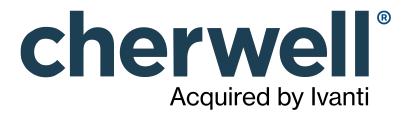

CSM 9.6.0 Features

### **Legal Notices**

© 2023 Cherwell Software, LLC. All Rights Reserved.

Cherwell, the Cherwell logo, and mApp are trademarks owned by Cherwell Software, LLC and are registered and/or used in the United States and other countries. ITIL® is a registered trademark of AXELOS Limited. All other product or company names referenced herein are used for identification purposes only and are or may be trademarks or registered trademarks of their respective owners.

Some or all parts of the mApp product are covered by one or more claims of U.S. Patent No. 9, 612, 825.

The information contained in this documentation is proprietary and confidential. Your use of this information and Cherwell Software products is subject to the terms and conditions of the applicable End-User License Agreement and/or Nondisclosure Agreement and the proprietary and restricted rights notices included therein.

You may print, copy, and use the information contained in this documentation for the internal needs of your user base only. Unless otherwise agreed to by Cherwell and you in writing, you may not otherwise distribute this documentation or the information contained here outside of your organization without obtaining Cherwell's prior written consent for each such distribution.

The Cherwell Software product suite includes:

- Cherwell Service Management
- Cherwell Asset Management

**Contact Cherwell Software** 

### **Contents**

|   | CSM Features                                                        | 29 |
|---|---------------------------------------------------------------------|----|
| ) | Adaptive Layouts                                                    | 30 |
| 0 | About Adaptive Layouts                                              | 31 |
| 0 | Using Adaptive Layouts                                              | 33 |
| 0 | Adaptive Forms Scenarios                                            | 36 |
| 0 | Adaptive Dashboards Scenarios                                       | 38 |
| 0 | Managing Adaptive Layouts                                           | 41 |
| 0 | Adaptive Layout Design Features                                     | 42 |
| 0 | Design Features for Adaptive Forms                                  | 43 |
| 0 | Design Features for Adaptive Dashboards                             | 45 |
| 0 | Managing Controls and Widgets in Adaptive Layouts                   | 47 |
| 0 | Adaptive Layout Properties                                          | 48 |
| 0 | Defining Adaptive Layout Properties Using Device-Independent Pixels | 50 |
| 0 | Create an Adaptive Layout                                           | 52 |
| 0 | Edit an Adaptive Layout                                             | 53 |
| 0 | Delete an Adaptive Layout                                           | 54 |
| 0 | Adaptive Layout Preset Manager                                      | 55 |
| 0 | Open the Adaptive Layout Preset Manager                             | 57 |
| 0 | Create an Adaptive Layout Preset                                    | 58 |
| 0 | Edit an Adaptive Layout Preset                                      | 59 |
| 0 | Delete an Adaptive Layout Preset                                    | 60 |
| ) | Approvals                                                           | 61 |
| 0 | About Approvals                                                     | 62 |
| 0 | Approvals Good to Know                                              | 63 |
| 0 | Using Approvals                                                     | 64 |
| 0 | Approval Form                                                       | 65 |
| 0 | Managing Approvals                                                  | 66 |
| 0 | Approval Editor                                                     | 67 |
| 0 | Approval Block Editor                                               | 68 |
| 0 | Open the Approval Block Editor                                      | 70 |
| 0 | Add an Approval to a Business Object                                | 71 |
| 0 | Define an Approval Relationship                                     | 72 |
| 0 | Define an Approval Block ID Field                                   | 74 |
| 0 | Define Approval Configuration for a Business Object                 | 75 |
| 0 | Define an Approval E-mail                                           | 76 |
| 0 | Create/Edit an Approval Block                                       | 77 |
| 0 | Define Approval Block Condition Properties                          | 78 |
| 0 | Define Approver Properties                                          | 79 |
| 0 | Define Approval Block Action Properties                             | 82 |

|     | Define Multi-Level Approvals                   |      |
|-----|------------------------------------------------|------|
| 0 ( | Configuring Approvals                          | 85   |
|     | Attachments                                    | 86   |
| 0   | About Attachments                              | 87   |
| 0   | Attachments Good to Know                       | 88   |
| 0   | Using Attachments                              | . 89 |
| ۰ ' | View an Attachment                             | . 90 |
| ۰ ' | View Attachment Properties                     | 91   |
| 0   | E-mail an Attachment                           | 92   |
| o   | Record Attachments                             | 93   |
| 0   | Attach a Record to Another Record              | . 94 |
| 0   | Attach (Import) Files to a Record              | 96   |
| o   | Download Files Attached to a Record            | 98   |
| 0   | Link a File to a Record                        | . 99 |
| 0   | Attach a Web Page to a Record                  | 100  |
| 0   | Attach an Image from the Clipboard to a Record | 101  |
| 0 ( | Create a Shortcut to an Attachment             | 102  |
| o   | Remove an Attachment                           | 103  |
| o   | Managing Attachments                           | 104  |
| 0 ( | Open the Attachment Manager                    | 105  |
| 0 ( | Create a System Attachment                     | 106  |
| 。   | Import Attachments from a Directory            | 107  |
| 0 ( | Configuring Attachments                        | 108  |
| >   | Business Hours                                 | 109  |
| 0   | About Business Hours                           | 110  |
| 0   | Business Hours Good to Know                    | 111  |
| 0   | Managing Business Hours                        | 112  |
| 0 ( | Open the Business Hours Manager                | 114  |
| ۰ ' | View Business Hours                            | 115  |
| 0 ( | Create Business Hours                          | 116  |
| 0 ( | Configuring Business Hours                     | 118  |
| >   | Business Objects                               | 119  |
| 0   | About Business Objects                         | 120  |
| o   | Major Business Objects                         | 122  |
| ۰ ; | Supporting Business Objects                    | 123  |
| 0   | Lookup Business Objects                        | 125  |
| 0 ( | Group Business Objects                         | 126  |
| 0   | Business Object Views                          | 127  |
| 0 ( | Open the View Manager                          | 128  |
| 0 ( | Create/Edit a Business Object View             | 130  |

| 0 | Business Objects Good to Know.                                     | 132 |
|---|--------------------------------------------------------------------|-----|
| 0 | Using Business Objects                                             | 133 |
| 0 | Managing Business Objects                                          | 134 |
| 0 | Object Manager                                                     | 135 |
| 0 | Open the Object Manager                                            | 137 |
| 0 | Business Object Editor                                             | 138 |
| 0 | Open the Business Object Editor                                    | 140 |
| 0 | Open the Business Object Properties Window                         | 141 |
| 0 | Create/Edit a Business Object                                      | 142 |
| 0 | Define Basic Business Object Properties                            | 145 |
| 0 | Define General Properties for a Business Object.                   | 146 |
| 0 | Define Process and Procedure Help Properties for a Business Object | 152 |
| 0 | Define Group Properties for a Business Object                      | 153 |
| 0 | Define Additional Business Object Properties                       | 155 |
| 0 | Define Lifecycle Properties for a Business Object.                 | 157 |
| 0 | Define Search Results Properties for a Business Object             | 160 |
| 0 | Define Attachments Properties for a Business Object                | 164 |
| 0 | Define Database Properties for a Business Object.                  | 167 |
| 0 | Define History Properties for a Business Object                    | 171 |
| 0 | Define Record Locking Settings for a Business Object.              | 173 |
| 0 | Define Localization Properties for a Business Object               | 175 |
|   | Define Advanced Properties for a Business Object                   |     |
|   | Define Business Object Actions                                     |     |
| 0 | Define Menu Actions for a Business Object                          | 181 |
|   | Define Task Pane Actions for a Business Object                     |     |
|   | Define Toolbar Actions for a Business Object.                      |     |
|   | Define Context Menu Actions for a Business Object                  |     |
|   | Define Print Options for a Business Object                         |     |
|   | Define Automatic Actions for a Business Object                     |     |
|   | Scan a Business Object.                                            |     |
|   | Undo Business Object Changes within a Blueprint                    |     |
|   | Add a Business Object to a Blueprint.                              |     |
|   | View Blueprint Changes for a Business Object.                      | 195 |
|   | Export a Business Object Schema                                    | 198 |
|   | View the Business Object Publish Log                               |     |
|   | Convert to a Group Business Object.                                |     |
|   | Configuring Business Objects.                                      |     |
|   | Fields                                                             |     |
|   | About Fields.                                                      |     |
|   | Fields Good to Know.                                               |     |
|   | Using Fields                                                       |     |
|   |                                                                    |     |

| 0 | Managing Fields                                                     | 211 |
|---|---------------------------------------------------------------------|-----|
| 0 | Create/Edit a Field.                                                | 212 |
| 0 | Open the Field Properties Window                                    | 214 |
| 0 | Define General Properties for a Field.                              | 215 |
| 0 | Define General Properties for a Date/Time Field                     | 217 |
| 0 | Define General Properties for a Number Field                        | 218 |
| 0 | Define General Properties for a Text Field.                         | 219 |
| 0 | Define Process and Procedure Help Properties for a Field            | 221 |
| 0 | Define Detailed Properties for a Field                              | 222 |
| 0 | Define General Behaviors for Fields                                 | 223 |
| 0 | Define Field Behaviors Based on Lifecycle State                     | 228 |
| 0 | Define Image Path Values for a Field                                | 233 |
| 0 | Define Validation/Auto-Population Properties for a Field            | 235 |
| 0 | Define Validation Properties for a Field                            | 236 |
| 0 | Define Auto-population Properties for a Field                       | 240 |
| 0 | Group Map Manager                                                   | 242 |
| 0 | Open the Group Map Manager                                          | 244 |
| 0 | Create a Group Map                                                  | 245 |
| 0 | Storing Foreign Keys for Validated and Auto-populated Fields        | 247 |
| 0 | Defining Foreign Key Relationships                                  | 250 |
| 0 | Example: Defining a Foreign Key Relationship for Asset Status Field | 252 |
| 0 | Configuring Shared Foreign Key Fields                               | 256 |
| 0 | Blueprint Scan Errors for Foreign Key Relationships                 | 259 |
| 0 | Define Group Properties for a Field.                                | 260 |
| 0 | Define Advanced Properties for a Field.                             | 261 |
| 0 | Create Action Fields                                                | 265 |
| 0 | About Encrypted Fields                                              | 266 |
| 0 | Using Encrypted Fields                                              | 267 |
| 0 | Configuring Field-Level Encryption                                  | 268 |
| 0 | Best Practices for Encrypting Fields.                               | 270 |
| 0 | Relationships                                                       | 271 |
| 0 | About Relationships                                                 | 272 |
| 0 | Relationships Good to Know                                          | 274 |
| 0 | Using Relationships                                                 | 275 |
| 0 | Managing Relationships                                              | 276 |
| 0 | Relationship Editor                                                 | 277 |
| 0 | Open the Relationship Editor                                        | 280 |
| 0 | Relationship Wizard                                                 | 281 |
| 0 | Create/Edit a Relationship                                          | 282 |
| 0 | Create a Relationship Using the Relationship Wizard                 | 283 |
| 0 | Create a Relationship Using the Relationship Properties Window      | 286 |

| Define General Properties for a Relationship  | 287 |
|-----------------------------------------------|-----|
| Define Link Properties for a Relationship     | 290 |
| Define Database Properties for a Relationship | 295 |
| Define Auditing Properties for a Relationship | 297 |
| Define Advanced Properties for a Relationship | 299 |
| ∘ Entity Relationship Diagrams                | 304 |
| 。 Forms                                       | 305 |
| About Forms                                   | 306 |
| o Tour a Form                                 | 308 |
| • Form Controls                               | 310 |
| • Field Form Controls                         | 314 |
| Field Form Control Properties                 | 316 |
| • Standard Form Controls                      |     |
| Special Form Controls                         | 319 |
| • Embedded Forms                              | 320 |
| ∘ Form Arrangements                           | 321 |
| • Form Views                                  | 323 |
| OOTB Forms                                    | 324 |
| Using Forms                                   | 325 |
| ∘ View a Form                                 | 326 |
| • Managing Forms                              | 327 |
| • Form Editor                                 | 328 |
| ∘ Form Menu Bar Item                          | 330 |
| • Form Editor Toolbar                         | 331 |
| • Form Editor Behaviors                       | 338 |
| ○ Design a Form                               | 340 |
| ○ Open the Form Editor                        | 341 |
| ○ Create/Edit a Form                          | 342 |
| ∘ Select a Form Background Color              | 344 |
| ∘ Add a Form Control to a Form                | 346 |
| ∘ Add a Field Form Control to a Form          | 347 |
| Add a Standard Form Control to a Form         | 348 |
| ∘ Add a Banner Control to a Form              | 349 |
| ∘ Add a Button Control to a Form              | 350 |
| ∘ Add a Group Box Control to a Form           | 351 |
| ∘ Add an Image Control to a Form              | 352 |
| ∘ Add a Label Control to a Form               | 354 |
| ∘ Add a Link Label Control to a Form          | 355 |
| ∘ Add a List Box Control to a Form            | 356 |
| ∘ Add a Radio Button Control to a Form        | 358 |
| ○ Add a Shape Control to a Form               | 360 |

| 0 | Add a Special Form Control to a Form                            | 361 |
|---|-----------------------------------------------------------------|-----|
| 0 | Add an Embedded Form Control to a Form                          | 362 |
| 0 | Add a Matrix Selector Control to a Form                         | 364 |
| 0 | Add a Related Item Picker Control to a Form                     | 366 |
| 0 | Define How a Control Looks and Behaves on a Form                | 368 |
| 0 | Define and Format Control Text                                  | 369 |
| 0 | Define a Tooltip for a Control                                  | 371 |
| 0 | Size A Control                                                  | 373 |
| 0 | Select a Background, Foreground, and Border Color for a Control | 375 |
| 0 | Select a Border Style for a Control                             | 377 |
| 0 | Add an Image to a Control                                       | 378 |
| 0 | Align a Control                                                 | 379 |
| 0 | Anchor a Control                                                | 380 |
| 0 | Layer a Control                                                 | 381 |
| 0 | Define Visibility for a Control                                 | 382 |
| 0 | Enable/Disable a Control                                        | 383 |
| 0 | Set Tab Order on a Form                                         | 384 |
| 0 | Make a Form the Default Form                                    | 386 |
| 0 | Managing Form Arrangements                                      | 387 |
| 0 | Form Arrangement Editor                                         | 388 |
| 0 | Open the Form Arrangement Editor                                | 390 |
| 0 | Create/Edit a Form Arrangement                                  | 391 |
| 0 | Define General Tab Properties for a Form Arrangement            | 393 |
| 0 | Define Tab Contents Properties for a Form Arrangement           | 395 |
| 0 | Define Tab Filter Properties for a Form Arrangement             | 398 |
| 0 | Define Tab Relationship Options for a Form Arrangement          | 401 |
| 0 | Define General Splitter Properties for the Form Arrangement     | 402 |
| 0 | Define Splitter Position Properties for the Form Arrangement    | 404 |
| 0 | Define Stacked Zone Options for a Portal Form Arrangement       | 405 |
| 0 | Activity Pane                                                   | 407 |
| 0 | Using the Activity Pane                                         | 408 |
| 0 | Configure the Activity Pane                                     | 409 |
| 0 | How to Map Activity Pane Fields                                 | 413 |
| 0 | Activity Pane Troubleshooting                                   | 414 |
| ) | Calendars                                                       | 416 |
| 0 | About Calendars                                                 | 417 |
| 0 | Tour a Calendar                                                 | 418 |
| 0 | Using Calendars                                                 | 419 |
|   | View a Calendar                                                 |     |
| 0 | Change the Calendar View                                        | 421 |
| 0 | View/Edit a Calendar Item                                       | 422 |

|   | Add a Single Calendar Item            |    |            |
|---|---------------------------------------|----|------------|
| 0 | Navigate through Calendar Items       | 42 | :4         |
|   | Show/Hide a Calendar Item             |    |            |
|   | Adjusting Gantt View Time Scales      | 42 | :6         |
| 0 | Managing Calendars                    | 42 | <b>:7</b>  |
|   | Open the Calendar Manager.            |    |            |
|   | Create a Calendar                     |    |            |
|   | Create a Set of Calendar Items.       |    |            |
|   | Configuring Calendars                 |    |            |
|   | Setting Default Calendars             |    |            |
|   | Select a Default Global Calendar      |    |            |
| 0 | Select a Default Role Calendar.       | 43 | 7          |
| 0 | Select a Default User Calendar.       | 44 | 0          |
| ) | Color Selector                        | 44 | 1          |
| 0 | About the Color Selector              | 44 | 2          |
| ) | Counters                              | 44 | 4          |
| 0 | About Counters                        | 44 | 15         |
| 0 | Counters Good to Know                 | 44 | ١6         |
| 0 | Using Counters                        | 44 | ١7         |
| 0 | View a Counter                        | 44 | 8          |
| 0 | Add a Counter to a Stored Expression  | 44 | 9          |
| 0 | Add a Counter to a Custom Expression. | 45 | 0          |
| 0 | Managing Counters                     | 45 | 1          |
| 0 | Open the Counter Manager              | 45 | 2          |
| 0 | Create, Reset, or Change a Counter    | 45 | 3          |
| 0 | Reset a Record ID Counter             | 45 | 5          |
| 0 | Configuring Counters                  | 45 | 7          |
| ) | Dashboards                            | 45 | 8          |
| 0 | About Dashboards                      | 45 | 9          |
| 0 | Tour a Dashboard                      | 46 | <b>i</b> 1 |
| 0 | Dashboards Good to Know.              | 46 | 3          |
| 0 | Dashboard Filtering                   | 46 | 4          |
| 0 | Heads-Up Display (HUD)                | 46 | 6          |
| 0 | Dashboard Drill-Down                  | 46 | 7          |
| 0 | Dashboard Refresh                     | 47 | 0          |
| 0 | OOTB Dashboards                       | 47 | ′3         |
| 0 | OOTB Global IT Dashboard              | 47 | 4          |
| 0 | OOTB My Work Dashboard                | 47 | ′5         |
| 0 | OOTB Reporting Dashboard              | 47 | 6          |
| ^ | OOTR IT Management Dashboards         | 47 | , 7        |

| 0 | Using Dashboards                                               | 479 |
|---|----------------------------------------------------------------|-----|
| 0 | View a Dashboard.                                              | 480 |
| 0 | Filter a Dashboard                                             | 481 |
| 0 | Drill Down into Dashboard Data                                 | 482 |
| 0 | Initiate a One-Step Action/Action from a Dashboard             | 483 |
| 0 | Manually Refresh a Dashboard                                   | 484 |
| 0 | Select a User Dashboard Theme                                  | 485 |
| 0 | Set the Current Dashboard to be the Default                    | 486 |
| 0 | Managing Dashboards                                            | 487 |
| 0 | Open the Dashboard Manager                                     | 488 |
| 0 | Dashboard Editor                                               | 489 |
| 0 | Dashboard Editor Toolbar                                       | 490 |
| 0 | Dashboard Editor Behaviors                                     | 498 |
| 0 | Dashboard Editor Keyboard Shortcuts                            | 500 |
| 0 | Open the Dashboard Editor                                      | 501 |
| 0 | Design a Dashboard                                             | 502 |
| 0 | Dashboard Design Considerations                                | 503 |
| 0 | Dashboard Design Tips                                          | 504 |
| 0 | Create/Edit a Dashboard                                        | 505 |
| 0 | Select a Dashboard Background Color                            | 506 |
| 0 | Size a Dashboard Background                                    | 508 |
| 0 | Add a Widget to a Dashboard (General)                          | 509 |
| 0 | Add a Button Widget to a Dashboard                             | 510 |
| 0 | Add an Image Widget to a Dashboard                             | 511 |
| 0 | Add a Link Widget to a Dashboard                               | 512 |
| 0 | Add a Text Widget to a Dashboard                               | 513 |
| 0 | Add a Shape Widget to a Dashboard                              | 514 |
| 0 | Define How a Widget Looks and Behaves on a Dashboard           | 515 |
| 0 | Define and Format Widget Text                                  | 516 |
| 0 | Size a Widget                                                  | 518 |
| 0 | Select a Background, Foreground, and Border Color for a Widget | 519 |
| 0 | Select a Background Style and Gloss for a Widget               | 521 |
| 0 | Select a Border Style for a Widget                             | 522 |
| 0 | Add an Image to a Widget                                       | 523 |
| 0 | Align a Widget                                                 | 524 |
| 0 | Anchor a Widget                                                | 525 |
| 0 | Layer a Widget                                                 | 526 |
| 0 | Define Visibility for a Widget                                 | 527 |
| 0 | Managing Dashboard Tab Stops                                   | 528 |
| 0 | Dashboard Properties                                           | 530 |
| 0 | Configuring Dashboards                                         | 532 |

| 0 | Select Default Dashboards and Dashboard Themes                | 533         |
|---|---------------------------------------------------------------|-------------|
| 0 | Select Default Global Dashboards and Dashboard Themes         | 534         |
| 0 | Select Default Role Dashboards and Dashboard Themes           | 536         |
| 0 | Select Default User Dashboards and Dashboard Themes           | 539         |
| 0 | About the Dashboard Viewer                                    | 541         |
| 0 | Dashboard Viewer Good to Know                                 | 542         |
| 0 | Using the Dashboard Viewer                                    | 543         |
| 0 | Dashboard Viewer Window                                       | 544         |
| 0 | Dashboard Viewer Menu Bar                                     | 545         |
| 0 | Dashboard Viewer Behaviors                                    | 547         |
| 0 | Open the Dashboard Viewer                                     | 548         |
| 0 | View a Dashboard or Slideshow in the Dashboard Viewer.        | 549         |
| 0 | Configuring the Dashboard Viewer                              | 550         |
| 0 | Define Dashboard Viewer Options                               | 551         |
| 0 | About Dashboard Slideshows                                    | 552         |
| 0 | Slideshow Manager                                             | 553         |
| 0 | Open the Slideshow Manager                                    | 554         |
| 0 | Create a Slideshow                                            | 555         |
| ) | Document Repositories                                         | 558         |
| 0 | About Document Repositories                                   | 559         |
| 0 | Document Repositories Good to Know                            | 560         |
| 0 | Using Document Repositories                                   | 561         |
| 0 | View a Document Repository                                    | 562         |
| 0 | Managing Document Repositories                                | 563         |
| 0 | Open the Document Repository Manager                          | 564         |
| 0 | Create a Document Repository                                  | 565         |
| 0 | Add a Document (Attachment) to a Document Repository          | 566         |
| 0 | Configuring Document Repositories.                            | 567         |
| ) | E-mail                                                        | 568         |
| 0 | About CSM E-mail                                              | 569         |
| 0 | CSM E-mail Good to Know                                       | 571         |
| 0 | About CSM E-mail Accounts                                     | 572         |
| 0 | Using E-mail Accounts                                         | 573         |
| 0 | Send an E-mail from within CSM                                | 574         |
| 0 | Select E-mail Recipients from the CSM Address Book            | 576         |
| 0 | Add Attachments to E-mail                                     | 577         |
| 0 | Attach E-mail Messages to Records                             | 580         |
| 0 | Track E-mail Correspondence in Journal - Mail History Records | 582         |
| 0 | E-mail Message Window                                         | 583         |
| _ | Configure a Personal E mail Account                           | <b>EQ</b> / |

|   | Define Personal POP or IMAP Account Settings                          | 58              | 5 |
|---|-----------------------------------------------------------------------|-----------------|---|
|   |                                                                       |                 |   |
|   | Define Options for a Personal E-mail Account                          |                 |   |
|   | About the Cherwell Outlook Add-In                                     |                 | 3 |
|   |                                                                       |                 |   |
|   | Cherwell Outlook Add-In Interface                                     |                 | 5 |
|   |                                                                       |                 | 8 |
|   | <b>3</b> · · · · · · · · · · · · · · · · · · ·                        |                 |   |
|   | Link Outlook E-mails to Customers and CSM Business Objects            |                 |   |
|   | Interact with CSM Business Object Records from Outlook                |                 |   |
|   | Add Links and Attachments to Outgoing E-mails                         |                 |   |
| 0 | Track Outlook E-mail Correspondence in Journal - Mail History Records | 60              | 6 |
| ) | Expressions                                                           | 607             | 7 |
| 0 | About Expressions                                                     | 608             | 8 |
| 0 | Expressions Good to Know                                              | 610             | 0 |
| 0 | View an Expression.                                                   | 61              | 1 |
| 0 | Managing Expressions                                                  | 612             | 2 |
| 0 | Open the Expression Manager                                           | 614             | 4 |
| 0 | Create an Expression.                                                 | 61              | 5 |
| 0 | Define an Aggregate Expression                                        | 61              | 7 |
| 0 | Define a Case Expression.                                             | 619             | 9 |
| 0 | Define a Counter Expression                                           | 62              | 1 |
| 0 | Define a Date/Time Expression                                         | 62              | 2 |
| 0 | Define a Duration Expression.                                         | 62              | 5 |
| 0 | Define a Logical Expression.                                          | 62              | 6 |
| 0 | Define a Numerical Expression.                                        | 628             | 8 |
| 0 | Define a Text Expression.                                             | 63              | 0 |
| 0 | Define a User/Customer Data Expression                                | 63 <sup>-</sup> | 1 |
| 0 | Configuring Expressions                                               | 63              | 2 |
| ) | Formats                                                               | 633             | 3 |
| 0 | About Formats                                                         | 634             | 4 |
| 0 | Formats Good to Know                                                  | 63              | 5 |
| 0 | Using Formats                                                         | 63              | 6 |
| 0 | View a Format                                                         | 63              | 7 |
| 0 | Add a Format to a Field                                               | 63              | 8 |
| 0 | Managing Stored Formats                                               | 639             | 9 |
| 0 | Open the Stored Format Manager                                        | 64              | 1 |
|   | Create a Stored Format                                                | 64              | 2 |
| ) | Grids                                                                 | 644             | 4 |
|   | About Gride                                                           | 641             | _ |

| o Tour a Grid                            | 646 |
|------------------------------------------|-----|
| Grid Persistence                         | 648 |
| · About Grid Filtering                   | 649 |
| ∘ Grids Good to Know                     | 651 |
| · Using Grids                            | 652 |
| Print a Grid                             |     |
| Export a Grid                            | 656 |
| • Filter a Grid                          | 658 |
| • Group a Grid                           | 661 |
| Reset to the System Grid Definition      | 663 |
| Revert to a Personal Grid Definition     |     |
| • Managing Business Object Grids         | 665 |
| ∘ Grid Editor                            |     |
| ○ Create/Edit a Business Object Grid     | 668 |
| Define Business Object Grid Options      | 670 |
| • Make a Grid the Default Grid           |     |
| ∘ Configuring Grids                      | 673 |
| HTML Pages                               | 674 |
| • About HTML Pages                       | 675 |
| ○ HTML Pages Good to Know                | 676 |
| ○ Managing HTML Pages                    | 677 |
| Open the HTML Page Manager               | 679 |
| ○ HTML Page Editor                       | 680 |
| ○ Create an External HTML Page           | 681 |
| ○ Create an Internal HTML Page           | 683 |
| ○ Using HTML Pages                       | 684 |
| ○ Configuring HTML Pages                 | 685 |
| Image Manager                            | 686 |
| ltem Managers                            | 688 |
| ○ About CSM Item Managers                | 689 |
| ○ CSM Item Manager Main Window (Typical) | 692 |
| ○ CSM Item Manager Menu Bar (Typical)    | 695 |
| CSM Item Manager Toolbar (Typical)       | 697 |
| ○ CSM Item Manager Search Control        |     |
| CSM Item Manager Tree                    | 699 |
| CSM Item Manager Tree Context Menu       | 700 |
| CSM Item Manager Main Pane               | 701 |
| CSM Item Manager Main Pane Context Menu  | 702 |
| CSM Item Managers Good to Know           | 704 |
| Using CSM Item Managers                  | 705 |

| Open a CSM Item Manager                                           | 706 |
|-------------------------------------------------------------------|-----|
| Search in a CSM Item Manager                                      | 707 |
| ○ View a CSM Item                                                 | 709 |
| · View Items by Scope                                             | 710 |
| ○ Change the View of the CSM Item Manager                         | 711 |
| Sort a CSM Item Manager Grid Column                               | 712 |
| Display/Run a CSM Item                                            | 713 |
| ∘ Create a CSM Item                                               | 714 |
| Edit a CSM Item                                                   | 715 |
| Delete a CSM Item                                                 | 716 |
| ○ Copy a CSM Item                                                 | 717 |
| · Import/Export a CSM Item                                        | 718 |
| Organize CSM Manager Items                                        | 719 |
| Find CSM Item Dependencies                                        | 720 |
| Add a CSM Item to the Task Pane or Toolbar, Toolbar, or Blueprint | 721 |
| Pin a CSM Item                                                    | 722 |
| ○ Configuring CSM Item Managers                                   | 724 |
| Knowledge                                                         | 725 |
| About Knowledge                                                   | 726 |
| Knowledge Good to Know                                            | 729 |
| - About Knowledge Articles                                        | 730 |
| Knowledge Article Good to Know                                    | 731 |
| Knowledge Article Features and Capabilities                       | 733 |
| · Knowledge Article Workflow                                      | 736 |
| - Logging Knowledge Articles                                      | 740 |
| □ Log a Knowledge Article                                         |     |
|                                                                   | 743 |
| ·                                                                 | 748 |
|                                                                   | 749 |
| · Knowledge Article Form                                          | 750 |
| ○ Knowledge Article Portal Form                                   | 757 |
| · Knowledge Article Journals                                      | 758 |
| · Knowledge Article Approval Process                              | 759 |
| Knowledge Management Dashboard                                    | 760 |
| ○ Knowledge Article One-Step Actions                              | 763 |
| · Knowledge Article Saved Searches                                | 765 |
| -                                                                 |     |
| •                                                                 | 767 |
| ,                                                                 | 768 |
| ○ Using Knowledge                                                 |     |
| CSM Dockton Client Knowledge Bane Rehaviors                       | 770 |

|   | Open the Knowledge Pane                                                |       |
|---|------------------------------------------------------------------------|-------|
|   | Knowledge Pane Toolbar                                                 |       |
|   | Knowledge Pane Search                                                  |       |
| 0 | Knowledge Pane Options                                                 | 775   |
|   | Knowledge Pane Results                                                 |       |
|   | Search Knowledge                                                       |       |
| 0 | Search for Knowledge Using the Knowledge Pane                          | 780   |
| 0 | Search for Knowledge Articles Using Quick Search in the Task Pane      | 781   |
|   | Search for Knowledge Articles from a Record and Use the Found Solution |       |
| 0 | Search for Knowledge Articles in the Portal                            | 784   |
|   | Managing Knowledge Sources                                             |       |
| 0 | Knowledge Source Types.                                                | 786   |
| 0 | Define an Attachment Knowledge Source.                                 | 787   |
| 0 | Define a Business Object Knowledge Source.                             | 789   |
| 0 | Define a Web Knowledge Source.                                         | 791   |
| 0 | Knowledge Source Manager                                               | 793   |
| 0 | Open the Knowledge Source Manager                                      | 794   |
| 0 | Create a Knowledge Source.                                             | 795   |
| 0 | Knowledge Mapping                                                      | 796   |
| 0 | Open the Knowledge Mapping Window                                      | 797   |
| 0 | Define General Knowledge Search Options                                | 798   |
| 0 | Define Self-Service Portal Knowledge Search Options                    | 799   |
| 0 | Define Business Object Knowledge Search Options                        | 801   |
| 0 | Importing Knowledge                                                    | . 803 |
| 0 | Configure a Business Object for Knowledge Import                       | 804   |
| 0 | Import Knowledge                                                       | 807   |
| 0 | Configuring Knowledge                                                  | 808   |
| ) | Metrics                                                                | 809   |
| 0 | About Metrics                                                          | 810   |
| 0 | Metric Caching                                                         | 812   |
| 0 | Metric Example                                                         | 815   |
| 0 | Metrics Good to Know                                                   | 822   |
| 0 | Using Metrics                                                          | 823   |
| 0 | View a Metric                                                          | 824   |
| 0 | Use Metrics in Gauge Widgets                                           | 825   |
| 0 | Use Metrics in Expressions                                             | 826   |
| 0 | Use Metrics in a Query                                                 | 827   |
| 0 | OOTB Metrics                                                           | 828   |
| 0 | OOTB Change Metrics                                                    | 829   |
| 0 | OOTB Incident and Service Request Metrics                              | 831   |
|   | OOTB Portal Metrics                                                    | 843   |

| 0 | Managing Metrics                              | 844 |
|---|-----------------------------------------------|-----|
| 0 | Open the Metric Manager                       | 845 |
| 0 | Create a Metric                               | 846 |
| 0 | Creating a Query Value Metric                 | 847 |
| 0 | Creating a Calculated Metric                  | 849 |
| 0 | Using a Metric Within a Metric                | 851 |
| 0 | Configuring Metrics                           | 852 |
| ) | Modifiers                                     | 853 |
| 0 | About Modifiers                               | 854 |
| 0 | Modify/Format Value Window                    | 855 |
| 0 | Modifier Types                                | 856 |
| 0 | Text Modifiers                                | 857 |
| 0 | Date/Time Modifier                            | 866 |
| 0 | Date/Time Modifier Formats                    | 868 |
| 0 | Numeric Modifiers                             | 870 |
| 0 | Numeric Modifier Formats                      | 873 |
| 0 | Logical Modifiers                             | 874 |
| 0 | XML Modifiers                                 | 875 |
| 0 | JSON Modifiers                                | 884 |
| 0 | Using Modifiers                               | 892 |
| 0 | Access Modifiers                              | 893 |
| 0 | Apply Modifiers                               | 894 |
| ) | One-Step Actions                              | 895 |
| 0 | About Actions                                 | 896 |
| 0 | Actions Good to Know                          | 898 |
| 0 | Managing Actions                              | 899 |
| 0 | Action Manager                                | 900 |
| 0 | Actions Available from the Action Manager     | 902 |
| 0 | Open the Action Manager                       | 904 |
| 0 | Actions Menu                                  | 905 |
| 0 | Command Manager                               | 906 |
| 0 | Open the Command Manager                      | 907 |
| 0 | Add Actions to CSM Areas                      | 908 |
| 0 | Add an Action to a CSM Desktop Client Toolbar | 909 |
| 0 | Add an Action to a CSM Task Pane              | 910 |
| 0 | Add an Action to a Dashboard                  | 911 |
| 0 | Add an Action to a One-Step Action            | 912 |
| 0 | Add an Action to an Automation Process        | 913 |
| 0 | Add an Action to a Business Object            | 914 |
|   | Add an Action to a Customer Portal            | 915 |

| 0 | Add an Action to Cherwell Mobile                       | 916 |
|---|--------------------------------------------------------|-----|
| 0 | About One-Step Actions                                 | 917 |
| 0 | One-Step Actions Good to Know.                         | 920 |
| 0 | One-Step Actions and Record Locking                    | 921 |
| 0 | Using One-Step Actions                                 | 922 |
| 0 | View a One-Step Action                                 | 923 |
| 0 | Run a One-Step Action from the One-Step Action Manager | 924 |
|   | Run a One-Step Action.                                 |     |
| 0 | Managing One-Step Actions                              | 926 |
| 0 | Open the One-Step Action Manager                       | 927 |
| 0 | One-Step Editor                                        | 928 |
| 0 | One-Step Editor Toolbar                                | 931 |
| 0 | Available One-Step Editor Actions                      | 932 |
| 0 | Open the One-Step Editor                               | 935 |
| 0 | Create/Edit a One-Step Action                          | 936 |
| 0 | Define General Properties for a One-Step Action        | 938 |
| 0 | Define the Conditions for a One-Step Action            | 939 |
| 0 | View a Summary of Trusted Agents for a One-Step Action | 942 |
| 0 | Define Pre/Post-Steps for a One-Step Action.           | 943 |
| 0 | Define Actions for a One-Step Action.                  | 945 |
| 0 | Define a Launch a URL Action.                          | 947 |
| 0 | Define a Print Action                                  | 948 |
| 0 | Define a Run a Program Action                          | 950 |
| 0 | Define a Run a Report Action                           | 953 |
| 0 | Define a Send a Tweet Action.                          | 956 |
| 0 | Define a Send an E-mail Action                         | 957 |
| 0 | Define a Show a Pop-Up Action.                         | 959 |
| 0 | Define a Write to a File Action                        | 962 |
| 0 | Create a Temporary File                                | 964 |
| 0 | Define a Create a New Business Object Action           | 965 |
| 0 | Define a Create a New Child Business Object Action     | 968 |
| 0 | Define a Delete a Business Object Action.              | 971 |
| 0 | Define a Go to a Record Action                         | 972 |
| 0 | Define a Link/Unlink Business Object Action            | 973 |
| 0 | Define a Step Through Children Action                  | 976 |
| 0 | Define a Transfer Attachments Action                   | 979 |
| 0 | Define a Transfer Related Business Objects Action      | 983 |
| 0 | Define an Update a Business Object Action              | 987 |
| 0 | Define a Work with a Queue Action.                     | 990 |
| 0 | Define a Call a Web Service Action                     | 991 |
| 0 | Web Service Good to Know                               | 993 |

| 0 | Set Up a Web Service                                   | . 994 |
|---|--------------------------------------------------------|-------|
| 0 | Open the Web Service Manager                           | 998   |
| 0 | Define a Decide Between Multiple Cases Action          | 999   |
| 0 | Define an Excel Merge Action.                          | 1002  |
| 0 | Create an Excel Template                               | 1004  |
| 0 | Excel Merge Template Functions                         | 1010  |
| 0 | Define an Execute a Command Action                     | 1013  |
| 0 | Define a Go to a Field Action                          | 1014  |
| 0 | Define a Go To Action                                  | 1015  |
| 0 | Define a Run another One-Step Action.                  | 1017  |
| 0 | Define a Step Through Collection Action                | 1018  |
| 0 | Define an Update Variables or Stored Values Action     | 1020  |
| 0 | Define Actions Using XML Collections and JSON Arrays   | 1025  |
| 0 | Action Attachments                                     | 1030  |
| 0 | Define the Annotations for a One-Step Action.          | 1031  |
| 0 | Update a Business Object with Content from a File.     | 1032  |
| 0 | Configuring One-Step Actions                           | 1034  |
| 0 | Troubleshooting One-Step Actions                       | 1035  |
| 0 | Resolving "Session Has Expired" Issues                 | 1036  |
| ) | Prompts                                                | 1037  |
| 0 | About Prompts                                          | 1038  |
| 0 | Prompts Good to Know                                   | 1040  |
| 0 | Using Prompts                                          | 1041  |
| 0 | View a Prompt                                          | 1042  |
| 0 | Enter Data into a Prompt                               | 1043  |
| 0 | Managing Prompts                                       | 1045  |
| 0 | Open the Prompts Manager                               | 1046  |
| 0 | Create a Prompt.                                       | 1047  |
| 0 | Define Properties for a Prompt.                        | 1048  |
| 0 | Define the Value List for a Prompt (Text Prompts Only) | 1051  |
| 0 | Define Constraints (Text Prompts Only).                | 1053  |
| 0 | Define List Display Options (Text Prompts Only).       | 1054  |
| 0 | Configuring Prompts                                    | 1056  |
| 0 | Web Service Lookup Example                             | 1057  |
| ) | Queues                                                 | 1073  |
| 0 | About Queues                                           | 1074  |
| 0 | Queues Good to Know                                    | 1075  |
| 0 | Using Queues                                           | 1076  |
| 0 | View a Queue                                           | 1077  |
| _ | Quous Pano                                             | 1079  |

| Define Queue Pane Preferences               | <br>1081 |
|---------------------------------------------|----------|
| Add a Record to a Queue                     | <br>1083 |
| Remove a Record from a Queue                | <br>1084 |
| ○ Check Out a Record from a Queue           | <br>1085 |
| ○ Managing Queues                           | <br>1086 |
| ○ Open the Queue Manager                    | <br>1088 |
| Create a Queue                              | <br>1089 |
| Define General Properties for a Queue       | <br>1090 |
| Define Behavior Properties for a Queue      | <br>1092 |
| Define History Properties for a Queue       | <br>1094 |
| Add a Queue to the Queue Pane               | <br>1095 |
| ○ Open Queue as a Group                     | <br>1096 |
| Open Queue as a Specific Group              | <br>1097 |
| ○ Configuring Queues                        | <br>1098 |
| About Queue Groups                          | <br>1099 |
| Queue Groups Good to Know                   | <br>1100 |
| · Viewing Queue Groups                      | <br>1101 |
| · Managing Queue Groups                     | <br>1102 |
| ○ Open the Queue Group Manager              | <br>1103 |
| ○ Create a Queue Group                      | <br>1104 |
| Record Locking                              | <br>1105 |
| About Record Locking                        | <br>1106 |
| Record Locking Good to Know                 | <br>1107 |
| Using Record Locking                        | <br>1109 |
| ○ Manually Lock a Record                    | <br>1110 |
| Manually Unlock a Locked Record             | <br>1112 |
| ∘ Managing Record Locking                   | <br>1113 |
| ○ Use the Record Locking Manager            | <br>1114 |
| ○ View and Manually Unlock All User Locks   | <br>1115 |
| ○ View and Manually Unlock All Global Locks | <br>1116 |
| ○ Configuring Record Locking                | <br>1117 |
| • Enable Record Locking                     | <br>1118 |
| • Troubleshooting Record Locking            | <br>1119 |
| Reporting                                   | <br>1120 |
| About Reporting                             | <br>1121 |
| Out of the Box (OOTB) Reports               | <br>1123 |
| Report Alternatives                         | <br>1124 |
| Reporting Good to Know                      | <br>1125 |
| ○ Tour the Report Suite                     | <br>1126 |
| Poport Wizard                               | 1127     |

| 0 | Report Designer                                                   | 1128 |
|---|-------------------------------------------------------------------|------|
| 0 | Report Bands                                                      | 1131 |
| 0 | Report Runner                                                     | 1133 |
| 0 | Creating Reports                                                  | 1134 |
| 0 | Opening the Report Wizard                                         | 1135 |
| 0 | Creating a New Report Using the Report Wizard                     | 1136 |
| 0 | Select a Reporting Tool in the Report Wizard                      | 1137 |
| 0 | Select a Business Object and Saved Search in the Report Wizard    | 1138 |
| 0 | Select Fields for the Report in the Report Wizard                 | 1139 |
| 0 | Create Calculated Fields for Reports in the Report Wizard         | 1140 |
| 0 | Select Sort Fields in the Report Wizard                           | 1143 |
| 0 | Set up Report Grouping in the Report Wizard                       | 1144 |
| 0 | Pick a Date/Time Format for Grouping Fields in the Report Wizard  | 1145 |
| 0 | Set Report Title, Header, and Footer in the Report Wizard         | 1146 |
| 0 | Add a Chart to the Report in the Report Wizard                    | 1147 |
| 0 | Link an External Report to CSM Using the Report Wizard            | 1148 |
| 0 | Specify a Report Location in the Report Wizard                    | 1149 |
| 0 | Designing Reports                                                 | 1150 |
| 0 | Opening the Report Designer                                       | 1151 |
| 0 | Working with Bands in Reports                                     | 1152 |
| 0 | Adding Fields to a Report.                                        | 1153 |
| 0 | Formatting a Field                                                | 1155 |
| 0 | Changing Styles for Bands                                         | 1156 |
| 0 | Adding Relationships to Reports Using Detail Report Bands         | 1158 |
|   | Changing the Visibility of a Band in a Report.                    | 1159 |
|   |                                                                   | 1160 |
| 0 | Working with Groups in Reports                                    | 1162 |
| 0 | Adding a Group Using the Report Designer                          | 1163 |
| 0 | Adding a Count to a Report Group.                                 | 1165 |
| 0 | Working with Charts in Reports.                                   | 1167 |
| 0 | Add Scripts to a Report                                           | 1169 |
| 0 | Change Field Color Based on Value Script                          | 1172 |
| 0 | Chart Shown on Detail Report - Limit to Detail Report Data Script | 1174 |
| 0 | Chart Shown on Group - Limit to Group Data Script.                | 1176 |
| 0 | Drill Down - Hide/Show Detail Report Script.                      | 1178 |
|   | Drill Down - Hide/Show Particular Fields Script.                  | 1180 |
|   | Generating Reports                                                | 1182 |
|   | Running Reports                                                   | 1183 |
|   | Run a Report from the Report Manager                              | 1184 |
|   | Run a Report from a Dashboard.                                    |      |
|   | Pun a Panart from a One Stan                                      | 1106 |

| 0 | Previewing Reports                                    | 1189 |
|---|-------------------------------------------------------|------|
| 0 | Printing Reports                                      | 1190 |
| 0 | Print a Report from the Report Manager                | 1191 |
| 0 | Print a Report from the Report Preview                | 1192 |
| 0 | Print a Report from a Business Object Record          | 1193 |
| 0 | Exporting Reports                                     | 1194 |
| 0 | Export a Report from the Report Manager               | 1195 |
| 0 | Export a Report from the Report Designer              | 1196 |
| 0 | Scheduling a Report                                   | 1197 |
| 0 | Managing Reports                                      | 1198 |
| 0 | Editing Report Properties                             | 1199 |
| 0 | Open the Report Manager                               | 1201 |
| 0 | Report Styles Manager                                 | 1202 |
| 0 | About Report Styles                                   | 1203 |
| 0 | Report Styles Good to Know                            | 1204 |
| 0 | Define Report Styles Using the Report Styles Manager  | 1205 |
| 0 | Define General Options for Report Styles              | 1207 |
| 0 | Define Page Options for Report Styles                 | 1209 |
| 0 | Define Group Options for Report Styles                | 1211 |
| 0 | Define Column Headers for Report Styles               | 1213 |
| 0 | Define Data Options for Report Styles                 | 1215 |
| 0 | Define Detail Report Options for Report Styles        | 1217 |
| 0 | Define Chart Options for Report Styles                | 1219 |
| 0 | Preview a Report Style From the Report Styles Manager | 1221 |
| 0 | Apply a Report Style to a Report                      | 1222 |
| 0 | Delete a Report Style                                 | 1223 |
| 0 | Configuring Reports                                   | 1224 |
| 0 | Defining Calculated Fields for a Report               | 1225 |
| 0 | Creating Expressions in the Report Designer           | 1227 |
| 0 | Adding Calculated Fields from the Report Manager      | 1228 |
| 0 | Rich Text.                                            | 1230 |
| 0 | About Rich Text                                       | 1231 |
| 0 | Rich Text Good to Know                                | 1232 |
| 0 | Using Rich Text.                                      | 1233 |
| 0 | Use Rich Text in Business Object Fields               | 1234 |
| 0 | Use Rich Text in Knowledge Articles                   | 1237 |
| 0 | Create One-Step Actions that Use Rich Text Fields     | 1238 |
| 0 | Use Rich Text in E-mails                              | 1239 |
| 0 | Configuring Rich Text.                                | 1240 |
| 0 | Enable Rich Text on Business Object Fields            | 1241 |
| 0 | Define Rich Text Settings for E-mails                 | 1244 |

| 0 | RSS Feeds                                                                          | 1245 |
|---|------------------------------------------------------------------------------------|------|
| 0 | About RSS Feeds                                                                    | 1246 |
| 0 | URLs for RSS Feeds                                                                 | 1247 |
| 0 | Authentication Modes                                                               | 1248 |
| 0 | Authentication Examples                                                            | 1250 |
| 0 | Querying RSS Feeds                                                                 | 1251 |
| 0 | Links for RSS Feeds                                                                | 1253 |
| 0 | Enabling RSS Feeds                                                                 | 1254 |
| 0 | Searching                                                                          | 1255 |
| 0 | About Searching                                                                    | 1256 |
| 0 | Hierarchy of Default Settings for Search Results                                   | 1258 |
| 0 | Search Queries                                                                     | 1261 |
| 0 | Fields                                                                             | 1263 |
| 0 | Operators                                                                          | 1264 |
| 0 | Use All Words/Any Words                                                            | 1265 |
| 0 | Query Clauses                                                                      | 1266 |
| 0 | Define a Comparison Clause                                                         | 1267 |
| 0 | Define a Group Clause                                                              | 1269 |
| 0 | Define an Ownership Clause                                                         | 1270 |
| 0 | Define a Related Clause                                                            | 1272 |
| 0 | Define a Queue Clause                                                              | 1274 |
| 0 | Define a Specific Queue                                                            | 1275 |
| 0 | Define a User Queue                                                                | 1276 |
| 0 | Define a Queue Group.                                                              | 1277 |
| 0 | Define an Any Queue.                                                               | 1278 |
| 0 | Query Builders                                                                     | 1279 |
| 0 | Stored Query Builder                                                               | 1282 |
| 0 | Quick Search Query Builder                                                         | 1284 |
| 0 | Custom Query Builder                                                               | 1286 |
| 0 | Query Builder Behaviors and Features                                               | 1287 |
| 0 | About Quick Search                                                                 | 1289 |
| 0 | Quick Searches Good to Know.                                                       | 1290 |
| 0 | Quick Search in the Task Pane.                                                     | 1292 |
| 0 | Quick Search Widget                                                                | 1294 |
| 0 | Using Quick Search                                                                 | 1295 |
| 0 | Run a Quick Search Against a Specific Business Object from the Quick Search Widget | 1296 |
| 0 | Run a Quick Search Against All Business Objects in the Quick Search Widget         | 1297 |
| 0 | Run a Quick Search from the Task Pane Quick Search                                 | 1298 |
| 0 | Quick Search Results                                                               | 1299 |
| 0 | About Saved Searches                                                               | 1300 |

| 0 | Saved Searches Good to Know                        | 1301 |
|---|----------------------------------------------------|------|
| 0 | Using Saved Searches                               | 1302 |
| 0 | OOTB Saved Searches.                               | 1303 |
| 0 | View a Saved Search                                | 1304 |
| 0 | Run a Saved Search                                 | 1305 |
| 0 | Using Search Data with Third-Party Reporting Tools | 1306 |
| 0 | API URL for a Saved Search.                        | 1308 |
| 0 | Guidelines for Using Third-Party Reporting Tools   | 1309 |
| 0 | Saved Search Results                               | 1312 |
| 0 | Navigate Search Results                            | 1313 |
| 0 | Managing Saved Searches                            | 1314 |
| 0 | Open the Search Manager                            | 1316 |
| 0 | Create a Saved Search                              | 1317 |
| 0 | Configuring Search Defaults                        | 1319 |
| 0 | Customizing Search Results Lists                   | 1321 |
| 0 | Hiding the All Words/Any Words Search Option       | 1322 |
| ) | Stored Values                                      | 1323 |
| 0 | About Stored Values                                | 1324 |
| 0 | Stored Values Good to Know                         | 1326 |
| 0 | Using Stored Values                                | 1327 |
| 0 | View a Stored Value                                | 1328 |
| 0 | Assign a Value to a Stored Value                   | 1329 |
| 0 | Managing Stored Values                             | 1330 |
| 0 | Open the Stored Value Manager                      | 1332 |
| 0 | Create a Stored Value                              | 1333 |
| 0 | Configuring Stored Values                          | 1335 |
| ) | System Functions                                   | 1336 |
| 0 | About System Functions                             | 1337 |
| 0 | About the CurrentCulture System Function           | 1340 |
| ) | Table Management                                   | 1342 |
| 0 | About Table Management                             | 1343 |
| 0 | Table Management Interface                         | 1344 |
| 0 | Open the Table Management Interface                | 1345 |
| 0 | Table Management Interface Behaviors               | 1346 |
| 0 | Table Management Good to Know                      | 1347 |
| 0 | Using Table Management                             | 1348 |
| 0 | View Values in a Lookup Object                     | 1349 |
| 0 | Search for a Value in a Lookup Object              | 1350 |
| 0 | Add a Value to a Lookup Object                     | 1351 |
| 0 | Edit a Value in a Lookun Object                    | 1352 |

| Delete a Value from a Lookup Object      | 1353 |
|------------------------------------------|------|
| ○ Configuring Table Management           | 1354 |
| Themes                                   | 1355 |
| About Themes                             | 1356 |
| Dashboard Themes                         | 1357 |
| Dashboard Theme Properties               | 1358 |
| Form Themes                              | 1360 |
| Forms Theme Properties                   | 1361 |
| • Portal Themes                          | 1365 |
| Portal Theme Properties                  | 1366 |
| Action Catalog Themes                    | 1368 |
| Action Catalog Theme Properties          | 1369 |
| • Themes Good to Know                    | 1371 |
| Using Themes                             | 1372 |
| Open the Theme Manager                   | 1373 |
| ○ Color Palette Manager                  | 1374 |
| Color Palette Editor                     | 1375 |
| Configure Color Palette Security Groups  | 1376 |
| Create Custom Color Palettes             | 1377 |
| Assign a Color Palette to a Chart Widget | 1379 |
| • Managing Themes                        | 1380 |
| • Theme Editor                           | 1381 |
| • Theme Editor Behaviors                 | 1383 |
| Open the Theme Editor                    | 1384 |
| Design a Theme                           | 1385 |
| ∘ Create a Theme                         | 1387 |
| Set/Reset a Theme for a View             | 1392 |
| ○ Configuring Themes                     | 1393 |
| > Tokens                                 | 1394 |
| About Tokens                             | 1395 |
| ○ Token Selector                         | 1397 |
| Open the Token Selector                  | 1398 |
| ○ Token Context Menu                     | 1399 |
| Constraints and Operators                | 1400 |
| Constraints                              | 1401 |
| ○ Tokens Good to Know                    | 1402 |
| Using Tokens                             | 1403 |
| ○ View a Token                           | 1404 |
| Add an Existing Token                    | 1405 |
| Format a Tokon                           | 1406 |

| 0 | Use a Content from File Token                            | 140 | )7 |
|---|----------------------------------------------------------|-----|----|
| 0 | Use a Counter Token.                                     | 140 | 8( |
| 0 | Use a Prompt Token                                       | 140 | )9 |
| 0 | Use a Stored Value Token                                 | 141 | 0  |
| 0 | Use a System Function Token                              | 141 | 11 |
| 0 | Managing Tokens                                          | 141 | 2  |
| 0 | Create a Token Using the Token Selector                  | 141 | 3  |
| ) | Twitter                                                  | 141 | 4  |
| 0 | Integrating CSM with Twitter                             | 141 | 5  |
| 0 | Managing Twitter Accounts                                | 141 | 6  |
| 0 | Twitter Account Manager                                  | 141 | 7  |
| 0 | Open the Twitter Account Manager                         | 141 | 9  |
| 0 | Create a CSM Twitter Account                             | 142 | 20 |
| ) | Visualizations                                           | 142 | 4  |
| 0 | About Visualizations                                     | 142 | 25 |
| 0 | Primary Object                                           | 142 | 27 |
| 0 | Link Chains                                              | 142 | 29 |
| 0 | Tour a Visualization.                                    | 143 | 30 |
| 0 | Visualizations Good to Know                              | 143 | 32 |
| 0 | Using Visualizations                                     | 143 | 3  |
| 0 | View a Visualization.                                    | 143 | 34 |
| 0 | Change the Visualization Layout                          | 143 | 35 |
| 0 | View Information about a Visualization Node              | 143 | 36 |
| 0 | Search for a Specific Record in the Visualization Window | 143 | 37 |
| 0 | Go to a Record from the Visualization                    | 143 | 38 |
| 0 | Show/Hide Visualization Links and Nodes                  | 143 | 39 |
| 0 | Managing Visualizations                                  | 144 | łO |
| 0 | Open the Visualization Manager                           | 144 | ļ2 |
| 0 | Create a Visualization                                   | 144 | ļ3 |
| 0 | Define General Visualization Properties                  | 144 | Ι4 |
| 0 | Define a Visualization Link Chain                        | 144 | ŀ6 |
| 0 | Define a Visualization Alert                             | 144 | ١9 |
| 0 | Configuring Visualizations                               | 145 | 51 |
| 0 | Select a Default Global Visualization                    | 145 | 52 |
| 0 | Select a Default Role Visualization                      | 145 | 53 |
| 0 | Configuring Visualization Tooltips                       | 145 | 54 |
| ) | Widgets                                                  | 145 | 5  |
| 0 | About Widgets                                            | 145 | 56 |
| 0 | Action Catalog Widgets                                   | 145 | 58 |
| _ | Provisor Widgets                                         | 116 | :1 |

| 0 | Chart Widgets                                                                        | 1462 |
|---|--------------------------------------------------------------------------------------|------|
| 0 | Stacked Bar/Column Charts                                                            | 1466 |
| 0 | Command Palette Widgets                                                              | 1468 |
| 0 | Filter Widgets                                                                       | 1469 |
| 0 | Gauge Widgets                                                                        | 1470 |
| 0 | Matrix Widgets                                                                       | 1472 |
| 0 | RSS Feed Widgets                                                                     | 1474 |
| 0 | Search Results List Widgets                                                          | 1476 |
| 0 | Search Widgets                                                                       | 1477 |
| 0 | Twitter Feed Widgets                                                                 | 1478 |
| 0 | Tab Group Widgets                                                                    | 1480 |
| 0 | Standard Widgets                                                                     | 1481 |
| 0 | Widgets Good to Know                                                                 | 1483 |
| 0 | Using Widgets                                                                        | 1484 |
| 0 | View a Widget                                                                        | 1485 |
| 0 | Managing Widgets                                                                     | 1486 |
| 0 | Open the Widget Manager                                                              | 1488 |
| 0 | Create a Widget (General)                                                            | 1489 |
| 0 | Create an Action Catalog Widget                                                      | 1490 |
| 0 | Define General Properties for an Action Catalog Widget                               | 1491 |
|   | Define Actions for an Action Catalog Widget                                          | 1494 |
| 0 | Define Display Properties for an Action Catalog Widget                               | 1497 |
|   | Define Grouping Properties for an Action Catalog Widget                              | 1499 |
| 0 | Define Display Properties for an Action Catalog Group                                | 1501 |
| 0 | Create a Browser Widget                                                              | 1503 |
| 0 | Create a Chart Widget                                                                | 1504 |
| 0 | Define General Properties for a Chart Widget                                         | 1507 |
|   | Define a Series for a Chart Widget                                                   | 1509 |
|   | Define Options for a Bar, Column, Line, or Scatter Chart Widget                      | 1512 |
| 0 | Define Criteria (Data) for a Bar, Column, Line, or Scatter Chart Widget              | 1513 |
| 0 | Define the X-Axis Values for a Bar, Column, Line, or Scatter Chart Widget            | 1516 |
| 0 | Define the Y-Axis Values for a Bar, Column, Line, or Scatter Chart Widget            | 1518 |
| 0 | Define How Values are Grouped for a Bar, Column, Line, or Scatter Chart Widget       | 1520 |
| 0 | Define a Custom Color for an X-Value in a Bar, Column, Line, or Scatter Chart Widget | 1522 |
| 0 | Define How Values are Combined for a Bar, Column, Line, or Scatter Chart Widget      | 1524 |
| 0 | Define Analysis for a Column, Line, or Scatter Chart Widget.                         | 1525 |
|   |                                                                                      | 1527 |
|   | Define Point Label Formats for a Bar, Column, Line, or Scatter Chart Widget          | 1529 |
|   | Define Display Properties for a Bar, Column, Line, or Scatter Chart Widget           | 1530 |
|   | Define Options for a Doughnut/Pie Chart Widget                                       |      |
|   | Define Criteria (Data) for a Doughnut/Pie Chart Widget                               |      |

| 0 | Define Slices for a Doughnut/Pie Chart Widget                    | 1534 |
|---|------------------------------------------------------------------|------|
| 0 | Define the Size of Slices for a Doughnut/Pie Chart Widget        | 1536 |
| 0 | Define a Custom Color for a Slice in a Doughnut/Pie Chart Widget | 1537 |
| 0 | Define How Values are Combined for a Doughnut/Pie Chart Widget   | 1539 |
| 0 | Define Drill-Down for a Doughnut/Pie Chart Widget                | 1540 |
| 0 | Define Criteria (Data) for a Pipeline Chart Widget               | 1542 |
| 0 | Define Slices for a Pipeline Chart Widget                        | 1544 |
| 0 | Define Options for a Pipeline Chart Widget                       | 1546 |
| 0 | Define the Size of Slices for a Pipeline Chart Widget            | 1547 |
| 0 | Define a Custom Color for a Slice in a Pipeline Chart Widget     | 1548 |
| 0 | Define Drill-Down for a Pipeline Chart Widget                    | 1550 |
| 0 | Define an X-Axis for a Chart Widget                              | 1552 |
| 0 | Define X-Axis Sorting Options for a Chart Widget.                | 1558 |
| 0 | Define Y-Axes for a Chart Widget                                 | 1559 |
| 0 | Define a Legend for a Chart Widget                               | 1561 |
| 0 | Define Display Properties for a Chart Widget                     | 1563 |
| 0 | Create a Command Palette Widget                                  | 1565 |
| 0 | Create a Filter Widget                                           | 1566 |
| 0 | Create a Gauge Widget                                            | 1569 |
| 0 | Define Criteria (Data) for a Gauge Widget                        | 1573 |
| 0 | Define a Value for a Gauge Widget                                | 1574 |
| 0 | Define a Scale for a Gauge Widget                                | 1578 |
| 0 | Define Thresholds for a Gauge Widget                             | 1579 |
| 0 | Define Number Properties for a Gauge Widget                      | 1581 |
| 0 | Define Drill-Down for a Gauge Widget                             | 1582 |
| 0 | Define Display Properties for a Gauge Widget                     | 1584 |
| 0 | Create a Matrix Widget                                           | 1586 |
| 0 | Define Rows for a Matrix Widget                                  | 1588 |
| 0 | Define Columns for a Matrix Widget                               | 1591 |
| 0 | Define a Numeric Column for a Matrix Widget                      | 1592 |
| 0 | Define a Calculate Column for a Matrix Widget                    | 1594 |
| 0 | Define an Image Column for a Matrix Widget                       | 1596 |
| 0 | Define a Text Column for a Matrix Widget                         | 1597 |
| 0 | Define a Value Bar Column for a Matrix Widget                    | 1599 |
| 0 | Define a Ratings Column for a Matrix Widget                      | 1603 |
| 0 | Define Appearance for a Matrix Widget                            | 1605 |
| 0 | Create an RSS Feed Widget                                        | 1608 |
| 0 | Create a Search Widget                                           | 1610 |
| 0 | Create a Search Results List Widget                              | 1613 |
| 0 | Create a Twitter Feed Widget                                     | 1615 |
| _ | Create a Shane Widget                                            | 1617 |

| 0 | Create a Tab Group Widget | 1618 |
|---|---------------------------|------|
| 0 | Configuring Widgets       | 1619 |

# **CSM Features**

CSM provides a large set of configurable features, including Dashboards, Reports, One-Step Actions, and more

# **Adaptive Layouts**

An Adaptive Layout is a design feature that allows a Form or Dashboard to adapt to different dimensions. Use Adaptive Layouts to design Forms and Dashboards that provide optimal user experiences across a range of devices.

# **About Adaptive Layouts**

Understand how Adaptive Layouts equip you with the power of adaptive design so that your Forms and Dashboards can be easily viewed from any device or client window.

#### **Adaptive Design**

An Adaptive Layout is a design feature that allows a Form or Dashboard to adapt to different dimensions. Use Adaptive Layouts to provide optimal user experiences across a range of devices.

Adaptive Forms and Dashboards snap to the width of the screen or client window at specific breakpoints, which are defined in the Adaptive Layout properties. You can design many Adaptive Layouts for a single Form or Dashboard so that it adapts to multiple screens and client windows of various sizes. For example, if your Users often submit Incident Forms from laptops and tablets, you may design your Incident Form with two Adaptive Layouts: one with the dimensions of a laptop screen and another with tablet dimensions. Refer to the adaptive Forms and Dashboards scenarios for detailed examples of the benefits of adaptive design.

The Adaptive Layout feature is automatically enabled. When you open the Form Editor or Dashboard Editor, the system generates a base layout. You can then create, edit, or delete layouts within the editor using the Adaptive Layout design features. Each Form or Dashboard must contain at least one layout to define its dimensions. If you do not wish to configure adaptive design, you can work within the base layout without creating additional layouts.

#### **Adaptive Layout Presets**

If you plan to implement an Adaptive Layout with the same dimensions across many Views, Forms, or Dashboards, consider using an Adaptive Layout Preset to save design time. An Adaptive Layout Preset is a pre-defined set of layout properties that is saved in the Adaptive Layout Preset Manager. When you create or edit a layout, you can optionally select an Adaptive Layout Preset to populate the new layout's properties with the pre-defined Preset properties. Refer to the adaptive Forms and Dashboards scenarios or the procedures to create or edit an Adaptive Layout for details.

#### **Adaptive Layout Structure**

The Adaptive Layout structure builds upon the current structure of Business Object Views to Forms.

For each Business Object View there is a default Form. For example, the Portal View for Incident utilizes the Incident Portal Form. You can create as many Forms as you need for a given Business Object View, but there is always one default Form.

For each Form or Dashboard, there is a base layout. The base layout is added automatically when you create a new Form or Dashboard. You can change the name or other properties of the base layout by following the procedure to edit an Adaptive Layout.

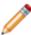

**Note:** Adaptive Layout functionality is available for Forms beginning in version 9.3.0 and for Dashboards beginning in version 9.4.0. If you upgrade your system to version 9.3.0, your existing Forms are preserved and become the base layouts. If you upgrade to version 9.4.0 or later, your existing Forms and Dashboards are preserved and become the base layouts.

The base layout can be deleted by following the procedure to delete an Adaptive Layout. Remember that each Form and Dashboard must have a at least one layout, so a layout cannot be deleted if it is the only one.

#### **Related concepts**

Adaptive Dashboards Scenarios Adaptive Forms Scenarios Dashboard Editor Form Editor

#### Related tasks

Create an Adaptive Layout Delete an Adaptive Layout Edit an Adaptive Layout

# **Using Adaptive Layouts**

Use Adaptive Layouts to enhance the user experience and streamline your design process for Forms and Dashboards. Explore OOTB Adaptive Layouts and Adaptive Layout Presets to get started using the feature.

When working with Adaptive Layouts, Users can manually define a layout or select an Adaptive Layout Preset to use pre-defined dimensions. Use Presets to create Adaptive Layouts with the same properties across different Forms or Dashboards.

When determining the number of Adaptive Layouts to design and the properties for each layout, consider the use cases. Ask yourself which devices your Users commonly use to interact with the Form or Dashboard. For example, if your company issues devices to your Users, look up the dimensions for the device model before you begin designing.

#### **OOTB Adaptive Layouts**

CSM provides Out-of-the-Box (OOTB) Adaptive Layouts for most Portal Forms and Dashboards that target the screen dimensions of handheld devices and tablets. Portal Forms and Dashboards that include the OOTB layouts switch to the appropriate layout at the defined breakpoints. Use the layouts as-is, edit them, delete them, or create your own Adaptive Layouts within the Form Editor or Dashboard Editor. The default properties for the OOTB Adaptive Layouts are defined below:

| Property      | Value |
|---------------|-------|
| Name          | Small |
| Width         | 414   |
| Height        | 975   |
| Minimum Width | 9     |
| Guide Color   | Red   |

| Property      | Value                                                    |
|---------------|----------------------------------------------------------|
| Name          | Tablet                                                   |
| Description   | Note: This layout is optimized for portrait orientation. |
| Width         | 767                                                      |
| Height        | 1400                                                     |
| Minimum Width | 0                                                        |

| Property    | Value           |
|-------------|-----------------|
| Guide Color | Cornflower Blue |

### **OOTB Adaptive Layout Presets**

CSM provides the following OOTB Adaptive Layout Presets, available in the Adaptive Layout Preset Manager. Use these OOTB presets as-is, edit them, delete them, or create your own using the Form Editor or the Dashboard Editor.

| Property      | Value                                 |
|---------------|---------------------------------------|
| Name          | Small                                 |
| Description   | Portal Form size for handheld devices |
| Width         | 414                                   |
| Height        | 975                                   |
| Minimum Width | 0                                     |
| Guide Color   | Red                                   |

| Property      | Value                                                                                                    |
|---------------|----------------------------------------------------------------------------------------------------|
| Name          | Embedded                                                                                                    |
| Description   | Note: Refer to Embedded Form Controls for more information about the behavior of Embedded Forms in Adaptive Layouts. |
| Width         | 361                                                                                                    |
| Height        | 425                                                                                                    |
| Minimum Width | 0                                                                                                    |
| Guide Color   | Red                                                                                                    |

| Property | Value          |
|----------|----------------|
| Name     | Small Embedded |

| Property      | Value                                                                                                    |
|---------------|----------------------------------------------------------------------------------------------------|
| Description   | Note: Refer to Embedded Form Controls for more information about the behavior of Embedded Forms in Adaptive Layouts. |
| Width         | 361                                                                                                    |
| Height        | 240                                                                                                    |
| Minimum Width | 0                                                                                                    |
| Guide Color   | Red                                                                                                    |

| Property      | Value                                                    |
|---------------|----------------------------------------------------------|
| Name          | Tablet                                                   |
| Description   | Note: This layout is optimized for portrait orientation. |
| Width         | 767                                                      |
| Height        | 1000                                                     |
| Minimum Width | 0                                                        |
| Guide Color   | Cornflower Blue                                          |

### Related concepts

**About Adaptive Layouts** 

Design a Form

Related tasks

Edit an Adaptive Layout Edit an Adaptive Layout Preset Related reference

**Adaptive Layout Properties** 

# **Adaptive Forms Scenarios**

Adaptive Forms leverage adaptive design so that your Users can quickly view and submit Forms from any device or client window. Use these fictional scenarios to learn how adaptive Forms can improve your user experience and streamline your design process.

#### Scenario: Optimizing the Incident Portal Form for Tablets

Curtis and Christine work at the River T Corp. organization:

- Christine is the Design Team Lead who is responsible for visualizing and implementing the overall design of the River T. Corp Portal. She assigns design tasks to her team members.
- Curtis is a Content Designer who reports to Christine.

River T Corp. recently rolled out 500 tablets for their sales team. In the weekly design team meeting, Christine discusses feedback she received regarding the Incident Portal Form. When accessing the Form on the tablet in portrait orientation, the Customer is required to scroll vertically and horizontally in order to complete all of the required Fields and submit the Incident. To improve the user experience, Christine assigns a task to Curtis to design a new Adaptive Layout for the Incident Portal Form.

Curtis starts by converting the tablet's screen resolution to device-independent pixels (DIP). The screen resolution is 1200 x 1920 physical pixels with approximately 283 dots-per-inch (DPI). Using the DIP conversion formula, Curtis determines that the tablet's screen resolution is 600 x 960 device-independent pixels.

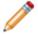

**Note:** Refer to Defining Adaptive Layout Properties Using Device-Independent Pixels for details about converting between DPI and DIP.

With these measurements confirmed Curtis is ready to begin designing the layout so that it is optimized for the tablet screen. Other Forms may also need to be optimized for the 600 x 960 screen size, so Christine directs Curtis to save the new layout as an Adaptive Layout Preset. As the design team optimizes other Forms for tablets, they can use the Adaptive Layout Preset to automatically populate the properties for each layout.

Curtis opens CSM Administrator and creates a new Blueprint. He selects the **Incident** Business Object and changes the current View to **Portal Default**. He clicks **Edit Form** to open the Form Editor.

To create a new Adaptive Layout, Curtis clicks the Create New button and defines the following Adaptive Layout properties:

| Property    | Value                                                                                             |
|-------------|---------------------------------------------------------------------------------------------------|
| Name        | Tablet Layout                                                                                     |
| Description | Use this Layout to design Forms that are optimized for the tablet screen in portrait orientation. |
| Width       | 600                                                                                               |
| Height      | 960                                                                                               |

| Property    | Value  |
|-------------|--------|
| Icon        |        |
| Guide Color | Yellow |

With the dialog window still open, Curtis clicks **Save As Preset**. The set of properties is saved in the Adaptive Layout Preset Manager so that it can be reused for other Forms.

Curtis clicks **OK** and then makes design changes in the Form Editor so that all Fields fit within the Tablet Layout boundaries. The changes that Curtis makes to the Tablet Layout do not affect the other Adaptive Layouts that already exist for the Form. Christine confirms the changes and gives Curtis permission to publish the Blueprint. When a member of the sales team brings up the Form, CSM recognizes the display size and automatically renders the Tablet Layout for an optimal user experience.

### Scenario: Optimizing Additional Forms for Tablets Using an Adaptive Layout Preset

The River T. Corp sales team is impressed with the Incident Portal Form as it is displayed on their tablets, so they ask Christine to similarly optimize the Knowledge Article Portal Form.

Christine assigns a task to Curtis to design a new Adaptive Layout for the Knowledge Article Portal Form with identical dimensions to the Tablet Layout that he created for the Incident Portal Form. Curtis can save time on this task by using the Adaptive Layout Preset that he defined earlier.

To start, Curtis creates a new Blueprint. He opens the **Knowledge Article** Form using the **Portal Default** View in the Form Editor. Then, he clicks the **Create New** button to create a new layout. The Create Layout dialog opens.

In the dialog, Curtis clicks the **Ellipses** button to select an Adaptive Layout Preset. The Adaptive Layout Preset Manager opens. He navigates to the folder where he saved the Tablet Layout, selects it, and clicks **OK**. The Create Layout dialog is automatically populated with the Preset properties, which were defined to match the tablet screen dimensions in portrait orientation.

Curtis clicks **OK** and then makes design changes in the Form Editor so that all Fields fit within the Tablet Layout boundaries. The changes that Curtis makes to the Tablet Layout do not affect the other Adaptive Layouts that already exist for the Form. Christine confirms the changes and gives Curtis permission to publish the Blueprint. When a member of the sales team brings up the Form, CSM recognizes the display size and automatically renders the Tablet Layout for an optimal user experience.

#### Related concepts

**About Adaptive Layouts** 

**Blueprints** 

Defining Adaptive Layout Properties Using Device-Independent Pixels

Form Editor

Related tasks

Create an Adaptive Layout Create an Adaptive Layout Preset

Related reference

Adaptive Layout Properties

## **Adaptive Dashboards Scenarios**

Adaptive Dashboards leverage adaptive design so that your Users can view key metrics in real time from any device or browser window. Use these fictional scenarios to learn how adaptive Dashboards can improve your user experience and streamline your design process.

### Scenario: Optimizing a Portal Dashboard for Smartphones

Curtis and Christine work at the River T Corp. organization:

- Christine is the Design Team Lead who is responsible for visualizing and implementing the overall design of the River T. Corp Portal. She assigns design tasks to her team members.
- Curtis is a Content Designer who reports to Christine.

In the weekly design team meeting, Christine discusses feedback she received regarding the Facilities Dashboard.

The Facilities Dashboard is a Portal Dashboard that was designed for the facilities department. It uses Widgets to present department-specific information in real time to the facilities team. Members of the facilities team are often on their feet as they move around River T. Corp fulfilling requests and providing general maintenance, so they usually access the Facilities Dashboard from their smartphones. The team is required to scroll vertically and horizontally in order to view all of the Widgets on the Facilities Dashboard, which makes using the Dashboard cumbersome. To improve the user experience, Christine assigns a task to Curtis to design a new Adaptive Layout for the Facilities Dashboard.

The smartphones that the Facilities team uses were issued by River T. Corp, and the device model has a screen resolution of 1440 x 2560 physical pixels with approximately 570 dots-per-inch (DPI). Curtis starts by converting the smartphone's screen resolution to device-independent pixels (DIP). Using the DIP conversion formula, Curtis determines that the screen resolution is 360 x 640 device-independent pixels.

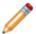

**Note:** Refer to Defining Adaptive Layout Properties Using Device-Independent Pixels for details about converting between DPI and DIP.

With these measurements in mind, Curtis is ready to begin designing the layout so that it is optimized for the smartphone screen. Other Portal Dashboards may also need to be optimized for the 360 x 640 screen size, so Christine directs Curtis to save the new layout as an Adaptive Layout Preset. As the design team optimizes other Portal Dashboards for smartphones, they can use the Adaptive Layout Preset to automatically populate the properties for each layout.

Curtis starts by opening the CSM Desktop Client and then opening the Dashboard Manager. He selects

the Facilities Dashboard and clicks the Edit button do open the Dashboard Editor.

To create a new Adaptive Layout, Curtis clicks the Create New button • and defines the following Adaptive Layout properties:

| Property | Value             |
|----------|-------------------|
| Name     | Smartphone Layout |

| Property    | Value                                                                                                    |  |
|-------------|----------------------------------------------------------------------------------------------------|--|
| Description | Use this Layout to design Dashboards that are optimized for a smartphone screen in portrait orientation. |  |
| Width       | 360                                                                                                    |  |
| Height      | 640                                                                                                    |  |
| Icon        |                                                                                                    |  |
| Guide Color | Orange                                                                                                   |  |

With the dialog window still open, Curtis clicks **Save As Preset**. The set of properties is saved in the Adaptive Layout Preset Manager so that it can be reused for other Dashboards.

Curtis clicks **OK** and then makes design changes in the Dashboard Editor so that all Widgets fit within the Smartphone Layout boundaries. The changes that Curtis makes to the Smartphone Layout do not affect the other Adaptive Layouts that already exist for the Dashboard. Christine confirms the changes and gives Curtis permission to publish the Blueprint.

When a member of the facilities team opens the Facilities Dashboard on a smartphone, CSM recognizes the display size and automatically renders the Smartphone Layout for an optimal user experience.

# Scenario: Optimizing Additional Dashboards for Smartphones Using an Adaptive Layout Preset

The River T. Corp facilities team is impressed with the Facilities Dashboard as it is displayed on their smartphones, so Christine decides to similarly optimize the HR Dashboard.

Christine assigns a task to Curtis to design a new Adaptive Layout for the HR Dashboard with identical dimensions to the Smartphone Layout that he created for the Facilities Dashboard. Curtis can save time on this task by using the Adaptive Layout Preset that he defined earlier.

Curtis starts by opening the CSM Desktop Client and then opening the Dashboard Manager. He selects

the HR Dashboard and clicks the Edit button do open the Dashboard Editor. Then, he clicks the Create New button to create a new layout.

In the Create Layout dialog, Curtis clicks the **Ellipses** button to select an Adaptive Layout Preset. The Adaptive Layout Preset Manager opens. He navigates to the folder where he saved the Smartphone Layout, selects it, and clicks **OK**. The Create Layout dialog is automatically populated with the preset properties, which were defined to match the smartphone screen dimensions in portrait orientation.

Curtis clicks **OK** and then makes design changes in the Dashboard Editor so that all Widgets fit within the Smartphone Layout boundaries. The changes that Curtis makes to the Smartphone Layout do not affect the other Adaptive Layouts that already exist for the Dashboard. Christine confirms the changes and gives Curtis permission to publish the Blueprint.

When a member of the HR team brings up the HR Dashboard on a smartphone, CSM recognizes the display size and automatically renders the Smartphone Layout for an optimal user experience.

### **Related concepts**

**About Adaptive Layouts** 

**Blueprints** 

Defining Adaptive Layout Properties Using Device-Independent Pixels

Related tasks

Create an Adaptive Layout Create an Adaptive Layout Preset

Related reference

**Adaptive Layout Properties** 

# **Managing Adaptive Layouts**

Manage multiple Adaptive Layouts for a single Form or Dashboard, and utilize the Adaptive Layout Preset Manager to reuse the same properties across multiple Forms and Dashboards.

Adaptive Layouts are managed using the Adaptive Layout design features in the Form Editor and Dashboard Editor. Adaptive Layout Presets are managed using the Adaptive Layout Preset Manager. Define Adaptive Layouts and Adaptive Layout Presets by setting the Adaptive Layout properties.

#### **Related concepts**

About Adaptive Layouts
Dashboard Editor
Form Editor

# **Adaptive Layout Design Features**

Use the Adaptive Layout design features to view Adaptive Layouts in the Form Editor or Dashboard Editor. You can also use these features to create, edit, and delete Adaptive Layouts.

The Adaptive Layout design features are immediately visible when you open the Form Editor or Dashboard Editor. The design features vary slightly depending on which editor you are using. You may hide certain features if you only want to work with the base layout and do not plan to create or edit additional layouts.

### **Design Features for Adaptive Forms**

Tour the Adaptive Layout design features in the Form Editor.

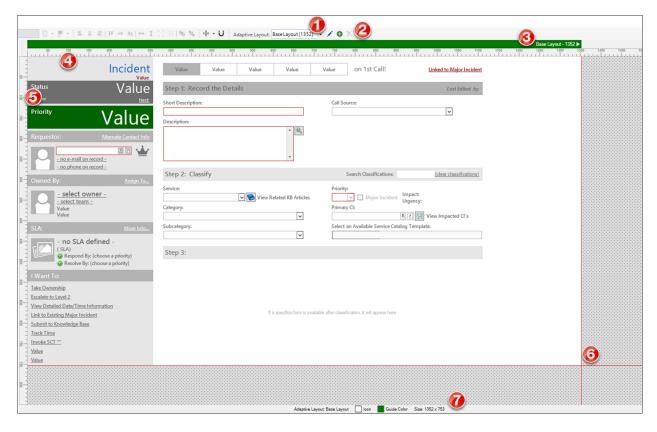

- Layout selector: Toggles to the specified layout when you select it from the drop-down of available layouts.
- 2. Create, Edit, and Delete buttons: Opens the Create Layout dialog box when you click the Create New button Opens the Edit Layout dialog box when you click the Edit button Opens the Delete Layout dialog box when you click the Delete button ×.
- 3. Visual guide bar: Shows the display name and the width for each of the configured layouts. Toggles to the selected layout when you click anywhere in the guide color for the layout. A triangle appears next the name of the layout that is currently selected. Right-click anywhere in the guide color to edit the layout's properties or to delete it. Define the guide color for a layout by editing its properties.
- 4. Horizontal ruler: Indicates width in device-independent pixels. Use this ruler to measure the point where a horizontal scroll bar will appear. For example, for a layout with a width of 1200 DPI, a horizontal scroll bar will appear on devices with screen widths that are 1199 DPI or smaller unless you create additional layouts.

- 5. Vertical ruler: Indicates height in device-independent pixels. Use this ruler to measure the point where a vertical scroll bar will appear. For example, for a layout with a height of 800 DPI, a vertical scroll bar will appear on devices with screen heights that are 799 DPI or smaller unless you create additional layouts.
- 6. **Layout boundaries:** The width boundary indicates the width of the layout. The height boundary indicates the height of the layout. The space beyond the layout boundaries is grey to indicate that Fields in that space will not render on the layout.
- 7. **Status bar:** Shows the properties for the selected layout, including display name, icon, guide color, and size.

## **Design Features for Adaptive Dashboards**

Tour the Adaptive Layout design features in the Dashboard Editor.

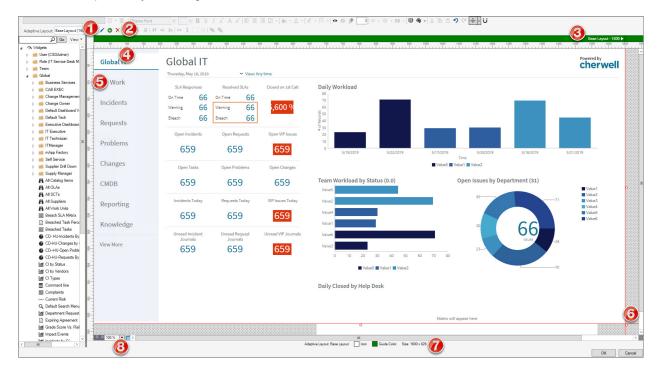

- 1. **Layout selector:** Toggles to the specified layout when you select it from the drop-down of available layouts.
- 2. **Create, Edit, and Delete buttons:** Opens the Create Layout dialog box when you click the Create New button Opens the Edit Layout dialog box when you click the Edit button Opens the Delete Layout dialog box when you click the Delete button Opens the Delete Layout dialog box when you click the Delete button Opens the Delete Layout dialog box when you click the Delete button Opens the Delete Layout dialog box when you click the Delete button Opens the Delete button Opens the Delete Button Opens the Delete B
- 3. Visual guide bar: Shows the display name and the width for each of the configured layouts. Toggles to the selected layout when you click anywhere in the guide color for the layout. A triangle appears next the name of the layout that is currently selected. Right-click anywhere in the guide color to edit the layout's properties or to delete it. Define the guide color for a layout by editing its properties.
- 4. Horizontal ruler: Indicates width in device-independent pixels. Use this ruler to measure the point where a horizontal scroll bar will appear. For example, for a layout with a width of 1200 DPI, a horizontal scroll bar will appear on devices with screen widths that are 1199 DPI or smaller unless you create additional layouts.
- 5. **Vertical ruler:** Indicates height in device-independent pixels. Use this ruler to measure the point where a vertical scroll bar will appear. For example, for a layout with a height of 800 DPI, a vertical scroll bar will appear on devices with screen heights that are 799 DPI or smaller unless you create additional layouts.

- 6. **Layout boundaries:** The width boundary indicates the width of the layout. The height boundary indicates the height of the layout. The space beyond the layout boundaries is grey to indicate that Fields in that space will not render on the layout.
- 7. **Status bar:** Shows the properties for the selected layout, including display name, icon, guide color, and size.
- 8. **Zoom toolbar:** Allows you to zoom in and out on the design space and show or hide the rulers.

# Managing Controls and Widgets in Adaptive Layouts

Understand how controls and widgets behave within and between Adaptive Layouts.

### **Placement and Sizing of Controls and Widgets**

When you create a new layout, the controls and Widgets from the currently selected layout will be copied to the new layout.

Controls and Widgets are added and removed exclusively in existing layouts. When you add a new control or Widget to a layout, it is not added to the Form's other layouts. Similarly, when you remove a control or Widget from one layout, it will not be removed from the others. The same behavior applies to size and position. You can resize or reposition a control or Widget in one layout without affecting the size and position of the same control or Widget in another layout.

You can copy and paste controls and Widgets between layouts. A pasted control or Widget is placed at the same position as in the original layout, so it may be placed outside of the layout boundaries.

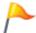

**CAUTION:** The entire control or Widget must be positioned within the layout boundaries to render. Controls or Widgets that overlap layout boundaries do not display for Users.

#### **Embedded Form Controls**

Embedded Forms can leverage adaptive design if you have created Adaptive Layouts for the Embedded Form. For example, if multiple layouts have been created for the Task form, and then that Form is embedded in an Incident Form, the embedded Task Form will switch to the appropriate Task layout when the Incident Form switches to a different Incident layout.

The layout for the Embedded Form is determined by the size of the Embedded Form Control.

#### **Tab Order**

Tab order is unique to each Form layout. If you set the tab order on one layout, it will not affect the tab order for the Form's other layouts.

#### **Z-Order**

Z-order is unique to each layout. If you set the z-order on one layout, it will not affect the z-order for the Form's or Dashboard's other layouts.

#### Related concepts

About Widgets Form Controls

# **Adaptive Layout Properties**

Specify Adaptive Layout properties to define the size and descriptive elements of the Layout.

| Property                                                                                                    | Description                                                                                                    | Notes                                                                                                    |  |
|----------------------------------------------------------------------------------------------------|----------------------------------------------------------------------------------------------------|----------------------------------------------------------------------------------------------------|--|
| Use Preset<br>Layout                                                                                                    | For an Adaptive Layout, you may optionally select a Preset to populate the layout's properties with the Preset properties.                                                      | a Preset to populate the layout's Manager to select an existing                                                                                                    |  |
| Name                                                                                                    | For an Adaptive Layout or a Preset, this is the name of the layout that will be displayed in the guide bar, status bar, and Preset Manager.  This property is required.         |                                                                                                    |  |
| <b>Description</b> For an Adaptive Layout or a Preset, this is a description of the layout.  This field is blank by               |                                                                                                    | This field is blank by default.                                                                                                    |  |
| Minimum Width  For an Adaptive Layout or a Preset, this is the breakpoint at which a horizontal scroll bar will appear for Users. |                                                                                                    | Define using device-independent pixels.                                                                                                    |  |
| Width                                                                                                    | For an Adaptive Layout or a Preset, this is the breakpoint at which the Form will snap to another Layout (when one exists).                                                     | Define using device-independent pixels.  You must define the width property at least 20 device-independent pixels larger or smaller than any existing layout within a Form or Dashboard. |  |
| For an Adaptive Layout or a Preset, this is the height at which a vertical scroll bar will appear for Users.  Define usin pixels. |                                                                                                    | Define using device-independent pixels.                                                                                                    |  |
| Icon                                                                                                    | For an Adaptive Layout or a Preset, this is the image that will be displayed in the status bar and Preset Manager.  Use the Image Manager to sel existing image or import a new |                                                                                                    |  |
| Guide color                                                                                                    | For an Adaptive Layout or a Preset, this is the color that will represent the layout in the guide bar.                                                                          |                                                                                                    |  |

| Property | Description                                                                                                | Notes                                                                                                    |
|----------|----------------------------------------------------------------------------------------------------|----------------------------------------------------------------------------------------------------|
|          | For an Adaptive Layout, after specifying the properties, click this button to save the layout as a Preset. | The new Preset will be saved in the Adaptive Layout Preset Manager.                                                                                |
| Save as  |                                                                                                    | The Save as Preset button is disabled until you give the Preset a unique name.                                                                     |
| Preset   |                                                                                                    | After saving the layout as a Preset, you cannot edit the Preset properties from the Create Layout dialog. Refer to Edit an Adaptive Layout Preset. |

### **Related concepts**

Adaptive Layout Preset Manager

Image Manager

Related tasks

Create an Adaptive Layout Create an Adaptive Layout Preset

# Defining Adaptive Layout Properties Using Device-Independent Pixels

Understand the role of device-independent pixels in designing adaptive Forms and Dashboards that look the same across different devices and screen resolutions, and learn how to convert between physical pixels and device-independent pixels.

Device-independent pixels (DIP) is an artificial unit of measurement that measures the logical space consumed by content on a display. Cherwell utilizes device-independent pixels to define UI elements for Dashboards and Forms. When the Dashboard or Form is rendered on a specific device, the browser gathers information about its DIP dimensions and renders the Dashboard or Form appropriately for the device's pixel density. This ensures that the visual elements retain their logical sizes across many devices with different densities.

When designing Adaptive Layouts you must define the height and width of a layout using device-independent pixels. Screen resolution specifications are usually given in physical pixels, so you may need to look up the DIP measurements for your device or perform the conversion to DIP yourself before you begin designing. With some basic device specifications you can easily convert between physical pixels and device-independent pixels. The conversion formula is slightly different for Android and iOS operating systems. To start, understand the following terms:

- A physical pixel (px) is defined as a single point of programmable color on a display. Physical
  pixels have different sizes depending on the display's resolution: high-resolution screens have a
  greater number of relatively small physical pixels while low-resolution screens have a smaller
  number of relatively large physical pixels.
- **Dots-per-inch (DPI)** is also called pixels-per-inch. This measurement indicates the number of physical pixels that fit in one logical inch on a display. High-resolution screens have smaller physical pixels, so they will contain more pixels per logical inch than low-resolution screens.
- **Density** measures the magnitude of pixel density on a display. This measurement is usually rounded to the nearest half or whole number. One density-independent pixel is equivalent to one physical pixel on a device with the density **1.0** (also called medium-density or MDPI). Density-independent pixels are scaled proportionally on higher- or lower-density screens so that one DIP on a screen with the density **2.0** (XHDPI) encompasses four physical pixels (two across and two down).

The following table shows the measurements for a sample device:

|    | creen resolution<br>physical pixels) | Dots-per-inch | Density      | Screen resolution (device-<br>independent pixels) |
|----|--------------------------------------|---------------|--------------|---------------------------------------------------|
| 10 | 080 x 1920                           | 424           | 3.0 (XXHDPI) | 360 x 640                                         |

#### **Convert to DIP for Android Devices**

Follow the steps below to convert a device's screen resolution from physical pixels to device-independent pixels:

1. Verify that you know the screen resolution (in physical pixels) and the DPI measurement for the device. This information can usually be found in the device specifications.

2. Use the following conversion formula for Android devices:

```
px = DIP * (DPI / 160)
```

For example, using the measurements for the sample device, above:

3. Find the result.

In the example, one DIP on a 424 DPI device is equivalent to 2.65 physical pixels.

- 4. Round this result to the nearest half or whole number to get the density of the device. For the sample device, the density is 3.0.
- 5. Divide the screen resolution measurements by the density to convert the measurements to device-independent pixels.

For example, 1080 becomes 360 and 1920 becomes 640. The sample device's screen resolution is 360 x 640 device-independent pixels.

#### Convert to DIP for iOS Devices

iOS devices also utilize device-independent pixels, but you may see them referred to as points. Remember that points and DIP both refer to device-independent pixels. For iOS devices, follow the same procedure as above using the following conversion formula:

px = points \* (DPI / 163)

Related concepts

**About Adaptive Layouts** 

# **Create an Adaptive Layout**

Design Forms or Dashboards to adapt to different screen sizes by creating Adaptive Layouts in the Form Editor or the Dashboard Editor.

- 1. Open the Form Editor or the Dashboard Editor.
- 2. In the editor toolbar, click the **Create New** button **①**. The Create Layout dialog opens.
- 3. Define the layout properties.

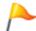

**Tip:** Click the **Ellipses** button to select an Adaptive Layout Preset for the layout. This will populate the layout's properties with pre-defined properties.

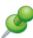

**Remember:** The height and width properties must be defined in device-independent pixels. Refer to Defining Adaptive Layout Properties Using Device-Independent Pixels for more information. You must define the width property at least 20 device-independent pixels larger or smaller than any existing layout.

- 4. **Optional:** Click **Save as Preset** to save the layout properties as a Preset in the Adaptive Layout Preset Manager.
  - Perform this step if you plan to create layouts for other Forms or Dashboards that utilize the same properties.
- 5. Click Save.

The layout appears in the Editor as the currently selected layout.

#### Related concepts

Form Editor

Managing Controls and Widgets in Adaptive Layouts

Related tasks

Open the Form Editor

Related reference

**Adaptive Layout Properties** 

## **Edit an Adaptive Layout**

Change the properties of an existing Adaptive Layout.

#### To edit an Adaptive Layout:

- 1. Open the Form Editor or the Dashboard Editor.
- 2. Select a layout to edit from the guide bar or the layout selector.
- Click the **Edit** button .
   The Edit Layout dialog opens.
- 4. Edit the layout properties.
  - Click the Ellipses button to select an Adaptive Layout Preset for the layout. This will populate the layout's properties with pre-defined properties.

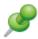

**Remember:** The height and width properties must be defined in device-independent pixels. Refer to Defining Adaptive Layout Properties Using Device-Independent Pixels for more information. You must define the width property at least 20 device-independent pixels larger or smaller than any existing layout.

- The Save button is activated when you edit one or more properties.
- You can also drag one of the handles to resize the layout.
- 5. **Optional:** (Optional): Click **Save as Preset** to save the layout properties as a Preset in the Adaptive Layout Preset Manager.
  - Perform this step if you plan to create layouts for other Forms or Dashboards that utilize the same properties.
- 6. Click Save.

The layout is displayed as the currently selected layout with the new properties.

#### Related concepts

Form Editor

Related tasks

Open the Form Editor

Related reference

**Adaptive Layout Properties** 

# **Delete an Adaptive Layout**

Delete an Adaptive Layout to remove it from the Form Editor or the Dashboard Editor.

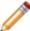

**Note:** If the Form or the Dashboard utilizes only one layout, that layout cannot be deleted.

- 1. Open the Form Editor or the Dashboard Editor.
- 2. Select a layout to delete from the guide bar or the layout selector.
- 3. Click the **Delete** button X.
  The Delete Layout dialog opens.
- Click **OK**.
   The selected layout is deleted and no longer appears in the Editor.

### **Related concepts**

Form Editor

Related tasks

Open the Form Editor

# **Adaptive Layout Preset Manager**

Use the Adaptive Layout Preset Manager to create, edit, and delete Adaptive Layout Presets.

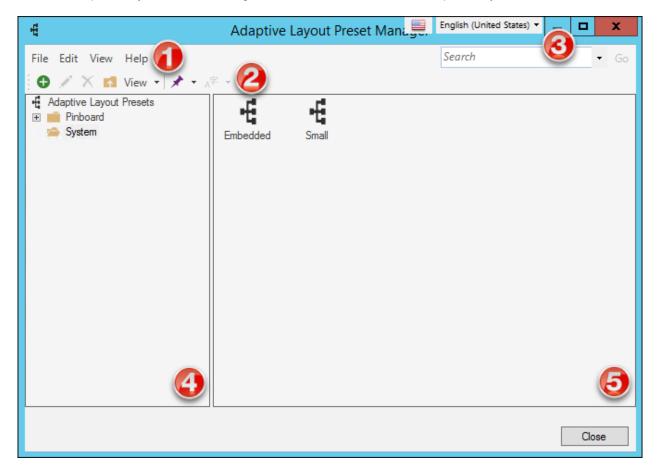

#### 1. Menu bar:

Displays a row of drop-down menus available in the Manager.

#### 2. Toolbar:

Displays a row of buttons for operations available in the Manager.

#### 3. Search Control:

Displays a search box to find specific words or phrases in the Manager.

#### 4. Manager tree:

Displays items in a hierarchical tree, organized by scope, and subfolder if applicable. Also lists any Searches run during the session.

#### 5. Main Pane:

Displays items by View (Icon, List, or Details (Grid) and lists search results when a Search is run.

### Related concepts

About Adaptive Layouts
Adaptive Forms Scenarios

# **Open the Adaptive Layout Preset Manager**

To open the Adaptive Layout Preset Manager:

• From the Blueprint Editor menu bar in CSM Administrator, click **Form>Adaptive Layouts>Manager Presets**.

# **Create an Adaptive Layout Preset**

Create an Adaptive Layout Preset to save a set of properties that can be re-used to define new layouts.

- 1. Open the Adaptive Layout Preset Manager.
- 2. Click the **Create New** icon **①**. The Create Preset dialog opens.
- 3. Define the Preset properties.

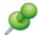

**Remember:** The height and width properties must be defined in device-independent pixels. Refer to Defining Adaptive Layout Properties Using Device-Independent Pixels for more information.

4. Click **Save**.

The Preset appears in the list of configured Presets.

#### Related concepts

Adaptive Layout Preset Manager Related reference
Adaptive Layout Properties

# **Edit an Adaptive Layout Preset**

Edit an Adaptive Layout Preset to change the Preset's saved properties.

- 1. Open the Adaptive Layout Preset Manager.
- 2. From the list of Presets, select the Preset to edit.
- 4. Edit one or more properties.
- Click Save.
   The Preset appears with the new properties in the list of configured Presets.

#### Related concepts

Adaptive Layout Preset Manager Related reference

**Adaptive Layout Properties** 

# **Delete an Adaptive Layout Preset**

Delete an Adaptive Layout Preset to erase its saved properties and remove it from the Adaptive Layout Preset Manager.

- 1. Open the Adaptive Layout Preset Manager.
- 2. From the list of Presets, select the Preset to delete.
- Click the Delete icon X.
   The Delete Preset dialog box appears.
- Click Yes.
   The Preset is removed from the list of configured presets.

#### **Related concepts**

Adaptive Layout Preset Manager

# **Approvals**

An Approval is a defined process that automates, regulates, and tracks approving/denying/abstaining content by one or more designated Users or Teams.

## **About Approvals**

Use Approvals to request approval for items within a Major Business Object and automatically perform Actions based on whether designated Approvers approve, deny, or abstain. For example, use an Approval to approve:

- A Knowledge Article before it can be published.
- A Service Request for new hardware.
- An expense.

An Approval is a Supporting Business Object that can be used in conjunction with a Major Business Object (ex: When a Knowledge Article reaches the Approval phase, an Approval tab is displayed in the Form Arrangement of the record). Approvals can be added to any Major Business Object and are made up of one or more Approval Blocks. Each Approval Block consists of:

- A Trigger Condition: Condition that initiates an Approval (ex: Record reached a specific status).
- Approvers: One or more Users or Teams that provide approval, and the number/percentage of Users or Team members who must approve a request.
- Actions: One or more Actions that take place when an Approval is approved, denied, or expired (ex: Change a record status, put a record in a Queue, initiate a One-Step Action that sends an e-mail notification, etc.).

You can use multiple dependent Approval Blocks to define multi-level Approvals (different triggers, Approvers, and Actions for different situations within the same Business Object). For example, an Emergency Change Request might require that all Emergency Change Board members approve the change, whereas a regular server change might require only the approval of a hardware Team member.

CSM provides several OOTB Approvals. Use these OOTB Approvals as-is, edit them, or create your own using the Approval Editor (accessed from within a Blueprint in CSM Administrator).

## **Approvals Good to Know**

- Approvers can provide approval in the CSM Desktop Client or Browser Client by accessing the Approval form in the Form Arrangement of a Business Object record.
- Approvals are Supporting Business Objects that are configured in a Blueprint in CSM Administrator. Approvals are used in conjunction with Major Business Objects.
- Use the Approval Editor in CSM Administrator to add Approvals to a Major Business Object.
- Use the Approval Block Editor to create and edit Approval Blocks. An Approval consists of one or more Approval Blocks.
- The Approval Editor is opened from the Object Manager (within a Blueprint in CSM Administrator)
- The Approval Block Editor is opened from within the Approval Editor.
- You can use multiple dependent Approval Blocks to define multi-level Approvals (different triggers, Approvers, and Actions for different situations within the same Business Object). For example, an Emergency Change Request might require that all Emergency Change Board members approve the change, whereas a regular server change might require only the approval of a hardware Team member.
- CSM provides several OOTB Approvals. Use these OOTB Approvals as-is, edit them, or create your own using the Approval Editor (accessed from within a Blueprint in CSM Administrator).

#### Always consider the following:

- CSM is highly configurable. As a result, a User's system may vary from the Out-of-the-Box content in our documentation.
- Security rights control access to Business Object data and are configured in the Security Group Manager in CSM Administrator (CSM Administrator>Security>Edit Security Groups). For more information, refer to Define Business Object Rights.

# **Using Approvals**

When working with Approvals, Users can:

· Complete the Approval form.

CSM provides the following OOTB Approvals. Use these OOTB Approvals as-is, edit them, or create your own using the Approval Editor (accessed from within a Blueprint in CSM Administrator).

- Change Approvals (for Emergency Changes and Normal Changes)
- Incident Approvals (for New Employee Requests)
- Knowledge Approvals (before a Knowledge Article is published)

### **Approval Form**

Approvals require approvers to decide how to respond to a request. In the CSM Desktop Client or Browser Client, Approvals are responded to using an Approval Form in the Form Arrangement of a record.

The OOTB Approval form looks similar to the following. It can be opened several ways in the CSM Desktop Client or Browser Client:

- From an Approval e-mail, click the **link** to the Approval form.
- In the Approvals tab of a Major Business Object's Form Arrangement, open the Approvals form:
  - Double-click an existing Approval in the Grid.
  - On the Form Arrangement toolbar, click View>Form View.
  - On the Form Arrangement toolbar, click New Approval to open a new Approval form.

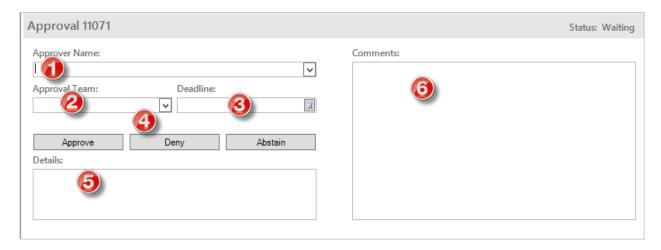

- 1. Approver Name: Name of the required Approval User(s).
- 2. Approval Team: Name of the required Approval Team(s).
- 3. Deadline: Date/time by which the Approval must be submitted. If an Approver does not respond by the deadline, he is considered to have abstained.
- 4. Response:
  - Approve: Approve the request.
  - Deny: Deny the request.
  - · Abstain: Refrain from approving/denying the request.
- 5. Details: Additional information about the Approval (ex: Approve Emergency Change Request to begin implementing).
- 6. Comments: Additional information/explanation regarding the Approval.

# **Managing Approvals**

Approvals are managed using the Approval Editor and the Approval Block Editor.

Use the Approval Editor to:

- · Add an Approval to a Business Object.
- · Open the Approval Block Editor.
- Copy an Approval Block.
- · Delete an Approval Block.
- Define Approval E-mail Settings.

Use the Approval Block Editor to:

Create/edit an Approval Block.

Use the *Delete Approvals* task in the Structure area of the Object Manager to delete all Approvals from a Business Object.

# **Approval Editor**

The Approval Editor is a tool within a Blueprint in CSM Administrator that allows you to manage (create, edit, and delete) Approvals. Use the Approval Editor to perform the following Approval operations:

- View: View a list of defined Approvals.
- Add: Use to access the Approval Block Editor, and then create an Approval Block. Approval Blocks are listed in the Approvals section of the Approval Editor.
- Edit/Delete: Use to configure Approval Blocks to meet your requirements.
- Copy: Use an existing Approval Block as a starting point or "template" for a similar Approval.
- Organize: Use the up/down arrows to change the order of selected Approval Blocks.
- Enable E-mail Notifications: Use to define Approval E-mail Settings.
- Define Advanced Options: Use to define an Approval configuration for a Business Object.

There are several ways to open the Approval Editor:

 In the CSM Administrator main window, click the Blueprints category, and then click the Create a New Blueprint task.

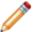

Note: If working on a saved Blueprint, open the existing Blueprint.

The Blueprint Editor opens, showing the Object Manager in its Main Pane. The Object Manager lists the existing Business Objects.

 In the Object Manager, click a Major Business Object in the Object tree, and then click the Add Approval Support task in the Structure area.

### **Approval Block Editor**

The Approval Block Editor is a tool accessed from within the Approval Editor (in a Blueprint in CSM Administrator) that allows you to create and edit Approval Blocks. An Approval Block is a defined set of trigger conditions, Approvers, and Actions for an Approval. An Approval for a Business Object contains one or more Approval Blocks. You can use multiple dependent Approval Blocks to define multi-level Approvals (different triggers, Approvers, and Actions for different situations within the same Business Object). For example, an Emergency Change Request might require that all Emergency Change Board members approve the change, whereas a regular server change might require only the approval of a hardware Team member. Use the Approval Block Editor to define the components of an Approval Block.

There are several ways to open the Approval Block Editor:

 In the CSM Administrator main window, click the Blueprints category, and then click the Create a New Blueprint task.

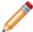

Note: If you are working on a saved Blueprint, open the existing Blueprint.

The Blueprint Editor opens, showing the Object Manager in its Main Pane. The Object Manager lists the existing Business Objects.

- In the Object Manager, click a **Major Business Object** in the Object tree, and then click the **Add Approval Support** task in the Structure area.
- In the Approval Editor, click the **Approvals** page, and then click **Add**.

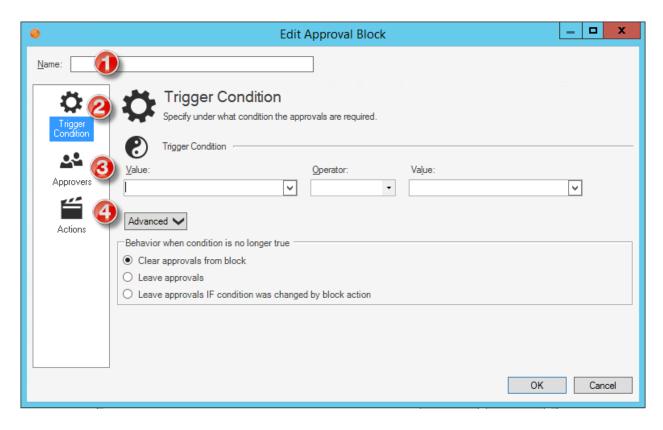

Each Approval Block contains the following components:

- 1. Name: Display name to use within CSM.
- 2. Condition: Event that initiates the Approval Block.
- 3. Approver(s): User(s) or Team that provides approval and the number/percentage of Users or Team members who must approve a request.
- 4. Action(s): Operation that takes place when an Approval is approved, denied, or expired.

# **Open the Approval Block Editor**

There are several ways to open the Approval Block Editor:

 In the CSM Administrator main window, click the Blueprints category, and then click the Create a New Blueprint task.

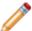

Note: If you are working on a saved Blueprint, open the existing Blueprint.

The Blueprint Editor opens, showing the Object Manager in its Main Pane. The Object Manager lists the existing Business Objects.

- In the Object Manager, click a **Major Business Object** in the Object tree, and then click the **Add Approval Support** task in the Structure area.
- In the Approval Editor, click the **Approvals** page, and then click **Add**.

### Add an Approval to a Business Object

Use the Object Manager and Approval Editor to add Approvals to a Major Business Object. When you add Approvals, you define:

- A Relationship between the Major Business Object and the Approval Business Object (Supporting Object): Allows data to be shared between the Major Business Object and Approval Business Object (typically, an Approval is displayed as a tab in the Form Arrangement of a Major Business Object).
- An Approval Block ID field: Holds the ID of the Approval Block that should be used.
- An Approval configuration: Associates an Approval Relationship and Approval Block ID field with a Major Business Object, and allows you to define options that determine when Approvals are generated.

After adding Approvals to a Business Object, use the Approval Editor and the Approval Block Editor to:

- Define Approval E-mail Settings: An e-mail that is automatically sent to Approver(s) when approval is needed.
- · Create an Approval Block: A set of trigger conditions, Approvers, and Actions for an Approval.
- Define Multi-Level Approvals: Multiple dependent Approval Blocks that allow you to define different triggers, Approvers, and Actions for different situations within the same Business Object.

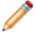

**Note:** CSM provides several OOTB Approvals. Use these OOTB Approvals as-is, edit them, or create your own using the Approval Editor (accessed from within a Blueprint in CSM Administrator).

#### To add an Approval to a Business Object:

- 1. Define a Relationship between the Major Business Object and the Supporting Approval Business Object (using the Relationship Editor).
- 2. Define an Approval Block ID field (using the Business Object Editor).
- 3. Define Approval Configuration for a Business Object (using the Approval Editor).
- 4. Define an Approval E-mail (using the Approval Editor).
- 5. Create an Approval Block (using the Approval Block Editor).
- 6. Define Multi-Level Approvals (using the Approval Block Editor).

### **Define an Approval Relationship**

Use the Relationship Wizard to define a Relationship between a Major Business Object and the Approval Object (Supporting Object). A Relationship is required to add an Approval to a Business Object. An Approval Relationship allows the Major Business Object and Approval Object to share data (typically, an Approval is displayed as a tab in the Form Arrangement of a Major Business Object).

#### To define an Approval Relationship:

- 1. Open the Relationship Editor.
- 2. Click the Wizard button.
- 3. Select Approval as the Child Business Object.
- 4. Select the **Many Approvals** radio button to allow the Major Business Object to have multiple Approvals.
- 5. Select whether Approvals should have a Relationship back to the parent object:
  - Yes (Recommended): Select this radio button to create a reverse Relationship from Approvals to the parent object.
  - No: Select this radio button to not create a reverse Relationship from Approvals to the parent object.
- 6. Select the **Many [Major Business Objects]** radio button to allow Approvals to belong to multiple Major Business Objects. For more information on many-to-many Relationships, refer to Define Link Properties for a Relationship.
- 7. Select **Full-Text Search** options for the Relationship:
  - a. Select whether to search Approvals when the Major Business Object and its related items are searched:
    - Yes: Select this radio button to search Approvals when the Major Business Object and its related items are searched.
    - No: Select this radio button to not search Approvals when the Major Business Object and its related items are searched.
  - b. Select whether to search the Major Business Object when Approvals and its related items are searched.
    - Yes: Select this radio button to search the Major Business Object when Approvals and its related items are searched.
    - No: Select this radio button to not search the Major Business Object when Approvals and its related items are searched.
- 8. Provide a **name** and **description** for the Relationship and the reverse Relationship.
- 9. Review the Summary page.
- 10. Click Finish.

The Relationship is added to the Business Object and can be accessed in the Relationship Editor.

11. Publish the Blueprint (File>Publish Blueprint) to commit the changes, or save the Blueprint (File>Save Blueprint) to continue making other changes.

### **Define an Approval Block ID Field**

Use the Business Object Editor to define an Approval Block ID field to indicate which Approval Block to use for a Business Object. This Field is stored in the Major Business Object that owns the Approvals, and holds an internal ID that the system associates with an Approval Block. An Approval process can contain multiple Approval Blocks, and this Field contains the information the system needs in order to know which set of Approvals to use (example: A hardware change might require one set of Approvers and a software change might require a different set of Approvers).

#### To define an Approval Block ID Field:

- 1. Open the Business Object Editor for the Business Object to which you are adding Approvals.
- 2. Click the **New Field** button **3**.
- 3. Define general information for the Approval ID field:
  - Name: In the Name column, provide a **name** for the Field (ex: Approval Block ID).
  - Type: In the Type column drop-down, select Text.
  - · Size: In the Size column drop-down, select 42. This is the exact length of the internal ID.
- 4. (Optional) Click the **Field Properties** button to open the Field Properties window, and then edit general information and define additional properties for the Field.
- 5. Publish the Blueprint (File>Publish Blueprint) to commit the changes, or save the Blueprint (File>Save Blueprint) to continue making other changes.

# Define Approval Configuration for a Business Object

Use the Advanced page of the Approval Editor to define the Approval configuration for a Business Object. This is typically done after defining an Approval Relationship and Approval Block ID field, but before creating Approval Blocks. When you define an Approval configuration for a Business Object, you select:

- · An Approval Relationship.
- Fields in the Major Business Object to hold the Approval description and Approval ID.
- · Options to determine when Approvals are generated.

#### To define the Approval Configuration for a Business Object:

- 1. Open the Approval Editor.
- Click the Advanced page.
- 3. Define the Approval configuration for the Business Object:
  - a. Select the Approval Relationship you created from the Relationship Holding Approvals drop-down.
  - b. Select the **Field** in the Major Business Object that will contain the description of the Approval.
  - c. Select the Approval Block ID field you created from the Field Holding ID of Selected Approval drop-down.
  - d. Select an option for initiating the Approval to be created:
    - When trigger condition is true: Select this option to generate Approvals based on the trigger condition.
    - When record is saved: Select this option to generate Approvals when the Major Business
       Object record is saved and the trigger condition occurs.
- 4. Click OK.
- 5. Publish the Blueprint (File>Publish Blueprint) to commit the changes, or save the Blueprint (File>Save Blueprint) to continue making other changes.

### **Define an Approval E-mail**

Use the Approvals page of the Approval Editor to define an e-mail that is sent to Approver(s) when approval is needed (using a One-Step Action). CSM provides an OOTB Approval e-mail that can be customized to fit the needs of your Approval process.

#### To define an Approval e-mail:

- 1. Open the Approval Editor.
- 2. Click the Approvals page.
- 3. Select the **Notify Approver by E-mail** check box below the Approvals list, and then click the **Edit** button.
- 4. Edit the e-mail contents:
  - Provide **text**. Click the selector button (or right-click in the contents area) to insert Tokens (Fields, Expressions, system functions, Stored Values, and variables) directly into the text.
- 5. Define additional e-mail properties:
  - Attach to current <Business Object> History: Select this check box to attach the e-mail to the current record (ex: Current Incident, current Problem, etc.) as a Journal - Mail History record.
  - Attach to recipients: Select this check box to attach the e-mail to the Customer Records
    associated with recipients in the To, Cc, or Bcc lines. Then, click the **Options** button to define
    which Customer Records to attach the e-mail to.

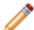

**Note:** For more information about e-mail history options, refer to Define Where to Store E-mail History.

- 6. Click OK.
- 7. Publish the Blueprint (File>Publish Blueprint) to commit the changes, or save the Blueprint (File>Save Blueprint) to continue making other changes.

### Create/Edit an Approval Block

Use the Approval Block Editor (accessed from within the Approval Editor) to create Approval Blocks. An Approval Block is a defined set of trigger conditions, Approvers, and Actions for an Approval. An Approval for a Business Object contains one or more Approval Blocks. When you create an Approval Block, you define:

- A trigger condition that determines when the block is used.
- · List of Approvers.
- · Voting standards.
- Action that takes place when the appropriate people have approved or denied the request.

#### To create an Approval Block:

- 1. Open the Approval Block Editor.
- 2. Define a display name.
- 3. Define Approval Block properties:
  - a. Define Approval Block trigger conditions.
  - b. Define Approver properties.
  - c. Define Approval Action properties.
- 4. Click OK.
- 5. Publish the Blueprint (File>Publish Blueprint) to commit the changes, or save the Blueprint (File>Save Blueprint) to continue making other changes.

### **Define Approval Block Condition Properties**

Use the Trigger Condition page in the Approval Block Editor (accessed from within the Approval Editor) to define a condition that initiates the Approval process for an Approval Block (ex: Send an Approval request when the Emergency Change field is checked on the Change Request form). When you define trigger condition properties for an Approval Block, you define:

- Trigger Condition: A Comparison Clause that determines when the Approval process is initiated.
- Additional Behaviors: An action that occurs when a condition is no longer true (example: When a User clears the Emergency Change Field on the Change Request form).

#### To define Approval Block Condition properties:

- 1. Open the Approval Block Editor.
- 2. Click the Trigger Condition page.
- 3. Define a Trigger Condition by creating a Comparison Clause.
- 4. Define the Action that takes place when the trigger condition is no longer true:
  - Clear Approvals from block

Select this radio button to remove Approvals created by this Approval Block when the trigger condition is no longer true.

#### Leave Approvals

Select this radio button to leave Approvals created by this Approval Block when the trigger condition is no longer true.

#### Leave Approvals if condition was changed by block action

Select this radio button to leave the Approvals in place if the defined Approval action causes the trigger condition to no longer be true. However, if the trigger condition is no longer true because of a change outside of the Approval process, then the Approvals will be removed. It is recommended to tie Approvals to the lifecycle of a Business Object when creating multi-level Approvals because it prevents Approvals from being deleted when it advances to the second-level Approval.

#### 5. Click OK.

6. Publish the Blueprint (File>Publish Blueprint) to commit the changes, or save the Blueprint (File>Save Blueprint) to continue making other changes.

### **Define Approver Properties**

Use the Approvers page in the Approval Block Editor (accessed from within the Approval Editor) to define the following approver properties for an Approval Block:

- Number of approvers required for an Approval, including which approvals to count during the voting process.
- A list of Users and/or Teams to designate as approvers.
- Text to display in the Details field of the Approval.

#### To define approver properties:

- 1. Open the Approval Block Editor.
- 2. Click the **Approvers** page.
- 3. Define the number of approvers required for Approval:
  - All approvers

Select this radio button to require the approval of all designated approvers.

#### Percentage

Select this radio button to require the approval of a defined percentage of approvers. Then, provide a **percentage** or use the **Up/Down** arrows to increase/decrease the percentage.

#### Specific number

Select this radio button to require the approval of a defined number of approvers. Then, provide a **number** or use the **Up/Down** arrows to increase/decrease the number.

- 4. Define which Approvals to count during the voting process. In the drop-down, select one of the following options:
  - Count all Approvers

Select this option to count all Approvals associated with a Business Object, whether they are created by this block, another block, or are manually created by a User.

#### Count this block only

Select this option to only count the Approvals generated as a part of this block. This selection is recommended for multi-level Approvals.

#### Count block and manual

Select this option to only count the Approvals generated as part of this block or those manually created by Users. Approvals created by other blocks are ignored.

- 5. Define approvers for the Approval Block:
  - a. Click the Add button.

#### b. In the drop-down, select a **type of approver** to add to the list:

#### Add User

Select this option to add a specific CSM User to the list of approvers.

#### Add Team

Select this option to add a CSM Team (example: 1st Level Support, IT Management, etc.) to the list of approvers.

#### Add User based on Expression

Select this option to add a User based on a selected Business Object Field, system function, Expression, Stored Value, or Metric Value that contains the ID the User (example: An approver based on the Expression Change Request.Owned By field will be approved by the owner of the Change Request).

#### Add Users from Relationship

Select this option to add an Approval for each User associated with a selected Relationship.

The Add Approvers Based on Relationship window opens, where you can select a Relationship, limit records using an Expression, and select a Business Object Field, system function, Expression, Stored Value, or Metric Value that contains the ID of the Users in the Relationship.

#### 6. Define default properties for Approvals:

#### Approval Text

Provide **text** to include in the e-mail sent to each approver.

#### Deadline

Select this check box to define a default amount of time to allow for the approver to respond. Then, define a **number** and **unit of time** (hours, days, or months). If the approver does not respond within this timeframe, he is considered to have abstained.

- 7. (Optional) Define custom Approval text for each approver (to use instead of the default):
  - a. Select the Custom Approval Text check box.
  - b. Provide **custom approval text** to display in the Details field of the Approval.
  - c. Select the **Append [Major Business Object] Description** check box to add the custom Approval text to the Major Business Object's description.
  - d. Select the **Custom Deadline** check box to set a specific deadline for the approver to respond to the approval request. Then, define a **number** and **unit of time** (hours, days, or months).

#### 8. Click OK.

9. Publish the Blueprint (File>Publish Blueprint) to commit the changes, or save the Blueprint (File>Save Blueprint) to continue making other changes.

### **Define Approval Block Action Properties**

Use the Actions page in the Approval Block Editor (accessed from within the Approval Editor) to define Actions for an Approval Block. When you define Actions, you define what is done based on the state of the Approval (approved, denied, or when time runs out).

#### To define Approval actions:

- 1. Open the Approval Block Editor.
- 2. Click the Actions page.
- 3. Define an Action to take place when an Approval is Approved, Denied, or when time runs out (for example, the Approval deadline passes with insufficient approval to indicate that a record has been approved or denied):
  - Set a Field

Select this check box to populate a Field with a defined value. Then, select a **Field** and provide a specific **value** or click the **Token Selector** to select a Token whose value will be used for the Field.

#### Put on a Queue

Select this check box to put the record in a Queue. Then, select a most recently used (MRU)

Queue in the drop-down, or click the Ellipses button to open the Queue Manager, where you can select an existing Queue or create a new one.

#### Run a One-Step

Select this check box to run a One-Step Action. Then, select a most recently used (MRU) One-Step Action in the drop-down, or click the **Ellipses** button to open the One-Step Action Manager, where you can select an existing One-Step Action or create a new one.

#### Executing the Action completes the approval process

Select this check box to end the Approval process when the defined action takes place. Do not select this option when defining multi-level Approvals.

#### 4. Click OK.

5. Publish the Blueprint (File>Publish Blueprint) to commit the changes, or save the Blueprint (File>Save Blueprint) to continue making other changes.

### **Define Multi-Level Approvals**

Use the Approval Block Editor (accessed from within the Approval Editor) to create multi-level Approvals. You can use multiple dependent Approval Blocks to define multi-level Approvals (different triggers, Approvers, and Actions for different situations within the same Business Object). For example, an Emergency Change Request might require that all Emergency Change Board members approve the change, whereas a regular server change might require only the approval of a hardware Team member.

Multi-level Approvals are also used for requests that require multiple individuals or Teams to provide approval during each stage of an Approval process. For example, the Networking Team might need to approve a Change Request before it is sent to the CAB (Change Advisory Board) for approval.

When you define multi-level Approvals, you create multiple Approval Blocks that depend on each other. Specifically, the action that occurs as a result of the first Approval Block is the trigger condition for the second Approval Block.

#### To define a Multi-Level Approval:

- 1. Open the Approval Block Editor.
- 2. Define the trigger condition for the first Approval:
  - a. Create a condition using a Comparison Clause and/or a Grouping Clause.
  - b. Select the Leave Approvals if condition was changed by a block action radio button.

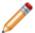

**Note:** This option must be selected because it prevents the first-level Approvals from being deleted when the Approval advances to the second-level Approval.

3. Define the **approvers** for the first Approval.

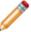

**Note:** You must select either **Count block and manual** or **Count this block only** to include Approvals related to the first Approval Block.

4. Define the **Action** for the first Approval.

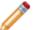

**Note:** You must clear the **Executing the action completes the approval process** check box so that the second level of Approvals can occur (this action serves as the trigger condition for the second level of Approvals).

- 5. Click OK.
- 6. Click the **Add** button on the Approvals page.
- 7. Define the trigger condition for the second Approval:

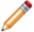

**Note:** The trigger condition of the second Approval should be made true by the action of the first Approval.

a. Create a condition using a Comparison Clause and/or a Grouping Clause.

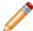

**Note:** You also have the option to click **Advanced** to define a more complex condition.

b. Select the **Leave Approvals** radio button.

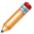

**Note:** This option is recommended for the second level of Approvals so that the Approval remains connected to the Business Object after the condition is no longer true.

8. Define the **approvers** for the second Approval.

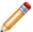

**Note:** You must select **Count this block only** in the drop-down so that the results from the first Approval are not counted in the results for the second Approval.

- 9. Define the action for the second Approval.
- 10. Define additional Approval Blocks as needed.
- 11. Click **OK**.

# **Configuring Approvals**

To configure Approvals in CSM Administrator, configure Business Object rights for the Approval Business Object for a security group.

### **Attachments**

An Attachment is an entity that can be imported and/or linked to in order to supplement information. Examples include a document, an image, a record, a web page, a Document Repository, etc.

### **About Attachments**

Attachments include any files that require a separate program to open, including documents, PDFs, pictures, websites, etc. (example: You might attach a Service Improvement Plan or Service Quality Plan to a record). Attachments can either be imported into the CSM database (accessible from anywhere) or linked (accessible only to Users who have access to the defined system path). In CSM, record Attachments also include Business Objects, such as Knowledge Articles or Incidents.

There are three primary types of Attachments in CSM:

#### System Attachments:

Files associated with the system that can be referenced directly, used as Knowledge, used in e-mails, etc.

#### Record Attachments:

Attachments connected directly to a specific Business Object record (example: Incident) that can only be accessed when working with that specific record. Unlike other Attachments, Record Attachments can include Business Object Attachments (links to other Business Objects without a Relationship).

#### Document Repositories:

Customer accessible collections of documents designed to be accessed using the Portal. Users can also access Document Repositories using the Document Repository Manager (CSM>Tools>Attachments>Attachments>Document Repositories).

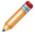

**Note:** System and Record Attachments are created, edited, deleted, or organized using the Attachment Manager.

### Attachments Good to Know

- Attachments that are imported into CSM are searchable within the database. The search returns results that match the text within .txt, .doc, and .xls files and will return any file type with a matching file name.
- Attachments that are linked to CSM are *not* searchable and are only accessible to Users who have the defined file path on their computer.
- To open, remove, e-mail, or view the properties of an Attachment, right-click the Attachment in the **Attachment Bar**, and select an action from the drop-down.

#### Always consider the following:

 Security rights control access to CSM functionality and are configured in the Security Group Manager in CSM Administrator (CSM Administrator>Security>Edit Security Groups). For more information, see configuring Attachments.

### **Using Attachments**

In CSM, Attachments can be used with:

- E-mail: Add an Attachment to an e-mail sent from the CSM system.
- Knowledge: Add an Attachment as an Attachment Knowledge Source that can be accessed through a Knowledge Search.
- Records: Add an Attachment to a Business Object record.
- · Attachment Manager: Add an Attachment directly to the Attachment Manager.
- Document Repository: Add an Attachment to a Document Repository within the Attachment Manager.

When working with Attachments, Users can:

- · View an Attachment.
- · Attach a record to another record.
- Attach a file (Imported).
- · Attach a file (linked).
- Attach a web page.
- · Attach an image from the clipboard.
- · Create a shortcut to an Attachment.

### **View an Attachment**

An Attachment can be viewed several ways:

- Available Attachments (based on security rights): Use the Attachment Manager.
- From the Attachment bar on a Business Object record:
  - Click the Attachment.
  - Right-click the Attachment and select Open.

**Note:** For a Business Object Attachment, right-click the **Attachment** and select **Go to record**, **Go to record in new window**, or **Quick-view record**.

• From a CSM E-mail Attachment bar, click the Attachment.

# **View Attachment Properties**

To view details of an Attachment such as the date of creation, Attachment type, associated comments, and where the Attachment originated from:

- 1. Open a record with an Attachment in the Desktop Client.
- 2. Right-click the **Attachment link** in the Attachment bar.
- 3. Select Properties.
- 4. Click **Close** to exit the Properties window.

### E-mail an Attachment

To e-mail an Attachment from a record:

- 1. Open a record with an Attachment in the Desktop Client.
- 2. Right-click the Attachment link in the Attachment bar.
- 3. Select E-mail Attachment.
- 4. Provide **information** in the e-mail window. See Send an E-mail from CSM for additional e-mail details. If your system does not have default e-mail addresses configured, please contact your System Administrator.
- 5. Click the **Send** button to send e-mail with the Attachment.

### **Record Attachments**

Users can import and use Attachments to supplement information in a record. For example, if a Knowledge Article mentions a specific internal document in the solution Field, the creator can attach the document to the Knowledge Article for other employees to reference.

### Attach a Record to Another Record

Use the Attachment button to link a record to another record as an additional reference (example: Link a Knowledge Article Record to an Incident Record). Business Object Attachments are linked, and cannot be searched in connection with the Business Object.

#### To attach a record to another record:

- 1. Open a record in the Desktop Client.
- 2. Click the **Attachment** button , and then select **Objects**.

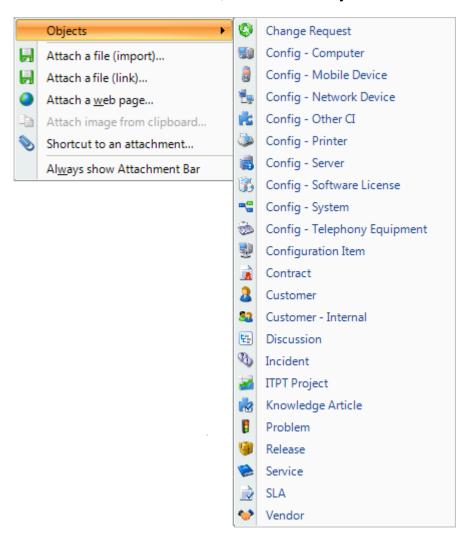

- 3. Select a Business Object (example: Knowledge Article).
- 4. Select the record to link (example: Knowledge Article 10006).

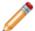

**Note:** Search records using the **Search Control** located below the toolbar of the **Selector**.

#### 5. Click OK.

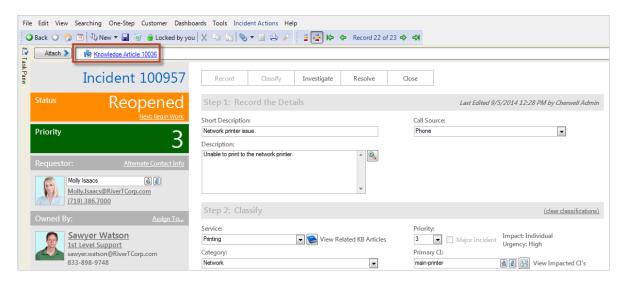

### Attach (Import) Files to a Record

When you attach files to a record, the files are imported directly into the CSM system. The attached files are available anywhere in CSM and some of the file types are searchable (example: Word, Excel, Text, RTF, PDF).

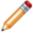

**Note:** Imported documents increase the size of the CSM database and must be re-imported if a change is made to the document.

#### To attach file(s) to a record in the Browser Client and Portal:

In the Browser Client and Portal, you can attach one or more files to a record using multi-select and drag and drop functionality.

- 1. Open a record in the Browser Client or Portal.
- 2. Select Attach > Attach files in the Record Toolbar.
- 3. Select Select Files.
- 4. Navigate to the file(s) and select or multi-select (CTRL+Shift) the file(s) you want to attach.
- 5. Select **Open** or drag and drop the file(s) onto the **File Upload** dialog.
- 6. Once the file(s) have finished uploading, select Submit.
- 7. **Save** the record. The attachment(s) must be saved to the record to be eligible for download.

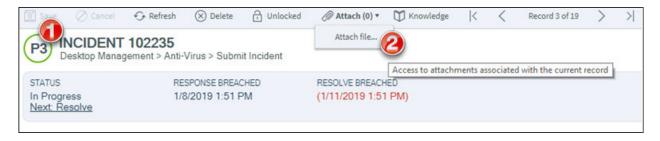

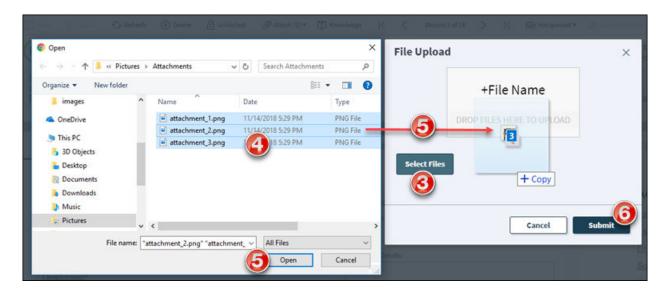

#### To attach file(s) to a record in the CSM Desktop Client:

In the CSM Desktop Client, you can attach one or more files to a record.

- 1. Open a record in the CSM Desktop Client.
- 2. Select Attachment > Attach a file (import).
- 3. Navigate to the file(s), select or multi-select (CTRL+Shift) the files you want to attach, and click **Open**.

### Download Files Attached to a Record

In the Browser Client and Portal, you can download all files attached to a Business Object record. Use the Attach button in the Record Toolbar to download all files. You can also download each file separately.

#### To download all files attached to a record:

- 1. In the Browser Client or Portal, open a record containing attachments.
- 2. Select **Attach > Download files** in the Record Toolbar. The attachments must be saved to the record to be eligible for download.

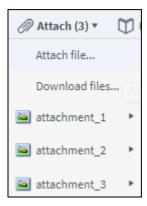

3. A zip file automatically downloads to your hard drive containing all files attached to the record.

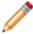

**Note:** To view the files individually, extract them from the zip file.

#### To download an individual file attached to a record:

- 1. In the Browser Client or Portal, open a record containing an attachment.
- 2. Select **Attach > [specific file] > Open** in the Record Toolbar. The attachment must be saved to the record to be eligible for download.
- 3. The file automatically downloads to your hard drive.

### Link a File to a Record

Use the Attachment button to link a file directly to the CSM system and attach it to a record as an additional reference. Linked documents cannot be searched using CSM, and do not increase the size of the database. Users must have access to the network where the file is located to view the document.

#### To link a file to a record:

- 1. Open a record.
- 2. Click the Attachment button , and then select Attach a file (link).
- 3. Select a file, and then click Open.

# Attach a Web Page to a Record

Use the Attachment button to link a website directly to the CSM system and attach it to a record as an additional reference.

#### To link a website to a record:

- 1. Open a record in the Desktop Client.
- 2. Click the Attachment button , and then select Attach a web page.

The Browse window opens displaying the web page browser.

3. Browse to the website that you want to attach, and then click **OK**.

# Attach an Image from the Clipboard to a Record

Use the Attachment button to attach an image to a record as an additional reference. Attached images from the clipboard are not imported into the Image Manager and are not searchable.

#### To attach an image from the clipboard:

- 1. Copy the image to the clipboard by right-clicking the image and selecting Copy.
- 2. Open a record in the Desktop Client.
- 3. Click the Attachment button , and then select Attach image from clipboard.
- 4. Name the image, and then click **OK**.

### **Create a Shortcut to an Attachment**

Use the Attachment button to add to a record a reference to an existing system Attachment.

- This process uses the Attachment Manager to select an Attachment that has already been imported into the CSM system.
- A Quick Search will not find records based on words or phrases in these Attachments.

#### To create a shortcut to an Attachment:

- 1. Open a record in the Desktop Client.
- 2. Click the Attachment button , and then select Shortcut to an Attachment.
- 3. Select an Attachment.
- 4. Click OK.

### **Remove an Attachment**

To remove an Attachment from a Record:

- 1. Open a record with an Attachment in the Desktop Client.
- 2. Right-click the **Attachment link** in the Attachment bar.
- 3. Select Remove Attachment.

### **Managing Attachments**

System Attachments are managed using the Attachment Manager.

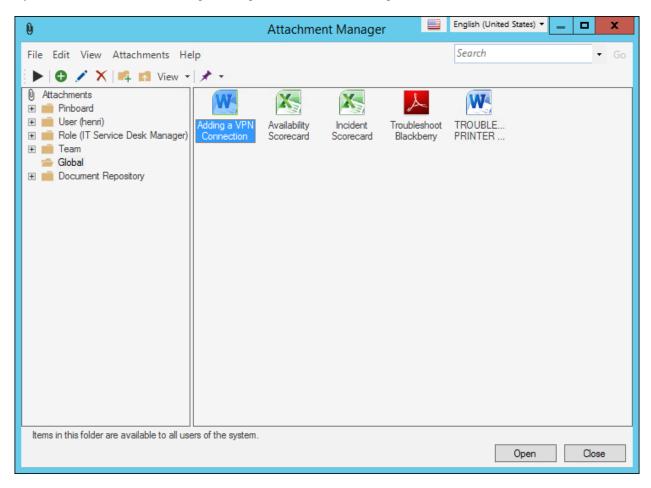

There are several ways to open the Attachment Manager.

For more information about working in CSM Item Managers, refer to the Item Managers documentation.

# **Open the Attachment Manager**

#### The Attachment Manager can be opened several ways:

- From the CSM Desktop Client menu bar, click Tools > Attachments.
- From the CSM Desktop Client toolbar, click the Attachments button
- From an E-mail, click the Attachments button, and then select Attachment Manager.
- From the Blueprint Editor menu bar, click Managers > Attachment Manager.
- From the mApp Editor menu bar, click Managers > Attachment Manager.

### **Create a System Attachment**

Use the Attachment window (accessed from within the Attachment Manager) to create (import or link) a system Attachment.

#### To create a system Attachment:

- 1. Open the Attachment Manager.
- 2. Select a **scope** and subfolder (if needed).
- 3. Click the Create New button.
- 4. Define general properties:
  - a. Name:

Provide a display name to use within CSM (this property can be searched in CSM Item Managers).

#### b. **Description**:

Provide a description to use within CSM (this property can be searched in CSM Item Managers).

- 5. Define the Attachment type:
  - Imported:

Import a document into the CSM system.

Linked to:

Link to a document in a program outside of the CSM system.

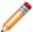

**Note:** Click **View** to open the selected Attachment and ensure that you selected the correct Attachment.

6. Click OK.

### **Import Attachments from a Directory**

Use the **Import Attachment from Directory** window (accessed from within the Attachment Manager) to simultaneously import multiple Attachments by importing an entire directory of files into the CSM system.

#### To import Attachments from a directory:

- 1. Open the Attachment Manager.
- 2. Select a scope and subfolder (if needed). Attachments will be imported into this folder.
- 3. From the Attachment menu bar, click Attachments>Import Directory.
- 4. Click the **Browse** button, and navigate to the directory to import.

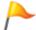

**Tip:** Use a Universal Naming Convention (UNC) path, because the directory must be accessible from the server. The format is: \

\<servername>\<sharename>\<directory>.

#### 5. Include subdirectories:

Select this check box to include all of the sub-folders associated with the selected folder.

#### 6. Replace existing Attachments:

Select this check box to replace all of the current Attachments in the folder with the imported Attachments.

7. Click OK.

### **Configuring Attachments**

Complete the following procedures to configure Attachments. Configuration procedures are completed in CSM Administrator.

#### To configure Attachments:

1. Configure global file attachments settings:

Define global Attachment settings/rights (example: Maximum allowable Attachment size and allowable file types) for CSM.

2. Define file attachment rights for a specific Security Group:

Define Attachments settings/rights on a per Security Group basis (these override the global Attachment settings on a per Security Group basis).

3. Define file attachment rights for a specific Business Object:

Define view, add, edit, and delete Attachment rights on a per Business Object basis.

4. Configure Attachment security rights:

Define view, add, edit, and delete rights by scope (Blueprint, Global, Role, Site, Team, and User). Attachment rights are grouped with Application security rights.

## **Business Hours**

Business Hours are defined hours of operation for a service desk (example: Monday-Friday from 8:00 AM to 5:00 PM). In CSM, Business Hours are used to drive Automation Processes and confine Target Times.

## **About Business Hours**

In CSM, Business Hours are used to drive Automation Processes and confine Target Times. Users can define numerous Business Hours based on the needs of their company (ex: You might want a regular Business Hours calendar and a separate maintenance Business Hours calendar).

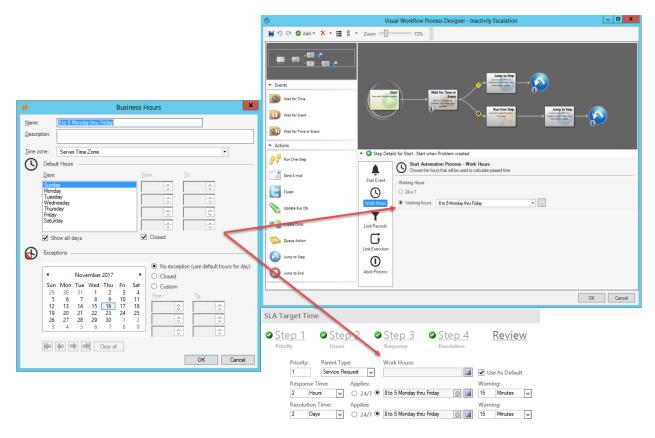

CSM provides several OOTB Business Hours, designed to reflect common Business Hour time frames, including 8-5 Monday to Friday, Maintenance Window, and Only on Weekends. Use these OOTB Business Hours as-is, edit them, or create your own using the Business Hours Manager.

## **Business Hours Good to Know**

- · There are several ways to view Business Hours in CSM
- Pin items to a Pinboard (in the Manager) and MRU list (in the CSM Desktop Client menu bar) to make them easily accessible in CSM.
- CSM provides several OOTB Business Hours, designed to reflect common Business Hour time frames, including 8-5 Monday to Friday, Maintenance Window, and Only on Weekends. Use these OOTB Business Hours as-is, edit them, or create your own using the Business Hours Manager.
- When you create new Business Hours, you must update the Created During What Business Hours
   Expression to reflect the new hours. If Business Hours overlap, move the preferred hours above the
   other hours in the list.

### Always consider the following:

- CSM is highly configurable. As a result, a User's system may vary from the Out-of-the-Box content in our documentation.
- Security rights control access to CSM functionality and are configured in the Security Group Manager in CSM Administrator (CSM Administrator>Security>Edit Security Groups). For more information, see Configure Business Hours Security Rights.

## **Managing Business Hours**

Business Hours are managed in CSM using the Business Hours Manager.

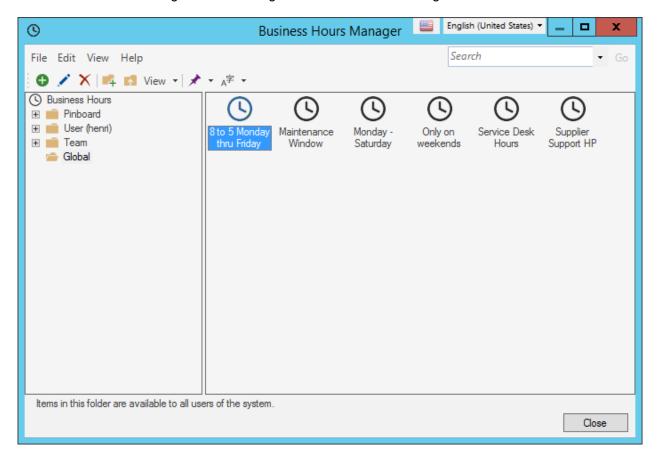

### Use this tool to:

- · View Business Hours.
- · Create Business Hours.
- Edit Business Hours.
- · Delete Business Hours.
- · Search for Business Hours.
- · Organize Business Hours.
- · Copy Business Hours.
- · Import/export Business Hours.
- Find Business Hour dependencies.
- · Pin Business Hours.

There are several ways to open the Business Hours Manager.

For more information about working in CSM Item Managers, refer to the Item Managers documentation.

# **Open the Business Hours Manager**

## To open the Business Hours Manager:

- From the CSM Administrator main window, click the **Automation Processes** category, and then click the **Business Hours** task.
- From the Visual Workflow Process Designer when creating a Visual Workflow Process, click the Business Hours page.
- From the Hours page of the Target Times form, click the Legal Values button
- From the Blueprint Editor menu bar in CSM Administrator, click Managers>Business Hours.

## **View Business Hours**

## To view Business Hours:

- 1. Business Hours can be viewed several ways:
  - Available Business Hours (based on security rights): Use the Business Hours Manager.
  - From the Visual Workflow Process Designer when creating a Visual Workflow Process, click the Business Hours page.
  - From the SLA Target Times form, click the Ellipses button.

## **Create Business Hours**

Use the Business Hours window (accessed from within the Business Hours Manager) to create Business Hours (times your service desk is operational). When you create Business Hours, you define:

- · General properties: Name and description.
- Time zone: Time zone to use for the date and time definitions.
- · Default Hours:
  - Days: Weekdays and weekends.
  - Hours: Ranges for each day (from-to).
- (Optional) **Exceptions**: Month/day/hours that are exceptions (ex: For a holiday).

### To create Business Hours:

- 1. Open the Business Hours Manager.
- 2. Select a scope and subfolder (if needed).
- 3. Click the Create New button .

The Business Hours Properties window opens.

- 4. Define general properties:
  - a. Name:

Provide a display name to use within CSM (this property can be searched in CSM Item Managers).

b. Description:

Provide a description to use within CSM (this property can be searched in CSM Item Managers).

c. Time zone:

Select a **time zone** to use for the date and time definitions.

**Note:** You have the option to select Server Time Zone to set the time based on the server that is using the Business Hours (Cherwell Application Server, Automation Process Service, Scheduling Service, etc.). The Time Zone feature should only be used with a three-tier connection. A two-tier connection causes undesired results.

- 5. Define default Business Hours:
  - a. Define days: Select the days for which the Business Hours apply.
    - Weekdays (Monday-Friday)
    - Weekend (Saturday, Sunday)
  - b. Define hours: Select the **hours** for which the Business Hours apply.

**Note:** You can divide the daily hours into multiple sections (ex: To include a lunch break, you can define the hours as 8:00AM-12:00PM and 1:00PM-5:00PM).

- c. Show all days: View and define each day of the week separately.
- d. Closed: Define range of days in which the business is closed.
- 6. (Optional) Define exceptions:
  - a. Select the day/month/year to define.
  - b. Select an Action:
    - No exception: The business is open during the default Business Hours.
    - Closed: The business is closed for the entire day (ex: Holiday).
    - Custom: The business is open for a specific period of time that differs from the default Business Hours.

### 7. Click OK.

# **Configuring Business Hours**

To configure Business Hours in CSM Administrator, configure Business Hours security rights.

# **Business Objects**

A Business Object is a definition-powered business entity that stores data to help organizations manage their various workflows and business processes. For example, the Incident Business Object embodies everything about an Incident (example: Who initiated it, how it is categorized, to whom it is assigned, etc.).

## **About Business Objects**

Use Business Objects to manage data and workflows for business processes (example: Incident Management). A Business Object can be complex (example: Incident) or simple (example: IncidentCategory that holds the list of categories that can be used within an Incident).

Business Objects are the heart of CSM and are extremely versatile. You can define various options to determine what data they contain, how they behave, and how they can be used. For example, you can define a lifecycle, define what information is tracked, and/or require values to be entered into certain fields (example: Priority) before records can be saved. Business Object records are represented as Forms and Grids in CSM.

Business Objects are categorized as:

#### Major

A Major Business Object is a stand-alone Business Object that represents a major component of a business. It can exist by itself and have child objects that are part of its composition (using Relationships). Examples include Incident, Problem, Change, Knowledge Article, Customer, Configuration Item, and Service.

### Supporting

A Supporting Business Object is a Business Object that exists solely to complement, or support, a Major Object. Examples include Task, Journal, and Approval.

### Lookup

A Lookup Business Object is a Business Object that supplies valid values to other Business Objects. More precisely, it stores values for Fields that require constrained selections. For example, the Incident Cause Lookup Object holds values such as Hardware Malfunction, Outage, Permissions, etc.

## Group

A Group Business Object is a set of Business Objects that share common Fields. For example, the Configuration Item Group has Group Members named Computer, Printer, and Telephony Equipment. A Group Leader (example: Configuration Item) is the Business Object that is the root of a Group. It stores common Fields that all Group Members share. All Group Members are descended from the Group Leader.

All Business Objects belong to one or more Business Object Views. Business Object Views allow you to have multiple instances of a Business Object with different behaviors and appearance for different Users (example: A Default View for Business Objects accessed from the CSM Desktop Client and a Portal View for Business Objects accessed from the Portal). Although the rules, behavior, and appearance can differ among Views, the structure of the Business Object is always the same.

CSM provides several OOTB Business Objects (example: Incident, Problem, Change, etc.). Use these Business Objects as-is, edit them, or create your own using the Object Manager (accessed from within a Blueprint in CSM Administrator).

Within the Object Manager are several Business Object-specific tools, including:

- Business Object Editor: Edit various aspects of a Business Object (properties and Fields).
- Relationship Editor: Add, edit, and delete Relationships for a Business Object.
- Form Editor: Edit the various aspects of a Business Object Form.
- Grid Editor: Edit the various aspects of a Business Object Grid.

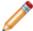

**Note:** Business Objects and their associated Fields, Relationships, Forms, Grids, Form Arrangements, and Activity Panes are created, edited, and deleted within a Blueprint. To commit changes to your system, you must publish the Blueprint.

# **Major Business Objects**

Major Business Objects are standalone objects representing a major component of your business.

Major Business Objects are the only Objects that can have the following properties:

- Have records created from the New menu on the CSM Desktop Client toolbar.
- Be assigned keyboard shortcuts for creating new records and running Quick Searches.
- · Have Form Arrangements with tabs and splitters.
- · Participate in record locking.

# **Supporting Business Objects**

Supporting Objects can be displayed on a Major Object's Form Arrangement or as an embedded Form (example: Specifics Form within an Incident).

In order for Supporting Objects to appear as tabs or embedded Forms, they must have a Relationship with the Major Object they support (typically, the Major Object *owns* the Supporting Object).

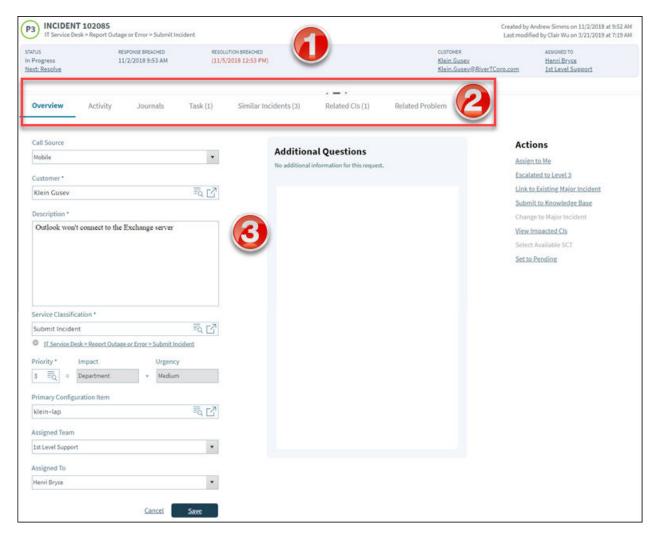

- 1. Parent record.
- 2. Form Arrangement.

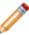

**Note:** You can also display a Major Object as a tab on a Form Arrangement (example: Problem might "support" Incident) or in a drop-down (such as Service) if you configure a Relationship (example: Incident Links Problem). When you use a Major Object as a tab, it is read-only. For example, a Problem tab appears on the Incident record to quickly reference associated Problems, but the Problem records cannot be edited from the tab. To edit the

Problem, click the **GoTo** button to navigate to the Problem record, or the **Quick View** button to open the record in a second window for a quick look at the details.

## 3. Embedded Form.

CSM provides several OOTB Supporting Business Objects (example: Journal, Task, Approval, etc.). Use these as-is, edit them, or create your own using a Blueprint.

## **Lookup Business Objects**

Lookup Objects are used to validate or auto-populate Fields in other Business Objects.

**Example:** The Incident Category Lookup Object holds all of the valid categories for an Incident. You can then use the Lookup Object to validate the Category field in the Incident Object. When logging an Incident in the CSM Desktop Client, Users can press F3 to view all the valid values for the Category field (valid values are based on the selected Service). If validation is enforced, Users receive an error if they try to provide a value that is not included in the Incident Category Lookup Object.

Lookup Objects are typically edited using Table Management either in the CSM Desktop Client or from the Settings category in CSM Administrator (Settings>Table Management). You can also manage Lookup Object data as part of a Blueprint or mApp Solution using the Edit Data operation, in which case changes are not committed to your system until the Blueprint is published.

CSM provides several OOTB Lookup Business Objects (to hold status, categories, priorities, etc.). Use these as-is, edit them, or create your own using a Blueprint.

## **Group Business Objects**

Use Group Business Objects to create a set of common items that can be used by other Business Objects. Each Group Object has a Group Leader Object and a set of Group Member Objects that inherit certain properties from the Group Leader.

Group Members can inherit:

- Fields
- · Relationships
- Actions
- · Default Grid

In most cases, inheritance from the Group Leader Object only occurs when Group Members are created. After that, you can customize Group Members to create Fields, Relationships, and Actions that are unique to that Business Object. You can also customize the Grid for the Group Member.

For example, Configuration Items all have Fields in common, such as Manufacturer and Serial Number. However, a Config-Mobile Device Object might have a SIM Card field, while a Config-Printer Object might have a Printer Drive Space field.

Group Objects can also be used to organize similar types of Business Objects. For example, Users can search for a specific Group Member (example: Computer) or for any member of the group (example: Configuration Item), in which case the results will include matching records from any Group Member (example: Computer, Printer, etc.).

Any type of object (Major, Supporting, or Lookup) can be a Group Leader or Group Member. You define Group properties when you create a Business Object.

You can also convert an existing Major or Supporting object into a Group Object.

CSM provides several OOTB Group Business Objects (example: Configuration Item, Journal, Specifics, etc.). Use these as-is, edit them, or create your own using a Blueprint.

## Related concepts

Convert to a Group Business Object
Define Group Properties for a Business Object
Define Group Properties for a Field

## **Business Object Views**

A Business Object View is an entity that contains an instance of a Business Object so that data can be exposed from the same Business Object in different ways, allowing the representation to be more secure and more personal. For example, use a Portal View to create an instance of a Business Object for Customers accessing the data from the Portal. Then, create a simpler Portal Incident Form and/or Portal Grid specifically for Customers.

Business Objects in a View can have their own behavior (properties, rules, Actions, Approvals) and appearance (Forms, Grids, and Form Arrangements). CSM provides OOTB Business Object Views for the CSM Desktop Client (*Default*) and the Portal (*Portal Default*). You can use these Views as-is, edit them, or create a new View. To help manage (create, edit, delete, etc.) Business Object Views, CSM provides the View Manager, accessed from within a Blueprint in CSM Administrator.

## **Open the View Manager**

Use the View Manager to add a View to a Blueprint and to complete general CSM Item Manager operations for Business Object Views.

### To open the View Manager:

- In the CSM Administrator main window, click the Blueprints category, and then click the Create a New Blueprint task.
- 2. Click the Ellipses button next to the Current View drop-down.

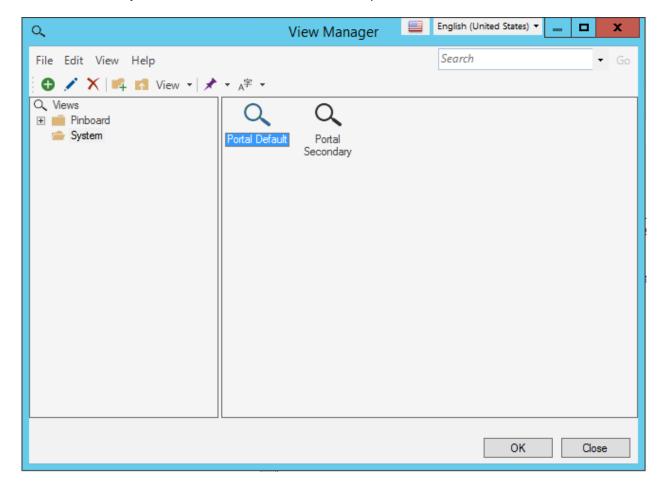

#### Good to know:

- Copying a View does not copy the Business Objects and related definitions contained in the View.
- Adding a View to a Blueprint does not add Business Objects and related definitions to the Blueprint.
  However, deleting a View in a Blueprint will delete the Business Objects and related definitions
  contained in the View when the Blueprint is published.
- System is the only available scope. Create subfolders underneath this scope to organize items.

# **Create/Edit a Business Object View**

Use the View Manager to create and edit a Business Object View.

### You can:

- Create a Business Object View
- · Add Business Objects to a View
- · Edit a Business Object View

## **Creating a Business Object View**

## To create a Business Object View:

- 1. Open the View Manager.
- 2. Click the Create New button.
- 3. Define properties for the Business Object View.

| Property    | Description                                                                                                    |
|-------------|----------------------------------------------------------------------------------------------------|
| Name        | Provide a display name to use within CSM (this property can be searched in CSM Item Managers).                                                                                                    |
| Description | Provide a description to use within CSM (this property can be searched in CSM Item Managers).                                                                                                    |
|             | Select a <b>CSM Client</b> where the Business Objects in the View are exposed:  • Smart Client: Makes the Business Objects in the View available in the Desktop Client.                                                                                                    |
| Device      | <ul> <li>Browser: Makes the Business Objects in the View available in the Browser Client.</li> <li>For Portal: Makes the Business Objects in the View available for the Portal.</li> <li>Note: If a custom Browser View is not available for a User, the system defaults to displaying the most appropriate Desktop Client View. Typically, creating a custom Browser View for technicians is not necessary unless Browser Users need specific behavioral or look-and-feel differences. However, creating custom Views for Portal Users is common because the behavior and look is usually completely different.</li> </ul> |

- 4. Click OK.
- 5. Publish the Blueprint (File>Publish Blueprint) to commit the changes, or save the Blueprint (File>Save Blueprint) to continue making other changes.

## Adding Business Objects to the View

### To add Business Objects to a View:

- 1. Select the View from the View Manager.
- In the Object Manager, click a Business Object in the Object tree, and then click the Add to View task in the Structure area.
- Select the Create Business Object with empty Forms and Grids option to create an instance of the Business Object with empty Forms and Grids. This allows you to create new Forms and Grids for the Business Object instance.
- 4. Select the **Copy Forms and Grids from an existing View** option to copy the Forms and Grids from another Business Object View. Then, in the *View* drop-down, select an existing View. You can then modify the copied Forms and Grids as necessary.
- 5. Select the **Only copy default Forms and Grid** check box to copy only the default Forms and Grids from the selected Business Object View. Any secondary Forms or Grids created in View are not copied. If any secondary Forms are referenced in sub-Forms or on tabs in a Form Arrangement, then the versions from the Default View are used instead.
- 6. Click OK.
- 7. Define/edit Business Object properties for the view, such as Relationships or external data mapping options.
- 8. Add additional Business Objects to the View as needed.

## **Edit a Business Object View**

## To edit a Business Object View:

- 1. Open a Business Object View in the View Manager
- 2. Edit the View properties, and then click **OK**.
- 3. Click **OK** in the View Manager.
- 4. Make changes (add/edit/delete) to Business Objects within the View.
- 5. Publish the Blueprint (File>Publish Blueprint) to commit the changes, or save the Blueprint (File>Save Blueprint) to continue making other changes.

## **Business Objects Good to Know**

- Every Business Object must have at least one Form and one Grid defined, even if the object is not exposed in the interface (example: Lookup Objects are often not exposed in the primary interface, but they are edited in Table Management, which uses Forms).
- · Usually, only Major Objects have Form Arrangements.
- Not all Business Objects can or do have Relationships. For more information, refer to the Relationships Documentation.
- All Business Objects belong to one or more Business Object Views, which allow for multiple
  instances of a Business Object with different behaviors and appearance for different Users
  (example: A Default View for Business Objects accessed from the CSM Desktop Client and a
  simpler Portal View for Business Objects accessed from the Portal). Although the rules, behavior,
  and appearance can differ between Views, the structure of the Business Object is always the same.
- CSM provides several OOTB Business Objects (example: Incident, Problem, Change, etc.). Use
  these Business Objects as-is, edit them, or create your own using the Object Manager (accessed
  from within a Blueprint in CSM Administrator).

### Always consider the following:

- CSM is highly configurable. As a result, a User's system may vary from the Out-of-the-Box content in our documentation.
- Security rights control access to Business Object data and are configured in the Security Group Manager in CSM Administrator (CSM Administrator>Security>Edit Security Groups). For more information, refer to Define Business Object Rights.

# **Using Business Objects**

Use Business Objects to manage data and workflow for your business processes. CSM provides multiple OOTB business processes that allow you to effectively solve issues and manage information.

Business Object records are represented as Forms and Grids in the interface. CSM provides records for the OOTB business processes. When working with these OOTB records, Users can, for example:

- · Log an Incident
- · Create a Service Catalog
- · Log a Problem
- · Create a Configuration Item
- · Create a Change Request
- Log a Knowledge Article

Use these as-is, edit them, or create your own.

# **Managing Business Objects**

Business Objects are managed in CSM Administrator using the Object Manager and the Business Object Editor.

## Related concepts

Business Object Editor Object Manager

## **Object Manager**

The Object Manager is the interface within a Blueprint in CSM Administrator that allows you to manage the various aspects of a Business Object and perform various Business Object operations.

Use the Object Manager to:

- · Create, edit, and delete Business Objects.
- · Manage Business Object structure:
  - Relationships
  - Actions
  - Approvals
  - Mapping options (to external data)
- · Manage Business Object appearance:
  - Forms
  - Grids
  - Form Arrangements (Major Objects only)
- · Perform various Business Object operations:
  - Scan a Business Object for potential problems
  - Undo Business Object changes within a Blueprint
  - · Add a Business Object to a Blueprint
  - View Blueprint Changes for a Business Object
  - · Export the Business Object as a Schema
  - View the Business Object's Publish Log
  - Manage culture fields for Lookup Objects when Globalization is enabled for your system.

There are several ways to open the Object Manager.

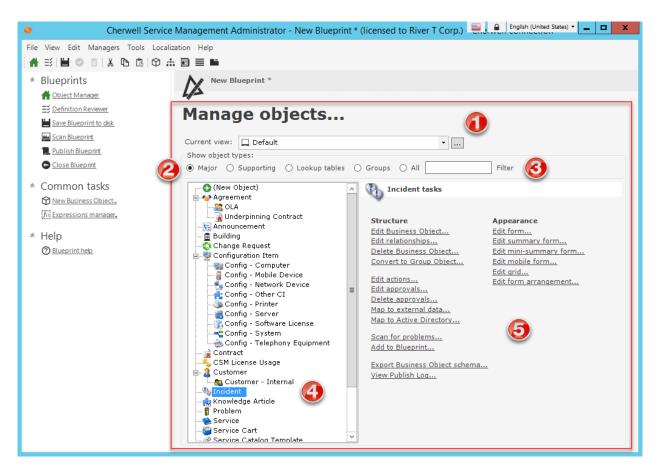

1. View: Displays the currently selected Business Object View and shows which Business Objects in the Object Tree are included in the View.

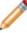

**Note:** Business Object Views allow different Users to see different instances of a Business Object. The Default View is the view that all Users will see if a custom view has not been created. The Business Objects that are not available for a particular View are still listed but are grayed out and cannot be selected.

- 2. Object Types: Filters Business Objects by type.
- 3. Business Object Filter: Use the search field to limit the list of Business Objects shown in the Object Tree.
- 4. Object Tree: Displays Business Objects in alphabetical order of the selected type and included in the selected View.
- Business Object Tasks: Displays a list of available operations that allow you to edit the structure and appearance of a Business Object, and perform other operations as necessary such as scanning for problems or exporting a Schema.

## **Open the Object Manager**

The Object Manager is opened from within a Blueprint or mApp Solution in CSM Administrator.

## Use one of these methods to open the Object Manager:

- When you open a Blueprint or mApp Solution (by creating a new one or editing an existing one):
  - In the CSM Administrator main window, click the Blueprints category, and then click the Create a New Blueprint task.

**Note:** If working on a saved Blueprint, open the existing Blueprint.

 In the CSM Administrator main window, click the mApps category, and then click the Create a New mApp task.

**Note:** If working on a saved mApp Solution, open the existing mApp Solution.

- When working in a Blueprint or mApp Solution, return to the Object Manager by doing one of the following:
  - From the menu bar, click View>Object Manager.
  - On the toolbar, click the **Home** button
  - In the Task Pane, click Object Manager.

## **Business Object Editor**

The Business Object Editor is the interface within a Blueprint in CSM Administrator that allows you to manage (create, edit, and delete) the various aspects of a Business Object.

Use the Business Object Editor to:

- Access the Business Object Properties window, and then define basic properties for a Business Object, as well as some additional options and behaviors.
- · Create, edit, or delete Fields for a Business Object.
- · Access the Field Properties window, and then define properties for a Field.

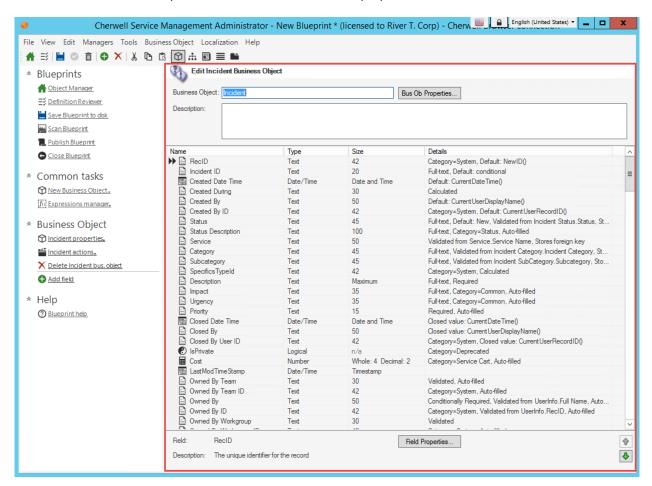

#### Related concepts

Open the Business Object Editor

**Object Manager** 

**Define Basic Business Object Properties** 

**Define Additional Business Object Properties** 

Related tasks

Create a Blueprint

## **Open the Business Object Editor**

Open the Business Object Editor from the Object Manager (within a Blueprint or mApp Solution in CSM Administrator).

### Use one of these methods to open the Business Object Editor:

1. In the CSM Administrator main window, create or open an existing Blueprint or mApp Solution.

The Blueprint Editor or mApp Editor opens, showing the Object Manager in its Main Pane. The Object Manager lists the existing Business Objects.

2. In the Object Manager, select a **Business Object** in the Object tree, and then click the **Edit Business Object** task in the Structure area (or double-click a Business Object in the Object tree).

**Tip:** You can also click the **Edit Business Object** button on the toolbar to open the Business Object Editor.

### Related concepts

Open an Existing Blueprint Business Object Editor Object Manager **Related tasks** Create a Blueprint

## **Open the Business Object Properties Window**

Open the Business Object Properties window from the Object Manager (within a Blueprint or mApp Solution in CSM Administrator).

### Use one of these methods to open the Business Object Properties window:

1. In the CSM Administrator main window, create or open an existing Blueprint or mApp Solution.

The Blueprint Editor or mApp Editor opens, showing the Object Manager in its Main Pane. The Object Manager lists the existing Business Objects.

2. In the Object Manager, select a **Business Object** in the Object tree, and then click the **Edit Business Object** task in the Structure area (or double-click a Business Object in the Object tree).

**Tip:** You can also click the **Edit Business Object** button on the toolbar to open the Business Object Editor.

3. Click the **Bus Ob Properties** button.

## Create/Edit a Business Object

Use the Business Object operations within the Object Manager to create a Business Object. In the Object tree, click New Object.

In the tasks list, select one of the following operations:

### New Business Object

Opens the Business Object Properties window, and then define basic properties for a new CSM Business Object.

## New External Business Object

Opens the External Data Wizard, and then establish a connection to an external database and create a new external Business Object for sharing data with the external database.

 New Directory Service-mapped Business Object (only available if the directory service is configured):

Opens the User Mapping Wizard to establish a directory service connection and create a CSM Business Object that is mapped to a directory service Object.

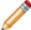

**Note:** This procedure covers creating a CSM Business Object. For more information about external Business Objects and Map Customer Object to a Directory Service into Business Object, refer to their respective documentation.

### Good to know:

- You can add a new Group Member to a Group Object by clicking a **Group Leader** in the Object tree, and then clicking the **New Group Member** task in the Structure area.
- When you select an operation that creates a new Business Object, the basic properties of the new
  object are based on the currently selected object type. For example, if Major is selected as the
  object type, the new Business Object starts as a Major Object; however, this can be changed when
  you edit the object's properties.

## **Creating a Business Object**

### To create a CSM Business Object:

- 1. Open the Object Manager.
- 2. Select a Business Object View, either:
  - In the drop-down, select an existing **View**.
  - Click the Ellipses button to open the View Manager, and then select an existing Business Object View or create a new Business Object View.
- 3. Select an Object type (Major, Supporting, or Lookup).

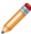

**Note:** Selecting an Object type filters the list of Objects in the Object Manager, and also automatically selects this type on the General page of the Business Object Properties window when creating a new Object. Select (or change) the Object type when defining general properties for the Business Object.

- Click (New Object) in the Object tree, and then click the New Business Object task from the Structure area.
- 5. Define basic Business Object properties:
  - a. Define general properties for the Business Object.
  - b. Define process and procedure help.
  - c. Define Group properties.
- 6. Define additional Business Object properties:
  - a. Define lifecycle properties.
  - b. Define search results properties.
  - c. Define Attachment options.
  - d. Define database options.
  - e. Define history options.
  - f. Define record locking settings when record locking is enabled for your system.
  - g. Define Localization options for Lookup Objects when Globalization is enabled for your system.
  - h. Define advanced properties.
- 7. Create Fields.
- 8. Create Relationships for the Business Object.
- 9. Define Business Object Actions.
- 10. Add Approval support to the Business Object.
- 11. Define mapping options for sharing data with external databases:
  - Map an Existing External Business Object to Import External Data.
  - Map the Customer Object to a Directory Service.
- 12. Create Forms for the Business Object (including Summary Forms, Mini-Summary Forms, Mobile Forms (if applicable), and Portal View Forms (View Only and Edit Existing)).
- 13. Define Grids for the Business Object.
- 14. (Major Objects only) Define a Form Arrangement for the Business Object.
- 15. Publish the Blueprint (File>Publish Blueprint) to commit the changes, or save the Blueprint (File>Save Blueprint) to continue making other changes.

## **Editing a Business Object**

To edit a Business Object:

- 1. Open a Business Object in the Object Manager.
- 2. Make changes.
- 3. Publish the Blueprint (File>Publish Blueprint) to commit the changes, or save the Blueprint (File>Save Blueprint) to continue making other changes.

## **Define Basic Business Object Properties**

Use the Business Object Properties window to define basic properties for a CSM Business Object.

#### Good to know:

 Business Objects and their associated Fields, Relationships, Forms, Grids, and Form Arrangements are created, edited, and deleted within a Blueprint. To commit changes to your system, you must publish the Blueprint.

#### To define basic Business Object properties:

- 1. Open the Business Object Properties window.
- 2. Define basic properties for the Business Object:
  - a. Define general properties.
  - b. Define process and procedure help.
  - c. Define Group properties.
- 3. Click OK.

The Business Object Editor opens, where you can add, edit, and delete Fields, or define additional Business Object properties.

4. Publish the Blueprint (File>Publish Blueprint) to commit the changes, or save the Blueprint (File>Save Blueprint) to continue making other changes.

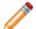

**Note:** Before publishing a Blueprint that contains Business Objects, ensure that each Business Object has at least one Form and one Grid defined and that all of the appropriate Fields have been created.

## **Define General Properties for a Business Object**

Use the General page in the Business Object Properties window to:

- · Provide generation information .
- Define a Public ID .
- Select a Business Object Type: Major, Supporting, or Lookup.
- Set tracking options.
- · Choose Business Object behavior options.
- Define menus and shortcut keys for Major Objects.

#### **Provide General Information for the Business Object**

To define general properties for a Business Object:

- 1. Open the Business Object Properties window.
- 2. Click the **General** page.
- 3. Define general information for the Business Object.

| Option      | Description                                                                                                    |
|-------------|----------------------------------------------------------------------------------------------------|
|             | Provide a display name.                                                                                                    |
| Name        | Note: Ampersands (&) are not supported in Business Object names.                                                                                                    |
| Plural Name | When you provide a display name, the plural name is automatically populated (an <i>s</i> is added to the end of the display name; this might need to be edited). The plural name is used whenever the Business Object is displayed in text that needs a plural form. |

| Option                 | Description                                                                                                    |
|------------------------|----------------------------------------------------------------------------------------------------|
| Internal Name          | When you provide a display name, the internal name is automatically populated with the Business Object display name, but with spaces and punctuation removed. In most places in the interface, the display name is used; however, the internal name is used when accessing the Business Object using APIs. By default, the internal name is also used as the custom storage name on the Database page (except for Group Objects, which use the Group Leader's storage name). |
|                        | Note: The storage name can be overridden in the database properties for a Business Object. However, it must adhere to SQL Table naming conventions (example: Automatically be derived from the display name, not use invalid values such as spaces, etc.).                                                                                                    |
| Description (optional) | Provide a description.                                                                                                    |

#### Define a Public ID for the Business Object

CSM uses a unique identifier (usually RecID) for each Business Object instance, but this is not User-friendly. A Public ID allows you to define your own ID that is displayed to Users. This is a single Field that best represents the Business Object (example: Incident ID for the Incident object, Customer's full name for the Customer object, etc.).

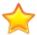

Important: A Public ID is required for Major Business Objects.

To define a Public ID for a Business Object:

- 1. Select the Use Public ID check box to use a Public ID for the Business Object.
- 2. Choose one of these options:
  - Use Existing Field
     In the drop-down, select a Field containing the value that best describes the Business Object (example: IncidentID for Incident or Full Name for Customer).
  - Create New Field
     Click New to create a new Public ID field, and then provide the following properties:

| Option       | Description                        |
|--------------|------------------------------------|
| Display Name | Type a display name for the Field. |

| Option        | Description                                                                                                    |
|---------------|----------------------------------------------------------------------------------------------------|
| Internal Name | Type an internal name for the Field (what the system uses internally). This is automatically populated with the Field name (without spaces and punctuation), but can be changed if needed.                                                                                           |
| Field Size    | Use the up/down arrows to increase or decrease the number of characters the Field can hold (default is 10).                                                                                                    |
| Use Counter   | Select this check box to use a Counter in the Field. Then, click the Ellipses button to open the Counter Manager, where you can select an existing Counter or create a new Counter. You can do this if you want each new record to have a new and unique, ever-increasing Public ID. |

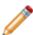

**Note:** Multi-tab browsing support in the Browser Client and Customer Portal uses a unique tab display name, which allows Users to easily identify what they are working in each tab. Major Business Objects (Incident, Problem, etc.) use the Public ID field to populate the tab name. Consider using a consistent Public ID naming convention to promote enhanced usability throughout the tabs.

3. Select the **Prefix with Business Object Name** check box to display the Business Object name along with the Public ID. This is useful if the Public ID is numeric (example: An Incident ID of 12345 is displayed as Incident 12345 rather than just 12345).

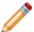

**Note:** When you define a Public ID, a window opens asking if you want to create an index. We recommend clicking **Yes** so that Public ID can be used in CSM Searches.

### **Define Tracking Options**

Define tracking options, which creates Fields to track information in the Business Object (example: Ownership, who created or last modified a record, creation and modification dates). If you clear one of the tracking check boxes, the selected track Field is deleted from the Business Object.

Tracking options are:

| Option         | Description                                                                                                    |
|----------------|----------------------------------------------------------------------------------------------------|
| Track Creation | Select this check box to track when records are created. Selecting this check box automatically adds the following Fields to the Business Object: Created Date Time, Created By, and Created By ID.     |
| Track Modified | Select this check box to track when records are modified. Selecting this check box automatically adds the following Fields to the Business Object: Last Mod Date Time, Last Mod By, and Last Mod By ID. |

| Option           | Description                                                                                                    |
|------------------|----------------------------------------------------------------------------------------------------|
| Track Owner      | Select this check box to track who owns a record. Selecting this check box automatically adds the following Fields to the Business Object: Owned By and Owner ID. The initial record owner is the person who creates the record. |
| Track Team Owner | Select this check box to track which Team owns a record. Selecting this check box automatically adds the following Fields to the Business Object: Owned By Team and Owner Team ID.                                               |

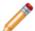

**Note:** For more information about the *Track Owner* and *Track Team Owner* options, refer to Record Ownership.

### **Define Business Object Behaviors**

You can set various behaviors, including where the Business Object appears in CSM (example: In Saved Searches, One-Step Actions, Expressions, etc.).

| Option                     | Description                                                                                                    |
|----------------------------|----------------------------------------------------------------------------------------------------|
| Image                      | Click the <b>Image</b> button to open the Image Manager, and then select an existing image or import a new image to represent the item in the UI.                                                                                                    |
| Uses Queues                | (Major and Supporting Objects only.) Select this check box to allow Users to add this Business Object to Queues.                                                                                                    |
| Show in Search Manager     | (Major and Supporting Objects only.) Select this check box to allow Saved Searches to be associated with the Business Object (Business Object is available in the Association dropdown in the Search Manager).                                       |
| Show in One-Step Actions   | Select this check box to allow One-Step Actions to be associated with the Business Object (Business Object is available in the Association drop-down in the One-Step Action Manager) and to define Actions/One-Step Actions for the Business Object. |
| Show in Expression Manager | Select this check box to allow Expressions to be associated with the Business Object (Business Object is available in the Association drop-down menu in the Expression Manager).                                                                     |
| Show in Table Management   | (Supporting and Lookup Objects only.) Select this check box to allow values to be provided for the Business Object via Table Management. By default, this is selected for Lookup Business Objects so that Users can easily add new values.           |

| Option                      | Description                                                                                                    |
|-----------------------------|----------------------------------------------------------------------------------------------------|
| Show in E-mail Address Book | Select this check box to show the Business Object in the CSM Address Book (in the Show Names From drop-down). Then, select the Field that holds the e-mail address value (you might need to create this Field). Typically, this is used for Customer and UserInfo Objects.                                                                                          |
|                             | Note: When first creating a Business Object, there is not an appropriate Field to hold the e-mail address. You must first create the Field and then edit the Business Object to set this option.                                                                                                    |
| Show in Contact Manager     | Select this check box to show the Business Object in the Contact Manager (in the <i>Customer Type to Show</i> drop-down menu). Then, select the <b>Field</b> to use to alphabetize records. This is selected by default for the Customer Business Object/ Group Members. Typically, it is only selected for other objects if they represent external Customer data. |
| Allow spell-checking        | Select this check box to turn on spell-checking for the Fields in the Business Object. This checks for spelling errors in content that is provided in Business Object records. You can specify which Fields should be selected on a Field-by-Field basis.                                                                                                    |

### **Define Menu and Shortcut Keys**

For Major Objects, you can define menus and shortcut keys.

| Option       | Description                                                                                                    |
|--------------|----------------------------------------------------------------------------------------------------|
| New Record   | Select a keyboard command to use as a shortcut to create a new Business Object record in CSM (example: CTRL+SHIFT+I creates a new Incident record).                                                                                                    |
| Quick Search | Select a <b>keyboard command</b> that can be used to change the Search Control to this object in the CSM Desktop Client Task Pane and set the focus to the Search Control so that the User can provide search terms to run a Quick Search of the Business Object. <b>Note:</b> To enable the Quick Search keyboard shortcut, you must select <i>Show in Quick Search</i> on the Search Results page. When this shortcut key is used in CSM, the Quick Search selector will automatically be changed to the appropriate Object, and the cursor will be placed in the Search Control ready for the User to provide a keyword to search. |

| Option           | Description                                                                                                    |
|------------------|----------------------------------------------------------------------------------------------------|
| Show on New Menu | Select this check box to show the New Record keyboard shortcut on the New menu on the CSM Desktop Client menu bar and toolbar. |

# Define Process and Procedure Help Properties for a Business Object

Use the Process and Procedure Help page in the Business Object Properties window to provide additional information to Users who work with a Business Object.

#### Good to know:

- If you do not see the Process and Procedure Help page, close the Blueprint (after saving) and go to Settings>Edit System Settings. Click the Help page, and then select Show Process and Terminology Help. For more information, refer to Configure Global Help Settings.
- If the Process and Terminology section does not appear on the CSM Desktop Client Task Pane, ensure it is enabled in the User Task Pane and Search Control Settings.

#### To define process and procedure help:

- 1. Open the Business Object Properties window.
- 2. Click the Process and Procedure Help page.
- 3. Define process and procedure help:

| Option                          | Description                                                                                                    |
|---------------------------------|----------------------------------------------------------------------------------------------------|
| Process and Procedure Text      | Provide text to display in the Process and Terminology section of the CSM Desktop Client Task Pane.                                                                                                    |
| Additional Help URL             | (Optional.) Provide a URL to display to navigate to additional information. Then, click the <b>Ellipses</b> button to navigate to the URL and ensure it is correct.                                                                                                    |
| Information is Relevant to ITIL | Select this check box if the process and procedure text is relevant to ITIL (IT Infrastructure Library).  An icon is displayed in the Process and Terminology section of the CSM Desktop Client Task Pane to indicate that the Business Object is related to an ITIL process.        |
| Information is Relevant to KCS  | Select this check box if the process and procedure text is relevant to KCS (Knowledge-Centered Support) standards. An icon is displayed in the Process and Terminology section of the CSM Desktop Client Task Pane to indicate that the Business Object is related to a KCS process. |

#### 4. Click OK.

5. Publish the Blueprint (File>Publish Blueprint) to commit the changes, or save the Blueprint (File>Save Blueprint) to continue making other changes.

## **Define Group Properties for a Business Object**

Use the Group page in the Business Object Properties window to define whether a Business Object is:

- Not a member of a Group: Does not belong to a Group.
- Group Leader: Is the leader (root) of a Group, and stores common Fields that all Group Members share.
- Member of Group: Belongs to an existing Group, which means it descends from a Group Leader and shares common Fields with other Group Members. However, each Group Member has some unique information associated with it.

#### Good to know:

- Add a Group Member directly to a Group Object by clicking a **Group Leader** in the Object tree, and then clicking the **New Group Member** task in the Structure area.
- Newly created Group Members are assigned the default Business Object rights.

#### To define Group properties for a Business Object:

- 1. Open the Business Object Properties window.
- 2. Click the Group page.
- 3. Define Group properties:
  - **Not a Member of a Group**: Select this radio button if the Business Object will not be a Group Leader or Group Member.

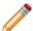

**Note:** If you select this option, the Group page will no longer be available in the Business Object Properties window after the Business Object is created and its basic properties are defined.

- Group Leader: Select this radio button to make the Business Object a Group Leader (the root of a Group). When you create Business Objects to be Group Members under this Group Leader, they will be listed in the Group Members section.
- Member of \_\_\_\_\_ Group: Select this radio button to make the Business Object a member of an existing Group. Then, select the Group Leader in the drop-down (the existing Group Members will be listed in the Group Members section).
- 4. Click OK.
- 5. Publish the Blueprint (File>Publish Blueprint) to commit the changes, or save the Blueprint (File>Save Blueprint) to continue making other changes.

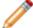

**Note:** Before publishing a Blueprint that contains Business Objects, ensure that each Business Object has at least one Form and one Grid defined and that all of the appropriate Fields have been created.

#### Related concepts

Group Business Objects
Convert to a Group Business Object

## **Define Additional Business Object Properties**

After you define the basic properties for a Business Object, you can define some additional options and behaviors. Use the Business Object Properties window to define the following additional properties:

- Lifecycle: Workflow states and behaviors (if applicable).
- Search Results: Options for including the Business Object in CSM Searches (ex: Quick Search) and how to display a list of records in search results.
- Attachment properties: What types of Attachments are allowed for the Business Object.
- Database properties: Options for setting up a database table that represents the Business Object.
- **History properties**: How to keep history records (ex: Track e-mail communication, lifecycle state changes, etc.).
- Record Locking: Override Global Record Locking settings for the Business Object and define settings specifically for the Business Object.
- Localization: For Lookup Business Objects, enable support for translation of Lookup values. See Enable Localization Support for a Lookup Table and Define Localization Properties for a Business Object.
- Advanced properties: Advanced options and attributes for the Business Object.

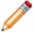

**Note:** The Business Object Properties window is available in the Business Object Editor (accessed from within the Object Manager in a Blueprint).

#### Good to know:

- The pages that are available in the Business Object Properties window vary depending on the type of Business Object (Major, Supporting, Lookup, or Group).
- The Record Locking page only appears in the Business Object Properties window if record locking is enabled for your system.
- You might see additional pages in the Business Object Properties window depending upon options
  you have configured. For example, if LDAP is configured, you will see a page for LDAP attributes
  that are mapped to a Business Object's Fields. If you are sharing data with an external database,
  you will see an External Data page and possibly an External Search page. If you are creating or
  editing a Business Object within a mApp Solution, you will see a mApp Solutions page.
- Business Objects and their associated Fields, Relationships, Forms, Grids, and Form Arrangements are created, edited, and deleted within a Blueprint. To commit changes to your system, you must publish the Blueprint.

#### To define additional Business Object properties:

- 1. Open the Business Object Properties window:
  - a. In the CSM Administrator main window, click the **Blueprints** category, and then click the **Create a New Blueprint** task.

**Note:** If working on a saved Blueprint, open the existing Blueprint.

The Blueprint Editor opens, showing the Object Manager in its Main Pane. The Object Manager lists the existing Business Objects.

b. In the Object Manager, click a **Business Object** in the Object tree, and then click the **Edit Business Object** task in the Structure area.

The Business Object Editor opens.

**Tip:** You can also click the **Edit Business Object** button on the Blueprint Editor Toolbar to open the Business Object Editor.

- c. Click the **Bus Ob Properties** button.
- 2. Define additional properties for the Business Object:

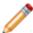

**Note:** You can also return to the basic properties you defined and edit them, if needed.

- a. Define lifecycle properties.
- b. Define search results properties.
- c. Define Attachments properties.
- d. Define database properties.
- e. Define history properties.
- f. Define record locking settings.
- g. Define advanced options.
- h. Define localization support (Lookup Business Objects only)
- 3. Click OK.

The Business Object Editor opens, where you can add, edit, and delete Fields.

4. Publish the Blueprint (File>Publish Blueprint) to commit the changes, or save the Blueprint (File>Save Blueprint) to continue making other changes.

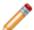

**Note:** Before publishing a Blueprint that contains Business Objects, ensure that each Business Object has at least one Form and one Grid defined and that all of the appropriate Fields have been created.

## **Define Lifecycle Properties for a Business Object**

Use the Lifecycle page in the Business Object Properties window to define the following:

- State field: Which Field in the Business Object holds the lifecycle state value.
- States: List of lifecycle states (ex: New, In Progress, Closed etc.) and which ones are designated as
  final and recall.
- Queue options: Whether Business Object records are automatically added to or removed from Queues based on lifecycle states.

The lifecycle states defined on this page can be used throughout the system to determine behaviors. For example, you can define automatic Actions that are executed when a record changes states, require a Field to contain a value before a record can change states, or order the lifecycle states in a Lookup Object and then use it to validate Status fields.

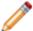

**Note:** The Business Object Properties window is available in the Business Object Editor (accessed from within the Object Manager in a Blueprint).

#### To define lifecycle properties for a Business Object:

- 1. Open the Business Object Properties window:
  - a. In the CSM Administrator main window, click the Blueprints category, and then click the Create a New Blueprint task.

Note: If working on a saved Blueprint, open the existing Blueprint.

The Blueprint Editor opens, showing the Object Manager in its Main Pane. The Object Manager lists the existing Business Objects.

b. In the Object Manager, click a **Business Object** in the Object tree, and then click the **Edit Business Object** task in the Structure area.

The Business Object Editor opens.

**Tip:** You can also click the **Edit Business Object** button on the Blueprint Editor Toolbar to open the Business Object Editor.

- c. Click the **Bus Ob Properties** button.
- 2. Click the Lifecycle page.
- 3. Select the **Has Lifecycle** check box. You must select this check box to define lifecycle states.
- 4. Define lifecycle states for the Business Object:
  - State Field: In the drop-down, select a **Field** (ex: Status) to hold the value (ex: New, In Progress, Closed, etc.) of the lifecycle state.
  - States: Lists the lifecycle states that have been defined for the Business Object.
    - · Click Add to add a lifecycle state.

- Click Edit to edit a selected lifecycle state.
- Click **Delete** to delete a selected lifecycle state.
- Final State: Click this button to designate a selected lifecycle state as a final state. A final state generally indicates that a Business Object record has completed its lifecycle. Common values include Closed, Retired, or Completed.
- Recall State: Click this button to designate a selected lifecycle state as a recall state. A recall state indicates that a Business Object record that was in a final state has been reopened. This allows for special behavior and security to limit who can recall a record and what can be done with a recalled record.
- Clear State: Click this button to clear the final or recall designation from a selected lifecycle state.

Note: The Clear State button is only active if you have a final or recall state selected.

- Not in Final State Text: Provide text that describes Business Object records that are not in a
  final state (ex: Open). This is useful for Search Groups (ex: A search for Open Incidents will
  return all Incident records in a state other than Closed, which is the final state). If a specific
  value is not provided, the system will build a string based on the final state (ex: Not closed).
- Show Goto Final State Option in Application (the gavel): Select this check box to display the
   Gavel button on the CSM Desktop Client toolbar. Users can click this button as a shortcut option to put Business Object records in a final state.
- 5. Define Queue options based on the defined lifecycle states. This allows Business Object records to be automatically added to or removed from Queues when their states change:

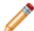

**Note:** These options are only available if *Uses Queues* is selected on the General page in the Business Object Properties window.

- Auto-add to User Queue: Select this check box to automatically add a Business Object record to the User's Queue when it enters its initial lifecycle state and the record is associated with a particular User.
- Remove from User Queue when put in Final State: Select this check box to automatically remove a Business Object record from the User's Queue when it reaches a final state.
  - Field with User ID: In the drop-down, select the Business Object Field that holds the ID
    of the User.
- Auto-add to Team Queue: Select this check box to automatically add a Business Object record to a Team's Queue when it enters its initial lifecycle state and the record is associated with a particular User.
- Remove from Team Queue when put in Final State: Select this check box to automatically remove a Business Object record from the Team's Queue when it reaches its final state.
  - Field with Team ID: In the drop-down, select the Business Object Field that holds the ID of the Team.
- Remove from All Queues when put in Final State: Select this check box to automatically remove a Business Object record from all Queues when it reaches its final state.

#### 6. Click OK.

7. Publish the Blueprint (File>Publish Blueprint) to commit the changes, or save the Blueprint (File>Save Blueprint) to continue making other changes.

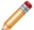

**Note:** Before publishing a Blueprint that contains Business Objects, ensure that each Business Object has at least one Form and one Grid defined and that all of the appropriate Fields have been created.

# Define Search Results Properties for a Business Object

Use the Search Results page in the Business Object Properties window to define the following:

• Full-Text and Quick Search: Whether to enable Full-Text and/or Quick Search for a Business Object.

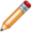

**Note:** Both Quick Search and Knowledge Search use Full-Text Search. If you enable Full-Text Search, the list of Fields is indexed for fast lookup.

- Card view: Search results appear in a more web-like interface, as a list or as large or medium cards.
- Link text: The text that appears as links in a search results list of records (using either an Expression or Field values).
- Body text: The text that appears underneath the link text in a search results list of records (using Field values).
- Image: An image to accompany the search results.

The options defined on the Search Results page determine how a Search Results list of records appears in CSM. The following figure shows an example of a Search Results list of records with link text and body text, as well as labels and subtitles included.

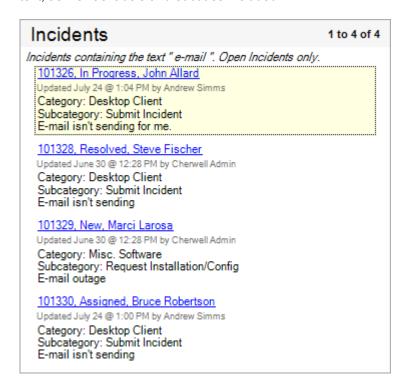

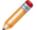

**Note:** The Business Object Properties window is available in the Business Object Editor (accessed from within the Object Manager in a Blueprint).

#### To define search results properties for a Business Object:

- 1. Open the Business Object Properties window:
  - a. In the CSM Administrator main window, click the **Blueprints** category, and then click the **Create a New Blueprint** task.

Note: If working on a saved Blueprint, open the existing Blueprint.

The Blueprint Editor opens, showing the Object Manager in its Main Pane. The Object Manager lists the existing Business Objects.

b. In the Object Manager, click a **Business Object** in the Object tree, and then click the **Edit Business Object** task in the Structure area.

The Business Object Editor opens.

**Tip:** You can also click the **Edit Business Object** button on the Blueprint Editor Toolbar to open the Business Object Editor.

- c. Click the **Bus Ob Properties** button.
- 2. Click the Search Results page.
- 3. Define general search results properties:
  - Include in Full-Text Search: Select this check box to enable Full-Text searching for the Business Object.
  - Show in Quick Search: Select this check box to make the Business Object available in Quick Search.

Note: You can only select Show in Quick Search if Include in Full-Text Search is also selected.

- 4. Enable card view: Select this check box to display search results in a card view format. Then, select a default view (how the results list is displayed when it first opens; Users can change the view):
  - Results list: Select this radio button to display search results in a web-like search results list.
  - Large: Select this radio button to display search results as large cards (ideally, 310x155).
  - Medium: Select this radio button to display search results as medium cards (ideally, 150x150).
- 5. Define link text options. This is what will be displayed as a link in a search results list:
  - Expression: Select this radio button to use an Expression to determine the link text. Then,
     select a most recently used (MRU) Expression in the drop-down, or define one using either:
    - Stored Expression: Click the Ellipses button to open the Expression Manager, and then select an existing stored Expression or create a new stored Expression. Stored Expressions can be reused in numerous places in CSM.

- Custom Expression: Click the Custom Expression button to open the Custom Expression Builder, and then create a custom Expression specifically for this scenario.
- List of Fields: Select this radio button to use the values from a list of Fields as the link text in a search results list.
  - Add: Click this button to add Fields to the list (you can add multiple Fields at the same time).
  - Delete: Click this button to delete a selected Field from the list (you can only delete one Field at a time).

**Tip:** Use the **Up/Down** arrows to change the order of the selected Fields. The Field values will be displayed in this order in the search results list.

- Includes Label: Click a Field, and then select this check box to include the Field name in the search results list along with the Field's value. Fields that include labels are indicated by an icon
- Show Last Modified Subtitle: Select this check box to display a subtitle underneath the link with information regarding when and by whom the Business Object record was last modified.
- 6. Define body text options. This is what will be displayed under the link text in a search results list.
  - List of Fields: Select which Fields contain the values to be displayed under the link text in a search results list.
    - Add: Click this button to add Fields to the list (you can add multiple Fields at the same time).
    - Delete: Click this button to delete a selected Field from the list (you can only delete one Field at a time).

**Tip:** Use the **Up/Down** arrows to change the order of the selected Fields. The Field values will be displayed in this order in the search results list.

- Includes Label: Click a Field, and then select this check box to include the Field name in the search results list along with the Field's value. Fields that include labels are indicated by an icon
- 7. Define conditions for displaying an image in a search results list of records:
  - Show Result Image: Select this check box to define an Expression that determines when a search results image is displayed. Then, select a most recently used (MRU) Expression in the drop-down, or define one using either:
    - Stored Expression: Click the Ellipses button to open the Expression Manager, and then select an existing stored Expression or create a new stored Expression. Stored Expressions can be reused in numerous places in CSM.
    - Custom Expression: Click the Custom Expression button to open the Custom Expression Builder, and then create a custom Expression specifically for this scenario.
  - Results List Image Size: In the drop-down, select a size for the image to show in the results list view (48x48, 32x32, or 16x16).

- Card View Image Size: Select a size for the image to show in card view, either:
  - Zoom to fill: Select this radio button to have the image zoom to fill the width of the picture area, and crop as necessary.
  - Best Fit: Select this radio button to have the image centered or resized to best fit the
    available image space. If the image is smaller than the available image space, it is
    centered in the picture area. If it is larger than the available image space, it shrinks to fit
    the picture area.

**Example:** Images can be used for a Group Object (example: Journal), with a specific image for each Group Member in the search results list (example: An envelope icon for Journal - Mail History, a notepad icon for Journal - Note, etc.). You can use Expressions to show different images for each Group Member based on status or other conditions (example: A closed envelope if a Journal - Mail History record is flagged as *Unread*, and an open envelope if it is flagged *Read*). Images are also useful for Search Results List Widgets (example: Customer's picture next to their posted discussion topics in the Portal). If card view is enabled and no image is used, a gray area will show where the image would be.

#### 8. Click OK.

9. Publish the Blueprint (File>Publish Blueprint) to commit the changes, or save the Blueprint (File>Save Blueprint) to continue making other changes.

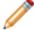

**Note:** Before publishing a Blueprint that contains Business Objects, ensure that each Business Object has at least one Form and one Grid defined and that all of the appropriate Fields have been created.

# Define Attachments Properties for a Business Object

Use the Attachments page in the Business Object Properties window to define which types of Attachments Users can attach to a Business Object (ex: Imported files, Attachment Manager Attachments, etc.).

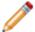

**Note:** The Business Object Properties window is available in the Business Object Editor (accessed from within the Object Manager in a Blueprint).

#### To define Attachment properties for a Business Object:

- 1. Open the Business Object Properties window:
  - a. In the CSM Administrator main window, click the **Blueprints** category, and then click the **Create a New Blueprint** task.

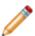

Note: If working on a saved Blueprint, open the existing Blueprint.

The Blueprint Editor opens, showing the Object Manager in its Main Pane. The Object Manager lists the existing Business Objects.

b. In the Object Manager, click a **Business Object** in the Object tree, and then click the **Edit Business Object** task in the Structure area.

The Business Object Editor opens.

- c. Click the Bus Ob Properties button.
- 2. Click the Attachments page.
- 3. Define Attachment options:
  - Allow Imported File Attachments: Select this check box to allow Users to import files directly
    into CSM and attach them to the Business Object. In CSM, Attach a file (import) will be
    available from the Attachment menu on a record.
  - Allow Linked File Attachments: Select this check box to allow Users to link files that are on a
    network drive directly to CSM and attach them to the Business Object. In CSM, Attach a file
    (link) will be available from the Attachment menu on a record.
  - Allow Linked URLs: Select this check box to allow Users to link websites to CSM and attach
    them to the Business Object. In CSM, Attach a web page will be available from the Attachment
    menu on a record.
  - Allow Attachment Manager Attachments: Select this check box to allow Users to select
    Attachments from the Attachment Manager and reference them from the Business Object. In
    CSM, Shortcut to an Attachment will be available from the Attachment menu on a record.

- Allow Arbitrary Business Object Attachments: Select this check box to allow Users to reference other Business Objects as Attachments. In CSM, Objects will be available from the Attachment menu on a record, with a list of available Business Objects:
  - Allow Any Major Business Objects: Select this radio button to allow any Major Business
    Object to be referenced as an Attachment. In CSM, all Major Business Objects will be
    listed when Users select *Objects* from the Attachment menu.
  - Allow the Following Business Objects: Select this radio button to select specific Business
    Objects that can be referenced as Attachments. Then, select one or more Business
    Objects in the list. In CSM, only the selected Business Objects will be listed when Users
    select Objects from the Attachment menu.

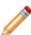

**Note:** An Arbitrary Business Object Attachment can be accessed from the Attachment Bar on its associated record, but it is not related to the Business Object. Since it is not related to the Business Object it is not available for searching or navigation.

- 4. Define options for showing Relationships on the Attachment Bar. This allows you to display related Business Objects in the Attachment Bar.
  - Relationships Shown on Attachment Bar: Select which Relationships to show on the Attachment Bar for the Business Object. This allows Users to reference related Objects as Attachments.
  - Attachment Menu Text: Provide **text** to display on the Attachment menu, or leave it blank to
    use the default menu text (*Choose a <child Business Object name here>*).

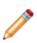

**Note:** This is typically used for related items that are either rarely used or are not important enough to warrant creating a tab in the Form Arrangement to show related data. It also allows the User to select a record to display on a tab without exposing the toolbar on the tab. We recommend adding only one-to-one Relationships to the Attachment Bar, unless you expect only a few items from a one-to-many Relationship to be attached.

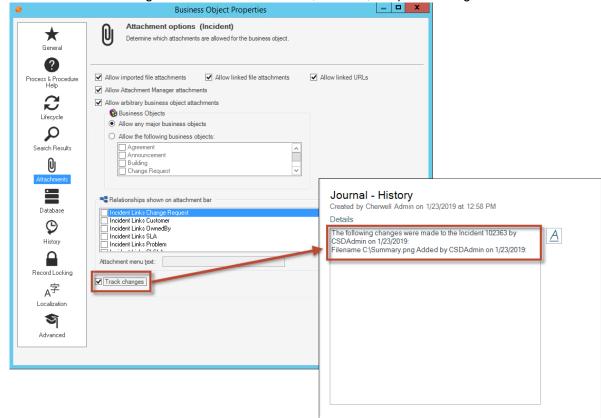

5. Track Changes: Select this check box to create an audit log for Attachments. This creates a Journal-Note in the Form Arrangement to show the addition, removal, or update/change of Attachments.

#### 6. Click OK.

7. Publish the Blueprint (File>Publish Blueprint) to commit the changes, or save the Blueprint (File>Save Blueprint) to continue making other changes.

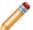

**Note:** Before publishing a Blueprint that contains Business Objects, ensure that each Business Object has at least one Form and one Grid defined and that all of the appropriate Fields have been created.

#### Related concepts

**Activity Pane** 

## **Define Database Properties for a Business Object**

Use the Database page in the Business Object Properties window to define how to set up the database table that represents a Business Object, including:

- Update options: Whether to enable pessimistic updates (Business Object record cannot be saved if another User has just edited it).
- Indexes: Which Fields in the Business Object to use to create indexes (expedites searching and record retrieval).
- Primary key: Which index to use as the table key (typically RecID).

#### Good to know:

- The Business Object Properties window is available in the Business Object Editor (accessed from within the Object Manager in a Blueprint).
- All Business Objects are stored as database tables in SQL Server. Group Objects are stored in one table (ex: The Customer table also includes all of its Group Members), except for linked External Business Objects.
- Encrypted Fields are not stored in database tables, and cannot be indexed.

#### To define database properties for a Business Object:

- 1. Open the Business Object Properties window:
  - a. In the CSM Administrator main window, click the **Blueprints** category, and then click the **Create a New Blueprint** task.

**Note:** If working on a saved Blueprint, open the existing Blueprint.

The Blueprint Editor opens, showing the Object Manager in its Main Pane. The Object Manager lists the existing Business Objects.

b. In the Object Manager, click a Business Object in the Object tree, and then click the Edit Business Object task in the Structure area.

The Business Object Editor opens.

**Tip:** You can also click the **Edit Business Object** button on the Blueprint Editor Toolbar to open the Business Object Editor.

- c. Click the **Bus Ob Properties** button.
- 2. Click the **Database** page.
- 3. Define general database properties:
  - Custom Storage Name: This is the name that will be used for the database table that
    represents the Business Object. The Custom Storage Name is automatically populated with
    the Business Object's Internal Name defined in general properties (modified as necessary to
    be a legal SQL table name).

**Note:** We recommend that you do not change the Custom Storage Name unless you have a specific reason. If the name is changed, it must adhere to SQL Table naming conventions (ex: Automatically be derived from the display name, not use invalid values such as spaces, etc.).

Pessimistic Updates: Select this check box to enable pessimistic updates when Business
Object records are saved. This prevents Users from simultaneously editing records and
overwriting each other's updates.

**Note:** Normally, the system uses optimistic updates for saving Business Object records. With optimistic updates, if two Users edit the same record, and then both save the record, the changes from the last User to save the record will overwrite the changes made by the first User. If pessimistic updates are enabled, the last User to save a record will receive a message that the record cannot be saved because another User has just edited the record. In most cases, using record locking is a better option.

4. Define indexes for the Business Object. Indexes speed up searching and record retrieval.

**Tip:** Create indexes for Fields that you expect Users to search frequently. The system automatically creates indexes for values that it typically looks for (ex: RecID), but it is recommended that you create indexes for the Field that holds the Public ID of an Object and for any other Fields you expect Users to search. The system automatically creates an index for the Public ID field if you selected to create one when you defined the Field (on the General page).

Add Index: Click this button to add an index.

#### To add an index:

Click Add Index.

An expanded view of the new index opens.

- Define index attributes:
  - Name: Provide a name for the index.
  - Primary Key: Select this box to make the index the table key. This is automatically selected for the index on RecID (which is automatically created when you create a Business Object).
  - Clustered Index: Select this box to use the index to physically order the rows in the database table. This is automatically selected for the index on RecID (which is automatically created when you create a Business Object).

**Note:** Each Business Object (table) can have only one primary key and one clustered index. If you designate more than one index as the primary key or clustered index, you will receive an error when you click OK in the Business Object Properties window. By default, the index for the RecID field is designated as the primary key and the clustered index. If you assigned a RecID attribute to a different field, then the index for the field with the RecID attribute should be the primary key and clustered index.

- Unique Index: Select this box if each of the columns in the index must have a
  unique set of values so that multiple rows in the database cannot be identical. For
  example, if the columns in the index are *First Name* and *Last Name*, there cannot
  be two rows in the table with the values *John Smith*.
- Define the Business Object Fields that contain the values for the index in the database table:
  - Click Add to select Fields to include in the database index.

The Add Field to Index window opens.

- · Click a Field to select it.
- Define a sort order for the Field values:
  - Select the **Ascending** radio button to sort the values for the Field in ascending order.
  - Select the **Descending** radio button to sort the values for the Field in descending order.
- Select Include Column to include the Field value in the index. This is an advanced optimization feature that can be used to include additional columns needed by queries without pulling the data from the actual table, while keeping the index key small and efficient.

**down** arrows to change the order of the Fields in the index. When building indexes, the order of columns is important. Typically, the column that most limits the results should be the first column in the index. However, following this guideline might require many additional indexes to achieve required performance from the database, as each index requires SQL to perform additional work for each insert, update, and delete. In such cases, it is advisable to put columns used by many different queries first in an index.

Note: Include columns do not have to be ordered.

- · Click OK.
- Click the **down arrows** to expand an existing index. From an expanded index, you can:
  - · Edit the index.
  - · Delete the index.
- 5. Click OK.
- 6. Publish the Blueprint (File>Publish Blueprint) to commit the changes, or save the Blueprint (File>Save Blueprint) to continue making other changes.

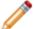

**Note:** Before publishing a Blueprint that contains Business Objects, ensure that each Business Object has at least one Form and one Grid defined and that all of the appropriate Fields have been created.

### Related concepts

Defining Foreign Key Relationships

## **Define History Properties for a Business Object**

Use the History page in the Business Object Properties window to define options for tracking historical information for the Business Object, including:

- History Relationship: The Business Object's Relationship to the history Object. History is tracked using a related Group Object whose members track different types of information.
- · Group Members: Which of the Group Object's members to use to track each type of history.
- How to track Field changes: Whether to track each Field change in a separate history record or combine all changes into one, and whether to track changes for all Fields in the Business Object or just certain ones.

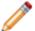

**Note:** The Business Object Properties window is available in the Business Object Editor (accessed from within the Object Manager in a Blueprint).

#### Good to know:

• In the OOTB system, the Journal Object is used to track Business Object history.

#### To define history properties for a Business Object:

- 1. Open the Business Object Properties window:
  - a. In the CSM Administrator main window, click the **Blueprints** category, and then click the **Create a New Blueprint** task.

Note: If working on a saved Blueprint, open the existing Blueprint.

The Blueprint Editor opens, showing the Object Manager in its Main Pane. The Object Manager lists the existing Business Objects.

b. In the Object Manager, click a **Business Object** in the Object tree, and then click the **Edit Business Object** task in the Structure area.

The Business Object Editor opens.

**Tip:** You can also click the **Edit Business Object** button on the Blueprint Editor Toolbar to open the Business Object Editor.

- c. Click the **Bus Ob Properties** button.
- 2. Click the **History** page.
- 3. Select the Business Object's Relationship to the history Object:
  - History Relationship: In the drop-down, select the **Relationship** of the primary Business Object to the history Object (ex: Incident Owns Journals).

**Note:** If a Relationship does not already exist, you must create one.

4. Select which of the history Object's Group Members to use for each type of history:

- Manual History: Select the Business Object to use for tracking history records that are manually added by Users.
- Lifecycle History: Select the Business Object to use for tracking changes to the primary Object's lifecycle.

**Note:** This is only applicable if the primary object has a lifecycle. For more information, see Define Lifecycle Properties for a Business Object.

- Customer Request: Select the Business Object to use for tracking Customer requests. This is
  used in the Browser Client and Portal to track requests against a record (ex: Withdraw a
  record, close it, etc.).
- Mail History: Select the Business Object to use for tracking e-mail correspondence.
- Queue History: Select the Business Object to use for tracking when records are added to or removed from a Queue (Uses Queues must be selected on the General page).
- Knowledge History: Select the Business Object to use for associated Knowledge. If a
  Knowledge source is configured to transfer its contents into a Journal History object when the
  Knowledge item is used, then a Journal Knowledge History record is created.
- Change/Audit History: Select the **Business Object** to use for tracking change/audit logs.
- Chat History: Select the **Business Object** to use for tracking remote support session details.
- 5. Define options for tracking changes to Fields in the Business Object. Select one of the following options from the Track Field Changes menu:
  - No Tracking: Select this option to not track Field changes.
  - Record per Change: Select this option to have one history record created for each Field that is changed.
  - Combine Changes: Select this option to have one history record created for all changes made to a Business Object before it is saved.
  - All Fields: Select this check box to track changes for all Fields in the Business Object.
     Otherwise, tracking is done on a Field-by-Field basis (on the General page in the Field Properties window, check *Track Changes to Field* for each Field you want to track).
- 6. (Optional) Enable the Activity Pane for the Business Object by selecting **Display Activity Pane**.
- 7. Click OK.
- 8. Publish the Blueprint (File>Publish Blueprint) to commit the changes, or save the Blueprint (File>Save Blueprint) to continue making other changes.

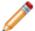

**Note:** Before publishing a Blueprint that contains Business Objects, ensure that each Business Object has at least one Form and one Grid defined and that all of the appropriate Fields have been created.

# Define Record Locking Settings for a Business Object

You can override Global Record Locking settings for any Major Object using the Record Locking page in a Major Business Object's Business Object Properties window if record locking is enabled for your system.

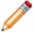

**Note:** The Business Object Properties window is available in the Business Object Editor (accessed from within the Object Manager in a Blueprint).

Each Business Object can have one and only one record locking configuration; you cannot configure different record locking configurations per View (ex: One for default View and one for Portal View). We recommend configuring record locking on the *default* Business Object View.

#### To configure Record Locking settings for a Business Object:

- 1. Open the Business Object Properties window for a Major Business Object:
  - a. In the CSM Administrator main window, click the **Blueprints** category, and then click the **Create a New Blueprint** task.

**Note:** If working on a saved Blueprint, open the existing Blueprint.

The Blueprint Editor opens, showing the Object Manager in its Main Pane. The Object Manager lists the existing Business Objects.

- b. In the Object Manager, click a **Major Business Object** in the Object tree, and then click the **Edit Business Object** task in the Structure area.
- c. Click the Bus Ob Properties button.
- 2. Click the **Record Locking** page.
- 3. Select the **Override the Global Locking Defaults** check box.
- 4. Define record locking settings for the selected Major Business Objects:
  - a. Lock Type: Select one lock type from the following:
    - None: Select this radio button to *not* enforce or inform record locking even though it is enabled for the system.
    - Enforced: Select this radio button to prevent Users from editing a record when it is locked by another User (the lock holder).
    - Informational: Select this radio button to warn Users when a record is currently locked by another User so that Users do not attempt to edit the same record. If two Users do edit the same record, CSM gives Users the option to merge the edits.
  - b. Lock Record Upon Editing: Select this check box to automatically lock the record when a User attempts to edit the record. If not selected, Users must manually lock records.
  - c. Unlock Record Upon Saving: Select this check box to automatically unlock the record when a User saves the record. If not selected, the record remains locked until the User ends his

- session (if configured), until the lock expires (if configured), or until the record is manually unlocked.
- d. Lock Expires After: Select this check box to enable lock expiration. Then, specify the **time limit** in minutes (ex: 30). If not selected, the record remains locked until the User ends his session (if configured), until the record is saved (if configured), or until the record is manually unlocked.
- e. Minutes Before Lock Expiration to Notify Users: If locks expire after a certain amount of time, select this check box to notify Users of impending expiration and allow renewal. Then, specify the **number of minutes** before expiration to notify Users (ex: 3 minutes). This only works in the CSM Desktop Client.
- f. Maximum Number of Records a User Can Have Locked at One Time (Per Business Object Type): Specify the **maximum number of records** a User can have locked at one time, per Business Object (ex: Each User can lock only 10 Incidents at a time).
- 5. (Optional) Restore Global Lock Settings: Click this button to revert to the default Global Record Locking settings.
- 6. Click OK.
- 7. Publish the Blueprint (File>Publish Blueprint) to commit the changes, or save the Blueprint (File>Save Blueprint) to continue making other changes.

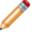

**Note:** Before publishing a Blueprint that contains Business Objects, ensure that each Business Object has at least one Form and one Grid defined and that all of the appropriate Fields have been created.

# Define Localization Properties for a Business Object

If Globalization is enabled for your system, you can enable localization support in Business Objects. You can also select which Text Fields within those objects can show translated values to Users.

This enables you to have multiple versions of the same Field (one for each culture).

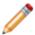

**Note:** If translated Lookup Table values are not appearing as expected, verify that validated specific culture Fields are validated against the correct culture field. For example, the German version of the validated Status Field should validate to a German field. For more information, see Define Validation Properties for a Field.

## **Define Advanced Properties for a Business Object**

Advanced Users can use the Advanced page in the Business Object Properties window to define the following:

- Advanced Options: Whether or not to make a Business Object cacheable or read-only, enable View Counter functionality, or to associate a color with the Business Object.
- Attributes: Additional pieces of information (or meta-data) that can be associated with the Business Object. Some attributes are automatically set, but others must be provided manually.

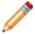

**Note:** Only advanced Users should define attributes. For more information about attributes, please contact Cherwell Support.

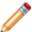

**Note:** The Business Object Properties window is available in the Business Object Editor (accessed from within the Object Manager in a Blueprint).

#### To define advanced properties for a Business Object:

- 1. Open the Business Object Properties window:
  - a. In the CSM Administrator main window, click the **Blueprints** category, and then click the Create a New Blueprint task.

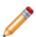

Note: If working on a saved Blueprint, open the existing Blueprint.

The Blueprint Editor opens, showing the Object Manager in its Main Pane. The Object Manager lists the existing Business Objects.

b. In the Object Manager, click a Business Object in the Object tree, and then click the Edit
Business Object task in the Structure area.
The Business Object Editor opens.

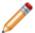

**Note:** You can also click the **Edit Business Object** button Toolbar to open the Business Object Editor.

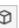

on the Blueprint Editor

- c. Click the **Bus Ob Properties** button.
- 2. Click the Advanced page.
- 3. Define advanced options:
  - Read-only: Select this check box to protect the data in the Business Object from being edited.
     In CSM, Users will only be able to view the data but will not be allowed to make changes to it.
  - View Counter: Select this check box to enable View Counter functionality for a Major
    Business Object. The View Counter functionality applies to only the Business Object View
    selected in the Object Manager. The View Counter adds two read-only fields to the Object
    (Portal View Count and Technician View Count), which can be added to features such as
    Dashboard Widgets, Reports, and Forms. The Portal View Count field incrementally tracks the

number of times a record is viewed in the Customer Portal. The Technician View Count field incrementally tracks the number of times the record is viewed in the Desktop Client or Browser Client. The View Counter must be enabled for each Business Object View that you want counted. The count only increments when a User or Customer opens a record by:

- Selecting a Quick Search result.
- Selecting a Saved Search result.
- Selecting a result from the Knowledge Pane.
- · Clicking the GoTo button in the Form Arrangement.
- · Clicking the Quick View button in the Form Arrangement.
- · Using a deep link.
- Using the Command Line.

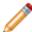

**Note:** The count does not increment when a record is viewed in the Form Arrangement, refreshed from the toolbar, updated with a Status change, or accessed using the REST API.

View Counter data is automatically captured and stored until the record or Major Business Object is deleted. When a record is deleted, View Counter data for the specific record is deleted, and when a Major Business Object is deleted, all View Counter data related to the Business Object is deleted. If you deselect the View Counter option for a Business Object, the fields are removed from the Object, but the View Counter data is saved.

 Cacheable: Select this check box to have the Business Object cached for use as a validation table. This allows the values from the Business Object to be cached instead of retrieved from the database each time they are needed, which can improve system performance.

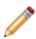

**Note:** This is the default setting for Lookup Business Objects. You might not want to cache a Lookup Object if you expect it to change frequently or if it is very large (3MB or more). Also, even if a Business Object is marked for caching, the system might not cache it if it contains too much data.

 Include Large Text Fields in Cache: Select this check box to also cache large text Fields (Max Allowed and Max Searchable are checked in Field Properties) and Rich Text Fields.

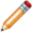

**Note:** Large text Fields and Rich Text Fields are rarely used for validation/auto-fill. Unless there is a need to cache these Fields, it is recommended that you do not select this check box to reserve memory space.

- Associated Color: Click the Color Selector button 1 to open the Color Selector and select a color to associate with the Business Object (ex: For use in Visualizations).
- 4. Define attributes for the Business Object:
  - General Attributes: Click the **down arrow** to expand the General Attributes section. Then, click an empty row and provide the attribute **name** and associated **value** (if applicable). For

example, you can add the Location Aware attribute to Customer records so that users can map records.

Database Attributes: Click the down arrow to expand the Database Attributes section.
 Then, click an empty row and provide the attribute name and associated value (if applicable).

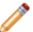

**Note:** Database attributes are used to indicate special attributes used for a Business Object's database table. Most of these are set by the system.

- 5. View additional advanced information for the Business Object:
  - Business Object ID: Click this button to open a window that displays the internal ID that is
    used for the Business Object. This ID can be used instead of the Business Object's name in
    many places in the system (this is particularly useful when accessing the system via the API).
    The ID is used internally so that Business Objects can be renamed without breaking any
    Relationships.
  - Find Dependencies: Click this button to scan the Business Object for a list of other definitions in the system that use this Business Object. When the scan is finished, the Definition Dependencies window opens, listing the dependent definitions.

#### 6. Click OK.

7. Publish the Blueprint (File>Publish Blueprint) to commit the changes, or save the Blueprint (File>Save Blueprint) to continue making other changes.

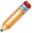

**Note:** Before publishing a Blueprint that contains Business Objects, ensure that each Business Object has at least one Form and one Grid defined and that all of the appropriate Fields have been created.

### **Define Business Object Actions**

Use the Business Object Actions window (accessed from the Object Manager within the Blueprint Editor) to define Actions/One-Step Actions that can be launched from various areas within a Business Object, including:

- Menu Actions: Actions available from an Actions menu on the menu bar for a Business Object.
- Task Pane Actions: Actions available in the Task Pane for a Business Object.
- Action Toolbar: Actions available on a Business Object's toolbar.
- Context Menu Actions: Actions available in an Actions context menu when a User right-clicks a
  Business Object in a Grid or search results list.
- **Print Options**: One-Step Actions or Reports available from the File>Print menu in a Business Object.
- Automatic Actions: Actions that are automatically performed when a Business Object is created or saved, or when it changes status.

#### Good to know:

- To define Actions/One-Step Actions for a Business Object, you must select the *Show in One-Step Actions* check box on the General page of the Business Object Properties window.
- Automatic Actions can be defined for Supporting Objects, but they are only executed if the object is
  used stand-alone. For example, if an Approval has a save Action and is edited as part of a Change
  Request, the Action will not be executed. However, if the Approval is edited stand-alone, the Action
  will be executed.
- Business Objects and their associated Fields, Relationships, Forms, Grids, and Form Arrangements are created, edited, and deleted within a Blueprint. To commit changes to your system, you must publish the Blueprint.

#### To define Business Object Actions:

- 1. Open the Business Object Actions window for a Business Object:
  - In the CSM Administrator main window, click the Blueprints category, and then click the Create a New Blueprint task.

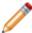

**Note:** If you are working on a saved Blueprint, open the existing Blueprint.

The Blueprint Editor opens, showing the Object Manager in its Main Pane. The Object Manager lists the existing Business Objects.

- b. In the Object Manager, click a **Business Object** in the Object tree, and then click the **Edit Actions** task in the Structure area.
- 2. Define menu Actions.
- 3. Define Task Pane Actions.
- 4. Define toolbar Actions.

- 5. Define context menu Actions.
- 6. Define print options.
- 7. Define automatic Actions.
- 8. Click OK.
- 9. Publish the Blueprint (File>Publish Blueprint) to commit the changes, or save the Blueprint (File>Save Blueprint) to continue making other changes.

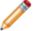

**Note:** Before publishing a Blueprint that contains Business Objects, ensure that each Business Object has at least one Form and one Grid defined and that all of the appropriate Fields have been created.

### **Define Menu Actions for a Business Object**

Use the Menu page in the Business Object Actions window (accessed from the Object Manager within the Blueprint Editor) to create a Business Object-specific Actions menu. Users can select these Actions from the CSM Desktop Client Menu Bar (ex: Incident Actions menu) when working with records for a particular Business Object.

#### To create an Actions menu:

- 1. Open the Business Object Actions window for a Business Object:
  - a. In the CSM Administrator main window, click the **Blueprints** category, and then click the **Create a New Blueprint** task.

**Note:** If working on a saved Blueprint, open the existing Blueprint.

The Blueprint Editor opens, showing the Object Manager in its Main Pane. The Object Manager lists the existing Business Objects.

- b. In the Object Manager, click a **Business Object** in the Object tree, and then click the **Edit**Actions task in the Structure area.
- Click the Menu page.
- 3. Add **Actions** to the Business Object Actions menu:
  - Click the Add Action button.

**Tip:** Click the **Delete** button to remove a selected Action from the list. Use the **Up/Down** arrowsto change the order of the selected Actions.

- b. Select Actions to add to the menu:
  - Add One-Step Action Action: Opens the One-Step Action Manager, where you can select an existing One-Step Action or create a new one.
  - Add Command Action: Opens the Command Manager, where you can select a command.
  - Add Dashboard Action: Opens the Dashboard Manager, where you can select an existing Dashboard or create a new one.
  - Add Report Action: Opens the Report Manager, where you can select an existing Report or create a new one.
  - Add Calendar Action: Opens the Calendar Manager, where you can select an existing Calendar or create a new one.
  - Add Search Action: Opens the Search Manager, where you can select an existing Saved Search or create a new one.
  - Add Visualization Action: Opens the Visualization Manager, where you can select an existing Visualization or create a new one.
  - Add Action Catalog Action: Opens the Widget Manager, where you can select an existing Action Catalog Widget or create a new one.
  - Add Folder: Adds a folder so that you can organize Actions into subcategories.

- 4. Define general properties for each new Action:
  - Action: Displays the name of the Action as it is recognized by CSM (ex: Name of a Dashboard).

Tip: Click the Ellipses button to open the Action Manager and select a different Action.

- Display text: Provide **text** to display on the Action.
- Image button:

Click the **Image** button to open the Image Manager, and then select an existing image or import a new image to represent the item in the UI.

- Help text: Provide a **tooltip** to display when the cursor is on the Action.
- 5. (Optional) Define **Expressions** for conditionally displaying and enabling the Action:
  - Visible: Select this check box to show/hide the Action based on an Expression. Then, select or define an Expression, using either:
    - Stored Expression: Click the **Ellipses** button to open the Expression Manager, and then select an existing stored Expression or create a new stored Expression. Stored Expressions can be reused in numerous places in CSM.
    - Custom Expression: Click the Custom Expression button to open the Custom Expression Builder, and then create a custom Expression specifically for this scenario.
  - Enabled: Select this check box to enable/disable the Action based on an Expression. Then, select or define an Expression, using either:
    - Stored Expression: Click the Ellipses button to open the Expression Manager, and then select an existing stored Expression or create a new stored Expression. Stored Expressions can be reused in numerous places in CSM.
    - Custom Expression: Click the Custom Expression button to open the Custom Expression Builder, and then create a custom Expression specifically for this scenario.
- 6. Define additional options for the Action:
  - Begin Group: Select this check box to display a vertical line or space (depending on the User's selected style) before the toolbar item, separating it from other Actions on the toolbar.
- 7. Click OK.
- 8. Publish the Blueprint (File>Publish Blueprint) to commit the changes, or save the Blueprint (File>Save Blueprint) to continue making other changes.

### **Define Task Pane Actions for a Business Object**

Use the Task Pane page in the Business Object Actions window (accessed from the Object Manager within the Blueprint Editor) to define Actions that appear on the CSM Desktop Client Task Pane for a particular Business Object (ex: Incident). Users can select these Actions from a Business Object-specific Actions section on the CSM Desktop Client Task Pane (example: Incident Actions) when working with records for a particular Business Object.

#### To add Actions to a Business Object Task Pane:

- 1. Open the Business Object Actions window:
  - a. In the CSM Administrator main window, click the Blueprints category, and then click the Create a New Blueprint task.

**Note:** If working on a saved Blueprint, open the existing Blueprint.

The Blueprint Editor opens, showing the Object Manager in its Main Pane. The Object Manager lists the existing Business Objects.

- b. In the Object Manager, click a **Business Object** in the Object tree, and then click the **Edit Actions** task in the Structure area.
- 2. Click the Task Pane page.
- 3. Add Actions to the Business Object Task Pane:

**Tip:** Click the **Delete** button to remove a selected Action from the list. Use the **Up/Down** arrows to change the order of the selected Actions.

- Click the Add Action button.
- b. Select Actions to add to the menu:
  - Add One-Step Action Action: Opens the One-Step Action Manager, where you can select an existing One-Step Action or create a new one.
  - Add Command Action: Opens the Command Manager, where you can select a command.
  - Add Dashboard Action: Opens the Dashboard Manager, where you can select an existing Dashboard or create a new one.
  - Add Report Action: Opens the Report Manager, where you can select an existing Report or create a new one.
  - Add Calendar Action: Opens the Calendar Manager, where you can select an existing Calendar or create a new one.
  - Add Search Action: Opens the Search Manager, where you can select an existing Saved Search or create a new one.
  - Add Visualization Action: Opens the Visualization Manager, where you can select an existing Visualization or create a new one.
  - Add Action Catalog Action: Opens the Widget Manager, where you can select an existing Action Catalog Widget or create a new one.

- Add Folder: Adds a folder so that you can organize Actions into subcategories.
- 4. Define general properties for each new Action:
  - Action: Displays the name of the Action as it is recognized by CSM (example: Name of a Dashboard).

**Tip:** Click the **Ellipses** button to open the Action Manager and select a different Action.

- Display text: Provide text to display on the Action.
- Image button:

Click the **Image** button to open the Image Manager, and then select an existing image or import a new image to represent the item in the UI.

- Help text: Provide a **tooltip** to display when the cursor is on the Action.
- 5. (Optional) Define **Expressions** for conditionally displaying and enabling the Action:
  - Visible: Select this check box to show/hide the Action based on an Expression. Then, select or define an Expression, using either:
    - Stored Expression: Click the Ellipses button to open the Expression Manager, and then select an existing stored Expression or create a new stored Expression. Stored Expressions can be reused in numerous places in CSM.
    - Custom Expression: Click the Custom Expression button to open the Custom Expression Builder, and then create a custom Expression specifically for this scenario.
  - Enabled: Select this check box to enable/disable the Action based on an Expression. Then, select or define an Expression, using either:
    - Stored Expression: Click the Ellipses button to open the Expression Manager, and then select an existing stored Expression or create a new stored Expression. Stored Expressions can be reused in numerous places in CSM.
    - Custom Expression: Click the Custom Expression button to open the Custom Expression Builder, and then create a custom Expression specifically for this scenario.
- 6. Define additional options for the Action:
  - Begin Group: Select this check box to display a vertical line or space (depending on the User's selected style) before the toolbar item, separating it from other Actions on the toolbar.
- 7. Click OK.
- 8. Publish the Blueprint (File>Publish Blueprint) to commit the changes, or save the Blueprint (File>Save Blueprint) to continue making other changes.

### **Define Toolbar Actions for a Business Object**

Use the Toolbar page in the Business Object Actions window (accessed from the Object Manager within the Blueprint Editor) to create a special Actions toolbar for a Business Object. Users can display the Actions toolbar as part of the CSM Desktop Client toolbar and select Actions on it when working with records for a particular Business Object.

#### To create an Actions toolbar:

- 1. Open the Business Object Actions window:
  - a. In the CSM Administrator main window, click the **Blueprints** category, and then click the **Create a New Blueprint** task.

**Note:** If working on a saved Blueprint, open the existing Blueprint.

The Blueprint Editor opens, showing the Object Manager in its Main Pane. The Object Manager lists the existing Business Objects.

- b. In the Object Manager, click a **Business Object** in the Object tree, and then click the **Edit**Actions task in the Structure area.
- 2. Click the Toolbar page.
- 3. Add **Actions** to the Actions toolbar:
  - a. Click the Add Action button.

**Tip:** Click the **Delete** button to remove a selected Action from the list. Use the **Up/Down** arrows to change the order of the selected Actions.

- b. Select Actions to add to the toolbar:
  - Add One-Step Action Action: Opens the One-Step Action Manager, where you can select an existing One-Step Action or create a new one.
  - Add Command Action: Opens the Command Manager, where you can select a command.
  - Add Dashboard Action: Opens the Dashboard Manager, where you can select an existing Dashboard or create a new one.
  - Add Report Action: Opens the Report Manager, where you can select an existing Report or create a new one.
  - Add Calendar Action: Opens the Calendar Manager, where you can select an existing Calendar or create a new one.
  - Add Search Action: Opens the Search Manager, where you can select an existing Saved Search or create a new one.
  - Add Visualization Action: Opens the Visualization Manager, where you can select an existing Visualization or create a new one.
  - Add Action Catalog Action: Opens the Widget Manager, where you can select an existing Action Catalog Widget or create a new one.
  - Add Folder: Adds a folder so that you can organize Actions into subcategories.

- 4. Define general properties for each new Action:
  - Action: Displays the name of the Action as it is recognized by CSM (ex: Name of a Dashboard).

Tip: Click the Ellipses button to open the Action Manager and select a different Action.

- Display text: Provide text to display on the Action.
- Image button:

Click the **Image** button to open the Image Manager, and then select an existing image or import a new image to represent the item in the UI.

- Help text: Provide a **tooltip** to display when the cursor is on the Action.
- 5. (Optional) Define **Expressions** for conditionally displaying and enabling the Action:
  - Visible: Select this check box to show/hide the Action based on an Expression. Then, select or define an Expression, using either:
    - Stored Expression: Click the **Ellipses** button to open the Expression Manager, and then select an existing stored Expression or create a new stored Expression. Stored Expressions can be reused in numerous places in CSM.
    - Custom Expression: Click the Custom Expression button to open the Custom Expression Builder, and then create a custom Expression specifically for this scenario.
  - Enabled: Select this check box to enable/disable the Action based on an Expression. Then, select or define an Expression, using either:
    - Stored Expression: Click the Ellipses button to open the Expression Manager, and then select an existing stored Expression or create a new stored Expression. Stored Expressions can be reused in numerous places in CSM.
    - Custom Expression: Click the Custom Expression button to open the Custom Expression Builder, and then create a custom Expression specifically for this scenario.
- 6. Define additional options for the Action:
  - Begin Group: Select this check box to display a vertical line or space (depending on the User's selected style) before the toolbar item, separating it from other Actions on the toolbar.
  - Show Text on Button: Select this check box to show the display text on the button along with the image. Clear this check box to only show the image.

#### 7. Click OK.

8. Publish the Blueprint (File>Publish Blueprint) to commit the changes, or save the Blueprint (File>Save Blueprint) to continue making other changes.

### **Define Context Menu Actions for a Business Object**

Use the Context Menu page in the Business Object Actions window (accessed from the Object Manager within the Blueprint Editor) to define context menu Actions for a Business Object. Users can right-click on a Business Object record in a Grid or search results list (including Grids/search results shown on a Dashboard) to access a context menu with the defined Actions.

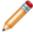

**Note:** The way in which context menu Actions are made available differs in the Browser Client. For more information, refer to the Browser Client Documentation.

#### To create a context menu for a Business Object:

- 1. Open the Business Object Actions window:
  - In the CSM Administrator main window, click the Blueprints category, and then click the Create a New Blueprint task.

**Note:** If working on a saved Blueprint, open the existing Blueprint.

The Blueprint Editor opens, showing the Object Manager in its Main Pane. The Object Manager lists the existing Business Objects.

- b. In the Object Manager, click a **Business Object** in the Object tree, and then click the **Edit**Actions task in the Structure area.
- 2. Click the Context Menu page.
- 3. Add **Actions** to the Business Object Actions context menu:
  - a. Click the Add Action button.

**Tip:** Click the **Delete** button to remove a selected Action from the list. Use the **Up/Down** arrows to change the order of the selected Actions.

- b. Select Actions to add to the context menu:
  - Add One-Step Action Action: Opens the One-Step Action Manager, where you can select an existing One-Step Action or create a new one.
  - Add Command Action: Opens the Command Manager, where you can select a command.
  - Add Dashboard Action: Opens the Dashboard Manager, where you can select an existing Dashboard or create a new one.
  - Add Report Action: Opens the Report Manager, where you can select an existing Report or create a new one.
  - Add Calendar Action: Opens the Calendar Manager, where you can select an existing Calendar or create a new one.
  - Add Search Action: Opens the Search Manager, where you can select an existing Saved Search or create a new one.

- Add Visualization Action: Opens the Visualization Manager, where you can select an existing Visualization or create a new one.
- Add Action Catalog Action: Opens the Widget Manager, where you can select an existing Action Catalog Widget or create a new one.
- Add Folder: Adds a folder so that you can organize Actions into subcategories.
- 4. Define general properties for each new Action:
  - Action: Displays the name of the Action as it is recognized by CSM (ex: Name of a Dashboard).

**Tip:** Click the **Ellipses** button to open the Action Manager and select a different Action.

- Display text: Provide **text** to display on the Action.
- Image button:

Click the **Image** button to open the Image Manager, and then select an existing image or import a new image to represent the item in the UI.

- Help text: Provide a **tooltip** to display when the cursor is on the Action.
- 5. (Optional) Define **Expressions** for conditionally displaying and enabling the Action:
  - Visible: Select this check box to show/hide the Action based on an Expression. Then, select or define an Expression, using either:
    - Stored Expression: Click the Ellipses button to open the Expression Manager, and then select an existing stored Expression or create a new stored Expression. Stored Expressions can be reused in numerous places in CSM.
    - Custom Expression: Click the Custom Expression button to open the Custom Expression Builder, and then create a custom Expression specifically for this scenario.
  - Enabled: Select this check box to enable/disable the Action based on an Expression. Then, select or define an Expression, using either:
    - Stored Expression: Click the Ellipses button to open the Expression Manager, and then select an existing stored Expression or create a new stored Expression. Stored Expressions can be reused in numerous places in CSM.
    - Custom Expression: Click the Custom Expression button to open the Custom Expression Builder, and then create a custom Expression specifically for this scenario.
- 6. Define additional options for the Action:
  - Begin Group: Select this check box to display a vertical line or space (depending on the User's selected style) before the toolbar item, separating it from other Actions on the toolbar.
- 7. Click OK.
- 8. Publish the Blueprint (File>Publish Blueprint) to commit the changes, or save the Blueprint (File>Save Blueprint) to continue making other changes.

### **Define Print Options for a Business Object**

Use the Print Options page in the Business Object Actions window (accessed from the Object Manager within the Blueprint Editor) to define One-Step Actions or Reports that can be run from a Business Object's Print menu. Users can select these Actions from the CSM Desktop Client menu bar (File>Print) when working with records for a particular Business Object.

#### To define print options:

- 1. Open the Business Object Actions window:
  - a. In the CSM Administrator main window, click the **Blueprints** category, and then click the **Create a New Blueprint** task.

**Note:** If working on a saved Blueprint, open the existing Blueprint.

The Blueprint Editor opens, showing the Object Manager in its Main Pane. The Object Manager lists the existing Business Objects.

- b. In the Object Manager, click a **Business Object** in the Object tree, and then click the **Edit**Actions task in the Structure area.
- Click the Print Options page.
- 3. Add Actions to the Business Object's Print menu:
  - Click the Add button to open the Action Manager. Then, select a One-Step Action or Report, or create a new one.
  - Click the Remove button to remove a selected Action from the list.
  - Click the Make Default button to make the selected One-Step Action or Report the option the
    default selection when a User clicks Print from a Business Object's file menu. This is also the
    print option that will run (without prompting) when a User clicks the Print button on the toolbar.
  - Use the **Up/Down** arrows to change the order of the selected options.
- 4. Click OK.
- 5. Publish the Blueprint (File>Publish Blueprint) to commit the changes, or save the Blueprint (File>Save Blueprint) to continue making other changes.

### **Define Automatic Actions for a Business Object**

Use the Automatic Actions page in the Business Object Actions window (accessed from the Object Manager within the Blueprint Editor) to set up One-Step Actions that automatically run when a Business Object is created, saved, or changes status.

#### Good to know:

Although any One-Step Action can be executed as part of an automatic Action, we recommend
using only One-Step Actions that do not require User feedback because Business Objects can be
created and saved without User interaction. For example, the E-mail and Event Monitor can
automatically create and save records.

#### To create a list of Automatic Actions:

- 1. Open the Business Object Actions window:
  - a. In the CSM Administrator main window, click the **Blueprints** category, and then click the **Create a New Blueprint** task.

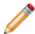

Note: If you are working on a saved Blueprint, open the existing Blueprint.

The Blueprint Editor opens, showing the Object Manager in its Main Pane. The Object Manager lists the existing Business Objects.

- b. In the Object Manager, click a **Business Object** in the Object tree, and then click the **Edit Actions** task in the Structure area.
- 2. Click the Automatic Actions page.
- 3. Add **Actions** to the list of the Automatic Actions:
  - a. Select a category (Create Actions, Save Actions, or State Change Actions).
  - b. Click the **Add** button to open the One-Step Action Manager, and then select an existing One-Step Action or create a new one.
  - c. Click OK.
- 4. Define general properties for each new Action:
  - Action: Displays the name of the One-Step Action as it is recognized by CSM.

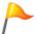

Tip: Click the Ellipses button to open the Action Manager and select a different Action.

- Notes: Provide information that further describes or clarifies the Automatic Action. If the One-Step Action has a description, it is displayed here.
- Condition: Select this check box to have the Automatic Action executed based on a condition, and then select or define an Expression, using either:
  - Stored Expression: Click the Ellipses button to open the Expression Manager, and then select an existing stored Expression or create a new stored Expression. Stored Expressions can be reused in numerous places in CSM.

- Custom Expression: Click the Custom Expression button to open the Custom Expression Builder, and then create a custom Expression specifically for this scenario.
- Show Progress: Select this check box to have CSM display a progress indicator while the One-Step Action is running.
- 5. Define when the Automatic Action will be executed:

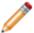

**Note:** Create Actions do not have additional options for determining when they are executed. They are always executed when a new Business Object record is created.

- For Save Actions:
  - Execute on First Save: Select this check box to have the Action automatically executed for newly created records.
  - Execute on Additional Saves: Select this check box to have the Action automatically executed when saving existing records.
  - Execute Before Saving Record: Select this check box to have the Action automatically executed immediately before the Business Object record is saved.

**Note:** Certain options within a One-Step Action will not occur when it is used as an automatic Action. For example, if a One-Step Action is run before the record is saved and includes the option to save the current record, the record will not be saved twice. Also, if the One-Step Action initiates a save, the Actions will not be rerun a second (and possibly recursive) time.

- For State Change Actions:
  - State: In the drop-down, select the status that will trigger the Automatic Action.
  - Execute Before Saving Record: Select this check box to have the Action automatically
    executed when the Business Object record changes to the selected status. Clear this
    check box to have the Action automatically executed when the Business Object record is
    saved after reaching the selected status.

#### 6. Click OK.

7. Publish the Blueprint (File>Publish Blueprint) to commit the changes, or save the Blueprint (File>Save Blueprint) to continue making other changes.

### Scan a Business Object

Use the Business Object Scan operation in the Object Manager to periodically check for potential errors in a Business Object that you are creating or editing. The scan will look for missing items and alert you to any changes you need to make.

#### To scan a Business Object:

- 1. Open the Object Manager.
- 2. Click a **Business Object** in the Object tree, and then click the **Scan for Problems** task in the Structure area.

If the scan is successful, a success window opens.

If the scan detects errors, an error window opens.

**Examples:** You will receive warnings if you create a Business Object without also creating a Form and Grid, if the Business Object does not contain the necessary Fields (ex: It must have an E-mail Address field to be included in the CSM Address Book), a Form references a Field that has been deleted, the Business Object does not have any database indexes, etc.

### **Undo Business Object Changes within a Blueprint**

Use the *Undo Changes Made in Blueprint* operation in the Object Manager to undo any changes you have made to a Business Object within a work in progress Blueprint. This removes all Business Object changes (within a particular Business Object View) from a Blueprint file before it has been published.

#### Good to know:

- The *Undo Changes Made in Blueprint* operation is available only for Business Objects that have been edited within the open Blueprint.
- Undoing changes to a Business Object only removes the changes from a working Blueprint file. If
  you have published the Blueprint, the changes have already been applied to your system and can
  only be removed using a rollback Blueprint (created when you publish a Blueprint). Publish a
  Rollback Blueprint file to undo changes made after the Blueprint has been published.
- An Edit icon, along with italicized text and an asterisk, indicates which Business Objects have been changed within the open Blueprint (in the selected View). For example, \*\*Incident\*\* indicates that the Incident Business Object has been edited.

#### To undo Business Object changes:

- 1. Open the Object Manager
- 2. Select the **Business Object View** in which the Business Object changes were made.
- 3. Click a **Business Object** in the Object tree, and then click the **Undo Changes Made in Blueprint** task in the Structure area.
- 4. Click **Yes** to remove the Business Object changes from the working Blueprint file. This also removes any changes to Forms, Grids, Form Arrangements, Relationships, and Actions within the Blueprint.

### Add a Business Object to a Blueprint

Use the *Add to Blueprint* operation in the Object Manager to add a Business Object and its associated Forms, Grids, and Form Arrangements to a Blueprint. Items added to a Blueprint will completely overwrite the existing ones in your system when the Blueprint is published.

#### To add a Business Object to a Blueprint:

- 1. Open the Object Manager.
- 2. Click a **Business Object** in the Object tree, and then click the **Add to Blueprint** task in the Structure area.
- 3. Define which Business Object definitions to include in the Blueprint:
  - Add Business Object: This check box is read-only. It indicates that the Business Object is included in the Blueprint.
  - Add Associated Relationships: Select this check box to add the Business Object's Relationships to the Blueprint.
  - Add Associated Forms: Select this check box to add the Business Object's Forms to the Blueprint.
  - Add Associated Grids: Select this check box to add the Business Object's Grids to the Blueprint.
  - Add Associated Arrangements: Select this check box to add the Business Object's Form Arrangements to the Blueprint.
  - Add to Associated Views: Select this check box to add the Business Object to associated views (example: Portal view) when adding to the Blueprint.

#### 4. Click OK.

5. Publish the Blueprint (File>Publish Blueprint) to commit the changes, or save the Blueprint (File>Save Blueprint) to continue making other changes.

### View Blueprint Changes for a Business Object

View Blueprint changes for a Business Object to see which definitions associated with a particular Business Object will be changed by the active Blueprint when it is published. When you view Blueprint changes for a Business Object, you can:

- Select how to display changes (group by Business Object, Definition Type, or View).
- · Search for specific Business Object changes.
- · Remove Business Object changes from the Blueprint.
- Compare the Business Object changes with the original system definitions.

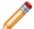

**Note:** The Blueprint Changes window for a particular Business Object is similar to the Blueprint Changes window, except that it only shows changes that were made to a particular Business Object within a Blueprint.

The Blueprint Changes window for a Business Object can be opened from the Object Manager within an existing Blueprint.

#### To open the Blueprint Changes window for a Business Object:

1. In CSM Administrator, open an existing Blueprint.

The Blueprint Editor opens, showing the Object Manager in its Main Pane. The Object Manager lists the existing Business Objects.

2. Click a **Business Object** in the Object tree, and then click the **View Blueprint Changes for <Business Object>** task in the Structure area.

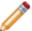

**Note:** The *View Blueprint Changes for <Business Object>* operation is only available if changes have been made to the selected Business Object within the open Blueprint.

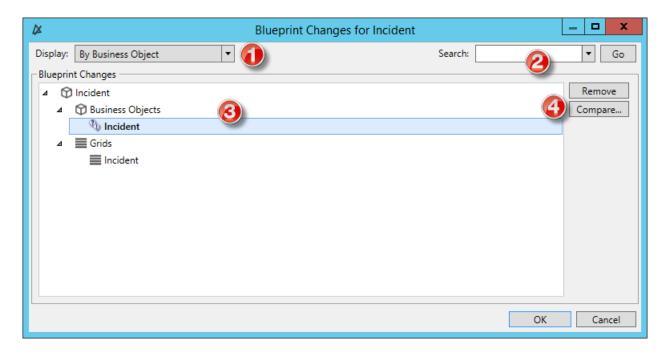

- 1. Display: Groups changes in the tree by Business Object, Definition, or View.
  - By Business Object: Groups changes by the Business Object.
  - By Definition Type: Groups changes by the types of definitions associated with the Business Object (ex: Forms).
  - By View and then Business Object: Groups changes by View (ex: Default, Portal Default) and then by Business Object.
  - By View and then Definition Type: Groups changes by View (ex: Default, Portal Default) and then by the types of definitions associated with the Business Object (ex: Forms).
- 2. Search: Searches for changes by keyword or phrase.
  - a. In the Search Box, provide a **word** or **phrase** to search for. The drop-down displays the most recently used (MRU) searches.
  - b. Click **Go** to run the search. The items containing the specified word or phrase are displayed within their hierarchical structure.
- 3. Business Object Changes Tree: Displays changes in a hierarchical tree grouped by the selected display option.
  - Click the arrow next to a category (Business Object, Definition Type, or View) to expand it and view its changes. Click the arrow again to collapse it.

**Tip:** Right-click a category or change to open a context menu, and then select options to expand/collapse the tree, remove changes, or compare definitions.

- 4. Remove/Compare:
  - Click **Remove** to remove a selected item from the Blueprint (it is not removed from the system).
  - · Click **Compare** to compare the Business Object change with the existing system definition.

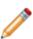

**Note:** Remove and Compare are only enabled when an individual change is selected. Changes cannot be removed or compared by selecting display categories (Business Object, Definition Type, or View). A change can only be compared if an existing definition is edited or updated in the Blueprint; newly added definitions cannot be compared (there is nothing to compare them to).

## **Export a Business Object Schema**

A Business Object Schema is a collection of meta-data that is exported from your system as a single document (.html, .rtf, .txt, or .xml) to textually expose definitions associated with a particular Business Object. Use a Business Object Schema to quickly and easily scan the characteristics of a Business Object.

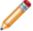

**Note:** To export a Schema that contains meta-data for multiple Business Objects within a Blueprint, refer to *Export a Blueprint Schema*.

You can export the following meta-data for a Major, Supporting, or Lookup Object:

- · Properties
- · Lifecycle
- · Fields (and Field Properties)
- Relationships (and Relationship properties)
- · One-Step Actions
- Approvals
- · Automation Processes

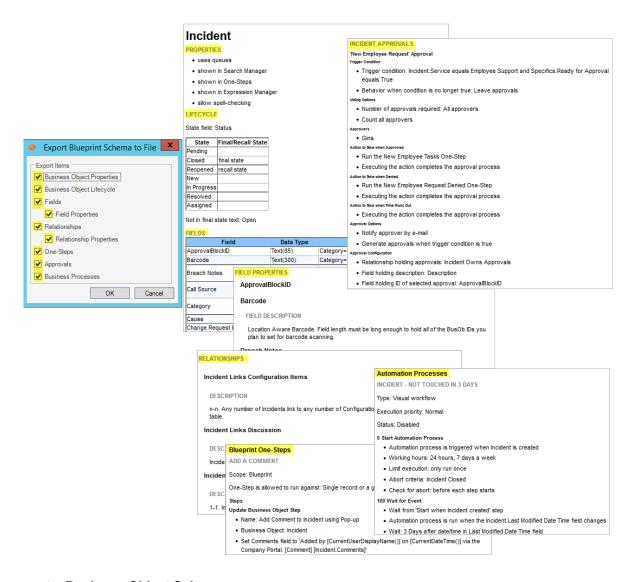

#### To export a Business Object Schema:

 In the CSM Administrator main window, click the Blueprints category, and then click the Create a New Blueprint task.

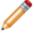

Note: If working on a saved Blueprint, open the existing Blueprint.

The Blueprint Editor opens, showing the Object Manager in its Main Pane. The Object Manager lists the existing Business Objects.

2. In the Object Manager, click a **Business Object** in the Object tree, and then click the **Export Business Object Schema** task in the Structure area.

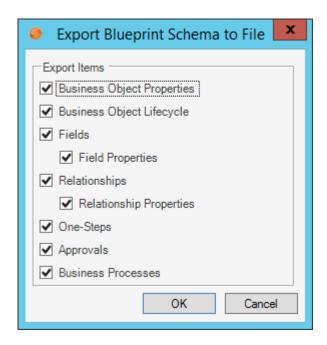

- 3. Select the items (meta-data) to export in the Schema:
  - Business Object Properties
  - · Business Object Lifecycle
  - Fields
  - Relationships
  - · One-Step Actions
  - Approvals
  - Automation Processes
- 4. Click OK.
- 5. Provide a **location**, **filename**, and **file type** (.html, .rtf, .txt, or .xml) for the Schema, and then click **Save**.

The selected meta-data is exported to a Schema file. You can then open and view the Business Object Schema in a viewing tool, such as Microsoft Word.

### View the Business Object Publish Log

Use the Business Object Publish Log to view detailed information about definitions associated with a particular Business Object that have been published to your system (using a Blueprint).

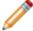

**Note:** The Business Object Publish Log is similar to the Blueprint Publish Log, except that it only shows changes that were made to a particular Business Object within one or more Blueprints.

The log tracks the following details in a Grid:

- A short description of the change made to a Business Object's definitions when the Blueprint was published.
- Type (ex: Form) and name (ex: Incident) of the Business Object definitions that were changed.
- · User Name of the person who published the Blueprint.
- Dates/times that the Blueprint publish was initiated and completed.
- Scope of the Business Object definition, as well as the scope owner (if applicable).
- · User-defined name of the Blueprint file (.bp) in which the Business Object changes were published.
- Business Object association (the name of the Business Object for which you are viewing the Publish Log).
- The view (ex: Portal Default) that the Business Object changes apply to (if applicable).
- The path where the Blueprint files were saved (if applicable).

The Business Object Publish Log can be opened from the Object Manager within a Blueprint.

#### To open the Business Object Publish Log:

 In the CSM Administrator main window, click the Blueprints category, and then click the Create a New Blueprint task.

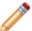

Note: If working on a saved Blueprint, open the existing Blueprint.

The Blueprint Editor opens, showing the Object Manager in its Main Pane. The Object Manager lists the existing Business Objects.

2. Click a **Business Object** in the Object tree, and then click the **View Publish Log** task in the Structure area.

The Publish Log opens for the selected Business Object.

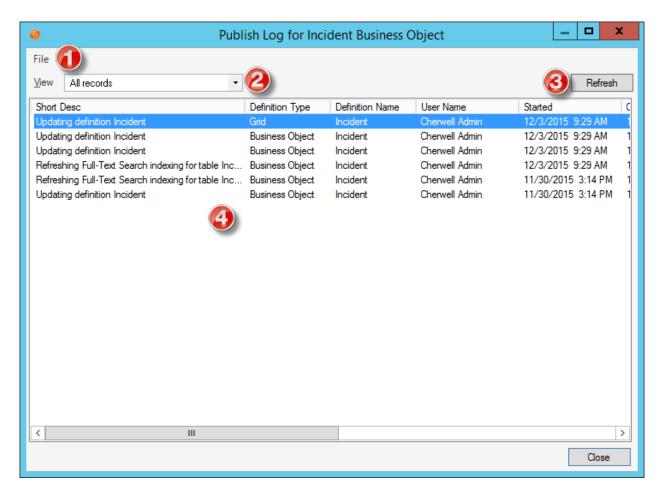

- 1. Menu Bar. Click the **File** menu to perform the following operations:
  - Clear Log: Select this option to clear all entries in the log, or to clear all entries prior to a specified date.
  - Export: Select this option to export the Grid of Publish Log data to a file.
  - · Print: Select this option to print the Grid of Publish Log data.
  - Close: Select this option to close the Publish Log window.

**Tip:** You can also select **Clear Log**, **Export**, and **Print** in a context menu by right-clicking an item in the Publish Log.

- 2. Toolbar: Shows the View drop-down, which is how the Publish Log is filtered.
  - · All Records: Shows everything related to a Business Object that was published in a Blueprint.
  - Definition Type: Shows all Business Object definitions of a particular type (ex: Form). When selecting this option, a Definition drop-down is displayed on the toolbar, and then select a definition type.
  - Only Definition Changes: Shows only the Business Object definitions that were changed by a published Blueprint.

- Particular User: Shows the Business Object definitions that were published by a particular User. When selecting this option, a User drop-down is displayed on the toolbar, and then select a User.
- View: Shows the Business Object definitions that apply to a particular View (ex: Default).
   When selecting this option, a View drop-down is displayed on the toolbar, and then select a View.
- 3. Refresh: Click this button to refresh the data in the Publish Log.
- 4. Main Pane: Displays the Grid of Publish Log data, filtered by View.

### **Convert to a Group Business Object**

Share a set of common items (Fields, Relationships, Actions, and a default Grid) with other Business Objects by converting any Major or Supporting Business Object into a Group Object.

Convert a Business Object to a Group Object from a Blueprint or from a mApp Solution.

#### After the conversion:

- The converted Business Object becomes a Group Member of a newly created Group Leader.
- All relevant properties of the converted Business Object are applied to the Group Leader. This includes items such as Fields, stored Expressions, and Relationships.
- Security settings for the converted Business Object, including rights, are applied to the newly
  created Group Leader. You may receive warnings about security changes when you publish the
  Blueprint. You can ignore these warnings.
- All existing records in the converted Business Object are associated with the new Group Member.
- The newly created Group Leader is given the name of the converted Business Object and a new Business Object ID. "Default" is appended to the name of the converted Business Object, which retains its Business Object ID. You can change these default names as needed.

#### Converting a Business Object to a Group Object

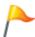

**Tip:** Before you convert, modify the security rights for the Business Object you plan to convert so that all records, even closed records, can be updated. If you do not, you will receive a warning indicating that some records could not be converted due to an issue with security rights.

#### To convert a Business Object to a Group Object:

- 1. Create a Blueprint or mApp Solution.
- 2. Open a Business Object in the Object Manager.
- 3. Select the Major Business Object or Supporting Business Object that you want to convert.
- 4. Verify that the Business Object you want to convert includes the items you want to be inherited by Group Members.
- 5. From the tasks pane, select **Convert to Group Object**.
- 6. Click **Yes** to confirm that you want to convert the Business Object.

#### Related concepts

Group Business Objects
Open the Object Manager
Define Group Properties for a Business Object
Related tasks
Create a Blueprint

# **Configuring Business Objects**

To configure Business Objects in CSM Administrator, Configure Business Object rights for a Security Group.

### **Fields**

A Field is a basic unit of information (example: ID, last name, address, etc.) that is specific to a Business Object (example: Incident, Problem, Service, Customer, etc.). Each Field holds a single piece of data and has a unique name and properties to define the types of values it can contain and how it behaves. Fields can be stored in the database along with the Business Object, or calculated on the fly.

### **About Fields**

Use Fields to store and/or display information that is relevant to a Business Object. Fields can be exposed in CSM using Field Controls on a Form to display relevant information (example: Status), or to allow Users to provide or select data (example: Description, Priority, Category, Sub-category, etc.).

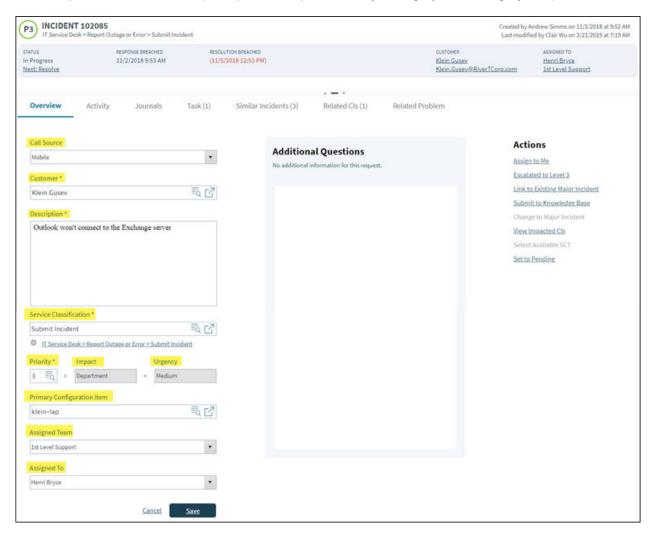

Each Field can hold one of the following types of information:

- Ext: Letters, numbers, and/or special characters. Text Fields are the most versatile type of Field, and are usually the main Fields displayed in a Form (example: Name, Description, Status, etc.). They can be either plain text (no special formatting) or Rich Text (special formatting and embedded images).
- Mumber: Digits, including whole numbers and decimals, negative numbers, and currency.
   Number Fields can be used to record statistics (example: How many times an Incident has been escalated), calculate numbers (example: Total Tasks associated with an Incident), and track time

(example: How long it takes to complete a Task) and costs (example: Actual cost of an emergency change).

- **Date/Time:** Dates and/or times. Date/time Fields can be used to track deadlines (example: SLA Respond By Deadline, Review By Deadline), when records are created, modified, or change status, and when certain events are scheduled (example: Service blackouts, CI downtimes, etc.).
- Customer) and items of interest to management (example: Resolved on First Call), and to flag important records (example: VIP Customer, has an SLA, etc.).

Fields can have any of the following properties:

- **Required:** Must contain a value before a Business Object can be saved, or before it enters the next lifecycle state.
- Read-Only: Value cannot be edited or updated.
- Calculated: Value is calculated by evaluating an Expression.
- **Validated:** Must contain a value from a defined set of values (example: Validation table, list, range, etc.).
- **Auto-populated:** Automatically filled in based on defined conditions (example: When another Field's value changes, using a Group Map, etc.).

You can also define when certain properties apply (example: Always, never, based on lifecycle states or on another Field, System Function, Stored Value, Expression, etc.).

CSM provides many Fields for its OOTB Business Objects. Use these as-is, edit them, or create your own using the Business Object Editor (accessed from within a Blueprint in CSM Administrator).

### Fields Good to Know

- Use the Business Object Editor (accessed from within a Blueprint in CSM Administrator) to define and edit the various aspects of a Field. In the Business Object Editor, you can:
  - · Create, edit, or delete Fields for a Business Object.
  - · Access the Field Properties window, where you can define and edit properties for a Field.
- Fields in major Business Objects can be encrypted to prevent unauthorized access to sensitive information (ex: Identity information, financial data, etc.).
- Business Objects and their associated Fields, Relationships, Forms, Grids, and Form Arrangements are created, edited, and deleted within a Blueprint. To commit changes to your system, you must publish the Blueprint.
- CSM provides many Fields for its OOTB Business Objects. Use these as-is, edit them, or create
  your own using the Business Object Editor (accessed from within a Blueprint in CSM Administrator).

#### Always consider the following:

- CSM is highly configurable. As a result, a User's system may vary from the Out-of-the-Box content in our documentation.
- Security rights control access to Business Object data and are configured in the Security Group Manager in CSM Administrator (CSM Administrator>Security>Edit security groups). For more information, refer to Define Business Object Rights.

# **Using Fields**

Use Fields to view and provide the basic units of information (ex: Name, date, descriptions, etc.) that are relevant to a Business Object. When working with Fields, Users can:

- Provide data in Business Object Forms. For example:
  - · Log an Incident
  - Create a Service Catalog
  - Log a Problem
  - Create a Configuration Item
  - · Create a Change Request
  - · Log a Knowledge Article
- Display a Stored Value in a Field on a Form (ex: Company Name).
- View Field values from Grids and Search Results Lists.
- Insert Fields as Tokens in One-Step Actions, Expressions, Searches, etc. that have a Business Object association.

# **Managing Fields**

Fields are managed in CSM Administrator using the Business Object Editor, accessed from within a Blueprint in CSM Administrator. Use this tool to:

- Create, edit, or delete Fields for a Business Object.
- Access the Field Properties window, where you can define and edit properties for a Field.

### Create/Edit a Field

Use the Business Object Editor and/or the Field Properties window to create and edit Fields for a Business Object.

#### To create a Field for a Business Object:

- 1. Open the Business Object Editor.
- 2. In an empty row (marked by a Create New icon) in the Business Object Editor Grid, provide general information for the new Field:

| Option | Description                                                |
|--------|------------------------------------------------------------|
| Name   | Provide a display name for the Field.                      |
| Туре   | Select a Field type (Text, Number, Date/Time, or Logical). |
| Size   | Select a <b>Field size</b> , which can vary by Field type. |

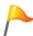

**Tip:** You can edit general information for an existing Field directly in the Business Object Editor Grid. Or, click the **Field Properties** button to open the Field Properties window, where you can edit general information as well as detailed properties for a selected Field. Use the **Up/Down** arrows in the Business Object Editor to change the order of selected Fields.

- 3. Click the Field Properties button.
- 4. Define or edit Field properties:
  - a. Define general properties for a Field.
  - b. Define process and procedure help for a Field.
  - c. Define detailed properties for a Field.
  - d. Define validation/auto-populate properties for a Field.
  - e. Define Group Properties for a Field (only applicable if Field belongs to a Group Object).
  - f. Define advanced properties for a Field.
  - g. Click OK.
- 5. Publish the Blueprint (File>Publish Blueprint) to commit the changes, or save the Blueprint (File>Save Blueprint) to continue making other changes.

#### **Editing a Field**

To edit a Field:

- 1. Select a Field in the Business Object Editor.
- 2. Make changes:
  - Edit general Field properties directly in the Business Object Editor Grid.
  - Click the **Field Properties** button to open the Field Properties window and edit additional properties. Then, click **OK**.
- 3. Publish the Blueprint (File>Publish Blueprint) to commit the changes, or save the Blueprint (File>Save Blueprint) to continue making other changes.

## **Open the Field Properties Window**

#### To open the Field Properties window:

- 1. In the CSM Administrator main window, click the **Blueprints** category, and then click the **Create a**New Blueprint task or open an existing Blueprint..
- 2. The Blueprint Editor opens, showing the Object Manager in its Main Pane.
- 3. Click a **Business Object** in the Object tree, and then click the **Edit Business Object** task in the Structure area.
- 4. Click a new or existing Field, and then click the Field Properties button.
- 5. You can then:
  - · Define Detailed Properties for a Field.
  - Define Process and Procedure Help Properties for a Field
  - Define Detailed Properties for a Field
  - Define Validation/Auto-Population Properties for a Field
  - · Define Advanced Properties for a Field

## **Define General Properties for a Field**

Use the General page in the Field Properties window to define general properties for a Field.

#### To define general properties for a Field:

- 1. Open the Field Properties window.
- 2. Click the General page.
- 3. Define general information for the Field:

| Option                 | Description                                                                                                    |
|------------------------|----------------------------------------------------------------------------------------------------|
| Name                   | Provide a display name for the Field.                                                                                                    |
| Internal Name          | When you provide a display name, the internal name is automatically populated with the Field display name (can be changed if needed). The internal name is the name given to the Field in the Business Object's database table. An internal name can only have letters, digits, and underscore characters.                                                                                                    |
| (Optional) Description | Provide a description.                                                                                                    |
| Field Type             | Select a Field type (Text, Number, Date/Time, or Logical).                                                                                                    |
| Track Changes to Field | Select this check box to track changes made to the Field in the Business Object's history.  Note: For Field changes to be tracked, the Business Object must have a history Relationship and Track Field Changes defined on the History page of the Business Object Properties window. This check box must be selected if the Field will be encrypted (enabled in Advanced properties); decrypting Fields is tracked in Journal-History records. |

- 4. Define general Field properties (varies based on Field type):
  - Define properties for a Date/Time Field.
  - · Define properties for a Number Field.
  - Define properties for a Text Field.

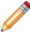

**Note:** Logical Fields do not have any additional User-defined general properties. They can hold only one of two values: *True* or *False* (alternatively, *Yes* or *No*).

- 5. Click OK.
- 6. Publish the Blueprint (File>Publish Blueprint) to commit the changes, or save the Blueprint (File>Save Blueprint) to continue making other changes.

# **Define General Properties for a Date/Time Field**

Select the Date/Time Field type from the General page of the Field Properties window to define a Field that contains date and/or time information.

#### To define general properties for a Date/Time Field:

- 1. Open the Field Properties Window.
- 2. On the General page of the Field Properties window, select **Date/Time** in the Field Type drop-down.
- 3. Define general Date/Time Field properties:

| Option        | Description                                               |
|---------------|-----------------------------------------------------------|
| Date and Time | Select to allow the Field to hold both a date and a time. |
| Date only     | Select to allow the Field to hold a date only.            |
| Time only     | Select to allow the Field to hold a time only.            |
| Timestamp     | Select to have the Field hold a system timestamp.         |

- 4. Select the **Adjust for time zones** check box to have the Field automatically adjust the date and/or time based on your computer's time zone settings.
- 5. Click OK.
- 6. Publish the Blueprint (File>Publish Blueprint) to commit the changes, or save the Blueprint (File>Save Blueprint) to continue making other changes.

# **Define General Properties for a Number Field**

Select the Number Field type from the General page of the Field Properties window to define a Field that contains numeric information.

#### To define general properties for a Number Field:

- 1. Open the Field Properties Window.
- 2. On the General page of the Field Properties window, select **Number** from the Field Type drop-down.
- 3. Define the digit and decimal properties for the Field.

| Option         | Description                                                                        |
|----------------|------------------------------------------------------------------------------------|
| Whole Digits   | Provide the number of whole digits the Field is allowed to hold.                   |
| Decimal Digits | Provide the number of digits that can appear after the decimal point in the Field. |

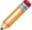

**Note:** Whole digits cannot contain more than 9 digits if you do not include decimals and cannot contain more than 27 digits if you use decimals. The combined number of whole digits plus the number of decimal digits cannot be greater than 38.

- 4. Select the Allow negative numbers check box to allow the Field to contain negative numbers.
- 5. Select the Holds Currency check box to make the Field a Field that holds currency values. Then, select a Currency Culture in the drop-down to show the appropriate currency symbol in the Field (example: English (United States) shows the dollar sign in front of the currency value). The system default is based on your computer's region and language settings.
- 6. Click OK.
- 7. Publish the Blueprint (File>Publish Blueprint) to commit the changes, or save the Blueprint (File>Save Blueprint) to continue making other changes.

# **Define General Properties for a Text Field**

Select the Text Field type from the General page of the Field Properties window to define a Field that contains text. The properties vary depending on whether the Field is plain text or Rich Text.

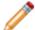

Note: Rich Text Fields cannot be encrypted.

#### To define general properties for a Text Field:

- 1. Open the Field Properties Window.
- 2. On the general page of the Field Properties window, select **Text** from the Field Type drop-down.
- 3. Define whether the Field is plain text or Rich Text:
  - Plain Text: Select this option to store plain text with no formatting or images in the Field.
  - Rich Text: Select this option allow Rich Text formatting in the Field.
- 4. If you selected Plain Text, define these properties:

| Option               | Description                                                                                                    |
|----------------------|----------------------------------------------------------------------------------------------------|
| Length               | Select to define a specific length for the Field. Then, provide the maximum number of characters the Field can contain.                                                                                                    |
| Max Allowed          | Select to allow the maximum number of characters in the Field (creates a "text" Field type in SQL Server).                                                                                                    |
| Max Searchable       | Select to allow the maximum number of characters for searchable text Fields (creates a "varchar 8000" field in SQL Server).                                                                                                    |
| Allow Multiple Lines | Select to allow the Field to contain two or more lines of text.                                                                                                    |
| Allow Spell-Check    | Select this check box to turn on spell-checking for the Field. This will check for spelling errors in content that is provided in the Field.  This option is only available if spell-checking is enabled in the Business Object's general properties. |

| Option | Description                                                                                                    |
|--------|----------------------------------------------------------------------------------------------------|
| Format | Select to use a Format to enforce how characters and digits are displayed in the Field (example: Phone number format). You can use either:  • Stored Format: Click the Ellipses button open the Stored Format Manager, where you can select an existing Format or create a new one. |
|        | <ul> <li>Custom Format: Click the Custom Format</li> <li>button to open the Custom Format Builder,</li> <li>where you can create a custom Format to use</li> <li>only for this scenario.</li> </ul>                                                                                 |

- 5. If you selected Rich Text, define properties described in Enable Rich Text on Business Object Fields.
- 6. Define additional Field properties:
  - Include in Full-Text Search: Select this check box if the Field should be indexed for Full-Text Search (used by CSM Quick Search and Knowledge Search).
  - Holds: Select a hold property that identifies the type of data contained in the Field. For example, set a record ownership "Holds" property on an Owned By Field to identify the name in the Field as a record owner.

#### 7. Click OK.

8. Publish the Blueprint (File>Publish Blueprint) to commit the changes, or save the Blueprint (File>Save Blueprint) to continue making other changes.

# Define Process and Procedure Help Properties for a Field

Use the Process and Procedure Help page in the Field Properties window to provide additional information to Users.

#### Good to know:

- If you do not see the Process and Procedure Help page, verify that the **Show Process and Terminology Help** setting is enabled. For more information, see Configure Global Help Settings.
- If the Process and Terminology section does not appear on the CSM Desktop Client Task Pane, verify that it is enabled in the User Task Pane and Search Control Settings.

#### To define process and procedure help for a Field:

- 1. Open the Field Properties window.
- 2. Click the Process and Procedure Help page.
- 3. In the **Process and Procedure Text** box, provide text that includes important information for Users who work with the Field. The text you provide is shown in the CSM Desktop Client Task Pane when the Field is selected.
- 4. Optionally, in the **Additional Help URL** box, provide a **URL** to an external site. Then, click the **Ellipses** button to navigate to the URL and ensure it is correct.
- 5. Select the **Information is Relevant to ITIL** check box to add an icon <sup>3</sup> to the Process and Terminology section of the CSM Desktop Client Task Pane.
- 6. Select the **Information is Relevant to KCS**check box to add a KCS (Knowledge-Centered Support icon to the Process and Terminology section of the CSM Desktop Client Task Pane.
- 7. Click OK.
- 8. Publish the Blueprint (File>Publish Blueprint) to commit the changes, or save the Blueprint (File>Save Blueprint) to continue making other changes.

# **Define Detailed Properties for a Field**

Use the Properties page in the Field Properties window to:

- · Define General Behaviors for Fields
- · Define Field Behaviors Based on Lifecycle State

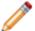

**Note:** Encrypted Fields cannot have default or calculated values, or set values based on lifecycle state.

- 1. Open the Field Properties window.
- 2. Click the Properties page.
- 3. Define general behaviors for the Field.
- 4. Define behaviors based on lifecycle state.
- 5. Click OK.
- 6. Publish the Blueprint (File>Publish Blueprint) to commit the changes, or save the Blueprint (File>Save Blueprint) to continue making other changes.

## **Define General Behaviors for Fields**

## **Setting Required Fields**

Select the **Required for Save** check box to always require the Field to contain a value before the Business Object can be saved.

You can also click the down arrow to expand the section and select another option.

| Option                   | Description                                                                                                    |
|--------------------------|----------------------------------------------------------------------------------------------------|
| Always required for save | Select to always require the Field to contain a value before the Business Object can be saved. This is the same as selecting Required for Save.                                                                                                    |
| Never required for save  | Select to never require the Field to contain a value before the Business Object can be saved.                                                                                                    |
| Field                    | Select to use a logical Field to determine whether the Field is required before the Business Object can be saved. Then, select a Field in the drop-down.                                                                                                    |
| Function                 | Select to use a System Function to determine whether the Field is required before the Business Object can be saved. Then, select a System Function in the drop-down.                                                                                                    |
| Stored Value             | Select to use a Stored Value to determine whether the Field is required. Then, select a most recently used (MRU) Stored Value in the drop-down, or click the Ellipses button to open the Stored Value Manager, where you can select an existing Stored Value or create a new one.                                                                                                    |
| Expression               | Select to use an Expression to determine whether the Field is required before the Business Object can be saved. You can use either:  • Stored Expression: Click the Ellipses button to open the Expression Manager, and then select an existing stored Expression or create a new stored Expression. Stored Expressions can be reused in numerous places in CSM.  • Custom Expression: Click the Custom Expression button to open the Custom Expression Builder, and then create a custom Expression specifically for this scenario. |

## **Setting Read-only Properties**

Select the **Read-only** check box to make the Field to prevent Users from adding provide data for the Field.

You can also click the down arrow to expand the section and define additional read-only options.

| Option                              | Description                                                                                                    |
|-------------------------------------|----------------------------------------------------------------------------------------------------|
| Always read-only                    | Select to make the Field always read-only.                                                                                                    |
| Never read-only                     | Select to prevent the field from ever being the Field read-only.                                                                                                    |
| Field                               | Select to use a logical Field to determine whether the Field is read-only. Then, select a Field in the drop-down.                                                                                                    |
| Function                            | Select to use a System Function to determine whether the Field is read-only. Then, select a System Function in the drop-down.                                                                                                    |
| Stored Value                        | Select to use a Stored Value to determine whether the Field is read-only. Then, select a most recently used (MRU) Stored Value in the drop-down, or click the Ellipses button to open the Stored Value Manager, where you can select an existing Stored Value or create a new one.                                                                                                    |
| Expression                          | Select this radio button to use an Expression to determine whether the Field is read-only. You can use either:  • Stored Expression: Click the Ellipses button to open the Expression Manager, and then select an existing stored Expression or create a new stored Expression. Stored Expressions can be reused in numerous places in CSM.  • Custom Expression: Click the Custom Expression button to open the Custom Expression Builder, and then create a custom Expression specifically for this scenario. |
| Property changes based on lifecycle | Select to make the Field read-only when the Business Object is in a selected lifecycle state. Then, select a lifecycle state in the drop-down.  Note: Options based on lifecycle state only appear if the Business Object has defined lifecycle states.                                                                                                    |
| Use default setting                 | Select to use the default options for the selected lifecycle state. Clear the check box to select another option for determining whether the Field is read-only when the Business Object is in the selected lifecycle state.                                                                                                    |

## **Setting Default Values**

Provide a default value to use as the initial value of the Field until a User changes the value.

Click the down arrow to expand the section and select an additional option.

| Option                              | Description                                                                                                    |
|-------------------------------------|----------------------------------------------------------------------------------------------------|
| Legal Values                        | Click the <b>Legal Values</b> button to open the Quick Selector for the Field and select a valid value to use as the default.  Note: If the Field is validated, the <b>Legal Values</b> button is activated. Click it to open the Quick Selector for the Field and select a valid value.                                                                                                    |
| Value                               | Select to define your own default value. If the Field is validated, the Legal Values button is activated. Select it to open the Quick Selector for the Field and select a valid value to use as the default value.                                                                                                    |
| Function                            | Select this radio button to use a System Function to determine the Field's default value. Then, select a System Function in the drop-down.                                                                                                    |
| Stored Value                        | Select to use a Stored Value to determine the Field's default value. Then, select a most recently used (MRU) Stored Value in the drop-down, or click the Ellipses button to open the Stored Value Manager, where you can select an existing Stored Value or create a new one.                                                                                                    |
| Expression                          | Select this radio button to use an Expression to determine the Field's default value. You can use either:  • Stored Expression: Click the Ellipses button to open the Expression Manager, and then select an existing stored Expression or create a new stored Expression. Stored Expressions can be reused in numerous places in CSM.  • Custom Expression: Click the Custom Expression button to open the Custom Expression Builder, and then create a custom Expression specifically for this scenario. |
| Property changes based on lifecycle | Select to use the default value when the Business Object is in a selected lifecycle state. Then, select a lifecycle state in the drop-down.  Note: Options based on lifecycle state only appear if the Business Object has defined lifecycle states.                                                                                                    |
| Use default setting                 | Select to use the (default) options for the selected lifecycle state. Clear the check box to select another option for determining the Field's default value when the Business Object is in the selected lifecycle state.                                                                                                    |

## **Setting Calculated Values**

Select the **Calculated Value** check box to use an Expression to calculate a value for the Field. Then, click the **Ellipses** button to open the Expression Manager, where you can select an existing stored Expression or create a new stored Expression to calculate the Field's value.

You can also click the down arrow to expand the section and select an option for defining a calculated value.

| Option                              | Description                                                                                                    |
|-------------------------------------|----------------------------------------------------------------------------------------------------|
| None                                | Select to not use a calculated value for the Field. Selecting this radio button will clear the Calculated Value box.                                                                                                    |
| Expression                          | Select this radio button to use an Expression to calculate a value for the Field. You can use either:  • Stored Expression: Click the Ellipses button to open the Expression Manager, and then select an existing stored Expression or create a new stored Expression. Stored Expressions can be reused in numerous places in CSM.  • Custom Expression: Click the Custom Expression button to open the Custom Expression Builder, and then create a custom Expression specifically for this scenario. |
| Property changes based on lifecycle | Select o have the Field's value calculated when the Business Object is in a selected lifecycle state. Then, select a <b>lifecycle state</b> in the drop-down.  Note: Options based on lifecycle state only appear if the Business Object has defined lifecycle states.                                                                                                    |
| Use default setting                 | Select to use the (default) options for the selected lifecycle state. Clear the check box to select another option for calculating the Field's value when the Business Object is in the selected lifecycle state.                                                                                                    |

## **Setting Values Before Saving**

Provide a value in the **Value to set before save** box to set in the Field before the Business Object is saved.

You can also click the down arrow to expand the section and define additional value options.

| Option       | Description                                                                                                    |
|--------------|----------------------------------------------------------------------------------------------------|
| Legal Values | Click the <b>Legal Values</b> button to open the Quick Selector for the Field and select a valid value to use.  Note: If the Field is validated, the <b>Legal Values</b> button is activated. Click it to open the Quick Selector for the Field and select a valid value.                                                                                                    |
| Set to blank | Select to clear the Field of any values when the Business Object is saved.                                                                                                    |
| Value        | Select to define a value to set for the Field when the Business Object enters its final state. Then, type a value.  Note: If you provided a value in the section heading (next to Value to set before save), this radio button is automatically selected and the value you provided is displayed here.                                                                                                    |
| Field        | Select this radio button to set the value with another Field's value. Then, select a Field in the drop-down.                                                                                                    |
| Function     | Select this radio button to use a System Function to determine the Field's value. Then, select a System Function in the drop-down.                                                                                                    |
| Stored Value | Select to use a Stored Value to determine the Field's value. Then, select a most recently used (MRU) Stored Value in the drop-down, or click the Ellipses button to open the Stored Value Manager, where you can select an existing Stored Value or create a new one.                                                                                                    |
| Expression   | Select this radio button to use an Expression to determine the Field's value. You can use either:  • Stored Expression: Click the Ellipses button to open the Expression Manager, and then select an existing stored Expression or create a new stored Expression. Stored Expressions can be reused in numerous places in CSM.  • Custom Expression: Click the Custom Expression button to open the Custom Expression Builder, and then create a custom Expression specifically for this scenario. |

# Define Field Behaviors Based on Lifecycle State

Options based on lifecycle state only appear if the Business Object has defined lifecycle states.

## **Setting Final State Behaviors**

Select the **Required for <final state>** check box to require the Field to contain a value before the Business Object can enter its final state (example: Closed).

You can also click the down arrow to expand the section and select another option.

| Option                                       | Description                                                                                                    |
|----------------------------------------------|----------------------------------------------------------------------------------------------------|
| Always required for <final state=""></final> | Select to always require the Field to contain a value before the Business Object can enter its final state.                                                                                                    |
| Never required for save                      | Select to never require the Field to contain a value before the Business Object can enter its final state.                                                                                                    |
| Field                                        | Select to use a logical Field to determine whether the Field is required before the Business Object can enter its final state. Then, select a Field in the drop-down.                                                                                                    |
| Function                                     | Select to use a System Function to determine whether the Field is required before the Business Object can enter its final state. Then, select a System Function in the drop-down.                                                                                                    |
| Stored Value                                 | Select to use a Stored Value to determine whether the Field is required before the Business Object can enter its final state. Then, select a most recently used (MRU) Stored Value in the drop-down, or click the Ellipses button to open the Stored Value Manager, where you can select an existing Stored Value or create a new one.                                                          |
| Expression                                   | Select this radio button to use an Expression to determine whether the Field is required before the Business Object can enter its final state. You can use either:  • Stored Expression: Click the Ellipses button to open the Expression Manager, and then select an existing stored Expression or create a new stored Expression. Stored Expressions can be reused in numerous places in CSM. |
|                                              | Custom Expression: Click the Custom     Expression button to open the Custom     Expression Builder, and then create a custom     Expression specifically for this scenario.                                                                                                    |

## **Setting Values for Final States**

Provide a value to set when the Business Object enters its final state.

You can also click the down arrow to expand the section and define additional options.

| Option       | Description                                                                                                    |
|--------------|----------------------------------------------------------------------------------------------------|
| Set to blank | Select to clear the Field of any values when the Business Object enters its final state.  Note: If the Field is validated, the Legal Values button is activated. Click it to open the Quick Selector for the Field and select a valid value.                                                                                                    |
| Value        | Select to define a value to set for the Field when the Business Object enters its final state. Then, provide a value.  Note: If you provided a value in the section heading (next to Value to set for <final state="">), this radio button is automatically selected and the value you provided appears here.</final>                                                                                                    |
| Field        | Select to set the value with another Field's value. Then, select a Field in the drop-down.                                                                                                    |
| Function     | Select this radio button to use a System Function to determine the Field's value. Then, select a System Function in the drop-down.                                                                                                    |
| Stored Value | Select to use a Stored Value to determine the Field's value. Then, select a most recently used (MRU) Stored Value in the drop-down, or click the Ellipses button to open the Stored Value Manager, where you can select an existing Stored Value or create a new one.                                                                                                    |
| Expression   | Select to use an Expression to determine the Field's value. You can use either:  • Stored Expression: Click the Ellipses button to open the Expression Manager, and then select an existing stored Expression or create a new stored Expression. Stored Expressions can be reused in numerous places in CSM.  • Custom Expression: Click the Custom Expression button to open the Custom Expression Builder, and then create a custom Expression specifically for this scenario. |

## **Setting Required for State Change Properties**

Click the down arrow to expand the "Required for state change" changes based on lifecycle section, and then select an option for requiring the Field to contain a value before the Business Object's state can be changed.

| Option                           | Description                                                                                                    |
|----------------------------------|----------------------------------------------------------------------------------------------------|
| State                            | Select a lifecycle state. You can select a different option for each lifecycle state to determine whether the Field requires a value before the Business Object is changed from the selected lifecycle state.  Note: Select (default) to define default options for requiring the Field to contain a value before the Business Object's state can be changed. These default options can be used for any (or all) selected lifecycle states. |
| Use default setting              | Select to use the (default) options for the selected lifecycle state.                                                                                                    |
| Always required for state change | Select to always require the Field to contain a value before the Business Object's state can be changed.                                                                                                    |
| Never required for save          | Select to never require the Field to contain a value before the Business Object's state can be changed.                                                                                                    |
| Field                            | Select to use a logical Field to determine whether the Field is required before the Business Object's state can be changed. Then, select a Field in the drop-down.                                                                                                    |
| Function                         | Select to use a System Function to determine whether the Field is required before the Business Object's state can be changed. Then, select a System Function in the drop-down.                                                                                                    |
| Stored Value                     | Select to use a Stored Value to determine whether the Field is required before the Business Object's state can be changed. Then, select a most recently used (MRU) Stored Value in the drop-down, or click the Ellipses button to open the Stored Value Manager, where you can select an existing Stored Value or create a new one.                                                                                                    |

| Option     | Description                                                                                                    |  |  |
|------------|----------------------------------------------------------------------------------------------------|--|--|
| Expression | Select to use an Expression to determine whether the Field is required before the Business Object's state can be changed. You can use either:                                                                                                    |  |  |
|            | <ul> <li>Stored Expression: Click the Ellipses button to<br/>open the Expression Manager, and then select an<br/>existing stored Expression or create a new stored<br/>Expression. Stored Expressions can be reused in<br/>numerous places in CSM.</li> </ul> |  |  |
|            | <ul> <li>Custom Expression: Click the Custom Expression<br/>button to open the Custom Expression Builder, and<br/>then create a custom Expression specifically for this<br/>scenario.</li> </ul>                                                              |  |  |

## **Setting Values Before State Changes**

Click the down arrow to expand the "Value to set before state change" changes based on lifecycle section and define options for setting a value in the Field when the Business Object's lifecycle state changes.

| Option              | Description                                                                                                    |  |  |  |
|---------------------|----------------------------------------------------------------------------------------------------|--|--|--|
| State               | Select a lifecycle state. You can select a different option for each lifecycle state to determine the Field value before the Business Object is changed from the selected lifecycle state.  Note: Select (default) to define default options for requiring the Field to contain a value before the Business Object's state cabe changed. These default options can be used for any (or all) selected lifecycle state |  |  |  |
| Use default setting | Select to use the (default) options for the selected lifecycle state.                                                                                                    |  |  |  |
| Set to blank        | Select to clear the Field of any values when the Business Object's state changes.                                                                                                    |  |  |  |
|                     | Select to define a value to set for the Field when the Business Object enters its final state. Then, provide a value.                                                                                                    |  |  |  |
| Value               | Note: If the Field is validated, the Legal Values button is activated. Click it to open the Quick Selector for the Field and select a valid value.                                                                                                    |  |  |  |

| Option       | Description                                                                                                    |  |  |  |
|--------------|----------------------------------------------------------------------------------------------------|--|--|--|
| Field        | Select to set the value with another Field's value. Then, select a Field in the drop-down.                                                                                                    |  |  |  |
| Function     | Select to use a System Function to determine the Field's value. Then, select a System Function in the drop-down.                                                                                                    |  |  |  |
| Stored Value | Select this radio button to use a Stored Value to determine the Field's value. Then, select a most recently used (MRU) Stored Value in the drop-dowl or click the Ellipses button to open the Stored Value Manager, where you can select an existing Stored Value or create a new one.                                         |  |  |  |
| Expression   | Select this radio button to use an Expression to determine the Field's value. You can use either:  • Stored Expression: Click the Ellipses button to open the Expression Manager, and then select an existing stored Expression or create a new stored Expression. Stored Expressions can be reused in numerous places in CSM. |  |  |  |
|              | Custom Expression: Click the Custom     Expression button to open the Custom     Expression Builder, and then create a custom     Expression specifically for this scenario.                                                                                                    |  |  |  |

# **Define Image Path Values for a Field**

Define an image path value to add an image to a Field on a Form. Import or link an image to show a photo, avatar, or other image on the Form (example: Import an customer's picture to display when their name is selected).

#### **Define the Image Path Value**

Use the Image Manager to import or link new images to a Form.

Supported image file paths are:

- Imported
- PlugIn
- URL
- File
- Theme

#### Use the Image Path from a Field Value on a Form

#### Create or edit a Text Field to add an image path:

- 1. Create a new Field or edit an existing Field.
- 2. Select Text for the Field type and provide a value of at least 260 in the Size field. A Text Field must be used and the length of the field needs to be adjusted to support the length of the path to the image. 260 characters may be required for a URL image path.
- 3. Define Detailed Properties for a Field and select the Calculated value drop-down.
- 4. Select the **Expression option** button.
- 5. Set the Expression value to an image path value (example: [IMPORTED], [PlugIn], [URL], [FILE], or [Theme]). Field tokens can also be used to populate the image paths, where the name of the image matches a value from another field on the record or related records (example: [FILE]C:\Images\Customer.FullName.png).
- 6. Click **OK** to close the Custom Expression window.
- 7. Click the **Advanced** page.
- 8. Select the **Recalculate after load** check box.
- 9. Click **OK** to close the Field Properties window.
- 10. Publish the Blueprint to commit the changes.

#### Add the Field to the Form

#### Edit the form that the image value Expression was created for:

1. Open the Object Manager.

- 2. Select the appropriate Business Object in the Object Tree and click the **Edit form** task in the Structure area.
- 3. Add an Image Control to a Form and set it to use a custom or stored Case Expression.
- 4. Define a Case Expression to set the Expression to work as a group of if-then-else Expressions.
- 5. Publish the Blueprint to commit the changes or Save the Blueprint to continue making other changes. Once the Field is populated with a valid image path, the Image Control should show that image.

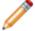

**Note:** [URL] and [FILE] based images may drastically increase the Form's loading time because external data must be retrieved and loaded. Some methods may not be available through the Browser Applications.

# Define Validation/Auto-Population Properties for a Field

Use the Validation/Auto-Population page in the Field Properties window to set validation, auto-population and foreign key settings for a Field.

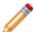

Note: Encrypted Fields cannot be validated or auto-populated.

#### To define validation/auto-population properties for a Field:

- 1. Open the Field Properties window.
- 2. Click the Validation/Auto-Populate page.
- 3. Perform these tasks as they apply:
  - Define Validation Properties for a Field
  - Define Auto-population Properties for a Field
  - Storing Foreign Keys for Validated and Auto-populated Fields
- 4. Publish the Blueprint (File>Publish Blueprint) to commit the changes, or save the Blueprint (File>Save Blueprint) to continue making other changes.
- 5. If you enabled security for Lookup Tables, review and modify Lookup Object security rights to ensure that Users can access values for validated Fields.

## **Define Validation Properties for a Field**

Validation ensures that a defined set of values (ex: Validation table, list, range, etc.) is used for Field selections.

There are multiple ways to validate Fields:

- · Validate a Field From a Table
- · Validate With Range
- Validate from a List
- Use Other Validation Types

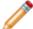

**Note:** If a Group Object (example: Configuration Item) is used to validate a Field, the legal values for the Field will include all Group Members. If the Group Object has full-text search enabled, Users can use wildcard characters to search for a legal value when populating the Field.

#### Validate a Field From a Table

You can validate using values from a Field in a selected Business Object. To see values, Users can press F3 or click the **Legal Values** button.

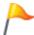

**Tip:** When you create Forms, use a drop-down for the Field Form Control to present valid values in a list.

#### To validate a Field from a table:

- 1. From the Validation/Auto-Populate page, select the Validate from Table check box.
- 2. In the **Table** drop-down, select a **Business Object** to use to validate the Field:
  - · Lookup Tables: Select this option to show only Lookup Objects in the drop-down menu.
  - All Tables: Select this option to show all Business Objects in the drop-down menu.
- 3. Click the **Edit Table Data** button to open the **Data** Editor, where you can edit the data contained in the selected Business Object.
- 4. In the **Field** drop-down, select another Field to use to validate the Field.
- 5. Select the **Validation is enforced** check box to enforce validation (Users can only select from values in the validation table). Clearing this check box allows Users to enter values that are not in the validation table.
- 6. Select the **Selecting values triggers fill** check box to use this Field as a trigger for auto-populating another Field (the other Field is auto-populated when the value for this Field changes).
- 7. Select the **On conflict use first match** check box to automatically use the first value in the validation table if multiple rows contain the same value. Otherwise, the User is prompted to select which row to use.
- 8. In the **Limit Values** area, add constraints to limit the list of values that are available to the User. For example, you can limit the list of Sub-Categories that are displayed on an Incident based on the value selected for the Category field.

- a. Click Add to add a constraint or filter.
- b. Define the constraint:
  - Field: Select a Field in the Business Object you are currently working with.
  - Operator: Select an operator (example: Equals).
  - Value: Select a value for the Field. Applicable values include:
    - Fields
    - Expressions
    - Metric Values
    - Prompts
    - Stored Values
    - System Functions
- c. Click OK.
- 9. Add additional constraints as necessary. When limiting values change, clear Field's value (normal): Select this check box to clear the Field's value when any of the constraint values change.
- 10. In the **Custom Error** box, provide an error message that is displayed to the User when an invalid value is selected for a Field.

## Validate With Range

You can define a Range Expression that ensures the Field's value is between two values (example: Priority between 1 and 5, percent between 1 and 100, date within a specified time period).

Applicable values include:

- Fields
- Expressions
- Metric Values
- · Stored Values
- System Functions

#### To validate with range:

- 1. From the Validation/Auto-Populate page, select the Validate with range check box.
- 2. From the **Left of Range** list, provide a value to use as the left boundary for the range. Or, select a value for the Field in the drop-down.
- 3. From the **Left Operator** list, select an operator for the left value in the range.
- 4. The **Field to Check** shows the Field that is being validated.
- 5. From the **Right Operator** list, select an operator for the right value in the range.
- 6. From the **Right of Range** list, provide a value to use as the right boundary for the range. Or, select a value for the Field in the drop-down.

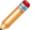

**Note:** Right operators and values are only available if the left operator is *Less Than* or *Less or Equal*.

- 7. The **Expression** property shows the range Expression using the selected range values and operators.
- 8. In the **Custom Error** box, provide an error message that is displayed to the User when an invalid value is selected for a Field.

#### Validate from a List

You can create a list of valid values for the Field. This is useful if you have a handful of values that are unlikely to change, and you do not want to define a Lookup Business Object to hold the values.

#### To validate from a list:

- 1. From the Validation/Auto-Populate page, select the Validate from list check box.
- 2. Provide a value in the **New** box, and then click **Add**.

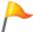

**Tip:** You can also add values to the list by clicking an empty row and entering the value. Use the **Up/Down** arrows to change the order of selected values.

3. In the **Custom Error** box, provide an error message that is displayed to the User when an invalid value is selected for a Field.

#### **Use Other Validation Types**

#### To use other validation types:

- From the Validation/Auto-Populate page, select the Other Validation Types check box to use another type of validation for the Field.
- 2. Select one of these options:
  - Select the **Expression** option to use an Expression to determine whether the Field is valid.
     You can use either a stored Expression or a custom Expression.
  - Select the Valid Team or Workgroup option to use a selected Team or Workgroup as valid values for the Field.
  - Select the Valid Bus Ob Nameoption to use the names of specific Business Object types as valid values for the Field. You can use:
    - · All Business Objects
    - Major Business Objects
    - Supporting Business Objects
    - Lookup Business Objects
    - · Group Business Objects
    - Members of a Group.

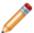

**Note:** Select the **Include Group Leaders** check box to include the names of Group Leaders in the valid values for the Field.

3. In the **Custom Error** box, provide an error message that is displayed to the User when an invalid value is selected for a Field.

## **Define Auto-population Properties for a Field**

You can use auto-population properties to automatically fill a Field value in based on defined conditions.

For example, when a User selects a value for the Status Field, another Field can be automatically populated with the descriptive text of the Status. Or, when a value is provided in one Field (Approve Reason), another Field (example: Approve Date Time) can be automatically populated with the date/time and the name of the User who made the change.

Use these methods to auto-populate a Field:

- · Auto-populate Based on Changes Made to a Table
- · Auto-populate Using a Group Map

#### Auto-populate Based on Changes Made to a Table

You can automatically fill in the Field's value when another Field's value changes. This allows additional values to be retrieved from a validation table when a value is selected for one Field.

To auto-populate when a change is made to a table:

- 1. From the Validation/Auto-Populate page, select the Auto-populate check box.
- 2. From the **Populate when there is a change in table** drop-down, select a Business Object that, when changed, will trigger auto-populating the Field.
- 3. From the **Field**drop-down, select a Field from the selected Business Object that, when changed, will trigger auto-populating the Field (the trigger field).

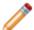

**Note:** Typically, the selected Business Object is the same as the one containing the Field being auto-populated, but it can also be a Business Object that has a 1-1 Relationship with the Business Object containing the Field being auto-populated.

4. Select one of these **Populate with** options:

| Option                                                     | Description                                                                                                    |  |  |
|------------------------------------------------------------|----------------------------------------------------------------------------------------------------|--|--|
| Field from <validation table=""> lookup table</validation> | Select this radio button to populate the Field with a value from a Field in the table used to validate the selected trigger Field. Then, select a <b>Field</b> in the drop-down.  Note: This option is only available if the selected trigger Field is validated from a table. |  |  |
|                                                            | Select this radio button to auto-populate the Field                                                                                                    |  |  |
| Value                                                      | with a defined value. Then, provide a value. Click the <b>Legal Values</b> button for a list of valid values (only available if the Field is validated).                                                                                                    |  |  |

| Option             | Description                                                                                                    |  |  |
|--------------------|----------------------------------------------------------------------------------------------------|--|--|
| Field              | Select this radio button to auto-populate the Field with a value from another Field in the Business Object. Then, select a Field in the drop-down.                                                                                                    |  |  |
| Function           | Select this radio button to auto-populate the Field using a System Function. Then, select a System Function in the drop-down.                                                                                                    |  |  |
| Stored Value       | Select this radio button to auto-populate the Field using a Stored Value. Then, select a most recently used (MRU) Stored Value in the drop-down, or click the <b>Ellipses</b> button to open the Stored Value Manager, where you can select an existing Stored Value or create a new one. |  |  |
| Expression         | Select this radio button to auto-populate the Field using an Expression. You can use either a stored Expression or a custom Expression.                                                                                                    |  |  |
| Business Object ID | Select this radio button to auto-populate the Field using the Business Object ID. This option is only available if the selected trigger Field is validated using a Business Object name.                                                                                                  |  |  |
| Action Name        | Select this radio button to auto-populate the Field using the Action Name. This option is only available if the Field holds an Action Name (the <i>hold property</i> is set to Action Name in the Field's general properties).                                                            |  |  |

5. Select the **Only populate if Field is empty** check box to only populate the Field if it does not contain a value.

## **Auto-populate Using a Group Map**

You can use Group Maps to map values in Fields to members of a Group Object. This allows the system to select the appropriate Group Member within a Relationship. For example, a Specifics ID Field could use a Specifics Group Map that would populate the Field with the ID of a Specifics Group Member (example: Hardware Specifics or Software Specifics), and then show the appropriate Specifics Form in the Business Object.

#### To auto-populate using a Group Map:

- 1. From the Validation/Auto-Populate page, select the Populate Using Map check box.
- 2. From the **Group Map** drop-down, select an existing **Group Map**. Or, click the **Group Map** button to open the Group Map Manager, where you can select an existing Group Map or create a new one.

# **Group Map Manager**

Use the Group Map Manager to complete general CSM Item Manager operations for Group Maps.

There are several ways to open the Group Map Manager:

- From the Blueprint Editor menu bar, click Managers>Group Maps.
- In the Field Properties window (Validation/Auto-Populate page), check **Populate Using Map**, and then click the **Group Map** button .

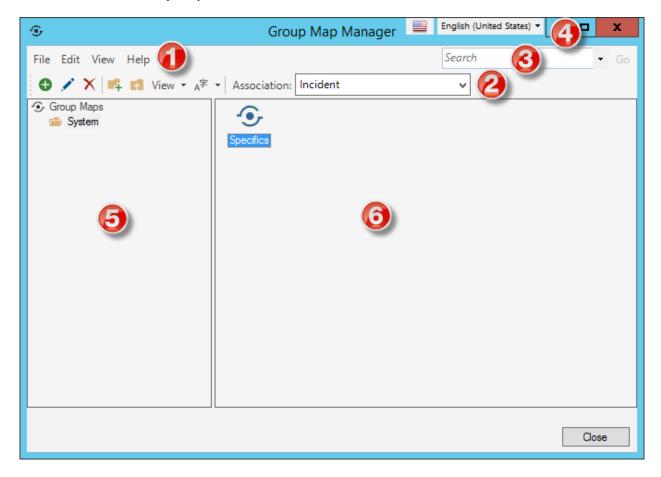

#### 1. Menu bar:

Displays a row of drop-down menus available in the Manager.

#### 2. Toolbar:

Displays a row of buttons for operations available in the Manager.

#### 3. Search Control:

Displays a search box to find specific words or phrases in the Manager.

#### 4. Culture selector:

Displays the cultures available for platform and content strings in your system, so you can change languages as you work with items. Available only if globalization features are enabled.

#### Manager tree:

Displays items in a hierarchical tree, organized by scope, and subfolder if applicable. Also lists any Searches run during the session.

#### 5. Main Pane:

Displays items by View (Icon, List, or Details (Grid) and lists search results when a Search is run.

#### Good to know:

• For more information about working in CSM Item Managers, refer to the Item Managers documentation.

# **Open the Group Map Manager**

There are several ways to open the Group Map Manager:

- From the Blueprint Editor menu bar, click Managers>Group Maps.
- In the Field Properties window (Validation/Auto-Populate page), check **Populate Using Map**, and then click the **Group Map** button .

# **Create a Group Map**

Use the Group Map Editor (accessed through the Group Map Manager) to create Group Maps. When you create a Group Map, you define:

- · Name and description of the Group Map.
- The Group Object to which Field values are mapped.
- The Business Object, Fields, and values to use for the map.

#### To create a Group Map:

- 1. Open the Group Map Manager.
- 2. Select a Business Object association.

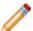

**Note:** If you opened the Group Map Manager from the Field Properties window, the Association is automatically set to the Business Object associated with the Field.

- 3. Click the Create New button.
- 4. Define general properties for the Group Map.

| Option                 | Description                                                                                    |  |  |
|------------------------|------------------------------------------------------------------------------------------------|--|--|
| Name                   | Provide a display name to use within CSM (this property can be searched in CSM Item Managers). |  |  |
| Description (Optional) | Provide a description to use within CSM (this property can be searched in CSM Item Managers).  |  |  |

5. Define the Business Objects and Fields to use for the Group Map.

| Option                   | Description                                                                                                    |  |  |
|--------------------------|----------------------------------------------------------------------------------------------------|--|--|
| Map to Group             | Select a Group Leader to which values are mapped.                                                                                                    |  |  |
| Starting Business Object | Select the Business Object that contains the Field to be auto-populated. If you opened the Group Map Manager from the Field Properties window, the starting Business Object is automatically set to the Business Object associated with the Field. |  |  |
| First map Field          | Select a Field from the starting Business Object that will be the primary Field whose values determine which Group Member to map to.                                                                                                    |  |  |

| Option                      | Description                                                                                                    |  |  |
|-----------------------------|----------------------------------------------------------------------------------------------------|--|--|
| Second map Field (Optional) | Select a Field from the starting Business Object that will be the primary Field whose values determine which Group Member to map to. |  |  |

6. Map rows to define the Group Member to which Fields are mapped based on the values they contain.

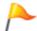

**Tip:** To add the first map row, select values in the drop-downs. To add new rows after that, click **New Row**.

| Option           | Description                                                                                                    |  |  |
|------------------|----------------------------------------------------------------------------------------------------|--|--|
| Value in Field 1 | Select a <b>value</b> from the Group Object for the first mapped Field. The Field is mapped to the appropriate Group Member based on the value in this Field.                                                                                                    |  |  |
| Value in Field 2 | Select a <b>value</b> from the Group Object for the second mapped Field. The Field is mapped to the appropriate Group Member based on the value in this Field as well as the value in Field 1. <b>Tip:</b> Click the <b>Valid Values</b> button to open the Quick Selector for the mapped Field(s), where you can select valid values. |  |  |
| Group Member     | Select a <b>Group Member</b> to which the selected Field(s) will be mapped when they contain the defined the values.                                                                                                    |  |  |

- 7. Select the **Map should use all Group Members** check box if the map should use all of the members in a Group Object.
- 8. Click OK.

# Storing Foreign Keys for Validated and Autopopulated Fields

Store foreign keys for fields that are validated from tables and that enforce validation. This ensures that changes to table values are updated in existing records because record IDs are used rather than text values.

Foreign keys support globalization efforts because they ensure that Users see correct values after they have been translated.

#### Good to know:

- When you enable foreign keys for a field, the keys also apply to values that are auto-populated from that field.
- Foreign keys are propagated to one level. For example, foreign keys enabled for a Supporting Business Object will not propagate to a parent Business Object.
- Users cannot manually enter values for Comparison Clauses for a field after foreign keys are enabled.
- The "like" and "not like" operators used for queries are not supported with foreign-key-enabled fields.
- Foreign keys are automatically updated when you publish a Blueprint that contains changes made
  to foreign key settings for validated fields. The update only occurs for modified foreign key fields and
  foreign key fields referenced by those fields. For example, foreign keys for the Sub-Category field
  would be updated if changes are made to the Category field.
- Indexes for foreign key fields reference a special internal validation sub-field that is created automatically. This is an internal reference only, however; on the Business Object Database Properties page in CSM Administrator, the index is shown for the main foreign key field.
- Foreign key fields shared across Group Members and/or Views must validate from the same table
  and field. You may receive validation warnings when shared foreign key fields are not configured
  correctly. For steps to correctly configure shared foreign key fields, refer to Configuring Shared
  Foreign Key Fields.

#### To store foreign keys for a field:

- 1. On the **Validation/Auto-Populate** page, verify that the field validates from a table and that validation is enforced.
- 2. Select the Store foreign key check box.

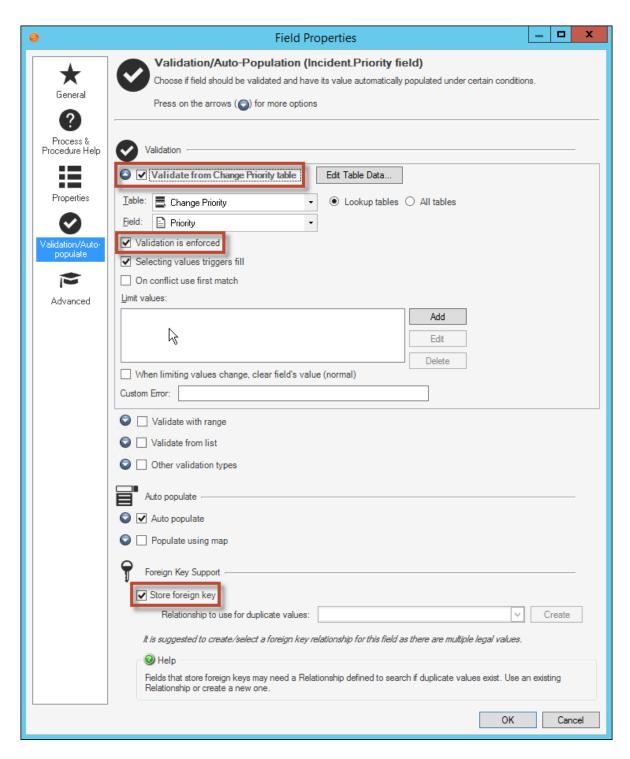

- 3. For complex validation scenarios, you may need to define a foreign key relationship. For more information, see Defining Foreign Key Relationships.
- 4. Click OK.

## **Related concepts**

Define Auto-population Properties for a Field

Defining Foreign Key Relationships

Example: Defining a Foreign Key Relationship for Asset Status Field

Publish a Blueprint

Configuring Shared Foreign Key Fields

## **Defining Foreign Key Relationships**

Complex validation scenarios may require you to define a foreign key relationship that correctly links values in a table to the validated Field. This ensures that values that were identified by name before you enabled foreign keys are correctly identified by ID in existing search conditions and Expressions after you enable foreign keys.

This is particularly important if duplicate values with the same name exist.

For example, the Asset Status Field is validated using the Status Field in the CI Status Lookup Table and uses CI Type as a constraint. As CIs are created, the CI Status values are assigned for each CI Type and searches are evaluated against the CI Status and CI Type values. Since the values are referenced by name, the duplicate values do not negatively impact Searches or Expressions.

|    | RecID                                | 3        | CIStatus | CIType                  |
|----|--------------------------------------|----------|----------|-------------------------|
| 1  | 93db88d7b5741fcad1042d4a329d232c516  | 83871a8  | New      | Config - Network Device |
| 2  | 93db88db018707e48af87d4560a49c1d193  | a1288b2  | New      | Config - Network Device |
| 3  | 93db8885fea08cfa775213482fa6ec19f97e | 53ff64   | Down     | Config - Computer       |
| 4  | 93db87ab7d41193dd19cdf4672ae781ffe64 | ld199ed  | Down     | Config - Server         |
| 5  | 93ba5b2cc38833a72ab5c0463a95b6af431  | b6ef49a  | Active   | Config - Computer       |
| 6  | 93db887032f7763f41c14f4183a07c2eb020 | 0b50a5f  | Active   | Config - Computer       |
| 7  | 93db88739d6cb3bdecafaf4cfd94fe8bec40 | 922cab   | Active   | Config - Computer       |
| 8  | 93db88785a9ee982be062e44978731f5281  | 597cc28  | Active   | Config - Computer       |
| 9  | 93db887a8816029ded78344ebbb5754a10   | eed2631c | Active   | Config - Computer       |
| 10 | 93db887c4947533d67ff83406da215966d1  | 81ed65d  | Active   | Config - Computer       |

Once you enable foreign keys, however, values are searched by ID rather than name, and you may have unexpected results when you use Searches and Expressions created before you enabled foreign keys.

To solve this problem, create a relationship between the CI and CI Status tables. Once the relationship is configured, Searches and Expressions evaluate against the CI Status value only, rather than the CI Status and CI Type values.

#### **Process for Defining a Foreign Key Relationship**

The general process for defining a foreign key relationship is:

- 1. Create a Blueprint.
- 2. Define a foreign key relationship for a Field that:
  - Is validated from a Lookup Table that may contain duplicate values referenced by name.
  - · Has values limited by a constraint.
- 3. Create or update validation settings for the Field where you defined the foreign key relationship.
- 4. Publish the Blueprint.

#### Related concepts

Example: Defining a Foreign Key Relationship for Asset Status Field Storing Foreign Keys for Validated and Auto-populated Fields Define Auto-population Properties for a Field Blueprint Scan Errors for Foreign Key Relationships Define Database Properties for a Business Object

# Example: Defining a Foreign Key Relationship for Asset Status Field

This example explains how to configure a foreign key relationship for the Asset Status Field in the Configuration Item Group Leader.

The example assumes that the Asset Status Field is validated using the Status Field in the CI Status Lookup Table and uses CI Type as a constraint. By adding a foreign key relationship to the Asset Status Field, you ensure that values are correctly stored for the Field when it is used by Group Members.

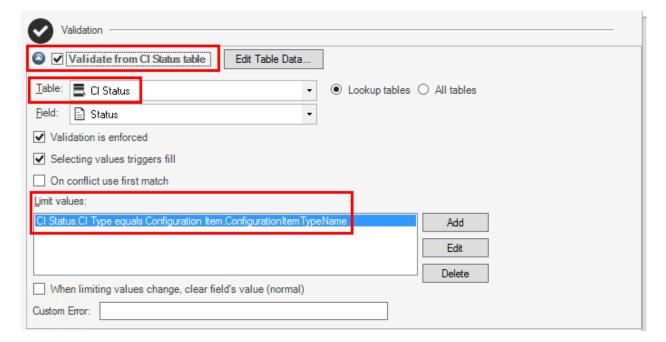

### **Example: Defining the Foreign Key Relationship**

To define a foreign key relationship for the Asset Status Field:

- 1. Create a Blueprint.
- 2. From the Object Manager, select the Configuration Item (CI) Group Leader, and then click **Edit Group**.
- 3. Open the Asset Status Field to the **Validation/Auto-populate** page.
- 4. Select the Store foreign key check box.
- Click Create.
   The foreign key relationship that links Configuration Item to the Lookup Table CI Status is created.

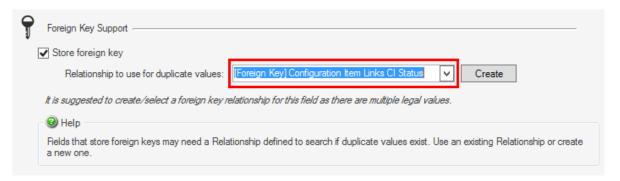

6. Click OK.

# **Example: Creating Unique Lookup Values**

In some cases, duplicate values may exist in the Lookup Table used in your foreign key relationship. You must create a new table to store unique values that can be correctly referenced as foreign keys.

In this example, you will create a new Lookup Table to consolidate duplicate Status Field values in the CI Statuses Lookup Table.

### To consolidate duplicate CI Status Field values:

- 1. From the Object Manager, select **Lookup Tables**, and then select the CI Status Lookup Table.
- 2. Select Edit Data.
- 3. Make note of the duplicate values in the Status Field. In this example, you may see these values:
  - Active
  - Down
  - Expired
  - · In Repair
  - In Stock
  - In Testing
  - New
  - Ordered
  - Planned
  - · Etc.
- 4. Close the Data Editor, and then create a new Lookup Table. For this example, use the name *Status Value*.
- 5. Click OK.
- 6. Add a Status Field to the new table, and then add the Status Field to the table's Default Form.
- 7. Return to the Object Manager, and then open the Data Editor.
- 8. Add a single value for each duplicate value found in step 4.

9. Close the Data Editor.

# **Example: Setting Validation for the Foreign Key Relationship**

After you create a Lookup Table that stores unique values for your foreign key relationship, you must enable validation on Field used as part of the relationship.

In this example, you would set the Status Field in the CI Status Lookup Table to validate from the Status Field in the newly created Status Value Lookup Table.

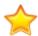

**Important:** The Field used in the foreign key relationship must also store foreign keys.

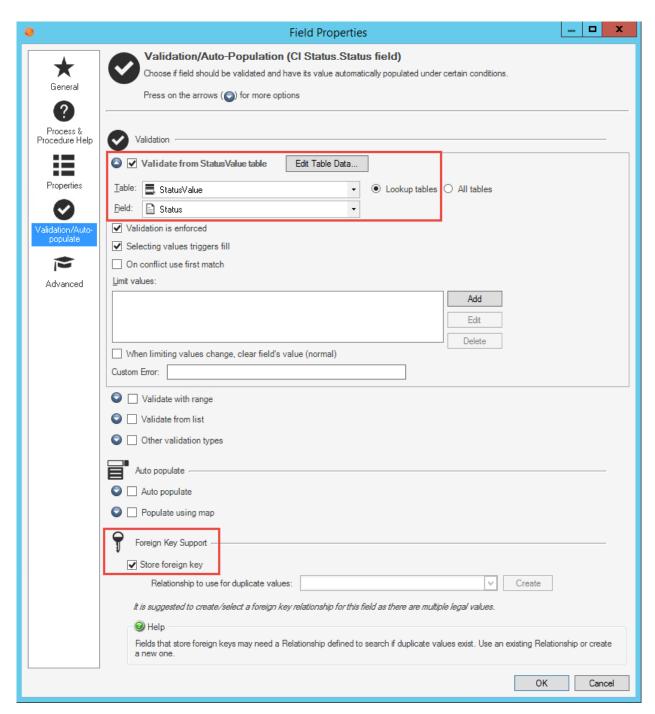

#### Related concepts

Defining Foreign Key Relationships Storing Foreign Keys for Validated and Auto-populated Fields Define Auto-population Properties for a Field Blueprint Scan Errors for Foreign Key Relationships

# **Configuring Shared Foreign Key Fields**

Foreign key fields shared across Group Members and/or Views must validate from the same table and field.

This is because once a shared field is set to use foreign keys, all foreign keys must come from the same table for queries to retrieve correct data. Constraints can differ between Group Members and Views, however.

Standard foreign key rules also apply: the field must be validated from a table and validation must be enforced.

If shared foreign key fields are not configured correctly, you will receive validation warnings when you edit a foreign key field in a Blueprint.

An example validation warning is:

```
Foreign key field: Agreement.Supplier in view: (Default) requires field: OLA .Supplier in view: (Default) to be validated from a table
```

## To resolve shared foreign key field validation warnings:

- 1. Create a Blueprint.
- 2. Examine the validation settings for the first field referenced in the warning. For the warning above, for example, examine the Supplier field in the Agreement table. Note that the field is validated from the Supplier Name field in the Supplier table.

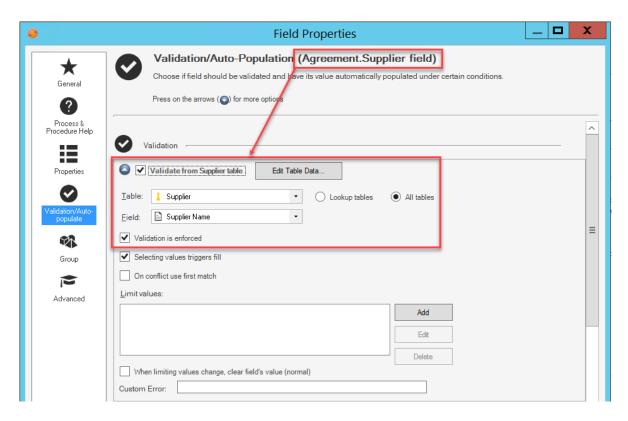

3. For the warning above, examine the Supplier field in the OLA table. In this case, the Supplier field in the OLA table is not validated by a table. (In other cases, the validation tables and fields may not be identical for the shared foreign key fields, and they must be.)

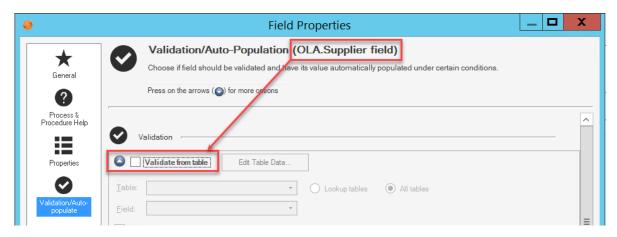

- 4. Select the Validate from Table check box, and then:
  - a. From the **Table** list, select Supplier.
  - b. From the **Field** list, select Supplier Name.
  - c. Select the **Validation is Enforced** check box.

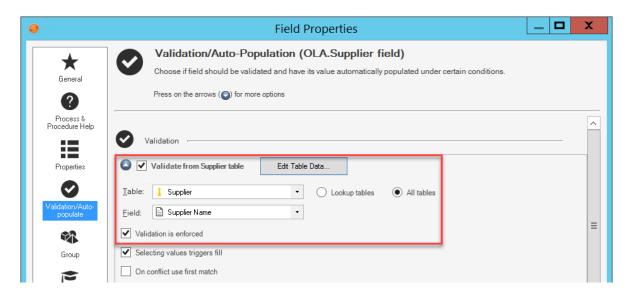

5. Publish the Blueprint.

# **Related concepts**

Storing Foreign Keys for Validated and Auto-populated Fields

Define Auto-population Properties for a Field

### Related tasks

Create a Blueprint

# **Blueprint Scan Errors for Foreign Key Relationships**

You may receive errors and warnings when you scan a Blueprint that contains foreign key fields.

| Error/Warning                                                                                                    | Symptom                                                                                                    | Solution                                                                 |
|----------------------------------------------------------------------------------------------------|----------------------------------------------------------------------------------------------------|--------------------------------------------------------------------------|
| Fields using table validation, that store foreign keys, have constraints, and for which there are multiple legal values, should have a foreign key relationship defined. | You defined foreign keys for a field without defining a foreign key relationship.                                         | Define a foreign key relationship for the field referenced in the error. |
| When a foreign key relationship is specified, the field being validated against must also store foreign keys.                                                            | You are using a field to validate values for the foreign key field, but the validation field does not store foreign keys. | Select the Store Foreign Key check box for the validation field.         |

# **Related concepts**

Storing Foreign Keys for Validated and Auto-populated Fields Defining Foreign Key Relationships

# **Define Group Properties for a Field**

Use the Group page in the Field Properties window to define the Group Members for which a Field is available. The Group page is only available if the Field is part of a Group Object.

# To define Group properties for a Field:

- 1. Open the Field Properties window:
- 2. Click the **Group** page.
- 3. Define Group properties.

| Option                 | Description                                                                                                    |
|------------------------|----------------------------------------------------------------------------------------------------|
| Just this Group Member | Select this radio button to make the Field available only to the Business Object being edited.                                                              |
| All Group Members      | Select this radio button to make the Field available to all members in the group.                                                                           |
| These Group Members    | Select this radio button to make the Field available only to select Group Members. Then, select the <b>Group Members</b> where the Field will be available. |

- 4. Click OK.
- 5. Publish the Blueprint (File>Publish Blueprint) to commit the changes, or save the Blueprint (File>Save Blueprint) to continue making other changes.

# **Define Advanced Properties for a Field**

Use the Advanced page in the Field Properties window to define database options, attributes, and more.

### To define advanced properties for a Field:

- 1. Open the Field Properties window.
- 2. Click the Advanced page.
- 3. Define database options for the Field.
- 4. Define attributes for the Field.
- 5. Define presentation options for the Field.
- 6. Define localization options for the Field.
- 7. Set value splitting options.
- 8. View advanced Field information.
- 9. Enable encryption for the Field.
- Set Activity Pane mappings.
- 11. Click **OK**.
- 12. Publish the Blueprint (File>Publish Blueprint) to commit the changes, or save the Blueprint (File>Save Blueprint) to continue making other changes.

# **Define Database Options**

Use database options to store the Field in the database, allows nulls, and recalculate Field values when a Business Object is loaded.

### To set database options for a Field:

- 1. Select the **Stored in database** check box to store the Field's value in the database table that represents the Business Object. Clear this check box only if this is a calculated Field that gets its value from other Fields stored in the database.
- 2. Select the **Allow nulls** check box to allow the Field to be stored in the database even if it does not contain a value.

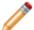

**Note:** The Allow Nulls option is not selected by default when a User creates a new logical Field

- 3. Select the **Recalculate after load** check box to recalculate the Field's value each time the Business Object is loaded.
- 4. Provide a **Custom storage name** to use for the database column that represents the Field. If the custom storage name is populated by default, it is recommended that you do not change it.

#### **Define Attributes**

Attributes are additional pieces of information (or meta-data) that can be associated with a Field. Some attributes are automatically set, but others must be provided manually. For example, a Knowledge Category general attribute indicates that a Field contains a category that should be submitted for Knowledge review.

Database attributes are used to indicate special attributes used for a Business Object's database table. Most of these are set by the system. Only advanced Users should define attributes. For more information about attributes, please contact Cherwell Support.

#### To define attributes for a Field:

- 1. Click the down arrow to expand the General Attributes section or the Database Attributes section.
- 2. Click an empty row and provide the attribute name and associated value (if applicable).

# **Define Localization Options**

Use these options to enable localization support for Fields and to view current and specific culture information for the Field. Localization options are available in systems where Globalization is enabled.

### Supports Localization

For a Current Culture Field, you can select or clear this check box to enable localization for the Field.

#### Current Culture Field

For a Specific Culture Field, you can see the Current Culture Field.

#### Culture

For a Specific Culture Field, you can see the culture for the Field you are editing.

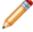

**Note:** For more information about Localization settings for Lookup objects, see About Globalization and Lookup Tables.

# **Define Presentation Options**

Presentation options enable you to define how and where the Field is exposed to Users.

You can:

#### Exclude from Form

Select this check box to exclude the Field from being displayed in all Forms (including summary forms and mini-summary Forms). In addition, the Field will not be available in the Field Editor.

### • Exclude from Grid

Select this check box to exclude the Field from being displayed in all Grids. In addition, the Field will not be available in the Grid Editor.

Category

Select this check box to separate the Field into a folder based on category. Then, select a category in the drop-down, or provide a new category in the field. When the Field is displayed (example: In the Form Editor, anywhere you can select a Field as a token, etc.), it is categorized by folder (example: Common, System, etc.).

### **Set Value Splitting Options**

Use value splitting to split a name Field into various components. For example, you can split a Full Name Field into last name, first name, middle initial, and suffix into separate Fields in the Business Object.

You can also view and add values for the title and suffix name components.

#### View Advanced Information

View additional advanced information for the Field:

#### Field ID

Click this button to see the Field's internal ID. This ID can be used instead of the Field name in many places in the system. For example, the ID is used internally so that Fields can be renamed without breaking any Relationships.

### Find Dependencies

Click this button to scan the Field for a list of other definitions in the system that use this Field. When the scan is finished, the Definition Dependencies window opens, listing the dependent definitions.

# **Enable Encryption for the Field**

You can enable encryption for Fields in Major Business Objects. Minor objects cannot be promoted to major objects to enable encryption.

Field encryption requires:

- Encryption keys
- The Business Object's history properties and the Field's General Properties must be set to track Field changes.

Before encrypting Fields, review the best practices.

## To enable encryption for the Field:

- 1. Select the **Enable Field Encryption** check box.
- 2. In the drop-down, select an encryption key (encryption keys are managed using the Server Manager).

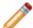

**Note:** Once a Field is encrypted (encryption is enabled and the Blueprint published), it cannot be reverted to an unencrypted Field. To revert it an unencrypted Field, it must be deleted and recreated, resulting in the loss of any data stored in the Field.

# **Set Activity Mapping**

You can map certain Business Object fields to appear in the Activity Pane. First enable Activity Pane for a major Business Object, then map individual fields to display in the Activity Pane. For more information, see How to Map Activity Pane Fields.

# **Create Action Fields**

Action Fields are configured to *hold* Actions. You define Action Fields by setting the Action Command" and "Action Name" Hold properties on two Text Fields.

Use Action Fields to perform Actions based on Field Values. Each Action value can execute the same default Action (example: "Create Incident and set prioritization") or each value can have its own unique Action.

Examples for using Action Fields include Action Catalog Widgets and for limiting the Run Another One-Step Action by scope and Field value.

#### To create Action Fields:

- 1. Create a Blueprint.
- 2. Select the Business Object that will contain the Action Fields.
- 3. Create or modify a Text Field as the Action Command, and then set these properties on the General page:
  - Name/Internal Name: Include "Command" at the end of the Field Name. Example: Next Status Command.
  - Length: Minimum of 2,048 characters.
  - · Holds: Select Action command.
- 4. Create or modify a Text Field as the Action Command Name, and then set these properties on the General page:
  - Name/Internal Name: Include "Command Name" at the end of the Field Name. Example: Next Status Command Name.
  - Holds: Select Action name.
- 5. For the Action Command Name Field, select the **Validation/Auto-populate** page, and then set these properties:
  - Auto populate: Select the check box.
  - Populate when there is a change in Table: Select the table that contains the Action Command Field, and then select the Action Command Field (example: select the Incident Status table and the Next Status Command Field).
  - Action Command: Select this option.
- 6. Click OK.
- 7. Publish the Blueprint.

# **About Encrypted Fields**

# 3-Minute Video

An encrypted Field is a Field within CSM that can contain encoded data Field to prevent unauthorized access to sensitive information (ex: Identity information, financial data, etc.). Encrypted Fields can be exposed in CSM using Field Controls on a Form. When an encrypted Field is added to a Form, it is

accompanied by a button control with a decrypt command . In new records, encrypted Fields are enabled and blank. Data entered into an encrypted Field is masked when the decrypt/encrypt button is clicked or when the record is saved (in the Browser Client, tabbing out of an encrypted Field also masks the data). The values are encrypted when the record is saved. In existing records, encrypted Fields

appear as read-only masked text boxes. Users with viewing rights can click the decrypt button to view data in encrypted Fields. All encryption/decryption attempts are tracked in Journal-History records (enforced) and Splunk server logs (optional). Entering and viewing data in an encrypted Field requires Business Object rights.

Encrypted Fields are more restricted than regular Fields. Encrypted Fields:

- Cannot be searched, displayed in Grids, or used in many of the areas where regular Fields can (ex: One-Step Actions, Expressions, Widgets, etc.).
- Cannot be used in Reports as parameters or results.
- Are stored in a database table separate from Business Objects, and cannot be indexed.
- Cannot have default or calculated values, or set values based on lifecycle state.
- Cannot use validation or auto-population.
- · Are limited to a maximum of 255 characters.
- Cannot be permanently decrypted or converted back to unencrypted Fields.
- The following cannot be encrypted:
  - Rich Text Fields
  - Attachments
  - · E-mails
  - Stored Values
  - Public IDs

Enabling Field-Level Encryption requires some configuration. For best results, follow these best practices for encrypting Fields.

# **Using Encrypted Fields**

Use encrypted Fields to include and protect sensitive data relevant to a Business Object (ex: Identity information, financial data, etc.). When working with encrypted Fields, Users can:

- Provide sensitive, plain text data in new Business Object records.
- Decrypt encrypted Fields in existing Business Object records.

#### Good to know:

- Working with encrypted Fields requires Business Object rights.
- When a new record is created, encrypted Fields are blank and editable. However, when the record is saved, the Field is converted to read-only to prevent unauthorized editing of encrypted data.
- Data entered into encrypted Fields appears as plain text. Data is masked when the encrypt/decrypt button is clicked or when the record is saved. In the Browser Client, tabbing out of an encrypted Field also masks the data. Data is not actually encrypted until the record is saved.
- Data in an encrypted Field must be explicitly decrypted by clicking the encrypt/decrypt button. All
  decryption attempts are recorded in Journal-History records and in Splunk logs (if configured).
   Decrypted data appears as plain text, but is masked again as soon as the User saves the record or
  navigates away.
- Encrypted Fields:
  - Cannot be searched, displayed in Grids, or used in many of the areas where regular Fields can (ex: One-Step Actions, Expressions, Widgets, etc.).
  - Cannot be used in Reports as parameters or results.
  - Are stored in a database table separate from Business Objects, and cannot be indexed.
  - Cannot have default or calculated values, or set values based on lifecycle state.
  - Cannot use validation or auto-population.
  - Are limited to a maximum of 255 characters.
  - Cannot be permanently decrypted or converted back to unencrypted Fields.

# **Configuring Field-Level Encryption**

Complete the following procedures to configure Field-Level Encryption. Configuration procedures are completed in the Server Manager and in CSM Administrator.

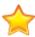

**Important:** To work with encryption keys, you must be an administrator with access to the Cherwell Server Manager. If you have a hosted environment, please contact Cherwell Support for assistance with encryption keys. SaaS Customers must review and sign a Field-Level Encryption addendum before working with Support to create encryption keys.

### Good to know:

- Creating encryption keys does not create a backup. You must still export the key files (.ckf) and store them in a secure location.
- Encryption can only be enabled on Fields where the Business Object's history properties and the Field's General Properties are set to track Field changes.
- View-level auditing is enforced, and all attempts to decrypt an encrypted Field are recorded in Journal-History records. Business Objects containing encrypted Fields must have a history Relationship to Journals, which can be displayed in the Form Arrangement.
- Compliance logging can optionally be enabled to track decryption attempts in Splunk server logs. The Splunk Integration is included in hosted environments by default.
- CSM does not currently support encryption of Attachments.
- The Web API does not have access to view any encrypted fields. Encryptions are not available in the Public API.
- Field-Level Encryption is supported in multi-lingual environments (all localized versions of CSM).
- Before encrypting Fields, review the best practices.

### To configure Field-Level Encryption:

- 1. Configure encryption keys: In the Server Manager, create encryption keys. We recommend creating a separate key for each Major Business Object in which you plan to use Field-Level Encryption.
- 2. Enable Field-Level Encryption: In a Blueprint in CSM Administrator, enable encryption for Business Object Fields using encryption keys.
- 3. Add encrypted Fields to the appropriate Forms: Open a Form in the Form Editor, and add the encrypted Field in the desired location. A Button Control with the Decrypt Field command is also automatically added for your convenience. The button is not tied to the Field Control, and should be treated as a separate control.
- 4. Publish the Blueprint.
- 5. Define security rights for encrypted Fields: Use the Business Objects tab in the Security Group Manager to define who has access to view and/or edit encrypted Fields on Forms. Encrypted Fields do not have any rights selected by default.

6. Add a Journal tab: Add Journals to the Form Arrangements of the appropriate Business Objects so that Users can view the history records for all encryption/decryption attempts on encrypted Fields.

# **Best Practices for Encrypting Fields**

Encrypted Fields are more restricted than regular Fields and require special handling. Encrypted Fields:

- Cannot be searched, displayed in Grids, or used in many of the areas where regular Fields can (ex: One-Step Actions, Expressions, Widgets, etc.).
- · Cannot be used in Reports as parameters or results.
- · Are stored in a database table separate from Business Objects, and cannot be indexed.
- Cannot have default or calculated values, or set values based on lifecycle state.
- · Cannot use validation or auto-population.
- Are limited to a maximum of 255 characters.
- Cannot be permanently decrypted or converted back to unencrypted Fields.

For best results, use the following guidelines and considerations when encrypting Fields:

- Back up your CSM database prior to encrypting Fields so that you can restore your system if you experience unexpected results.
- Create multiple encryption keys, one for each Major Business Object in which you plan to use Field-Level Encryption.
- To avoid confusion and potential data loss, use different encryption keys for test and production environments.
- Ensure encryption keys are backed up.
- Do not store data (.czar files) and encryption keys in the same location.
- For best results, create a new Field and encrypt it.
- If it is necessary to encrypt an existing Field, keep the following in mind:
  - The following Fields cannot be encrypted: RecID, PublicID, automatically created Fields (ex: Owned By, Owned By ID, Created Culture, etc.), and state Fields (ex: Incident.Status).
  - Check for dependencies to understand the impact of encrypting an existing Field. If the Field is
    used in areas where encrypted Fields cannot be used or displayed, encrypting it could have
    unfavorable consequences.
  - Encrypted Fields are limited to 255 characters. If you encrypt a Field that exceeds this limit, it will be truncated.
  - Only text Fields can be encrypted. To encrypt a Field of a different type, convert it to text, publish the Blueprint, and then encrypt the Field. Ensure the converted text Field is long enough to avoid truncating values (the limit for encrypted Fields is 255 characters).

# Relationships

A Relationship is an association between two Business Objects that allows data to be pulled together in meaningful ways. For example, the Incident Business Object is often in a Relationship with the Customer Business Objects so that Incidents can be associated with the appropriate Customers. When Business Objects are in a Relationship, one object is known as the *parent* and the other is the *child*.

# **About Relationships**

Use Relationships to connect Business Objects to each other so that they can share data.

### For example:

- Track Business Object history (ex: Notes, e-mails, record changes, etc.) in a Supporting Object such as a Journal.
- Show related Business Objects in a Form Arrangement on a record (ex: Show a related Problem on an Incident record).
- · Add Approval support to a Business Object.

Major Business Objects can have two types of Relationships:

- Owns: A Major Business Object (the parent) owns another Business Object (the child, typically a Supporting Object). The child object belongs to the parent object and exists only as long as the parent object exists (ex: Incident Owns Journals, Change Request Owns Tasks).
- Link: A Major Business Object (the parent) is linked to another Business Object (the child, typically another Major Object). One is a parent and one is a child, but the child can exist without the parent (ex: Customer Links SLA, Problem Links Knowledge Articles).

Supporting Business Objects can have one type of Relationship:

• Owned By: A Supporting Object (the child) is owned by a Major Object (the parent). The child object belongs to the parent object and exists only as long as the parent object exists.

Relationships cannot be created for Lookup Objects, but Lookup Objects can be selected as children or parents in Relationships created for Major and Supporting Objects.

A Relationship can be:

- One-to-one: The parent object can link to one instance of a child object (ex: Incident Links Problem).
- One-to-many: The parent object can link to multiple instances of the child object (ex: Incident Owns Journals).

CSM provides many Relationships for its OOTB Business Objects. Use these as-is, edit them, or create your own using the Relationship Editor (accessed from within a Blueprint in CSM Administrator).

The Relationship Wizard is the most convenient way to create new Relationships. Advanced Users can use the Relationship Properties window to define more detailed properties for a Relationship. Both of these tools are accessed from the Relationship Editor.

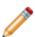

**Note:** A full list of Relationships is beyond the scope of this document. Export a schema document from CSM Administrator (Create a Blueprint>Tools>Export Schema) to view a full list of Relationships associated with a particular type of Business Object (ex: Major). To view a list of

Relationships associated with one particular Business Object (ex: Incident), you can export a Business Object schema.

# Relationships Good to Know

- Use the Relationship Editor to define and edit the various aspects of a Relationship. In the Relationship Editor, you can:
  - Access the Relationship Wizard, where you can guickly create a Relationship.
  - Access the Relationship Properties window, where you can define or edit detailed properties for a Relationship.
  - Delete Relationships.
- Business Objects and their associated Fields, Relationships, Forms, Grids, and Form Arrangements are created, edited, and deleted within a Blueprint. To commit changes to your system, you must publish the Blueprint.

#### Always consider the following:

- CSM is highly configurable. As a result, a User's system may vary from the Out-of-the-Box content in our documentation.
- Security rights control access to Business Object data and are configured in the Security Group Manager in CSM Administrator (CSM Administrator>Security>Edit security groups). For more information, refer to Define Business Object Rights.

# **Using Relationships**

Use Relationships to connect Business Objects to each other so that they can share data. For example, you can:

- Track Business Object history in a Supporting Object (ex: Journal). For example:
  - Track E-mail Correspondence in Journal Mail History Records.
  - Add Remote Support Session History to a Business Object.
- · View related Business Objects on a parent record:
  - In a Form Arrangement (ex: Show a related Problem on an Incident record).

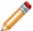

**Note:** If a Form/record in the Form Arrangement is in an owned by Relationship with the parent Form/record (ex: Incident Owns Journals), then it can by edited; however, Forms/records in linked Relationships (ex: Incident Links Problem) are read-only.

- As an embedded Form (ex: Specifics Forms to gather specific information for an Incident category).
- Use Approvals (ex: Obtain approval for a Service Request to purchase hardware for a new employee).
- Send e-mails directly from Business Object records to the active Customers on the record (the Business Object must have a Relationship to the Customer Object. Refer to Configuring E-mail Accounts for more information).
- Use Visualizations to view graphical representations of Relationships.
- Select related items on a record (ex: When logging an Incident, select a Customer as the Requestor. This is based on an Incident Links Customer Relationship).

CSM provides many Relationships for its OOTB Business Objects. Use these as-is, edit them, or create your own using a Blueprint.

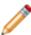

**Note:** A full list of Relationships is beyond the scope of this document. Export a schema document from CSM Administrator (Create a Blueprint>Tools>Export Schema) to view a full list of Relationships associated with a particular type of Business Object (ex: Major). To view a list of Relationships associated with one particular Business Object (ex: Incident), you can export a Business Object schema.

# **Managing Relationships**

Relationships are managed using the Relationship Editor, accessed from within a Blueprint in CSM Administrator. Use this tool to:

- · Create a Relationship.
- · Edit a Relationship.
- · Delete a Relationship.

# **Relationship Editor**

The Relationship Editor is the interface within a Blueprint in CSM Administrator that allows you to manage Business Object Relationships.

Use the Relationship Editor to:

- Create Relationships, using either the The Relationship Wizard or the The Relationship Properties window.
- · Edit Relationships
- · Delete Relationships

Open the Relationship Editor from the Object Manager (within a Blueprint in CSM Administrator):

 In the CSM Administrator main window, click the Blueprints category, and then click the Create a New Blueprint task.

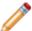

Note: If working on a saved Blueprint, open the existing Blueprint.

The Blueprint Editor opens, showing the Object Manager in its Main Pane. The Object Manager lists the existing Business Objects.

2. In the Object Manager, click a **Business Object** in the Object tree, and then click the **Edit Relationships** task in the Structure area.

The Relationship Editor opens.

**Tip:** You can also click the **Edit Relationship** button on the Blueprint Editor Toolbar to open the Relationship Editor.

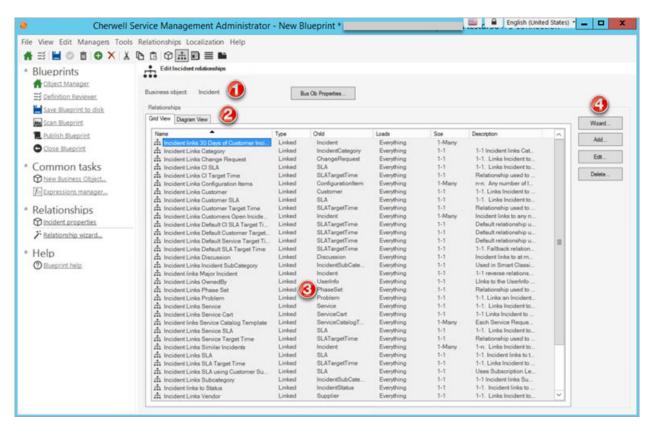

- Business Object Properties: View the Business Object that the Relationships are associated with. Select the Bus Ob Properties button to open the Business Object Properties window and easily make changes to the associated Business Object.
- Diagram View Tab: Displays an Entity Relationship Diagram view of first-level Relationships associated with the selected Business Object.
- 3. **Relationship Editor Table:** By default, associated Relationships are displayed alphabetically by name in the Grid View tab. The following details can also be viewed in the Editor Table:
  - a. **Type:** Displays whether the Business Object Relationship is a Linked or Owned Relationship.
  - b. Child: Displays the type of Child Business Object that is associated with the Relationship. For more information about Child Business Objects and Relationships, see Define General Properties for a Relationship.
  - c. Loads: Displays the Load settings for each Relationship. Customizing Load settings may impact system speed. For more information on customizing Load settings, see Define Advanced Properties for a Relationship.
  - d. Size: Displays whether the Relationship is a one-to-one or a one-to-many Relationship. A one-to-one Relationship means that the Business Object links to only one instance of a Child Business Object. A one-to-many Relationship allows the Business Object to be linked to multiple instances of a Child Business Object. For more information, see Create a Relationship Using the Relationship Wizard.
  - e. **Description:** Displays the description added to a Relationship.

- 4. **Relationship Editor Buttons:** Use the following buttons to easily edit existing Relationships or create a new Relationship from the Grid View Tab:
  - a. **Wizard:** Opens the Relationship Wizard with the selected Business Object properties prepopulated (example: Incident). Use the Wizard to create a new Relationship.
  - b. **Add:** Opens the Relationship Properties Window, use the Window to create a new Relationship.
  - c. **Edit:** Opens the Relationship Properties Window for the selected Relationship so that settings can easily be edited.
  - d. **Delete:** Deletes selected Relationship.

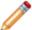

Note: The Relationship Editor buttons are disabled in the Diagram View tab.

# **Open the Relationship Editor**

Open the Relationship Editor from the Object Manager (within a Blueprint in CSM Administrator):

1. In the CSM Administrator main window, click the **Blueprints** category, and then click the **Create a**New Blueprint task.

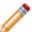

Note: If working on a saved Blueprint, open the existing Blueprint.

The Blueprint Editor opens, showing the Object Manager in its Main Pane. The Object Manager lists the existing Business Objects.

2. In the Object Manager, click a **Business Object** in the Object tree, and then click the **Edit Relationships** task in the Structure area.

The Relationship Editor opens.

**Tip:** You can also click the **Edit Relationship** button on the Blueprint Editor Toolbar to open the Relationship Editor.

# **Relationship Wizard**

The Relationship Wizard (accessed from within the Relationship Editor in a Blueprint) is a specialized tool that automatically creates a new Relationship with all the appropriate properties. Use the Relationship Wizard to initially and quickly create a new Relationship. Afterwards, you can refine the properties as needed using the Relationship Properties window (accessed from the Relationship Editor in a Blueprint). When you create a Relationship using the Relationship Wizard, the wizard:

- Prompts you to define:
  - General properties (Related Business Object, Relationship type (ex: 1-1, 1-Many), name, description, etc.).
  - Link Properties: How to connect parent and child Business Objects to each other.
- Creates a Relationship (and a reverse Relationship, if applicable) with all of the appropriate properties.

# Create/Edit a Relationship

Use the Relationship Wizard or the Relationship Properties window to create Relationships. The Relationship Wizard is the most convenient way to create new Relationships. When you create a Relationship, you define:

- General Properties: Related Business Object, Relationship type (ex: 1-1, 1-Many), name, description, etc.
- · Link Properties: How to connect parent and child Business Objects to each other.

When you create or edit a Relationship using the Relationship Properties window, you can select some additional options, including:

- Auditing Options: What to track for the Relationship (ex: When related Business Objects are added, edited, or deleted).
- Advanced Properties: How to handle child objects in a Relationship, define attributes, etc.

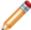

**Note:** The Relationship Wizard and Relationship Properties window are available in the Relationship Editor (accessed from within the Object Manager in the Blueprint Editor).

#### To create a Relationship:

- Open the Relationship Editor
- 2. Create a Relationship in one of the following ways:
  - Using the Relationship Wizard.
  - Using the Relationship Properties window:
    - Define general properties for a Relationship.
    - Define link properties for a Relationship.
    - Define database options for a Relationship.
    - Define auditing properties for a Relationship.
    - Define advanced properties for a Relationship.
- 3. Publish the Blueprint (File>Publish Blueprint) to commit the changes, or save the Blueprint (File>Save Blueprint) to continue making other changes.

#### To edit a Relationship:

- 1. Open a Relationship in the Relationship Editor
- 2. Make changes.
- 3. Publish the Blueprint (File>Publish Blueprint) to commit the changes, or save the Blueprint (File>Save Blueprint) to continue making other changes.

# Create a Relationship Using the Relationship Wizard

The Relationship Wizard is the most convenient way to create new Relationships. When you create a Relationship using the Relationship Wizard, you define:

- General Properties: Related Business Object, Relationship type (ex: 1-1, 1-Many), name, description, etc.
- · Link Properties: How to connect parent and child Business Objects to each other.

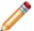

**Note:** The Relationship Wizard is available in the Relationship Editor (accessed from within the Object Manager in the Blueprint Editor).

#### Good to know:

- Business Objects and their associated Fields, Relationships, Forms, Grids, and Form Arrangements are created, edited, and deleted within a Blueprint. To commit changes to your system, you must publish the Blueprint.
- The Relationship Wizard can also be accessed from the Form Arrangement Editor by right-clicking in the Relationship tree and selecting **New Relationship Wizard**.

### To create a Relationship using the Relationship Wizard:

- 1. Open the Relationship Editor
- 2. Click the Wizard button.
- 3. Select a child Business Object:
  - If you are creating a Relationship for a Major Object:
    - Select a **Supporting Object** to automatically create an *Owns* Relationship.
    - Select a **Major Object** to automatically create a *Link* Relationship.
  - If you are creating a Relationship for a Supporting Object:
    - Select a Major Object to automatically create an Owned By Relationship (the Supporting Object is owned by the selected Major Object).
- 4. Define Relationship cardinality (how the parent object relates to the child):
  - One-to-one: Select this radio button to allow the parent object to link to only one instance of the child object (ex: Incident Links Problem).
  - One-to-many: Select this radio button to allow the parent object to link to multiple instances of the child object (ex: Incident Owns Journals).
- 5. Select whether the child object should have a Relationship back to the parent.
  - Yes: Select this radio button to create a reverse Relationship from the child object to the parent object.

**Note:** Selecting Yes on this page will create two Relationships (after you finish the wizard): one from the parent to the child, and one from the child to the parent. The reverse Relationship can be viewed and edited from the Relationship Editor in the child object.

- No: Select this radio button to not create a reverse Relationship from the child object to the parent object.
- 6. Select how the child object relates back to the parent:

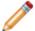

**Note:** The Reverse Relationship Cardinality page only appears if you selected Yes on the Reverse Relationship page.

- One parent: Select this radio button to allow the child object to belong to only one instance of the parent object.
- Many parents: Select this radio button to allow the child object to belong to multiple instances of the parent object.

**Note:** If you select *Many Parents*, and the primary Relationship is one-to-many, the child Relationship will also be one-to-many. In effect, a many-to-many Relationship exists between the two objects. Many-to-many Relationships use join tables to link Business Objects together.

7. Select how to link the parent object to the child object. This is done by having one object hold the RecID of the related object.

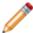

**Note:** This page will not appear if you created a many-to-many Relationship. Many-to-many Relationships are linked using join tables.

- For one-to-one Relationships, select one of the following options:
  - Child holds the RecID of the parent: Select this radio button to have the child object hold the ID of the parent object. This is the recommended option because it works for both one-to-one and one-to-many Relationships.
  - Parent holds the RecID of the child: Select this radio button to have the parent object hold the ID of the child object (only works for one-to-one Relationships because the parent can only hold the ID of one child). Then, select an existing **Field** in the drop-down, or click **New** to add a new Relationship Link field in the parent object.
- For one-to-many Relationships:
  - Select the Field in the child objects to hold the RecID of the parent. You can either select
    an existing Field in the drop-down, or click New to add a new Relationship Link field in
    the child objects.

**Note:** These are the default link options and are sufficient for the majority of Relationships. However, for special cases, you can use the Link page in the Relationship Properties window for additional link options.

8. Define whether to create a particular Group Member record by default when the Relationship creates a new child object record.

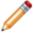

**Note:** The Group Leader page only appears if you selected a Group Leader as the child object.

 Yes: Select this radio button to create a particular Group Member record by default when the Relationship creates a new child object record. Then, select a Group Member in the dropdown.

- No: Select this radio button to not create a a particular Group Member record by default when the Relationship creates a new child object record. This means that Users must select the Group Member to use when a child record is added.
- 9. Select whether to search the child object when a Full-Text search is run on the parent object and its related items:

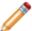

**Note:** This page only appears if you selected to create a reverse Relationship, and if the child object has Full-Text search enabled in its Search Results properties.

- Yes: Select this radio button to have the child object searched when a Full-Text search on the parent object includes related items.
- No: Select this radio button to not run a Full-Text search on the child object when a Full-Text search for the parent object includes related items.

If you created a reverse Relationship, and the child object has Full-Text search enabled in its Search Results properties, you will also be asked whether to search the parent object when a Full-Text search is run on the child object and its related items:

- Yes: Select this radio button to have the parent object searched when a Full-Text search on the child object includes related items.
- No: Select this radio button to not run a Full-Text search on the parent object when the child object includes related items.
- 10. Provide a **name** and **description** for the Relationship. This is how the Relationship is identified in the Relationship Editor and throughout the system.

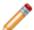

**Note:** You will also be asked to provide a name and description for the reverse Relationship if you selected to create one.

- 11. Review the Summary page.
- 12. Click Finish.

The Relationship is added to the Business Object and is displayed in the Relationship Editor.

13. Publish the Blueprint (File>Publish Blueprint) to commit the changes, or save the Blueprint (File>Save Blueprint) to continue making other changes.

# Create a Relationship Using the Relationship Properties Window

The Relationship Properties window allows you to define and edit detailed properties for a Relationship. When you create or edit a Relationship using the Relationship Properties window, you define:

- General properties: Name, description, Relationship type, and cardinality.
- Link properties: How to connect parent and child objects.
- (Advanced Users) Database properties: Options for using a foreign key for the Relationship.
- Auditing properties: Options for tracking records within the Relationship.
- (Advanced Users) Advanced properties: How to handle objects that are children in a Relationship, define attributes, etc.

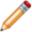

**Note:** The Relationship Properties window is available in the Relationship Editor (accessed from within a Blueprint in CSM Administrator).

#### Good to know:

- Business Objects and their associated Fields, Relationships, Forms, Grids, and Form Arrangements are created, edited, and deleted within a Blueprint. To commit changes to your system, you must publish the Blueprint.
- The Relationship Properties window can also be accessed from the Form Arrangement Editor by right-clicking in the Relationship tree and selecting **New Relationship** or **Edit Relationship**.

### To create a Relationship using the Relationship Properties window:

- 1. Open the Relationship Editor
- 2. Click the Add button.
- 3. Define properties for the Relationship:
  - a. Define general properties.
  - b. Define link properties.
  - c. Define database properties.
  - d. Define auditing properties.
  - e. Define advanced properties.
- 4. Click OK.

The Relationship is added to the Business Object and is available in the Relationship Editor.

5. Publish the Blueprint (File>Publish Blueprint) to commit the changes, or save the Blueprint (File>Save Blueprint) to continue making other changes.

# **Define General Properties for a Relationship**

Use the General page in the Relationship Properties window to define the following general properties for a Relationship:

- · Name and description.
- · Relationship type.
- Relationship cardinality: Whether an object can be related to one or many items.
- Child/parent object in the Relationship.
- Additional options: Relationship uses, reverse Relationships, and Full-Text searching options.

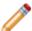

**Note:** The Relationship Properties window is available in the Relationship Editor (accessed from within a Blueprint in CSM Administrator).

### To define general properties for a Relationship:

- 1. Open the Relationship Properties window:
  - In the CSM Administrator main window, click the Blueprints category, and then click the Create a New Blueprint task.

**Note:** If working on a saved Blueprint, open the existing Blueprint.

The Blueprint Editor opens, showing the Object Manager in its Main Pane. The Object Manager lists the existing Business Objects.

b. In the Object Manager, click a **Business Object** in the Object tree, and then click the **Edit Relationships** task in the Structure area.

The Relationship Editor opens.

**Tip:** You can also click the **Edit Relationship** button on the Blueprint Editor Toolbar to open the Relationship Editor.

- c. Click **Add** to add a new Relationship, or **Edit** to edit an existing Relationship.
- 2. Click the General page.
- 3. Define general information for the Relationship:
  - a. Name: Provide a display name to use within CSM.
  - b. (Optional) Description: Provide a **description** to use within CSM.
- 4. Select a Relationship Type:
  - For Major Objects:
    - Link: Select this radio button to make the Relationship a Link Relationship. A Link
      Relationship means that the child Business Object can exist without the parent. Typically,
      Major Objects are the child objects in Link Relationships (ex: Incident Links Customer,
      Change Request Links Problem).

 Owns: Select this radio button to make the Relationship an Owns Relationship. An Owns Relationship means that the parent object owns the child object (the child object exists only as long as the parent does). Typically, Major Objects are the parent objects and Supporting Objects are the child objects (ex: Incident Owns Journals, Knowledge Article Owns Approvals).

#### For Supporting Objects:

 Owned By: This is automatically selected when you create a Relationship for a Supporting Object. An Owned By Relationship means that the Supporting Object (the child) is owned by a Major Object (the parent), and the child object exists only as long as the parent does.

#### 5. Select the Number of Related Items:

- One: Select this radio button to allow the parent object to be related to only one instance of the child object (ex: Incident Links Customer).
- Many: Select this radio button to allow the parent object to be related to multiple instances of the child object (ex: Incident Owns Journals).
- 6. Select the child/parent of the Relationship:
  - Child/parent: In the drop-down, select a child/parent object:
    - For a Link Relationship: Select a Major, Supporting, or Lookup Object to be the child object. Typically, Major Objects are the children in Link Relationships.
    - For an Owns Relationship: Select a Supporting or Lookup Object to be the child object.
    - For an Owned By Relationship: Select a Major, Supporting, or Lookup Object to be the parent object. Typically, Major Objects are the parents in Owned By Relationships.
  - Default Group Member: If you selected a Group Leader as the child object, select a **Group** Member to create by default when the Relationship creates a new child object record.

### 7. Define additional options for the Relationship:

- Relationship Has Different Uses: Select this check box to qualify the way the Relationship can
  be used. Then, select the **Field** that holds the uses. For example, a Relationship could be
  used to associate multiple addresses with a Customer (using a field that holds the multiple
  addresses, or uses: home, business, etc.).
- Reverse Relationship: Select this check box to select a reverse Relationship (from the child object back to the parent object).

**Note:** The reverse Relationship must already exist in order for you to select it here. The easiest way to create a reverse Relationships is through the Relationship Wizard, which allows you to create the primary (parent to child) as well as the reverse (child to parent) Relationship. You can also create a reverse Relationship using the Relationship Properties window for the child object.

 When searching (parent) include (child) in Full-Text search: Select this check box to have the child object searched when a Full-Text search on the parent object includes related items.

**Note:** This check box is available only if the parent and child objects have Full-Text search enabled in their search results properties (defined on the Search Results page of the Business Object Properties window). If you select this check box, the CSM Desktop Client Quick Search

Pane for the parent object will display a button that allows the child to be searched as well.

- 8. Click OK.
- 9. Publish the Blueprint (File>Publish Blueprint) to commit the changes, or save the Blueprint (File>Save Blueprint) to continue making other changes.

# **Define Link Properties for a Relationship**

Use the Links page in the Relationship Properties window (accessed from the Relationship Editor) to define how Business Objects in a Relationship are linked together. When you define link options, you determine how the underlying database tables for the Business Objects are joined.

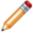

**Note:** The Relationship Properties window is available in the Relationship Editor (accessed from within a Blueprint in CSM Administrator).

### To define link properties for a Relationship:

- 1. Open the Relationship Properties window:
  - In the CSM Administrator main window, click the Blueprints category, and then click the Create a New Blueprint task.

**Note:** If working on a saved Blueprint, open the existing Blueprint.

The Blueprint Editor opens, showing the Object Manager in its Main Pane. The Object Manager lists the existing Business Objects.

b. In the Object Manager, click a **Business Object** in the Object tree, and then click the **Edit Relationships** task in the Structure area.

The Relationship Editor opens.

**Tip:** You can also click the **Edit Relationship** button on the Blueprint Editor Toolbar to open the Relationship Editor.

- c. Click **Add** to add a new Relationship, or **Edit** to edit an existing Relationship.
- 2. Click the **Links** page.
- 3. Define how to link the parent and child Business Objects:
  - Default Link, Storing Parent Key in Child Object: Select this radio button to have the child object hold the RecID of the parent object. This is the recommended option because it works for both one-to-one and one-to-many Relationships.

Then, in the Default Link section, select or create a new **Field** (ex: Parent RecID) in the child object where the parent object's RecID will be stored.

 Default Link, Storing Child Key in Parent Object: Select this radio button to have the parent object hold the RecID of the child object. This option is only available for one-to-one Relationships (the parent can only hold the ID of one child).

Then, in the Default Link section, select or create a new **Field** (ex: Child RecID) in the parent object where the child object's RecID will be stored.

 Use Join Table: Select this radio button to use a third database table to join the database tables that represent the parent and child objects. The join table will hold the IDs of both the

parent and child objects. This is how many-to-many Relationships are linked (ex: Multiple Incidents can link to multiple Configuration Items).

Then, define the type of join table to use:

- Standard: Select this radio button to use the standard join table. All joins that use the standard join table will be stored in the same database table.
- Custom: Select this radio button to use a custom join table. Then select an existing table, or create a new table that is used specifically for the Business Objects in the Relationship.

### To create a custom join table:

Click New.

The Create New Join Table window opens.

- Provide a name for the join table.
- · Define custom join table fields:
  - Field with Parent ID: Provide the name of the Field in the join table that will hold the parent object's RecID (by default, ParentID is the name for this Field).
  - Field with Parent Type: Provide the name of the Field in the join table that will hold the parent object's type (ex: Incident, Customer, etc.). By default, Parent Type is the name for this Field.
  - Field with Child ID: Provide the name of the Field in the join table that will hold the child object's RecID (by default, ChildID is the name for this Field).
  - Field with Child Type: Provide the name of the Field in the join table that will hold the child object's type (ex: Journal, Approval, etc.). By default, Child Type is the name for this Field.
  - Field with Join Reason: Provide the name of the Field in the join table that will hold the join reason, if applicable (by default, Join Reason is the name for this Field).
  - Field with Child Join Reason: Select this check box to create a Field in the join table to hold the join reason for the reverse Relationship. Then, provide a name for the Field (by default, Child Join Reason is the name for this Field).
- · Click OK.

The custom join table is created with the defined Fields.

#### Use a custom join table to:

 Enhance performance. If you expect to join an extremely large number of records, having a custom join table allows the join to be stored separately, rather than in a standard table with all other joins.

 Store additional information related to the join. For example, if you are linking an Incident to a Vendor, you can build the link through a work order.

**Note:** The join tables in the drop-down were created for other Relationships. If you select an existing table, this Relationship will share a database table with the other Relationships that use the selected table.

 Acts as child in join table: Select this check box to store the parent object's type and ID in the child type and ID fields. For example, in an Incident Links Configuration Items Relationship, the reverse Relationship (Configuration Items Link Incident) would have Acts as child in join table selected, allowing both Relationships to use the same row in the database table.

(Optional) Define a join reason. Join reasons allow you to provide brief information about why two objects are joined together.

- Join Has Reason: Select this check box to enable join reasons for the table. The subsequent options are available only if this check box is selected.
- Prompt User for Join Reason after Add/Link: Select this check box to prompt Users for a join reason when records are added or linked in a tab in a Form Arrangement.
- Join Reason: Provide a reason for the join. This is displayed as the join reason column header in the Grid view of the Form Arrangement tab. The Grid can be filtered based on the join reason field.
- Join Reason Prompt: Provide custom text to display in the Prompt window that asks Users for a join reason when records are added or linked in a tab in a Form Arrangement. If no custom text is provided, the join reason is used.
- Provide List of Values: In the drop-downs, select a Business Object and Field to use as the join reason.
- Auto-Populate Join Reason for Reverse Relationship: Select this check box to autopopulate the join reason for the reverse Relationship.

**Note**: This option is only available if *Provide List of Values* is selected and the standard join table is used. If a custom join table is used, it must have a Child Join Reason field with a *ChildJoinReason* attribute. When you create a new custom join table, you can select the option to create this Field with the appropriate attribute. If you use an existing custom join table, you might have to manually add the Field (including the attribute) to the join table (within a Blueprint).

Select an option for auto-populating the join reason for the reverse Relationship, either:

- From Field: Select this radio button to the use a value from a Field as the join reason for the reverse Relationship. Then, in the drop-down, select a Field from the Business Object selected in the *Provide List of Values* drop-down.
- Use Same Join Reason for Reverse Relationship: Select this radio button to use the same join reason for the reverse Relationship as is used for the primary Relationship.

- Set up custom link: Select this radio button to create custom criteria for linking the parent and child objects.
  - Use Constraints: Select this check box to define constraints that limit when a new child is added to the Relationship.
    - · Define constraints that limit when a new child is added to the Relationship:
      - Click Add to add a constraint or filter.
      - · Select a Field in the Business Object you are currently working with.
      - Select an operator (ex: Equals).
      - Value: Select a **value** for the Field. Applicable values include:
        - Fields
        - Expressions
        - Metric Values
        - Prompts
        - Stored Values
        - System Functions
      - · Click OK.
      - Add additional constraints as necessary.
  - Auto-populate: Select this check box to define fields and values that are auto-populated when a new child is added to the Relationship.
    - Define a list of Fields and values that are auto-populated when a child is added to a Relationship:
      - Click Add to add a Field that is auto-populated with a defined value.

**Tip:** Click **Edit** to edit a selected auto-populated Field. Click **Delete** to remove a Field from the list of auto-populated Fields.

- Define a Field to auto-populate and the value to use to auto-populate the Field:
  - Field: In the drop-down, select a Field from the parent or child object.
  - Value: In the drop-down, select a value to use to auto-populate the Field. Applicable values include:
    - Fields (from the parent or child object)
    - Expressions
    - Metric Values
    - Stored Values
    - System Functions
- · Click OK.
- 4. Click OK.
- 5. Publish the Blueprint (File>Publish Blueprint) to commit the changes, or save the Blueprint (File>Save Blueprint) to continue making other changes.

# **Define Database Properties for a Relationship**

Use the Database page in the Relationship Properties window to create and enable foreign keys for the Relationship. Foreign keys establish and enforce a link between tables in a relational database, and are required by SQL Reporting Services.

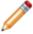

**Note:** The Relationship Properties window is available in the Relationship Editor (accessed from within a Blueprint in CSM Administrator).

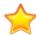

**Important:** It is recommended that you do not use foreign keys unless you have a specific need to do so.

### To define database properties for a Relationship:

- 1. Open the Relationship Properties window:
  - a. In the CSM Administrator main window, click the **Blueprints** category, and then click the **Create a New Blueprint** task.

**Note:** If working on a saved Blueprint, open the existing Blueprint.

The Blueprint Editor opens, showing the Object Manager in its Main Pane. The Object Manager lists the existing Business Objects.

b. In the Object Manager, click a **Business Object** in the Object tree, and then click the **Edit Relationships** task in the Structure area.

The Relationship Editor opens.

**Tip:** You can also click the **Edit Relationship** button on the Blueprint Editor Toolbar to open the Relationship Editor.

- c. Click **Add** to add a new Relationship, or **Edit** to edit an existing Relationship.
- 2. Click the **Database** page.
- 3. Define database options:
  - Use Blueprint Defaults for Foreign Key: Select this check box to use the global database options defined for Blueprints.
  - Create Foreign Key for Relationship: Select this check box to create a foreign key for the Relationship.
    - Not Enforced/Enforced: Select whether or not to enforce foreign keys.
    - If enforced, define whether to cascade updates and/or deletes:
      - Cascading Update: Select this check box to cascade updates. This means that if
        row in a related Business Object table containing a key referenced by the foreign
        key is updated, all rows that contain the Foreign Keys are also updated with the
        new value.

- Cascading Delete: Select this check box to cascade deletes. This means that if row in a related Business Object table containing a key referenced by the foreign key is deleted, all rows that contain the foreign keys are also deleted.
- 4. Click OK.
- 5. Publish the Blueprint (File>Publish Blueprint) to commit the changes, or save the Blueprint (File>Save Blueprint) to continue making other changes.

# **Define Auditing Properties for a Relationship**

Use the Auditing page in the Relationship Properties window to define auditing options for records in the Relationship. When you enable auditing on a Relationship, you define which changes to child object records are tracked in the parent object's history records.

### To define auditing properties for a Relationship:

- 1. Open the Relationship Properties window:
  - a. In the CSM Administrator main window, click the **Blueprints** category, and then click the **Create a New Blueprint** task.

**Note:** If working on a saved Blueprint, open the existing Blueprint.

The Blueprint Editor opens, showing the Object Manager in its Main Pane. The Object Manager lists the existing Business Objects.

b. In the Object Manager, click a **Business Object** in the Object tree, and then click the **Edit Relationships** task in the Structure area.

The Relationship Editor opens.

**Tip:** You can also click the **Edit Relationship** button on the Blueprint Editor Toolbar to open the Relationship Editor.

- c. Click **Add** to add a new Relationship, or **Edit** to edit an existing Relationship.
- 2. Click the Auditing page.
- 3. Select **Enable Auditing** to enable auditing for the records within the Relationship. Then, define auditing options:

#### For an Owns Relationship:

- Audit Adds: Select this check box to track when a child object is added.
- Audit Edits: Select this check box to track when a child object is edited.
- Audit Deletes: Select this check box to track when a child object is deleted.
- Combine Child Changes: Select this check box to have one history record created for all changes made to a child object before it is saved.
- Separate Field Edit Records: Select this check box to track each Field that is edited in the child object in a separate history record.

**Note:** This option is only available if you checked *Audit Edits*.

### For a Link Relationship:

- Audit Deletes: Select this check box to track when a linked object is deleted.
- Audit Linked Records: Select this check box to track when a linked object is added.

 Audit Unlinked Records: Select this check box to track when a linked object is unlinked from the parent.

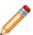

**Note:** Auditing options are not available for Owned By Relationships.

- 4. Click OK.
- 5. Publish the Blueprint (File>Publish Blueprint) to commit the changes, or save the Blueprint (File>Save Blueprint) to continue making other changes.

# **Define Advanced Properties for a Relationship**

Advanced Users can use the Advanced page in the Relationship Properties window to define the following properties:

### Advanced Options:

Options for deleting child objects when parent objects are deleted, making records in the Relationship read-only, reloading the Relationship when constraints change, etc.

## · Load Options:

Options for loading Relationship data (load all data, load only keys, or load based on size).

### Groups:

Options for defining Group Member type when child records are added (only applicable if the child object is a Group Object).

#### Attributes:

Additional pieces of information (or meta-data) that can be associated with the Relationship. Some attributes are automatically set, but others must be provided manually.

### To define advanced properties for a Relationship:

- 1. Open the Relationship Properties window:
  - a. In the CSM Administrator main window, click the Blueprints category, and then click the Create a New Blueprint task.

**Note:** If working on a saved Blueprint, open the existing Blueprint.

b. In the Object Manager, click a Business Object in the Object tree, and then click the Edit Relationships task in the Structure area.

The Relationship Editor opens.

**Tip:** You can also click the **Edit Relationship** button on the Blueprint Editor Toolbar to open the Relationship Editor.

- c. Click Add to add a new Relationship, or Edit to edit an existing Relationship.
- 2. Click the Advanced page.
- 3. Define advanced options for the Relationship:
  - (Owns Relationships only) Delete children with parent:

Select this check box to delete child objects when the parent object is deleted.

· Read-only:

Select this check box to make records in the Relationship read-only. In CSM, Users will be able to view records for the Relationship, but will not be able to add or remove records.

### Load immediately:

Select this check box to load the child object when the parent is loaded. If this is not checked, the child object might not be loaded until it is needed.

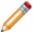

**Note:** This check box can affect system performance. Only change this setting if absolutely necessary.

## • (Owns Relationships only) Automatically create record:

Select this check box to automatically create a child object when the parent is created.

### • Children must be in final state before owner can go into final state:

Select this check box to require child objects to be in a final state before the parent object can be set to its final state. For this setting to be effective, the objects in the Relationship must have lifecycles defined with a status designated as the final state.

### • Reload Relationship when constraint Fields change:

Select this check box to reload the Relationship data when a Field that defines one of its constraints changes values.

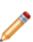

**Note:** Normally, Relationships are loaded and updated based on specialized controls (tabs, related item selectors, etc.). However, if you have Relationship constraints based on Fields whose values can change for other reasons, the data in the Relationship will not be up to date if the values in those Fields change. For example, the SLA related to an Incident might change based on the selected Incident category and priority, which are Relationship constraints. When the Priority or Category fields change, the Relationship should be reloaded to show the relevant SLA.

#### Don't load when constraints are blank:

Select this check box to not load the Relationship if the Fields that define its constraints do not contain any values.

#### (Link Relationships only) Exclude Relationship from Grid customization:

Select this box to prevent Users from personalizing the Tab Grid for linked records that appear in the parent object's Form Arrangement.

#### 4. Define load options for the Relationship:

Load Everything (default):

Select this option to load the entire table of related data into memory.

### Load Keys:

Select this option to load only the keys for the Relationship, along with pages of records as needed. If loading from a Grid, the number of Fields is limited to those on the Grid.

#### Load Based on Size:

Select this option to have the system decide how to load data. If the estimated dataset exceeds 3 MB, only keys are loaded. If the estimated dataset does not exceed 3 MB, the entire dataset is loaded. The dataset estimate is based on the definition type, such as the number of Fields and their type, as well as the amount of text stored in the Fields.

## Default Sort Field When Loading Keys:

If loading keys or loading based on size, select a Field from the related Business Object to determine the order in which the keys are loaded.

## · Ascending:

Select this option to sort the data in ascending order (ex: 0-10, A-Z) based on the selected Field.

5. Define advanced Group options for the Relationship:

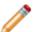

**Note:** The Groups section is only available if the child object is part of a group.

- a. Click the **down arrow** to expand the Groups section.
- b. Define options for determining the type of Group Member that is created when a child object is added to the Relationship:
  - Type is set manually (when added):

Select this radio button to allow Users to select the Group Member that is used as the child in the Relationship. No member is used until a User selects it.

## Type automatically changes based on:

• Field:

Select this radio button to use the value from a Field in the parent object to determine which Group Member to use. Then, select a Field in the drop-down. For example, in an Incident Links Customer Relationship, Incident might have a Customer Type field that can hold the values *External* or *Internal*.

#### • Expression:

Select this radio button to use an Expression that returns the Group Member type.

Then, click the **Ellipses** button to open the Expression Manager, where you

can select an existing Expression or create a new one; or click the **Custom Expression** button to create a custom Expression.

- c. Define additional options for determining when a Group Member is added to the Relationship:
  - Only auto-create when Group Member type can be determined:

Select this check box to automatically create a Group Member only after the Group Member type is determined. If the Group Member type is based on a Field or an Expression, the system will not necessarily know which Group Member to create until the Field has been populated or the Expression has been evaluated. If you check this option, the system will wait until there is a value in the Field or until the Expression is evaluated before it creates a Group Member.

Set Group Member ID in parent:

Select this check box to populate the Group Member Type field in the parent object with the Group Member's RecID when the Group Member is created.

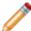

**Note:** This option is only available if you selected to determine the Group Member type based on a Field in the parent object.

Transfer fields when Group type changes:

Select this check box to transfer fields from one Group Member to another when the Group Member type changes.

- 6. Define attributes for the Relationship. Database attributes are used to indicate special attributes used for a Business Object's database table. Most of these are set by the system.
  - General Attributes:

Click the **down arrow** to expand the General Attributes section. Then, click an empty row and provide the attribute **name** and associated **value** (if applicable).

Database Attributes:

Click the **down arrow** to expand the Database Attributes section. Then, click an empty row and provide the attribute **name** and associated **value** (if applicable).

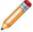

**Note:** Only advanced Users should define attributes. For more information about attributes, please contact Cherwell Support.

- 7. View additional advanced information for the Relationship:
  - · Relationship ID:

Select this button to open a window that displays the internal ID that is used for the Relationship. This ID can be used instead of the Relationship's name in many places in the system.

## • Find Dependencies:

Select this button to scan the Relationship for a list of other definitions in the system that use this Relationship. When the scan is finished, the Definition Dependencies window opens, listing the dependent definitions.

## 8. Click OK.

9. Publish the Blueprint (File>Publish Blueprint) to commit the changes, or save the Blueprint (File>Save Blueprint) to continue making other changes.

# **Entity Relationship Diagrams**

Generate an Entity Relationship Diagram (ERD) to create a visual representation of first level Relationships associated with a Major or Supporting Business Object.

# **View an Entity Relationship Diagram**

To view a Entity Relationship Diagram:

- 1. In the CSM Administrator, create a new Blueprint or open an existing Blueprint. The Blueprint Editor opens.
- 2. Select a **Business Object type** from the Blueprint Editor taskpane (example: Incident).
- 3. Select **Edit Relationships** from the Structure section. The Relationship Editor opens.
- 4. Select the **Diagram View** tab. The ERD of the Business Object Relationships is automatically generated. One-to-one Relationships are displayed with a single line, and one-to-many Relationships are connected with three lines. Hover over a connecting line for information on whether the Relationship is linked or owned by.
- 5. (Optional): To export the diagram, right-click anywhere in the Diagram pane and select **Export**. The ERD can be exported to Visio, as a PDF, and as a .svg file.

# **Edit Business Object Colors**

To edit the color that represents each Business Object in an ERD:

- 1. In the CSM Administrator, create a new Blueprint or open an existing Blueprint. The Blueprint Editor opens.
- 2. Select a Business Object type from the Blueprint Editor task pane (example: Incident).
- 3. Select Edit Business Object.
- 4. Right-click in the Business Object Properties Grid and select **Properties** (example: Incident Properties). The Business Object Properties Manager opens.
- 5. Select the Advanced tab.
- 6. Click the Color Selector icon in the Associated Color field.
- 7. Choose a color to represent the selected Business Object in an Entity Relationship Diagram.
- 8. Click **OK** to close the Business Object Properties Manager.
- 9. Click Save.

# **Forms**

A CSM Form is a graphical representation of a CSM Business Object that is used to view and input data directly into the Business Object's Fields using configurable Form Controls (example: Text boxes, combo boxes, links, buttons, etc.) and an optional Form Arrangement (special tabbed area that displays related data). When you view an Incident record in CSM, you are viewing the Incident Business Object Form; each Form Control represents an Incident field.

# **About Forms**

Forms usually include several different types of Form Controls and a Form Arrangement at the bottom.

Example Forms include:

- Incident
- Problem
- Change Request
- Knowledge Article
- Task

A Form is typically identified by the Form icon . A Form Arrangement is typically identified by the Form Arrangement icon .

A Theme controls the colors and styles of the Form and its Controls and gives the Form a cohesive look. To see a sample Form, refer to Tour a Form.

The following types of Forms are available for each Business Object:

- Regular Form: By default, each Business Object has one designated default Regular Form; however, you can create as many Regular Forms as you need. For example, create one Form for an internal support team and another for an external support team to show different data, or create smaller Forms to embed in one larger default Form (example: Toggle between a detailed and summary view of a Knowledge Article).
- **Summary Form:** A Summary Form is a smaller Form with a subset of information. Typically, a Summary Form is used on a Form Arrangement tab where only a subset of information is required (example: Customer summary, such as name, department, title, and contact information).
- Mini-Summary Form: A Mini-Summary Form is a much smaller Form with a very small subset of information. Typically, a Mini-Summary Form is used as an Embedded Form when only a very specific subset of information is required (example: Very brief Customer summary, such as name and contact information).
- Form Arrangement: A Form Arrangement is a tabbed collection of child Forms and records that can be dynamically displayed on a parent Form/record to convey related information (example: Journals or Tasks related to the parent record, or an additional Form for the same record that displays fields in a different way).
- Form View: A Form View is a Form that has been created specifically for a Business Object View
  so that data from a Business Object can be exposed in a more secure and more personal way. For
  example, create an Incident Form for the OOTB Portal View so that Customers can access a
  simpler Incident Form and Grid.
- **Mobile Form:** A Mobile Form is a simplified version of a CSM Form that is optimized for users accessing CSM on a mobile device.

CSM provides a wide variety of OOTB Forms. These OOTB Forms include the following types:

- An OOTB default Regular Form for each OOTB Business Object (in some cases, multiple Regular Forms are provided)
- An OOTB Summary and Mini-Summary Form for most Major and Supporting Objects (although not all are used)
- · An OOTB Form Arrangement for each OOTB Major Object
- OOTB Form Views for most Major Objects for the OOTB Portal View

Use these OOTB Forms as-is, edit them, or create your own.

To help manage (create, edit, and delete) Forms, CSM provides the Form Editor; to help manage Form Arrangements, CSM provides the Form Arrangement Editor. Both tools are accessed from within a Blueprint in CSM Administrator.

# Tour a Form

Forms are highly configurable so no two Forms necessarily look or behave alike.

The following figure shows an example Incident Form. The individual components are the different kinds of Form Controls: Field Form Controls display and store field data, Standard Form Controls enhance design and data entry, and Special Form Controls provide advanced CSM functionality. The Form Arrangement at the bottom provides access to related information, organized by tabs.

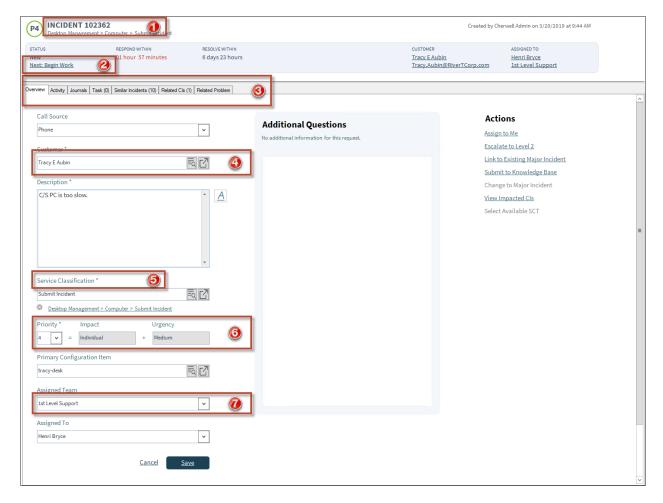

- 1. Label: Identifies the record as an Incident.
- 2. Link Label: Runs a One-Step Action to change the status of the record.
- 3. **Form Arrangement:** Displays related information, organized by tabs. Some tabs display content from Relationships; other tabs display additional Incident Forms.
- 4. **Related Item Pickers:** Special controls that allow you to quickly view related information for Customers, CMDB, or a configurable list of values.
- 5. **Field Label:** Identifies the field to which it is *tied*.
- 6. Matrix Selector: Special Control that displays a configurable matrix.

7. **Field Controls (Text Box, Combo Box, Check Box):** Enables you to input/select values for a field (data is saved to the record). Numerous other Field Controls are also available (example: Spinner, Radio Button, etc.).

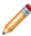

**Note:** The Field type (example: Text, Number, Date/Time, and Logical) determines which Control is used by default to represent the Field (example: Text Fields use a Text Box; validated Text Fields use a Combo Box; Number Fields use a Text Box but can use a Spinner; Rich Text Fields use a Rich Text Box; Date/Time Fields use a Text Box with Calendar; and Logical Fields use a Check Box).

# **Form Controls**

A Form Control is a mechanism that allows you to interact with data on a Form (example: Text Box, List Box, Button, etc.).

CSM provides the following types of Form Controls:

- Field Form Controls: Displays/stores data from a Business Object Field (example: Text Box, Combo Box, Rich Text Box, Text Box with Calendar, and Check Box).
- Standard Form Controls: Enhances design and data entry.

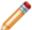

**Note:** Buttons and Link Labels can execute a single Action when clicked (example: Run an Action). Labels might or might not be tied to a Field Control. Radio Buttons are associated with a Field.

• **Special Form Controls:** Special built-in CSM Controls with enhanced functionality (example: Embedded Form, Matrix Selector, and Related Item Picker).

The following table describes the different Form Controls:

| Icon     | Form Control   | Description                                                                                                    |  |  |  |
|----------|----------------|----------------------------------------------------------------------------------------------------|--|--|--|
| Field Co | Field Controls |                                                                                                    |  |  |  |
|          | Text Box       | Rectangular frame into which you can type text. This can be a single-line Text Box or a multi-line Text Box (Field property determines the number of lines).  Use for:  Text fields  Number fields                                                 |  |  |  |
| v        | Combo Box      | Rectangular frame into which you can either type a value or select a validated value from a list.  Note: If validation is enforced on the Field, you can only enter valid values into the Control.  Use for validated:  Text fields  Number fields |  |  |  |

| Icon      | Form Control                      | Description                                                                                                    |
|-----------|-----------------------------------|----------------------------------------------------------------------------------------------------|
|           | Rich Text Box                     | Rectangular frame into which you can type/paste Rich Text (formatted text and/or images). This Control allows access to formatting options using the Rich Text Zoom window (F8).  Use for Rich Text: |
|           | Text Box with<br>Calendar         | Rectangular frame with a popup calendar, into which you can type a date or select a date from the calendar popup window.  Use for:  Date/Time fields                                                 |
|           | Number Box<br>with Spinner        | Rectangular frame into which you can either type a number or select an incremental number from a list.  Use for:                                                                                     |
|           | Check Box                         | Square box that is selected (checked) or cleared (unchecked) to indicate a logical decision (example: Enabled/disabled, on/off, yes/no).  Use for:  Logical fields                                   |
| Standar   | d Controls                        |                                                                                                    |
|           | Banner                            | Title and image (example: Company name and logo).                                                                                                    |
| •         | Button                            | Button that is capable of executing a single Action when clicked (example: Run an Action).                                                                                                    |
| ā         | Group Box/<br>Tabbed Group<br>Box | "Container" shape around other Controls. Used to organize other Controls and enhance the appearance/usability of the Form.                                                                           |
| <u>~`</u> | Image                             | Custom image. Use to enhance the appearance/usability of the Form.                                                                                                    |
| abc       | Label                             | Text that identifies or enhances other Form elements (example: The Form itself, area, Control, group of Controls, etc). Often, a label is <i>tied</i> to and identifies a Field Control.             |

| Icon    | Form Control           | Description                                                                                                    |  |  |
|---------|------------------------|----------------------------------------------------------------------------------------------------|--|--|
| P       | Link Label             | Underlined text that is capable of executing a single Action when clicked (example: Run an Action).                                                                                                    |  |  |
| ≡       | List Box               | Rectangular box with multiple values.                                                                                                    |  |  |
| •       | Radio Button           | List of choices; stores a value for the selection.                                                                                                    |  |  |
| `       | Shape                  | Various shapes (Ellipses, Lines, and Rectangles) that organize other Controls and enhance the appearance/usability of the Form.                                                                                                    |  |  |
| Special | Special Controls       |                                                                                                    |  |  |
| r.      | Embedded Form          | Special Control that provides a "container" frame for one or more<br>Embedded Forms. The Control's properties define when and how the<br>Embedded Forms are displayed.                                                                                                    |  |  |
| ≡       | Matrix Selector        | Special Control that displays a configurable matrix.                                                                                                    |  |  |
| ρ<br>«z | Related Item<br>Picker | Special Control that allows you to quickly access related information in order to view or populate a Field with a value. In CSM, you can access the following related information:  • Customer (example: Contact Manager and Customer Record)  • CMDB (example: CI database and CI Record)  • Configurable List of values (example: Incident Categorization) |  |  |

The following figure shows the different Form Controls.

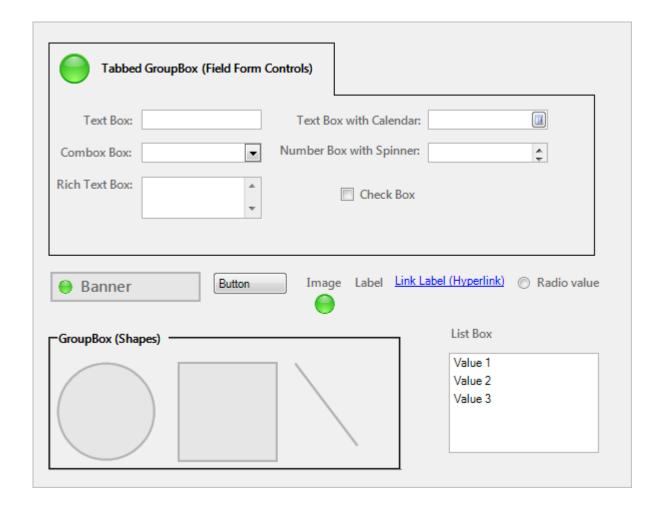

# **Field Form Controls**

A Field Form Control is a Form Control that displays and stores data from a Business Object Field. Use a Field Form Control to:

- · Provide data to a Business Object Field (empty record).
- View a stored value from a Business Object Field (completed record).

The Field type determines which Control is used by default to represent the Field (example: Text Fields use a Text Box). If the Field properties of an existing Field Control change after the Control has been added to a Form, you should remove and re-add the Control to the Form in order to get the correctly associated Control to display (example: If you change a Text Field to be a Rich Text Field, you should remove and re-add the Control so that the Field is represented by a Rich Text Control).

CSM supports the following types of Field Form Controls:

- Text Box: Rectangular frame into which you can type text. A Text Box Control is used with Text and Number Fields.
- Combo Box: Rectangular frame into which you can either type a value or select a validated value from a list. A Combo Box is used with validated Text and Number Fields.
- Rich Text Box: Rectangular frame into which you can type/paste Rich Text (formatted text and/or images). This Control allows access to formatting options using the Rich Text Zoom window (F8).
- **Text Box with Calendar:** Rectangular frame with a popup calendar, into which you can type a date or select a date from the calendar popup window.
- **Number Box with Spinner:** Rectangular frame into which you can either type a number or select an incremental number from a list.
- **Check Box:** Square box that is checked or cleared (unchecked) to indicate a binary decision (example: Enabled/disabled, on/off, yes/no).

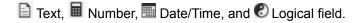

The following figure shows the Field Form Controls on a Form.

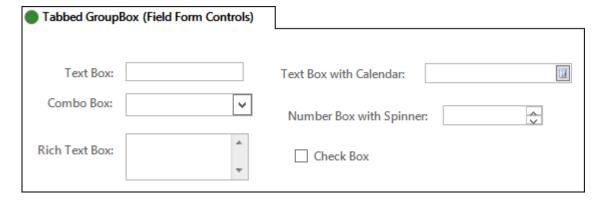

# Related concepts

Configuring Field-Level Encryption Forms Theme Properties **Related tasks** Add a Field Form Control to a Form

# **Field Form Control Properties**

# **Text Field Control Properties**

Right-click a Text Field Control and select **Control Properties** to set the following properties.

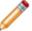

**Note:** Encrypted Fields cannot be validated, so these control properties do not apply.

| Property                 | Description                                                                                                    |
|--------------------------|----------------------------------------------------------------------------------------------------|
| Show Drop-Down           | Select this check box to display a drop-down of values. Clear the check box to display a plain text box.                                                                                                 |
| Sort By                  | Select the Field to use to sort the search results (ex: Name).                                                                                                    |
| Ascending                | Select this check box to list the values in ascending (A-Z, 1-10, etc.) order.                                                                                                    |
| Hide Entry<br>(Password) | Select this check box to hide the values in the Control with dots.                                                                                                    |
| Show Placeholder<br>Text | Select this check box to add placeholder text. This option is also available for Rich Text and multi-line Text Boxes. Use this option to add help/starter text that disappears after a User enters data. |

# **Number Field Control Properties**

Right-click a Number Field Control and select Control Properties to set the following properties.

| Property                | Description                                                                                                    |
|-------------------------|----------------------------------------------------------------------------------------------------|
| Show Spinner            | Select this check box to display spinner arrows in the Control . Clear the check box to display a plain text box.                                                                                                  |
| Spinner<br>Increment    | Provide or select the number by which to increase the Counter each time it increments (ex: 1).                                                                                                    |
| Show Group<br>Separator | Select an option for displaying number characters (ex: Commas, decimals, etc.). Select <b>True</b> to display characters, <b>False</b> to hide characters, and <b>System</b> to follow your system's defined rule. |

# **Standard Form Controls**

A Standard Control is a Form Control that enhances Form design and data entry. CSM provides the following Standard Controls:

- Banner: Displays a title (text) and image (ex: Company name and logo, title and icon, permanent contact information, etc.).
- Button: Executes a single Action when clicked (ex: Open a Rich Text zoom window, launch a Visualization, view related Knowledge Articles, move to the next Form in a multi-Form process, etc.).
- Group Box/Tabbed Group Box: Organizes other Controls in containers to enhance a Form's appearance and usability.
- Image: Displays a custom image (ex: Company logo, Team icon, personal photo, etc.).
- Label: Textually identifies or enhances other Form elements. Often, a label is *tied* to and identifies a Field Control.
- Link Label: Executes a single Action when clicked (ex: Move a record through a workflow, send a Customer e-mail, submit resolution details to the Knowledge Base, etc.).
- List Box: Displays multiple values from which a User can select (ex: Call sources, list of Services, distribution list, etc.).
- Radio Button: Presents a list of choices and stores a value for the selection (ex: Show all tabs or just related tabs in a Form Arrangement, toggle between Embedded Forms, etc.).
- Shapes (Ellipses, Lines, and Rectangles): Organizes other Controls to enhance a Form's appearance and usability.

The following figure shows the Standard Form Controls on a Form.

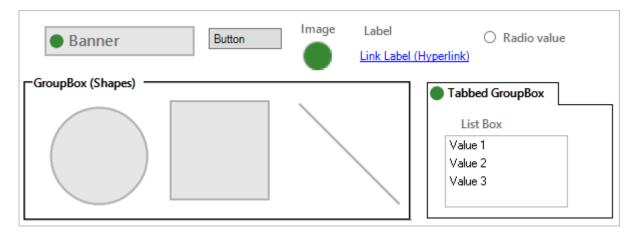

#### Good to know:

 By default, a Standard Control's font, colors (background, foreground, and border), border style, and background style properties come from the defined Form Theme; however you can define your own properties, if needed.

- Image Controls do not support text, background, foreground, or border colors; therefore no colors, styles, or fonts can be applied.
- To include an ampersand character (&) in a Label or Link Label Control, enter two ampersands (&&). One ampersand is used to designate a keyboard accelerator, so entering a double ampersand escapes the accelerator and ensures that a single ampersand is displayed.
- After a Standard Form Control is added to a Form, you can define how the Control looks and behaves on the Form (ex: Size, alignment, visibility, etc.).

# **Special Form Controls**

Special Controls are built-in CSM Form Controls with enhanced functionality. CSM provides the following Special Controls:

- Embedded Form: Displays one or more Embedded Forms using either a Relationship or an Expression.
- Matrix Selector: Displays a configurable matrix (example: A priority matrix). One value is selected
  from the column header, one from the row header, and the final value is selected from the point
  where the row and column intersect.
- Related Item Picker Allows quick access to critical related information to populate a Field with a value and/or view the related items (example: Customer or Configuration Item information).

# **Embedded Forms**

An Embedded Form is a Form that can be embedded into another Form as a separate entity.

Use Embedded Forms to maintain and reuse smaller chunks of data, and to conditionally display the right data at the right time.

## For example:

- Show troubleshooting questions on your Incident Form, then replace them with resolution details when you are ready to close.
- Display your standard Embedded Survey Form in the last step of a Portal Form to solicit Customer feedback.
- Allow Users/Customers to toggle between simple and detailed Forms so that they can view more details only when needed.

Embedded Forms are created the same way as any CSM Form, but are then added to another Form using the Embedded Form Control.

# Form Arrangements

A Form Arrangement is a tabbed collection of child Forms and records that can be dynamically displayed on a parent Form/record to convey related information (example: Journals or Tasks related to the parent record, or an additional Form for the same record that displays fields in a different way).

A Form Arrangement can display:

- A Form from any configured Relationship: For example, the Incident Business Object is often in a Relationship with the Journal, Task, Configuration Item, and Problem Business Objects, so any of those Forms/records can be displayed in the Incident's Form Arrangement. If a Form/record in the Form Arrangement is in an owned by Relationship with the parent Form/record (example: Incident Owns Journals), then it can by edited; however, Forms/records in linked Relationships (example: Incident Links Problem) are read-only.
- Any Form created for the same Business Object: For example, Incident has several Forms that display Incident fields in different ways (example: Resolution Details, Incident Details, etc.), so any of these Incident Forms can be displayed on the main (default) Incident Form.

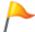

**Tip:** This is useful for displaying summary information, a subset of information, or information that is not always visible (example: Details from an Embedded Form).

A typical Form Arrangement might include:

- Journals: Track what occurs during the lifecycle of a record (example: Notes and history).
- Tasks: Track a piece of work that is created and assigned to another CSM User or Team.
- Approvals: Track approving/denying/abstaining content by one or more designated Users or Teams.
- Configuration Items: Track managed assets that make up the CMDB.
- Knowledge Articles: Track records that share Knowledge (example: FAQs, how-tos, workarounds/ solutions, tutorials, processes, reference, etc.) among Users and Customers.
- · Discussions: Track discussions with Customers and/or other Users.

The following figure shows an example Incident Form with its Form Arrangement (1). The Incident Form Arrangement contains important data related to an Incident (example: Journals, Tasks, Resolution Details, Problems, etc.).

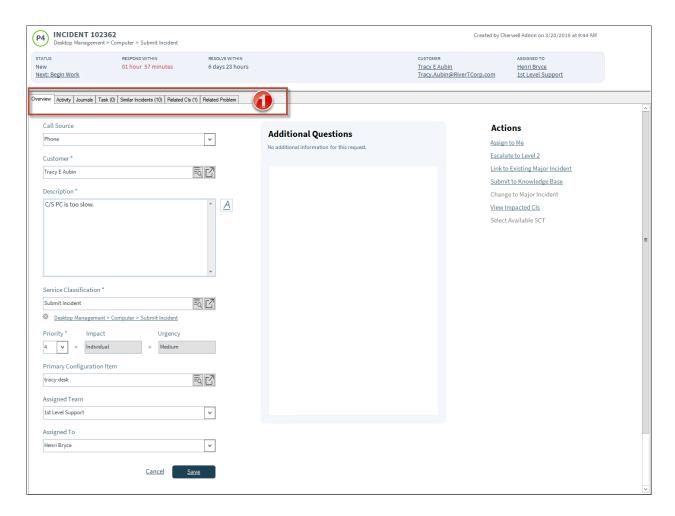

CSM provides an OOTB Arrangement for each OOTB Major Business Object. Use these OOTB Form Arrangements as-is, edit them, or create your own using the Form Arrangement Editor (accessed from within a Blueprint in CSM Administrator).

# **Form Views**

A Form View is a Form that has been created specifically for a Business Object View so that data from a Business Object can be exposed in a more secure and more personal way via a Role.

For example, create an Incident Form for the OOTB Portal View so Customers can access a simpler Incident Form and Grid. This Form might display only required Fields, and Field labels may be changed so that they sense to a Customer.

After a View is created, you can select it and then create Forms for the View, just as you would any Business Object.

# **OOTB Forms**

The possibility for Forms is endless. However, to get you started, CSM provides the following OOTB Forms:

- **Default Regular Form** for each OOTB Business Object. In some cases, multiple Regular Forms are provided. Common examples include:
  - Incident
  - Problem
  - Change Request
  - Knowledge Article
  - Journal.
  - Task.
- Summary and Mini-Summary Form for most Major and Supporting Objects (although not all are used).
- Form Arrangement for each OOTB Major Object.
- Form Views of most Major Objects for the OOTB Portal View.

# **Using Forms**

Using Forms and Form Arrangements varies by Business Object:

- For general information about logging records, refer to About Records.
- For specific information about logging records for OOTB CSM Business Processes, refer to CSM Business Processes, specifically:
  - Incident
  - Problem
  - Change Request
  - Knowledge Article
  - Journal
  - Task

# View a Form

### To View a Form:

- In the CSM Desktop Client main window: When you log or view a record.
- In the CSM Browser Client main window: When you log or view a record.
- In the CSM Portal: When you log or view a record.
- In Cherwell Mobile (simplified Mobile Form): When you view a record.
- In CSM Administrator: When you create/edit a Form.

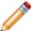

**Note:** For general information about logging records, refer to About Records. For specific information about logging records for OOTB CSM Business Processes, refer to CSM Business Processes.

# **Managing Forms**

Forms are managed using the Form Editor, accessed from within a Blueprint in CSM Administrator.

Use this tool to:

- Create a Form.
- Edit a Form.
- · Delete a Form.

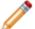

**Note:** Within the Form Editor is the Form Wizard, a specialized tool that automatically creates a new Form with all the appropriate Fields and Control properties.

## **Form Editor**

The Form Editor is a tool within a Blueprint in CSM Administrator that allows you to manage (create, edit, and delete) Forms, and to define how a Form and its Controls look and behave.

The Form Editor is dynamic; when you make changes, the changes are immediately reflected in the preview. Publish the Blueprint to commit the changes. The Form Editor contains:

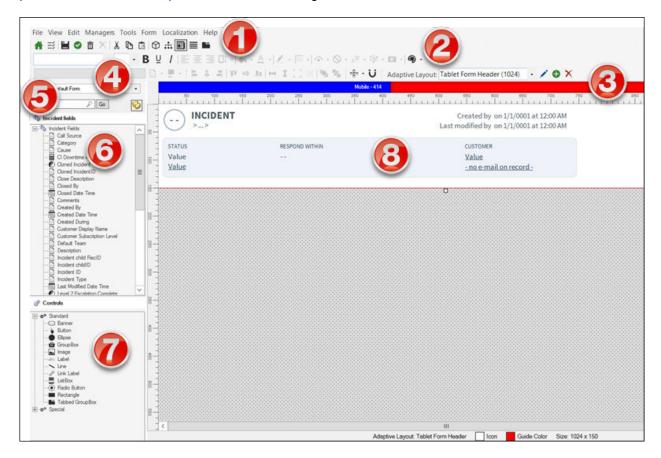

- 1. Form menu bar item: Displays Form-specific commands. This menu bar appears on the Blueprint Editor menu bar only when a Form is active in the Object Manager.
- Toolbar: Displays common commands for formatting the appearance and behaviors of a Form and its Form Controls. The Blueprint Editor toolbar is also available with commands for cut, copy, paste, delete, etc.
- 3. Adaptive Layout Guide Bar: Shows the breakpoints for the Adaptive Layouts that have been configured for the Form. A triangle indicates the layout that is currently selected.
- 4. Form drop-down: Lists the Forms defined for the selected Business Object (example: Default, Incident Overview, etc.). The currently-selected default Form is displayed at the top of the list as "Default Form."

- 5. Search Control/Ignore Folders button: Use to quickly locate and display Fields. Use the Search Control Go to quickly locate a Field whose Name and Description contain a specific word or phrase (example: OwnedBy). Use the Ignore Folders button to ignore the organizational folders and display all Fields at the root of the list.
- 6. Field tree: Lists the Business Object Fields you can add to the Form (as Controls). Fields are organized alphabetically and by folder.

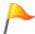

**Tip:** Create, edit, and delete a Field directly from the Form Editor by right-clicking in the Field tree

- 7. Control tree: Lists the Form Controls you can add to the Form.
- 8. Form preview: Displays a dynamic preview of the Form.

# Form Menu Bar Item

The Form menu bar item appears on the Blueprint Editor menu bar anytime a Form is active in the Object Manager. Use the Form menu bar item to access Form-specific commands.

| Action                                     | Description                                                                                                    |  |
|--------------------------------------------|----------------------------------------------------------------------------------------------------|--|
| New Form                                   | Opens the New Form window to create a new named Form.                                                                                                    |  |
| Delete This Form                           | Deletes the selected Form.                                                                                                    |  |
| Make this the Default<br>Standard Form     | Makes the active Form the default Form (either Regular or Mini-Summary, whichever is selected) for the Business Object. The default Form is displayed by default when the Business Object is accessed.                                                                          |  |
| Form Properties                            | Opens the Form Properties window to access defined Form properties, such as name and Theme.                                                                                                    |  |
| Change Theme                               | Opens the Select a Theme window to select a defined Theme.                                                                                                    |  |
| Form Wizard                                | Launches the Form Wizard, which automatically creates a Form with all the appropriate Fields and Control properties.                                                                                                    |  |
| Adaptive Layouts                           | Opens a new menu of options for managing the Form's Adaptive Layouts. Use this menu to toggle between Adaptive Layouts, edit properties for the selected Adaptive Layout, create a new Adaptive Layout, delete the selected Adaptive Layout, or manage Adaptive Layout Presets. |  |
| View/Set Tab Order                         | Displays the currently defined tab order (order in which the cursor moves to the next Field Control when the tab key is pressed). Change the tab order, if needed.                                                                                                    |  |
| Auto-Select Labels with Controls           | When selected, automatically selects both the Field Label and Control when they are tied together. This is useful for moving Controls together.                                                                                                    |  |
| Auto-Move Contained<br>Controls            | When selected, automatically moves all Controls contained within the boundary box of another Control (ex: Moves all Controls within a Group Box, or Rectangle, etc.). This is useful for moving Controls together.                                                              |  |
| New Control Label<br>Placement, Horizontal | Places the control label to the left of a new control.                                                                                                    |  |
| New Control Label<br>Placement, Vertical   | Places the control label above a new control.                                                                                                    |  |
| Show Rulers                                | Shows the vertical and horizontal rulers in the Form Editor.                                                                                                    |  |

## Form Editor Toolbar

Use the Form Editor toolbar to quickly access common commands for formatting the appearance and behaviors of a Form and its Form Controls. The toolbar is made up of three smaller toolbars:

### 1. Formatting toolbar

Displays options for formatting Form Control text/label (font, style, size, and alignment), colors/styles (foreground, background, and border), and behaviors (visibility, anchoring, and image). Also displays options for accessing a Form background color.

### 2. Label toolbar

Displays options for defining Form Control labels and wrapping.

### 3. Design toolbar

Displays options for aligning and placing Form Controls.

### 4. Adaptive Layouts toolbar

Displays options for managing a Form's Adaptive Layouts.

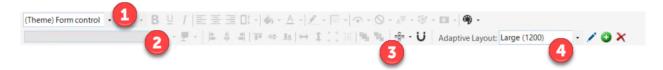

### Good to know:

- Move a toolbar by double-clicking the Grab bar , or by grabbing the Grab bar and then dragging the toolbar to a new location.
- Re-dock a toolbar to its default location by double-clicking the header banner of an undocked toolbar.
- Hide a toolbar by right-clicking anywhere in the toolbar area, and then unchecking the toolbar.
- · Many of the toolbar options are also available from the Form Editor context (right-click) menu.

### Formatting Toolbars (Text, Color/Style, and Behaviors)

### Form Control Text/Label

| Button               | Action                  | Description                                                                                                    |
|----------------------|-------------------------|----------------------------------------------------------------------------------------------------|
| (Theme) Form control | Form Control text       | There are two different font modes for Form Control text:  • Theme Font: Uses the default Theme Control font.  • Explicit Font: Allows you to set an explicit font and other font details on a Control-by-Control basis.  To switch to Theme mode, select Theme Font from the top of the list.  To switch to Explicit mode, select a font in the drop-down. |
| 10 •                 | Font size               | Explicitly sets the Form Control font size (ex: 10 points).  Note: This option is available only when using Explicit Font mode.                                                                                                    |
| <b>B</b>             | Font style              | Adds style to the Form Control font (bold, underlined, or italics).  Note: This option is available only when using Explicit Font mode.                                                                                                    |
| ≣≣≣                  | Horizontally align text | Aligns text left, center, or right on a horizontal axis within the Form Control bounding box.                                                                                                    |
| □t -                 | Vertically align text   | Aligns text top, middle, or bottom on a vertical axis within the Form Control bounding box. Click the drop-down arrow to select the alignment option.                                                                                                    |

## **Control Color/Style**

| Button       | Action           | Description                                                                                                    |
|--------------|------------------|----------------------------------------------------------------------------------------------------|
| <b>♣</b> 1 - | Background color | Click the button to use the most recently used color (assuming you have set a color). To explicitly select a color, click the drop-down arrow to select a solid color or a gradient. You can use an Expression to conditionally change the color.                                                                                                    |
| <u>A</u> -   | Text color       | Click the button to use the most recently used color (assuming you have set a color). To explicitly select a color, click the drop-down arrow to select a single color or a gradient. You can use an Expression to conditionally change the color.                                                                                                    |
| <b>₹</b> -   | Border color     | Click the button to use the most recently used color (assuming you have set a color). To explicitly select a color, click the drop-down arrow to select a single color or a gradient. You can use an Expression to conditionally change the color.                                                                                                    |
| 3D <b>▼</b>  | Border style     | Sets the style of the border around the Form Control (No Border, 3D, or Pixel width), if there is a border.  Click the button to use the most recently set style (assuming you have set a style). To explicitly select a style, click the drop-down arrow to select a style.  Note: While you can select 3D borders for any Form Control, rounded Shapes do not allow 3D settings. |

**Control Behavior** 

| Button           | Action                   | Description                                                                                                    |
|------------------|--------------------------|----------------------------------------------------------------------------------------------------|
|                  | Visibility               | Conditionally controls when the Form Control appears and disappears. The visibility is based on an Expression.                                                                                                    |
|                  |                          | Click the drop-down button to define a custom Expression. Click the drop-down arrow to access options for creating a custom Expression, selecting a stored Expression, or clearing the Expression.                                                                                                    |
|                  |                          | Conditionally controls when the Form Control is available. The visibility is based on an Expression.                                                                                                    |
| <b>○</b> -       | Visibility by Expression | Click the drop-down button to define a custom Expression. Click the drop-down arrow to access options for creating a custom Expression, selecting a stored Expression, or clearing the Expression.                                                                                                    |
| A <sup>‡</sup> ▼ | Localization options     | Copy control size and position from one culture to another. See Managing Translated Content on Forms.      View translations for Form Control text. See Viewing Translations for Definitions.      Apply Language Packs to one or more controls. See Applying Language Pack Bundles to Definitions or Form Controls.  This option is only available when |
|                  |                          |                                                                                                    |

| Button | Action         | Description                                                                                                    |
|--------|----------------|----------------------------------------------------------------------------------------------------|
|        |                | Sets the anchoring behavior of the Form Control.                                                                                                    |
| ₩ +    | Control anchor | Click the button to use the most recently set anchoring options (assuming you have set an option). To explicitly select an anchoring option, click the drop-down arrow next to the button to open the Anchoring window, and then select an anchoring option.                                                                           |
|        | Control image  | Defines the image to display on the Form Control, as well as alignment. Click the button to open the Image Manager, and then select an image to show on the Form Control. Click the drop-down arrow to access options for creating a custom Expression, selecting a stored Expression, clearing the Expression, or aligning the image. |

## Form Background Color

| Button     | Action          | Description                                                                                                    |
|------------|-----------------|----------------------------------------------------------------------------------------------------|
|            |                 | Sets the Form background color.                                                                                                    |
| <b>⊕</b> - | Form background | Click the button to use the most recently set color (assuming you have set a color). To explicitly select a color, click the drop-down arrow to select a single color or a gradient. Use an Expression to conditionally change the color. |

# Label Toolbar (Label Text, Wrap, Style, and Gloss)

| Button       | Action            | Description                                                                                                    |
|--------------|-------------------|----------------------------------------------------------------------------------------------------|
| Control Text | Label Text<br>Box | Defines the text/label that appears on the currently selected Form Control.  Type the text into the Label text box.  Note: This value only affects the primary selected Form Control. |

| Button     | Action     | Description                                                                                                    |
|------------|------------|----------------------------------------------------------------------------------------------------|
| <b>-</b>   | Expression | Conditionally defines the text that appears on the currently selected Form Control. You can use either:  • Expression Manager: Select this option to open the Expression Manager, and then select an existing stored Expression or create a new stored Expression. Stored Expressions can be reused in numerous places in CSM.  • Custom Expression: Select this option to open the Custom Expression Builder, and then create a custom Expression to use only for the active scenario. |
| <b>—</b> - | Tooltip    | Defines the tooltip that appears when a User hovers over the Form Control.                                                                                                    |

## **Design Toolbar (Alignment, Size, and Order)**

For most of the alignment operations, you must select at least two Form Controls. The last selected Control is the *controlling* Control, and the Control against which all other selected Controls are sized and aligned. The controlling Control is identified by black boxes. All other selected Controls are identified by white boxes.

| Button              | Action                  | Description                                                                                                    |  |
|---------------------|-------------------------|----------------------------------------------------------------------------------------------------|--|
| = = =               | Line up<br>horizontally | Lines up all the selected Form Controls against the left, center, or right edge of the controlling Form Control.                                                                                                    |  |
| <b>∓</b> ↔ <u>h</u> | Line up vertically      | Lines up all the selected Form Controls against the top, middle, or bottom edge of the controlling Form Control.                                                                                                    |  |
| <b>↔ 1</b>          | Sizing                  | Sizes all the selected Form Controls to be the same width, the same height, or both the same height and same width as the controlling Form Control.                                                                                               |  |
| A                   | Auto-size               | Sizes a text Form Control to be exactly the right size to hold all its contained text. Sizes an image to be its original size.                                                                                                    |  |
| G,                  | Bring to Front          | Moves a Form Control in front of other Form Controls. Use this if creating various layering effects.  Note: Not all Form Controls are allowed to be in front or behind all other Form Controls (ex: Most shapes cannot be on top of most fields). |  |

| Button | Action                      | Description                                                                                                    |
|--------|-----------------------------|----------------------------------------------------------------------------------------------------|
| *      | Send to Back                | Moves a Form Control behind other Form Controls. Use this if you are creating various layering effects.  Note: Not all Form Controls are allowed to be in front of or behind all other Controls (ex: Most Shapes cannot be on top of most Fields).                                                         |
| ogo +  | Activates Guide<br>Lines    | Grid Guide Lines of customizable widths appear to assist with Form creation. Widgets or Fields automatically align to the width of the guide lines.                                                                                                    |
| U      | Activates Guide<br>Snapping | Guide Snapping connects Widgets and Fields to the primary component. Enabling Guide Snapping assists with creating Forms by making it easier to move multiple components at once while keeping their spacing or alignment. A red guide line also appears to assist with horizontal and vertical alignment. |

# **Adaptive Layouts Toolbar**

| Button                        | Action                    | Description                                                                                                    |
|-------------------------------|---------------------------|----------------------------------------------------------------------------------------------------|
| Adaptive Layout: Large (1200) | Select an Adaptive Layout | Activates the selected Adaptive Layout in the Form Editor so that you can change its design, edit its properties, or delete it. |
| /                             | Edit an Adaptive Layout   | Allows you to edit the properties of the selected Adaptive Layout. Refer to Edit an Adaptive Layout for details.                |
| •                             | Create an Adaptive Layout | Allows you to create a new<br>Adaptive Layout for the Form.<br>Refer to Create an Adaptive<br>Layout for details.               |
| ×                             | Delete an Adaptive Layout | Allows you to delete the selected Adaptive Layout. Refer to Delete an Adaptive Layout for details.                              |

# Form Editor Behaviors

### Form Editor Context Menu

Use the Form Editor context (right-click) menu to quickly access common Form Editor operations.

#### Search for Fields

- Field Search Control \_\_\_\_\_\_ Go : Use to search for a Field by name or description (ex: "Incident" or "Status").
- Hide/Display Folders option : Use to hide folders in the Field tree, so that all Fields can be displayed at the root node, regardless of how they are organized/stored in the tree.

### **Select a Control**

- To select a Control, click a Control or click-and-drag (rubber-band) over the Control. This deselects all other Controls.
- A selected Control is identified by black boxes around the bounding box. The bounding box represents the Control's vertical and horizontal dimensions.

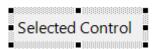

### **Select Multiple Controls**

- To select multiple Controls:
  - Hold down the CTRL key while you click each Control in turn.
  - Click-and-drag (rubber-band) over the Controls you want to select. Any Control that is included (even partially) in the rubber-band box will be selected.
  - Press CTRL+A to select all Controls.
- · When multiple Controls are selected:
  - The controlling Control is the last selected Control, and the Control against which all other selected Controls are sized and aligned.
  - The controlling Control is identified by black boxes. All other selected Controls are identified by white boxes.

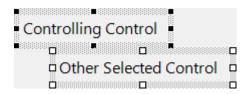

 To change the controlling Control, hold down the SHIFT key and click a different selected Control.

### **Edit Controls**

- To delete a Control, click it, and then press the **DELETE** key.
- To edit the detailed properties of a selected Control, right-click>Control Properties.
- To edit the Field Properties of a selected Field Form Control, right-click>Field Properties.
- To duplicate a Control, press CTRL+Drag.
- To move a Control, drag the Control.
- To move/nudge a Control one (1) pixel, press an **ARROW** key.
- To maintain aspect ratio when resizing, hold down **SHIFT** while sizing.

# Design a Form

Form design is important. Before creating a Form, you should:

Consider the following:

- Audience: Who is it for (User or Customer? Technician or Executive? Etc.)?
- **Purpose**: How will it be used (For detailed call logging? For self-service activities? For read-only purposes?)?
- Client access: From where will it be accessed (Desktop Client? Browser Client? Portal? Cherwell Mobile?)?
- Layout: Which Controls will be on it (Field Controls? Standard Controls? Special Controls?) and what will it look like (colors, font, alignments, etc.)?
- · Security: Who can access it?
- Devices: Which devices will be used to access it?

Review the following tips for designing an effective Form:

- Make it useful: Consider the audience and what they need most. Technicians might need very detailed information, Portal Customers might need more simplified, more colorful Forms with more User-friendly labels, casual contributors (ex: KA) might need abbreviated details, etc.
- **Make it pretty:** Do not underestimate the visual experience. Employ visual elements, such as images, colors, styles, alignment, and layering to convey information and embellish the aesthetic. Use consistent, browser-friendly fonts and colors (or Themes) to ensure stability and cohesion.
- **Make it conditional:** Use Expression-driven colors, text, images, and visibility to dynamically change the way a Control looks and behaves based on a defined condition.

# **Open the Form Editor**

 In the CSM Administrator main window, click the Blueprints category, and then click the Create a New Blueprint task.

The Blueprint Editor opens, showing the Object Manager in its Main Pane. The Object Manager lists the existing Business Objects.

- 2. In the Current View drop-down, select the Business Object View whose Forms you want to access.
- 3. In the Business Object tree, click the Business Object whose Forms you want to access.

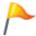

**Tip:** Filter the Business Objects by clicking the Major, Supporting, Lookup, or All radio button.

4. In the Appearance area of the Object Manager, click the **Edit Form** link.

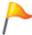

Tip: You can also click View>View Form on the Blueprint Editor menu bar or click the Form toolbar button on the Blueprint Editor toolbar.

### Important:

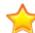

- To access a Summary Form, click Edit Summary Form.
- To access a Mini-Summary Form, click Edit Mini-Summary Form.
- To access a Form Arrangement, click Edit Form Arrangement.

The Form Editor opens displaying the Business Object's default Form. A dynamic Form menu bar item appears on the Blueprint Editor menu bar so that you can access Form-specific commands.

5. If more than one Form exists for the Business Object, select the **Form** to open by selecting it in the Form drop-down (upper-left).

## Create/Edit a Form

Use the Form Wizard to initially and quickly create a new Form. The Form Wizard (accessed from within the Form Editor in a Blueprint) is a specialized tool that automatically creates a new Form with all the appropriate Fields and Control properties. Afterwards, you can tweak the Controls and properties as needed. When you create a Form using the Form Wizard, the wizard:

- Prompts you to select a Form Theme.
- Adds all the appropriate Fields from the Business Object, assigning a Field Form Control and Label Control.

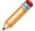

**Warning:** If you run the Form Wizard on a Form that has two or more Adaptive Layouts, all of the layouts will be removed and the base layout's dimensions will be reset.

Use the Form Editor (accessed from within a Blueprint in CSM Administrator) to manually create and edit a Business Object Form. When you create a Form, you:

- · Name the Form.
- · Select a Theme.
- · Select a Form background color.
- (Optional) Edit the Adaptive Layout properties for your Form to change its dimensions.

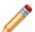

**Note:** Each Form consists of at least one Adaptive Layout that defines the Form's targeted dimensions. This is the base layout that is generated automatically when you upgrade an existing Form or create a new Form.

- Add one or more Form Controls to the Form: Field, Standard, and Special Controls.
- Define how each Form Control looks and behaves on the Form: Text, tooltip, color, image, size, alignment, anchoring, layering, visibility, enabling/disabling, tab order.
- (Optional) Make the Form the default Form: Applicable only for Regular and Mini Summary Forms.
- (Optional) Create additional Adaptive Layouts for your Form so that it can be viewed on different devices.

### To create a Form:

- 1. Open the Form Editor
- 2. From the Blueprint Editor menu bar, click Form>New Form.
- 3. Provide a **name** for the Form, and then click **OK**.

An empty Form opens in the Form preview pane.

- 4. Click Form>Form Wizard.
- 5. Select a **Theme** to use on the Form, and then click **OK**.

The Form Wizard automatically adds all the Fields from the Business Object to the Form and applies the Theme colors, fonts, and styles.

- 6. You can then:
  - · Select a Form background color.
  - · Add one or more Form Controls to the Form.
  - Define how each Form Control looks and behaves on the Form: Text, tooltip, color, image, size, alignment, anchoring, layering, visibility, enabling/disabling, tab order.
  - Make the Form the default Form.
- 7. Publish the Blueprint (File>Publish Blueprint) to commit the changes, or save the Blueprint (File>Save Blueprint) to continue making other changes.

### To edit a Form:

- 1. Open a Form in the Form Editor
- 2. Make changes.

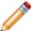

**Note:** To access Form Properties, click **Form>Form Properties** from the Form Editor menubar.

3. Publish the Blueprint (File>Publish Blueprint) to commit the changes, or save the Blueprint (File>Save Blueprint) to continue making other changes.

# Select a Form Background Color

Use the Form Editor (accessed from within a Blueprint in CSM Administrator) to select a background color for the Form. Colors can come from:

- (Recommended) CSM Themes: All colors defined for the selected CSM Theme.
- · System:

Set of colors provided by your Operating System. System colors can greatly vary depending on the Operating System and browser used to view the color.

· Web:

Set of named Web-safe colors.

RGB colors:

Customized Red, Green, Blue (RGB) colors.

#### Good to know:

- If you are using Form Themes, use a Theme color for the Form background (ex: Form background color). You can select a system, Web, or RGB color; however, if you use a non-Theme color, the background will not change to another Theme color when you apply a different Theme.
- Theme colors are defined as part of a Theme's definition. Use the Theme Manager to create a Theme.
- Colors can be solid or can contain gradients.
- Colors can be conditional (Expression-driven): For example, define an Expression to conditionally change the background color of a Form to red to indicate a surpassed threshold (ex: High priority).

### To select a Form background color:

- 1. Open a Form in the Form Editor.
- 2. On the Form Editor toolbar, click the drop-down arrow on the **Background Color** button . .

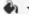

- 3. Select a color pattern, either:
  - Solid color: Uses one color (First Color) for the background. Click one color in the list.
  - Gradient (left-to-right or top-to-bottom, two (2) or three (3) colors): Uses a gradient between two or three colors (First Color, Second Color, Third Color). Click two/three colors in the list, and then click Select.
- 4. Select a background color, either:
  - Use Expression: Select this check box to use an Expression to conditionally change the color. and then select or define the condition, using either:
    - Custom Expression: Click the **Custom Expression** button to open the Custom Expression Builder, and then create a custom Expression specifically for this scenario.

- Stored Expression: Click the Ellipses button to open the Expression Manager, and then select an existing stored Expression or create a new stored Expression. Stored Expressions can be reused in numerous places in CSM.
- · Color category:
  - (Recommended) Theme:

All colors defined for the selected CSM Theme.

System:

Set of colors provided by your Operating System. System colors can greatly vary depending on the Operating System and browser used to view the color.

· Web:

Set of named Web-safe colors.

· Custom:

Customized Red, Green, Blue (RGB) colors.

5. Publish the Blueprint (File>Publish Blueprint) to commit the changes, or save the Blueprint (File>Save Blueprint) to continue making other changes.

# Add a Form Control to a Form

You can add a variety of controls to Forms.

## Add a Field Form Control to a Form

Add Field Form Controls to a Form to display and store data from a Business Object Field on a Form.

Use the Form Editor (accessed from within a Blueprint in CSM Administrator) to complete this task.

- 1. Open a Form in the Form Editor.
- 2. Do one of the following:
  - From the Form Editor menu bar, click Form>Form Wizard, and then click Yes to confirm that
    you want to automatically add all applicable Fields from the Business Object to the Form,
    overwriting the existing Form.
  - Drag-and-drop a **Field** from the Field tree to the Form.

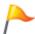

**Tip:** If the Field you need does not yet exist, create the Field directly from the Form Editor by right-clicking in the Field tree. You can also edit and delete an existing Field by right-clicking in the Field tree.

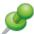

**Remember:** If a Field is intentionally excluded from Forms, it does not appear in the Field tree and cannot be added to the Form. For more information about excluding Fields from Forms and Grids, refer to Define Advanced Properties for a Field.

Right-click a Field in the Field tree, and then select Add to Form.

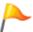

**Tip:** By default, the Label and Control are *tied* together (that is, they are *grouped* and move together). To untie the Label from the Control, right-click the **Label/Control group**, and then clear the **Label Tied to Control** check box.

- 3. Optional: Set the control properties.
- 4. Optional: Define how the Field Control looks and behaves on the Form.
- 5. Publish the Blueprint to commit the changes, or save the Blueprint to continue making other changes.

Related concepts

Forms Theme Properties
Related tasks
Size A Control

## Add a Standard Form Control to a Form

Use the Form Editor (accessed from within a Blueprint in CSM Administrator) to add a Standard Form Control to a Form.

### Good to know:

- Standard Form Controls are highly configurable. You can add endless combinations to a Form, then define how the Controls look and behave on the Form (ex: Text, tooltip, size, color, border style, image, alignment, anchoring, layering, visibility, enabling/disabling, and tab order).
- Button, Link Label, List Box, and Radio Button Controls have additional Control properties (**Right-click>Control Properties**) that must be configured.
- By default, most Form Controls acquire their text, color, border style, and background style properties from the defined Form Theme; however you can define your own properties, if needed.
- See Form Editor Behaviors for tips on working with Controls and the Form Editor.

### To add a Standard Form Control to a Form (general):

- 1. Open a Form in the Form Editor.
- 2. Drag-and-drop a **Standard Control** from the Standard Control tree onto the Form.
- 3. Define properties for the Control, if needed (Button, Link Label, List Box, and Radio Button).
- 4. (Optional) Define how the Form Control looks and behaves on the Form.
- 5. Publish the Blueprint (File>Publish Blueprint) to commit the changes, or save the Blueprint (File>Save Blueprint) to continue making other changes.

## Add a Banner Control to a Form

Use the Form Editor (accessed from within a Blueprint in CSM Administrator) to add a Banner Control to a Form.

### Good to know:

- A Banner Control is highly configurable; you can add one or many to a Form, then define how the banner looks and behaves on the Form (ex: Text, size, color, border style, image, alignment, anchoring, layering, and visibility).
- By default, the Banner Control font, color (background, foreground, and border), border style, and background style properties come from the defined Form Theme.
- Text, image, and colors can be conditional (Expression-driven).
- See Form Editor Behaviors for tips on working with Controls and the Form Editor.

#### To add a Banner Control to a Form:

- 1. Open a Form in the Form Editor.
- 2. Drag-and-drop the **Banner Control** from the Standard Control tree onto the Form.
- 3. Define the text to display on the banner:
  - a. In the Label text box on the Form Editor toolbar, provide the text to display on the banner.
  - b. (Optional) Change the font, font size, font style, and font alignment if needed.
- 4. Define how the banner looks and behaves on the Form (ex: Size, alignment, etc.).
- 5. Publish the Blueprint (File>Publish Blueprint) to commit the changes, or save the Blueprint (File>Save Blueprint) to continue making other changes.

## Add a Button Control to a Form

Use the Form Editor (accessed from within a Blueprint in CSM Administrator) to add a Button Control to a Form. A Button Control is capable of executing a single Action when clicked (ex: Run an Action/One-Step Action).

#### Good to know:

- A Button Control is highly configurable; you can add one or many to a Form, then define the Action
  to execute when the button is clicked, and how the button looks and behaves on the Form (ex: Text,
  tooltip, size, color, border style, image, alignment, anchoring, layering, visibility, and enabling/
  disabling).
- Text, image, and colors can be conditional (Expression-driven).
- See Form Editor Behaviors for tips on working with Controls and the Form Editor.

#### To add a Button Control to a Form:

- 1. Open a Form in the Form Editor
- 2. Drag-and-drop the **Button Control** from the Standard Control tree onto the Form.
- 3. Define the Action to execute when the button is clicked:
  - a. Right-click the Button Control, and then select Control Properties.
  - b. In the Choose Action window, click the **Ellipses** button to open the Action Manager, then select the **Action** to execute.
- 4. Define the text to display on the button:
  - a. In the Label text box on the Form Editor toolbar, provide the **text** to display on the button.
  - b. (Optional) Change the font, font size, font style, and font alignment if needed.
- 5. Define how the button looks and behaves on the Form (ex: Size, alignment, etc.).
- 6. Publish the Blueprint (File>Publish Blueprint) to commit the changes, or save the Blueprint (File>Save Blueprint) to continue making other changes.

# Add a Group Box Control to a Form

Use the Form Editor (accessed from within a Blueprint in CSM Administrator) to add a Group Box Control to a Form.

### Good to know:

- A Group Box Control is highly configurable; you can add one or many to a Form, then define how the group box looks and behaves on the Form (ex: Text, size, color, border style, image, alignment, anchoring, layering, and visibility).
- By default, the Group Box Control text, color, border style, and background style properties come from the defined Form Theme.
- Text, image, and colors can be conditional (Expression-driven).
- Controls added within the boundaries of a Group Box can all be moved together by simply dragging the Group Box Control around.
- See Form Editor Behaviors for tips on working with Controls and the Form Editor.

### To add a Group Box Control to a Form:

- 1. Open a Form in the Form Editor.
- 2. Drag-and-drop the **Group Box Control** from the Standard Control tree onto the Form.
- 3. Define the text to display in the group box:
  - a. In the Label text box on the Form Editor toolbar, provide the **text** to display on the Group Box.
  - b. (Optional) Change the font, font size, font style, and font alignment if needed.
- 4. Define how the group box looks and behaves on the Form (ex: Size, alignment, etc.).
- 5. Publish the Blueprint (File>Publish Blueprint) to commit the changes, or save the Blueprint (File>Save Blueprint) to continue making other changes.

# Add an Image Control to a Form

Use the Form Editor (accessed from within a Blueprint in CSM Administrator) to add an Image Control to a Form.

### Good to know:

- An Image Control is highly configurable; you can add one or many to a Form, then define the Action
  to execute when the image is clicked, and how the image looks and behaves on the Form (ex:
  Tooltip, size, color, border style, image, alignment, anchoring, layering, visibility, and enabling/
  disabling).
- Image Controls do not support text, background, or foreground; therefore no colors, styles, or fonts can be applied.
- Images can be conditional (Expression-driven).
- See Form Editor Behaviors for tips on working with Controls and the Form Editor.

### To add an Image Control to a Form:

- 1. Open a Form in the Form Editor.
- 2. Drag-and-drop the Image Control from the Standard Control tree onto the Form.
- 3. Define the Action to execute when the image is clicked:
  - a. Right-click the Image Control, and then select Control Properties.
  - b. In the Choose Action window, click the **Ellipses** button to open the Action Manager, then select the **Action** to execute.
- 4. Define the image to display:
  - a. On the Form Editor toolbar, click the **drop-down arrow** on the Image button <sup>[5]</sup>, and then select one of the following options:
    - Browse: Opens the Image Manager, where you can select an existing image or import a new image to display on the Widget.
    - From Stored Value: Opens the Stored Value Manager, where you can select an existing Stored Value or create a new Stored Value to use.
    - Custom Expression: Opens the Custom Expression Builder, where you can create a custom Expression to use only for this scenario.
    - Expression Manager: Opens the Expression Manager, where you can select an existing Expression or create a new stored Expression to use. Stored Expressions can be reused in numerous places in CSM.
    - None: Does not use an image.
- 5. Align the image:
  - a. Click the **drop-down arrow** on the Image button, select **Image Alignment**, and then select an **alignment option** within the Control (ex: Top-right).
- 6. Define how the Image Control looks and behaves on the Form.

7. Publish the Blueprint (File>Publish Blueprint) to commit the changes, or save the Blueprint (File>Save Blueprint) to continue making other changes.

## Add a Label Control to a Form

Use the Form Editor (accessed from within a Blueprint in CSM Administrator) to add a Label Control to a Form.

### Good to know:

- A Label Control is highly configurable; you can add one or many to a Form, then define how the label looks and behaves on the Form (ex: Text, tooltip, size, color, border style, image, alignment, anchoring, layering, and visibility).
- By default, Label Control text, colors, and border style come from the defined Form Theme.
- · Text, image, and colors can be conditional (Expression-driven).
- To include an ampersand character (&) in a Label Control, enter two ampersands (&&). One ampersand is used to designate a keyboard accelerator, so entering a double ampersand escapes the accelerator and ensures that a single ampersand is displayed.
- See Form Editor Behaviors for tips on working with Controls and the Form Editor.

### To add a Label Control to a Form:

- 1. Open a Form in the Form Editor.
- 2. Drag-and-drop the **Label Control** from the Standard Control tree onto the Form.
- 3. Define the text to display on the label:
  - a. In the Label text box on the Form Editor toolbar, provide the **text** to display on the button.
  - b. (Optional) Change the font, font size, font style, and font alignment if needed.
- 4. Define how the Form Control looks and behaves on the Form (ex: Size, alignment, etc.).
- 5. Publish the Blueprint (File>Publish Blueprint) to commit the changes, or save the Blueprint (File>Save Blueprint) to continue making other changes.

# Add a Link Label Control to a Form

A Link Label Control is capable of executing a single Action when clicked (example: Run an Action/One-Step Action). You can also enter a simple URL.

Use the Form Editor (accessed from within a Blueprint in CSM Administrator) to add a Link Label Control to a Form.

#### To add a Link Label Control to a Form:

- 1. Open a Form in the Form Editor.
- 2. Drag-and-drop the Link Label Control from the Standard Control tree onto the Form.
- 3. Right-click the Link Label Control, and then select Control Properties.
- 4. In the Choose Action window, define what happens when the link is clicked:
  - Select Action, and then click the Ellipses button to open the Action Manager, then select the
    Action to execute. If you select a One-Step Action, you can optionally select the Show
    Progress check box to provide a visual indicator to Users that the One-Step Action is
    executing when the click the link.
  - Select **Web Link**, and then type the URL of the web page that should open.
- 5. Optionally, select the **Don't disable control when form is disabled** check box to enable Users to click the Link Label when the Form cannot be edited.
- 6. Click OK.
- 7. Define the text to display on the link label:
  - a. In the Label text box on the Form Editor toolbar, provide the **text** to display on the button.
  - b. (Optional) Change the font, font size, font style, and font alignment if needed.
- 8. Define how the Form Control looks and behaves on the Form (example: size, alignment, etc.).
- 9. Publish the Blueprint (File>Publish Blueprint) to commit the changes, or save the Blueprint (File>Save Blueprint) to continue making other changes.

#### **Related concepts**

Action Manager
Add a Link Widget to a Dashboard
Define How a Control Looks and Behaves on a Form
Form Editor Behaviors

## Add a List Box Control to a Form

Use the Form Editor (accessed from within a Blueprint in CSM Administrator) to add a List Box Control to a Form.

### Good to know:

- A List Box Control is highly configurable. You can add or many to a Form, then define the associated Field, how to order the values in the list, and whether or not to use images and colors next to each value to help identify them. You can also define how the list box looks and behaves on the Form (ex: Text, tooltip, size, color, border style, image, alignment, anchoring, layering, visibility, enabling/disabling, and tab order).
- See Form Editor Behaviors for tips on working with Controls and the Form Editor.

#### To add a List Box Control to a Form:

- 1. Open a Form in the Form Editor.
- 2. Drag-and-drop the **List Box Control** from the Standard Control tree onto the Form.
- 3. Define what will be listed in the List Box:
  - a. Right-click the Link Label Control, and then select Control Properties.

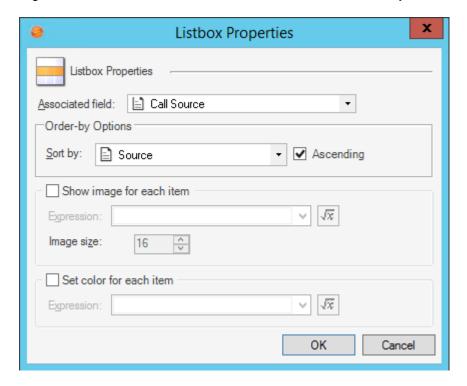

- b. Define List Box properties:
  - Associated Field:

Select the **Field** whose values to display in the List Box.

Sort By:

Select the **Field** to use to order the values, as well as an ascending (ex: 0-10, A-Z) or descending (10-0, Z-A) order. Rarely will the alphabetical order match the order in which the values should appear in your item, unless you prefix the values with numbers or letters (example: For status, you would likely want lifecycle order, not alphabetical order); therefore, it is common to define a field that contains a sequence number purely for controlling the order (ex: Status Order).

(Optional) Show Image for Each Item:

Select this check box to display an image next to each item, and then define an Expression to determine which image to display and when to display it.

(Optional) Set Color for Each Item:

Select this check box to display an image next to each item, and then define an Expression to determine which color to display and when to display it.

- 4. Define how the Form Control looks and behaves on the Form (ex: Size, alignment, etc.).
- 5. Publish the Blueprint (File>Publish Blueprint) to commit the changes, or save the Blueprint (File>Save Blueprint) to continue making other changes.

## Add a Radio Button Control to a Form

Use the Form Editor (accessed from within a Blueprint in CSM Administrator) to add a Radio Button Control to a Form.

### Good to know:

- A Radio Button Control is highly configurable. You can add one or many to a Form, then define the associated Field (Field that stores the value) and the value to store, and how the radio button looks and behaves on the Form (ex: Text, tooltip, size, color, border style, image, alignment, anchoring, layering, visibility, enabling/disabling, and tab order).
- See Form Editor Behaviors for tips on working with Controls and the Form Editor.

#### To add a Radio Button Control to a Form:

- 1. Open a Form in the Form Editor.
- Drag-and-drop the Radio Button Control from the Standard Control tree onto the Form.
- 3. Define what the Radio Button will do:
  - a. Right-click the Link Label Control, and then select Control Properties.
  - b. In the Radio Button Properties window, define the following:

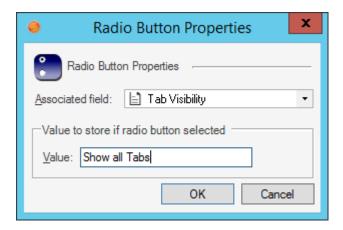

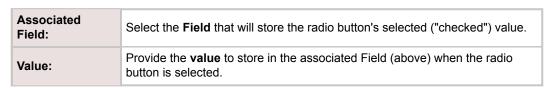

**Example:** Add radio button to *Show all Tabs*. When clicked, a *Show all Tabs* value is stored in a *Tab Visibility* field. A Form Arrangement could then use an Expression to conditionally show/hide tabs based on the value in the Tab Visibility field.

4. Define the text to display beside the Radio Button:

a. In the Label text box on the Dashboard Editor toolbar, provide the text to display.

- b. (Optional) Change the font, font size, font style, font alignment, and text wrap, if needed.
- 5. Define how the Form Control looks and behaves on the Form (ex: Size, alignment, etc.).
- 6. Publish the Blueprint (File>Publish Blueprint) to commit the changes, or save the Blueprint (File>Save Blueprint) to continue making other changes.

# Add a Shape Control to a Form

Use the Form Editor (accessed from within a Blueprint in CSM Administrator) to add a Shape Control to a Form.

### Good to know:

- Shape Controls are highly configurable; you can add one or many to a Form, then define how the shape looks and behaves on the Form (ex: Text, size, color, border style, image, alignment, anchoring, layering, and visibility).
- By default, the Shape Control color, border style, and background style properties come from the defined Form Theme.
- Text, images, and colors can be conditional (Expression-driven). For example, define an Expression to conditionally change the background color of a Control to red to indicate a priority 1 record.
- · Rounded shapes do not allow 3D borders.
- See Form Editor Behaviors for tips on working with Controls and the Form Editor.

### To add a Shape Control to a Form:

- 1. Open a Form in the Form Editor.
- 2. Drag-and-drop a **Shape** from the Standard Control tree onto the Form.
- 3. (Optional) Define the text to display on the shape:
  - a. In the Label text box on the Form Editor toolbar, provide the **text** to display.
  - b. (Optional) Change the font, font size, font style, font alignment, and text wrap, if needed.
- 4. Define how the Form Control looks and behaves on the Form (ex: Size, alignment, etc.).
- 5. Publish the Blueprint (File>Publish Blueprint) to commit the changes, or save the Blueprint (File>Save Blueprint) to continue making other changes.

# Add a Special Form Control to a Form

Use the Form Editor (accessed from within a Blueprint in CSM Administrator) to add Special Form Controls to a Form:

### Add an Embedded Form Control to a Form

Use the Form Editor (accessed from within a Blueprint in CSM Administrator) to add an Embedded Form Control to a Form. When you add an Embedded Form Control to a Form, you define:

- Which Form to embed inside the Embedded Control frame: You can embed a Form using a/an:
  - Relationship: Display a Form from a related Business Object. You can display the related default Regular Form, Mini-Summary Form, or Summary Form.
  - Expression: To determine the Form to display.
- **Default display text:** Message to display in the Embedded Control frame when no Embedded Forms are available.
- Allow Scroll Bars: Whether or not to add scroll bars to the Embedded Form when it extends past the Embedded Form Control's borders, or just truncate the Form.
- Form is Read-Only: Whether or not to make the Embedded Form uneditable (read-only), or allow Users to input values.

### To add an Embedded Form Control to a Form:

- 1. Open a Form in the Form Editor.
- 2. Drag-and-drop the **Embedded Form Control** from the Special Control tree to the Form.
- 3. Right-click the **Control**, and then select **Control Properties**.
- 4. Define which Form to embed inside the Embedded Control frame using either a/an:
  - Relationship: Select this radio button to display a Form from a related Business Object. Then, select the **Relationship** and which Related Form to display (ex: default Regular Form, Mini-Summary Form, or Summary Form).
  - Expression: Select this radio button to use an Expression to determine which Form to display.
     Then, define the Expression using either:
    - Stored Expression: Click the Ellipses button to open the Expression Manager, and then select an existing stored Expression or create a new stored Expression. Stored Expressions can be reused in numerous places in CSM.
    - Custom Expression: Click the Custom Expression button to open the Custom Expression Builder, and then create a custom Expression specifically for this scenario.
- 5. Define additional options for the Embedded Form:
  - a. Display Text when No Current Form: Provide the **message** to display in the Embedded Control when no Embedded Forms are available.
  - b. Allow Scroll Bars: Select this check box to display scroll bars when the Embedded Form extends past the Control's frame. Clear the check box to truncate the Embedded Form if it extends past the Control border.
  - c. Form is Read-Only: Select this check box to make the Form read-only (un-editable by the User). Clear the check box to allow Users to input values into the Embedded Form.

6. Click OK.

7. Publish the Blueprint (File>Publish Blueprint) to commit the changes, or save the Blueprint (File>Save Blueprint) to continue making other changes.

### Add a Matrix Selector Control to a Form

Use the Form Editor (accessed from within a Blueprint in CSM Administrator) to add a Matrix Selector Control to a Form. When you add a Matrix Selector Control to a Form, you define:

#### Validation instructions:

- Validation Table: Business Object that supplies all the possible values to the matrix (ex: Priority Matrix Element). Typically, this is a Lookup Object.
- Value Field: Lookup field (Field in the Lookup Object) that supplies the values (ex: Priority).
- Order By: Field to use to order the values in the matrix, as well as an ascending (ex: 0-10, A-Z) or descending (10-0, Z-A) order.
- Field to Populate: Field in the Business Object to populate with the final value from the matrix.
- Column properties: Values and order to display in the column header.
- Row properties: Values and order to display in the row.
- Constraints: Expressions that limit when the Field on the Form is populated with the final value from the matrix.

#### To add a Matrix Selector Control to a Form:

- 1. Open a Form in the Form Editor.
- 2. Drag-and-drop the Matrix Selector Control from the Special Control tree onto the Form.
- 3. Right-click the **Control**, and then select **Control Properties**.
- 4. Define the Validation:
  - a. Validation Table/Field:

Select the **Lookup table** and **Field** that supply all the possible values (example: For Incident, it might be the *Status* field in the *Incident Status Lookup table*, with Status values like New, In Progress, Assigned, etc.).

#### b. Order By:

Select the **Field** to use to order the values, as well as an ascending (ex: 0-10, A-Z) or descending (10-0, Z-A) order. Rarely will the alphabetical order match the order in which the values should appear in your item, unless you prefix the values with numbers or letters (example: For status, you would likely want lifecycle order, not alphabetical order); therefore, it is common to define a field that contains a sequence number purely for controlling the order (ex: Status Order).

c. Field to Populate: Select the **Field** to populate with the final value from the matrix.

#### 5. Define column properties:

- a. Column Header: Select the **Field** from the Lookup Object that supplies the value for the column header in the matrix.
- b. Save Column To: Select the **Field** in the primary Business Object to populate with the column value selected from the matrix.

- 6. Define row properties:
  - a. Row Header: Select the **Field** from the Lookup Object that supplies the value for the row header in the matrix.
  - b. Save Row To: Select the **Field** in the primary Business Object to populate with the row value selected from the matrix.
- Define constraints that limit when the Field on the Form is populated with the final value from the matrix:
  - a. Click Add to add a constraint or filter.
  - b. Select a Field in the Business Object you are currently working with.
  - c. Select an operator (ex: Equals).
  - d. Value: Select a value for the Field. Applicable values include:
    - Fields
    - Expressions
    - Metric Values
    - Prompts
    - Stored Values
    - System Functions
  - e. Click OK.
  - f. Add additional constraints as necessary.
- 8. Click OK.
- 9. After the Control or Controls are on the Form, use the Form Editor to define how each Control looks and behaves on the Form (ex: Size, image, alignment, anchoring, layering, visibility, and tab order).
- 10. Publish the Blueprint (File>Publish Blueprint) to commit the changes, or save the Blueprint (File>Save Blueprint) to continue making other changes.

### Add a Related Item Picker Control to a Form

Create a new Blueprint and use the Form Editor to add a Related Item Picker Control to a Form. When you add a Related Item Picker Control to a Form, you define:

- **Picker type:** Select which Picker Control type to display:
  - Customer: Provides access to the Contact Manager and Customer Records.
  - CMDB: Provides access to the CI database and CI Records.
  - Configurable List of Values: Provides access to a configurable list of values (example: Incident Categorization).
- **Relationship:** Define a Relationship to determine which related values display in the Picker Control. For example, the Customer Control on an Incident Form automatically uses the *IncidentLinksCustomer* Relationship because it displays Customer information; the CMDB Control automatically uses *IncidentLinksConfiguration* Item Relationship because it displays CI information. The Customer and CMDB pickers are only available if the Business Object has a Relationship to the Customer and Configuration Item Group Leaders.
- Optional functionality:
  - Store Display Text in Field: Provides the option to display a custom value in the Picker Control field (example: the name of a CI in the CMDB, or the names of Customers in the Contact Manager). By default, Related Item Picker Controls display the related Object's Public ID value. However, this option allows you to select a different field in the related Object, if needed.
  - Default Type Hint Field: Provides the option to provide a list of values when multiple values are available (example: the Picker Control points to a Group Business Object and you want to specify a different list of values for each Group Member).
  - Filter: Provides the option to define one or more filters to constrain the values displayed in the Picker Control (example: the Control field only displays Customers from a particular office).
  - Default settings: Define default Configuration Item display settings for the CMDB Control.

### To add a Related Item Picker to a Form:

- 1. Open a Form in the Form Editor.
- 2. Drag-and-drop the **Related Item Picker Control** from the Special Control tree onto the Form.
- 3. Right click the **Control** field in the Form Editor.
- 4. Select **Control Properties**. The Related Item Picker Properties window opens.
- 5. Select a Picker type from the drop down.
  - Customer
  - · CMDB Selector
  - Configurable List of Values
- 6. (Optional) Select a radio button to define default Configuration Item order in the CMDB window:
  - a. Show Config Items for Customer: If selected, the CMDB window displays Configuration Items for a single customer by default. This selection only appears if the CMDB Picker type is chosen from the Picker type drop down.

- b. Show Config Items for All Customers: If selected, the CMDB window displays Configuration Items for all customers. This selection only appears if the CMDB Picker type is chosen from the Picker type drop down.
- 7. Select a Relationship to attach to the Picker Control.
- 8. (Optional) Define the display text:
  - a. Store Display Text in Field drop down: Select the **Field** that provides the values to display in the Picker Control (example: name of item).
  - b. Default Type Hint Field drop down: Select the **Field** in the related object that points to the appropriate list of values. This is useful if the Picker Control points to a Group Object, and you want to specify a different list of values for each Group Member.
- 9. (Optional) Define one or more filters to constrain the values displayed in the Control:
  - a. Click Add.
  - b. Select a Field in the Business Object you are currently working with.
  - c. Select an Operator (example: equals).
  - d. Select a Value for the Field.
  - e. Click OK.
  - f. Repeat for all desired constraints.
- 10. (Optional) Show Placeholder Text: Select this check box to add placeholder text. Use this option to add help/starter text that disappears after a User enters data.
- 11. Use the Form Editor to define how each Control looks and behaves on the Form (example: Size, image, alignment, anchoring, layering, visibility, and tab order).
- 12. Publish the Blueprint or save the Blueprint

# **Define How a Control Looks and Behaves on a Form**

Use the Form Editor (accessed from within a Blueprint in CSM Administrator) to define how a Form Control looks and behaves on a Form.

### **Define and Format Control Text**

A Form Control has two different kinds of text, both of which are automatically formatted by a Form Theme:

- Label: Text to display beside the Control to identify the Control on the Form. By default, the label text comes from the Field name. The label text format (font/size/style) comes from the Form Theme (Label Theme item).
- **Control:** Text to display inside the Control, either provided by a User (ex: Text field) or listed (ex: Drop-down). By default, the Control text format (font/size/style) comes from the Form Theme (Control Theme item).

You can manually change any label, and apply different text formats, if needed. Use the Form Editor (accessed from within a Blueprint in CSM Administrator) to define the label and text format for a Control.

#### Good to know:

- Label text can be conditional (Expression-driven). For example, define an Expression to change a label when the status changes.
- Text formatting options include:
  - Font: Theme or explicit font.
  - Font size: Point size for font (explicit fonts only).
  - Font style: Bold, underline, or italics (explicit fonts only).
  - · Alignment: Horizontal (left, center, right) and vertical (top, middle, bottom) alignment of text.

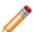

Note: Text color is defined as a foreground color.

See Form Editor Behaviors for tips on working with Controls and the Form Editor.

### To define and format Control text:

- 1. Open a Form in the Form Editor.
- 2. Click a Control.
- 3. Define a label, either static or conditional text:
  - Static: In the Label text box, provide the label to display next to the Control.
  - Expression-driven text (conditional): Click the **Expression** button , and then define the Expression (condition) to determine the label, using either:
    - Stored Expression: Click the Ellipses button to open the Expression Manager, and then select an existing stored Expression or create a new stored Expression. Stored Expressions can be reused in numerous places in CSM.
    - Custom Expression: Click the Custom Expression button to open the Custom Expression Builder, and then create a custom Expression specifically for this scenario.
- 4. Define text formatting:

- a. Font: In the Font drop-down on the Form Editor toolbar, select a font, either:
  - Theme font: Font comes from the Theme.
  - Explicit font: Font is selected by you.
- b. Font style (explicit fonts only): On the Form Editor toolbar, click the **Bold**, **Underline**, or **Italics** buttons **B**  $\bigcup$  /.
- c. Font size (explicit fonts only): In the Font Size drop-down on the Form Editor toolbar, select a **point size** (ex: 10).
- d. Horizontal alignment: On the Form Editor toolbar, click one of the Horizontal Alignment buttons (Left, Center, or Right) to align the text on a horizontal axis within the Control box.
- e. Vertical alignment: On the Form Editor toolbar, click one of the Vertical Alignment buttons (**Top**, **Middle**, or **Bottom**) to align the text on a vertical axis within the Control box.
- 5. Publish the Blueprint (File>Publish Blueprint) to commit the changes, or save the Blueprint (File>Save Blueprint) to continue making other changes.

# **Define a Tooltip for a Control**

Use the Form Editor (accessed from within a Blueprint in CSM Administrator) to define a tooltip for a Form Control. A tooltip uses an Expression to determine the tooltip text. For example:

• Enter the text and/or Tokens to display in the Expression text box.

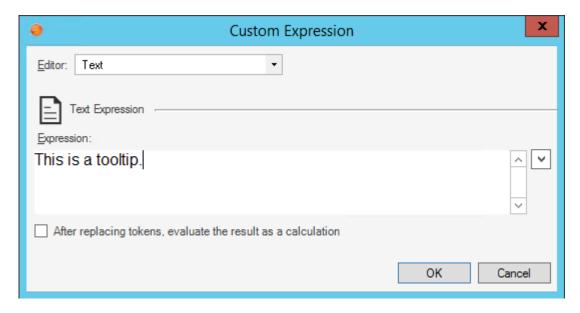

· Display text from a Business Object field.

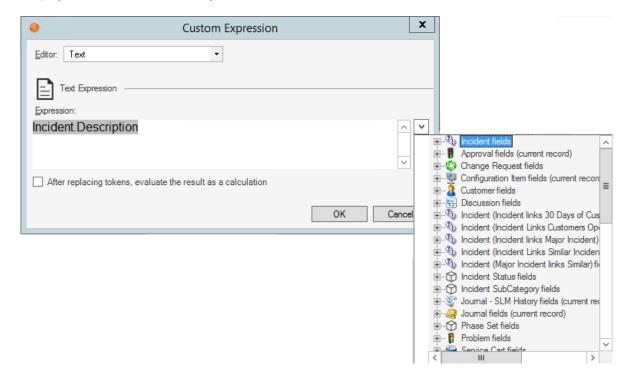

· Create a Tooltip field to store the tooltip text, then use an Expression to display it.

### Good to know:

· See Form Editor Behaviors for tips on working with Controls and the Form Editor.

### To define a tooltip for a Control:

- 1. Open a Form in the Form Editor.
- 2. Click a Control.
- 3. On the Form Editor toolbar, click the **drop-down arrow** on the **Tooltip** button the **Expression** (condition) to determine the tooltip text, using either:
  - Expression Manager: Opens the Expression Manager, where you can select an existing stored Expression or create a new stored Expression to use. Stored Expressions can be reused in numerous places in CSM.
  - Custom Expression: Opens the Custom Expression Builder, where you can create a custom Expression to use only for this scenario.
- 4. Publish the Blueprint (File>Publish Blueprint) to commit the changes, or save the Blueprint (File>Save Blueprint) to continue making other changes.

### **Size A Control**

Change the size of a Form Control to a specific size or to match the size of other Controls.

Use the Form Editor (accessed from within a Blueprint in CSM Administrator) to define a Control's size.

- 1. Open a Form in the Form Editor.
- 2. Click a Control.

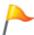

**Tip:** Hold down the **SHIFT** key while sizing a Control to maintain the proper aspect ratio.

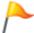

**CAUTION:** If a label is tied to a Control (*Tied to Control* option is enabled), both the Control and label are selected when either item is clicked (essentially, the Control and label are grouped). Use caution when sizing "grouped" Controls.

3. Do one of the following:

| Sizing Method                                                                         | Instructions                                                                                                    |
|---------------------------------------------------------------------------------------|----------------------------------------------------------------------------------------------------|
| Manually size a Control.                                                              | Click-and-drag <b>one of the handles</b> (white or black box) to the size you want.                                                           |
| Auto-size a text Control to be exactly the right size to hold all its contained text. | Click the <b>Auto-size</b> button on the Form Editor toolbar.                                                                                 |
|                                                                                       | Note: Auto-size is automatically set on the following Controls: Check box, Label, Link Label, and Radio button.                               |
|                                                                                       | Tip: Auto-size is useful for Expression-driven labels because it automatically resizes the label's bounding box to accommodate dynamic text.  |
| <b>Explicitly size</b> a Control to a specified pixel height and width.               | Right-click>Position (or press CTRL+SHIFT+P) to open the Control Position and Size window, then specify the pixel sizes and click <b>OK</b> . |

| Sizing Method                                                         | Instructions                                                                                                    |
|-----------------------------------------------------------------------|----------------------------------------------------------------------------------------------------|
| Size several Controls to the same width, height, or width and height. | Select at least <b>two Controls</b> (the last selected Control is the controlling Control and is identified by black boxes), and then click the <b>Make Same Width</b> button , <b>Make Same Height</b> button , or <b>Make Same Size</b> button on the Form Editor toolbar. |
| Resize an Image Control to be its original size.                      | Click the <b>Control</b> , and then click the <b>Auto-size</b> button                                                                                                    |

4. Publish the Blueprint (File>Publish Blueprint) to commit the changes, or save the Blueprint (File>Save Blueprint) to continue making other changes.

### **Related concepts**

Form Editor Behaviors

# Select a Background, Foreground, and Border Color for a Control

By default, defined Theme colors are applied to a Control when the Control is added to a Form. You can manually apply different colors, if needed. We recommend always using Theme colors (named colors on Theme tab in the Color Selector). If you apply non-Theme colors, Controls will not change to another Theme color when you apply a different Theme.

Use the Form Editor (accessed from within a Blueprint in CSM Administrator) to manually select background, foreground, and border colors for a Control. Colors can come from:

### CSM Theme (Recommended):

All colors defined for the selected CSM Theme.

### · System:

Set of colors provided by your Operating System. System colors can greatly vary depending on the Operating System and browser used to view the color.

#### · Web:

Set of named Web-safe colors.

#### Custom RGB colors:

Customized Red, Green, Blue (RGB) colors.

### Good to know:

- Form Theme colors are defined as part of a Theme's definition. Use the Theme Manager to create a Theme.
- Each Theme property is named and intended for a specific element on a Dashboard, Form, or Portal. When the element is added, the item's defined colors, styles, and fonts are applied by default (ex: Form Control colors, border style, and fonts are automatically applied to a Control when the Control is added to a Form). Manually apply a different color or style to most elements, if needed. For example, it is possible to use Form Background Color 1 for text. The key is to use Theme colors, and to apply colors and styles consistently. If a non-Theme color (ex: System, Web, or RGB) is applied, the element does not change to another Theme color when applying a different Theme.
- Background, Foreground, and Border color options are available on the Form Editor toolbar and context (right-click) menu.
- Colors can be solid or can contain gradients.
- · Colors can be transparent.
- Colors can be conditional (Expression-driven): For example, define an Expression to conditionally change the background color of a Control to red to indicate a high priority (ex: Priority 1).
- · See Form Editor Behaviors for tips on working with Controls and the Form Editor.

### To select a background, foreground, or border color for a Control:

- 1. Open a Form in the Form Editor.
- 2. Click one or more Controls.
- 3. On the Form Editor toolbar, click the **drop-down arrow** on the **Background Color** button  $\overset{\triangle}{\bullet}$ , the **Foreground Color** button  $\overset{\triangle}{\bullet}$ , or the **Border color** button  $\overset{\triangle}{\bullet}$ .

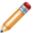

**Note:** Click the button itself to use the most recently used color (assuming you have set a color).

- 4. Select a color pattern, either:
  - Solid color: Uses one color (First Color) for the background. Click a color in the list.
  - Gradient (left-to-right or top-to-bottom): Uses a gradient between two colors (First Color and Second Color). Click two colors in the list, and then click Select.
- 5. Select a color, either:
  - Use Expression: Select this check box to use an Expression to conditionally change the color, and then define the condition, using either:
    - Custom Expression: Click the **Custom Expression** button to open the Custom Expression Builder, and then create a custom Expression specifically for this scenario.
    - Stored Expression: Click the Ellipses button to open the Expression Manager, and then select an existing stored Expression or create a new stored Expression. Stored Expressions can be reused in numerous places in CSM.
  - Color category:
    - Theme (Recommended):

All colors defined for the selected CSM Theme.

System:

Set of colors provided by your Operating System. System colors can greatly vary depending on the Operating System and browser used to view the color.

Web:

Set of named Web-safe colors.

Custom:

Customized Red, Green, Blue (RGB) colors.

6. Publish the Blueprint (File>Publish Blueprint) to commit the changes, or save the Blueprint (File>Save Blueprint) to continue making other changes.

# Select a Border Style for a Control

Use the Form Editor to select a border style for a Form Control. Border style options include:

### Good to know:

- See Form Editor Behaviors for tips on working with Controls and the Form Editor.
- Border styles options are also available from the context (right-click menu).

### To select a border style for a Control:

- 1. Open a Form in the Form Editor.
- 2. Click one or more Controls.
- 3. On the Form Editor toolbar, click the **drop-down arrow** on the **Border Style** button, and then select a style from the following:
  - No Border: No border is added.
  - 3D Border: Adds a three dimensional border around the Control.
  - Pixel Width: Adds a fixed pixel width border around the Control.
- 4. Publish the Blueprint (File>Publish Blueprint) to commit the changes, or save the Blueprint (File>Save Blueprint) to continue making other changes.

# Add an Image to a Control

Use the Form Editor (accessed from within a Blueprint in CSM Administrator) to add an image to a Control. Images can be:

- Imported: Any image stored in the Image Manager.
- Stored Values: An image stored as a Stored Value (ex: Company logo).
- Conditional (Expression-driven): For example, define an Expression to conditionally display a VIP icon to indicate a Very Important Customer (ex: a CEO).
- · None: Control does not use an image.
- Aligned: To the Top/middle/bottom and left/right/center of the Control.

### Good to know:

- · Banner, Button, and Link Label Controls support images.
- See Form Editor Behaviors for tips on working with Controls and the Form Editor.

### To add an image to a Control:

- 1. Open a Form in the Form Editor.
- 2. Click a Control.
- 3. On the Form Editor toolbar, click the **drop-down arrow** on the **Image** button one of the following options:
  - Browse: Opens the Image Manager to select an image to show on the Control.
  - From Stored Value: Opens the Stored Value Manager to select an existing/create a new Stored Value to use.
  - Custom Expression: Opens the Custom Expression Builder to create a custom Expression to use only for this scenario.
  - Expression Manager: Opens the Expression Manager to select an existing stored Expression or create a new stored Expression to use. Stored Expressions can be reused in numerous places in CSM.
  - None: Does not use an image.
- 4. Align the image:
  - a. Click the **drop-down arrow** on the Image button, select **Image Alignment**, and then select an **alignment option** within the Control (ex: Top-right).
- 5. Publish the Blueprint (File>Publish Blueprint) to commit the changes, or save the Blueprint (File>Save Blueprint) to continue making other changes.

# Align a Control

Use the Form Editor (accessed from within a Blueprint in CSM Administrator) to align Controls on a Form.

### Good to know:

• See Form Editor Behaviors for tips on working with Controls and the Form Editor.

### To align a Control to other Controls:

- 1. Open a Form in the Form Editor.
- 2. Select at least **two Controls** (the last selected Control is the *controlling Control* and is identified by black boxes).
- 3. Do one of the following:
  - To align several Controls against a horizontal axis (either Left, Middle, or Right), click one of the Line Up Horizontally buttons
     on the Form Editor toolbar.
  - To align several Controls against a vertical axis (either Top, Middle, or Bottom), click one of the
     Line Up Vertically buttons
  - To explicitly position a Control to a specified location, right-click>Position (or press CTRL+SHIFT+P) to open the Control Position and Size window, then specify the Left and Top location and click OK.
- 4. Publish the Blueprint (File>Publish Blueprint) to commit the changes, or save the Blueprint (File>Save Blueprint) to continue making other changes.

### Anchor a Control

Use the Form Editor (accessed from within a Blueprint in CSM Administrator) to anchor Controls on a Form. Anchoring allows you to make your Controls grow or shrink to use available space. When you select anchoring options, you select which sides of the Form the Control should be anchored to (you can use combinations). Options include:

- Left: Control keeps the same distance to the Left edge and moves further away from the Right edge when the Form gets bigger.
- Top: Control keeps the same distance to the Top edge and moves further away from the Bottom edge when the Form gets bigger.
- Right: Control keeps the same distance to the Right edge and moves further away from the Left edge when the Form gets bigger.
- Bottom: Control keeps the same distance to the Bottom edge and moves further away from the Top edge when the Form gets bigger.
- Left AND Right: Distance between both horizontal edges remains the same, and the Control stretches to fill the horizontal space when the Form gets bigger.
- Top AND Bottom: Distance between both vertical edges remains the same, and the Control stretches to fill the vertical space when the Form gets bigger.
- All (Left, Right, Top, and Bottom): Distance between all edges remains the same and the Control proportionally stretches to fill both the horizontal and vertical space when the Form gets bigger.

### Good to know:

- · Top Left is the default.
- If the Control is not anchored to any edge, it floats between the two edges.
- Anchoring options are available on the Form Editor toolbar and context (right-click) menu.
- See Form Editor Behaviors for tips on working with Controls and the Form Editor.

#### To anchor a Control:

- 1. Open a Form in the Form Editor
- 2. Click a Control.
- 3. On the Form Editor toolbar, click the **drop-down arrow** on the Anchoring button ...

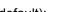

- 4. Select an **anchoring option** (you can use combinations; Top Left is the default):
- 5. Click the **Select** button to save your changes. If you do not click Select, your changes are abandoned.
- 6. Publish the Blueprint (File>Publish Blueprint) to commit the changes, or save the Blueprint (File>Save Blueprint) to continue making other changes.

## Layer a Control

Use the Form Editor (accessed from within a Blueprint in CSM Administrator) to layer Controls on a Form (that is, position a Control in front of or behind other Controls).

### Good to know:

- Not all Controls can be layered in front of or behind other Controls (ex: Most shapes Controls cannot be on top of fields).
- See Form Editor Behaviors for tips on working with Controls and the Form Editor.

### To layer a Control:

- 1. Open a Form in the Form Editor.
- 2. Select one or more Controls.
- 3. To position a Control in front of other Controls, click the **Control**, and then click the **Bring to Front** button on the Form Editor toolbar.
- 4. To position a Control behind other Controls, click the **Control**, and then click the **Send to Back** button on the Form Editor toolbar.
- 5. Publish the Blueprint (File>Publish Blueprint) to commit the changes, or save the Blueprint (File>Save Blueprint) to continue making other changes.

## **Define Visibility for a Control**

Use the Form Editor (accessed from within a Blueprint in CSM Administrator) to define when to display or hide a Control (Visibility) on a Form.By default, a Control is always visible, unless defined (through an Expression) to be hidden.

### Good to know:

• See Form Editor Behaviors for tips on working with Controls and the Form Editor.

### To define visibility for a Control:

- 1. Open a Form in the Form Editor.
- 2. Click a Control.
- 3. On the Form Editor toolbar, click the **drop-down arrow** on the Visibility button , and then select one of the following options:
  - Custom Expression: Opens the Custom Expression Builder, where you can create a custom Expression to use only for this scenario.
  - Expression Manager: Opens the Expression Manager, where you can select an existing stored Expression or create a new stored Expression to use. Stored Expressions can be reused in numerous places in CSM.
  - Clear Visibility Expression: Clears any visibility Expression so that the Control is always visible.
- 4. Publish the Blueprint (File>Publish Blueprint) to commit the changes, or save the Blueprint (File>Save Blueprint) to continue making other changes.

### **Enable/Disable a Control**

Use the Form Editor (accessed from within a Blueprint in CSM Administrator) to define when a Form Control is enabled/disabled. By default, a Control is always enabled, unless defined (through an Expression) to be disabled.

### Good to know:

• See Form Editor Behaviors for tips on working with Controls and the Form Editor.

#### To enable/disable a Control:

- 1. Open a Form in the Form Editor.
- 2. Click a Control.
- 3. On the Form Editor toolbar, click the **drop-down arrow** on the Enable/Disable button then select one of the following options:
  - Custom Expression: Opens the Custom Expression Builder, where you can create a custom Expression to use only for this scenario.
  - Expression Manager: Opens the Expression Manager, where you can select an existing stored Expression or create a new stored Expression to use. Stored Expressions can be reused in numerous places in CSM.
  - Clear Disabled Expression: Clears any disabling Expression so that the Control is always enabled.
- 4. Publish the Blueprint (File>Publish Blueprint) to commit the changes, or save the Blueprint (File>Save Blueprint) to continue making other changes.

### Set Tab Order on a Form

Use the Form Editor to establish a tab order, or tab stops, for Fields on a Form. Tab order is the order in which the cursor moves to the next Field or Button Control when the tab key is pressed. The Form Editor can also be used to remove a Field from the tab order sequence or to clear all tab stops.

### **Define Tab Order of Fields**

To set the tab order of Fields on a Form:

- 1. Open a Form in the Form Editor.
- 2. From the Form menu bar, select **Form > View/Set Tab Order**. Numbers display in the upper left corner of each field to reflect the current order that the cursor moves through the fields. If a field has not been assigned a tab stop, a question mark displays in the upper left corner instead.
- 3. Click each Field or Button Control in the order you want the cursor to move through the Fields.
- 4. When you are done, select Form>View/Set Tab Order again to save the tab ordering.
- 5. Publish the Blueprint (File>Publish Blueprint) to commit the changes, or save the Blueprint (File>Save Blueprint) to continue making other changes.

### **Remove Tab Stop from Fields**

Remove the tab stop from a Field to remove it from the tab order sequence. To remove the tab stop from a Field:

- 1. Open a Form in the Form Editor.
- Right-click on the desired Field. If included in the tab order sequence, the Tab Stop option is selected.
- 3. Click the **Tab Stop** option to remove the selection. The Field is no longer included in the tab order sequence. A question mark displays in the upper left corner instead of a number to denote that the field is no longer part of the tab order and does not have a tab stop attached to it.
- 4. Publish the Blueprint (File>Publish Blueprint) to commit the changes, or save the Blueprint (File>Save Blueprint) to continue making other changes.

### **Clear Tab Order**

To remove all tab stops from Fields on a Form:

- 1. Open a Form in the Form Editor.
- 2. Select Form>Clear tab order.
- 3. Publish the Blueprint (File>Publish Blueprint) to commit the changes, or save the Blueprint (File>Save Blueprint) to continue making other changes.

### Related concepts

Managing Controls on Translated Forms

### Related tasks

Open the Form Editor

### Make a Form the Default Form

Use the Form Editor (accessed from within a Blueprint in CSM Administrator) to make a Form the default Form for the Business Object. The default Form is displayed by default when the Business Object is accessed.

### Good to know:

- You can select a default Regular Form and a default Mini-Summary Form.
- Use this feature when applying a mApp Solution that includes a new Grid; you can swap in the new Grid without losing your old Grid.
- Because CSM displays the default Form as *Default Form*, we recommend that you do not name a Form *Default Form*. If you already have a Form named Default Form (as is the case in pre-6.00 versions of CSM), we recommend that you rename it.
- See Form Editor Behaviors for tips on working with Controls and the Form Editor.

### To make a Form the default Form:

- 1. Open a Form in the Form Editor.
- 2. From the Form menu bar, select Form>Make this the Default Form.
- 3. Click Yes to confirm.

The Form now appears at the top of the Form drop-down list as *Default Form*.

4. Publish the Blueprint (File>Publish Blueprint) to commit the changes, or save the Blueprint (File>Save Blueprint) to continue making other changes.

# **Managing Form Arrangements**

Form Arrangements are managed using the Form Arrangement Editor, accessed from within a Blueprint in CSM Administrator. Use this tool to:

- · Create a Form Arrangement.
- · Edit a Form Arrangement.
- Delete a Form Arrangement.

### Form Arrangement Editor

The Form Arrangement Editor is a tool within a Blueprint in CSM Administrator that allows you to manage (create, edit, delete, etc.) Form Arrangements.

The Form Arrangement Editor is dynamic; when you make changes, the changes are immediately reflected in the preview. Publish the Blueprint to commit the changes.

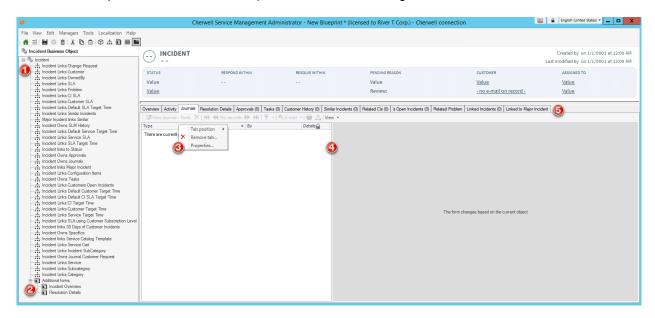

Relationship tree: Lists the defined Relationships whose child Form/records you can add to the
Form Arrangement. Relationships are organized alphabetically. If a child Form/record is in an owned
by Relationship with the parent Form/record (ex: Incident Owns Journals), then it can by edited;
however, child Forms/records in linked Relationships (ex: Incident Links Problem) are read-only.

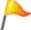

**Tip:** Create, edit, and delete a Relationship directly from the Form Arrangement Editor by right-clicking in the Relationship tree.

2. Additional Forms tree: Lists Additional Forms defined for the Business Object that you can add to the Form Arrangement.

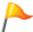

**Tip:** Access Business Object properties directly from the Form Arrangement Editor by right-clicking in the Additional Forms tree.

- 3. Tab Arrangement context menu: Displays Tab operations so that you can define tab properties:
  - Tab position: Define where to display the tab labels (above or below the tabs).
  - Remove tab: Removes the selected tab from the Form Arrangement.
  - Properties: Opens the Tab Properties window to define general, contents, and filter properties for the tab.

- 4. Form Arrangement preview: Displays a dynamic preview of the Form Arrangement, including how each tab looks (toolbar, split view, etc.).
- 5. Tabs: Displays the tabs currently displayed on the Form Arrangement. To add a new tab, drag-and-drop a Relationship or Additional Form from the tree onto the Form Arrangement.

# **Open the Form Arrangement Editor**

 In the CSM Administrator main window, click the Blueprints category, and then click the Create a New Blueprint task.

The Blueprint Editor opens, showing the Object Manager in its Main Pane. The Object Manager lists the existing Business Objects.

- 2. In the Current View drop-down, select the **Business Object View** whose Form Arrangement you want to access.
- 3. In the Business Object tree, click the **Business Object** whose Form Arrangement you want to access. **Tip:** Filter the Business Objects by clicking the Major, Supporting, Lookup, and All radio buttons.
- 4. In the Appearance area of the Object Manager, click the **Edit Form Arrangement** link. **Tip:** You can also click **View>View Arrangement** on the Blueprint Editor menu bar.

The Form Arrangement Editor opens displaying the Business Object's default Form Arrangement (there is only one Form Arrangement per Business Object).

### Create/Edit a Form Arrangement

Use the Form Arrangement Editor (accessed from within a Blueprint in CSM Administrator) to create or edit a Business Object Form Arrangement. When you create a Form Arrangement, you:

- Add/delete tabs: Define which tabs appear in the Form Arrangement. Tabs can come from a defined Relationship or from an additional Form defined for the same Business Object.
- Define tab positions: Define where to display the tab labels (above or below the tabs).
- Define tab properties:
  - General: Name, image, and visibility.
  - Tab contents: Content to display on the tab, and how (ex: Which Form/Grid, default text, an optional toolbar, split screen options, and record behaviors).
  - Filters: Create a filter to limit content from one-to-many Relationships (ex: Filter Journals based on type). Filters can be pre-applied (ex: Define an Expression to pre-filter the content on the tab) or User-applied (ex: Define and display a Filter button/drop-down on the tab's toolbar so that Users can filter their own content).

### Define splitter properties:

- General: Sizing properties (initial size and auto-size) for the Form Arrangement.
- Splitter position: Where to display the Form Arrangement (on top of/below, or to the right/left) of the Form.

#### Good to know:

- Only a major object can have a Form Arrangement, and only one Form Arrangement exists for each Business Object in a Business Object View.
- A major object can be included in another major object's Form Arrangement; however, the data from a major object is read-only.
- Often, Summary Forms are used on a Form Arrangement because they are smaller and typically show the most important data.
- If the Relationship you need does not yet exist, create the Relationship directly from the Form Arrangement Editor by right-clicking in the Relationship tree. You can also edit and delete an existing Relationship by right-clicking in the Relationship tree.
- You can create stacked zone arrangements for the Portal view of Business Objects.

### To create a Form Arrangement:

- 1. Open a Form Arrangement in the Form Arrangement Editor.
- 2. Add/delete a tab:
  - To add a new tab, drag-and-drop a defined Relationship or Additional Form from the Arrangement tree onto the Arrangement.

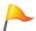

**Tip:** You can also right-click a defined **Relationship** or **Additional Form**, and select **Add Tab**.

• To delete a tab, right-click the tab, and then select Remove tab.

- 3. Define where to display the tab labels, either above or below the tab content:
  - a. Right-click a tab, and then select Tab Position>Top or Bottom.

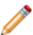

Note: Browser Client and Portal Form Arrangements support "Top" only.

- 4. Define tab properties:
  - · General: Name, image, and visibility.
  - · Tab contents: What content to display on the tab, and how.
  - Tab Filters: How to filter content.
- 5. Define splitter properties:
  - · General: Sizing properties (initial size and auto-size) for the Form Arrangement.
  - Splitter position: Where to display the Form Arrangement (on top of/below, or to the right/left) of the Form.
- 6. Publish the Blueprint (File>Publish Blueprint) to commit the changes, or save the Blueprint (File>Save Blueprint) to continue making other changes.

### To edit a Form Arrangement:

- 1. Open a Form Arrangement in the Form Arrangement Editor.
- 2. Make changes.
- 3. Publish the Blueprint (File>Publish Blueprint) to commit the changes, or save the Blueprint (File>Save Blueprint) to continue making other changes.

# Define General Tab Properties for a Form Arrangement

Use the Tab page in the Tab Properties window to define the following general properties for a Form Arrangement tab:

- Name: Name to display on the tab. By default, the name either comes from the defined name of the child object in the Relationship (example: Journals) or from the name of the additional Form being displayed (example: Resolution Details); however, you can provide a name or define an Expression to conditionally change the name.
- Image: Image, if any, to display on the tab. By default, the image comes either from the defined image for the child object in the Relationship (example: Journals icon or, in the case of additional Forms, from the Business Object itself (example: Resolution Details); however, you can select any image or define an Expression to conditionally change the image. Hide the image by clearing the Tab Image check box.
- **Visibility:** When to display or hide the Tab (example: Always, only after resolution details are logged, etc.). By default, a tab is always visible unless you define an Expression to hide the tab.

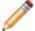

**Note:** The Tab Properties window is available in the Form Arrangement Editor (within a Blueprint in CSM Administrator).

### To define general tab properties for a Form Arrangement:

- 1. Open a Form Arrangement in the Form Arrangement Editor.
- 2. On a tab, right-click>Properties.
- 3. Click the **Tab** page.
- 4. Define a tab name, using either:
  - Text: Select this radio button to accept the default name or provide a new name.
  - Expression: Select this radio button to use an Expression to conditionally provide the name.
     Then, define the Expression using one of the following options:
    - Stored Expression: Click the Ellipses button to open the Expression Manager, and then select an existing stored Expression or create a new stored Expression. Stored Expressions can be reused in numerous places in CSM.
    - Custom Expression: Click the Custom Expression button to open the Custom Expression Builder, and then create a custom Expression specifically for this scenario.
- 5. Define the image:
  - a. Tab Image: Select this check box to display an image on the tab. Clear the check box to hide an image.
  - b. Select an image, using either:
    - Image: Select this radio button to accept the default image or select a new image.

Click the **Image** button to open the Image Manager, and then select an existing image or import a new image to represent the item in the UI.

- Expression: Select this radio button to use an Expression to conditionally provide the image. Then, define the Expression using one of the following options:
  - Stored Expression: Click the Ellipses button to open the Expression Manager, and then select an existing stored Expression or create a new stored Expression.
     Stored Expressions can be reused in numerous places in CSM.
  - Custom Expression: Click the Custom Expression button to open the Custom Expression Builder, and then create a custom Expression specifically for this scenario.

### 6. Define the visibility:

- a. Tab Visibility: Select this check box to conditionally display/hide the tab. Clear the check box to always display the tab.
- b. Expression: Select this radio button to use an Expression to conditionally display/hide the tab. Then, define the Expression using one of the following options:
  - Stored Expression: Click the Ellipses button to open the Expression Manager, and then select an existing stored Expression or create a new stored Expression. Stored Expressions can be reused in numerous places in CSM.
  - Custom Expression: Click the **Custom Expression** button to open the Custom Expression Builder, and then create a custom Expression specifically for this scenario.
- c. Select the Tab When It Becomes Visible: Select this check box to have the tab selected when it becomes visible (based on the defined Expression) so that its contents appear in the Form Arrangement.

### 7. Click OK.

8. Publish the Blueprint (File>Publish Blueprint) to commit the changes, or save the Blueprint (File>Save Blueprint) to continue making other changes.

# Define Tab Contents Properties for a Form Arrangement

Use the Tab Content page in the Tab Properties window to define what content to display on the Form Arrangement tab. Options include:

- Form/Grid: Which Form and Grid to display if multiple Forms/Grids are defined for a Business Object. Grids are not applicable when displaying additional Forms on a tab.
- **Default display text:** Message to display when no records are available.
- **Toolbar:** Whether or not to display a configurable toolbar with options to create, delete, link, unlink, go to, view, and navigate between records; filter content (if filters are defined), print/export a Grid (if viewing a Grid), and change the splitter display (depending on supported views). Options vary by Relationship.

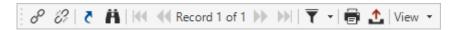

- **Supported Views**: Display tab contents as a Form, as a Grid, or both. Horizontal and vertical split options, as well as **Grid** grouping options, are available.
- **Default Views:** Supported view to display by default on the tab.
- New record behaviors: Where to add new records in a Grid (ex: Bottom, Top, or Current Row), and
  whether or not to allow Users to create new records for members in a Group Business Object (if the
  tab represents a Group Business Object).

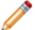

**Note:** The Tab Properties window is available in the Form Arrangement Editor (within a Blueprint in CSM Administrator).

#### Good to know:

- · For more information about Grids, see Grids.
- For more information about the Form Arrangement/Relationship toolbar, see CSM Desktop Client toolbar.

### To define tab contents properties for a Form Arrangement:

- 1. Open a Form Arrangement in the Form Arrangement Editor.
- 2. On a tab, right-click **Properties**.
- 3. Click the Tab Contents page.
- 4. Define which Form/Grid to display on the tab:
  - a. Relationship: By default, this shows the Relationship being represented on the tab. If the tab shows an additional Form, *None* is displayed.
  - b. Default Form: Select the Form to display on the tab. Some Business Objects have only one defined Form.

- To select a Group Member's form, select Specific Form from the drop-down. Click the
   Ellipses button and select the custom form from the drop-down. Click OK.
- c. Grid: Select the Grid to display on the tab. Some Business Objects have only one defined Grid. Grids are not applicable when displaying additional Forms on a tab.
- d. Text to Display When No Record is Loaded: provide the text to display in a tab when no records are available to display.
- 5. Define toolbar options for the tab:
  - a. Show toolbar: Select this check box to show a toolbar on the tab.
  - b. Show Buttons: Select the buttons to display on the toolbar. Options vary by Business Object but can include:
    - New: Select this check box to display a New button on the toolbar, allowing a User to create a new record directly from the tab.
    - Delete: Select this check box to display a Delete button on the toolbar, allowing a User to delete a record directly from the tab.
    - Link: Select this check box to display a Link button on the toolbar, allowing a User to link to an existing record.
    - Unlink: Select this check box to display a Link button on the toolbar, allowing a User to unlink from an existing record.
    - Quick View: Select this check box to display a Quick View button on the toolbar, allowing a User to open a related record in a second window to view details.
    - Change State: Select this check box to display a Change State button on the toolbar, allowing a User to directly change the Lifecycle value of the related child record (ex: Change a Task to In Progress/Closed/Acknowledged, change an Approval to Approve/ Denied/Abstained, etc.).
- 6. Define a supported view (ex: Display tab contents as a Form, Grid, or both):
  - Grid: Select this radio button to display tab contents as a Grid.
  - Grid and Form (Horizontal Split): Select this radio button to display tab contents in a split view, with the Grid on top and the Form on the bottom.
  - Form: Select this radio button to display tab contents as a Form.
  - Grid and Form (Vertical Split): Select this radio button to display tab contents in a split view, with the Grid on the left and the Form on the right.
- 7. Define Grid grouping options:
  - Yes: Select this radio button to display Grid grouping functionality on the tab.
  - No: Select this radio button to hide Grid grouping functionality on the tab.
  - Based on Grid Setting (Yes or No): Select this check box to display/hide Grid grouping functionality based on the global Grid display settings.
  - Allow User to Show/Hide Grouping Options: Select this check box to allow Users to display or hide Grid grouping options.
- 8. Define Default View: This is the supported view that is automatically displayed when the tab is first selected.
  - · Grid: Select this check box to display tab contents as a Grid by default.

- Grid and Form (Horizontal Split): Check this box to display tab contents in a split view by default, with the Grid on top and the Form on the bottom.
- Form: Check this box to display tab contents as a Form by default.
- Grid and Form (Vertical Split): Check this box to display tab contents in a split view by default, with the Grid on the left and the Form on the right.
- 9. Define new record behaviors:
  - a. Where to Add New Records in Grid: Select where to add new records in a Grid (ex: Bottom, Top, or Current Row).
  - b. Group Members on New Button: Select which members of a Business Object Group can be created from the **New** button on the tab's toolbar (this option is only available if the tab represents a Group Object):
    - All Group Members: Select this option to display all group members in a drop-down next to the New button.
    - Default Only: Select this option to display only the default group member on the New button.
    - Specific List: Select this option to display only specific group members in a drop-down
      next to the New button. Click the Ellipses button to open the Group Members
      window, and then select which members to display in the drop-down.
  - c. New Button Adds Default Group Member: Select this check box to add the default group member as a new record to the tab contents when the New button is clicked. This option is only available if you select *All Group Members* or *Specific List* as options for the New button.

### 10. Click OK.

11. Publish the Blueprint (File>Publish Blueprint) to commit the changes, or save the Blueprint (File>Save Blueprint) to continue making other changes.

# Define Tab Filter Properties for a Form Arrangement

Use the Filters page in the Tab Properties window to define how content from a one-to-many Relationship is filtered on the Form Arrangement tab (example: Filter Journals based on type). Filters can be:

- Pre-applied: Define an Expression to pre-filter the content on the tab.
- User-applied: Define and display a Filter button/drop-down on the tab's toolbar so that Users can filter their own content. You can also define a default behavior for the Filter button, and include a Search option so that Users can search for specific data.
- Applied when linking records: Define and display a Filter button/drop-down in the Record Selector window when adding records to a tab.

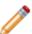

**Note:** The Tab Properties window is available in the Form Arrangement Editor (within a Blueprint in CSM Administrator). The Filters page is only available for tabs that display child objects in one-to-many Relationships (example: Journals, Configuration Items, etc.). Defining filters when linking records is only available for one-to-many Links Relationships (example: Change Requests).

### To define a pre-applied filter for a Form Arrangement:

- 1. Open a Form Arrangement in the Form Arrangement Editor.
- 2. On a tab, right-click>Properties.
- 3. Click the Filters page.
- 4. Define a pre-applied filter:
  - a. Limit the rows that appear: Select this check box to use an Expression to pre-filter the content on the tab. Then, define the Expression using one of the following options:
    - Stored Expression: Click the Ellipses button to open the Expression Manager, and then select an existing stored Expression or create a new stored Expression. Stored Expressions can be reused in numerous places in CSM.
    - Custom Expression: Click the Custom Expression button to open the Custom Expression Builder, and then create a custom Expression specifically for this scenario.
- 5. Click OK.

#### To define a custom User-applied filter for a Form Arrangement:

- 1. Open the Form Arrangement Editor.
- 2. Right-click on a tab, and select Properties.
- 3. Click the **Filters** page.
- 4. Define and display a custom Filter button/drop-down on the tab's toolbar so that Users can filter their own content:

- a. In the Custom Filters area, create/edit/delete/order custom filters (each custom filter is displayed in the Filter drop-down):
  - Add: Click this button to open the Filter window, and then create a new custom filter (name the filter and define the Expression).
  - Edit: Click this button to open the Filter window, and then edit an existing custom filter.
  - Delete: Click this button to delete an existing custom filter.
  - Up/Down Arrows: Click to change the order in which the custom filters are displayed in the Filter drop-down.
- b. Default Button Behavior: Select a default behavior for when a User clicks the Filter button (rather than the Filter drop-down arrow).
  - Show Drop-down List: Select this option to display a drop-down of available filters.
  - Search Dialog: Select this option to open the Search window, where Users can search for specific data. This option is only available if the Display Search Option (below) is checked.
  - Custom Filter: Select a custom filter to apply.
- c. Display Search Option: Select this check box to include a Search option in the Filter drop-down. The Search option opens a window, where Users can search for specific data.

#### 5. Click OK.

### To define filters for a record selector (when adding records to a tab):

- 1. Open a Form Arrangement in the Form Arrangement Editor.
- 2. Right-click on a tab, and select Properties..

The Tab Properties window opens.

- 3. Click the **Filters** page.
- 4. In the Filter List when Linking Records area, define a list of filters that Users can select when adding records to a tab.
  - a. Click Add to add a constraint or filter.
  - b. Define the constraint:
    - Field: Select a **Field** in the Business Object you are currently working with.
    - Operator: Select an operator (example: Equals).
    - Value: Select a **value** for the Field. Applicable values include:
      - Fields
      - Expressions
      - Metric Values
      - Prompts
      - Stored Values
      - System Functions

- c. Click OK.
- d. Add additional constraints as necessary.
- 5. Define additional properties for the filter:
  - Filter Display Name: Type a name to display next to the filter button in the record selector window.
  - Allow User to Choose Records that Don't Meet the Limiting Filter: Select this check box to allow Users to select records outside of the defined list of filters.

### 6. Click OK.

7. Publish the Blueprint (File>Publish Blueprint) to commit the changes, or save the Blueprint (File>Save Blueprint) to continue making other changes.

# Define Tab Relationship Options for a Form Arrangement

Use the Relationship Options page in the Tab Properties window to define options for showing a menu of join reasons that Users can select when adding child records to a tab in a Form Arrangement.

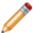

**Note:** The Tab Properties window is available in the Form Arrangement Editor (within a Blueprint in CSM Administrator). The Relationship Properties page is only available for tabs that display child objects in many-to-many Relationships that are linked with a join table and use a list of values for the join reason.

### To define tab Relationship options for a Form Arrangement:

- 1. Open a Form Arrangement in the Form Arrangement Editor.
- 2. On a tab, right-click>Properties.
- 3. Click the Relationship Options page.
- 4. Define Relationship options:
  - Show Join Reason Sub-menu for Linking: Select this check box to display an arrow next to the link button in the tab. Users can click the arrow to open a sub-menu and select a join reason for a child record that is added to the tab.
  - Custom Field for Menu Text: Select this check box to display values from a selected Field as
    options in the join reason sub-menu. Otherwise, the list of values defined in the Relationship's
    link properties will be used.
  - Limit Items for Menu: Select this check box to limit the items that are displayed in the join reason sub-menu. Then, define an Expression that limits the items, either:
    - Stored Expression: Click the Ellipses button to open the Expression Manager, and then select an existing stored Expression or create a new stored Expression. Stored Expressions can be reused in numerous places in CSM.
    - Custom Expression: Click the Custom Expression button to open the Custom Expression Builder, and then create a custom Expression specifically for this scenario.
- 5. Click OK.
- 6. Publish the Blueprint (File>Publish Blueprint) to commit the changes, or save the Blueprint (File>Save Blueprint) to continue making other changes.

# Define General Splitter Properties for the Form Arrangement

Use the Splitter Properties window (accessed from within the Form Arrangement Editor) to define how to size the Form Arrangement, with respect to its parent Form.

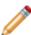

**Note:** The splitter is the boundary between the Form and the Form Arrangement. CSM considers the first zone to be top or left of the splitter; the second zone is considered bottom or right of the splitter. Typically, the parent Form is displayed in the first zone (and typically on Top), and the Form Arrangement is displayed in the second zone (and typically on the Bottom); however, you can change the positions.

### Sizing properties include:

- **Initial sizing styles:** Define the Initial size of the first and second zones when displayed within the CSM main window (Desktop Client or Browser). Options include:
  - Percentage: Sizes the first zone to a specified percentage of the available space (ex: 75%), then sizes the second zone to the remainder of the available space (ex: If first zone is 75%, the second zone would get 25%).
  - First: Determines the amount of space required by the first zone, and then attempts to give the second zone as much space as is required for the content to be displayed without scroll bars (within some limits described below).
  - Second: Determines the amount of space required by the second zone, and then attempts to give the first zone as much space as is required for the content to be displayed without scroll bars (within some limits described below). If the content is dynamic, the first item is used for sizing (ex: A tab, which is typical in the second zone, is used to determine the size). If the tab displays a Grid, the size is not necessarily fixed.
  - Specific size, in pixels: Sizes the first zone to a specific number of pixels, and then gives the rest of the available space to the second zone.
- Auto resize splitter: Auto-resizes the zones when the application is resized. If the initial size is set to a percentage, the zones resize relative to that percentage. If the initial size is set to *First* or *Second*, the zones resize to handle the content within the zones.
- Limit splitter size: Defines a hard limit (percentage of pixels) to how much space the first zone can take up, regardless of any other sizing factors (ex: If the max percentage is set to 85%, a 900 pixel high Form displayed within a 1000 pixel high window will be limited to 850, and the second zone will have the remainder. Even if no max is set, CSM does not allow the main zone to take up so much space that the second zone is pushed off the window.

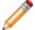

**Note:** The Form Arrangement Editor is accessed from within a Blueprint (in CSM Administrator).

• Disable user's ability to move splitter: Prevent the User from resizing panes using the splitter.

To define general splitter properties for the Form Arrangement:

- 1. Open a Form Arrangement in the Form Arrangement Editor.
- 2. Hover over the Form Arrangement **splitter** until a two arrow splitter appears **†**, then **right-click>Splitter Properties**.
- 3. Define splitter properties:
  - a. Initial sizing style: In the drop-down, select an initial sizing style for the first and second zones when displayed within the CSM main window (Desktop Client or Browser). Options include:
    - Percentage: Select this option to size the first zone to a specified percentage, giving the
      rest of the available space to the second zone. Then, specify the percentage of
      available space to give to the first zone.
    - First: Select this option to allow CSM to determine the amount of space required by the first zone, and then attempt to give the second zone as much space as it needs be displayed without scroll bars (within some limits described below).
    - Second: Select this option to allow CSM to determine the amount of space required by the second zone, and then attempt to give the first zone as much space as it needs to be displayed without scroll bars (within some limits described below).
    - Specific size, in pixels: Select this option to provide a specific number of pixels to size
      the first zone, giving the rest of the available space to the second zone. Then, specify the
      number of pixels to give to the first zone.
  - Allow auto-resize: Select this check box to auto-resize the zones when the application window is resized.
  - c. Limit splitter size when automatically positioning: Select this check box to define a hard limit to how much space the first zone can take up, regardless of any other sizing factors. Then, define the maximum size limit, either:
    - Max percentage: Select this option to limit the first zone to a percentage of the available space. Then, specify the **percentage**.
    - Max pixels: Select this option to limit the first zone to a specified pixel threshold. Then, specify the number of pixels.

Note: This feature is not supported in the Browser Client or Portal.

d. Disable User's ability to move splitter: Select this check box to disable repositioning of the splitter.

#### 4. Click OK.

5. Publish the Blueprint (File>Publish Blueprint) to commit the changes, or save the Blueprint (File>Save Blueprint) to continue making other changes.

# Define Splitter Position Properties for the Form Arrangement

Use the Splitter Position property (accessed from within the Form Arrangement Editor) to define where to display the Form Arrangement, relative to its parent Form. Options include:

- **Top-Bottom**: Display Form Arrangement below the parent Form.
- Left-Right: Display Form Arrangement to the right of the parent Form.
- Bottom-Top: Display Form Arrangement above the parent Form.
- Right-Left: Display Form Arrangement to the left of the parent Form

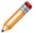

**Note:** The Form Arrangement Editor is accessed from within a Blueprint in CSM Administrator).

### To define splitter position properties for the Form Arrangement:

- 1. Open the Form Arrangement Editor.
- 2. Hover over the Form Arrangement **splitter** until a two arrow splitter appears ‡, then **right-click>Splitter Position**, and select a **position** from the drop-down. Options include:
  - Top-Bottom
  - · Left-Right
  - Bottom-Top
  - · Right-Left
- 3. Publish the Blueprint (File>Publish Blueprint) to commit the changes, or save the Blueprint (File>Save Blueprint) to continue making other changes.

# Define Stacked Zone Options for a Portal Form Arrangement

Use Stacked Zone Options to define properties for a simple Form Arrangement with stacked zones:

- Mode: Define different Form Arrangements based on which Form is displayed.
- Name: Name to use within CSM for the stacked zone.
- Location of Data: Where the data to display in the stacked zone is retrieved (Business Object or Relationship).
- **Display Mode:** How to display the data in the stacked zone (view-only Form, editable Form, or results list).
- **Visibility:** When to display or hide the stacked zone. By default, a zone is always visible unless you define an Expression to hide it.
- **Title:** Name to display on the stacked zone. By default, the name either comes from the primary Business Object or from the Relationship; however, you can provide a custom name.

### To define Stacked Zone Options for a Form Arrangement:

- 1. Open the Portal View for a Business Object.
- 2. Open a Form Arrangement in the Form Arrangement Editor.
- 3. Click the Stacked Zone button . The Business Object is listed as a stacked zone by default and cannot be edited or deleted.
- 4. Select a **Mode**. This allows you to define different Form Arrangements depending on the Form being displayed:
  - Create New: Select this option to define a Form Arrangement for the Business Object's default Form.
  - Display: Select this option to define a Form Arrangement for a view-only Form.

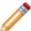

**Note:** Select the **Same as Edit Mode** check box for the Create New and/or Display modes to use the same Form Arrangement as defined for the Edit mode.

- Edit: Select this option to define a Form Arrangement for an editable Form.
- 5. Click Add to add a stacked zone to the Form Arrangement.
- 6. Provide a **name** for the stacked zone.
- 7. Define where the data displayed in the stacked zone comes from:
  - Business Object: Select this radio button to have data from the Business Object displayed (ex: Resolution Details for an Incident).
  - Relationship: Select this radio button to have data from a Relationship displayed. In the dropdown, select a **Relationship**.
- 8. Define the display mode:

- View-only Form: Select this radio button to display one of the available Business Object Forms (either from the primary Business Object, or a related Business Object, if applicable) as a view-only Form in the stacked zone. Then, in the drop-down, select the Form to display.
- Editable Form: Select this radio button to display one of the available Business Object Forms (either from the primary Business Object, or a related Business Object, if applicable) as an editable Form in the stacked zone. Then, in the drop-down, select the Form to display.
- Result List (Relationships only): Select this radio button to display data from a Relationship in a Results List. Select the **Field** to use to order the values in the list, as well as an ascending or descending order.
- 9. Define the visibility:
  - a. Always Visible: Select this radio button to always display the zone.
  - b. Expression: Select this radio button to use an Expression to conditionally display/hide the zone. Then, define the Expression using one of the following options:
    - Stored Expression: Click the Ellipses button to open the Expression Manager, and then select an existing stored Expression or create a new stored Expression. Stored Expressions can be reused in numerous places in CSM.
    - Custom Expression: Click the Custom Expression button to open the Custom Expression Builder, and then create a custom Expression specifically for this scenario.
- 10. (Optional) Define whether to show a title for the zone:
  - a. Select the Show Title check box.
  - b. Provide a **title** for the zone (the name of the Business Object or Relationship is there by default).
  - c. Click the **Image** button to open the Image Manager, and then select an existing image or import a new image to represent the item in the UI.
- 11. Click **OK**.
- 12. Publish the Blueprint (File>Publish Blueprint) to commit the changes, or save the Blueprint (File>Save Blueprint) to continue making other changes.

### **Activity Pane**

Use the Activity Pane to view the activity and communications for a Major Business Object in one easy-to-navigate area. The OOTB Activity Pane is set up for the Incident Business Object.

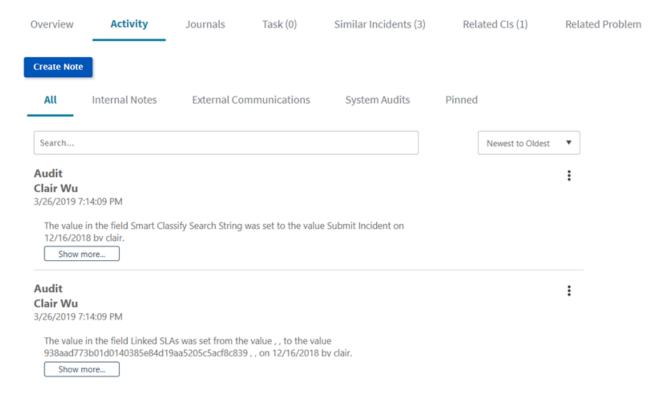

## **Using the Activity Pane**

#### Create a Note

Click Create Note to add a note. Notes appear in the Internal Notes tab.

### Pin a Note

You can pin records for easy access. When a record is pinned, a pin icon appears by the header and the record is duplicated in the Pinned tab.

### To pin a record:

- 1. In the CSM Desktop Client, right-click the Header/Title area of the record.
- 2. From the context menu, select Pin.
- 3. In the CSM Browser Client, click the **vertical dots** button and select **Pin**.

### To unpin a record:

- 1. In the CSM Desktop Client, right-click the Header/Title area of the record.
- 2. From the context menu, select **Unpin**.
- 3. In the CSM Browser Client, click the **vertical dots** button and select **Unpin**.

### Sort

Activities are sorted by the Created Date/Time. You can reverse the sort order of the activities. Records displayed on the Activity tab can be sorted by Created Date. If the Activity type of **Created** is not mapped, the sorting control will be hidden.

### Search

Use the search field on each Activity Pane tab to search only that particular tab. Search results are cleared when you switch to another tab.

### **Configure the Activity Pane**

While the OOTB Activity Pane uses the Incident Business Object, you can map the Activity Pane fields to any Business Object.

### To display the Activity Pane:

1. In the Business Object Properties dialog, navigate to the History page and select the Display Activity Pane checkbox.

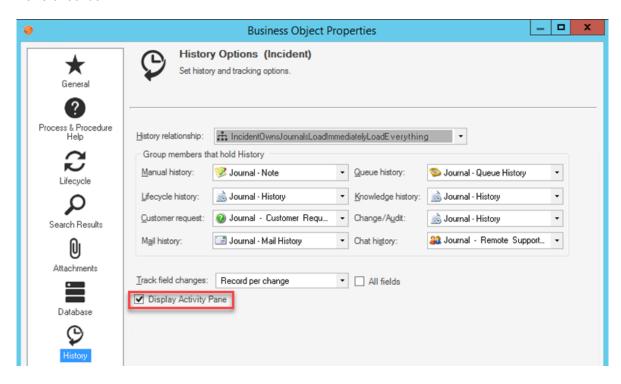

2. The Activity Pane will initially show up as the first tab in the Form Arrangement. You can change the order using the Form Designer.

The History relationship for a major Business Object determines the data that will display on each Activity Pane tab. The **Create Note** button is enabled when the Manual History relationship is enabled on a major Business Object.

You can map seven Activity Property Types in a Business Object:

| Activity Property | Field Type   | Suggested Mapping for Journal - Note Business Object |
|-------------------|--------------|------------------------------------------------------|
| Created           | Date/Time    | Created Date Time                                    |
| Modified          | Date/Time    | Last Modified Date                                   |
| Created By        | Text (Plain) | Created By                                           |

| Activity Property | Field Type           | Suggested Mapping for Journal - Note Business Object |
|-------------------|----------------------|------------------------------------------------------|
| Modified By       | Text (Plain)         | Modified By                                          |
| Body              | Text (Plain or Rich) | Details                                              |
| Title             | Text (Plain)         | Note: This is currently a placeholder field.         |
| Pinned            | Logical              |                                                      |

The figure below shows the OOTB field mappings.

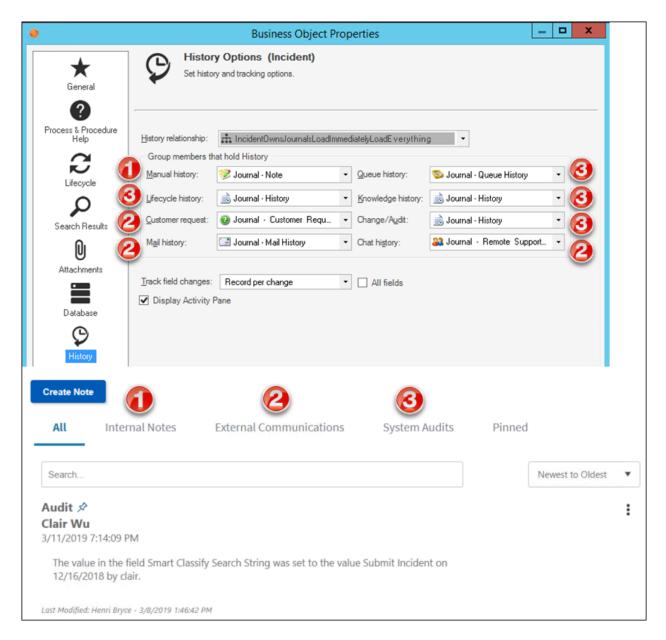

You can see the Activity Group mappings for a Business Object in the area below the **Display Activity Pane** checkbox. If a relationship is not mapped, "No Mapping" is displayed. This means the data captured in the supporting Business Object will not display the record data on the Activity Pane tab.

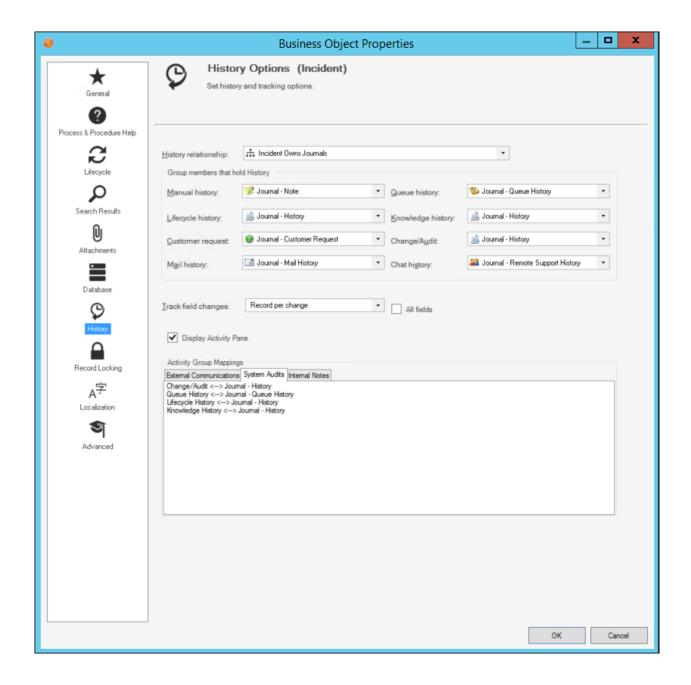

### **How to Map Activity Pane Fields**

If you have upgraded to CSM 9.6.0, several Journal Business Objects are mapped on upgrade. You can also map different fields if the OOTB mappings do not work with your CSM configuration.

### To map Activity Pane fields:

- 1. In CSM Administrator, create a new Blueprint.
- 2. In the Manage objects... pane, select the **Supporting** radio button under **Show object types:**.
- 3. Expand Journal and select the Supporting Business Object you wish to edit (example: **Journal History**).
- 4. Click Edit Business Object...
- 5. Choose a field to map to. You can map to logical, text, or date/time fields. Right-click the field name and select **Edit**.
- 6. In the Field Properties dialog, select the Advanced page.
- 7. In the Activity Mapping section, choose an option in the **Maps To:** drop-down. If a field on the Activity Pane is already mapped, the mapping will appear in parentheses after the field name in the drop-down. Different selections are shown depending on the Field type (i.e., Text fields can only be mapped to text fields on the Activity Pane, and date/time fields can only be mapped to date/time fields on the Activity Pane). Invalid mappings are grayed out. You can overwrite existing mappings by selecting a new field to map to. To clear a mapping, select **None**.
- 8. Repeat steps 5-7 to map any additional fields you would like to see in the Activity Pane.

Changing activity mappings on a group leader does not propagate down to group members. However, if you have a group leader that has activity mappings and then create the group members, the parent's mappings will exist on the new children. If you create a new Business Object group to track history, create the group leader and configure the activity mappings before creating the children.

### **Activity Pane Troubleshooting**

### **General Activity Pane Troubleshooting**

- If you are seeing slow response times in the Activity Pane, check your indexing.
- If you have History options for the Incident Business Object set up so multiple Group members hold the same History, you will see duplication of information in the Activity Pane.
- If the Create Note button is disabled:
  - Make sure you saved the parent record.
  - Mappings may be incorrect; contact your Cherwell administrator.
- The **Create Note** button is disabled if the supporting Business Object has more than one required field that is not the mapped Activity type of Body.
- If the Created property is not mapped for a history Business Object, but other history objects related
  to the same Activity tab are mapped correctly, then the sort control will still be visible. However, this
  can result in unexpected sort behavior due to any null values within the Created Date Time field. If a
  Business Object does not have Created Date/Time field mapped but the other Business Objects for
  the history relationship do, the All tab and Pinned tab will still have the sort option but the records
  without the date/time field mapped will appear at the end of the list

#### **User Permission Issues**

When Users have problems interacting with the Activity Pane, it is often helpful to check the User's security settings.

- Problem: I can add a Note but can't see any notes in the Desktop Client.
  - Solution: Ask your Cherwell Administrator to grant you View Rights on the Journal Note Business Object.
- Problem: I can add a note until the record is refreshed in the Browser Client.
  - Solution: Ask your Cherwell Administrator to grant you View Rights on the Journal Note Business Object.
- Problem: The Create Note button is disabled.
  - Solution: Ask your Cherwell Administrator to grant you Edit Rights on the Journal Note Business Object.
  - Solution: Ask your Cherwell Administrator to grant you Add Rights on the Journal Note Business Object.
- Problem: I see an error message that says "You do not have rights to view one or more mapped fields."
  - Solution: Ask your Cherwell Administrator to grant you View Rights on the Journal Note Business Object Details Field.
  - Solution: Ask your Cherwell Administrator to grant you Edit Rights on the Journal Note Business Object Pinned Field.
- Problem: I can add a note and see the Details field for the added note until I refresh the record then I get an error message that says "You do not have rights to view one or more mapped fields."

 Solution: Ask your Cherwell Administrator to grant you View Rights on the Journal - Note Business Object Details Field.

# **Calendars**

A Calendar allows you view time-sensitive Business Object data in a natural format that can be shared with Teams or an organization.

### **About Calendars**

Use a CSM Calendar to view:

- All scheduled Changes/Releases for a particular month.
- · Your assigned Tasks due on a specific date.
- IT Project schedules.
- · Service schedules.

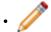

**Note:** Calendars display a maximum of 10,000 records.

Each User has a designated default Calendar, which opens when the User clicks the Calendar button on the CSM Desktop Client toolbar (in the Browser Client, click Calendars from the Browser Client menu bar). The default Calendar is initially selected in CSM Administrator, Globally or by Role. Users with appropriate security rights can select their own default Calendar in the CSM Desktop Client. Access available Calendars using the Calendar Manager.

### **Tour a Calendar**

Use the Calendar interface to quickly browse and view scheduled items for a particular day, week, or month. Depending on security rights, you can even edit existing Calendar Items, change times and durations, and add new Calendar Items.

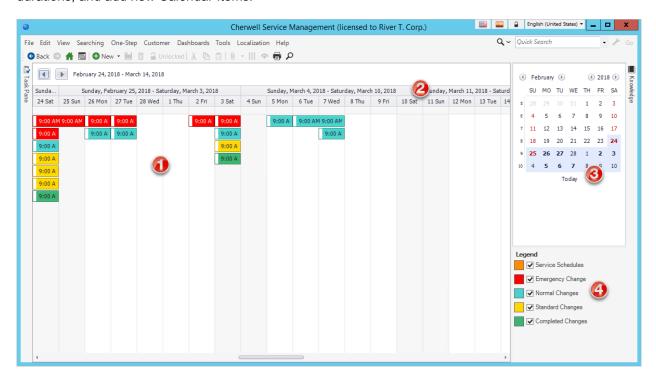

- 1. Main Pane: Displays Calendar Items (ex: My Tasks, Team Tasks, etc.).
  - Hover over a Calendar Item to view more details.
  - Double-click a Calendar Item to view and update the record.
  - Right-click in the Main Pane to open a context menu so you can perform various tasks.
- 2. **Calendar View Pane**: Displays the view by Day, Work Week, Week, Month, or Timeline. Right-click inside the calendar to set Time Scales and Time Scale Captions.
- 3. **Dates Pane**: Controls which dates are currently displayed on the Calendar.
- 4. **Legend**: Controls which Calendar Items are displayed in the Main Pane. Each legend is unique for the Calendar and is part of creating a Calendar.

# **Using Calendars**

When working with Calendars, Users can:

### View a Calendar

### A Calendar can be viewed several ways:

- · Default Calendar:
  - On the Desktop Client toolbar, click the Calendar button
  - From the Desktop Client menu bar click Tools>Calendar>Main Calendar.
  - From the Browser Client menu bar, click Calendars.
- Available Calendars (based on security rights):

Use the Calendar Manager.

- MRU Calendars:
  - From the Desktop Client menu bar, click Tools>Calendars, and then select a Calendar from the MRU list (listed below the line in the menu).
  - From the Browser Client menu bar, click Calendars, and then select a Calendar from the MRU list (listed below the line in the menu).

### **Change the Calendar View**

View Calendar information by:

- · Day View: Displays items for a single day.
- Work Week View: Displays items for the defined work week.

**Tip:** In the Day View and Work Week View, you can also increase or decrease the time increments displayed in the Calendar (in the column to the left of the main pane where the times are displayed, **right-click>**select **time increment**).

- Week View: Displays items for a single week.
- Month View: Displays items for a single month.
- **Timeline View:** Displays items for a specified period of time (timeline). You define the timescales (timescale options only appear when in Timeline View).
- Gantt View: Displays items for an entire project schedule.

#### Good to know:

- Regardless of the view, the current day (Today) is highlighted.
- Each Calendar has a default view, which is determined when the Calendar is created. If you have security rights, you can change the default view of an existing Calendar.
- Changing the Calendar view only temporarily changes the view. The next time you view the Calendar, it displays in the default view.

### To change the calendar view:

- 1. View a Calendar.
- 2. On the Calendar, right-click>Change View To>select a format to change from the current view.

### View/Edit a Calendar Item

View and edit Calendar Items directly from a Calendar.

#### Good to know:

• Dates that have Calendar Items to display show up **bold** in the Dates pane.

#### To view/edit a Calendar item:

- 1. View a Calendar.
- 2. Do one of the following:
  - · Click the arrows at the top of the Dates pane to browse Calendar Items by month/year.
  - Click a date in the Dates pane to display it (and its Calendar Items) in the main pane.
  - Click the **Today** button in the Dates pane to display the current date (and its Calendar Items).
  - Right-click>Go to Today to display the current date and its items.
  - Right-click>Go to Date to select a date to display.

### Add a Single Calendar Item

Add any Calendar Item listed in the Legends area to a Calendar directly from the Calendar window.

### Good to know:

- Calendar Items that can be added to the Main Pane are displayed in the Legends area and are determined when the Calendar is created.
- If you have security rights, you can add, edit, or delete the Calendar Items that appear in the Legends area.
- If you edit the time components that control where the Calendar Item is displayed, the item automatically moves on the Calendar, and the Calendar display changes to keep the item visible.

#### To add a Calendar Item:

- 1. View a Calendar.
- 2. On the Calendar, right-click>New [Calendar Item].

The New window opens where you can enter the Calendar Item details.

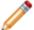

**Note:** The name of the Calendar Items available for selection will vary depending on what was defined during Calendar creation.

### 3. Click OK.

- 4. Depending on the Calendar Item and security settings, you might be able to perform the following operations:
  - To change the date, drag the Calendar Item to a new date/time.
  - To change the duration, resize the **Calendar Item** to accommodate the new time.
  - To change editable details, double-click the **Calendar Item** (or **right-click>Open**). The Quick-View window opens where you can change editable details.

Click OK.

### **Navigate through Calendar Items**

Navigate through Calendar Items on a Calendar quickly and easily.

#### Good to know:

- Regardless of the Calendar view (Day, Work Week, Week, Month, or Timeline), the current day is always highlighted.
- Dates that have Calendar Items to display show up **bold** in the Dates pane.

### To navigate through Calendar Items:

- 1. View a Calendar.
- 2. Do one of the following:
  - · Click the arrows at the top of the Dates pane to browse Calendar Items by month/year.
  - · Click a date in the Dates pane to display it (and its Calendar Items) in the main pane.
  - Click the **Today** button in the Dates pane to display the current date (and its Calendar Items).
  - In the main pane, Right-click>Go to Today to display the current date and its items.
  - In the main pane, Right-click>Go to Date to select a date to display.
  - Mouse over a Calendar Item to display a description.
  - Double-click a Calendar Item to open it for viewing/editing.
  - Use the check boxes in the Legend to show or hide Calendar Items.

### Show/Hide a Calendar Item

Use the check boxes in the Legends area of the Calendar window to hide/show Calendar Items on a Calendar.

### Good to know:

• Each Calendar has a default list of items that can appear, which is determined when the Calendar is created. If you have security rights, you can add, edit, or delete the Calendar Items that appear in the Legends area.

### To show/hide Calendar Items:

- 1. View a Calendar.
- 2. Do the following:
  - To show a Calendar Item, select the check box next to the item in the Calendar Legends area.
  - To hide a Calendar Item, clear the check box next to the item in the Calendar Legends area.

# **Adjusting Gantt View Time Scales**

Gantt View enables you to see items for an entire project schedule. You can adjust the time scales and captions for Gantt View.

To adjust Gantt View time scales:

- 1. On the Calendar, right-click>Change View to>Gantt View.
- 2. Right-click>Adjust Time Scales, and then select from these options:
  - Year.
  - · Quarter (ex: Q3).
  - Month.
  - · Week.
  - Day.
  - Hour.
  - 15 Minutes.
- 3. **Right-click>Adjust Time Scale Captions** to adjust the frame of the Time Scales (ex: Tuesday, August 12, 2015 Tuesday August 12, 2015).

### **Managing Calendars**

CSM Calendars are managed using the Calendar Manager.

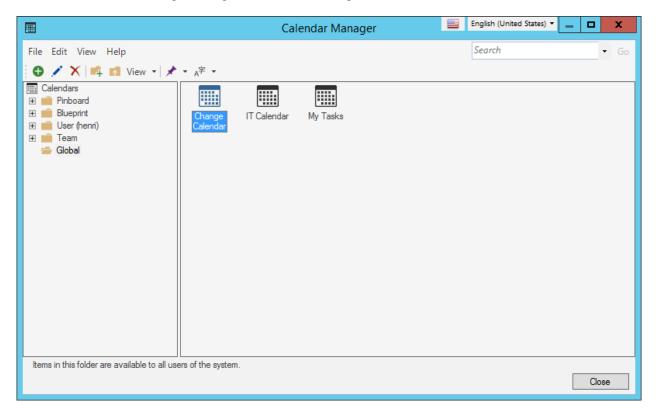

There are several ways to open the Calendar Manager.

Use the Calendar Manager to complete general CSM Item Manager operations for Calendars, including:

- View a Calendar.
- · Create a Calendar
- · Create a Calendar Item.
- · Edit a Calendar.
- Delete a Calendar.
- Search for a Calendar.
- · Organize Calendars.
- · Copy a Calendar.
- · Import/export a Calendar.
- · Find Calendar dependencies.
- Add a Calendar to the Desktop Client Task Pane/toolbar.
- · Pin a Calendar.

# **Open the Calendar Manager**

There are several ways to open the Calendar Manager:

- From the CSM Desktop Client menu bar, click Tools>Calendars>Calendar Manager.
- From the Browser Client menu bar, click Tools>Calendars>Calendar Manager.
- From the Blueprint Editor menu bar in CSM Administrator, click Managers>Calendar Manager.
- From Calendar selectors throughout CSM.

### Create a Calendar

Use the Calendar Properties window (accessed from within the Calendar Manager) to create or edit a Calendar.

### To create a Calendar:

- 1. Open the Calendar Manager.
- 2. Select a **scope** and subfolder (if needed).
- 3. Click the Create New button .
- 4. Define general properties:
  - a. Name:

Provide a display name to use within CSM (this property can be searched in CSM Item Managers).

b. Description:

Provide a description to use within CSM (this property can be searched in CSM Item Managers).

c. Title Text:

Provide a title to display in the banner above the Calendar. If blank, no title is displayed.

- 5. Define date and time options for the Calendar:
  - a. Default view: Select the default date format to display. Options are:
    - Day.
    - Work Week.
    - Week.
    - Month.
    - · Timeline.
  - b. Work Day Start/End: Select the work hours to display.
  - c. Include Weekends in week view (Optional): Select this check box to include Saturdays and Sundays on the Calendar; otherwise, only Monday through Friday is displayed.
- 6. Select **one or more Calendar Items** to display on the Calendar (Legend area):

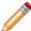

**Notes:** A Calendar must have at least one Calendar Item. The color displayed to the left of each Calendar Item is the color the item will be displayed on the Calendar:

- a. Click the **Add** button to open the Calendar Item window, where you can create a Calendar Item to display.
- b. Fill in the Calendar Item details.

#### c. Click OK.

The new Calendar Item is added to the list of Calendar Items.

**Note:** Click the **Edit** button to edit a selected Calendar Item; Click the **Delete** button to remove a selected Calendar Item from the list; Use the **Up/Down arrows** to change the order of the Calendar Items in the Legend area.

### 7. (Optional) Define additional options:

- a. Click the Options button.
- b. Availability:

In the drop-down, select a scope.

Note: If you already selected a scope at the beginning, this is auto-filled with your selection.

#### c. Association:

If applicable, select a more filtered scope (example: A particular Team). <Automatic> applies scope based on login. If not applicable, this option is grayed out.

### d. Custom Image:

Click the **Image** button to open the Image Manager, and then select an existing image or import a new image to represent the item in the UI.

e. Click OK.

### 8. Click OK.

### Create a Set of Calendar Items

Use the Calendar Item window to create a Calendar Item. Calender Items populate Calendars with a set of records based on the Query and duration parameters.

#### To create a Calendar Item:

- 1. Open the Calendar Item window:
  - a. Open the Calendar Manager.
  - b. In the **Manager**, click a Calendar, and then click **Edit** to open the Calendar Properties window.
  - c. Click the **Add** button •.
- 2. Define general information:
  - a. **Business Object**: Select the Business Object to show on the Calendar. You can select any Major Object or any Business Object that allows Saved Searches to be defined against it.
  - b. Item Name: Specify a name for the Calendar Item. This is the way the item will be displayed on the legend. The default value is based on the selected Business Object, but can be changed.
  - c. Query: Select the search to be executed to determine which items should be displayed on the Calendar. For example, you can limit the search to only open records. For best results, do not put any date criteria into the query because the Calendar will automatically search for items based on the currently displayed date range. If you do not specify a query, then all records of the selected Business Object type that fit into the currently displayed date range will be displayed.
  - d. **Item color**: Select the color to display for the Calendar Item. The system does not enforce the choice of different colors for different items, but for best results, select distinctive colors for each item, but avoid very dark colors as the text may be hard to read.
- 3. Select Fields to determine how items are found and how they are displayed:
  - a. Start date: This is the date/time Field that controls where items are displayed on the Calendar. This Field is used when searching only read items that fall within the currently displayed time range.
  - b. End date: If set, this controls the length (duration) of the item.

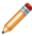

**Note:** Users may experience performance issues when Calendar Items span across several weeks or months, particularly in the CSM Browser Client. For best results, use the Business Object's end date field (example: Scheduled End Date for Change Requests) or use **(None)** and instead, use the Default date/time options.

- c. Header text: The Field that shows up in the title for the Calendar Item.
- d. **Prefix with object name**: If the header text is not clear (example: If it is a number like the ID of the Change), then selecting this option will add the name of the object in front of the item in the title. For a Change Request, that would change 12345 into Change Request 12345.
- e. **Display text**: This is the Field used to fill in the body of the item; it is usually a large text Field that describes the item.

- 4. Define default date/time options to use if appropriate information cannot be found:
  - a. **Duration**: If there is no End date, or the End date is empty, this specifies the size of items on the Calendar. For example, if a task has a start time, but no end, it might make sense to show it as taking up two (2) hours on the calendar.
  - b. Start Time: If the Start date does not have a time component, or the time has not been set, this specifies the default time to use to display the items on the Calendar, rather than having all of the items show up as starting at midnight.
- 5. Define display/editing options:
  - a. **Allow edit**: Select this check box to allow Users to edit the item directly from the Calendar. The User must also have appropriate edit rights for the Business Object.
  - b. **Allow dragging**: Select this check box to allow Users to move the item (change its time) on the Calendar. The User must also have appropriate edit rights for the Business Object. Note that, if you use a system-managed Field for the Start date, such as Created Date/Time, you should disable this option because you rarely want to allow Users to change this value.
  - c. Allow resizing: Select this check box to allow Users to resize the item (change its duration) on the Calendar. The User must also have edit rights for the Business Object and an End date Field must be specified. Otherwise the item does not have a duration.
  - d. Allow caching: Select this check box to allow the Calendar to cache Business Object information in order to make dragging and resizing more efficient.

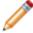

**Note:** Caching improves performance but it can cause problems if objects depend on each other for live values. For example, the Calendar might display multiple objects that depend on one another to control their legal times.

- e. **Items shown by default**: Select this check box to display the item by default on the Calendar. If you clear this option, the item still appears on the Calendar Legend, but no data is retrieved until the User explicitly selects the check box next to it.
- 6. Click OK.

# **Configuring Calendars**

Calendar configuration procedures are completed in CSM Administrator.

#### To configure Calendars:

- Configure Calendar security rights.
- · Set Default Calendars.

# **Setting Default Calendars**

The default Calendar is initially selected in CSM Administrator, Globally or by Role. Users with appropriate privileges can choose their own default calendar.

### Select a Default Global Calendar

Use the System Settings window in CSM Administrator to select the default Global Calendar.

#### Good to know:

- If a default Role or User Calendar is selected, it will override the Global default.
- Users with appropriate security rights can select their own default Calendar in the CSM Desktop Client.
- Customers have limited options and cannot override defaults in the Portal.
- A system administrator can clear Role and User defaults (for a specific User/Role or all), resetting
  the defaults to the Global-defined settings (File>Clear Settings in the User Manager or Role
  Manager).

#### To select a default Global Calendar:

- 1. Open the System Settings window (CSM Administrator>Settings>Edit System Settings).
- 2. Click Dashboards, etc.

The Dashboards, Calendars, and Visualizations window opens.

3. Click the **My Tasks** button to the right of the default Calendar.

The Calendar Manager opens.

4. Select a Calendar to be the default.

**Tips:** Be sure to select a Calendar that everyone can access (global scope). Create a new Calendar, if needed.

5. Click OK.

## Select a Default Role Calendar

Use the Role Manager in CSM Administrator to select the default Role Calendar.

#### Good to know:

- If no default Role Calendar is selected, the Global default will be used.
- Users with appropriate security rights can select their own default Calendar in the CSM Desktop Client.
- Customers have limited options and cannot override defaults in the Portal.
- A system administrator can clear Role and User defaults (for a specific User/Role or all), resetting the defaults to the Global-defined settings (File>Clear Settings in the User Manager or Role Manager).

#### To select a default Role Calendar:

1. Open the Role Manager.

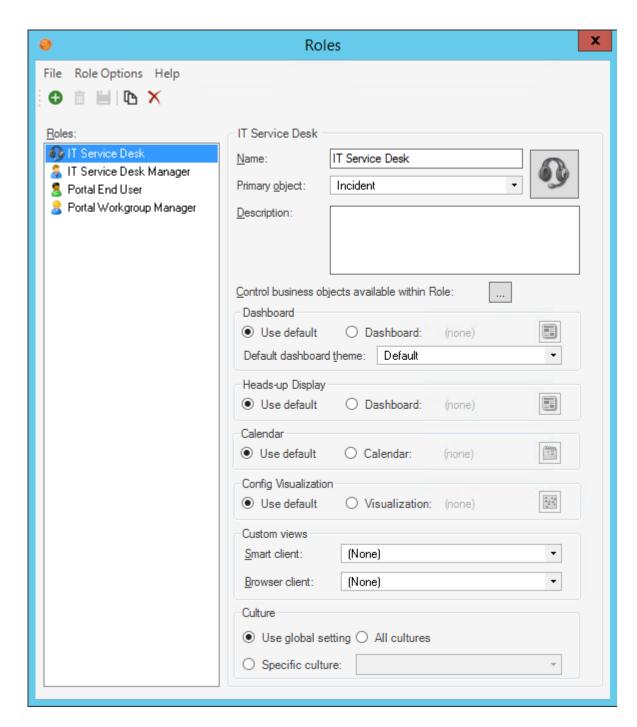

2. Click the **Role** for which you want to select a default Calendar.

The Role Profile opens in the Manager window.

- 3. Select the default Role Calendar, either:
  - Use default: Select this radio button to use the default Global Calendar.

- Calendar: Select this radio button to use a default Role Calendar. Then, click the Calendar button to open the Calendar Manager, where you can select an existing Calendar or create a new Calendar to use as the default. Be sure to select a Calendar that everyone in that Role can access.
- 4. Click Save

### Select a Default User Calendar

Use the CSM options window (Dashboards & Calendars page) in the CSM Desktop Client to select a User default Calendar.

#### Good to know:

- Users must have security rights to override the Global defaults and select a User default.
- If a User default is not selected, either the Global or Role default will be used.
- A system administrator can clear Role and User defaults (for a specific User/Role or all), resetting
  the defaults to the Global-defined settings (File>Clear Settings in the User Manager or Role
  Manager).

#### To select a default User Calendar:

- 1. From the CSM Desktop Client toolbar, click **Tools>Options**.
- 2. Click the **Dashboards & Calendars** page.
- 3. Select a default User Calendar, either:
  - a. Use default: Select this radio button to use the default Global or Role Calendar (depends on which one the system administrator has selected).
  - b. Calendar: Select this radio button to use a default User Calendar instead of the default Global/
    Role Calendar. Then, click the **Calendar** button to open the Calendar Manager, where you can select an existing Calendar or create a new Calendar to use as the default.

4. Click OK.

# **Color Selector**

The Color Selector is a tool that allows Users to select from a set of colors and apply them to various elements within CSM (example: Dashboards, Form Controls, Reports, etc.). The available sets of colors (Theme, System, Web, and/or Custom) depend on the location in CSM from which the Color Selector is accessed.

### **About the Color Selector**

Use the Color Selector to:

- · Define a set of colors for a Theme.
- Apply colors to design elements within CSM (ex: Dashboards, Portal sites, Forms, etc.).
- Select color values for use in Stored Values and Expressions.

In general, the Color Selector can be used to select colors for:

- Themes: Defined set of colors that can be applied to elements on a Dashboard, Form, or Portal site.
- · Backgrounds, foregrounds, borders, and/or text for various CSM elements, including:
  - Background colors for Dashboards, HTML pages (both internal and external), Forms, and Portal sites.
  - General Widget appearance, as well as specific aspects of certain Widgets (ex: Threshold colors for a Gauge Widget).
  - General appearance of Form Controls.
  - General appearance of Report controls (when creating or editing Reports in the Report Designer).
- Stored Values and Expressions that use color values.

Colors can be solid or contain gradients, transparent, or conditional (Expression-driven) and are categorized as follows (represented as tabs in the Color Selector):

#### CSM Theme:

All colors defined for the selected CSM Theme. The different elements on a Dashboard, Form, or Portal site (ex: Dashboard background color, Form Control text colors, Portal banner colors, etc.) have defined colors based on a Theme. We recommend always using Theme colors when available to give a cohesive look. However, you can apply non-Theme colors (System, Web, or Custom) if needed. If you apply non-Theme colors to elements within CSM, they will not change to another Theme color if you apply a different Theme.

#### System:

Set of colors provided by your Operating System. System colors can greatly vary depending on the Operating System and browser used to view the color.

#### · Web:

Set of named Web-safe colors.

#### · Custom:

Customized Red, Green, Blue (RGB) colors.

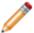

**Note:** Available color categories vary depending on the location from which the Color Selector is accessed (ex: Theme colors are only available for Dashboards, Forms, and Portal sites).

# **Counters**

A Counter is a Token that automatically increases a defined initial value (number) by a defined increment. Counters can be used while designing Forms, Dashboards, Automation Processes, Expressions, One-Step Actions, etc.

### **About Counters**

Use a Counter to increment:

- Record IDs (example: Incident, Problem, Change, etc.)
- Purchase Orders
- Asset Tags
- · Discussion counts

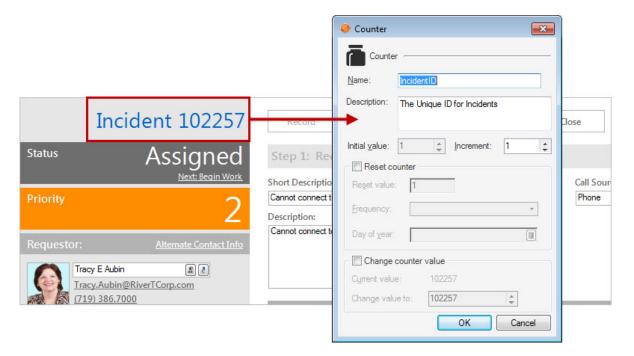

In CSM, Counters can be used by Expressions to increment values in:

- · Fields (ex: Record ID values).
- One-Step Actions (ex: On a Purchase Order to generate a new tracking number).

CSM provides several OOTB Counters. Use these OOTB Counters as-is, edit them, or create new Counters using the Counter Manager.

## **Counters Good to Know**

- A Counter is typically identified by the Counter icon
- Pin items to a Pinboard (in the Manager) and MRU list (in the CSM Desktop Client menu bar) to make them easily accessible in CSM.

#### Always consider the following:

 Security rights control access to CSM functionality and are configured in the Security Group Manager in CSM Administrator (CSM Administrator>Security>Edit Security Groups). For more information, see Configure Counter Security Rights.

# **Using Counters**

When working with Counters, Users can:

# **View a Counter**

#### A Counter can be viewed several ways:

- Available Counters (based on security rights): Use the Counter Manager.
- From an Expression or Query that uses the Counter Metric.
- From the Token Selector.

# Add a Counter to a Stored Expression

#### To add a Counter to a Stored Expression:

- 1. Open a Stored Expression:
  - Using the Expression Manager.
  - By clicking the Ellipses button, when available.
- 2. In the **Editor** drop-down menu, select **Counter**.
- 3. In the Counter area, click the **Ellipses** button to open the Counter Manager, and then select an existing **Counter** or create a new Counter.
- 4. Click OK.

# Add a Counter to a Custom Expression

#### To add a Counter to a Custom Expression:

- 1. Open the Custom Expression Builder:
  - a. Click the **Custom Expression** button when available (ex: When setting a value in a One-Step Action or Field).

The Custom Expression window opens.

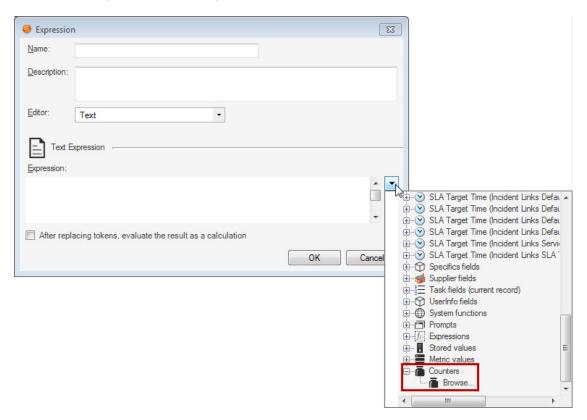

- 2. In the Expression area, click the **down** arrow, then expand **Counters**, and then select a **Counter** to add to the Expression.
- 3. Click OK.

# **Managing Counters**

Counters are managed using the Counter Manager.

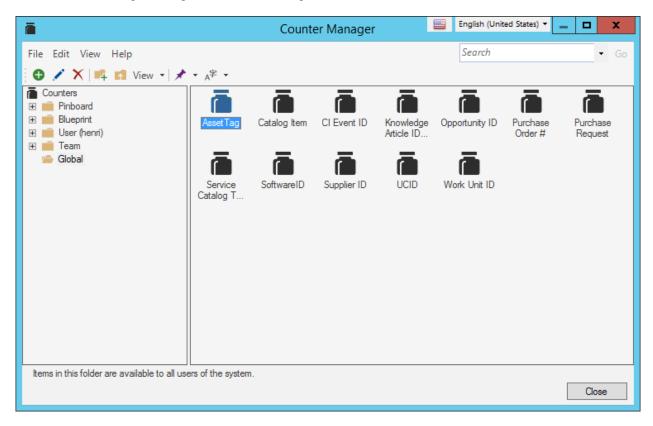

There are several ways to open the Counter Manager.

Use the Counter Manager to complete general CSM Item Manager operations for Counters, including:

- View a Counter.
- · Create, Reset, or Change a Counter.
- · Edit a Counter.
- · Delete a Counter.
- · Search for a Counter.
- Organize Counters.
- · Copy a Counter.
- Import/export a Counter.
- · Find Counter dependencies.
- · Pin a Counter.

# **Open the Counter Manager**

The Counter Manager can be opened several ways:

- From the Blueprint Editor menu bar in CSM Administrator, click Managers>Counters.
- From the Token Selector in Queries and Expressions.

## Create, Reset, or Change a Counter

Use the **Counter** window (accessed from within the Counter Manager) to create, reset, or change a Counter. When creating a Counter, define the following:

- · Name and description
- · Initial value
- Increment
- Reset options (value, frequency, and timeframe) (optional): Schedule a reset (ex: Reset every month).
- Change value (optional): Defines a manual, one-time Counter value change (ex: Change record IDs to start at 100,000 when migrating from a test to a production system). This reset occurs as soon as the Blueprint is published and is a one-time only reset.

#### To create, reset, or change a Counter:

- 1. Open the Counter Manager.
- 2. Select a **scope** and subfolder (if needed).
- 3. Click the **Create New** button .

The Counter window opens.

- 4. Define general properties:
  - a. Name:

Provide a display name to use within CSM (this property can be searched in CSM Item Managers).

b. **Description**:

Provide a description to use within CSM (this property can be searched in CSM Item Managers).

- 5. Define the initial value and increment:
  - a. Initial Value: Specify the number to use as the starting value (ex: 1).
  - b. **Increment**: Specify the number by which to increase the Counter each time it increments (ex: 1).
- 6. (Optional) Define Counter reset options (Reset Counter section):
  - a. Select the Reset Value check box.
  - b. Reset value: Specify the **new value**.
  - c. Frequency: Select a reset frequency from the following:

**Note:** The Counter is checked for reset only when it is requested. The reset occurs (1) second into the new day/week/month/year/etc.

- · Daily: Resets each day.
- End of Month: Resets on the last day of each month.
- Hourly: Resets at the beginning of each hour.
- Weekly: Resets every week on a specified day of the week (Monday-Sunday).
- Monthly: Resets every month on a specified day (1-31). Select the day in the Day of Month drop-down.
- Yearly: Resets every year on a specified date. Click the Calendar button to select the date.
- 7. (Optional) Define a manual, one-time Counter value change:

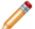

Note: This reset occurs as soon as the Blueprint is published, and is a one-time only reset.

- a. Select the Change Counter Value check box.
- b. Specify the value to which you want to manually reset the Counter (ex: 100,000).
- 8. Click OK.

## **Reset a Record ID Counter**

Reset the Record ID number for each Business Object to ensure that new records begin with the appropriate value.

The following procedure must be completed for the following Business Object Record IDs:

- Incident ID
- Problem ID
- · Change ID
- · Knowledge Article ID

#### To reset the Record ID for Business Objects:

- In the CSM Administrator main window, click the Blueprints category, and then click the Create a New Blueprint task.
- 2. From the Blueprint Editor menu bar, click Managers>Counters.

The Counter Manager opens.

3. In the Manager tree, click the Blueprint folder.

A list of Blueprint-only items opens in the Manager main pane.

4. Right-click the <Business Object> ID (ex: IncidentID) and select Edit.

The Counter opens.

5. Select the Change Counter Value check box.

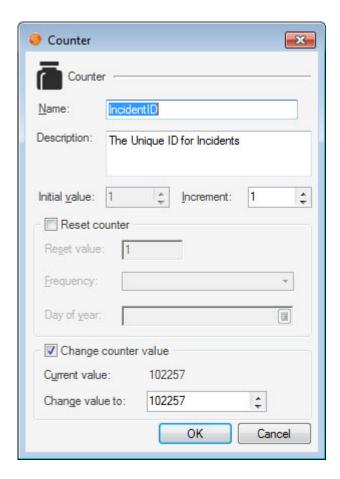

6. In the Change Value To field, specify 100000.

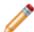

**Note:** We recommend changing this value to 100000 for each Business Object ID, but Users can select any value to fit the needs of their company.

- 7. Click OK.
- 8. Publish the Blueprint to commit the changes (File>Publish Blueprint).

# **Configuring Counters**

Configuration procedures are completed in CSM Administrator.

#### **To configure Counters:**

- 1. Configure Counter security rights: Configure who can access Counter functionality.
- 2. Reset or change a default Counter: CSM ships with several default Counters, including Record Identifier Counters on each default Form. Ensure that Record ID Counters are appropriate on specific Forms.

## **Dashboards**

A Dashboard is a configurable, interactive, and insightful console capable of initiating commands and Actions, and providing real-time, at-a-glance information through the use of filterable, configurable Widgets (Action Catalogs, Websites, Buttons and Links, Charts, Command Palettes, Gauges, Matrixes, Search Controls, Search Results, Twitter Feeds, RSS Feeds, and Shapes).

### **About Dashboards**

Use a Dashboard to monitor critical metrics, analyze and predict trends, drill-down into data, initiate commands and actions, or display information that might be relevant to a group of Users/Customers.

Example Dashboards include:

- A Global IT Dashboard: Presents critical Business Object data and analytics (ex: Open Incidents and Tasks, team workloads, closure rates, etc.).
- Business Object Dashboards: Intuitively organize critical Business Object data and analytics into real-time, at-a-glance control panels (ex: Incident Dashboard, Knowledge Article Dashboard, CMDB Dashboard, etc.).
- A Personal Dashboard: Presents personal data and analytics (ex: Incidents and Tasks owned by you or your Team, status, etc.).
- Portal Dashboards: Designed specifically for the Customer Portal to provide Customer-specific ata-glance information and navigation functionality, such as links to helpful self-service Actions (ex:
  Report an Incident, search Knowledge Articles and FAQs, etc.), a community discussion board, a list
  of open records (ex: (Incidents and Problems), contact hours, etc). For more information, refer to
  Portal Dashboards.

The following figure shows an example Dashboard with several different types of Widgets. A Theme controls the fonts, colors, and styles of the Dashboard and its Widgets, and gives the Dashboard a cohesive look. Configurable filtering, drill-down, and refresh capabilities allow you to view information when and how you want.

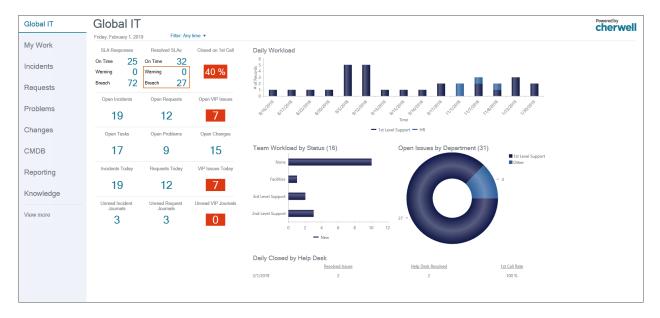

Each User has a designated default:

- Home Dashboard: Opens when you first log in or when the Home button is clicked on the CSM Desktop toolbar or Browser Client menu bar.
- Heads-Up Display (HUD): Pops up a transparent Dashboard that can be accessed from anywhere in the application when you press F4.
- · Dashboard Theme: Colors, styles, and fonts to give the Dashboard a cohesive look and feel.

The default Dashboards (Home and HUD) and Dashboard Theme are initially selected in CSM Administrator, either Globally or by Role. If a User has security rights, she can select her own User default Dashboards and Dashboard Theme in the CSM Desktop Client. Access available Dashboards using the Dashboard Manager.

CSM provides several OOTB Dashboards, designed to help facilitate common service desk operations. Use these OOTB Dashboards as-is, edit them, or create your own using the Dashboard Manager and the Dashboard Editor.

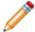

**Note:** CSM also provides a variety of configurable Widgets to empower your Dashboards. For more information about Widgets, refer to the Widgets documentation.

CSM also provides a stand-alone Dashboard Viewer that allows non-CSM Users to view Dashboards without consuming a license.

### Tour a Dashboard

Dashboards are highly configurable so no two Dashboards necessarily look or behave alike.

The following figure shows an example Dashboard. The individual components are different kinds of Widgets.

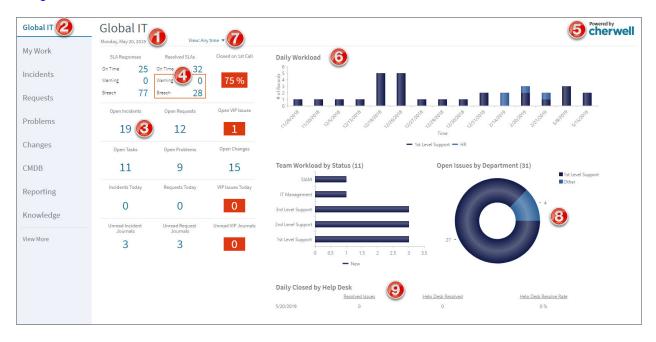

- 1. Text Widget (Expression-driven): Displays the current day and date.
- 2. Link Widget: Opens another Dashboard (ex: Global IT Dashboard).
- 3. **Gauge Widget with Text**: Displays the current number of open records (ex: Open Incidents) by type.
- 4. **Gauge Widget with Text** (Expression-driven, text, and visibility): Displays alert when a threshold is passed (ex: SLA warnings and breaches).
- 5. Image Widget: Displays a custom image (ex: company logo).
- 6. Chart Widget (Stacked Bar): Displays workloads by department.
- 7. Filter Widget: Filters all Widgets by time (ex: Today, Yesterday, Within last week, etc.).
- 8. Chart Widget (Doughnut): Displays Incident workloads by department.
- 9. Matrix Widget: Displays daily record closure rates.

The following types of Widgets are also available for use on Dashboards:

- · Action Catalog Widget: Embeds a service catalog within a Dashboard.
- Browser Widget: Serves as an embedded iFrame to display other HTML Pages or websites. (ex: Your company's website).

- Command Palette Widget: Displays a list of one or more executable Actions (run a command or display a CSM Item).
- RSS Feed Widget: Displays frequently updated information, such as news or blog entries, from a particular feed.
- Search Widget: Displays a Search Control that can be used to run Quick Searches or specific searches.
- Search Results List Widget: Displays a list of records that meets search criteria.
- Twitter Feed Widget: Displays entries from a Twitter account or search.

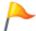

**Tip:** In the Desktop Client, use the Dashboard context (right-click) menu to quickly access common Dashboard operations.

### **Dashboards Good to Know**

- A Dashboard can be viewed several ways (example: Toolbar, Dashboard Manager, etc.) and from all CSM clients.
- A Dashboard Theme controls the colors and styles of the Dashboard and its Widgets, and gives the
  Dashboard a cohesive look. The Dashboard Theme is defined as part of the Dashboard's Display
  properties but can be overridden at a Global, Role, User, or Widget level. For more information, see
  Dashboard Themes.
- The default Dashboards (Home and HUD) and Dashboard Theme are initially selected in CSM Administrator, either Globally or by Role. If a User has security rights, she can select her own User default Dashboards and Dashboard Theme in the CSM Desktop Client. A system administrator can clear Role and User defaults (for a specific User/Role or all), resetting the defaults to the Globaldefined settings (File>Clear Settings in the User Manager or Role Manager).
- Filter the data on a Dashboard to show only a subset of data by selecting options in the Dashboard's filter (example: Show only today's data). Filtering is configurable, so behaviors vary. For more information, see Dashboard Filtering.
- Drill down into a Chart, Gauge, or Matrix Widget by double-clicking the Widget. The Widget can be
  defined to drill down into a list of records or another Dashboard, or to initiate a command (example:
  Run a report). If specifically defined, the drill-down Dashboard will honor filters. For more
  information, see Dashboard Drill-Down.
- Each Dashboard is assigned a Theme. For more information about Themes, refer to About Themes and Dashboard Themes.
- Manually refresh a Dashboard by pressing **F5** on your keyboard. Refresh is configurable, so behaviors vary. For more information, see Dashboard Refresh.
- Good design is important. Before creating a Dashboard, see Design a Dashboard. See Dashboard Editor Behaviors for tips on working with Widgets.
- Dashboards might behave differently in the CSM Browser Client. For more information about Browser Client Dashboards, refer to the Browser Client documentation.
- The Dashboard Viewer (stand-alone application) allows you to view a Dashboard without consuming a license, so you can give one to every manager in your company.

#### Always consider the following:

- CSM is highly configurable. As a result, a User's system may vary from the Out-of-the-Box content in our documentation.
- Security rights control access to CSM functionality and are configured in the Security Group Manager in CSM Administrator (CSM Administrator>Security>Edit Security Groups). For more information, see Configure Dashboard Security Rights.

# **Dashboard Filtering**

Chart, Gauge, and Matrix Widgets can be filtered at the Dashboard level or individually:

• **Dashboard filtering:** A **Filter Widget** can be added to a Dashboard to filter all Widgets on the Dashboard by the same criteria (ex: Have all Widgets on the Dashboard display only Today's data).

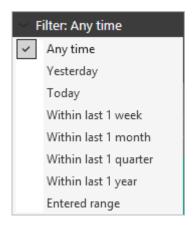

When a Filter Widget is used on a Dashboard, the Filter Widget's properties define how the filter looks and behaves. The Dashboard's Filter properties define filtering persistence.

• **Widget filtering**: A Widget can also have its own defined date range filter (ex: Widget shows only data within the last year).

#### **Filtering Persistence**

A Dashboard's Filter properties define whether or not filtering is persistent (that is, whether or not the Dashboard remembers the last filter you used and automatically displays it the next time you view the Dashboard, even between sessions). If persistence is not defined, the Widget's default filtering criteria is used each time the Dashboard is accessed.

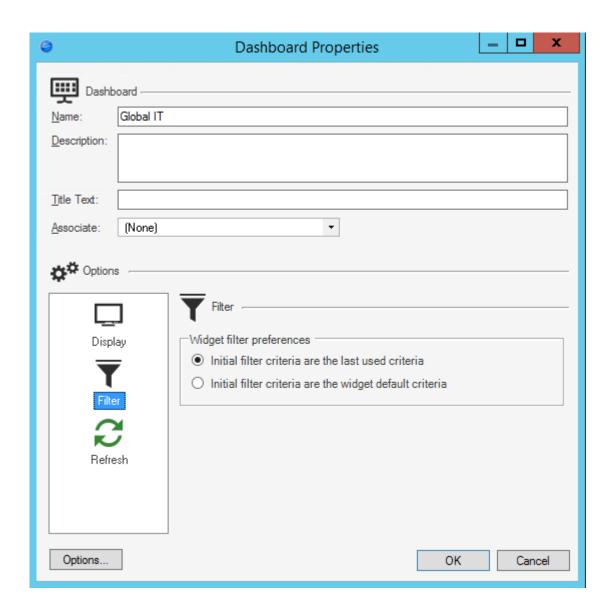

#### **Drill-Down Filtering**

Dashboard drill-down can be defined to honor filtering. For example, if the drill-down honors filtering (Filter Dashboard is selected on the Dashboard's Drill-Down page), when you filter a Dashboard to show only Today's data and then drill down into another Dashboard, then the drill-down Dashboard will also be filtered to show only Today's data. A Filter bar at the top of a drill-down Dashboard displays any filtering criteria. Users can remove the filter by clearing the filters.

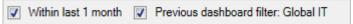

# **Heads-Up Display (HUD)**

The Heads-Up Display (HUD) is a transparent, pop-up Dashboard. Because the HUD is transparent, you can see your work page behind the display. The contents of the HUD are created the same way as any other Dashboard.

The HUD can be accessed in the following ways:

- From the CSM Desktop Client, press F4 on your keyboard. Pressing F4 a second time closes the HUD.
- From the CSM Browser Client, click Dashboards > Dashboard Manager.

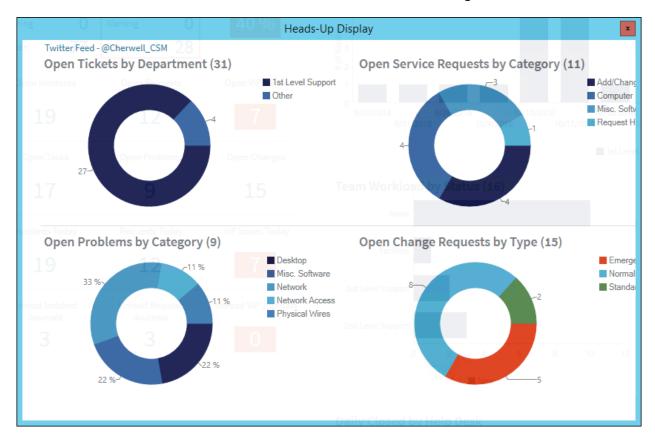

Each User has a default HUD. This default (either Global or Role) is initially selected in CSM Administrator; however, if Users have security rights, they can select their own default HUD in the CSM Desktop Client. Other Dashboards are accessed using the Dashboard Manager.

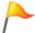

**Tip:** Select your default Home Dashboard as your default HUD so that you can keep it active while you work.

### **Dashboard Drill-Down**

Drill down on a Chart, Gauge, and Matrix Widget to see more detailed data by double-clicking a Widget. Drill-down options include:

- Go to a Record List: Drill-down displays a Grid list of pertinent records. Use the CSM Grid
  capabilities (print, export, sort, filter, group, size, move, and add/remove columns) to display only the
  data you want and in a way that is meaningful to you. Click a record to view it in detail.
- Execute a command: Drill-down executes a command (ex: Display an Action Catalog, Calendar, Dashboard, Document Repository, HTML Page or Visualization, or run a command, One-Step Action, search, or report).
- **Go to a Dashboard:** Drill-down displays another Dashboard (ex: A Dashboard dedicated to the Widget data). Filtering can be honored so that the filtering criteria on the source Dashboard is extended to the drill-down Dashboard (ex: If Widget is being filtered by month, the drill-down Dashboard will initially be filtered by month, as well).
- None: Drill-down is not allowed.

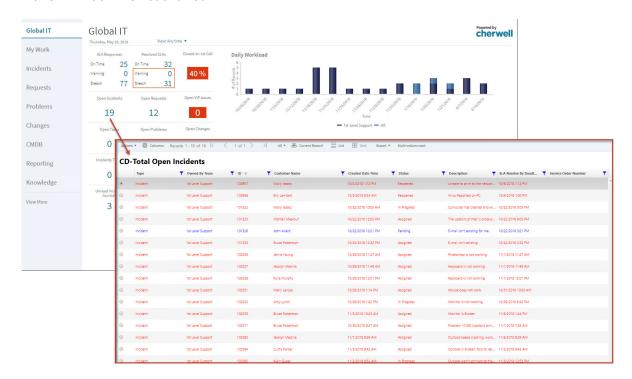

#### Examples include:

- Configure each series line on an MTTR by Priority Chart Widget to drill down into a list of records by priority (ex: All P1s, all P5s).
- Configure a Planned/Unplanned Changes Chart Widget to run/display a report (command) that shows all Planned Changes in an organized format.
- · Configure an Incident Gauge to drill down into a more detailed Incident Dashboard.

 Configure a Customer Satisfaction Gauge Widget to drill down into a more detailed Survey Dashboard.

Dashboard drill-down is configured as part of a Widget's Drill-Down properties.

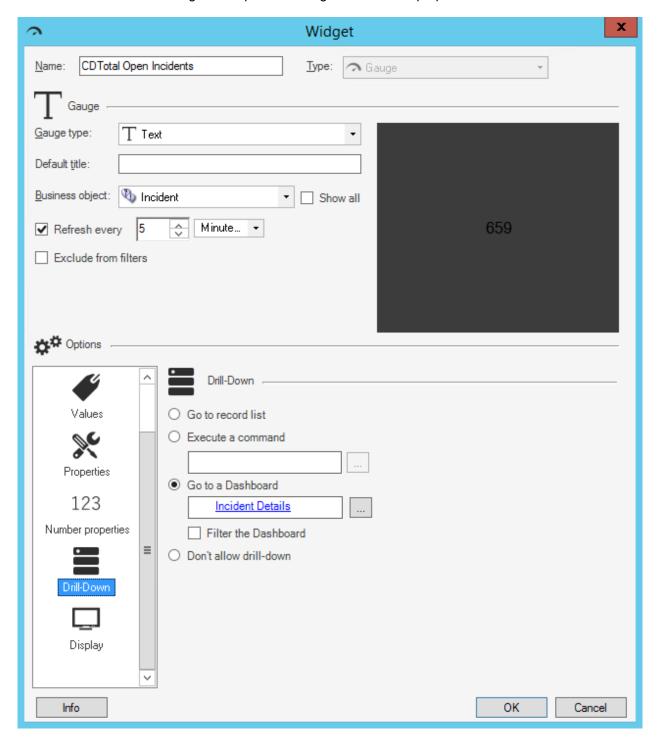

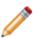

**Note:** Dashboard drill-down can be defined to honor filtering. For example, if the drill-down honors filtering (Filter Dashboard is selected on the Dashboard's Drill-Down page), when you filter a Dashboard to show only Today's data and then drill down into another Dashboard, then the drill-down Dashboard will also be filtered to show only Today's data. A Filter bar at the top of a drill-down Dashboard displays any filtering criteria. Users can remove the filter by clearing the filters.

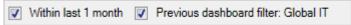

## **Dashboard Refresh**

You can refresh Dashboards and Widgets automatically or manually, refreshing Widgets individually or all at once. CSM refresh capabilities include:

- · Scheduled Dashboard refresh.
- · Scheduled Widget refresh.
- · Manual refresh.

#### Scheduled Dashboard Refresh

A scheduled Dashboard refresh is an automatic refresh that occurs at a defined rate (ex: Every 5 minutes). The refresh rate is defined as part of the Dashboard Refresh properties, and can refresh:

- All Metrics: Reloads the current Metric value every time the Dashboard is refreshed. If not selected, each Metric is refreshed according to its own refresh rate. For more information, refer to the Metrics documentation, specifically Metric Caching.
- All Widgets Every X minutes: Refreshes all Widgets on a scheduled basis. If not selected, each Widget is refreshed only according to its own refresh rate.
- Individual Widgets on their Own Schedules (only available if the *Refresh All Widgets Every X Minutes* check box is selected): Refreshes each Widget according to its defined refresh rate, *in addition to* the Dashboard's refresh rate.

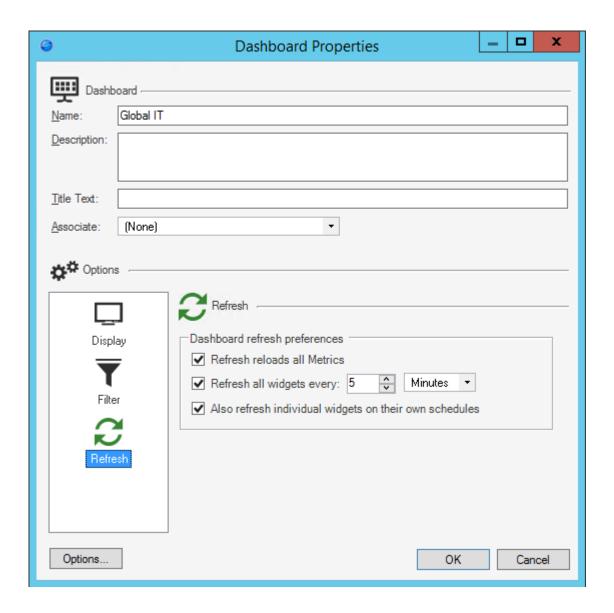

### **Scheduled Widget Refresh**

Most Widgets on a Dashboard can have their own scheduled refresh that is defined as part of the Widget's properties (ex: Every 5 minutes).

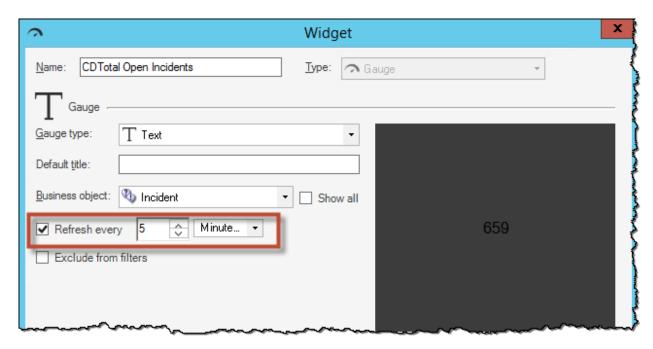

A Dashboard's Refresh properties determine whether or not to:

- Refresh the Widgets on a different schedule: Use the Dashboard's scheduled refresh instead.
- Allow the Widgets to refresh themselves: In addition to the Dashboard's scheduled refresh.

#### **Manual Refresh**

Users can manually refresh a Dashboard at any time (right-click>Refresh or F5). A manual refresh obeys the Dashboard's defined refresh properties.

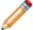

**Note:** Metrics are updated only when their values are no longer considered fresh. This means that a Dashboard/Widget refresh does not necessarily update a Metric value. For more information, refer to the Metrics documentation, specifically Metric Caching.

### **OOTB Dashboards**

The possibility for Dashboards is endless. However, to get you started, CSM provides the following OOTB Dashboards:

- Global IT Dashboard: Presents critical Business Object data and analytics (ex: Open Incidents and Tasks, team workloads, closure rates, etc.).
- My Work: Presents personal data and analytics (ex: Incidents and Tasks owned by you or your Team, status, etc.).
- Reporting Dashboard: Serves as an at-a-glance panel for running popular reports.
- **Business Object Dashboards**: Intuitively organize critical Business Object data and analytics into real-time, at-a-glance control panels. Examples include:
  - Changes Dashboard.
  - · CMDB Dashboard.
  - Incident Dashboards (Incidents Dashboard and Incident Details Dashboard).
  - · Problems Dashboard.
  - · Requests Dashboard.
  - Supplier Dashboards.
- **Tech Dashboards:** Tech Dashboards are designed for service desk technicians, and provide personal workload and status information, available by individual, team, and queue (ex: Assigned records, assigned Tasks, breached SLAs, etc.).
- IT Management Dashboards: IT Management Dashboards are designed for IT executives, service
  desk managers, and technicians to provide strategic, tactical, and operational views of an IT
  organization.
- Portal Dashboards: Portal Dashboards are designed for Customers accessing the CSM default
   Portal Site, and provide Customer-specific at-a-glance information and navigation functionality, such
   as links to helpful self-service Actions (ex: Report an Incident, search Knowledge Articles and FAQs,
   etc.), a community discussion board, a list of open records (ex: Incidents and Problems), contact
   hours, etc.

Use these OOTB Dashboards as-is, edit them, or create your own using the Dashboard Manager and Dashboard Editor.

## **OOTB Global IT Dashboard**

CSM provides an OOTB Global IT Dashboard that presents critical Business Object data and analytics (ex: Open Incidents and Tasks, team workloads, closure rates, etc.).

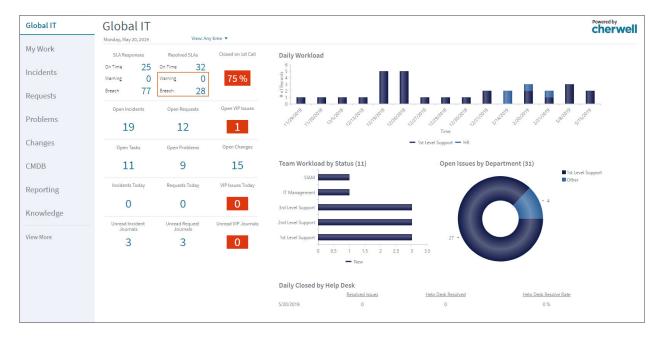

## **OOTB My Work Dashboard**

CSM provides an OOTB My Work Dashboard that presents personal data and analytics (ex: Incidents and Tasks owned by you or your Team, status).

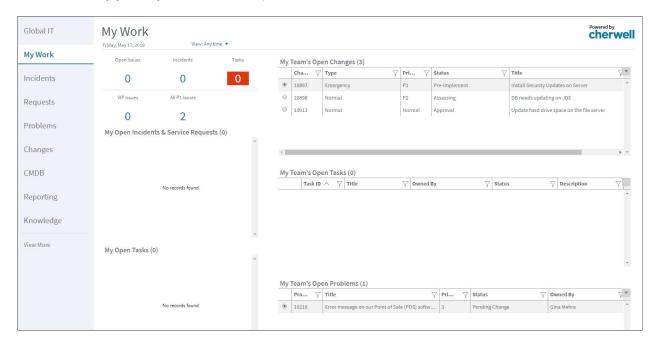

# **OOTB Reporting Dashboard**

CSM provides an OOTB Reporting Dashboard that serves as an at-a-glance panel for running popular reports.

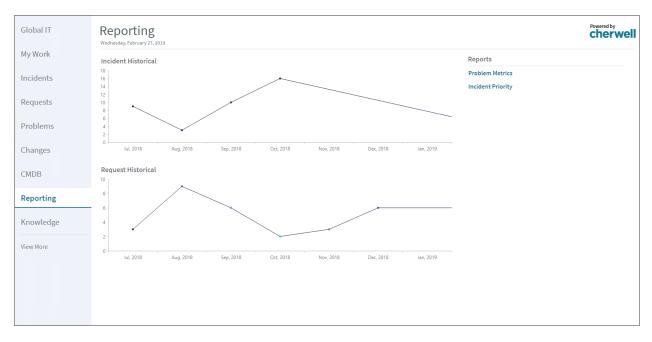

## **OOTB IT Management Dashboards**

CSM provides several OOTB IT Management Dashboards. IT Management Dashboards are intended for IT executives, managers, and technicians, and provide strategic, tactical, and operational views of an IT organization.

OOTB IT Management Dashboards include:

• IT Executive: Provides a strategic view of the IT organization's workload and performance.

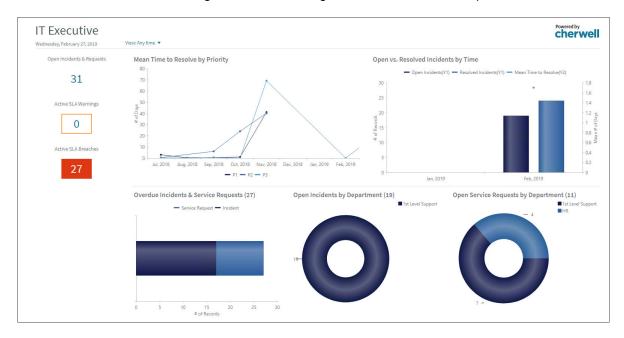

• IT Service Desk Manager: Provides a tactical view of service desk operations.

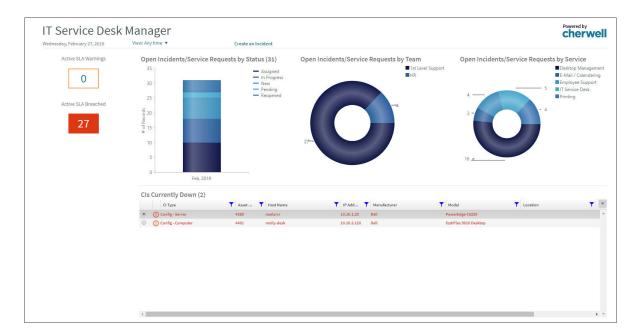

• IT Technician: Provides an operational view of IT technician workload.

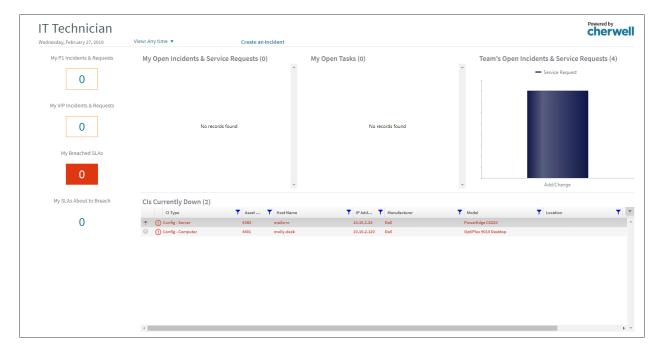

# **Using Dashboards**

When working with Dashboards, Users can filter the data shown on the Dashboard, drill down into data, initiate a One-Step, refresh the Dashboard, select a User Dashboard Theme, and set the currently viewed Dashboard as the default.

## View a Dashboard

A Dashboard can be viewed several ways:

- · Default Dashboard:
  - On the Desktop Client toolbar, click the **Home** button

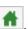

• On the Browser Client menu bar, click the **Home** button

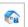

- Default Heads-Up Display (HUD):
  - Press **F4** on your keyboard.
  - From the Desktop Client menu bar, click Dashboards>Heads-Up Display.
- Available Dashboards (based on security rights): Use the Dashboard Manager.
- · MRU Dashboards:
  - From the Desktop Client menu bar, click Dashboards, and then select a Dashboard from the MRU list (listed below the line in the menu).
  - · From the Browser Client menu bar, click Dashboards, and then select a Dashboard from the MRU list (listed below the line in the menu).
- · Available Dashboards without logging in to CSM (and without consuming a license): Use the Dashboard Viewer (click Start>All Programs>Cherwell Service Management>Tools>Dashboard Viewer).

## Filter a Dashboard

Filter the data on a Dashboard to show only a subset of data (ex: Show only today's data).

#### Good to know:

- Dashboard filtering is configurable, so behaviors can vary. For more information, see Dashboard Filtering.
- Dashboard drill-down can be defined to honor filtering. For example, if the drill-down honors filtering
  (Filter Dashboard is selected on the Dashboard's Drill-Down page), when you filter a Dashboard to
  show only Today's data and then drill down into another Dashboard, then the drill-down Dashboard
  will also be filtered to show only Today's data. A Filter bar at the top of a drill-down Dashboard
  displays any filtering criteria. Users can remove the filter by clearing the filters.

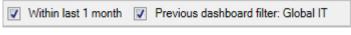

#### To filter a Dashboard:

- 1. View a Dashboard.
- 2. On the Dashboard, click the **drop-down arrow** on the Filter, and then select a **filtering option** (ex: Today).

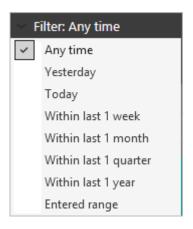

## **Drill Down into Dashboard Data**

Drill down on a Chart, Gauge, and Matrix Widget to see more detailed data. Drill-down options include:

- Go to a Record List: Drill-down displays a Grid list of pertinent records. Use the CSM Grid capabilities (print, export, sort, filter, group, size, move, and add/remove columns) to display only the data you want and in a way that is meaningful to you. Click a record to view it in detail.
- Execute a command: Drill-down executes a command (ex: Display an Action Catalog, Calendar, Dashboard, Document Repository, HTML Page or Visualization, or run a command, One-Step Action, search, or report).
- Go to a Dashboard: Drill-down displays another Dashboard (ex: A Dashboard dedicated to the Widget data). Filtering can be honored so that the filtering criteria on the source Dashboard is extended to the drill-down Dashboard (ex: If Widget is being filtered by month, the drill-down Dashboard will initially be filtered by month, as well).

#### Good to know:

- Dashboard drill-down is configurable, so behaviors can vary. For more information, see Dashboard Drill-Down.
- Dashboard drill-down can be defined to honor filtering. For example, if the drill-down honors filtering (Filter Dashboard is selected on the Dashboard's Drill-Down page), when you filter a Dashboard to show only Today's data and then drill down into another Dashboard, then the drill-down Dashboard will also be filtered to show only Today's data. A Filter bar at the top of a drill-down Dashboard displays any filtering criteria. Users can remove the filter by clearing the filters.

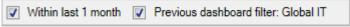

#### To drill down into Dashboard data:

- 1. View a Dashboard
- 2. On the Dashboard, double-click a **Widget** to drill down into the data.
- 3. Click the **Back** button on the toolbar to navigate back to the Dashboard.

## Initiate a One-Step Action/Action from a Dashboard

Initiate a One-Step Action/Action by clicking a Widget on a Dashboard. Typically, One-Step Actions/ Actions are configured to work with buttons and links; however, they can be also be initiated as drill-down behaviors.

#### To initiate a One-Step Action/Action from a Dashboard:

- 1. View a Dashboard
- 2. On the Dashboard, click the **Widget**. Drill-down Actions require a double-click.

## Manually Refresh a Dashboard

Dashboards and Widgets might be defined to refresh on their own schedules; however, you can manually refresh a Dashboard at any time.

#### Good to know:

- Dashboard refresh is configurable, so behaviors can vary. For more information, see Dashboard Refresh.
- Metrics are updated only when their values are no longer considered fresh. For more information, refer to the Metrics documentation, specifically Metric Caching.

#### To manually refresh a Dashboard:

- 1. View a Dashboard
- 2. On the Dashboard, right-click>Refresh or press F5.

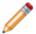

Note: In the CSM Browser Client, click the Refresh button

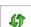

### Select a User Dashboard Theme

A Dashboard Theme is a set of set of colors, styles, and fonts that can be applied to a Dashboard to give the Dashboard and its Widgets a cohesive look.

#### Good to know:

- The ability to select a User Dashboard Theme is based on two things: security rights and permission from the Dashboard (that is, the *Allow User's Chosen Theme to Override the Dashboard Theme* check box is selected on the Dashboard's Display page).
- Dashboard Theme behaviors can vary. For more information, see Dashboard Themes.

#### To select a User Dashboard Theme:

- 1. View a Dashboard
- 2. On the Dashboard, right-click>User Theme, and then select a Theme in the drop-down:
  - The default Dashboard Theme is listed at the top.
  - The currently selected Theme is checked.
  - Most Recently Used (MRU) Themes are listed in alphabetical order.
  - Click More to open the Theme Manager, and then select an existing Theme or create a new Theme.

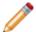

 $\textbf{Note:} \ \, \textbf{In the CSM Browser Client}, \ \, \textbf{click the Theme} \ \, \textbf{drop-down button}, \ \, \textbf{and then select} \\ \ \, \textbf{a Theme} \ \, \textbf{in the drop-down}.$ 

## Set the Current Dashboard to be the Default

Each User has a default Home Dashboard, which is displayed when the User first logs in or when the Home button is clicked on the CSM Desktop toolbar or Browser Client menu bar.

#### Good to know:

- The default Dashboards (Home and HUD) and Dashboard Theme are initially selected in CSM Administrator, Globally or by Role.
- The ability to select default User Dashboards is based on Dashboard security rights. The ability to select a default User Theme is based on Theme security rights.
- You can also select default Dashboards and a default User Dashboard Theme in the CSM Desktop Client Options window (Tools>Options>Dashboards & Calendars).

#### To set the current Dashboard to be the default:

- 1. View a Dashboard
- 2. On the Dashboard, right-click>Set as default or click Dashboards>Set as default.

## **Managing Dashboards**

CSM Dashboards are managed using the Dashboard Manager and the Dashboard Editor.

Use the Dashboard Manager to complete general CSM Item Manager operations for Dashboard, including:

- · View a Dashboard.
- · Create a Dashboard.
- · Edit a Dashboard.
- · Delete a Dashboard.
- Search for a Dashboard.
- · Organize Dashboards.
- · Copy a Dashboard.
- · Import/export a Dashboard.
- · Find Dashboard dependencies.
- · Add a Dashboard to the Desktop Client Task Pane/toolbar.
- Pin a Dashboard.

#### Use the Dashboard Editor to:

- · Select a Dashboard background color.
- · Size the Dashboard background.
- · Add one or more Widgets to the Dashboard.
- Define how each Widget looks and behaves on the Dashboard: Text, size, color, style and gloss, image, alignment, anchoring, layering, and visibility.

#### Good to know:

- Good design is important. Before creating a Dashboard, see Design a Dashboard.
- See Dashboard Editor Behaviors for tips on working with Widgets.

## **Open the Dashboard Manager**

The Dashboard Manager is available in most CSM clients. For example, from the CSM Desktop Client menu bar, click **Dashboards>Dashboard Manager**.

You can also use these methods to open the Dashboard Manager:

- From the Browser Client menu bar, click Dashboards>Dashboard Manager.
- From the Blueprint Editor menu bar in CSM Administrator, click Managers>Dashboard Manager.
- From Settings in the CSM Desktop Client (Tools>Options>Dashboards & Calendars page).
- From within the Site Manager in CSM Administrator.
- · From Dashboard selectors throughout CSM.
- From the Dashboard Viewer menu bar, click Dashboards>Dashboard Manager.

## **Dashboard Editor**

The Dashboard Editor is a tool within the Dashboard Manager that helps you define how a Dashboard and its Widgets look and behave.

The Dashboard Editor preview is dynamic; when you make changes, the changes are immediately reflected in the preview. Click **OK** to commit the changes. Also accessible from the Dashboard Editor are the Widget Manager and Widget properties.

The Dashboard Editor can be opened in several ways.

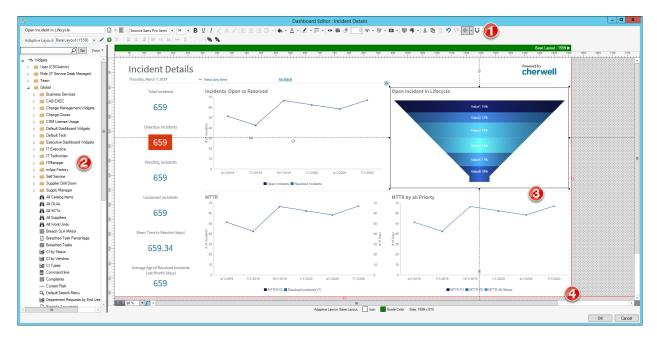

- 1. Toolbar: Displays common commands for formatting the appearance and behaviors of a Dashboard and its Widgets.
- 2. Widget list: Lists the existing Widgets that you can add to the Dashboard. Use the Search Control and Hide Folder options to locate Widgets. **Tips:** You can create a new Widget or open the Widget Manager by right-clicking a Widget in the list.
- 3. Dashboard preview: Displays a dynamic preview of the Dashboard. Changes are committed to the published Dashboard when you click **OK**.
- 4. Main Pane: Displays a workspace for designing a Dashboard.

## **Dashboard Editor Toolbar**

Use the Dashboard Editor toolbar to quickly access common operations for formatting the appearance and behaviors of a Dashboard and its Widgets. The toolbar is made up of three smaller toolbars:

- 1. Label toolbar: Displays options for defining Widget labels and wrapping.
- Formatting toolbar: Displays options for formatting Widget text (font, style, size, and alignment), Widget colors/styles (foreground, background, and border), and Widget behaviors (visibility, anchoring, and image). Also displays options for accessing Dashboard properties, selecting a Dashboard background color, accessing Editing buttons (Cut/Copy/Paste, Undo/Redo, Grid/Guide snaps, and Zoom).
- 3. **Adaptive Layout toolbar:** Displays options for Adaptive Layouts. Choose the specified layout from the drop-down or create, edit, or delete an Adaptive Layout.
- 4. Layout toolbar: Displays options for aligning and placing Widgets.

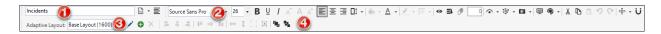

#### Good to know:

- Move a toolbar by double-clicking the Grab bar , or by grabbing the Grab bar and then dragging the toolbar to a new location.
- Re-dock a toolbar to its default location by double-clicking the header banner of an undocked toolbar.
- Hide a toolbar by right-clicking anywhere in the toolbar area, and then clearing the check box for the toolbar.
- Many of the toolbar options are also available from the Dashboard Editor context (right-click) menu.
- See Dashboard Editor Behaviors for tips on working with Widgets on Dashboards.

#### Label Toolbar (Label Text, Wrap, Style, and Gloss)

| Button       | Action         | Description                                                                                           |
|--------------|----------------|----------------------------------------------------------------------------------------------------|
| Control Text | Label Text Box | Defines the text that appears on the currently selected Widget.  Type the text into the Text toolbar. |
|              |                | Note: This value will only affect the primary selected Widget.                                        |

| Button | Action     | Description                                                                                                    |
|--------|------------|----------------------------------------------------------------------------------------------------|
|        | Expression | Conditionally defines the text that appears on the currently selected Widget. You can use either:  • Expression Manager: Select this option to open the Expression Manager, and then select an existing stored Expression or create a new stored Expression. Stored Expressions can be reused in numerous places in CSM.  • Custom Expression: Select this option to open the Custom Expression Builder, where you can create a custom Expression to use only for the active scenario. |
|        | Wrap       | Toggles text wrap On and Off.                                                                                                    |

### Formatting Toolbar (Text, Color/Style, and Behaviors)

| Button       | Action               | Description                                                                                                    |
|--------------|----------------------|----------------------------------------------------------------------------------------------------|
| Widget Text  |                      |                                                                                                    |
| Theme Font ▼ | Font                 | <ul> <li>There are two different font modes for Widget text:</li> <li>Theme Font: Uses the default system font.</li> <li>Explicit Font: Allows you to set an explicit font and other font details on a Widget-by-Widget basis.</li> <li>To switch to Theme mode, select Theme Font from the top of the list.</li> <li>To switch to Explicit mode, select a font in the drop-down.</li> </ul> |
| 10 -         | Font Size (Explicit) | Explicitly sets the Widget font size (ex: 10 points).  Note: This option is available only when using Explicit Font mode.                                                                                                    |

| Button             | Action                               | Description                                                                                                    |
|--------------------|--------------------------------------|----------------------------------------------------------------------------------------------------|
| <b>B</b>           | Font Style (Bold, Underline, Italic) | Adds style to the Widget font (bold, underlined, or italics).  Note: This option is available only when using Theme Font mode.                                                                                                    |
| A A                | Font Size (Relative)                 | Relatively sets the Widget font size to be small, medium, or large.  Note: This option is available only when using Theme Font mode.                                                                                                    |
| <b>≡</b> ≡ ≡       | Horizontally Align Text              | Aligns text left, center, or right on a horizontal axis within the Widget bounding box.  Note: Applicable for Link, Button, and Text Widgets.                                                                                                    |
|                    | Vertically Align Text                | Aligns text top, middle, or bottom on a vertical axis within the Widget bounding box.  Note: Applicable for Link, Button, and Text Widgets.                                                                                                    |
| Widget Color/Style |                                      |                                                                                                    |
| <b>₽</b> 1 ▼       | Background color                     | Sets the background color of the Widget.  Click the button to use the most recently used color (assuming you have set a color). To explicitly select a color, click the drop-down arrow to select a solid color or a gradient. You can use an Expression to conditionally change the color. |

| Button                            | Action                 | Description                                                                                                    |
|-----------------------------------|------------------------|----------------------------------------------------------------------------------------------------|
| <u>A</u> -                        | Foreground color       | Sets the text color for the Widget.  Click the button to use the most recently used color (assuming you have set a color). To explicitly select a color, click the drop-down arrow to select a single color or a gradient. You can use an Expression to conditionally change the color.                                                                                |
| <i>2</i> -                        | Border color           | Sets the color of the border around the Widget, if there is a border.  Click the button to use the most recently used color (assuming you have set a color). To explicitly select a color, click the drop-down arrow to select a single color or a gradient. You can use an Expression to conditionally change the color.                                              |
| 3D ▼                              | Border style           | Sets the style of the border around the Widget (No Border, 3D, or Pixel width), if there is a border.  Click the button to use the most recently set style (assuming you have set a style). To explicitly select a style, click the drop-down arrow to select a style.  Note: While you can select 3D borders for any Widget, rounded Shapes do not allow 3D settings. |
| Available from context menu only. | Background style       | Changes the background shape of the Widget.  Select options such as square, rounded corner, tab and rounded tab.  Note: Not all styles are compatible with all types of Widgets.                                                                                                    |
| Available from context menu only. | Background gloss       | Makes a Widget glossy (adds a slightly glowing and reflective background).                                                                                                    |
| Widget Behavior                   |                        |                                                                                                    |
| •                                 | Show or hide tab index | Shows or hides the display of the tab index values for all selected Widgets.                                                                                                    |

| Button   | Action             | Description                                                                                                    |
|----------|--------------------|----------------------------------------------------------------------------------------------------|
| <b>■</b> | Tab stop on or off | Turns the tab stop on or off for all selected Widgets.  Select the button to enable tab stops and clear it when you want to disable tab stops.  Note: The tab stop property for all selected Widgets will change based on the state of the primary selected Widget. The primary selected Widget is the last one selected when selecting multiple Widgets. |
| •        | Clear tab stops    | Clears all tab index values from the Dashboard.                                                                                                    |
| 0        | Tab index order    | Sets the number for the tab order sequence for all selected Widgets.  Note: The tab index order for all selected Widgets will change based on the order of the primary selected Widget. The primary selected Widget is the last one selected when selecting multiple Widgets.                                                                             |
| •        | Visibility         | Conditionally controls when the Widget appears and disappears. The visibility is based on an Expression.  Click the drop-down button to define a custom Expression. Click the drop-down arrow to access options for creating a custom Expression, selecting a stored Expression, or clearing the Expression.                                              |
| ☞ -      | Anchoring          | Sets the anchoring behavior of the Widget.  Click the button to use the most recently set anchoring options (assuming you have set an option). To explicitly select an anchoring option, click the drop-down arrow next to the button to open the Anchoring window, and then select an anchoring option.                                                  |

| Button               | Action                     | Description                                                                                                    |
|----------------------|----------------------------|----------------------------------------------------------------------------------------------------|
| <b>③</b> →           | Image                      | Defines the image to display on the Widget, as well as alignment.  Click the button to open the Image Manager, and then select an image to show on the Form Control. Click the drop-down arrow to access options for creating a custom Expression, selecting a stored Expression, clearing the Expression, or aligning the image. |
| Dashboard Properties |                            |                                                                                                    |
| <b> </b>             | Dashboard Properties       | Opens the Dashboard Properties window, and then change the name, description, title text, Business Object association, scope, image, Display options, Filter options, and Refresh options.                                                                                                    |
| ₩ -                  | Dashboard Background Color | Sets the Dashboard background color.  Click the button to use the most recently set color (assuming you have set a color). To explicitly select a color, click the drop-down arrow to select a single color or a gradient. Use an Expression to conditionally change the color.                                                   |
| Editing Buttons      |                            |                                                                                                    |
|                      |                            | Moves the selected item to the clipboard, and then paste the item into a new location.                                                                                                    |
| X Cut                | Cut                        | Note: CTRL+X also works. Multiple Widgets can be cut at one time. Select multiple Widgets by rubber-banding or by holding down the SHIFT key while selecting.                                                                                                    |
|                      | Сору                       | Creates a new item whose properties are the same as the copied item. The new item can then be named and customized.                                                                                                    |
|                      |                            | Note: CTRL+C also works. Multiple Widgets can be copied at one time. Select multiple Widgets by rubber-banding or by holding down the SHIFT key while selecting.                                                                                                    |

| Button | Action        | Description                                                                                                    |
|--------|---------------|----------------------------------------------------------------------------------------------------|
|        |               | Inserts an item from the clipboard to a new location.                                                                                                    |
| C3     | Paste         | Note: CTRL+V also work. Multiple Widgets can be copied at one time. Select multiple Widgets by rubber-banding or by holding down the SHIFT key while selecting. |
| 5      | Undo          | Undoes the last operation. Unlimited per session.                                                                                                    |
| C      | Redo          | Repeats the last operation. Unlimited per session.                                                                                                    |
| nān 🕶  | Snap to Grid  | Precisely aligns a Widget on a grid. Set the grid snap width (drop-down).                                                                                       |
| Ü      | Snap to Guide | Precisely aligns a Widget to other items.  Note: Press SHIFT+DRAG to ignore snapping.                                                                           |

#### **Adaptive Layout Toolbar**

| Button                              | Action                   | Description                                                                                                    |
|-------------------------------------|--------------------------|----------------------------------------------------------------------------------------------------|
| Adaptive Layout: Base Layout (1400) | Adaptive Layout Selector | Selects the specific Adaptive Layout being edited.                                                                                                |
| <b>✓ • ×</b>                        | Edit, Add, or Delete     | <ul> <li>Edits the current Adaptive<br/>Layout.</li> <li>Adds a new Adaptive Layout.</li> <li>Deletes the current Adaptive<br/>Layout.</li> </ul> |

### Layout Toolbar (Alignment, Size, and Order)

For most of the alignment operations, you must select at least two Widgets. The last selected Widget is the *controlling* Widget, and the Widget against which all other selected Widgets are sized and aligned. The controlling Widget is identified by black boxes. All other selected Widgets are identified by white boxes.

| Button         | Action               | Description                                                                                                    |
|----------------|----------------------|----------------------------------------------------------------------------------------------------|
| 12             | Line up horizontally | Lines up all the selected Widgets against the left, center, or right edge of the controlling Widget.                                                                                                    |
| <b>™ ↔ 1</b> 1 | Line up vertically   | Lines up all the selected Widgets against the top, middle, or bottom edge of the controlling Widget.                                                                                                    |
| ↔ ‡ []         | Sizing               | Sizes all the selected Widgets to be<br>the same width, the same height,<br>or both the same height and same<br>width as the controlling Widget.                                                                                                    |
|                | Auto-size            | Sizes a text Widget to be exactly<br>the right size to hold all its<br>contained text. Sizes an Image<br>Widget to be its original size.                                                                                                    |
|                | Bring to Front       | Moves a Widget in front of other Widgets. You can use this if you are creating various layering effects.  Note: Not all Widgets are allowed to be in front or behind all other Widgets (ex: Most shapes cannot be on top of most graphical Widgets, such as Charts and Gauges). |
| *              | Send to Back         | Moves a Widget behind other Widgets. Use this if creating various layering effects.  Note: Not all Widgets are allowed to be in front of or behind all other Widgets (ex: Most Shapes cannot be on top of most graphical Widgets, such as Charts and Gauges).                   |

### **Dashboard Editor Behaviors**

#### **Dashboard Editor Context Menu**

Use the Dashboard Editor context (right-click) menu to quickly access common Dashboard Editor operations.

#### **Search for Widgets**

- Widget Search Control \_\_\_\_\_\_ Go : Use to search for a Widget by name (ex: *Incident* or *My*), description, or type (ex: *Gauge*).
- View option View : Use to view/hide folders in the Widget tree or show Widgets from other folders (Roles/Users/Teams/Customer Workgroups). If hiding folders in the Widget tree, all Widgets can be displayed at the root node, regardless of how they are organized/stored in the tree.

#### Select a Widget

- To select a Widget, click a Widget or click-and-drag (rubber-band) over the Widget. This deselects all other Widgets.
- A selected Widget is identified by black boxes around the bounding box. The bounding box represents the Widget's vertical and horizontal dimensions.

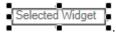

#### **Select Multiple Widgets**

- · To select multiple Widgets:
  - Hold down the CTRL key while you click each Widget in turn.
  - Click-and-drag (rubber-band) over the Widgets you want to select. Any Widget that is included (even partially) in the rubber-band box will be selected.
  - Press CTRL+A to select all Widgets.
- · When multiple Widgets are selected:
  - The Controlling Widget is the last selected Widget, and the Widget against which all other selected Widgets are sized and aligned.
  - The Controlling Widget is identified by black boxes. All other selected Widgets are identified by white boxes.

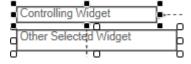

 To change the Controlling Widget, hold down the SHIFT key and click a different selected Widget.

#### **Edit Widgets**

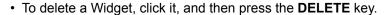

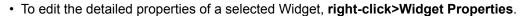

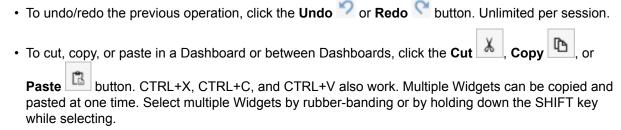

- To duplicate a Widget, press CTRL+Drag.
- To move a Widget, drag the Widget.
- To move a Widget 1 pixel (nudge), press an **ARROW** key.
- To move a Widget exactly 10 pixels, press SHIFT+ARROW key.
- To precisely align a Widget on a grid, toggle **Snap to Grid** to ON. You can also set the grid snap width (drop-down). Press **SHIFT+DRAG** to ignore snapping.
- To precisely align a Widget to other items, toggle **Snap to Guide** to ON. Press **SHIFT+DRAG** to ignore snapping.
- To pan across a Dashboard, press SPACE BAR+MOUSE.
- To maintain aspect ratio when resizing, hold down SHIFT while sizing.
- To wrap text in a Text Widget bounding box, click the **Text Wrap** button

# **Dashboard Editor Keyboard Shortcuts**

| Key                          | Action                                                                                                    |
|------------------------------|----------------------------------------------------------------------------------------------------|
| CTRL+A                       | Select All                                                                                                    |
| CTRL+C                       | Сору                                                                                                    |
| CTRL+V                       | Paste                                                                                                    |
| CTRL+X                       | Cut                                                                                                    |
| CTRL+Y                       | Redo                                                                                                    |
| CTRL+Z                       | Undo                                                                                                    |
| CTRL+SHIFT+P                 | Opens the Position and Size window, and then specify an exact location (left and top) and size (width and height) |
| CTRL+SCROLL                  | Zoom in/out                                                                                                    |
| CTRL+DRAG                    | Duplicate                                                                                                    |
| SHIFT+DRAG                   | Ignore grid and guideline snapping                                                                                |
| SHIFT+SIZE                   | Maintain aspect ratio                                                                                             |
| SPACE+MOUSE                  | Pan window                                                                                                    |
| Mouse Left Button            | Edit Widget properties                                                                                            |
| Double-click selected Widget |                                                                                                    |
| ARROW keys                   | Move selected items 1 pixel at a time                                                                             |
| SHIFT+ARROW keys             | Move selected items 10 pixels at a time                                                                           |
| CTRL+ARROW keys              | Resize selected items 1 pixel at a time                                                                           |

## **Open the Dashboard Editor**

The Dashboard Editor can be opened from the Dashboard Manager.

The Dashboard Editor can be opened several ways:

- From within the Dashboard Manager, click the **New** button. The Dashboard Editor is automatically opened after you define Dashboard properties.
- From within the Dashboard Manager, click the **Dashboard** to edit, and then do one of the following:
  - Right-click>Edit.
  - · Click File>Edit.
  - · Click the Edit button.
- On a Dashboard, right-click>Edit [Dashboard].

# **Design a Dashboard**

Dashboard design is important. Before creating a Dashboard, you should consider the audience, purpose, client access, scope, layout, and security.

## **Dashboard Design Considerations**

Consider the following before creating a Dashboard:

- Audience: Who is it for (User or Customer? Technician or Executive? Etc.)?
- Purpose: How will it be used (For at-a-glance statistics? For trending? For navigation? Etc.)?
- Client access: From where will it be accessed (Desktop Client? Browser Client? Portal? Cherwell Mobile?)?
- Scope: Global, Role, Team, User?
- Layout: Which Widgets will be on it (Charts? Gauges? Twitter Feeds?) and what will it look like (colors, font, alignments, etc.)?
- · Security: Who can access each Widget?

## **Dashboard Design Tips**

Following are some tips to help you design an effective Dashboard:

- Make it useful: Consider the audience and what they need most. Executives might want at-aglance statistics and trending, a manager might want quick access to reports, and a Technician might want a list of relevant records.
- **Make it pretty:** Do not underestimate the visual experience. Employ visual elements, such as images, colors, styles, alignment, and layering to convey information and embellish the aesthetic. Use consistent, browser-friendly fonts and colors (or Themes) to ensure stability and cohesion.
- Make it conditional: Use Expression-driven colors, text, images, and visibility to dynamically change the way a Widget looks and behaves based on a defined condition. For example, display an SLA Widget on a Dashboard. When an SLA is in jeopardy of being breached, change the label to indicate a surpassed threshold (expression-driven text), change the background color to red (expression-driven color), display a warning icon (expression-driven image), and then display a warning message (expression-driven visibility).

### Create/Edit a Dashboard

Create or edit a Dashboard to define its properties and save it in the Dashboard Manager.

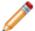

Note: 

3-Minute Video: Create a Dashboard.

For more information about Dashboards, refer to the Building a Dashboard course available in the Cherwell Video Learning Library (subscription-based).

### Create a Dashboard

- 1. Open the Dashboard Manager, and select a scope and subfolder (if needed).
- 2. Click the **Create New** button The Dashboard Properties page opens.
- 3. On the main page, define the general properties for the Dashboard.
- 4. Click the **Display** page to define the display options.
- 5. Click the **Filter** page to define the filter options.
- 6. Click the **Refresh** page to define the refresh options.
- 7. (Optional) Click the **Options** button to define additional options.
- 8. Click OK.

The Dashboard Editor opens, where you can then:

- · Size the Dashboard background.
- · Select a Dashboard background color.
- · Add one or more Widgets to the Dashboard.
- Define how each Widget looks and behaves on the Dashboard: Text, size, color, image, alignment, anchoring, layering, and visibility.

#### Edit a Dashboard

- 1. Open a Dashboard in the Dashboard Editor
- 2. Make changes.

**Tip:** To access Dashboard Properties, click the **Dashboard Properties** button on the Dashboard Editor toolbar.

3. Click OK.

### Select a Dashboard Background Color

Use the Dashboard Editor to select a background color for the Dashboard. Colors can come from:

- (Recommended) CSM Themes: All colors defined for the selected CSM Theme.
- System:

Set of colors provided by your Operating System. System colors can greatly vary depending on the Operating System and browser used to view the color.

· Web:

Set of named Web-safe colors.

RGB colors:

Customized Red, Green, Blue (RGB) colors.

#### Good to know:

- If you are using Dashboard Themes, use a Theme color for the Dashboard background (ex: A Form Background color). You can select a system, Web, or RGB color; however, if you use a non-Theme color, the background will not change to another Theme color when you apply a different Theme.
- Theme colors are defined as part of a Theme's definition. Use the Theme Manager to create a Theme.
- Colors can be solid or can contain gradients.
- Colors can be conditional (Expression-driven): For example, define an Expression to conditionally change the background color of a Dashboard to red to indicate a surpassed threshold (ex: Open Incidents surpassed 100 count threshold).

### To select a Dashboard background color:

- 1. Open a Dashboard in the Dashboard Editor
- 2. On the Dashboard Editor toolbar, click the drop-down arrow on the Background Color button

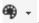

- 3. Select a color pattern, either:
  - Solid color: Uses one color (First Color) for the background. Click a color in the list.
  - Gradient (left-to-right or top-to-bottom): Uses a gradient between two colors (First Color and Second Color). Click two colors in the list, and then click Select.
- 4. Select a background color, either:
  - Use Expression: Select this check box to use an Expression to conditionally change the color;
     then, select or define the condition, using either:
    - Custom Expression: Click the Custom Expression button to open the Custom Expression Builder, and then create a custom Expression specifically for this scenario.

- Stored Expression: Click the Ellipses button to open the Expression Manager, and then select an existing stored Expression or create a new stored Expression. Stored Expressions can be reused in numerous places in CSM.
- · Color category:
  - (Recommended) Theme: All colors defined for the selected CSM Theme.
  - System:

Set of colors provided by your Operating System. System colors can greatly vary depending on the Operating System and browser used to view the color.

· Web:

Set of named Web-safe colors.

Custom:

Customized Red, Green, Blue (RGB) colors.

5. Continue making changes, or click **OK** to save and close the editor.

### Size a Dashboard Background

Use the Dashboard Editor to size a Dashboard background to a target dimension.

### Good to know:

- Build a Dashboard to target dimensions (ex: A Wallboard, a standard laptop screen, etc.); otherwise, your Dashboard might be too small or too large for the resolution of the screen on which it is most often displayed.
- · Use the grid points to precisely size the background.
- To increase the size of the Dashboard without moving any anchored Widgets, hold down the **SHIFT** key while resizing the Dashboard. The Widgets maintain their current locations.

### To size a Dashboard background:

- 1. Open a Dashboard in the Dashboard Editor
- 2. Click-and-drag the sizing border around the Dashboard to adjust its height and width.

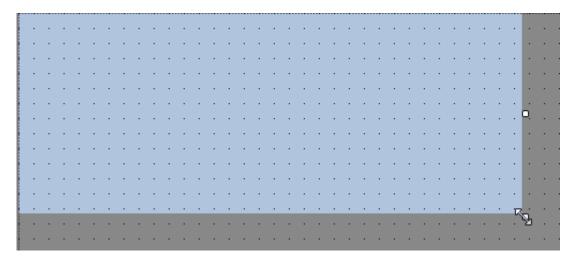

3. Continue making changes, or click **OK** to save and close the editor.

### Add a Widget to a Dashboard (General)

Use the Dashboard Editor to add one or many Widgets to a Dashboard simply by dragging them onto your Dashboard.

#### Good to know:

- Many Widgets have their own properties (ex: Refresh and filter properties). When a Widget is added
  to a Dashboard, the Dashboard can either honor the Widget's properties or override them.
- Button and Link Widgets have additional Widgets properties (Right-click>Control Properties) that
  must be configured after being added to a Dashboard (ex: You have to define the Action to
  execute).
- By default, most Widgets acquire their text properties (font family, size, and style), color (background, foreground, and border), border style, and background style properties from the defined Dashboard Theme; however, you can define your own properties, if needed.
- See Dashboard Editor Behaviors for tips on working with Widgets on Dashboards.

### To add a Widget to a Dashboard (general):

- 1. Open a Dashboard in the Dashboard Editor
- 2. Drag-and-drop a **Widget** from the Widget pane onto the Dashboard.
- 3. Configure/edit the Widget properties, if needed:
  - a. Right-click the Widget, and then select Widget Properties.
- 4. (Optional) After the Widget(s) are on the Dashboard, use the Dashboard Editor to define how each Widget looks and behaves on the Dashboard (ex: Text properties (font, font size, font style, text wrap), size, color (background, foreground, and border), background style and gloss, border style, alignment, anchoring, layering, and visibility).
- 5. Continue making changes, or click **OK** to save and close the editor.

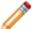

**Note:** For detailed information about adding the different types of Widgets, see Add a Button Widget to a Dashboard, Add an Image Widget to a Dashboard, Add a Link Widget to a Dashboard, Add a Text Widget to a Dashboard, and Add a Shape Widget to a Dashboard.

### Add a Button Widget to a Dashboard

Use the Dashboard Editor to add Button Widget to a Dashboard. A Button Widget is capable of executing a single Action when clicked (example: Run an Action/One-Step Action).

#### Good to know:

- A Button Widget is highly configurable. Add one or many to a Dashboard, then define the Action to
  execute when the button is clicked, and how the button looks and behaves on the Dashboard (ex:
  Text, size, color, background style and gloss, border style, image, alignment, anchoring, layering,
  and visibility).
- Text, image, and colors can be conditional (Expression-driven).
- See Dashboard Editor Behaviors for tips on working with Widgets on Dashboards.

### To add a Button Widget to a Dashboard:

- 1. Open a Dashboard in the Dashboard Editor
- 2. Drag-and-drop the **Button Widget** from the Shapes, Etc. tree onto the Dashboard.
- 3. Define the Action to execute when the button is clicked:
  - a. Right-click the **Button Widget**, and then select **Widget Properties > Widget Properties**.
  - b. Click the **Ellipses** button to open the Action Manager, then select the **Action** to execute.
- 4. Define the text to display on the button:
  - a. In the Label text box on the Dashboard Editor toolbar, provide the **text** to display on the button
  - b. (Optional) Change the font, font size, font style, font alignment, and text wrap, if needed.
- 5. Define the background color for the Button Widget:
  - a. Right-click the Button Widget, and then select Widget Properties.
  - b. Select Button color to launch the color picker. You can set a solid color or a gradient for the button background.
- 6. Define how the Button Widget looks and behaves on the Dashboard (example: Size, alignment, etc.).
- 7. Continue making changes, or click **OK** to save and close the editor.

### Add an Image Widget to a Dashboard

Use the Dashboard Editor to add an Image Widget to a Dashboard.

#### Good to know:

- An Image Widget is highly configurable. Add one or many to a Dashboard, then define the image, and how the image looks and behaves on the Dashboard (ex: Text, size, alignment, anchoring, layering, and visibility).
- Image Widgets do not support text, background, foreground, or border colors; therefore no colors, styles, or fonts can be applied.
- Images can be conditional (Expression-driven). For example, display a warning icon when an SLA is in jeopardy of being breached and a clock icon after an SLA has been breached.
- See Dashboard Editor Behaviors for tips on working with Widgets on Dashboards.

### To add an Image Widget to a Dashboard:

- 1. Open a Dashboard in the Dashboard Editor
- 2. Drag-and-drop the Image Widget from the Shapes, Etc. tree onto the Dashboard.
- 3. Define the image to display:
  - a. On the Dashboard Editor toolbar, click the **drop-down arrow** on the Image button on the Image button then select one of the following options:
    - Browse: Opens the Image Manager, where you can select an existing image or import a new image to display on the Widget.
    - From Stored Value: Opens the Stored Value Manager, where you can select an existing Stored Value or create a new Stored Value to use.
    - Custom Expression: Opens the Custom Expression Builder, where you can create a custom Expression to use only for this scenario.
    - Expression Manager: Opens the Expression Manager, where you can select an existing Expression or create a new stored Expression to use. Stored Expressions can be reused in numerous places in CSM.
    - None: Does not use an image.
- 4. Align the image:
  - a. Click the **drop-down arrow** on the Image button, select **Image Alignment**, and then select an **alignment option** within the Widget (ex: Top-right).
- 5. Define how the Image Widget looks and behaves on the Dashboard (ex: Size, alignment, etc.).
- 6. Continue making changes, or click **OK** to save and close the editor.

### Add a Link Widget to a Dashboard

A Link Widget is capable of executing a single Action when clicked (example: Run an Action/One-Step Action). You can also enter a simple URL.

Use the Dashboard Editor to add a Link Widget to a Dashboard.

#### Good to know:

- A Link Widget is highly configurable. Add one or many to a Dashboard, then define the Action to run
  when the link is clicked, and how the link looks and behaves on the Dashboard (example: Text, size,
  color, background style and gloss, border style, image, alignment, anchoring, layering, and visibility).
- Text, image, and colors can be conditional (Expression-driven).
- See Dashboard Editor Behaviors for tips on working with Widgets on Dashboards.

### To add a Link Widget to a Dashboard:

- 1. Open a Dashboard in the Dashboard Editor
- 2. Drag-and-drop the **Link Widget** from the Shapes, Etc. tree onto the Dashboard.
- 3. Right-click the **Link Widget**, and then select **Widget Properties**. Either define the Action to execute when the link is clicked, or enter a URL:
  - a. Select **Action**, and then click the **Ellipses** button to open the Action Manager, then select the Action to execute.
  - b. Select **Web Link**, and then type the URL of the web page that should open.
- 4. Define the text to display on the link:
  - a. In the Label text box on the Dashboard Editor toolbar, provide the text to display in the link.
  - b. (Optional) Change the font, font size, font style, font alignment, and text wrap, if needed.
- 5. Define how the Link Widget looks and behaves on the Dashboard (example: Size, alignment, etc.).
- 6. Continue making changes, or click **OK** to save and close the editor.

#### Related concepts

Action Manager

Dashboard Editor

Add a Link Label Control to a Form

### Add a Text Widget to a Dashboard

Use the Dashboard Editor to add a Text Widget to a Dashboard.

### Good to know:

- A Text Widget is highly configurable. Add one or many to a Dashboard, then define the text, and how the text looks and behaves on the Dashboard (ex: Size, color, background style and gloss, border style, image, alignment, anchoring, layering, and visibility).
- By default, Text Widget text, color, and border style properties come from the defined Dashboard Theme.
- Text and colors can be conditional (Expression-driven). For example, use an Expression to display
  the current date and time.
- · A Text Widget is technically a simple Gauge Widget.
- See Dashboard Editor Behaviors for tips on working with Widgets on Dashboards.

### To add a Text Widget to a Dashboard

- 1. Open a Dashboard in the Dashboard Editor
- 2. Drag-and-drop the **Text Widget** from the Shapes, Etc. tree onto the Dashboard.
- 3. Define the text to display in the Widget:
  - a. In the Label text box on the Dashboard Editor toolbar, provide the text to display.
  - b. (Optional) Change the font, font size, font style, font alignment, and text wrap, if needed.
- 4. Define how the Text Widget looks and behaves on the Dashboard (ex: Size, alignment, etc.).
- 5. Continue making changes, or click **OK** to save and close the editor.

### Add a Shape Widget to a Dashboard

Use the Dashboard Editor to add a Shape Widget (ex: Ellipses, Rectangles, and Tabs) to a Dashboard.

#### Good to know:

- A Shape Widget is highly configurable. Add one or many to a Dashboard, then define how the shape looks and behaves on the Dashboard (ex: Text, size, color, style and gloss, image, alignment, anchoring, layering, and visibility).
- By default, most Shape Widgets acquire their text (font, size, and style), color (background, foreground, and border), border style, and background style properties from the defined Dashboard Theme; however, you can define your own properties, if needed.
- Text, image, and colors can be conditional (Expression-driven).
- · Rounded shapes do not allow 3D borders.
- See Dashboard Editor Behaviors for tips on working with Widgets on Dashboards.

### To add a Shape Widget to a Dashboard

- 1. Open a Dashboard in the Dashboard Editor
- 2. Drag-and-drop the **Shape Widget** from the Shapes, Etc. tree onto the Dashboard.
- 3. (Optional) Define the text to display on the shape:
  - a. In the Label text box on the Dashboard Editor toolbar, provide the text to display.
  - b. (Optional) Change the font, font size, font style, font alignment, and text wrap, if needed.
- 4. Define how the Shape Widget looks and behaves on the Dashboard (ex: Size, alignment, etc.).
- 5. Continue making changes, or click **OK** to save and close the editor.

# Define How a Widget Looks and Behaves on a Dashboard

Use the Dashboard Editor to define how a Widget looks and behaves on a Dashboard.

## **Define and Format Widget Text**

Use the Dashboard Editor to define and format Widget text. A Widget has different kinds of text:

- Label: Text to display in the Widget header to identify the Widget. By default, the Widget label comes from the Widget title.
- Data: Data to display inside the Widget (ex: Numbers, charts, etc.).

You can manually change any label and apply different fonts, if needed.

#### Good to know:

- Label text can be conditional (Expression-driven). For example, define an Expression to change a label when a threshold is surpassed ("Too Many Open Incidents!").
- Text wrapping in labels can be turned On or Off.
- Text formatting options include:
  - Font: Theme or explicit font family.
  - Font size: Point size for an explicit font, or relative size (small/medium/large) for a Theme font.
  - Font style: Bold, underline, or italics (explicit fonts only).
  - Font alignment: Horizontal (left, center, right) and vertical (top, middle, bottom) alignment of text ONLY on a Text, Button, or Link Shape Widget.

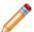

Note: Text color is defined as a foreground color.

See Dashboard Editor Behaviors for tips on working with Widgets on Dashboards.

### To define and format Widget text:

- 1. Open a Dashboard in the Dashboard Editor
- 2. Click a Widget.
- 3. Define a label, either static or conditional text:
  - Static: In the Label text box, provide the label to display in the Widget.
  - Expression-driven text (conditional): Click the **Expression** button , and then define the Expression (condition) to determine the label, using either:
    - Custom Expression: Select this option to open the Custom Expression Builder, and then create a custom Expression specifically for this scenario.
    - Expression Manager: Select this option to open the Expression Manager, and then select an existing stored Expression or create a new stored Expression. Stored Expressions can be re-used in numerous places in CSM.
- 4. Define text formatting:
  - a. Font: In the Font drop-down on the Dashboard Editor toolbar, select a font family, either:
    - Theme font: Font comes from your default system font (ex: Segoe UI).
    - Explicit font: Font is selected by you.

- b. Font style (explicit fonts only; Theme font defines this): On the Dashboard Editor toolbar, click the **Bold**, **Underline**, and/or **Italics** buttons **B**  $\bigcup$  /.
- c. Font size, either:
  - Exact (explicit font): In the Font Size drop-down 10 , select a **point size** (ex: 10).
  - Relative (Theme font): On the Dashboard Editor toolbar, click the **Small/Medium/Large**
- d. Horizontal alignment (Text, Button, or Link Shape Widgets only): On the Dashboard Editor toolbar, click one of the Horizontal Alignment buttons (**Left**, **Center**, or **Right**) to align the text on a horizontal axis within the control box (ex: Left, Center, or Right).
- e. Vertical alignment: On the Dashboard Editor toolbar, click one of the Vertical Alignment buttons (**Top**, **Middle**, or **Bottom**) to align the text on a vertical axis within the control box (ex: Top, Middle, or Bottom).
- 5. Continue making changes, or click **OK** to save and close the editor.

### Size a Widget

Use the Dashboard Editor to define a Widget's size. Widgets can be:

- · Manually sized.
- · Auto-sized.
- · Explicitly sized.
- · Sized the same as other Widgets.

#### Good to know:

- Hold down the **SHIFT** key while sizing a Widget to maintain the proper aspect ratio.
- Press the CTRL+ARROW keys to resize a Widget one (1) pixel at a time.
- To resize an Image Widget to be its original size, click the **Widget**, and then click the **Auto-size** button
- Auto-size is useful for Expression-driven labels because it automatically resizes the label's bounding box to accommodate dynamic text.
- See Dashboard Editor Behaviors for tips on working with Widgets on Dashboards.

### To size a Widget:

- 1. Open a Dashboard in the Dashboard Editor
- 2. Click a Widget.
- 3. Size the Widget using one of the following options:
  - To manually size a Widget, click-and-drag one of the handles (white or black box) to the size you want.
  - To auto-size a text Widget to be exactly the right size to hold all its contained text, click the **Auto-size** button on the Dashboard Editor toolbar.
  - To explicitly size a Widget to a specified pixel height and width, right-click>Position (or press CTRL+SHIFT+P) to open the Control Position and Size window, then specify the pixel sizes and click OK.
  - To size several Widgets to the same width, height, or width and height, select at least two Widgets (the last selected Widget is the Controlling Widget and is identified by black boxes), and then click the Make Same Width button , Make Same Height button , or Make
     Same Size button on the Dashboard Editor toolbar.
- 4. Continue making changes, or click **OK** to save and close the editor.

# Select a Background, Foreground, and Border Color for a Widget

By default, defined Theme colors are applied to a Widget when the Widget is added to a Dashboard. You can manually apply different colors, if needed; however, if you apply non-Theme colors, Widgets will not change to another Theme color when you apply a different Theme.

Use the Dashboard Editor to manually select background, foreground, and border colors for a Widget. Colors can come from:

- CSM Theme (Recommended): All colors defined for the selected CSM Theme.
- **System:** Set of colors provided by your Operating System. System colors can greatly vary depending on the Operating System and browser used to view the color.
- · Web: Set of named Web-safe colors.
- Custom RGB colors: Customized Red, Green, Blue (RGB) colors.

#### Good to know:

- Dashboard Theme colors are defined as part of a Theme's definition. Use the Theme Manager to create a Theme.
- Each Theme property is named and intended for a specific element on a Dashboard, Form, or Portal. When the element is added, the item's defined colors, styles, and fonts are applied by default (example: Form Control colors, border style, and fonts are automatically applied to a Control when the Control is added to a Form). Manually apply a different color or style to most elements, if needed. For example, it is possible to use Form Background Color 1 for text. The key is to use Theme colors, and to apply colors and styles consistently. If a non-Theme color (example: System, Web, or RGB) is applied, the element does not change to another Theme color when applying a different Theme.
- Chart, Gauge, and Matrix Widgets can have their own colors and styles and can be defined to override Theme colors.
- Image, Filter, and Search Widgets do not support backgrounds; therefore, no background color or style can be applied.
- Image Widgets do not support text, background, foreground, or border colors; therefore no colors, styles, or fonts can be applied.
- By default, Text Gauge Widgets have a transparent background. To manually add a background, right-click the Widget, select a background style, and then select a background color and border color.
- Background, Foreground, and Border color options are available on the Dashboard Editor toolbar and from the context (right-click) menu.
- Access the background color picker for Button Widget by right-clicking the button and choosing Widget Properties > Button color.
- · Colors can be solid or can contain gradients.
- Colors can be transparent.

- Colors can be conditional (Expression-driven): For example, define an Expression to conditionally
  change the background color of a Widget to red to indicate a surpassed threshold (ex: Open
  Incidents surpassed 100 count threshold).
- See Dashboard Editor Behaviors for tips on working with Widgets on Dashboards.

### To select a background, foreground, or border color for a Widget:

- 1. Open a Dashboard in the Dashboard Editor
- 2. Click one or more Widgets.
- 3. On the Dashboard Editor toolbar, click the **drop-down arrow** on the **Background Color** button, the **Foreground Color** button A, or the **Border color** button ...

Tip: Click the button itself to use the most recently used color (assuming you have set a color).

- 4. Select a color pattern:
  - Solid color: Uses one color (First Color) for the background. Click a color in the list.
  - Gradient (left-to-right or top-to-bottom): Uses a gradient between two colors (First Color and Second Color). Click two colors in the list, and then click Select.
- 5. Select a color, either:
  - Use Expression: Select this check box to use an Expression to conditionally change the color.
     Then, define the condition, using either:
    - Custom Expression: Click the Custom Expression button to open the Custom Expression Builder, and then create a custom Expression specifically for this scenario.
    - Stored Expression: Click the Ellipses button to open the Expression Manager, and then select an existing stored Expression or create a new stored Expression. Stored Expressions can be reused in numerous places in CSM.
  - Select a color category:
    - Theme (Recommended): All colors defined for the selected CSM Theme.
    - System: Set of colors provided by your Operating System. System colors can greatly vary depending on the Operating System and browser used to view the color.
    - Web: Set of named Web-safe colors.
    - · Custom: Customized Red, Green, Blue (RGB) colors.
- 6. Continue making changes, or click **OK** to save and close the editor.

## Select a Background Style and Gloss for a Widget

Use the Dashboard Editor context menu (right-click) menu to select a background style/gloss for any Widget that has a background. Options include:

- · Square background.
- · Rounded Corner background.
- · Tab background.
- · Rounded Tab background.
- · Ellipse background.
- · No background.
- Gloss: Adds a slightly glowing and reflective background to the Widget.

#### Good to know:

- Image Widgets do not have a background.
- If a Widget is set to No background, style and gloss cannot be seen.
- Widgets with transparent components (ex: Shapes, pipeline charts, text, etc.) show a gloss very clearly. Gloss on Widgets whose content covers most of the Widget is not as noticeable.
- · See Dashboard Editor Behaviors for tips on working with Widgets on Dashboards.

### To select a background style and gloss for a Widget:

- 1. Open a Dashboard in the Dashboard Editor
- 2. Click one or more Widgets.
- 3. **Right-click>style**, and then select a style for the background. Options include:
  - Square background.
  - Rounded Corner background.
  - Tab background.
  - Rounded Tab background.
  - Ellipse background.
  - No background.
- 4. Right-click>Glossy to add a slightly glowing and reflective background to the Widget.
- 5. Continue making changes, or click **OK** to save and close the editor.

## Select a Border Style for a Widget

Use the Dashboard Editor to select a border style for a Widget. Border style options include:

- · No Border
- 3D Border
- 1, 2, 3 and 4 pixel width

#### Good to know:

- Border style options are available on the Dashboard Editor toolbar and from the context (right-click menu).
- See Dashboard Editor Behaviors for tips on working with Widgets on Dashboards.

### To select a border style for a Widget:

- 1. Open a Dashboard in the Dashboard Editor
- 2. Click one or more Widgets.
- 3. On the Dashboard Editor toolbar, click the **drop-down arrow** on the **Border Style** button, and then select a style from the following:
  - No Border: No border is added.
  - 3D Border: Adds a three dimensional border around the Widget.
  - Pixel Width: Adds a fixed pixel width border around the Widget.
- 4. Continue making changes, or click  $\mathbf{OK}$  to save and close the editor.

## Add an Image to a Widget

Use the Dashboard Editor to add an image to a Widget. Images can be:

- Imported: Any image stored in the Image Manager.
- Stored Values: Images used as Stored Values (ex: Company logo).
- Conditional (Expression-driven): For example, define an Expression to conditionally display a warning icon to indicate a surpassed threshold (ex: Open Incidents surpassed 100 count threshold).
- None: Widget does not use an image.
- Aligned: To the Top/middle/bottom and left/right/center of the Widget.

#### Good to know:

• See Dashboard Editor Behaviors for tips on working with Widgets on Dashboards.

### To add an image to a Widget:

- 1. Open a Dashboard in the Dashboard Editor
- 2. Click a Widget.
- 3. On the Dashboard Editor toolbar, click the **drop-down arrow** on the Image button on the Image button select one of the following options:
  - Browse: Opens the Image Manager, where you can select an existing image or import a new image to display on the Widget.
  - From Stored Value: Opens the Stored Value Manager, where you can select an existing Stored Value or create a new Stored Value to use for the image.
  - Custom Expression: Opens the Custom Expression Builder, where you can create a custom Expression to use only for this scenario.
  - Expression Manager: Opens the Expression Manager, where you can select an existing Expression or create a new stored Expression to use. Stored Expressions can be reused in numerous places in CSM.
  - None: Does not use an image.
- 4. Align the image:
  - a. Click the **drop-down arrow** on the Image button, select **Image Alignment**, and then select an **alignment option** within the Widget (ex: Top-right).
- 5. Continue making changes, or click **OK** to save and close the editor.

## Align a Widget

Use the Dashboard Editor to align Widgets on a Dashboard. Widgets can be aligned:

- · To the Dashboard grid.
- To each other.

#### Good to know:

- Use *Snap to Grid* and *Snap to Guide* to precisely align Widgets. Press **SHIFT+DRAG** to ignore grid and guide snapping.
- See Dashboard Editor Behaviors for tips on working with Widgets on Dashboards.

### To align a Widget on a Dashboard:

- 1. Open a Dashboard in the Dashboard Editor.
- Click a Widget.
- 3. Click the **Snap to Grid** button to enable grid snapping, and then drag the **Widget** around the grid to precisely align it to the grid points.

### To align a Widget to other Widgets:

- 1. Open a Dashboard in the Dashboard Editor
- 2. Select at least **two Widgets** (the last selected Widget is the *controlling* Widget and is identified by black boxes).
- 3. Do one of the following:
  - To align several Widgets against a horizontal axis (either Left, Middle, or Right), click one of the Line Up Horizontally buttons
     on the Dashboard Editor toolbar.
  - To align several Widgets against a vertical axis (either Top, Middle, or Bottom), click one of the
     Line Up Vertically buttons

    In the Dashboard Editor toolbar.
  - To enable guide snapping, click the **Snap to Guide** button on the Dashboard Editor toolbar, and then drag the **Widget** near other items to precisely align it.
  - To explicitly position a Widget to a specified location, right-click>Position (or press CTRL+SHIFT+P) to open the Control Position and Size window, then specify the Left and Top location and click OK.
- 4. Continue making changes, or click **OK** to save and close the editor.

## Anchor a Widget

Anchoring allows you to make your Dashboard Widgets grow or shrink to use available space. When you select anchoring options, you select which sides of the Dashboard the Widget should be anchored to (you can use combinations). Options include:

- Left: Widget keeps the same distance to the Left edge and moves further away from the Right edge when the Dashboard gets bigger.
- Top: Widget keeps the same distance to the Top edge and moves further away from the Bottom edge when the Dashboard gets bigger.
- Right: Widget keeps the same distance to the Right edge and moves further away from the Left edge when the Dashboard gets bigger.
- Bottom: Widget keeps the same distance to the Bottom edge and moves further away from the Top edge when the Dashboard gets bigger.
- Left AND Right: Distance between both horizontal edges remains the same, and the Widget stretches to fill the horizontal space when the Dashboard gets bigger.
- Top AND Bottom: Distance between both vertical edges remains the same, and the Widget stretches to fill the vertical space when the Dashboard gets bigger.
- All (Left, Right, Top, and Bottom): Distance between all edges remains the same and the Widget proportionally stretches to fill both the horizontal and vertical space when the Dashboard gets bigger.

#### Good to know:

- · Top Left is the default.
- If the Widget is not anchored to any edge, it floats between the two edges.
- Anchoring options are available on the Dashboard Editor toolbar and from the context (right-click) menu.
- See Dashboard Editor Behaviors for tips on working with Widgets on Dashboards.

### To anchor a Widget:

- 1. Open a Dashboard in the Dashboard Editor
- Click a Widget.
- 3. On the Dashboard Editor toolbar, click the **drop-down arrow** on the Anchoring button

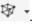

- 4. Select an anchoring option (you can use combinations; Top Left is the default):
- 5. Click the **Select** button to save your changes. If you do not click Select, your changes are abandoned.
- 6. Continue making changes, or click **OK** to save and close the editor.

## Layer a Widget

Use the Dashboard Editor to layer Widgets (that is, position a Widget in front of or behind other Widgets).

#### Good to know:

- Layering options are available from the Dashboard Editor toolbar and from the context (right-click) menu.
- Not all Widgets are allowed to be in front of or behind all other Widgets (ex: Most Shapes cannot be on top of most graphical Widgets, such as Charts and Gauges).
- See Dashboard Editor Behaviors for tips on working with Widgets on Dashboards.

### To layer a Widget:

- 1. Open a Dashboard in the Dashboard Editor
- 2. Select one or more Widgets.
- 3. To position a Widget in front of other Widgets, click the **Widget**, and then click the **Bring to Front** button on the Dashboard Editor toolbar.
- 4. To position a Widget behind other Widgets, click the **Widget**, and then click the **Send to Back** button on the Dashboard Editor toolbar..
- 5. Continue making changes, or click **OK** to save and close the editor.

## **Define Visibility for a Widget**

Use the Dashboard Editor to define when to display or hide a Widget (Visibility). For example, display an SLA Widget on a Dashboard. When an SLA is in jeopardy of being breached, display a warning message (expression-driven visibility). By default, a Widget is always visible, unless defined (through an Expression) to be hidden.

#### Good to know:

• See Dashboard Editor Behaviors for tips on working with Widgets on Dashboards.

### To define visibility for a Widget:

- 1. Open a Dashboard in the Dashboard Editor
- Click a Widget.
- 3. Click the **drop-down arrow** on the Visibility button , and then select one of the following options:
  - Custom Expression: Select this option to open the Custom Expression Builder, and then create a custom Expression to use only for this scenario.
  - Expression Manager: Select this option to open the Expression Manager, and then select an
    existing stored Expression or create a new stored Expression to use. Stored Expressions can
    be reused in numerous places in CSM.
  - Clear Visibility Expression: Clears any visibility Expression so that the Widget is always visible.
- 4. Continue making changes, or click **OK** to save and close the editor.

## **Managing Dashboard Tab Stops**

Use the Dashboard Editor to establish a tab order, or tab stops for Widgets and images. Tab order is the order in which the cursor moves to the next Widget or image when the tab key is pressed. Tab stops are unique to each Adaptive Layout. Manage tab stops by turning them on or off, adding, removing, editing the order, or clearing the tab stops.

### **View Dashboard Tab Stops**

### To view Dashboard tab stops:

- 1. Open the Dashboard Editor.
- 2. Select the **Show or Hide Tab Index Display** icon from the toolbar. Numbers display in the upper right corner of each Widget to reflect the current order that the cursor moves through the Widgets.
- 3. Click OK.

### Add a Tab Stop to a Widget

### To add a tab stop to a Widget:

- 1. Open the Dashboard Editor.
- 2. From the toolbar, select the **Show or Hide Tab Index Display** icon
- 3. Right-click a Widget.
- 4. Select **Tab Stop** to enable the tab stop for the selected Widget. The Widget is now part of the tab order sequence. Tab stops can also be turned on by selecting from the toolbar. A number displays in the upper right corner of the Widget to reflect the current order that the cursor moves through the Widgets. When adding a tab stop to a Widget, the tab index number defaults to the highest existing number + 5 at multiples of 5 (example: 0, 5, 10 or 3, 10, 15). The first tab stop added will default to 5.
- 5. Change the number in the **Tab Index Order** box from the toolbar to change the default order of a tab stop on a Widget.
- 6. Click OK.

### Remove a Tab Stop from a Widget

To remove a Widget from the tab stop sequence:

- 1. Open the Dashboard Editor.
- 2. Select the **Show or Hide Tab Index Display** icon from the toolbar

- 3. Right-click a Widget.
- 4. Click **Tab Stop** to disable the tab stop for the Widget and remove it from the tab order sequence.

  Tab stops can also be turned off by selecting from the toolbar.
- 5. Click OK.

To clear/reset all tab stops on the Dashboard, select the Clear All Tab Index Values icon from the toolbar.

### **Focus on Dashboard**

#### To set focus on the current Dashboard view:

From the CSM Desktop Client menu bar, click Dashboards>Focus on Dashboard.
 Focus on Dashboard can also be set by right-clicking within the Dashboard and clicking Focus on Dashboard. This sets the focus on the current Dashboard view. When the tab key is pressed, the focus is on the Widget in the Dashboard that has the tab stop enabled and has the next highest tab index value. Press SHIFT+TAB to set focus in the opposite direction.

# **Dashboard Properties**

Reference the descriptions for the general, display, filter, and refresh properties for Dashboards.

### **General Properties**

| Property    | Description                                       | Notes                                                                                                    |
|-------------|---------------------------------------------------|----------------------------------------------------------------------------------------------------|
| Name        | The name of the Dashboard                         | Required This property can be searched in CSM Item Managers                                                                                                    |
| Description | The description of the Dashboard                  | Optional This property can be searched in CSM Item Managers                                                                                                    |
| Title Text  | The title of the Dashboard that appears in the UI | Optional                                                                                                    |
| Associate   | The Major Business Object association             | Default value: (None)                                                                                                    |
|             |                                                   | Associate the Dashboard with a particular Major Business Object to take advantage of Business Object functionality.                                                                                                    |
|             |                                                   | For example, create an Incident Dashboard that is associated with the Incident Business Object. When you open this Dashboard, the Quick Search pane automatically switches to searching Incidents, and the main New button option defaults to creating a new Incident. |

### **Display Options**

| Property                                                    | Description                                                                                                    | Notes                    |
|-------------------------------------------------------------|----------------------------------------------------------------------------------------------------|--------------------------|
| Theme                                                       | The Theme (set of colors, styles, and fonts) to be used by the different elements (including Widgets) on the Dashboard | Default value:<br>(None) |
| Allow User's chosen<br>Theme to override<br>Dashboard Theme | The option to apply the User's Theme to the Dashboard when it is viewed from the User's account                        | Default value:<br>True   |

### **Filter Options**

| Property                                           | Description                                                                                                    | Notes             |
|----------------------------------------------------|----------------------------------------------------------------------------------------------------|-------------------|
| Initial filter criteria are the last used criteria | The option to display all Widgets using the Dashboard's last filtering criteria (in other words, "remember" the last used filter and automatically display it the next time the Dashboard is viewed, even between sessions) | Default<br>option |

| Property                                                      | Description                                                                                                    | Notes |
|---------------------------------------------------------------|----------------------------------------------------------------------------------------------------|-------|
| Initial filter criteria are<br>the widget default<br>criteria | The option to display each Widget using the Widget's defined filtering criteria (either its own filtering criteria or a Dashboard's criteria) |       |

### **Refresh Options**

| Property                                              | Description                                                                                                    | Notes                                                                                                    |
|-------------------------------------------------------|----------------------------------------------------------------------------------------------------|----------------------------------------------------------------------------------------------------|
| Refresh reloads all metrics                           | The option to reload the current<br>Metric value every time the<br>Dashboard is refreshed                            | Default value: False If not selected, each Metric is refreshed according to its own refresh rate.                                                             |
| Refresh all widgets every: X minutes                  | The option to refresh all Widgets on a scheduled basis                                                               | Default value: False  When enabled, the default refresh time is 0 minutes.  If not selected, each Widget is refreshed only according to its own refresh rate. |
| Also refresh individual widgets on their own schedule | The option to refresh each Widget according to its defined refresh rate, in addition to the Dashboard's refresh rate | Default value: True This option is activated when <b>Refresh all</b> widgets every: X minutes is selected.                                                    |

### **Additional Options**

| Property     | Description                                                             | Notes                                                                                                    |
|--------------|-------------------------------------------------------------------------|----------------------------------------------------------------------------------------------------|
| Availability | The scope of the Dashboard                                              | If you already selected a scope at the beginning, this is auto-filled with your selection.                                                              |
| Association  | The option to select a more filtered scope (example: a particular Team) | If not applicable, this option is greyed out.                                                                                                    |
| Custom Image | The image to represent the Item in the UI                               | Click the <b>Image</b> button to open the Image<br>Manager, and then select an existing image or<br>import a new image to represent the item in the UI. |

## **Configuring Dashboards**

Dashboard configuration tasks include setting security rights and selecting default Home Dashboards and Themes.

### To configure Dashboards:

- 1. Configure Dashboard security rights: Configure who can access Dashboard functionality and data.
- 2. Configure Dashboard Theme security rights: Configure who can select a Dashboard Theme.
- Select a default Home Dashboard, HUD, and Dashboard Theme: The default Dashboards (Home and HUD) and Dashboard Theme are initially selected in CSM Administrator, either Globally or by Role. Users with security rights can select their own User default Dashboards and Dashboard Theme in the CSM Desktop Client.

### Select Default Dashboards and Dashboard Themes

Each User has a designated default:

- Home Dashboard: Opens when you first log in or when the Home button is clicked on the CSM Desktop toolbar or Browser Client menu bar.
- Heads-Up Display (HUD): Pops up a transparent Dashboard that can be accessed from anywhere in the application when you press F4.
- · Dashboard Theme: Colors, styles, and fonts to give the Dashboard a cohesive look and feel.

The default Dashboards (Home and HUD) and Dashboard Theme are initially selected in CSM Administrator, either Globally or by Role. If a User has security rights, she can select her own User default Dashboards and Dashboard Theme in the CSM Desktop Client.

# Select Default Global Dashboards and Dashboard Themes

Use the System Settings window in CSM Administrator to select a default Global:

- Dashboard.
- · Heads-Up Display (HUD).
- Dashboard Theme.

### Good to know:

- If a default Role or User Dashboard/HUD is selected, it will override the Global defaults.
- If a User has security rights, she can select her own User default Dashboards and Dashboard Theme in the CSM Desktop Client.
- Customers have limited options and cannot override defaults in the Portal.
- A system administrator can clear Role and User defaults (for a specific User/Role or all), resetting
  the defaults to the Global-defined settings (File>Clear Settings in the User Manager or Role
  Manager).

#### To select default Global Dashboards and Dashboard Themes:

- 1. Open the System Settings window (CSM Administrator>Settings>Edit System Settings).
- 2. Click the Dashboards, etc. page.

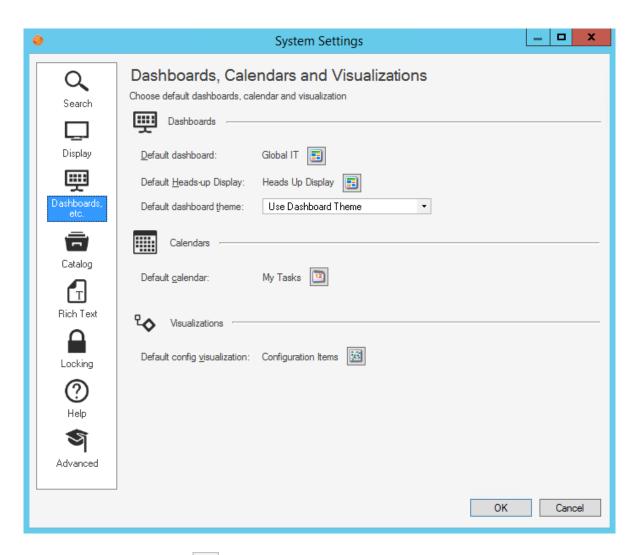

3. Click the **Dashboard** button to the right of the default Dashboard.

The Dashboard Manager opens, where you can select an existing Dashboard or create a new Dashboard to use as the default.

- 4. Select a **Dashboard** to be the default Global Dashboard and default Global HUD. Be sure to select a Dashboard that everyone can access (Global scope).
- 5. Select a default **Dashboard Theme**. Select either:
  - Dashboard's default Theme: Defined in the Dashboard properties.
  - Specifically-selected Theme: Theme that you select in the drop-down.

6. Click OK.

# Select Default Role Dashboards and Dashboard Themes

Use the Role Manager in CSM Administrator to select the default Role:

- · Dashboard.
- Dashboard Theme.
- · Heads-Up Display (HUD).

### Good to know:

- If no default Role Dashboard/HUD is selected, the Global defaults will be used.
- If a User has security rights, she can select her own User default Dashboards and Dashboard Theme in the CSM Desktop Client.
- Customers have limited options and cannot override defaults in the Portal.
- A system administrator can clear Role and User defaults (for a specific User/Role or all), resetting
  the defaults to the Global-defined settings (File>Clear Settings in the User Manager or Role
  Manager).

#### To select default Role Dashboards and Dashboard Themes:

1. Open the Role Manager.

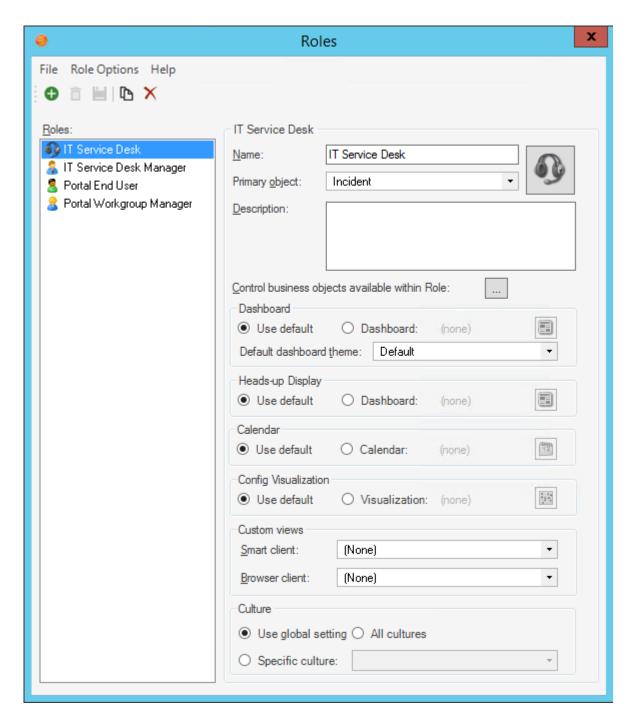

2. Click the Role for which you want to select a default Dashboard.

The Role Profile appears in the Manager window.

- 3. Select the default Role Dashboard and HUD, either:
  - Use Default: Select this radio button to use the default Global Dashboard and HUD.

- Dashboard: Select this radio button to use a default Role Dashboard, and then click the
   Dashboard button to open the Dashboard Manager to select an existing Dashboard or create
   a new Dashboard. Be sure to select a Dashboard that everyone in that Role can access.
- 4. Select a default **Dashboard Theme**, either:
  - Dashboard's default Theme: Defined in the Dashboard properties.
  - Specifically-selected Theme: Theme that you select in the drop-down.
- 5. Click Save .

# Select Default User Dashboards and Dashboard Themes

Use the CSM options window (Dashboards & Calendars page) in the CSM Desktop Client to select a User default:

- · Dashboard.
- · Dashboard Theme.
- · Heads-Up Display (HUD).

### Good to know:

- Users must have security rights to override the Global defaults and select a User default.
- Use the context menu to quickly set a default User Dashboard (right-click>Set as default).
- If a User default is not selected, either the Global or Role default will be used.
- A system administrator can clear Role and User defaults (for a specific User/Role or all), resetting
  the defaults to the Global-defined settings (File>Clear Settings in the User Manager or Role
  Manager).

#### To select a default User Dashboards and Dashboard Themes:

- 1. From the CSM Desktop Client toolbar, click **Tools>Options**.
- 2. Click Dashboards & Calendars.

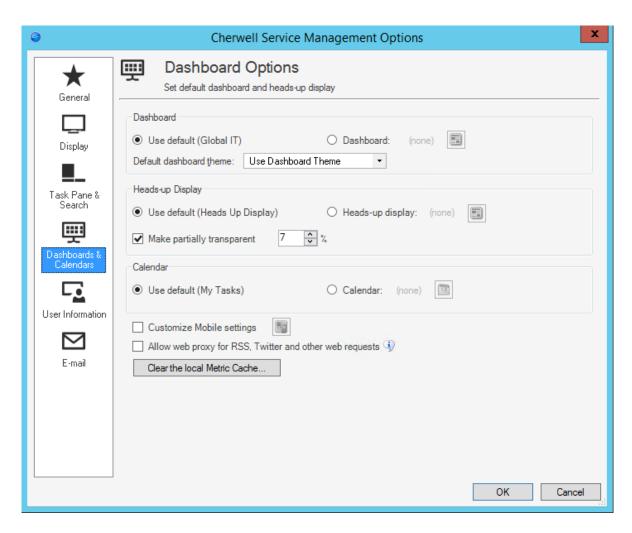

- 3. Select a default User Dashboard, either:
  - Use Default: Select this radio button to use the default Global or Role Dashboard (depends on which one the system administrator has configured).
  - Dashboard: Select this radio button to use a default User Dashboard instead of the default Global/Role Dashboard, and then click the **Dashboard** button to open the Dashboard Manager to select an existing Dashboard or create a new Dashboard.

**Tip:** To make the currently displayed Dashboard the default, right-click the **Dashboard** (anywhere where there is not a Widget) and select **Set current Dashboard as default**.

4. Click OK.

### About the Dashboard Viewer

The Dashboard Viewer is a stand-alone tool that displays a single CSM Dashboard or cycles through a group of Dashboards (called a Slideshow) without consuming a license.

Use the Dashboard Viewer to:

- View a Dashboard or a Slideshow of multiple Dashboards without consuming a license.
- Project important status data on a large screen or projector without consuming a license.

The following figure shows a Dashboard displayed in the Dashboard Viewer.

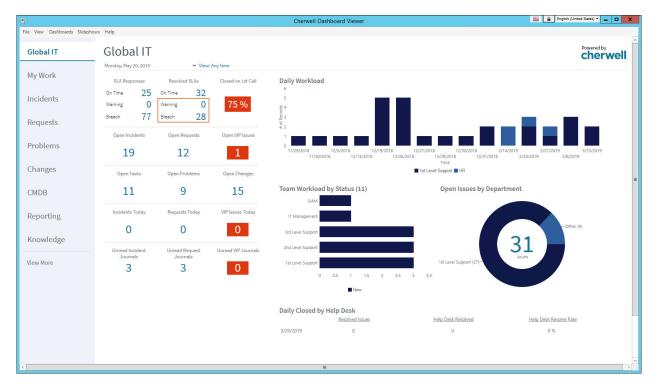

By default, the Dashboard Viewer displays the default Home page Dashboard for the User who is logged in. However, you can configure the viewer to display a different Dashboard or a Slideshow, if needed.

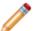

**Note:** If you drill down to edit data in a Dashboard, the Dashboard Viewer launches CSM, which requires a license.

### **Dashboard Viewer Good to Know**

- The Dashboard Viewer is a stand-alone tool that displays a single CSM Dashboard or cycles through a group of Dashboards (called a Slideshow) without consuming a license.
- Open the Dashboard Viewer by clicking Start > Cherwell Service Management > Tools > Dashboard Viewer.
- If you drill down to edit data in a Dashboard, the Dashboard Viewer launches CSM, which requires a license.
- While most Widgets work in the same way as in the application, there are some limitations related to the Command Palette. Commands that launch other Dashboards will work, but all other commands will be ignored.

# **Using the Dashboard Viewer**

When working with the Dashboard Viewer, Users can:

- Open the Dashboard Viewer.
- View a Dashboard or Slideshow in the Dashboard Viewer.

# **Dashboard Viewer Window**

Use the Dashboard Viewer to complete the following Dashboard operations:

- Configure default options.
- · View a Dashboard.
- View multiple Dashboards in a Slideshow.
- Open the Dashboard Manager to create, edit, and delete Dashboards.

# **Dashboard Viewer Menu Bar**

#### File

| Action  | Description                                                                         |
|---------|-------------------------------------------------------------------------------------|
| Go Home | Displays the default Dashboard.                                                     |
| Options | Opens the Dashboard Viewer Options window, where you can configure default options. |
| Close   | Closes the Manager.                                                                 |

#### View

| Action                  | Description                                                                      |
|-------------------------|----------------------------------------------------------------------------------|
| Toggle Full-Screen Mode | Toggles the window to Full-Screen mode that can be projected on a larger screen. |
| Refresh                 | Refreshes the data.                                                              |

#### **Dashboards**

| Action            | Description                                                                     |
|-------------------|---------------------------------------------------------------------------------|
| Dashboard Manager | Opens the Dashboard Manager, where you can create, edit, and delete Dashboards. |
| Widget Manager    | Opens the Widget Manager where you can create, edit, and delete Widgets.        |
| MRU list          | Displays the Most Recently Used (MRU) items.                                    |

#### Slideshows

| Action            | Description                                                                                                    |
|-------------------|----------------------------------------------------------------------------------------------------|
| Slideshow Manager | Opens the Slideshow Manager, where you can create, edit, and delete slideshows to display multiple Dashboards. |

#### Help

| Action | Description            |
|--------|------------------------|
| Help   | Opens the online help. |

| Action       | Description                                                                    |
|--------------|--------------------------------------------------------------------------------|
| Contents     | Opens the online help.                                                         |
| Report Error | Opens the Report Error window so you can report an error to Cherwell Software. |

### **Dashboard Viewer Behaviors**

- Click File>Go Home to return to the default Dashboard.
- Use the Dashboard MRU menu to display Most Recently Used Dashboards.
- To display the Dashboard Viewer on a large screen, press F11 or click View>Toggle Full-Screen
  Mode to go to Full-Screen Mode. In Full-Screen Mode, the application takes up the entire screen,
  and the menu bar is temporarily hidden so that only the Dashboard is displayed. Hover over the
  menu bar to display it again.
- The Widget Manager and Dashboard Manager are available from the Dashboard Viewer.
- If Widgets are set to refresh on a schedule, the data will automatically be updated as appropriate. You can also press **F5** or click **View>Refresh** to force all Widgets on the Dashboard to refresh.

# **Open the Dashboard Viewer**

To open the Dashboard Viewer:

1. Click Start>Cherwell Service Management>Tools>Dashboard Viewer.

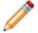

**Note:** Depending on your system, you might be prompted to select a database connection and log in.

# View a Dashboard or Slideshow in the Dashboard Viewer

By default, the Dashboard Viewer displays the default Home page Dashboard for the User who is logged in. However, you can also manually display a Dashboard or Slideshow, if needed.

#### Good to know:

• You can also configure the viewer to display a different default Dashboard or a Slideshow, if needed

#### To view a Dashboard or Slideshow in the Dashboard Viewer:

- 1. To view a Dashboard, click **Dashboards>Dashboard Manager**, then double-click the **Dashboard** to display.
- 2. To view a Slideshow, click **Slideshows>Slideshow Manager**, then double-click the **Slideshow** to display.

# **Configuring the Dashboard Viewer**

Complete the following procedures to configure the Dashboard Viewer.

#### To configure the Dashboard Viewer:

- 1. Configure Dashboard security rights: Configure who can access Dashboard functionality and data (including Dashboards, Slideshows, etc.).
- 2. Define Dashboard Viewer options: Define a default Dashboard/Slideshow and drill-down options.

### **Define Dashboard Viewer Options**

Use the Dashboard Viewer Options window (accessed from within the Dashboard Viewer) to define the following:

- Dashboard to Show: Default Dashboard to display when the Dashboard Viewer is opened. You can select the default Home Dashboard, a specific Dashboard, or a Slideshow.
- Allow Drill-Down: Whether or not to allow Users to drill-down on a Dashboard from within the Dashboard Viewer (either by clicking a record or double-clicking a Widget). Drill-down does consume a license.

#### To Define Dashboard Viewer: Options

- 1. Open the Dashboard Viewer
- 2. From the Dashboard Viewer menu bar, click File>Options.

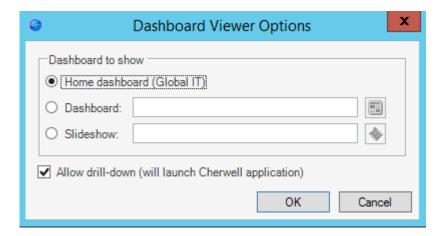

- 3. Select the default Dashboard to display when the Dashboard Viewer starts:
  - Home Dashboard: Select this radio button to display the default Dashboard for the currently logged-in User.
  - Dashboard: Select this radio button to display an alternative Dashboard. Click the **Dashboard** button to open the Dashboard Manager, and then select an existing Dashboard or create a new Dashboard.
  - Slideshow: Select this radio button to display a Dashboard Slideshow. Click the Slideshow button to open the Slideshow Manager, and then select an existing Slideshow or create a new Slideshow.
- 4. Allow drill-down: Select this check box to allow Users to drill down into data on a Dashboard (either by clicking a record or double-clicking a Widget). When a User drills down, the Dashboard Viewer launches CSM, automatically logs in the User, and consumes a license.
- 5. Click OK.

### **About Dashboard Slideshows**

A Slideshow is a series of Dashboards that displays on a defined cycle. Use a Slideshow to cycle through:

- · Company Dashboards.
- · Team Dashboards.
- · Executive Dashboards.

Slideshow behaviors include the following:

- The Dashboard Viewer cycles through a list of selected Dashboards. When the last Dashboard is reached, the viewer returns to the first.
- The Time to display each Dashboard controls the amount of time before the next Dashboard is loaded. The time can be set in hours, minutes or seconds, with 5 seconds the minimum amount of time between Dashboards.
- When a Slideshow has been created, it can be selected from the Slideshow Manager, or simply from the MRU (Most Recently Used) list of recently accessed slideshows. You can also specify a Slideshow to be launched on startup via File>Options.

CSM provides an OOTB Slideshow. Use this Slideshow as is, edit it, or create your own using the Slideshow Manager.

# **Slideshow Manager**

Use the Slideshow Manager to complete general CSM Item Manager operations for Slideshows.

The Slideshow Manager is opened from within the Dashboard Viewer.

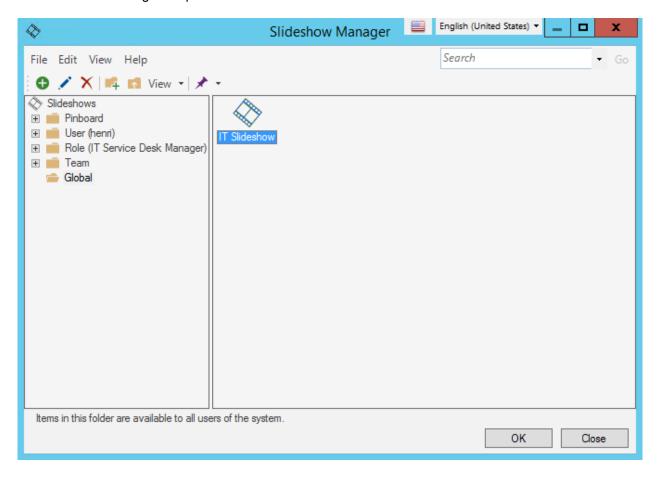

# **Open the Slideshow Manager**

To open the Slideshow Manager:

- 1. From the Windows Start screen, open the **Apps screen**.
- 2. In the Cherwell Service Management section, click **Dashboard Viewer**.
- 3. From the Dashboard Viewer menu bar, click **Slideshows>Slideshow Manager**.

### Create a Slideshow

Use the Slideshow properties window (accessed from within the Slideshow Manager) to create a Slideshow. When you create a Slideshow, you define:

- · General properties: Name and description.
- Time to Display Each Dashboard: In hours, minutes, or seconds.
- Dashboards: List of Dashboards to cycle through.

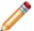

Note: The Slideshow Manager is accessed from within the Dashboard Viewer.

#### Good to know:

- · After a Slideshow is created, it can be run from the Slideshow Manager or from the MRU list of recently accessed Slideshows.
- You can also specify a default Slideshow to be opened on startup via File>Options.

#### To create a Slideshow:

- 1. Open the Slideshow Manager
- 2. Select a scope and subfolder (if needed).
- 3. Click the Create New button .

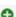

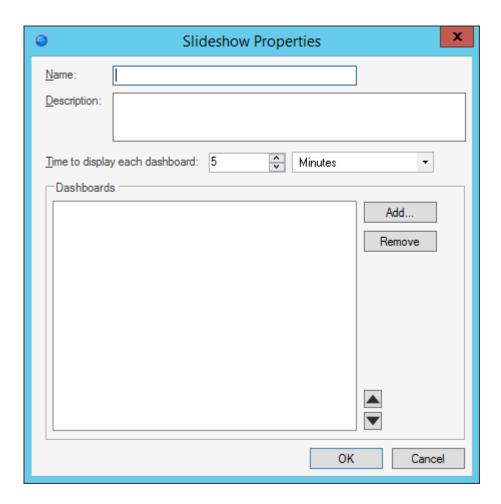

#### 4. Define general properties:

a. Name:

Provide a display name to use within CSM (this property can be searched in CSM Item Managers).

b. Description:

Provide a description to use within CSM (this property can be searched in CSM Item Managers).

- 5. Select the Dashboards to include in the Slideshow:
  - a. Add button: Click this button to add a Dashboard (one at a time). The Dashboard Manager opens, where you can select an existing Dashboard or create a new Dashboard.
  - b. Time to Display Each Dashboard: Specify the **amount of time** (in hours, minutes, or seconds) to display each Dashboard. Five (5) seconds is the minimum.
  - c. Up/Down arrows: Use to define the order of the Dashboards in the Slideshow. When the last Dashboard is displayed, the Dashboard Viewer returns to the first.

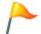

Tip: Click the **Remove** button to remove the selected Dashboard from the Slideshow.

6. Click OK.

# **Document Repositories**

A CSM Document Repository is a collection of documents (Attachments) that is used to organize information. One or more Document Repositories can be used on a Portal Site (example: A Document Repository for support documents and another for product documents). Display a Document Repository as a Portal Startup Item or add an Action to a Site menu bar to display a Document Repository.

### **About Document Repositories**

Use a Document Repository to store items such as public documents, troubleshooting documents, or as an HR forms repository.

Users can populate and manipulate the contents of a Document Repository via the Attachment Manager in the CSM Desktop Client, as well as import files directly to the Document Repository in the Portal using the Import button.

Customers can open documents, upload new documents, edit comments, or replace existing documents depending on their security rights.

CSM provides an OOTB Document Repository for use in the Portal. However, the Document Repository must be added to the Portal menu bar in CSM Administrator before Customers can access it. Use this OOTB Document Repository as-is, edit it, or create new Repositories using the Document Repository Manager. Then, use the Attachment Manager in the CSM Desktop Client to add documents to the Repository.

# **Document Repositories Good to Know**

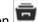

- A Document Repository is typically identified by the Document Repository icon
- One or more Document Repositories can be used on a Portal Site (example: Have one for Support documents and another for Product documents).
- · Pin Document Repositories to a Pinboard (in the Document Repository Manager) and MRU list (in the CSM Desktop Client menu bar) to make them easily accessible in CSM.

#### Always consider the following:

- CSM is highly configurable. As a result, a User's system may vary from the Out-of-the-Box content in our documentation.
- Security rights control access to CSM functionality and are configured in the Security Group Manager in CSM Administrator (CSM Administrator>Security>Edit Security Groups). For more information, see Configure Document Repository Security Rights.

# **Using Document Repositories**

When working with Document Repositories, Users can:

- · View a Document Repository.
- Open a Document in the Document Repository.

# **View a Document Repository**

#### A Document Repository can be viewed several ways:

- Available Document Repositories (based on security rights): Use the Document Repository Manager.
- From the Portal menu bar (if configured).
- · From the Attachment Manager.

# **Managing Document Repositories**

Document Repositories are managed using the Document Repository Manager.

There are several ways to open the Document Repository Manager.

Use the Document Repository Manager to complete general CSM Item Manager operations for Document Repositories, including:

- · View a Document Repository.
- · Create a Document Repository.
- · Add a Document (Attachment) to a Document Repository.
- · Edit a Document Repository.
- · Delete a Document Repository.
- · Search for a Document Repository.
- · Organize Document Repositories.
- · Copy a Document Repository.
- · Import/export a Document Repository.
- · Find Document Repository dependencies.
- · Pin a Document Repository.

# **Open the Document Repository Manager**

#### To open the Document Repository Manager:

- From the Attachment Manager in the CSM Desktop Client, click **Attachments>Document Repositories...** in the menu bar.
- From the CSM Administrator main window, click the **Browser and Mobile** category, and then click the **Document Repository Manager** task.
- From the Blueprint Editor menu bar in CSM Administrator, click **Managers>Document Repository Manager**.
- From within the Site Manager in CSM Administrator.

# **Create a Document Repository**

Use the Document Repository window, accessed from within the Document Repository Manager, to create a Document Repository.

#### To create a Document Repository:

- 1. Open the Document Repository Manager.
- 2. Click the Create New button.
- 3. Define the properties for the Document Repository:
  - a. Name:

Provide a display name to use within CSM (this property can be searched in CSM Item Managers).

b. Title:

Provide a title to display to Users.

c. Description:

Provide a description to use within CSM (this property can be searched in CSM Item Managers).

4. Click OK.

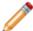

**Note:** After you create a repository, use the Attachment Manager to add documents to the repository.

# Add a Document (Attachment) to a Document Repository

To add a document using the Document Repository Manager:

1. Open the Document Repository Manager.

The Manager lists the existing Document Repositories.

- 2. Select a **Document Repository** to populate with documents.
- 3. Click Options>Attachment Manager.

The Attachment Manager opens, listing the available attachments.

- 4. Select/create Attachments.
- 5. Click OK.

To add a document using the Document Repository:

- 1. Open the Document Repository in the Customer Portal.
- 2. From the Document Repository toolbar, click Import.
- 3. Click Select File.
- 4. Select a document from the File Explorer and then click Open.
- 5. (Optional) Edit the **name** of the document. If you do not provide a name, the file name is used by default.

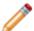

**Note:** You can remove the document by clicking the  ${\bf X}$  (Remove) icon to the right of the attachment.

6. Click Submit.

# **Configuring Document Repositories**

Configuration procedures are completed in CSM Administrator.

- 1. Configure Document Repository Items Security Rights.
- 2. Configure Document Repository Manager Security Rights.

# E-mail

Use CSM e-mail features to keep a record of communication between stakeholders.

### **About CSM E-mail**

Use e-mail to track correspondence about specific records.

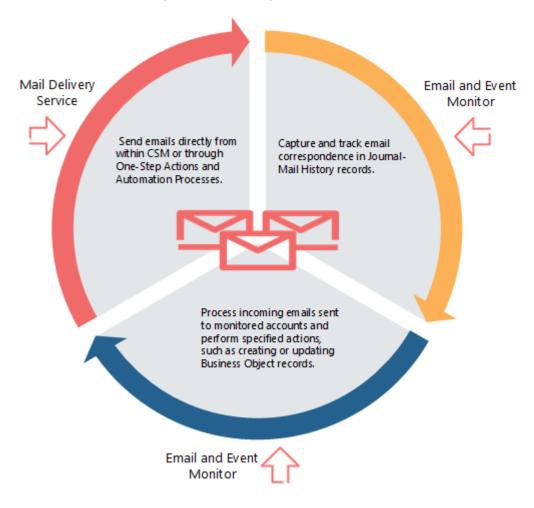

#### For example:

- When an e-mail is sent from within CSM using a configured e-mail account, the e-mail is optionally
  associated with the current record and the Customer or User being supported. In addition, a
  Conversation ID is included in the message to track the e-mail conversation and associate replies
  with the appropriate records. This can be done when the e-mail is sent manually, via a One-Step
  Action, or from an Automation Process.
- When the Customer or User responds by sending an e-mail to an account monitored by the E-mail
  and Event Monitor, the e-mail is automatically associated with the same record and Customer or
  User. If the e-mail is sent directly to the technician, the technician can forward it to a monitored
  account for automatic processing, or associate it directly using the Outlook Add-In. Once received
  by the E-mail and Event Monitor, additional actions can also automatically be triggered (example:
  Adding the record to a CSM Queue).

The Outlook Add-In can track e-mail correspondence from Microsoft Outlook and interact directly
with CSM Records. With the Add-In, automatically link incoming e-mails to records, execute Actions
against records, and capture e-mail history.

#### E-mail consists of several features:

- E-mail accounts and settings: CSM E-mail Accounts enable Users to send e-mail messages directly
  from the CSM Desktop Client, Browser Client, or Portal. Automatic e-mails can also be sent from
  back-end Automation Processes (example: Using One-Step Actions). E-mail accounts can be
  monitored using the Cherwell E-mail and Event Monitor.
- E-mail and Event Monitor: The Cherwell E-mail and Event Monitor is a CSM service that automatically monitors e-mail accounts and event streams, and then performs specified actions, such as creating or modifying records based on e-mail content or event details. In addition to connecting to the database server, it connects to the mail server (example: Microsoft Exchange). The E-mail and Event Monitor is a microservice of the Cherwell Service Host.
- Outlook® Add-In: The CSM Outlook® Add-In is a CSM client that enables you to interact with CSM Business Object Records directly from within Microsoft® Outlook®.

Use this system as-is or tailor it to meet the needs of the organization. Design ideas include:

- · Edit existing e-mail templates.
- · Personalize (or create) notification e-mails.
- · Personalize (or create) confirmation e-mails.
- · Create a new E-mail Monitor with custom Monitor Items.
- Integrate with Microsoft Outlook®.

### **CSM E-mail Good to Know**

#### E-mail Accounts

- E-mail accounts enable Users to send e-mail messages directly from within the CSM Desktop Client or Browser Client.
- Create and use e-mail templates when a Send an E-mail Action is added to a One-Step Action or Automation Process. The e-mail template allows Users to insert standard text, Expressions, system functions, and variables.
- Global e-mail accounts can be used to:
  - · Send e-mails from within CSM (with E-mail security rights).
  - Monitor incoming e-mails using an E-mail Monitor.
  - Set up multiple global e-mail accounts in CSM Administrator.

Global e-mail accounts are accessed and configured from the E-mail and Event Monitoring category in CSM Administrator (click Edit E-mail Accounts and Settings).

- Personal e-mail accounts can be used to send e-mail from the CSM Desktop Client or Browser Client. Personal e-mail accounts are accessed and configured from the E-mail Options window in the CSM Desktop Client (Tools>Options>E-mail page).
- The e-mail options defined when a global e-mail account is configured are set as defaults. Users can customize the defaults with their own personal e-mail settings (if they have security rights).
- The options for sending e-mail from the Portal vary depending on how the administrator configured the Portal Actions.

#### **Conversation IDs**

Conversation IDs are the most reliable way CSM uses to ensure that e-mails are associated with the correct records. For this reason, it is important not to delete Conversation IDs from e-mail messages.

- When Users set up a CSM e-mail account or configure the Outlook® Integration, they can choose to have Conversation IDs inserted into outgoing e-mail messages.
- When a monitored account receives a reply to this e-mail, the E-mail and Event Monitor can use the Conversation ID to associate the e-mail with the appropriate record.
- The Outlook® Add-In also uses Conversation IDs to associate e-mails with records.

### **About CSM E-mail Accounts**

E-mail accounts enable Users to send e-mail messages directly from within CSM using the E-mail Message window.

E-mails can be sent from either a global account (configured by an administrator) or a personal e-mail account (configured by Users in CSM). Users with e-mail security rights can personalize and use a global e-mail account. Users can also configure a personal account for special circumstances, such as sending e-mail from home or an off-site location.

CSM supports the following types of e-mail accounts for both global and personal accounts:

- POP/SMTP (or POP3): A simple and very common mail server format for incoming e-mail.
- IMAP/SMTP (or IMAP4): A more advanced mail protocol than POP and is generally considered more secure and has additional options for dealing with server-based mail. However, fewer mail services provide IMAP support.
- Microsoft® Exchange: The Exchange Server handles both incoming and outgoing e-mails. See the System Requirements for supported versions.

# **Using E-mail Accounts**

When working with e-mail accounts, Users can:

- Send e-mail messages from within CSM using the E-mail Message window.
  - Select e-mail recipients from the CSM Address Book.
  - · Add an attachment to an e-mail.
  - Define where to store e-mail history.
- Track e-mail correspondence in Journals.

### Send an E-mail from within CSM

Use the E-mail Message window to create and send e-mails directly from within CSM.

To send e-mails, an e-mail account must be set up. Users who have E-mail security rights can personalize and use a global e-mail account (configured by an administrator) to send e-mails. Also configure a personal account for special circumstances, such as sending e-mail from home or an off-site location.

#### To send an e-mail:

- 1. Do one of the following:
  - To send an e-mail from anywhere in the system, select File>Send E-mail in the CSM Desktop Client or click E-mail>Send E-mail in the CSM Browser Client.
  - To send an e-mail from the current Business Object Record, select File>E-mail Current
     Customer in the CSM Desktop Client click E-mail>Send E-mail in the CSM Browser Client.
- 2. In the Send Via drop-down, select the **e-mail account** to send the message from.

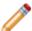

**Note:** This is automatically set to the default e-mail account. The default account is set in CSM Administrator, or by the User if the User has security rights.

3. Select a **From Address**. If this is not visible and you want to make a selection, click the **control visible fields** drop-down and select **From Field**.

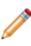

**Note:** This is automatically set to the default From Address defined for the account used to send the e-mail. If using a global e-mail account, the From Settings were defined by an administrator when configuring global e-mail accounts. Users who have E-mail security rights can customize the options for From Addresses in a global e-mail account.. If the User is using a personal e-mail account, the options for From Addresses are defined when configuring the account.

- If the system administrator configured more than one From Address, select one in the dropdown on the From line.
- If allowed to enter an arbitrary From Address, provide an address in the From line or click the From button to open the Address Book and select an address.

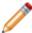

**Note:** The e-mail system might reject e-mails from arbitrary addresses.

- 4. Click the **To**, **Cc**, or **Bcc** button to open the Address Book and select e-mail recipients. The Bcc line is only available in the Desktop Client.
  - E-mail Current Customer: If selected and CSM can identify a Customer's e-mail address from the current page (example: From an Incident Record), then the To line is automatically populated with that address.

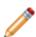

**Note:** If CSM cannot find a Customer's e-mail address, it returns an error message: Customer e-mail address was not found. Ensure the e-mail from a record that has an

active Customer is being sent. If it does and an error is still received, see an administrator.

- E-mail all members of a Team: Select the Team from the Address Book or provide team:name, where name is the name of the Team, or Customer Workgroup by typing workgroup:name.
- 5. Provide a Subject for the e-mail.
- 6. Compose the message and format it using the E-mail Message toolbars.
- 7. Select Attachment Options for attaching files, links, etc. to e-mails.
- 8. Customize where to store e-mail history.
- 9. Click Send.

If the Esc key is pressed at any point during the message creation, an e-mail message opens. Click  $\mathbf{OK}$  to abandon and delete the message.

# Select E-mail Recipients from the CSM Address Book

Use the CSM Address Book to search for specific names, find names contained in Customer Objects and groups, or select entire Teams or Workgroups as recipients.

#### Good to know:

- The ability to access the Address Book is determined by E-mail security rights.
- If a Team or Workgroup is selected as a recipient, the name of the Team or Workgroup is shown on the To, Cc, or Bcc line with the appropriate prefix (example: Team: 1st Level Support). When a Team or Workgroup is created or edited, administrators can also select how e-mails are sent to Teams or Workgroups. For more information, refer to the Teams and Workgroups Documentation.
- Separate e-mail addresses and Teams and Workgroups entries with semicolons (example: Team: 1st Level Support; firstname.lastname@company.com).
- A Team or Workgroup cannot be selected as a From Address.

#### To select e-mail recipients using the Address Book:

- 1. Click the **To, Cc,** or **Bcc** button in the E-mail Message window.
- 2. Select how to search for names in the Address Book, either:
  - a. Provide Name or Select from List: Provide a name and click **Go** to search for a specific name in the Address Book.
  - b. Show Names From: Select a Customer Object or group in the drop-down to select recipients from a list of names contained in the Customer Object or group. The drop-down includes:
    - Objects containing Customer or User data (example: Customer Group Object, Customer

       Internal Major Object, and UserInfo Lookup Table). For more information, see Business
       Objects.
    - Teams
    - Workgroups
- 3. Select a name from the list.
- 4. Click the **line** where it should appear on (To, Cc, or Bcc).
- 5. Click OK.

The selected names are displayed in the E-mail Message window.

6. Send the e-mail.

## Add Attachments to E-mail

#### To add attachments to an e-mail in the Browser Client and Portal:

In the Browser Client and Portal, you can attach one or more files to an e-mail.

- 1. In the Browser Client or Portal, open the E-mail dialog (example: E-mail > Send E-mail).
- 2. Select Attach > Attach a file in the Record Toolbar.
- 3. Select Select Files.
- 4. Navigate to the file(s) and select or multi-select (CTRL+Shift) the file(s) you want to attach.
- 5. Select **Open** or drag and drop the file(s) onto the **File Upload** dialog.
- 6. Once the file(s) have finished uploading, select **Submit**.
- 7. Finish composing the e-mail and send.

### To add an attachment to an email in the CSM Desktop Client:

Select Attachments on the E-mail Message toolbar to attach files, links, etc. to e-mails sent from within CSM.

- 1. In the E-mail Message window, select the arrow next to **Attachments**.
- 2. Select attachments to add to the e-mail message and send the e-mail.

Open the **Define Rules for Attachments** window and select criteria that defines which attachments to include in the e-mail. This is useful if the Action is run against records that contain multiple attachments. Note: File Attachment rights control the Attachment operations that can be performed in CSM. · All Attachments/Files: Select this radio button to include all Attachments/files from the selected Business Object/directory. First: Select this radio button to include the first defined number of Attachments/ files from the selected Business Object/directory. Then, provide a number or use the up/down arrows to increase/decrease the number. Last: Select this radio button to include the last defined number of Attachments/ files from the selected Business Object/directory. Then, provide a number or use the up/down arrows to increase/decrease the number. From Note: If First or Last is selected, Attachments/files are sorted in alphabetical order Records if they are from a directory, and by the order of appearance on the Business Object's Attachment Bar if they are from a Business Object. Include Attachment/File: Select this check box to include Attachments/files based on file masks (include Attachments/files that contain certain characters, words, file extensions, etc.). Then, specify the file masks, using semicolons to separate each mask. • Exclude Attachment/File: Select this check box to include Attachments/files based on file masks (include Attachments/files that contain certain characters, words, file extensions, etc.). Then, specify the file masks, using semicolons to separate each mask. Minimum Size: Select this check box to include Attachments/files that are of a minimum defined size. Then, provide a number or use the up/down arrows to increase/decrease the number. In the drop-down, select kilobyte or megabyte. · Maximum Size: Select this check box to include Attachments/files that are of a maximum defined size. Then, provide a number or use the up/down arrows to increase/decrease the number. In the drop-down, select kilobyte or megabyte. Add Attachments from the current Business Object Record. It opens a sub-menu that From lists the items attached to the current Business Object Record. Current Note: This option is only available if sending an e-mail from a Business Object Record Record that contains Attachments. Add Attachments from the Attachment Manager. Attachment Manager Note: This option is only available in the CSM Desktop Client.

| Browse Add files from a computer as attachments. |
|--------------------------------------------------|
|--------------------------------------------------|

## Attach E-mail Messages to Records

Define which Business Object Records to attach an e-mail to as a Journal - Mail History Record after it is sent.

Use the e-mail history attachment options in the E-mail Message window to attach e-mails to:

- · Business Objects (example: Incidents).
- Customer Records that CSM identifies from the e-mail addresses of the recipients.

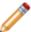

**Note:** If you use a global e-mail account to send an e-mail, it has default e-mail history attachment options configured. Use the defaults or override them using the e-mail history attachment options in the E-mail Message window. If you use a personal e-mail account to send an e-mail, define the e-mail history attachment options in the E-mail Message window.

#### To define e-mail history attachment options:

- 1. Open an E-mail Message window.
- 2. Select e-mail history attachment options:

| Attach to Current Item | Attach the e-mail to the current record (for example, current Incident, current Problem, etc.).  Note: This option is only available if there is a current record. |
|------------------------|----------------------------------------------------------------------------------------------------|
| Attach to Recipients   | Attach the e-mail to any of the Customer Records associated with recipients in the To or Cc lines.                                                                 |

3. Click the **Options** button to select recipients.

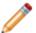

Note: This option is only available when the Attach to Recipients check box is selected.

- a. Define Recipient Attachment Options:
  - Attach to recipients in To line: Select this check box to attach the e-mail to the records of Customers that CSM can identify from e-mail addresses in the To line.
  - Attach to recipients in Cc line: Select this check box to attach the e-mail to the records of Customers that CSM can identify from e-mail addresses in the Cc line.
  - Attach to recipients in the Bcc line: Select this check box to attach the e-mail to the Customer Records of the recipients in the Bcc line.
  - Attach to parents of recipients (for example, company that contact works for):
     Select this check box to attach the e-mail to the parent records of recipients (ex. If an e-mail recipient is a contact that works for a particular company, the e-mail can be attached to the Company Record as well as the Customer Record).
- b. Click OK.

4. Send the e-mail and it is attached to the specified records.

# Track E-mail Correspondence in Journal - Mail History Records

Journal - Mail History records are used to track e-mail correspondence. When e-mail is sent from within CSM, a Journal - Mail History Record is created from the e-mail and attached to the current record and/or the Customer associated with the current record.

The record an e-mail is attached to is based on one of these options:

- The e-mail history attachment options selected in the E-mail Message window.
- The default e-mail history attachment options (if using a global e-mail account to send the e-mail).

Any attachments that were added to the e-mail are also attached to records based on the default e-mail history attachment options.

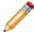

**Note:** Tracking e-mail correspondence on Business Objects requires those Business Objects to have history Relationships and an object designated specifically for Mail History. Refer to Define History Properties for a Business Object for more information.

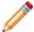

**Note:** A Journal's appearance is based on the Grid view and design. For additional information, refer to Grids.

### Use the Journal - Mail History to:

- · View a list of all e-mails linked to a particular Business Object Record.
- · View the contents of each e-mail.
- Reply to or forward e-mails (using the e-mail menu).

When viewing, replying to, or forwarding an e-mail from the Journal - Mail History, the sender and the e-mail recipients might see a Conversation ID either in the subject line or the body (depending on the settings configured for the account). CSM uses Conversation IDs to associate e-mails with the appropriate records. For this reason, it is important not to delete them from e-mails.

## E-mail Message Window

Use the E-mail Message window to send e-mails from within CSM.

The following figure shows the E-mail Message window in the Desktop Client. The window looks slightly different in the CSM Web applications because the window has fewer options in the toolbar, and the Bcc line is not available.

The e-mail message window can be resized and the size persists the next time the messaging system is opened.

- 1. **E-mail Recipients:** Provide e-mail addresses in the recipient lines, or select recipients from the CSM Address Book.
- 2. **E-mail Message:** Compose and format e-mail messages.
- 3. **E-mail History Attachment Options:** Define which records the e-mail is attached to as a Journal Mail History Record.

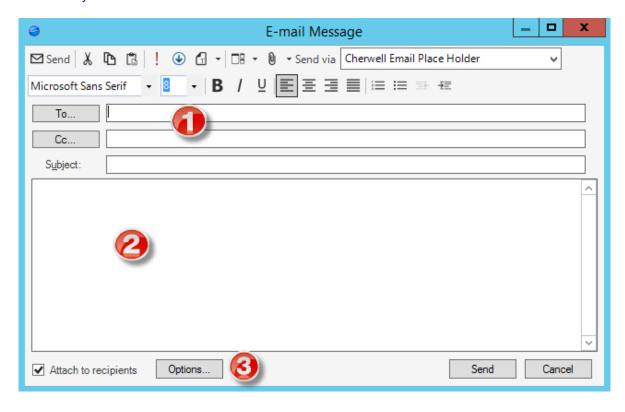

## **Configure a Personal E-mail Account**

Personal e-mail accounts are configured in the E-mail Options window in CSM (Tools>Options>E-mail page). From here, customize a global e-mail account with personal settings or add a personal e-mail account for special circumstances such as sending e-mail from home or an off-site location.

#### Good to know:

- The ability to define personal e-mail settings depends on E-mail security rights. If an e-mail cannot be added, edited, copied, or deleted or sent, talk to an administrator.
- If an administrator has set up global e-mail accounts and made them available to Users for sending
  e-mails, these accounts are listed in the E-mail Options window (E-mail page) in CSM. If E-mail
  security rights have been granted, global e-mail accounts can be edited and the default settings
  customized with personal settings.

## **Define Personal POP or IMAP Account Settings**

Users who have E-mail security rights can customize and use a global POP or IMAP account (set up in CSM Administrator), or add their own personal e-mail account to send e-mail.

Defining personal POP or IMAP account settings requires:

- · A name for the e-mail account.
- · Incoming and outgoing e-mail server information, including:
  - · The location of the mail server.
  - · Security protocol.
  - · Account credentials.
- · Options for adding Conversation IDs to outgoing messages.

A Conversation ID is a unique, alphanumeric identifier that correlates an e-mail message with a particular conversation so that it can be associated with a CSM Record. CSM inserts Conversation IDs into e-mails to identify if a particular e-mail is a reply to a previous message that was associated with a specific Business Object record. A Conversation ID looks similar to the following: {CMI: ABCD1234}, where ABCD is an identifier for the particular CSM system (set this value in the History Attachment Options for a global e-mail account), and the numeric indicator is the specific Conversation ID. The number is automatically incremented for each message.

· From Addresses that are allowed for sending e-mails from CSM.

#### To set up a POP or IMAP account:

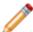

**Note:** The options for a POP or IMAP account are the same. The Ports are different and are listed in step 6c.

1. From the CSM Desktop Client Menu bar, click **Tools>Options**.

The CSM Options window opens.

- 2. Click the E-mail page.
- 3. Click Add and select POP account or IMAP account.

**Tip:** Users can also edit or copy an existing account. Click **Edit** to modify the settings for an existing e-mail account. Click **Copy** to copy the settings for an existing e-mail account, then modify them as necessary.

The E-mail Options window for a POP or IMAP account opens.

- 4. Click the Incoming Server page.
- 5. Define general incoming server (POP or IMAP) settings:
  - a. Name: Provide a name for the account.

**Note:** If editing a global e-mail account, the name of the global account appears here. Change the name if necessary. Changing the name here does not affect the name of the global account in CSM Administrator.

6. Specify incoming mail server (POP or IMAP) information:

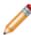

**Note:** If editing a global e-mail account, the server information for that account appears here. If the server information needs to be changed (and the User has the correct security rights), select the **Custom Server** check box, and define the custom server and security protocol settings.

- a. Incoming Mail Server: Provide the name of the POP or IMAP server.
- b. **Security:** Select a **security protocol** in the drop-down:
  - Auto: Select this option to have CSM figure out the best method to use. It selects the
    most secure method available in order to prevent transmission of unencrypted User IDs
    and passwords, if possible.
  - Basic: Select this option to have User IDs and passwords passed as plain text
  - **SSL:** Select this option to use SSL encryption (a Server Certificate is required).
  - SSL with No Authentication (IMAP only): Select this option to use SSL encryption only (no Server Certificate is required).
  - TLS (IMAP only): Select this option to use the TLS protocol.

Note: The mail server must support the selected security mode.

c. **Custom Port:** Select this check box to enter a port for the POP or IMAP server that is different than the default.

**Note:** For POP servers, the default port is 110 (the SSL port is 995). For IMAP servers, the default port is 143 (the SSL port is 993).

7. Enter Account Information:

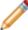

**Note:** If editing a global e-mail account, the information for that account appears here. If a change to the account information (and have security rights), select the **Custom Account Information** check box, and provide the custom account information.

- a. User Name: Provide the user name for the e-mail account.
- b. **Password:** Provide the **password** for the e-mail account.
- Mailbox (IMAP only): Select the mailbox (example: Inbox) for the drop-down where incoming
  mail should be stored.
- 8. Click the Outgoing Server page.
- 9. Define general outgoing server settings:
  - Name: If a name is not specified on the Incoming Server page, provide a name for the
    account.

**Note:** If editing a global e-mail account, the name of the global account appears here. Change the name if necessary. Changing the name here does not affect the name of the global account in CSM Administrator.

10. Specify outgoing mail server (SMTP) information:

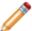

**Note:** If editing a global e-mail account, the server information for that account appears here. If the server information needs to be changed (and the User has security rights), click the **Custom Server** check box, and define the custom server and security protocol settings.

- a. Outgoing Mail Server (SMTP): Provide the name of the SMTP server.
- b. **Security:** Select a security protocol in the drop-down:
  - Auto: Select this option to have CSM to figure out the best method to use. It selects the
    most secure method available in order to prevent transmission of unencrypted User IDs
    and passwords, if possible.
  - Basic: Select this option to have User IDs and passwords passed as plain text
  - SSL: Select this option to use SSL encryption (a Server Certificate is required).
  - **TLS:** Select this option to use the TLS protocol.

**Note:** The mail server must support the selected security mode.

- c. **Custom Port:** Select this check box to enter a port for the SMTP server that is different than the default (default port is 25, SSL port is 465).
- 11. Specify Account Information:

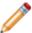

**Note:** If editing a global e-mail account, the information for that account appears here. If the account information needs to be changed (and User has security rights), click the **Custom Account Information** check box and provide the custom account information.

- a. Requires Authentication: Select this check box if the SMTP server requires authentication, and select one of the following options:
  - Use Same Settings as My Incoming Server: Select this radio button if the user name and password for the SMTP server are the same as the incoming server.
  - Log on Using: Select this radio button to specify a user name and password that is different from the incoming server settings, and provide the user name and password.
- 12. Define Conversation ID options:

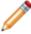

**Note:** If editing a global e-mail account, the Conversation ID options for that account appear here. If the Conversation ID options need to be changed (and the User has security rights), select the **Custom Conversation ID Settings** check box, and define the custom options.

a. Add Conversation IDs to Outgoing Messages: Select this check box to include Conversation IDs in outgoing e-mails.

**Note:** When a Conversation ID is found within an e-mail message, CSM can immediately find the record (ex: Incident) associated with the various e-mails. If Conversation IDs are not used,

then it can still identify records, but it has to use less reliable techniques, such as comparing the details of the subject line.

- b. Specify where in the e-mail to include the Conversation ID, either:
  - Add to Subject Line: Select this radio button to include the Conversation ID in the subject line of outgoing e-mails.
  - Add to Body: Select this radio button to include the Conversation ID in the body of outgoing e-mails.

**Note:** Do not delete Conversation IDs from e-mail messages. Doing so makes it harder for CSM to associate Customer replies with the correct record.

13. Click the **Test Account** button to ensure that e-mails can be sent from within CSM using this account.

A test e-mail is sent to the current User.

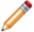

**Note:** All required Incoming and Outgoing Server information must be filled in before testing the account.

14. Click **OK**, or click the **Options page** and specify the From Addresses that are allowed for outgoing e-mails.

# Define Personal Microsoft Exchange Account Settings

If a User has E-mail security rights, they can customize and use a global Microsoft Exchange account (set up in CSM Administrator) or add their own personal e-mail account to send e-mail. Defining personal Exchange account settings requires:

- · A name for the e-mail account.
- · Exchange Server information.
- · Account credentials.
- · Options for adding Conversation IDs to outgoing messages.

A Conversation ID is a unique, alphanumeric identifier that correlates an e-mail message with a particular conversation so that it can be associated with a CSM Record. CSM inserts Conversation IDs into e-mails to identify if a particular e-mail is a reply to a previous message that was associated with a specific Business Object record. A Conversation ID looks similar to the following: {CMI: ABCD1234}, where ABCD is an identifier for the particular CSM system (set this value in the History Attachment Options for a global e-mail account), and the numeric indicator is the specific Conversation ID. The number is automatically incremented for each message.

· From Addresses that are allowed for sending e-mails from CSM.

### To configure a Microsoft Exchange account in CSM:

1. From the CSM Desktop Client Menu bar, click **Tools>Options**.

The CSM Options window opens.

- 2. Click the **E-mail** page.
- 3. Click Add.
- 4. Select Exchange account.

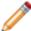

**Note:** To edit or copy an existing account, click **Edit** to modify the settings for an existing email account. Click **Copy** to copy the settings for an existing e-mail account and modify them as necessary.

The E-mail Options window for an Exchange account opens.

- 5. Click the Exchange Server page.
- 6. Define general account information:
  - a. Name: Provide a **name** for the Exchange account.

**Note:** If editing a global e-mail account, the name of the global account appears here. Change the name if necessary. Changing the name here does not affect the name of the global account in CSM Administrator.

#### 7. Define Exchange Server Info:

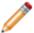

**Note:** If editing a global e-mail account, the server information for that account appears here. To change the server information (and have security rights), select the **Custom Exchange Server** check box, and define the custom server and security protocol settings.

- a. Exchange Domain: Provide the name of the Exchange Domain.
- b. Server (Client Access): Provide the name of the Exchange Client Access Server.

**Note:** The Client Access Server might not be the same as the primary Exchange Server. Client Access is the web service used by CSM to talk to Exchange.

c. Use SSL Connection: Select this check box to use SSL encryption for sending and receiving e-mails.

**Note:** This is the default for Microsoft Exchange, but if the digital certificate is not appropriately configured, disable this option.

d. Allow Invalid Server Certificate: Select this check box to allow e-mails to be sent and received even when the digital certificate is invalid.

**Note:** This option is not recommended because it can pose a security risk to the Exchange email system.

8. Provide Account Information:

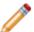

**Note:** If editing a global e-mail account, the information for that account appears here. If the account information needs to be changed (and the User has security rights), select the **Custom Account Information** check box and provide the custom account information.

- a. User: Provide the **User ID** for the Exchange account.
- b. Password: Provide the **password** for the Exchange account.
- 9. Define Conversation ID options:

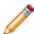

**Note:** If editing a global e-mail account, the Conversation ID options for that account appear here. If the Conversation ID options need to be changed (and the user has security rights), click the **Custom Conversation ID Settings** check box and define the custom options.

a. Add Conversation IDs to Outgoing Messages: Select this check box to include Conversation IDs in outgoing e-mails.

**Note:** When a Conversation ID is found within an e-mail message, CSM can immediately find the record (ex: Incident) associated with the various e-mails. If Conversation IDs are not used, then it can still identify records, but it has to use less reliable techniques, such as comparing the details of the subject line.

- b. Specify where in the e-mail to include the Conversation ID, either:
  - Add to Subject Line: Select this radio button to include Conversation IDs in the subject line of outgoing e-mails.

 Add to Body: Select this radio button to include Conversation IDs in the body of outgoing e-mails.

**Note:** Do not delete Conversation IDs from e-mail messages. Doing so makes it harder for CSM to associate Customer replies with the correct record.

10. Click the **Test Account** button to ensure that e-mails can be sent from within CSM using this account.

A test e-mail is sent to the current User.

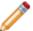

**Note:** All required Exchange Server information must be filled in before testing the account.

11. Click **OK**, or click the **Options page** and specify the From Addresses that are allowed for outgoing e-mails.

## **Define Options for a Personal E-mail Account**

Use the Options page in the E-Mail Options window to define allowed From Addresses for sending e-mail.

### To define from addresses for a personal e-mail account:

1. From the CSM Desktop Client Menu bar, click **Tools>Options**.

The E-mail Options window opens.

- 2. Click the E-mail page.
- 3. Select a POP account, IMAP account, or Microsoft Exchange account that is configured.

The E-mail Options window for a POP, IMAP, or Exchange account opens.

- 4. Click the **Options** page.
- 5. Define general account information:
  - a. Name: Provide a name for the account.

**Note:** If these options are defined in the settings for POP or IMAP accounts or for Microsoft Exchange accounts, then they are displayed here.

**Note:** If editing a global e-mail account, the name of the global account is displayed here. Change the name if necessary. Changing the name here does not affect the name of the global account in CSM Administrator.

- 6. Set up default From Addresses for e-mail messages sent from this account:
  - Use Account Default From Address: Select this radio button to use the default From Address for the account.

**Note:** This option is only available if editing a global e-mail account that has a default From address defined.

 Use my e-mail address: Select this radio button to use the e-mail address as the From Address.

**Note:** If editing a global e-mail account, this option is only available if the account was configured to allow the User's e-mail address as a valid From Address.

 Other: Select this radio button to specify a From Address other than the account default (if applicable) or a personal account and provide an e-mail address.

**Note:** If editing a global e-mail account that has a list of Legal From Addresses, click the **down arrow** to open a drop-down and select a **Legal From Address**. If an arbitrary From Address is allowed for the account, provide an e-mail address that is not in the list.

7. Click OK.

## **About the Cherwell Outlook Add-In**

The CSM Outlook® Add-In is a CSM client that enables you to interact with CSM Business Object Records directly from within Microsoft® Outlook®. Use the Add-In to:

- Automatically link incoming e-mails to CSM Business Object Records.
- · Quick view or go to CSM Business Object Records.
- Execute Actions (example: One-Step Actions™) against records.
- Capture and track e-mail correspondence in Journal Mail History Records.
- · Create new records.
- · Insert Attachments and links to records into outgoing e-mails.

The Cherwell Outlook Add-In involves a quick installation and minimal setup to integrate with CSM so that CSM can begin interacting with Business Object Records directly from Outlook. The way the Add-In behaves, including which Business Objects that can link e-mails to, is determined by an Outlook Integration Configuration (set up in CSM Administrator).

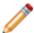

**Note:** Using the Cherwell Outlook Add-In consumes one CSM concurrent license. If the Add-In is installed, the license is taken while Outlook is running. However, if both the Cherwell Outlook Add-In and the CSM Desktop Client and/or the CSM Browser Client are used, only a single license is used.

## **Outlook Add-In Good to Know**

- The CSM Outlook® Add-In is a CSM client that enables you to interact with CSM Business Object Records directly from within Microsoft® Outlook®.
- Download and use the Cherwell Outlook Add-In from Microsoft Outlook. The interface includes:
  - A Cherwell group in the Outlook ribbon to configure the Add-In to connect to CSM and scan incoming e-mails.
  - An area at the bottom of each Outlook e-mail to interact directly with linked Business Object Records.
- Use the Outlook Integration Manager to create Outlook Integration Configurations, which determine how the Add-In behaves and which Business Objects e-mails can be linked to.
- Specify default Integration Configurations for each Role. Defaults define who sees what in the Outlook Integration (which Roles can see which Outlook Integrations).
- The Cherwell Outlook Add-In consumes one of the CSM concurrent licenses. If the Add-In is
  installed, the license is taken while Outlook is running. However, if both the Cherwell Outlook Add-In
  and the CSM Desktop Client and/or the CSM Browser Client are used, only a single license is used.
- System is the only available scope. Create subfolders underneath this scope to organize items.
- Use the Manager Context (right-click) menu to quickly access menu bar/toolbar options.

## **Cherwell Outlook Add-In Interface**

The Outlook Add-In interface options appear in both the inbox and when composing an outgoing e-mail.

- 1. Cherwell group in the Outlook ribbon. From here:
  - Configure the Add-In to connect to CSM and scan incoming e-mails.
  - Automatically link incoming e-mails to records if the Add-In can identify a Customer and a specific Business Object Record.
  - Link e-mails that already exist in Outlook, click the Rescan Items button to establish links.
     When an e-mail is linked to a record, the e-mail is tracked and stored as a Journal Mail History Record on the linked record.
- 2. At the bottom of each e-mail in Outlook, the Add-In interacts directly with linked Business Object Records.
  - Open a quick view of the Customer Record or Business Object Record, or go directly to the records in CSM.
  - Execute One-Step Actions against linked records.
  - If the Add-In cannot identify a Customer from an incoming e-mail, access the CSM Contact Manager and manually select a Customer; or associate the e-mail with a recipient (someone on the To or Cc line of the e-mail).
  - If the Add-In cannot find one specific Business Object Record to link to, it provides a list of the most recent records associated with the identified Customer. Select a record from this list and link an e-mail to it.

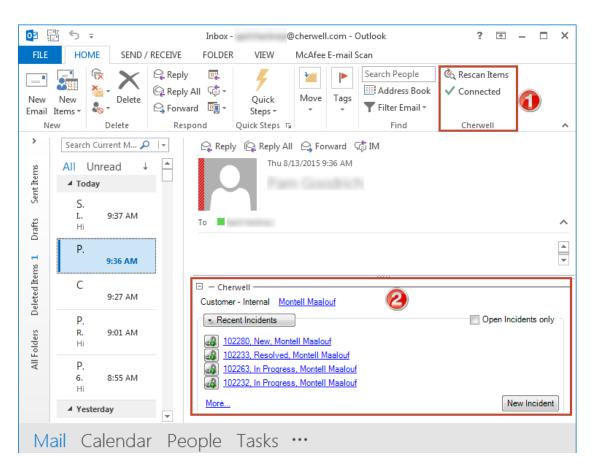

3. In outgoing e-mails (new e-mails, replies, or forwards sent from Outlook), insert links to Business Object Records, add Attachments, and add recipients.

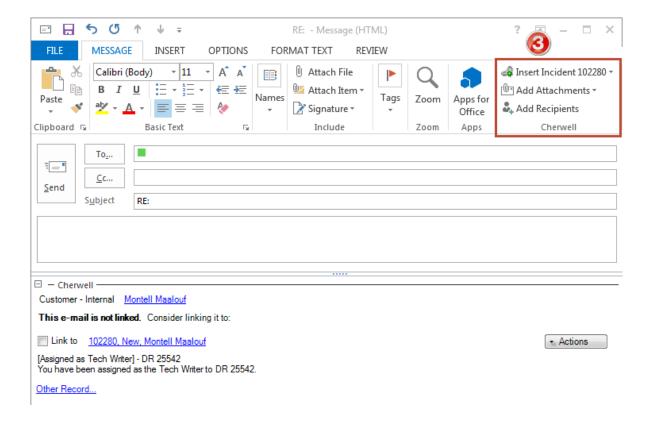

## Tour the Cherwell Outlook Add-In

The Cherwell Outlook Add-In interacts with Business Object Records directly from Microsoft Outlook. What each User sees in the Add-In is controlled by Outlook Integration Configurations (defined in CSM Administrator), as well as by the options defined in the Cherwell Outlook Add-In setup.

In the Inbox (or other monitored folder), expand or close the Add-In by clicking the buttons. If the Add-In cannot automatically find one specific record to link to, it lists the most recent Business Object Records (potential link items) for Users to select from and manually link e-mails to. If an e-mail is linked (either automatically or manually) to a specific Business Object Record, the Add-In lists only the associated record.

When sending (replying to, forwarding, or sending new) e-mails from Outlook, the Add-In provides a Cherwell Group in the Outlook ribbon with options for inserting links to Business Objects, inserting Attachments, and choosing additional recipients.

The Cherwell Outlook Add-In has several pieces of functionality:

1. View or change Customer: Click the Customer's name to open a context menu to select from the following options:

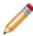

**Note:** The Customer that appears here is based on the Customer Identification settings configured for the Outlook Integration Configuration being used. If a Customer cannot be found, the Customer shows as Unknown. The Customer Object (example: Customer - Internal) precedes the Customer's name.

- Quick View: Opens the Customer Record in a second window to take a quick look at the details.
- Go to Record: Navigates to the Customer Record in CSM.

Note: Users might have to log in to CSM before opening the Customer Record in CSM.

- Choose from Cherwell: Opens the CSM Contact Manager to select a different Customer to associate with the e-mail.
- Choose from Current Recipients: Opens another context menu with a list of the names in the To line of the e-mail. Select one of the names to associate the e-mail with that person.
- Remove Customer Association: Unlinks the e-mail from the Customer (changes the Customer to Unknown).

**Note:** If any of the options that change or remove the Customer association are selected, the Business Object Records listed in the Cherwell Outlook Add-In change to show the most recent records associated with the newly selected Customer.

2. Select Type of Business Object: Click the Business Object drop-down to select the **types of Business Object Records** to list.

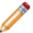

**Note:** If only one type of Business Object is defined in the Outlook Integration Configuration (Objects page), only that Business Object appears in the drop-down (example: Incident).

 View or Link a Business Object Record: Click a Business Object Record from the list of most recent records (potential link items) to view or open the record, or to link the record to the current email.

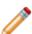

**Note:** The list of recent Business Object Records (potential link items) is based on the Business Object settings for the Outlook Integration Configuration being used. It only appears if the Add-In cannot automatically find one specific record to link an e-mail to. Click **More** to expand the list of linkable Business Object Records.

- 4. View Open Business Objects only: Select this check box to filter the list of potential link items to only show records that have not been closed
- 5. Create a New <Business Object (example: Incident)>: Click this button to create a new Business Object Record from the current e-mail.

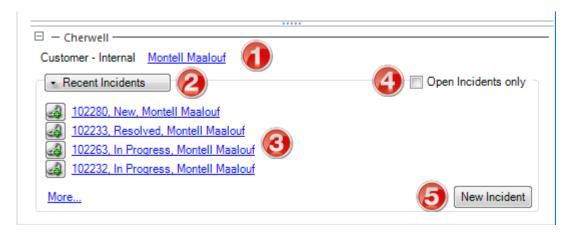

- View Associated Business Object Record (if an e-mail has been automatically or manually linked to a specific record): Click the associated **Business Object Record** to open a context menu to view the record, open the record, or unlink the record.
- Select Actions: Click the Actions drop-down to select the One-Step that executes against the associated Business Object Record.

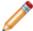

**Note:** The One-Step Actions that appear in the drop-down menu are based on the available Actions configured for the Outlook Integration Configuration being used.

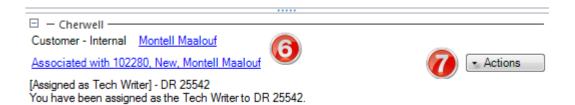

- 8. Select Add-In options for outgoing e-mails:
  - Insert [Business Object Record (example: Incident 101323)]: Inserts a link to open a linked Business Object Record in the CSM Desktop Client, Portal, or Browser Client.

**Note:** This option is only available when sending an e-mail that is linked to a specific Business Object Record.

- Add Attachments: Inserts Attachments from the Business Object Record or Attachment Manager into the e-mail. Select Attachments in the drop-down.
- Add Recipients: Opens the CSM Address Book to select recipients to add to the To, Cc, or Bcc lines.

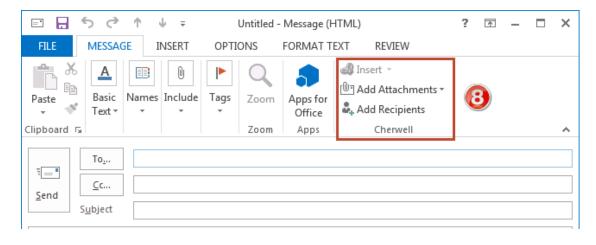

## **Using the Cherwell Outlook Add-In**

**3-Minute Video**: Using the Outlook Add-In.

### To open the Outlook Integration Manager:

1. In the CSM Administrator main window, click **E-mail and Event Monitoring** category, and then the **Outlook Integration Manager** task.

The Outlook Integration Manager opens in a new window.

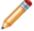

**Note:** Outlook Integration security rights control access to Outlook Integration Manager functionality and data.

When working with the Cherwell Outlook Add-In, Users can:

- Link or Unlink Outlook E-mails to Customers and Business Object Records: Link an e-mail to a Customer Record or other Business Object Record, or unlink an e-mail from a Business Object Record.
- Interact with Business Object Records directly from Outlook: Quick view or open Business Object Records, execute Actions against linked records, or a create a new record from an e-mail.
- Add Links and Attachments to Outgoing E-mails: Insert links to Business Object Records, insert Attachments, or add recipients to outgoing e-mails.
- Track Outlook E-mail Correspondence in Journal Mail History Records: View or create Journal -Mail History Records from e-mails linked to Business Object Records.

# Link Outlook E-mails to Customers and CSM Business Objects

CSM attempts to auto-link incoming Outlook e-mails to Customers and Business Objects based on the Outlook Integration settings configured in CSM Administrator. If it cannot identify a Business Object Record to auto-link an e-mail to, the Add-In lists the most recent records associated with the identified Customer. Manually link an e-mail to a record by selecting one of the listed records. If the Add-In automatically links an e-mail to a Customer and/or Business Object, manually change the association.

### To link Outlook E-mails to Customers and CSM Business Objects:

- 1. Select a Customer to link the e-mail to. Do this if the Customer shows as Unknown, or a change is needed to who the e-mail is associated with.
  - Click Unknown or the Customer's name.
  - b. From the context menu, click Choose from Cherwell.

The CSM Contact Manager opens.

c. Choose a name from the Contact Manager and click **OK**.

The e-mail is now linked to the selected contact.

- 2. Manually link an e-mail to a Business Object Record.
  - a. In the list of recent records, click the link button next to the record to link the e-mail to.
  - b. Click **Yes** on the verification window.

The e-mail is now linked to the selected record, and a Journal - Mail History Record is created for that record.

- 3. Unlink a Business Object Record.
  - a. Click the linked Business Object Record.
  - b. From the context menu, click Unlink from [Business Object (ex: Incident 101323)].

The Add-In removes the link to the specific record and shows a list of recent records associated with the identified Customer.

# Interact with CSM Business Object Records from Outlook

The Cherwell Outlook Add-In allows Users to access and create Business Object Records directly from Outlook.

#### To interact with CSM Business Object Records from Outlook:

- 1. View or Link a Business Object Record: Click a **Business Object Record** to open a context menu and select:
  - Quick View: Opens the Business Object Record in a second window for a quick look at the details.
  - Go to Record: Navigates to the Business Object Record in CSM.

**Note:** Users might have to log into CSM before they can open the Business Object Record in CSM.

- Link to Record: Links the current e-mail to the selected Business Object Record and creates a Journal - Mail History Record in CSM.
- Unlink from Record: Unlinks the current e-mail from the associated Business Object Record, and then displays a list of potential link items that can be linked to the e-mail instead.

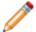

**Note:** Unlinking an e-mail from a record does not remove the Journal - Mail History Record from CSM.

2. Execute Actions against a Business Object Record: Click the **Actions** drop-down to select One-Step Actions that can execute against the associated Business Object Record (example: Create Problem from Incident).

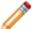

**Note:** The Actions Menu is only available when an e-mail is linked to a specific Business Object Record. The One-Step Actions that appear in the drop-down are based on the available Actions configured in CSM Administrator.

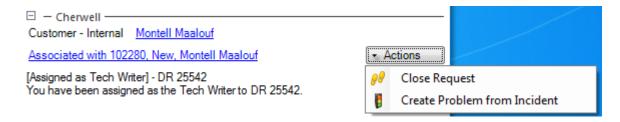

- 3. Create a Business Object Record:
  - a. Click the **New Business Object** button (example: Incident).

A Quick View of a new Business Object Record (example: Incident) opens, with the Description Field populated with the body of the e-mail.

- b. Complete the form with any remaining details (example: Classification), if applicable.
- c. Save and close the record.

The record now exists within CSM and can be linked to other e-mails.

## Add Links and Attachments to Outgoing E-mails

The Cherwell Outlook Add-In provides several options when sending (replying to, forwarding, or sending new) e-mail from Outlook. The Cherwell group in the ribbon (Message tab) allows Users to insert links to Business Object Records, insert Attachments, and select additional recipients.

The available options are:

- Insert [Business Object Record (example: Incident 101323)]: Inserts a link to open the Business Object Record in the CSM Desktop Client, Portal, or Browser Client. Choose any (or all) of the following options in the drop-down:
  - a. **Link to Cherwell Application:** Inserts a hyperlink to launch the CSM Desktop Client and open the Business Object Record.
  - b. **Link to Customer Portal:** Inserts a hyperlink to launch a browser to Cherwell's Customer Portal browser application.
  - c. **Link to Cherwell Browser Client:** Inserts a hyperlink to launch a browser to the CSM Browser Client application.

**Note:** To open a Business Object Record in the Portal or Browser Client using links inserted into an e-mail, the URLs must be specified in the Browser Application Settings.

- 2. Add Attachments: Inserts Attachments from the Business Object Record or Attachment Manager into the e-mail. Select the Attachments in the drop-down:
  - a. **Specific Attachment**: Inserts specific Attachments from the Business Object Record into the e-mail. If the linked Business Object contains Attachments, they are listed individually and can be inserted into the e-mail.
  - b. **Attachment Manager**: Opens the Attachment Manager to select Attachments to insert into the e-mail
- 3. **Add Recipients**: Opens the CSM Address Book to select recipients to add to the To, Cc, or Bcc lines.

# Track Outlook E-mail Correspondence in Journal - Mail History Records

When an incoming Outlook e-mail is linked (either automatically or manually) to a Business Object Record, a Journal - Mail History Record is created from the e-mail and associated with Business Object Records. Outgoing replies or forwards are also stored as Journal - Mail History Records if the option is selected to auto-link them when configuring the Add-In. One e-mail can be attached as a Journal - Mail History Record to multiple Business Object Records (example: An Incident and a Customer Record).

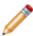

**Note:** The types of Business Object Records an e-mail can be linked to is based on what was configured for the Outlook Integration Configuration being used. Based on the behaviors defined for the Outlook Integration Configuration, e-mail attachments are also imported and attached to the Business Object Record.

The figure shows an example of a Journal (associated with an Incident Record) that lists several Journal - Mail History records created from Outlook e-mails.

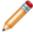

**Note:** A Journal's appearance is based on the Grid view and design. For more information about Grids, refer to the Grids documentation.

### Use the Journal - Mail History to:

- View a list of all Journal Mail History Records linked to a particular Business Object Record.
- · View the contents of each e-mail stored as a Journal Mail History Record.
- Reply to or forward e-mails stored as Journal Mail History Records (using the e-mail menu on the Journal toolbar).

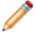

**Note:** To send an e-mail from a CSM Business Object Record, there must be a CSM e-mail account set up. There is an option to store replies and forwards as Journal - Mail History Records.

## **Expressions**

An Expression is a combination of explicit values, constants, variables, operators, and functions that receive input, manipulate the data, and then output the data. In other words, an Expression interprets a value, and then produces another value as a result (example: The IncidentDurationInDays Expression calculates the amount of time that elapses between the time an Incident is created and closed).

## **About Expressions**

Use an Expression to conditionally control appearance and behaviors of CSM features (example: Dashboards, Forms, etc.).

#### For example, Users can:

- · Control visibility of items on Forms and toolbars.
- · Dynamically display text on Forms.
- Calculate times and durations.
- Display colors or images on a Form or Grid.

#### In CSM, Expressions can be used in:

- Queries: In Comparison Clauses as values to search for in a specified Field.
- One-Step Actions: In Actions where you can specify values to use in Business Object Fields, email messages, Tweets, temporary filenames, command-line arguments, URLs, etc.
- Dashboards: To set colors, images, text, and visibility for Widgets.
- Business Objects: To set Field values and properties, and to auto-populate Fields.
- Forms: To set colors, images, and text for Form Controls.
- Mobile Forms: To limit when certain sections are shown on a mobile device and to set values for section headers.
- Automation Processes: To limit records.
- Approvals: To define/limit trigger conditions, approvers, and set field Actions.
- **Constraints:** To limit what a Users sees or can select from in a Field, Related Item Selector, tab in a Form Arrangement, or Prompt.

#### Expression types include:

- **Aggregate:** Calculates an Expression against child data in a relationship (example: Counting the number of Incidents linked to a Problem).
- Case: Works as a group of if-then-else Expressions that are applied together against one field (example: If the Incident Priority equals 1, then apply the Alert High color to the Priority alert bar).
- Counter: Uses the Counter to obtain an assigned number (example: Increment the Incident ID).
- Date/Time: Performs date/time calculations (example: Calculate a fifteen minute warning for an SLA).
- **Duration:** Calculates the amount of time between two dates (example: The number of hours it takes to close an Incident).
- Logical: Uses one or more conditions (example: Incident.status does not equal Closed) to return either a true or false value.

- Number: Performs mathematical calculations using a string of tokens and mathematical symbols (example: Calculate the total cost of a Labor Cost Item by multiplying the work hours by the monetary rate).
- Text: Displays a string of tokens and text (example: Dynamically control the Last Edited text on the Incident form).
- User/Customer Data: Allows for efficient retrieval of certain User and Customer data without setting up a Relationship.

CSM provides several OOTB stored Expressions. Use these OOTB Expressions as-is, edit them, or create new Expressions using the Expression Manager. Users can also create Custom Expressions on the fly from the Token Selector.

## **Expressions Good to Know**

- An Expression is typically identified by the Expression icon √x.
- Custom Expressions can be created from many places in CSM. Custom Expressions are used only where they are created but can be saved as Stored Expressions.
- CSM provides several OOTB stored Expressions. Use these OOTB Expressions as-is, edit them, or create new Expressions using the Expression Manager. Users can also create Custom Expressions on the fly from the Token Selector.
- · Always consider the following:
  - CSM is highly configurable. As a result, a User's system may vary from the Out-of-the-Box content in our documentation.
  - Security rights control access to CSM functionality and are configured in the Security Group Manager in CSM Administrator (CSM Administrator>Security>Edit Security Groups). For detailed information, see Configure Stored Expression Security Rights.

# View an Expression

### An Expression can be viewed several ways:

- Available Expressions (based on security rights): Use the Expression Manager.
- From an item that uses an Expression (example: Image, Background, text, etc.).
- From the Token Selector.

## **Managing Expressions**

Expressions are managed using the Expression Manager.

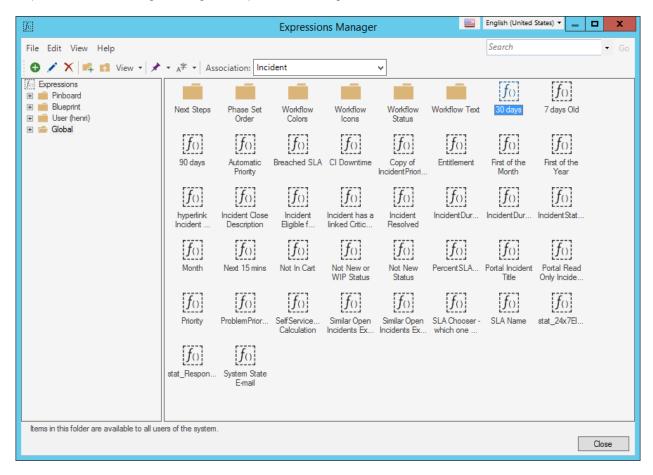

There are several ways to open the Expression Manager.

Use the Expressions Manager to complete general CSM Item Manager operations for Expressions, including:

- · View an Expression.
- · Create an Expression.
- Edit an Expression.
- · Delete an Expression
- · Search for an Expression.
- Organize Expressions.
- · Copy an Expression.
- Import/export an Expression.

- Find Expression dependencies.
- Pin an Expression.

# **Open the Expression Manager**

The Expression Manager can be accessed in several ways:

- From the Blueprint Editor menu bar in CSM Administrator, click **Managers>Expressions**.
- From the Token Selector available in Query Builders, One-Step Actions, etc.

## **Create an Expression**

Use the Expression window (accessed from within the Expression Manager) to create a Stored Expression, which is accessible wherever an Expression is used in CSM.

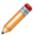

**Note:** Unlike Stored Expressions, Custom Expressions are created from many places in CSM and used only where they are created. However, Custom Expressions can be saved as Stored Expressions by selecting the **Convert to Stored Expression** button in the Custom Expression Builder.

When you create an Expression, you define:

- · General properties: Name and description.
- Editor (Type): Aggregate, Case, Counter, Date/Time, Duration, Logical, Number, Text, or User/ Customer Data.
- · The Expression: Varies by type.

### To create an Expression:

- 1. Open the Expression Manager.
- 2. Select a **scope** and subfolder (if needed).
- 3. Click the Create New button .
- 4. Define the general Expression properties:
  - a. Name:

Provide a display name to use within CSM (this property can be searched in CSM Item Managers).

b. Description:

Provide a description to use within CSM (this property can be searched in CSM Item Managers).

- 5. Select an **Expression type** from the Editor drop-down, and then define its properties:
  - Aggregate
  - Case
  - Counter
  - Date/Time
  - Duration
  - Logical
  - Number
  - Text

- User/Data
- 6. Click OK.

## **Define an Aggregate Expression**

An Aggregate Expression is an Expression that calculates an Expression against child data in a Relationship (example: Counting the number of Incidents linked to a Problem).

#### To define an Aggregate Expression:

- 1. Create an Expression.
- 2. In the Editor drop-down, select Aggregate.

The Aggregate Expression section opens.

- 3. Define the Expression:
  - a. In the Relationship drop-down, select a Relationship (example: Problem Has Linked Incidents).

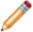

**Note:** Available Relationships are based on the associated Business Object (example: Problem).

- b. In the Function drop-down, select the **type of data** you want to retrieve:
  - Count: Number of Relationship occurrences (example: Number of linked Incidents).
  - Total: Sum of a specified Numerical Expression.
  - Average: Average of a specified Numerical Expression.
  - Maximum: Highest returned value of a specified Numerical Expression.
  - Minimum: Lowest returned value of a specified Numerical Expression.
- c. In the Apply Against drop-down Token Selector, select the Field or Numerical Expression for which you want to apply the Expression. This option is available for Total, Average, Maximum, Minimum functions.

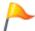

**Tip:** Create a Custom Expression on-the-fly by clicking **New Custom Expression** in the Token Selector.

- d. (Optional) Limit the returned data using an additional Expression:
  - i. Select the **Limit** check box.

The Limit fields become active.

- ii. Select an Expression:
  - Stored Expression: Click the Ellipses button to open the Expression Manager, and then select an existing stored Expression or create a new stored Expression.
     Stored Expressions can be reused in numerous places in CSM.
  - Custom Expression: Click the Custom Expression button to open the Custom Expression Builder, and then create a custom Expression specifically for this scenario.

4. Click OK.

## **Define a Case Expression**

A Case Expression is an Expression that works as a group of if-then-else Expressions that are applied together against one Field (example: If the Incident Priority equals 1, then apply the Alert - High color to the Priority alert bar).

### To define a Case Expression:

- 1. Create an Expression.
- 2. In the Editor drop-down, select Case.

The Case Expression section opens.

- 3. In the *If condition is true* section, select a type of **If statement** (Simple, Advanced, or Named Expression), and then define its properties:
  - a. Simple: Define an Expression (example: Incident.Priority equals 1):
    - i. Select a **value** from the Token Selector in the left-most Value drop-down (example: Incident.Priority).
    - ii. Select an operator from the Operator drop-down (example: Equals).
    - iii. Select a value from the Token Selector in the right-most Value drop-down (example: 1).

The If statement displays in the Cases pane.

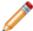

**Note:** The If statement ends with the term empty because the Then statement has not been defined.

- b. Advanced: Click the **Edit** button to open the Custom Expression window, and then define a Custom Expression.
- c. Named Expression: Click the **Ellipses** button to access the Expression Manager, and then select a stored Expression or create a new Expression.
- 4. In the *Then assign this value* section, define the **Then value** (example: Alert High):
  - a. Value: Select a value from the Token Selector.
  - b. Value is a color: Define a color value.
    - i. Select the Value is a color check box.
    - ii. Click the **Color Selector** button to open the Color Selector, and then select an existing color or create a new color.

The Then value displays in the Cases pane.

- 5. (Optional) Add related Expressions to the Cases pane (example: If the Priority equals 2, then apply the Alert Medium color to the Priority alert bar).
- 6. Define a default value:

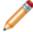

**Note:** The Expression will display this value if none of the defined cases are true.

a. Click the **Default: empty** row in the Cases pane.

The Then assign this value section opens.

- b. Value: Select a value from the Token Selector.
- c. Value is a color: Define a color value.
  - i. Select the Value is a color check box.
  - ii. Click the **Color Selector** button to open the Color Selector, and then select an existing color or create a new color.

The default Then value displays in the Cases pane.

#### 7. Click OK.

# **Define a Counter Expression**

A Counter Expression is an Expression that is used to obtain an assigned number (example: Increment the Incident ID).

### To define a Counter Expression:

- 1. Create an Expression.
- 2. In the Editor drop-down, select Counter.

The Counter Expression section opens.

- 3. Click the **Ellipses** button to access the Counter Manager, and then select an existing Counter (example: IncidentID) or create a new Counter.
- 4. Click OK.

## **Define a Date/Time Expression**

A Date/Time Expression is an Expression that performs date/time calculations (example: Calculate a fifteen minute warning for an SLA).

All Date/Time Expressions are applied against a 24/7 time period by default. Certain Date/Time Expressions (Date/Time Math, Is Valid Date, Is Valid Date/Time) can also be applied against existing Business Hours or new Business Hours (created on-the-fly using the Business Hours Manager).

### To define a Date/Time Expression:

- 1. Create an Expression.
- 2. In the Editor drop-down, select Date/Time.
- 3. Define the Expression:
  - a. Select a **Date/Time Expression** type from the **Expression Type** drop-down, and define its properties:
    - Date/Time Math: Displays calculated value based on a specified Date/Time Field or Calendar date (example: A 15-minute warning for an SLA).
    - Is Valid Date: Evaluates as true if the Date parameter falls within the Business Hours for the selected Calendar.
    - Is Valid Date/Time: Evaluates as true if the Date/Time parameter falls within the Business Hours for the selected Calendar. You can also choose a time zone against which the parameter is evaluated:
      - None

No time zone is associated with the Date/Time parameter and it is assumed to be the same time zone specified for the Business Hours calendar specified in the **Working Hours** drop-down.

Client time zone:

Associates the time zone of each User's client machine with the Date/Time parameter.

Server time zone:

Associates the time zone of the Application Server machine with the Date/Time parameter.

Specific time zone:

Uses a specific time zone.

- To Minutes: Displays a Numerical Expression that is applied against a specified time or Field and converted into minutes.
- To Hours: Displays a Numerical Expression that is applied against a specified time or Field and converted into hours.

b. Enter positive or negative numbers in the **Amount** field (found in the Date/Time Math, To Minutes, and To Hours expression types).

For example, selecting CurrentDateTime() in the **Value** field, typing 5 in the **Amount** field, and selecting Days in the **Units** field will return a value of 5 days from now.

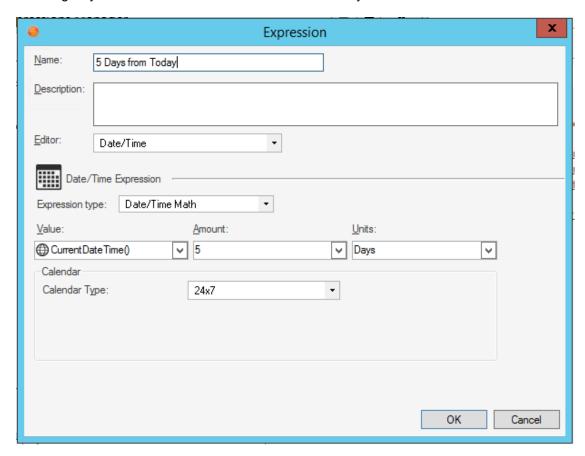

Typing -7 in the Amount field will return a value of 7 days ago.

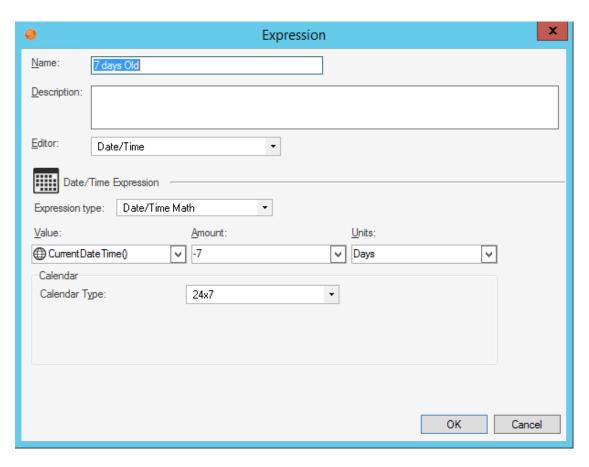

- c. From the Calendar Type drop-town, select a Calendar type:
  - · **24/7**:

Expression is applied 24/7.

• Working Hours:

Expression is only applied during the selected Business Hours (example: Maintenance Window) or value (example: SLA.Work Hours).

4. Click OK.

## **Define a Duration Expression**

A Duration Expression is an Expression that calculates the amount of time between two dates (example: The number of hours it takes to close an Incident).

#### To define a Duration Expression:

- 1. Create an Expression.
- 2. In the Editor drop-down, select **Duration**.

The Duration Expression section opens.

- 3. Define the Expression:
  - a. Select a time period:

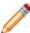

**Note:** Duration Expressions are applied against a 24/7 time period by default. However, the Expressions can also be applied against existing Business Hours or new Business Hours (created on-the-fly using the Business Hours Manager).

- i. First Date/Time: Select a **date/time Field** or **Calendar date/time** to use as the starting point of the duration (example: Incident.Created Date Time).
- ii. Second Date/Time: Select a **date/time Field** or **Calendar date/time** to use as the ending point of the duration (example: Incident.Closed Date Time).
- iii. Units: Select the **unit of time** for which you want to display the duration (example: Days).
- iv. Round: Select the **check box** to round the unit to the nearest whole number (example: January 1st to February 10th returns a value of one month instead of 1.37 months).
- b. Select a **Calendar type** from the Calendar Type drop-down:
  - 24/7: Expression is applied 24/7.

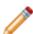

Note: The 24/7 Calendar option is applied by default.

- Working Hours: Expression is only applied during the selected Business Hours (example: Maintenance Window) or value (example: SLA.Work Hours).
- 4. Click OK.

## **Define a Logical Expression**

A Logical Expression is an Expression that uses one or more conditions (example: Incident.Status does not equal Closed) to return a true or false value.

### To define a Logical Expression:

- 1. Create an Expression.
- 2. In the Editor drop-down, select Logical.

The Logical Expression section opens.

- 3. Define the Expression condition:
  - a. Select a **value** from the Token Selector in the left-most Value drop-down (example: Incident.Status).
  - b. Select an **operator** from the Operator drop-down (example: Not Equal).
  - c. Select a value from the Token Selector in the right-most Value drop-down (example: Closed).

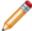

**Note:** If the Field is validated, the **Legal Values** button displays to the right of the drop-down. It allows you to choose from a list of appropriate values.

4. (Optional) Add additional related Expressions:

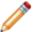

**Note:** When additional Expressions are added to the Logical Expression, all conditions in the group must be true for the Expression to return a True value.

a. Click the Advanced button.

The Advanced section opens and displays the defined Expression.

- b. Define a Group Expression:
  - i. Click the **New** button select **Group Expression** in the drop-down.

The Grouping section opens.

- ii. Select a Grouping condition:
  - All of the items in the group must be true.
  - At least one of the items in the group must be true.

The Grouping condition displays in the Advanced section.

- 5. (Optional) Define an Expression that meets the Group Expression condition:
  - a. Select a **value** from the Token Selector in the left-most Value drop-down (example: Incident.Status).
  - b. Select an **operator** from the Operator drop-down (example: Not Equal).
  - c. Select a **value** from the Token Selector in the right-most Value drop-down (example: Resolved).

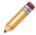

**Note:** If the Field is validated, the **Legal Values** button displays to the right of the drop-down. It allows you to choose from a list of appropriate values.

- 6. (Optional) Add additional Logical and Group Expression conditions.
- 7. Click OK.

## **Define a Numerical Expression**

A Numerical Expression is an Expression that performs mathematical calculations using a string of Tokens and mathematical symbols (example: Calculate the total cost of a Labor Cost Item by multiplying the work hours by the monetary rate).

If you need to use a number as part of the Expression, first create a Stored Value to represent that number, and then include the Stored Value in the Expression. This ensures that the system correctly converts the number. For example, if you want to divide the Incident.Cost by the number of work days in a week, create a Stored Value for the number of work days, then use it in the Expression.

### To define a Numerical Expression:

- 1. Create an Expression.
- 2. In the Editor drop-down, select Number.

The Numerical Expression section opens.

- 3. Define the Expression:
  - a. Click the down arrow to open the Token Selector, and then select a value.

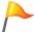

Tip: Right-click anywhere in the Expression field to access the Token Selector.

The Token displays in the Expression field.

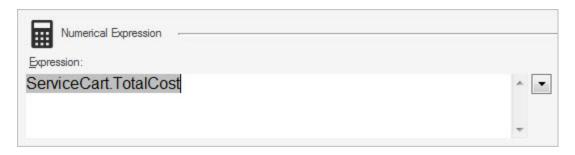

b. Type a mathematical symbol for the equation (+ to add, - to subtract, \* to multiply, or / to divide).

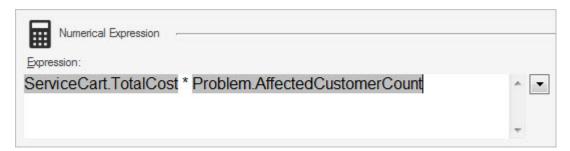

c. Click the **down arrow** to open the Token Selector, and then select a **value**.

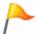

**Tip:** Right-click anywhere in the Expression field to access the Token Selector.

The Token displays in the Expression field.

- 4. (Optional) Add additional Tokens and mathematical symbols to the equation.
- 5. Click OK.

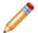

**Note:** Cherwell follows IEEE standards for rounding numerical values, specifically the *round to nearest, ties to even* rule.

## **Define a Text Expression**

A Text Expression is an Expression that displays a string of Tokens and text (example: Dynamically control the Last Edited text on the Incident form).

**Note:** Links in Expressions must be URL-encoded. Ensure you replace spaces with %20. Example: instead of

[LINK]Click to Send Email; mailto:example@cherwell.com?subject=Very I mportant Email&body=This e-mail is of the utmost importance

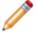

use

[LINK]Click to Send

Email; mailto: exampleacherwell.com?subject=Very%20Important%20Email&body=This%20e-mail%20is%20of%20the%20utmost%20Importance

#### To define a Text Expression:

- 1. Create an Expression.
- 2. In the Editor drop-down, select Text.

The Text Expression section opens.

- 3. Define the Expression.
  - a. (Optional) In the Expression field, provide the **text** to display before the Expression (example: Last Edited).
  - b. Click the **down arrow** to open the Token Selector, and then select a **value** (example: Incident.LastModifiedDateTime).

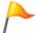

**Tip:** Right-click anywhere in the Expression field to access the Token Selector.

The Token displays in the Expression field.

- c. Select the **After replacing tokens, evaluate the results as a calculation** check box to display a calculated value instead of the defined numerical equation.
- 4. (Optional) Add additional text and Tokens to the Expression.
- 5. Click OK.

## **Define a User/Customer Data Expression**

A User/Customer Data Expression is an Expression that allows for efficient retrieval of certain User and Customer data without setting up a relationship.

### To define a User/Customer Data Expression:

- 1. Create an Expression.
- 2. In the Editor drop-down, select User/Customer Data.

The User Data Expression window opens.

- 3. Define the Expression:
  - a. In the Type of User section, select a User type:
    - User: A User is a service desk professional who logs in and uses CSM to manage service desk data (example: A technician, manager, designer, system administrator, etc.) that has a UserInfo record.
    - Customer: A Customer is an End-User, either an internal employee or an external individual, who relies on CSM to initiate/fulfill a Service or Product (example: A person reporting a lost password or requesting a new phone) that has a Customer - Internal record.
    - Current User/Customer: Select this radio button to create the Expression using the currently logged in User or Customer's record data. Upon selecting this radio button, the User/Customer record ID drop-down is disabled as the drop-down is no longer required.
  - b. In the Attribute Name drop-down, select the **Attribute** that you want to display. Attributes include:
    - Department
    - Email Address
    - Full Name
    - Manager ID
    - Manager Name
    - Phone Number

Below the Attribute list is a list of available fields for the UserInfo or Customer table. The two lists are separated by a line. If User is selected, the list of available fields is from the UserInfo table. If Customer is selected, the list of available fields is from the Customer table.

c. In the User Record ID drop-down, select the **Field** that holds the Record ID for the User or Customer (example: UserInfo.RecID or Customer.RecID).

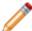

**Note:** This setting is only applicable for the User and Customer types. It is unavailable for the Current User/Customer type setting.

4. Click OK.

# **Configuring Expressions**

Stored Expression Security rights are configured in CSM Administrator. See Stored Expressions Security Rights.

## **Formats**

A Format is a Token formula that controls how characters and digits are displayed in a Text field (example: When and where to include hyphens, parentheses, spaces, capitalization, etc.).

## **About Formats**

Use a Format to enforce how the following are displayed:

- Phone numbers: For example, use a Format to make numbers typed into a Field look a certain way:
  - US: (###) ###-####
  - International: +## (###) ####-####
  - Enforce an extension: (###) ###-#### x####
- IPv formats: For example IPv4 (numeric character) or IPv6 (any character) format.

CSM provides a variety of OOTB Stored Formats to help get you started. Use these OOTB Stored Formats as-is, edit them, or create new Formats using the Stored Format Manager. Custom Formats (not intended for reuse on other Fields) can also be created for use on a specific Field.

## **Formats Good to Know**

- A Format is typically identified by the Format icon <a>n</a>.
- Formats can use several formulas, including alphanumeric formulas, upper and lowercase formulas, and insertion points.
- CSM provides a variety of OOTB Stored Formats to help get you started. Use these OOTB Stored Formats as-is, edit them, or create new Formats using the Stored Format Manager. Custom Formats (not intended for reuse on other Fields) can also be created for use on a specific Field.

### Always consider the following:

• CSM is highly configurable. As a result, a User's system may vary from the Out-of-the-Box content in our documentation.

# **Using Formats**

When working with formats, Users can view Formats and add them to Fields.

## **View a Format**

### To view a Format:

- Available Formats (based on security rights): Use the Stored Format Manager.
- From a Field that uses a Format (example: A phone number) in a Business Object (CSM Administrator>Blueprints>Create a new/Edit Blueprint>"Business Object">"Field">General tab).
- From the Token Selector.

### Add a Format to a Field

In CSM, Formats are used to control how characters and digits are displayed in a Field (example: How a phone number is displayed). When adding a Format to a Field, there are two types of Formats available:

- Stored Format: Stored Format is a named, stored Formats that can be reused on any Field in CSM.
   Stored Formats are managed using the Format Manager.
- Custom Format: A Custom Format is an un-named Format that is defined for use in a specific Field.

#### To add a Format to a Field:

- 1. Open the Properties window for the Field to which you want to add a Format:
  - a. In CSM Administrator, create a Blueprint.
  - b. In the Object Manager, double-click the **Business Object** that contains the Field.
  - c. Double-click the Field.
- 2. Click the General tab.
- 3. Check the Format check box.
- 4. Select the Format to apply:
  - Click the Ellipses button to open the Stored Format Manager, where Users can choose an
    existing Format (Stored Format) or create a Stored Format. Stored Formats can be used over
    and over in numerous places.
  - Click the Custom Format button to open the Custom Format window, where Users can create a Custom Format to use only for this scenario. A Custom Format has many of the same properties as a Stored Format, only it does not have a name or description, and is not managed through the Stored Format Manager.

5. Click OK.

## **Managing Stored Formats**

Stored Formats are managed in CSM using the Stored Format Manager.

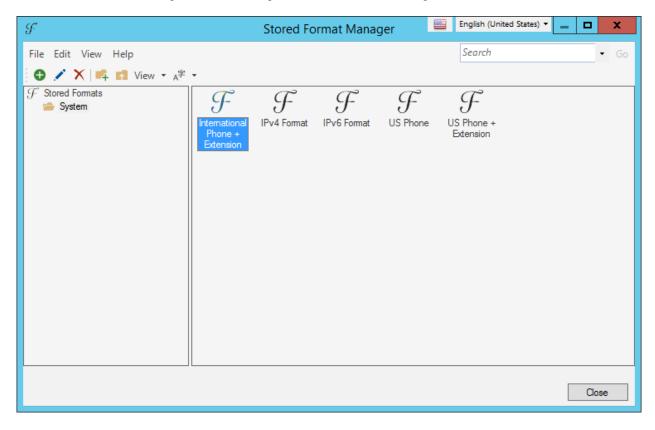

The Stored Format Manager can be opened in several ways.

Use the Stored Format Manager to complete general CSM Item Manager operations for Stored Formats, including:

- · View a Format.
- · Create a Format.
- · Edit a Format.
- · Delete a Format.
- Search for a Format.
- · Organize Formats.
- · Copy a Format.
- · Import/export a Format.
- · Find Format dependencies.

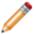

Note: Custom Formats can also be created for use on a specific Field.

# **Open the Stored Format Manager**

### To open the Stored Format Manager:

- From the Blueprint Editor menu bar in CSM Administrator, click Managers>Formats.
- From the Token Selector available in Query Builders, One-Step Actions, etc.

### **Create a Stored Format**

Use the Format window (within the Stored Format Manager) to create a Stored Format. When creating a Stored Format, define the following:

- · General properties: Name and Description.
- Picture: Format formula (in other words, what the Format looks like).
- Case: Uppercase, lowercase, or as entered.
- Direction: Data is entered left-to-right or right-to-left.

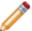

Note: Users can also create a Custom Format and add it to the Field.

#### To create a Stored Format:

- 1. Open the Stored Format Manager.
- 2. Select a scope and subfolder (if needed).
- 3. Click the Create New button.

The Format window opens.

- 4. Define general properties for the Format:
  - a. Name:

Provide a display name to use within CSM (this property can be searched in CSM Item Managers).

b. Description:

Provide a description to use within CSM (this property can be searched in CSM Item Managers).

- 5. Define the picture (formula) for the format:
  - a. In the Picture field, specify the formula and/or add criteria by clicking an option in the drop-down. For example, (###) ###-#### would format numbers in a Phone field to (719) 555-5555.
- 6. Define the case (select one):
  - Keep casing as entered: Select this option to maintain the case as it is entered into the Field by the User.
  - Make uppercase: Select this option to make all characters uppercase (example: AAAA), regardless of how characters are entered into the Field.
  - Make lowercase: Select this option to make all characters lowercase (example: aaaaa), regardless of how characters are entered into the Field.
- 7. Define the text direction:
  - a. Characters/Digits Entered at Right and Pushed to Left: Check this box to add data from left-to-right (example: (719) 555-5555). If not checked, data will be entered from right-to-left (example: (555) 555-5917).

8. Click **OK**.

# **Grids**

A CSM Grid is a tabular view of CSM data from a Business Object.

### **About Grids**

You can print, export, and run an Action from most CSM Grids. You can also personalize (sort, filter, group, size, move, and add/remove columns) your instance of most Grids so that they display only the data you want and in a way that is meaningful to you.

CSM uses a Grid to display:

- Search Results List: List of records located through a Quick Search or Saved Search.
- Search Results List Widget: List of results on a Dashboard.
- Form Arrangement: List of related records on a tab.
- · Contact Manager: List of Customer Records.
- CMDB interface: List of Configuration Item records.
- Table Management interface: List of Lookup values.
- CSM Item Managers: List of CSM Items (example: List of Dashboards in the Dashboard Manager).

Some personal changes persist so that your changes display the same way the next time you view the Grid in the same location.

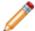

**Notes:** Business Object Grids (record Grids) also support running Actions. Very large text Fields do not support sorting. Item Manager Grids support sorting and sizing only. Nested Grids have limited functionality.

### Tour a Grid

The following figure shows the default Incident Grid in the CSM Desktop Client.

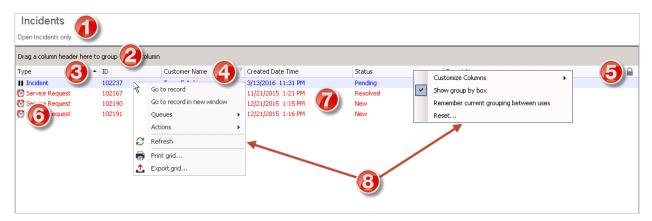

- 1. **Title:** Grid title. This might or might not match the name of the Business Object that the Grid represents. Also, a Business Object might have multiple Grids, so each might have its own name.
- 2. Group By box: Displays the Grid data grouped by one or more columns so that data can be broken down into smaller parts or examined it from a different viewpoint (ex: Group Incidents by Priority). Group a Grid by clicking-and-dragging the column to group the data by into the Group By Box (located directly above the Grid header).
- 3. **Sort icon:** Indicates the column currently sorting the Grid, and if it is in ascending or descending order (\*\*). Click the icon to toggle sorting. Click another column heading to sort by that column.
- 4. **Filter icon:** Indicates the column data can be filtered. Click the icon to show filtering options (possible filter values appear in the column's Filter drop-down).
- 5. Lock icon: Indicates that the column cannot be sorted.
- 6. **Images:** Expression-driven images can be used to indicate a condition has been met (ex: Display breached SLAs with an Alarm Clock image). Grid rows also support expression-driven colors.
- 7. Grid items: List of all results in the Grid.
- 8. **Context (Right-Click) menus:** Shows common Grid operations, such as customize columns, refresh, print, export, etc.

Grids in the Browser Client and Portal look very similar to Desktop Client Grids, except that Export, Run Action, and Add/Remove Grid Column options are available on a Grid toolbar rather than from a context menu or menu bar. Grid grouping is not currently available.

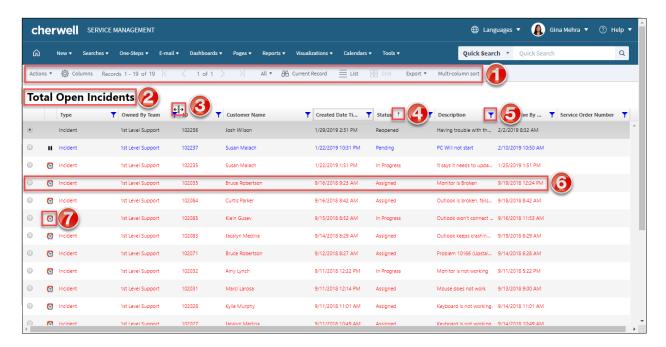

- Grid menu bar: Displays actions available for the Grid, including navigation, Actions, and available columns.
- 2. **Title:** Grid title. This might or might not match the name of the Business Object that the Grid represents. Also, a Business Object might have multiple Grids, so each might have its own name.
- 3. **Sort icon:** Indicates the column currently sorting the Grid, and if it is in ascending or descending order (\*\*). Click the icon to toggle sorting. By default, the Browser Client sorts Grids using single-column sorting. To sort the Grid using multiple columns, click the **Multi-column sorting** button in the Grid menu bar.
- 4. **Filter icon:** Indicates the column data can be filtered. Click the icon to show filtering options (possible filter values appear in the column's Filter drop-down).
- 5. Sizing handles: Click the sizing handles, then drag the column to the width you want.
- 6. **Grid item:** Each item within a Grid contains its own line of information. Clicking the item opens the record in the Main Pane.
- 7. **Images:** Expression-driven images can be used to indicate a condition has been met (ex: Display breached SLAs with an Alarm Clock image). Grid rows also support expression-driven colors.

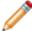

**Note:** OOTB Business Object Grids use colors and icons to indicate priority and status. The colors and icons vary based on the Business Object. You can use these settings or define your own Business Object Grid options.

### **Grid Persistence**

When making changes to a Grid (group, size, move/reorder, and add/remove a column), the changes are saved to a Personal Grid definition. As a result, changes appear next time the Grid is viewed in the same location by the same user.

In summary, Grid changes are:

- Persistent: User-specific changes are saved between sessions.
- Personal: Changes affect only the User who makes the changes.
- Location-specific: Changes affect only the Grid in its current location; for example, the same Grid displayed as part of search results and on a Dashboard is considered a separate entity and persists on its own.
- Grid changes are remembered until the Grid is reset in the CSM Desktop Client or Administrator, the
  settings are cleared (Tools>Options>General>Restore all Customized Grids to the Admin Defaults,
  or File>Clear Settings in the Role or User Manager), or a new System Grid definition is
  automatically pushed out. If a new System Grid definition is pushed out, a Personal Grid definition
  can be reverted manually but the changes in the new definition will be lost.
- The ability to move/reorder, add/remove a Grid column, and group/persist a Grid is enabled in the System Grid definition (Customization properties). Persistence is enforced through Grid security rights.
- If Grid grouping persistence is enabled for the Grid and selected from the context menu (select Remember Current Grouping Between Uses), the grouping persists until:
  - The Grid is reset or the grouping is cleared.
  - The settings are cleared (Tools>Options>General>Restore all Customized Grids to the Admin Defaults, or File>Clear Settings in the Role or User Manager).
  - A new System Grid definition is automatically pushed out. If a new System Grid definition is pushed out, then manually revert to the Personal Grid definition but the changes in the new definition will be lost.
- The Grid's Grouping properties (defined in the Grid's definition in CSM Administrator) controls if the Grid can be grouped, if the Group By Box shows by default, and if Grouping can be persisted.

  Blueprint Display settings define default values.

### **About Grid Filtering**

Filtering options/values vary according to the type of data in the column (examples: Text, Number, Logical [true/false], etc.) and whether the column can be filtered by multiple values.

- If a Text column has a length greater than max searchable and Full-Text Search is not enabled (both
  for the Field and the Business Object), filtering options are not available. If a Text Field has a length
  greater than the max searchable and Full-Text Search is enabled (both for the Field and the
  Business Object), only Full-Text Search operators are available when defining a Query.
- · Grid filtering does not persist.
- Text columns can be filtered by multiple values in their column (example: multiple statuses). Select
  the values to use to filter the column, and then click **OK**. Create a custom filter by clicking the
  Custom button. Date/Time, Number, and Logical (true/false) columns do not support multi-column
  filtering.
- A Grid column's default width is defined in the Grid's definition (in CSM Administrator).
- In order to return results from the Description column, the query must be wrapped in \*\* or prepended with % so that it returns an exact match.

The following table shows some example filtering options/values, including the option to create a custom filter.

| Filter                            | Description                                                                                                    |  |
|-----------------------------------|----------------------------------------------------------------------------------------------------|--|
| Empty                             | Shows only rows where there is no value set for the column.                                                                                                    |  |
| Not Empty                         | Shows only rows where there is any value set for the column.                                                                                                    |  |
| Letter/<br>Number<br>Range Values | Shows only rows that begin with a specified alphabet letter or number range (example: A-H).  Used only for Text columns. This option is only displayed for columns that do not have an alternative way of providing values, such as the list of valid values for the column.        |  |
|                                   | Note: Predefined filter options, such as A-H and 0-9, are not available for Field columns for which foreign key relationships are enabled.                                                                                                    |  |
| Validated<br>Values               | Shows a list of legal values for the column (example: Record Type). Select one or more values to return all rows that match the selected values. In some places within the system (such as on a tab under a Business Object), this might include all values in use within the Grid. |  |
|                                   | Used for fields validated from a table when the table is set as cacheable.                                                                                                    |  |

| Filter                             | Description                                                                                                    |
|------------------------------------|----------------------------------------------------------------------------------------------------|
| Range                              | Prompts to provide a start and end date, and then shows only rows where the value in the column is between those two dates (inclusive).  Used only for date/time columns.                                                                                                    |
| Common<br>Date/Time<br>Values      | For date/time Fields, shows only rows where the value in the column is within a common date/time range (example: Today, Yesterday, etc.).  Used only for date/time columns.                                                                                                    |
| Custom<br>(Desktop<br>Client only) | Opens the Custom Filter window to define your own filter by defining a Comparison Clause. A Comparison Clause defines an operator (example: Equals, Less Than, etc.) and the value to find (example: Value, Field, system function, Expression, or Stored Value).  For more information about building Comparison Clauses, refer to the Comparison Clause documentation. |

### **Grids Good to Know**

- · Very large text Fields do not support sorting.
- CSM Item Manager Grids support sorting and sizing only.
- · Nested Grids have limited functionality.
- Use the Preview button to preview on what a printed Grid will look like.
- OOTB Business Object Grids use colors and icons to indicate priority and status. The colors and icons vary based on the Business Object. You can use these settings or define your own Business Object Grid options.
- When using Grids on a mobile device, use the list view for a better experience.

### **Business Object Grids**

- A Business Object Grid is a Grid that displays Business Object data. The Business Object Grid's properties are stored in a Grid definition.
- The Business Object Grid's definition and security rights combine to control options to move and group Grids, and to add/remove Grid columns.
- Business Object Grids (record Grids) support running Actions.
- Security rights control access to CSM functionality and are configured in the Security Group Manager in CSM Administrator (CSM Administrator>Security>Edit Security Groups).

#### **Create/Edit Grids**

- If a Field is intentionally excluded from Grids, it does not appear in the Field tree and cannot be added to the Grid. For more information about excluding Fields from Forms and Grids, see Define Advanced Properties for a Field.
- Use this feature when applying a mApp Solution that includes to new Form; swap in the new Form without losing the old Form.

## **Using Grids**

When working with Grids, Users can perform a number of tasks.

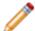

Note: Some changes (group, size, move/reorder, and add/remove column) are persistent.

#### **Detailed Tasks:**

- · Print a Grid.
- · Export a Grid.
- · Filter a Grid.
- · Group a Grid.
- Revert to personal Grid settings.

#### View a Grid

A Grid can be viewed several ways:

- Search Results: List of records located through a Quick Search or Search Group.
- Search Results List Widget: List of results on a Dashboard.
- Form Arrangement: List of related records on a tab.
- Contact Manager: List of Customer Records.
- CMDB interface: List of Configuration Item records.
- Table Management interface: List of Lookup values.
- CSM Item Managers: List of CSM Items (ex: List of Dashboards in the Dashboard Manager).
- · Creating/editing a Business Object Grid (in CSM Administrator).

#### Run an Action from a Grid

Run a defined Business Object Action directly from a Business Object Grid (record Grid) to quickly initiate common operations. Actions are defined as part of a Business Object's definition. For information about Grids in the Browser Client and Portal, see Browser Client Grid Functions.

To run an Action from a Grid in the Desktop Client, select a **row** (record), and then **right-click>Actions>Select an Action**.

### Sort a Grid

Sort a Grid in alphabetical or numerical order, in ascending (1-10 or A-Z) or descending order (10-1 or Z-A), using the Sort icons \*\* in the Grid's header. Also, sort a Grid by multiple columns (ex: Sort by Status, then sort each Status by Created Date Time).

A Grid's default sort order is defined in the Grid's definition (in CSM Administrator). A sorting arrow (\*\*) appears in the Grid header when the Grid is first shown to indicate which column is the default sorting column.

Grid sorting does not persist in Search and Dashboard Grids or in CSM Web Applications.

To sort a Grid, click the column header to sort, and then click either the up or down arrows.

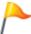

**Tip:** To sort multiple columns, Press and hold the **Shift key** after clicking the first sort column. The columns are sorted in the same order they are clicked (ex: click the Status column, then hold Shift while clicking the Created Date Time column).

#### Size a Grid Column

Size a Grid column to a specific width to set how much data is viewable.

#### To size a Grid column:

- 1. In a Grid, hover over the column header to resize until the sizing handles appear.
- 2. Click the **Sizing handles**, then drag the **column** to the desired width.

### Move (Reorder) a Grid Column

Rearrange a Grid by moving (reordering) a Grid column to a different location in a Grid.

To move a Grid column, drag-and-drop the column header to a new location in the Grid.

#### Add/Remove Grid Columns

Business Object Grids are created and managed by a system administrator in CSM Administrator. However, add and remove columns (Fields) from an instance of the Grid to show only important Fields (ex: Add the Owned By field to the Incident grid to view record owners). If configured, Fields can be added from other Business Objects in a Relationship with the Grid (ex. Add the Problem ID Field to view Problems related to the Incident).

### To add/remove a Grid column in the Desktop Client:

- In a Grid, right-click the **Grid header**, and select **Customize Columns**.
   The menu expands to show which Fields are currently selected to display on the Grid (displayed Fields have a check mark). An alphabetical list of uncategorized Fields from the original Grid definition are also listed (the list is limited).
- 2. Select the Field you want to add to/remove from the Grid. There are three options:
  - · Click an unselected Field to add it to the Grid.
  - Click a selected Field to remove it from the Grid.
  - Click More to access additional Fields, including related Fields.
     The Column Customization window opens to select one or more available Fields from the Business Object to add to the Grid. Currently, selected Fields are already listed in the Selected Fields box (right column). Available Fields are listed in the Fields box (left column).

Available Fields are organized by category; uncategorized Fields are listed at the top and are likely listed in the menu.

3. Select the Fields (columns) to add to the Grid by moving them to the Selected Fields box.

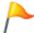

**Tip:** Click the **Reset** button to reset the Grid to its current definition (how it looked when the window opened) or its System Grid definition (how it looked when the system administrator defined it).

### **Print a Grid**

Print a Grid to produce a hard-copy version of data.

### To print a Grid in the Desktop Client:

1. In a Grid, click File>Print Grid or Right-click>Print Grid.

The Print Grid window opens.

2. Select the **columns** to print by moving them to the **Selected Fields** box.

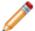

Note: By default, all rows are selected.

- 3. Use the arrows to move and order fields.
- 4. Define the printer options:
  - a. Printer: Select the **printer** from which to print.
  - b. Page Setup: Click this button to define basic paper setup options (ex: Paper, orientation, and margins).
  - c. Font: Click this button to define the font, font style, and font size for the text on the printed Grid.

Note: Page Setup and Font options vary according to the driver of the selected printer.

- 5. Define the print layout options:
  - a. Force width to single page: Select this box to resize the printed Grid so that it fits on a single page (does not off trail off the edge).
  - b. Shade alternate rows: Select this box to add a gray shade to every other row of the Grid.
  - c. Number pages: Select this box to add a page numbers to the footers of the printed pages.
  - d. Preview: Click to this button show a preview of the Grid before printing it.

### **Export a Grid**

Export a Grid to use CSM data in other applications for reporting or display purposes. You can export any available Field in the Business Object or related Business Object (Business Object in a 1:1 Relationship with the selected Business Object.

#### For example:

- Export Customers to a .csv file to use a spreadsheet tool to manage a mass-mail communication.
- Export Priority 1 Incidents to use the data as text in a report or presentation.
- Export Knowledge Articles to include them in a troubleshooting manual.

Export a Grid to the following formats:

| Format        | Desktop Client | Browser Client/Portal |
|---------------|----------------|-----------------------|
| .csv          | X              | X                     |
| .html         | X              |                       |
| .txt          | X              |                       |
| .rtf          | X              |                       |
| .xml          | X              |                       |
| .xlsx (Excel) |                | X                     |

For information about Grids in the Browser Client and Portal, see Browser Client Grid Functions.

#### To export a Grid in the Desktop Client:

1. In a Grid, click File>Export Grid or right-click>Export Grid.

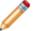

**Note:** Exportable Fields are organized by category; uncategorized Fields are listed at the top, and are likely listed in the menu. Relationships Fields are listed below the Relationship node (example: Incident Links Problem Fields).

- 2. Select the **columns** to export by moving them to the **Selected Fields** box.
- 3. Verify the **Truncate long fields** check box is selected to truncate exported fields at 300 characters. Clear the check box to export the entire contents of fields with more than 300 characters.
- 4. Define the file options:
  - a. Click the **Browse** button.

The Chose Export File window opens.

- b. Provide a **filename** for the exported file.
- 5. Select a file type for the exported file.
- 6. Click **OK** to begin the export.

### Filter a Grid

Filter a Grid by a column value so that the Grid shows only the desired data (example: Show only New Incidents).

To show even more specific data, multi-filter a Grid, either by using multiple values in a single column (example: Show Incidents with a status of Assigned, In Progress, *or* Pending) or by using multiple column values (example: Filter by owner, and then by status).

The following figure shows a Grid filtered by status.

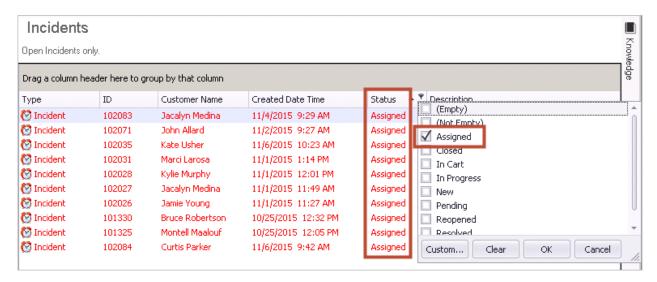

The following figure shows a Grid filtered by Customer, and then multiple statuses.

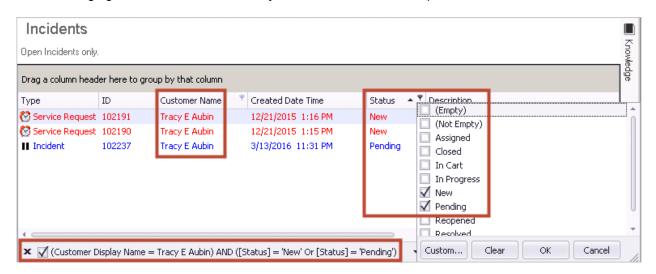

Filters use a simple Comparison Clause to limit the values (example: Owned By = Josh Wilson). Multiple values in a single column are strung together using *or* statements (example: Owned By = Josh Wilson *or* 

Clair Wu). Multiple clauses are strung together to create a Query using and statements (example: Owner = Josh Wilson and Status = Assigned, In Progress, or Pending).

Filtering options/values vary according to the type of data in the column (example: Text, Number, Logical [true/false], etc.) and whether the column can be filtered by multiple values.

### To filter a Grid in the Desktop Client:

1. In a Grid, hover over the column header to filter, and then click the **Filter icon** when it appears.

A Filter list drops down, showing filtering options/values; options/values vary according to the type of data in the column (example: Number, Text, etc.).

2. Select a filtering option/value, and then click **OK**.

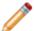

Note: A check box indicates that multiple values can be selected to filter the Grid.

The Grid filters the data and shows the Grid filtered results. The Filter icon is shown in the header of the filtering column. The filtering criteria (Comparison Clause/Query) is shown in the Grid footer. If the Grid is a Search Results Grid, Add, Edit, and Save filter buttons are shown in the Grid footer, as

3. To continue filtering by another column, hover over another column header, click the Filter icon 🔻 and then select another filtering option/value.

The Grid filters the data again and shows the filtered results.

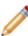

Note: Click the Custom... button to use the Custom Filter window to define your own filter by defining a Comparison Clause. A Comparison Clause defines an operator (example: Equals, Less Than, etc.) and the value to find (example: Value, Field, system function. Expression, or Stored Value). For more information about building Comparison Clauses, refer to Define a Comparison Clause.

To remove the filtering criteria and show the original Grid, clear the check box next to the criteria.

#### To update and save filtering options to the current query:

After a column is filtered, additional options appear in the lower right corner of the Grid.

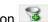

- 2. To add the filter and edit the current search in the Search Manager, click the Add filter and edit current query button
- 3. To add the filter and save the current search so that it can be used again, click the Add and save filter button

The Edit and Save options can also be accessed from the Searching menu.

For information about Grids in the Browser Client and Portal, see Browser Client Grid Functions.

### **Group a Grid**

Group data by one or more columns in a Grid to break information down into smaller parts or to examine it from a different viewpoint. The following figure shows how Incidents can be grouped by Priority, and then Status. The Group By Box (located directly above the Grid header) shows which columns are currently being used to group data. The Grid shows a count of the records in the group.

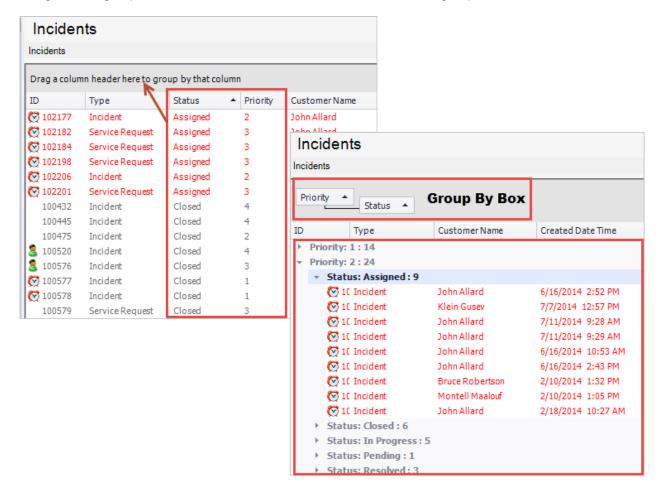

Grid grouping is currently available only in the CSM Desktop Client.

### To group a Grid:

1. In a Grid, drag-and-drop **the column** to use to group the data into the Group By Box (located directly above the Grid header). Two arrows indicate the intended location of the column header.

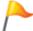

**Tip:** If the Group By Box is not visible, right-click in the Grid header, and then select **Show Group By Box**.

The Grid reloads and shows grouping the data by the column header. The Group By Box shows which column is currently being used to group data.

2. To further group the data by a second column, drag-and-drop a **second column heading** to the Group By Box. Again, two arrows indicate the intended location of the column header.

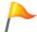

**Tip:** Rearrange the groupings by dragging a new column header before, after, or in-between other column headers.

The Grid refreshes and the data is grouped by the second column header.

- 3. After the Grid refreshes, Users can:
  - Expand and collapse data using the Expand and Collapse arrows.
  - Expand and collapse all grouped rows by selecting the Expand/Collapse All Grouped Rows options on the Grid Context menu (right-click on the Grid Header).
  - Have the grouping persist between sessions by selecting the Remember Current Grouping Between Uses option on the Grid Context menu.
  - Clear the groupings and return to the main Grid using the Clear Grouping option on the Grid Context menu.
  - Reset the grouped Grid to the administrator-defined Grid definition by selecting the Reset option on the Grid Context menu.
  - Use any of the CSM Grid capabilities (ex: Print, export, sort, filter, and size). If the system
    administrator has allowed customization on the Grid and if the User has the security rights to
    customize Grids, columns can be moved/reordered and added/removed from an instance of
    the Grid.

## **Reset to the System Grid Definition**

Override any changes made to a Grid (ex: Grouping, sizing, moving/reordering, and adding/removing columns) by resetting a Grid to its System Grid Definition. To save time, CSM also has an option to reset all Grids at once.

To rest a Grid to its System Grid Definition, right-click the **Grid header**, and then select **Reset**.

### To reset all Grids to their System Grid Definitions:

- 1. From the CSM Desktop Client menu bar, click **Tools>Options**.
- 2. Click the **General** page on the Cherwell Service Management Options window.

The General Options window opens.

3. Select the Restore All Customized Grids to Admin Defaults check box.

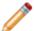

**Note:** The check box clears itself when OK is clicked.

### **Revert to a Personal Grid Definition**

If a system administrator adds or removes a column in the original Grid definition, the new Grid definition is automatically pushed out to every instance of the Grid, thus overriding your personal Grid. You must then choose to use the new System Grid Definition or revert to your Personal Grid Definition.

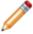

**Note:** This option is available only the first time you view the Grid (after logging in or reloading your definitions) after the system administrator has made changes.

To revert to a personal Grid definition, right-click the **Grid header**, and then select **Revert to personal settings**.

## **Managing Business Object Grids**

Grids are managed using the Grid Editor (accessed from within a Blueprint in CSM Administrator). Use this tool to:

- · Create/Edit a Business Object Grid.
- · Delete a Business Object Grid.

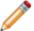

**Note:** Within the Grid Editor is the Grid Wizard, a specialized tool that automatically creates a new Grid with all the appropriate Fields and Grid properties.

### To open the Grid Editor:

1. In the CSM Administrator main window, click the Blueprints category, and then click the Create a New Blueprint task.

The Blueprint Editor opens, showing the Object Manager in its Main Pane. The Object Manager lists the existing Business Objects.

2. In the Business Object tree, click the **Business Object** to access the desired Grids.

**Tip:** Filter the Business Objects by clicking the Major, Supporting, Lookup, and All radio buttons.

3. In the Appearance area of the Object Manager, click the **Edit Grid** link.

**Tip:** Also access the Edit feature by clicking **View>View Grid** on the Blueprint Editor menu bar or clicking the **Grid toolbar** button on the Blueprint Editor toolbar.

The Grid Editor opens showing the Business Object's default Grid. A dynamic Grid menu bar item appears on the Blueprint Editor menu bar to access Grid-specific commands.

4. If more than one Grid exists for the Business Object, select the **Grid** to open by selecting it in the Grid drop-down (upper-left).

#### To view a Business Object Grid in the Grid Editor:

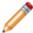

Note: This is only viewable if there is more than one Grid

- 1. Open the Grid Editor.
- 2. In the Grid drop-down (upper-left), select a **Grid**.

The Grid shows in the Grid Editor preview pane. The Grid properties show below the preview.

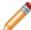

Note: To view the Grid as it appears to Users, see Using Grids.

### **Grid Wizard**

The easiest way to create a new Grid with all appropriate Fields to a Grid at once is to use the Grid Wizard.

The Grid Wizard (accessed from within the Grid Editor in a Blueprint) automatically creates a new Grid with all the appropriate Fields and Grid properties. Use the Grid Wizard to initially and quickly create a new Grid. After creating the Grid, tweak the Fields and properties as needed. If creating a Grid using the Grid Wizard, the wizard:

- Adds all the appropriate Fields from the Business Object to the Grid.
- · Sets default Grid properties.

## **Grid Editor**

The Grid Editor is a tool within a Blueprint in CSM Administrator that allows Users to manage (create, edit, and delete) Business Object Grids.

The Grid Editor's preview is dynamic. As Users make changes, the changes are immediately reflected in the preview. Publish the Blueprint to commit the changes.

| Grid Menu Bar<br>Item                       | Shows Grid-specific commands. This menu bar appears on the Blueprint Editor menu bar only when a Form Editor is active in the Object Manager.                                                                                                    |
|---------------------------------------------|----------------------------------------------------------------------------------------------------|
| Toolbar                                     | The Grid Editor does not have a dedicated toolbar, but the Blueprint Editor toolbar is available with commands for cut, copy, paste, delete, etc.                                                                                                    |
| Grid drop-down                              | Lists the Grids defined for the selected Business Object (ex: Default, Basic Info, etc.). The currently-selected default Grid is displayed at the top of the list as Default Grid.                                                                                             |
| Search control/<br>Ignore Folders<br>button | Quickly locates and shows Fields. Use the Search Control to quickly locate a Field whose Name and Description contain a specific word or phrase (ex: OwnedBy). Use the Ignore Folders button to ignore the organizational folders and show all Fields at the root of the list. |
| Field Tree                                  | Lists the Business Object Fields that can be added to the Grid. Fields are organized alphabetically and by folder. Fields from Relationships are listed alphabetically under the Relationship.                                                                                 |
| Grid Preview                                | Shows a dynamic preview of the Grid (which columns (Fields) are on it, column widths, and order).                                                                                                    |
| Grid Properties button                      | Opens the Grid Properties window to define row colors and images for Grids.                                                                                                    |
| Grid title, width, and sorting              | Defines title, width, and sorting options for the Grid.                                                                                                    |
| General Grid<br>Settings                    | Defines customization options for the Grid (whether or not a User can remove columns and add/remove Fields).                                                                                                    |
| Grid Groupings                              | Defines customization options for the Grid (whether or not a User can remove columns and add/remove Fields).                                                                                                    |

### Create/Edit a Business Object Grid

Use the Grid Editor (accessed from within a Blueprint in CSM Administrator) to create or edit a Business Object Grid.

### To create a Business Object Grid:

1. In the CSM Administrator main window, click the Blueprints category, and then click the Create a New Blueprint task.

The Blueprint Editor opens, showing the Object Manager in its Main Pane. The Object Manager lists the existing Business Objects.

2. In the Business Object tree, click the **Business Object** to access the desired Grids.

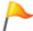

**Tip:** Filter the Business Objects by clicking the Major, Supporting, Lookup, and All radio buttons.

3. In the Appearance area of the Object Manager, click the **Edit Grid** link.

Also access the Edit feature by clicking **View>View Grid** on the Blueprint Editor menu bar or clicking the **Grid toolbar** button on the Blueprint Editor toolbar.

- 4. From the Blueprint Editor menu bar, click Grid>New Grid.
- 5. Provide a **name** for the Grid, and then click **OK**.
- 6. Add Fields to a Grid: Drag-and-drop Fields from the Field tree into the Grid preview.

To remove a Field from the Grid, click a **Field**, and then click the **Delete** button.

- 7. Use the arrows to define column order or drag-and-drop the column header to a new location.
- 8. Define Business Object Grid Options:
  - a. Define row colors and images.
  - b. Define title, width, and sorting.
  - c. Define General Incident Grid settings.
  - d. Define Show grouping properties:
- 9. Make the Grid the default Grid.
- 10. Publish the Blueprint (File>Publish Blueprint) to commit the changes, or save the Blueprint (File>Save Blueprint) to continue making other changes.

### To edit a Business Object Grid:

1. In the CSM Administrator main window, click the Blueprints category, and then click the Create a New Blueprint task.

The Blueprint Editor opens, showing the Object Manager in its Main Pane. The Object Manager lists the existing Business Objects.

2. In the Business Object tree, click the **Business Object** to access the desired Grids.

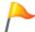

**Tip:** Filter the Business Objects by clicking the Major, Supporting, Lookup, and All radio buttons.

- 3. In the Appearance area of the Object Manager, click the **Edit Grid** link.
- 4. In the Grid drop-down (upper-left), select the Grid to edit.
- 5. Make any changes.
- 6. Publish the Blueprint (File>Publish Blueprint) to commit the changes, or save the Blueprint (File>Save Blueprint) to continue making other changes.

# **Define Business Object Grid Options**

### To define Business Object Grid options:

- 1. Row colors and options:
  - a. Click the Properties button.
  - b. Define Row image/color Expressions for rows:
    - i. Expression check box: Enables using an Expression.
    - ii. Define the Expression:
    - Stored Expression: Click the Ellipses button to open the Expression Manager, and then select an existing stored Expression or create a new stored Expression. Stored Expressions can be reused in numerous places in CSM.
    - Custom Expression: Click the Custom Expression button to open the Custom Expression Builder, and then create a custom Expression specifically for this scenario.
- 2. Select a column (Field) and define Grid options:

| Title to show in the UI. By default, the column is the same name as the Field it represents. You might want the column name to be to different than the Field name (ex: More user-friendly)                                                                                                    |
|----------------------------------------------------------------------------------------------------|
| Select on what to base the column width, either based on the Field length (so that it does not get truncated) or an absolute specified value.                                                                                                    |
| Automatically sizes the column width to the actual length of the Field.                                                                                                    |
| Defines an actual character width, and then specify the value.                                                                                                    |
| Automatically sizes the column to take up all remaining space on the Grid                                                                                                    |
| Defaults to sorting the Grid by the selected column when the User is drills down to a Business Object from a Dashboard. When the Grid is first displayed, this column will determine the sort order of the Grid. By default, it is in ascending order (select the Descending check box to make it descending order). A sorting arrow (***) appears in the Grid header to indicate that the column is the default sorting column. |
| Despite these settings, Users also need security rights to customize Grids.                                                                                                    |
| Allows the User to move columns around in a Grid.                                                                                                    |
| Allows Users with rights to add and remove available Fields to the Grid.                                                                                                    |
|                                                                                                    |

| Allow Users to Add<br>Fields to the Grid from<br>Appropriate<br>Relationships | Allows Users with rights to add and remove available related Fields to the Grid. Related Fields can be added if the Relationship is a 1-1 non-external Relationship that does not have the "Exclude Relationship from Grid customization" check box selected on the Advanced page of the Relationship properties. |
|-------------------------------------------------------------------------------|----------------------------------------------------------------------------------------------------|
| Show Grouping                                                                 |                                                                                                    |
| Radio buttons                                                                 | <ul> <li>Yes: Displays the Group By box.</li> <li>No: Hides the Group By box.</li> <li>Based on System Default (Yes or No): Ability to show Group By box is based on the default Grid display settings (defined in Blueprint&gt;Tools&gt;Options).</li> </ul>                                                     |
| Remember Current<br>Grouping Between<br>Uses                                  | Allows grouping persistence.                                                                                                    |

### Make a Grid the Default Grid

Use the Grid Editor (accessed from within a Blueprint in CSM Administrator) to make a Grid the default Grid for the Business Object. The default Grid is shown by default when the Business Object is accessed.

### To make a Grid the default Grid:

1. In the CSM Administrator main window, click the Blueprints category, and then click the Create a New Blueprint task.

The Blueprint Editor opens, showing the Object Manager in its Main Pane. The Object Manager lists the existing Business Objects.

2. In the Business Object tree, click the **Business Object** to access the desired Grids.

**Tip:** Filter the Business Objects by clicking the Major, Supporting, Lookup, and All radio buttons.

3. In the Appearance area of the Object Manager, click the **Edit Grid** link.

**Tip:** Also access the Edit feature by clicking **View>View Grid** on the Blueprint Editor menu bar or clicking the **Grid toolbar** button on the Blueprint Editor toolbar.

- 4. In the Grid drop-down, select the Grid to open.
- 5. From the Grid menu bar, select Grid>Make this the Default Grid.

A confirmation window opens.

6. Click Yes to confirm.

The Grid now appears at the top of the Grid drop-down list as Default Grid.

7. Publish the Blueprint (File>Publish Blueprint) to commit the changes, or save the Blueprint (File>Save Blueprint) to continue making other changes.

# **Configuring Grids**

Grid configuration procedures are completed in CSM Administrator.

### To configure Grids:

- 1. Define Business Object Grid Options: Customization properties are defined as part of a Grid's definition and control the ability to reorder columns and add/remove Fields on a specific Grid.
- 2. Configure Grid security rights: Configure who can access Grid functionality and data. (Grid security rights are grouped with Application security rights. For more information, see Configure Application Security Rights.)
- 3. Configure global Grid display settings: Enable Grid groupings and define default display options.

# **HTML Pages**

A CSM HTML Page is an HTML-coded web-like page used to display information on a CSM Customer Portal Site or in the CSM Browser Client.

### **About HTML Pages**

### HTML Pages can be:

- Internal HTML Pages: HTML pages that Users design and code. Users can insert CSM commands directly into the page, as well as CSM Images, Tokens, Stored Values, etc.
- External HTML Pages: Existing websites. Users supply the URL.

### Use an HTML Page to display:

- · A company website as Startup Item on a Portal Site.
- A hardware website or forum on a Portal Site (add an Action to a Site menu bar to display an HTML page).
- · A hard-coded HTML Page that Users design directly in the Browser Client.

CSM provides several OOTB HTML Pages. Use these OOTB HTML Pages as-is, edit them, or create new HTML Pages using the HTML Page Manager. CSM also provides the HTML Page Editor to help design and code your own Internal HTML Page.

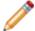

**Note:** The HTML Page Editor is useful for building pages. For more advanced options, it is assumed that Users have a working knowledge of HTML and possibly CSS.

### **HTML Pages Good to Know**

- Display an HTML Page as a Portal Startup Item, or add an Action to a Portal Site menu bar to display an HTML page.
- Actions, Dashboards, Visualizations, Calendars, Widgets, and Searches can be viewed, accessed, or run in the Portal; however, they are managed (created, edited, deleted, etc.) and configured (security rights and defaults) only in the CSM Desktop Client and CSM Administrator.
- If the CSM Browser Client or CSM Portal are accessed via HTTPS, an embedded HTML page will
  display if the embedded page is also delivered securely over HTTPS. This is a security restriction
  enforced by modern web browsers. If the Browser Client or Portal are accessed via HTTP, any
  embedded HTML page will display regardless of whether they are delivered over HTTP or HTTPS.

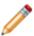

**Note:** Site owners can configure their sites to include HTTP headers that instruct browsers not to render the page if it is embedded within another site. This can prevent a browser from displaying an embedded HTML page. Please be aware of this possibility when embedding any HTML page that is delivered by a web server that is not under your control.

Always consider Security rights control access to CSM functionality and are configured in the Security Group Manager in CSM Administrator (CSM Administrator>Security>Edit Security Groups). For more information, see Configure HTML Pages Security Rights

# **Managing HTML Pages**

HTML Pages are managed in CSM Administrator using the HTML Page Manager and the HTML Page Editor.

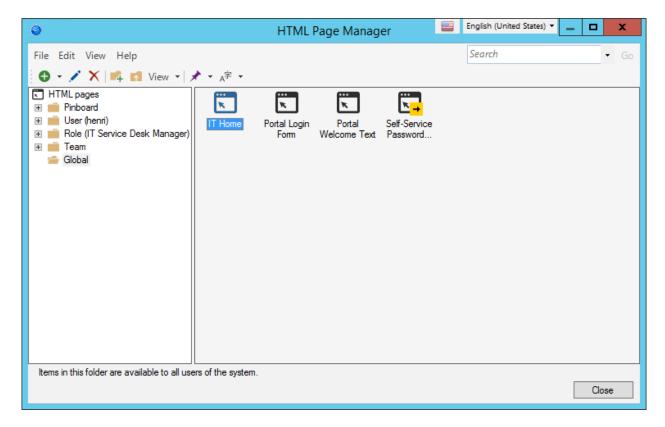

There are several ways to open the HTML Page Manager.

Use the HTML Page Manager to complete general CSM Item Manager operations for HTML Pages, including:

- Create an External HTML Page.
- · Create an Internal HTML Page.
- Edit an HTML Page.
- Delete an HTML Page.
- · Search for an HTML Page.
- · Organize HTML Pages.
- Copy an HTML Page.
- · Import/export an HTML Page.
- Find HTML Page dependencies.
- Pin an HTML Page.

## **Open the HTML Page Manager**

### To open the HTML Page Manager:

- From the CSM Browser Client menu bar, click HTML Pages>HTML Page Manager.
- In the CSM Administrator Main window, click the **Browser and Mobile** category, and then click the **HTML Page Manager** task.
- From within the Site Manager in CSM Administrator.
- From the Blueprint Editor menu bar in CSM Administrator, click Managers > HTML Page Manager.
- From the mApp Editor menu bar in CSM Administrator, click Managers > HTML Page Manager.

## **HTML Page Editor**

Use the HTML Editor to design and code your own HTML page.

### To open the HTML Page Editor:

- In the CSM Administrator Main window, click the Browser and Mobile category. In the Desktop Client, click create a Browser Widget, click edit Dashboard, define search menu, and select HTML Page.
- 2. Select the HTML Page Manager task.
- 3. Create a new HTML Page or select an existing HTML Page, and then click Edit.

When using a two-tier connection, a CSM login window opens. Provide your User name and Password to open the HTML Editor tool

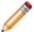

**Note:** If accessing the HTML Editor in the Desktop Client, clicking Cancel when creating a new page does not delete the page. Select the page, and then click Delete.

### Create an External HTML Page

### To create an External HTML Page:

- 1. Open the HTML Page Manager.
- 2. Select a scope and subfolder (if needed).
- 3. Click the Create New button, and then select External HTML page.
- 4. Define general properties for the page:
  - a. Name:

Provide a display name to use within CSM (this property can be searched in CSM Item Managers).

b. Description:

Provide a description to use within CSM (this property can be searched in CSM Item Managers).

- c. Set background color: Select this check box to apply a background color to the HTML page. Then, click the **Color Selector** button to select the color for the page.
- 5. Define additional options:
  - a. Click the Options button.
  - b. Availability: In the drop-down, select a **scope**.

Note: If you already selected a scope at the beginning, this is auto-filled with your selection.

c. Association:

If applicable, select a more filtered scope (example: A particular Team). <Automatic> applies scope based on login. If not applicable, this option is grayed out.

d. Custom Image:

Click the **Image** button to open the Image Manager, and then select an existing image or import a new image to represent the item in the UI.

- e. Click OK.
- 6. Define external page options:
  - a. URL: Type the URL to the external page.

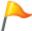

Tip: Click Browse to open a browser window to locate the site.

- b. Select a display option:
  - Open page in new browser window: Click this button to display the HTML page in a new browser window when it is accessed.

 Display within portal page: Click this button to display the HTML within the Portal window. Then, specify the size (height) of the embedded window.

7. Click OK.

### Create an Internal HTML Page

### To create an Internal HTML Page:

- In the CSM Administrator Main window, click the Browser and Mobile category, and then click the HTML Page Manager task.
- 2. Select a scope and subfolder (if needed).
- 3. Click the Create New button, and then select Internal HTML page.
- 4. Define general properties for the HTML Page:
  - a. Provide a Name (this can be searched in the CSM Item Managers).
  - b. Provide a Description (this can be searched in the CSM Item Managers).
  - c. Set background color: Select this check box to apply a background color to the HTML page.
  - d. Click the Color Selector button to select the color for the page.
- 5. Define additional options:
  - a. Click the **Options** button.
  - b. Availability: In the drop-down, select a scope.

**Note:** If you already selected a scope at the beginning, this is auto-filled with your selection.

c. Association:

If applicable, select a more filtered scope (example: A particular Team). <Automatic> applies scope based on login. If not applicable, this option is grayed out.

d. Custom Image:

Click the **Image** button to open the Image Manager, and then select an existing image or import a new image to represent the item in the UI.

e. Click OK.

#### 6. Click OK.

The HTML Page Editor opens to format the layout/appearance of the HTML page.

# **Using HTML Pages**

When working with HTML Pages, Users can:

- · Create an External HTML Page.
- · Create an Internal HTML Page.

### To View an HTML Page:

- Available HTML Pages (based on security rights): Use the HTML Page Manager.
- From the CSM Browser Client menu bar, click **Pages**.
- From the Portal menu bar (if configured).

# **Configuring HTML Pages**

To configure HTML Pages in CSM Administrator, configure HTML Pages rights.

### **Image Manager**

Use the Image Manager to complete general CSM Item Manager operations for Images.

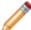

**Note:** Creating a new image in the Image Manager means importing or linking to an image located on your computer or in a directory. You can import/link multiple images simultaneously by selecting them from the appropriating location and dragging them into the Image Manager.

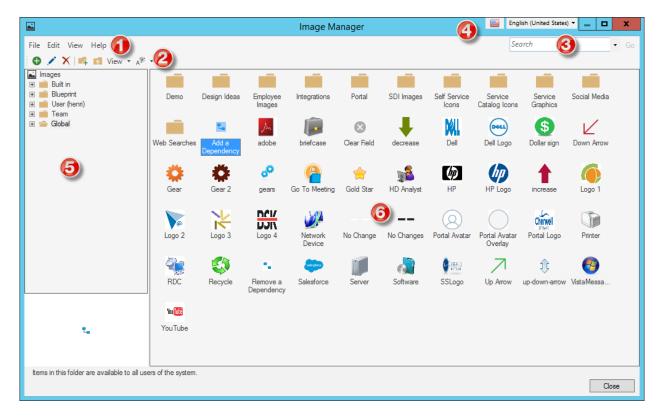

#### 1. Menu bar:

Displays a row of drop-down menus available in the Manager.

### 2. Toolbar:

Displays a row of buttons for operations available in the Manager.

### 3. Search Control:

Displays a search box to find specific words or phrases in the Manager.

### 4. Culture selector:

Displays the cultures available for platform and content strings in your system, so you can change languages as you work with items. Available only if globalization features are enabled.

### 5. Manager tree:

Displays items in a hierarchical tree, organized by scope, and subfolder if applicable. Also lists any Searches run during the session.

#### 6. Main Pane:

Displays items by View (Icon, List, or Details (Grid) and lists search results when a Search is run.

### Supported Image File Paths

The image paths can be used in Expressions.

- **Imported**: These images are found in the Image Manager under any scope other than the Built In scope (example: [IMPORTED]Global;(None);John Allard).
- **Plugin**: These images are found in the Image Manager under any scope other than the Built In scope (example: [Plugin]Images;Trebuchet.Plugin.Images.Images.Public.Cherwell256.png).
- **URL**: These images are from URL paths. The URL must return a valid image file type (example: [URL]https://az495088.vo.msecnd.net/app-logo/cherwell 215.png).
- **File**: These images are from file paths. These include both paths local to the machine or network shares. The user account running the application must have access to the image path (example: [FILE]C:\Images\CSM.png).
- Theme: These images are from the current theme (example: [Theme]CornerGraphic).

# **Item Managers**

CSM Item Managers help manage (view, create, edit, organize, or delete) CSM Items (Dashboards, Saved Searches, One-Step Actions, etc.).

# **About CSM Item Managers**

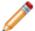

**Notes:** Some CSM Item Managers can be accessed from multiple places; Browser Client Managers have limited functionality.

### **CSM Manager Accessibility**

| CSM Item Manager                | Desktop Client | CSM Administrator | Browser Client | Mobile |
|---------------------------------|----------------|-------------------|----------------|--------|
| Action Manager                  | ✓              | ✓                 |                |        |
| Attachment Manager              | ✓              | ✓                 |                |        |
| Automation Process Manager      |                | ✓                 |                |        |
| Business Hours Manager          | ✓              | ✓                 |                |        |
| Calendar Manager                | ✓              | ✓.                | <b>√</b> **    |        |
| Color Palette Editor            | ✓              | ✓                 | ✓              |        |
| Command Manager                 | ✓              | ✓                 |                |        |
| Counter Manager                 | ✓              | ✓.                |                |        |
| Dashboard Manager               | ✓              | ✓.                | ✓              |        |
| Database Server Objects Manager |                | ✓.                |                |        |
| Document Repository Manager     | ✓              | ✓.                | ✓              |        |
| Expression Manager              | ✓              | ✓.                |                |        |
| External Connection Manager     |                | ✓.                |                |        |
| Format Manager                  |                | ✓.                |                |        |

| Group Map Manager          |   | ✓.         |             |
|----------------------------|---|------------|-------------|
| HTML Page Manager          | ✓ | ✓          | ✓           |
| Image Manager              | ✓ | <b>√</b> . | ✓           |
| Knowledge Source Manager   |   | ✓.         |             |
| Metric Manager             | ✓ | ✓.         |             |
| One-Step Action Manager    | ✓ | ✓.         | ✓           |
| Prompts Manager            | ✓ | ✓          | ✓           |
| Queue Manager              | ✓ |            | ✓           |
| Report Manager             | ✓ |            | ✓           |
| Role Manager               |   | ✓          |             |
| Scheduled Items Manager    |   | ✓.         |             |
| Search Manager             | ✓ | <b>√</b> . | ✓           |
| Site Manager               |   | ✓.         |             |
| Stored Value Manager       | ✓ | ✓.         |             |
| Team and Workgroup Manager |   | ✓.         |             |
| Theme Manager              | ✓ | ✓.         | <b>✓</b> ** |
| Twitter Account Manager    | ✓ | ✓          |             |
| User Manager               |   | ✓          |             |

| Visualization Manager                                                                                                 | ✓ | <b>✓</b> ∗ | ✓ |
|----------------------------------------------------------------------------------------------------|---|------------|---|
| Widget Manager                                                                                                    | ✓ | <b>✓</b> ∗ |   |
| * Note: Some Managers are accessed through the Managers menu in a Blueprint in CSM Administrator.  **Note: View only. |   |            |   |

E-mail and Event Monitoring provides the following CSM Item Managers:

- E-mail and Event Monitoring Manager
- Outlook Integration Manager

## **CSM Item Manager Main Window (Typical)**

Most CSM Item Managers look and behave similarly, although a few exhibit minute differences.

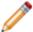

**Note:** For more information about specific CSM Managers (example: Dashboard Manager, One-Step Action Manager, Calendar Manager, etc.), please refer to their individual documentation.

In general, use CSM Item Managers to complete the following operations:

- Run/Display: Run/display the selected item (example: Runs the selected Saved Search, One-Step™ Action, or Report; displays a Dashboard, Widget, or Calendar).
- View/Display: View a list of available items. Double-click an item to display it in the main window.
- Create, Edit , and Delete: Configure items to meet your requirements.
- **Search**: Use the Search Control to run a search that locates and lists all items whose Display Name and Description contain a specific word or phrase.
- **Organize**: Items are organized at the root level by default scope (intended audience); however, Users can create subfolders to further organize items.
- Copy: Copy existing items as a starting point or template for a similar item.
- Rename: Rename a subfolder or item. Users cannot rename default scopes.
- Import/Export: Import/export item definitions to a .ced file to share items across systems.
- Find Dependencies: Identify where the item is used and what other items it uses, if applicable.
- Add To Task Pane/Toolbar (available only in appropriate CSM Item Managers): Use to add the item to your personal Task Pane or a custom toolbar.
- Pin (available only in appropriate CSM Item Managers): Pin items to a Pinboard (in the Item Manager) and MRU list (in the CSM Desktop Client menu bar) to make them easily accessible in CSM.

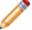

**Note:** The pinning functionality allows Users to pin frequently used items to locations that are easily accessible in CSM. For more information, see Pin a CSM Item.

• Localize: View and set localization properties (in CSM Administrator only).

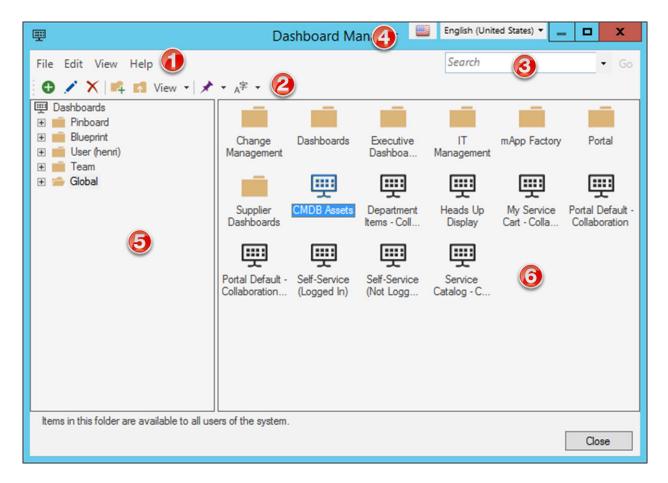

#### 1. Menu bar:

Displays a row of drop-down menus available in the Manager.

### 2. Toolbar:

Displays a row of buttons for operations available in the Manager.

#### 3. Search Control:

Displays a search box to find specific words or phrases in the Manager.

### 4. Culture selector:

Displays the cultures available for platform and content strings in your system, so you can change languages as you work with items. Available only if globalization features are enabled.

### 5. Manager tree:

Displays items in a hierarchical tree, organized by scope, and subfolder if applicable. Also lists any Searches run during the session.

### 6. Main Pane:

Displays items by View (Icon, List, or Details (Grid) and lists search results when a Search is run.

### Note:

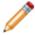

Managers look and behave differently in the Browser Client. For more information, refer to the Browser Client documentation.

# **CSM Item Manager Menu Bar (Typical)**

### File

| Action | Description                                                                      |
|--------|----------------------------------------------------------------------------------|
| New    | Creates a new item.                                                              |
| Edit   | Edits the current selection.                                                     |
| Delete | Deletes the current selection.                                                   |
| Rename | Renames the current selection.                                                   |
| Import | Imports the item definition from a saved Cherwell Export Definition file (.ced). |
| Export | Exports the current item to a Cherwell Export Definition file (.ced).            |
| Close  | Closes the Manager.                                                              |

### Edit

| Action       | Description                                                                                                    |
|--------------|----------------------------------------------------------------------------------------------------|
| Cut          | Moves the current selection to the clipboard, so you can then paste it into a new location.                                               |
| Сору         | Creates a new item whose properties are the same as the copied item. The new item can then be named and customized.                       |
| Paste        | Inserts the cut or copied item from the clipboard.                                                                                        |
| Select All   | Selects all items in the current window.                                                                                                  |
| Localization | Provides options for managing translated values for items (CSM Administrator only). See Managing Translations for Individual Definitions. |

### View

| Action  | Description                                                                                         |
|---------|----------------------------------------------------------------------------------------------------|
| Icon    | Displays items as icons.                                                                            |
| List    | Lists items by Display Name.                                                                        |
| Details | Lists items in a detailed, sortable Grid (displays Display Name, Description, Last Modified, etc.). |

| Action            | Description                                                                                                    |
|-------------------|----------------------------------------------------------------------------------------------------|
| Show [Items] for  | Selects the scopes to display in the Manager tree. By default, scopes are displayed for the User/Role currently accessing the item, but Users can select to display items for all Users, Roles, Teams, or Customer Workgroups. |
| Refresh           | Refreshes the data.                                                                                                    |
| Find Dependencies | Displays other CSM Items using the selected item.                                                                                                    |

### Help

| Action       | Description                                                                    |
|--------------|--------------------------------------------------------------------------------|
| Help         | Opens the online help.                                                         |
| Contents     | Opens the online help.                                                         |
| Report Error | Opens the Report Error window so you can report an error to Cherwell Software. |

# **CSM Item Manager Toolbar (Typical)**

| Action        | Description                                                                                                    |
|---------------|----------------------------------------------------------------------------------------------------|
| Create New    | Creates a new item.                                                                                                    |
| Edit          | Edits the current selection.                                                                                                    |
| Delete        | Deletes the current selection.                                                                                                    |
| New Folder    | Create a new folder.                                                                                                    |
| Parent Folder | Navigates up to the parent folder.                                                                                                    |
| View          | <ul> <li>Displays items as:</li> <li>Icon: Images.</li> <li>List: List of names (Display Name).</li> <li>Details: Detailed, sortable Grid (displays Display Name, Description, Last Modified, etc.).</li> <li>Note: Multiple CSM Items provide pinning functionality in the toolbar, which is indicated by the Pin button Pin a CSM Item.</li> </ul> |
| Localization  | Opens localization options for specific items (CSM Administrator only).                                                                                                    |

# **CSM Item Manager Search Control**

| Action | Description                                                                                                    |
|--------|----------------------------------------------------------------------------------------------------|
| Search | Displays the word or phrase to search for. The drop-down displays the most recently used (MRU) searches.                           |
| Go     | Runs the search. Search results are displayed in a Grid (if they are of the same type) or a List (if they are of different types). |

## **CSM Item Manager Tree**

The CSM Item Manager tree displays items in a hierarchical format, organized by scope and subfolder (if applicable). The Manager tree also lists any Searches run during the current session.

Using the CSM Item Manager tree, Users can:

- Sort through folders by clicking the Plus button to expand the folder list (if applicable).
- Open folders by clicking the desired folder once. Items in the folder display in the CSM Item Manager Main Pane.
- Open the CSM Item Manager tree context (right-click) menu to delete, rename, or refresh folders in the tree.
- · Organize CSM Manager items.

#### Good to know:

- Multiple CSM Items provide pinning functionality in the Manager tree. For more information, see Pin a CSM Item.
- The ability to organize CSM Items is configured through security rights. For more information, refer to the Security Rights documentation.

## **CSM Item Manager Tree Context Menu**

From the CSM Item Manager Tree context (right-click) menu, Users can delete, rename, and refresh the folders in the Item Manager tree.

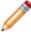

**Note:** Delete and Rename option availability depend upon a User's security rights. For more information, refer to the Security Rights documentation.

### To open the Manager tree context menu:

- 1. Open a CSM Item Manager.
- 2. In the Manager tree, right-click a folder.

The context menu opens.

- 3. With the context menu open, Users can:
  - Delete: Deletes the folder (with security rights). When selected, Users are prompted Yes (Delete), No (Cancel).
  - Rename: Renames the folder (with security rights).
  - Refresh: Refreshes the folder with the most up-to-date items.

# **CSM Item Manager Main Pane**

The CSM Item Manager Main Pane displays items by View (Icon, List, or Details (Grid)) for a selected scope. The Manager Main Pane also lists search results from any Searches run during the current session.

Using the CSM Item Manager Main Pane, Users can:

- · View, display, or run CSM Items.
- Open the CSM Item Manager Main Pane context (right-click) menu to perform a number of actions with the selected item.

# **CSM Item Manager Main Pane Context Menu**

From the CSM Item Manager Main Pane context (right-click) menu, Users can perform a variety of tasks for items displayed in the Main Pane. The context menus differ in available actions between CSM Administrator and the CSM Desktop Client.

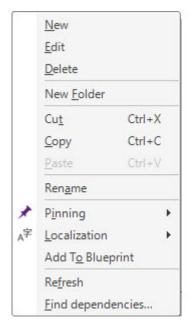

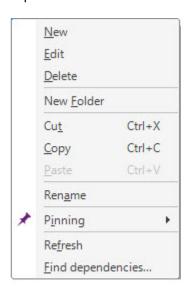

Left: CSM Administrator. Right: CSM Desktop Client.

### To open the CSM Item Manager Main Pane context menu:

- 1. Open a CSM Item Manager.
- 2. In the Main Pane, right-click an item.

The context menu opens.

CSM Item Manager Main Pane Context Menu Actions

| Action     | Description                                                                                 |
|------------|---------------------------------------------------------------------------------------------|
| New        | Creates a new item.                                                                         |
| Edit       | Edits the current selection.                                                                |
| Delete     | Deletes the current selection.                                                              |
| New folder | Creates a new folder.                                                                       |
| Cut        | Moves the current selection to the clipboard, so you can then paste it into a new location. |

| Action            | Description                                                                                                    |
|-------------------|----------------------------------------------------------------------------------------------------|
| Сору              | Creates a new item whose properties are the same as the copied item. The new item can then be named and customized.                                                |
| Paste             | Inserts the cut or copied item from the clipboard.                                                                                                    |
| Rename            | Renames the current selection.                                                                                                    |
| Pin               | Pins items to the Pinboard and MRU list for a specified scope:  • Pin for User ([User])  • Pin for Role ([User's Role])  • Pin for other Role  • Pin for all Users |
| Localization      | Opens localization options for a selected definition (CSM Administrator only).                                                                                     |
| Add to            | Adds the selected item to one of the following:  • Blueprint (CSM Administrator only).  • Task Pane.  • Toolbar.                                                   |
| Refresh           | Refreshes the data.                                                                                                    |
| Find Dependencies | Displays other CSM Items using the selected item.                                                                                                    |

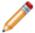

**Note:** Multiple CSM Items provide pinning functionality in the context menu. For more information, see Pin a CSM Item.

### **CSM Item Managers Good to Know**

- Dependencies are important to note when editing or deleting items in CSM Item Managers. For
  example, a Widget might be dependent on a specific Metric in order to show the correct data. Use
  the CSM Item Manager to find dependencies between items (example: Dashboards, Reports, OneStep Actions, etc.) in the CSM System. This process scans the CSM system to find everything that
  uses the selected item.
- A copied item retains the same dependencies as its original. Be sure to find dependencies before editing the item's copy.
- It is important to rename imported or exported items to ensure existing items are not overwritten.
- The ability to organize CSM Items is configured through security rights. For more information, refer to the Security Rights documentation.

### Always consider the following:

- CSM is highly configurable. As a result, a User's system may vary from the Out-of-the-Box content in our documentation.
- Security rights control access to CSM functionality and are configured in the Security Group Manager in CSM Administrator (CSM Administrator>Security>Edit Security Groups). For more information, see Configure CSM Item Manager Security Rights.

# **Using CSM Item Managers**

When working with CSM Item Managers, Users can perform many tasks, such as viewing and editing items

## **Open a CSM Item Manager**

There are many ways to open CSM Item Managers in CSM:

- From the CSM Desktop Client menu bar (example: Dashboards>Dashboard Manager).
- From the Browser Client menu bar (example: Dashboards>Dashboard Manager or Tools>Calendars>Calendar Manager).
- From the Blueprint Editor menu bar in CSM Administrator (example: Managers>[Item] Manager).
- From within the other Managers and Editors in CSM (example: Access the Dashboard Manager from within the Site Manager).
- From various selectors throughout CSM (example: Click Tools>Options>Dashboards & Calendars in the CSM Desktop Client).

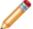

**Note:** Managers look and behave differently in the CSM Browser Client. For more information, refer to the Browser Client documentation.

### Search in a CSM Item Manager

Use the CSM Item Manager Search Control (upper-right corner of each Item Manager) to find items by name or description.

#### Good to know:

- Press CTRL+F in an Item Manager to put focus on (jump the cursor to) the Search Control.
- Wildcards (\*, %) can be used.
- The search includes the name and description of items. For certain Managers (notably Attachment Manager), the contents of the item will also be searched.
- CSM searches the selected folder and its subfolders. (Typically, the selected folder is scope.) Examples:
  - If the root folder (Dashboards in the screenshot) is selected, all scopes and folders are searched.
  - If the Team folder is selected, the Team folder and its subfolders are searched.
  - If a Global subfolder is selected, only that subfolder and its subfolders are searched.

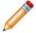

**Note:** CSM searches only displayed folders (example: If you are not currently viewing *all roles*, then all roles would not be searched.

- Search results are displayed in a sortable Grid (Details View) in the Item Manager Main pane (all other View options are disabled).
- The Search Results Grid displays an additional column called *Folder*, which includes the scope and folder (example: Global/Availability or User (Bob)/My Stuff).
- · When a search result is selected:
  - Run, Edit, Delete, and Clipboard drag/drop operations work. Any copy/paste within the folder will maintain the same scope and folder as the original item.
  - Add, New, and View buttons are disabled.
- A list of searches for the current session is displayed in the Item Manager Tree so Users can return to the search at any time during the session.
- Changing the association or closing the Manager clears the current search. Users can also rightclick on the search folder and choose to remove search results.

### To search in an Item Manager:

- 1. Open a CSM Item Manager.
- 2. Select a scope and subfolder (if needed).

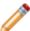

**Note:** CSM searches a selected folder and its subfolders, so you can search all folders in the tree by selecting the top folder, or you can limit the search to a specific folder.

3. Provide a word or phrase in the Search Control.

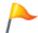

**Tip:** Press **CTRL+F** to jump your cursor to the Item Manager's Search Control.

### 4. Click **Go** or press **ENTER**.

Search results are displayed in a Grid in the Main pane. A list of searches for the session is displayed in the Item Manager Tree.

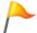

**Tip:** To sort the results, click the **column header** to sort: the **Up** arrow **★** sorts the column in ascending order (example: 1-10, A-Z, etc.); the **Down** arrow **★** sorts the column in descending order (example: 10-1, Z-A, etc.).

### **View a CSM Item**

Use CSM Item Managers to view CSM Items. All available items are displayed in the Manager Main Pane; however, items can be viewed by scope and subfolder as well. Additionally, the view of the Item Manager can be changed to display items in different ways: by icon, in a list, or in a detailed grid.

### To view CSM Items in the CSM Item Managers:

- 1. Open a CSM Item Manager.
- 2. Select a scope and subfolder (if needed).

Available items display in the Main Pane.

## View Items by Scope

In addition to viewing items by Icon, List, or Details, Users can also change the items they view in the Item Managers by scope depending upon their security rights and security groups.

For example, Henri is both a Technician and a Service Desk Manager. Initially, he may only be able to view items based on his Role as a Technician. By selecting to view items in the Item Managers for all his Roles, Henri can then see items allocated to his Role as a Service Desk Manager as well as a Technician.

### To change the view of items in the Item Managers by scope:

- 1. Open a CSM Item Manager.
- 2. In the menu bar, click **View**, and then select from the following options.

| Action                               | Description                                                                                              |
|--------------------------------------|----------------------------------------------------------------------------------------------------|
| Show [Items] for all my Roles        | Displays items for all Roles the current User belongs to (example: Technician and Service Desk Manager). |
| Show [Items] for all Roles           | Displays items for all Roles.                                                                            |
| Show [Items] for all Users           | Displays items for all Users.                                                                            |
| Show [Items] for all Teams           | Displays items for all Teams.                                                                            |
| Show [Items] for Customer Workgroups | Displays items for Customer Workgroups.                                                                  |

### Change the View of the CSM Item Manager

Within the CSM Item Managers, there are different ways to view CSM Items. Users can view items in the Manager by:

- 1. Icon
- 2. List
- 3. Details

#### Good to know:

• In Details view, Users can sort a CSM Manager Grid column in ascending (A-Z) or descending (Z-A) order.

Sort a CSM Item Manager Grid by column in ascending (A-Z) or descending order (Z-A).

### To sort a CSM Manager Grid column:

- 1. Open the CSM Item Manager.
- 2. Set the View to **Details** (View>Details).
- 3. Click the **column header** to sort by:
  - Up arrow ▲: Sorts the column in ascending order (example: 1-10, A-Z, etc.).

### To change the view of the CSM Item Manager:

- 1. Open a CSM Item Manager.
- 2. Click the **View** button on the toolbar.
- 3. Select from the following:
  - Icon: Displays items in the Manager with a large icon and the name of the item below.
  - List: Displays items in the Manager with small icons and the name of the item immediately to the side in a list.
  - Details: Displays items in the Manager with small icons and the details of the item in a Grid.

# Sort a CSM Item Manager Grid Column

Sort a CSM Item Manager Grid by column in ascending (A-Z) or descending order (Z-A).

### To sort a CSM Manager Grid column:

- 1. Open a CSM Item Manager.
- 2. Set the View to **Details** (View>Details).
- 3. Click the **column header** to sort by:
  - ∘ Up arrow: Sorts the column in ascending order (example: 1-10, A-Z, etc.).
  - Down arrow: Sorts the column in descending order (example: 10-1, Z-A, etc.).

# Display/Run a CSM Item

Use the CSM Item Managers to display or run CSM Items. Items are viewed in the Manager Main window. Users can display or run an item by double-clicking it.

### Good to know:

- For Run items, Users can also click the Run button at the bottom of the window.
- Managers look and behave differently in the Browser Client. For more information, refer to the Browser Client documentation.

### To display/run a CSM Item:

- 1. Open a CSM Item Manager.
- 2. Select a scope and subfolder (if needed).
- 3. Double-click the CSM Item to display/run.

### **Create a CSM Item**

Use the CSM Item Managers to create the different CSM Items (example: Dashboard, Report, etc.) in the CSM system. Typically, the Manager launches a Property window to define the properties/behaviors for the item.

### Good to know:

• Managers look and behave differently in the Browser Client. For more information, refer to the Browser Client documentation.

### To create a CSM Item:

- 1. Open a CSM Item Manager.
- 2. Select a scope and subfolder (if needed).
- 3. The following actions are available:
  - Click the Create New button ...
  - In the CSM Item Manager window, right-click>New.
  - From the CSM Item Manager menu bar, select File>New.

The item's Property page or Editor opens to create a definition.

4. Save changes.

### Edit a CSM Item

Use the CSM Item Manager to edit existing CSM Items (example: Dashboards, Reports, One-Step Actions etc.). Edit CSM Items when information needs to be updated (example: Adding a new Field to a Report) or changed (example: Changing the text in an e-mail One-Step Action).

#### Good to know:

- Editing items does not affect past versions (example: Adding a new Field to a Report only adds the
  Field for present and future Reports). However, dependencies between CSM Items might be
  affected when editing items. For example, a Widget might be dependent on a specific Metric in order
  to show the correct data. Editing the Metric to display a different set of data could result in incorrect
  data displaying or a broken Widget.
- Dependencies are important to note when editing or deleting items in CSM Item Managers. Click the **Dependencies** button to scan CSM for everything that uses the item.
- Managers look and behave differently in the Browser Client. For more information, refer to the Browser Client documentation.

### To edit a CSM Item:

- 1. Open a CSM Item Manager.
- Select a scope and subfolder (if needed).
- 3. Click the **CSM Item** to edit, and then do one of the following:
  - In the CSM Item Manager toolbar, click the **Edit** button.
  - From the CSM Item Manager window, right-click>edit.
  - Select the **Edit** tab in the CSM Item Manager menu bar.

The item's Property page or Editor opens so that you can make changes.

4. Save the changes.

### **Delete a CSM Item**

Use the CSM Item Managers to delete CSM Items (example: Dashboards, Reports, etc.). For example, you might want to delete obsolete Searches or Dashboards that are no longer used.

### Good to know:

- Deleting items in the CSM Item Managers does not delete the items associated with them (example: Widgets associated with Dashboards). However, there may be dependencies between CSM Items that can be affected when deleting items.
- Dependencies are important to note when editing or deleting items in CSM Item Managers. Click the **Dependencies** button to scan CSM for everything that uses the item.
- Managers look and behave differently in the Browser Client. For more information, refer to the Browser Client documentation.

#### To delete a CSM Item:

- 1. Open the CSM Item Manager.
- 2. Select a scope and subfolder (if needed).
- 3. Click the **CSM Item** to delete, and then select one of the following:
  - Click the **Delete** button.
  - From the CSM Item Manager window, right-click>Delete.
  - From the CSM Item Manager menu bar, select File>Delete.
- 4. Click Yes to confirm the deletion.

### Copy a CSM Item

Use the CSM Item Managers to copy and paste existing CSM Items (example: Dashboard, Report, One-Step Actions etc.) to use as a starting point or a template for another CSM Item.

### Good to know:

- A copied item retains the same dependencies as its original. Be sure to find dependencies before editing the item's copy.
- A copied item is named *Copy of...* by default. Rename copied items to avoid confusion between the original and the copied item.
- Managers look and behave differently in the Browser Client. For more information, refer to the Browser Client documentation.

### To copy a CSM Item:

- 1. Open a CSM Item Manager.
- 2. Select a scope and subfolder (if needed).
- 3. Click the CSM Item to copy, and then select one of the following:
  - In the CSM Item Manager window, right-click>Copy.
  - From the CSM Item Manager menu bar, select **Edit>Copy**.
- 4. Paste the item using one of the following:
  - In the CSM Item Manager window, right-click>Paste.
  - From the CSM Item Manager menu bar, select **Edit>Paste**.
- 5. (Optional but recommended) Rename the copied item.

## Import/Export a CSM Item

Use the CSM Item Managers to import/export items (example: Dashboards, Reports, etc.) as .ced files across CSM systems.

### Good to know:

- It is important to rename imported or exported items to ensure existing items are not overwritten.
- Managers look and behave differently in the Browser Client. For more information, refer to the Browser Client documentation.

### To export a CSM Item:

- 1. Open the CSM Item Manager.
- 2. Select a scope and subfolder (if needed).
- 3. Click the CSM Item to export.
- 4. From the CSM Item Manager menu bar, select File>Export.

The Export To window opens.

- 5. Provide a **filename** and **location** to export the item as a .ced file.
- 6. Click Save.

### To import a CSM Item:

- 1. Open a CSM Item Manager.
- 2. Select a scope and subfolder (if needed).
- 3. From the CSM Item Manager menu bar, select **File>Import**.

The Import From window opens.

4. Locate a .ced file to import, and then click **Open**.

### **Organize CSM Manager Items**

Use the CSM Item Manager tree and Main Pane to organize CSM Items (example: Dashboards, Reports, One-Step Actions etc.). Items are organized at the root level by scope (intended audience) and can be further organized by subfolders. CSM Items in the Managers can be organized within folders by purpose (example: Portal Dashboards), theme (example: Executive Dashboards), or any categorization that suits company needs.

#### Good to know:

- The ability to organize CSM Items is configured through security rights. For more information, refer to the Security Rights documentation.
- Managers look and behave differently in the Browser Client. For more information, refer to the Browser Client documentation.

### To create a subfolder to organize CSM Items:

- 1. Open a CSM Item Manager.
- 2. Place your cursor in the **scope** or **subfolder** where you want to create the folder.
- Click the Create a New Folder button.

A new folder is created, with the pending name highlighted.

- 4. Provide a **name** for the folder, and then click away from the folder to save the name.
- 5. Users can now:
  - Drag-and-drop CSM Items into the folder.
  - Rename the folder by right-clicking the **folder** and selecting **Rename**.

### **Find CSM Item Dependencies**

In CSM, a dependency is the bond of an item in the system that uses or relies upon another item to function. For example, a Widget might be dependent on a specific Metric in order to show the correct data. Use the CSM Item Manager to find dependencies between items (example: Dashboards, Reports, One-Step Actions, etc.) in the CSM System. This process scans the CSM system to find everything that uses the selected item.

#### Good to know:

- Dependencies are important to note when editing or deleting items in CSM Item Managers.
- The Find Dependencies option can be found in the View menu from the CSM Item Manager menu bar, as well as the context (right-click) menu in the Manager Main Pane.
- Managers look and behave differently in the Browser Client. For more information, refer to the Browser Client documentation.

### To find CSM Item dependencies:

- 1. Open the CSM Item Manager.
- 2. Select a scope and subfolder (if needed).
- 3. Run the dependencies scan one of two ways:
  - Right-click the CSM Item, and then select Find Dependencies.
  - Select the CSM Item, and then select View (menu bar)>Find dependencies.

A scan runs and results are displayed in the Definition Dependencies window.

4. (Optional) Click the **Edit** button to change the scope selected for the dependencies scan.

The Scopes used for Dependency Scan window opens.

- 5. Select the **scopes** to include, and then click **OK**.
- 6. Click the **Refresh** button to scan for dependencies using the new scope.

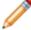

**Note:** Select the **Show full path** check box to show the full path of the scan. This is useful when copying or deleting items to ensure dependent items are not affected by changes made to the selected item.

# Add a CSM Item to the Task Pane or Toolbar, Toolbar, or Blueprint

Some CSM Item Managers support adding a CSM Item to a personal Task Pane or a custom toolbar directly from the CSM Item Manager (example: in the Dashboard Manager, add a Dashboard to your toolbar). Some CSM Item Managers also support adding a CSM Item to a Blueprint from an Item Manager opened in CSM Administrator. The following CSM Item Managers support adding items to the Task Pane/toolbar:

- · Dashboard Manager
- · Search Manager
- · One-Step Action Manager
- · Visualization Manager
- · Calendar Manager
- · Report Manager

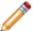

**Note:** This feature is not available when accessing the CSM Item Managers from CSM Administrator. Items cannot be added to Blueprints in the CSM Desktop Client.

### To add a CSM Item to the Task Pane/toolbar:

- 1. Open a CSM Item Manager.
- 2. Select a scope and subfolder (if needed).
- 3. Right-click the CSM Item to add to the Task Pane/toolbar, and then select Add To>:
  - Task Pane: Adds the item to your Task Pane (in the Common Tasks area).
  - Toolbar: Adds the item to a custom toolbar. Select an existing toolbar or create a new one.

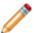

**Note:** This option is also available from the File menu (File>Add To).

- Blueprint: Adds the item to a Blueprint. This option is only available in CSM Administrator.
- 4. Click OK.

### Pin a CSM Item

Use CSM Item Managers to pin frequently used items to locations that are easily accessible in CSM. When a CSM Item is pinned, a pin icon displays on the selected item, and the pin is added to the Pinboard (in the CSM Item Manager tree) and MRU list (in the CSM Desktop Client menu bar, if applicable).

Pinning is available for the following CSM Items:

- Attachments
- Actions
- · Business Hours
- Calendars
- Commands
- Counters
- Dashboards
- · Document Repositories
- · E-mail and Event Monitors
- Expressions
- · HTML Pages
- · Knowledge Sources
- · One-Step Actions
- Queues
- · Reports
- · Saved Searches
- · Stored Values
- Themes
- Visualizations

#### Good to know:

- Pin and unpin CSM Items in CSM Item Managers using the CSM Item Manager toolbar or context menu.
- The number of items that can be pinned to the Pinboard and viewed in the MRU list at one time is defined in the Cherwell Service Management Options window (Tools>Options>General Options page>MRU (Most Recently Used) Items section).
- The scope of a CSM Item is identified by a pin icon:
  - Pins that are visible for the current User are identified by a blue pin icon

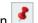

Pins that are visible for the current User's Role are identified by a red pin icon

Pins that are visible for an alternate Role of the current User are identified by a red pin icon

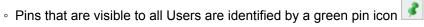

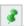

Pins that are visible for multiple scopes are identified by a purple pin icon

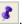

- When a CSM Item is pinned, a pin icon displays on the selected item, and the pin is added to the Pinboard and MRU list.
- Pinned items display above MRU items in the MRU list and are indicated by a purple pin icon

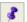

- Locate the original scope of a pinned item by right-clicking the item and selecting Pinning>Go to Item.
- Organize pinned items in the Pinboard folder by using the Up and Down buttons on the CSM Item Manager toolbar or by right-clicking the item and selecting Pinning>Move Up or Move Down. Users can also drag-and-drop items to a new location within the same scope. Items in the MRU list display in this order.
- Managers look and behave differently in the Cherwell Browser Client. For more information, refer to the Cherwell Browser Client documentation.
- The ability to pin CSM Items is configured through security rights. For more information, refer to the Security Rights documentation.

### To pin a CSM Item:

- 1. Open a CSM Item Manager.
- 2. In the CSM Item Manager toolbar, click the down arrow on the **Pin** button.
- 3. Select **Pinning** from the drop-down, and then select a scope for the pin:
  - Pin for User ([User]): Pin is visible in the current User's Pinboard folder and in the current User's MRU lists.
  - Pin for Role ([User's Role]): Pin is visible in the current User's Pinboard folder and in the current User's MRU lists for the Role that the User is currently using. It is also visible to other Users who are using the Role.
  - Pin for other Role: Pin is visible in the current User's Pinboard folder and in the current User's MRU lists for a Role that the User has, but is not currently using. It is also visible to other Users who are using the Role.
  - Pin for all Users: Pin is visible in Pinboard folders and MRU lists for all CSM Users.

A pin icon displays on the selected item, and the pin is added to the Pinboard and MRU list.

- 4. Users can now:
  - View pinned items in the Pinboard folder.
  - View pinned items in the MRU list, if applicable.

# **Configuring CSM Item Managers**

To configure Item Managers in CSM Administrator, configure Managers security rights.

# Knowledge

A Knowledge Article (KA) is a record that shares Knowledge (example: FAQs, how-tos, workarounds/solutions, tutorials, processes, reference, etc.) among Users and Customers.

# **About Knowledge**

CSM consolidates multiple Knowledge Sources into a single, powerful Knowledge Base so that Users can find relevant information quickly without the use of outside resources. Depending on the configuration of your system, Users might also have access to Knowledge through the Portal so that they can independently solve issues. For example, CSM Knowledge can come from many different Knowledge Sources, including:

- Knowledge Articles (KAs): CSM Business Object dedicated to Knowledge. Use to share identified solutions with Users and Customers. Note that KAs can also be imported from third-party Knowledge providers.
- Business Object records: Closed Incidents or Problems (Known Errors), or any other appropriate Business Objects.
- Attachments: Imported internal or external documentation. The search returns results that match the text within .txt, .doc, and .xls files and will return any file type with a matching file name.
- Web: Adobe®, Google®, Microsoft TechNet®, Twitter®, Yahoo!®, YouTube®, etc.

Use the following tools to search Knowledge Sources. Results display in order of Relevancy ranking. This means the records most likely to be relevant to your search string display at the top of the results by default.

- Quick Search Widget: Use to search only KAs (or other Business Objects).
- 2. Knowledge Pane: Use to search all Knowledge Sources. You can search in general or while on a Business Object record (if configured). Searchable Knowledge Sources and searching options vary by Business Object so that the Knowledge Search is always appropriate (controlled by your system administrator through Knowledge Mapping).

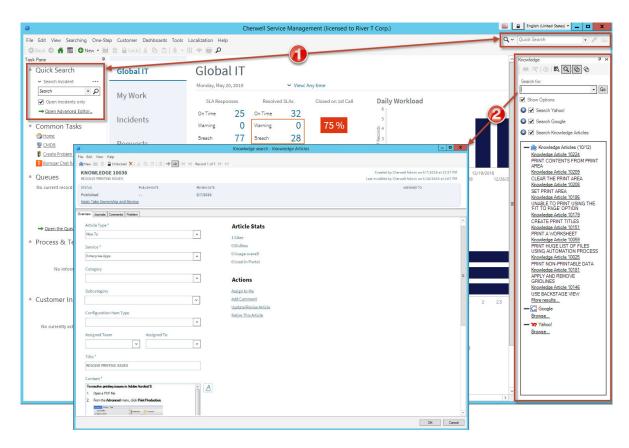

In the Portal, Customers can search for KAs using a Portal Site's configured Search or the Knowledge Article Dashboard. When in a KA in the Portal, Customers can vote on article popularity by clicking the Like/Dislike buttons, increment Usage Counts by noting whether or not it resolved their issue (Yes/No), and add feedback by clicking the Add Comment link.

Knowledge Sources are managed in CSM Administrator, typically by a system administrator, using the following:

- 1. Knowledge Source Manager: Use the Knowledge Source Manager to create, edit, delete, and organize your Knowledge Sources.
- 2. Knowledge Mapping: Use Knowledge Mapping to determine when and how a Knowledge Source can be searched/used (ex: A mobile device website might be displayed as a searchable Knowledge Source while on a Config Mobile Device record but would not be appropriate when on a Customer record; a KA might be used to populate a solution Field on an Incident but a website might be attached).
- 3. Knowledge Importing: Use the Import Knowledge Wizard to import third-party KAs into your Knowledge Base.

Knowledge Security is also managed in CSM Administrator, typically by a system administrator. A Knowledge Team is available to manage your Knowledge Article workflow.

### Related concepts

**About Knowledge Articles** 

**Knowledge Source Types** 

Relevancy

**About Quick Search** 

Search for Knowledge Using the Knowledge Pane

**Knowledge Mapping** 

Knowledge Source Manager

Importing Knowledge

**Knowledge Team** 

Knowledge Article Workflow

# **Knowledge Good to Know**

- Use the Knowledge Pane, Search Control, or Quick Search Pane to access Knowledge Sources to troubleshoot and find solutions.
- Use Knowledge Articles to create Knowledge and share identified solutions with other Users and/or Customers.
- Knowledge behaves a bit differently in the CSM Browser Client. For more information about Browser Client Knowledge, refer to the Browser Client documentation.

### Always consider the following:

- CSM is highly configurable. As a result, a User's system may vary from the Out-of-the-Box content in our documentation.
- Security rights control access to CSM functionality and are configured in the Security Group Manager in CSM Administrator (CSM Administrator>Security>Edit Security Groups).

### **Related concepts**

CSM Desktop Client Knowledge Pane Behaviors
CSM Desktop Client Quick Search Widget
Quick Search in the Task Pane
Knowledge Source Manager
About Knowledge Articles
About the CSM Browser Client
Knowledge Security Rights

# **About Knowledge Articles**

A Knowledge Article (KA) is a record that shares Knowledge (ex: FAQs, how-tos, workarounds/solutions, tutorials, processes, reference, etc.) among Users and Customers. KA examples include:

- · How to print a Microsoft Excel worksheet.
- · A list of e-mail error messages with potential fixes.
- An overview of a cell phone's location awareness capabilities.

Typically, any CSM User can create, access, comment, and vote on KAs; however, a Knowledge Team is responsible for approving (through a defined Knowledge Article Approval Process), publishing, and managing KAs. If configured, Customers in the Portal can also access, comment, and vote on KAs.

# **Knowledge Article Good to Know**

- A Knowledge Article (KA) is a record that shares Knowledge (example: FAQs, how-tos, workarounds/solutions, tutorials, processes, reference, etc.) among Users and Customers.
- Search for one or more KAs that meet a specific criteria by running a Quick Search or a Search Group. From a record, use the Knowledge Pane to search for KAs.
- Create a new KA by clicking New>New Knowledge Article on the CSM Desktop Client toolbar or File>New>New Knowledge Article from the CSM Desktop Client menu bar.
- Knowledge Team members have more rights than most Users; they can view and edit more, they
  have access to the Knowledge Management Dashboard, they have access to more One-Step
  Actions, they have approval rights, and they can bypass the workflow statuses (going straight to
  Approval or Published, or back to Draft and Review).
- CSM provides two Knowledge Dashboards: A Knowledge Article Dashboard for viewing KA metrics and a Knowledge Management Dashboard for managing the KA workflow.
- CSM implements several OOTB Actions/One-Step Actions to make KA management more efficient.
- CSM provides several OOTB Automation Processes to automate KA management.
- If enabled (via an Automation Process), an email notification is automatically created and sent to:
  - The User owner to notify him of ownership.
  - · Team owners to notify them of ownership.
  - The KA owner when a Journal is added to the KA.
- Journals track what occurs during the record's lifecycle (example: Notes to track progress or comments; and History to track important field changes, email correspondence, etc.). View or add Journals by clicking the Journal tab in the record's Arrangement.
- Attachments supplement records by providing additional details in the form of linked/imported documents, images, and ad-hoc records. View and manage Attachments using the Attachment button
   and Attachments bar.
- The Default Form (top) displays important at-a-glance information:
  - The Status indicates the current status of the KA as it moves through its workflow. The next status is displayed as a link directly beneath the current status. Click the status link to move the KA to the next status. Some KA status links change the status and move the KA to the next phase; others initiate an Action/One-Step Action, as well, to automate the process in some way (example: The Request Approval status link initiates the Knowledge Approval Process).

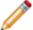

**Note:** Typically, workflows statuses should be enforced; however, some records do allow Users (with rights) to bypass statuses (example: Knowledge Team members can manually publish KAs without formally sending them for review or approval).

- The Assigned to section displays the current owner (oneself, a User, or a Team). Ownership
  will be automatically reassigned to the Knowledge Team/Knowledge Team member in the
  Review phase.
- · Fields:

- Required fields are often conditional, meaning some are required to save a record, some are required to change the status of a record, some are required to "close" the record, etc. You will be reminded when fields are required, either by an asterisk or by a reminder message.
- The Content field is a Rich Text field so formatting and images/screenshots can be used to complement the text. To format the text or embed an image, click the **Zoom** button ...
- Some validated fields can recognize what you are typing and will suggest a value for you (example: Type "P" into the field; CSM will suggest the first item it finds that starts with the letter P). Use your Down Arrow button to scroll through other possible values.
- Press **F3** in a validated field to open a Selector window, and then select a legal value or create a new value.
- Press **TAB** to move to the "next" field on the form.

### · Saving:

- Date, time, and user name information is recorded the first time the form is saved, and each time the form is modified.
- Saving triggers an audit of the KA fields that are being tracked for changes (Status, Title, Content, and Review Date). If a change is detected in one of those fields, a Journal-History record is created to track the change (example: a Journal-History record is created to track adding a solution to the KA or changing the KA status). View the changes in the KA Journals tab (Arrangement section).

#### Related concepts

**About Quick Search** 

**About Saved Searches** 

CSM Desktop Client Knowledge Pane

**CSM Desktop Client Toolbar** 

CSM Desktop Client Menu Bar

**Knowledge Team** 

**Knowledge Management Dashboard** 

Knowledge Article Workflow

**About One-Step Actions** 

**About Automation Processes** 

**Knowledge Article Approval Process** 

**Record Ownership** 

**About Rich Text** 

# **Knowledge Article Features and Capabilities**

CSM Knowledge Management has numerous features and capabilities:

- **Knowledge Sources:** Use Knowledge from multiple sources (KAs, Business Objects, Attachments, Web). Manage your sources using the Knowledge Source Manager.
- **Knowledge Mapping:** Use Knowledge Mapping to control which Knowledge Sources should be used, when they should be used, and how to use appropriate solutions.
- Knowledge Import: Import canned Knowledge from third-party knowledge providers.
- **Searching:** Search for Knowledge using the robust CSM Desktop Client Knowledge Pane. Search from within CSM, a CSM record, or the Portal.
- **Security:** Secure Knowledge by controlling who can log, approve, publish, and access Knowledge. Use the built-in Knowledge Team to allow access to the Knowledge Management Dashboard and to allow security rights to review/approve/publish KAs.

CSM KAs also have numerous features and capabilities:

- **Searching:** Quickly locate all KAs by running a Quick Search, or search for a particular KA or set of KAs by refining the search criteria to a word/phrase, timeframe, status, etc. Use Search Group to save/run commonly-run Searches.
- **Saved Searches:** Use Saved Searches to quickly locate/filter KAs, or to automate searching in Reports or on Dashboards.
- **Security:** Secure KAs by controlling who can view, create, edit, and delete records. Use the built-in Knowledge Team to allow access to the Knowledge Management Dashboard and to allow security rights to review/approve/publish KAs.
- Business Object: Use the dedicated Knowledge Article Business Object to create/manage User or third-party KAs; configure the Business Object to capture/track only what you want.
- Form: Use the powerful KA Form to log, manage, track, and use KAs. The form provides a Default Form to display important at-a-glance information, such as KA ID, Status bar (current and next status), and record ownership, a Form Area to display the main Form fields for the tab selected in the Form Arrangement, Article Stats to display statistics, an Actions list to dynamically display a list of Actions available, and an Arrangement to dynamically display linked child records, such as Journals (to comments and history), Approvals (to track who approved the KA and when), and Incidents and Problems (to track the source of the KA, if applicable).
- Workflow: Use the streamlined KA workflow to move a KA from New to Published.
- Creation flexibility: Log a KA manually or from an Incident/Problem.
- Ownership: Assign each KA to a record owner to ensure accountability.
- Approval Process: Use the defined Knowledge Article Approval Process to automate and regulate approving/denying/abstaining KAs. The Knowledge Approval Process contains automatic notifications, tracking, and publishing.
- Approval tracking: Use linked Approvals to track who approved/denied/abstained a KA, and when.

- Linked records: Link child records to a parent KA record to keep supporting information at your fingertips and to ensure data relationships. Linked child records are displayed in the KA Arrangement.
- History and Revision tracking: Use linked Journals to track important status and Field changes.
- User and Customer comment tracking: Use linked Journals to track User and Customer comments.
- Email correspondence tracking: Use linked Journals to track email correspondence with Approvers.
- **Popularity and usage counts:** Use voting on KA Forms in CSM and in the Portal to track popularity and usage. View statistics on the KA Forms and Knowledge Management Dashboard.
- Rich Text: Use Rich Text to complement your Content by adding formatting and images/ screenshots.
- Automated review cycle: Use the Review Date to automatically schedule reviews. By default, reviews are automatically scheduled one year from the publish date.
- · Retirement: Retire out-of date KAs.
- Actions/One-Step Actions: Use powerful Actions and One-Step Actions to move KAs through their
  workflow, initiate common operations (ex: Assign to Me), run Reports, etc. Actions/One-Step Actions
  are available on the KA Form and Dashboards.
- Dashboards: Use the Knowledge Management Dashboard to manage the KA workflow. The
  Dashboard displays the number of KAs in each phase of the workflow (New/Draft, Submitted,
  Awaiting My Approval, and Up for Review), the number of new Customer/User comments, the Most
  Used and Popular KAs, and KA contributions by Team/User. Use the Knowledge Article Dashboard
  to view all KAs and to view critical usage counts.
- Reports: Run Reports to show up-to-date statistics (ex: Most/Least Popular KAs and Most Used KAs).
- **Automation Processes:** Use Automation Processes to automatically publish KAs (as part of the Knowledge Approval Process) and send notification emails to User Owners and Team Owners.

### Related concepts

**Knowledge Source Manager** 

**Knowledge Mapping** 

Importing Knowledge

CSM Desktop Client Knowledge Pane

**Knowledge Team** 

**About Quick Search** 

**About Saved Searches** 

**Knowledge Article Reports** 

Knowledge Article Form

**Record Ownership** 

**Knowledge Article Journals** 

**Knowledge Article Approval Process** 

About Actions
About One-Step Actions
Knowledge Management Dashboard
About Reporting

# **Knowledge Article Workflow**

The following figure shows the high-level KA process workflow in the OOTB system.

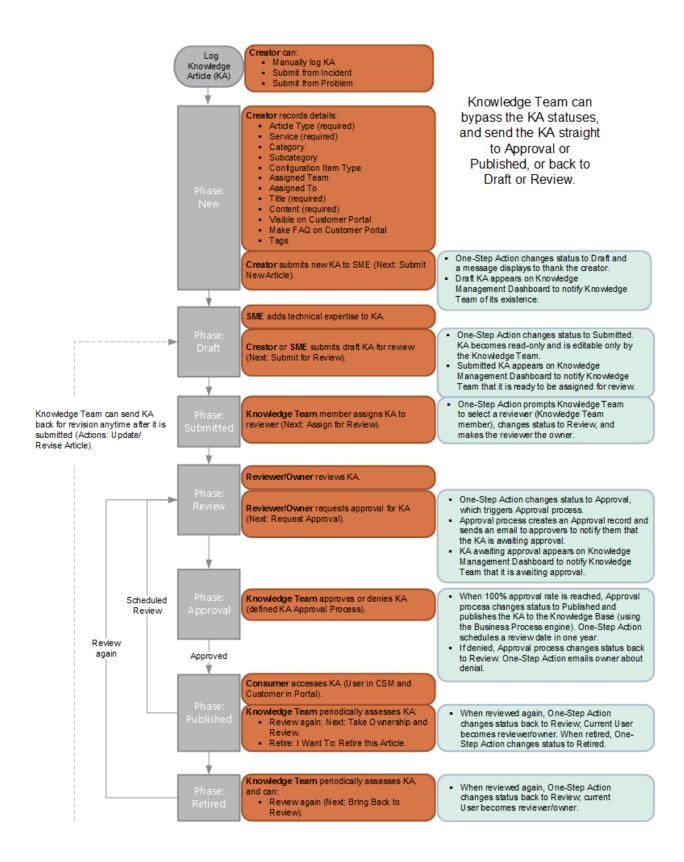

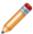

**Note:** CSM uses several features to manage the KA workflow (example: The Knowledge Article Form helps create, manage, track, and use KAs, One-Step Actions help move the KA through its workflow, Automation Processes notify stakeholders via emails, an Approval Process enforces Approvals, a Knowledge Management Dashboard notifies stakeholders and tracks analytics, etc.).

### **Contributors**

A KA typically involves the following contributors. Depending on your workflow and the size of your organization, many of these contributors might be combined into one person:

- Creator: User who first logs the KA.
- Subject Matter Expert (SME): User who adds technical expertise to the KA.
- Owner: User who manages the KA. This is typically a member of the Knowledge Team. By default, the Reviewer is the owner (see Reviewer).
- **Reviewer:** User who ensures that the KA follows company protocol. This is typically a member of the Knowledge Team.
- **Approver:** User who ensures that the KA is ready for publication/distribution. This is typically one or more members of the Knowledge Team.
- **Publisher:** User who publishes the KA so that it is available to Users and Customers. This is typically a member of the Knowledge Team.
- Consumer: User or Customer who searches for and uses the KA.

#### **Phases**

The KA workflow is broken down into the following phases:

- 1. **New:** Creator logs a new KA, adding as much information as possible. Creator assigns ownership to himself or another User/Team if necessary. Then, creator submits the KA to a SME to add technical expertise.
- 2. **Draft:** SME adds technical expertise to the KA. Then, SME submits the KA to the Knowledge Team for assessment/review.
- 3. **Submitted:** Knowledge Team assigns a reviewer from the Knowledge Team (Reviewer becomes owner).
- 4. **Review:** Knowledge Team reviewer reviews the KA to ensure that the KA follows company protocol. Then, reviewer submits the KA to the Knowledge Team for approval.
- 5. Approval: Knowledge Team approves the KA (KA is automatically published as a result of a defined Approval Process [100% approve]). The Knowledge Team can also deny or abstain from approval. If denied, the KA status changes back to Review and the owner is sent an email, notifying her of the denial. If abstained, the KA remains inactive until published or denied. A Knowledge Team member can manually publish the KA, if needed.
- 6. **Published:** KA is operational in a live environment and available to consumers. KA is periodically assessed by the Knowledge Team (KA can be sent back for review/rework or retired, if necessary).

7. **Retired:** Expired/out-of-date KA is retired (this status appears only after a KA is retired). KA can be un-retired (sent back for review/rework), if necessary.

### **Statuses**

A KA progressing through the workflow encounters the following statuses:

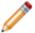

**Note:** KA phases align with KA statuses but this is not the case in every process (example: Incident phases are different than Incident statuses).

- 1. **New:** KA is being created and submitted to a SME.
- 2. **Draft:** KA is being enhanced by a SME and submitted for assessment/review.
- 3. **Submitted:** KA is being assessed by the Knowledge Team and assigned to a reviewer (reviewer becomes owner).
- 4. **Review:** KA is being reviewed by a member of the Knowledge Team.
- 5. **Approval:** KA is being approved by the Knowledge Team, and then published.
- 6. **Published:** KA is operational in a live environment.
- 7. Retired: KA is retired from use.

### Related concepts

Knowledge Article Form
Knowledge Article One-Step Actions
Knowledge Article Approval Process
Knowledge Management Dashboard
Knowledge Team

# **Logging Knowledge Articles**

The following instructions are available to walk you through the steps to log a new KA using our OOTB workflow:

- Log a Knowledge Article: Typical step-by-step instructions for logging a KA.
- Log a Knowledge Article Detailed: Detailed step-by-step instructions for logging a KA, including tips, optional steps, and behind-the-scenes information.

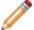

**Note:** CSM provides an OOTB KA workflow with all the features you need to successfully manage KAs. You can use this workflow as-is, or tailor it to meet the needs of your organization.

### **Related concepts**

Knowledge Article Workflow
Log a Knowledge Article
Log a Knowledge Article - Detailed
Knowledge Article Features
Knowledge Article Design Ideas

### Log a Knowledge Article

The following procedure walks you through the typical steps to log a KA. The different contributors are noted in the procedure.

### To log a KA:

1. On the CSM Desktop Client toolbar, click New>New Knowledge Article.

A new KA Record is logged with a unique ID and a status of New. The KA enters the New phase.

- 2. The creator completes as much information as he can about the new KA:
  - a. Article Type: Click the drop-down to select a type for the KA.
  - b. Service: Click the drop-down to select the service that the KA relates to.
  - c. Category: Click the drop-down to select the Service Category that the KA relates to.
  - d. Subcategory: Click the drop-down to select the Service Subcategory that the KA relates to.
  - e. Configuration Item Type: Click the drop-down to select the type of Configuration Item that the KA relates to.
  - f. Assigned Team: Click the drop-down to select a team to which the KA is assigned to.
  - g. Assigned To: Click the drop-down to select a User owner for the KA.
  - h. Title: Provide a tile for the KA. Try to match what people will be searching/browsing for.
  - i. Content: Provide the details of the solution or workaround. Use detailed information, such as step-by-step instructions, when necessary.
  - j. Visible on Customer Portal: Select this check box to make the KA available to Customers in the Portal after it is published. This check box is selected by default. If this KA contains information that a Customer should not access, clear this check box.
  - k. Source: Provide the source of the KA.
  - I. Tags: Provide a list of keywords, separated by commas and a space, related to the KA that can help with categorization and searching.
- 3. Click **Save** to save the information or **Cancel** to cancel the KA.
- 4. The creator submits the KA to a SME:
  - a. In the Default Form, click Submit New Article.

The KA status changes to Draft and the KA enters the Draft phase.

- 5. The SME (or anyone with security rights) adds technical expertise to the KA by contributing or correcting details (ex: Add steps, Tags, Category, Article Type, etc.).
- 6. When the SME is done adding content, the SME submits the KA to the Knowledge Team for review:
  - a. In the Default Form, click Submit for Review.

The KA status changes to Submitted and the KA enters the Submitted phase. The Submitted KA is now editable *only* by the Knowledge Team; however, Users can still add comments by clicking the Add Comment link in the Actions list (a comment is added as a Journal-Note Record).

- 7. A Knowledge Team member assigns the KA to a reviewer to ensure that the KA follows company protocol and style guides.
  - a. In the Default Form, click Assign for Review.

A window opens, prompting the Knowledge Team member to select a Reviewer from the Knowledge Team.

b. Select a **reviewer**, and then click **OK**.

The KA status changes to Review, the reviewer becomes the owner (the ownership information appears in the Default Form and an Automated Process sends an email to owners to notify them of ownership), and the KA enters the Review phase.

- 8. The reviewer or owner reviews the KA to ensure that the KA follows company protocol.
- 9. After the review is complete, the reviewer/owner requests KA approval from the Knowledge Team:
  - a. In the Default Form, click Request Approval.

The KA status changes to Approval and the KA enters the Approval phase. An Approval Form automatically opens in the Approvals tab of the Form Arrangement.

- 10. Members of the Knowledge Team approve the KA:
  - a. On the KA Arrangement, click the Approvals tab.

The Approvals tab opens.

b. In the Approval grid, click an Approval Record.

The Approval Form opens. The Name, Team, and Details are populated per the defined Approval Process rules.

- c. (Optional) In the Comments section, provide your feedback.
- d. Click Approve.

The KA is published. The KA status changes to Published, a Review Date is automatically scheduled for one year from the publish date, and the KA enters the Published phase. In the Published phase, the KA is operational in a live environment. The KA can now be searched for and used in CSM and in the Portal (if allowed).

The KA comes up for review one year from the last publish date. The Knowledge Management Dashboard alerts the Knowledge Team when KAs are up for review (Up For Review count).

- 11. A Knowledge Team member periodically reviews the KA:
  - a. In the Default Form, click Take Ownership and Review.

The Knowledge Team member becomes the owner (or stays the owner), the KA status changes back to Review, the KA re-enters the Review phase, and the KA repeats the KA workflow so that it can be republished.

# Log a Knowledge Article - Detailed

The following procedure walks you through detailed step-by-step instructions for logging a KA, including tips, optional steps, and behind-the-scenes information. The different contributors are noted in the procedure.

### To log a KA:

1. On the CSM Desktop Client toolbar, click New>New Knowledge Article.

Tip: You can also click File>New>New Knowledge Article from the CSM Desktop Client menu bar.

A new KA Record is logged with a unique ID (example: 10366) and a status of New. The KA enters the New phase. A KA can also be submitted from an Incident or Problem (by clicking one of the *Submit to Knowledge Base* links on the Incident/Problem forms). When submitted from an Incident or Problem, the Service Categorization (Service, Category, and Subcategory) and Content fields are automatically populated with information from the Incident/Problem.

- 2. The creator completes as much information as he can about the new KA:
  - a. Article Type: Click the drop-down to select a type for the KA. This is a required field.
    - Error message
    - How To
    - Problem/Symptom
    - Workflow
  - b. Service: Click the drop-down to select the service that the KA relates to. This field is a required field and is autofilled when created from an Incident or Problem.
    - Account Management
    - Conferencing/

Presentation

- Desktop Management
- Email/Calendaring
- Employee Support
- Enterprise Apps
- IT Service Desk
- Network Services
- Printing
- Telephony/Fax
- Web Services
- c. Category: Click the drop-down to select the Service Category that the KA relates to. This field is autofilled when created from an Incident or Problem.
  - Accounting System

- CRM/Sales Software
- JD Edwards
- Microsoft Office
- Office Suite
- Oracle
- PeopleSoft
- SAP
- d. Subcategory: Click the drop-down to select the Service Subcategory that the KA relates to (example: Submit Incident). This field is not always applicable and is autofilled when created from an Incident or Problem.
- e. Configuration Item Type: Click the drop-down to select the type of Configuration Item that the KA relates to.
- f. Assigned Team: Click the drop-down to select a team to which the KA is assigned to.
- g. Assigned To: Click the drop-down to select a User owner for the KA.
- h. Title: Provide a tile for the KA. Try to match what people will be searching/browsing for.

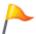

**Tip:** Include feature name and recognizable words, such as How To Reset a Password. This is a required field.

Tip:

- i. Content: Provide the details of the solution or workaround. Use detailed information, such as step-by-step instructions, when necessary. This field is a Rich Text field (identified by the **Zoom** button ), so formatting and images/screenshots can be used to complement the text.
- j. Visible on Customer Portal: Select this check box to make the KA available to Customers in the Portal after it is published. This check box is selected by default. If this KA contains information that a Customer should not access, clear this check box.
- k. Source: Provide the source of the KA.
- Tags: Provide a list of keywords, separated by commas and a space, related to the KA that can help with categorization and searching. Select synonyms, related terms, regional versions, usual typos, etc.

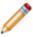

**Note:** The title and content are automatically searchable; however, if there are other terms that should cause this KA to be found but do not appear in the main text, enter them into the tags field. You can also put important terms here to emphasize their importance (which will make this KA more likely to come up when searching for the term).

- 3. Click **Save** to save the information or **Cancel** to cancel the KA.
- 4. The creator submits the KA to a SME:
  - a. In the Default Form, click Submit New Article.

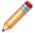

**Note:** If the creator is a member of the Knowledge Team, he can bypass statuses in the KA workflow, and go straight to Approval and Published by clicking the appropriate links in the Actions list.

The KA status changes to Draft and the KA enters the Draft phase. The Draft KA now appears on the Knowledge Management Dashboard (New/Draft count and Candidates bar chart) to notify the Knowledge Team of its existence. If the SME is not a member of the Knowledge Team, she must be manually notified.

- 5. The SME (or anyone with security rights) adds technical expertise to the KA by contributing or correcting details (example: Add steps, Tags, Category, Article Type, etc.).
- 6. When the SME is done adding content, the SME (or anyone with security rights) submits the KA to the Knowledge Team for review:
  - a. In the Default Form, click Submit for Review.

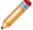

**Note:** If the SME is a member of the Knowledge Team, she can bypass statuses in the KA workflow, and go straight to Approval and Published by clicking the appropriate links in the Actions list.

The KA status changes to Submitted and the KA enters the Submitted phase. The Submitted KA is now editable *only* by the Knowledge Team; however, Users can still add comments by clicking the Add Comment link in the Actions list (a comment is added as a Journal-Note record). The Submitted KA appears on the Knowledge Management Dashboard (Submitted count and Candidates bar chart) to notify the Knowledge Team that it is ready to be assigned for reviewed.

- 7. A Knowledge Team member assigns the KA to a reviewer to ensure that the KA follows company protocol and style guides. This reviewer automatically becomes the owner. An Automated Process sends an email to owners to notify them of ownership.
  - a. In the Default Form, click Assign for Review.

A window opens, prompting the Knowledge Team member to select a reviewer from the Knowledge Team.

b. Select a reviewer, and then click **OK**.

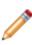

**Note:** If the KA is not ready for review, the Knowledge Team member can send it back to the creator or SME (or any selected User) for rework by clicking the Update/Revise Article link in the Actions list. If sent back for rework, the KA status changes back to Draft and the KA repeats the KA workflow. A Knowledge Team member can also bypass statuses in the KA workflow, and go straight to Approval and Published by clicking the appropriate links in the Actions list.

The KA status changes to Review, the reviewer becomes the owner, and the KA enters the Review phase. The KA appears on the Knowledge Management Dashboard (My Articles for Review and Candidates bar chart) to notify the Knowledge Team that it needs to be reviewed. If enabled (via an

Automation Process), emails are also automatically created and sent to User/Team owners to notify them of ownership.

- 8. The reviewer/owner reviews the KA to ensure that the KA follows company protocol. For example, she might review for grammar, spelling, company style guide adherence, proper keywords, etc.
- 9. After the review is complete, the reviewer/owner requests KA approval from the Knowledge Team:
  - a. In the Default Form, click Request Approval.

An Approval Form automatically opens in the Approvals tab of the Form Arrangement.

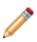

**Note:** If the KA is not ready for approval, the reviewer/owner can send it back to the creator or SME (or any selected User) for rework by clicking the Update/Revise Article link in the Actions list. If sent back for rework, the KA status changes back to Draft and the KA repeats the KA workflow. A Knowledge Team member can also bypass statuses in the KA workflow, and go straight to Published or Retired by clicking the appropriate links in the Actions list.

The KA status changes to Approval and the KA enters the Approval phase. The KA then appears on the Knowledge Management Dashboard to notify the Knowledge Team that it is awaiting approval (Awaiting My Approval Count). The Approval status triggers the defined Knowledge Article Approval Process. As a result, an Approval record is created and appears on the Approvals tab (Arrangement) to track Approvals. An email is also sent to Approvers (members of the Knowledge Team) to notify them that a KA is awaiting approval.

- 10. Members of the Knowledge Team approve the KA:
  - a. In the KA Arrangement, click the **Approvals** tab.

The Approvals tab opens.

b. In the Approval grid, click an **Approval record**.

The Approval Form opens. The Name, Team, and Details are populated per the defined Approval Process rules.

- c. (Optional) In the Comments field, type your **feedback**.
- d. Click Approve.

The KA is published. The KA status changes to Published, a Review Date is automatically scheduled for one year from the publish date, and the KA enters the Published phase. In the Published phase, the KA is operational in a live environment. The KA can now be searched for/used in CSM and in the Portal (if allowed).

The KA comes up for review one year from the last publish date. The Knowledge Management Dashboard alerts the Knowledge Team when KAs are up for review (Up For Review count).

- 11. A Knowledge Team member periodically reviews the KA:
  - a. In the Default Form, click Take Ownership and Review.

The Knowledge Team member becomes the owner (or stays the owner), the KA status changes back to Review, the KA re-enters the Review phase, and the KA repeats the KA workflow so that it can be republished.

**Note:** If the KA is not ready for review, the reviewer/owner can:

- a. Send the KA back to the creator or SME (or any selected User) for rework by clicking the Update/Revise Article link in the Actions list. If sent back for rework, the KA status changes back to Draft and the KA repeats the KA workflow, or
- b. Retire the KA by clicking the Retire this Article link in the Actions list. If needed, a member of the Knowledge Team, can un-retire a KA. To un-retire a KA, the Knowledge Team member clicks the Bring Back to Review link in the Actions list. The KA status changes back to Review and the KA repeats the KA workflow.

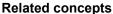

CSM Desktop Client Toolbar
CSM Desktop Client Menu Bar
Service Categorization
About Rich Text
Knowledge Management Dashboard
Knowledge Team
Knowledge Article Workflow
Knowledge Article Approval Process
Knowledge Article Form
Knowledge Article One-Step Actions

# **Knowledge Article Design Ideas**

CSM provides an OOTB KA workflow with all the features you need to successfully manage KAs. You can use this workflow as-is, or tailor it to meet the needs of your organization. Design ideas include:

- Fields: Change which Fields are required and when, which Fields support Rich Text, etc.
- View Counter: Incrementally track the number of times a record is viewed by a Customer or User in the Desktop Client, Browser Client, and Portal. View Counter functionality is configured in CSM Administrator.
- **Statuses:** Change KA statuses and/or the One-Step Actions that are initiated when a KA enters each status.
- **Form:** Change the Form theme (background and text color), tab order, and size. Change the popularity voting buttons.
- E-mail: Change the templates that are used to create the e-mails sent by One-Step Actions or Automation Processes (example: "Approval Denied" One-Step Action). The email templates are defined as part of the One-Step Action. Or, disable/change when and to whom notifications are sent.
- Automation Processes: Enable/disable the Automation Processes that notify KA User/Team owners of assignments.
- **Approval Process:** Change the approval threshold, or which One-Step Actions are initiated when a KA is approved, denied, or abstained.
- Review Process: Eliminate the review process and allow any technician to publish articles.
- **Field Value Options:** Use Table Management to add/edit Lookup Object values for use in drop-down Fields (example: Article Type).

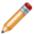

**Note:** Detailed step-by-step instructions for the above is beyond the scope of this document.

# **Knowledge Article Features**

CSM uses several features to manage the KA workflow: KA Form, KA Portal Form, KA Journals, KA Approval Process, Knowledge Management Dashboard, KA One-Step Actions, KA Saved Searches, KA Reports, and Knowledge Management Security.

# **Knowledge Article Form**

Use the KA Form to create, manage, track, and use KAs. The KA Form is made up of five main areas:

- 1. Default Form: Displays important at-a-glance information such as Knowledge ID number, status, Publish Date, Review Date, and to whom the KA is assigned.
- 2. Form Arrangement: Dynamically displays a tabbed collection of child Forms and records that are in a relationship with the parent Form.
- 3. Form Area: Displays the main Form fields for the tab selected in the Form Arrangement. The Overview tab contains most of the information needed to perform the workflow for the Business Object you are viewing.
- 4. Article Stats: Displays statistics for the current KA.
- 5. Actions List: Dynamically displays a list of Actions that are available for the current KA.

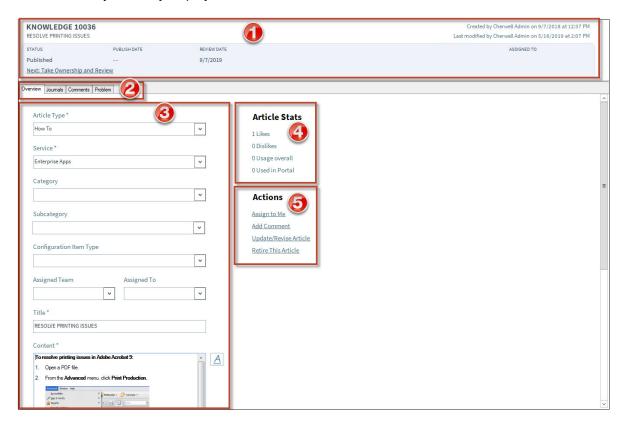

The following table describes the fields on the Form.

| Field        | Description                                                                                                    | Comments |
|--------------|----------------------------------------------------------------------------------------------------|----------|
| Default Form | Important at-a-glance information, such as KA ID, Status bar (current and next status), review date, and to whom the KA is assigned. |          |

| Field        | Description                                                                                                   | Comments                                                                                                    |
|--------------|----------------------------------------------------------------------------------------------------|----------------------------------------------------------------------------------------------------|
| ID           | Unique record identifier (ex: 10895).                                                                         | CSM automatically assigns the ID when the KA is created.                                                                                                    |
|              | Statuses include:                                                                                             |                                                                                                    |
|              | New: KA is being created.                                                                                     |                                                                                                    |
|              | Draft: KA is being enhanced by a SME.                                                                         |                                                                                                    |
| Status       | <ul> <li>Submitted: KA is being assessed by the<br/>Knowledge Team and assigned a<br/>Reviewer.</li> </ul>    |                                                                                                    |
|              | <ul> <li>Review: KA is being reviewed by a<br/>member of the Knowledge Team.</li> </ul>                       |                                                                                                    |
|              | <ul> <li>Approval: KA is being approved by the<br/>Knowledge Team.</li> </ul>                                 |                                                                                                    |
|              | Published: KA is operational in a live environment.                                                           |                                                                                                    |
|              | Retired: KA is retired from use.                                                                              |                                                                                                    |
| Next: Status | Click the <b>links</b> to move the KA through the KA workflow. The Next links include the following statuses: | One-Step Actions (Alt 1 Step from Relationship, Alt 2 Step from Relationship, or Next Step from Relationship): Conditionally changes the record status to next logical status (defined by the status values in Table Management). |
|              | Submit New Article: Submits the New KA to a SME for technical expertise.                                      | One-Step Action (Submit New Article): Changes KA status to Draft, then pops up a message to thank the creator.  Draft KA appears on the Knowledge Management Dashboard (New/Draft count and Candidates bar chart).                |

| Field | Description                                                                     | Comments                                                                                                    |
|-------|---------------------------------------------------------------------------------|----------------------------------------------------------------------------------------------------|
|       | Submit for Review: Submits the KA to the Knowledge Team for review.             | One-Step Action (Submit for Review): Changes KA status to Submitted.  KA becomes read-only and is editable only by Knowledge Team. Users can still contribute by adding comments (Add Comment).  Submitted KA appears on the Knowledge Management Dashboard (Submitted Count and Candidates Bar Chart). |
|       | <b>Assign for Review:</b> Assigns the KA to a Knowledge Team member for review. | One-Step Action (Assign to Team Member for Review): Prompts Knowledge Team member to select a Reviewer (also a Knowledge Team member) and changes KA Status to Review. The Reviewer automatically becomes the owner.  Available to only the Knowledge Team.                                             |

| Field | Description                                                                                                    | Comments                                                                                                    |
|-------|----------------------------------------------------------------------------------------------------|----------------------------------------------------------------------------------------------------|
|       | Request Approval: Requests Approval for the KA from the Knowledge Team.                                                                                                    | One-Step Action (Request Approval): Changes KA status to Approval.  The Approval status triggers the defined Knowledge Article Approval Process. As a result, an Approval record is created and appears on the Approvals tab to track Approvals. An email is also sent to the Approvers (members of the Knowledge Team) to notify them that a KA is awaiting approval.  KA awaiting approval appears on Knowledge Management Dashboard (Awaiting My Approval Count).  Available to only the Knowledge Team. |
|       | Publish: Manually publishes the KA so that it is available in CSM for Users and in CSM and Customers using the Portal. Note: The Knowledge Article Approval Process automatically publishes KAs when approved. This is used to bypass the process. | One-Step Action (Publish): Changes KA status to Published and publishes KA.  Available to only the Knowledge Team.                                                                                                    |
|       | Take Ownership and Review: Makes the Current User the User owner so that she can review the KA when it is due for review.                                                                                                    | One-Step Action (Take Ownership and Review Article): Changes KA status back to Review (from Published) and makes the Current User the KA owner. Also, creates a Journal-History record to track the change.  Available to only the Knowledge Team and only when the KA status is Published.                                                                                                    |

| Field         | Description                                                                                                    | Comments                                                                                                    |
|---------------|----------------------------------------------------------------------------------------------------|----------------------------------------------------------------------------------------------------|
|               | Retire this Article: Retires an outdated KA.                                                                                                    | One-Step Action (Next<br>Relationship): Changes the status<br>to Retired.  Available to only the Knowledge<br>Team and only when the KA<br>status is published. |
| Assigned To   | Name of the team member who is working on the KA.                                                                                                    |                                                                                                    |
| Main Pane     | Displays the main Form fields.                                                                                                    |                                                                                                    |
| *Article Type | Type of KA:  • Error message  • How To  • Problem/Symptom  • Workflow                                                                                                    | *Required.                                                                                                    |
| *Service      | Service that the KA relates to:  Account Management Conferencing/ Presentation Desktop Management Email/Calendaring Employee Support Enterprise Apps IT Service Desk Network Services Printing Telephony/Fax Web Services | *Required. Autofilled when created from an Incident or Problem.                                                                                                 |

| Field                   | Description                                                                                                    | Comments                                                                                                    |
|-------------------------|----------------------------------------------------------------------------------------------------|----------------------------------------------------------------------------------------------------|
| Category                | Service Category that the KA relates to:      Accounting System     CRM/Sales Software     JD Edwards     Microsoft Office     Office Suite     Oracle     PeopleSoft     SAP              | Autofilled when created from an Incident or Problem.                                                                          |
| Subcategory             | Service Subcategory that the KA relates to (ex: Submit Incident).                                                                                                    | Not always applicable. Autofilled when created from an Incident or Problem.                                                   |
| Configuration Item Type | The type of Configuration Item that the KA relates to.                                                                                                    |                                                                                                    |
| Assigned Team           | Click the drop-down to select a team to which the KA is assigned to.                                                                                                    |                                                                                                    |
| Assigned To             | Click the drop-down to select a User owner for the KA.                                                                                                    |                                                                                                    |
| *Title                  | Title for the KA. Try to match what people will be searching/browsing for. Tip: Include feature name and recognizable words, such as How To Reset a Password.                              | *Required.                                                                                                    |
| *Content                | Details of the solution or workaround. Use detailed information, such as step-by-step instructions, when necessary.                                                                        | *Required.  The Content field is a Rich Text field, so formatting and images/ screenshots can be used to complement the text. |
| Source                  | Source of KA.                                                                                                    |                                                                                                    |
| Tags                    | List of keywords, separated by commas and a space, related to the KA that can help with categorization and searching. Select synonyms, related terms, regional versions, usual typos, etc. |                                                                                                    |

| Field                    | Description                                                                                                    | Comments                                                                                                    |
|--------------------------|----------------------------------------------------------------------------------------------------|----------------------------------------------------------------------------------------------------|
| Article Stats            | Current statistics, which include:  Number of Likes  Number of Dislikes  Number of times the KA has been used overall  Number of times the KA has been used in the Portal   | Usage is tracked using the Use<br>Solution button (in CSM) and the<br>Resolve Issue votes (in the<br>Portal). Usage is used for<br>reporting. |
| Actions List             | Dynamic display of the Actions available for the current KA.                                                                                                    |                                                                                                    |
| Assign to Me             | Makes the current User the owner of the KA. The current User's name appears in the <b>Assigned to</b> field.                                                                |                                                                                                    |
| Add Comment              | Opens a window to add a comment for the Knowledge Team to review. The comment appears as a Journal-Note entry in the Journals tab and Comments tab of the Form Arrangement. |                                                                                                    |
| Update/Revise<br>Article | Opens a window to select a Knowledge Team<br>Member from a drop-down list. You can also click<br>the <b>Ellipsis</b> button.                                                |                                                                                                    |
| Request<br>Approval      | Sends the updated/revised KA for approval. The approval request appears in the Approvals tab of the Form Arrangement.                                                       |                                                                                                    |
| Submit for review        | Sends the updated/revised KA for review.                                                                                                    |                                                                                                    |
| Publish This<br>Article  | Publishes the KA.                                                                                                    |                                                                                                    |
| Retire This<br>Article   | Retires the KA.                                                                                                    |                                                                                                    |

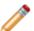

**Note:** For more information about the KA One-Step Actions, see Knowledge Article One-Step Actions.

### **Related concepts**

**Managing Form Arrangements** 

Knowledge Management Dashboard

**Knowledge Article Approval Process** 

About the Configuration Management Database (CMDB)

About Rich Text

Knowledge Article One-Step Actions

## **Knowledge Article Portal Form**

The KA Portal form is a simplified version of the CSM form. A Customer can edit the KA if they are the owner; otherwise, most fields are read-only. Only members of the Portal Workgroup Manager Security Group have the rights to create new KAs in the Portal. Customers can contribute by adding comments and providing feedback on whether the KA resolved the issue (this increments the Usage Count):

The following table describes the fields on the form.

| Item            | Description                                                                                   | Comments                                                                                                    |
|-----------------|-----------------------------------------------------------------------------------------------|----------------------------------------------------------------------------------------------------|
| Main Form       |                                                                                               |                                                                                                    |
| Title           | Title of the KA.                                                                              |                                                                                                    |
| Description     | Description of the KA.                                                                        |                                                                                                    |
| Did you like th | is article?                                                                                   |                                                                                                    |
| Like Button     | Click to "Like" the KA.                                                                       | One-Step Action (Like Increment): Increments the appropriate Popularity Count by one (1). You can only vote once per session.                                                                                                    |
| Did this resolv | ve your issue?                                                                                |                                                                                                    |
| Yes             | Click this <b>link</b> to indicate that the KA helped resolve your issue.                     | One-Step Action (Issue resolved via Portal - show usage): Increments the KA Usage Count by one (1) when a Portal Customer indicates that this KA resolved the issue. Also displays a pop-up message to thank the Customer for her feedback.    |
| No              | Click this <b>link</b> to indicate that the KA did not resolve your issue.                    | One-Step Action (Issue not resolved via Portal-log Incident): Prompts a Portal Customer to describe why the KA did not resolve her issue. Also displays a popup message saying an Incident has been created and provides tracking information. |
| Add Comment     | Click the link to launch the<br>Prompt window, and then<br>provide a comment about the<br>KA. | One-Step Action (Add Comment): Creates a Journal-Note to capture the comment; the Journal appears on the Journals tab (Arrangement area).                                                                                                    |

## **Knowledge Article Journals**

CSM provides the following OOTB KA Journal types:

- Journal Note: Tracks User notes/comments. For example, a User might add a comment to a KA.
- Journal Customer Request: Tracks Customer requests/comments.a KA in the Portal.
- **Journal History:** Tracks important Field changes. Tracked Fields are configurable and are defined in the Business Object definition.
- **Journal Mail History:** Tracks email correspondence (emails sent for receipt, follow-up, resolution, and questions). For example, an email sent for an Approvals notifications.

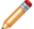

**Note:** History Journals are automatically created by CSM. Notes are manually created in CSM, either by clicking New Journal or by clicking an Add Comment link. Customer Requests are manually created in the Portal.

Each Journal Type has its own unique form. Journals are child records, so they are linked to and available from their parent records (access Journals by clicking the Journals tab in the parent record's Arrangement).

## **Knowledge Article Approval Process**

The Knowledge Article (KA) Approval Process automates, regulates, and tracks approving/denying/ abstaining KAs. The process is triggered automatically when the Knowledge Article review moves the Knowledge Article to Approval status. The approval engine handles automatic notifications, tracking, and publishing Actions.

Knowledge Article uses Approval, a supporting Business Object in CSM, to manage the Approval process. For more information, see Approvals.

- · Approval Process is triggered by the KA status changing to Request Approval.
- An Approval Form is created and appears in the Approvals tab of the Form Arrangement to track Approvals.
- Approvers are members of the Knowledge Team. Approvals are not restricted by User so any Knowledge Team member can approve the KA for any other member.
- The KA is automatically published (via the Automation Process Engine) when 100 percent approval rate is achieved. The KA enters the Published phase.
- If an Approver denies a KA, the KA status changes back to Review and an email is sent to the current owner to notify them of the denial.
- If an Approver abstains, the KA remains inactive until published or denied.

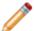

**Note:** Approval is not required to publish a KA, so any Knowledge Team member can manually publish the KA by clicking the Publish link.

# **Knowledge Management Dashboard**

CSM provides an OOTB Knowledge Management Dashboard to help you manage the KA workflow.

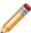

**Note:** By default, the Knowledge Management Dashboard is available only to members of the Knowledge Team and is stored in the Dashboard Manager>Dashboards>Team>Knowledge Management folder.

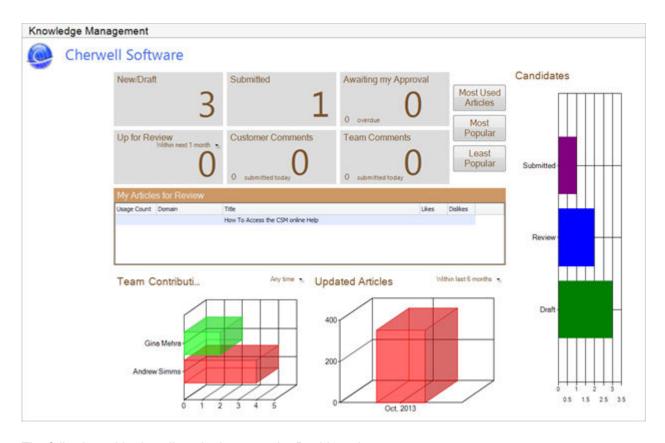

The following table describes the items on the Dashboard.

| Item      | Description                                      | Widget<br>Type | Widget Name  | Widget Uses:                            |
|-----------|--------------------------------------------------|----------------|--------------|-----------------------------------------|
| New/Draft | Number of New/Draft KAs (Status = New or Draft). | Text<br>Gauge  | New Articles | New or Drafted<br>Articles Saved Search |

| Item                      | Description                                                                                                    | Widget<br>Type            | Widget Name                      | Widget Uses:                                                   |
|---------------------------|----------------------------------------------------------------------------------------------------|---------------------------|----------------------------------|----------------------------------------------------------------|
| Submitted                 | Number of KAs submitted to<br>Knowledge Management<br>Team (Status = Submitted);<br>KA is editable only by<br>Knowledge Management<br>Team (read-only to everyone<br>else). | Text<br>Gauge             | Submitted Articles               | Submitted Articles<br>Saved Search                             |
| Awaiting my<br>Approval   | Number of KAs awaiting my approval (Status = Approval).                                                                                                    | Text<br>Gauge             | Awaiting My<br>Approval          | My KB Approvals<br>Saved Search                                |
| Overdue                   | Number of KAs awaiting my approval (Status = Approval) that are passed their approval deadline.                                                                             | Text<br>Gauge             | Awaiting My<br>Approval Overdue  | My Overdue KA<br>Approvals Saved<br>Search                     |
| Up for Review             | Number of KAs up for review in the next month (or selected timeframe).                                                                                                    | Text<br>Gauge             | Up for Review                    | Published Articles<br>Saved Search, range<br>= filter          |
| Customer<br>Comments      | Number of Customer comments on the KA (added to a KA in the Portal).                                                                                                    | Text<br>Gauge             | New<br>Crowdsourcing<br>Comments | New Crowdsourced<br>Comments Saved<br>Search                   |
| Submitted<br>Today        | Number of Customer comments submitted today.                                                                                                    | Text<br>Gauge             | New<br>Crowdsourcing<br>Comments | New Crowdsourced<br>Comments Saved<br>Search, range =<br>Today |
| Team<br>Comments          | Number of Team comments on the KA (added to a KA in CSM).                                                                                                    | Text<br>Gauge             | New Team<br>Comments             | New Team Comments<br>Saved Search                              |
| Submitted<br>Today        | Number of Team comments submitted today.                                                                                                    | Text<br>Gauge             | New Team<br>Comments             | New Team Comments<br>Saved Search, range<br>= Today            |
| Most Used<br>Articles     | Lists the most used KAs (based on Usage Counts).                                                                                                    | Button                    | Action                           | Most Used Articles<br>Report                                   |
| Most Popular              | Lists the most popular KAs, based on Like/Dislike counts.                                                                                                    | Button                    | Action                           | Most Popular Articles<br>Report                                |
| Least Popular             | Lists the least popular KAs, based on Like/Dislike counts.                                                                                                    | Button                    | Action                           | Least Popular Articles<br>Report                               |
| Candidates                | Number of KAs in queue to be published, by Status.                                                                                                    | Bar Chart                 | Publish<br>Candidates            | Graphs by Status                                               |
| My Articles for<br>Review | Number of KAs owned by me awaiting my review.                                                                                                    | Search<br>Results<br>List | My Articles for Review           | My Working KB<br>Articles                                      |

| Item                 | Description                         | Widget<br>Type | Widget Name                      | Widget Uses:                                        |
|----------------------|-------------------------------------|----------------|----------------------------------|-----------------------------------------------------|
| Team<br>Contribution | Number of KAs created by each User. | Bar Chart      | Team Member<br>Contributions     | Bars represent<br>Created By values                 |
| Updated<br>Articles  | Number of KAs created by each User. | Bar Chart      | Updated<br>Knowledge<br>Articles | Bars represent Last<br>Modified Date Time<br>values |

# **Knowledge Article One-Step Actions**

CSM provides the following OOTB KA One-Step Actions.

| One-Step Action                 | Description/Actions                                                                                                    | Association          | Executed From                                   |  |
|---------------------------------|----------------------------------------------------------------------------------------------------|----------------------|-------------------------------------------------|--|
| Status                          |                                                                                                    |                      |                                                 |  |
| Alt 1 Step from Relationship    | Conditionally change the KA status to next                                                                                                    | Knowledge<br>Article | KA Form: Status:<br><next status=""></next>     |  |
| Alt 2 Step from<br>Relationship | logical status (defined by the KA status values in Table Management) and/or initiate                                                                                                    |                      |                                                 |  |
| Next Step from<br>Relationship  | the next appropriate One-Step Action.                                                                                                    |                      |                                                 |  |
| Form                            |                                                                                                    | -                    |                                                 |  |
| Ownership                       | Assigns record ownership.                                                                                                    |                      |                                                 |  |
| Assign to Me                    | Makes the Current User the Primary User of the record.  Available to only the Knowledge Team when KA status is Submitted, Reviewed, or Published because the KA is read-only to Users (and editable only by the Knowledge Team).                                                                                                    | Knowledge<br>Article | KA Form: Assign<br>to Me link<br>(Actions list) |  |
| Popularity                      |                                                                                                    |                      |                                                 |  |
| Like Increment                  | Increments the KA's Like votes by one (1) when the User clicks the Like button.                                                                                                    | Knowledge<br>Article | KA Form: Like button                            |  |
| Other                           |                                                                                                    |                      |                                                 |  |
| Add Comment                     | Creates a Journal-Note record each time a User clicks the Add Comment link on the KA Form.  Use to allow Users to contribute to the KA after it is submitted and only editable by the Knowledge Team.  Available only when KA status is Submitted, Review, or Published because the KA is read-only to Users (and editable only by the Knowledge Team). | Knowledge<br>Article | KA Form: Add<br>Comment link<br>(Actions list)  |  |

| One-Step Action          | Description/Actions                                                                                                    | Association          | <b>Executed From</b>                                      |
|--------------------------|----------------------------------------------------------------------------------------------------|----------------------|-----------------------------------------------------------|
| Update/Revise<br>Article | Reverts KA from Published to Draft Status, and then prompts Knowledge Team member to select any User as the owner so that the owner can revise the KA. Also, creates a Journal-History record (Audit) to track the change.  Available to only the Knowledge Team and only when the KA status is Published. | Knowledge<br>Article | KA Form: Update/<br>Revise Article link<br>(Actions list) |
| Popularity               |                                                                                                    |                      |                                                           |
| Like Increment           | Increments the KA's Like votes by one (1) when the User clicks the Like button.                                                                                                    | Knowledge<br>Article | KA Form: Like button                                      |

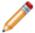

**Note:** A full list of One-Step Actions is beyond the scope of this document. Export a schema document from CSM Administrator (Create a Blueprint>Tools>Export Schema) to view a full list of One-Step Actions associated with a particular type of Business Object (example: Major).

# **Knowledge Article Saved Searches**

CSM provides numerous KA Saved Searches. Notable KA Saved Searches include:

| Saved Search                   | Returns                                                                                                    | Association          | Executed From                                                                                                    |
|--------------------------------|----------------------------------------------------------------------------------------------------|----------------------|----------------------------------------------------------------------------------------------------|
| All Knowledge<br>Articles      | All KAs, regardless of status.                                                                                          | Knowledge<br>Article | Updated Knowledge Articles<br>Widget, User-selectable<br>Last Modified Date Time<br>range; Knowledge<br>Management Dashboard |
| Articles with<br>Dislike Votes | KAs by their "Dislike" count, in descending order. KAs with the most dislikes will be at the top of the Search Results. | Knowledge<br>Article | Least Popular Articles<br>Report; Knowledge<br>Management Dashboard                                                          |
| Articles with Like<br>Votes    | KAs by their "Like" count, in descending order. KAs with the most likes will be at the top of the Search Results.       | Knowledge<br>Article | Most Popular Articles<br>Report; Knowledge<br>Management Dashboard                                                           |
| Articles with<br>Usage Count   | KAs by their usage count, in descending order. KAs with the most usage will be at the top of the Search Results.        | Knowledge<br>Article | Most Used Articles Report;<br>Knowledge Management<br>Dashboard                                                              |
| My KB Approvals                | KAs awaiting my (Current User) approval.                                                                                | Knowledge<br>Article | Awaiting My Approval<br>Widget; Knowledge<br>Management Dashboard                                                            |
| My Overdue KB<br>Approvals     | Overdue KAs awaiting my (Current User) approval.                                                                        | Knowledge<br>Article | Awaiting My Approval<br>Overdue Widget; Knowledge<br>Management Dashboard                                                    |
| My Working KB<br>Articles      | KAs that are owned by me (Current User), and are not yet published.                                                     | Knowledge<br>Article | My Articles for Review<br>Widget; Knowledge<br>Management Dashboard                                                          |
| New Team<br>Comments           | KAs with User comments (on the CSM KA Form).                                                                            | Knowledge<br>Article | New Team Comments<br>Widget; Knowledge<br>Management Dashboard                                                               |
| Published<br>Articles          | KAs with a status of Published.                                                                                         | Knowledge<br>Article | Up For Review Widget;<br>User-selectable date range;<br>Knowledge Management<br>Dashboard                                    |
| Submitted<br>Articles          | KAs that have been submitted to the Knowledge Team for Review or Approval.                                              | Knowledge<br>Article | Submitted Knowledge<br>Article Widget; Knowledge<br>Management Dashboard                                                     |

# **Knowledge Article Reports**

CSM provides the following OOTB KA Reports.

| Report                       | Description                                                                                                    | Association          | Executed From                                                                                                    |
|------------------------------|----------------------------------------------------------------------------------------------------|----------------------|----------------------------------------------------------------------------------------------------|
| Least<br>Popular<br>Articles | Bar chart shows the top ten least favorite KAs, ranked by number of Dislike votes. KA details display below the chart. | Knowledge<br>Article | Knowledge Management<br>Dashboard, Most Used Articles<br>button; uses Articles with<br>Dislike Votes Saved Search. |
| Most<br>Popular<br>Articles  | Bar chart shows the top ten most favorite KAs, ranked by number of Like votes. KA details display below the chart.     | Knowledge<br>Article | Knowledge Management<br>Dashboard, Most Popular<br>button; uses Articles with Like<br>Votes Saved Search.          |
| Most Used<br>Articles        | Bar chart shows top ten most used KAs, ranked by usage counts. KA details display below the chart.                     | Knowledge<br>Article | Knowledge Management Dashboard, Least Popular Articles button; uses Articles with Usage Count Saved Search.        |

# **Knowledge Management Security**

CSM provides special security for Knowledge Management, including an OOTB Knowledge Team.

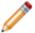

**Note:** For more information about CSM Security, refer to the Security documentation.

## **Knowledge Team**

The OOTB Knowledge Team is called Knowledge Management. This Team is responsible for reviewing, publishing, and managing KAs. Because of their special responsibilities, members of the Knowledge Team have access to more Knowledge Article Tools. For example, members can:

- · Access the Knowledge Management Dashboard.
- Edit a KA in any workflow phase (other Users can edit only in the New or Draft phase).
- · Approve/Deny/Abstain KAs.
- · Send the KAs back for review/revision.
- Bypass the workflow statuses and go straight to Approval or Published.
- Bypass the Knowledge Article Approval Process and manually publish a KA.
- · Access KA-related One-Step Actions.

# **Using Knowledge**

When working with Knowledge in the CSM Desktop Client, Users can:

- View the Knowledge Pane.
- · Search for Knowledge using the Knowledge Pane.
- Search for Knowledge Articles in the Quick Search Pane.
- Search for Knowledge Articles from a record and use a found solution.
- Search for Knowledge Articles in the Portal.

#### Related concepts

Search for Knowledge Using the Knowledge Pane

Search for Knowledge Articles Using Quick Search in the Task Pane

Search for Knowledge Articles from a Record and Use the Found Solution

Search for Knowledge Articles in the Portal

## **CSM Desktop Client Knowledge Pane Behaviors**

Use the CSM Desktop Client Knowledge Pane to quickly search the configured Knowledge Sources in your Knowledge Base. The pane has the following behaviors:

- Dynamic: Searchable Knowledge Sources and options vary by Business Object. This ensures that
  the Knowledge Search is always appropriate (example: A mobile device website might available as
  a searchable Knowledge Source while on a Config Mobile Device record but would not be
  appropriate when on a Customer Record).
- Collapsible and dockable: Display the pane when and where you need it. By default, the Knowledge Pane is located on the right side of the CSM Desktop Client main window.

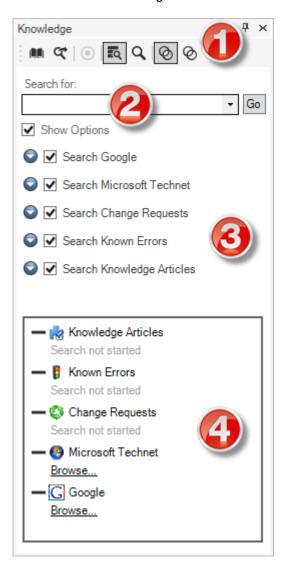

1. **Toolbar:** Displays a row of buttons for available operations.

- 2. **Search:** Find all Knowledge Sources that contain a specific word or phrase. For Attachments, the search returns results that match the text within .txt, .doc, and .xls files and will return any file type with a matching file name.
- 3. **Search Options:** Define the scope of the search to filter the results.
- 4. **Results Pane:** View Knowledge Sources found as a result of the search.

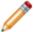

**Note:** Security rights control access to CSM functionality and are configured in the Security Group Manager in CSM Administrator (CSM Administrator>Security>Edit Security Groups).

#### **Related concepts**

Pin/Collapse a Pane

Move/Dock a Pane

Knowledge Pane Toolbar

Knowledge Pane Search

**Knowledge Pane Options** 

Knowledge Pane Results

Browser and Mobile Device Security Rights

# **Open the Knowledge Pane**

#### To open the Knowledge Pane:

- 1. Open the Knowledge Pane:
  - From the CSM Desktop Client, click the **Knowledge tab** on the right side of the CSM Main Pane and then click the **Pin** button to dock the pane.
  - From the CSM Desktop Client menu bar, click View>Knowledge.

# **Knowledge Pane Toolbar**

| Item       | Action                                                                                                    |
|------------|----------------------------------------------------------------------------------------------------|
| Go         | Run Knowledge search.                                                                                                    |
|            | Populate search field with text from the current record (CTRL+K keyboard shortcut):                                                                                                    |
|            | <ul> <li>Pull text from the field the system administrator has configured as the search field<br/>(example: Text in the Incident Description area).</li> </ul>                                                                                                    |
| AA         | <ul> <li>Highlight the text to search and click this button. (If any text is highlighted, the search will pull the highlighted text rather than the contents of the search field.)</li> </ul>                                                                                                    |
|            | <ul> <li>Noise words (example: and, or, the, etc.) are automatically removed from the pulled text<br/>and a single version of each word is searched.</li> </ul>                                                                                                    |
| ধ          | Populate search field with text from the current record and immediately search (CTRL+SHIFT+K). Equivalent to pressing CTRL+K and then clicking the Go button.                                                                                                    |
| (11)       | Stop the current search.                                                                                                    |
| <b>₽</b> Q | Search is based on the current record type.                                                                                                    |
| Q          | Search is a general Knowledge Search.                                                                                                    |
| 0          | Search all words (AND is used to separate words in search). The system finds records that contain all of the search words (with the exception of noise words such as "the," "will," etc.). For example, if you search for the words "printer driver," the system finds all records that contain both words.                                                   |
| 0          | Search any of the words (OR is used to separate words in search). The system finds records that contain any of the search words (with the exception of noise words). For example, if you search for the words "printer driver," the system finds all records containing the word "printer" or the word "driver," and also finds records that have both words. |

# **Knowledge Pane Search**

The Knowledge Pane Search allows you to create a unique Knowledge Search, or run a previous Search again.

#### To run a search using the Knowledge Pane Search:

1. Provide a word or phrase in the Search text box.

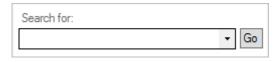

**Tip:** Click the **Down Arrow** button to select a word or phrase you have previously searched.

2. Click the **Go** button Go to run the Search.

The Search Results appear in the Knowledge Search Results Pane.

## **Knowledge Pane Options**

The Knowledge Pane allows you to define specific Knowledge Sources for each Search (example: Search KAs, but not Google). The Knowledge Pane is dynamic so search options vary based on the Business Object you are searching (example: You will see a different list of options when working on an Incident than you will see when working on a Problem). If you are not working with a particular Business Object (example: When you view a Dashboard), the Knowledge Pane shows a minimal set of search options.

The following figure is an example list of search options:

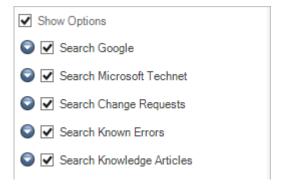

Search options include the following behaviors:

- Select the Show Option check box to view options.
- Select a **Knowledge Source** check box (examples: Knowledge Articles, Attachments) to search the corresponding Knowledge Source. For Attachments, the search returns results that match the text within .txt, .doc, and .xls files and will return any file type with a matching file name.
- Click the **Blue Down** arrow or to view additional options (if available).

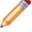

Note: Certain option changes will only be applied to future Knowledge searches.

#### Related concepts

Knowledge Pane Options
About Knowledge Articles
About Dashboards
Knowledge Source Manager

## **Knowledge Pane Results**

Knowledge Pane Results are based on selected Knowledge Sources. After you run a Knowledge Search, the results appear in the bottom pane. Results display in order of Relevancy ranking. This means the records most likely to be relevant to your search string display at the top of the results by default. For Attachments, the search returns results that match the text within .txt, .doc, and .xls files and will return any file type with a matching file name.

The following example shows results for the term "print":

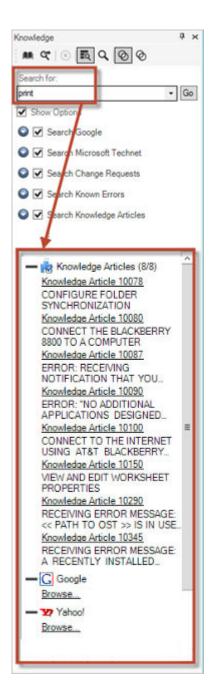

To view result details, click the link associated with the result:

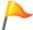

**Tip:** Right-click the result to view the record (opens in a new window with limited functionality), go to the record (opens the record in the CSM Desktop Client main window), or go to record in a new window (opens in a new window with full functionality).

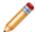

**Note:** You must click the **Browse link** under online resource results to view the content.

Depending on the type of Knowledge Source you select, the information will open in different ways, including:

- · Attachment links open the attachment file.
- Business Object links open the associated Business Object in a new window.
- Web links open a browser in a new window.
- Knowledge Articles open in a new window.

## Search Knowledge

Use the following tools to search Knowledge Sources. Results display in order of Relevancy ranking. This means the records most likely to be relevant to your search string display at the top of the results by default.

- Knowledge Pane: Search all Knowledge Sources from a pane in the CSM Desktop Client main window
- Quick Search Widget: Search KAs from the Quick Search Widget.
- Quick Search in the Task Pane: Search KAs from the Task Pane in the CSM Desktop Client main window.
- Business Object Record: Search for KAs from any Business Object record.
- Portal Search: Search for KAs in the Portal using a Site's configured Search.

#### Related concepts

**Knowledge Source Types** 

Relevancy

Search for Knowledge Using the Knowledge Pane

CSM Desktop Client Main Window

**Quick Search Widget** 

**About Knowledge Articles** 

Search for Knowledge Articles from a Record and Use the Found Solution

Search for Knowledge Articles in the Portal

## Search for Knowledge Using the Knowledge Pane

Use the Knowledge Pane to search for Knowledge Sources.

#### Good to know:

- Click the **Browse link** Browse under online resource results to view Web Knowledge.
- If the search is conducted from a record (example: Incident), you can click the Use Solution button
  to link the solution to the record. The way in which the record is linked depends on the configuration
  (example: Data could be copied into the record, a journal entry could be added, or the record could
  be linked via a relationship). For Knowledge Articles, clicking the Use Solution button also
  increments the KA's Usage Count.

#### To search for Knowledge using the Knowledge Pane:

- 1. Open the Knowledge Pane.
- 2. In the Knowledge Pane toolbar, define Knowledge Pane Search options.

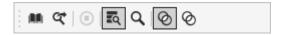

- 3. In the Search For Field, specify a **word** or **phrase** to search (example: Printing).
- 4. In the Options section, define Knowledge Pane options.
- 5. Click the **Go** button Go to run the search.

Knowledge Pane Results open in the Knowledge pane.

6. Click a **Knowledge Source** link to view the content.

# Search for Knowledge Articles Using Quick Search in the Task Pane

Use the Quick Search in the Task Pane to search for KAs.

#### Good to know:

 For more information about additional Search criteria options, see CSM Desktop Client Quick Search.

#### To search for KAs using the Quick Search Pane:

- 1. Open a Quick Search Pane.
- 2. Click the down arrow on the Search button, and then select Knowledge Article.
- 3. In the Search Knowledge Article Field, provide a word or phrase to search (example: Printing).
- 4. Define search criteria:
  - View open <Business Objects> only.
  - Search a specific timeframe.
  - Include relationships in the search (example: Related Business Objects).
  - Search Attachments: When Search Attachments is selected, the search returns results that
    match the text within .txt, .doc, and .xls files and will return any file type with a matching file
    name
- 5. Click **Go** Go to run the search.

The Quick Search Results display in a list or Grid in the Main Pane. Results display in order of Relevancy ranking. This means the records most likely to be relevant to your search string display at the top of the results by default.

# Search for Knowledge Articles from a Record and Use the Found Solution

Use an open Business Object record to search for a Knowledge Article and attach a found solution to the record for future reference.

#### Good to know:

- To place the information from the Knowledge Article into the current record, you must use the Knowledge Pane. Searching Knowledge from the Quick Search Widget or the Quick Search in the Task Pane does not provide this option.
- If the Knowledge tab is not displayed on the right side of the CSM Desktop Client main window, right-click the **CSM Desktop Client toolbar area** and select **Knowledge**.
- The way in which the record is linked depends on the configuration (example: Data could be copied into the record, a journal entry could be added, or the record could be linked via a relationship). For Knowledge Articles, clicking the Use Solution button also increments the KA's Usage Count.
- The field in which the solution is place is defined using Knowledge Mapping in CSM Administrator.

#### To search for Knowledge from an open record:

- 1. Open a record.
- 2. Open the Knowledge Pane.
- 3. In the Knowledge Pane toolbar, define Knowledge Pane Search options.

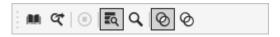

- 4. In the Search For Field, specify a word or phrase to search (example: Printing).
- 5. In the Options section, define Knowledge Pane options.
- 6. Click the **Go** button Go to run the search.

Knowledge Pane Results open in the Knowledge pane.

7. Select a **Knowledge Article** that you want to view.

The Knowledge Article opens in a new window.

8. Click the **Use Solution** button Use Solution to link the Knowledge Article information to the record.

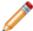

**Note:** The field in which the solution is place is defined using Knowledge Mapping in CSM Administrator.

The solution is placed in the defined field.

#### **Related concepts**

**Quick Search Widget** 

Quick Search in the Task Pane

**Knowledge Mapping** 

Knowledge Pane Toolbar

**Knowledge Pane Options** 

**Knowledge Pane Results** 

# Search for Knowledge Articles in the Portal

In the Portal, Customers can search for Knowledge Articles (KAs) using a Portal Site's configured Search Control or using the Search Knowledge Base field.

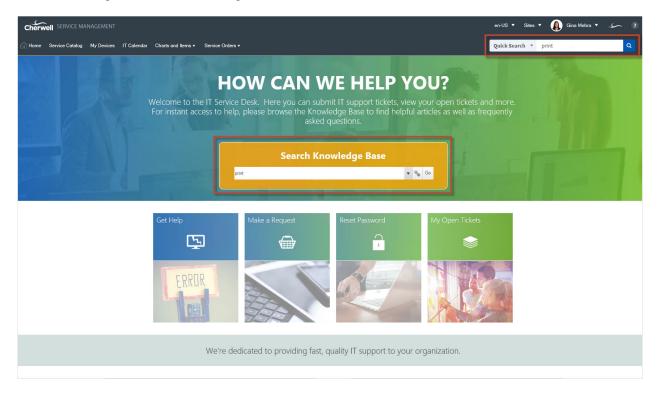

## Managing Knowledge Sources

CSM Knowledge is managed using several tools, including:

- · Knowledge Source Manager: Use this tool to:
  - · Create a Knowledge Source.
  - Edit a Knowledge Source.
  - Delete a Knowledge Source.
  - Search for a Knowledge Source.
  - Organize Knowledge Sources.
  - · Copy a Knowledge Source.
  - Import/export a Knowledge Source.
  - Find Knowledge Source dependencies.
- · Knowledge Mapping: Use this tool to:
  - Define general Knowledge Sources.
  - Define Portal Knowledge Search options.
  - Define Business Object Knowledge Search options.
- Knowledge Importing: Use this tool to:
  - · Import third-party Knowledge Articles.

#### **Related concepts**

Knowledge Source Manager

Create a Knowledge Source

Edit a CSM Item

Delete a CSM Item

Search in a CSM Item Manager

Organize CSM Manager Items

Copy a CSM Item

Import/Export a CSM Item

Find CSM Item Dependencies

**Knowledge Mapping** 

Define General Knowledge Search Options

Define Self-Service Portal Knowledge Search Options

Define Business Object Knowledge Search Options

Importing Knowledge

Import Knowledge

# **Knowledge Source Types**

CSM allows you to define three types of Knowledge Sources, including: Attachment, Business Object, and Web.

## Define an Attachment Knowledge Source

Use an Attachment Knowledge Source to search documents (example: Microsoft Office documents, PDFs, etc.) that have been imported into CSM using the Attachment Manager. When you define an Attachment Knowledge Source, you define:

- General properties: Type of Knowledge Source and display name.
- Search criteria: Search categories and options.
- Solution: Option for the ability to use Attachments as a solution when on a Business Object record.

#### Good to know:

- Search options for this feature include Global and/or User folders, so ensure that the attachments you want to search are placed in one or both of the folders.
- The Business Object drop-down is disabled for this type of Knowledge Source.

#### To define an Attachment Knowledge Source:

- 1. Open the Knowledge Source Manager.
- 2. Define general properties:
  - a. Source: Select Attachment in the drop-down.
  - b. Name:

Provide a display name to use within CSM (this property can be searched in CSM Item Managers).

- 3. Define Search criteria:
  - Categories: When a search is launched from a Business Object that has categorization
    (example: An Incident with a Network category and Performance subcategory), the categories
    will be passed to the Knowledge Source. If you select the Add to Search String option for
    each of these categories, then the words that appear in the categories will be added to the list
    of words that must be found.
  - Allow Users to ignore categories: Select this check box to give the User the ability to specify whether the category values should be included in the search or not. Otherwise, the category values will always be passed.
  - Allow User to limit by date: Select this check box to give the User the option to only find
    Attachments that were created or modified within a certain period of time (example: Within the
    past week). Otherwise, all Attachments will be searched, regardless of when they were
    modified.
  - Search global attachments: Select this check box to search the Global folder of the current User in the Attachment Manager.
  - Search User attachments: Select this check box to search the current User's folder in the Attachment Manager.
- 4. Define the solution:

 Solution can be put into Business Object Attachment: Select this check box to give Users the ability to select the Use Solution option (attaches the Knowledge Source to the current record) if an appropriate Attachment is found.

## Define a Business Object Knowledge Source

Use a Business Object Knowledge Source to search a specific type of Business Object (Incident, Problem, etc.) as well as its children and attachments. When you define a Business Object Knowledge Source, you define:

- General properties: Type of Knowledge Source, associated Business Object, and display name.
- Items to search: Scope of the Search.
- Search criteria: Search categories and options.
- · Solution: Information that the solution uses and where the information is used.

#### Good to know:

· Searches that include child records and/or Attachments will run slower and return more results.

#### To define a Business Object Knowledge Source:

- 1. Open the Knowledge Source Manager.
- 2. Define general properties:
  - a. Source: Select Business Object in the drop-down.
  - b. Business Object: Select the type of **Business Object** that you want to search.
  - c. Name:

Provide a display name to use within CSM (this property can be searched in CSM Item Managers).

- 3. Define items to search:
  - Business Object: Searches all fields of the main Business Object record that have been added to the full-text index.
  - Children: Searches all child records (example: Journals) of the main Business Object.
  - Attachments: Searches any documents that have been imported or attached to the main Business Object.
- 4. Define Search criteria:
  - Categories: When a search is launched from a Business Object that has categorization (example: An Incident with a Network category and Performance subcategory), the categories will be passed to the Knowledge Source.
  - Allow Users to ignore categories when searching.
  - Allow Users to limit by attachment date.
  - Allow Users to limit to final state: Select this check box to give the User the option to limit the search to only final (example: Closed) records.
  - Additional search criteria: Use the Search Manager or the Custom Query Builder to further define your search criteria (example: Limit the search to Incidents that have already been resolved where the Customer approved the solution).
- 5. Define the solution:

- Solution field: The field that contains the details of the solution. When populating a field, creating a journal entry, etc., the text from this field will be copied into the target field.
- Solution description field: The field that contains text displayed in the Knowledge Pane when a record is found. Typically, it contains a shorter description (or summary) of the solution.
- Solution can be put into:
  - Field: Data from the solution field that can be placed in a field within the target object.
  - Journal entry: A new Journal entry can be created on the target object and the data from the solution field is used for the Journal text.
  - Attachment: The solution Business Object can be attached to the target object, and appears on the Attachment bar.
  - Relationship: The solution Business Object can be added to an existing relationship on the target object (example: There is a relationship between Incidents and Problems. If a Problem is found, it can be added to that relationship.)

#### 6. Click OK.

## Define a Web Knowledge Source

Use a Web Knowledge Source to search a specific website (example: Google, Yahoo, YouTube). When you define a Web Knowledge Source, you define:

- General properties: Type of Knowledge Source, display name, image, website, and search text parameter name.
- · Search criteria: Search categories.
- Solution: Option as to how to link the source to a record.

#### Good to know:

- The Business Object drop-down is not relevant for this type of Knowledge Source.
- To ensure that you typed in the correct Web page, click the View button on the right side of the field to preview the site.
- Determine the appropriate URL and search parameter by accessing the website and executing a search. Then, look at the resulting URL in your browser.

#### To define a web Knowledge Source:

- 1. Open the Knowledge Source Manager.
- 2. Define general properties:
  - a. Source: Select **Web** in the drop-down.
  - b. Name:

Provide a display name to use within CSM (this property can be searched in CSM Item Managers).

- c. Image: Select a display image to use within CSM using the Image Manager.
- d. Website: Provide the URL of the website.
- e. Search text parameter name: Provide the name of the **search parameter** (specific to the Web Knowledge Source) that need to be passed on to the search engine.

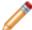

**Note:** The value of the parameter will be the list of search words (example: When searching Google, the parameter is "q", which generates a search URL, such as http://www.google.com/search?q=My+Search+Words).

- 3. Define Search criteria:
  - Categories: When a search is launched from a Business Object that has categorization (example: An Incident with a Network category and Performance subcategory), the categories will be passed to the Knowledge Source.
- 4. Define the solution:
  - Journal: A new Journal entry is created on the target object and the data from the web page is
    used for the Journal text.

• Attachment: The URL of the final search result is attached to the target object, and appears on the Attachment bar.

5. Click OK.

### **Knowledge Source Manager**

Use the Knowledge Source Manager to complete general CSM Item Manager operations for Knowledge Sources.

There are several ways to open the Knowledge Source Manager.

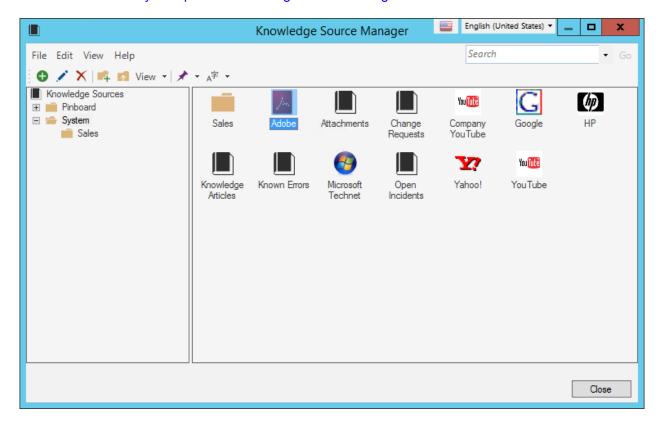

#### Good to know:

- System is the only available scope. Create subfolders underneath this scope to organize items.
- Use the Manager Context (right-click) menu to quickly access menu bar/toolbar options.
- For more information about working in CSM Item Managers, refer to the Item Managers documentation.

### **Open the Knowledge Source Manager**

#### To open the Knowledge Source Manager:

- 1. From the CSM Administrator main window, click the **Settings** category, and then click the **Knowledge Sources** task.
- 2. From the Knowledge Mapping window, click the Add button.

#### To open the Knowledge Mapping window:

a. From the CSM Administrator main window, click the **Settings** category, and then click the **Knowledge Mapping** task.

### Create a Knowledge Source

Use the Knowledge Source Manager to create, edit, delete, and organize Knowledge Sources.

#### To create a Knowledge Source:

- 1. Open the Knowledge Source Manager.
- 2. Select a **scope** and subfolder (if needed).
- 3. Click the Create New button .

The Knowledge Source Properties window opens.

- 4. Select the type of Knowledge Source that you want to create.
  - Attachment: Search imported documentation (example: White papers) in the CSM Knowledge Source system using the Attachment Manager (CSM>Tools>Attachments).
  - Business Object: Search a specific type of Business Object as well as its children and attachments.
  - Web: Search a specific website.
- 5. Define additional criteria for the search.

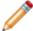

**Note:** Additional search criteria varies based on the type of Knowledge Source you create (Attachment Knowledge Source, Business Object Knowledge Source, or Web Knowledge Source). Use this criteria to narrow your search.

6. Click OK.

#### Related concepts

Scope

Define an Attachment Knowledge Source Define a Business Object Knowledge Source Define a Web Knowledge Source

### **Knowledge Mapping**

Use Knowledge Mapping to determine when and how a Knowledge Source can be searched and how the resulting solution can be used. When mapping a Knowledge Source, define:

- What Knowledge Sources can be searched using a General Search, Legacy Self-Service Search, and/or a [Business Object] Search (example: A mobile device website is useful as a searchable Knowledge Sources from a Config - Mobile Device Record).
- What field categories should be included in the search (example: If Service, Category, and Subcategory fields are selected for an Incident record, the fields will be included in the search).
- Which Business Object fields should be populated with the found Knowledge (example: If the Description field is selected, found solutions are placed in that field).

Open the Knowledge Mapping window from the CSM Administrator main window by clicking the **Settings** category, and then clicking the **Knowledge Mapping** task.

Define Knowledge Mapping options for the following:

- 1. General Knowledge
- 2. Self-Service (Portal)
- 3. Business Object

# **Open the Knowledge Mapping Window**

To open the Knowledge Mapping window from the CSM Administrator main window, click the **Settings** category, and then click the **Knowledge Mapping** task.

### **Define General Knowledge Search Options**

Use Knowledge Mapping to determine what Knowledge Sources can be searched during a General Knowledge Search. Use this for ad-hoc searches or research when you are not working with a particular Business Object.

#### Good to know:

- Knowledge Sources must be defined using the Knowledge Source Manager before adding them to the General Search list.
- Select a **Knowledge Source** and click **Remove** to remove it from the list. Select a **Knowledge Source** and click the **Up/Down** buttons to organize the items in the list.

#### To add General Search Knowledge Sources:

- 1. Open the Knowledge Mapping window.
- 2. From the Search From drop-down, select **General Search**.

OOTB Knowledge Sources open in the window.

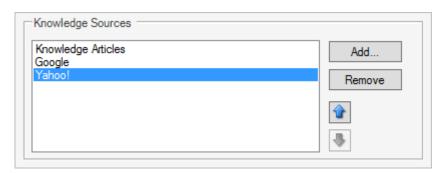

- 3. Add Knowledge Sources that you want available to Users for general Searches:
  - a. Click the Add button.

The Knowledge Source Manager opens.

- b. Click a Knowledge Source.
- c. Click OK.

The new Knowledge Source displays in the Knowledge Sources list.

4. Click OK.

# Define Self-Service Portal Knowledge Search Options

Use Knowledge Mapping to determine what Knowledge Sources can be searched using the Legacy Self-Service application.

#### Good to know:

- Self-Service Knowledge Mapping not apply to the new CSM Portal.
- Users must define Knowledge Sources using the Knowledge Source Manager before adding them to the Knowledge Sources list.
- The legacy Self-Service application only supports the use of Knowledge with Incidents, which is why there are no options for specifying an alternate target Business Object.
- In the Legacy Self-Service application, when a Knowledge Search is launched, the User can select a category that will be used to further the limit the search. The field listed is a field on the Incident Business Object that is validated based on a list of possible categories.
- Select a **Knowledge Source** and click **Remove** to remove it from the list. Select a **Knowledge Source** and click the **Up/Down** buttons to organize the items in the list.

#### To add Legacy Self-Service Knowledge Sources:

- 1. Open the Knowledge Mapping window.
- 2. From the Search From drop-down, select **Self-Service**.

OOTB Knowledge Sources open in the window.

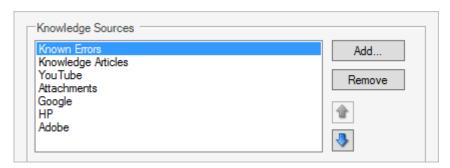

3. Define a category and subcategory to further limit the Search.

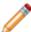

**Note:** In the Legacy Self-Service application, when a Knowledge Search is launched, the User can select a category that will be used to further the limit the search. The field listed is a field on the Incident Business Object that is validated based on a list of possible categories.

4. Add Knowledge Sources that you want available for Self-Service Searches:

a. Click the Add button.

The Knowledge Source Manager opens.

- b. Click a **Knowledge Source**.
- c. Click OK.

The Knowledge Mapping window opens displaying in the Knowledge Source list.

- 5. Define Known Error solution options (where found Known Error solutions should be placed):
  - **Field:** Select this **check box** to place the data from the solution field in a field within the target Incident Business Object.
  - Journal entry: Select this check box to create a new Journal entry on the target Incident Business Object and the data from the solution field is used for the Journal text.
  - Attachment: Select this check box to add the solution as an Attachment to the target Business Object and appears on the Attachment Bar.
  - Relationship: Select this check box to add the solution to an existing relationship on the target Business Object (example: There is typically relationship between Incident and Problem; If a Problem is found, it will be added to the relationship between the two Objects).
- 6. Click OK.

### **Define Business Object Knowledge Search Options**

Use Knowledge Mapping to determine what Knowledge Sources can be searched during a Knowledge Search from a specific Business Object.

#### Good to know:

- Users must define Knowledge Sources using the Knowledge Source Manager before adding them to the Knowledge Source list.
- Select a **Knowledge Source** and click **Remove** to remove it from the list. Select a **Knowledge Source** and click the **Up/Down** buttons to organize the items in the list.

#### To define Business Object Knowledge Sources:

- 1. Open the Knowledge Mapping window.
- 2. From the Search From drop-down, select the **Business Object** for which you want to define the Knowledge Sources.
- 3. Define Fields Pulled for Categories options:
  - a. Categories: Select the field that should be included in the search (example: If you select Service, Category, and Subcategory fields for an Incident record, the search will look in these fields for matching items). The way the category values are used depends on the type and definition of the Knowledge Source.
  - b. Source Field for Text Search: Select the field from which the text will be pulled, by default, to initiate a search. Typically, this is a description field.
- 4. Add Knowledge Sources that you want available for the Business Object Search:
  - a. Click the Add button.

The Knowledge Source Manager opens.

- b. Click a Knowledge Source.
- c. Click OK.

The Knowledge Source displays in the Knowledge Sources list.

- 5. In the Open <Business Objects> Solution Goes Into section, define where found solutions should be placed.
  - Field: The data from the solution is placed in this field within the target Business Object.
  - Journal entry: A new Journal entry is created on the target Business Object and the data from the solution is used as the Journal text.
  - Attachment: The <Business Object> solution is added as an Attachment to the target Business Object and appears on the Attachment Bar.
  - Relationship: The <Business Object> solution is added to an existing relationship on the
    target Business Object (example: There is typically relationship between Incident and
    Problem, so if a Problem is found, it will be added to the selected field in the related Business
    Object.)

6. Click **OK**.

### **Importing Knowledge**

CSM integrates with various third-party Knowledge Bases so that pre-existing Knowledge Articles can be imported into CSM via the CSM Administrator. Users can search third-party Knowledge Articles from the Quick Search Pane, the Knowledge Pane, or directly from Forms (example: Incident).

### Configure a Business Object for Knowledge Import

By default, CSM is configured to import Knowledge into the Knowledge Article Business Object. If you are using an older version of the CSM content, or want to change the way in which the import takes place, you can do this by setting attributes on the appropriate Business Object and fields.

- 1. Open Cherwell Administrator.
- 2. Create a new Blueprint.
- 3. Specify which business object will be used for Knowledge.
  - a. Select the appropriate business object, and bring up its properties.
  - b. On the Advanced options page, expand the General attributes section, and put in place the "Knowledge" attribute:

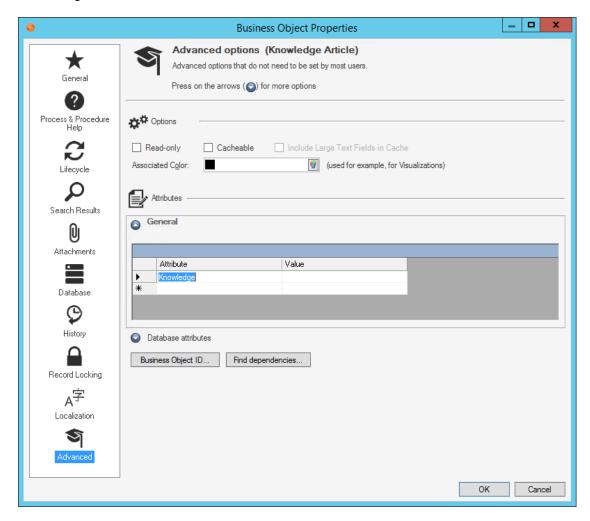

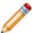

**Note:** You can have only one business object with this attribute. If you set it on multiple objects, the first one that the system finds will be used, so it is recommended that you remove it from any other object.

4. Associate a Field with the Knowledge attribute. Attributes are also used to associate different fields in the business object with different pieces of Knowledge data. For example, to retrieve the Title of a Knowledge article into the Title field of the Knowledge business object, bring up the properties of the field, switch to the Advanced page, and expand the General attributes section. Then add an attribute with the name "Knowledge" and the Value "Title":

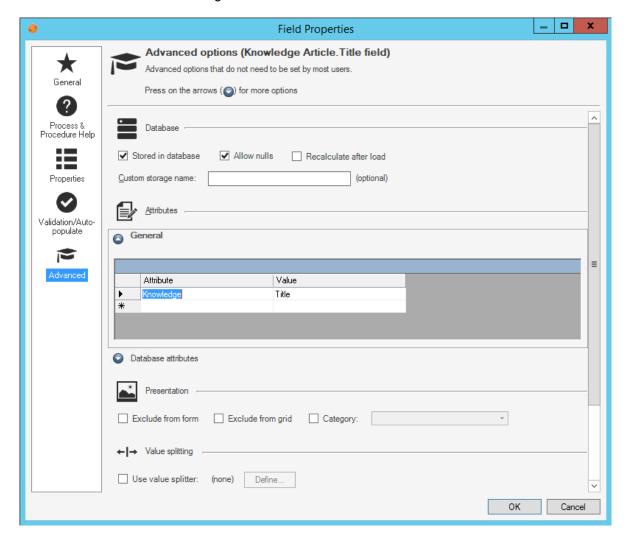

There are a number of values for the Knowledge attribute that can be set:

- Title: The title of the Knowledge article.
- · Description: A short description of the article.

- Details: The details/solution/actions to take to resolve the described issue.
- ProblemType: A general classification of the type of article. Expected values include "How to", "Error Message", "Problem/Symptom" and "Usage Information".
- Source: The source of the Knowledge. This will be set to KnowledgeBrokers during the import and can be used to easily differentiate between imported vs. manually created Knowledge articles.
- Domain: The area of Knowledge being addressed, such as MS Office.
- ArticleID: A unique identifier used to associate the Cherwell imported record with the original KnowledgeBroker article. If this is not set, then Cherwell will not be able to tell whether it is updating an article vs. importing a new article, and will create multiple versions of the same article.
- Keywords: These are a list of keywords related to the article that can help with categorization and searching.
- LastImported: When the article was last imported. Note that this may get updated during an import
  even if the article didn't change. The reason for this is to make it simpler to identify articles that are
  no longer current.

Note that it is okay to exclude any fields if you don't particularly want to import that data. However it is strongly recommended that you include ArticleID.

### Import Knowledge

Use the Import Knowledge Wizard to import third-party Knowledge Bases so that canned Knowledge Articles can be imported into and accessed from within CSM.

#### Good to know:

- When you import Knowledge, it might be located in a number of directories. Just point to the root of the knowledge directory, and CSM finds all of the appropriate files.
- You can create or import Knowledge Articles with embedded screenshots, numbered lists, and other Rich Text formatting.

#### To import Knowledge:

1. In the CSM Administrator main window, select the **Database** category, and then click the **Import Knowledge** task.

The Import Knowledge Wizard opens.

2. Read the Welcome information and click Next.

The Server Location page opens.

3. Click the **Ellipses** button to navigate to the location of the KnowledgeBroker data.

The Browse For Folder window opens.

- 4. Select the **folder** that contains the knowledge data.
- 5. Click OK.

The window closes to return to viewing the Import Knowledge Wizard.

6. Click Finish.

A message window opens indicating that the import is complete.

# **Configuring Knowledge**

Configure Knowledge security rights to determine who can access Knowledge functionality.

### **Metrics**

A CSM Metric is a stored measurement query whose value can be used to measure, monitor, and predict service desk performance and trends (example: Average time to resolve Incidents).

### **About Metrics**

Use a Metric to measure, monitor, and predict:

- Input: Work coming into the service desk (example: Logged Incidents)
- Output: Work being completed by the service desk (example: Resolved Incidents).
- Status: Snapshot of data at a specific point in time (example: Open Incidents).
- Timeliness: In regard to SLA agreements of resolve/respond (example: Late Incidents).
- Thresholds: Work exceeding an expectation (example: More than 30 Incidents are open).
- Satisfaction: Level of service appreciation (example: Customer satisfaction rate—average survey scores or % of surveys where survey scores are above 75%).
- Success: Value and Outcomes (example: First Call Resolution (FCR) rate—% of Incidents closed on first call); SLA success rate (% of Incidents where SLA was met).
- Trends: Compare points in time (example: Increasing satisfaction).
- Cause: What caused the work (example: Printer Incidents).
- **Individual and Team performance:** Who is completing the work and how efficient they are (example: Incidents per Team).
- Averages: Mean Time to Resolve (MTTR), Mean Time Between Failures (MTBF) for CIs, average response time, etc.

#### A Metric value can be a:

#### Query Value:

Based on a Search Query (ex: Open Incidents, SLAs warnings and breaches, records with unread Journals, etc.). Queries can contain simple calculation functions (ex: Averages, such as Incident MTTR).

#### Calculation:

Calculated measurement that involves other values (can be other Metrics) and math operator (ex: FCR rate).

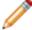

**Note:** Metric values are stored (cached) on and retrieved from the local machine of the User who requests the Metric. Once cached, the local User can retrieve any of the cached values for use in a Gauge Widget, Expression, or Query.

In CSM, a Metric can be used in:

#### • Expressions:

To conditionally control appearance and behaviors (example: Change a Widget's border color to red if the FCR rate is less than 75 percent).

Gauge Widgets:

To monitor service desk performance on Dashboards (example: Number of records, MTTR, FCR, success, satisfaction).

#### • Queries:

To find/filter data (example: Find all surveys where the score is below the Customer satisfaction rate).

CSM provides several OOTB Metrics to help get you started. Use these OOTB Metrics as-is, edit them, or create your own using the Metric Manager.

### **Metric Caching**

To increase performance, Metric values are stored (cached) on and retrieved from the local machine of the User who requests the Metric. Once cached, the local User can retrieve any of the cached values for use in a Gauge Widget, Expression, or Query.

#### **How Metric Caching Works**

When a Metric value is requested, a query is sent to the CSM database and a result is retrieved. This result is stored (*cached*) on the local machine of the User who requested the Metric so that it can be used as long as it is considered useful (or *fresh*). The period of time that this cached Metric value is considered useful varies and is defined in the Metric's definition. Highly dynamic Metric values might be useful for 5 minutes, while very static values might be useful for a month. In any case, when a Metric value exceeds its usefulness (becomes stale), it needs to be re-queried and re-cached.

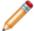

**Note:** The cache value remains in memory until the User exits CSM, after which it is written to a cache file on disk. Upon re-starting CSM, the values from the cache file are read from the file and stored in memory for future use. This allows data to be saved when the User is not running CSM.

#### **Metric Caching Example**

The Metric value is defined to be useful for up to 10 minutes. The first time the Metric value is requested, there is nothing in cache, so a query is sent to the database, and the result is stored on the User's machine. The next time the value is requested, the behavior varies depending on how much time has elapsed:

- If the Metric value is requested 5 minutes later, then the local cached value will be returned because the value is still useful ("fresh enough") that a re-query is not required. That is true all the way up to 9 minutes and 59 seconds.
- However, if the Metric value is requested 11 minutes later, then the local cached value is not fresh enough, so the database will be re-queried.

#### Frequency

The frequency at which Metric values are cached is determined by three factors:

#### Session activity:

Metric values are cached only when a session is active. A User likely closes her session every night so Metric values will NOT be cached during the inactive session. A Wallboard, which is always running, might continually cache Metric values for extended periods of time.

#### · How often the Metric is requested:

Metric values are cached only when requested by a Widget or Dashboard refresh, or by initiating a Query or Expression. (Metric values are NOT automatically gathered.) For example, an active Wallboard might predictably auto-refresh every 30 minutes, an active User Dashboard might auto-refresh every 30 minutes but the individual Widgets might be manually refreshed more often than that by the User, an Expression might occasionally initiate a request, etc.

• The amount of time the Metric is considered useful (fresh):

Metric values are re-cached only when their value is no longer considered useful (fresh). This means that a request might not necessarily re-cache a Metric value. The time that a Metric value is considered useful (example: 10 minutes, 24 hours, etc.) is defined in the Metric's definition.

Metric values are cached only when a session is active, only when requested, and only when the value is no longer considered useful (fresh). Consider these factors when viewing Metrics, especially when trending.

#### **Using Cached Values**

Metric values are cached on the local machine of the User who requested the Metric. Once cached, the local User can retrieve any of the cached values for use in a Gauge Widget, Expression, or Query. Users can retrieve:

#### · Current value:

Current Metric value, within context of freshness. In other words, retrieve the current usable (fresh) value sitting in the User's local cache. If value is no longer considered fresh, the value will be requeried and re-cached (that is, synced with the database).

(Advanced property) You can also force a re-query each time the value is requested (that is, sync with database); however, syncing affects performance and replaces the local cache value on the User's machine, which could interfere with trending.

#### · Value from "last cache":

The Metric value from one cache ago (that is, the value that was cached right before the "Current Value").

#### Past value:

A previously cached Metric value that you specify. You can count back (example: From 1 minute ago), specify by first of the month, quarter/year, or select a value from a specific weekday.

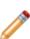

**Note:** Sometimes, the requested cached Metric value cannot be found (example: Values were not cached during the time you requested). In this case, CSM returns a cached value closest to the requested time (this cannot be the current value). If specifically requested, CSM can instead return a specific defined value or the latest cached value (whatever is currently sitting in cache; might or might not be considered fresh). To help indicate which cached value was returned, Users can also select to return the cached value's stored time and whether or not the returned value was the original requested value or an alternate value.

#### **Local Caching Trade-offs**

Local caching improves performance because data is delivered faster and fewer requests are made to a database. Local cache values are also stored and reusable, so you can use any value at any time. This is useful for trending.

However, local cached values can:

#### · Become stale:

Metric values are static for a defined period of time, so values can quickly become outdated.

· Miss a sudden dip or spike:

Metric values are static for a defined period of time, so you might not cache a sudden change in data. For example, you might decide to re-cache a Metric value every 60 minutes. If a drastic event happens at minute 32 but is corrected at minute 35, you will miss it.

#### Vary from User to User:

Metric values are cached locally, which means your cached vales and your colleague's cached values might be different, even if they are cached within a few seconds of each other. For example, you might calculate a closure rate of 50 percent because your values were 10 open and 5 closed Incidents. Your colleague might calculate a closure rate of 55 percent because his values were 11 open and 5 closed Incidents.

### **Metric Example**

First Call Resolution (FCR) rate is a Metric that measures the percentage of Incidents that are closed on the first call.

FCR rate could be calculated like this:

AllIncidentsClosedonFirstCall/AllClosedIncidents

#### **Metric Definition**

The Metric definition would look like this:
All IncidentsClosed on FirstCall/AllClosed Incidents
and would generate a decimal value like this:
.54

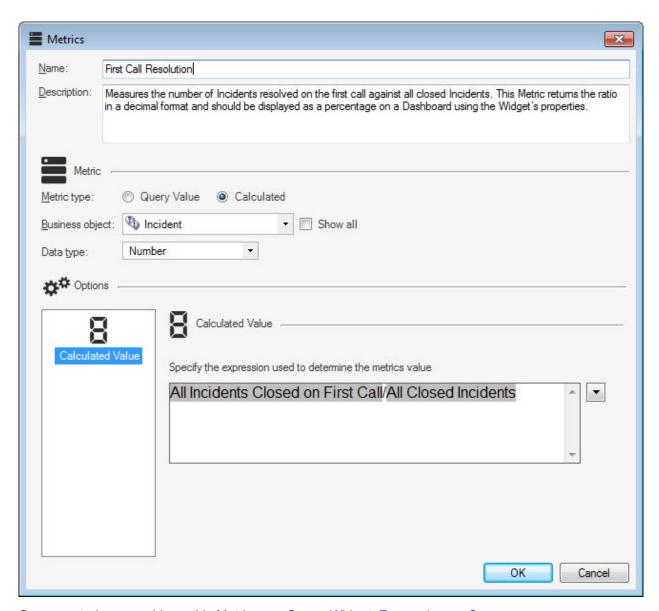

Once created, you could use this Metric on a Gauge Widget, Expression, or Query.

### Use the Metric in a Gauge Widget

Here is what the Metric could look like in a Gauge Widget:

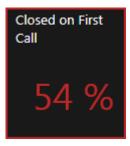

Note that on the Gauge, the Metric is formatted as a percentage.

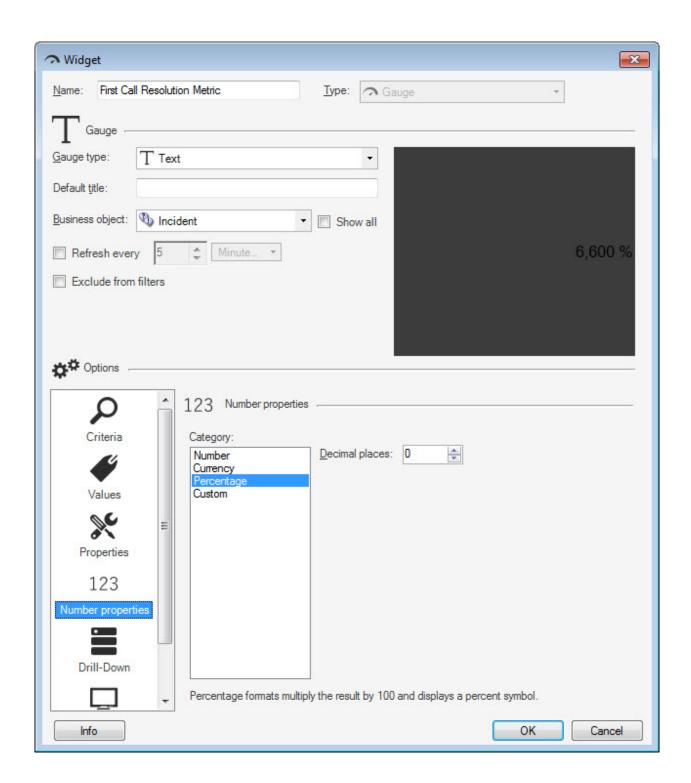

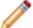

**Note:** You could also build the percentage into the Metric (example: (AllIncidentsClosedonFirstCall/AllClosedIncidents) \*100); however, you would then need to format the value as a number; otherwise, you'll get an unexpected result (percentage of percentage).

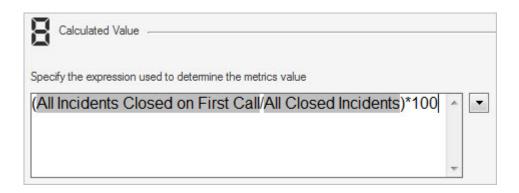

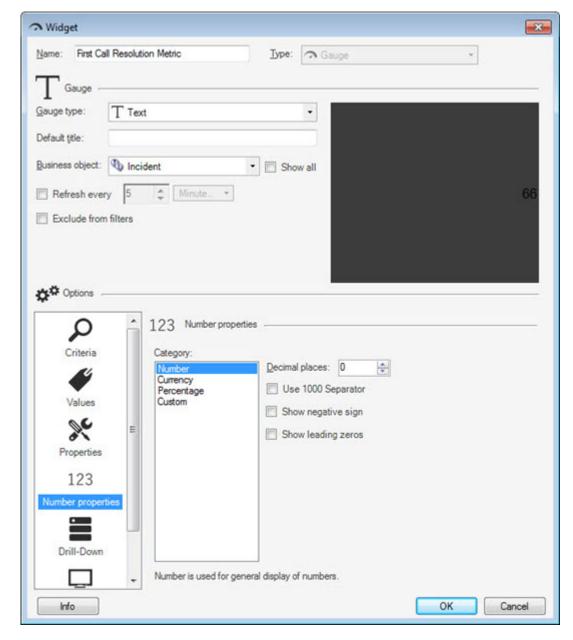

### **Use the Metric in an Expression**

You could then use the same Metric in an Expression to conditionally change the border color of the Gauge Widget to an Alert when the percentage falls below a satisfactory level (example: 75 percent).

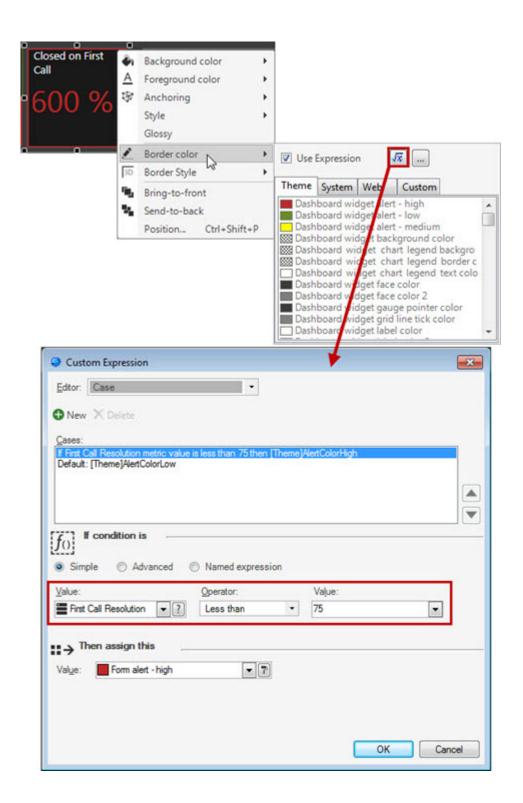

### **Metrics Good to Know**

- It is important to understand Metric Caching when creating Metrics. For more information, see Metric Caching.
- CSM provides several OOTB Metrics to help get you started. Use these OOTB Metrics as-is, edit them, or create your own using the Metric Manager.

#### Always consider the following:

• CSM is highly configurable. As a result, a User's system may vary from the Out-of-the-Box content in our documentation.

# **Using Metrics**

In CSM, Metrics are used to measure and monitor service desk performance. Metrics can be used in:

- Gauge Widgets.
- Expressions.
- Queries.

### **View a Metric**

### A Metric can be viewed several ways:

- Available Metrics (based on security rights): Use the Metric Manager.
- From a Gauge Widget, Expression, or Query that uses a Metric.

### **Use Metrics in Gauge Widgets**

A Metric can be used in a Gauge Widget to monitor service desk performance on a Dashboard.

For example, display:

- The total number of Open Incidents.
- · Incident MTTR.
- An FCR rate.
- · An SLA success rate.
- · A Customer satisfaction rate.

A Widget can also use a Metric in an Expression to conditionally change its color if the Metric exceeds a threshold (example: If there are more than 15 Open Incidents, an Expression can change the Widget foreground color to an Alert color).

### **Use Metrics in Expressions**

A Metric can be used in an Expression to conditionally change appearance and behavior:

• Change appearance (color, text, and image):

For example, change a Widget's border color to red if the *satisfaction rate* (Metric) is less than 75 percent.

• Change availability (visibility/enabling):

For example, enable or make a Widget visible only when the *satisfaction rate* (Metric) is less than 75 percent.

### **Use Metrics in a Query**

A Metric can be used in Query Comparison Clauses to find/filter data. For example, find all records where:

- Survey score is below (less than) the Customer satisfaction rate (Metric).
- Respond/resolve times were more than (greater than) SLA success time (Metric)

## **OOTB Metrics**

CSM provides several Out-of-the-Box (OOTB) Metrics for the following Business Objects:

- Change
- Incident and Service Request
- Portal

# **OOTB Change Metrics**

There are several OOTB Change Metrics available in the Metrics Manager.

| Metric                                    | Description                                                                                                    | Criteria                                            |
|-------------------------------------------|----------------------------------------------------------------------------------------------------|-----------------------------------------------------|
| All Changes Being Assessed                | Represents the number of Change records with a status of Assessing.                                               | All Changes Being Assessed Saved Search             |
| All Changes Being Evaluated               | Represents the number of Change records being evaluated.                                                          | All Changes Being Evaluated Saved Search            |
| All Changes Being Implemented             | Represents the number of Change records with a status of Implementing.                                            | All Changes Being Implemented Saved Search          |
| All Changes Being Scheduled               | Represents the number of Change records with a status of Scheduling.                                              | All Changes Being Scheduled Saved Search            |
| All Changes in Review                     | Represents the number of Change records being reviewed.                                                           | All Changes in Review Saved Search                  |
| All Changes Waiting Approval              | Represents the number of Change records awaiting approval.                                                        | All Changes Awaiting Approval Saved Search          |
| All Closed Changes                        | Represents the number of Change records with a status of Closed.                                                  | All Closed Changes Saved Search                     |
| All Denied Changes                        | Represents the number of Change records with a status of Denied.                                                  | All Denied Changes Saved Search                     |
| All New Changes                           | Represents the number of Change records with a status of New.                                                     | All New Changes Saved Search                        |
| All Open Changes                          | Represents the number of open Change records.                                                                     | All Open Requests Saved Search                      |
| All Open Emergency (Unplanned)<br>Changes | Represents the number of open<br>Emergency Change records.                                                        | All Open Emergency (Unplanned Changes) Saved Search |
| All Open Normal Changes                   | Represents the number of open Normal Change records.                                                              | All Open Normal Changes Saved Search                |
| All Open Standard Changes                 | Represents the number of open Standard Change records.                                                            | All Open Standard Changes Saved Search              |
| All Planned Changes                       | Represents the number of planned Change records.                                                                  | Planned Changes Saved Search                        |
| Changes with Linked CIs                   | Represents the number of Change records link with Configuration Items.                                            | Changes with Linked Cls Saved<br>Search             |
| High Risk Changes                         | Represents the number of High Risk Change records.                                                                | High Risk Changes Saved Search                      |
| My Approved Changes                       | Represents the number of Change records with a status of Approved that are owned by the currently logged in User. | My Approved Changes Saved Search                    |

| Metric                                        | Description                                                                                        | Criteria                                                   |
|-----------------------------------------------|----------------------------------------------------------------------------------------------------|------------------------------------------------------------|
| My Change Approvals                           | Represents the number of Change Approval records owned by the currently logged in User.            | My Change Approvals Saved Search                           |
| My Open Change Requests                       | Represents the number of open Change Request records owned by the currently logged in User.        | My Open Change Requests Saved<br>Search                    |
| My Pending Approvals                          | Represents the number of Approvals with a status of Pending owned by the currently logged in User. | My Pending Change Approvals Saved<br>Search                |
| My Team's Open Change Requests                | Represents the number of open Change Request records owned by the currently logged in User's Team. | My Team's Open Change Requests<br>Saved Search             |
| Open Changes Not During<br>Maintenance Window | Represents the number of open Change records that are not scheduled during the maintenance window. | Open Changes Not During<br>Maintenance Window Saved Search |
| Open Changes with Linked Incidents            | Represents the number of open Change records linked to Incidents.                                  | Open Changes with Linked Incidents Saved Search            |
| Open Changes with Linked Problems             | Represents the number of open Change records link to Problems.                                     | Open Changes with Linked Problems Saved Search             |

## **OOTB Incident and Service Request Metrics**

There are several OOTB Incident and Service Request Metrics available in the Metrics Manager.

Table 1. Calculated Metrics

| Metric                                  | Description                                                                                                    | Limiting Criteria                                                                                   |
|-----------------------------------------|----------------------------------------------------------------------------------------------------|----------------------------------------------------------------------------------------------------|
| Average Age of Open Incidents           | Measures all the Incidents that are open and averages how long they have been open or not resolved. This Metric returns an integer where the measurement used is counted in hours.                                                                                                    | All Open Incidents Saved Search                                                                     |
| Average Age of Open Service Requests    | Measures all the Service Requests that are open and averages how long they have been open or not resolved. This Metric returns an integer where the measurement used is counted in hours.                                                                                                    | All Open Service Requests Saved<br>Search                                                           |
| Down CMDB                               | Measures the number of Configuration Items with an Asset status of Down.                                                                                                    | Cls Currently Down Saved Search                                                                     |
| First Call Resolution                   | Measures the number of Incidents resolved on<br>the first call against all closed Incidents. This<br>Metric returns the ratio in a decimal format and<br>should be displayed as a percentage on a<br>Dashboard using the Widget's properties.                                                                                                    | All Incidents Closed on First Call<br>Search Metric and All Closed Incidents<br>Saved Search Metric |
| Incident Mean Time to Resolve<br>(MTTR) | Represents the average time taken to resolve or close an Incident to the Customer's satisfaction. This Metric returns an integer where the measurement used is counted in hours.  MTTR can be calculated by taking the accumulated Incident resolution time and dividing it by the total number of resolved Incidents within a given time period defined by the Metric creator. The accumulated Incident time is defined by the Customers' SLAs. The start of an Incident can be when the Incident was Created or Assigned. The conclusion of the Incident can be categorized as Resolved or Closed. | All Resolved/Closed Incidents Saved<br>Search                                                       |
| Incident MTTR Closed by 1st Level       | Represents the average time taken to resolve or close an Incident to the Customer's satisfaction by 1st Level Support. This Metric returns an integer where the measurement used is hours.                                                                                                    | All Resolved/Closed Incidents by 1st<br>Level Saved Search                                          |
| Incident MTTR Closed by 2nd Level       | Represents the average time taken to resolve or close an Incident to the Customer's satisfaction by 2nd Level Support. This Metric returns an integer where the measurement used is hours.                                                                                                    | All Resolved/Closed Incidents by 2nd<br>Level Saved Search                                          |

| Metric                            | Description                                                                                                    | Limiting Criteria                                                                                    |
|-----------------------------------|----------------------------------------------------------------------------------------------------|----------------------------------------------------------------------------------------------------|
| Incident MTTR Closed by 3rd Level | Represents the average time taken to resolve or close an Incident to the Customer's satisfaction by 3rd Level Support. This Metric returns an integer where the measurement used is hours.                                     | All Resolved /Closed Incidents by 3rd<br>Level Saved Search                                          |
| Incident Success Rate             | Represents the percentage of all Incidents resolved within the Customer's defined SLA requirements.                                                                                                    | All ResolvedClosed Incidents within<br>Resolution SLA Metric, All<br>ResolvedClosed Incidents Metric |
| MTTR of Major Incidents           | Represents the average time taken to resolve or close an Incident to the Customer's satisfaction for Incidents classified as Major. This Metric returns an integer where the measurement used is hours.                        | All Resolved/Closed Saved Search,<br>Major Incidents Saved Search                                    |
| MTTR of P1 Incidents              | Represents the average time taken to resolve or close an Incident to the Customer's satisfaction by 1st Level Support. This Metric returns an integer where the measurement used is hours.                                     | All Resolved/Closed Incidents Saved<br>Search, P1 Incidents Saved Search                             |
| MTTR of P2 Incidents              | Represents the average time taken to resolve or close an Incident to the Customer's satisfaction for Incidents classified as Priority 2. This Metric returns an integer where the measurement used is hours.                   | All Resolved/Closed Incidents Saved<br>Search, P2 Incidents Saved Search                             |
| MTTR of P3 Incidents              | Represents the average time taken to resolve or close an Incident to the Customer's satisfaction for Incidents classified as Priority 3. This Metric returns an integer where the measurement used is hours.                   | All Resolved/Closed Incidents Saved<br>Search, P3 Incidents Saved Search                             |
| MTTR of P4 Incidents              | Represents the average time taken to resolve or close an Incident to the Customer's satisfaction for Incidents classified as Priority 4. This Metric returns an integer where the measurement used is hours.                   | All Resolved/Closed Incidents Saved<br>Search, P4 Incidents Saved Search                             |
| My Incident MTTR                  | Represents the average time taken to resolve or close an Incident to the Customer's satisfaction for Incidents owned by the currently logged in User. This Metric returns an integer where the measurement used is hours.      | My Resolved/Closed Incidents Saved<br>Search                                                         |
| My Service Request MTTR           | Represents the average time taken to resolve or close a Service Request to the Customer's satisfaction for Requests owned by the currently logged in User. This Metric returns an integer where the measurement used is hours. | My Resolved/Closed Service Requests<br>Saved Search                                                  |
| New CMDB                          | Measures the number of Configuration Items with an Asset status of New.                                                                                                    |                                                                                                    |

| Metric                         | Description                                                                                                    | Limiting Criteria                                        |
|--------------------------------|----------------------------------------------------------------------------------------------------|----------------------------------------------------------|
| Percent of Re-Opened Incidents | Represents the percentage of Incidents re-<br>opened due to occurrences such as:<br>inadequate resolution, dissatisfied Customers,<br>improper Incident documentation, and Incident<br>re-occurrence. | All Reopened Incidents Metric, All Open Incidents Metric |
| Service Request MTTR           | Represents the average time taken to resolve or close a Service Request to the Customer's satisfaction. This Metric returns an integer where the measurement used is counted in hours.                | All Resolved/Closed Service Requests<br>Saved Search     |

able 2. Closed Incidents

| Metric                                     | Description                                                                                                    | Limiting Criteria                                                               |
|--------------------------------------------|----------------------------------------------------------------------------------------------------|---------------------------------------------------------------------------------|
| All Closed Incidents                       | Represents the number of Incident records with a status of Closed.                                                                                                    | All Closed Incidents Saved Search                                               |
| All Closed Incidents with No Close Date    | Represents the number of Incident records with a status of Closed that have no Closed Date in the record.                                                               | All Closed Incidents with No Closed Date<br>Saved Search                        |
| All Closed Incidents within Past Month     | Represents the number of Incidents with a status of Closed within the past month (30 days).                                                                             | All Closed Incidents within Past Month Saved Search                             |
| All Closed Incidents within Past Week      | Represents the number of Incidents with a status of Closed within the past week (7 days).                                                                               | All Closed Incidents within Past Week Saved Search                              |
| All Closed Incidents within Past Year      | Represents the number of Incidents with a status of Closed within the past year.                                                                                        | All Closed Incidents within Past Year Saved Search                              |
| All Escalated, Resolved/Closed Incidents   | Represents the number of escalated Incident records that have a status of Resolved or Closed.                                                                           | All Escalated Incidents Saved Search,<br>Resolved/Closed Incidents Saved Search |
| All Incidents Closed on First Call         | Represents the number of Incident records where the Incident was resolved on the first call with the Customer. This Metric is used in the First Call Resolution Metric. | All Resolved/Closed Incidents Closed on First Call Saved Search                 |
| All Major Resolved/Closed Incidents        | Represents the number of Major Incident records that have a status of Resolved or Closed.                                                                               | All Resolved/Closed Incidents Saved Search,<br>Major Incidents Saved Search     |
| All Never Fixed Resolved/Closed Incidents  | Represents the number of Incident records that have never been fixed with a status of Resolved or Closed.                                                               | All Resolved/Closed Incidents Saved Search,<br>Never Fixed Saved Search         |
| All Not Reopened Resolved/Closed Incidents | Represents the number of Incident records that have not been reopened with a status of Resolved or Closed.                                                              | All Resolved/Closed Incidents Saved Search,<br>Not Reopened Saved Search        |
| All Reopened Resolved/Closed Incidents     | Represents the number of Incident records with a status of Resolved or Closed that have been reopened.                                                                  | All Resolved/Closed Incidents Reopened<br>Saved Search                          |
| All Resolved Incidents                     | Represents the number of Incident records that have a status of Resolved.                                                                                               | All Resolved Incidents Saved Search                                             |

| Metric                                                      | Description                                                                                                    | Limiting Criteria                                                        |
|-------------------------------------------------------------|----------------------------------------------------------------------------------------------------|--------------------------------------------------------------------------|
| All Resolved/Closed Incidents                               | Represents the number of Incident records that have a status of Resolved or Closed.                              | All Resolved/Closed Incidents Saved Search                               |
| All Resolved/Closed Incidents by 1st Level                  | Represents the number of Incident records that have been Resolved or Closed by 1st Level Support.                | All Resolved/Closed Incidents by 1st Level Saved Search                  |
| All Resolved/Closed Incidents by 2nd Level                  | Represents the number of Incident records that have been Resolved or Closed by 2nd Level Support.                | All Resolved/Closed Incidents by 2nd Level Saved Search                  |
| All Resolved/Closed Incidents by 3rd Level                  | Represents the number of Incident records that have been Resolved or Closed by 3rd Level Support.                | All Resolved Incidents by 3rd Level Saved Search                         |
| All Resolved/Closed Incidents for Account<br>Management     | Represents the number of Incident records for Account Management with a status of Resolved or Closed.            | All Resolved/Closed Incidents for Account<br>Management Saved Search     |
| All Resolved/Closed Incidents for Conferencing/Presentation | Represents the number of Incident records for conferencing or presentations with a status of Resolved or Closed. | All Resolved/Closed Incidents for Conferencing/Presentation Saved Search |
| All Resolved/Closed Incident for Desktop<br>Management      | Represents the number of Incident records for Desktop Management with a status of Resolved or Closed.            | All Resolved/Closed Incidents for Desktop<br>Management Saved Search     |
| All Resolved/Closed Incidents for E-mail/<br>Calendaring    | Represents the number of Incident records for e-<br>mail or calendaring with a status of Resolved or<br>Closed.  | All Resolved/Closed Incidents for E-mail/<br>Calendaring Saved Search    |
| All Resolved/Closed Incidents for Employee<br>Support       | Represents the number of Incident records for Employee Support with a status of Resolved or Closed.              | All Resolved/Closed Incidents for Employee Support Saved Search          |
| All Resolved/Closed Incidents for Enterprise<br>Apps        | Represents the number of Incident records for Enterprise Apps with a status of Resolved or Closed.               | All Resolved/Closed Incidents for Enterprise<br>Apps Saved Search        |
| All Resolved/Closed Incidents for Network<br>Services       | Represents the number of Incident records for Network Services with a status of Resolved or Closed.              | All Resolved/Closed Incidents for Network<br>Services Saved Search       |
| All Resolved/Closed Incidents for Printing                  | Represents the number of Incident records for Printing with a status of Resolved or Closed.                      | All Resolved/Closed Incidents for Printing Saved Search                  |
| All Resolved/Closed Incidents for<br>Felephony/Fax          | Represents the number of Incident records for telephony or fax with a status of Resolved or Closed.              | All Resolved/Closed Incidents for Telephony/Fax Saved Search             |
| All Resolved/Closed Incidents for Web<br>Services           | Represents the number of Incident records for web services with a status of Resolved or Closed.                  | All Resolved/Closed Incidents for Web<br>Services Saved Search           |
| All Resolved/Closed Incidents from Chat<br>Session          | Represents the number of Incident records from chat sessions with a status of Resolved or Closed.                | All Resolved/Closed Incidents from Chat<br>Sessions Saved Search         |
|                                                             |                                                                                                    |                                                                          |

| Metric                                                  | Description                                                                                                    | Limiting Criteria                                                              |
|---------------------------------------------------------|----------------------------------------------------------------------------------------------------|--------------------------------------------------------------------------------|
| All Resolved/Closed Incidents from E-mail               | Represents the number of Incident records from e-mail with a status of Resolved or Closed.                                             | All Resolved/Closed Incidents from E-mail Saved Search                         |
| All Resolved/Closed Incidents from Event                | Represents the number of Incident records from a CSM Event with a status of Resolved or Closed.                                        | All Resolved/Closed Incidents from Event Saved Search                          |
| All Resolved/Closed Incidents from Mobile               | Represents the number of Incident records from Cherwell Mobile with a status of Resolved or Closed.                                    | All Resolved/Closed Incidents from Mobile                                      |
| All Resolved/Closed Incidents from Phone                | Represents the number of Incident records from a phone call with a status of Resolved or Closed.                                       | All Resolved/Closed Incidents from Phone Saved Search                          |
| All Resolved/Closed Incidents from Portal               | Represents the number of Incident records from the Customer Portal with a status of Resolved or Closed.                                | All Resolved/Closed Incidents from Portal Saved Search                         |
| All Resolved/Closed Incidents from Social<br>Media      | Represents the number of Incident records from social media sites with a status of Resolved or Closed.                                 | All Resolved/Closed Incidents from Social<br>Media Saved Search                |
| All Resolved/Closed Incidents from Walk-in              | Represents the number of Incident records from walk-in requests with a status of Resolved or Closed.                                   | All Resolved/Closed Incidents from Walk-In Saved Search                        |
| All Resolved/Closed Incidents with Cls                  | Represents the number of Incident records with related Configuration Items with a status of Resolved or Closed.                        | All Resolved/Closed Incidents with Cls<br>Saved Search                         |
| All Resolved/Closed Incidents with Down Cls             | Represents the number of Incident records with related, downed Configuration Items with a status of Resolved or Closed.                | All Resolved/Closed Incidents with Down Cls<br>Saved Search                    |
| All Resolved/Closed Incidents with Resolution<br>Breach | Represents the number of Incident records with a status of Resolved or Closed that have an SLA resolution breach (overdue resolution). | All Resolved/Closed Incidents Overdue<br>Resolution (Breached) Saved Search    |
| All Resolved/Closed Incidents with Response<br>Breach   | Represents the number of Incident records with a status of Resolved or Closed that have an SLA response breach (overdue response).     | All Resolved/Closed Incidents Overdue<br>Resolution (Breached) Saved Search    |
| All Resolved/Closed Incidents within Resolution SLA     | Represents the number of Incident records with a status of Resolved or Closed that have a resolution within the specified SLA.         | All Resolved/Closed Incidents within Resolution SLA Saved Search               |
| All Resolved/Closed Incidents within Response SLA       | Represents the number of Incident records with a status of Resolved or Closed that have a response within the specified SLA.           | All Resolved/Closed Incidents within Response SLA Saved Search                 |
| All Resolved/Closed Incidents, Resolution<br>Warning    | Represents the number of Incident records with a status of Resolved or Closed that have an SLA resolution warning.                     | All Resolved/Closed Incidents Saved Search,<br>Resolution Warning Saved Search |
| All Resolved/Closed Incidents, Response<br>Warning      | Represents the number of Incident records with a status of Resolved or Closed that have an SLA response warning.                       | All Resolved/Closed Incidents Saved Search,<br>Response Warning Saved Search   |

| Metric                           | Description                                                                                    | Limiting Criteria                                                     |
|----------------------------------|------------------------------------------------------------------------------------------------|-----------------------------------------------------------------------|
| All Resolved/Closed P1 Incidents | Represents the number of Priority 1 (P1) Incident records with a status of Resolved or Closed. | All Resolved/Closed Incidents Saved Search, P1 Incidents Saved Search |
| All Resolved/Closed P2 Incidents | Represents the number of Priority 2 (P2) Incident records with a status of Resolved or Closed. | All Resolved/Closed Incidents Saved Search, P2 Incidents Saved Search |
| All Resolved/Closed P3 Incidents | Represents the number of Priority 3 (P3) Incident records with a status of Resolved or Closed. | All Resolved/Closed Incidents Saved Search, P3 Incidents Saved Search |
| All Resolved/Closed P4 Incidents | Represents the number of Priority 4 (P4) Incident records with a status of Resolved or Closed. | All Resolved/Closed Incidents Saved Search, P4 Incidents Saved Search |

Table 3. Closed Service Requests

| Metric                                  | Description                                                                           | Limiting Criteria                                    |
|-----------------------------------------|---------------------------------------------------------------------------------------|------------------------------------------------------|
| All Closed Service Requests             | Represents the number of Service Request records with a status of Closed.             | All Closed Service Requests<br>Saved Search          |
| All Resolved Service Requests           | Represents the number of Service Request records with a status of Resolved.           | All Resolved Service Requests<br>Saved Search        |
| All Resolved/Closed Service<br>Requests | Represents the number of Service Request records with a status of Resolved or Closed. | All Resolved/Closed Service<br>Requests Saved Search |

Table 4. My Incidents

| Metric                   | Description                                                                                                    | Limiting Criteria                        |
|--------------------------|----------------------------------------------------------------------------------------------------|------------------------------------------|
| My Assigned Incidents    | Represents the number of Incident records that have been assigned to the currently logged in User.                                 | My Assigned Incidents Saved Search       |
| My Closed Incidents      | Represents the number of Incident records that have been closed by the currently logged in User.                                   | My Closed Incidents Saved Search         |
| My In Progress Incidents | Represents the number of Incident records owned by the currently logged in User with a status of In Progress.                      | My In Progress Incidents Saved<br>Search |
| My New Incidents         | Represents the number of Incident records owned by the currently logged in User with a status of New.                              | My New Incidents Saved Search            |
| My Open Incident Tasks   | Represents the number of Incident records with related Tasks that are owned by the currently logged in User with a status of Open. | My Open Incident Tasks Saved<br>Search   |
| My Open Incidents        | Represents the number of open Incident records owned by the currently logged in User.                                              | My Open Incidents Saved Search           |

| Metric                                     | Description                                                                                                    | Limiting Criteria                                                              |
|--------------------------------------------|----------------------------------------------------------------------------------------------------|--------------------------------------------------------------------------------|
| My Open Incidents and Service<br>Requests  | Represents the number of open Incidents and Service Request records owned by the currently logged in User.                               | My Open Incidents and Service<br>Requests Saved Search                         |
| My Open Incidents Created Today            | Represents the number of open Incident records owned by the currently logged in User that were created within the last 24 hours.         | My Open Incidents Created Today<br>Saved Search                                |
| My Open Incidents Created within Last Week | Represents the number of open Incident records owned by the currently logged in User that were created within the last seven (7) days.   | My Open Incidents Created within the Last Week                                 |
| My Open Incidents with Resolution Breach   | Represents the number of open Incident records owned by the currently logged in User with an SLA resolution breach (overdue resolution). | My Open Incidents Saved Search,<br>Overdue Resolution (Breach) Saved<br>Search |
| My Open Incidents with Resolution Warning  | Represents the number of open Incident records owned by the currently logged in User with an SLA resolution warning.                     | My Open Incidents with Resolution<br>Warning Saved Search                      |
| My Open Incidents with Response Breach     | Represents the number of open Incident records owned by the currently logged in User with an SLA response breach (overdue response).     | My Open Incidents Saved Search,<br>Overdue Response (Breach) Saved<br>Search   |
| My Open Incidents with Response Warning    | Represents the number of open Incident records owned by the currently logged in User with an SLA response warning.                       | My Open Incidents with Response<br>Warning Saved Search                        |
| My Open Incidents with Unread Journals     | Represents the number of open Incident records owned by the currently logged in User with related unread Journals.                       | My Open Incidents with Unread<br>Journals Saved Search                         |
| My Open VIP Incidents                      | Represents the number of open Incident records owned by the currently logged in User with linked VIP.                                    | My Open VIP Incidents Saved Search                                             |
| My Pending Incidents                       | Represents the number of Incident records owned by the currently logged in User with a status of Pending.                                | My Pending Incidents Saved Search                                              |
| My Reopened Incidents                      | Represents the number of Incident records owned by the currently logged in User with a status of Reopened.                               | My Reopened Incidents Saved Search                                             |
| My Resolved Incidents                      | Represents the number of Incident records owned by the currently logged in User with a status of Resolved.                               | My Resolved Incidents Saved Search                                             |
| My Resolved/Closed Incidents               | Represents the number of Incident records owned by the currently logged in User with a status of Resolved or Closed.                     | My Resolved/Closed Incidents Saved Search                                      |

| Metric                       | Description                                                                                                  | Limiting Criteria                           |
|------------------------------|----------------------------------------------------------------------------------------------------|---------------------------------------------|
| My Team's Open Incidents     | Represents the number of open Incident records owned by the currently logged in User's Team.                 | My Team's Open Incidents Saved<br>Search    |
| My Team's Open P1 Incidents  | Represents the number of open Priority 1 (P1) Incident records owned by the currently logged in User's Team. | My Team's Open P1 Incidents Saved<br>Search |
| My Team's Open P2 Incidents  | Represents the number of open Priority 2 (P2) Incident records owned by the currently logged in User's Team. | My Team's Open P2 Incidents Saved<br>Search |
| My Team's Open P3 Incidents  | Represents the number of open Priority 3 (P3) Incident records owned by the currently logged in User's Team. | My Team's Open P3 Incidents Saved<br>Search |
| My Team's Open P4 Incidents  | Represents the number of open Priority 4 (P4) Incident records owned by the currently logged in User's Team. | My Team's Open P4 Incidents Saved<br>Search |
| My Team's Open VIP Incidents | Represents the number of open VIP Incident records owned by the currently logged in User's Team.             | My Team's Open VIP Incidents Saved Search   |

Table 5. My Service Requests

| Metric                                               | Description                                                                                                    | Limiting Criteria                                                  |
|------------------------------------------------------|----------------------------------------------------------------------------------------------------|--------------------------------------------------------------------|
| My Assigned Service Requests                         | Represents the number of Service Request records that have been assigned to the currently logged in User.                                                 | My Assigned Service Requests Saved Search                          |
| My Closed Service Requests                           | Represents the number of Service Request records with a status of Closed.                                                                                 | My Closed Service Requests Saved<br>Search                         |
| My In Progress Service Requests                      | Represents the number of Service Request records owned by the currently logged in User with a status of In Progress.                                      | My In Progress Service Requests<br>Saved Search                    |
| My New Service Requests                              | Represents the number of Service Request records owned by the currently logged in User with a status of New.                                              | My New Service Requests Saved<br>Search                            |
| My Open Service Requests                             | Represents the number of open Service Request records owned by the currently logged in User.                                                              | My Open Service Requests Saved<br>Search                           |
| My Open Service Requests<br>Created in the Last Week | Represents the number of open<br>Service Request records owned by<br>the currently logged in User that<br>were created within the last seven<br>(7) days. | My Open Service Requests Created within the Last Week Saved Search |

| Metric                                    | Description                                                                                                    | Limiting Criteria                                      |
|-------------------------------------------|----------------------------------------------------------------------------------------------------|--------------------------------------------------------|
| My Open Service Requests<br>Created Today | Represents the number of open<br>Service Request records owned by<br>the currently logged in User that<br>were created within the last 24<br>hours. | My Open Service Requests Created<br>Today Saved Search |
| My Pending Service Requests               | Represents the number of Service Request records owned by the currently logged in User with a status of Pending.                                    | My Pending Service Requests Saved<br>Search            |
| My Reopened Service Requests              | Represents the number of Service Request records owned by the currently logged in User with a status of Reopened.                                   | My Reopened Service Requests Saved Search              |
| My Resolved/Closed Service<br>Requests    | Represents the number of Service<br>Request records owned by the<br>currently logged in User with a<br>status of Resolved or Closed.                | My Resolved/Closed Service Requests<br>Saved Search    |
| My Team's Open Service Requests           | Represents the number of open Service Request records owned by the currently logged in User's Team.                                                 | My Team's Open Service Requests<br>Saved Search        |
| My Team's Open VIP Service<br>Requests    | Represents the number of open VIP Service Request records owned by the currently logged in User's Team.                                             | My Team's Open VIP Service Requests<br>Saved Search    |

Table 6. Open Incidents

| Metric                                       | Description                                                                      | Limiting Criteria                                                 |
|----------------------------------------------|----------------------------------------------------------------------------------|-------------------------------------------------------------------|
| All Assigned Incidents                       | Represents the number of Incident records with a status of Assigned.             | All Assigned Incidents Saved Search                               |
| All Escalated Incidents                      | Represents the number of Incident records with a status of Escalated.            | All Escalated Incidents Saved Search                              |
| All In Progress Incidents                    | Represents the number of Incident records with a status of In Progress.          | All In Progress Incidents Saved Search                            |
| All New Incidents                            | Represents the number of Incident records with a status of New.                  | All New Incidents Saved Search                                    |
| All Open Account Management Incidents        | Represents the number of open Incident records for Account Management.           | All Open Incidents for Account<br>Management Saved Search         |
| All Open Assigned Incidents                  | Represents the number of open Incident records with a status of Assigned.        | All Assigned Incidents Saved Search                               |
| All Open Conferencing/Presentation Incidents | Represents the number of open Incident records for Conferencing or Presentation. | All Open Incidents for Conferencing/<br>Presentation Saved Search |
| All Open Desktop Management Incidents        | Represents the number of open Incident records for Desktop Management.           | All Open Incidents for Desktop<br>Management Saved Search         |

| Metric                                       | Description                                                                                       | Limiting Criteria                                                      |
|----------------------------------------------|---------------------------------------------------------------------------------------------------|------------------------------------------------------------------------|
| All Open E-mail/Calendaring Incidents        | Represents the number of open Incident records for E-mail or Calendaring.                         | All Open Incidents for E-mail/<br>Calendaring Saved Search             |
| All Open Employee Support Incidents          | Represents the number of open Incident records for Employee Support.                              | All Open Incidents for Employee<br>Support Saved Search                |
| All Open Enterprise Apps Incidents           | Represents the number of open Incident records for Enterprise Apps.                               | All Open Incidents for Enterprise<br>Apps Saved Search                 |
| All Open Incident Tasks                      | Represents the number of open Incident records with related Tasks.                                | All Open Incident Tasks Saved<br>Search                                |
| All Open Incidents                           | Represents the number of open Incident records.                                                   | All Open Incidents Saved Search                                        |
| All Open Incidents Created Today             | Represents the number of open Incident records that were created within the last 24 hours.        | All Open Incidents Created Today<br>Saved Search                       |
| All Open Incidents Created within Past Month | Represents the number of open Incident records that were created within the last month (30 days). | All Open Incidents Created Within<br>Past Month (30 Days) Saved Search |
| All Open Incidents Created within Past Week  | Represents the number of open Incident records that were created within the last week (7 days).   | All Open Incidents Created within Past Week (7 Days) Saved Search      |
| All Open Incidents from Chat Session         | Represents the number of open Incident records logged from chat sessions.                         | All Open Incidents from Chat<br>Sessions Saved Search                  |
| All Open Incidents from E-mail               | Represents the number of open Incident records logged from e-mail.                                | All Open Incidents from E-mail Saved Search                            |
| All Open Incidents from Event                | Represents the number of open Incident records logged from a CSM Event.                           | All Open Incidents from Event Saved Search                             |
| All Open Incidents from Mobile               | Represents the number of open Incident records logged from Cherwell Mobile.                       | All Open Incidents from Mobile Saved Search                            |
| All Open Incidents from Phone                | Represents the number of open Incident records logged from a phone call.                          | All Open Incidents from Phone Saved Search                             |
| All Open Incidents from Portal               | Represents the number of open Incident records logged from the Customer Portal.                   | All Open Incidents from Portal Saved Search                            |
| All Open Incidents from Social Media         | Represents the number of open Incident records logged from social media sites.                    | All Open Incidents from Social Media Saved Search                      |
| All Open Incidents from Walk-in              | Represents the number of open Incident records logged from walk-in requests.                      | All Open Incidents from Walk-In Saved Search                           |
| All Open Incidents Linked to Problems        | Represents the number of open Incident records linked to Problems.                                | All Open Incidents Linked to Problems Saved Search                     |
| All Open Incidents with CIs                  | Represents the number of open Incident records with related Configuration Items.                  | All Open Incidents with CIs Saved Search                               |

| Metric                                     | Description                                                                                             | Limiting Criteria                                                               |
|--------------------------------------------|----------------------------------------------------------------------------------------------------|---------------------------------------------------------------------------------|
| All Open Incidents with Down CIs           | Represents the number of open Incident records with related, downed Configuration Items.                | All Open Incidents with Down CIs<br>Saved Search                                |
| All Open Incidents with Resolution Breach  | Represents the number of open Incident records that have an SLA resolution breach (overdue resolution). | All Open Incidents Saved Search,<br>Overdue Resolution (Breach) Saved<br>Search |
| All Open Incidents with Response Breach    | Represents the number of open Incident records that have an SLA response breach (overdue response).     | All Open Incidents Saved Search,<br>Overdue Response (Breach) Saved<br>Search   |
| All Open Incidents with Resolution Warning | Represents the number of open Incident records that have an SLA resolution warning.                     | All Open Incidents Saved Search,<br>Resolution Warning Saved Search             |
| All Open Incidents with Response Warning   | Represents the number of open Incident records that have an SLA response warning.                       | All Open Incidents Saved Search,<br>Response Warning Saved Search               |
| All Open Major Incidents                   | Represents the number of open Major Incident records.                                                   | All Open Incidents Saved Search,<br>Major Incidents Saved Search                |
| All Open Network Service Incidents         | Represents the number of open Incident records for network services.                                    | All Open Incidents for Network<br>Services Saved Search                         |
| All Open P1 Incidents                      | Represents the number of open Priority 1 (P1) Incident records.                                         | All Open Incidents Saved Search, P1 Saved Search                                |
| All Open P2 Incidents                      | Represents the number of open Priority 2 (P2) Incident records.                                         | All Open Incidents Saved Search, P2<br>Saved Search                             |
| All Open P3 Incidents                      | Represents the number of open Priority 3 (P3) Incident records.                                         | All Open Incidents Saved Search, P3<br>Saved Search                             |
| All Open P4 Incidents                      | Represents the number of open Priority 4 (P4) Incident records.                                         | All Open Incidents Saved Search, P4<br>Saved Search                             |
| All Open Printing Incidents                | Represents the number of open Incident records for Printing.                                            | All Open Incidents for Printing Saved Search                                    |
| All Open Telephony/Fax Incidents           | Represents the number of open Incident records for Telephony or Fax.                                    | All Open Incidents for Telephony/Fax Saved Search                               |
| All Open VIP Incidents                     | Represents the number of open VIP Incident records.                                                     | All Open VIP Incidents Saved Search                                             |
| All Open Web Services Incidents            | Represents the number of open Incident records for Web Services.                                        | All Open Incidents for Web Services Saved Search                                |
| All Pending Incidents                      | Represents the number of open Incident records with a status of Pending.                                | All Open Incidents Saved Search                                                 |
| All Reopened Incidents                     | Represents the number of open Incident records with a status of Reopened.                               | All Reopened Incidents Saved Search                                             |
| All Unowned Incidents                      | Represents the number of open Incident records that do not have an owner.                               | All Unowned Incidents Saved Search                                              |

Table 7. Open Service Requests

| Metric                                                 | Description                                                                                                    | Limiting Criteria                                                   |
|--------------------------------------------------------|----------------------------------------------------------------------------------------------------|---------------------------------------------------------------------|
| All Open Assigned Service<br>Requests                  | Represents the number of open Service Request records with a status of Assigned.                                  | All Open Assigned Service<br>Requests Saved Search                  |
| All Open Escalated Service<br>Requests                 | Represents the number of open Service Request records with a status of Escalated.                                 | All Open Escalated Service<br>Requests Saved Search                 |
| All Open In Progress Service<br>Requests               | Represents the number of open Service Request records with a status of In Progress.                               | All Open In Progress Service<br>Requests Saved Search               |
| All Open New Service Requests                          | Represents the number of open Service Request records with a status of New.                                       | All Open New Service Requests<br>Saved Search                       |
| All Open Pending Service<br>Requests                   | Represents the number of open Service Request records with a status of Pending.                                   | All Open Pending Service<br>Requests Saved Search                   |
| All Open Service Requests                              | Represents the number of open Service Request records.                                                            | All Open Service Requests Saved Search                              |
| All Open Service Requests<br>Created Today             | Represents the number of open Service Request records that were created within the last 24 hours.                 | All Open Service Requests Created<br>Today Saved Search             |
| All Open Service Requests<br>Created within Past Month | Represents the number of open<br>Service Request records that were<br>created within the last month (30<br>days). | All Open Service Requests Created<br>Within Past Month Saved Search |
| All Open Service Requests<br>Created within Past Week  | Represents the number of open Service Request records that were created within the last week (7 days).            | All Open Service Requests Created<br>Within Past Week Saved Search  |
| All Open Service Requests with CIs                     | Represents the number of open Service Request records linked to Configuration Items.                              | All Open Service Requests with CIs Saved Search                     |
| All Open VIP Service Requests                          | Represents the number of open VIP Service Request records.                                                        | All Open VIP Service Requests<br>Saved Search                       |
| All Reopened Service Requests                          | Represents the number of open Service Request records with a status of Reopened.                                  | All Reopened Service Requests<br>Saved Search                       |
| All Unowned Service Requests                           | Represents the number of open Service Request records that do not have an owner.                                  | All Unowned Service Requests<br>Saved Search                        |

## **OOTB Portal Metrics**

There are several OOTB Portal Metrics available in the Metrics Manager.

| Metric                      | Description                                                                                                    | Limiting Criteria                                                                                                    |
|-----------------------------|----------------------------------------------------------------------------------------------------|----------------------------------------------------------------------------------------------------|
| Active Problems             | Measures the number of Problems set as top issues, the number of issues with a workaround, and the number of issues without a workaround. | Problems Set at Top Issues Metric,<br>Problems with Workaround Metric,<br>and Problems with No Workaround<br>Metric.     |
| Open Known Errors in Portal | Represents the number of open Known Errors in the Customer Portal.                                                                        | Known Errors in Portal Saved Search.                                                                                     |
| Portal Service Alert Color  | Represents the Service Alert color in the Customer Portal.                                                                                | Open Known Errors in Portal Metric,<br>Problems Set as Top Issues Metric,<br>and Incidents Linked to Problems<br>Metric. |

## **Managing Metrics**

Metrics are managed in CSM using the Metric Manager.

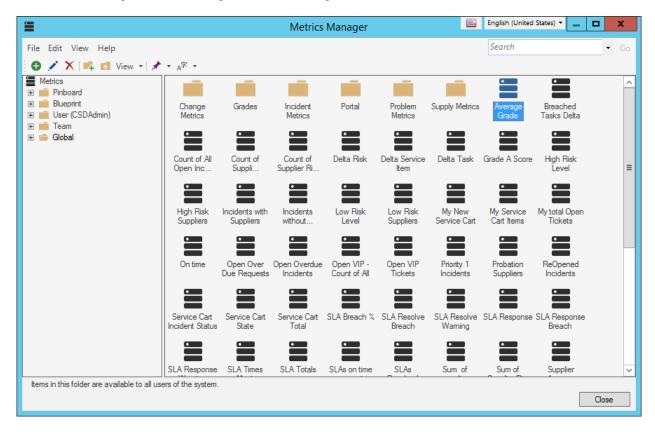

There are several ways to open the Metric Manager.

Use the Metric Manager to complete general CSM Item Manager operations for Metrics, including:

- · View a Metric.
- Create a Metric.
- · Edit a Metric.
- · Delete a Metric.
- Search for a Metric.
- · Organize Metrics.
- · Copy a Metric.
- Import/export a Metric.
- · Find Metric dependencies.
- Pin a Metric.

## **Open the Metric Manager**

There are several ways to open the Metric Manager:

- From the CSM Desktop Client menu bar, click Dashboards>Metric Manager.
- From the Blueprint Editor menu bar in CSM Administrator, click **Managers>Dashboards>Metric Manager**.
- From the Token Selector in Queries and Expressions.
- From a Gauge Widget, right-click Widget>Widget Properties> Values page.

### **Create a Metric**

Use the Metric Properties window (accessed from within the Metric Manager) to create a Metric.

When you create a Metric, you can choose from these types:

#### Query Value:

Based on a Search Query (ex: Open Incidents, SLAs warnings and breaches, records with unread Journals, etc.). Queries can contain simple calculation functions (ex: Averages, such as Incident MTTR).

#### Calculation:

Calculated measurement that involves other values (can be other Metrics) and math operator (ex: FCR rate).

#### Good to know:

- · Read Metric Caching before creating Metrics.
- Consider where the Metric will be used (example: Widget, Expression, or Query), how the Metric will be used (just on a Widget, built into another Metric, etc.), what type of value you are seeking (decimal, percentage, etc.) before creating Metrics. For example, if the Metric will be used in an Expression to calculate another Metric value, make sure that the format is consistent—a percentage value cannot be divided by a decimal value.

## **Creating a Query Value Metric**

Query Value Metric properties include:

- Limiting Criteria (Query): Which data/records to include in the Metric (example: All Open Incidents).
- Value: Type of value to display in the Metric (example: Number of Records, Function, or Duration).
- Local Cache Value: Amount of time the local cached value is considered useful (fresh) before the value needs to be updated (re-queried and re-cached) (example: 5 minutes).

#### To create a Query Value Metric:

- 1. Open the Metric Manager.
- 2. Select a scope and subfolder (if needed).
- 3. Click the Create New button.
- 4. Define the following Metrics properties:

| Option          | Description                                                                                                    |
|-----------------|----------------------------------------------------------------------------------------------------|
| Name            | Provide a display name to use within CSM (this property can be searched in CSM Item Managers).                                                                                                    |
| Description     | Provide a description to use within CSM (this property can be searched in CSM Item Managers).                                                                                                    |
| Metric Type     | Select the <b>Query Value</b> radio button.                                                                                                    |
| Business Object | Select the Business Object whose data to include in the Metric (ex: Incident).  Note: Only one type of Business Object can be selected. The dropdown displays only Major Business Objects. To display all Business Objects, select the Show All check box. |

| Option    | Description                                                                                                    |
|-----------|----------------------------------------------------------------------------------------------------|
| Data Type | Select the <b>type of data</b> (format) to return in the Metric (select one):  • Date/Time  • Logical  • Number  • Text |

- 5. Define the limiting criteria (example: All Open Incidents):
  - a. Click the Limiting Criteria page.
  - b. Search Criteria: Define which data/records to include (example: All Open Incidents). Use a custom Search Query or a saved Search Query (Saved Searches) to locate/filter the data.
    - Click the Ellipses button to open the Search Manager, and then select an existing Saved Search or create a Saved Searches. Saved Searches can be used over and over in numerous places.
    - Click the **Custom Query** button to open the Custom Query Builder, and then create a custom Search Query to use only for this scenario.
- 6. Define the type of value to display in the Metric:
  - a. Click the Value page.
  - b. Select one value to display:
    - Function: Select this radio button to display a value that calculates an average, maximum, minimum, or total value based on a selected field. Then, select the **function** and **field** (example: Display an average customer satisfaction rating).
    - Number of records: Select this radio button to display the number of records that match the criteria (example: 15 Open Incidents).
    - Duration Function: Select this radio button to display a value that is calculated based on an amount of time. Then, select the **Start/End fields** and the **units** (duration) (example: Display the average amount of time that Incidents (meeting your criteria) take to resolve each day (example: Start field = Created Date/Time, End field = Closed Date/Time, and Units = Days).
    - Optimize for database (for best performance): Select this check box to have the system
      first check the metric cache for a recent version of the metric (if the current value is less
      than 30 seconds old) before querying the database when a metric is loaded. If this option
      is disabled, the system will always query the database for the latest value when loading
      a metric.
- 7. Define the local cache value.

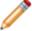

**Note:** Local cache value is the amount of time the local cached value is considered useful (fresh) before the value needs to be updated (re-queried and re-cached). For more information about Metric caching, see Metric Caching.

8. Click OK.

## **Creating a Calculated Metric**

Calculated Metric properties include:

 Calculated Value: Expression to determine the Metric value. For example, FCR rate could be calculated like this: (AllIncidentsClosedonFirstCall/AllClosedIncidents)

### To create a Calculated Metric:

- 1. Open the Metric Manager.
- 2. Select a scope and subfolder (if needed).
- 3. Click the **Create New** button •.
- 4. Define the following Metrics properties:

| Option          | Description                                                                                                    |
|-----------------|----------------------------------------------------------------------------------------------------|
| Name            | Provide a display name to use within CSM (this property can be searched in CSM Item Managers).                                                                                                    |
| Description     | Provide a description to use within CSM (this property can be searched in CSM Item Managers).                                                                                                    |
| Metric Type     | Select the <b>Calculated</b> radio button.                                                                                                    |
| Business Object | Select the Business Object whose data to include in the Metric (ex: Incident).  Note: Only one type of Business Object can be selected. The dropdown displays only Major Business Objects. To display all Business Objects, select the Show All check box. |

| Option    | Description                                                                                                    |
|-----------|----------------------------------------------------------------------------------------------------|
| Data Type | Select the <b>type of data</b> (format) to return in the Metric (select one):  • Date/Time  • Logical  • Number  • Text |

- 5. In the Expression area, click the **Selector** button (or right-click in the text box), and then add **Tokens** (example: System Functions, Prompts, Expressions, Stored Values, Metrics, and Counters) and **Math Operators** (example: Add, Subtract, Multiply, etc.) to create an Expression. Examples might include:
  - FCR Rate: (AllIncidentsClosedonFirstCall/AllClosedIncidents) would return a decimal value like .54.
  - Percentage of reopened Incidents: (AllReopenedIncidents/AllOpenIncidents)\*100 would return a whole number that is then converted to a percentage value, like 10 percent.
  - Incident Success rate: (AllResolvedClosedIncidentswithinResolutionSLA/ AllResolvedClosedIncidents)\*100 would return a whole number that is then converted to a percentage value, like 85 percent.
- 6. (Optional) Right-click in the Expression text to access a context menu with options to delete an item, access its properties, or add a Modifier (example: Number format).

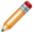

**Note:** If using other Metrics in the Expression, you are prompted to define which Metric values to retrieve for use in the Expression (Metric Properties window pops up when you add a Metric). For details, refer to Using a Metric Within a Metric.

7. Click OK.

### **Using a Metric Within a Metric**

#### To use a Metric within a Metric:

- 1. Right-click a Metric in the Calculated Metrics window, and then select **Properties**.
- 2. Define the Value to Retrieve:
  - Current value: Current Metric value, within context of freshness. In other words, retrieve the
    current usable (fresh) value sitting in the User's local cache. If the value is no longer
    considered fresh, the value will be re-queried and re-cached (that is, synced with the
    database).

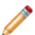

**Note:** (Advanced property) Select the **Reload the current cache value each time Metric is requested** check box to force a re-query each time the value is requested (that is, sync with database); however, syncing affects performance and replaces the local cache value on the User's machine, which could interfere with trending.

- Value from [last cache]: The Metric value from one cache ago (that is, the value that was cached right before the Current Value).
- Past value: A previously-cached Metric value that you specify. You can count back (example: From 1 minute ago), specify by first of the month, quarter/year, or select a value from a specific weekday.
- 3. Select the **Define the Value to Return** (Advanced property) check box to determine what happens when a requested cached Metric values cannot be found. In this case, CSM returns a cached value closest to the requested time. You can choose:
  - Retrieved Value:
    - Last cached value
    - Cached value closest to requested time: The current value sitting in cache; may or may not be considered fresh.
    - Specific value
  - Stored time of retrieved value
- 4. Click OK.

# **Configuring Metrics**

Metric Security rights are configured in CSM Administrator. See Metric Security Rights.

## **Modifiers**

A Modifier is a Token element that changes the visual format or calculated value of a Token in a One-Step Action or Expression.

### **About Modifiers**

Fields and Tokens (Stored Values, other Expressions) can be added when building One-Step Actions and Expressions.

For example, a Field containing the Customer's name can be added to a One-Step Action that sends an e-mail to that Customer to make the e-mail more personal. When adding a value, the way the Field appears depends on its data type:

- Text Fields: Shows the value.
- · Number Fields: Shows a standard system format.
- Logical Fields: Shows the text as True or False depending on the value.
- Date/Time Fields: Shows in a sortable, standard format.
- · JSON: Shows JSON data.
- JSON Array: Steps through data from a JSON array.
- XML: Shows XML data.
- XML Collection: Steps through data from a set of XML elements that have the same structure.

While this is often sufficient, there are many situations where it is useful to format the value. For example, when showing a date/time, a User might want to show only the date without the time.

Additionally, a User might want to manipulate the value. For example, the User may only want the first part of a Field's value or change a value to be upper-case or lower-case.

Users can apply Modifiers to Tokens inserted into One-Step Actions and Expressions to format and modify the value that is ultimately shown or calculated.

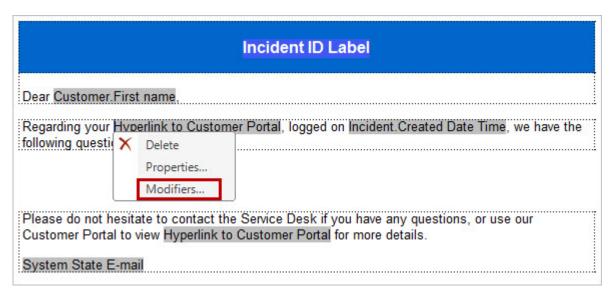

### **Modify/Format Value Window**

Use the Modifiers window to create or edit Modifiers on a particular Token.

The Modifiers window consists of the following:

• A list of Modifiers: Apply multiple Modifiers to the same Token. For example, take the first five characters of a Field, then upper-case the value and pad the value with leading Xs, etc.

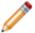

**Note:** There are no modifiers by default. They must be added manually.

To add additional Modifiers, click the **Create New** button. Click the **Delete** button to remove Modifiers. Modifiers are applied in the order they appear in the list.

Modifier details: Available Modifiers differ depending on the data type of the selected Token, as well
as additional arguments. A brief description of the Modifier function appears at the bottom of the
window.

### **Modifier Types**

You can apply the following types of Modifiers to Tokens in CSM:

- Text: Shows a value or string of text (example: The Last Edited text on the Incident form).
- Date/Time: Shows or performs a date/time calculation (example: Calculate a 15 minute warning for an SLA).
- **Numeric**: Shows or performs a mathematical calculation using a string of Tokens and mathematical symbols (example: Calculate the total cost of labor of a Labor Cost Item by multiplying the work hours by the monetary rate).
- Logical: Uses one or more conditions to return a True or False value (example: Incident.Status does not equal Closed).
- XML: Use to pull pieces of XML data (example: Returned from a web service call) into CSM in a
  usable format.
- JSON: Use to pull pieces of JSON data (example: Returned from a web service call) into CSM in a
  usable format.

### **Text Modifiers**

A Text Token displays a value or string of text (example: The Last Edited text on the Incident form). The following Modifiers can be applied to Text Tokens.

| As XML       | Returns text as an XML element.                                                                                                    |
|--------------|----------------------------------------------------------------------------------------------------|
| Contains     | Determines whether another string is contained within the source string. Example:  Original Token: Now is the winter of our discontent  Modifier: Contains (winter)  Result: True                                                                                                    |
| Ellipse Text | Used to cut off a string if it is too long. If the string is longer than the specified length, then the value will have an ellipses () added to the end.  Note: Spaces are included in the character count for this modifier.  Example:  Original Token: Now is the winter of our discontent  Modifier: Ellipse Text (20)  Result: Now is the winter |
| Encode Text  | Applies the selected encoding method to text. You can choose from:  Base 64 Backslash CR LF Backslash Quote Double Quote                                                                                                    |
| First Word   | Returns the first word in a string.  Example:  Original Token: Now is the winter of our discontent  Modifier: First Word  Result: Now                                                                                                    |

Applies cryptographic hashing algorithms to text strings. This enables you to create encrypted strings you can use to create tokens for APIs and to detect data changes. Available hash formats: MD5 • SHA-1 SHA-256 Hash Text • SHA-512 Note: You must disable FIPS-compliant cryptographic algorithms on your machine to use MD5, SHA-256, or SHA-512 formats. By default, converted strings are converted to hex format and use UTF-8 encoding. To shorten the strings, select the Base 64 check box. Applies cryptographic hashing algorithms with Message Authentication signing to text strings. Provide a Hash MAC (Message Authentication Code) Key for an extra level of security. Available formats: MD5Hash SHA1Hash Hash MAC SHA256Hash Text · SHA512Hash Note: You must disable FIPS-compliant cryptographic algorithms on your machine to use MD5, SHA256, or SHA512 hash formats. By default, converted strings are converted to hex format and use UTF-8 encoding. To shorten the strings, select the Base 64 check box. Returns the position of another string within the source string. The index is 0-based, so if the searched-for text is at the very beginning of the source, then the index will be 0. If the string is not found, then the return value will be -1. Index of Example: Text · Original Token: Now is the winter of our discontent · Modifier: Index of Text (winter) · Result: 11

| Last Word         | Returns the last word in a string.  Example:  Original Token: Now is the winter of our discontent  Modifier: Last Word  Result: discontent                                                                                        |
|-------------------|----------------------------------------------------------------------------------------------------|
| Left              | Shows the left X-most characters from the original Token.  Note: Spaces are included in the character count for this modifier.  Example:  Original Token: Now is the winter of our discontent  Modifier: Left (6)  Result: Now is |
| Length of<br>Text | Counts the number of characters in the string.  Note: Spaces are included in the character count for this Modifier.  Example:  Original token: Now is the winter of our discontent  Modifier: Length of Text  Result: 35          |
| Lowercase         | Converts any upper-case characters in the original Token to lower-case.  Example:  Original Token: Now IS The Winter Of Our Discontent  Modifier: Lower-case  Result: now is the winter of our discontent                         |

| Pad Left              | Inserts a particular character (or characters) to the left of a value to force the value to be a particular length.  Example:  Original Token: ABC  Modifier: Pad Left (0,7)  Result: 0000ABC                                                                                                |
|-----------------------|----------------------------------------------------------------------------------------------------|
| Pad Right             | Inserts a particular character (or characters) to the right of a value to force the value to be a particular length.  Example:  Original Token: ABC  Modifier: Pad Right (0,7)  Result: ABC0000                                                                                              |
| Remove                | Removes a particular value from the original Token.  Example:  Original Token: Now is the winter of our discontent  Modifier: Remove (winter)  Result: Now is the of our discontent                                                                                                    |
| Remove<br>Line Breaks | Removes line breaks to make the Token fit on a single line.  Example:  Original Token: Now is the winter of our discontent,  Made glorious summer by this son of York.  Modifier: Remove line breaks  Result: Now is the winter of our discontent, Made glorious summer by this son of York. |

| Remove<br>White<br>Space | Removes any white space characters from the Tokens: line breaks, spaces, tabs, etc.  Example:  Original Token: Now is the winter of our discontent  Modifier: Remove white-space  Result: Nowisthewinterofourdiscontent                                                                                                    |
|--------------------------|----------------------------------------------------------------------------------------------------|
| Replace                  | Replaces one value in the string with another on every occurrence.  Example:  Original Token: Now is the winter of our discontent  Modifier: Replace (winter, summer)  Result: Now is the summer of our discontent                                                                                                    |
| Right                    | Shows the right X-most characters from the original Token.  Note: Spaces are included in the character count for this Modifier.  Example:  Original Token: Now is the winter of our discontent  Modifier: Right (6)  Result: ontent                                                                                                    |
| Substring                | Shows a certain number of characters from the middle of the Token. The start position for a text string is considered to be 0, so Substring (0,6) is the equivalent of Left (6).  Note: Spaces are included in the character count for this Modifier.  Example:  Original Token: Now is the winter of our discontent  Modifier: Substring (11,6)  Result: winter |

| Text After  | Finds a value after a particular word or phrase inside of the Token. There are several options to control how this Modifier operates:  • Next Word: Displays the next word after the search text.  • Next Number: Displays the next number after the search text. This will skip over any text until it finds a number.  • To End: Returns all of the text that appears after the text to search for.  • To End of Line: Returns all of the text that appears after text to search for, up until the end of the line.  This Modifier is often useful when parsing e-mail messages.  Example:  • Original Token: This is regarding Incident: 1234 which is important  • Modifier: Text After (Next Word, Incident: )  • Result: 1234  • Modifier: To End of Line (Next Word, Incident: )  • Result: 1234 which is important |
|-------------|----------------------------------------------------------------------------------------------------|
| Text Before | Finds a value before a particular word or phrase inside of the Token. There are several options to control how this Modifier operates:  • From Start: Returns the test that appears before the search text.  • From Start of Line: Returns all of the text that appears before the search text, up until the end of the line.  • Previous Word: Displays the next word before the search text.  • Previous Number: Displays the next number before the search text.                                                                                                    |

| Text<br>Between    | Returns all of the text that appears between two values in a Token. This Modifier is often useful when parsing e-mail messages.  We recommend using the following markers:  () () () () () () Rexample:  Original Token: Please enter a description between {Here} and {There}  Modifier: Text Between ({Here}, {There})  Result: and  Note: We do not recommend using angle brackets (<>) as markers; the E-mail and Event monitor reads HTML coding, and use of angle brackets as markers could cause unintended results. |
|--------------------|----------------------------------------------------------------------------------------------------|
| Text to<br>Logical | Converts a Text value to a Logical value. This is useful when reformatting a Text value based on whether the text result is equal to True or False.  The values <i>True</i> , <i>T</i> , <i>Yes</i> , and <i>1</i> are converted to True. Any other values are converted to False.                                                                                                    |
| Text to<br>Number  | Converts the value in a Text Token to a number. Numeric Modifiers can then be applied to the result.  Example:  Original Token: 12345  Modifier: Text to Number  Result: 12345 (now available for Numeric Modifiers)                                                                                                    |

Trims specified characters from the end of a text string. Each character in the modifier is evaluated, regardless of order. Repeated characters are removed.

The following example shows how to trim end characters from a string:

• Original Token: 80906-1234

· Modifier: Trim -1234

• Results: 80906

#### Trim End

The following example shows how to trim repeated characters from the end of a string:

• Original Token: 123400005

Modifier: Trim 05Results: 1234

The following example show how to trim characters from the end of a string, regardless of order:

· Original Token: abcergzxy

Modifier: Trim yxzResults: abcerg

Trims specified characters from the start of a text string. Each character in the modifier is evaluated, regardless of order. Repeated characters are removed.

The following example shows how to trim start characters from a string:

• Original Token: 719-386-7000

Modifier: Trim 719-Results: 386-7000

The following example shows how to trim repeated characters from the beginning of a string:

### Trim Start

· Original Token: 000051234

Modifier: Trim 05Results: 1234

The following example show how to trim characters from the beginning of a string, regardless of order:

Original Token: abcergzxy

Modifier: Trim cbaResults: ergzxy

| Uppercase          | Converts any lower-case characters in the original Token to upper-case.  Example:  Original Token: Now IS The Winter Of Our Discontent  Modifier: Upper-case Result: NOW IS THE WINTER OF OUR DISCONTENT |
|--------------------|----------------------------------------------------------------------------------------------------|
| Uppercase<br>First | Converts only the first character to upper-case. This is often useful when working with names and proper nouns.  Example:  Original Token: george Modifier: Upper-case first Result: George              |
| URL<br>Encode      | Converts a string into a value that can be legally used as a URL.  Example:  Original Token: This <is> a test Modifier: URL Encode Result: This%20&lt;is&gt;%20a%20test</is>                             |

# **Date/Time Modifier**

A Date/Time Token displays or performs a date/time calculation (example: Calculate a 15-minute warning for an SLA). The format of the Date/Time value must be taken into consideration when applying Date/Time Modifiers to Tokens.

The following Modifiers can be applied to Date/Time Tokens.

| First of<br>Month | Returns the first day of the month for the specified Date/Time.  Example:  Original Token: 9/16/2016  Modifier: First of Month Result: 9/1/2016 |
|-------------------|----------------------------------------------------------------------------------------------------|
| Last of<br>Month  | Returns the last day of the month for the specified Date/Time.  Example:  Original Token: 9/16/2016  Modifier: Last of Month Result: 9/30/2016  |
| First of Year     | Returns the first day of the year for the specified Date/Time.  Example:  Original Token: 9/16/2016  Modifier: First of Year  Result: 1/1/2016  |
| Last of Year      | Returns the last day of the year for the specified Date/Time.  Example:  Original Token: 9/16/2016  Modifier: Last of Year  Result: 12/31/2016  |

| First of<br>Week | Returns the first day of the week for the specified Date/Time. In the US, the first day of the week is Sunday, but this can differ depending on location.  Example:  Original Token: 9/16/2016  Modifier: First of Week  Result: 9/13/2016 |
|------------------|----------------------------------------------------------------------------------------------------|
| Last of<br>Week  | Returns the last day of the week for the specified Date/Time. In the US, the last day of the week is Saturday, but this can differ depending on location.  Example:  Original Token: 9/16/2016  Modifier: Last of Week  Result: 9/19/2016  |

## **Date/Time Modifier Formats**

Date/Time Modifier Formats take the Date/Time values and converts them to text in a number of different ways. The table below shows all of the supported formats, along with an example. The example date-time is 12/4/2016 6:14 PM. Using an @ symbol in the format (example: 12/4/2016 @ 6:14 PM) will cause incorrect modifier outcomes.

After applying a Date/Time format, the resulting value is considered to be Text. Users can then apply any text operators to the value. For example, if you want to use the result as a number (example: Day), then you will need to use the Text to Number Modifier.

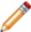

**Note:** The formats may change depending on system settings. For example, the Short Date format is based on the regional settings of the current User's machine.

#### **Date/Time Modifier Formats**

| Format                        | Example                             |
|-------------------------------|-------------------------------------|
| Short Date                    | 12/4/2016                           |
| Short Time                    | 6:14 PM                             |
| Long Date                     | Thursday, December 04, 2016         |
| Short Date & Time             | 12/4/2016 6:14 PM                   |
| Long Date & Time              | Thursday, December 04, 2016 6:14 PM |
| Sortable Date & Time          | 2016-12-04T18:14:13                 |
| Day                           | 4                                   |
| Day (with leading 0)          | 04                                  |
| Day of Week (short)           | Thu                                 |
| Day of Week (long)            | Thursday                            |
| Month (number)                | 12                                  |
| Month (name)                  | December                            |
| Year (short)                  | 16                                  |
| Year (long)                   | 2016                                |
| Hour (12-hour)                | 6                                   |
| Hour (12-hour with leading 0) | 06                                  |
| Hour (24-hour)                | 18                                  |
| Minute                        | 14                                  |
| Minute (with leading 0)       | 14                                  |
| AM/PM                         | PM                                  |

| Format | Example                                                                                                    |
|--------|----------------------------------------------------------------------------------------------------|
|        | Client time zone                                                                                                    |
| Z      | Note: For use with the CreatedDateTime token. MM/dd/yyyy hh:mm:ss tt Z                                                                                                    |
| Custom | Custom requires knowledge of the legal .NET date/ time formats. An example, however would be something like: yy-M-d ddd which would return 16-12-4 Thu. See this resource for more information on custom formatting. |
|        | Note: There is a Cherwell-specific custom modifier for a client's local time zone. Use a capital Z (capitalization is important) with any date/time field                                                            |

# **Numeric Modifiers**

A Numeric Token displays or performs a mathematical calculation using a string of Tokens and mathematical symbols (example: Calculate the total cost of labor of a Labor Cost Item by multiplying the work hours by the monetary rate).

The format of the Numeric value must be taken into consideration when applying Numeric Modifiers to Tokens.

The following Modifiers can be applied to Numeric Tokens.

| Absolute<br>Value       | Returns the absolute value of the original.  Example:  Original Token: -42  Modifier: Absolute Value  Result: 42 |
|-------------------------|----------------------------------------------------------------------------------------------------|
| Format                  | See Numeric Modifier Formats.                                                                                    |
| Hours to<br>Time Format | Converts hours to a specified time format:  • DD:HH:MM:SS  • DD:HH:MM  • HH:MM:SS  • HH:MM                       |

|                           | Allows for simple math operators to be applied against the value in the Token.                                                                                          |
|---------------------------|----------------------------------------------------------------------------------------------------|
|                           | <b>Note:</b> Users <i>cannot</i> use values from other Tokens as part of the calculation. To use values from other Tokens in the calculation, use a Numeric Expression. |
|                           | The Math Modifier supports these operators:                                                                                                    |
|                           | Add: Adds a specific amount to the value.                                                                                                    |
|                           | Subtract: Subtracts a specific amount from the value.                                                                                                    |
|                           | Multiple: Multiplies the value by a specific amount.                                                                                                    |
| Math                      | Divide: Divides the value by a specific amount.                                                                                                    |
|                           | <ul> <li>Absolute Value: If the value is negative, the value is made positive. Positive values will remain unchanged.</li> </ul>                                        |
|                           | <ul> <li>Modulo: Returns the remainder of a division calculation. Examples:</li> <li>10%3 returns 1</li> </ul>                                                          |
|                           | ∘ 5%3 returns 2                                                                                                    |
|                           | 。 3%10 returns 3                                                                                                    |
|                           | In the last example, 3 is returned because the 3 divided by 10 is 0, with 3 as the remainder.                                                                           |
|                           | Converts minutes to a specified time format:                                                                                                    |
|                           | • DD:HH:MM:SS                                                                                                    |
| Minutes to<br>Time Format | • DD:HH:MM                                                                                                    |
|                           | • HH:MM:SS                                                                                                    |
|                           | • HH:MM                                                                                                    |
| Number to                 | Converts a number to a logical value. This is useful when formatting a result based on whether the value is 0 or not.                                                   |
| Logical                   | The value 0 will be converted to False. Any other value will be converted to True.                                                                                      |
| Round                     | Rounds a number to a specified number of decimal places.                                                                                                    |
|                           | Example:                                                                                                    |
|                           |                                                                                                    |
|                           | Original Token: 33.75      Modifier: Round (Onlesse)                                                                                                    |
|                           | <ul><li>Modifier: Round (0 places)</li><li>Result: 34</li></ul>                                                                                                    |
|                           | - Nesult. 34                                                                                                    |

| Seconds to<br>Time Format | Converts seconds to a specified time format.  • DD:HH:MM:SS  • DD:HH:MM  • HH:MM:SS  • HH:MM               |
|---------------------------|----------------------------------------------------------------------------------------------------|
| Truncate                  | Removes the decimal component of a number.  Example:  Original Token: 33.75  Modifier: Truncate Result: 33 |

# **Numeric Modifier Formats**

As with Date/Time Modifiers, Numeric Modifier formats can control the way in which numbers are displayed. The table below shows the supported options along with an example of each. The examples are based on the number 12345.67890.

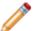

**Note:** Several of the formats are based on the regional settings of the current User's machine.

| Format                     | Example                                                                                             |
|----------------------------|----------------------------------------------------------------------------------------------------|
| Number                     | 12345.68                                                                                            |
| Number (set decimals)      | 12345.7 (one decimal place)                                                                         |
| General                    | 12345.6789                                                                                          |
| Currency                   | \$12345.68                                                                                          |
| Currency (set decimals)    | \$12345.678 (three decimal places)                                                                  |
| Fixed Point                | 12345.68                                                                                            |
| Fixed Point (set decimals) | 12345.679 (three decimal places)                                                                    |
| Percent                    | 1,234,567.89%                                                                                       |
| Percent (set decimals)     | 1,234,567.890% (three decimal places)                                                               |
| Scientific                 | 1.234568E+ 004                                                                                      |
| Hexadecimal                | ABCD (from value 43981)                                                                             |
| Custom                     | Requires knowledge of the legal .NET numeric formats. An example: F3, which would return 12345.679. |

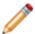

**Note:** After applying a Numeric format, the resulting value is considered to be Text, so any Text operators can then be applied to the value.

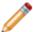

**Note:** Cherwell follows IEEE standards for rounding numerical values, specifically the *round to nearest, ties to even* rule.

# **Logical Modifiers**

Logical Tokens use one or more conditions to return a True or False value (example: Incident.Status does not equal Closed).

There is only one supported operator for Logical Tokens, which is format. The format takes two values:

- Value if True: Value that will be displayed if the logical Token's value is true.
- Value if False: Value that will be displayed if the logical Token's value is false.

This allows for more flexible formatting of logical values than simply True or False.

## **XML Modifiers**

Use XML Modifiers to pull pieces of XML data (example: Returned from a web service call) into CSM in a usable format. XML modifiers build on each other and typically must be used in conjunction with each other to return useful values. In addition, Field Tokens can be used in the modifiers.

The following Modifiers can be applied to XML data. The examples use an XML collection that contains a list of books.

```
<?xml version="1.0"?>
 2
    3
         <book id="B1001">
 4
            <author>Johns, Jorge</author>
 5
            <title>The Rest API</title>
 6
            <genre>Computer</genre>
 7
            <price>3.50</price>
 8
            <publish date>2016-03-15</publish date>
            <description>An in-depth look at the Rest API.</description>
 9
10
            <in stock>True</in stock>
11
         </book>
12
         <book id="B1002">
13
            <author>Boberson, Bob</author>
14
            <title>XML Modifiers and You</title>
15
            <genre>Fantasy</genre>
16
    <price>
17
              <priceUS>48.95</priceUS>
              <priceUK>48.96</priceUK>
18
19
            </price>
20
            <publish date>2016-03-14</publish date>
21
            <description>A book about XML modifiers and you.</description>
22
            <in stock>false</in stock>
23
         </book>
24
     L</catalog>
25
```

#### **Find Element**

Returns an XML element with a specific name.

Example: Return the genre of the first book in an XML collection.

Modifier:

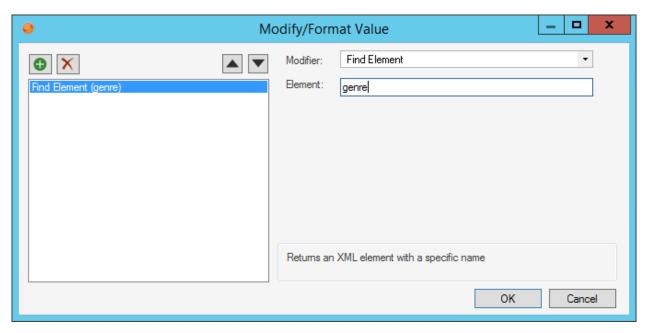

Result: <genre>Computer</genre>

### **Find Element Collection**

Returns an XML element that contains a series of common child elements.

Example: Find the collection of prices for the last book in the XML collection.

Modifier:

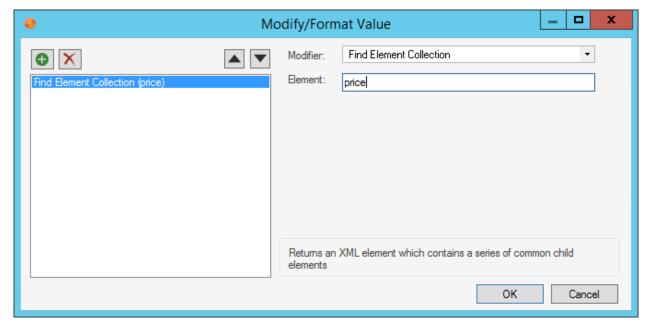

Result: <price><priceUS>48.95</priceUS><priceUK>48.96</priceUK></price>

#### **Find Element with Attribute**

Returns an XML element with a specific name and attribute.

Example: Find a book with the id attribute of B1002.

Modifier: Find Element with Attribute (book .id .b1002)

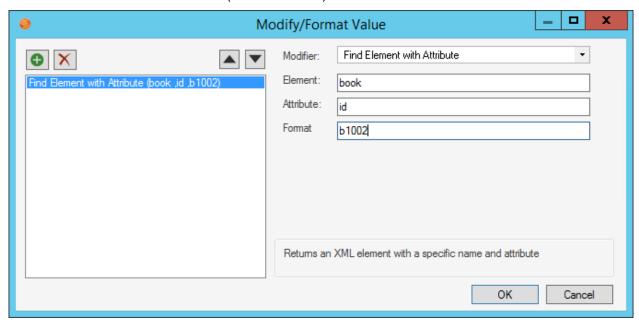

Result: <book id="B1002"><author>Boberson, Bob</author><title>XML Modifiers and You</title><genre>Fantasy</genre><price>S+8.95</priceUS><priceUK>48.96</priceUK></price><publish\_date>2016-03-14</publish\_date><description>A book about XML modifiers and you.</description></book>

#### **First Child**

Returns the first XML child element of the current element.

Example: Return the first book in the XML collection.

Modifier:

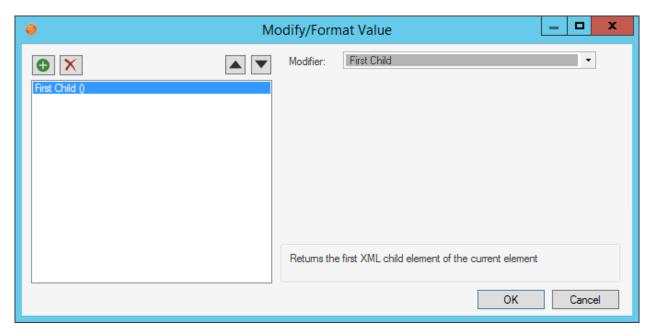

Result: <book id="B1001"><author>Johns, Jorge</author><title>The Rest API</title><genre>Computer</genre><price>3.50</price><publish\_date>2016-03-15</publish\_date><description>An in-depth look at the Rest API.</description></book>

### Has Child Element(s)

Returns whether an XML element has child elements.

Example: Check to see if there are any elements in the provided XML collection.

Modifier: Has Child Element(s) ()

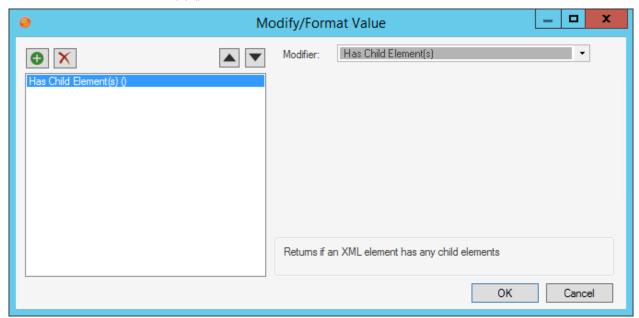

Result: True

#### **Last Child**

Returns the last XML child element of the current element.

Example: Return the last book from the XML collection.

Modifier: Last Child ()

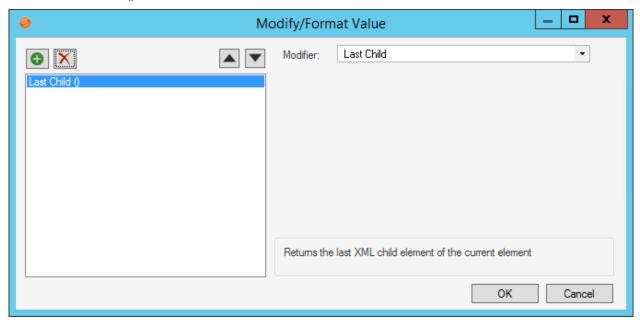

Result: <book id="B1002"><author>Boberson, Bob</author><title>XML Modifiers and You</title><genre>Fantasy</genre><price><priceUS>48.95</priceUS><priceUK>48.96</priceUK></price><publish\_date>2016-03-14</publish\_date><description>A book about XML modifiers and you.</description><in stock>false</in stock></book>

## **Logical from Element**

Returns a logical value from a specified XML element.

Example: Check if the second book in the XML Collection is in stock.

Modifier: in\_stock

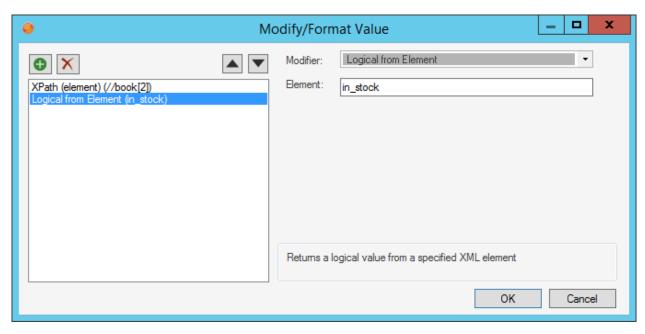

Result: False

#### **Number from Element**

Returns a numerical value from a specified XML element.

Example: Find the price of the first book in the XML collection.

Modifier: price

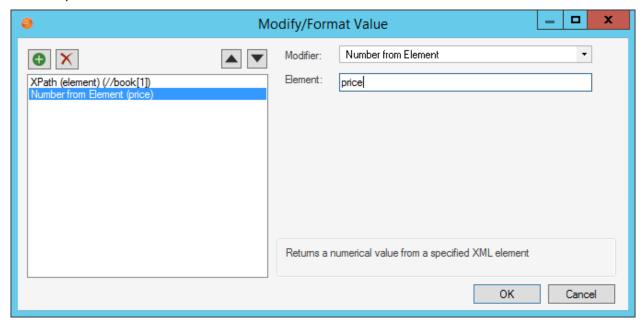

Result: 3.5

## **String from Attribute**

Returns a string value from a specified attribute on the current XML element.

Example: Find the ID of the first book in the XML collection.

Modifier: id

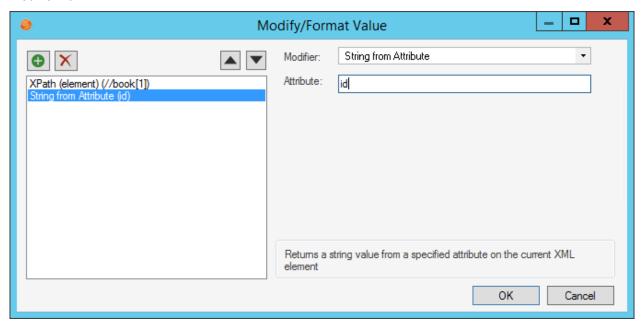

Result: B1001

## **String from Element**

Returns a string value from a specified XML element.

Example: Retrieve the author's name from the first book in the XML collection.

Modifier: author

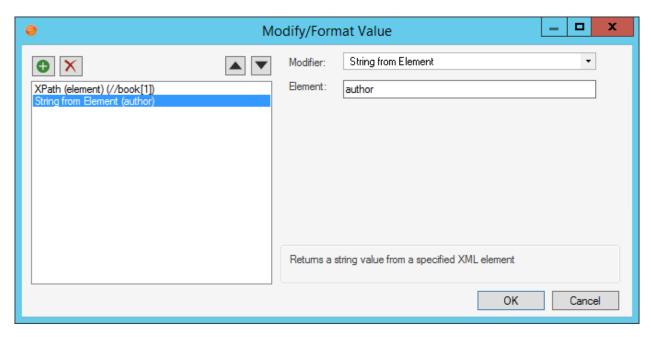

Result: Johns, Jorge

### XPath (element)

Returns an XML element based on the provided XPath.

Example: Retrieve the US Price of the second book in the XML collection.

Modifier: //book[2]/price/priceUS

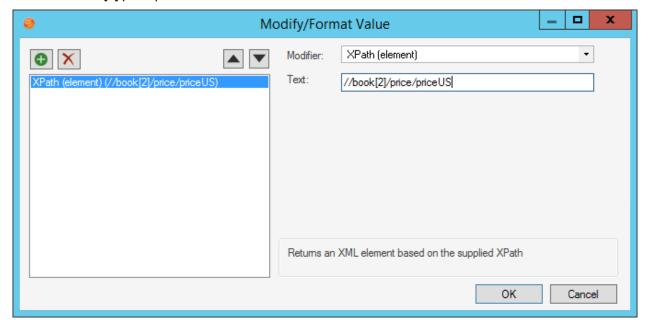

Result: <priceUS>48.95</priceUS>

### XPath (value)

Returns a value based on the provided XPath.

Example: Return the value of the second book in the XML collection.

Modifier: //book[2]

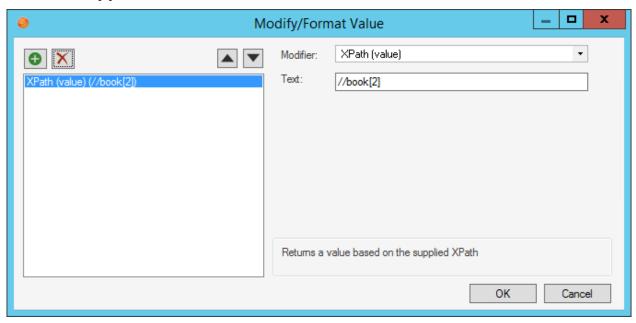

Result: <author>Boberson, Bob</author><title>XML Modifiers and You</title><genre>Fantasy</genre><priceUS>48.95</priceUS><priceUK>48.96</priceUK></priceUK></price><publish\_date>2016-03-14</publish\_date><description>A book about XML modifiers and you./ description>

## **JSON Modifiers**

Use JSON Modifiers to pull pieces of JSON data (example: Returned from a web service call) into CSM in a usable format. JSON modifiers build on each other and typically must be used in conjunction with each other to return useful values. In addition, Field Tokens can be used in the modifiers.

The following Modifiers can be applied to JSON data. The examples use a JSON collection from a store.

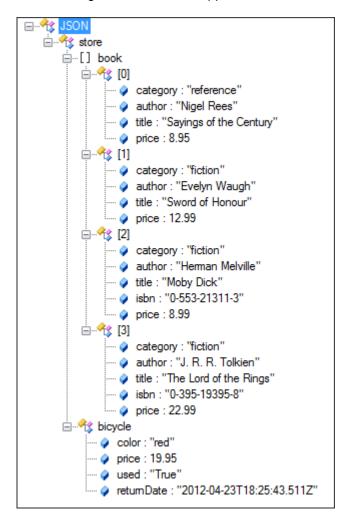

#### **Date Time from Element**

Returns a date time value from a specified JSON element.

Example: Retrieve the return date value for the bike in the JSON collection.

Modifier:

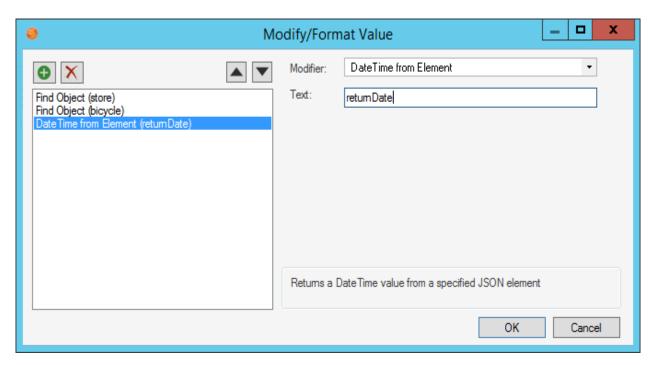

Result: 2012-04-23T18:25:43

## **Find Array**

Finds and returns a JSON array from a specified name.

Example: Retrieve the list of books from the store's JSON collection of inventory.

Modifier:

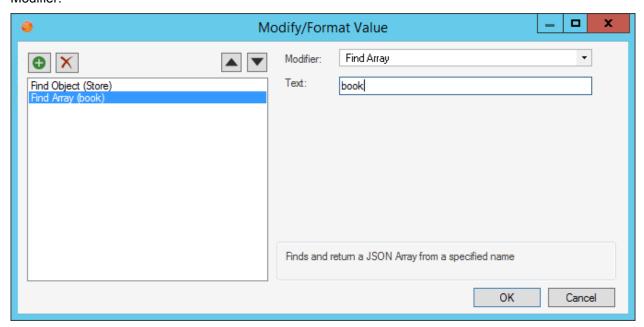

#### Result:

```
category": "reference",
"author": "Nigel Rees",
"title": "Sayings of the Century",
"price": 8.95

"category": "fiction",
"author": "Evelyn Waugh",
"title": "Sword of Honour",
"price": 12.99

"category": "fiction",
"author": "Herman Melville",
"title": "Moby Dick",
"isbn": "0-553-21311-3",
"price": 8.99

"category": "fiction",
"author": "J. R. R. Tolkien",
"title": "The Lord of the Rings",
"isbn": "0-395-19395-8",
"price": 22.99
```

## **Find Object**

Finds and returns the JSON object from a specified name. Example: Retrieve the bicycle object from the JSON collection.

Modifier:

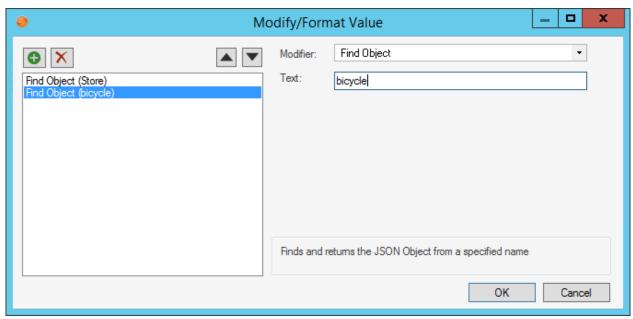

Result:

```
{
"color": "red",
"price": 19.95,
"used": "True",
"returnDate": "2012-04-23T18:25:43.511Z"
}
```

## **JSON Path (replace)**

Uses a JSONpath query to replace a value within a JSON document. Example: Update the price of the bicycle to 20.95.

Modifier:

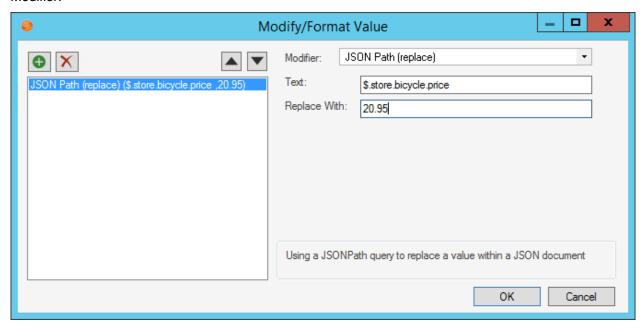

Result: (Full JSON value is returned with updated value from replace)

## **JSON Path (value)**

Returns a value based on the provided JSONpath. Example: Find books with a price less than \$8.99.

Modifier:

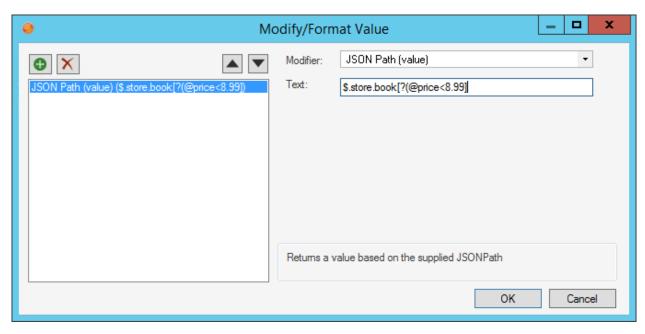

```
Result:
{
"category": "reference",
"author": "Nigel Rees",
"title": "Sayings of the Century",
"price": 8.95
}
```

## **Logical from Element**

Returns a logical value from a specified JSON element.

Example: Retrieve the previously owned value for the bicycle in the store.

Modifier:

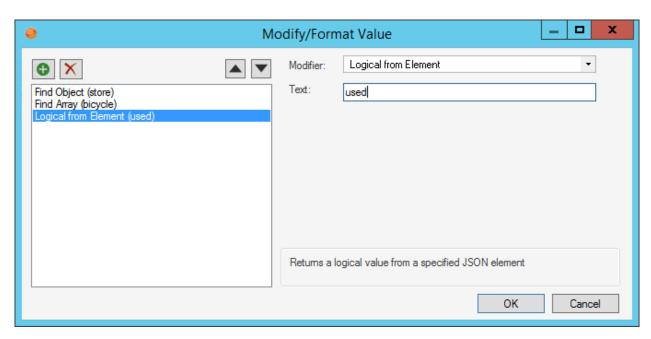

Result: True

### **Number from Element**

Returns a numerical value from a specified JSON element.

Example: Retrieve the price of the 4th book.

Modifier:

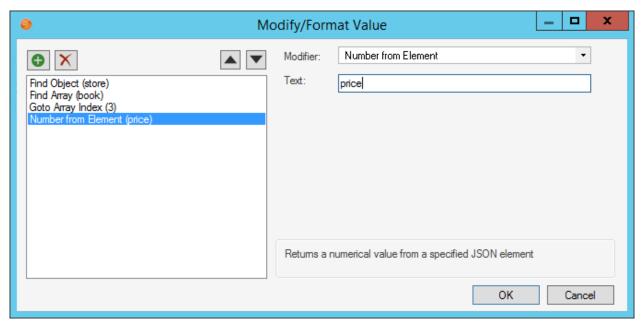

Result: 22.99

## **String from Element**

Returns a string value from a specified JSON element.

Example: Get the title of the 3<sup>rd</sup> book in the JSON collection.

Modifier:

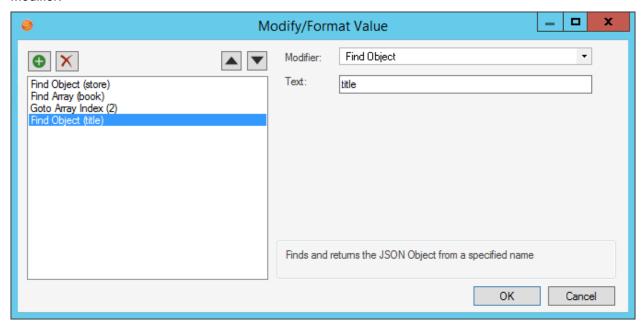

Result: Moby Dick

## **Goto Array Index**

Returns the JSON object at the specified index of the JSON array.

Example: Go to the 2<sup>nd</sup> book in the JSON collection.

Modifier: (array index values start at 0)

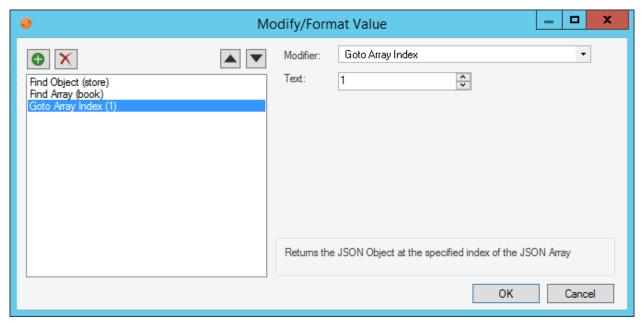

```
Result:
{
"category": "fiction",
"author": "Evelyn Waugh",
"title": "Sword of Honour",
"price": 12.99
}
```

# **Using Modifiers**

When working with Modifiers, Users can access and apply Modifiers.

# **Access Modifiers**

#### To access Modifiers while working with One-Step Actions and Expressions:

- 1. Right-click to insert new Tokens (example: Fields, Expressions, Stored Values, etc.) or use the existing Tokens.
- 2. Double-click the Token text, or right-click and select **Modifiers** to access available Modifiers for that Token.

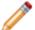

**Note:** If the Token has custom properties (such as a Prompt option), then double-clicking displays the properties for the Prompt but not the Modifiers. In this case, Users must use the right-click (context) menu.

The Modify/Format Value window opens.

# **Apply Modifiers**

Use the Modify/Format Value window to add Modifiers to Tokens. The type of Modifier you can add depends on the Token.

#### To apply a Modifier:

- 1. Right-click a **Token** in a One-Step Action or Expression.
- 2. From the context menu, select **Modifiers**.

The Modify/Format Value window opens.

A list of existing Modifiers displays in the left pane.

- 3. Select a **Modifier** from the list to edit an existing Modifier. To create a new Modifier, click the **Create New** button.
- 4. Select the **type** of Modifier you want for the Token from the Modifiers drop-down.
- 5. Click OK.

The Modifier is applied to the selected Token.

View the new Modifier, as well as existing Modifiers, by opening the Modify/Format Value window for that Token again.

# **One-Step Actions**

A One-Step™ Action is an entity that initiates one or more defined Actions (example: Create an Incident record).

### **Related concepts**

Open the One-Step Action Manager Open the One-Step Editor Open the Action Manager

## **About Actions**

An Action is an activity that can be initiated manually (from a button, link, menu bar item, or Widget) or automatically (from an Automation Process, One-Step™ Action, or E-mail Monitor) to execute a command (example: Print) or display/run a CSM Item (example: Display a Dashboard or run a Search).

#### Use Actions to:

- Run a Command, One-Step Action, Report, or Search.
- Display a CSM Item, such as an Action Catalog, Calendar, Dashboard, Document Repository, HTML Page, or Visualization.

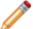

**Note:** Actions vary depending on the location from which they are initiated. For example, an Action to display a Document Repository can be initiated from a Customer Portal menu bar, but not from a toolbar in the Desktop Client.

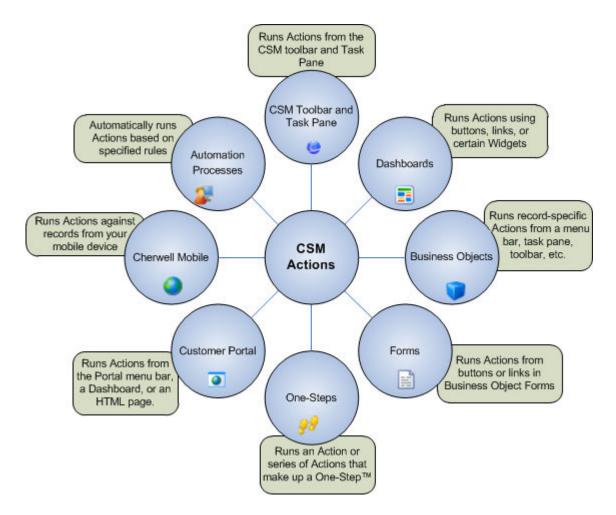

In general, CSM Actions can be initiated from the following major areas:

- · CSM Desktop Client toolbar.
- CSM Desktop Client Task Pane.
- · Automation Processes.
- One-Step Actions.
- Business Objects: As record-specific Actions on the CSM Desktop Client toolbar, menu bar, context menu, and Task Pane. Automatic Actions can also be executed when a Business Object is saved.
- · Dashboards: As buttons, links, and Widgets.
- · Forms: As buttons and links.
- Customer Portal: Menu Bar, Dashboard Widget, or HTML Page.
- Cherwell Mobile: As record-specific Actions run from a mobile device.

In addition, you can initiate Actions from the following:

- Cherwell Outlook Add-In: As record-specific Actions that are run from Microsoft Outlook.
- E-mail and Event Monitor: As Actions for processing monitored e-mails.
- Approvals: As Actions that are run when an Approval is approved, denied, or expired.
- · Scheduled Items: As Actions that are run on a scheduled basis.

CSM provides many OOTB Actions on the CSM Desktop Client Task Pane, menu bar, and toolbar, as well as on Forms, Dashboards, default Portal site, etc. Use these Actions as-is, edit them, or add your own Actions. To help you add and manage Actions, CSM provides the Action Manager, the Actions menu, and various CSM Item Managers, including the Command Manager.

## **Actions Good to Know**

- Actions vary depending on the location from which they are initiated. For example, an Action to display a Document Repository can be initiated from a Customer Portal menu bar, but not from a toolbar in the Desktop Client.
- System administrators can add Actions to the CSM Desktop Client toolbar and Task Pane (Global or Role), Customer Portals, Business Objects, Automation Processes, Dashboards, and One-Step Actions.
- Users can add Actions to the CSM Desktop Client toolbar and Task Pane (Personal/User),
  Dashboards, and One-Step Actions (and, in some cases, modify the Global or Role defaults created
  by the system administrator).

### **Business Object Actions**

- Actions that access or update Business Object data require at least one Business Object to be available within the One-Step Action. A Business Object can be made available in a One-Step Action by:
  - Selecting a Business Object association (either the current record or an available Business Object in the Association drop-down on the One-Step Action Manager toolbar). A Business Object association can only be selected when a One-Step Action is first created and cannot be changed for an existing One-Step Action.
  - Creating it using a Create a New Business Object Action preceding the Action that requires Business Object access (in the One-Step Editor).
  - Navigating to it using a Go to a Record Action preceding the Action that requires Business Object access (in the One-Step Editor).
- Some Business Object Actions allow you to select which Business Object to execute against, if more than one is available within a One-Step Action. Options can include one or more of the following, depending on which Business Objects are available:
  - Original Business Object from the Association (selected when the One-Step Action is created).
  - Business Object from a Create a New Business Object Action preceding this Action.
  - Business Object from a Go To a Record Action preceding this Action.

# **Managing Actions**

Actions are managed using the following tools:

- Action Manager: Contains various types of Actions, including displaying Action Catalogs,
  Calendars, Document Repositories, and Visualizations; executing commands; and running OneStep Actions, Reports, and Saved Searches. The Actions available in the Action Manager depend
  on the location from which you are accessing it.
- Actions Menu: A drop-down menu that contains a list of available Actions.
- CSM Item Managers: When you select an Action from an Actions menu, the appropriate CSM Item
  Manager opens, from which you can select the specific CSM Item to display/run (or the specific
  command to execute for Command Actions). Click a specific item, edit an item, or create a new
  item on the fly. The Managers available from an Actions menu vary depending on your location in
  CSM.
- Command Manager: A specific CSM Item Manager that opens when you select a Command Action
  from an Actions menu. You can view and click on specific commands, but you cannot create, edit, or
  delete them (they are built into the system). The commands might vary depending on where the
  Command Manager is accessed.
- One-Step Action Manager: When creating One-Step Actions, you select Actions from the Actions
  pane in the Visual Workflow One-Step Action Designer and add them to the Designer Board in the
  desired sequence. If you are adding a One-Step Action to a CSM area, you select it from either the
  Action Manager (if One-Step Actions are one of several types of Actions that can be selected for an
  area) or One-Step Action Manager (if One-Step Actions are the only type of Action that can be
  selected for an area).

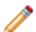

**Note:** Adding Actions to some areas might look different than the tools listed above. For example, Approval Actions are defined in a specific window using a list of check boxes.

# **Action Manager**

Use the Action Manager to complete general CSM Item Manager operations for Actions.

Your ability to perform certain operations for items in certain scopes might be limited by your security rights. However, regardless of security rights, the available operations for commands are extremely limited because commands are built into the system. For more information, see Command Manager.

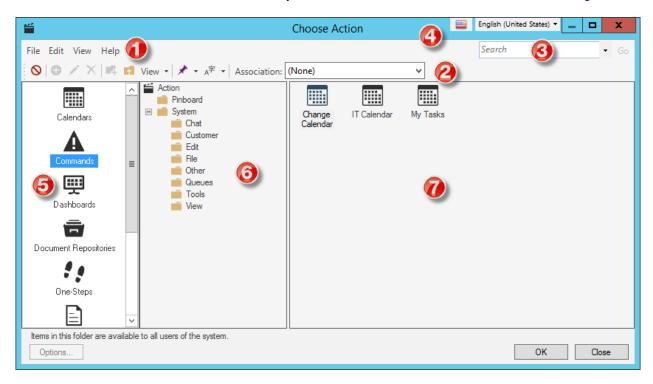

#### 1. Menu bar:

Displays a row of drop-down menus available in the Manager.

Click the **Clear** button to clear an Action or item that was previously selected for a CSM area.

#### 2. Toolbar:

Displays a row of buttons for operations available in the Manager.

In some cases (example: One-Step Actions), you might see an Association drop-down menu on the toolbar. This is for Actions and items that are associated with particular Business Objects.

#### 3. Search Control:

Displays a search box to find specific words or phrases in the Manager.

#### 4. Culture selector:

Displays the cultures available for platform and content strings in your system, so you can change languages as you work with items. Available only if globalization features are enabled.

### 5. Action Pane:

Displays the categories from which Actions, or items that will be initiated through Actions, are selected. The available categories vary depending on the location from which the Action Manager is launched.

#### 6. Action tree:

Displays items in a hierarchical tree, organized by scope, and subfolder if applicable. Also lists any Searches run during the session.

#### 7. Main Pane:

Displays items by View (Icon, List, or Details (Grid) and lists search results when a Search is run.

For certain categories, what you see in the Main pane can also be filtered by Business Object Association (appears on the toolbar if applicable).

# **Actions Available from the Action Manager**

The following Actions are available from the Action Manager when you open it from specific areas in CSM. The Actions that are available for you to add to certain areas depend on where you are accessing the Action Manager.

| Action           | Description                          | CSM Area                         |  |
|------------------|--------------------------------------|----------------------------------|--|
| Action Catalog   | Displace on Astion Cotales (Midwet)  | Buttons and Links                |  |
| Action Catalog   | Displays an Action Catalog (Widget). | Command Palette Widget           |  |
|                  |                                      | Task Pane                        |  |
| Calendars        | Displays a Calendar.                 | Buttons and Links                |  |
|                  |                                      | Command Palette Widget           |  |
|                  |                                      | Task Pane                        |  |
| Commands         | Executes a command.                  | Buttons and Links                |  |
|                  |                                      | Command Palette Widget           |  |
|                  |                                      | Task Pane                        |  |
| Dashboards       | Displays a Dashboard.                | Buttons and Links                |  |
|                  |                                      | Command Palette Widget           |  |
|                  | Displays a Document Repository.      | Task Pane                        |  |
| Doc Repositories |                                      | Buttons and Links                |  |
|                  |                                      | Command Palette Widget           |  |
|                  |                                      | Task Pane                        |  |
|                  |                                      | Business Object (Print Options)  |  |
| One-Step Actions | Runs a One-Step Action.              | Buttons and Links                |  |
|                  |                                      | Command Palette Widget           |  |
|                  |                                      | Other Widgets/Automatic Actions* |  |
| HTML pages       | Displays an HTML page.               | Command Palette Widget           |  |
|                  | Runs a Report.                       | Task Pane                        |  |
| Reports          |                                      | Business Object (Print Options)  |  |
| Reports          |                                      | Buttons and Links                |  |
|                  |                                      | Command Palette Widget           |  |

| Action         | Description               | CSM Area                                           |
|----------------|---------------------------|----------------------------------------------------|
| Searches       | Runs a Saved Search.      | Task Pane Buttons and Links Command Palette Widget |
| Visualizations | Displays a Visualization. | Task Pane Buttons and Links Command Palette Widget |

<sup>\*</sup>Applies to Action Catalog, RSS Feed, and Twitter Feed Widgets. Because One-Step Actions are the only Actions that can be added to these Widgets, they are selected directly from the One-Step Action Manager rather than the Action Manager. The same is true for Automatic Actions in a Business Object.

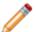

**Note:** Some Actions might be limited in the Browser Client. Refer to the Browser Client Documentation for more information.

# **Open the Action Manager**

There are several ways to open the Action Manager:

|   | From | NPO    | Admin  | istrator. |
|---|------|--------|--------|-----------|
| • |      | 1.5101 | ACHILI | nenann    |

- In the Task Pane Section window (when configuring Global/Role Task Pane settings), click Add.
- In the Menu page of the Site Editor (when defining menu bar properties for a Portal Site), click
   the Ellipses button next to the Action field to select a different Action or clear the selected Action.
- In the Business Object Actions window (when defining Actions for a Business Object), click the
   Ellipses button next to the Action field to select a different Action or clear the selected Action.
- In the Choose Action window (when defining Control properties for a Link Label Control or Button Control on a Form), click the Ellipses button
- In the Outlook Integration Condition and Action window (when defining available Actions for an Outlook Integration configuration), click the Ellipses button to select a different Action or clear the selected Action.
- From the CSM Desktop Client:
  - In the Task Pane Section window (when defining User Task Pane settings), click Add.
  - From a Dashboard Widget button or link: Right-click Widget Properties.

### **Actions Menu**

Use the Actions menu (accessible by clicking the Add Action button) to quickly add Actions to areas such as CSM Desktop Client toolbars, Business Objects, or a Customer Portal.

Depending on where you are accessing the menu, a combination of different types of Actions are available from the Actions menu:

- Action Catalog: Displays an Action Catalog (Widget).
- · Calendar: Displays a Calendar.
- Command: Executes a command.
- · Dashboard: Displays a Dashboard.
- Doc Repository: Displays a Document Repository.
- One-Step<sup>™</sup> Action: Runs a One-Step<sup>™</sup> Action.
- Page: Displays an HTML page.
- Report: Runs a Report.
- · Search: Runs a Saved Search.
- Visualization: Displays a Visualization.

When you select an Action, the appropriate CSM Item Manager opens. From the Command Manager, select a specific CSM item to display/run (or specific command to execute for a Command Action). The items available for you to select might differ depending on where you are adding the Action (example: Edit commands are available for CSM Desktop Client toolbars but not for a Customer Portal).

Some CSM Item Managers support adding a CSM Item to your personal Task Pane or a custom toolbar directly from the CSM Item Manager (example: In the Dashboard Manager, add a Dashboard to your toolbar). For more information, see CSM Item Managers and adding CSM items to the Task Pane or toolbar.

# **Command Manager**

Commands are built into the system and can be added to CSM menus, toolbars, Task Panes, Business Objects, Customer Portals, and Dashboards.

Use the Command Manager, accessed from the Actions menu, to complete the following operations:

- View: Displays commands by Icon (image), List (by name), or Details (sortable Grid view). You can filter by scope in the Manager tree.
- Search: Runs a search that locates and lists all commands whose display name and description contain a specific word or phrase. For more information, see Search in a CSM Item Manager.
- Pin Commands to a Pinboard (in the Command Manager) and MRU list (in the CSM Desktop Client menu bar) to make them easily accessible in CSM.

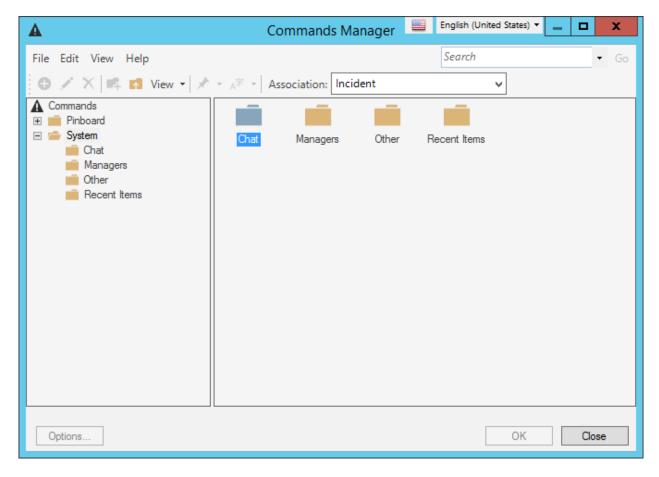

# **Open the Command Manager**

There are several ways to open the Command Manager:

- From CSM Administrator:
  - From the Business Object Actions window (when defining Actions for a Business Object), click the Actions menu, and then select Add Command Action to add a command to a Business Object's menu bar, Task Pane, toolbar, or context menu.
  - From the Menu page of the Site Editor (when defining menu bar properties for a Portal Site), click the Actions menu, and then select Add Command Action to add a command to the Portal menu bar.
- From the CSM Desktop Client:
  - From the New Toolbar window (when creating a User toolbar), click the **Actions** menu, and then select **Add Command Action** to add a command to the User toolbar.
  - From a Dashboard Widget button or link: Right-click>Widget Properties, select a Command Action.

### **Add Actions to CSM Areas**

You can add an Action to the following major CSM areas:

- · CSM Desktop Client toolbars.
- CSM Desktop Client Task Pane.
- Dashboards.
- · Forms.
- · One-Step Actions.
- · Automation Processes.
- Business Objects (as record-specific Actions on the toolbar, menu bar, context menu, and Task Pane). Automatic Actions can also be executed when a Business Object is saved.
- Portal (menu bar, Dashboard Widget, or HTML Page).
- Cherwell Outlook Add-In (as record-specific Actions you can run from Microsoft Outlook).
- E-mail and Event Monitor (as Actions for processing monitored e-mails).
- Approvals (as Actions that are run when an Approval is approved, denied, or expired).
- Scheduled Items (as Actions that are run on a scheduled basis).

# Add an Action to a CSM Desktop Client Toolbar

### You can add Actions to:

- User toolbars: Personal CSM Desktop Client toolbars Users create to initiate Actions that are important to them.
- Global/Role toolbars: Toolbars a system administrator creates for all Users or for Users in particular Roles.

### For example:

- Run a One-Step Action (example: Open the Cherwell Support site).
- Display/run a CSM Item (example: Dashboard, Calendar, Visualization, etc.).
- Execute a command (example: Open the Search Manager).

### Add an Action to a CSM Task Pane

### You can add Actions to:

- Personal Task Pane: Personal CSM Desktop Client Task Panes Users create to initiate Actions that are important to them.
- Global/Role Task Panes: Task Panes a system administrator creates for all Users or for Users in particular Roles.

### For example:

- Run a One-Step™ Action (example: Create a Business Object record).
- Display/run a CSM Item (example: Dashboard, Calendar, Visualization, etc.).
- Execute a command (example: Open your CMDB).

### Add an Action to a Dashboard

A Dashboard is a configurable, interactive, and insightful console capable of initiating commands and Actions. Dashboards provide real-time, at-a-glance information through the use of filterable, configurable Widgets (Action Catalogs, Websites, Buttons and Links, Charts, Command Palettes, Gauges, Matrixes, Search Controls, Search Results, Twitter Feeds, RSS Feeds, and Shapes).

Add Actions to the types of Widgets so they can be launched directly from a Dashboard:

- Action Catalog Widget: Displays a self-building and dynamic list (catalog) of executable Actions.
- · Command Palette Widget: Displays a list of commands (Actions).
- RSS Feed Widget: Displays frequently updated information, such as news or blog entries, from a particular feed.
- Twitter Feed Widget: Displays entries from a Twitter Account or search.
- · Buttons and Links: Execute single commands.

# Add an Action to a One-Step Action

A One-Step<sup>™</sup> Action is an entity that initiates one or more defined Actions (example: Create an Incident record). A One-Step Action is made up of a series of Actions and can be simple (a few Actions) or complex (multiple Actions that run under conditional circumstances). Numerous Actions are available to add to a One-Step Action.

One-Step Actions are also a type of Action you can add to various areas within CSM:

- CSM Desktop Client Task Pane and various Dashboard Widgets: Select the One-Step Action category in the Action Manager and then select a specific **One-Step Action** (or create your own).
- CSM Desktop Client toolbar, Business Objects, and Customer Portal: Click Add One-Step Action
  in the Actions Menu to open the One-Step Action Manager and select a specific One-Step Action
  (or create your own).
- Automation Processes: Select One-Step Action as the type of Action to add to an Automation Process.

### Add an Action to an Automation Process

Automation Processes allow CSM Users to automate behavior by creating rules for the system to follow. Define Actions for an Automation Process to automatically execute when certain criteria are met (example: Automatically send an e-mail if a Change Request exceeds its end date by 4 hours). Add Actions to all three types of Automation Processes:

- Simple Action/Event Process: Launches a One-Step™ Action or Action after a specific Event occurs.
- Threshold-Based Process: Watches a value and performs an Action after a threshold is crossed.
- Visual Workflow Process: Defines a sequence of time-based and Event-based steps that manage a Business Object as it passes through various stages.

# Add an Action to a Business Object

Business Object Actions allow you to define which Actions appear in the menu bar, Task Pane, and toolbar of a specific Business Object. For example:

- Add a Reset Password One-Step<sup>™</sup> Action to an Incident menu bar and/or Task Pane so that Users
  can quickly initiate the Action directly from an Incident record.
- Define Actions that execute automatically when a record is saved, updated, or changes status (example: Send a follow-up e-mail when an Incident changes status).
- Add Actions to link labels and buttons directly on Forms (example: Add a button to an Incident that launches a command to initiate a remote support session).

Many Actions are available in the OOTB Business Objects to facilitate working with records. Use these as-is, edit them, or add your own Actions.

### Add an Action to a Customer Portal

Portal Actions are customizable Actions that can be added to/executed from the Portal Menu Bar, a Dashboard, or an HTML page. For example, you can:

- Display *create* commands for the Business Objects used on the Portal Site (example: Create Incident).
- Display common Searches (example: Search My Open Incidents).
- Display a Home button on the Portal menu bar to take Customers back to the Startup Item.
- Display/run a CSM Item (example: Action Catalog, Report, and Document Repository).
- Launch a CSM Item Manager so that a Customer can select a CSM Item to display/run.
- Run a One-Step<sup>™</sup> Action to run one or more other Actions.
- Display an MRU (Most Recently Used) list.
- · Display a Business Object drop-down.

### Add an Action to Cherwell Mobile

Cherwell Mobile allows you to run certain One-Step Actions against Business Object records.

Examples of Mobile Actions/One-Step Actions include:

- · Look up configuration item information using barcode scanning.
- · Update a Customer's location.
- Take a picture and attaching it to a record.
- Change status.
- · Set priority.
- · Create tasks.

Some One-Step Actions are available by default, either as part of the mobile application or as part of the Business Object; others are made available through a list of Business Object Actions defined in the mobile configuration (either global/Role or personal). The available One-Step Actions can vary per type of Business Object and are accessed by tapping the Mobile One-Step Actions button.

- iOS: Mobile One-Step Action button looks similar to !!.
- Android: Mobile One-Step Action button looks similar to

# **About One-Step Actions**

A One-Step<sup>™</sup> Action is made up of a series of Actions and can be simple (a few Actions) or complex (multiple Actions that run under conditional circumstances). Use One-Step Actions to automate common or repetitive tasks.

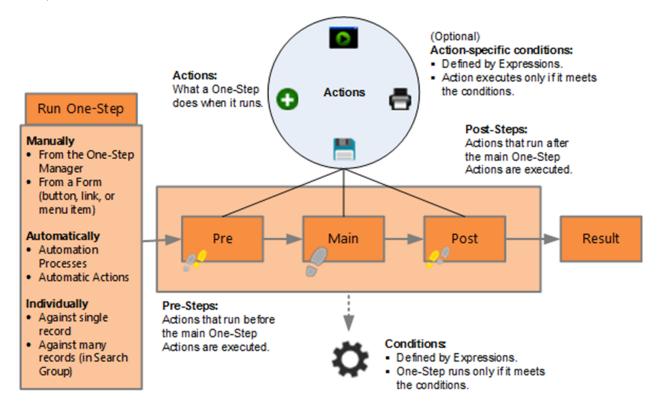

For example, you can use One-Step Actions to:

• Create a file for all Incidents that have been open for more than a week, and then e-mail it to the manager (simple example with no conditions).

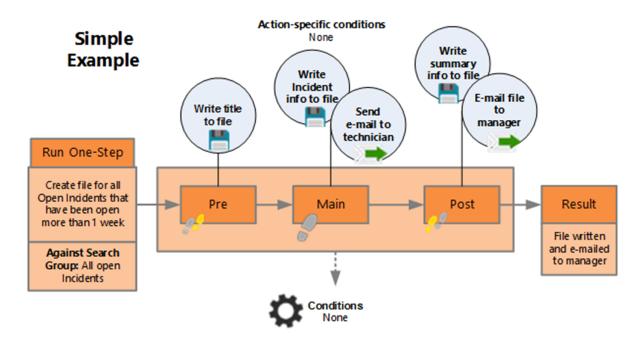

• Create a Change Request from an Incident, and then notify the change owner via e-mail (complex example with multiple Actions and conditions).

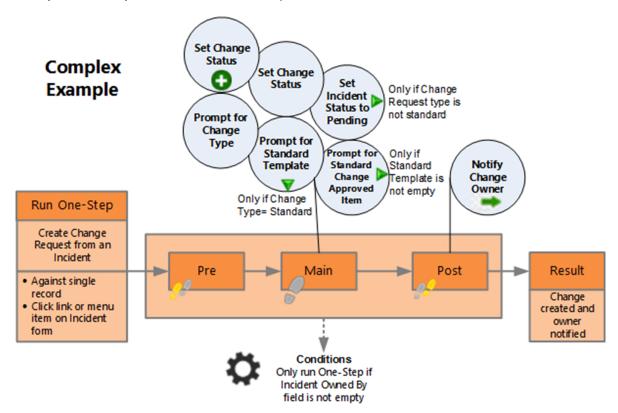

- Run One-Step Actions from the One-Step Action Manager or from a variety of places within CSM, including:
- · CSM Desktop Client toolbars (either User or Global/Role).
- · CSM Desktop Client Task Pane (either User or Global/Role).
- Business Object records (as record-specific One-Step Actions on the toolbar, menu bar, context menu, Task Pane, a button, or a link). One-Step Actions can also be Automatic Actions that are executed when a Business Object is saved.
- Browser Client (from the menu bar; as buttons, links, and Widgets on Dashboards; as buttons and links on Business Object records, or as record-specific Actions in a context menu).
- · Customer Portal (from a menu bar, Dashboard Widget, or HTML page).
- Dashboards (by clicking Widgets).
- Automation Processes (One-Step Actions that run automatically based on specified rules).
- Cherwell Outlook Add-In (record-specific One-Step Actions that run from Microsoft Outlook®).
- E-mail and Event Monitor (One-Step Actions for processing monitored e-mails).
- · Approvals (One-Step Actions that run when an Approval is approved, denied, or expired).
- · Scheduled Items (One-Step Actions that run on a scheduled basis).

CSM provides several OOTB One-Step Actions in the CSM Desktop Client and Browser Client (on panes, menu bars, and toolbars, as well as in Business Objects (to help you work with records) and OOTB Automation Processes). Use these One-Step Actions as-is, edit them, or create your own using the One-Step Editor. You can also add One-Step Actions (along with many other types of Actions) to various CSM areas.

#### Related concepts

About Actions
Using One-Step Actions
Open the One-Step Action Manager

## **One-Step Actions Good to Know**

One-Step Actions in the Blueprint scope can be used virtually anywhere in CSM, but they can only
be created and edited in CSM Administrator if you have security rights. The Blueprint scope is for
One-Step Actions that administrators do not want Users to edit or delete, such as those that run
behind the scenes (example: Form buttons and links on Forms).

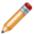

**Note:** To run a One-Step that is associated with a particular Business Object (example: Incident), the same type of record must be active (open or selected in a Grid). If the active record is from a different Business Object than the One-Step that is trying to run, you will receive an error.

- Actions that access or update Business Object data require at least one Business Object to be available within the One-Step Action. A Business Object can be made available in a One-Step Action by:
  - Selecting a Business Object association (either the current record or an available Business Object in the Association drop-down on the One-Step Action Manager toolbar). A Business Object association can only be selected when a One-Step Action is first created and cannot be changed for an existing One-Step Action.
  - Creating it using a Create a New Business Object Action preceding the Action that requires Business Object access (in the One-Step Editor).
  - Navigating to it using a Go to a Record Action preceding the Action that requires Business Object access (in the One-Step Editor).

### **Running One-Step Actions Using Trusted Agents**

- One-Step Actions that run using Trusted Agents are intended to run unattended. One-Step Actions
  that require User interaction during execution may fail when they are run using Trusted Agents. For
  example, a Run a Report Action that saves a Report to a file may fail if the User is prompted to
  provide information about the file, such as PDF options.
- Print Actions are supported in the CSM Browser Client and Portal when Trusted Agents are used to
  run the Actions. This includes Run a Report Actions that are configured to print a Report. Cherwell
  SaaS customers can configure a Trusted Agent to use printers on their remote network; onpremises customers can configure a Trusted Agent to use printers on their local network or on a
  remote network. If you do not configure Trusted Agents, Users receive an error indicating that Print
  Actions are not supported when the One-Step Actions is run on the Browser Client or Portal.

# **One-Step Actions and Record Locking**

The following record locking guidelines apply to One-Step Actions:

- By default, a One-Step Action that updates a record (including Actions that update or create child records) honors the record locking behavior of the active record on which the One-Step Action is run (the record must be open or selected in a Grid). For more information, refer to Record Locking.
- For One-Step Actions that update a Business Object, it is best practice to configure the One-Step
  Action (in general properties and conditions) to explicitly acquire a lock before running to ensure that
  the active record is locked prior to One-Step Action execution, not just when a specific Action to
  update a record is being executed. That way, a One-Step Action will not fail if a particular Action
  cannot acquire a lock.
- If a One-Step Action is configured to acquire a lock prior to execution, it can also be configured to
  explicitly release the lock after the entire One-Step Action finishes executing. Otherwise, the lock will
  be released according to the record locking behavior configured for the active record (example: If
  the Business Object is configured to automatically release locks upon save and the One-Step Action
  saves the record, then the lock is released when the One-Step Action saves the record).

# **Using One-Step Actions**

Users can view and run One-Step™ Actions from a variety of locations in CSM.

# View a One-Step Action

A One-Step™ Action can be viewed several ways:

- From an item that uses a One-Step Action (example: Toolbars, menu bars, Dashboards, etc.).
- Available One-Step Action (based on security rights): Use the One-Step Action Manager.

# Run a One-Step Action from the One-Step Action Manager

From the One-Step Action Manager in the CSM Desktop Client, you can run One-Step Actions against groups, single records, or predefined Saved Searches. You can also access the One-Step Action Manager in the Browser Client to run One-Step Actions against single records.

You cannot run One-Step Actions in CSM Administrator. When accessing One-Step Actions in CSM Administrator, it is primarily to create, edit, or delete them for Users and/or to add them to various areas within CSM (example: Business Object Forms, Dashboards, and Automation Processes).

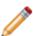

**Note:** To run a One-Step Action that is associated with a particular Business Object (example: Incident), the same type of record must be active (open or selected in a Grid). If the active record is from a different Business Object than the One-Step Action that is trying to run, you will receive an error.

#### To run a One-Step Action from the One-Step Action Manager:

- 1. Open the One-Step Action Manager.
- 2. Select a scope and subfolder (if needed).
- 3. Select a **Business Object** association, if applicable.
- 4. Run the One-Step Action:
  - Against the active record:
    - Click the Run button on the One-Step Action Manager toolbar.
    - Click File>Run from the menu bar (Desktop Client only).
    - Double-click the One-Step Action.
  - (Desktop Client only) Against a group of records:
    - Click the Run for Currently Open Group button on the One-Step Action Manager toolbar.
    - Click **File>Run for Group** from the menu bar.

This runs the One-Step Action against the active group of records that the group the open record belongs to, or the group of records shown in a Grid.

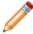

**Note:** You can configure a One-Step Action to run against a specific Saved Search. In this case, the One-Step Action runs against the defined group of records, regardless of the client used to run the One-Step Action. For more information, see Define the Conditions for a One-Step Action.

# **Run a One-Step Action**

Run a One-Step™ Action from a variety of places within CSM, including:

- CSM Desktop Client toolbars (either User or Global/Role).
- CSM Desktop Client Task Pane (either User or Global/Role).
- Business Object records (as record-specific One-Step Actions on the toolbar, menu bar, context menu, Task Pane, a button, or a link). One-Step Actions can also be Automatic Actions that are executed when a Business Object is saved.
- Browser Client (from the menu bar; as buttons, links, and Widgets on Dashboards; as buttons and links on Business Object records, or as record-specific Actions in a context menu).
- Customer Portal (on a menu bar, a Dashboard Widget, or HTML page).
- Dashboards (as buttons, links, and Widgets).
- Automation Processes (One-Step Actions that run automatically based on specified rules).
- Cherwell Outlook Add-In (record-specific One-Step Actions that run from Microsoft Outlook).
- E-mail and Event Monitor (One-Step Actions for processing monitored e-mails).
- Approvals (One-Step Actions that run when an Approval is approved, denied, or expired).
- Scheduled Items (One-Step Actions that run on a scheduled basis).

# **Managing One-Step Actions**

Use the One-Step Action Manager to view, create, edit, and delete One-Step Actions.

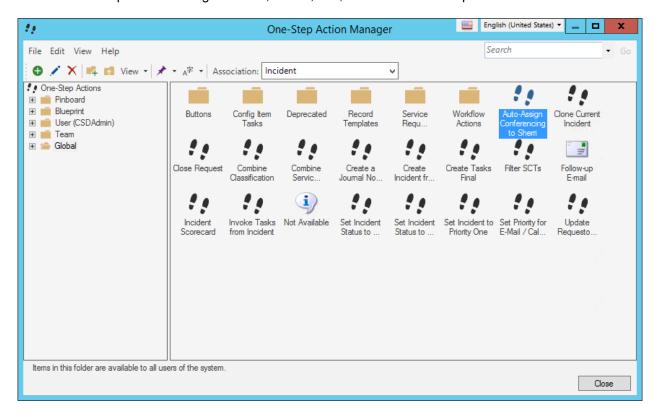

Tips for viewing One-Step Actions:

- Use the View menu to limit the list of One-Step Actions Manager by your assigned Roles or all Roles; by all Users or Teams; by Customer Workgroups, and by One-Step Actions configured to run on Trusted Agents.
- Switch to the Detailed View (**View>Details**) to see the description, last modification date and user, and Trusted Agents information for each One-Step Action.

### **Related concepts**

Using CSM Item Managers
Run a One-Step Action from the One-Step Action Manager
Create/Edit a One-Step Action
Define Actions for a One-Step Action

# **Open the One-Step Action Manager**

There are several ways to open the One-Step Action Manager:

- From the CSM Desktop Client menu bar, click One-Step>One-Step Manager.
- From the Browser Client menu bar, click One-Step>One-Step Manager.
- From the Blueprint Editor menu bar in CSM Administrator, click Managers>One-Step Manager.
- From One-Step Action selectors throughout CSM (example: When adding One-Step Actions to various areas within CSM).

# **One-Step Editor**

The One-Step Editor is a tool that allows you to easily create simple or complex One-Step Actions to automate common or repetitive tasks in CSM. Use the One-Step Editor to create and edit One-Step Actions in CSM Administrator or the CSM Desktop Client.

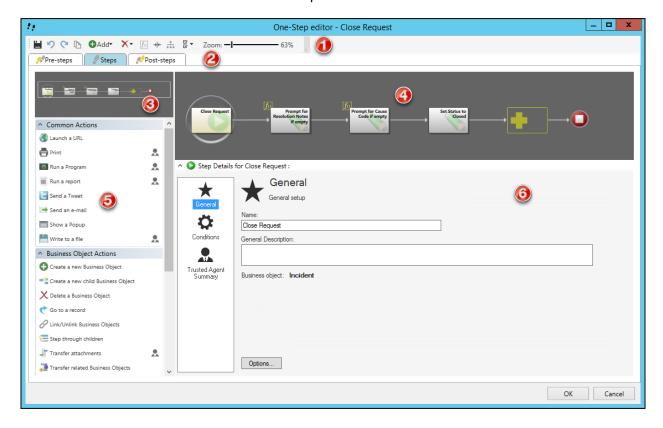

- 1. Toolbar.
- 2. One-Step Action Components:

Tabs that show Designer Boards for the series of Actions that comprise the One-Step Action (the main Actions as well as pre-steps and post-steps, if applicable).

3. Aerial View:

View the entire process as you zoom in and out. Also allows you to move the section of the current process on the Designer Board.

4. Designer Board:

A visual representation of the process.

5. Actions Pane: Actions available to be added to the Designer Boards. These are categorized as:

Common Actions: Actions that are commonly used in One-Step Actions.

- Business Object Actions: Actions that create new Business Objects or require access to Business Object data.
- Advanced Actions: Actions that involve knowledge of advanced concepts and/or more complex configuration.

The Trusted Agents icon ( ) indicates Actions that can be executed using Trusted Agents.

### 6. Step Details:

Details of the currently selected step in the process.

This is where you define properties for the One-Step Action and for each Action.

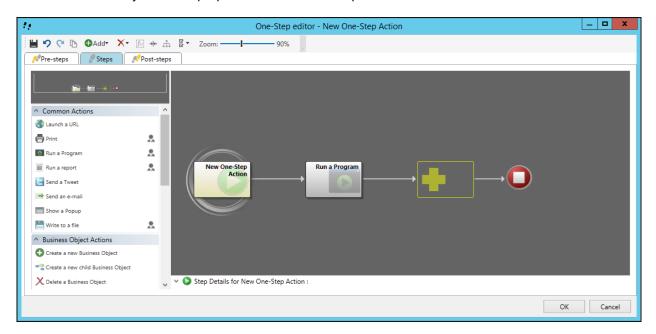

The Designer Board for the One-Step Editor includes the following elements:

### 1. Start Graphic:

Event or starting point that initiates the process.

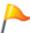

**Tip:** Select the **Start Graphic** on the Designer Board to define general properties for the process.

### 2. Placeholder Graphic:

Holds the steps (Events and/or Actions) that constitute the process.

A yellow Trusted Agents icon indicates if an Action is configured to run using Trusted Agents.

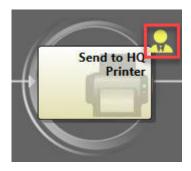

### 3. End Graphic:

Indicates the end of the process.

# **One-Step Editor Toolbar**

The One-Step Editor toolbar allows you to perform common tasks, such as save and copy, along with tasks specific to One-Step Actions.

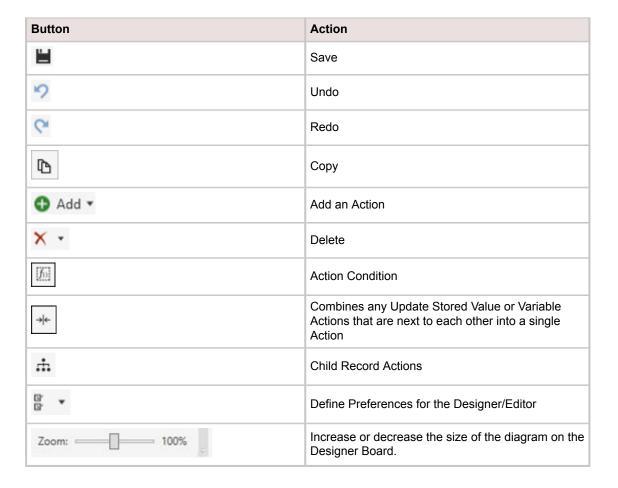

# **Available One-Step Editor Actions**

Multiple Actions are available in the Actions pane of the One-Step Editor. These Actions can be added to the Designer Board in countless combinations to create simple or complex One-Step Actions.

Actions are categorized as follows:

- Common Actions: Actions that are commonly used in One-Step Actions.
- Business Object Actions: Actions that create new Business Objects or require access to Business Object data.
- Advanced Actions: Actions that involve User knowledge of advanced concepts and/or more complex configuration.

### **Common Actions**

| One-Step Action | Description                                                                                                    | Business Object<br>Required | Trusted Agent Support |
|-----------------|----------------------------------------------------------------------------------------------------|-----------------------------|-----------------------|
| Launch a URL    | Launches a specified URL.                                                                                                    | Not required                | No                    |
| Print           | Creates a document that is automatically sent to the printer. This Action requires a connection to a printer.                                                  | Not required                | Yes                   |
| Run a Program   | Launches a program that can be run from a Windows command line.                                                                                                | Not required                | Yes                   |
| Run a Report    | Runs a Report created using the Cherwell Report Writer™.                                                                                                    | Not required                | Yes                   |
| Send a Tweet    | Posts a Tweet to a Twitter Account.  Note: This Action requires a Twitter Account.                                                                             | Not required                | No                    |
| Send an E-mail  | Automatically sends an e-mail to specified recipients  Note: This Action requires a CSM E-mail Account.                                                        | Not required                | No                    |
| Show a Pop-Up   | Shows a message to Users, usually asking whether they want to continue, requesting additional information, or prompting them to select from a list of options. | Not required                | No                    |
| Write to a File | Creates, overwrites, or appends contents to a file.                                                                                                    | Not required                | Yes                   |

### **Business Object Actions**

Several Actions that access Business Object data (example: Update a Business Object) are executed against whichever Business Object is active, either a Business Object association or a Business Object from a preceding Action (Create a New Business Object or Go to a Record). For example, if a One-Step Action that updates a Business Object is associated with an Incident, then Incident is the active object (the Update a Business Object Action runs against Incident). If a Create a New Business Object Action is added to create a Problem record (preceding the Update a Business Object Action), then the Problem Business Object becomes the active object (the Update a Business Object Action runs against Problem).

Several Actions that access Business Object data (example: Link/Unlink Business Objects) allow you to select which Business Object to execute against (if more than one Business Object is available within a One-Step Action).

| One-Step Action                       | Description                                                                                            | Business Object<br>Required                               | Trusted Agent Support |
|---------------------------------------|----------------------------------------------------------------------------------------------------|-----------------------------------------------------------|-----------------------|
| Create a New Business<br>Object       | Creates a Business Object and optionally sets values for Fields within the Business Object.            | Not required                                              | No                    |
| Create a New Child<br>Business Object | Creates a child record that belongs to the active Business Object.                                     | Required                                                  | No                    |
| Delete a Business Object              | Deletes a Business Object, either<br>the active Business Object or a<br>related Business Object.       | Required                                                  | No                    |
| Go to a Record                        | Navigates to a specified record based on type and record ID or a Relationship.                         | Not required (unless going to a record in a Relationship) | No                    |
| Link/Unlink Business<br>Objects       | Links/unlinks records to/from a Relationship.                                                          | Required*                                                 | No                    |
| Step Through Children                 | Runs the same Actions on each child record of a Business Object.                                       | Required                                                  | No                    |
| Transfer Attachments                  | Transfers Attachments to a file system or Business Object from another file system or Business Object. | Required*                                                 | Yes                   |
| Transfer Related Business<br>Objects  | Transfers related records from one Business Object to another.                                         | Required*                                                 | No                    |
| Update a Business Object              | Updates the value of Fields in the active Business Object.                                             | Required                                                  | No                    |
| Work with a Queue                     | Performs Queue operations against the active record.                                                   | Required                                                  | No                    |

<sup>\*</sup>Select the Business Object for this Action (if more than one Business Object is available within a One-Step Action).

### **Advanced Actions**

| One-Step Action                      | Description                                                                                                    | Business Object<br>Required | Trusted Agent Support |
|--------------------------------------|----------------------------------------------------------------------------------------------------|-----------------------------|-----------------------|
| Call a Web Service                   | Dynamically calls a web service, and then saves the results as a variable.                                                               | Not required                | Yes                   |
| Decide Between Multiple<br>Cases     | Branches the One-Step into multiple paths that are executed based on defined conditions.                                                 | Not required                | No                    |
| Excel Merge                          | Creates an Excel file using data from CSM. Requires creating an Excel template.                                                          | Not required                | Yes                   |
| Execute a Command                    | Executes commands, runs reports or Search Groups, or opens Calendars, Dashboards, or Visualizations.                                     | Not required                | No                    |
| Go to a Field                        | Navigates to a particular Field or tab in the active record.                                                                             | Required                    | No                    |
| Go To Action                         | Navigates to another One-<br>Step Action, or ends One-<br>Step Action execution.                                                         | Not required                | No                    |
| Run Another One-Step<br>Action       | Runs another One-Step Action.                                                                                                    | Not required                | No                    |
| Step Through Collection              | Steps through each item or object in a collection or array of XML or JSON data.                                                          | Not required                | No                    |
| Update a Variable or<br>Stored Value | Updates a variable value or<br>Stored Value using a<br>predefined value, or the<br>value of a User-specific<br>variable that you create. | Not required                | No                    |

# **Open the One-Step Editor**

The One-Step Editor can be opened from the One-Step Action Manager.

You can open the One-Step Editor:

- From within the One-Step Action Manager, click the **Create New** button. The One-Step Editor is automatically opened after you define One-Step Action properties (name and description).
- From within the One-Step Action Manager, select the **One-Step Action** to edit, and then do one of the following:
  - · Right-click>Edit.
  - · Click File>Edit.
  - · Click the Edit button.

# **Create/Edit a One-Step Action**

Use the One-Step Action Manager and One-Step Editor (accessed from the One-Step Action Manager) to create a One-Step Action.

#### Video Resources

- Subscription-based Video Learning Library: Automating with One-Step Branching
- Subscription-based Video Learning Library: Creating a One-Step for an Incident

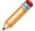

**Note:** In the Browser Client and Portal, you can run One-Step Actions, but you cannot create, edit, or delete them.

### **Creating a One-Step Action**

#### To create a One-Step Action:

- 1. Open the One-Step Action Manager.
- 2. Select a scope and subfolder (if needed).
- 3. Select a **Business Object** association, if applicable.

One-Step Actions do not need to be associated with a Business Object. Select **(None)** from the Association drop-down for general One-Step Actions that do not need to access any Business Object data (example: One-Step Actions that create completely new Business Objects or launch URLs).

- 4. Click the Create New button.
- 5. Provide a name and description for the One-Step Action.
- 6. Click OK.
- 7. Define general properties for the One-Step Action.
- 8. Define conditions properties for the One-Step Action.
- 9. Define the annotation properties for the One-Step.
- 10. Define Actions for the One-Step Action.
- 11. Define pre-/post-steps for the One-Step Action.
- 12. Click **OK**.

### **Editing a One-Step Action**

#### To edit a One-Step Action:

- 1. Open a One-Step in the One-Step Editor.
- 2. Make changes. Click the **Start Graphic** on the Designer Board to edit One-Step Action general properties and conditions.

#### 3. Click OK.

#### **Related concepts**

Define General Properties for a One-Step Action
Define the Conditions for a One-Step Action
Define the Annotations for a One-Step Action
Define Actions for a One-Step Action

Define Pre/Post-Steps for a One-Step Action

# **Define General Properties for a One-Step Action**

Use the Create a New One-Step window and the Start window in the Step Details section of the One-Step Editor to define the general properties for a One-Step Action.

#### To define general properties for a One-Step Action:

- 1. Open the One-Step Editor.
- 2. Click the Start Graphic.
- 3. In the Step Details section, click the **General** page.
- 4. Modify the Name and Description defined when the One-Step Action was created, if needed.
- 5. Verify the Business Object association selected in the One-Step Action Manager. This is read only.
- 6. Click the **Options** button.

| Option       | Description                                                                                                    |
|--------------|----------------------------------------------------------------------------------------------------|
| Availability | Select a scope. If you already selected a scope at the beginning, this is auto-filled with your selection.                                                                    |
| Association  | If applicable, select a more filtered scope (example: A particular Team). <automatic> applies scope based on login. If not applicable, this option is grayed out.</automatic> |
| Custom Image | Click the <b>Image</b> button to open the Image Manager, and then select an existing image or import a new image to represent the item in the UI.                             |

# **Define the Conditions for a One-Step Action**

You can use conditions to run a One-Step Action against a single record or a group of records, to limit when a One-Step Action runs, and to limit who can run the One-Step Action by Security Group.

Use the Create a new One-Step window and the Start window in the Step Details section of the One-Step Editor to define the condition properties for a One-Step Action.

To define condition properties for a One-Step Action:

- 1. Open the One-Step Editor.
- 2. Select the Start Graphic.
- 3. In the Step Details section, click the **Conditions** page.
- 4. In the Allow One-Step Actions to Run Against drop-down, select an option.

| Option                            | Description                                                                                                    |
|-----------------------------------|----------------------------------------------------------------------------------------------------|
| Single Record or Group of Records | Select this option to allow the One-Step Action to run against the active record or group of records.                                         |
| Single Record                     | Select this option to allow the One-Step Action to run only against the active record.                                                        |
| Group of Records                  | Select this option to allow the One-Step Action to run only against the group of records that is active when the One-Step Action is launched. |
| Specific Group                    | Select this option to allow the One-Step Action to run only against a specified Saved Search.                                                 |

- 5. (For Specific Group only) Click the **Ellipses** button to open the Search Manager, and then select an existing Saved Search or create a Saved Search. Saved Searches can be used over and over in numerous places.
- 6. Define a condition that limits when the One-Step Action runs:

| Option                                                  | Description                                                                                                    |
|---------------------------------------------------------|----------------------------------------------------------------------------------------------------|
| Only Allow One-Step Action to Be Run Based on Condition | Select this check box to have the One-Step Action run only when it meets the criteria of a defined Expression.                                                                                                |
| Expression                                              | Define an <b>Expression</b> that determines when the One-Step Action runs:                                                                                                    |
| Stored Expression                                       | Click the <b>Ellipses</b> button to open the Expression Manager, and then select an existing stored Expression or create a new stored Expression. Stored Expressions can be reused in numerous places in CSM. |
| Custom Expression                                       | Click the <b>Custom Expression</b> button to open the Custom Expression Builder, and then create a custom Expression specifically for this scenario.                                                          |

| Option        | Description                                                                                                    |
|---------------|----------------------------------------------------------------------------------------------------|
| Error Message | Provide an <b>error message</b> that appears when a One-Step Action attempts to run but fails because it does not meet the defined condition. This is required if you select to run the One-Step Action based on a condition. |

- 7. Only Allow This One-Step Action Process to be Run in the Application: Select this check box to only allow the One-Step Action to run in the CSM Desktop Client.
- 8. Allow One-Step Action to be Run Even if No Current Record: Select this check box to allow the One-Step Action to run even if no record is active.

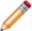

**Note:** This option is only available if the One-Step Action runs against a single a record (either *Single Record or Group of Records* or *Single Record* is selected in the *Allow One-Step Actions to Run Against* drop-down).

- 9. Show Custom Tokens: To show certain Tokens in One-Step Actions where the Token menu is available, select the type of Token in the drop-down. For example, select **E-mail** to make e-mail Tokens available to be inserted into One-Step Actions so that the One-Step Action can access e-mail specific data, such as the sender's e-mail address, the subject line, etc. This is useful for One-Step Actions used in an E-mail Monitor.
- 10. Define record locking options. These options are only available if the One-Step Action has a Business Object association.

| Options                        | Description                                                                                                    |  |
|--------------------------------|----------------------------------------------------------------------------------------------------|--|
| Acquire Lock Before<br>Running | Select this check box to have the One-Step Action lock an active record before executing any Actions, including pre-steps.  Important: Selecting this check box is recommended for One-Step Actions that update Business Objects; it ensures that the active record is locked prior to One-Step Action execution, not just when a specific Action to update a record is being executed. That way, a One-Step Action will not fail if a particular Action cannot acquire a lock. If this check box is not selected, the One-Step Action will still lock an active record (if the record participates in locking) when it runs Actions to update that record. |  |
| Release Lock After<br>Running  | Select this check box to have the One-Step Action release any acquired locks after the entire One-Step Action finishes running. If this check box is not selected, locks are released based on the record locking settings configured in CSM Administrator.                                                                                                    |  |

11. Run under Security Group: Select a Security Group under which the One-Step Action can run. This determines which Business Object Fields the One-Step Action can access when it runs.

| Option                                     | Description                                                                                                    |
|--------------------------------------------|----------------------------------------------------------------------------------------------------|
| (Default) Current User's<br>Security Group | Select this option to allow the One-Step Action to be run under the Security Group to which the current User belongs. |

| Option                   | Description                                                                                                    |
|--------------------------|----------------------------------------------------------------------------------------------------|
|                          | Select another existing Security Group under which the One-Step Action is allowed to run (example: IT Service Desk Manager).                                                                                                    |
| Alternate Security Group | Note: Security rights control which Security Groups are available in the drop-down. For example, you might only be able to select either Current User's Security Group (which is subject to change) or the specific Security Group to which you belong (example: Admin). If you select Current User's Security Group, then the One-Step Action runs under the Security Group to which the current User belongs. If you select a specific Security Group, then the One-Step Action runs under that specific Security Group (example: If you select Admin, then the One-Step Action runs under the Admin group, even if your current Security Group changes). |

### **Related concepts**

Define Actions for a One-Step Action

#### **Related information**

about\_search\_groups.xml create\_a\_search\_group.xml create\_an\_expression.xml about\_record\_locking.xml

# View a Summary of Trusted Agents for a One-Step Action

You can configure multiple Actions in a One-Step Action to run on Trusted Agents. Use the Trusted Agent Summary page to view the Actions and assigned Trusted Agent Groups assigned to each Action.

#### To view the Trusted Agent Groups configured for a One-Step Action:

- 1. Open the One-Step Editor.
- 2. Click the Start Graphic.
- 3. In the Step Details section, select the **Trusted Agent Summary** page.
- 4. The list of Actions shows the name of each Action and its assigned Trusted Agent Group.

#### Related concepts

Configure One-Step Actions for Trusted Agents Related information configuring\_ta.xml edit\_trustedagents\_service\_groups.xml

### **Define Pre/Post-Steps for a One-Step Action**

Pre- and post-steps run before or after the main Actions in a One-Step™ Action are executed.

When you run a One-Step Action against a group of records, pre- and post-steps are only executed once, whereas the main Actions are run once for each record in the group. The pre- and post-step Actions are configured the same way as the main Actions in a One-Step Action.

Actions that require accessing information in Business Object records are not applicable for pre- and poststeps because they do not have access to Fields in the active record. They are designed to run before or after a record (or an entire group of records) has been processed, so technically there is not yet (or no longer) an active record (or group of records) when the steps are executed.

#### To define Pre/Post-Steps for a One-Step Action:

- 1. Open the One-Step Editor.
- 2. Click the Pre-Steps tab or Post-Steps tab.

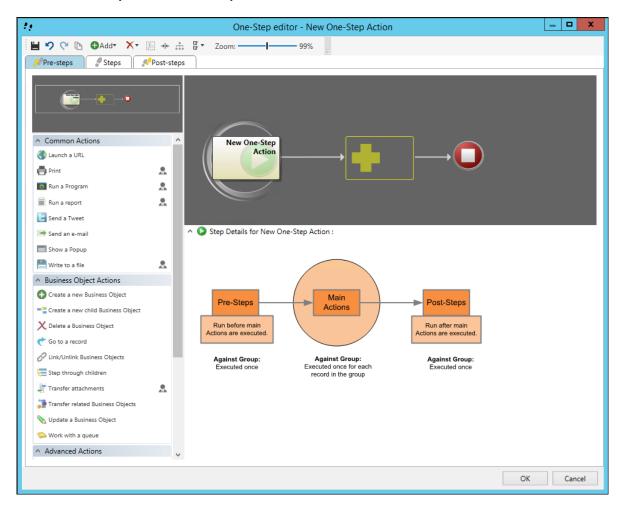

- 3. Add one or more **Actions** to the Designer Board.
- 4. Define the properties for each Action.
- 5. (Optional) Define conditions that limit when an Action is executed:
  - a. Right-click an **Action** on the Designer Board, and then click **Action Condition** in the context menu.

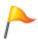

**Tip:** You can also click the **Expression** button on the One-Step Editor toolbar to add conditions to a selected Action. To edit the Action condition, double-click the **Expression** icon, right-click the **Action** on the Designer Board and select **Action Condition**, or click the **Expression** button on the toolbar.

- b. Select **Only Run Action [name of Action] if Condition is True** check box to define an Expression that controls when the Action is executed.
- c. Define an Expression for the condition, either:
  - Stored Expression: Click the Ellipses button to open the Expression Manager, and then select an existing stored Expression or create a new stored Expression. Stored Expressions can be reused in numerous places in CSM.
  - Custom Expression: Click the Custom Expression button to open the Custom Expression Builder, and then create a custom Expression specifically for this scenario.
- d. Click OK.
- 6. Click Save.

## **Define Actions for a One-Step Action**

Use the Actions pane in the One-Step Editor to add Actions to the One-Step Action Designer Board.

When you add an Action to the Designer Board, the Action properties window opens in the Step details section, where you can define specific properties for each Action. Adding or changing which Business Objects are available within a One-Step Action affects any Actions that are configured to access a particular Business Object (example: Adding, moving, or deleting a Create a New Business Object Action or Go to a Record Action, or moving Actions that were defined to execute against a particular Business Object). Properties that were based on a particular Business Object must be redefined if the available Business Object changes.

There are some icons that are shown on the Designer Board when working with Actions:

| Icon | Description                                                                                                    |
|------|----------------------------------------------------------------------------------------------------|
|      | The Go To Action icon shows when it is dragged onto other Actions in the One-<br>Step Action that you want the Action to jump to.                                                                                                    |
| fo   | A function icon is shown on the Action Graphic (upper left corner) if the Action is conditional. The Action does not execute if it does not meet the defined condition.                                                                                                    |
| •    | If you navigate away from an Action without defining all of its required properties, a Warning icon shows on the Action Graphic on the Designer Board. Click the <b>Action</b> to return to the Step Details where a warning icon shows next to the required text boxes. Hover over the icon to show a tooltip that explains what information is required. In some cases, a More Info link is available. Click the <b>link</b> to open a pop-up window containing more details about the warning. |

#### To define Actions for a One-Step Action:

- 1. Open the One-Step Editor.
- 2. Add one or more **Actions** to the Designer Board.
- 3. In the Step Details section, define the properties for each Action.
- 4. (Optional) Define conditions that limit when an Action is executed. To add conditions:
  - Right-click an Action on the Designer Board, and then click Action Condition in the context menu.
  - · Click the function button on the One-Step Editor toolbar.
  - Edit the condition by double-clicking the **function** icon, right-click the **Action** on the Designer Board, and select **Action Condition**, or click the **function** button on the toolbar.
- 5. Select **Only Run Action [name of Action] if Condition is True** check box to define an Expression that controls when the Action is executed.
- 6. Define the Expression for the condition:

| Option            | Description                                                                                                    |
|-------------------|----------------------------------------------------------------------------------------------------|
| Stored Expression | Click the <b>Ellipses</b> button to open the Expression Manager, and then select an existing stored Expression or create a new stored Expression. Stored Expressions can be reused in CSM. |
| Custom Expression | Click the <b>Custom Expression</b> button to open the Custom Expression Builder, and then create a custom Expression specifically for this scenario.                                       |

### **Define a Launch a URL Action**

Use the Launch a URL Action to launch a URL using a One-Step Action.

For example, add a One-Step Action to a Dashboard Widget on a Customer Portal to launch your company's website when Customers click on a link.

#### To define a Launch a URL Action:

- 1. Open the One-Step Editor.
- 2. Add a Launch a URL Action to the Designer Board.
- 3. Provide a display name for the Action.
- 4. Define a URL to launch from this Action. Provide **text**. Click the **Selector** button to insert Tokens (example: Fields, System Functions, Prompts, Expressions, Stored Values, Metrics, and Counters) directly into the text.
- 5. Click the **Ellipses** button to navigate to the specified URL to ensure it is correct.
- 6. Define Annotation properties.
- 7. Click Save.

### **Define a Print Action**

Use the Print Action to create a document that is automatically sent to a selected printer when a One-Step $^{\text{TM}}$  Action is run.

For example, print certain Fields of an Incident Record (or group of Incident Records) in a memo format. Fields can be inserted as Tokens, and the Rich Text Zoom window can be used to format the contents.

You can use a printer:

- On the machine from which the One-Step Action is run.
- · On another machine on the same network.
- On a machine on a remote network, using Trusted Agents.

Users running the One-Step Action must have permissions to access the printer you specify in any case.

#### **Print Actions Good to Know**

- Print Actions are supported in the CSM Browser Client and Portal when Trusted Agents are used to run the Print Actions. Cherwell SaaS customers can configure a Trusted Agent to use printers on their remote network; on-premises customers can configure a Trusted Agent to use printers on their local network or on a remote network. If you do not configure Trusted Agents, Users receive an error indicating that Print Actions are not supported when the One-Step Actions is run on the Browser Client or Portal.
- If multiple Print Actions within a One-Step Action are not associated with the same print job, then the contents from each Action are sent to the printer separately and are typically printed on separate pages.

#### **Defining a Print Action**

To define a Print Action for a One-Step Action:

- 1. Open the One-Step Editor.
- 2. Add a **Print** Action to the Designer Board.
- 3. Define general properties for the Print Action:

| Option | Description                            |
|--------|----------------------------------------|
| Name   | Provide a display name for the Action. |

| Option  | Description                                                                                                    |
|---------|----------------------------------------------------------------------------------------------------|
|         | In the drop-down, select a <b>printer</b> from the following options:  • Printers available in your network.                                                                  |
| Printer | <ul> <li>Remote printers available for the selected Trusted Agent<br/>Group, if Trusted Agents are enabled for the Action.</li> </ul>                                         |
|         | Click the <b>Page Setup</b> button to open the Page Setup window and define options for how the document is printed (paper size, paper source, orientation, and margin size). |

- Provide content to print, such as text. Click the Selector button to insert Tokens (example: Fields, System Functions, Prompts, Expressions, Stored Values, Metrics, and Counters) directly into the text.
- 5. Define additional options for the Print Action:

| Option                                                             | Description                                                                                                    |
|--------------------------------------------------------------------|----------------------------------------------------------------------------------------------------|
| When running against a group, append text together before printing | If you run the One-Step Action against a group of records, select this check box to append them together before they are printed (rather than printing each record separately).                                                                                                    |
| Associate with a print job                                         | If there are several Print Actions within a One-Step Action, select this check box to have the contents for each Print Action printed together under the same print job, and then provide a name for the print job. This option is only available if you select the option to append text together before printing. |

- 6. Define Annotation properties.
- 7. Click Save.

#### **Configuring the Print Action for Trusted Agents**

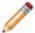

**Note:** These steps must be performed if you intend to run a One-Step Action that includes a Print Action from the CSM Browser Client or Portal.

#### To configure the Print Action to run on a remote network:

- 1. Follow the steps in Configure One-Step Actions to Run on Trusted Agents.
- 2. Select the Print page for the Print Action, and then select a printer from the drop-down list. The list should contain printers available on the remote Trusted Agent machine.

#### **Related concepts**

Open the One-Step Editor
Configure One-Step Actions for Trusted Agents
Related information
configuring\_ta.xml

# **Define a Run a Program Action**

Use the Run a Program Action to launch any program that can be run from a Windows command line.

For example, add a One-Step Action to a button, link, menu bar, or task pane of an Incident record to run a program to reset a password, page a technician, or ping a server directly from a record.

You can run a program from:

- The machine from which the One-Step Action is run.
- · Another machine on the same network.
- · A machine on a remote network, using Trusted Agents.

Users running the One-Step Action must have permissions to access the program location and to run the program you specify in any case.

#### To define a Run a Program Action for a One-Step Action:

- 1. Open the One-Step Editor.
- 2. Add a Run a Program Action to the Designer Board.
- 3. Define general properties for the Run a Program Action:

| Option   | Description                                                                                                    |
|----------|----------------------------------------------------------------------------------------------------|
| Name     | Provide a <b>display name</b> for the Action (this is how the Action is identified within the One-Step Action).                                                                                                    |
| Filename | Provide the fully qualified path and file name of the program you want to run (using text and/or Tokens).  If you are running a program on a local machine or an accessible machine on your network, you can click the <b>Ellipses</b> button to navigate to the program location.  If you are configuring the Action to run using a Trusted Agent Group, the |
|          | Ellipses button is disabled and you must type or paste the fully qualified path and program file name for the remote machine.  If the program or file should start running in a particular directory, then                                                                                                    |
| Start In | provide the <b>name</b> of that directory (using text and/or Tokens), or click the <b>Ellipses</b> button to browse to the directory on your computer. If no directory is specified, the current working directory is used (this is usually the directory from which CSM was launched).                                                                       |
|          | If you are configuring the Action to run using a Trusted Agent Group, the <b>Ellipses</b> button is disabled and you must type or paste the fully qualified path for the remote machine.                                                                                                    |

4. Define command-line arguments: Provide any **arguments** that must be passed to the program (using text and/or Tokens). Tokens are passed to the program as parameters.

#### 5. Define how the One-Step Action should interact with the program:

| Option                                    | Description                                                                                                    |
|-------------------------------------------|----------------------------------------------------------------------------------------------------|
| Wait for Program to End before Continuing | Select this check box to have the One-Step Action wait until the program finishes executing before continuing to the next Action.                                                                                                    |
| Timeout after X Seconds                   | When the <b>Wait for Program to End before Continuing</b> check box is selected, specify a timeout period in seconds. The program either waits until the program is finished executing or the specified number of seconds has passed.                                                                                                    |
| Store Exit Code from Program              | Select this check box to store the program's return code for use in future One-Step Actions. A name is provided for the variable that will hold the return code (example: Run program result). The variable is available in the system so you can reuse it. This is not required; however, in most cases, you want to store the program result so that you can do something with it (example: Create a Journal - History record that stores the result). |

#### 6. Define how the program should run:

| Option          | Description                                                                                                    |
|-----------------|----------------------------------------------------------------------------------------------------|
| Run             | In the drop-down, select the size of window (normal, minimized, maximized, or no window) to open the program in. This applies to a command prompt window as well as the executable program. The command prompt window is in the background and is not shown to Users.                                                                                 |
| Custom Run Verb | Uses a custom run verb. This is an additional parameter that tells the program how to run (if the program requires one). Some common verbs are new, open, edit, and print. Consult the program's documentation to find out what verbs are available. If the program makes its list of supported verbs available, they are available in the drop-down. |
| Pause after Run | The One-Step Action pauses for a few extra seconds after running the program before continuing to the next Action; the User specifies the number of seconds the One-Step Action should pause.                                                                                                    |

- 7. Define Annotation properties.
- 8. Click Save.

#### **Configuring the Run a Program Action for Trusted Agents**

To configure the Run a Program Action to run on a remote network, follow the steps in Configure One-Step Actions to Run on Trusted Agents.

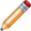

**Note:** One-Step Actions that run using Trusted Agents are intended to run unattended. One-Step Actions that require User interaction during execution may fail when they are run using Trusted Agents.

#### Related concepts

Open the One-Step Editor

Configure One-Step Actions for Trusted Agents **Related information** configuring\_ta.xml

### **Define a Run a Report Action**

Use the Run a Report Action to run a Report that was created using the Cherwell Report Writer™.

For example, add a One-Step Action to an Automation Process to periodically run a Report of all open Incidents assigned to you, and then print the Report or save it to a file.

You can save the Report to a file or use a printer:

- On the machine from which the One-Step Action is run.
- · On another machine on the same network.
- On a machine on a remote network, using Trusted Agents.

Users running the One-Step Action must have permissions to access the file location or printer you specify in any case.

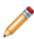

**Note:** Run a Report Actions that print a Report are supported in the CSM Browser Client and Portal when Trusted Agents are used to run the Actions. Cherwell Software SaaS customers can configure a Trusted Agent to use printers on their remote network; on-premises customers can configure a Trusted Agent to use printers on their local network or on a remote network. If you do not configure Trusted Agents, Users receive an error indicating that Print Actions are not supported when the One-Step Actions is run on the Browser Client or Portal.

#### To define a Run a Report Action for a One-Step Action:

- 1. Open the One-Step Editor.
- 2. Add a Run a Report Action to the Designer Board.
- 3. Define properties for the Run a Report Action:

| Option                         | Description                                                                                                    |
|--------------------------------|----------------------------------------------------------------------------------------------------|
| Name                           | Provide a <b>display name</b> for the Action (this is how the Action is identified within the One-Step Action).                                                                                                    |
| Report                         | Click the <b>Ellipses</b> button to open the Report Manager and select a Report for the Action to run.                                                                                                    |
| • Us (ex  • Cu (th  of co list | Select the data to use for the Report:  • Use Report Criteria: The Action runs the Report exactly as designed (example: Against a particular Search Group).                                                                                                    |
|                                | <ul> <li>Current Record: The Action runs the Report against the active record<br/>(the single record selected before running the One-Step Action).</li> </ul>                                                                                                    |
|                                | <ul> <li>Current Group: The Action runs the Report against the current group<br/>of records. For example, run a Quick Search for all Incidents<br/>containing the word <i>print</i>, and then execute the One-Step Action. The<br/>list of records resulting from the search become the data for the<br/>Report.</li> </ul> |

4. Define an option for outputting the Report after it runs:

| Option          | Description                                                                                                    |  |
|-----------------|----------------------------------------------------------------------------------------------------|--|
|                 | Select this radio button to print the Report. Then, in the drop-down, select a <b>printer</b> from the following options:  • Printers available in your network.                                       |  |
| Print           | <ul> <li>Remote printers available for the selected Trusted Agent Group, if<br/>Trusted Agents are enabled for the Action.</li> </ul>                                                                  |  |
|                 | Click the <b>Page Setup</b> button to open the Page Setup window and define options for how the document is printed (paper size, paper source, orientation, and margin size).                          |  |
|                 | Select this radio button to export the Report to a file, and then provide the fully qualified path and name of the file that you want to create (using text and/or Tokens).                            |  |
|                 | If you are writing to a file to a local machine or an accessible machine on your network, you can click the <b>Ellipses</b> button to navigate to the file location.                                   |  |
|                 | If you are configuring the Action to run using a Trusted Agent Group, the <b>Ellipses</b> button is disabled and you must type or paste the fully qualified path and file name for the remote machine. |  |
|                 | CSM supports the following export formats:                                                                                                    |  |
|                 | Adobe PDF                                                                                                    |  |
|                 | Bitmap                                                                                                    |  |
| Write to a File | · CSV                                                                                                    |  |
|                 | ∘ EMF                                                                                                    |  |
|                 | ∘ Excel                                                                                                    |  |
|                 | • HTML                                                                                                    |  |
|                 | ∘ JPEG                                                                                                    |  |
|                 | Plain Text                                                                                                    |  |
|                 | ∘ PNG                                                                                                    |  |
|                 | Rich Text                                                                                                    |  |
|                 | • TIFF                                                                                                    |  |
|                 | <b>Note:</b> If a Report is exported to an existing file, the Report overwrites the data in the file. If a Report is not exported to an existing file, a new file is created.                          |  |

- 5. Define Annotation properties.
- 6. Click Save.

#### **Configuring the Run a Report Action for Trusted Agents**

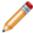

**Note:** These steps must be performed if you intend to run a One-Step Action that includes a Run a Report Action that prints from the CSM Browser Client or Portal.

#### To configure the Run a Report Action to run on a remote network:

- 1. Follow the steps in Configure One-Step Actions to Run on Trusted Agents.
- 2. On the General page for the Run a Report Action, select a printer from the drop-down list. The list should contain printers available on the remote Trusted Agent machine.

#### **Related concepts**

Open the One-Step Editor
Configure One-Step Actions for Trusted Agents
Related information
configuring\_ta.xml

### **Define a Send a Tweet Action**

Use the Send a Tweet Action to post a new tweet to a Twitter account.

For example, add a One-Step™ Action to a Twitter button on the Problem Form to tweet the Resolution description when the Problem is closed.

To use Twitter buttons on a Form or Dashboard, first create a Twitter Account and Activate Twitter Buttons. Character limits are defined by Twitter. If the total text, including inserted Tokens, exceeds the character limit, the text is truncated. The *Characters Remaining* indicator at the bottom of the **Send Tweet** window shows how many characters are remaining.

#### To define a Send Tweet Action for a One-Step Action:

- 1. Open the One-Step Editor.
- 2. Add a Send a Tweet Action to the Designer Board.
- 3. Define general properties for the Send a Tweet Action:

| Option  | Description                                                                                                    |
|---------|----------------------------------------------------------------------------------------------------|
| Name    | Provide a display name for the Action (this is how the Action is identified within the One-Step Action).                                                                                |
| Account | Click the <b>Ellipses</b> button to open the Twitter Account Manager and select the account to which the Tweet should be posted.                                                        |
| Tweet   | Provide text. Click the <b>Selector</b> button to insert Tokens (example: Fields, System Functions, Prompts, Expressions, Stored Values, Metrics, and Counters) directly into the text. |

- 4. Define Annotation properties.
- 5. Click Save.

### **Define a Send an E-mail Action**

Use the Send an E-mail Action to quickly send an e-mail when the One-Step Action is run.

For example, click a link on an Incident record to send a follow-up e-mail to the Customer who submitted the Incident, providing information or asking a question about the Incident. You can specify the contents of the e-mail, even inserting Fields from the Incident as Tokens in the subject and/or body.

To send an e-mail using a One-Step Action, you must have an e-mail account in CSM and security rights to send e-mail. For more information, refer to CSM E-mail Accounts and E-mail Security Rights.

#### To define an E-mail Action for a One-Step Action:

- 1. Open the One-Step Editor.
- 2. Add a **Send an E-mail** Action to the Designer Board. Click the **Zoom** button on the toolbar to open the e-mail message in a separate window.
- 3. Define e-mail options:

| Option                   | Description                                                                                                    |  |
|--------------------------|----------------------------------------------------------------------------------------------------|--|
| Send Via                 | Select the <b>e-mail account</b> from which e-mails are sent when the One-Step Action is run. This is automatically set to your default e-mail account set in CSM Administrator, or by you (if you have security rights). If your administrator has configured other accounts, select them in the drop-down. It is best to leave the default account so it works for every User that runs the One-Step Action. |  |
| Field Visibility         | Select additional lines to show (From Address, Cc, Bcc, and Attachments).                                                                                                    |  |
| Attachments              | Click the <b>arrow</b> to add attachments to the e-mail. For more information, see Action Attachments.                                                                                                    |  |
| Attach to Recipients     | Click the <b>arrow</b> to select options for attaching the e-mail to any of the Customer records associated with recipients in the To, Cc, or Bcc lines after the One-Step Action is run and the e-mail is sent.                                                                                                    |  |
| Attach to Current Record | Attach the e-mail to the active record as a Journal - Mail History record after the One-Step Action is run and the e-mail is sent. This button is shown only if there is a Business Object available within the One-Step Action to which the e-mail can be attached.                                                                                                    |  |
| Allow User to Edit       | Click the <b>allow user to edit</b> button on the toolbar to allow the User to edit the email before clicking Send. If this option is not selected, the e-mail is sent as-is without allowing the User to view and edit it first. For more information about email history attachment options, refer to the E-mail Accounts documentation on where to store e-mail history.                                    |  |

| Option   | Description                                                                                                    |
|----------|----------------------------------------------------------------------------------------------------|
|          | Insert Tokens (example: Fields, System Functions, Prompts, Expressions, Stored Values, Metrics, and Counters) directly into the text.                                                                                                    |
|          | Depending on the Token, select the Token, and then right-click to access these options:                                                                                                    |
|          | ∘ Delete                                                                                                    |
| Selector | <ul> <li>Edit Properties: Modify properties for Expressions, Prompts, Metric values,<br/>file names, and file contents.</li> </ul>                                                                                                    |
|          | Modifiers: Add Modifiers.                                                                                                    |
|          | <ul> <li>Use rich text field style: Use the formatting applied to the Business Object<br/>field rather than the formatting applied to the e-mail message. This enables<br/>you to include hyperlinks and styled text from the Business Object record in<br/>the e-mail.</li> </ul> |
|          | <ul> <li>Display images as: Choose to size images associated with the token as<br/>small, medium, or large thumbnails or as their full size.</li> </ul>                                                                                                    |
| Name     | Provide a display name for the Action.                                                                                                    |
| То       | Click to open the Address Book to select the e-mail recipients, or provide recipient e-mail addresses directly.                                                                                                    |
| Subject  | Provide a subject for the e-mail.                                                                                                    |

- 4. Compose and format a message using the e-mail message toolbars and providing text.
- 5. Define Annotation properties.
- 6. Click Save.

### **Define a Show a Pop-Up Action**

Use the Show a Pop-Up Action to provide information or to prompt Users to do something. Pop-ups can be used to ask Users if they want to continue, to request additional information, or to select from a list of options.

#### For example:

- Use a pop-up with a Prompt to have Users select an Incident owner from a list of names.
- Show a pop-up window with a confirmation message after a Customer adds a comment to the Portal.
- Show a pop-up window with a list of buttons from which Users can select to return different values or end One-Step Action execution.

You can define the appearance of a pop-up window. Pop-up windows can be shown as simple message boxes and text boxes, as message boxes with selectable radio buttons or commands, etc.

#### To define a Pop-Up Action for a One-Step Action:

- 1. Open the One-Step Editor.
- 2. Add a Show a Pop-Up Action to the Designer Board.
- 3. Define General options for the Pop-Up Action.
- 4. Define Button options for the Pop-Up Action.
- 5. Define Annotation properties.
- 6. Click Save.

#### **Define General Pop-Up Actions**

#### To define general properties for the Show a Pop-Up Action:

1. Provide descriptive information for the Pop-Up Action.

| Option  | Description                                                                                 |
|---------|---------------------------------------------------------------------------------------------|
| Name    | Provide a display name for the Action.                                                      |
| Caption | Provide a title for the pop-up window that is shown to the User (using text and/or Tokens). |

- 2. Provide text in the **Contents** box to show as a message in the pop-up window. Click the **Selector** button to insert Tokens (example: Fields, System Functions, Prompts, Expressions, Stored Values, Metrics, and Counters) directly into the text.
- 3. From the Format drop-down, define the appearance of the pop-up window:

| Option                     | Description                                                                                                    |
|----------------------------|----------------------------------------------------------------------------------------------------|
| Message Box                | Select this option to show the pop-up window as a message box with a Close button.                                                                                                    |
| Text Box                   | Select this option to show the pop-up window as a text box with an OK button.                                                                                                    |
| Command Button Message Box | Select this option to show the pop-up window with custom command buttons that represent different options for the User to select.                                                                                                    |
|                            | Select this option to show the pop-up window with custom radio buttons that represent different options for the User to select.                                                                                                    |
| Radio Button Message Box   | Note: In the Browser Client, the Command Button and Radio Button Message boxes both appear as text boxes with a list of options from which the User can select. The functionality is the same as in the Desktop Client; only the appearance is different. |

4. In the **Buttons** drop-down, select which buttons to show in the pop-up window:

| Option                                           | Description                                                                                                    |
|--------------------------------------------------|----------------------------------------------------------------------------------------------------|
| OK (Message Box and Text Box only)               | Select this option to show only an OK button in the pop-up window.                                                                                                    |
| OK and Cancel (Message Box and Text Box only)    | Select this option to show both an OK button and a Cancel button in the pop-up window. If a User clicks the Cancel button, the Action is canceled and the One-Step Action stops executing.  Note: If you select the Message Box option and select to show a Cancel button, the pop-up window shows an OK button instead of a Close button. |
| Custom (Command/Radio Button Message Boxes only) | Select this option to define custom buttons to show in the pop-up window.                                                                                                    |

5. For message boxes, select an icon from **Message Box Icon** drop-down to show along with the message in the pop-up window (asterisk, warning, or stop).

### **Define Button Options for the Pop-Up Action**

You can add custom buttons to a Command Button Message Box or a Radio Button Message Box. For example, create a workflow for an Incident with buttons to create child records, link records, or transfer Attachments.

#### To Define custom buttons for a Command Button Message Box or Radio Button Message box:

- 1. Click the **Buttons** page.
- 2. Click Add.
- 3. Define properties for the button:

| Option                                | Description                                                                                                    |
|---------------------------------------|----------------------------------------------------------------------------------------------------|
| Display Text                          | Provide the value to show on or next to the button (using text, or clicking the Selector button to insert a Token).         |
| Result Value                          | Provide the value that the Pop-Up Action returns when a User clicks the button.                                             |
| Only show button if condition is true | Select this check box to define an Expression that determines when the button should be visible. Then define an Expression. |

- 4. Select the **Button Cancels One-Step** check box to have the button cancel One-Step execution if a User clicks it.
- 5. Click OK.
- 6. Define additional buttons as necessary.
- 7. Select the **Store User's Selection in Variable** check box to store the button's result value as a variable that can be used in other Actions within the One-Step Action. Then select an existing variable (if one was defined in a previous Action within the One-Step Action) or provide a name for a new variable.

#### **Define Annotation Properties**

· Define Annotation properties.

### Define a Write to a File Action

Use the Write to a File Action to create, overwrite, or append contents to a file when a One-Step Action runs.

For example, add a One-Step Action to a threshold-based Automation Process to keep a log file of the current date and time whenever the number of open VIP Incidents exceeds a certain threshold. Use the Temporary Filename Token to create a temporary file that goes away after a One-Step Action is finished executing.

You can write to a file:

- On the machine from which the One-Step Action is run.
- · On another machine on the same network.
- On a machine on a remote network, using Trusted Agents.

Users running the One-Step Action must have permissions to access and write to the file location you specify in any case.

#### To define a Write to a File Action for a One-Step Action:

- 1. Open the One-Step Editor.
- 2. Add a Write to a File Action to the Designer Board.
- 3. Define properties for the Write to a File Action:

| Option   | Description                                                                                                    |
|----------|----------------------------------------------------------------------------------------------------|
| Name     | Provide a <b>display name</b> for the Action.                                                                                                    |
| Filename | Provide the fully qualified path and name of the file that you want to create (using text and/or Tokens).                                                                                              |
|          | If you are writing to a file to a local machine or an accessible machine on your network, you can click the <b>Ellipses</b> button to navigate to the file location.                                   |
|          | If you are configuring the Action to run using a Trusted Agent Group, the <b>Ellipses</b> button is disabled and you must type or paste the fully qualified path and file name for the remote machine. |
| Contents | Provide <b>text</b> . Click the <b>selector</b> button to insert Tokens (example: Fields, System Functions, Prompts, Expressions, Stored Values, Metrics, and Counters) directly into the text.        |
| Format   | Select the <b>format</b> of the file to create, overwrite, or append (plain text, Rich Text, or HTML).                                                                                                 |

| Option                    | Description                                                                                                    |
|---------------------------|----------------------------------------------------------------------------------------------------|
| Make sure file is written | Select when the file should be written:  By End of One-Step Action Process: The Action keeps the file open during One-Step Action execution and writes to it during each step (the file is not completely written until all of the post-steps are completed).  Before Post-Steps Are Run: The Action writes to the file before any of the post-steps are executed. |
|                           | <ul> <li>Before Next Sub-Step: The Action writes to the file after each Action in<br/>the One-Step Action.</li> </ul>                                                                                                    |
|                           | The Before Next Post-Steps Are Run or Before Next Sub-Step options cannot be used with the Rich Text Format (RTF). RTF documents have close tags that do not allow files to be appended after they are created.                                                                                                    |
| Overwrite existing file   | Select this check box to overwrite an existing file. Clear the check box to append the contents to the file.                                                                                                    |

- 4. Define Annotation properties.
- 5. Click Save.

### **Configuring the Write to a File Action for Trusted Agents**

To configure the Write to a File Action to run on a remote network, follow the steps in Configure One-Step Actions to Run on Trusted Agents.

#### **Related concepts**

Open the One-Step Editor
Configure One-Step Actions for Trusted Agents
Related information
configuring\_ta.xml

# **Create a Temporary File**

Use the Temporary Filename Token to create a temporary file for a Write to a File Action or an Excel Merge Action in a One-Step™ Action.

Use temporary files to create files that do not need a particular name and to avoid overwriting the same file multiple times. Temporary files can be deleted after the One-Step Action is finished executing.

#### To create a Temporary File:

- 1. In a Write to a File Action in a One-Step Action, right-click in the **Filename** text box.
- 2. Click Filenames>New Filename.
- 3. Define properties for the temporary file:
  - Name: Provide a name for the temporary file (example: Report). This is the name that appears in the Token menu under Filenames so that it can be used in other One-Step Actions. This name is for reference only; it is not the actual name of the file. It is given a unique name (example: tmp001) wherever it is stored (temporarily or persistently) on a computer. The Sample area in the Filename Properties window shows what the actual name might look like (with or without the full path).
  - Filename Includes a Full Path: Select this check box to include the full path to the User's temporary directory (example:
     C:\Users\firstname.lastname\AppData\Local\Temp\tmp0001.TMP). Clear the check box to use only the filename (example: tmp0001.TMP).

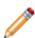

**Note:** In the figure, the temporary file (tmp0001.TMP) is being created in the current User's working directory. To specify a particular directory, provide it before the name you specified for the file. You can also clear the *Filename Includes a Full Path* check box and specify the full path in the Filename text box of the Write to a File Action.

- Delete File after One-Step Action Process is Complete: Select this check box to delete the temporary file after the One-Step Action finishes executing. Clear this check box to have the file persist. Include a full path so that CSM can find the location of the file to delete it.
- Use Custom Extension: Select this check box to define a custom extension. Then, provide the
   extension.

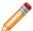

**Note:** By default, temporary files have a TMP extension. However, if you are creating a specific type of file, such as a text file (TXT) or a Rich Text Format (RTF) file, consider using an appropriate extension so that other programs know how to handle the file.

#### 4. Click OK.

The filename is shown in the Token menu under Filenames and can be used again for other One-Step Actions.

# **Define a Create a New Business Object Action**

Use the Create a New Business Object Action to create any Business Object that is allowed in One-Step™ Actions.

For example, use a One-Step Action to automatically create a Problem using values from the active Incident record.

#### To define a Create a New Business Object Action for a One-Step Action:

- 1. Open the One-Step Editor.
- 2. Add a Create a New Business Object Action to the Designer Board.
- 3. Click the General page.
- 4. Define general properties for the Create a New Business Object Action:

| Option                          | Description                                                                                                    |
|---------------------------------|----------------------------------------------------------------------------------------------------|
| Name                            | Provide a <b>display name</b> for the Action (this is how the Action is identified within the One-Step Action).                                                                                                    |
| Business Object                 | Select a single type of Major Business Object to create. If you selected a Business Object association when the One-Step Action was created, it is selected by default. Select a different one if needed. To display all Business Objects, select the <b>Show All</b> check box.                                                                                                    |
| Open New Record After<br>Action | Makes the Business Object from the Action the active record after the Action is executed. This allows Users to immediately view and edit the record. If this check box is not selected, the record does not appear on the screen.                                                                                                    |
| Link to Parent                  | Links the new Business Object to another Business Object using an existing Relationship. Select a Relationship that links the two Business Objects. The <b>Link to Parent</b> option is only available if the Business Object being created has an existing Relationship with another Business Object that is available within the One-Step Action (from a Business Object association, another Create a New Business Object Action or a Go to a Record Action). |

| Option                            | Description                                                                                                    |
|-----------------------------------|----------------------------------------------------------------------------------------------------|
| Save Business Object after Action | Select the check box to automatically save updates to the Business Object after the Action executes.  If the check box is cleared, updates to the Business Object are not automatically saved.  Users are prompted to save their changes if they navigate from the Business Object, however. This includes changes made by the Action and any changes made by Users before they ran the One-Step. The One-Step Action continues to run whether or not they choose to save their changes. In the Browser Client and Portal, this occurs after the last Action is executed for the One-Step Action.  Note: If the One-Step Action is run from the Scheduling Server or an Automation Process, there is no Prompt to save changes and they |
|                                   | Automation Process, there is no Prompt to save changes and they may be lost.                                                                                                    |

- 5. Click the **Fields** page.
- 6. Define options for selected Business Object Fields: a. Filter the Fields tree:

| Option               | Description                                                                                                    |
|----------------------|----------------------------------------------------------------------------------------------------|
| Search Control       | Quickly locate a Field whose Name and Description contain a specific word or phrase (example: OwnedBy).                                                                                                    |
| Only Show Set Fields | Shows only those Fields that have values set. This is useful when going back to edit the Action to quickly see which Field values are set by the Action.                                                                                                    |
| Ignore Folders       | Ignores the organizational folders and displays all Fields at the root of the list.                                                                                                    |
| Show Field Values    | Opens a window that shows the Fields and values from the currently open record. Click a <b>Field</b> , and then click the <b>Select</b> button (selecting a Field in the window also selects it in the Fields tree). The Show Field Values button is only available if a currently open record is the same as the Business Object the Action is defined to execute against (example: An Incident record is currently open, and the Action is defined to execute against an Incident). |

b. Select a **Field** in the Fields tree, and then select one of the following options:

| Option                       | Description                                                                                                    |
|------------------------------|----------------------------------------------------------------------------------------------------|
| Don't Set Field<br>(Default) | The Action does not have a set value. However, if the Field has a default or auto-populated value, that value is used. |

| Option                     | Description                                                                                                    |
|----------------------------|----------------------------------------------------------------------------------------------------|
| Clear Value                | The Action clears any default or auto-populated value that gets assigned to the Field when the Business Object is updated.                                                                                                    |
| Set Value                  | The Action sets a specific value. Provide <b>text</b> , or click the <b>Selector</b> button to insert a Token (Field, System Function, Prompt, Expression, Stored Value, Metric, Counter, etc.). The available Fields in the Token Selector reflect the current Business Object (the Business Object being updated or created by the Action).  If the Field is validated, the Legal Values button is available to allow selection of a valid value.                                                                                                    |
| Template                   | The Action creates a custom defined value. Provide <b>text</b> . Click the <b>Selector</b> button or right-click in the Template field to insert Tokens (example: Fields, System Functions, Prompts, Expressions, Stored Values, Metrics, and Counters) directly into the text. The available Fields in the Token Selector reflect the One-Step Business Object context (from the One-Step association or from a preceding Create a Business Object Action or Go To a Record Action).  The option to <i>Show Field Values</i> is available in the Tokens menu if a currently open record is the same as the Business Object the Action is defined to execute against (example: An Incident record is currently open, and the Action is defined to execute against an Incident). Select this option to open a window that shows the Fields and values contained in the currently open record. Click a <b>Field</b> , and then click the <b>Select</b> button to insert the Field as a Token. |
| Append to Current<br>Value | The Action appends a Set Value or Template Value to any default value defined for the Field. To avoid duplication of data, this option is disabled if the Field selected in the Fields tree is also inserted as a Token in the Template field.                                                                                                    |

- 7. Define Annotation properties.
- 8. Click Save.

# Define a Create a New Child Business Object Action

Use the Create a New Child Business Object Action to create a child Business Object that belongs to the active Business Object.

For example, add a Journal History record to an Incident when the One-Step™ Action is run against the Incident.

This Action is executed against whichever Business Object is active, either a Business Object association or a Business Object from another Action (Create a New Business Object or Go To a Record) preceding this Action. For example, if the One-Step Action is associated with Incident, the Incident Business Object is the active object (this Action runs against Incident). If a Create a New Business Object Action is added to create a Problem record (preceding this Action), the Problem Business Object becomes the active object (the Action runs against Problem).

If the active Business Object changes (example: The Action was initially defined to run against Incident, but a Create a New Business Object Action makes Problem the active Business Object), a warning appears. The Action properties might need to be modified to reflect the newly active Business Object.

#### To define a Create a New Child Business Object Action for a One-Step Action:

- 1. Open the One-Step Editor.
- 2. Add a Create a New Child Business Object Action to the Designer Board.
- 3. Click the **General** page.
- 4. Define general properties for the Create a New Child Business Object Action:

| Option                          | Description                                                                                                    |
|---------------------------------|----------------------------------------------------------------------------------------------------|
| Name                            | Provide a <b>display name</b> for the Action (this is how the Action is identified within the One-Step Action).                                                                                                    |
| Child Business Object           | Select the <b>child Business Object</b> to create. For the Business Object to be listed in the drop-down, it must have a Relationship in which it is owned by the parent object. For more information about Relationships, refer to the Relationships Documentation. The parent object is the active Business Object. |
| Open New Record After<br>Action | Makes the Business Object from the Action the active record after the Action is executed. This allows Users to immediately view and edit the record. If this check box is not selected, the record does not appear on the screen.                                                                                     |
| Group Member                    | If the selected child object is a Group Object (example: Journals), select the Group Member to have the Action create (example: Journal - History).                                                                                                    |

| Option                                            | Description                                                                                                    |
|---------------------------------------------------|----------------------------------------------------------------------------------------------------|
| Save Business Object<br>After Action              | Select the check box to automatically save updates to the Business Object after the Action executes.  If the check box is cleared, updates to the Business Object are not automatically saved.  Users are prompted to save their changes if they navigate from the Business Object, however. This includes changes made by the Action and any changes made by Users before they ran the One-Step. The One-Step Action continues to run whether or not they choose to save their changes. In the Browser Client and Portal, this occurs after the last Action is executed for the One-Step Action.  Note: If the One-Step Action is run from the Scheduling Server or an Automation Process, there is no Prompt to save changes and they may be lost. |
| Evaluate Expressions from New Child's Perspective | Evaluate Expressions from the child object rather than from the parent object. This option is rarely used; however, it is necessary if the parent and child are the same type of object. To do calculations within the child (example: Adding values in multiple Fields), select this check box to ensure that data is pulled from the child object rather than the parent object.                                                                                                    |

- 5. Click the **Fields** page.
- 6. Define options for selected Business Object Fields: a. Filter the Fields tree:

| Option               | Description                                                                                                    |
|----------------------|----------------------------------------------------------------------------------------------------|
| Search Control       | Quickly locate a Field whose Name and Description contain a specific word or phrase (example: OwnedBy).                                                                                                    |
| Only Show Set Fields | Shows only those Fields that have values set. This is useful when going back to edit the Action to quickly see which Field values are set by the Action.                                                                                                    |
| Ignore Folders       | Ignores the organizational folders and displays all Fields at the root of the list.                                                                                                    |
| Show Field Values    | Opens a window that shows the Fields and values from the currently open record. Click a <b>Field</b> , and then click the <b>Select</b> button (selecting a Field in the window also selects it in the Fields tree). The Show Field Values button is only available if a currently open record is the same as the Business Object the Action is defined to execute against (example: An Incident record is currently open, and the Action is defined to execute against an Incident). |

b. Select a **Field** in the Fields tree, and then select one of the following options:

| Option                       | Description                                                                                                    |
|------------------------------|----------------------------------------------------------------------------------------------------|
| Don't Set Field<br>(Default) | The Action does not have a set value. However, if the Field has a default or auto-populated value, that value is used.                                                                                                    |
| Clear Value                  | The Action clears any default or auto-populated value that gets assigned to the Field when the Business Object is updated.                                                                                                    |
| Set Value                    | The Action sets a specific value. Provide <b>text</b> , or click the <b>Selector</b> button to insert a Token (Field, System Function, Prompt, Expression, Stored Value, Metric, Counter, etc.). The available Fields in the Token Selector reflect the current Business Object (the Business Object being updated or created by the Action).                                                                                                    |
|                              | If the Field is validated, the Legal Values button is available to allow selection of a valid value.                                                                                                    |
| Template                     | The Action creates a custom defined value. Provide <b>text</b> . Click the <b>Selector</b> button or right-click in the Template field to insert Tokens (example: Fields, System Functions, Prompts, Expressions, Stored Values, Metrics, and Counters) directly into the text. The available Fields in the Token Selector reflect the One-Step Business Object context (from the One-Step association or from a preceding Create a Business Object Action or Go To a Record Action).                |
|                              | The option to <i>Show Field Values</i> is available in the Tokens menu if a currently open record is the same as the Business Object the Action is defined to execute against (example: An Incident record is currently open, and the Action is defined to execute against an Incident). Select this option to open a window that shows the Fields and values contained in the currently open record. Click a <b>Field</b> , and then click the <b>Select</b> button to insert the Field as a Token. |
| Append to Current<br>Value   | The Action appends a Set Value or Template Value to any default value defined for the Field. To avoid duplication of data, this option is disabled if the Field selected in the Fields tree is also inserted as a Token in the Template field.                                                                                                    |

 Append to Current Value: Select this check box to have the Action append a Set Value or Template Value to any default value defined for the Field. To avoid duplication of data, this option is disabled if the Field selected in the Fields tree is also inserted as a Token in the Template field.

- 7. Define Annotation properties.
- 8. Click Save.

## **Define a Delete a Business Object Action**

Use the Delete a Business Object Action to delete Business Objects, either the active Business Object or a related Business Object.

For example, administrators can use this Action to perform a record cleanup of Journals, Tasks, etc.

This Action is executed against whichever Business Object is active, either a Business Object association or a Business Object from another Action (Create a New Business Object or Go To a Record) preceding this Action. For example, if the One-Step™ Action is associated with Incident, the Incident Business Object is the active object (this Action runs against Incident). If a Create a New Business Object Action is added to create a Problem record (preceding this Action), the Problem Business Object becomes the active object (the Action runs against Problem).

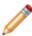

**Note:** If the active Business Object changes (example: The Action was initially defined to run against Incident, but a Create a New Business Object Action makes Problem the active Business Object), a warning appears. The Action properties might need to be modified to reflect the newly active Business Object.

#### To define a Delete a Business Object Action for a One-Step Action:

- 1. Open the One-Step Editor.
- 2. Add a **Delete a Business Object** Action to the Designer Board.
- 3. Define general properties for the Delete a Business Object Action:

| Option                                       | Description                                                                                                    |
|----------------------------------------------|----------------------------------------------------------------------------------------------------|
| Name                                         | Provide a <b>display name</b> for the Action (this is how the Action is identified within the One-Step Action).                                                                                             |
| Delete current record                        | The Action deletes the active Business Object record (or current group of records, if the One-Step Action is running against a group).                                                                      |
| Delete related record                        | The Action deletes related Business Object record(s). Then, select a <b>Relationship</b> in the drop-down. The records that are owned by or linked to the active Business Object are deleted by the Action. |
| Prompt before deleting (In application only) | The Action prompts Users before deleting the Business Object. This gives Users the option to continue with or cancel the Delete a Business Object Action.                                                   |

- 4. Define Annotation properties.
- 5. Click Save.

### **Define a Go to a Record Action**

Use the Go to a Record Action to navigate to a specific Business Object record.

For example, click a link on an Incident record to go to a Major Incident it is linked to. Navigate to a record based on type and record ID, or based on a Relationship.

#### To define a Go to a Record Action for a One-Step™ Action:

- 1. Open the One-Step Editor.
- 2. Add a **Go to a Record** Action to the Designer Board.
- 3. Define general properties for the Go to a Record Action:

| Option                                 | Description                                                                                                    |
|----------------------------------------|----------------------------------------------------------------------------------------------------|
| Name                                   | Provide a <b>display name</b> for the Action (this is how the Action is identified within the One-Step Action).                                                                                                    |
| Go to an arbitrary record              | Select this radio button to go to a record based on a Business Object and record ID (the record does not have to be in a Relationship with the active Business Object).                                                                                                    |
| Business Object                        | In the drop-down, select the <b>Business Object</b> record to go to. Click the <b>down arrow</b> to open the Token Selector and select a Token that holds the record ID of the Business Object. The drop-down displays only Major Business Objects. To display all Business Objects, select the <b>Show All</b> check box. |
| Group member                           | If the selected Business Object is a Group Object, click the <b>down arrow</b> to open the Token Selector, and then select a Token that holds the name or record ID of the Group Member.                                                                                                    |
| Record ID                              | Click the <b>down arrow</b> to open the Token Selector and select a Token that holds the ID of the record to go to. For example, if you select the Incident.CustomerID field, and it has a value of 123, the Go to a Record Action searches for a Customer whose record ID is 123.                                         |
| Go to current record in a relationship | Go to a record based on a Relationship (navigate to a related record).                                                                                                    |
| Relationship                           | Select a <b>Relationship</b> . The drop-down lists all existing Relationships for the active Business Object.                                                                                                    |
| Open New Record After<br>Action        | Makes the Business Object from the Action the active record after the Action is executed. This allows Users to immediately view and edit the record. If this check box is not selected, the record does not appear on the screen.                                                                                          |

- 4. Define Annotation properties.
- 5. Click Save.

# Define a Link/Unlink Business Object Action

Use the Link/Unlink Business Object Action to link or unlink a Business Object in a Relationship. The Link/Unlink Business Object Action adds records to or removes them from a Relationship, which adds/removes them from tabs in Form Arrangements.

For example, link critical Configuration Items to the active Incident.

Link Relationships are the only type of Relationships to which Business Objects can be linked/unlinked using this Action. Records can only be linked to/unlinked from an existing Relationship. If a Relationship does not already exist, create one. If a Relationship is not already displayed as a tab in a Form Arrangement, linking/unlinking records in the Relationship does not add or remove tabs in the Form Arrangement; it only adds or removes records in existing tabs.

### To define a Link/Unlink Business Object Action for a One-Step™ Action:

- 1. Open the One-Step Editor.
- 2. Add a Link/Unlink Business Object Action to the Designer Board.
- 3. Define general properties for the Link/Unlink Business Object Action:

| Option               | Description                                                                                                    |
|----------------------|----------------------------------------------------------------------------------------------------|
| Name                 | Provide a <b>display name</b> for the Action (this is how the Action is identified within the One-Step Action). |
| Link                 | Add records to the selected Relationship.                                                                       |
| Unlink               | Remove records from the selected Relationship.                                                                  |
| Business Object      | Select the <b>Business Object</b> to link/unlink.                                                               |
| Link to Relationship | Select the <b>Relationship</b> to which the Business Object records are linked/unlinked.                        |

#### 4. Define which records to link/unlink:

#### To link records:

| Option         | Description                                                                                                    |
|----------------|----------------------------------------------------------------------------------------------------|
| Records        | Provide a <b>display name</b> for the Action (this is how the Action is identified within the One-Step Action).                                  |
| Ellipses       | Opens the Search Manager; select an existing Saved Search or create a Saved Search. Saved Searches can be used over and over in numerous places. |
| Custom Query Q | Opens the Custom Query Builder; create a custom Search Query to use only for this scenario.                                                      |

| Option       | Description                                                                                                    |  |
|--------------|----------------------------------------------------------------------------------------------------|--|
| Join Reason  | Provide a <b>join reason</b> , or click the <b>Selector</b> button to open the Token menu and insert a Token to use as the join reason. A join reason allows you to provide brief information about why records are being linked. A join reason can be provided only if the selected Relationship uses a join table and has join reasons enabled. If join reasons are used for the Relationship, and no join reason is provided for this Action, the join reason defined for the Relationship is used. For more information, refer to Define Links Properties for a Relationship |  |
| Legal Values | Enabled if there is a list of valid values to use for the join reason. These are based on the list of values defined for the selected Relationship's join reason. For more information, refer to Define Links Properties for a Relationship                                                                                                    |  |

## To unlink records:

| Option             | Description                                                                                                    |
|--------------------|----------------------------------------------------------------------------------------------------|
| Condition          | Unlink records based on an Expression, and then select an Expression.                                                                                |
| Most recently used | Select a most recently used (MRU) Expression.                                                                                                    |
| Custom Expression  | Click the <b>Custom Expression</b> button to open the Custom Expression Builder, and then create a custom Expression specifically for this scenario. |

## 5. Define link/unlink options:

| Option                                    | Description                                                                                                    |
|-------------------------------------------|----------------------------------------------------------------------------------------------------|
| Link/Unlink all found records             | Link/unlink all records found based on the defined search criteria or condition.                                                                                                    |
| Link/Unlink specific<br>number of records | Link/unlink a specified number of records, and then provide a <b>number</b> , or use the up/down arrows to increase/decrease the number. The first x number of records are linked (up to the defined number of records).  This option is only available if the Relationship is 1-to-many (multiple records can be linked/unlinked). |

| Option                               | Description                                                                                                    |  |
|--------------------------------------|----------------------------------------------------------------------------------------------------|--|
| Order By (Unlink only)               | Select a <b>Field</b> from the related Business Object to use to control the order in which records are unlinked.  Ascending: Unlink records in ascending order (example: 0-10, A-Z) based on the selected Field. The alphabetical order rarely matches the order in which the records should be unlinked, unless you prefix the values with numbers or letters (example: For status, you would likely want lifecycle order, not alphabetical order); therefore, it is common to define a Field that contains a sequence number purely for controlling the order (example: Status Order).  Selecting ( <i>Default</i> ) unlinks records in ascending order based on the default sorting column in the related Business Object's default Grid.       |  |
| Save Business Object<br>After Action | Select the check box to automatically save updates to the Business Object after the Action executes.  If the check box is cleared, updates to the Business Object are not automatically saved.  Users are prompted to save their changes if they navigate from the Busines Object, however. This includes changes made by the Action and any changes made by Users before they ran the One-Step. The One-Step Action continues to run whether or not they choose to save their changes. In the Browser Client and Portal, this occurs after the last Action is executed for the One-Step Action.  Note: If the One-Step Action is run from the Scheduling Server or an Automation Process, there is no Prompt to save changes and they may be lost. |  |

- 6. Define Annotation properties.
- 7. Click Save.

# **Define a Step Through Children Action**

Use the Step Through Children Action to run a sequence of Actions against each child record of a Business Object.

For example, send an e-mail to each Customer that is associated with an Incident to notify them when an Incident is resolved. To limit the records that the Actions run against, define a condition (example: Only run Actions against Customer records where the e-mail address is not empty).

If the active Business Object changes (example: The Action was initially defined to run against Incident, but a Create a New Business Object Action makes Problem the active Business Object), a warning appears. The Action properties might need to be modified to reflect the newly active Business Object.

### To define a Step Through Children Action for a One-Step™ Action:

- 1. Open the One-Step Editor.
- 2. Add a **Step Through Children** Action to the Designer Board.
- 3. Define general properties for the Step Through Children Action:

| Option                         | Description                                                                                                    |  |
|--------------------------------|----------------------------------------------------------------------------------------------------|--|
| Name                           | Provide a <b>display name</b> for the Action (this is how the Action is identified within the One-Step Action).                                                                                                    |  |
| Child Business Object          | In the drop-down, select the <b>Child Business Object</b> to run Actions against.  Note: For the Business Object to be listed in the drop-down, it must have a Relationship with the parent object (the active Business Object).                                                                                                    |  |
| Order                          | To run Actions against the child records in a specific order, select a <b>Field</b> in the drop-down by which the records should be sorted. The drop-down lists the Fields from the child Business Object selected in the previous step.  Ascending: Select this check box to run through the child records in ascending order (example: 0-10, A-Z) based on the selected Field. Rarely will the alphabetical order match the desired order, unless you prefix the values with numbers or letters (example: For status, you would likely want lifecycle order, not alphabetical order); therefore, it is common to define a Field that contains a sequence number purely for controlling the order (example: Status Order). |  |
| Reload data in<br>Relationship | Select this check box to reload Relationship data before the Step Through Children Action is executed against the child records.  Reloading might be necessary if the Relationship is changed behind the scenes (example: Through a reverse Relationship). If this check box is selected, the Relationship is refreshed from the database so that the Action updates the latest version of the Relationship. In addition, no child Actions are required if this check box is selected.                                                                                                    |  |

| Option                                           | Description                                                                                                    |
|--------------------------------------------------|----------------------------------------------------------------------------------------------------|
| Only run against record where Expression is true | Limit the records that Actions run against, and then define an Expression for the condition.                                                                                                    |
| Stored Expression                                | Click the <b>Ellipses</b> button to open the Expression Manager, and then select an existing stored Expression or create a new stored Expression. Stored Expressions can be reused in numerous places in CSM. |
| Custom Expression                                | Click the <b>Custom Expression</b> button to open the Custom Expression Builder, and then create a custom Expression specifically for this scenario.                                                          |
| Record to select after run                       | Define which record to select after all Step Through Children Actions are completed ( <i>Record to Select after Run</i> section).                                                                             |
| Original                                         | The record that was active prior to execution of the Step Through Children Action becomes the active record.                                                                                                  |
| First found                                      | The first record found by the Step Through Children Action becomes the active record.                                                                                                    |
| Last found                                       | The last record found by the Step Through Children Action become the active record.                                                                                                    |

- 4. Define Annotation properties.
- 5. Click Save.

### **Define Actions to Run Against Child Records**

- 1. Double-click the **Step Through Children** Graphic. You can also right-click the **Action** graphic and select **Define Actions for Child Records**, or click the **Child Record Actions** button on the One-Step Editor toolbar. A Designer Board opens for the Step Through Children Action.
- 2. Add Actions to the Designer Board.
- 3. Define properties for each Action. Changing the child Business Object (in the Child drop-down) after defining Actions clears the Actions and any conditions associated with them.
- 4. Click **Save** to save changes and return to the main Designer Board.

### (Optional) Define Conditions that Limit When an Action is Executed

- Right-click an Action on the Designer Board, and then click Action Condition in the context menu. You can also click the Expression button on the One-Step Editor toolbar to add conditions to a selected Action. To edit the Action condition, double-click the Expression icon, right-click the Action on the Designer Board and select Action Condition, or click the Expression button on the toolbar.
- Select Only Run Action [name of Action] if Condition is True check box to define an Expression that controls when the Action is executed.
- 3. Define an Expression for the condition, either:

- Stored Expression: Click the Ellipses button to open the Expression Manager, and then select an existing stored Expression or create a new stored Expression. Stored Expressions can be reused in numerous places in CSM.
- Custom Expression: Click the **Custom Expression** button to open the Custom Expression Builder, and then create a custom Expression specifically for this scenario.
- 4. Click OK.
- 5. Click **Save** to return to the Designer Board for the main One-Step Action.

## **Define a Transfer Attachments Action**

Use the Transfer Attachments Action to transfer Attachments to a file system or Business Object from another file system or Business Object.

For example, import files from a folder on your computer into CSM and attach them to an Incident record. Or, get log files from Users by executing the Action on a remote network using Trusted Agents.

This Action allows you to select which Business Object to execute against, if more than one is available within the One-Step™ Action. Options can include one or more of the following, depending on which Business Objects are available:

- Original Business Object from the Association (selected when the One-Step Action is created).
- Business Object from a Create a New Business Object Action preceding this Action.
- Business Object from a Go To a Record Action preceding this Action.

### **Types of Attachment Transfers**

You can transfer attachments from a Business Object or a Directory. In some cases, you can execute the Action on a remote network using Trusted Agents.

| Transfer Action | From             | Description                                                                                                    | Trusted Agent<br>Support |
|-----------------|------------------|----------------------------------------------------------------------------------------------------|--------------------------|
| Save            | Business Objects | Attachments are saved as files in a specified directory (they also remain in the original Business Object).            | Yes                      |
| Move            | Business Objects | Attachments are transferred to another Business Object (they are no longer in the original Business Object).           | No                       |
| Сору            | Business Objects | Attachments are duplicated and attached to another Business Object (they also remain in the original Business Object). | No                       |
| Delete          | Business Objects | Attachments are permanently removed from the Business Object.                                                          | No                       |

| Transfer Action | From      | Description                                                                                                    | Trusted Agent<br>Support |
|-----------------|-----------|----------------------------------------------------------------------------------------------------|--------------------------|
| Imported        | Directory | Files are imported into CSM from a specified directory and attached to a selected Business Object. Imported files become part of the CSM database (increasing its size) and are not linked to the directory; therefore, they must be re-imported each time the files are changed. | Yes                      |
| Link            | Directory | Files are linked to CSM from a specified directory and attached to a selected Business Object. Files are located in and accessed from the directory, and Users must have access to that directory in order to view the files.                                                     | No                       |
| Delete          | Directory | Files are deleted from the specified directory.                                                                                                    | Yes                      |

### **Transfer Attachments Good to Know**

- The ability to transfer Attachments using a One-Step Action depends on File Attachment rights.
- If you are writing to or importing from a directory on a local machine or an accessible machine on your network, you can click the **Ellipses** button to navigate to the directory location. If you are configuring the Action to run using a Trusted Agent Group, the **Ellipses** button is disabled and you must type or paste the fully qualified path and directory name for the remote machine.

### **Define a Transfer Attachments Action for a One-Step Action**

To define a Transfer Attachments Action for a One-Step Action:

- 1. Open the One-Step Editor.
- 2. Add a **Transfer Attachments** Action to the Designer Board.
- 3. Click the **General** page.
- 4. Define general properties for the Transfer Attachments Action:

| Option | Description                                                                                                    |
|--------|----------------------------------------------------------------------------------------------------|
| Name   | Provide a <b>display name</b> for the Action (this is how the Action is identified within the One-Step Action). |
| From   | Attachment Source (the location from which Attachments are transferred)                                         |

| Option                               | Description                                                                                                    |  |
|--------------------------------------|----------------------------------------------------------------------------------------------------|--|
| From Business Object                 | Select this radio button to transfer Attachments from a Business Object. In the drop-down, select a Business Object.                                                                                                    |  |
|                                      | Select the check box to automatically save updates to the Business Object after the Action executes.                                                                                                    |  |
|                                      | If the check box is cleared, updates to the Business Object are not automatically saved.                                                                                                    |  |
| Save Business Object<br>After Action | Users are prompted to save their changes if they navigate from the Business Object, however. This includes changes made by the Action and any changes made by Users before they ran the One-Step. The One-Step Action continues to run whether or not they choose to save their changes. In the Browser Client and Portal, this occurs after the last Action is executed for the One-Step Action. |  |
|                                      | Note: If the One-Step Action is run from the Scheduling Server or an Automation Process, there is no Prompt to save changes and they may be lost.                                                                                                    |  |
| From Directory                       | Select this radio button to transfer Attachments from a folder in a system directory and specify a directory. Browse to a folder location on the computer or use the selector to open the Token menu and insert Tokens that contain the name of the directory.                                                                                                    |  |

## 5. Select a transfer action for the Attachments:

| Option          | Description                                                                                                    |
|-----------------|----------------------------------------------------------------------------------------------------|
| Business Object | <ul> <li>Save: Save Attachments from the selected Business Object to a<br/>directory. Provide the fully qualified path and name (using text and/or<br/>Tokens) of the directory where Attachments will be saved.</li> </ul>                                                                                      |
|                 | <ul> <li>Move: Move Attachments from the selected From Business Object to<br/>another Business Object. Then, in the drop-down, select a To<br/>Business Object.</li> </ul>                                                                                                    |
|                 | <ul> <li>Copy: Copy Attachments from the selected From Business Object to<br/>another Business Object. Then, in the drop-down, select a To<br/>Business Object. Save Business Object after Action: Select this<br/>check box to automatically save the Business Object after the Action<br/>executes.</li> </ul> |
|                 | Delete: Delete Attachments from the selected From Business Object.                                                                                                    |

| Option    | Description                                                                                                    |
|-----------|----------------------------------------------------------------------------------------------------|
| Directory | <ul> <li>Import: Import files from the defined From Directory into the CSM<br/>system and attach them to a Business Object. Then, select a To<br/>Business Object.</li> </ul>                                                                                     |
|           | <ul> <li>Link: Link files from the defined From Directory directly to the CSM system and attach them to a Business Object. Then, select a To Business Object. To view linked files, Users must have access to the network where the files are located.</li> </ul> |
|           | Delete: Delete files from the selected directory.                                                                                                    |

6. Select an action to perform if saving Attachments results in conflicts:

| Option                                    | Description                                                                                                    |
|-------------------------------------------|----------------------------------------------------------------------------------------------------|
| Overwrite                                 | Overwrite existing Attachments/files in the Business Object/directory with the transferred Attachments/files if they have the same name.                                          |
| Skip                                      | Skip transferring Attachments/files if they have the same name as the existing Attachments/files in the Business Object/directory.                                                |
| Save with a new name (will append number) | Import, link, save, move, or copy Attachments/files but to give them a new filename if they have the same name as the existing Attachment/files in the Business Object/directory. |
| Prompt before overwriting                 | Prompt the User before any Attachments/files are overwritten (works in the Desktop Client only).                                                                                  |

- 7. Click the **Attachments/Files** page. If a Business Object is the Attachment source, the Attachments page is shown. If a File System is the Attachment source, the Files page is shown.
- 8. Define which Attachments/files to include in the transfer action selected on the General page. For more information, see Action Attachments. File Attachment rights control the Attachment operations that can be performed in CSM.
- 9. Define Annotation properties.
- 10. Click Save.

## **Configuring the Transfer Attachments Action for Trusted Agents**

To configure the Transfer Attachments Action to run on a remote network, follow the steps in Configure One-Step Actions to Run on Trusted Agents.

### **Related concepts**

Open the One-Step Editor
Attachments
Configure One-Step Actions for Trusted Agents
Related information
configuring\_ta.xml

# **Define a Transfer Related Business Objects Action**

Use the Transfer Related Business Objects Action to transfer related records from one Business Object to another.

For example, copy the Journals from an Incident to an associated Problem.

If records are transferred to the same type of Relationship, they can be copied or moved. For example, copy or move Journals from an Incident (Incident Owns Journals) to a Change Request (Change Request Owns Journals):

- Copied: Child records are duplicated and added to the target Relationship (they also remain in the original Relationship).
- Moved: Child records are transferred to the target Relationship (they are no longer in the original Relationship).

If records are transferred to a different type of Relationship, new records are created in the target Relationship (example: Create Journals in a Change Request (Change Request Owns Journals) from Tasks in an Incident (Incident Owns Tasks)).

For more information about Relationships, refer to the Relationships Documentation.

### To define a Transfer Attachments Action for a One-Step™ Action:

- 1. Open the One-Step Editor.
- 2. Add a **Transfer Related Business Objects Action** to the Designer Board.
- 3. Click the **Transfer From** page.
- 4. Define general properties for the Transfer Related Business Objects Action:

| Option               | Description                                                                                                    |
|----------------------|----------------------------------------------------------------------------------------------------|
| Name                 | Provide a <b>display name</b> for the Action (this is how the Action is identified within the One-Step Action).                                      |
| From Business Object | Select the Business Object from which records will be transferred.                                                                                   |
| Relationship         | Select the Relationship from which records will be transferred.                                                                                      |
| Condition            | Use an Expression to limit the records that are transferred, and then define an Expression.                                                          |
| MRU Expression       | Select a Most Recently Used (MRU) Expression.                                                                                                    |
| Custom Expression    | Click the <b>Custom Expression</b> button to open the Custom Expression Builder, and then create a custom Expression specifically for this scenario. |

| Option                               | Description                                                                                                    |
|--------------------------------------|----------------------------------------------------------------------------------------------------|
|                                      | Select a <b>Field</b> from the related Business Object to control the order in which records are transferred to the target Relationship.                                                                                                    |
| Order By                             | Ascending: Select this check box to transfer records in ascending order (example: 0-10, A-Z). Alphabetical order rarely matches the order in which the records should be transferred, unless you prefix the values with numbers or letters (example: For status, you would likely want lifecycle order, not alphabetical order); therefore, it is common to define a Field that contains a sequence number purely for controlling the order (example: Status Order).  Selecting (Default) transfers records in ascending order based on the default sorting column in the related Business Object's default Grid. |
| Save Business Object<br>After Action | Select the check box to automatically save updates to the Business Object after the Action executes.  If the check box is cleared, updates to the Business Object are not                                                                                                    |
|                                      | automatically saved.                                                                                                    |
|                                      | Users are prompted to save their changes if they navigate from the Business Object, however. This includes changes made by the Action and any changes made by Users before they ran the One-Step. The One-Step Action continues to run whether or not they choose to save their changes. In the Browser Client and Portal, this occurs after the last Action is executed for the One-Step Action.                                                                                                    |
|                                      | Note: If the One-Step Action is run from the Scheduling Server or an Automation Process, there is no Prompt to save changes and they may be lost.                                                                                                    |

- 5. Click the **Transfer To** page.
- 6. Define properties for transferring records to a Business Object:

| Option                            | Description                                                                                          |
|-----------------------------------|----------------------------------------------------------------------------------------------------|
| To Business Object                | Select the <b>Business Object</b> to which records will be transferred.                              |
| Relationship                      | Select the <b>Relationship</b> to which records will be transferred.                                 |
| Group Member                      | Select a <b>Group Member</b> (only applicable if the selected Relationship contains a Group Object). |
| Transfer Related Business Objects |                                                                                                    |
| Сору                              | Copy related records to the selected Business Object and Relationship.                               |
| Move                              | Move related records to the selected Business Object and Relationship.                               |

| Option                                                                                                    | Description                                                                                |
|----------------------------------------------------------------------------------------------------|--------------------------------------------------------------------------------------------|
| For each [Transfer From<br>Relationship] object<br>create a [Transfer To<br>Object] on [Transfer To<br>Relationship] | Creates a new record in the target Relationship for each of the records being transferred. |
| Save Business Object after Action                                                                                    | Automatically save the Business Object after the Action executes.                          |

7. Click the Create Object page to decide what to do with Fields in the new objects being created.

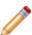

**Note:** This page is only available if objects are being transferred between two different types of Relationships. The Fields tree is populated with Fields from the Business Object in the selected To Relationship. Use Fields from the Business Object in the From Relationship as Tokens to set values in the To Business Object.

- 8. Define options for selected Business Object Fields:
  - a. Filter the Fields tree:

| Option               | Description                                                                                                    |
|----------------------|----------------------------------------------------------------------------------------------------|
| Search Control  Go   | Quickly locate a Field whose Name and Description contain a specific word or phrase (example: OwnedBy).                                                                                                    |
| Only Show Set Fields | Shows only those Fields that have values set. This is useful when going back to edit the Action to quickly see which Field values are set by the Action.                                                                                                    |
| Ignore Folders       | Ignores the organizational folders and displays all Fields at the root of the list.                                                                                                    |
| Show Field Values    | Opens a window that shows the Fields and values from the currently open record. Click a <b>Field</b> , and then click the <b>Select</b> button (selecting a Field in the window also selects it in the Fields tree). The Show Field Values button is only available if a currently open record is the same as the Business Object the Action is defined to execute against (example: An Incident record is currently open, and the Action is defined to execute against an Incident). |

b. Select a **Field** in the Fields tree, and then select one of the following options:

| Option                       | Description                                                                                                    |
|------------------------------|----------------------------------------------------------------------------------------------------|
| Don't Set Field<br>(Default) | The Action does not have a set value. However, if the Field has a default or auto-populated value, that value is used.     |
| Clear Value                  | The Action clears any default or auto-populated value that gets assigned to the Field when the Business Object is updated. |

| Option                     | Description                                                                                                    |
|----------------------------|----------------------------------------------------------------------------------------------------|
| Set Value                  | The Action sets a specific value. Provide <b>text</b> , or click the <b>Selector</b> button to insert a Token (Field, System Function, Prompt, Expression, Stored Value, Metric, Counter, etc.). The available Fields in the Token Selector reflect the current Business Object (the Business Object being updated or created by the Action).  If the Field is validated, the Legal Values button is available to allow selection of a valid value.                                                                                                    |
| Template                   | The Action creates a custom defined value. Provide <b>text</b> . Click the <b>Selector</b> button or right-click in the Template field to insert Tokens (example: Fields, System Functions, Prompts, Expressions, Stored Values, Metrics, and Counters) directly into the text. The available Fields in the Token Selector reflect the One-Step Business Object context (from the One-Step association or from a preceding Create a Business Object Action or Go To a Record Action).  The option to <i>Show Field Values</i> is available in the Tokens menu if a currently open record is the same as the Business Object the Action is defined to execute against (example: An Incident record is currently open, and the Action is defined to execute against an Incident). Select |
|                            | this option to open a window that shows the Fields and values contained in the currently open record. Click a <b>Field</b> , and then click the <b>Select</b> button to insert the Field as a Token.                                                                                                    |
| Append to Current<br>Value | The Action appends a Set Value or Template Value to any default value defined for the Field. To avoid duplication of data, this option is disabled if the Field selected in the Fields tree is also inserted as a Token in the Template field.                                                                                                    |

- Append to Current Value: Select this check box to have the Action append a Set Value or Template Value to any default value defined for the Field. To avoid duplication of data, this option is disabled if the Field selected in the Fields tree is also inserted as a Token in the Template field.
- 9. Define Annotation properties.
- 10. Click Save.

# **Define an Update a Business Object Action**

Use the Update a Business Object Action to update Field values in the active Business Object.

For example, click a link on an Incident to update its status to a set value (example: Resolved).

This Action is executed against whichever Business Object is active, either a Business Object association or a Business Object from another Action (Create a New Business Object or Go To a Record) preceding this Action. For example, if the One-Step Action is associated with Incident, the Incident Business Object is the active object (this Action runs against Incident). If a Create a New Business Object Action is added to create a Problem record (preceding this Action), the Problem Business Object becomes the active object (the Action runs against Problem). If the active Business Object changes (example: The Action was initially defined to run against Incident, but a Create a New Business Object Action makes Problem the active Business Object), a warning appears. The Action properties might need to be modified to reflect the newly active Business Object.

### To define an Update a Business Object Action for a One-Step Action:

- 1. Open the One-Step Editor.
- 2. Add an **Update a Business Object** Action to the Designer Board.
- 3. Click the General page.
- 4. Define general properties for the Update a Business Object Action:

| Option                                  | Description                                                                                                    |
|-----------------------------------------|----------------------------------------------------------------------------------------------------|
| Name                                    | Provide a <b>display name</b> for the Action (this is how the Action is identified within the One-Step Action).                                                                                                    |
| Business Object                         | Shows the Business Object that the Action will update.                                                                                                    |
| Reload Business Object<br>Before Update | Reloads the active Business Object before the Action updates it. If this check box is selected, the Business Object is refreshed from the database so that the Action updates the latest version of the Business Object.  The <b>Reload Business Object Before Update</b> check box is not available for Update Actions that are configured as children of Step Through Children Actions. |

| Option                               | Description                                                                                                    |
|--------------------------------------|----------------------------------------------------------------------------------------------------|
| Save Business Object<br>After Action | Select the check box to automatically save updates to the Business Object after the Action executes.  If the check box is cleared, updates to the Business Object are not automatically saved.  Users are prompted to save their changes if they navigate from the Business Object, however. This includes changes made by the Action and any changes made by Users before they ran the One-Step. The One-Step Action continues to run whether or not they choose to save their changes. In the Browser Client and Portal, this occurs after the last Action is executed for the One-Step Action.  Note: If the One-Step Action is run from the Scheduling Server or an Automation Process, there is no Prompt to save changes and they may be lost. |

- 5. Click the **Fields** page.
- 6. Define options for selected Business Object Fields:
- 7. Filter the Fields tree:

| Option               | Description                                                                                                    |
|----------------------|----------------------------------------------------------------------------------------------------|
| Search Control       | Quickly locate a Field whose Name and Description contain a specific word or phrase (example: OwnedBy).                                                                                                    |
| Only Show Set Fields | Shows only those Fields that have values set. This is useful when going back to edit the Action to quickly see which Field values are set by the Action.                                                                                                    |
| Ignore Folders       | Ignores the organizational folders and displays all Fields at the root of the list.                                                                                                    |
| Show Field Values    | Opens a window that shows the Fields and values from the currently open record. Click a <b>Field</b> , and then click the <b>Select</b> button (selecting a Field in the window also selects it in the Fields tree). The Show Field Values button is only available if a currently open record is the same as the Business Object the Action is defined to execute against (example: An Incident record is currently open, and the Action is defined to execute against an Incident). |

8. Select a **Field** in the Fields tree, and then select one of the following options:

| Option                    | Description                                                                                                    |
|---------------------------|----------------------------------------------------------------------------------------------------|
| Don't Set Field (Default) | The Action does not have a set value. However, if the Field has a default or auto-populated value, that value is used. |

| Option                  | Description                                                                                                    |
|-------------------------|----------------------------------------------------------------------------------------------------|
| Clear Value             | The Action clears any default or auto-populated value that gets assigned to the Field when the Business Object is updated.                                                                                                    |
| Set Value               | The Action sets a specific value. Provide <b>text</b> , or click the <b>Selector</b> button to insert a Token (Field, System Function, Prompt, Expression, Stored Value, Metric, Counter, etc.). The available Fields in the Token Selector reflect the current Business Object (the Business Object being updated or created by the Action).  If the Field is validated, the Legal Values button is available to allow selection of a valid value.                                                  |
| Template                | The Action creates a custom defined value. Provide <b>text</b> . Click the <b>Selector</b> button or right-click in the Template field to insert Tokens (example: Fields, System Functions, Prompts, Expressions, Stored Values, Metrics, and Counters) directly into the text. The available Fields in the Token Selector reflect the One-Step Business Object context (from the One-Step association or from a preceding Create a Business Object Action or Go To a Record Action).                |
|                         | The option to <i>Show Field Values</i> is available in the Tokens menu if a currently open record is the same as the Business Object the Action is defined to execute against (example: An Incident record is currently open, and the Action is defined to execute against an Incident). Select this option to open a window that shows the Fields and values contained in the currently open record. Click a <b>Field</b> , and then click the <b>Select</b> button to insert the Field as a Token. |
| Append to Current Value | The Action appends a Set Value or Template Value to any default value defined for the Field. To avoid duplication of data, this option is disabled if the Field selected in the Fields tree is also inserted as a Token in the Template field.                                                                                                    |

- 9. Define Annotation properties.
- 10. Click Save.

# **Define a Work with a Queue Action**

Use the Work with a Queue Action to perform Queue operations.

For example, create a Problem from an existing Incident (Create a New Business Object Action), and then add the newly created Problem to the Problem Management Queue.

### To define a Work with a Queue Action for a One-Step™ Action:

- 1. Open the One-Step Editor.
- 2. Add a Work with a Queue Action to the Designer Board.
- 3. Define general properties for the Work with a Queue Action:

| Option                      | Description                                                                                                    |
|-----------------------------|----------------------------------------------------------------------------------------------------|
| Name                        | Provide a <b>display name</b> for the Action (this is how the Action is identified within the One-Step Action).                                                                                                    |
|                             | Add: Adds the active record to a Queue.                                                                                                    |
|                             | <ul> <li>Remove: Removes the active record from a specific Queue or from all<br/>Queues where it exists.</li> </ul>                                                                                                    |
|                             | <ul> <li>Check Out: Check out the active record from a Queue.</li> </ul>                                                                                                    |
| Operation                   | <ul> <li>Check In: Check the active record into a Queue.</li> </ul>                                                                                                    |
|                             | <ul> <li>Suspend: Suspends the active record from a Queue so it cannot be<br/>checked out.</li> </ul>                                                                                                    |
|                             | <ul> <li>Unsuspend: Unsuspends the active record from a Queue so it is<br/>available for checkout.</li> </ul>                                                                                                    |
|                             | Operations are performed against a specific Queue. Select a most recently                                                                                                    |
| Queue                       | used (MRU) <b>Queue</b> in the drop-down, or click the <b>Ellipses</b> button open the Queue Manager and select a Queue or create a new Queue.                                                                                                    |
| Based on Scope and<br>Value | The Action makes a selection based on a specified scope and Token Value. Select the <b>scope</b> in the drop-down. Click the <b>Selector</b> button to open the Token menu and select a Token that holds the appropriate name or ID.                       |
| All Queues (Remove only)    | Remove the active record from all Queues to which it belongs.                                                                                                    |
| History Comments            | Comments that are attached to the active record's history. Provide <b>text</b> . Click the <b>Selector</b> button to insert Tokens (example: Fields, System Functions, Prompts, Expressions, Stored Values, Metrics, and Counters) directly into the text. |

- 4. Define Annotation properties.
- 5. Click Save.

# **Define a Call a Web Service Action**

Use the Call a Web Service One-Step™ Action to dynamically call a web service and save the results as a variable.

For example, call a web service that calculates currency, then use the results in a Field. The results can be saved as a variable in one of the following data types: number, string, or Boolean.

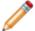

**Note:** Currently, CSM supports REST and WSDL-based web services using either no authentication or Basic authentication.

### To define a Call a Web Service Action for a One-Step Action:

- 1. Open the One-Step Editor.
- 2. Add a Call a Web Service Action to the Designer Board.
- 3. Click the General page.
- 4. Define general properties for the Call a Web Service Action:

| Option  | Description                                                                                                    |
|---------|----------------------------------------------------------------------------------------------------|
| Name    | Provide a <b>display name</b> for the Action (this is how the Action is identified within the One-Step Action).                                                                                                    |
| Service | Select the <b>web service</b> to call by clicking the <b>Ellipses</b> button. The Web Service Manager opens, where you can select an existing web service or set up a web service.                                                                                                 |
| Account | Select the <b>Web Service Account</b> to use to provide the User ID and password required to call the web service. This is only enabled if the web service requires authentication (Basic Security is selected for the web service) and Accounts were defined for the web service. |

5. (Optional) Define how results are stored:

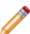

**Note:** This is not required; however, in most cases, you want to store the result as a variable so that you can do something with it (example: Pop-up results, edit a Business Object, etc.). There are some cases where you might not save the result (example: Where posting data to the web service might not return anything; for example, Send a Tweet).

| Option            | Description                                                                                                    |
|-------------------|----------------------------------------------------------------------------------------------------|
| Store Results     | Select this check box to store the result of the web service call as a variable in the system using the specified name.                                                                                                    |
| Store Return Code | Select this check box to store the error code if the web service call returns an error (example: Error code 403 indicates that you do not have sufficient rights, or 408 indicates that the server timed out). It is then available as a variable in the system using the specified name. |

| Option                          | Description                                                                                                    |
|---------------------------------|----------------------------------------------------------------------------------------------------|
| Store Headers As                | Select this check box to store headers as variables in the system using the specified name.                                                                                                    |
| Don't Stop One-Step on<br>Error | Select this check box to have the One-Step Action continue executing even if the web service call returns an error. This allows for the creation of future steps that show details about the error, or try to handle the error in another way.  Note: This option is only available if the Store Return Code As check box is selected. |

- 6. Click the **Method** page.
- 7. Specify the Method to call on the web service:

| Option    | Description                                                                                                    |
|-----------|----------------------------------------------------------------------------------------------------|
| Method    | Select <b>Web Service Method</b> . The Parameters tree on the left shows all the parameters for the selected Web Service Method. Define a value for each parameter.                                                                                |
| Blank     | Select this radio button to not set a value for the parameter. This might or might not be valid for different web services. If a required parameter is not provided, the web service will likely generate an error.                                |
| Set Value | Select this radio button to manually set the Method value. Provide text. Click the <b>Selector</b> button to insert Tokens (example: Fields, System Functions, Prompts, Expressions, Stored Values, Metrics, and Counters) directly into the text. |

- 8. Define Annotation properties.
- 9. Click Save.

## **Configuring the Call a Web Service Action for Trusted Agents**

To configure the Call a Web Service Action to run on a remote network, follow the steps in Configure One-Step Actions to Run on Trusted Agents.

### **Related concepts**

Open the One-Step Editor
Configure One-Step Actions for Trusted Agents
Related information
configuring\_ta.xml

## Web Service Good to Know

- Before calling a web service from a One-Step<sup>™</sup> Action, set up the web service using the Web Service Manager, which can be accessed either from One-Step Action (Browser and Mobile>Web Service Manager), or directly from the Call a Web Service Action in a One-Step Action.
- Security rights: Using and configuring web services requires security rights.
  - If you cannot run, add, edit, or delete the Call a Web Service Action in One-Step Actions, check your One-Step Action functionality security rights (CSM Administrator>Security>Edit Security Groups>[Security Group]>Rights tab>One-Step Action).
  - If you cannot call a web service, or view, add, edit, or delete web services using the Web Service Manager, check your Web Services security rights (CSM Administrator>Security>Edit Security Groups>[Security Group]>Rights tab>Web Services category).

# Set Up a Web Service

Before calling a web service from a One-Step™ Action, first set up a web service in the Web Service Manager.

When you set up a web service, you define the following:

- General properties for the web service: Name, description, URL, Service Type (REST or WSDL), and Security Type (Basic or None).
- Web Service Method: Define one or more Methods (and parameters) that are available from the web service.

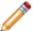

Note: WSDL Methods can be generated by parsing the WSDL definition, if available, and generally do not need to be modified.

• Web Service Account: User ID and password required to call the web service (only required when Basic Security is required).

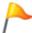

**CAUTION:** If you delete a Web Service Account that is used by existing One-Step Actions, the One-Step Actions might no longer work as expected. For best results, edit the existing account information rather than deleting and re-adding it.

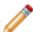

Note: The ability to set up a web service requires security rights.

### To set up a web service:

- 1. Open the Web Service Manager.
- 2. Select a scope and subfolder (if needed).
- 3. Click the Create New button .

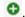

The Web Service Options window opens, showing two pages (General and Methods; Accounts appears later if Basic Security is used).

- 4. Click the **General** page.
- 5. Define general properties for the web service:
  - a. Name:

Provide a display name to use within CSM (this property can be searched in CSM Item Managers).

It does not have to match the web service, although it is wise to do so.

b. Description:

Provide a description to use within CSM (this property can be searched in CSM Item Managers).

#### c. URL:

Provide the **URL** for the web service (example: http://test.com/webservice/). Click the **Selector** button (or right-click in the URL field) to insert Tokens into the URL (example: System Functions, Expressions, Stored Values, etc.).

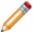

**Note:** The URL can also be used as a value in Expressions and Stored Values for use in other areas of the system (example: Use different URLs in Stored Values for development, test, and production environments).

- 6. Define the Service Type, either:
  - REST: Manually define the Methods (and parameters) available from the web service (see below).
  - WSDL (SOAP 1.1 or SOAP 1.2): Many WSDL web services expose a WSDL file from which CSM can automatically generate the Methods and parameters that are available from the web service. To parse the items, provide the full path to the WSDL file in the WSDL URL field (example: http://www.test.com/service.asmx?WSDL), and then click the **Parse WSDL** button when it is enabled. If the web service does not expose a WSDL file, then the Methods (and parameters) to call must be manually defined (see below).
- 7. Define the Security Type:
  - · None.
  - Basic: If Basic is selected, the Accounts page appears to define the Web Service Account information.

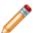

**Note:** With Basic authentication, credentials are passed as plain text, so we recommend that you only use it with SSL (https).

- 8. Define web service call options:
  - Always call web service from Cherwell Server: Select this check box to make all calls to this
    web service from the Cherwell Application Server (rather than from the client). This is usually
    done for security reasons, since the web service might be configured to only allow calls from a
    specific client machine.
  - Log calls to this web service: Select this check box to log web service calls to the Application Server log residing on the server.

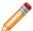

Note: The global system settings might override these options.

- 9. Click the Methods page.
- 10. Define a Web Service Method:
  - a. Click the **Add** button to add a Method.
  - b. Define general properties for the Method:
    - i. Name: Provide a name for the Method.
    - ii. Description: Provide a **description** for the Method.

iii. (Optional) Endpoint: Provide the additional **URL path** for the Method. Some services have an additional endpoint in the URL to access the Method. For example, if the full path to an addition Method is <a href="http://test.com/webservice/addNumbers">http://test.com/webservice/addNumbers</a>, the base URL of the service is <a href="http://test.com/webservice/">http://test.com/webservice/</a> and the endpoint would be <a href="http://test.com/webservice/">addNumbers</a>.

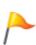

**Tip:** Many web services have variable endpoints. Use variables in the endpoint URL by enclosing them in braces { } (example: http://test.com/webservice/ {variable}). Provide the variable endpoint parameter directly in the text box, or click the Selector button to add an endpoint parameter using the Web Service Parameter window (see step c below). The parameter is automatically enclosed in braces if you add it using the Web Service Parameter window.

- iv. Result Type: Select the **data type** to use when saving the results:
  - · None.
  - · Text (Default).
  - · Number.
  - · Boolean.
- v. Request Type: Select a verb that determines the way a web service is called.
  - POST.
  - GET.
  - PUT.
  - · DELETE.
  - PATCH.
  - · HEAD.

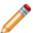

**Note:** For most WSDL web services, the Method should be set to POST. For most REST web services, the Method should be set to GET. Only override these defaults if indicated by the web service's documentation.

c. Add the Parameters:

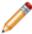

**Note:** Most Methods require one or more parameters to be passed to the Web Service Method. For example, *addNumbers* would likely require passing two numbers that would be added together.

- i. Click the Add button.
- ii. Name: Provide a **name** for the parameter.
- iii. Data Type: Select the data type for the parameter (Date/Time, Logical, Number, or Text).

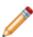

**Note:** With the WDSL (SOAP 1.1 or SOAP 1.2) Service Type, you can pass a text parameter that contains XML representing the full SOAP message. The full SOAP message is included in the web service log if the logging level is set to

*Debug* (refer to Configure Logging for a CSM Server or Web Application for more information).

- iv. Parameter Type: Select the type of parameter to pass to the Web Service Method:
  - Standard: Select this option to use the parameter as a regular element in the body content (the parameter value is passed as an argument).
  - Header: Select this option to send the parameter in the header of the call (the parameter value is added to the message header rather than the body content).
  - Endpoint: Select this option to use the parameter in the endpoint URL (the parameter is not passed directly, but is used as a variable in the endpoint URL).
- v. Is SOAP Content: Select this check box if the parameter contains an XML value that includes all of the values (the entire SOAP content) that would otherwise be specified in individual parameters.

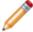

**Note:** This check box is only shown if WSDL (SOAP 1.1 or SOAP 1.2) is the selected Web Service Method.

- vi. Click OK.
- 11. Click the Accounts page.

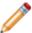

Note: The page is only shown if Basic is selected as the web service Security Type.

12. Define one or more Web Service Accounts:

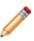

**Note:** The Web Service Account is used when a web service simply requires a User ID and password to be passed with the web service call. You can define multiple accounts (example: A basic account and an administrative account) and select the appropriate account when you define a Call a Web Service Action for a One-Step Action.

- a. Click the Add button.
- b. Name: Provide a name for the Web Service Account.
- c. Description: Provide a **description** for the Web Service Account.
- d. User ID: Provide the username for the Web Service Account.
- e. Password: Provide and confirm the password for the Web Service Account.
- f. Click OK.
- 13. Click **OK**.

# **Open the Web Service Manager**

There are several ways to open the Web Service Manager:

- From the CSM Administrator Main window, click the **Browser and Mobile** category, and then click the **Web Service Manager** task.
- From within a One-Step™ Action (Create a One-Step Action>Add a Call a Web Service One-Step Action), click the **Ellipses** button.
- From the Blueprint Editor menu bar in CSM Administrator, click Managers>Web Services.

# **Define a Decide Between Multiple Cases Action**

Use the Decide Between Multiple Cases Action to define multiple cases (or paths) that the One-Step™ Action executes next based on defined conditions.

With this Action, Users can build branching logic into One-Step Actions to create advanced workflows to manage and automate processes.

The Decide Between Multiple Cases Action allows Users to:

- Add an unlimited number of Actions to each path, including other Decide Between Multiple Cases Actions.
- Use Go To Actions on or before paths to jump into or out of other paths, or anywhere else within the One-Step. For example, use a Go To Action to conditionally run the Actions in another path after the current path completes execution.

When a decision Action executes, the cases are evaluated in the order defined in the step details for the Action. The case with the first true condition is executed, including all of the Actions on its path. The Decide Between Multiple Cases Action is completed after all of the Actions on the path with the true condition have been executed. At that point, overall One-Step execution is also completed unless Go To Actions are used to jump to other Actions within the One-Step Action.

When you add a Decide Between Multiple Cases Action to the Designer Board, two cases are automatically created: a default case and a standard case. The default case (indicated with an arrow on the Designer Board) is executed if none of the conditions for any of the other cases are true. The default case cannot have conditions and cannot be deleted. There must always be at least one standard case. If there is only one, it cannot be deleted.

When defining cases, consider the following:

- All cases with Actions on their paths must have conditions defined.
- · A case with no Actions on its path (an empty case) has no effect on execution.
- No part of a case with a false condition will be executed, unless a Go To Action jumps to an Action within that case.

When you add an Action to a case, a new empty case is automatically created if one does not already exist. This provides a way to easily begin adding Actions to new cases as needed. If a new case is not needed, it can be deleted in the step details or by deleting the Decide Between Multiple Cases Action. Empty cases are not deleted when Actions are removed from a case.

A Decide Between Multiple Cases Action is considered one Action even though it can contain an unlimited number of other Actions on its path. If a decision Action is deleted, the options *Delete Action* and *Delete Action* and *Children* behave identically: the Decide Between Multiple Cases Action and all of the Actions on its path are deleted.

Actions cannot be added after a Decide Between Multiple Cases Action. The end of a path is the end of the sequence of Actions for the overall One-Step Action. If another Decide Between Multiple Cases Action is included on a path, it is still treated as one Action in the series of Actions on the path. Go To Actions

can significantly alter execution behavior by jumping in or out of other paths, or anywhere else within the One-Step Action.

## Define a Decide Between Multiple Cases Action for a One-Step Action

- 1. Open the One-Step Editor.
- 2. Add a Decide Between Multiple Cases Action to the Designer Board.

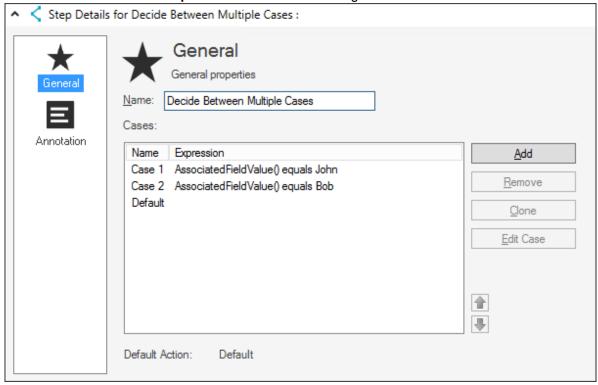

3. Define general properties for the Decide Between Multiple Cases Action:

| Option                 | Description                                                                                                    |
|------------------------|----------------------------------------------------------------------------------------------------|
| Name                   | Provide a <b>display name</b> for the Action (this is how the Action is identified within the One-Step Action).                     |
| Define a list of cases | Add: Add a case to the list.                                                                                                    |
|                        | Remove: Remove a selected case from the list.                                                                                       |
|                        | Clone: Copy a selected case, including all of the Actions on its path.                                                              |
|                        | Edit Case: Edit the name and condition for a selected case.                                                                         |
|                        | <ul> <li>Up/Down Arrows: Change the order of the cases.</li> </ul>                                                                  |
|                        | Define a series of One-Step Actions for each case on the Designer Board (the same way you define Actions for the overall One-Step). |
| Unlink                 | Remove records from the selected Relationship.                                                                                      |

| Option               | Description                                                                              |
|----------------------|------------------------------------------------------------------------------------------|
| Business Object      | Select the <b>Business Object</b> to link/unlink.                                        |
| Link to Relationship | Select the <b>Relationship</b> to which the Business Object records are linked/unlinked. |

- 4. Define a condition for each case:
  - a. Select a case from the list in the step details and click **Edit Case**, or double-click the **function** icon before a case on the Designer Board.
  - b. Define an Expression.
- 5. Define Annotation properties.
- 6. Click Save.

# **Define an Excel Merge Action**

Use the Excel Merge Action to create Excel files that contain data from CSM.

For example, create a One-Step Action for a Dashboard that exports Incident data into an Excel file to create a monthly report of all Incidents within the last 30 days (including total number of Incidents, how many were closed, the percentage closed on first call, the average time it took to close Incidents, etc.).

You can use templates and save to Excel files:

- On the machine from which the One-Step Action is run.
- · On another machine on the same network.
- On a machine on a remote network, using Trusted Agents.

## **Tips for Using Excel Merge Actions**

- Create and use the Temporary Filename Token to create a temporary file that goes away after a One-Step Action is finished executing.
- To save the data outputs to an Excel file and open the file automatically after the One-Step Action runs, add a Post-Step with a Run a Program Action. Specify excel.exe in the Filename text box, and then provide the name of the saved file as the command-line argument. If you used a Temporary Filename, insert it as the filename (right-click to open the Token menu, and then click Filenames>[your filename]).

### Define an Excel Merge Action for a One-Step Action

To define an Excel Merge Action for a One-Step Action:

- 1. Create an Excel template.
- 2. Open the One-Step Editor.
- 3. Add an **Excel Merge** Action to the Designer Board.
- 4. Define general properties for the Excel Merge Action:

| Option                                                | Description                                                                                                    |
|-------------------------------------------------------|----------------------------------------------------------------------------------------------------|
| Name                                                  | Provide a <b>display name</b> for the Action (this is how the Action is identified within the One-Step Action).                                                                                                    |
| Select the template to use for the Excel Merge Action | <ul> <li>File: Select this radio button if the template is saved to a location<br/>other than the Attachment Manager. Then provide the name of the<br/>template file (using text and/or Tokens).</li> </ul>         |
|                                                       | <ul> <li>File Manager: Select this radio button if the template file is saved in<br/>the Attachment Manager. Then click the Ellipses button to open the<br/>Attachment Manager and navigate to the file.</li> </ul> |

| Option       | Description                                                                                                    |
|--------------|----------------------------------------------------------------------------------------------------|
| Save to File | Saves the output to a file. Then provide the <b>filename</b> (using text and/or Tokens) or click the <b>Ellipses</b> button to navigate to the file on your computer. |
| Print        | Prints the file. Select the printer from the drop-down.                                                                                                    |
| Page Setup   | Select paper size, paper source, orientation, and margin size.                                                                                                    |

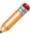

**Note:** For the file location options, if you are selecting or saving to a file to a local machine or an accessible machine on your network, you can click the **Ellipses** button to navigate to the file location. If you are configuring the Action to run using a Trusted Agent Group, the **Ellipses** button is disabled and you must type or paste the fully qualified path and file name for the remote machine.

- 5. Define Annotation properties.
- 6. Click Save.

## **Configuring the Excel Merge Action for Trusted Agents**

To configure the Excel Merge Action to run on a remote network, follow the steps in Configure One-Step Actions to Run on Trusted Agents.

### Related concepts

Create an Excel Template
Create a Temporary File
Open the One-Step Editor
Configure One-Step Actions for Trusted Agents
Related information
configuring\_ta.xml

# **Create an Excel Template**

To use the Excel Merge Action, you must first create an Excel template to define what data is retrieved from CSM.

Data can be retrieved from:

- Business Objects (example: Incident)
- Relationships
- · Business Object Fields
- Tokens (Counters, Expressions, or Stored Values)

### Good to know:

- For best results, use a template from the Attachment Manager as a starting point (example: Incident Scorecard).
- Templates must be saved with an .xls, .xlt, .xlsx, or .xltx extension.
- Many functions can be defined for an Excel template. For several examples of useful functions, see Excel Merge Template Functions.

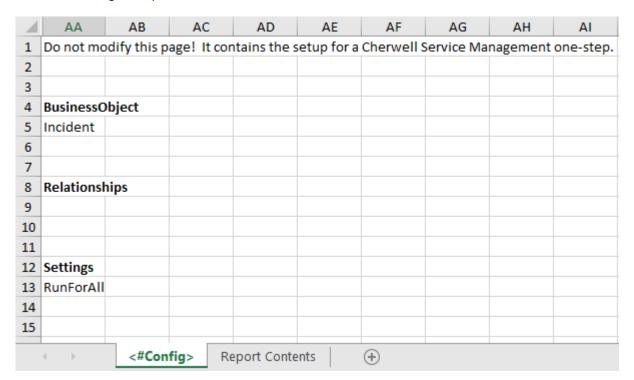

## Creating an Excel Template with a Single Business Object

1. Name the first tab of the template **<#Config>**. CSM uses this page to retrieve data from a Business Object, Business Object Relationships, and other settings to properly create the file.

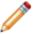

**Note:** All items must be in the AA column of the worksheet. Use the Excel **Hide** feature to hide columns A through Z.

- 2. Define the Business Object, Relationships, and settings to use for retrieving data from CSM.
  - a. In the AA column of the worksheet, specify **BusinessObject** on a row, and then provide the **name** of the Business Object (example: Incident) on the following row.
  - b. Specify **Relationships** on another row. Leave the rows underneath *Relationships* blank for a single object template.
  - c. Specify **Settings** on another row. If the One-Step Action is run against a group of records, specify **RunForAll** in the following row to have the file append all of the records together. If this keyword is not present, a file is generated for each record.

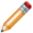

**Note:** GetField functions do not work against a group of records. Consider using the lookup function instead (see Excel Merge Template Functions).

3. Define the contents for the Excel file (on another tab/worksheet of the Excel template). This is done using functions that pull data from CSM.

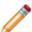

**Note:** Functions must be in the following format: <#FunctionName(parameters)>. When multiple parameters are passed to these functions, a semicolon is used to separate the values.

| 1  | Α                      | В                                   | С                                    |
|----|------------------------|-------------------------------------|--------------------------------------|
| 1  | ID                     | Status                              | Owner                                |
| 2  | <#Incident.IncidentID> | <pre>&lt;#Incident.Status&gt;</pre> | <pre>&lt;#Incident.OwnedBy&gt;</pre> |
| 3  |                        |                                     |                                      |
| 4  |                        |                                     |                                      |
| 5  |                        |                                     |                                      |
| 6  |                        |                                     |                                      |
| 7  |                        |                                     |                                      |
| 8  |                        |                                     |                                      |
| 9  |                        |                                     |                                      |
| 10 |                        |                                     |                                      |
| 11 |                        |                                     |                                      |
| 12 |                        |                                     |                                      |
| 13 |                        |                                     |                                      |
| 14 |                        |                                     |                                      |
| 15 |                        |                                     |                                      |
|    | <#Config> F            | Report Contents +                   |                                      |

- a. Define which Fields to pull data from:
  - <#BusinessObject.FieldName>: Provide this function to look for the specified Field in the
    parent Business Object (example: Specify <#Incident.Status> to retrieve values from
    the Status field in Incident Business Objects).
  - <#GetField(BusinessObjectName; fieldname)>: Provide this function to look for a Field in a related Business Object (example: Type <#GetField(Customer; Full Name)> to retrieve a Customer's name from the Customer Business Object related to an Incident).
  - <#GetField(RelationshipName; fieldname)>: Provide this function to use the specified Relationship to find the related Business Object.

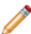

**Note:** It is important to use the Relationship name so the correct Business Object is used, especially if more than one Relationship exists with the same related Business Object (example: CustomerHasContacts, CustomerHasPrimaryContact).

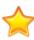

**Important:** Do not use the GetField function if you run an Excel Merge One-Step Action against a group of records and also include data from a related Business Object (example: You want a list of Tasks and also want to include the parent Incident's Service category). See the section below to create an Excel template with multiple Business Objects.

- b. (Optional) Define which Tokens to pull data from. This is done using the GetCounter, GetExpression, and GetStoredValue functions, which have the following options:
  - Use the name of the Counter, Expression, or Stored Value:

- <#GetCounter(name)>
- <#GetExpression(name)>
- <#GetStoredValue(name)>
- Use the scope and then the name of the Counter, Expression, or Stored Value:
  - <#GetCounter(scope;name)>
  - <#GetExpression(scope;name)>
  - <#GetStoredValue(scope;name)>
- 4. Create a **named range**. CSM uses the named range to structure the report.

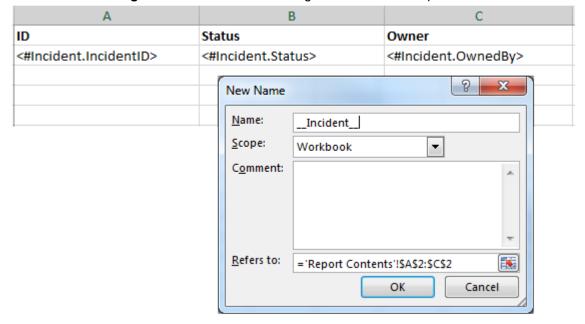

- a. On the Contents tab, select the series of cells containing the functions. Do not select the column headers.
- b. Click Formulas>Define Name, or right-click>Define Name.
- c. Provide the **name** of the Business Object with two underscores on each side (example: \_ \_ BusinessObject \_ \_).
- 5. Save the file in the Attachment Manager or on the computer.

## **Creating an Excel Template with Multiple Business Objects**

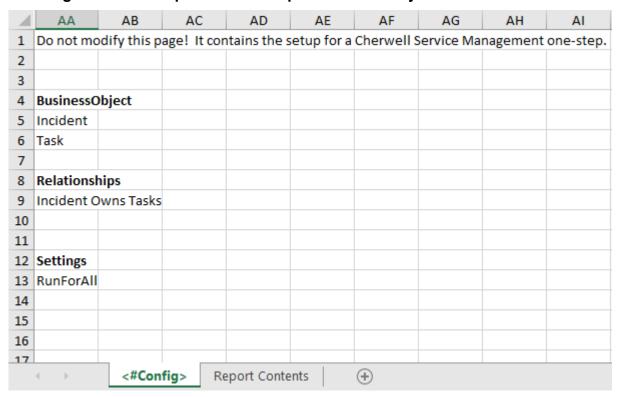

- Complete the steps to create an Excel template with a single Business Object.
- 2. Define additional Business Objects and Relationships to use for retrieving data from CSM.
  - a. In the AA column of the <#Config> worksheet, underneath BusinessObject provide the name of each additional Business Object to be used.
  - b. Use the rows underneath **Relationships** to provide the Relationships between the Business Objects.

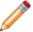

**Note:** To include multiple Relationships, provide each one in a separate, consecutive row. Leave the rows underneath *Relationships* blank to not include any data from related Business Objects.

3. On the Contents tab, define additional functions to pull Field data from CSM.

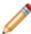

**Note:** The placement of functions will determine the structure of the report. (example: defining the Field <#Incident.IncidentID> in cell A1 and <#Task.TaskID> in cell B2 will generate a report with Incident ID values in column A and associated task ID values in subsequent rows in column B).

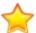

**Important:** Do not define Fields for multiple Business Objects on the same row. Each row should handle Fields for a single Business Object.

- 4. Re-configure the existing named range to accommodate multiple Business Objects, and create additional named ranges.
  - a. Expand the named range for the parent Business Object to include all cells containing Fields.
    - i. Click Formulas>Name Manager.
    - ii. Select the existing named range (example: \_\_Incident\_\_) and click Edit.
    - iii. Select and delete the text in Refers To.
    - iv. Select all cells containing functions. The named range will automatically populate with the new selection.
    - v. Click OK.
  - b. Create a named range for the child Business Object that includes all cells containing child object Fields.

The following figure shows an example:

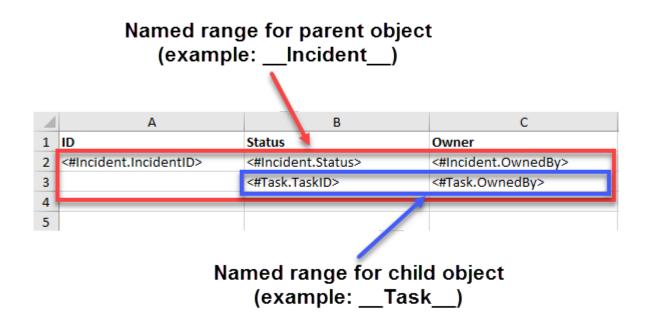

When the Excel Merge One-Step Action retrieves the data from the specified Fields, the parent object data is listed first, and the child object data is listed underneath (example: Incident data followed by data from related Tasks).

5. Save the file in the Attachment Manager or on the computer.

# **Excel Merge Template Functions**

| Description                                                                                                    | Syntax                                             | Parameters | Example                                                                                                    |
|----------------------------------------------------------------------------------------------------|----------------------------------------------------|------------|----------------------------------------------------------------------------------------------------|
| A conditional<br>statement. When<br>condition is true, the<br>IfTrue expression is<br>evaluated; otherwise,<br>the IfFalse<br>expression is. | <pre>&lt;#if(Condition; IfTrue; IfFalse)&gt;</pre> | NA         | <if(<#value>=1;One;Not One)&gt; writes "One" if the report variable "Val<br/>1, and "Not One" if not.</if(<#value> |

| Description                                                                                                    | Syntax                                                                                                    | Parameters                                                                                                    | Example                                                                                                    |
|----------------------------------------------------------------------------------------------------|----------------------------------------------------------------------------------------------------|----------------------------------------------------------------------------------------------------|----------------------------------------------------------------------------------------------------|
| Returns a string with all values from a table one after the other, separated by a delimiter. If the table has only one record, use <#List(table.field)> to get the value of the only record without having to define anytable named range. | <pre>&lt;#List(dataset name and column)&gt; or &lt;#List(dataset name; list separator; agg expression; filter)&gt;</pre> | Dataset name (and column): Name of the dataset in which the values are returned as a list. Note that this dataset doesn't need to be inside any named range, since all of its records are used anyway. If "agg expression" is present, column name is not needed, as the columns to aggregate are taken from the expression. If not present, include the column in which to aggregate.  List separator (optional): If not present, defaults to a single space as the character that separates the elements in the list. To use a semicolon, write it in quotes (";") so it is not considered a parameter separator.  Agg expression (optional): An expression that is applied to every record in the dataset (any Excel function is valid here, and any combination of Excel function can be used). Null values are ignored and not added to the list. If not present, the values of the column specified in "dataset name and column" are used.  Filter (optional): If present, it should be an expression that returns true or false. Any Excel formula is valid. Only those | - <#List(Employees.Lastname)> returns a string like "Smith Brow Perez". Because a separator wasn't specified, a single space is If Employees has only one record, you can use this to avoid def an "employees_" named range.  - <#list(employees.lastname;, )> returns a string like "Smith, Brow Perez".  - <#list(employees.istname>)> returns a string like "John Smith; Ca Brown, Jorge Perez". Note that using ";" as a list separator requ writing it inside quotes. |
| 33 3.3.3 T G                                                                                                    |                                                                                                    | records where the filter value is true are used in the aggregate.                                                                                                    | 1011                                                                                                    |

| Description                                                                                                    | Syntax                                                                             | Parameters                                                                                                    | Example                                                                                                    |
|----------------------------------------------------------------------------------------------------|------------------------------------------------------------------------------------|----------------------------------------------------------------------------------------------------|----------------------------------------------------------------------------------------------------|
| Searches for a field description on another table.                                                                                                    | <#lookup(table name;<br>search key names;<br>search key<br>values ;result field)>  | <ul> <li>Table name: Master table that contains the value.</li> <li>Search key names: A list of columns containing the search key on the master table. It will normally be just one column, but if you need to search by more than one, you can separate column names with a comma (",").</li> <li>Result field: The field of Table name you want to display.</li> </ul> | If you keep a CustomerId on an Orders table and the Customer data Customers table, you can use the following to output the real customer name for an order:  <#lookup(Customers;CustomerId;<#Orders.CustomerId>;CustomerN  CustomerS  CustomerID  CustomerName  search key name  search key value  result field                                               |
| Compares SwitchValue against value1, value2, etc., in order. If SwitchValue is equal to any of the value_n, then result_n is returned. You can provide a default value as the last parameter. If no value matches SwitchValue, and you have a default parameter, then the default is returned. The default is inferred from the number of arguments: An odd number of arguments (3, 5, 7) don't have a default value. If the number of arguments is even, then the last parameter is the default. | <pre>&lt;#switch(SwitchValue; value1; result1; value2; result2[default])&gt;</pre> | NA                                                                                                    | <ul> <li>&lt;#switch(&lt;#value&gt;;1;One;2;Two)&gt; writes "One" if the report varies "Value" is 1, "Two" if value is 2, and #N/A! if the value isn't 1 or 2</li> <li><switch(<#value>;1;One;2;Two;Something else)&gt; writes "One" is report variable "Value" is 1, "Two" if value is 2, and "Something the value isn't 1 or 2.</switch(<#value></li> </ul> |

### **Define an Execute a Command Action**

Use the Execute Command Action to execute a built-in system command, run a Report or Saved Search, or open a Calendar, Dashboard, or Visualization.

For example, launch a Visualization of impacted Configuration Items from an Incident record.

#### **Best Practices for Execute a Command Actions**

Commands may alter the user interface separately from other Actions and therefore may not work as expected in some cases. For example, Actions may run separately from the visible Business Object. For best results, use one of the following approaches:

- Use Execute a Command Actions as a standalone One-Step Action.
- Place Execute a Command Actions at the end of a One-Step Action.

### **Defining an Execute a Command Action**

To define an Execute a Command Action for a One-Step™ Action:

- 1. Open the One-Step Editor.
- 2. Add an **Execute a Command** Action to the Designer Board.
- 3. Define general properties for the Execute a Command Action:

| Option             | Description                                                                                                    |
|--------------------|----------------------------------------------------------------------------------------------------|
| Name               | Provide a <b>display name</b> for the Action (this is how the Action is identified within the One-Step Action).                                                                                                    |
| Specific Command   | Use a specific command for the Action to execute. Then click the <b>Ellipses</b> button to open the Action Manager and select a command, Calendar, Dashboard, Saved Search, Visualization, etc.                                                                                             |
| Command from Field | Use a Field from the active Business Object or related Business Objects that holds a command for the Action to execute. Click the <b>Selector</b> button to open the Token menu and select a Field. This option is only available if the One-Step Action has a Business Object association. |

- 4. Define Annotation properties.
- 5. Click Save.

### **Define a Go to a Field Action**

Use the Go to Field Action to navigate to a particular Field or tab (in the Form Arrangement) in the active record.

### To define a Go to Field Action for a One-Step™ Action:

- 1. Open the One-Step Editor.
- 2. Add a **Go to a Field** Action to the Designer Board.
- 3. Define general properties for the Go to Field Action:

| Option                         | Description                                                                                                    |
|--------------------------------|----------------------------------------------------------------------------------------------------|
| Name                           | Provide a <b>display name</b> for the Action (this is how the Action is identified within the One-Step Action).                                                                                                    |
| Go to a Field                  | The Action navigates to a specified Field in the associated Business Object. Select a <b>Field</b> in the drop-down. Select Fields from the main object as well as from related objects.                                                                                                    |
| Go to a Tab by<br>Relationship | The Action navigates to a tab in the Form Arrangement based on a specified Relationship. Select a <b>Relationship</b> in the drop-down.  Example: If you select Incident Links Problem as the Relationship, then the Go to a Field Action navigates to the tab that shows the Problems linked to the active Incident. |
| Go to a Tab by Index           | The Action navigates to the specified tab number on the active record (example: If you specify 1, the Action navigates to the first tab in the Form Arrangement). Provide a <b>number</b> or use the <b>up/down</b> arrows to increase/ decrease the number.                                                          |

- 4. Define Annotation properties.
- 5. Click Save.

### **Define a Go To Action**

Use the Go To Action to define criteria for determining which Action the One-Step™ Action should execute next.

With the Go To Action, Users can navigate to any other Action within the One-Step Action or end the One-Step Action execution.

For example, use a Go To Action in conjunction with a Prompt to prompt Users for a value, which then determines which Action is executed next.

The Go To Action can be configured to always jump to a selected Action within the One-Step Action (or end One-Step Action execution), or to jump based on a condition. Unless a Go To Action ends One-Step Action execution, the Go To Action navigates to the appropriate Action and executes it, and then the One-

Step Action proceeds with any subsequent Actions. You can drag the Go To icon onto other Actions in the One-Step Action that you want the Action to navigate to. A number on the Go To icon and the Action indicates where the One-Step Action will jump.

Drag-and-drop a **Go To** Action onto the Designer Board to branch the One-Step Action. The upper path is the main One-Step Action, with the branches created by the Go To Action underneath. The main branch is identified with a Broken Link icon to indicate that it is no longer the path the One-Step Action follows (it follows the branched path).

### To define a Go To Action for a One-Step Action:

- 1. Open the One-Step Editor.
- 2. Add a Go To Action to the Designer Board.
- 3. Provide a display name for the Action.
- 4. Define jump options:

| Option                       | Description                                                                                                    |
|------------------------------|----------------------------------------------------------------------------------------------------|
| (Default) Always Jump        | Select this radio button to always go to a selected Action within the One-Step Action (or end One-Step Action execution). The branched path is indicated with a Green Branch icon                           |
| Jump When Condition is True  | Select this radio button to go to a selected Action within the One-Step Action (or end One-Step Action execution) if the defined condition is true. The branched path is indicated with a Green Branch icon |
| Jump When Condition is False | Select this radio button to go to a selected Action within the One-Step Action (or end One-Step Action execution) if the defined condition is false. The branched path is indicated with a Red Branch icon  |

5. Define a condition for the Go To Action, either:

| Option            | Description                                                                                                    |
|-------------------|----------------------------------------------------------------------------------------------------|
| Stored Expression | Click the <b>Ellipses</b> button to open the Expression Manager, and then select an existing stored Expression or create a new stored Expression. Stored Expressions can be reused in numerous places in CSM. |
| Custom Expression | Click the <b>Custom Expression</b> button to open the Custom Expression Builder, and then create a custom Expression specifically for this scenario.                                                          |

6. Define which Action to execute next. In the Jump To drop-down, select one of the following options:

| Option                        | Description                                                                                                    |  |
|-------------------------------|----------------------------------------------------------------------------------------------------|--|
| End One-Step Action Execution | Select this option to have the One-Step Action end execution when it reaches the Go To Action.                                                                                                    |  |
| Navigate to Another Action    | Select any other Action within the One-Step Action to execute next.  If the Go To Action is used in a Step Through Children Action, you can only select from the Actions used within the Step Through Children Action. You cannot select from Actions used in the main One-Step Action or in the Pre/Post-Steps. |  |

7. Click the down arrow to expand advanced options. Define advanced options for limiting the execution of the Go To Action. These limitations ensure that this Action does not lead to an endless loop in which it is executed an infinite number of times. If either of the following limits is reached, the entire One-Step Action is aborted.

| Option                                                    | Description                                                                                                    |
|-----------------------------------------------------------|----------------------------------------------------------------------------------------------------|
| Maximum Number of Times This Action can be Executed       | Provide a <b>number</b> or use the <b>up/down</b> arrows to increase/ decrease the maximum number of times this Action is executed (maximum is 1000).            |
| Maximum Time in Seconds This Action is Allowed to Execute | Provide a <b>number</b> or use the <b>up/down</b> arrows to increase/ decrease the maximum number of seconds this Action is allowed to execute (maximum is 180). |

- 8. Define Annotation properties.
- 9. Click Save.

# Define a Run another One-Step Action

Use the Run another One-Step Action to run another One-Step Action. This is useful for creating One-Step Actions with common functionality for use inside of other One-Step Actions.

For example, use a Customer Feedback Survey One-Step Action that runs from other One-Step Actions after they run against the Customer's records.

#### To define a Run Another One-Step Action:

- 1. Open the One-Step Editor.
- 2. Add a Run another One-Step Action to the Designer Board.
- 3. Define general properties for the Run another One-Step Action:

| Option                                               | Description                                                                                                    |
|------------------------------------------------------|----------------------------------------------------------------------------------------------------|
| Name                                                 | Provide a <b>display name</b> for the Action (this is how the Action is identified within the One-Step Action).                                                                                                    |
| One-Step Action                                      | Select this radio button to select a specific One-Step Action, and then select a most recently used (MRU) <b>One-Step Action</b> in the drop-down. Or, click the <b>Ellipses</b> button to open the One-Step Action Manager, and then select an existing One-Step Action or create a new one.                |
|                                                      | Select this radio button to have the Action run based on a specified scope and Token Value. Then, select the <b>scope</b> in the drop-down. Click the <b>Selector</b> button to open the Token menu and select a Token that holds the appropriate name or ID.                                                |
| Based on Scope and<br>Value                          | Note: For best results, use a Lookup Table to limit the Action by a Field value. You must first create Action Fields in the Lookup Table, and then connect those Fields to a control on the table's Form. Use Table Management to select the One-Step Action you want to run for values in the Lookup Table. |
| Number of times the<br>One-Step Action should<br>run | Provide a <b>number</b> or use the <b>up/down</b> arrows to increase/decrease the number of times the One-Step Action should run. This is useful for running the same One-Step Action multiple times. The maximum limit is 100.                                                                              |

- 4. Define Annotation properties.
- 5. Click Save.

### **Define a Step Through Collection Action**

Use the Step Through Collection Action to step through each item or object in a collection or array of XML or JSON data (example: Data returned from a web service call) and store it as a variable for use in CSM.

This allows Users to extract pieces of information that can be used within CSM (example: Create new records and set Fields using JSON or XML variables).

#### To define a Step Through Collection Action for a One-Step™ Action:

- 1. Open the One-Step Editor.
- 2. Add a **Step Through Collection** Action to the Designer Board.
- 3. Define general properties for the Step Through Collection Action:

| Option                        | Description                                                                                                    |
|-------------------------------|----------------------------------------------------------------------------------------------------|
| Name                          | Provide a <b>display name</b> for the Action (this is how the Action is identified within the One-Step Action).                                                                                                    |
| Collection to Step<br>Through | Provide the collection for the Action to step through (a variable that is a JSON Array or XML Collection, such as the result of a web service call).                                                                                                    |
| Order                         | Select the <b>Step Through in Reverse Order</b> check box to have the action step through the items in the XML or JSON collection in reverse order.                                                                                                    |
| Item variable name            | Provide a name for the variable that stores the value of each item in the specified collection. This variable can be used in child actions (example: Display values in a popup, populate Fields in a Business Object, etc.). Use Modifiers on the variable to extract the appropriate pieces of information from the XML or JSON data. |

- 4. Define child Actions for the Step Through Collection Action:
  - a. Double-click the Step Through Collection Graphic.
  - b. Add child Actions to the Designer Board.
  - c. Define properties for each Action.
  - d. Click **Save** to save changes and return to the main Designer Board.
- 5. Define Annotation properties.
- 6. Click Save to return to the Designer Board for the main One-Step Action.

### (Optional) Define conditions that limit when an Action is executed

- Right-click an Action on the Designer Board, and then click Action Condition in the context menu. You can also click the Expression button on the One-Step Editor toolbar to add conditions to a selected Action. To edit the Action condition, double-click the Expression button, right-click the Action on the Designer Board and select Action Condition, or click the Expression button on the toolbar.
- 2. Select **Only Run Action [name of Action] if Condition is True** check box to define an Expression that controls when the Action is executed.

### 3. Define an Expression for the condition:

| Option            | Description                                                                                                    |
|-------------------|----------------------------------------------------------------------------------------------------|
| Stored Expression | Click the <b>Ellipses</b> button to open the Expression Manager, and then select an existing stored Expression or create a new stored Expression. Stored Expressions can be reused in numerous places in CSM. |
| Custom Expression | Click the <b>Custom Expression</b> button to open the Custom Expression Builder, and then create a custom Expression specifically for this scenario.                                                          |

### 4. Click OK.

### **Define an Update Variables or Stored Values Action**

Use the Update Variables or Stored Values Action to set/update variables or Stored Values using a predefined value. Adding multiple variables in a single One-Step Action can reduce the complexity and effort of creating and maintaining One-Step Actions.

When you create variables, they are available in other Actions within the One-Step™ Action, including pre/post-steps and Expressions. For example, use a One-Step Action to prompt a User for a value (example: Name of a Customer), and then store the selected value as a variable (rather than in a temporary Field). The variable can be used throughout the One-Step Action to take different Actions depending on which value was selected.

When executing a One-Step Action containing variables, those variables only retain their values while the One-Step Action executes. If the One-Step Action is executed again, the variables have no values until set by this Action. If this window is canceled, all User-defined variables are removed and no longer available for use.

#### To define an Update Variables or Stored Values Action for a One-Step Action:

- 1. Open the One-Step Editor.
- 2. Add an **Update Variables or Stored Values** Action to the Designer Board.
- 3. Define general properties and the type of value to update for the Update Variables or Stored Values Action:

| Option                                                                                | Description                                                                                                    |  |  |
|---------------------------------------------------------------------------------------|----------------------------------------------------------------------------------------------------|--|--|
| Name                                                                                  | Provide a <b>display name</b> for the Action (this is how the Action is identified within the One-Step Action).                                                                                                    |  |  |
|                                                                                       | Select this radio button to update a Stored Value. Click the <b>Ellipses</b> button to open the Stored Value Manager, and then select an existing Stored Value, or create a new one.                                                                                                    |  |  |
| Stored Value                                                                          | If you select a Stored Value that contains User-specific values (or if you use this Action to update a Stored Value with a User-specific value), the following warning appears: This Stored Value has a different value for each User. The value set here will only apply to the current User. |  |  |
|                                                                                       | If the User-specific value is not remembered between sessions, you will see the following additional warning: Also, this value will be reset to the default value when the application is restarted.                                                                                           |  |  |
| Clear User-specific<br>Values and Restore the<br>Stored Value to Its<br>Default Value | Select this check box to remove any values a User has defined specifically for their own use and restore the Stored Value to its default value.                                                                                                    |  |  |
|                                                                                       | This option is only available if a Stored Value that contains User-specific values is selected.                                                                                                    |  |  |

| Option                                                                                                    | Description                                                                                                    |  |  |
|----------------------------------------------------------------------------------------------------|----------------------------------------------------------------------------------------------------|--|--|
| Based on Scope and<br>Value                                                                                                    | Select this radio button to have the Action make a selection based on a specified scope and Token Value. Then, select the <b>scope</b> in the drop-down. Click the <b>Selector</b> button to open the Token menu and select a Token that holds the appropriate name or ID.        |  |  |
| Variable                                                                                                    | Select this radio button to define unique variables.                                                                                                    |  |  |
| Variable                                                                                                    | Provide a name for the variable. This is the name that is shown in the Token tree for other Actions within the One-Step Action.  Tip: When you provide a variable name, the Variable radio button is automatically selected.                                                      |  |  |
|                                                                                                    | To rename the variable, click the <b>Rename</b> button. Type the <b>New name</b> and click <b>OK</b> .                                                                                                    |  |  |
| Data Type                                                                                                    | Select a <b>Data Type</b> (example: Text, Number, Date/Time, Logical, JSON/JSON Array, XML/XML Collection). If you use XML or JSON data types, the defined value (below) must use the appropriate JSON or XML syntax.                                                             |  |  |
| Value that will update a variable or Stored Value. A value cannot be defithis Action is used to clear User-specific values and return Stored Value their default values.  New Value  Provide <b>text</b> . Click the <b>Selector</b> button to insert Tokens (example: Field System Functions, Prompts, Expressions, Stored Values, Metrics, and Counters) directly into the text. |                                                                                                    |  |  |
| After Replacing Tokens,<br>Evaluate the Result as a<br>Calculation                                                                                                    | Select this check box to have the value of the variable or Stored Value treated as a simple Expression that returns a calculated result rather than a string.  Note: This is a powerful feature with almost endless possibilities. For best results, follow the guidelines below. |  |  |

### 4. Update Stored Value and Variable Actions:

| Option                                  | Description                                                                                                    |  |
|-----------------------------------------|----------------------------------------------------------------------------------------------------|--|
| Update another Stored Value or Variable | Adds another Update Action to either create a new variable, update an existing variable or Stored Value, etc.                         |  |
| Remove this Update Action               | Removes the selected Update Action.  Note: The variable may still persist if it is referenced in other places in the One-Step Action. |  |

| Option                                         | Description                                                                                                    |  |
|------------------------------------------------|----------------------------------------------------------------------------------------------------|--|
| Edit the condition for when this update occurs | Edits the condition for the selected Update Action. While the entire Update Stored Values or Variables Action (sub-action) may run, if the condition is false for a specific Update Action, then that update will not occur. |  |
| Move the update up in the execution order      | Moves the selected update up in the execution order.                                                                                                    |  |
| Move the update down in the execution order    | Moves the selected update down in the execution order.                                                                                                    |  |

- 5. Define Annotation properties.
- 6. Click Save.

Any variables that are not referenced when the One-Step Action is closed are removed.

### Variable or Stored Value Treated as an Expression Guidelines

- When you create an Expression, use a Token to refer to the values. Tokens are typically selected from the Token tree, but you can also type specific values or Tokens if necessary.
- Enclose string Tokens and string values with single quotation marks (example: 'Incident.Status' = 'Closed').
- Any Tokens that contain non-alphanumeric characters, start with a digit, or match any of the following reserved words require special handling:
  - And
  - Between
  - · Child
  - False
  - In
  - Is
  - Like
  - Not
  - Null
  - Or
  - Parent
  - True
- If a Token meets any of the above conditions, it must be enclosed in either square brackets or back quotes. For example, Token# must be written as either:
  - [Token#]:Total \* [Token#]

- `Token#`:Total \* `Token#`
- If a Token enclosed in square brackets contains any square brackets or backslashes within its
  name, then you must insert a backslash before the brackets or backslashes. If a Token is enclosed
  in back quotes, then it cannot contain any back quotes within its name. For example, a Token
  named Token[]\ would be written as either:
  - Total \* [Token[\]\\]
  - o Total \* `Token[]\`
- You can use User-defined values within Expressions and compare them to Token values.
  - Enclose string values in single quotation marks (example: 'StringToken' = 'John'). If a value
    includes a single quotation character within its name, then you must insert another single
    quotation mark before the character.
  - Number Tokens do not need to be enclosed in quotation marks (example: NumberToken <= 50.00). You can use decimals and scientific notation in numeric values.
  - Enclose date values within pound signs (example: #DateToken# < #01/31/82#).
- You can concatenate Expressions using Boolean AND, OR, and NOT operators. Use parentheses to group clauses and force precedence (the AND operator has precedence over other operators). For example: ('StringTokenLastName' = 'Smith' OR 'StringTokenLastName' = 'Jones') AND 'StringTokenFirstName' = 'John'

|   | String token institutine – John                                             |
|---|-----------------------------------------------------------------------------|
| , | The following operators are allowed in comparison Expressions: $^{\circ}$ < |
|   | · >                                                                         |
|   | · <=                                                                        |
|   | · >=                                                                        |
|   | · <>                                                                        |
|   | · =                                                                         |
|   |                                                                             |

- The following arithmetic operators can be used in Expressions:
  - + (addition)

INLIKE

- (subtraction)
- \* (multiplication)
- / (division)
- % (modulus)
- The following functions can be used in Expressions:

| Convert                         |                                                                       |  |
|---------------------------------|-----------------------------------------------------------------------|--|
| Description                     | Description Converts an Expression to a specified .NET Framework type |  |
| Syntax Convert(expression,type) |                                                                       |  |

| Arguments          | expression: The Expression to convert type: The .NET Framework type to which the value will be converted.                                                                                                    |  |
|--------------------|----------------------------------------------------------------------------------------------------|--|
| Example            | Convert('StringTokenValue,' 'System.Int32')                                                                                                    |  |
| Exceptions         | <ul> <li>Boolean can be converted to and from Byte, SByte, Int16, Int32, Int64, UInt16, UInt64, String, and itself only.</li> <li>Char can converted to and from Int32, UInt32, String, and itself only.</li> <li>DateTime can be converted to and from String and itself only.</li> <li>TimeSpan can be converted to and from String and itself only.</li> </ul> |  |
| IIF<br>Description |                                                                                                    |  |
| •                  | Retrieves one of two values depending on the result of a logical calculation.                                                                                                    |  |
| Syntax             | IIF(expr, truepart, falsepart)                                                                                                    |  |
| Arguments          | expr: The Expression to evaluate.  truepart: The value to return if the Expression is true.  falsepart: The value to return if the Expression is false.                                                                                                    |  |
| Example            | IIF(TotalTokenName>1000, 'expensive', 'dear')                                                                                                    |  |

# **Define Actions Using XML Collections and JSON Arrays**

One-Step™ Actions include options for iterating through XML Collections and JSON Arrays and extracting portions of repeating data. Refer to these tasks and code samples when defining Actions using variables of type XML Collection or JSON Array.

| Task                                                                                | XML Example                    | JSON Example | Notes                                                                                       |
|-------------------------------------------------------------------------------------|--------------------------------|--------------|---------------------------------------------------------------------------------------------|
| Create a variable that contains XML or JSON code. This is the XML or JSON variable. | <pre><remarks></remarks></pre> | { "node": [  | Usually, this is accomplished by calling a Web Service and saving the result as a variable. |

| Task                                                                                                    | XML Example    | JSON Example | Notes                                                                                                    |
|----------------------------------------------------------------------------------------------------|----------------|--------------|----------------------------------------------------------------------------------------------------|
| Create another variable to hold the XML Collection or JSON Array. This is the collection variable. Give the variable the correct data type. | XML Collection | JSON Array   | An XML Collection is a block of XML code that contains a common tag. In this example, the common tag is the Remark tag.  A JSON Array is a block of JSON code contained in square brackets that is the value of a JSON property. It typically contains a comma-delimited list of elements that are strings, numbers, objects, arrays, booleans or null. In this example, the JSON property containing the array is "node" and the array members are objects with key-value pairs. |

| Task                       | XML Example                                                                         | JSON Example                         | Notes                                                                                                    |
|----------------------------|-------------------------------------------------------------------------------------|--------------------------------------|----------------------------------------------------------------------------------------------------|
|                            | <pre>XML Example  XPath = "//Remark"  <xpathsearchresult></xpathsearchresult></pre> | JSON Example  Find Array ("node")  [ | In this example, the XPath modifer selects a collection of Remark elements in the XML Collection.  The Find Array ("node") modifier selects the JSON Array that is associated with the property "node." For more complex JSON objects, consider using JSONPath expressions.  Remember: XML Collections and JSON Arrays are 0-indexed. If you add modifiers to extract specific items from collections, use Index(0) to specify |
| the XML Collection or JSON | <text>CHICAGO <te xt=""></te></text>                                                | { "key3": "Va                        | Collections and JSON Arrays are 0-indexed. If you add modifiers to extract specific items from collections, use                                                                                                    |

| Task                                                                                                    | XML Example                                                                                                    | JSON Example            | Notes                                                                        |
|----------------------------------------------------------------------------------------------------|----------------------------------------------------------------------------------------------------|-------------------------|------------------------------------------------------------------------------|
| Add a Step Through<br>Collection Action to the One-<br>Step Editor and specify the<br>variable name, example: Item. | <remark><sequence>1\(\epsilon\) Sequence&gt; <qualifierid>RAIL\(\psi\)Qua lifierId&gt; <text>CHICAGO\(\epsilon\)Text&gt;\(\epsilon\) Remark&gt;</text></qualifierid></sequence></remark> | { "key1": "Value1"<br>} | Refer to Define a Step<br>Through Collection Action<br>for more information. |

### **Action Attachments**

Use the arrow next to the attachments button to select the type of attachment:

- Attachment Manager: Adds Attachments from the Attachment Manager.
- Browse: Adds files from a computer directory as attachments.
- **Custom**: Opens the Custom Filename Builder and provides the name of the file (using text and/or Tokens) to attach to the e-mail.
- From Records: Opens the Define Rules for Attachments window and selects criteria for which Business Object Attachments to include in the e-mail. This is useful if the Action is run against records that contain multiple Attachments.

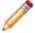

**Note:** File Attachment rights control the Attachment operations that can be performed in CSM.

| Option                  | Description                                                                                                    |  |
|-------------------------|----------------------------------------------------------------------------------------------------|--|
| All Attachments/Files   | Includes all Attachments/files from the selected Business Object/director                                                                                                    |  |
| First                   | Includes the first defined number of Attachments/files from the selected Business Object/directory. Then, provide a number or use the up/down arrows to increase/decrease the number.                                                                                                    |  |
| Last                    | Includes the last defined number of Attachments/files from the selected Business Object/directory. Then, provide a number or use the up/down arrows to increase/decrease the number. If <i>First</i> or <i>Last</i> is selected, Attachments/files are sorted in alphabetical order if they are from a directory, and by the order of appearance on the Business Object's Attachment Bar if they are from a Business Object. |  |
| Include Attachment/File | Includes Attachments/files based on file masks (include Attachments/files that contain certain characters, words, file extensions, etc.). Specify the file masks, using semicolons to separate each mask.                                                                                                    |  |
| Exclude Attachment/File | Excludes Attachments/files based on file masks (include Attachments/files that contain certain characters, words, file extensions, etc.). Specify the file masks, using semicolons to separate each mask.                                                                                                    |  |
| Minimum Size            | Includes Attachments/files that are of a minimum defined size, and then provide a number or use the up/down arrows to increase/decrease the number. In the drop-down, select kilobyte or megabyte.                                                                                                    |  |
| Maximum Size            | Includes Attachments/files that are of a maximum defined size, and then provide a number or use the up/down arrows to increase/decrease the number. In the drop-down, select kilobyte or megabyte.                                                                                                    |  |

# **Define the Annotations for a One-Step Action**

Annotations enable you to to communicate the function and purpose of a One-Step. You can define Annotations for each Action in a One-Step Action.

To define annotation properties for a One-Step Action:

- 1. Select an Action on the Designer Board.
- 2. Select the Annotations page.
- 3. Provide information for the two text fields.

| Option                              | Description                                                                                                    |
|-------------------------------------|----------------------------------------------------------------------------------------------------|
| Annotation title (shown in tooltip) | This information is shown as a tooltip when a User hovers over an action.                                                    |
| Annotation                          | Describes the purpose and operation of the One-Step Action. This is an informational field only, it does not show in the UI. |

# **Update a Business Object with Content from a File**

Edit or update a Business Object by using a One-Step Action to access the content of a file.

The Content from a File token is only available for One-Step Actions and can be used in any One-Step Action that requires content. The following example describes how to set a One-Step Action that will prompt the User for a file containing content to be imported. This content can be read and used within the context of the One-Step Action in the Browser Client or Desktop Client.

#### To access content with a One-Step Action that can update a Business Object:

- 1. Select **Managers** > **One-Step** on the Object Manager to open the One-Step Manager.
- 2. Choose an Association for the One-Step Action.
- 3. Select Create a new One-Step.
- 4. Add an **Update a Business Object** Action to the Designer Board.
- 5. Configure the Action as needed. See Define an Update a Business Object Action for more information.
- 6. On the **Fields** page, select the Field to update.
- 7. Select the **Template** radio button.
- 8. Select the **Template Selector** or right-click in the Template field to open the Token Selector.
- 9. Select **Content from File > New File**. The Read file properties dialog box opens.

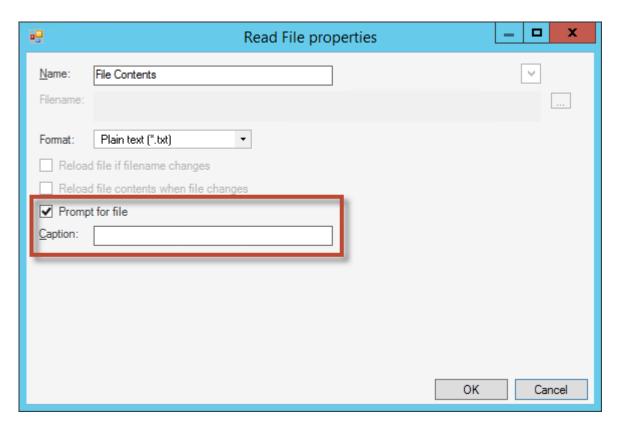

- 10. Select the file type you want the One-Step Action to accept from the Format drop-down menu.
- 11. Select the **Prompt for File** check box.
- 12. Enter the text in the **Caption** field that should appear in the dialog box. This is what Users will see when they run the One-Step Action.

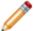

**Note:** Note: Prompt text can include variables. Right-click in the **Caption** field to open the System Function context menu.

- 13. Click **OK**.
- 14. Save the One-Step Action.

# **Configuring One-Step Actions**

One-Step™ Action Security rights are configured in CSM Administrator.

See One-Step Action Security Rights.

# **Troubleshooting One-Step Actions**

This section outlines potential issues that might occur while using One-Step™ Actions and how to rectify these issues. If you have an issue that is not included, contact Cherwell Support for assistance.

# Resolving "Session Has Expired" Issues

Find a solution for resolving "Session has expired" issues with Step Through Children Actions in the Browser Client.

### Step Through Children Actions Fail with Error

One-Step Actions may fail when they are run in the Browser Client if they contain Step Through Children Actions that delete records. When this occurs, Users receive this error:

This row has been removed from a table and does not have any data. BeginEdit() will allow creation of new data in this row.

Followed by this message:

Your session has expired.

### Add a Refresh Command to the End of the One-Step Action

- 1. Edit the One-Step Action that is failing.
- 2. Double-click the Step Through Children graphic.
- 3. Drag an Execute a Command Action to the end of the Step Through Children set of Actions.
- 4. On the General page for the Execute a Command Action, select Specific Command.
- 5. Click the ellipses icon, and then navigate to the **System>Edit** folder.
- 6. Select the Refresh command.
- 7. Click OK.
- 8. Save the One-Step Action.

# **Prompts**

A Prompt is a display window that requires Users to provide information before proceeding with a process or Action (example: Specify the reason for putting an Incident into Pending status).

### **About Prompts**

Use a Prompt to provide information, such as:

- · Name of an Incident owner.
- Start date and end date to search for Change Requests within a certain date range.
- · Comments on a Knowledge Article.

### Prompts can be used in:

- Query Comparison Clauses to prompt Users to select a value to search.
- One-Step Action Actions to prompt Users for more information before proceeding with the One-Step Action.
- Expressions to prompt Users to specify a value as part of an Expression.

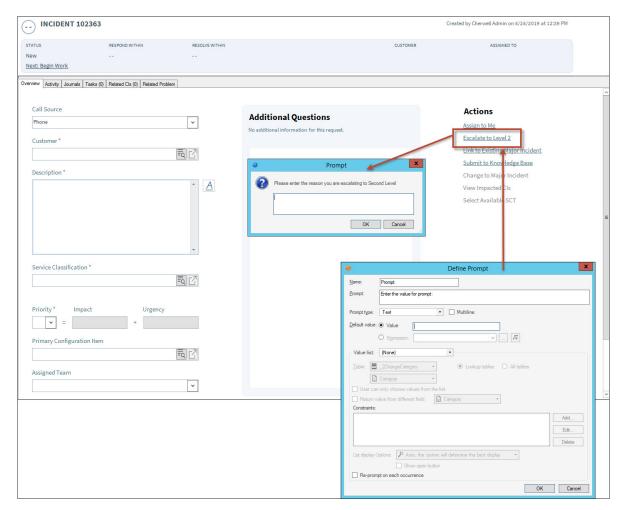

· There are two types of Prompts:

- Stored Prompts can be used multiple times.
- Custom Prompts, also known as inline Prompts, are only used where they are created and are not stored in the Prompts Manager.

CSM also provides several Out-of-the-Box (OOTB) Prompts. Use these OOTB Prompts as-is or create new Prompts.

## **Prompts Good to Know**

- You can determine how Prompts are displayed to Users. For example, you can:
  - Have the Prompt display a list of values from a Business Object and field. When the Prompt appears, Users select a value from the list.
  - Display the Prompt in a variety of ways, such as with a simple text box or in a separate grid.
  - Have the Prompt read an XML or JSON collection and display the values in a web service lookup table grid from an entire row or from selected fields in the collection

#### Always consider the following:

• CSM is highly configurable. As a result, a User's system may vary from the Out-of-the-Box content in our documentation.

# **Using Prompts**

Users can either view Prompts or enter data into a Prompt.

# **View a Prompt**

You can view Prompts from Token Selector or the Prompts Manager.

### **Enter Data into a Prompt**

Use Prompts to provide additional information when working with records, running searches, and performing various other operations in CSM.

What a Prompt looks like, the type of information you can enter, and whether you can select from a list of values or type your own value depend on what was specified when the Prompt was created.

### **Traditional Prompt Window**

• Click the drop-down arrow to select from a list of values, or click the **Ellipses** button to open a Quick Selector window (displays Results Grid). Select a value.

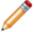

**Note:** In some Prompts, both the drop-down arrow and the Ellipses button might be available. However, some Prompts might only have one or the other available.

· Provide a value to the Prompt field (if allowed).

#### Grid

In some cases, a Prompt might directly display Results Grid grouped by Business Object Fields. Select a value from the list.

### Simple List

In some cases, a Prompt might directly display a list of values in a simple list of values from a Business Object field. Select a value from the list.

### Web Service Lookup Table Grid

Select a value from the grid.

### **Number Prompt**

- Use the up/down arrows to increase/decrease the number in the Prompt field.
- · Provide a number in the Prompt field.

### **Date/Time Prompt**

From the Windows clients (Desktop Client and CSM Administrator):

In a Date/Time Prompt in the CSM Desktop Client, click the Date Selector button to open a
calendar and select a date, and then place your cursor next to the hours or minutes and type a time
(in HH:MM format). Or, place your cursor next to the month, day, or year and type the date (in
MM/DD/YYYY format) and time (in HH:MM format).

- In a Date only Prompt, click the **Date Selector** button to open a calendar and select a date. Or, place your cursor over the month, day, or year and type a date (in MM/DD/YYYY).
- In a Time only Prompt, place your cursor next the hours, minutes, or AM/PM and then use the up/ down arrows to increase/decrease the time and toggle between AM and PM. Or, place your cursor next to the hours or minutes and type a time.

From the web applications (CSM Browser Client and Portal):

- In a Date/Time Prompt, click the **Date Selector** and **Time Selector** to select a date and time. Or, place your cursor next to the month, day, or year and type the date (in MM/DD/YYYY format) and time (in HH:MM format).
- In a Date only Prompt, click the **Date Selector** button to open a calendar and select a date. Or, place your cursor over the month, day, or year and type a date (in MM/DD/YYYY).
- In a Time only Prompt, click the **Time Selector** to select a time and AM/PM. Or, place your cursor next to the hours or minutes and type a time and AM/PM.

### **Logical Prompt**

Click the drop-down arrow, and then select True or False.

# **Managing Prompts**

Use the Prompts Manager to complete general CSM Item Manager operations for Stored Prompts.

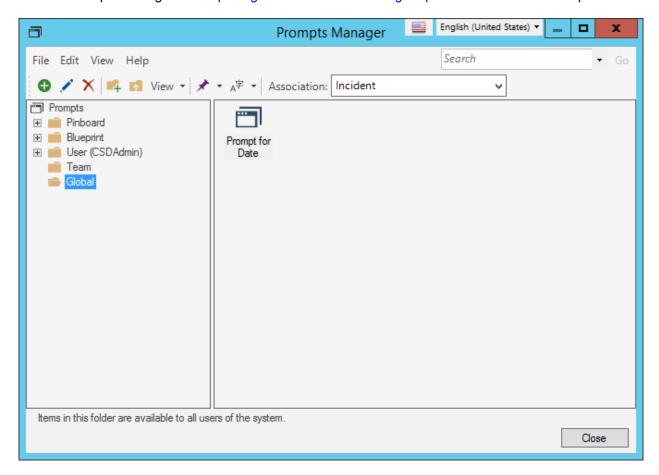

There are several ways to open the Prompts Manager.

### **Open the Prompts Manager**

#### You can open the Prompts Manager from:

- CSM Administrator: From a Blueprint, select **Managers > Prompts**.
- CSM Desktop Client, CSM Browser Client, and CSM Administrator: Anywhere the Token Selector is available, expand Prompts, and then select **Browse**. The Token Selector is available for Query Builders, One-Step Action Actions, and Expressions.

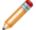

**Note:** Existing Prompts can be accessed from the CSM Browser Client, but new Prompts can only be created from the Desktop Client or CSM Administrator.

### **Create a Prompt**

There are two ways to create Prompts:

- · Stored Prompts are created using the Prompts Manager.
- Inline Prompts are created from the Token Selector as you work with Query Builders, One-Step Action, and Expressions.

#### **Creating a Stored Prompt from the Prompts Manager**

To create a Stored Prompt from the Prompt Manager:

- 1. Open the Prompts Manager.
- 2. Select a scope and subfolder (if needed).
- 3. Select a Business Object association, if applicable.
- 4. Click Create New.
- 5. Define these properties for the Prompt as they apply:
  - · General properties
  - Value List (Text Prompts only)
  - Constraints (Text Prompts only)
  - List Display Options (Text Prompts only)
- 6. Click OK.

#### Creating an Inline Prompt from the Token Selector

To create a Prompt from the Token Selector:

- 1. Click the **Selector** button to expand the Token Selector.
- 2. Expand Prompts, and then click New Custom Prompt.
- 3. Define these properties for the Prompt as they apply:
  - General properties
  - Value List (Text Prompts only)
  - Constraints (Text Prompts only)
  - List Display Options (Text Prompts only)

# **Define Properties for a Prompt**

#### To define properties for a Prompt:

1. Define general properties for the Prompt.

| Option      | Description                                                                                                    |
|-------------|----------------------------------------------------------------------------------------------------|
| Name        | Provide a display name for the Prompt. This name is displayed in the Token tree under the Prompts category.                                                                                                    |
| Prompt      | Provide the informational text that is displayed in the Prompt window when it pops up.                                                                                                    |
| Prompt Type | Select one of these types:  Text: Requests text information from Users, who can type a word or phrase into the Prompt window.  Select the Multiline check box to allow Users to enter more than one line of text in the Prompt window.  Number: Requests a numeric value from Users.  Date/Time: Requests a date and time from Users. Users can select date values from a calendar.  Logical: Requests Users to select True or False from a drop-down menu.  Date: Requests a date from Users. Users can select values from a calendar.  Time:Requests a time from Users. |

| Option         | Description                                                                                                    |
|----------------|----------------------------------------------------------------------------------------------------|
| Default Values | Select the <b>Value</b> option for the following default Prompt values:                                                                                                    |
|                | <ul> <li>Text: Provide a word or phrase to use as<br/>the default value.</li> </ul>                                                                                                    |
|                | <ul> <li>Number: Provide a number or use the up/<br/>down arrows to increase or decrease the<br/>default number by whole numbers.</li> </ul>                                                                                                    |
|                | • Date/Time: Click the Date Selector<br>button to access the Calendar and select<br>a default date. Then, click on the time and<br>type a default time (highlight the hour and<br>type a number, and then highlight the<br>seconds and type a number). You can<br>also type the date into the field. |
|                | <ul> <li>Logical: Select True or False as the default value.</li> </ul>                                                                                                    |
|                | <ul> <li>Date: Click the Date Selector button to<br/>access the Calendar and select a default<br/>date. You can also type the date into the<br/>field.</li> </ul>                                                                                                    |
|                | <ul> <li>Time: Provide a default time to the field or<br/>use the up/down arrows to increase or<br/>decrease the time (highlight the hour and<br/>type a number or use the up/down<br/>arrows, and then highlight the seconds<br/>and type a number or use the up/down<br/>arrows).</li> </ul>       |
|                | Select the <b>Expression</b> option for the following default Prompt values:  • Use the drop-down menu to select an Expression.                                                                                                    |
|                | <ul> <li>Click the Ellipsis button to open the<br/>Expression Manager.</li> </ul>                                                                                                    |
|                | <ul> <li>Click the Custom Expression button to<br/>use a Custom Expression.</li> </ul>                                                                                                    |

- 2. Optionally, for Text Prompts, you can:
  - Define the Value List for Prompt.
  - Define Constraints.
  - Define List Display Options.
- 3. Select the **Re-prompt on Each Occurrence** check box to re-prompt the User each time this Prompt is encountered.

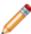

**Note:** This option is for One-Step Actions, especially if a One-Step Action contains a Go To Action that returns to an Action that includes a Prompt. If this box is checked, the User is prompted each time the One-Step Action executes an Action (or returns to an Action) with the same Prompt. This option is not available for values listed from a collection.

#### 4. Click OK.

The Prompt shows up in the Token tree under the Prompt category and can be used in other places where the Token tree is available.

# Define the Value List for a Prompt (Text Prompts Only)

#### To define a list of values that Users can select in the Prompt:

1. In the **Value Lis**t drop-down, define whether to display a list of values that a User can select from in the Prompt window:

| Option                             | Description                                                                                                    |
|------------------------------------|----------------------------------------------------------------------------------------------------|
| None                               | Select this option to have no list of values displayed for the User (User must type a word or phrase into the Prompt).                                                                                                    |
| List Values from a Table and Field | Select this option to have a list of values displayed from a Business Object and field you select.                                                                                                    |
| List Values from a Collection      | Select this option to have values displayed from an XML or JSON collection in a web service lookup table. Then, select a collection (example: A result from a web service call saved as a variable). You can use all fields from the collection, or select (and order) specific fields to display. The prompt can return an entire row of JSON or XML, or a value from a single field that can be stored for later use. See the web service lookup example for more information.  Important: The selected collection must be a JSON or XML data type. |
| Valid Values for a Field           | Select this option to have a list of valid values displayed from a field in the associated Business Object (example: Incident).  Note: This option is only available if the context of the Prompt (example: One-Step Action, Query, or                                                                                                    |
|                                    | Expression) is associated with a Business Object.                                                                                                    |

2. If you select **List Values from a Table and Field**, select the **Business Object** that contains the fields with the values a User can select from in the Prompt window from the **Table** drop-down. You can choose to see Lookup Tables or all tables in the list.

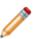

**Note:** You can only select a table if you choose **List Values from a Table and Field** from the **Value List** drop-down. If you select **Valid Values for a Field**, the Business Object associated with the Prompt's context (example: One-Step Action, Query, or Expression) is shown. To change the table, you must change the Business Object association for the One-Step Action, Query, or Expression where the Prompt is being used.

- 3. In the **Field** drop-down, select the **Business Object Field** that contains the values the User can select from in the Prompt.
- 4. Select the **User Can Only Choose Values from the List** check box to prevent any values that are not in the list from being used in the Prompt. If not selected, Users can type any value into the Prompt.
- 5. Select the **Return Value from Different Field** check box to have the Prompt return values from a field other than the one selected in the **Field** drop-down. Then, select the **Field** in the drop-down.

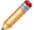

**Note:** This option is available only if you select **List Values from a Table and Field** in the Value List drop-down, and select **User Can Only Choose Values from the List**.

# **Define Constraints (Text Prompts Only)**

For Text Prompts (excluding values listed from a collection), you can optionally define a list of constraints or filters to limit the values in a Prompt.

- 1. Click Add to add a constraint or filter.
- 2. Select a Field in the Business Object you are currently working with.
- 3. Select an operator (ex: Equals).
- 4. Value: Select a value for the Field. Applicable values include:
  - Fields
  - Expressions
  - Metric Values
  - Prompts
  - Stored Values
  - System Functions
- 5. Click OK.
- 6. Add additional constraints as necessary.

# **Define List Display Options (Text Prompts Only)**

For text Prompts in which **List Values from a Table and Field** is selected in the **Value** List drop-down, define how to display the list of values.

| Option                            | Description                                                                                                    |
|-----------------------------------|----------------------------------------------------------------------------------------------------|
| Auto                              | Select this option in the drop-down to have the system choose the best option for displaying the list of values (with a drop-down button and/or Ellipses button).  Note: In most cases, the Ellipses button is displayed in the Prompt window, which means that the system has found the Business Object (selected from the Table drop-down). The Ellipses button opens a separate window that displays a list of values in a grid grouped by the Business Object Field (selected from the Field drop-down), and then by the Fields in the Business Object's default Grid. The drop-down arrow is displayed only if the Business Object definition is cacheable, or if the Business Object field (selected from the Field drop-down) has the TreatAsCacheableForPrompt general attribute (defined on the Advanced Properties page of the Field Properties window). Clicking the drop-down arrow displays the list of cached values for the Business Object Field. |
| Display a Simple Text Box         | Select this option to display the Prompt window where Users can type values into a text field.                                                                                                    |
| Display List of Values in a Combo | Select this option to display the Prompt window where Users can type values into a text field, or select from a list of values in a drop-down. The drop-down shows values from the selected Business Object field (in the <b>Field</b> drop-down).                                                                                                    |
| Show Open Button                  | Select the check box to show an Ellipses button that Users can click in the Prompt window to open a separate Quick Selector window, which displays the list of values as a grid.                                                                                                    |

| Option                                  | Description                                                                                                    |
|-----------------------------------------|----------------------------------------------------------------------------------------------------|
| Display List of Values in a Grid        | Select this option to have the list of values displayed in a grid grouped by the selected Business Object field (from the Field drop-down), and then by the fields in the Business Object's default Grid. If you select this option, the Prompt bypasses the Prompt window and immediately navigates the User to the grid, where they can select a value from the list.  Note: The default Grid for a Business Object is configured using the Grid Editor in CSM Administrator. The ability to configure the Grid depends on the Grid's grouping properties. |
| Display List of Values in a Simple List | Select this option to display a list of values in a list that only shows values from the selected Business Object field. If you select this option, the Prompt bypasses the Prompt window and immediately navigates the User to the list of values.                                                                                                    |

# **Configuring Prompts**

Prompts Security rights are configured in CSM Administrator. See Prompts Security Rights.

### Web Service Lookup Example

#### Overview

CSM Prompts can read an XML or JSON collection and display the values in a lookup table grid from an entire row or from selected fields in the collection. This allows Users to easily select and use information from third-party web service calls.

For example, create a One-Step Action that calls a web service, stores the JSON result in a variable, and then uses the result to create a web service lookup table from which Users can select a value. The values returned from web service and web service lookup results can be parsed to populate Business Object Fields, make additional web service calls, or used as a Token in other Actions.

This example uses the Edmunds Vehicle API web service. The API and any data from it were used in accordance with the Edmunds Vehicle API Terms of Service for purposes of this example only.

#### **User Workflow:**

- 1. Run a One-Step Action (from a button, link, etc.).
- 2. Enter a 4-digit year into the first Prompt.

  The web service returns a web service lookup table with a list of vehicle makes and models for the specified year.
- Select a vehicle make and model from the web service lookup table.
   The selected make, model, and year are passed back to the web service to find available styles for the vehicle.
- 4. Select a style for the specified vehicle make, model, and year.
  Use the value returned from this selection to populate Business Object Fields, make additional web service calls, or create a Token for use in other Actions.

The configuration for this workflow is in the following sections.

#### Set Up a Web Service

Set up a web service that returns a list of vehicle makes, models, and styles:

1. On the General page, define a name, URL, and Service Type for the web service.

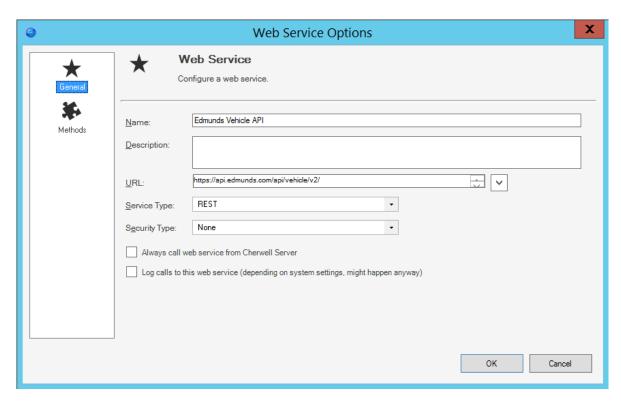

2. Define web service methods for Makes and Styles.

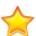

**Important:** If the web service is configured to return results as JSON or XML, ensure that JSON or XML is selected as the Result Type in the web service methods.

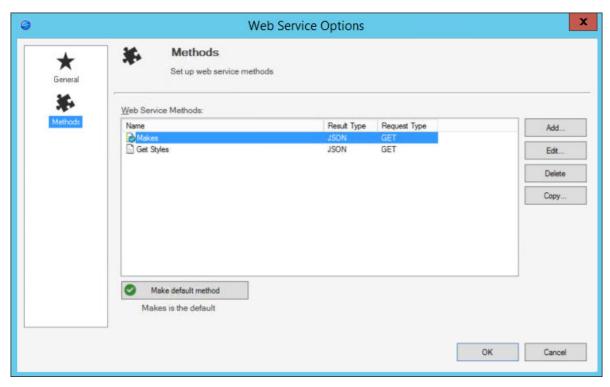

The *Makes* method will return a list of vehicle makes and models by year. The API Key parameter is set to the key value required to access the API site.

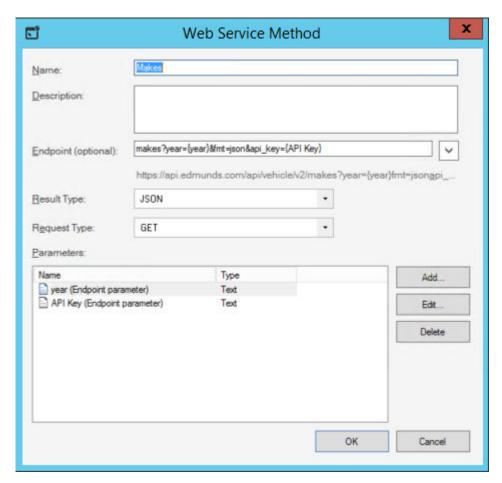

The Get Styles method will return a list of styles for a vehicle by make, model, and year.

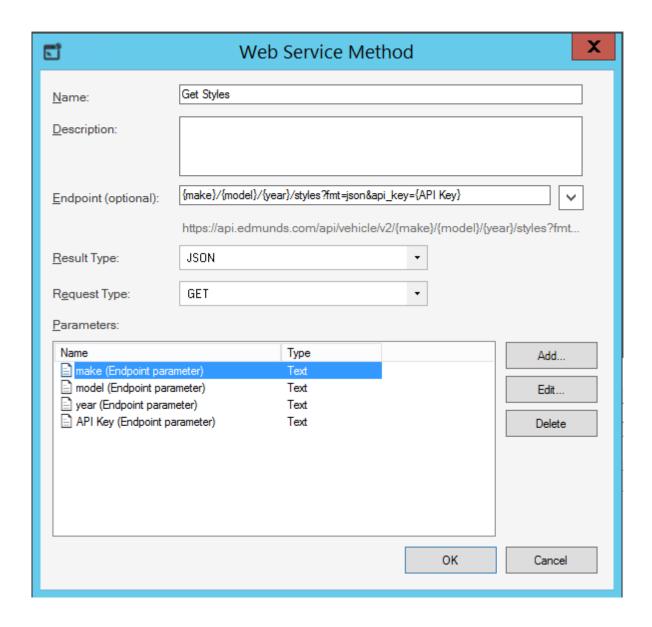

#### Call the Web Service Using a One-Step Action

- 1. Create a One-Step Action.
- 2. Add a **Call a Web Service Action** that calls the Edmunds Vehicle API and returns a list of vehicle makes and models by year (the User will be prompted to enter a year).
- 3. In the step details, click the **General** page:

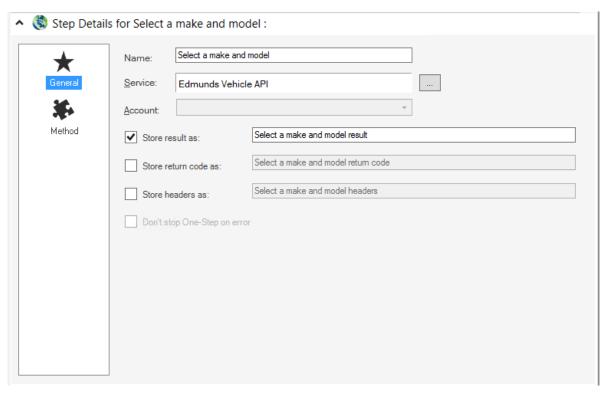

- a. Define a **name** for the Action (example: Select a make and model).
- b. Select the **Edmunds Vehicle API** web service created in the previous step.
- c. Select the **Store Result As** check box to store the result of the web service call as a variable. Provide a name for the variable (example: Select make and model result).

4. Click the **Method** page:

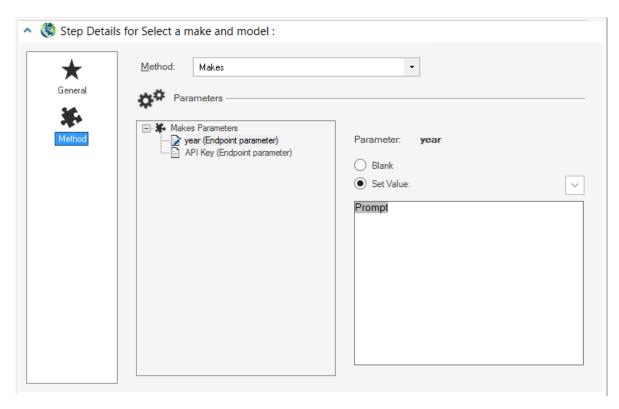

- a. In the Method drop-down, select Makes.
- b. Select Year (Endpoint parameter).

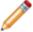

**Note:** The parameters are based on those defined for the web service methods when the web service was set up. The API Key parameter is set to the key value required to access the API site.

- c. Select the **Set Value** radio button.
- d. Right-click in the Value field or click the Token selector to insert a new Prompt.
- e. Create a Prompt that asks Users to enter a four-digit year.

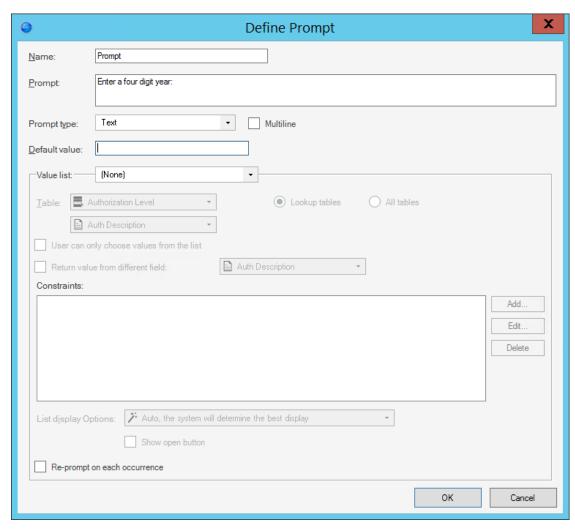

When the One-Step Action runs, and the User enters a year into the Prompt, the value of the year is passed as a parameter to the Edmunds Vehicle API web service. The web service returns (as JSON) a list of makes and models by year, which is stored in the *Select make and model result* variable.

#### Display Results in a Web Service Lookup

Use an Update a Variable or Stored Value Action with a Prompt to display vehicle makes, models, and year (selected in the first prompt) from the web service call in a web service lookup table, and then store the User's selection in a variable.

1. Add an Update a Variable or Stored Value Action to the One-Step Action:

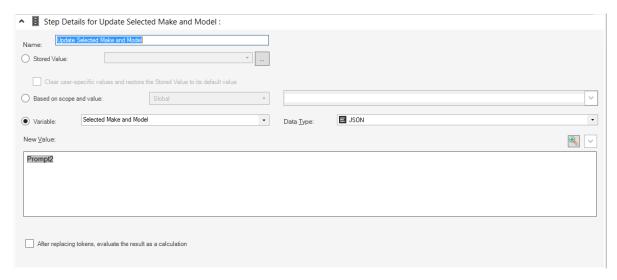

- a. Define a **name** for the Action (example: Update Selected Make and Model).
- b. Select the **Variable** radio button, and define a **name** for the variable (example: Selected Make and Model). Select **JSON** as the Data Type.
- c. In the New Value field, right-click or click the Token selector to insert a new Prompt.
- d. Create a Prompt that displays the makes, models, and year (selected in the first prompt) from the web service call in a web service lookup table. Ensure the Prompt type is Text. The collection to step through must be a JSON or XML data type.

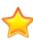

**Important:** To display selected fields (example: make, model, and year) in the web service lookup, you must use the exact names of the columns in the JSON returned from the web service. If you are unsure of the exact names, you can select the **Use all fields from collection** check box to have a list of all columns returned and reference the exact column names to specify only those you want to display in the web service lookup table.

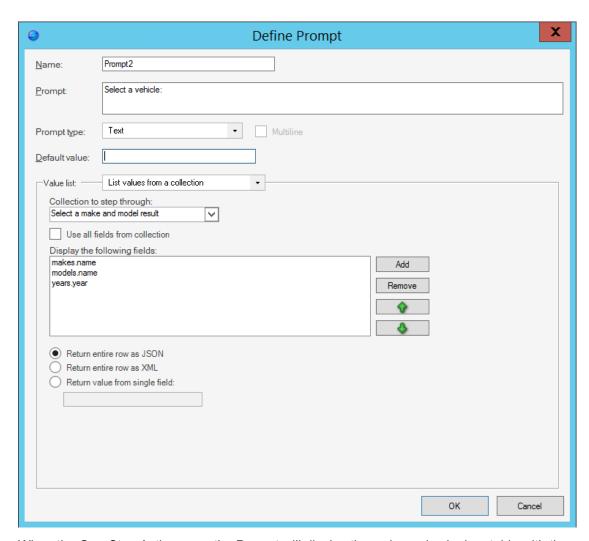

When the One-Step Action runs, the Prompt will display the web service lookup table with the specified fields.

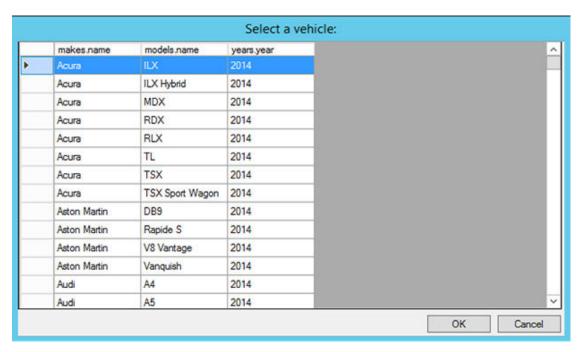

Because the **Return entire row as JSON** radio button was selected when the Prompt was created, the entire row of JSON will be returned as the result when the User selects a row in the web service lookup table. The result is stored in the *Selected Make and Model* variable.

```
{
"makes.id": "200000081",
"makes.name": "BMW",
"makes.niceName": "bmw",
"models.id": "BMW_3_Series",
"models.name": "3 Series",
"models.niceName": "3-series",
"years.id": "200468552",
"years.year": "2014"
}
```

#### **Obtain Vehicle Styles from Web Service**

Use another Call a Web Service Action to return a list of styles for the vehicle make and model selected in the previous section (stored in the Selected Make and Model variable).

- 1. Add another Call a Web Service Action to the One-Step Action.
- 2. In the step details, click the **General** page:

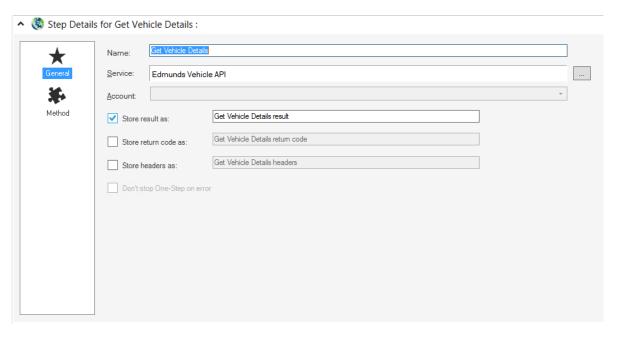

- a. Define a name for the Action (example: Get Vehicle Details).
- b. Select the Edmunds Vehicle API web service.
- c. Select the **Store Result As** check box to store the result of the web service call as a variable. Provide a name for the variable (example: Get Vehicle Details result).
- 3. Click the **Method** page:

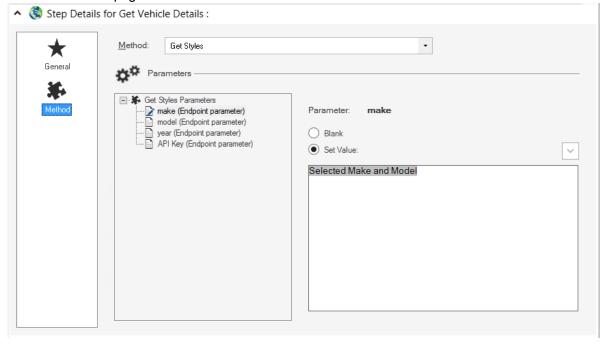

a. In the Method drop-down, select Get Styles.

- b. For each parameter (make, model, and year):
  - i. Select the **Set Value** radio button.
  - ii. Right-click in the Set Value field or click the Token selector to insert the Selected Make and Model variable (from the previous Update a Variable or Stored Value Action).
  - iii. Right-click the variable for each parameter and add modifiers to return the desired values from the web service.

Make parameter: Obtain the makes.name value from the JSON result based on the User's selection in the web service lookup table.

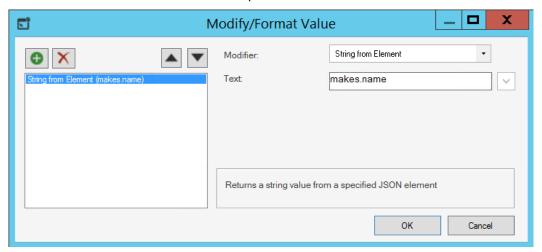

Model parameter: Obtain models.name value from the JSON result based on the User's selection in the web service lookup table.

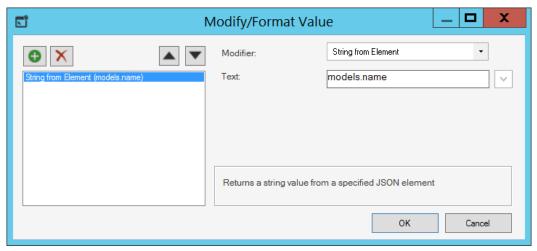

Year parameter: Obtain years.year value from the JSON result based on the User's selection in the web service lookup table.

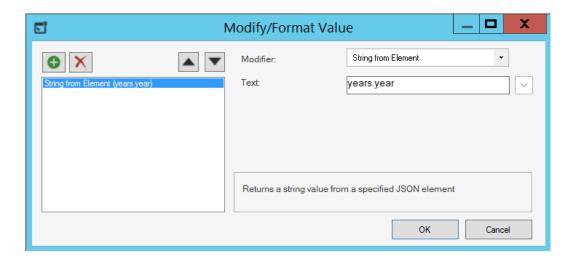

#### Display Vehicle Styles in a Web Service Lookup

After defining the Action to call the web service for a list of vehicle styles, you can have the results displayed in a web service lookup and show the User's selection in a pop-up.

1. Add a **Show a Popup Action** to the One-Step Action:

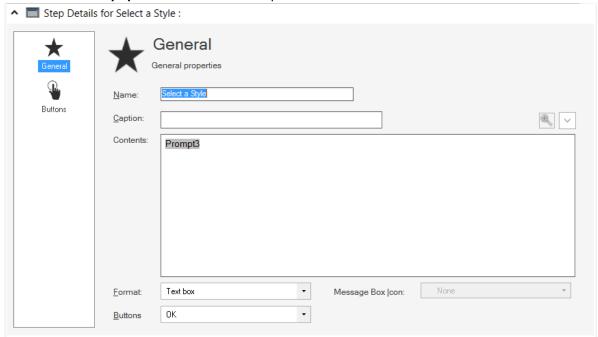

- a. In the Contents area, right-click or click the Token selector to insert a new Prompt.
- b. Create a Prompt that displays a list of style ids and names for the previously selected make and model in a web service lookup table.

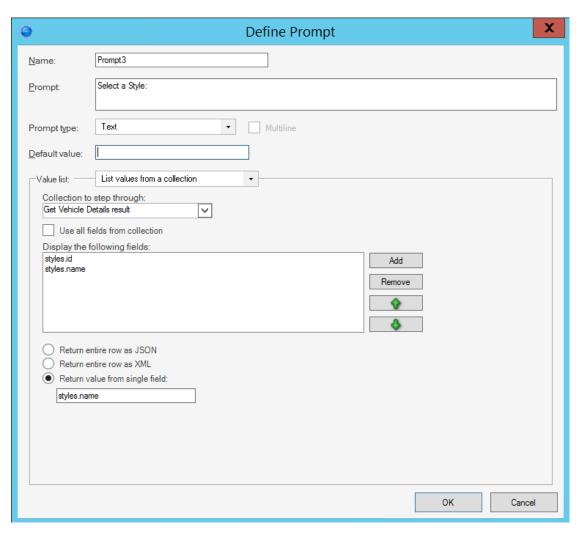

When the Action runs, the Prompt will display a web service lookup table with the specified fields.

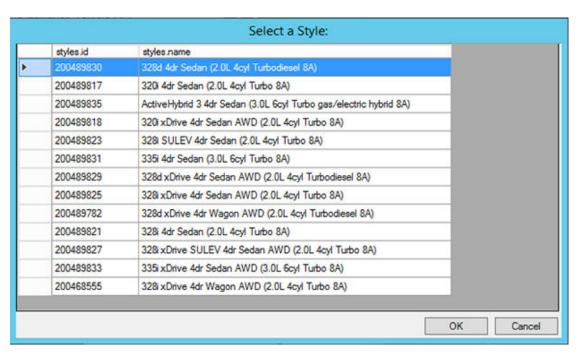

Because the **Return value from single field** radio button was selected when the Prompt was created, a single styles.name value will be displayed in the popup when the User selects a row from the web service lookup table.

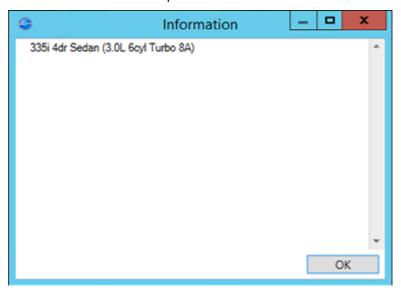

This value can be used to populate Business Object Fields, make additional web service calls, or create a Token for use in other Actions.

# **Queues**

A Queue is a mechanism for routing issues to a particular person or group so the most qualified person can start working on the issue right away.

### **About Queues**

Use Queues to inform Users, Teams, or the entire organization about what to complete by placing all their assigned records in a defined location. Queues are especially beneficial for large organizations (75 to 100 Users) because they efficiently organize multiple records.

CSM allows you to create and define the following types of Queues:

- **User Queues**: Queues for specific people (example: Tom is an expert on printers, so all printer Incidents are assigned to his Queue).
- **Team Queues**: Queues for teams, so that the first available Team member is assigned the next record in the Queue.
- Global Queues: Queues that are available to all Users in your CSM system.

Access common Queue functionality from the:

- 1. CSM Desktop Client Queue pane.
- 2. CSM Desktop Client menu bar.

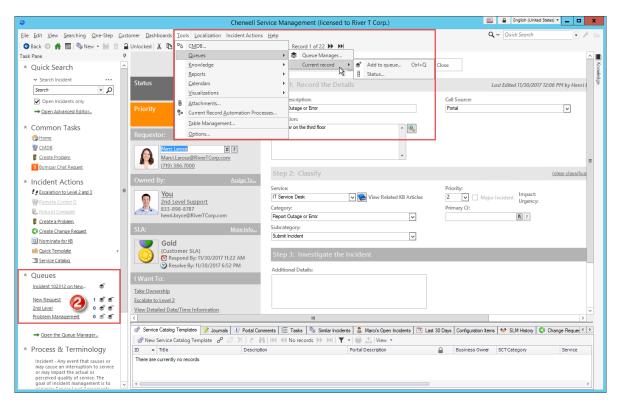

CSM provides several OOTB Queues. Use these Queues as-is, edit them, or create your own using the Queue Manager.

### **Queues Good to Know**

- A Queue is typically identified by the Queue icon
- Each Queue can only hold a single type of record (example: Incident, Problem, Change).
- Queues behave a bit differently in the CSM Browser Client. For more information about Browser Client Queues, refer to the Browser Client documentation.

#### Always consider the following:

- CSM is highly configurable. As a result, a User's system may vary from the Out-of-the-Box content in our documentation.
- Security rights control access to CSM functionality and are configured in the Security Group Manager in CSM Administrator (CSM Administrator>Security>Edit Security Groups). For more information, see Configure Queues Security Rights.

# **Using Queues**

When working with Queues, users can view Queues, and add, remove, and check out records from a Queue.

### View a Queue

#### A Queue can be viewed several ways:

- Available Queues (based on security rights): Use the Queue Manager.
- From the Queue pane (accessed within the CSM Desktop Client Task Pane), click the Queue link (example: 2nd Level).
- From the CSM Desktop Client menu bar: Tools>Queues>Queue Manager.
- From the CSM Browser Client menu bar: Searches>Queues>Queue Manager.

### **Queue Pane**

The Queue pane is located in the CSM Desktop Client Task Pane and provides Users with access to common Queue operations.

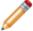

**Note:** If the Task Pane is not visible in the CSM Desktop Client Main window, click the horizontal Pin icon on the Task Pane tab to display the pane.

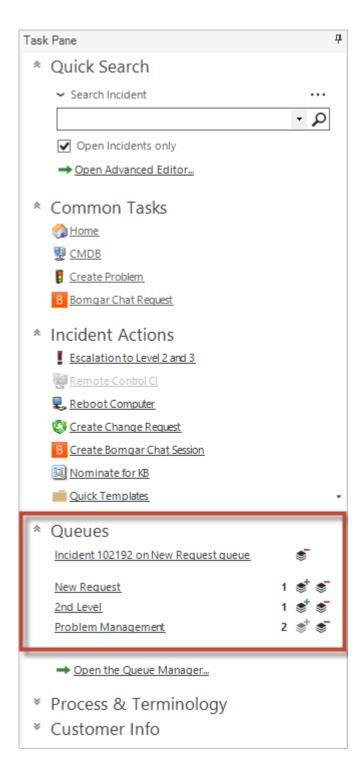

Use the Queue pane (accessed within the CSM Desktop Client Task Pane) to complete the following operations:

- Define Queue pane preferences
- Add records to a Queue
- Check out records from a Queue
- Open the Queue Manager

### **Define Queue Pane Preferences**

Use the Edit Queue Pane Setup window to define Queue pane preferences, such as:

- General preferences: Which Queues are displayed in the Queue pane and how.
- User Queue preferences: If User Queues are displayed in the Queue pane and how.

#### Good to know:

- CSM automatically creates a primary User Queue for each User for each Business Object in the system (Incident, Problem, Change, etc.). This allows records to be assigned to Users without having to manually create each Queue, though Users can also create additional Queues for each Business Object, and can also rename or otherwise customize these automatic Queues.
- If your organization does not use User Queues, you can keep the current default preferences.

### To define Queue Pane preferences:

- 1. Right-click in the **Queue pane** (accessed within the CSM Desktop Client Task Pane), and then select **Queue Pane Setup**.
- 2. Define general Queue pane properties:
  - a. Click the General page.
  - b. Define general Queue preferences:
    - i. **Show Current Record Status**: Select this check box to display the Queue status of the current record (example: On 2nd Level Queue).
    - ii. **Queues Displayed without Scrolling**: Specify the number of Queues to display on the Queues pane before a scroll bar becomes visible.

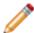

**Note:** Displaying multiple Queues without a scroll bar decreases the space allowed for other Task Pane items.

- iii. Queues to display: Select the Queues to display in the Queue pane.
- Add/Remove buttons: Use these buttons to add or remove Queues from the Queue pane.

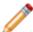

**Note:** When you click the **Add** button, the Queue Manager opens giving you the option to select an existing Queue or create a new Queue.

- Arrow buttons: Use these buttons to control the order in which Queues are displayed in the Queue pane.
- Queue is only shown if it has items: Select this check box to display the selected Queue only if it contains records.
- 3. Define User Queue preferences.
  - a. Click the User Queues page.
  - b. Define User Queue preferences:

- i. Show User Queues that Contain Items: Select this check box to display User Queues in the Queue pane that contain at least one item (example: If Henri's Incident Queue has at least one item, it would be displayed in the Queue pane).
- ii. **Position in Queue list**: Select the position of User Queues (Above Other Queues or Below Other Queues) relative to other Queues in the Queue pane.
- iii. Which User Queues are Shown?: Select an option to limit User Queues displayed in the Queue pane.
- Primary Business Object Only: Select this radio button to display only the User Queue for the primary Business Object with which you are assigned to work. This Object is set based on the current view, and can be modified by the system administrator (example: Henri's Incident Queue).
- All Business Objects: Select this radio button to display User Queues for all Business Objects that support Queues.
- Selected Business Objects: Select this radio button to display only User Queues for a selected Business Object. Click Add to select the Business Object.

#### 4. Click OK.

### Add a Record to a Queue

You can add a record to a Queue directly from a Business Object record.

#### To add a record to a Queue:

- 1. Open a record.
- 2. Do one of the following:
  - From the CSM Desktop Client menu bar, click Tools>Queues>Current Record>Add to Queue.
  - From the Queue pane (accessed within the CSM Desktop Client Task Pane), click the **Add to Queue** button next to the desired Queue.
  - From the Queue pane (accessed within the CSM Desktop Client Task Pane), right-click and select **Add Current Record to Queue**.
  - On your keyboard, press CTRL+Q.
  - a. Select the **Queue** for which you want to add the record. Options include:
    - Leave the selected Queue as-is.
    - From the drop-down, select a recently added Queue.
    - Click the Ellipses button to open the Queue Manager, and then select an existing Queue or create a new Queue.
    - Select the User Queue radio button and select the Team and User in the drop-downs.
  - b. (Optional) Provide custom text for the Queue History Journal record.

### 3. Click OK.

The record is added to the Queue.

# Remove a Record from a Queue

You can remove a record from a Queue from the CSM Desktop Client main window.

### To remove a record from a Queue:

- From an open Queue, right-click a record, and then select **Queues>Remove from [Queue Name] Queue**.
- From the Queue pane (accessed within the CSM Desktop Client Task Pane), right-click the **On** [Queue Name] Queue text and select Remove from Queue.

### Check Out a Record from a Queue

You can check out a record from a Queue from the CSM Desktop Client main window.

#### Good to know:

- When a record is checked out to a User from a Queue, all Users who view the Queue status can see that the User is the Queue owner of the record. This prevents multiple Users from attempting to work on the same record at the same time. Depending on your system settings, you might only be allowed to check one record out at a time.
- The record pulled from the Queue is based on the configuration of that Queue (example: Based on highest priority). The record will never be a record that is already checked out to another User. This is an effective method of work distribution, because each User has the ability to select the next record, which will automatically retrieve the appropriate record based on order.

#### To check out a record from a Queue:

- 1. A record can be checked out from a Queue several ways:
  - From the Queue Manager menu bar, click Queues>Check out next record.
  - From the Queue pane (accessed within the CSM Desktop Client Task Pane), click the **Check**Record Out from Queue button
  - From the Queue pane (accessed within the CSM Desktop Client Task Pane), right-click the **On** [Queue Name] Queue text and select **Check out current record**.

The record is checked out from the Queue and opens in the CSM Desktop Client Main Pane.

# **Managing Queues**

Queues are managed using the Queue Manager.

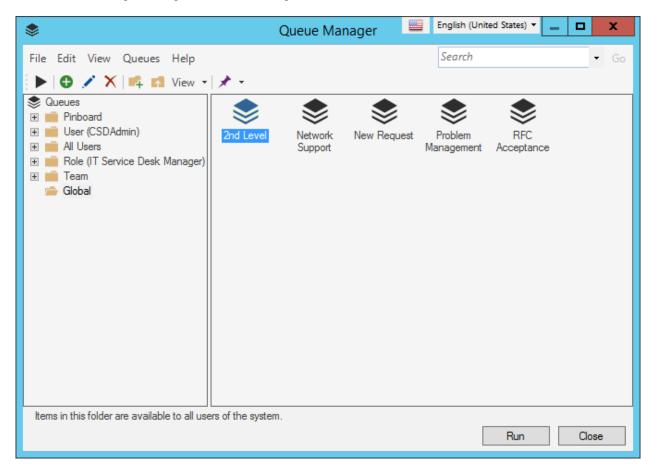

There are several ways to open the Queue Manager.

Use the Queue Manager to:

- View a Queue.
- Create a Queue.
- · Add a Queue to the Queue pane.
- Open a Queue as a Group.
- Open a Queue as a Specific Group.
- Edit a Queue.
- Delete a Queue.
- · Search for a Queue.
- Organize Queues.

- Copy a Queue.
- Import/export a Queue.
- Find Queue dependencies.
- Pin a Queue.

# **Open the Queue Manager**

### To open the Queue Manager:

- From the Queue pane (accessed within the CSM Desktop Client Task Pane), click the Queue button.
- From the CSM Desktop Client menu bar, click **Tools > Queues > Queue Manager**.
- From the CSM Browser Client, click **Searches > Queue Manager**.
- From the Blueprint Editor menu bar, click Managers > Queues.
- From the mApp Editor menu bar, click Managers > Queues.

### **Create a Queue**

Use the Queue Properties window (accessed from within the Queue Manager) to create a Queue. When you create a Queue, you define:

- General properties: Name, description, queued Object (example: Incident), priority Field, and Queue checkout order.
- Behavior properties: Queue limits, behavior, and record ownership transfers.
- · History properties: Queue History Journal settings.

### To create a Queue:

- 1. Open the Queue Manager.
- 2. Select a scope and subfolder (if needed).
- 3. Select a Business Object association, if applicable.
- 4. Click the Create New button.
- 5. Define the following:
  - a. General properties.
  - b. Behavior properties.
  - c. History properties.
- 6. Click OK.

## **Define General Properties for a Queue**

Use the General page in the Queue properties window (accessed from within the Queue Manager) to define general properties for Queues. When you define general properties, you define:

- · Name.
- · Description.
- · Queued Object.
- · Priority field.
- · Queue checkout order.

### To define general properties for a Queue:

- 1. Open the Queue Manager.
- 2. Click the Create New button.
- 3. Click the General page.
- 4. Define general properties:
  - a. Name:

Provide a display name to use within CSM (this property can be searched in CSM Item Managers).

#### b. **Description**:

Provide a description to use within CSM (this property can be searched in CSM Item Managers).

### c. Queued Object:

Select the type of record that can be placed in the Queue.

#### d. Queue Items are Prioritized:

Select this check box to specify the default order in which the items should be removed from the Queue. Then, select the Field and whether to retrieve records in ascending or descending order based on the prioritization (example: Select Incident Priority so that Priority 1 Incidents are retrieved before Priority 2).

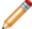

**Note:** If prioritization is not specified, then records will be retrieved based on order of creation.

#### e. Queue Checkout Order:

Select the **order of items** checked out from a Queue:

- · Oldest First: Select this radio button to check out the oldest records in the list first.
- Newest First: Select this radio button to check out the newest records in the list first.

 Manual: Select this radio button to check out a record based on User selection (User can check out any record in the Queue).

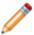

**Note:** This selection removes the option to retrieve the next record from the Queue. If Queue items are prioritized, the records will be retrieved based on the defined priority. If records have the same priority, the Oldest/Newest value is applied.

5. Click OK.

## **Define Behavior Properties for a Queue**

Use the Behavior page (accessed from within the Queue Manager) to define behavior properties for Queues. When you define behaviors, you define:

- · Queue limits.
- · Queue behavior.
- · Record ownership transfers.

#### Good to know:

 While a record is suspended in a Queue, it will not automatically be checked out when a User selects the Next Available record from the Queue.

#### To define behavior properties for a Queue:

- 1. Open the Queue Manager.
- 2. Click the Create New button.
- 3. Click the **Behavior** page.
- 4. Define Queue limits (number based or time based):
  - Limit User to [Number] records checked out at a time: Select this check box to limit the number of records that a User can check out of a Queue at one time.
  - Limit checkout time to [Number] [Timeframe]: Select this check box to limit on the amount
    of time a User can keep a record checked out from a Queue (when the specified time passes,
    the record will automatically be shown as not checked out). Then,
  - a. Define Queue behaviors (select all that apply):
    - Allow items to be suspended from a Queue: Select this check box to allow records to be suspended until the User removes the suspension.
    - Checking out an item removes it from the Queue: Select this check box to remove a record from the Queue when it is checked out.

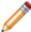

**Note:** This option is recommended for Users who will retrieve the record and complete the work in a single operation.

- Automatically refresh count on Task Pane: Select this check box to automatically update the display of the total number of records in the Queue.
- Part of Queue Group: Select this check box to have the Queue belong to a specific Queue Group, then select the Queue Group from the drop-down. If necessary, click the Ellipses button to open the Queue Group Manager, which allows you to create a new Queue Group.
- Automatically remove [Business Object] from Queue when [Final State]: Select this
  check box to remove the Business Object from the Queue when the lifecycle of the
  Business Object is complete (example: If an Incident is closed, it will automatically be
  removed from the Queue).

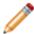

**Note:** This option is only available if the Business Object has a lifecycle. Use the Business Object Editor in CSM Administrator to set lifecycle options.

- b. Define record ownership transfers (select all that apply):
  - When record is put on a Queue: Select this check box to automatically change the owner
    of a record to a specific User or Team when the record is placed on the Queue (example:
    The Networking Team owns the Networking Queue).
  - When record is checked out from a Queue: Select this check box to automatically change the owner of the record to the User who checked out the record.

#### 5. Click OK.

## **Define History Properties for a Queue**

Use the History page (accessed from within the Queue Manager) to define Queue History Journal settings for the following operations:

- · Add to Queue
- · Check out/Check in
- Reassign
- Suspend/Unsuspend
- Remove

#### Good to know:

- Queue History Journal settings for default User Queues can also be set using CSM Administrator (Settings>Edit User Queue Settings).
- Queue History Journal options are only available if the Business Object supports History, which is configured using CSM Administrator (Create a New Blueprint>Business Object>Edit Business Object>Bus Ob Properties button>History page).

### To define history properties for a Queue:

- 1. Open the Queue Manager.
- 2. Click the Create New button.
- 3. Click the **History** page.
- 4. Define Queue History Journal properties:
  - a. Set History options for Queue operations (Add to Queue, Check Out, Check In, Reassign, Suspend, Unsuspend, Remove): Select one of the following options from the corresponding drop-down:
    - Auto-generate: Select this option to automatically create a Queue History Journal record containing default text when the action takes place.
    - No History: Select this option to create no Queue History Journal record when the action takes place.
    - Optional: Select this option to prompt the User to add notes to the Queue History
      Journal record when the action takes place. It also allows the User to select not to create
      a Queue History Journal record.
    - Prompt: Select this option to prompt the User to add notes to the Queue History Journal record when the action takes place, but does not allow the User to cancel the Queue History record.

**Note:** Canceling the prompt will cancel the entire Queue operation. If a record is added to a Queue using an automated process (example: Automation Process), the Optional and Prompt options will add History, but use default text.

5. Click OK.

# Add a Queue to the Queue Pane

You can add a Queue to the Queue pane using the Queue Manager.

### To add a Queue to the Queue pane:

- 1. Open the Queue Manager.
- 2. Right-click a Queue and select Add Queue to Queue Pane.
- 3. Click OK.

# Open Queue as a Group

You can open a Queue as a group, which opens records in a Queue as a list in the CSM Desktop Client Main Pane, using the Queue Manager.

### To open a Queue as a group:

- 1. Open the Queue Manager.
- 2. Select a Queue.
- 3. Click **Queues** on the Queue Manager menu bar, and then select **Open Queue as Group** from the drop-down.

The Queue records open as a list in the CSM Desktop Client Main Pane.

# Open Queue as a Specific Group

You can open a group containing a subset of the records in a Queue using the Queue Manager.

### To open a list of specific records in a Queue:

- 1. Open the Queue Manager.
- 2. Select a Queue.
- 3. Click **Queues** on the Queue Manager menu bar, and then select **Open Special** from the drop-down.
- 4. Select the type of group that you want to open:
  - Available records in the Queue: Select this option to open all records in the Queue that are not checked out to anyone and are not in a suspended state.
  - Records checked out to you from the Queue: Select this option to open all records in the Queue that are currently checked out to the current User.
  - All records checked out of the Queue: Select this option to open all records in the Queue that are checked out by any Users.
  - **Records that are suspended in the Queue:** Select this option to open a group of all records in the Queue that are in a suspended state.

The records open in the CSM Desktop Client Main Pane.

# **Configuring Queues**

Complete the following procedures to configure Queues. Configuration procedures are completed in CSM Administrator.

### To configure Queues:

- 1. Configure Queue security rights: Configure who can access Queue functionality.
- 2. Add Queue support to a Business Object: Define if Users should be allowed to add a specific type of Business Object record to Queues.
- 3. Define Queue settings based on Business Object lifecycle: Define how Business Object records are added to or removed from Queues based on lifecycle states.
- 4. Specify Queue history placement: Define which Business Object to use for tracking when records are added to or removed from a Queue.
- 5. Define default User Queue history settings: Define Queue History Journal records to track Queue operations (example: Add to Queue, check in, check out, reassign, suspend, unsuspend, remove).
- 6. Transfer ownership to User when record is placed in a User Queue: Define if Users can transfer record ownership to a specific User when a record is placed in a User Queue.

### **About Queue Groups**

Use Queue Groups to prevent records from being placed in more than one Queue at the same time when Users have multiple Queues. If the record is assigned to one of the Queues in the group, it will automatically be removed from any other Queue in the group; however, the record can still be placed on other Queues that are not members of the group.

The following figure shows a Queue Group created for the 2nd Level Queue and New Request Queue, which are both associated with the Incident Business Object. Since an Incident could be added to either Queue based on the specified fields within the record, the Queue Group prevents the record from being placed in both the 2nd Level Queue and the New Request Queue.

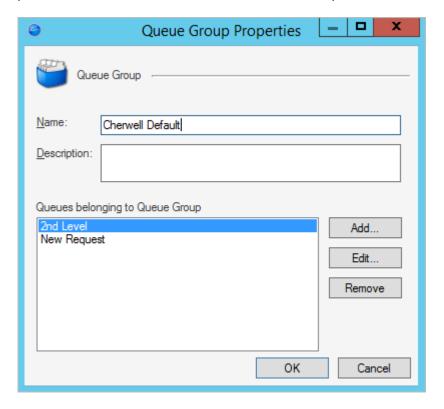

CSM provides an OOTB Queue Group. Use this Queue Group as-is, edit it, or create your own using the Queue Group Manager.

# **Queue Groups Good to Know**

- Queue Groups prevent a record from being in more than one Queue at the same time.
- To be added to a Queue Group, Queues must have a Queued Object that matches the Queue Group Business Object association.

### Always consider the following:

- CSM is highly configurable. As a result, a User's system may vary from the Out-of-the-Box content in our documentation.
- Security rights control access to CSM functionality and are configured in the Security Group Manager in CSM Administrator (CSM Administrator>Security>Edit Security Groups). For more information, see Configure Queues Security Rights.

# **Viewing Queue Groups**

### **To view Queue Groups:**

- From the CSM Desktop Client menu bar, click **Tools>Queues>Queue Manager>Queues>Queue Group**.
- From the Queue pane (accessed within the CSM Desktop Client Task Pane), right-click and select Queue Manager>Queues>Queue Group.

# **Managing Queue Groups**

Queue Groups are managed using the Queue Group Manager.

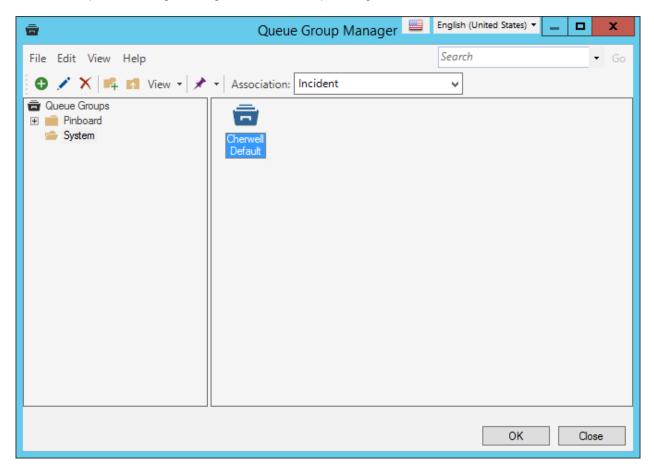

Use the Queue Group Manager to complete general CSM Item Manager operations for Queue Groups, including:

- · Create a Queue Group.
- Edit a Queue Group.
- Delete a Queue Group.
- Search for a Queue Group.
- Organize Queue Groups.
- · Copy a Queue Group.
- Import/export a Queue Group.

# **Open the Queue Group Manager**

### To open the Queue Group Manager:

- From the CSM Desktop Client menu bar, click **Tools>Queues>Queue Manager>Queues>Queue Group**.
- From the Queue pane (accessed within the CSM Desktop Client Task Pane), right-click and select Queue Manager>Queues>Queue Group.

## **Create a Queue Group**

Using the Queue Group Manager, Users can create Queues Groups to meet the specific needs of their company.

### Good to know:

• The Queues that you add to the group must have a Queued Object that matches the Queue Group Business Object association in order for the Queue to be added.

### To create a Queue Group:

- 1. Open the Queue Group Manager.
- 2. Select a scope and subfolder (if needed).
- 3. Select a Business Object association.
- 4. Click the Create New button.
- 5. Define general properties:
  - a. Name:

Provide a display name to use within CSM (this property can be searched in CSM Item Managers).

b. Description:

Provide a description to use within CSM (this property can be searched in CSM Item Managers).

- 6. Click the Add button.
- 7. Click the **Queue** that you want to add to the Queue Group.
- 8. Click OK.

The Queue displays in the Queue Group window.

- 9. Add additional Queues to the Queue Group.
- 10. Click **OK**.

# **Record Locking**

Record locking is the ability to prevent record editing (or warn that a record is locked) so that multiple Users do not make simultaneous changes to the same record. Read-only access is still allowed.

## About Record Locking

Use record locking to:

- · Prevent data conflicts.
- Prevent access to unsaved/uncommitted edits.

The record locking interface and behaviors vary depending on your system's record locking configuration (settings and security rights), who is viewing the locked record (lock holder or another User trying to access the locked record), and the CSM client (Desktop Client, Browser Client, or Portal).

Depending on the configuration:

- · Record locking can be either:
  - Enforced: Prevents Users from editing a record when it is locked by another User (the lock holder).
  - Informational: Warns Users when a record is currently being edited by another User so that Users do not attempt to edit the same record.
- · A record can be locked either:
  - Automatically (implicitly): When a User attempts to edit a record.
  - Manually (explicitly): When a User clicks the Unlocked button on the CSM Desktop Client toolbar or CSM Browser Client toolbar.
- · A record can be unlocked either:
  - Automatically: When the lock holder saves an edit, when the lock holder logs out of his session, or after a configured expiration. Lock holders can be given the option to renew a lock before it expires.
  - Manually: When the lock holder clicks the Locked By You button on the CSM Desktop Client toolbar or CSM Browser Client toolbar.

**Tip:** A User can manage (view and unlock) *all* his User locks (records locked by him) using the Record Locking Manager in the CSM Desktop Client (Edit>User Locks). A system administrator can manage (view and unlock) Global locks (*all* locked records for *all* Users) using the Record Locking Manager in CSM Administrator (CSM Admin>Settings>Global Lock Manager).

A lock can expire and can be renewed before expiration.

Record locking is enabled and configured in CSM Administrator. Global locks are managed (viewed and unlocked) using the Record Locking Manager in CSM Administrator. With security rights, Users can alsoview and unlock their own locked records in the CSM Desktop Client.

## **Record Locking Good to Know**

- · Only Major Objects can be locked.
- When a parent record is locked, its entire form is locked, including any child records in the Arrangement; however, child records can still be changed from another location or through a different process (example: A User can update a related Task, etc.).
- If two Users simultaneously edit the same record (example: Informational lock allows a User to edit
  the record even if another User is currently editing it, or a non-participating entity, such as an
  Automation Process, One-Step Action, Scheduler, or mobile client, edits a record while it is locked),
  the User will be given the option to reload or merge simultaneous edits.
- By default, a One-Step Action honors the record locking behavior of the record on which it is used.
  For example, if Incident is configured to lock records, and a One-Step Action is run to update the
  active Incident record (the record is open or selected in the Grid), the One-Step Action will attempt
  to lock the record.
  - A One-Step Action will attempt to lock the active record when the specific Action to update a record executes (including Actions that update or create child records).
  - One-step Actions running against a group of records (such as a Search Group), honor the record locking configuration only on the active record. For any other records in the group, record locking is bypassed.
  - If a One-Step Action Action acquires a lock, the lock is released based on the Business
     Object's record locking configuration (example: If the Business Object is configured to
     automatically release locks upon save and the One-Step Action Action saves the record, then
     the lock is released when the One-Step Action saves the record).
  - If a One-Step Action attempts to lock a record that is locked by another User, a warning appears stating that the record is already locked, and One-Step Action execution fails. If record locking is informational, One-Step Action execution only fails if the maximum number of locks is exceeded.
  - If the One-Step Action is run against a group of records, and attempts to lock records that are already locked by other Users, a warning appears stating which records were already locked and could not be updated; however, the One-Step Action will update the remaining records in the group.

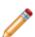

**Note:** A One-Step Action that updates a Business Object can also be configured to explicitly acquire a lock before running to ensure that the active record is locked prior to One-Step Action execution, not just when a specific Action to update a record is being executed. Acquiring a lock prior to One-Step Action execution ensures that the One-Step Action will not fail if a particular Action cannot acquire a lock. If a One-Step Action is configured to acquire a lock prior to execution, it can also be configured to release the lock after the entire One-Step Action finishes executing.

In the Browser client, automatic record locking notifications are not available, so Renew is not an
option. Users are given the option to reload or merge only if they attempt to save changes to an
already changed (and saved) locked record (example: Allowed with informational locking and or a
non-participating entity).

- Cherwell Mobile clients, the Scheduler, Automation Processes, and Users making use of the CSM
  Web Service do not participate in record locking, meaning they neither lock a record nor see locks
  on a record. This means that if one of these entities needs to edit a locked record, it will be able to
  do so. In the event that simultaneous edits are made to a record, CSM will give Users the option to
  merge changes.
- By default, the Customer Portal does not participate in record locking, meaning Customers never
  lock a record or "see" a lock on a record. If the Portal is explicitly configured to participate (in
  enforced locking), it silently participates, meaning the Customer automatically acquires and releases
  locks (so that Users are prevented from editing). The only time a Customer receives a locking
  message is if she attempts to edit a record locked by another User. In this situation, the changed
  record is automatically reloaded if the Customer attempts to edit the record after the User unlocks
  the record.

# **Using Record Locking**

Users can manually lock and unlock records.

## Manually Lock a Record

Use the **Unlocked** button on the CSM toolbar on the Desktop Client and Browser Client to manually lock a record.

### Good to know:

- Some systems are configured to automatically lock a record when you start editing it (implicit locking).
- If your system is configured to explicitly lock a record, you need to manually lock the record before you can edit the record.

### To manually lock a record:

- Open a record (example: Incident).
- 2. On the CSM Desktop Client toolbar or CSM Browser Client toolbar, click the Unlocked button.

Tip: You can also click Edit>Unlocked from the CSM Desktop Client menu bar.

To the lock holder (User who locked the record):

 The Record Locking button toggles to the Locked By You button so that the User can manually unlock the record, if needed.

To any User who tries to edit the locked record:

The locked record can be viewed but not updated

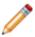

**Note:** If record locking is configured to be informational (rather than enforced), the record is editable but the User is warned that another User has the record locked. If two Users simultaneously edit the same record, CSM gives the User the option to merge the edits.

- The Locked By User button indicates that the record is locked by another User (lock holder).
   A tooltip indicates whom has the record locked, when it was locked, and when the lock will expire.
- 3. The lock holder edits the record.

When locked, several scenarios are possible, depending on the record locking configuration (settings and security rights):

- If record locking is configured to have a lock renewal period (example: 3 minutes), the lock holder has the option to renew the record lock before it expires.
- If record locking is configured to automatically unlock the record after a save, the record will be automatically unlocked after the lock holder saves the record. The record holder can then either leave the record or re-lock the record to continue editing.
- If record locking is not configured to automatically unlock the record after a save, the lock holder can manually unlock the record:

- $\circ\,$  By clicking the Locked By You button on the toolbar.
- Using the Record Locking Manager in the CSM Desktop Client.
- If the lock holder does not manually unlock the record, the record will be automatically unlocked when:
  - The lock expires (if configured).
  - The lock holder logs out of her session (if configured).

**Tip:** A system administrator can manage (view/unlock) Global locks (*all* locked records for *all* Users) using the Record Locking Manager in CSM Administrator (CSM Admin>Settings>Global Lock Manager).

# Manually Unlock a Locked Record

Use the **Locked By You** button on the CSM toolbar (Desktop Client and Browser Client) to manually unlock a locked record.

#### Good to know:

• Some systems are configured to automatically unlock a record: 1) When the lock holder saves an edit, 2) when the lock holder logs out of his session, or 3) after a configured expiration.

### To manually unlock a locked record:

1. On the CSM Desktop Client toolbar or CSM Browser Client toolbar, click the Locked By You button.

Tip: You can also click Edit>Locked By You from the CSM Desktop Client menu bar.

CSM unlocks the record.

To the lock holder (User who locked the record):

 The Record Locking button toggles to the **Unlocked** button so that the User can manually relock the record, if needed).

To any User who was viewing the locked record:

- The Record Locking button toggles to the Unlocked button.
- If the record was edited by the lock holder, any Users viewing a locked record are given the option to reload the record if saved edits are detected.

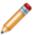

**Note:** In the Desktop Client, change notifications (reload and merge) can be configured to be automatic or optional upon an attempt to edit. In the Browser client, automatic notifications are not available, so Users are given the option to reload and merge only if they attempt to edit a locked record.

• The locked record becomes editable again (enforced record locking only).

# **Managing Record Locking**

Locked records are managed using the Record Locking Manager.

- Users can manage (view or unlock) all records they lock using the Record Locking Manager in the CSM Desktop Client (Edit>User Locks).
- A system administrator can manage (view or unlock) Global locks (all locked records for all Users)
  using the Record Locking Manager in CSM Administrator (CSM Admin>Settings>Global Lock
  Manager).

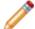

**Note:** When on a record, a lock-holder can use the **Record Locking** button on the CSM Desktop Client toolbar or CSM Browser Client menu bar to manually lock or unlock the record.

## **Use the Record Locking Manager**

Use the Locked Record Manager to:

- View a list of locked records (as a Grid): Shows where the record was locked (example Desktop Client), who locked the record (record holder), what time the record was locked, and when the lock will expire (if configured).
- Filter locked records: Filter the list by selecting a CSM Application (example: Desktop Client, Browser Client, etc.), Locked By (Global Locks only), and/or Lock Type (example: Major Objects). Clear the filter by clicking **Reset Filter**.
- Sort the list by clicking the Sorting arrows.
- · Unlock all or selected locked records.
- · Refresh the list.
- Export or print the Grid list.

#### To open the User Locks Record Locking Manager (CSM Desktop Client):

• From the CSM Desktop Client menu bar, click Edit>User Locks.

### To open the Global Locks Record Locking Manager (CSM Administrator):

 In the CSM Administrator main window, click the Settings category, and then click the Global Lock Manager task.

When the Record Locking Manager is opened in CSM Administrator, it displays Global locks (all locked records for all Users). When the Record Locking Manager is opened from the CSM Desktop Client, it displays User locks (all locked records for the logged-in User).

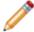

**Note:** The Record Locking Manager is not available in the CSM Browser Client or CSM Portal.

# View and Manually Unlock All User Locks

Users can manage (view/unlock) all records they lock using the Record Locking Manager in the CSM Desktop Client (Edit>User Locks).

### To view all User locks:

1. From the CSM Desktop Client menu bar, click Edit>User Locks.

The Record Locking Manager opens, displaying a Results Grid of all records locked by you (CurrentUser).

- 2. Then:
  - Filter the Grid list (by selecting an Application and Lock Type).
  - Sort the Grid list by clicking the **Sorting** arrows.
  - Refresh the Grid list by clicking the **Refresh** button.
  - Print an export the Grid by right-clicking in the window.
- 3. Click Close to close the Manager.

#### To unlock all User locks:

1. From the CSM Desktop Client menu bar, click Edit>User Locks.

The Record Locking Manager opens, displaying a Results Grid all records locked by you (CurrentUser).

- 2. Click the **Select All** button to select all records.
- 3. Click the Unlock Selected Records button.
- 4. Click Close to close the Manager.

# View and Manually Unlock All Global Locks

A system administrator can manage (view/unlock) Global locks (*all* locked records for *all* Users) using the Record Locking Manager in CSM Administrator (CSM Admin>Settings>Global Lock Manager).

### To view all Global locks:

- 1. In the CSM Administrator main window, click the **Settings** category, and then click the **Global Lock Manager** task.
- 2. Then:
  - Filter the Grid list (by selecting an Application and Lock Type).
  - Sort the Grid list by clicking the Sorting arrows.
  - Refresh the Grid list by clicking the **Refresh** button.
  - Print an export the Grid by right-clicking in the window.

### To manually unlock all Global locks:

- 1. In the CSM Administrator main window, click the **Settings** category, and then click the **Global Lock Manager** task.
- 2. Click Select All to select all records.
- 3. Click Unlock Selected Records.

# **Configuring Record Locking**

Complete the following procedures to configure record locking. All configuration procedures are completed in CSM Administrator.

### To configure record locking:

- 1. Configure record locking security rights.
- 2. Enable record locking: Record locking is enabled by default for first-time installations.
- 3. Configure global Record Locking settings: Configure global record locking settings (default settings for all Business Objects).
- 4. Define Record Locking settings for a specific Business Object: Define record locking settings on a per Business Object basis (these override the Global record locking settings on a per Business Object basis).

## **Enable Record Locking**

Record locking is enabled by default in the CSM starter database. Use the Locking page in the System Settings window in CSM Administrator to enable record locking.

### To enable record locking:

- 1. In the CSM Administrator main window, click the **Settings** category, and then click the **Edit System Settings** task.
- 2. Click the **Locking** page.
- 3. Select the **Enable Record Locking** check box.
- 4. Click OK.

## **Troubleshooting Record Locking**

If the CSM Desktop Client stops responding, manually release record locks using the Record Locking Manager or wait until the system automatically releases the license based on defined inactivity settings (configured under CSM Administrator>Security>Licensing>If Client Stops Responding,Auto-Release License and/or CSM Administrator>Security>Edit Security Settings>Desktop Client>Logout inactive Users from Cherwell Client). Browser and Mobile Clients automatically log out Users/Customers after a period of inactivity based on Browser application settings and IIS configuration.

## Reporting

A Report is an aggregation of CSM data that meets defined criteria presented in an exportable, paginated format. While other CSM tools, such as Dashboards and Widgets, display real-time data convenient for immediate use, Reports are used to format and export large amounts of data in the system at a particular point in time. Some of the criteria used to select data can be entered each time a Report is run. This allows a Report to be reused to generate Reports for different time intervals. Reports can also be scheduled to automatically run at specific times.

## **About Reporting**

Reports are created using the Cherwell Report Writer™, which is available through the Report Wizard.

Reports are modified using the Report Designer, and typically run through the Report Manager.

Reports can also be run using a command-driven Widget on a Dashboard or using a One-Step Action.

Report examples include:

- My open Incidents by category
- · Past month Incidents by priority
- · Past year service trends

The following Report shows the duration of Incidents occurring over the past year, sorted by priority, and displayed in descending order as color-coded alert bars.

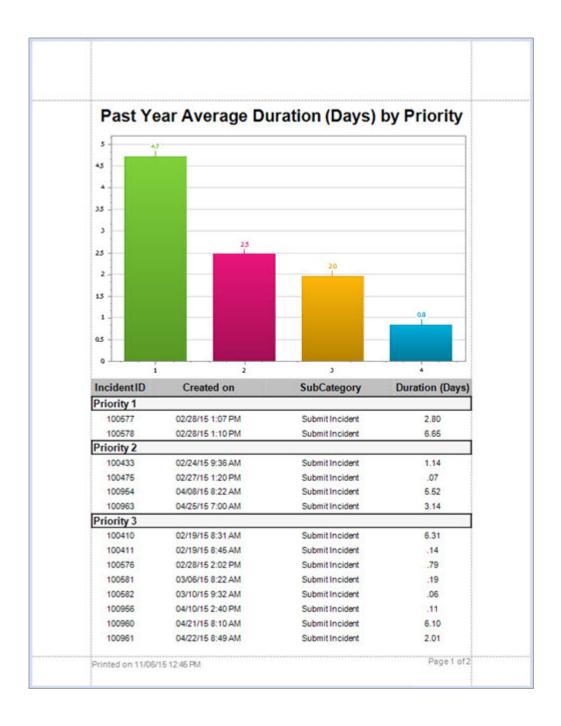

## Out of the Box (OOTB) Reports

Cherwell provides several Out of the Box (OOTB) Reports. These Reports can be found in the in the Report Manager when OOTB content has been installed.

For a complete list, refer to the OOTB Reports document posted in the Release Notes area of the Cherwell Support Portal.

## **Report Alternatives**

In addition to Reports, CSM provides a variety of tools to help summarize data and analyze metrics. These tools include:

- 1. Dashboards/Widgets: Dashboards can display summary information through data-driven Widgets (such as Chart, Gauge, and Matrix Widgets).
  - a. See Dashboards for more information on creating and using Dashboards.
  - b. See Dashboard Drill-Down for more information on accessing the information displayed in specific Widgets, and Using Grids for information on printing and exporting this data.
- 2. Search Groups: Saved Searches can be used to locate one or more records that meet specific criteria.
  - a. See Using Grids for information on sorting, filtering, and grouping the results, as well as printing and exporting this data.
- 3. Visualizations: Visualizations can be used to view, print, or export the relationships between Configuration Items (CIs), personnel, and other related records.
- 4. Exported Grids: You can export Grids that contain various types of data to multiple formats, such as .csv and Excel.

## **Reporting Good to Know**

- After a Report is open in the Preview window, Users cannot navigate back to the CSM Main window without first closing the Preview window. It is recommended that you have two (2) instances of CSM open (example: opening CSM again) to easily jump between the Report Preview and CSM.
- Dashboards can provide summary information in the form of data-driven Widgets, and can also run Reports in the form of command-driven Widgets.
- Some CSM features may behave differently in the CSM Browser Client. For more information, refer to the Browser Client documentation.

## **Tour the Report Suite**

There are three main tools used in the Reporting process:

- 1. The Report Wizard helps you build new Reports using data from Cherwell Report Writer, SQL Reporting Services, or Crystal Reports.
- 2. The Report Designer allows you to determine the contents and appearance of Reports.
- 3. The Report Preview window displays a preview of a Report after it has been created; from here, you can print or export a Report for distribution.

In addition, the Report Runner allows a User to use the Report Manager to design and run Reports without a full CSM license.

These tools are accessed through the Report Manager.

## **Report Wizard**

The Cherwell Report Wizard walks you through creating a new Report using the Cherwell Report Writer, which is designed to use existing Cherwell Saved Searches. The Report Wizard allows you to quickly build a report that you can later modify using the Report Designer.

The Report Wizard also allows you to create references to external reports.

### To open the Report Wizard:

- 1. Open the Report Manager.
- 2. Click the Create New button.

The Report Wizard opens.

For more information, see Creating a New Report Using the Report Wizard.

## **Report Designer**

The Report Designer allows you to configure the appearance, layout, and format of Reports after you use the Cherwell Report Wizard.

In the Report Designer, bands organize groups of data Controls. Each Control represents an area of the Report that will be populated with data when the Report is run. From here, you can modify many details of the control, from font attributes, to colors, to data limitations.

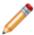

**Note:** When the Report Designer is open, you cannot work in the CSM Desktop Client unless a second instance of CSM is open. To open a new CSM Desktop Client instance, on the main menu, select **File>New Window**. This will allow you to look at Cherwell data while you are designing your Report.

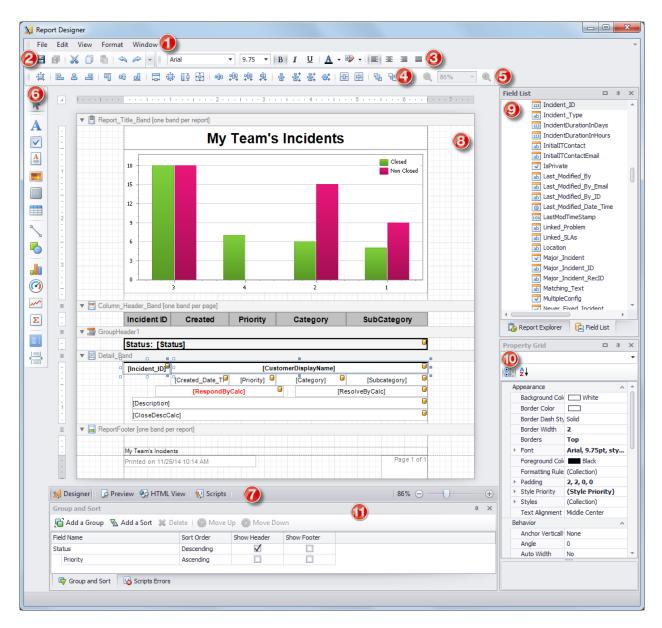

- 1. Menu bar
- 2. Action toolbar
- 3. Format toolbar
- 4. Layout toolbar
- 5. Zoom toolbar
- 6. Control toolbar
- 7. View toolbar
- 8. Main pane

- 9. Explorer pane and Field List panes
- 10. Property Grid
- 11. Group and Sort pane

### **Report Bands**

The Report Designer uses bands to organize information.

There are different types of bands in the Report Designer.

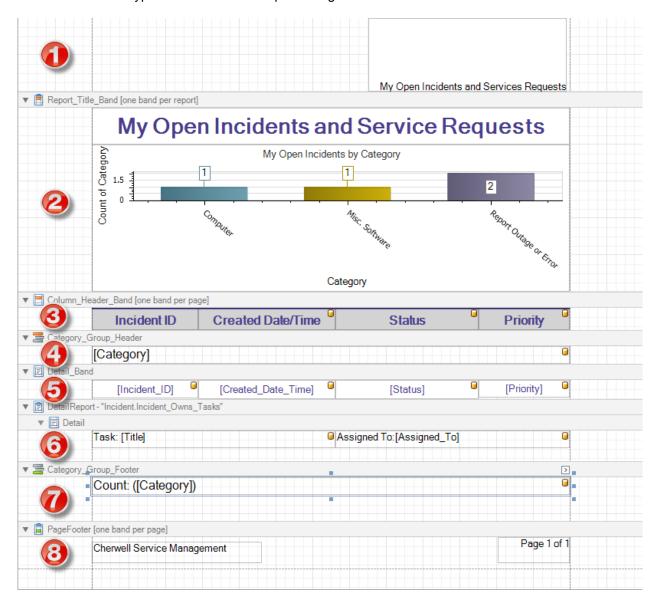

### 1. Page Header Band (Top Margin)

Defines text that is printed at the top of each page. This includes page header text and page numbers (if included in the header) defined on the Report Title, Header, and Footer page of the Report Wizard.

### 2. Report Title Band

Defines the title of a Report. If a chart was added using the Report Wizard, the chart is also included in this band so that it prints once at the beginning of the Report. However, a chart can also go on other bands, depending on where they need to be printed in the Report.

#### 3. Column Header Band

Holds the column headings for the rows of data that are displayed in the Report.

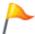

**Tip:** If you delete the Column Header band and want to add it later, use a Page Header band.

### 4. Group Header Band

Used to group results by Fields. If the Report is grouped by multiple Fields in the Report Wizard, the Report will have multiple group header bands.

### 5. Detail Band

Holds the rows of data that will be output for the Report.

### 6. Detail Report Band

Used within Reports to show data for related Business Objects. For more information, refer to Adding Relationships to Reports Using Detail Report Bands.

### 7. Group Footer Band

Ends the band when a Report is grouped by a particular Field.

### 8. Page Footer Band (Bottom Margin)

The Page Footer band is printed at the bottom of each page of the Report. This includes page footer text and page numbers (if included in the footer) defined on the Report Title, Header, and Footer page of the Report Wizard.

## **Report Runner**

The Report Runner is a stand-alone tool that allows Users to use the Report Manager, Report Wizard, and Report Designer without consuming a CSM license.

The Report Runner requires a login, but can be installed without installing the full CSM Desktop Client. This allows Users who have no need to enter information into CSM to work with Reports.

### To open the Cherwell Report Runner:

- 1. In Program Files, go to Cherwell Service Management>Tools>Report Runner.
- 2. Select the database to use to run Reports.
- 3. Log in to the Cherwell Report Writer.

The Report Manager opens.

# **Creating Reports**

You can use the Report Wizard to create Reports in two primary ways:

- Create a New Report
- Link an External Report to CSM

## **Opening the Report Wizard**

The Cherwell Report Wizard help you quickly and easily create a new Report using Cherwell Report Writer.

You can also use the Report Wizard to link a Report created using an external tool, such as SQL Reporting Services or Crystal Reports, to CSM. Creating a link to an external Report enables the Report to be run from a Dashboard/Widget, a One-Step, or the Reports Manager.

You can modify a CSM Report created in the Wizard at any time using the Report Designer. Reports created using external tools must be edited with those tools; however, as long as they remain in the same location, they do not require further maintenance in CSM.

### To open the Report Wizard:

- 1. Open the Report Manager.
- 2. Select a scope folder or subfolder from the Manager Tree.
- 3. Select a **Business Object** association, if applicable.
- 4. Click the Create New button.

## Creating a New Report Using the Report Wizard

You can use the Cherwell Report Wizard to creating a new Report step by step using the Cherwell Report Writer. You can modify a Report created using the Wizard at any time using the Report Designer.

### To create a new Report:

- 1. Open the Report Wizard.
- 2. Select a Reporting tool: Select Cherwell Report Writer to create a new CSM Report.
- 3. Select a Business Object and Saved Search: Define the data set to use.
- 4. Select Fields for the Report: Select the specific information Fields to display (example: Incident Category, Priority, Status).
- 5. Create calculated Fields (optional): Add custom Fields using string manipulation, math calculations, and date/time functions.
- 6. Select the Fields to sort the Report: Specify one or more Fields (including calculated Fields) to determine how the data will be sorted.
- 7. Set up the Fields to group the Report data: Specify one or more Fields to use to group data (example: Group by Incident Subcategory).
- 8. Pick a date/time format for grouping Fields: Define the display format (DD/MM/YY, MM/DD/YY, etc.) for Fields grouped using a date/time Field.
- 9. Define the Report title, set up page headers and footers, and select a chart (the chart is optional).
- 10. If you select a chart, define the chart characteristics.
- 11. Click **Finish** to run the Report and open the Report Designer.

## Select a Reporting Tool in the Report Wizard

The Select Reporting Tool page of the Report Wizard) allows you to:

- · Create a new Report using the Cherwell Report Writer.
- · Link to an existing Report created using SQL Reporting Services, Crystal Reports, or another tool.

### To define the Reporting Tool:

- 1. Select one of the following tools:
  - Cherwell Report Writer:

Create a new Report using CSM's built-in Report Writer, designed to use existing CSM Saved Searches and Calculated Fields. The Report Writer uses the Report Designer interface and does not require writing any Crystal or SQL statements.

SQL Reporting Services:

Create a link in CSM to an existing report created using SQL Reporting Services.

• Crystal Reports:

Create a link in CSM to an existing report created using Crystal Reports.

Other:

Create a link in CSM to an existing report created using a reporting tool not listed.

2. Click **Next** to open the Business Object and Saved Search page if you have selected Cherwell Report Writer, or the Report Location page if you have selected SQL Reporting Services, Crystal Reports, or Other.

# Select a Business Object and Saved Search in the Report Wizard

The **Business Object and Saved Search** page of the Report Wizard allows you to select the Business Object (example: Incident) and Saved Search (example: My Open Incidents) to use as a data set for the Report.

You can select only one Business Object and Saved Search per Report. You can change the Saved Search used by the Report later, but you cannot change the associated Business Object. For more information, refer to Editing Report Properties.

You can add data from any Business Objects related to this primary Business Object to the Report. For example, a Report on Incident Business Objects can also contain the data from the Journal Business Objects associated with each Incident. More information on Related Business Objects is provided in the next step of the Wizard, Select Fields for the Report in the Report Wizard.

### To set the Business Object and Data for the Report:

- 1. Select a Business Object from the **Business Object** drop-down menu.
- 2. Select a method of retrieving data for the selected Business Object:
  - Saved Search (recommended): Pulls only the Business Object records that fit a defined search. For example, if the system contains all Incidents that have occurred in the last three years, but you only want to report on Incidents that are currently open, you can select the Open Incidents Saved Search. See About Saved Searches for more information.
  - All records (not recommended): Pulls all records of the Business Object from the database.
     This option becomes increasingly resource intensive as the selected database grows, resulting in large sets of Report data that take extensive time to process.
- 3. Click Next to open the Select Fields for Report page.

### Select Fields for the Report in the Report Wizard

The **Select Fields for Report** page of the Report Wizard enables you to select display Fields for the Report. The **Fields** list shows the Business Object selected for the Report, as well as all of its related Business Objects.

Fields from Business Objects related to the main Business Object (example: Journal Fields related to Incident) are added to a Detail Report band.

### To select Fields to display in your Report:

- 1. Locate the Field you want to display in the Report in the **Fields** list.
- 2. Double-click the Field or use the Move Right arrow to add it to the Selected Fields list.

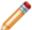

**Note:** You must select at least one Field, but to prevent columns from overlapping, do not select more than seven fields.

- 3. Click the **Up/Down** arrows to change the order in which the Fields are displayed.
- 4. Click **Next** to open the Create Calculated Fields for Reports page.

# Create Calculated Fields for Reports in the Report Wizard

The **Create Calculated Fields for Reports** page in the Report Wizard allows you to optionally add existing or create new Calculated Fields to include in the Report.

Use Calculated Fields to calculate values based on the data in each row. You can perform string manipulation, math calculations, and Date/Time functions that use Calendars, such as your company's Business Hours.

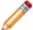

**Note:** There are multiple options for using Calculated Fields with Reports. For more information, see Defining Calculated Fields for a Report .

### To add a Calculated Field available only in this Report:

- 1. Click Add.
- 2. Specify a Name for the Calculated Field. Note that names cannot contain spaces.
- 3. Select the Business Object to associate with the Calculated Field.
- 4. From the **Data Type** drop-down list, select one of the four data types recognized by the Report Designer:
  - Date/Time:

A Date/Time data type allows you to build an Expression to perform date/time calculations (example: Calculate a fifteen minute warning for an SLA).

### Logical:

A Logical data type allows you to build an Expression to use one or more conditions to return a true or false value (example: Incident.Status does not equal Closed).

#### Number:

A Number data type allows you to build an Expression to perform mathematical calculations using a string of Fields and mathematical symbols (example: Calculate the total cost of a Labor Cost Item by multiplying the work hours by the monetary rate).

#### Text:

A Text data type allows you to build an Expression to display a string of Tokens and text (example: Return either "Open" or "Closed," depending on the status of a record).

#### 5. Select the **Expression**:

#### Stored Expression:

Click the **Ellipses** button to select an existing Cherwell Expression. See About Expressions for more on Expressions.

### Custom Expression:

Click the **Expression** button to create a custom Expression. For more information, see the Define Expression topic for the Data Type selected:

- Date/Time
- Logical
- Number
- Text

### **Example**

### To add a Custom Expression:

- 1. Click the **Expression** button.
- 2. Select the **Incidents Closed On1st Call** Field in the drop-down arrow (Incident Fields>Statistics>Closed on 1st Call).

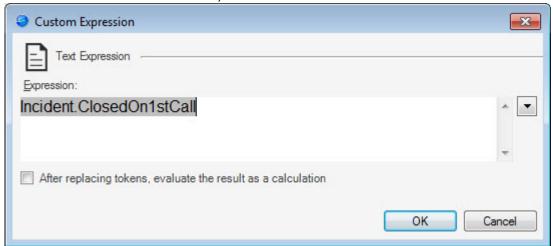

- 3. When the Field is in place, right-click the Field.
- 4. In the drop-down, click **Modifiers**. The Modify/Format Value window opens.

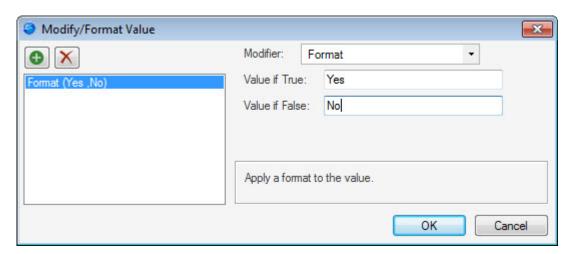

- 5. Select **Format** for the Modifier.
- 6. Specify **Yes** as the value to display when the logical Field is true.
- 7. Specify **No** as the value to display for false.
- 8. Click OK.

### Select Sort Fields in the Report Wizard

The **Select Sort Fields** page of the Report Wizard allows you to specify Fields to use to sort and display Report data. You can select any Field related to the primary Business Object for the Report.

### To select sort Fields:

- 1. Locate the Field you want to sort Report rows by in the **Fields** list.
- 2. Double-click the Field or use the Move Right arrow to add it to the Sort Fields list.
- 3. Use the arrows to add, remove, and reorder Fields.

The example above will display Incidents sorted first by Incident ID, then Priority, then Status.

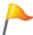

**Tip:** To display results in order of Incident ID, select CreatedDateTime as the sort Field. Because IncidentID is a text Field, the sort order does not display as expected (1, 2, 3, etc). Instead, results are ordered as follows: 1, 11, 111, 2, etc. Because records are created in ascending order, CreatedDateTime will display results in the expected order.

- 4. Select the **Show Bookmarks** box to display a list of Field values in the Document Map of the Report Designer so that a User can click on a value to jump to that group of the Report.
- 5. Click **Next** to open the Set up Report Grouping page.

## Set up Report Grouping in the Report Wizard

The **Set up Report Grouping** page of the Report Wizard allows you select Fields to use to Group data rows. Each Group you add also adds a Group Header and Footer.

The Group Header is used to label the data included in the Group (example: Subcategory).

By default, the Group Footer includes a Count of the total number of matching records in the Group (example: Two Incidents listed in the Subcategory). You can use standard and custom metrics to customize this Field (example: Configure this Field to show the Average value of the Group).

### To select Fields to use to Group data:

- 1. Locate the Field you want to Group Report rows by in the **Fields** list.
- 2. Double-click the Field or use the **Move Right** arrow to add it to the **Group Fields** list.
- 3. Use the arrows to add, remove, and reorder Group Fields.
- 4. Click Next.

If you use a Date/Time field to group Report data, the Pick a Date/Time Format for Grouping Fields page opens. Otherwise, the Set Report Title, Header, and Footer page opens.

# Pick a Date/Time Format for Grouping Fields in the Report Wizard

If you use a Date/Time field to group Report data, use the **Pick a Date/Time Format for Grouping Fields** page (accessed from within the Report Wizard) to group results by a specific time period. Example: Organize the number of incoming Incidents by the day of the week so you can adjust staffing needs based on the incoming rate.

### To select a date/time format for the Field grouping:

- 1. Select a Date/Time Field to group the Report by on the Set up Report Grouping page.
- 2. Select the **Apply Format to [Grouped Field]** check box, and then select a format radio button:
  - · Group by Date
  - · Group by Year
  - · Group by Month
  - Group by Day of Week
  - Group by Hour of the Day
  - Group by Hour and Minute
- 3. Click **Next** to open the Set Report Title, Header, and Footer page.

# Set Report Title, Header, and Footer in the Report Wizard

The **Set Report Title**, **Header**, **and Footer** page of the Report Wizard allows you to define the Report title and how page Header/Footer bands appear on the Report. You can also select a Report Style and (optionally) a Chart.

### To set the Report title, page header, and page footer:

- 1. Specify the **Report title** used to identify the Report in the Report Manager and appear at the top of the Report.
- 2. Specify the **Report Style** that defines the colors, lines, and alignment used in the Report. For more information, see About Report Styles.
- 3. (Optional) Select a **Chart**. By default, the chart is added to the Report title band, but you can move and modify the chart later in the Report Designer. For more information, see Modifying Charts in the Report Designer.
- 4. Select the Page Number check box to add page numbers to the Report.
  - Set the **Location**: Top, Middle, Bottom.
  - Set the **Position**: Left, Centered, Right.
- 5. Select the **Page Header** check box to add a header to each page of the Report.
  - Specify the header Text.
  - Set the **Position**: Left, Centered, Right.
- 6. Select the **Page Footer** check box to add a footer to each page of the Report.
  - Specify the footer **Text**.
  - · Set the **Position**: Left, Centered, Right.
- 7. If you selected a Chart, click **Next** to go to the Add a Chart to the Report page.
- 8. If no Chart is included, click Finish.

### Add a Chart to the Report in the Report Wizard

The **Add a Chart to the Report** page in Report Wizard allows you to create a chart for the Report if you selected a chart to include on the Set Report Title, Header, and Footer page.

### To add a chart to the Report:

- 1. Select a Chart Type.
- 2. Specify the chart Title.
- 3. Specify the X-axis Title.
- 4. Select the X-axis Field. This is the Business Object Field that will be displayed along the X-axis.
- 5. Specify the Y-axis Title
- 6. Select the Y-axis Field. This is the Business Object Field that will be displayed along the Y-axis

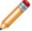

**Note:** The values available for the Y-axis depend upon the argument for the X-axis. Some Y-axis values are limited to values related to the X-axis argument selected so that the chart will show meaningful data.

7. Click **Finish** to run the Report and open the Report Designer.

For information about modifying or adding charts to your Report after you run the Report Wizard, refer to Working with Charts in Reports .

# Link an External Report to CSM Using the Report Wizard

You can use the Report Wizard to link a Report created using an external tool, such as SQL Reporting Services or Crystal Reports, to CSM. This enables the Report to be run from a Dashboard/Widget, a One-Step, or the Reports Manager. Reports created using external tools must be edited with those tools; however, as long as they remain in the same location, they do not require further maintenance in CSM.

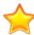

**Important:** You must have SQL-level permissions to connection to the Crystal/SQL Database before you can link to an external Report in CSM. CSM creates a shell with Fields and saves the file so that it can be accessed through Crystal Reports/SQL Reporting Services, where the report service pulls the data in and can be designed from Crystal/SQL designer.

### To link to an external Report:

- 1. Open the Report Wizard.
- 2. Click Next.
- 3. Complete the following Report Wizard steps:
  - a. Select a Reporting tool: Select among Crystal Reports, SQL Reports, or Other to link to an external Report.
  - b. Specify a Report Location: Select the location of the external Report and define a name and description to use in Cherwell.
  - c. Click Finish to run the Report.

## Specify a Report Location in the Report Wizard

The Specify Location page of the Report Wizard allows you to link an external report to CSM by specifying its location and giving it a name and description to use inside CSM. This step is omitted when you are creating a new Report using the Cherwell Report Writer.

### To specify the location of an external Report:

- 1. Provide a name and description for the Report.
- 2. Manually enter or browse to the location of the Report. Include the server name in the file path to ensure the report can be accessed by all Users.
- 3. Click **Finish** to save the reference to the Report in CSM. Modify the Report as needed using the tools selected.

## **Designing Reports**

At any point, you can use the Report Designer to modify the appearance or content of a Report.

### To open the Report designer:

- 1. Open the Report Manager.
- 2. Right-click the Report you want to modify, and then select **Design Report**.

## **Opening the Report Designer**

The Report Designer can be opened several ways:

- When you create a new Report from the Report Wizard, the Report Designer automatically opens.
- To modify an existing Report, from the Report Manager, right-click the Report, and then select **Design Report**.

## **Working with Bands in Reports**

You can add and remove items in the bands to modify the content of a Report.

A selected band is highlighted in blue; unselected bands are gray in the Report Designer.

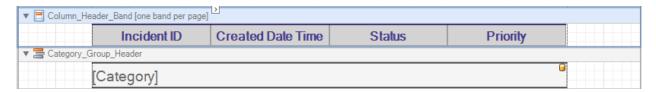

When a band is selected, you can:

### Reorder bands

Right-click a band and select **Move Up** or **Move Down** from the context menu.

### · Resize a band

Hold your mouse cursor at the edge of the band until the sizing handles (vertical arrow) appear. Click and drag the band to resize it.

· Modify the band appearance, behavior, data, design, and layout properties

Use the **Properties Grid** in the right pane. If this pane has been closed, right-click the band and select **Properties** to reopen it.

### · Perform tasks for a band

A smart tag pears on the top border. Click the arrow to open a menu of tasks available for the band.

## Adding Fields to a Report

A Field in a Report is a data item obtained from the Business Object selected when the Report is created. Fields can come from the original Business Object, a related Business Object, or be calculated from Business Object data.

You can add Fields to all Report bands and are represented by the Field icon (<sup>□</sup>) in the upper right corner.

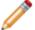

**Note:** If you add a Field to the Report Header, it will show the value of that field for the first record found in the data set.

#### To add Fields to a band in the Report Designer:

- 1. In the Report Manager, right-click a Report, and then select **Design Report**.
- 2. Locate the band for which you would like to add a Field.
- 3. Resize or drag the existing Fields to create space for the new Field.
- 4. From the **Field List**, locate the Business Object related to the Report, then expand the list of Fields.
- 5. Drag a Field from the **Field List** to the band. You can select Fields from the primary Business Object and from its defined Relationships.

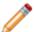

**Note:** If you select a Field unrelated to the Business Object, the data results will be empty.

Alternatively, you can drag a new Field on top of an existing Field; this will replace the Field's contents while retaining the formatting of the original Field.

6. Click the smart tag bto view and edit the Field's properties. Properties include:

| Property      | Description                                                                                                    |
|---------------|----------------------------------------------------------------------------------------------------|
| Text          | Holds label display text for Fields not bound to Data Fields. For example, the Report Wizard creates labels for the Column band. Use the Text box to modify these labels.  When used in a Header or Footer band, enter the text label you want to appear in the Report Output. For Fields in Detail bands, leave this Field blank to populate it with Report data. |
| Data Binding  | Associates a CSM data Field to the label.                                                                                                    |
| Format String | Click the ellipsis to access the <b>Format String Editor</b> . From here, you can select a uniform format for all data in the Field to be displayed. Choose Date/Time, Number, Percent, Currency, Special, or General.                                                                                                    |

| Property            | Description                                                                                                    |
|---------------------|----------------------------------------------------------------------------------------------------|
| Summary<br>Running  | Click the ellipsis to access the <b>Summary Editor</b> and add calculations, such as counts, to your Report. For more information, refer to Adding a count to a Report Group.                                                         |
| Angle               | Specifies an angle to rotate text to; this allows labels to be displayed diagonally, which occupies less horizontal space bu more vertical space.                                                                                     |
| Formatting<br>Rules | Select this option to open the <b>Formatting Rules Editor</b> . From here, you can change the appearance of result rows based on their contents. For example, formatting rules can be used to hide the band under certain conditions. |
| Auto Width          | Enables automatic resizing of the Field depending on the contents of the Report Details.                                                                                                    |
| Can Grow            | Allows the Field to take up more space when output is generated, if necessary due to data length.                                                                                                    |
| Can Shrink          | Allows the Field to take up less space when output is generated, if possible due to data length.                                                                                                    |
| Multiline           | Allows Field to use more than one line.                                                                                                    |
| Word Wrap           | Allows Field to continue to a new line without manually inserting a line break.                                                                                                    |

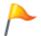

**Tip:** For more information, refer to Formatting a Field.

## Formatting a Field

The Report Wizard automatically adds labels to bands based on selections you make when you create your Report. To modify these labels or add labels to new bands, use the Report Designer.

#### To add labels to Report bands:

- 1. In the Report Manager, right-click a Report, and then select **Design Report**.
- 2. Select a band.
- 3. From the **Field List**, drag one or more Fields to the band. For more information, refer to Adding Fields to a Report .
- 4. Click the **smart tag** at the top right corner of a Field.
- 5. From the Label Tasks window, select options to format your label. For example:
  - Click the ellipses to the right of the Format String box, select the General tab, and then add a Prefix for the Field. Example: add Category: to clearly indicate the Field's purpose.

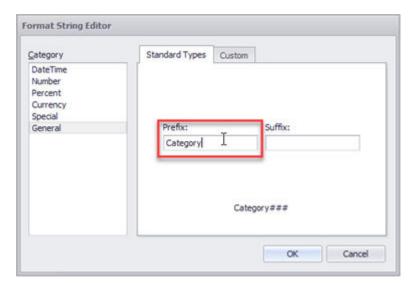

- · Change the angle to display the label vertically rather than horizontally.
- Select the Summary Running box, and then add a calculation for the Field. Be sure to select
  an option that matches the band you add a summary to. For example, if you add a Summary
  for a Group Header, select the Group option, and then select Running Summary from the
  Summary Function list. This ensures that the calculation applies to the selected band.

## **Changing Styles for Bands**

When the Cherwell Report Wizard creates a Report, it automatically sets the style for each Report band. If you add additional bands to your Report in the Report Designer, you need to set their style by line.

#### To change the style settings of a Report in the Report Designer:

- 1. In the Report Manager, right-click a Report, and then select **Design Report**.
- 2. In the Property Grid drop-down, select the band whose style needs to change.

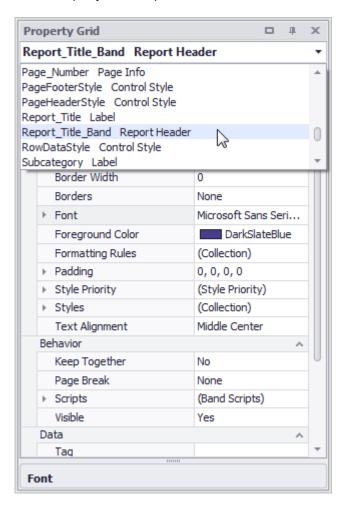

3. Change the **Style** to the appropriate band type.

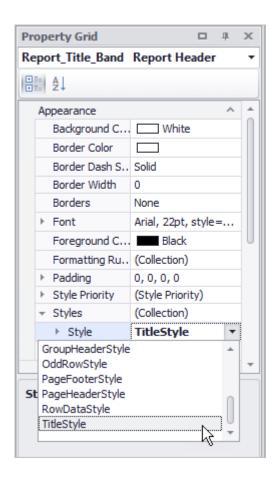

The Detail Band has Even Style, Odd Style, and Style. If your style is set to have a different look for even/odd rows, the EvenRowStyle and OddRowStyle is used. Otherwise, the RowDataStyle is used.

4. Click **a row** to open the drop-down menu to change the style.

For example, to change the Foreground Color, click the row, and then select a color in the drop-down.

Changes in style in the Report Designer are made automatically upon selection, and you can see the results as you make changes.

## Adding Relationships to Reports Using Detail Report Bands

A Detail Report band is used within a Report to show data for related Business Objects. For example, if you are creating a Report of recent Incidents, you can add a Detail Report band to show information on the Tasks associated with the Incidents in the Report.

#### To add a Detail Report band to a Report:

- 1. In the Report Manager, right-click a Report, and then select **Design Report**.
- 2. Right-click in any white space in the Report.
- 3. Hover the cursor over Insert Detail Report.
- 4. Select the Relationship to include as a Detail Report.
- 5. From the **Field List**, expand the Relationship you used for the Detail Report.
- 6. Drag Fields relevant to the Relationship to your Detail Report band, and then format the Fields. For more information, see Formatting a Field.
- 7. Select View>Preview and review your changes. This example shows a Task owned by the Incident.

Report Outage or Error

102237

Task Title: Order new laptop Task Owner: Sawyer Watson

## Changing the Visibility of a Band in a Report

A Report band can be set to visible or invisible. Invisible bands will not be printed or exported to output.

For example, you can make a band invisible to temporarily omit data from the Report output without removing the content from the Designer. This is useful if you have not finished refining the contents of a band but still want to generate a Report, or if a band is temporarily irrelevant to Report recipients.

## To change the visibility of bands:

- 1. In the Report Manager, right-click a Report, and then select **Design Report**.
- 2. Select the band you want to make visible or invisible.
- 3. In the Property Grid, locate the Visible property under Behavior in the Property Grid.
- 4. Select **Yes** to make the band visible; select **No** to make it invisible.

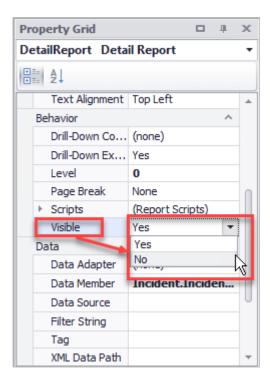

## **Modifying Page Number Properties**

By default, Report page numbering is added to the bottom of each new Report.

The default format is to show the current page number and total number of pages, with pagination starting at the first page of the Report (Page 1 of n). This is shown as  $Page \{0\}$  of  $\{1\}$ .

You can modify the page numbering properties as needed for your Report. For example, you can:

- Change the information you include in the Page Number area.
- · Change the start page number.
- · Modify page number format.

#### To modify Report page number properties:

- 1. In the Report Manager, right-click a Report, and then select **Design Report**.
- 2. Select the Page Number box at the bottom of the Report, and then click the smart tag at the top of the box.

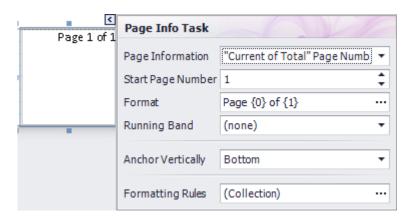

3. Use the Page Info Task window to modify:

| Property          | Description                                                                                                    |
|-------------------|----------------------------------------------------------------------------------------------------|
| Page Information  | Determines the data that is shown in the Page Number area.  By default, Current of Total" Page Numbers is selected. You can choose:  None: Removes page numbering.  Page Number: Show the current page number only.  Page Number (Roman, Lowercase)  Page Number (Roman, Uppercase)  Current Date and Time: Shows the current date and time instead of a page number.  User Name: shows the current machine user instead of a page number. |
| Start Page Number | sure to also modify the format so it matches the page information setting.  Determines the page used to start page count.                                                                                                    |
| Format            | Changes display properties. By default, <i>Page</i> is set at the prefix and <i>of {1}</i> is set as the suffix. Change the properties to match your Page Information selection.                                                                                                    |

4. Use the Page Number property grid to modify additional page number settings, such as text alignment, layout, and more.

## **Working with Groups in Reports**

The Report Designer uses Groups to organize Report Results. Groups also enable you to summarize data for each Group.

For example, you can group results by Team ownership to show the number of Incidents owned by each Team.

## Adding a Group Using the Report Designer

When you add a Group from the Report Wizard, certain elements are automatically added to your Group:

- · Header with display labels set
- · A Footer with display labels set
- A Count based on each Field you select for grouping (added to the footer)

When you add Groups through the Report Designer, you must manually add these items. You can also use the Report Designer to modified the Group elements that are automatically added by the Report Wizard.

The following steps explain how to use the Report Designer to add the elements that are automatically provided by the Report Wizard.

#### To add a Group using the Report Designer:

- 1. In the Report Manager, right-click a Report, and then select **Design Report**.
- 2. Select the band to which you want to add a Group, and then click **Add a Group**.
- 3. From the list that opens, click the Field you want to Group results by.

Example: select *Incident>Call Source* to group Incidents by source.

4. In the **Group and Sort** pane, select or clear the **Show Header** and **Show Footer** check boxes, depending on your needs.

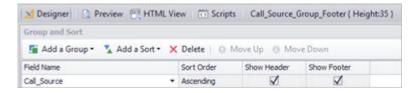

5. Use the **Property Grid** settings to format the Group Header band. This property is not shown in the Report output, but changing it helps organize the Report in the Report Designer.

Example: In the Design area, change the name of the band to Call Source.

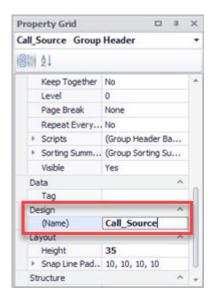

6. From the **Field List** in the right pane, select a Field for the group and drag it to the Group Header band.

Example: Incident>Call Source.

For more information, refer to Adding Fields to a Report .

- 7. Add a prefix to the Field. For more information, refer to Formatting a Field.
- 8. Use the Format toolbar to format the display Field as needed.

Example: change the font and font size.

9. Add a count to the Group, following the steps in Adding a Count to a Report Group.

## Adding a Count to a Report Group

You can use the Report Designer to create Counts for groups of results. For example, you can group Incidents by Team ownership and then add a Count to calculate the number of Incidents owned per Team.

# Number of Incidents Owned by Team Category Owned by: 1st Level Support Number of Incidents: 82

#### To add a Count to a Report Group:

- 1. In the Report Manager, right-click a Report, and then select **Design Report**.
- 2. Select the band to add the Group to, and then click the **Add a Group** button.
- 3. From the list of Fields that opens, select the Field you want to Group results by.

Example: Select Owned\_by\_Team.

4. From the Field List pane, drag the Fields you want to display as labels on to the Group Header band. Also, add the Field you want to use to count the number of results in the Group.

Example: Drag Owned\_by\_Team and Incident\_ID to the Group Header band.

5. Select the Field you want to use for your Count.

Example: Select Incident ID.

6. Use the **Data** area of the **Property Grid** settings to set the following options:

| Option             | Description                                                                                                    |
|--------------------|----------------------------------------------------------------------------------------------------|
| Summary            | Expand, and then select:  • Running>Group  • Function>Count                                                                                                    |
| Text Format String | Select the ellipses to open the Format String Editor so you can format your label.  Example: Select <b>General</b> , and then provide a prefix, such as "Total: {0}." Notice the right pane shows an preview of your label and data. |
| Ignore null values | Select <b>yes</b> to ignore empty values; select <b>no</b> to include empty values.                                                                                                    |

| Option          | Description                                                                      |
|-----------------|----------------------------------------------------------------------------------|
|                 | Choose to show the summary of results by:  • Page:                               |
|                 | Shows the count by the number of results per Report page.                        |
|                 | ∘ Group:                                                                         |
|                 | Shows the count by the number of results for each Group.                         |
| Summary Running | ∘ Report:                                                                        |
|                 | Shows the count by the number of results in the entire Report.                   |
|                 | · None                                                                           |
|                 | Hides the count.                                                                 |
|                 | Example: Select <b>Group</b> to show the number of Incidents owned by each Team. |

## 7. Click **OK**.

## **Working with Charts in Reports**

You can use the Report Designer to customize properties for the chart's legend, argument axis (x-axis), value axis (y-axis), data series, series labels, and diagram area at any time in the Report Designer. You can also run the Chart Wizard, which allows for complex customization of data and appearance.

Unlike the Report Wizard, the Chart Wizard can be used to modify an existing chart.

#### Note:

Charts provide many options for displaying data in Reports. For more information about using charts with the DevExpress<sup>®</sup> XtraReports Designer, refer to:

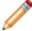

- The DevExpress<sup>®</sup> Documentation (free)
- The *Creating Reports for Summary Analysis* course available in the Cherwell Video Learning Library (subscription-based).

## Modifying Charts in the Report Designer

To modify an existing chart:

- 1. In the Report Manager, right-click a Report, and then select **Design Report**.
- 2. To update multiple elements, run the Chart Wizard. Select the chart, click the smart tag , and then select **Run Designer** from the **Chart Tasks** page.

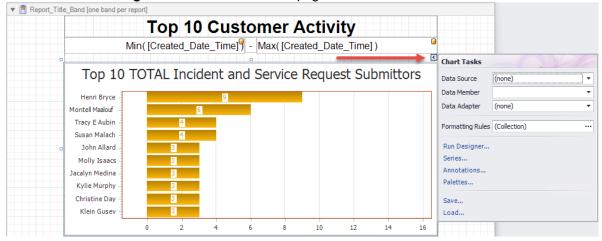

3. To update individual components, select the chart, and then use the Property Grids for each individual component (legend, axis, labels, diagram, etc.).

## Adding a New Chart From the Report Designer

You can place charts in any band, but if you place a chart outside of the header or footer band, you must add a script to switch from one group of data to the next. For more information, refer to Add Scripts to a Report.

#### To add a new chart:

- 1. In the Report Manager, right-click a Report, and then select **Design Report**.
- 2. From the Control toolbar, drag the **Chart** icon to the title or footer band.
- 3. The Chart Wizard opens.
- 4. Use the Chart Wizard to create a chart. For example:
  - Select the type of chart to display (bar, line, etc.).
  - Define chart data.
  - · Define chart styling.
  - Add titles and legends.

## Add Scripts to a Report

Advanced Users can use the Cherwell Script Wizard to run scripts on a Report for items that are not included in the Report Designer interface.

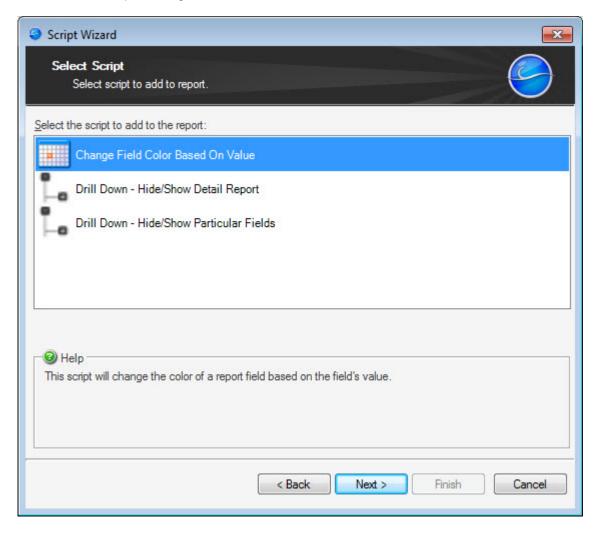

There are currently seven scripts available in the Script Wizard:

- Change Field Color Based On Value: This script can be used to set the color of a Field show on the Detail band, including related Fields. In addition, you can use operators such as Between, Between Inclusive, Like, and Empty.
- Chart Shown on Detail Report Limit to Detail Report Data: This script can be used to restrict the data displayed in a chart on a Detail Report to that of the Detail Report group.
- Chart Shown On Group Limit to Group Data: This script can be used to restrict the data displayed in a chart on a Group Header or Footer to that of the Group Header/Footer instead of using data from the entire Report.

- **Drill Down Hide/Show Detail Report:** This script can be used to show or hide the Detail Report when clicking a particular Field on the Master Report, giving the appearance of drilling down into the Detail Report from the Master Report.
- Drill Down Hide/Show Particular Fields: This script can be used to show or hide particular Fields
  on the Detail band when clicking the hyperlinked Field. For example, you can initially hide the
  Description Field, and then show the Description Field upon clicking Incident\_ID.
- (Advanced) Group Summary Create a Custom Summary: This script can be used to create three event handlers needed in order to implement custom summary functions.
- **Group Summary Show a Percentage:** This script can be used to take the ratio of two Fields from the Group Summary band and show them as a percentage. For example, if you have *Total Incidents* and *Incidents Reported by Phone*, you can create a third Field that shows *Percentage of Incidents Reported by Phone*.

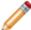

**Note:** If scripts are disabled for Reports for your CSM system, you may receive an error when you run a Report that contains a script. See ../../shared/configure\_miscellaneous\_browser-portal settings.xml#D13826.

## Adding a Script Using the Script Wizard

#### Good to know:

- Scripts only show in the Script Wizard if the items they relate to are present in the Report. For example, chart scripts only become available if there is a chart in the Group Header or Detail Report band.
- Added scripts can be viewed in the Scripts tab.

## To add a script to a Report using the Script Wizard:

- 1. Open a Report in the Report Designer
- In the Action toolbar, click the **Scripts** button. The Script Wizard opens.
- 3. Select a script to add, and then click **Next**.
- 4. Define script properties:
  - a. Change Field Color Based on Value Script.
  - b. Chart Show on Detail Report Limit to Detail Report Data Script.
  - c. Chart Shown on Group Limit to Group Data Script.
  - d. Drill Down Hide/Show Detail Report Script.
  - e. Drill Down Hide/Show Particular Fields Script.
  - f. Group Summary Show a Percentage Script.
- 5. Click Finish.

## **Previewing a Script**

## To preview a Report script:

- 1. Add the script to the Report.
- 2. In the View toolbar, click the **Preview** button to switch the view to Preview. Results for the applied scripts show in the Report as the User has designed them.

## **Change Field Color Based on Value Script**

The Change Field Color Based on Value script can be used to set the color of a Field show on the Detail band, including related Fields. For example, you can create a Change Field Color Based on Value script that changes the Field color to orange so that Incidents with an *In Progress* status stand out.

| Incident ID | Status         | Created On | Impact + Urgency = Priority      | SubCategory             |
|-------------|----------------|------------|----------------------------------|-------------------------|
| 1 Total     |                |            |                                  |                         |
| 102195      | In<br>Progress | 12/04/15   | Company + High = 1               |                         |
| Add/Chang   | e 1 Tota       | ıl         |                                  |                         |
| 100579      | Closed         | 05/16/15   | Whenever Possible + Expedite = 3 | New Employee<br>Setup   |
| Anti-Virus  | 1 Total        |            |                                  |                         |
| 100958      | Reopened       | 06/29/15   | Individual + High = 3            | SubmitIncident          |
| Cherwell So | elf Service    | e 1 Total  |                                  |                         |
| 100602      | Closed         | 06/09/15   | Must Have + Expedite = 1         | Change Password         |
| Computer    | 12 Total       |            |                                  |                         |
| 100597      | Closed         | 05/26/15   | Must Have + Expedite = 1         | Request New<br>Computer |
| 102032      | In<br>Progress | 07/25/15   | High + Company = 1               | SubmitIncident          |
| 102035      | Assigned       | 07/30/15   | High + Company = 1               | SubmitIncident          |
| 102013      | Resolved       | 07/17/15   | Department + High = 2            | SubmitIncident          |

#### Good to know:

- This script is only available for Fields in the Detail Report band. It is not available for Fields in a
  Detail Report (example: This script is unavailable for a Detail Report on Journals owned by a
  particular Incident; the script can only be run on the Detail band, meaning it can only be run for the
  main Incident, not the Incident's Supporting Objects).
- · Added scripts can be viewed in the Scripts tab.

## To add a script to a Report using the Script Wizard:

- 1. Open a Report in the Report Designer.
- 2. In the Action toolbar, click the **Scripts** button.

The Script Wizard opens.

3. Select the script, and then click Next.

The Change Field Color Based on Value properties window opens.

- 4. Define the following properties:
  - a. Band: The band of the Report housing the Field to run the script on (example: Detail\_band is the default Detail band available for this script).
  - b. Control name: The Field that the script runs on (example: Col4\_Status is the Incident Status field).

Beneath the Control Name drop-down, the Bound Field is described according to the control selected. For example, if the control is Col4\_Status, the bound Field is Incident.Status, meaning the Status field is the one that the script runs on.

5. Click **Add** to add a Field to the Values list.

The Colors Based on Field Value window opens.

- 6. Select an Operator for the Field:
  - Empty: Finds all instances in the Report where the Field value is empty.
  - Equals: Finds all instances in the Report where the Field value equals the selected value.
  - Like: Finds all instances in the Report where the Field value matches the selected value and its wildcard (example: Jo% finds Joe, John, Jonathan, etc.).
  - Not empty: Finds all instances in the Report where the Field value is not empty.
  - Not equal: Finds all instances in the Report where the Field value does not equal the selected value.
  - Not like: Finds all instances in the Report where the Field value does not match the selected value or its wildcards.
- 7. Define the value (example: "Status" Equals "In Progress").
- 8. Select a **Text color**.
- 9. Select a **Background color**.
- 10. Click **OK**.
- 11. In the Script Wizard, click Finish.

# Chart Shown on Detail Report - Limit to Detail Report Data Script

The Chart Shown on Detail Report - Limit to Detail Report Data script can be used to restrict the data displayed in a Chart on a Detail Report to that of the Detail Report group.

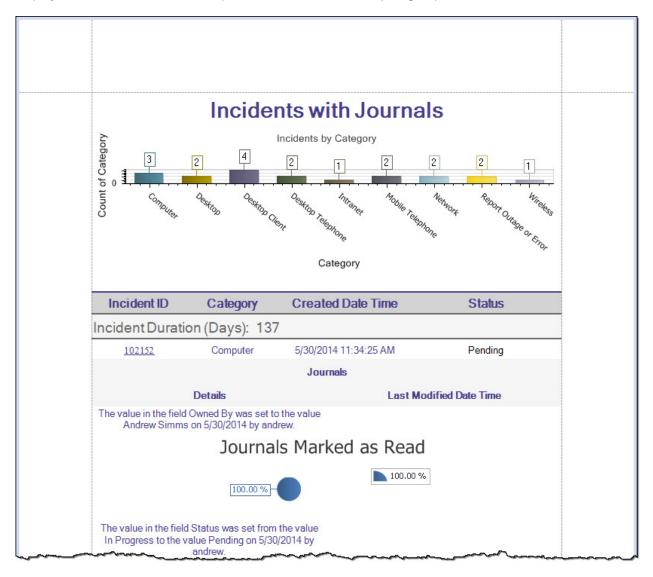

#### Good to know:

- This script is only available for charts located in the Detail Report. Reports without a Detail Report or a chart in the Detail Report will not have this script as an option in the Script Wizard.
- If there is only one Detail Report present, the band is automatically selected in the Script Wizard.
- If there is only one chart in the Detail Report, the chart is automatically selected in the Script Wizard.

Added scripts can be viewed in the Scripts tab.

#### To add a script to a Report using the Script Wizard:

- 1. Open a Report in the Report Designer.
- 2. In the Action toolbar, click the **Scripts** button.

The Script Wizard opens.

3. Select the **script**, and then click **Next**.

The Chart Shown on Detail Report properties window opens.

- 4. Define the following properties:
  - a. Detail Report: The specific Detail Report housing the chart to run the script on (example: Incident\_Owns\_Journal\_Detail\_Report\_Band is the Detail Report for Journals linked to Incidents in the current Report).
  - b. Band within Detail Report: The specific band within the Detail Report housing the chart to run the script on (example: Incident\_Owns\_Journals\_Detail\_Band2 is the Detail band of the Detail Report containing the chart).
  - c. Chart: The chart the script runs on (example: chart 1 is the only available chart in the Detail Report).

## 5. Click Finish.

A notification window opens informing the User that the script has been added.

## Chart Shown on Group - Limit to Group Data Script

The Chart Shown on Group - Limit to Group Data script can be used to restrict the data displayed in a chart on a Group Header or Footer to that of the Group instead of using data from the entire Report.

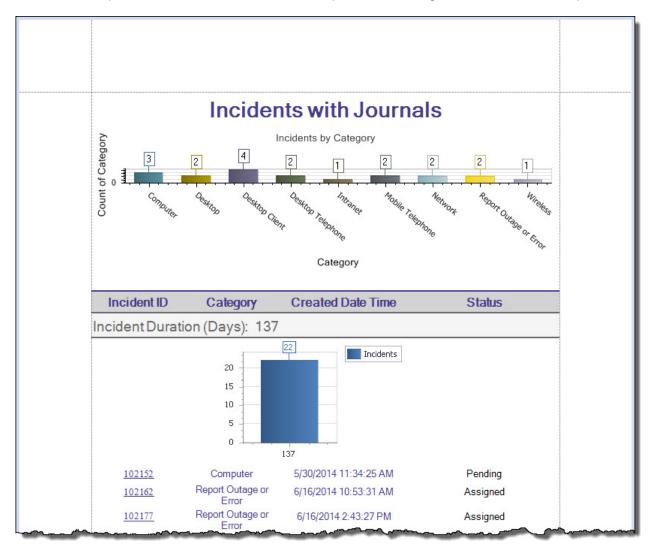

## Good to know:

- This script is only available for charts located in the Group Header or Footer bands of the Report.
   Reports without a chart in the Group Header or Footer bands do not have this script as an option in the Script Wizard.
- If there is only one Group Header or Footer, the band is automatically selected in the Script Wizard.
- If there is only one chart in the Group Header or Footer, the chart is automatically selected in the Script Wizard.
- Added scripts can be viewed in the Scripts tab.

#### To add a script to a Report using the Script Wizard:

- 1. Open a Report in the Report Designer.
- 2. In the Action toolbar, click the **Scripts** button.

The Script Wizard opens.

3. Select the **script**, and then click **Next**.

The **Chart Show on Group** properties window opens.

- 4. Define the following properties:
  - a. Band: The band of the Report housing the chart (example: IncidentDurationInDaysRounded\_Group\_Header is the Group Header containing the chart).
  - b. Chart: The chart the script runs on (example: chart2 being the only chart available in the Group Header band).
- 5. Click Finish.

A notification window opens informing the User that the script has been added.

## **Drill Down - Hide/Show Detail Report Script**

The Drill Down - Hide/Show Detail Report script can be used to show or hide the Detail Report when clicking a particular Field on the Master Report, giving the appearance of drilling down into the Detail Report from that Field. Users can click Fields with hyperlinks to open the Detail Report related to that Field.

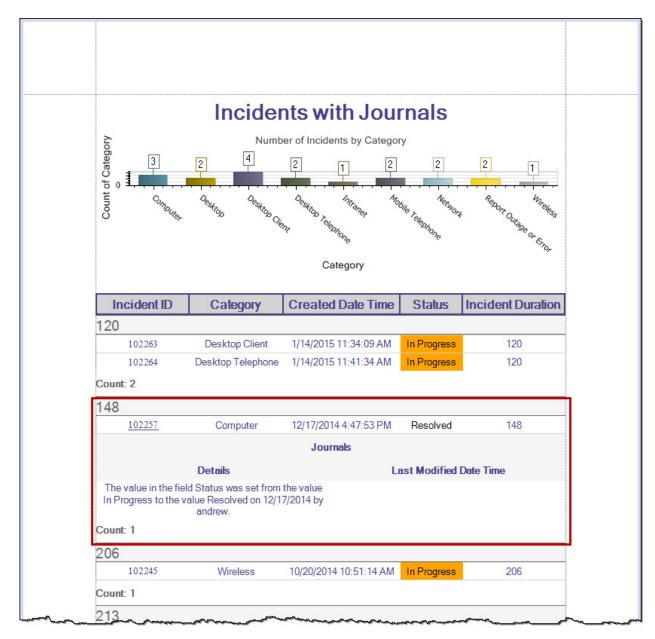

Good to know:

- This script is only available for Reports that have a Detail Report (a Report featuring linked Major or Supporting Business Objects) (example: An Incident with Journals Report, Journals being the Supporting Object).
- Added scripts can be viewed in the **Scripts** tab.

#### To add a script to a Report using the Script Wizard:

- 1. Open a Report in the Report Designer.
- 2. In the Action toolbar, click the **Scripts** button.

The Script Wizard opens.

3. Select the script, and then click Next.

The Drill Down - Hide/Show Detail Report properties window opens.

- 4. Select the **Master band** (the band that the Field resides in, example: Detail\_Band).
- 5. Select the **Hyperlink Field** from the drop-down (example: Incident ID).
- 6. Select the **Detail Report to expand when the hyperlinked Field is clicked** (if you have more than one Detail Report).
- 7. Click Finish.

A notification window opens informing the User that the script has been added.

## **Drill Down - Hide/Show Particular Fields Script**

The Drill Down - Hide/Show Particular Fields script can be used to show or hide particular Fields on the Detail band when clicking the hyperlinked Field. For example, you can initially hide the Created Date Time field until you click the Incident Duration in Days field to get an exact time frame for the Incident's duration.

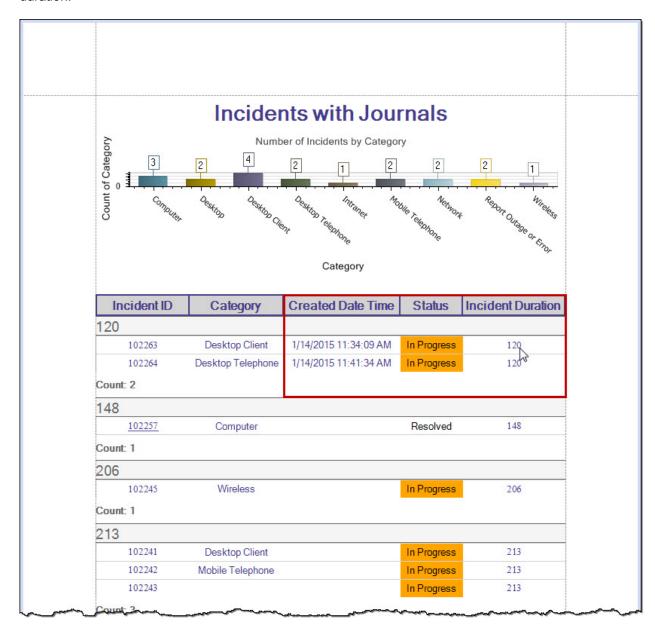

## Good to know:

· This script is only available when there is more than one Field present in the Report.

- If there are multiple entries in a group (example: Report Fields are grouped by Incident Duration in Days), clicking the hyperlinked Field to show/hide another Field shows/hides those Fields for the grouping, not just the one hyperlinked Field (example: Clicking Incident Duration in Days in a grouping that has three Incidents shows the Created Date Time for all Incidents in that grouping).
- Added scripts can be viewed in the **Scripts** tab.

#### To add a script to a Report using the Script Wizard:

- 1. Open a Report in the Report Designer.
- 2. In the Action toolbar, click the **Scripts** button.

The Script Wizard opens.

3. Select the **script**, and then click **Next**.

The Drill Down Fields Report script properties window opens.

- 4. Select the **Detail Band** (the band that the Field resides in).
- 5. Select the **Hyperlinked Field** from the drop-down (example: Incident Duration in Days).
- 6. Select the **Fields to expand when the hyperlinked Field is clicked** check boxes (example: Created Date Time).

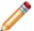

Note: Users can click multiple check boxes in this list.

## 7. Click Finish.

A notification window opens informing the User that the script has been added.

## **Generating Reports**

The following methods can be used to generate Report output:

## **Running Reports**

## Reports can be run from the following locations:

- · Run a Report Using the Report Manager
- · Run a Report Using Dashboards
- · Run a Report Using a One-Step

You can also access a Report you have recently run directly from the **Tools>Reports> (Report Name)** menu.

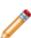

**Note:** Reports that take over 60 minutes to process will generate an error and fail to complete. In Reports created using CSM 8.2 and later, Rich Text Fields are omitted, which decreases memory use and processing time. Rich Text Fields are not normally used in Reports. However, this option must be manually disabled in Report Properties for Reports created prior to CSM 8.2. For more information, see Editing Report Properties. Additionally, If a Report is set to return Rich Text Fields, a warning is logged. These log entries are useful for identifying which Reports have run with the Retrieve Rich Text Fields option enabled without manually checking the Report Properties. For information on event logging, see Configure Logging for a CSM Server or Web Application.

## Run a Report from the Report Manager

To run a Report from the Report Manager in CSM Desktop Client:

- 1. Open the Report Manager.
- 2. Select the Report you want to run.
- 3. Right-click the Report and select one of the following options:
  - a. Run: Runs the Report and opens the Preview window. Alternatively, double-click the Report.
  - b. **Run Special**: **Run Special** is only available if you open the Report Manager when you have Saved Search Results or a single record open. You can then:
    - Run for current record: Run the Report using only the data in the record currently open in CSM
    - **Run for current group**: Run the Report using only the data in the Saved Search currently open in CSM.

## Run a Report from a Dashboard

Reports can be run through command-driven Widgets (such as the Command Palette or a Standard Widget using a Link Action) located on a Dashboard.

## To run a Report using an existing Dashboard:

- 1. Open a Dashboard.
- 2. Click a Link Widget containing an Action that opens a Report.

The Report Preview window opens.

The example below uses the OOTB Global IT Dashboard. Select **Reporting** from the left column, then click the **Problem Metrics** from the list of Reports on the right to run the Problem Metrics report.

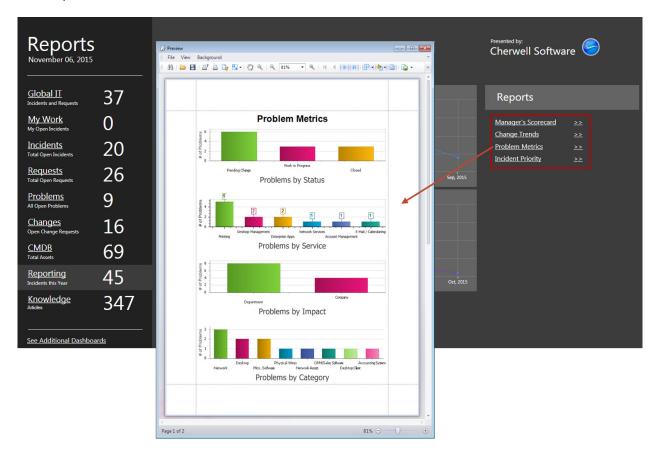

## Run a Report from a One-Step

You can create a One-Step Action using the Run a Report Action to run a CSM Report. For example, this One-Step Action could then be added to an Automation Process to periodically run a Report of all open Incidents assigned to a specific User.

#### To define a Run a Report Action for a One-Step Action:

- 1. Open the One-Step Editor.
- 2. Add a Run a Report Action to the Designer Board.

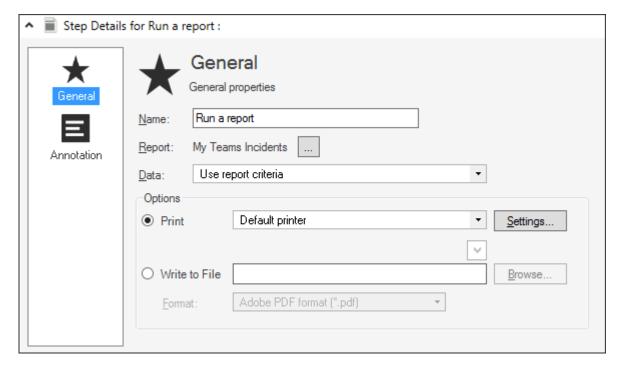

- 3. Define properties for the Run a Report Action as follows:
  - Name: Provide a display name for the Action. This is how the Action will be identified within CSM.
  - b. Report: Click the **Ellipses** button to open the Report Manager, and then select a Report to run.
  - c. Data: In the drop-down, select the data to use for the Report:

| Data Source         | Action                                                                                                    |
|---------------------|----------------------------------------------------------------------------------------------------|
| Use Report Criteria | Run the Report exactly as designed (example: against a particular Search Group).                                 |
| Current Record      | Run the Report against the active record (the single record selected in CSM before running the One-Step Action). |

| Data Source   | Action                                                                                                    |
|---------------|----------------------------------------------------------------------------------------------------|
| Current Group | Run the Report against the current group of records. For example, run a Quick Search for all Incidents containing the word "print," and then execute the One-Step Action. The search results become the data for the Report. |

## 4. Select an output option:

| Output        | Output Specific Options                                                                                                    |
|---------------|----------------------------------------------------------------------------------------------------|
| Print         |                                                                                                    |
|               | Choose a connected printer from the drop-down.                                                                                                    |
|               | Click <b>Settings</b> to open <b>Print Options</b> and define the number of copies to print and whether or not to collate them.                                                                         |
| Write to File |                                                                                                    |
|               | Enter a <b>filename</b> ; click the <b>Selector</b> button to insert Tokens (example: Fields, System Functions, Prompts, Expressions, Stored Values, Metrics, and Counters) directly into the filename. |
|               | or                                                                                                    |
|               | Click the <b>Browse</b> button to open the <b>Select File</b> window and select an existing file.                                                                                                    |
|               | <b>Note:</b> If an existing filename is entered or selected, running the One-Step will overwrite the existing file. If a new file name is entered, a new file will be created.                          |

## Output Specific Options

Select a file format from the **Format** dropdown. The following formats are supported:

- Adobe PDF
- Bitmap
- · CSV
- EMF
- Excel
- $\circ \ \mathsf{HTML}$
- JPEG
- Plain Text
- PNG
- Rich Text
- TIFF

5. Click Save

# **Previewing Reports**

Reports open in the Report Preview window when they are run in any of the following ways:

Run a Report Using the Reports Menu

Run a Report Using Dashboards

Run a Report Using a One-Step

From the Report Preview, you can Print a Report, Export a Report, or send a Report by e-mail.

# **Printing Reports**

There are several ways to print a Report:

### **Print a Report from the Report Manager**

### To print a Report from the Report Manager:

- 1. Open the Report Manager.
- 2. Select the Report you want to print.
- 3. Right-click, and then select Print.
- 4. Define the device or program to use to print the Report.

### **Print a Report from Saved Search Results**

You can apply a Report to Saved Search results, and then print those results.

#### To print a Report from Saved Search results:

- 1. Open the Search Manager.
- 2. Run a Saved Search.
- 3. With the results displayed, open the Report Manager.
- 4. Select a Report, and then right-click.
- 5. Choose how to print the a Report:
  - Print for current record: Print the Report using only the data in the record currently selected or open in CSM.
  - **Print for current group**: Print the Report using only the data in the Saved Search currently open in CSM.

# Print a Report from the Report Preview

### To print a Report from the Report Preview window:

- 1. Open the Report Preview window.
- 2. Select one of the following options from the **File** menu or the Preview toolbar:
  - a. **Print...**: Opens the **Print** window, where you can select a printer, number of copies, page range, and paper source or file path (if printing to a file).
  - b. **Quick Print**: Sends the Report directly to the default printer or program.

# Print a Report from a Business Object Record

### To print a Report from a Business Object:

- 1. Open the Business Object record.
- 2. Click File>Print.

The Print window opens.

3. Select the Printer to use.

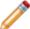

**Note:** Print Options for a Business Object need to be configured in CSM Administrator.

- 4. Select the Report (example: Memo Style Incident) you want to print.
- 5. Specify the number of copies to print.
- 6. Optionally, select the **Run for group** check box to run the Report for the Saved Search defined in the Report rather than limiting it to the single Business Object from which you accessed it.
- 7. Click OK.

# **Exporting Reports**

You can export Reports from the Report Manager or the Report Designer.

Reports can be exported to the following file formats:

| Report Tool                                                                  | Export Formats                                                                                                    |
|------------------------------------------------------------------------------|----------------------------------------------------------------------------------------------------|
| Report Manager  See Export a Report from the Report Manager.                 | <ul> <li>CED (Cherwell export) - From File menu only.</li> <li>CSV</li> <li>Excel XML</li> <li>HTML</li> <li>Images (Bitmap, EMF, JPEG, PNG, TIFF)</li> <li>PDF</li> <li>RTF</li> <li>Text file</li> <li>XML</li> </ul>                  |
| Report Designer (Preview mode)  See Export a Report from the Report Designer | <ul> <li>PDF</li> <li>HTML</li> <li>MHT</li> <li>RTF</li> <li>XSL</li> <li>XSLX</li> <li>CSV</li> <li>Text</li> <li>Image         <ul> <li>BMP</li> <li>EMF</li> <li>WMF</li> <li>GIF</li> <li>JPEG</li> <li>TIFF</li> </ul> </li> </ul> |

### **Export a Report from the Report Manager**

To export a Report as a .CED (Cherwell export) file:

- 1. Open the Report Manager.
- 2. Select the Report you want to export.
- 3. From the File menu, select Export...
- 4. Enter a File name for the Report.
- 5. Click Save.

To export a Report from the Report Manager as any other file type (PDF, HTML, MHT, RTF, XLS, XLSX, CSV, TXT, or Image):

- 1. Open the Report Manager.
- 2. Select the Report you want to export.
- 3. From the **Reports** menu, select **Export To**, then select the **file type** you want to export the Report as.
- 4. Enter a **File name** new for the Report.
- 5. Click Save.

### **Export a Report from the Report Designer**

### To export a Report from the Report Preview:

- 1. In the Report Manager, right-click a Report, and then select **Design Report**.
- 2. Verify that the Report is in Preview mode, and then select **Export Document** icon on the toolbar.
- 3. Select an export format.

The Export Options window opens (PDF Export Options are shown below).

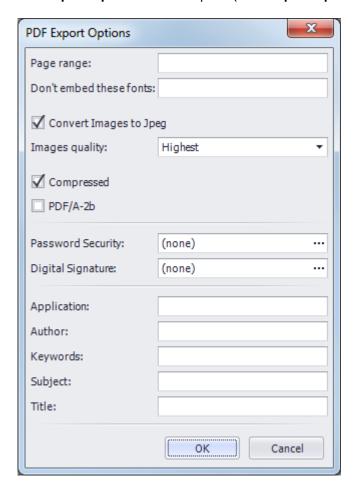

4. Define the **Export Options** for the document.

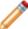

**Note:** The Export Options available are different for each exported file type.

5. Click OK.

### Scheduling a Report

Reports can be set to run on a regular, scheduled basis using the Scheduler in the CSM Administrator. To schedule a Report, you must create a new scheduled item using the Report action.

### To schedule a Report:

- See Create a Scheduled Item for information on creating a new scheduled item.
- When you Define Action Properties for a Scheduled Item, select the **Report** action.
- See Define Report Action Options for more information on defining action options for a scheduled Report.

### **Managing Reports**

Reports are created, modified, deleted, and organized in the Report Manager.

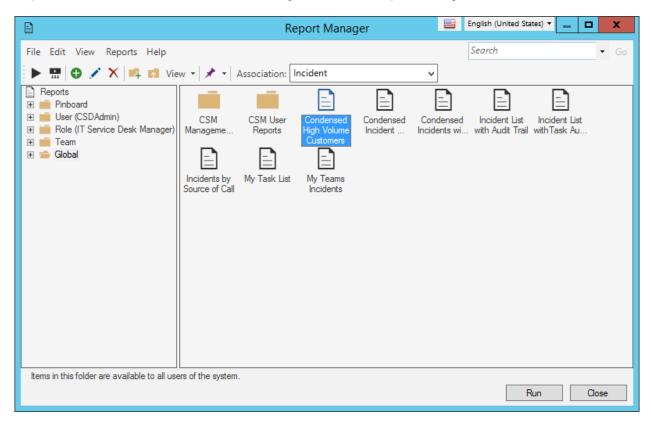

Use the Report Manager to complete general CSM Item Manager operations for Reports, including:

- Run a Report
- · Create a Report
- · Manage Report Styles
- · Change or Create Report Styles
- · Edit a Report
- · Delete a Report
- · Search for a Report
- Organize Reports
- · Copy a Report
- Import/export a Report
- · Find Report dependencies
- · Pin a Report.

# **Editing Report Properties**

Use the Report Manager to edit existing Reports and their properties, including name, description, data source, and Calculated Fields.

- 1. Right-click the Report you want to edit in the Report Manager.
- 2. Select **Edit Report Properties**. The **Report Properties** window opens.
- 3. Edit the properties as follows:

| Option                    | Description                                                                                                    |
|---------------------------|----------------------------------------------------------------------------------------------------|
| Name                      | Provide a display name to use within CSM.                                                                                                    |
| Description               | Provide a description to use within CSM.                                                                                                    |
| Retrieve Rich Text Fields | Select whether or not to retrieve HTML subfields with the Report data. Default CSM Reports do not use the information in these subfields; disabling this option results in faster performance.                                                                                                    |
| Data                      | Identify the data source for the Report. For best results, select a Saved Search. Using a Saved Search limits Report data to a specific set of information, resulting in faster performance and a more precise Report than using all records. For more information about Saved Searches, see About Saved Searches.          |
| Report Culture            | Select the culture for the Report. In most cases, this is set to the primary culture for your system. You can choose a different culture if Globalization is enabled for your system and translations are available for the definitions used by the Report. For more information, see Using Reports with Multiple Cultures. |
| Calculated Fields         | Create, modify, or delete Calculated Fields included in the Report. For more information, refer to Adding Calculated Fields from the Report Manager.  For more information about Calculated Fields, see About Saved Searches.                                                                                               |

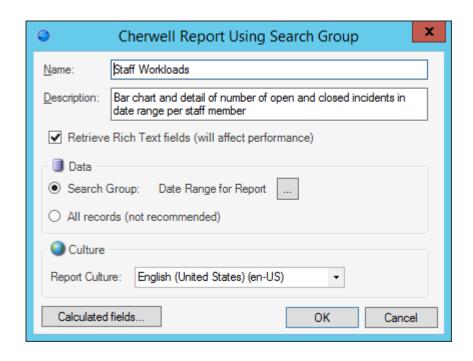

# **Open the Report Manager**

There are several ways to open the Report Manager:

- From the CSM Desktop Client menu bar, click Tools>Reports>Report Manager.
- From the CSM Browser Client menu bar, click Reports>Report Manager.
- From the stand-alone Report Runner outside of CSM.
- From the Blueprint Editor menu bar in CSM Administrator, click **Managers>Reports**.

### **Report Styles Manager**

Use the Report Styles Manager to complete general CSM Item Manager operations for Report Styles.

There are several ways to open the Report Styles Manager:

- In the Report Manager, click **Reports>Report Styles** from the menu bar.
- While running the Cherwell Report Wizard, on the Set Report Title, Header and Footer page, click the Ellipses button to the right of the Report style drop-down menu.

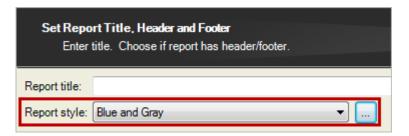

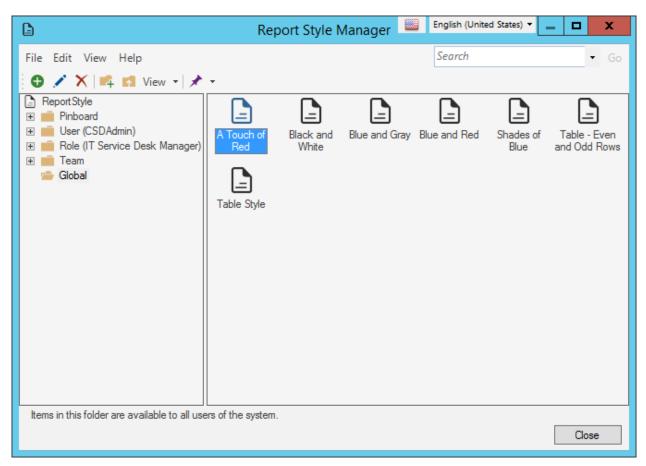

### **About Report Styles**

A Report Style is use to set fonts, colors, borders, and text alignment for the different areas of a Report including the title, page header and footer, group header and footer, table column headers, data rows, Detail Reports, and charts. A Report Style can be defined once, then applied to existing or new Reports to create a consistent look and feel for a set of individually generated Reports.

An existing Report Style can also be modified once to affect all Reports that use that style. Cherwell Service Management comes with the following pre-defined Report Styles:

- · A Touch of Red
- · Black and White
- · Blue and Gray
- · Blue and Red
- · Shades of Blue
- · Table Even and Odd Rows
- · Table Style

You can customize these styles and create additional styles using the Report Styles Manager.

# **Report Styles Good to Know**

- The **Style Name** is shown at the top of all the Report Style options pages. You can rename the style on any of these pages.
- The General page opens by default in the Report Styles window.

# Define Report Styles Using the Report Styles Manager

Use Report Styles to define the following properties:

- General Options: Report Title and Title band font, alignment, color, and lines.
- Page Options: Page Header and Page Footer font, alignment, color, and lines.
- **Group Options**: Group Header and Group Footer font, alignment, color, and lines.
- Column Headers: Column Header band font, alignment, color, and lines.
- Data Options: Detail band (data row) font, alignment, color, lines, and alternating rows.
- **Detail Reports**: Group Header and Group Footer font, alignment, color, and lines for Detail Reports within a Report.
- Charts: Chart font, colors, borders, and legend.

#### To open the Report Styles properties Window:

- 1. Open the Report Styles Manager.
- 2. Select one of the following:
  - Select File>New to create a new Report Style.
  - Select a **Report Style**, right-click, then select **Edit** to modify an existing Report Style.

The Report Style window opens.

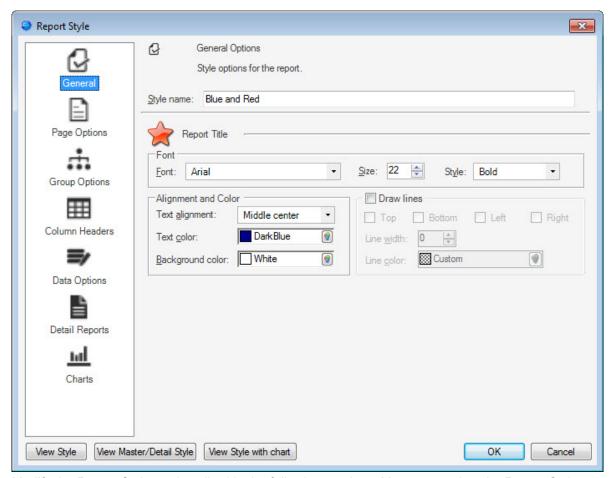

Modify the Report Style as described in the following sections. You can preview the Report Style at any time using the **View Style**, **View Master/Detail Style**, and **View Style with chart** buttons in the lower left.

### **Define General Options for Report Styles**

Use the General page to define the Report Style name and the font, color, and line rule options for the Report Title as follows:

- 1. Open the Report Style Window to edit a Report Style or create a New Report Style.
- 2. Click the General page.

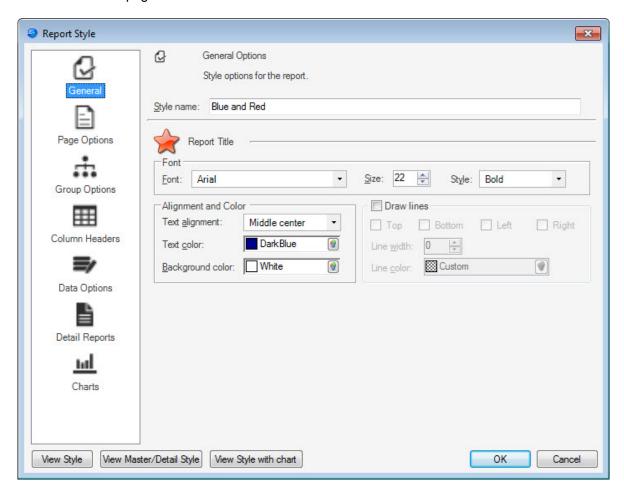

- 3. Enter a **Style name** (example: Blue and Red). The Style Name is used to identify the Report Style in the Report Styles Manager.
- 4. Define the Font settings:
  - Font type (example: Microsoft Sans Serif)
  - Font size (example: 22)
  - Font style (bold, bold italic, italic, regular)
- 5. Define the Alignment and Color settings:
  - · Text alignment (vertical and horizontal)
  - Text color

- Background color (the color that appears behind the text in the title only)
- 6. Select the **Draw lines** check box if you want to add lines around the title:
  - Select where to place lines using the **Top**, **Bottom**, **Left**, and or **Right** check boxes.
  - Enter a **Line width** to set the thickness of the lines (all lines, Top, Bottom, Left, and/or Right, will be the same width).
  - Click the **Line color** drop-down to define the line color.
- 7. Click **OK** to save and close the Report Style, or proceed to Page options.

### **Define Page Options for Report Styles**

Use the Report Style Page Options page to define the following:

- · Page Header: Font, text alignment, color, and lines of the Page Header band.
- Page Footer: Font, text alignment, color, and lines of the Page Footer band.

#### To define the Page Header and Footer options for Report Styles:

- 1. Open the Report Style Window to edit a Report Style or create a New Report Style.
- 2. Click Page Options in the Report Styles window.

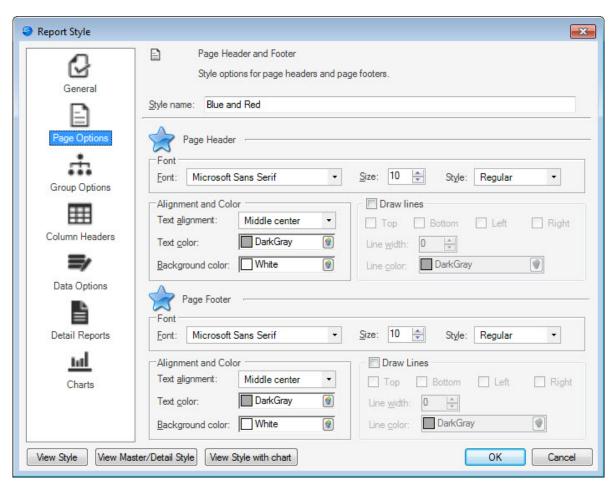

- 3. Define the Font settings:
  - Font type (example: Microsoft Sans Serif)
  - Font size (example: 22)
  - · Font style (bold, bold italic, italic, regular)
- 4. Define the Alignment and Color settings:

- Text alignment (vertical and horizontal)
- Text color
- Background color (the color that appears behind the text in the title only)
- 5. Select the **Draw lines** check box if you want to add lines:
  - Select where to place lines using the **Top**, **Bottom**, **Left**, and or **Right** check boxes.
  - Enter a **Line width** to set the thickness of the lines (all lines, Top, Bottom, Left, and/or Right, will be the same width).
  - Click the **Line color** drop-down to define the line color.
- 6. Click **OK** to save and close the Report Style, or proceed to Group Options.

### **Define Group Options for Report Styles**

Groups are used to organize and display data into sections to make Reports easier to read. Each Group of data is displayed with a Group Header band and Group Footer band. Use the Report Style Group Options to define the following:

- · Group Header: Font, text alignment, color, and lines of the Group Header band.
- Group Footer: Font, text alignment, color, and lines of the Group Footer band.

#### To define the Group Header and Footer options for Report Styles:

- 1. Open the Report Style Window to edit a Report Style or create a New Report Style.
- 2. Click Group Options in the Report Styles window.

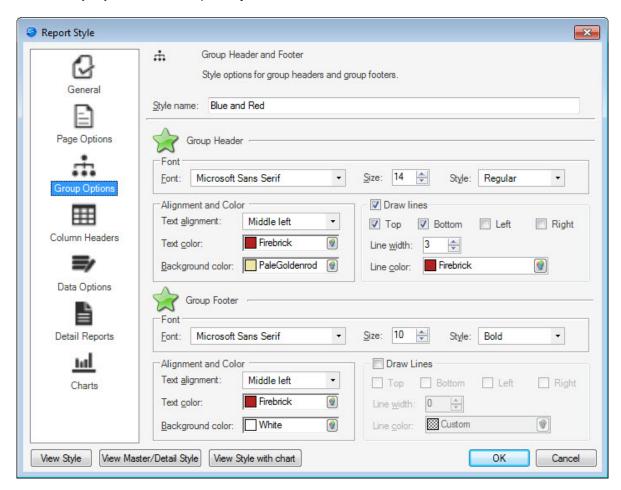

- 3. Define the Font settings:
  - Font type (example: Microsoft Sans Serif)
  - Font size (example: 22)
  - Font style (bold, bold italic, italic, regular)

- 4. Define the Alignment and Color settings:
  - Text alignment (vertical and horizontal)
  - · Text color
  - Background color (the color that appears behind the text in the title only)
- 5. Select the **Draw lines** check box if you want to add lines:
  - Select where to place lines using the **Top**, **Bottom**, **Left**, and or **Right** check boxes.
  - Enter a **Line width** to set the thickness of the lines (all lines, Top, Bottom, Left, and/or Right, will be the same width).
  - Click the **Line color** drop-down to define the line color.
- 6. Click **OK** to save and close the Report Style, or proceed to Column Headers.

### **Define Column Headers for Report Styles**

Use the Column Headers page to define the following:

- · Font: Font type, size, and style of the Column Header band of the Report.
- Alignment and Color: Text alignment, color, and background color of the band.
- (Optional) Draw Lines: Add lines to the band.

#### To define the Column Headers options for Report Styles:

- 1. Open the Report Style Window to edit a Report Style or create a Report Style.
- 2. Click Column Headers in the Report Styles window.

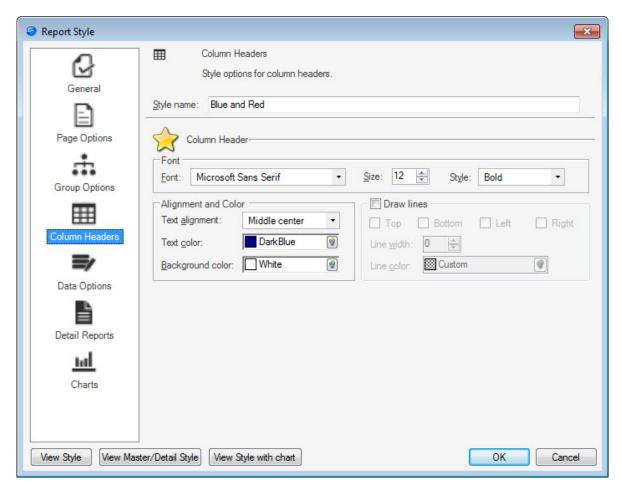

- 3. Define the Font settings:
  - Font type (example: Microsoft Sans Serif)
  - Font size (example: 22)
  - Font style (bold, bold italic, italic, regular)

- 4. Define the Alignment and Color settings:
  - Text alignment (vertical and horizontal)
  - · Text color
  - Background color (the color that appears behind the text in the title only)
- 5. Select the **Draw lines** check box if you want to add lines:
  - Select where to place lines using the **Top**, **Bottom**, **Left**, and or **Right** check boxes.
  - Enter a **Line width** to set the thickness of the lines (all lines, Top, Bottom, Left, and/or Right, will be the same width).
  - Click the **Line color** drop-down to define the line color.
- 6. Click **OK** to save and close the Report Style, or proceed to Data Options.

### **Define Data Options for Report Styles**

Use the Data Options page to define the following properties of the data elements displayed in a Report:

- Font: Font type, size, and style of the data rows in the Detail band of the Report.
- Alignment and Color: Text alignment, color, and background color of the band.
- · (Optional) Draw Lines: Add lines to the band.
- Use alternating rows: Option for applying different text and color formatting to even and odd rows within a table.

#### To define the Data Options for Report Styles:

- 1. Open the Report Style Window to edit a Report Style or create a New Report Style.
- 2. Click **Data Options** in the Report Styles window.

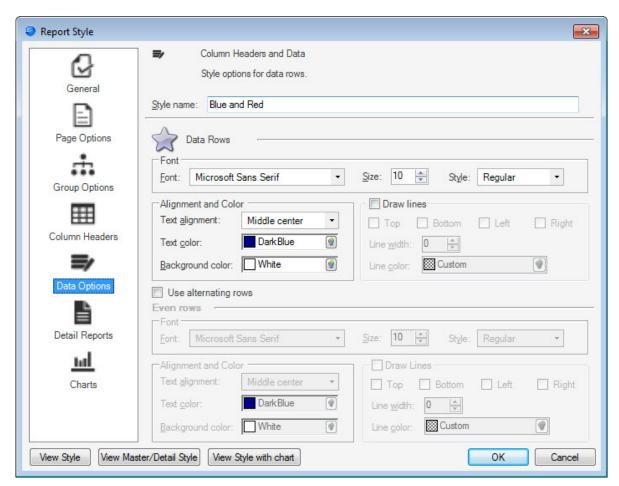

3. Define the Font settings:

Font type (example: Microsoft Sans Serif)

- Font size (example: 22)
- Font style (bold, bold italic, italic, regular)
- 4. Define the Alignment and Color settings:
  - Text alignment (vertical and horizontal)
  - Text color
  - Background color (the color that appears behind the text in the title only)
- 5. Select the **Draw lines** check box if you want to add lines:
  - Select where to place lines using the **Top**, **Bottom**, **Left**, and or **Right** check boxes.
  - Enter a **Line width** to set the thickness of the lines (all lines, Top, Bottom, Left, and/or Right, will be the same width).
  - Click the **Line color** drop-down to define the line color.
- 6. Select the **Use alternating rows** check box to alternate data row styles (example: Odd rows have no color while even rows are blue).

Use this check box to define Alignment, Color, and Line settings for even-numbered rows.

7. Click **OK** to save and close the Report Style, or proceed to Detail Report Options.

### **Define Detail Report Options for Report Styles**

Detail Reports are used within Reports to show data for related Business Objects. For example, if you are creating a Report of recent Incidents, you can add a Detail Report to show information on the Journals associated with the Incidents in the Report. Use the Detail Report options to define the following.

- · Column header font, alignment, color, and lines
- · Data font, text alignment, color, and lines of the Group Header band of the Report.

#### To define the Detail Report options for Report Styles:

- 1. Open the Report Style Window to edit a Report Style or create a New Report Style.
- 2. Click Group Options in the Report Styles window.

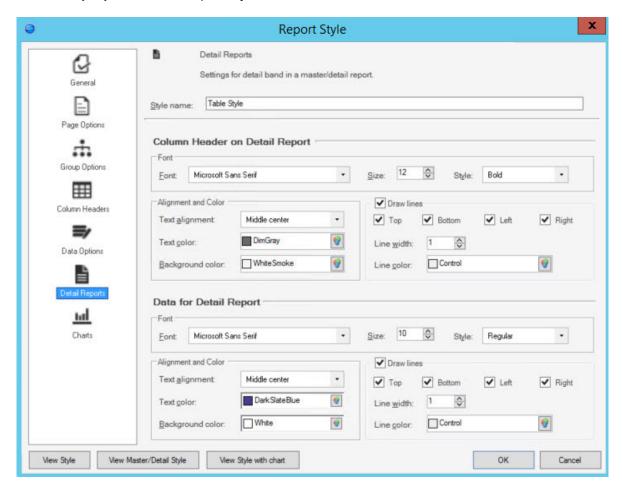

For both the Column Header and Data, define the following:

- 3. Font settings:
  - · Font type (example: Microsoft Sans Serif)

- Font size (example: 22)
- Font style (bold, bold italic, italic, regular)
- 4. Alignment and Color settings:
  - Text alignment (vertical and horizontal)
  - Text color
  - Background color (the color that appears behind the text in the title only)
- 5. Select the **Draw lines** check box if you want to add lines:
  - Select where to place lines using the **Top**, **Bottom**, **Left**, and or **Right** check boxes.
  - Enter a **Line width** to set the thickness of the lines (all lines, Top, Bottom, Left, and/or Right, will be the same width).
  - Click the **Line color** drop-down to define the line color.
- 6. Click View Master/Detail Style to preview an example Report using a Detail Report at any time.
- 7. Click **OK** to save and close the Report Style, or proceed to Column Headers.

### **Define Chart Options for Report Styles**

Use the Charts page to define the following properties of charts used within the Report:

- Font: Font type, size, and style.
- Colors: Text color, background color, and color palette.
- · Chart has Border: Border color and width.
- Chart Legend: Font type, size, style, alignment, and text color.

#### To define the chart properties for Report Styles:

- 1. Open the Report Style Window to edit a Report Style or create a New Report Style.
- 2. Click Charts in the Report Styles window.

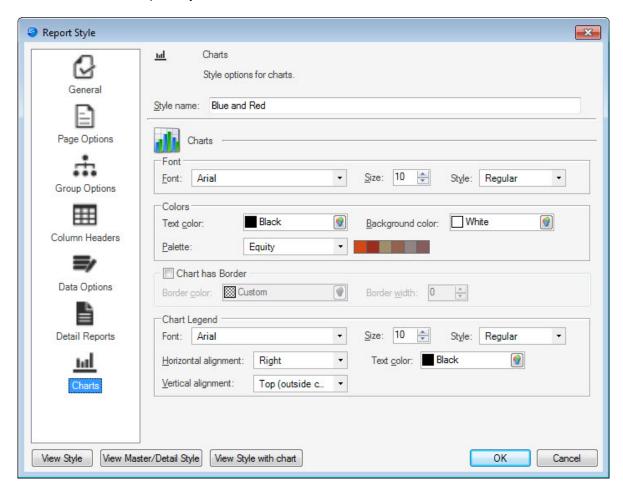

- 3. Define the Font settings:
  - Font type (example: Microsoft Sans Serif)
  - Font size (example: 22)

- Font style (bold, bold italic, italic, regular)
- 4. Define the Color settings:
  - Text color
  - Background color for the chart
  - Palette: There are many color palette choices in the Palette drop-down menu. When you select a specific palette, the colors are shown to the right of the drop-down menu.
- 5. Select the **Chart has borders** check box to add a border to the chart, then:
  - Define the Border color.
  - Define the Border width by specifying **a number** or clicking the **incremental arrows** to change the border width value.
- 6. Define the Chart Legend settings:
  - Font type (example: Microsoft Sans Serif)
  - Font size (example: 10)
  - Font style (bold, bold italic, italic, regular)
  - · Legend's vertical and horizontal alignment (middle, bottom, and top right, left, and centered)
  - Text color
- 7. Click View Style with chart to preview an example Report containing a chart at any time.
- 8. Click **OK** to save and close the Report Style.

# Preview a Report Style From the Report Styles Manager

You can use the Report Styles Manager to preview a Report Style before applying it to a Report.

#### To preview a Report Style:

- 1. Open the Report Styles Manager.
- 2. Right-click the Report Style you want to preview.
- 3. Click Edit.
- 4. Select a way to preview the Report Style from the bottom left of the Report Style window:
  - a. View Style: preview Style in a sample Report
  - b. View Master/Detail Style: preview Style in a sample Report including a Detail Report
  - c. View Style with Chart: preview Style in a sample Report including a Chart

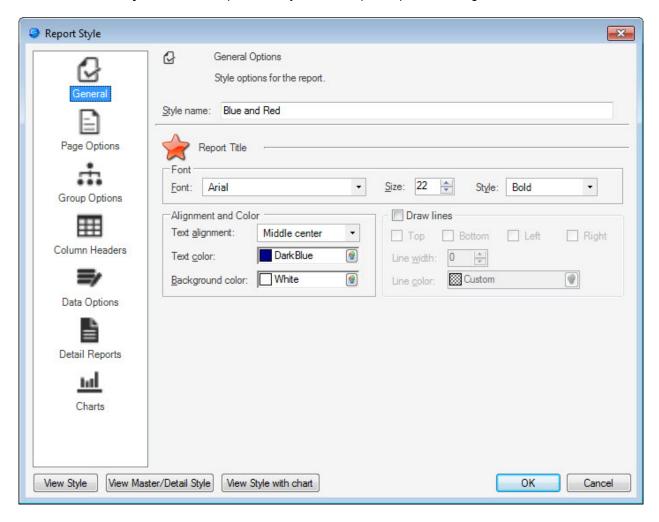

# Apply a Report Style to a Report

Report Styles can be changed for individual Reports in the Report Manager.

### To change the Report Style applied to a Report:

- 1. Open the Report Manager.
- 2. Right-click a Report.
- 3. From the context menu, click **Change Report Style**, then select a style.

# **Delete a Report Style**

### To delete a Report Style using the Report Styles Manager:

- 1. Open the Report Styles Manager.
- 2. Select the Report Style you want to delete.
- 3. Click the **Delete** icon on the menu bar, or right-click and select **Delete**.
- 4. Click **Yes** to confirm the deletion, **No** to cancel, or **Find Dependencies** to get a list of CSM items currently using the Report Style.

# **Configuring Reports**

Complete the following procedures to configure Reports.

### To configure Reports:

- · Configure Reports security rights: Configure who can access Report functionality.
- Define Print options for a Business Object: Define which printer the Report goes to as well as the default Report style.
- Define Calculated Fields for Reports: Determine the best option for adding Calculated Fields to a Report.

## **Defining Calculated Fields for a Report**

Calculated Fields enable you to calculate values based on the data in each row.

There are multiple ways to create Calculated Fields. After you create a Calculated Field, you can add it to any band in the Report.

| Method                                                                                                    | Benefits                                                                                                    |
|----------------------------------------------------------------------------------------------------|----------------------------------------------------------------------------------------------------|
|                                                                                                    | With the Report Wizard, a Calculated Field is<br>added at Report creation. You can use the<br>Report Manager to add a Calculated Field<br>later.            |
| Using the Report Wizard Using the Report Manager                                                                       | <ul> <li>Uses a new or existing CSM Expression. This<br/>enables you to reference CSM data, such as<br/>Calendars used by Date/Time Expressions.</li> </ul> |
|                                                                                                    | <ul> <li>The Report engine treats these Fields as<br/>database Fields without having to add a new<br/>Field to the Business Object.</li> </ul>              |
|                                                                                                    | Calculated data is accurate at the time of<br>Report Generation.                                                                                            |
| Using the Report Designer                                                                                              | <ul> <li>Add Calculated Fields to existing Reports.</li> <li>Perform mathematical equations that do not use CSM Expressions.</li> </ul>                     |
| Adding a pre-defined, stored CSM Field to your Report. To do this:                                                     |                                                                                                    |
| 1. Create a Blueprint.                                                                                                 | Use the same Calculated Field in multiple                                                                                                    |
| 2. Edit the Business Object, and add a Field.                                                                          | Reports and for other CSM features.                                                                                                    |
| <ol><li>Set calculated value on the Field Properties page.</li></ol>                                                   | <ul> <li>Calculations on individual records in the Report<br/>are only updated each time a record is saved.</li> </ul>                                      |
| <ol> <li>On the Advanced page, clear the Stored in<br/>database and Recalculate after load check<br/>boxes.</li> </ol> |                                                                                                    |

### Adding Calculated Fields from the Report Manager

To add a Calculated Field using the Report Manager:

- 1. Open the Report Manager.
- 2. Select a Report, right-click, and then select **Edit Report Properties**.

#### 3. Click Calculated Fields.

- 4. Follow these steps:
  - a. Click Add.
  - b. Specify a Name for the Calculated Field. Note that names cannot contain spaces.
  - c. Select the Business Object to associate with the Calculated Field.
  - d. From the **Data Type** drop-down list, select one of the four data types recognized by the Report Designer:
    - Date/Time:

A Date/Time data type allows you to build an Expression to perform date/time calculations (example: Calculate a fifteen minute warning for an SLA).

#### Logical:

A Logical data type allows you to build an Expression to use one or more conditions to return a true or false value (example: Incident.Status does not equal Closed).

#### Number:

A Number data type allows you to build an Expression to perform mathematical calculations using a string of Fields and mathematical symbols (example: Calculate the total cost of a Labor Cost Item by multiplying the work hours by the monetary rate).

#### Text:

A Text data type allows you to build an Expression to display a string of Tokens and text (example: Return either "Open" or "Closed," depending on the status of a record).

#### e. Select the Expression:

#### Stored Expression:

Click the **Ellipses** button to select an existing Cherwell Expression. See About Expressions for more on Expressions.

#### Custom Expression:

Click the **Expression** button to create a custom Expression. For more information, see the Define Expression topic for the Data Type selected:

- Date/Time
- Logical
- Number
- Text

## **Creating Expressions in the Report Designer**

To create expressions for Calculated Fields in the Report Designer:

- 1. Right-click on the Field List, and then select Add Calculated Field.
- 2. Select the Calculated Field from the Properties Grid.
- 3. Click the Ellipses in the **Expression** box to open the **Expression Editor**.
- 4. Use the left column to select a category of available inputs and operations, shown below.

| Category   | Contains                                                                                                    |  |
|------------|----------------------------------------------------------------------------------------------------|--|
| Functions  | A list of functions that can be applied to the expression. Select a type (All, Aggregate, Date-Time, Logical, Math, or String) from the drop down to limit the functions listed. When using a function, you must supply the Fields, Parameters, or Constants it requires (example follows). |  |
| Operators  | A list of simple mathematical operands that can be used to manipulate and compare values.                                                                                                    |  |
| Fields     | The Fields (variables) available in the Report, acquired from the Report Business Object.                                                                                                    |  |
| Constants  | True, False, and null values that can be manually added to the expression that will always stay the same.                                                                                                    |  |
| Parameters | Variables that represent the values entered by the User when Report is run. Not present in Reports that do not require Parameters each time they are run.                                                                                                    |  |

- 5. Select a category, and then select an input from the middle column. A description of the input or operation appears in the right column. When a function is selected, the values it requires and a description of what will be returned is displayed.
- 6. Double-click an input to add it to the expression.
- 7. Basic operations can also be selected from the bar below the main text box.

### Adding Calculated Fields from the Report Manager

To add a Calculated Field using the Report Manager:

- 1. Open the Report Manager.
- 2. Select a Report, right-click, and then select Edit Report Properties.
- 3. Click Calculated Fields.
- 4. Follow these steps:
  - a. Click Add.
  - b. Specify a Name for the Calculated Field. Note that names cannot contain spaces.
  - c. Select the Business Object to associate with the Calculated Field.
  - d. From the **Data Type** drop-down list, select one of the four data types recognized by the Report Designer:
    - Date/Time:

A Date/Time data type allows you to build an Expression to perform date/time calculations (example: Calculate a fifteen minute warning for an SLA).

#### · Logical:

A Logical data type allows you to build an Expression to use one or more conditions to return a true or false value (example: Incident.Status does not equal Closed).

#### • Number:

A Number data type allows you to build an Expression to perform mathematical calculations using a string of Fields and mathematical symbols (example: Calculate the total cost of a Labor Cost Item by multiplying the work hours by the monetary rate).

#### Text:

A Text data type allows you to build an Expression to display a string of Tokens and text (example: Return either "Open" or "Closed," depending on the status of a record).

#### e. Select the Expression:

Stored Expression:

Click the **Ellipses** button to select an existing Cherwell Expression. See About Expressions for more on Expressions.

#### Custom Expression:

Click the **Expression** button to create a custom Expression. For more information, see the Define Expression topic for the Data Type selected:

- Date/Time
- Logical
- Number

Text

### **Rich Text**

Rich Text is a capability that enables capturing and storing data with embedded images and text formatting. Formatting capabilities include different fonts, font sizes, styles (bold, italics, underline), and colors. Some page formatting is also supported, including line spacing and indentation.

### **About Rich Text**

Use Rich Text in the following areas:

- Large text Fields in Business Object Records (example: Description field in an Incident) and Journals: Provide and format text and insert images into Fields using Rich Text options in the Desktop Client, Browser Client, or Portal.
- **Knowledge Articles:** Create or import Knowledge Articles with embedded screenshots, numbered lists, and other Rich Text formatting.
- One-Step Actions: Embed Rich Text Fields in One-Step Actions.
- E-mail Messages: Use the E-mail and Event Monitor and Outlook Integration Manager to automatically import Rich Text from e-mails into Rich Text-enabled Fields in CSM Business Objects.

### **Rich Text Good to Know**

- The Rich Text Editor uses a default font based on the following settings, shown in priority order:
  - Field Properties for a specific Field in a Business Object (example: Resolution fields in Problems).
  - Default font selected in the Global Rich Text settings.
  - Default Theme Form control font.
  - · CSM
  - CSM global system font (not configurable)
- The maximum size of a Rich Text Field is 4 gigabytes (or 2 gigabytes with Unicode, which supports double byte languages, such as Chinese). The images are also stored in the Field, with adjustable size limits as shown below, so the actual size of the data includes the size of images plus the size of all marked up text. In the database, two Fields (each 4 gigabytes) are actually created, one for the plain text version of the Field and one for the HTML (Rich Text) version.
- When viewing Rich Text Fields in a Grid in the Desktop Client, a carriage return displays as -->. When viewing Rich Text Fields in a Grid in the Browser Client and Portal, a carriage return displays with no special markup.

Disable your Grammarly extension if you notice text disappearing unexpectedly from Rich Text fields. The text disappears when the Cherwell DLL cleans up invalid HTML added by the Grammarly extension.

# **Using Rich Text**

You can use Rich Text in:

- · Business Object Fields
- Knowledge Articles
- · One-Step Actions that use Rich Text Fields
- E-mails

### **Use Rich Text in Business Object Fields**

In a Rich Text-enabled Field in a Business Object (example: Incident Description), you can provide and format text and insert images using Rich Text options.

#### Good to know:

- To accommodate Rich Text and save space, consider combining some Fields in your Form design (example: Combine the Description and Solution/Workaround fields in a Knowledge Article).
- If you copy/paste fully formatted Rich Text into a Business Object Field in the Desktop Client, it
  might render differently in the Browser Client. For best results, remove the formatting from the
  copied text and paste it into the Field as plain text. Then, you can apply formatting using the Rich
  Text Editor in CSM.
- Images inserted into Rich Text Fields in the Desktop Client will show up in the Browser Client and Portal, and vice versa.

#### To access and use Rich Text:

1. (Desktop Client) Click in a Rich Text Field, and then press F8.

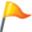

**Tip:** You can also access the Rich Text Zoom window by right-clicking and selecting Zoom, or by clicking the Zoom button.

- 2. (Browser Client and Portal) Click in a **Rich Text field**, and then click the **Toggle Toolbar** button.
- 3. Format text using either the formatting options in the Rich Text Zoom window (Desktop Client), or in the Rich Text Editor (Browser Client and Portal).
- 4. Insert hyperlinks:
  - a. (Desktop Client) Right-click the **Rich Text Field** or **Rich Text Zoom** window, and then click **Insert Hyperlink**.

Tip: You can also click Insert>Hyperlink from the Rich Text Zoom window menu bar.

- b. (Browser Client and Portal) Click the **Insert Hyperlink** button in the Rich Text Editor.
- c. Provide the hyperlink in the popup window.

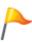

**Tip:** In the Browser Client and Portal, you can provide text and a tooltip for the hyperlink. The text is a name for the hyperlink that shows as linked text instead of the URL, and the tooltip is a word or phrase that shows when the mouse pointer hovers over the hyperlink. Select **Open Link in New Window** to open a separate window when you click on the link.

d. Click OK or Insert.

The hyperlink is inserted into the Rich Text Field.

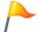

**Tip:** You can also copy/paste hyperlinks directly into Rich Text Fields.

#### 5. Insert images:

a. (Desktop Client) Right-click the **Rich Text Field** or **Rich Text Zoom window**, and then select **Images>Open Image**.

Tip: You can also click Insert>Picture from the Rich Text Zoom window menu bar.

- b. (Browser Client and Portal) Click the Insert Image button on the Rich Text toolbar.
- c. Browse to the location of the image you want to insert, select the file, and then click Open.

The image is inserted into the Field at the current cursor position, in the default image format (JPEG or PNG) configured in the Global Rich Text settings in CSM Administrator.

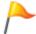

**Tip:** In the Desktop Client, you can copy images onto the clipboard (Right-click>Copy or CTRL+C) and paste them into Rich Text Fields (Right-click>Paste or CTRL+V). (Copy/paste does not work in the Browser Client or Portal.)

#### 6. Resize images:

- (Desktop Client) To resize a single image, right-click the **image** in a Rich Text Field, and then select one of the following options from the Images category in the context menu:
  - Full-size Image: Select this option to resize the image to its full size.
  - Thumbnail Image: Select this option to resize the image to the default thumbnail size configured in CSM Administrator (the default size is displayed in parentheses next to the menu selection).
- (Desktop Client) To resize all images in a Rich Text-enabled Field, select one of the following options from the Images category in the context menu:
  - Resize All Images: Select this option to open a sub-menu, and then resize images to either Thumbnail Images (default thumbnail size) or Full-Size Images.
  - Default Image Size: Select this option to open a sub-menu, and then select to size images as small thumbnails, medium thumbnails, large thumbnails, or full-size images.

**Note:** You can only set the default image size if the option was enabled in CSM Administrator (**Allow User to Override Image Display Mode** is selected in Field Properties). Selecting a default image size sets the default way that images are displayed in all Fields of the same type for a particular Business Object (example: if you select **small thumbnails** as the default image size for an image in an Incident Description field, all images in all Incident Description fields will be sized as small thumbnails).

- (Browser Client and Portal) In the Rich Text Editor for a Business Object Field, select an image, and then click the Insert Image button.
  - Image Settings window: Select a radio button to resize the image to a small thumbnail, medium thumbnail, large thumbnail, or full-size image.
  - · Click Save.

**Note:** In the Browser Client and Portal, there is no option to resize all images in a Rich Text-enabled Field. You can only resize one image at a time.

- 7. View images in a separate window.
  - (Desktop Client) Double-click an image to open it in the software associated with the file extension (example: If the image is a JPEG file, it will open in the image viewer that is associated with JPEG files on the User's computer).

**Tip:** You can also click **Open Image in External Viewer** from the Images category in the context menu.

- (Browser Client and Portal) In the Rich Text Editor for a Business Object Field, select an image, and then click the Insert Image button. Click the Open Image in New Tab link to open the image in a new tab in your browser.
- 8. Click **OK** in the Rich Text Zoom window (Desktop Client) or Rich Text Editor (Browser or Portal Client) to save your formatting changes.

### **Use Rich Text in Knowledge Articles**

You can create or import Knowledge Articles with embedded screenshots, numbered lists, and other Rich Text formatting. To accommodate Rich Text and save space, consider combining some Fields in the Knowledge Article Form design (example: Combine the Description and Solution/Workaround fields).

Like in other Business Object Fields, you can open Knowledge Article Rich Text Fields in the Rich Text Zoom window (click the **Zoom** button, press **F8**, or **right-click>Zoom**).

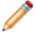

**Note:** As part of the CSM Embedded Forms functionality, you can use radio buttons to toggle between a simple KA Form (with combined Fields) and a Detailed KA Form.

The Portal also supports Rich Text Knowledge Articles. You can view the article content and use the Toggle Toolbar button to open the Rich Text Editor.

### **Create One-Step Actions that Use Rich Text Fields**

Rich Text capability can be used in One-Step Actions. You can create One-Step Actions that send e-mails with formatted text and embedded images to Customers, or that update Incidents with screenshots and numbered lists.

#### Good to know:

- When you insert Rich Text Fields into One-Step Actions, you can select how images are displayed when One-Step Actions are executed and Fields are populated with rich content. Right-click the inserted **Field**, and then select **Display Images As**. Click one of the following options: Small Thumbnails, Medium Thumbnails, Large Thumbnails, or Full Size.
- If you use a One-Step Action (example: Create Change from Incident) to send the contents of a Rich Text Field into a plain text Field, the Rich Text formatting and images are stripped out and reverted to plain text.
- If you use a One-Step Action to open a Rich Text Zoom window for a Business Object Field, the system will not recognize any font selections unless the Field already contains text.

  The Rich Text Editor uses a default font based on the following settings, shown in priority order:
  - Field Properties for a specific Field in a Business Object (example: Resolution fields in Problems).
  - Default font selected in the Global Rich Text settings.
  - Default Theme Form control font.
  - · CSM
  - CSM global system font (not configurable)

To create One-Step Actions that use Rich Text, include one or more of the following One-Step Action actions:

- Send an e-mail: You can specify the format for the message (Rich Text or plain text), use Rich Text formatting options for text provided in the e-mail body, and/or insert Rich Text Fields into the e-mail body.
- Write to a file: You can insert Rich Text or insert Rich Text Fields into file contents.
- Create a new Business Object: You can set Fields that can be automatically populated with Rich Text content (example: Incident Description).
- Create a child Business Object (example: Journals): You can set Fields that can be automatically populated with Rich Text content (example: Details).
- **Update a Business Object:** You can set Fields that can be automatically updated with Rich Text content.
- Print: You can insert Rich Text Fields to print, or use Rich Text for typed contents.
- **Send Tweet:** You can insert Rich Text or insert Rich Text Fields into Tweet contents.
- Popup: You can insert Rich Text or insert Rich Text Fields into popup contents.

### **Use Rich Text in E-mails**

The E-mail and Event Monitor (EEM) and Outlook Integration Manager automatically import Rich Text from e-mails into Rich Text-enabled Fields in CSM Business Objects. For example, an e-mail monitor configured to create Incident records from incoming e-mails can populate Incident Description fields with rich content (example: Embedded screenshots, etc.) contained in the e-mails.

#### To ensure that Business Object Fields are populated with rich content from e-mails:

- Configure Rich Text settings for the E-mail and Event Monitor to ensure that images contained in e-mails are preserved and attached to Business Objects (no special configuration is required for the Outlook Integration Manager to use Rich Text).
- 2. Enable Rich Text on the Business Object Fields that the body of the e-mail is configured to be moved into.
- 3. Verify that the Rich Text Fields in Business Objects (example: Incidents) created by the EEM or Outlook Integration Manager are properly formatted after import.
- 4. If rich content is imported into a plain text Field, ensure that the Rich Text is properly converted to plain text.

When you send e-mails from the Desktop Client, Browser Client, or Portal, you have the option to send them in either Rich Text or plain text format.

## **Configuring Rich Text**

#### To configure Rich Text in CSM Administrator:

- Configure Global Rich Text Settings (System Settings in CSM Administrator): Defines how images (example: Embedded screenshots) are stored and displayed in Rich Text Fields, including file types and size limits.
- 2. Enable specific Business Object Fields to use Rich Text.
- 3. Define Rich Text settings for the E-mail and Event Monitor (EEM): So that rich content from incoming e-mails is preserved and attached to Business Objects.

### **Enable Rich Text on Business Object Fields**

You can define various Rich Text options for Business Object fields, including:

- Image Display: Display images in Fields and in the Rich Text Zoom window.
- **Image format and size:** Override the global settings for image format (JPEG or PNG) and maximum size (per image and total for all images).
- Spell check: Enable spell check for a Rich Text Field.
- **Default font:** Font that applies to all Rich Text-enabled Fields of the same type for a particular Business Object.

#### Good to know:

- Global Rich Text settings are configured in the System Settings window in CSM Administrator (Settings>Edit System Settings>Rich Text page).
- In the OOTB system, Rich Text is already enabled on the following Business Object Fields: Incident Description, Problem Description and Workaround, Knowledge Article Solution, Discussion Comments, ITPT Project Description, and Journal Details.
- When images in a format other than JPEG or PNG are inserted into a Rich Text Field, they are converted to the default image format selected for the Field (either JPEG or PNG).
- Image file size increases by as much as 50% when images are embedded and stored with text in a Rich Text Field. Take this into account when selecting a maximum file size for images.
- Rich Text Fields always have a length of Max Allowed (the maximum number of characters allowed in a Field).

#### To enable Rich Text on Business Object Fields:

- 1. Open the Business Object Editor.
- 2. In the Business Object Editor Grid, click a **Text Field** (example: Resolution) for which you want to enable Rich Text, and then click the **Field Properties** button.
- 3. Click the **General** page.
- 4. In the Field Properties section, select the **Rich Text** radio button.
- 5. Define Rich Text Options for the Field:
  - a. Form Images Are Displayed As: Select one of the following options in the drop-down to determine how embedded images are displayed in the Rich Text Field:
    - Use Global Setting (default): Select this option to display images according to the global Rich Text setting (Settings>Edit System Settings>Rich Text page). When this option is selected, the global setting is displayed in parentheses to the right of the drop-down.
    - No Image Support
    - Small Thumbnails
    - Medium Thumbnails
    - Large Thumbnails
    - Full Images

- b. Zoomed Images Are Displayed As: Select one of the following options in the drop-down to determine how embedded images in the Rich Text Field are displayed in the Rich Text Zoom window:
  - Use Global Setting (default): Select this option to display images according to the global Rich Text setting (Settings>Edit System Settings>Rich Text page). When this option is selected, the global setting is displayed in parentheses to the right of the drop-down.
  - · No Image Support
  - Small Thumbnails
  - Medium Thumbnails
  - Large Thumbnails
  - Full Images
- c. Image Format: Select the image format to use as the default for images embedded in the Field:
  - Use Global Setting (default): Select this option to display images according to the global Rich Text setting for image format (Settings>Edit System Settings>Rich Text page). The global setting is displayed in parentheses to the right of the drop-down when this option is selected.
  - JPEG Format: Select this option to override the default image format so that images are displayed in the JPEG file format.
  - PNG Format: Select this option to override the default image format so that images are displayed in the PNG file format.
- d. Override Maximum Size Per Image: Select this check box to deviate from the global Rich Text setting for the maximum size of a single image embedded into the Field (default is 500 kilobytes).

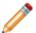

**Note:** If the image size exceeds the maximum size, the image will automatically be resized to fit within the maximum size limits.

 e. Override Maximum Total Size for Images: Select this check box to deviate from the global Rich Text setting for the maximum size of all images embedded into the Field (default is 3 megabytes).

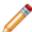

**Note:** If the total image size exceeds the maximum size, the images will automatically be re-sized to fit within the maximum size limits.

f. Allow Spell Check: Select this check box to enable spell checking for the Field. This will check for spelling errors in content that is provided in the Field.

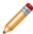

**Note:** This option is only available if spell checking is enabled in the Business Object's general properties.

g. Allow User to Override Image Display Mode: Select this check box to give Users filling out Business Object Forms in the CSM Desktop Client the option to override the defaults for how

Form images and zoomed images are displayed in Rich Text Fields and the Rich Text Zoom window.

- h. Custom Default Font: Select this check box to specify a default font that applies to all Rich Text-enabled Fields of the same type for a particular Business Object (example: If you select a default font for the Problem Resolution field, it applies to all Resolution fields in all Problems).
  - i. Click the **Ellipses** button to open the Font window, and then select a Font, Font style, and Size.
  - ii. Click OK.

When you are designing a Form in the Form Editor, you can select a Font, Font style, and Size for a Field, which only apply to that Field in a Business Object. However, if you specified a Custom Default Font, it overrides any font selections made in the Form Editor for that same Field.

#### 6. Click OK.

7. Publish the Blueprint (File>Publish Blueprint) to commit the changes, or save the Blueprint (File>Save Blueprint) to continue making other changes.

### **Define Rich Text Settings for E-mails**

Use the Rich Text options in the E-mail and Event Monitor to automatically preserve the rich content contained in incoming e-mails and attach it to Business Objects. Then, when a Business Object (example: Incident) is updated with the contents of an e-mail, any screenshots contained in the e-mail will also be included and attached to the Object.

#### To define Rich Text settings for e-mails:

- 1. Open the E-mail and Event Monitoring Manager.
- 2. Select an E-mail Monitor, and then click the Edit button.

The E-mail Event Monitor window opens.

- 3. Click the **Monitors** page.
- 4. Select an item from the list (example: Update Existing Incident), and then click Edit.

The E-mail Event Monitor - Condition and Action page opens.

- 5. Click the **Actions** page.
- 6. Define Rich Text options for monitored e-mails:
  - a. Preserve Inline Images Within E-mail Body: Select this check box to preserve any images within the body of incoming e-mails with the text of the e-mail. Clear this check box to remove images from the body of incoming e-mails.
  - b. Attach Inline Images to <Business Object (example: Incident)>: Select this check box to attach any images within the body of incoming e-mails to the selected Business Object. Clear this check box to attach only the text of incoming e-mails to the selected Business Object.
- 7. Click OK.
- 8. Click Close.

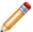

**Note:** The Outlook Integration also supports Rich Text Fields and imports Rich Text found in the body of an e-mail into a Rich Text-enabled Field in CSM. It does not require any special configuration to use Rich Text.

### **RSS Feeds**

RSS (Really Simple Syndication) is a standard way of publishing frequently updated information, such as news or blog entries. CSM has the ability to expose data in the RSS format so that the results of various searches can be displayed within any standard RSS reader on any device.

### **About RSS Feeds**

Depending on configuration, feeds are either exposed anonymously, or by providing credentials. If credentials are provided, more data is available and the results can be customized based on the User account.

Data from CSM can be shown in an RSS reader. In addition to the summary information provided by the feed, a User can click a link associated with each item to go to the appropriate record in the CSM Web Applications.

### **URLs for RSS Feeds**

To read the content of an RSS Feed, provide an appropriate URL to the reader. For example:

http://MyServer/CherwellService/rss.xml?u=Henri&p=password&bo=Incident&g=Open%20Incidents

The first portion of the URL is the address for all RSS Feeds:

http://MyServer/CherwellService/rss.xml

Use https if the server is appropriately configured for SSL. MyServer should be replaced with the address of the Cherwell Server.

After the address, the rest of the URL (the query string) provides details on the account to use and the data to retrieve. Query strings are a standard web mechanism for providing arguments as part of a URL. To specify query string arguments, there must first be a question mark (?) after the main address, followed by value pairs. The argument name is **bo** (short for Business Object) and the argument value is Incident. It is very common for argument names to be only one or two characters long to avoid running into length limits. For example:

bo=Incident

With the entire URL, it would look like this:

http://MyServer/CherwellService/rss.xml?bo=Incident

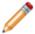

**Note:** The question mark should be in front of the first value pair.

To add multiple values, add an ampersand (&) between each value pair:

bo=Incident&g=MyRecords

Here is the full query:

http://MyServer/CherwellService/rss.xml?bo=Incident&q=MyRecords

Certain characters are not allowed in query strings. Use a simple web search for assistance to find how to encode other characters. Some examples are:

- Spaces are not allowed, along with most punctuation. To get around this limitation, the query string must be URL Encoded to replace illegal characters.
- Spaces should be replaced with the sequence "%20" which indicates the code for a space:

bo=Change%20Request

### **Authentication Modes**

There are five different authentication modes supported by CSM RSS Feeds. The mode is specified by providing an argument for the *a* parameter in the query string. For example, to specify a Customer login, use:

http://MyServer/CherwellService/rss.xml?a=Customer&u=bob&p=password

For authentication modes that require credentials, the u parameter holds the User ID and the p parameter holds the password of the User. If a value is not specified for the a parameter, then the default login mode depends on whether or not a User ID and password is provided. If it is provided, then the default is a CSM User via Internal Authentication (the same as specifying a=I). If not, then the default is for anonymous access. The following table lists all of the supported authentication modes.

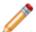

Note: There are short and long versions of each parameter value.

| Mode                                                                                                    | URL parameter             |
|----------------------------------------------------------------------------------------------------|---------------------------|
| CSM User, Internal Authentication  This is a standard login/password for a CSM User.                                                                                                    | a=l<br>a=Internal         |
| CSM User, Windows  This is a CSM User, but instead of providing credentials, the User is authenticated based on the Windows credentials. This only works if accessing the RSS Feed while on the same domain as the server, and only if the RSS reader supports standard challenge/response capabilities (Internet Explorer has this capability). | a=W<br>a=Windows          |
| Customer/End User, Internal Authentication  This is for a CSM Customer, using the same User ID/password provided for logging into the CSM Customer Portal.                                                                                                    | a=C<br>a=Customer         |
| Customer/End User/Windows Authentication  This is the same as above, except using Windows credentials rather than a provided User ID and password. See the note about Windows credentials under CSM User, Windows.                                                                                                    | a=CW<br>a=CustomerWindows |

| Mode                                                                                                    | URL parameter  |
|----------------------------------------------------------------------------------------------------|----------------|
| Anonymous  In this mode, the RSS Feed is not tied to a particular User, but uses the Security Group specified as the Anonymous Login in CSM Administrator, (In CSM Administrator, go to Security>Edit Security Settings). | Not applicable |

# **Authentication Examples**

Here are a few example URLs specifying different logins.

| Cherwell User Henri                          | http://MyServer/CherwellService/rss.xml?a=l&u=Henri&p=password http://MyServer/CherwellService/rss.xml?u=Henri&p=password          |
|----------------------------------------------|----------------------------------------------------------------------------------------------------|
| Cherwell Customer Bob                        | http://MyServer/CherwellService/rss.xml?a=C&u=Bob&p=password                                                                       |
| Cherwell User via Windows credentials        | http://MyServer/CherwellService/rss.xml?a=W                                                                                        |
| Cherwell Customer via<br>Windows credentials | http://MyServer/CherwellService/rss.xml?a=CW                                                                                       |
| Anonymous access                             | http://MyServer/CherwellService/rss.xml  Note: No security flag is necessary. If no credentials are provided, this is the default. |

### **Querying RSS Feeds**

When working with CSM RSS Feeds, Users can query data using two types of searches:

- Stored Query: Use this option to run a search using a scope to return all results within that scope.
- Full-Text Search: Use this option to run a search using a term and return all results that include that term.

Stored Query Search

To receive results from a Stored Query search, provide four pieces of information on the query string:

| Parameter    | Description                                                                                                    | Command               |
|--------------|----------------------------------------------------------------------------------------------------|-----------------------|
| bo parameter | Search via the Business Object by providing the name.                                                                                                    | bo=Incident           |
| t parameter  | Indicate to receive results from a query search.                                                                                                    | t=SQ or t=StoredQuery |
| q parameter  | Specify the name of the query (this must be URL encoded to be legal).  Note: The Stored Query is actually the default option. There is an option to exclude this parameter altogether. | q=Open%20Incidents    |
| s parameter  | Specify the scope of the query.                                                                                                    | s=User                |

The scope can be Global or User. Global is the default if no scope is provided. Here is a full URL for a Global Incident Saved Search called Open Incidents:

http://MyServer/CherwellService/rss.xml?u=Henri&p=password&bo=Incident&t=SQ&q=Open%20Incidents&s=Global

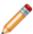

Note: In the real query string, the URL must be on a single line without spaces.

The defaults allow the string to be shortened to:

http://MyServer/CherwellService/rss.xml?u=Henri&p=password&bo=Incident& q=Open%20Incidents

Full-Text Search

As well as running a named search, a search term can be provided against a particular Business Object and all records that contain that term are returned. To do this, provide three pieces of information:

| Parameter    | Description                                           | Command     |
|--------------|-------------------------------------------------------|-------------|
| bo parameter | Search via the Business Object by providing the name. | bo=Incident |

| t parameter | Indicate to run a Full-Text Query and receive results from a Full-Text Search. | t=FT or t=FullTex |
|-------------|--------------------------------------------------------------------------------|-------------------|
| q parameter | Provide the search term to base the query off of.                              | q=e-mail          |

Put together, the string looks like:

http://MyServer/CherwellService/rss.xml?u=Henri&p=password&bo=Incident&t=FT& q=e-mail

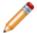

**Note:** In the real query string, the URL must be on a single line without spaces.

## **Links for RSS Feeds**

In addition to showing the data from a record, there is a link that takes the viewer to the current record in CSM. To specify what the link does, provide a value for the *I* parameter (that is a lower case L):

| Mode                                                                                                    | URL parameter         |
|----------------------------------------------------------------------------------------------------|-----------------------|
| CSM Desktop Client The Desktop Client must be installed on the user's machine.                                                                             | I=SC<br>I=SmartClient |
| CSM Browser Client (default)  The URL to the Browser Client must be configured in CSM Administrator under Browser and Mobile>Browser Application Settings. | I=T<br>I=Technician   |
| Cherwell Self-Service  The URL to Self-Service must be configured in CSM Administrator under Browser and Mobile>Browser Application Settings.              | a=SS<br>a=SelfService |

Here is an example URL indicating the links should take the User to the current record inside of the CSM Desktop application:

http://MyServer/CherwellService/rss.xml? u=Henri&p=password&bo=Incident&q=Open%20Incidents&l=SC

### **Enabling RSS Feeds**

RSS Feeds are disabled by default because they could potentially provide inappropriate access to data.

- 1. Open the Browser Settings window (CSM Administrator>Browser and Mobile>Browser Application Settings).
- 2. URLs to Cherwell Browser applications:
  - Portal: Leave this field with the pre-populated URL.
  - Browser Client: Leave this field with the pre-populated URL.
- 3. Enable RSS feeds:
  - Enable RSS Feeds from Cherwell Service: Select this check box to allow RSS Feeds.
  - Enable Anonymous RSS Feeds from Cherwell Service: Select this check box to allow anonymous RSS Feeds. The data available to anonymous feeds is based on the rights assigned to the Anonymous Security Group selected in CSM Administrator (Security Settings>General>Security Group when not logged in). In the OOTB database, this is the Anonymous Browser Security Group.
- 4. (Optional For Advanced Users) Max Item Result: Use the web.config file in to set the max amount of returns for the RSS Feeds (QueryTopCount).

Web-Forms settings and configuration information is stored in an XML file called web.config. By default, the web.config XML file is installed in the Web-Forms default directory: *C:\Program Files\Cherwell Browser Applications\CherwellWebForms*. *Modify* the default settings and configurations using the <appSettings> portion of the XML file using any XML Editor (ex: Notepad).

To add the QueryTopCount settings to limit the returns to 250, include the command:

### Searching

CSM provides an extremely powerful search engine and a host of search tools to help you efficiently and thoroughly search and filter your CSM data to locate a specific record or a set or records.

- All Words or Any Words: Searches can be performed in a variety of ways using this logic.
- Quick Search: Use the Quick Search Widget or Quick Search in the Task Pane to run a simple, single-use query that quickly displays search results according to the default sort order of Relevancy ranking. This means the records most likely to be relevant to your search string display at the top of the results by default.
- Knowledge Search: Use the Quick Search Widget or Knowledge Pane to run a search for Knowledge Sources. Results display in order of Relevancy ranking. This means the records most likely to be relevant to your search string display at the top of the results by default.
- Query Builders: Build Queries through the use of one or more independently created clauses. Each
  Query Builder is dynamic and provides specific options based on the purpose of the query you are
  building. You will locate many out of the box (OOTB) Saved Searches in the Search Manager to use
  and repurpose to meet your needs. Familiarizing yourself with the OOTB Saved Searches could
  save you time and give you a starting point for Searches you may only need to modify. All of the
  following Query Builders are available for use in various areas of the system.
  - Stored Query Builder
  - Quick Search Query Builder
  - · Custom Query Builder

#### Related concepts

Use All Words/Any Words
About Quick Search
Quick Search Widget
Quick Search in the Task Pane
Relevancy
Search Knowledge
Knowledge Source Types
Query Builders
Managing Saved Searches
Stored Query Builder
Quick Search Query Builder
Custom Query Builder

### **About Searching**

CSM provides a variety of search options to help you search and filter your data. These search options and tools include:

- Quick Search: Use the Quick Search Widget or Quick Search in the Task Pane to run a simple, single-use query that quickly displays search results according to the default sort order of Relevancy ranking.
- 2. Saved Search: Use the Search Manager to view Saved Searches created in the Query Builders.
- 3. **Quick Search Query Builder**: Use the Quick Search Query Builder to create a Quick Search query that *does not* use Relevancy ranking in the search results.
- 4. **Knowledge Pane**: Use the Knowledge Pane to search the configured Knowledge Sources in your Knowledge Base.

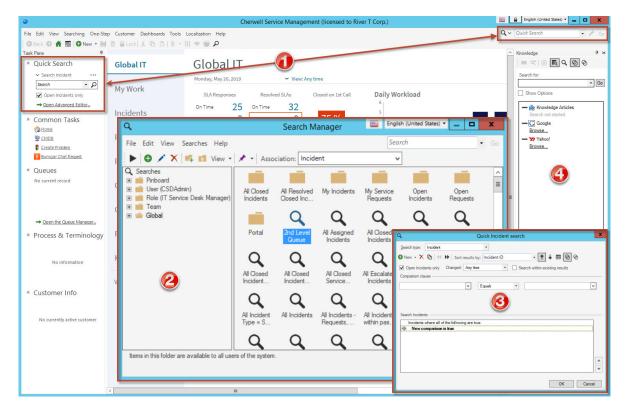

At the heart of searching are Queries, which define criteria for retrieving and displaying data. CSM provides several OOTB Saved Searches as well as Query Builders to help you create your own Searches.

#### Related concepts

About Quick Search
Quick Search Widget
Quick Search in the Task Pane

Relevancy
About Saved Searches
Managing Saved Searches
Query Builders
Quick Search Query Builder
About Knowledge
Search Queries

### **Hierarchy of Default Settings for Search Results**

There is a hierarchy applied to the default settings for search results based on the search tool and user action taken. CSM is highly configurable so keep in mind that the defaults described below are OOTB settings.

#### Hiearchy for Quick Search and Knowledge Search

- **Sort By Relevancy**: Relevancy ranking is the default sort order for all new Quick Searches and Knowledge Searches. When searching *all* Business Objects from the Quick Search Widget, results are always displayed by Relevancy ranking.
  - Sort By (manually selected option): When searching a specific Business Object (Example: Incident) in Quick Search Widget or Task Pane Quick Search, the Sort by drop-down list defaults to Relevancy, but the User can change this selection and/or click a specific column header in the Search Results grid to change the sort order. These manual selections are only good for the current search session. When you start a new search session, the Sort By Relevancy default returns.
    - User Selected Defaults: If a User has personalized search preferences not affecting the Sort By setting, these are used by default.
      - Search Defaults set in CSM Administrator: If defaults are defined in the Cherwell Administrator not affecting the Sort by setting and not affecting the User selected preferences, these are used by default.

#### **Hierarchy for Query Builders**

- Saved Search Defaults: When using the Query Builders, results will always be returned by the search configurations defined in within the Saved Search.
  - User Selected Defaults: If a User has personalized search preferences not affecting the Saved Search Preferences, these are used by default.
    - Search Defaults set in CSM Administrator: If defaults are defined in the Cherwell Administrator not affecting the Saved Search Preferences and not affecting the User selected preferences, these are used by default.

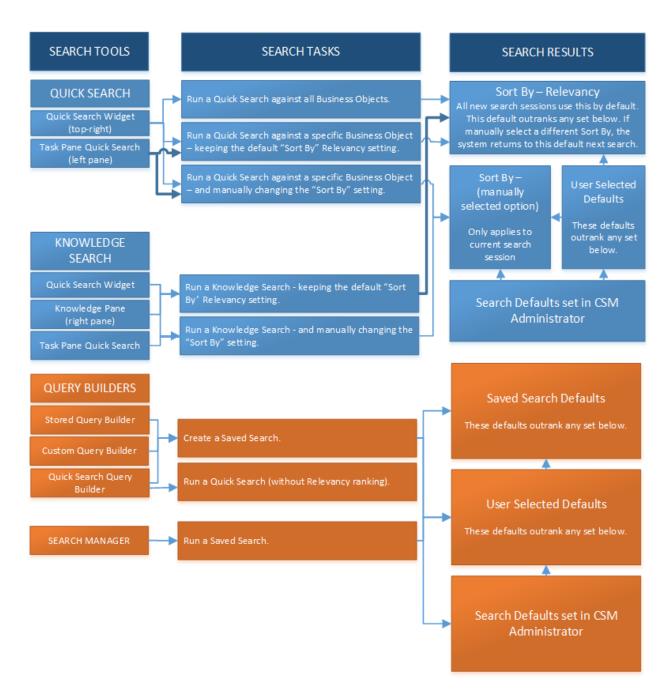

#### Related concepts

Configuring Search Defaults Relevancy About Quick Search Search Knowledge Quick Search Widget

Quick Search in the Task Pane Configure User Task Pane and Search Control Settings About Saved Searches

### **Search Queries**

A Query defines the criteria for retrieving specific data (example: find All Incidents). A Query contains:

- A Grouping Clause: Tells CSM if the Query uses AND (all are true) or OR (any are true) logic.
- One or more additional Clauses (the word or phrase that starts the Query), each comprised of one
  or more conditions.

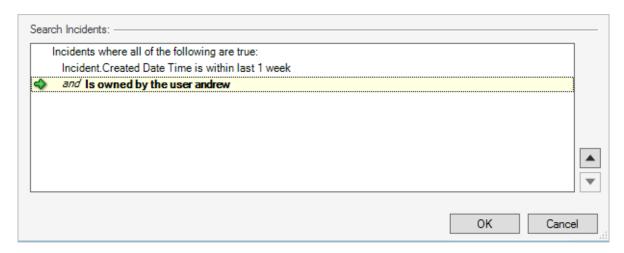

Queries are built using clauses and conditions:

- Clause: A clause combines User specified conditions that are used to narrow the scope of a Query. CSM provides the following clauses:
  - Group Clause: A Group Clause is a Query Clause that groups together several Clauses.
     When you group Clauses you must decide if all Clauses must be true (AND logic), or if only one Clause must be true (OR logic), in order to retrieve the record.
  - Comparison Clause: A Comparison Clause is a Query Clause that finds all records containing a field with a particular value.
  - Ownership Clause: An Ownership Clause is a Query Clause that finds records associated with a particular owner (person or Team).
  - **Related Clause:** A Related Clause is a Query Clause that finds Business Objects whose related Business Object satisfy some of the criteria.
  - Queue Clause: A Queue Clause is a clause that finds all records that exist or do not exist on Queues. It also finds records that are available, checked out, and suspended on Queues.
- Condition: A condition is a Dynamic Value that adds to the requirements of a Query, which may consist of one or more of the following:
  - **Fields:** A Field is a basic unit of information (example: ID, last name, address, etc.) that is specific to a Business Object (example: Incident, Problem, Service, Customer, etc.).
  - System Functions: A System Function is a built-in placeholder Token that dynamically adds variable information to a query or string (example: Current User's name).

- Prompts: A Prompt is a display window that requires Users to provide information before
  proceeding with a process or Action (example: Specify the reason for putting an Incident into
  Pending status).
- Expressions: An Expression is a combination of explicit values, constants, variables, operators, and functions that receive input, manipulate the data, and then output the data. In other words, an Expression interprets a value, and then produces another value as a result (example: The IncidentDurationInDays Expression calculates the amount of time that elapses between the time an Incident is created and closed).
- Stored Values: A Stored Value is a named entity that stores commonly used information so that it can be accessed and/or reused from various places in CSM, such as One-Step Actions and Queries.
- Metrics: A Metric is a stored measurement query whose value can be used to measure, monitor, and predict service desk performance and trends (example: Average time to resolve Incidents).
- Operators: An operator is a word or phrase (equals, greater than, contains) that provides the
  necessary information for two values to produce an output. The availability of operators
  depends on the type of values you choose for a Search Clause.

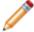

**Note:** Search Queries are SQL Queries but prior knowledge of SQL is not needed because CSM converts the searches to the appropriate SQL Queries behind the scenes.

#### Related concepts

Define a Group Clause
Define a Comparison Clause
Define an Ownership Clause
Define a Related Clause
Define a Queue Clause
About Queues
About System Functions
Operators

### **Fields**

A Field is a basic unit of information (ex: ID, last name, address, etc.) that is specific to a Business Object (ex: Incident, Problem, Service, Customer, etc.). Field options only appear in drop-downs when you are creating a Comparison Clause.

CSM provides you with multiple Field options, including the Field of the current Business Object (ex: Incident) along with the Fields from related Business Objects (ex: Change Request, Customer, etc).

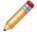

**Note:** If you have security rights, you can use the Field Properties window to set Field properties such as data type, size, read-only, required, and default value.

### **Operators**

An operator is a word or phrase (equals, greater than, contains) that provides the necessary information for two values to produce an output. The availability of operators depends on the type of values you choose for a Search Clause.

Operator drop-downs appear in CSM when creating a Comparison Clause.

#### Operators include:

- Equals: Finds records where value in field equals value in right-most drop-down.
- Not equal: Finds records where value in field does not equal value in right-most drop-down.
- **Like:** Finds records where the value matches the value and its wildcard in the right-most drop-down. (example: Jo% will find Joe, John, etc.).

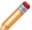

**Note:** Use % as the wildcard character. For example, enter John% to find all records where the field starts with "John". Do not use the wildcard character at the beginning of the string if it can be avoided (i.e., %SON), because the underlying database query will be very slow.

- Not like: Finds all records that do not match a value and its wildcard.
- Empty: Finds all records where the field value is empty.
- Not empty: Finds all records where the field value is not empty.
- Greater than: Finds all records where the value is greater than the value in the right-most dropdown box.
- **Greater or equal:** Finds all records where the value is greater than or equal to the value in the right-most drop-down box.
- Less than: Finds all records where the value is less than the value in the right-most drop-down box.
- Less or equal: Finds all records where the value is less than or equal to the value in the right-most drop-down box.
- Contains: Does a SQL Server Full-Text search to find records that contain the text in the right-most drop-down box.

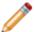

**Note:** For more information about how to search for "all words" in the right-most drop-down versus "any words" in the drop-down, see Using All Words/Any Words.

• Is member of team: Use to determine if a particular User's ID is a member of a particular Team's ID.

# **Use All Words/Any Words**

The All Words/Any Words feature allows you to run two types of searches: by all words or by any words. The results depend on the location in which the function is used.

The All Words/Any Words options appear in the following locations by default:

- · Quick Search in the Task Pane
- · Quick Search Builder
- Knowledge Search

### All Words/Any Words in the Quick Search Builder

| Button | Action    | Description                                                                                                    |  |
|--------|-----------|----------------------------------------------------------------------------------------------------|--|
| 0      | All Words | Search uses all words (AND is used to separate words in search). In Quick Search Builder, "noise" words <b>ARE NOT</b> included in the search (Example: "the" and "will"). |  |
| 0      | Any Words | Search uses any of the words (OR is used to separate words in search).                                                                                                    |  |

### All Words/Any Words with the Relevancy ranking in the Quick Search and Knowledge Search

| Button | Action       | Description                                                                                                    |  |
|--------|--------------|----------------------------------------------------------------------------------------------------|--|
| 0      | All Words    | Search uses all words (AND is used to separate words in search). With the <b>Relevancy</b> ranking, "noise" words <b>ARE</b> included in the search (Example: "the" and "will"). An <b>All Word</b> search is better at finding records where the user is looking for records containing all of the words in the search string. |  |
| 0      | Any<br>Words | Search uses any of the words (OR is used to separate words in search). With the <b>Relevancy</b> ranking, this option ranks records higher that have more of the search words. An Any Word search is better at ranking records by those containing the most instances of any words in the search string.                        |  |

To hide the All Words/Any Words option, see Hiding the All Words/Any Words Search Option.

#### Related concepts

Quick Search in the Task Pane Quick Search Query Builder About Knowledge

Related tasks

Hiding the All Words/Any Words Search Option

### **Query Clauses**

When you create a Query, you must define one or more clauses. A clause combines User specified conditions that are used to narrow the scope of a Query. CSM provides the following clause types:

- **Comparison Clause:** A Comparison Clause is a Query Clause that finds all records containing a field with a particular value.
- **Group Clause**: A Group Clause is a Query Clause that groups together several Clauses. When you group Clauses you must decide if all Clauses must be true (AND logic), or if only one Clause must be true (OR logic), in order to retrieve the record.
- Ownership Clause: An Ownership Clause is a Query Clause that finds records associated with a particular owner (person or Team).
- **Related Clause**: A Related Clause is a Query Clause that finds Business Objects whose related Business Object satisfy some of the criteria.
- Queue Clause: A Queue Clause is a clause that finds all records that exist or do not exist on Queues. It also finds records that are available, checked out, and suspended on Queues.

### **Define a Comparison Clause**

A Comparison Clause is a Query Clause that finds all records containing a field with a particular value.

Use the Query Builder window to create a Comparison Clause.

When you define this type of clause, you define:

- · Field: Field for which you want to find a value.
- Operator: Word or phrase (equals, greater than, contains) that provides the necessary information for two values to produce an output.
- · Value: Value for which the clause searches.

#### Good to know:

- Expressions, Stored Values and system functions appear as folders after the Fields if they are available.
- Some operators are only shown for particular data types (example: "Like" is only available for text Fields).
- If the Field is validated, the **Legal Values Button** displays on the right of the drop-down. It allows you to select from a list of appropriate values.
- If Globalization is enabled for your system, you may be able to choose Lookup Object values from different cultures.

### To create a Comparison Clause:

- 1. Open a Query Builder.
- 2. Click the **New** button, and then select **Comparison Clause**.

The Comparison Clause section opens.

- 3. Select the **Field** for which you want to find a value (example: Call Source):
  - a. Click the **Down arrow** ▼ next to the left-most drop-down to reveal the list of applicable Fields.
  - b. Select a Field from the list.

The value drop-down (right-most drop-down) automatically populates.

For a join table, select the join table from the drop-down.

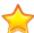

**Important:** To see the join table option in the drop-down, you must first define link options to use a join table under Relationship Properties.

- 4. Click the **Operator** drop-down to reveal applicable operators, and then select an operator.
- 5. Provide a value or click the **Down** arrow next to the right-most drop-down to reveal applicable options and Tokens, including:

- Fields
- System Functions
- Prompts
- Expressions
- Stored Values
- Metric Values
- 6. Select a value from the list (this is the value the search will look for).

The Comparison Clause displays in the Query.

7. Add additional clauses to refine your search (optional).

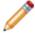

**Note:** If you are using the Stored Query Builder, use the **Options button** to define additional options, including availability and icon image.

8. Click OK.

### **Related concepts**

Query Builders
Define Link Properties for a Relationship
Fields
About System Functions
About Expressions

# **Define a Group Clause**

A Group Clause is a Query Clause that groups together several Clauses. When you group Clauses you must decide if all Clauses must be true (AND logic), or if only one Clause must be true (OR logic), in order to retrieve the record.

Use the Query Builder window to create a Group Clause. When you define this type of clause, you define a conditional phrase. All of the conditions or at least one of the conditions in the clause must be true of all returned records

### To create a Group Clause:

- 1. Open a Query Builder.
- 2. Click the **New** button on the Query Builder toolbar, and then select **Group Clause**.

The Group Clause area displays.

- 3. Select one of the following phrases to add to the Query:
  - · All of the items in the group must be true.
  - At least one of the items in the group must be true.

The phrase displays in the Query.

4. Add additional clauses to refine your search (optional).

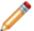

**Note:** If you are using the Stored Query Builder, there is an **Options button** that allows you to define additional options, including availability and icon image.

5. Click OK.

### **Define an Ownership Clause**

An Ownership Clause is a Query Clause that finds records associated with a particular owner (person or Team).

Use the Query Builder window to create an Ownership Clause. When you define this type of clause, you define:

- Owner: The type of owner (example: User, Team, Customer) and the specific owner (example: Clair, 1st Level Support, etc.), if applicable.
- Owner's relationship: How the owner is associated with the record (example: Owner is a member of the Team that owns the record).

#### Good to know:

- The Ownership Clause section is dynamic. When you select an owner in the drop-down, additional options (radio buttons or drop-down menus) display in the Ownership Clause section of the window. The options allow you to narrow the scope of your Query.
- Not all Business Objects support Team ownership. Business Objects can be set up to support Team ownership by using the Field Editor to add two Fields that hold the Team name and Team ID.

#### To create an Ownership Clause:

- 1. Open a Query Builder.
- 2. Click the **New** button, and then select **Ownership Clause**.
- 3. Select an owner from the Owner is drop-down.
  - Current User: The User owns the record or is a member/manager of the Team that owns the record.
  - Specific User: Name of the User who owns the record, or is a member/manager of the Team that owns the record.
  - Specific Team: Name of the Team that owns the record.
  - **Current Customer:** The Customer requested the record or is a member/manager of the associated Customer Workgroup.
  - Specific Customer: The specified Customer requested the record or is a member/manager of the associated Customer Workgroup.
  - Specific Customer Workgroup: Name of the Customer Workgroup that owns the record.

The Ownership Clause displays in the Query.

4. Add additional clauses to refine your search (optional).

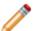

**Note:** If you are using the Stored Query Builder, there is an Options button that allows you to define additional options, including availability and icon image.

5. Click OK.

### **Define a Related Clause**

A Related Clause is a Query Clause that finds Business Objects whose related Business Object satisfy some of the criteria.

Use the Query Builder window to create a Related Clause. When you define this type of clause, you define:

- Relationship: Existing CSM Relationship between two Business Objects (example: Incident links Service).
- · Value: Number of Business Object records in the relationship (There are exactly 3 Services).

#### Good to know:

• For each item with "n", a Record number menu appears that allows the number to be selected.

#### To create a Related Clause:

- 1. Open a Query Builder.
- 2. Click the New button on the Query Builder toolbar, and then select Related Clause.
- 3. Select a related **Business Object** from the Relationship drop-down. For a join table, select the join table from the drop-down.

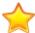

**Important:** To see the join table option in the drop-down, you must first define link options to use a join table under Relationship Properties. See Define Link Properties for a Relationship.

- 4. Select a value in the Contains drop-down:
  - All <related business object>
  - There is at least one <related business object>
  - · There are no <related business object>
  - There is exactly 1 <related business object>
  - There is not exactly 1 n <related business object>
  - There is more than 1 n <related business object>
  - There is at least 1 n <related business object>
  - There are less than 1 n <related business object>
  - There are 0 or 1 n <related business object>

The clause you created displays in the Query:

5. Add additional clauses to refine your search (optional).

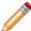

**Note:** If you are using the Stored Query Builder, there is an **Options button** that allows you to define additional options, including availability and icon image.

6. Click OK.

### **Define a Queue Clause**

A Queue Clause is a clause that finds all records that exist or do not exist on Queues. It also finds records that are available, checked out, and suspended on Queues. Use the Query Builder window to create a Queue Clause. When you define this type of clause, you define one of the following Queue types:

- **Specific Queue:** A Queue Clause containing a Specific Queue finds records on a particular Queue, such as First Level Support or Hardware.
- **User Queue:** A Queue Clause containing a User Queue searches records on one of the specialized Queues that is automatically associated with each User.
- **Queue Group:** A Queue Clause containing a Queue Group finds records on a set of Queues that are grouped together.
- Any Queue: A Queue Clause containing a User Queue searches records on one of the specialized Queues that is automatically associated with each User.

#### To define a Queue Clause:

- 1. Open a Query Builder.
- 2. Click the New button on the Query Builder toolbar, and then select Queue Clause.
- 3. Define a Queue:
  - Specific Queue
  - User Queue
  - Queue Group
  - · Any Queue
- 4. Click OK.

#### Related concepts

Define a Specific Queue Define a User Queue Define a Queue Group Define an Any Queue Query Builders

# **Define a Specific Queue**

Use the Queue Clause section of a Query Builder to define a Queue Clause. A Queue Clause containing a Specific Queue finds records on a particular Queue, such as First Level Support or Hardware. The Specific Queue section provides you with multiple options to narrow the Query. When you define a Specific Queue, you define:

- Condition: Queue behavior (example: Record is not on Specific Queue).
- Who: User who checked out the record, if applicable.
- · Queue: The specific Queue where the record is located.

#### To define a Specific Queue:

- 1. Open a Query Builder.
- 2. Click the **New** button on the Query Builder toolbar, and then select **Queue Clause**.
- 3. In the Where drop-down, select a condition:
  - · Record is on Specific Queue
  - · Record is not on Specific Queue
  - · Record is checked out to Specific Queue
  - Record is not checked out from Specific Queue
  - Record is suspended on Specific Queue

**Note:** If you select **Record is checked out to a Specific Queue**, select the specific Team member from **Checked out by** drop-down.

- 4. Click the **Ellipses** button next to Specific Queue to open the Queue Manager, and then select an existing Queue.
- 5. Click OK.

### **Define a User Queue**

Use the Queue Clause section of a Query Builder to define a User Queue. A Queue Clause containing a User Queue searches records on one of the specialized Queues that is automatically associated with each User. When you define a User Queue, you define:

- Condition: Queue behavior (example: Record is not on User Queue).
- Who: User who checked out the record, if applicable.
- User Queue: Team (example: 1st Level Support) and User (example: Current User).

#### To define a User Queue:

- 1. Open a Query Builder.
- 2. Click the New button on the Query Builder toolbar, and then select Queue Clause.

The Queue Clause section displays in the Stored Query window.

- 3. In the Where drop-down, select a Queue condition:
  - Record is on Specific Queue
  - · Record is not on Specific Queue
  - Record is checked out to Specific Queue
  - Record is not checked out from Specific Queue
  - Record is suspended on Specific Queue

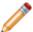

**Note:** If you select **Record is checked out to a Specific Queue**, select the specific Team member from **Checked out by** drop-down.

- 4. Select a specific User's Queue:
  - a. In the left-most drop-down, select a **Team**.
  - b. In the right-most drop-down, select a **User**.
- 5. Click OK.

### **Define a Queue Group**

Use the Queue Clause section of a Query Builder to define a Queue Group. A Queue Clause containing a Queue Group finds records on a set of Queues that are grouped together. When you define a Queue Group, you define:

- Where the record is located (example: On a Queue in the group).
- · Queue Group where the record is returned from.

#### Good to know:

• Since Users can manually assign items to Queues, it is helpful to ensure that the same issue cannot be assigned to more than one Queue. For example, you might an Incident to go to a Hardware Queue as well as a Survey Queue, so you can track the Customer service experience. In this instance, you can create a Queue Group containing Hardware and Survey. If an Incident is on the Hardware Queue and then assigned to the Printer Queue, it will automatically be removed from the Hardware Queue. This system prevents two different people from working on the same issue. A Queue Group makes sure that an item can only be assigned to one of the Queues in the group. The Queue Group section provides you with multiple ways to narrow your Query.

#### To define a Queue Group:

- 1. Open a Query Builder.
- 2. Click the New button on the Query Builder toolbar, and then select Queue Clause.
- 3. In the Where drop-down, select a condition:
  - · Record is on a Queue in a group
  - Record is not on a Queue in a group
- 4. Click the **Ellipses** button to open the Queue Group Manager, and then select an existing Queue Group.
- 5. Click OK.

# **Define an Any Queue**

Use the Queue Clause section of a Query Builder to define an Any Queue. A Queue Clause containing Any Queue will search all records that are (or are not) on any Queue that exists in the system. When you define an Any Queue, you define:

• Condition: Where the record is located (example: Record is on any Queue).

### To define an Any Queue:

- 1. Open a Query Builder.
- 2. Click the New button on the Query Builder toolbar, and then select Queue Clause.

The Queue Clause section displays in the Stored Query window.

- 3. In the Where drop-down, select a condition:
  - · Record is on any Queue
  - · Record is not on any Queue
- 4. Click OK.

# **Query Builders**

A Query Builder allows you to build Queries through the use of one or more independently created Clauses. Each Query Builder is dynamic and provides specific options based on the purpose of the Query you are building.

CSM provides Users with three types of Query Builders:

- 1. Stored Query Builder: The Stored Query Builder allows you to create a Saved Search and save it to the database as a Saved Search.
- 2. Quick Search Query Builder: The Quick Search Query Builder allows you to create a Quick Search.
- 3. Custom Query Builder: The Custom Query Builder allows you to create an exclusive search that finds all records meeting a unique criteria.

Query Builders can be found in the following locations:

| Automation Processes | Type of Query Builder                     |
|----------------------|-------------------------------------------|
| Simple Action/Event  | Stored Query Builder                      |
| Threshold-based      | Stored Query Builder Custom Query Builder |
| Visual workflow      | Stored Query Builder Custom Query Builder |

| External Tables                                    | Type of Query Builder |
|----------------------------------------------------|-----------------------|
| Administrator>Database>Import External Data>Filter | Stored Query Builder  |

| Knowledge        | Type of Query Builder |
|------------------|-----------------------|
| Knowledge Source | Stored Query Builder  |

| One-Step Actions | Type of Query Builder |
|------------------|-----------------------|
| Condition Page   | Stored Query Builder  |

| Quick Search           | Type of Query Builder      |
|------------------------|----------------------------|
| Quick Search Pane      | Quick Search Query Builder |
| Task Pane Quick Search | Quick Search Query Builder |

| Reporting                  | Type of Query Builder |
|----------------------------|-----------------------|
| Existing Report            | Stored Query Builder  |
| Wizard (Saved Search Page) | Stored Query Builder  |

| Saved Searches   | Type of Query Builder |
|------------------|-----------------------|
| Business Objects | Custom Query Builder  |

| Sc | heduler          | Type of Query Builder |
|----|------------------|-----------------------|
| Ро | rtal Credentials | Stored Query Builder  |

| Widgets               | Type of Query Builder                     |
|-----------------------|-------------------------------------------|
| Action Catalog Widget | Custom Query Builder                      |
| Chart Widget          | Stored Query Builder Custom Query Builder |
| Filter Widget         | Stored Query Builder Custom Query Builder |
| Gauge Widget          | Stored Query Builder Custom Query Builder |

| Widgets                    | Type of Query Builder                     |
|----------------------------|-------------------------------------------|
| Matrix Widget              | Stored Query Builder Custom Query Builder |
| Search Results List Widget | Stored Query Builder Custom Query Builder |
| Search Widget              | Custom Query Builder                      |

### Related concepts

Stored Query Builder About Saved Searches Quick Search Query Builder Custom Query Builder

# **Stored Query Builder**

The Stored Query Builder allows you to create a Saved Search and save it to the database as a Saved Search (saved search). Once the Query is created, Users can easily access it within the database and run it repeatedly.

Access the Stored Query Builder from multiple locations in CSM.

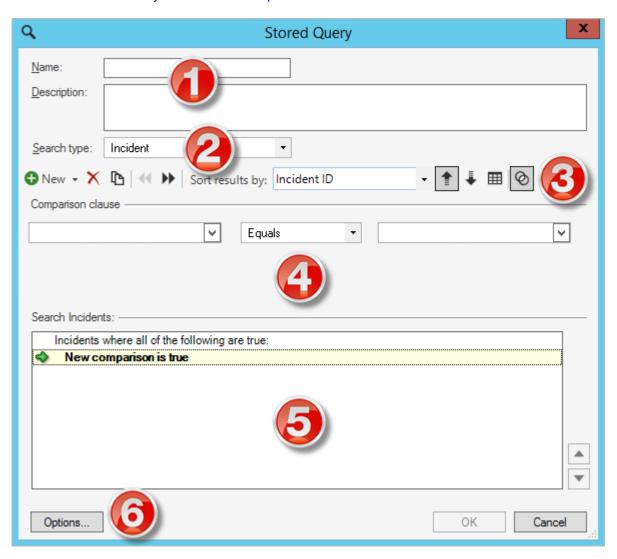

- 1. Name/Description: Name and describe the Query, so that you can recognize its function.
- 2. **Search Type:** Select the Business Object you want the Query to search.
- 3. **Toolbar:** Build the Query using these tools.
- 4. Clause: Add a Clause (Comparison, Group, Ownership, Related, Queue) to the Query.
- 5. Query: View the Query as you create it and reorganize the Query as necessary.

6. Options: Determine who can view the Query and which image identifies it in CSM.

### **Quick Search Query Builder**

The Quick Search Query Builder allows you to create a Quick Search query that *does not* use Relevancy ranking in the search results. The Quick Search Query Builder is dynamic and provides specific options based on the purpose of the Query you are creating.

Access the Quick Search Query Builder from multiple locations in CSM.

The Quick Search Query Builder behaves a bit differently from the regular Quick Search in that it uses the Query Builder functionality rather than the Quick Search functionality. Additionally, the Quick Search Builder in the CSM Browser Client behaves differently than the CSM Desktop Client.

The Quick Search Query Builder is composed of the following:

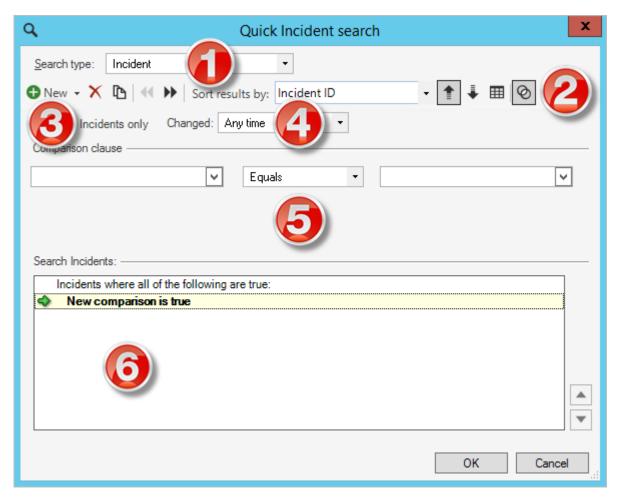

- 1. **Search:** Select the type of Business Object you want the Query to search.
- 2. **Toolbar:** Build the Query using these tools.
- 3. Open <Business Object> Only: Select the check box to view records that have not been resolved.
- 4. Changed: Narrow the timeframe associated with the Query.

- 5. Clause: Add a clause (Comparison, Group, Ownership, Related, Queue) to the Query.
- 6. Query: View the Query as you create it and reorganize the order of the Clauses as necessary.

### **Related concepts**

Relevancy
Query Builders
Browser Client Quick Search Builder

# **Custom Query Builder**

The Custom Query Builder allows you to create an exclusive search that finds all records meeting a unique criteria. The Custom Query Builder is dynamic and provides specific options based on the purpose of the Query you are creating.

Access the Custom Query Builder from multiple locations in CSM.

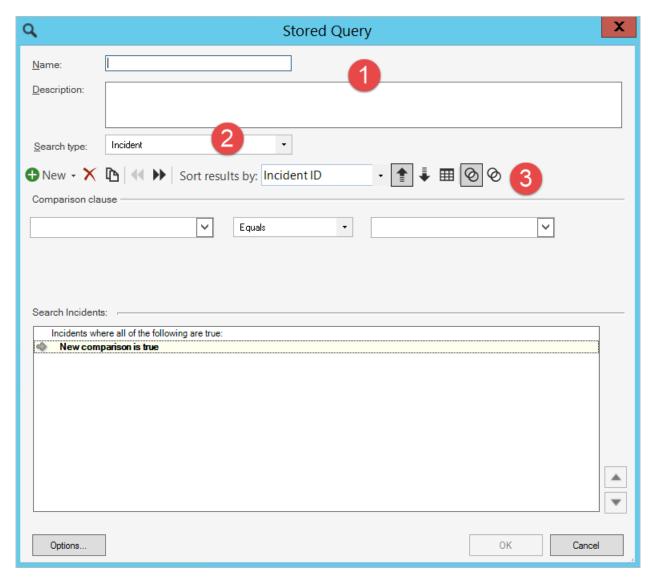

- 1. Toolbar: Build the Query using these tools.
- 2. Clause: Add a clause (Comparison, Group, Ownership, Related, Queue) to the Query.
- 3. Query: View the Query as you create it and reorganize the order of the clauses as necessary.

# **Query Builder Behaviors and Features**

Query behaviors include:

• By default, the first line is a Grouping Clause that states **<Business Object> where all of the following are true**, which represents the top level Clause that combines all of the other Clauses together.

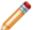

**Note:** This phrase can be changed to **<Business Object>** where at least one of the **following is true**; however, you must choose one option.

- The current selected Clause is indicated by the Green arrow .
- Data relating to the Clause displays as child items below the **Green arrow** .

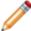

**Note:** As the Clause changes, the Query changes to represent the function of the Clause.

- Click the **Green Up/Down arrows** next to the Query to move Clauses within the Query.
- Select a Clause and click the **Delete button** to remove it from the Query.

The Query Builder toolbars provide the following features:

| Action                     | Description                                                                                |
|----------------------------|--------------------------------------------------------------------------------------------|
| New                        | Create a new:  Comparison Clause Group Clause Ownership Clause Related Clause Queue Clause |
| Delete                     | Deletes the selected clause.                                                               |
| Сору                       | Creates a copy of the last created clause and adds it to the last string of the Query.     |
| Move to parent             | Moves the Clause to parent (CTRL+HOME).                                                    |
| Move to child              | Moves the Clause to child (CTRL+END).                                                      |
| Sort results by            | Chooses a specific value to sort the search results by                                     |
| Sort in ascending order    | Sorts the search results in ascending order (1-10, A-Z, etc.).                             |
| Sort in descending order   | Sorts the search results in descending order (10-1, Z-A, etc.).                            |
| Sort with multiple columns | Sorts the search results with multiple columns.                                            |

| Action        | Description                                                                                 |
|---------------|---------------------------------------------------------------------------------------------|
| Use All Words | Inserts an AND to separate the Clauses, so the search finds all words entered in the Query. |
| Use Any Words | Inserts an OR to separate the Clauses, so the search finds any of the words entered Query.  |

### **About Quick Search**

Use the Quick Search Widget or Quick Search in the Task Pane to run a simple, single-use query that quickly displays search results according to the default sort order of Relevancy ranking. This means the records most likely to be relevant to your search string display at the top of the results by default.

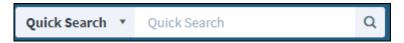

Quick Search behaviors include the following:

- · Searches use All Words or Any Words logic.
- Wildcards (\*, %) can be used.
- If a Business Object is not specified in the search, results display in a list according to their Relevancy ranking.
- If a Business Object is specified in the search (example: Incidents), results display in either a list or a Grid. The default sort order is by Relevancy ranking, but this can be modified in the Sort By dropdown list.

#### Related concepts

Quick Search Widget
Quick Search in the Task Pane
Relevancy
Use All Words/Any Words
About Grids

### **Quick Searches Good to Know**

- Quick Search is a simple, single-use query available in the CSM Desktop Client, CSM Browser Client, and CSM Portal. Run a Quick Search from the Quick Search Widget or Quick Search in the Task Pane.
- By default, the Search Results display according to their **Relevancy** ranking, which means the records most likely to be relevant to your search string display at the top of the results.
- See Configuring Search Defaults for specific steps on how to enable or disable a Business Object
  and related Fields to appear in Quick Search Relevancy results. The Show in Quick Search option
  must be selected (enabled) for the Business Object to appear in Quick Search Relevancy results.
  The Include in Full Text Search check box must be selected (enabled) for the Field to appear in
  Quick Search Relevancy results.
- You can view Quick Search results as a list, in a grid, or in card view. Each provide additional information about the results.
- · The Task Pane does not display by default.
- When **Search Attachments** is selected in the Quick Search widget, the search returns results that match the text within .txt, .doc, and .xls files and will return any file type with a matching file name.

**Note:** To include attachment types of .docx and .xlsx, you must install the Microsoft Filter Pack 2.0 on the SQL Server and then run the following SQL commands:

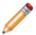

- EXEC sp\_fulltext\_service 'update\_languages';
- EXEC sp\_fulltext\_service 'load\_os\_resources', 1;
- EXEC sp fulltext service 'restart all fdhosts';

For complete details on installing the Microsoft Filter Pack 2.0, please see the Microsoft website (https://www.microsoft.com/en-us/download/details.aspz?id=17062).

#### Always consider the following:

- CSM is highly configurable. As a result, a User's system may vary from the Out-of-the-Box content in our documentation.
- The Quick Search Widget is customizable. The system administrator decides if it is displayed, which Business Objects can be searched, and what the search options are. Your default search control (either System or Role) is initially set in CSM Administrator by a system administrator; however, if you have security rights, you can select your own default.
- The Quick Search Query Builder behaves differently from Quick Search.
- Security rights control access to CSM functionality and are configured in the Security Group Manager in CSM Administrator (CSM Administrator>Security>Edit Security Groups).

### Related concepts

Quick Search Widget
Quick Search in the Task Pane
Quick Search Results

Configuring Search Defaults
Configure User Task Pane and Search Control Settings
Quick Search Query Builder
Searches Security Rights

# **Quick Search in the Task Pane**

Use the Quick Search in the Task Pane to search records for a specific Business Object.

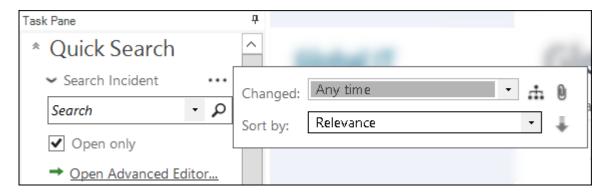

This Quick Search provides the following functionality:

| Action                              | Description                                                                                                    |
|-------------------------------------|----------------------------------------------------------------------------------------------------|
| Select Business<br>Object to Search | Select a specific Business Object to search (examples: Incident, Problem, Vendor) from the drop-down. At the bottom of this list, you can also select whether to use the All Words/Any Words feature.  Use Configuring Search Defaults to enabling/disabling Business Objects for search.                                          |
| Search (text field)                 | Type or select the search word or phrase. The most recently used searches appear in a drop list.                                                                                                    |
| <b>Go</b> (magnifying glass icon)   | Runs the search. Search results are displayed in a Grid (if they are of the same type) or a List (if they are of different types). By default, the Search Results display according to their <b>Relevancy</b> ranking, which means the records most likely to be relevant to your search string display at the top of the results. |
| Search Options<br>(ellipses icon)   | When searching a specific Business Object, click the ellipses icon to refine the search: Changed, Open records only, Relationships, Attachments, Sort By, etc.                                                                                                    |
| Open (records)<br>only              | Limits the search to records (Business Objects) that have not reached their final state (example: not closed). If the Business Object does not have a "final" or closed state, this check box does not appear.                                                                                                    |
|                                     | Note: The lifecycle and terminology vary depending on the Business Object and scenario (examples: Unapproved Changes only might appear when searching Changes, Non-Retired only might appear when searching Knowledge Articles).                                                                                                   |

| Action                   | Description                                                                                                    |
|--------------------------|----------------------------------------------------------------------------------------------------|
| Open Advanced<br>Editor  | Run a refined search of a specific Business Object. A Quick Search window opens with additional search criteria options.  Note: This type of search is not saved. You will need to generate a Saved Search.                                                                   |
| Changed                  | Limits the search to records that have changed during a specific timeframe.                                                                                                    |
| Relationships            | Includes related Business Objects in the search (example: If the search word appears in a Journal entry, the Incident to which it is attached will be included in the search results).                                                                                        |
| Attachments              | When selected, the search returns results that match the text within .txt, .doc, and .xls files and will return any file type with a matching file name.                                                                                                    |
| Sort by                  | Selects the Business Object field (column) to use to sort the search results. By default, the Search Results display according to their <b>Relevancy</b> ranking, which means the records most likely to be relevant to your search string display at the top of the results. |
| Descending Sort<br>Order | Sorts the results in descending order instead of ascending order.                                                                                                    |

### Related concepts

Quick Searches Good to Know Use All Words/Any Words Configuring Search Defaults About Quick Search Quick Search Results Create a Saved Search

### **Quick Search Widget**

Use the Quick Search Widget to search records for *all Business Objects* or records for *a specific Business Object*. See Quick Searches Good to Know for additional details about this feature.

The Quick Search Widget is located in the top-right corner of the window. There are minor differences in appearance and functionality between the Quick Search Widget in the CSM Desktop Client and the CSM Browser Client.

### **CSM Browser Client Quick Search Widget**

The CSM Browser Client Quick Search Widget displays the names of the Business Objects and a magnifying glass icon to begin the search; whereas, the CSM Desktop Client Quick Search Widget displays icons and names for the Business Objects and a Go button to begin the search.

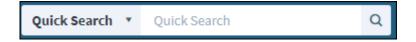

### **CSM Desktop Client Quick Search Widget**

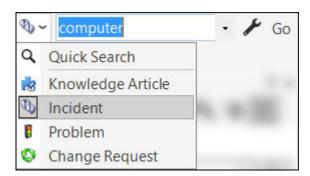

The CSM Desktop Client Quick Search Widget displays icons and names for the Business Objects and a Go button to begin the search; whereas, the CSM Browser Client Quick Search Widget displays names without icons and a magnifying glass icon to begin the search.

# **Using Quick Search**

When working with Quick Search, Users can run a single-use query and view results according to their Relevancy ranking, which means the records most likely to be relevant to your search string will display at the top of the results. You can run a Quick Search against all records or against records for a specific Business Object.

# Run a Quick Search Against a Specific Business Object from the Quick Search Widget

Use the Quick Search Widget to find records relevant to a specific Business Object. See Quick Search Good to Know for detailed information related to this feature.

#### To run a Quick Search against a specific Business Object from the Quick Search Widget:

- 1. In the Quick Search drop-down, select a specific Business Object to search (example: Incident).
- 2. In the text box, type or select a word or phrase to search for (example: Printing).
- 3. (Optional) Click the wrench icon to define additional options to refine the search: Changed, Open records only, Relationships, Attachments, Sort By, etc.
- 4. Click the magnifying glass icon to run the search.

The Quick Search Results appear in a list or Grid.

# Run a Quick Search Against All Business Objects in the Quick Search Widget

Use the Quick Search Widget to search records for all Business Objects. See Quick Search Good to Know for detailed information related to this feature.

## To run a Quick Search against all records using the Quick Search Widget:

- 1. In the Quick Search drop-down, select Quick Search.
- 2. In the text box, type or select a word or phrase to search for (example: *Printing*).
- 3. Click the magnifying glass icon to run the search.

The Quick Search Results appear in a list.

# Run a Quick Search from the Task Pane Quick Search

Use the Quick Search in the Task Pane to find records relevant to a specific Business Object.

#### To run a Quick Search in the Task Pane:

- 1. Click the Search button, and then select a Business Object to search (example: Incident).
- 2. In the text box, type or select a word or phrase to search for (example: *Printing*)
- 3. (Optional) Click the ellipses icon to define additional options to refine the search: Changed, Open records only, Relationships, Attachments, Sort By, etc.
- 4. Click the magnifying glass icon to run the search.

The Quick Search Results display in a list or Grid in the Main Pane.

## Related concepts

Quick Search in the Task Pane Quick Searches Good to Know Quick Search Results About Grids CSM Desktop Client Main Pane

## **Quick Search Results**

When you run a Quick Search, the Search Results display based on All Words or Any Words logic according to their **Relevancy** ranking, which means the records most likely to be relevant to your search string display at the top of the results. Additionally, there is a Hierarchy of Default Settings for Search Results.

The results can display in one of two views:

- · Grid View
- · List View

Toggle between these two views by clicking View > Results in Grid.

To change the Sort Order

When searching a specific Business Object (Example: **Incident**) in Quick Search Widget or Task Pane Quick Search, the **Sort by** drop-down list defaults to **Relevancy**, but the User can change this selection and/or click a specific column header in the Search Results grid to change the sort order. These manual selections are only good for the current search session. When you start a new search session, the **Sort By - Relevancy** default returns.

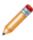

**Note:** If card view is enabled for a Business Object (in a Business Object's properties in CSM Administrator), the search results for that object are displayed in a web-like list or as medium or large cards. Toggle between Grid and Card View formats using the **Results as Card View** option in the View menu.

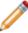

Note: You can use the Navigation toolbar to Navigate Search Results.

## **Related concepts**

Using Quick Search
Use All Words/Any Words
Hierarchy of Default Settings for Search Results
About Grids
Quick Search Widget
Quick Search in the Task Pane
Define Search Results Properties for a Business Object

Navigate Search Results

## **About Saved Searches**

A Saved Search finds all records meeting commonly-defined criteria (example: Find all My Open Incidents). Saved Searches are meant to be reused and can be accessed from multiple places in CSM.

Examples of Saved Searches include:

- · All Incidents created within the past year.
- · All open Requests.
- · My open Incidents.

Saved Search results display in the CSM Desktop Client Main Pane:

CSM provides several OOTB Saved Searches. Use these OOTB Saved Searches as-is, edit them, or create your own using the Search Manager.

## Saved Searches Good to Know

- Display Saved Search results as a list or in the Grid. Each provide additional information about the results. The order of the results is based on relevance (default); however, you can customize the sort option.
- CSM provides several OOTB Saved Searches. Use these OOTB Saved Searches as-is, edit them, or create your own using the Search Manager.
- Saved Searches behave a bit differently in the CSM Browser Client. For detailed information about Browser Client Searches, refer to the Browser Client documentation.

## Always consider the following:

- CSM is highly configurable. As a result, a User's system may vary from the Out-of-the-Box content in our documentation.
- Security rights control access to CSM functionality and are configured in the Security Group Manager in CSM Administrator (CSM Administrator>Security>Edit Security Groups).

## **Related concepts**

OOTB Saved Searches
About the CSM Browser Client
About Cherwell Mobile
Configuring Cherwell Mobile
Users Security Rights
Searches Security Rights

# **Using Saved Searches**

Users can view and run Saved Searches.

## **OOTB Saved Searches**

CSM provides numerous OOTB Saved Searches, which are organized and defined based on the following Business Objects:

- Incident
- Problem
- Service
- CMDB
- Change
- Release
- · Knowledge Article

## **Related concepts**

**Incident Saved Searches** 

**Problem Saved Searches** 

Service Saved Searches

**CMDB Saved Searches** 

**Change Saved Searches** 

Release Saved Searches

Knowledge Article Saved Searches

# View a Saved Search

A Saved Search can be viewed several ways:

- Use the Search Manager (based on security rights) to view available Saved Searches.
- From an item that uses a Saved Search:
  - One-Step Action
  - Dashboard
  - Query Builders
  - Widget
  - Report

## **Related concepts**

About One-Step Actions About Dashboards Query Builders About Widgets About Reporting

# Run a Saved Search

Use the Search Manager to run a Saved Search.

## To run a Saved Search using the Search Manager:

- 1. Open the Search Manager.
- 2. Select a scope and subfolder (if needed).
- 3. If applicable, select a more filtered scope (example: A particular Team). <Automatic> applies scope based on login. If not applicable, this option is grayed out.
- 4. Double-click the Saved Search.

# Using Search Data with Third-Party Reporting Tools

Use the Cherwell REST API to connect to third-party tools to retrieve data from CSM.

Use the Data Connector to pull data from a Saved Search. CSM can connect to Microsoft Power BI Desktop (version 2.64.5285.741 (18.11) (x64)) and Tableau Desktop (version 2018.3). You can use these products to visualize the data in different ways (reports, dashboards, charts, or graphs).

## Configuring the REST API

## To configure the REST API:

- In CSM Administrator, create a new API Client ID to automatically generate a Client Key. The Client Key will be used to generate an access token for the REST API. You can also use an existing Client ID.
  - You will need to copy the Client Key to be used as the Client ID when launching a third-party tool.
- Optional but recommended: In CSM Administrator, set the base URL for the REST API.
   You will not be able to generate URLs for Saved Searches from the Search Manager until this step
   has been completed.
- 3. Distribute the Client Key and base URL to CSM Users who will be using a third-party tool.

## **Using Power BI and the Data Connector**

You must have Microsoft Power BI installed. For complete details on installation, please see the Microsoft website (https://docs.microsoft.com/en-us/power-bi/).

#### To use Power BI and the Data Connector:

- 1. In the CSM Desktop Client, install the PowerBI Data Connector. In the CSM Browser Client, download the PowerBI Data Connector.
  - From the CSM Desktop Client menu bar, select Searching > Install PowerBI Data
     Connector. This will copy the .mez file (the file type for the PowerBI Data Connector) into the correct folder so it can be used without any further configuration.
  - From the CSM Browser Client menu bar, select Searches > Download PowerBI Data
     Connector. This will only download the file to the User's machine. You must copy and add this
     file to the local path ([Documents]\Power BI Desktop\Custom Connectors) before it is
     recognized by Power BI.

You will need to restart Power BI after this step.

For additional details, please see the Microsoft website on connector extensibility (https://docs.microsoft.com/en-us/power-bi/desktop-connector-extensibility).

- 2. Open Power Bl.
  - a. On the main menu bar, select File > Options and Settings > Options.
  - b. Select Security and under Data Extensions, select the **Allow any extension to load without validation or warning** option. Select **OK**.

- c. From the main toolbar, select the **Get Data** drop-down list, then select **More**.
- d. Select the Other category, then select Cherwell Data Connector. Select Connect.
- e. Enter the URL and Client ID (this is the Client Key from Configuring the REST API above).
   Select OK.
  - If the base API URL was not set, the URL will need to be created manually.
- f. If prompted to sign in, select **Sign in**. Enter your CSM username and password. Alternatively, if SAML is enabled, enter your SAML credentials. Select **Login**.
- g. Select Connect.

## **Using Tableau and Web Data Connector**

You must have Tableau installed. For complete details on installation, please see the Tableau website (https://www.tableau.com/support/help).

#### To use Tableau and Web Data Connector:

- 1. Open Tableau.
  - a. On the main toolbar select To a Server > More > Web Data Connector.
  - b. Specify the path to the Cherwell Tableau Web Data Connector, which is available on your Cherwell REST API server (https://[servername]/CherwellAPI/DataConnector/Tableau). Press **Enter**.
  - c. Enter your CSM username and password. Enter the Client ID (API key: this is the Client Key from Configuring the REST API section above) and the target search URL. Select Authenticate.

If the base API URL was not set, the URL will need to be created manually.

#### Related concepts

Setting API URL

API URL for a Saved Search

## Related tasks

Obtaining API Client IDs

Configuring the REST API for SAML Authentication

## API URL for a Saved Search

The REST API URL for a Saved Search can be used with third-party reporting tools.

You can generate URLs for Saved Searches from the Search Manager in the CSM Desktop Client and the CSM Browser Client.

The API URL for a Saved Search can be copied/created in the following ways:

- In the CSM Desktop Client, open the Search Manager. Select a Saved Search. Right-click and select Copy API URL to clipboard. From the Search Manager toolbar, you can also select Searches
   Copy API URL to clipboard.
- In the CSM Browser Client, open the Search Manager. Select a Saved Search and select the Copy

API URL to clipboard icon

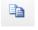

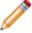

**Note:** The options to Copy API URL to clipboard will not be available if the base API URL was not set.

- You can manually create the API URL by using one of the following formats:
  - For Global searches:

https://[Cherwell REST API server]/api/V1/storedsearches/Global/[associated Business Object name]/[Search name]

For searches in other scopes:

https://[Cherwell REST API server]/api/V1/storedsearches/[scope name] (Example: User)/ [associated Business Object name]/[Search name]/?scopeOwner=[GUID for owning identity] (Example: the GUID for the User that created the search when scope is User)

## Related concepts

Using Search Data with Third-Party Reporting Tools Open the Search Manager Setting API URL

# **Guidelines for Using Third-Party Reporting Tools**

Use guidelines for using third-party reporting tools for useful information and recommendations.

## **Sort Order**

The records in the third-party reporting tools will be returned in the sort order that was configured in the Saved Search in CSM. If you want to change the sort order, edit the sort results order in CSM and then refresh the data in the third-party tool.

## To change the sort order:

- 1. Open the Search Manager, and then:
  - In the CSM Desktop Client, select a Saved Search. Right-click and select Edit. Under the Sort results by drop-down list, select the sort option. Select OK.
  - In the CSM Browser Client, select a Saved Search and select the Edit icon. Under the Sort results by drop-down list, select the sort option. Select OK.
- 2. Use the refresh/run update command in the third-party reporting tool to refresh the results. The new sort order should be reflected. If it is not, wait a few seconds and try again (there can be a delay).

#### **Column Selection**

The columns in the third-party reporting tools will be the same columns that are visible in the CSM Desktop Client and the CSM Browser Client when running the same Saved Search for the same CSM User account. In CSM, you can customize which columns are visible and the column order on a per User basis. The per User customizations will also be visible in the third-party reporting tool after refreshing the data. You can customize columns in both the Desktop and Browser clients.

- To change columns in the CSM Desktop Client, run a Saved Search. View the results in Grid format
  by selecting View > Results in Grid. Add or remove Grid columns by right-clicking the Grid header
  and select Customize Columns. To change the order of the columns, move the column header to
  a new location in the Grid. Select Home to close the Search Results.
- To change columns in the CSM Browser Client, run a search from the Search Manager. View the
  results in Grid format by selecting the Show Results Grid button. From the Grid menu bar, select
  Columns and use the Column Selector to add or remove any column. To change the order of the
  columns, move the column header to a new location in the Grid. Select Home to close the Search
  Results.

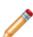

**Note:** The customizations you make to the columns are stored for the logged in CSM User, using the default Grid for the Business Object that the Saved Search is associated with. When logged in to the Desktop and Browser clients with the same User account, all views using the default Grid for the Business Object will reflect the customizations. For example, if you customize the columns for an Incident search (example: All Closed Incidents), other Saved Searches associated with Incident (example: All Assigned Incidents) and other views that use the default Incident Grid will also reflect the customizations.

If you have already pulled the Saved Search into Power BI or Tableau before amending the visible columns, follow the relevant steps below to ensure the updated columns are properly reflected in the third-party reporting tool.

#### Power BI

- 1. Select the X to delete the 'Expanded Column1' entry within the Applied Steps section (right-hand side).
- 2. On the main toolbar, select the **Refresh Preview** button.
- 3. Expand the record column to see the data similar to how it is now displayed in CSM.

### **Tableau**

- Select Data > New Data Source and create a new data source connection, which will contain updated data.
- 2. Import data using the Web Data Connector feature. See Using Search Data with Third-Party Reporting Tools.
- 3. After authenticating and executing the query, a data schema will be built in Tableau. If data types are incorrect, they can now be corrected.
- 4. Select **Update Now** to import the data into Tableau. You can arrange the data as needed.

The new columns should be reflected in the third-party reporting tool. If they are not, wait a few seconds and try again (there can be a delay). If the new columns are still not reflected, verify that you used the same CSM User account to configure the columns as you used when configuring the connection using the Web Data Connector.

## **Limitations and Guidelines**

The time it will take for the Cherwell REST API to respond to the data requested from a third-party reporting tool will depend on a number of factors, including:

- The complexity of the defined search parameters for the selected Saved Search.
- The number of visible columns being returned for each result record.
- The number of result records being returned.

Complex searches with many fields returned for many records may take a long time to execute/return all results to the third-party tool. In extreme cases, the search data retrieval may timeout if either the reporting tool or the server have been configured with timeouts that are shorter than the time required to execute the search. It is recommended that you configure search results to only show the minimum fields needed in the third-party tool, especially when working with complex searches or any searches that are likely to return a large number of records.

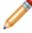

**Note:** Third-party reporting queries are executed against the CSM database. Running multiple complex queries simultaneously could cause performance issues and delay the response of CSM applications.

The REST API endpoint used for third-party reporting Saved Searches will only return a maximum of up to 100,000 records. If there are more records than that, only the first 100,000 will be returned.

The REST API endpoint used for third-party reporting Saved Searches also has a rate-limiting to manage load on the server. If the same Client makes too many requests in a short period of time, you may encounter Error Code 429 (Too Many Requests). If this occurs, wait until your existing requests are complete before making additional data requests.

## **Related concepts**

Open the Search Manager
CSM Browser Client Searches
Run a Saved Search
Using Search Data with Third-Party Reporting Tools

## Saved Search Results

When you run a Saved Search, the results appear in the CSM Desktop Client Grid format or in card view format (if enabled for the Business Object) in the CSM Desktop Client Main Pane:

Notice that the results provide additional information regarding the record. While most Grids can be customized, the following list provides examples of information that can be included:

- Type: Incident, Problem, Service, etc.
- ID Number: Identification number associated with the record
- Customer Name
- Created Date Time: Date and time of creation
- · Status: New, Closed, etc.
- · Description: Brief explanation provided by the creator of the record
- Resolve By: Resolution due date and time.

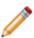

**Note:** To customize the items displayed in search results: 1) Open CSM Administrator 2) Create a Blueprint 3) Open the Business Object Editor 4) Navigate to the Search Results page. The "Link text" section defines the first line of the search results. The "Body text" section defines the list of fields that make up the remaining lines. The "Includes label" box should be checked if the field name is displayed along with the value.

Card view can also be enabled on the Search Results page for a Business Object to display search results in a web-like list or as medium or large cards.

To view a specific record in the Grid, click the **link** associated with any column of the search result you want to view.

To view a specific record in card view, select an item from the results list or the title link in a card.

The record opens in the CSM Desktop Client Main Pane.

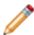

Note: For information on navigating Search Results, see Navigate Search Results.

# **Navigate Search Results**

Use the Navigation toolbar to navigate between Search Results. The toolbar becomes active after you run a search and it can be moved/docked based on your specific needs. By default, the Navigation toolbar is located on the CSM Desktop Client toolbar:

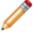

**Note:** If the Navigation toolbar is not visible, right-click anywhere in the CSM Desktop Client toolbar section and select **Navigation toolbar** in the drop-down.

The Navigation toolbar includes the following buttons:

| Action                | Description                                           |
|-----------------------|-------------------------------------------------------|
| Show results          | Displays the list or Grid of records that were found. |
| Show current record   | Displays the currently selected record.               |
| Go to first record    | Jumps to the first record in set.                     |
| Go to previous record | Jumps to the previous record in set.                  |
| Got to next record    | Jumps to the next record in set.                      |
| Go to last record     | Jumps to the final record in set.                     |

Card view results have some additional options available:

- Page navigation: Navigate between pages of results (next/previous or by page number).
- · Sorting: Sort results based on Business Object fields in ascending or descending order.
- Card Size: Select an option to change the card view (results list view, medium cards, or large cards).
- Execute Actions: Select and run an Action that was defined for the Business Object. In the Desktop Client, Actions are available in a context menu when you right-click a card. In the Browser Client and Portal, Actions are available by clicking the ellipses button on a card.

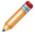

**Note:** In the Browser Client and Portal, any images or grouping defined for Actions are not supported in card view.

# **Managing Saved Searches**

Saved Searches are managed using the Search Manager.

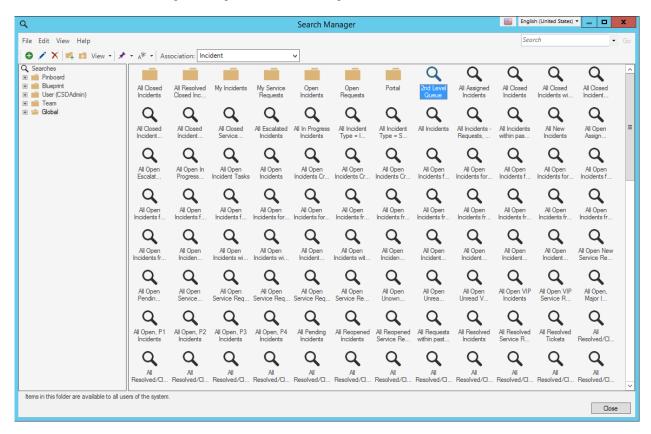

There are several ways to open the Search Manager.

Use the Search Manager to complete general CSM Item Manager operations for Saved Searches, including:

- · View a Saved Search
- · Run a Saved Search
- · Create a Saved Search
- · Edit a Saved Search
- · Delete a Saved Search
- · Search for a Saved Search
- · Copy a Saved Search
- Organize Saved Searches
- · Import/export a Saved Search
- Find Saved Search dependencies

## · Pin a Saved Search

## **Related concepts**

Open the Search Manager

CSM Item Manager Main Window (Typical)

View a Saved Search

Run a Saved Search

Create a Saved Search

Edit a CSM Item

Delete a CSM Item

Search in a CSM Item Manager

Copy a CSM Item

Organize CSM Manager Items

Import/Export a CSM Item

Find CSM Item Dependencies

Pin a CSM Item

# **Open the Search Manager**

## To open the Search Manager:

- From the CSM Desktop Client menu bar, click Searching>Search Manager.
- From the CSM Desktop Client menu bar, click **Searching** and select a **Saved Search** from the bottom-half of the drop-down.
- From the CSM Desktop Client toolbar, right-click and select **Customize>Add>Add Action>Add Search Action**.

## Create a Saved Search

Use the Stored Query window (accessed from within the Search Manager) to create a Saved Search. When you define a Saved Search, you define:

- General properties: Name, description, and Business Object to search.
- · Clause.

#### Good to know:

A Comparison Clause is typically selected by default. To define a different type of clause, click the
 Delete button to remove the Comparison Clause.

#### To create a Saved Search:

- 1. Open the Search Manager.
- 2. Select a scope and subfolder (if needed).
- 3. Click the Create New button.

The Stored Query window opens.

- 4. Define the general properties for the Saved Search:
  - a. Name:

Provide a display name to use within CSM (this property can be searched in CSM Item Managers).

b. Description:

Provide a description to use within CSM (this property can be searched in CSM Item Managers).

- c. Select the **Business Object** you want to search.
- 5. Click the **New** button, and then select the **type of Clause** you want to create:
  - Comparison Clause: A Comparison Clause is a Query Clause that finds all records containing a field with a particular value.
  - Grouping Clause: A Group Clause is a Query Clause that groups together several Clauses.
     When you group Clauses you must decide if all Clauses must be true (AND logic), or if only one Clause must be true (OR logic), in order to retrieve the record.
  - Ownership Clause: An Ownership Clause is a Query Clause that finds records associated with a particular owner (person or Team).
  - Related Clause: A Related Clause is a Query Clause that finds Business Objects whose related Business Object satisfy some of the criteria.
  - Queue Clause: A Queue Clause is a clause that finds all records that exist or do not exist on Queues. It also finds records that are available, checked out, and suspended on Queues.
- 6. Add additional clauses to refine your search (optional).

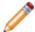

**Note:** If you are using the Stored Query Builder, there is an **Options button** that allows you to define additional options, including availability and icon image.

Results open in the Grid format in the CSM Desktop Client Main Pane.

# **Configuring Search Defaults**

Search defaults for both Quick Search and Saved Searches are set in multiple locations in CSM. In CSM Administrator, Administrators can configure global search settings, security rights, search widget, search results lists, All Words/Any Words default, Business Objects and Fields appearing in search results. In CSM Desktop Client and CSM Web Applications, Users can configure individual search default preferences. There is a Hierarchy of Default Search Results.

## To configure search defaults for Quick Search and Saved Searches in CSM Administrator:

- · Configure Global Search Settings
- Configure Searches Security Rights
- · Configure a Search Widget
- Customizing Search Results Lists
- · Hiding the All Words/Any Words Search Option

# To enable Business Objects and related Fields in CSM Administrator to appear in Quick Search Relevancy results:

- 1. Open CSM Administrator.
- 2. Create a Blueprint.
- 3. Select the Business Object you want to enable for Quick Search Relevancy results.
- 4. Edit the Business Object.
- 5. Select **Bus Ob Properties**.
- 6. Select the **Search Results** page and select the **Show in Quick Search** check box. This option **must be** selected (enabled) for the Business Object to appear in Quick Search Relevancy results.
- 7. Click **OK** to return to the screen displaying the fields for the Business Object.
- 8. Select the Field you want to enable for Quick Search Relevancy results and click Field Properties.
- 9. Select the **Include in Full Text Search** check box. This option **must be** selected (enabled) for the Field to appear in Quick Search Relevancy results.
- 10. Repeat for each Business Object and related Field(s) you want to enable (or disable) for Quick Search Relevancy.
- 11. Save and Publish the Blueprint.

# To configure your individual search default preferences in CSM Desktop Client and CSM Web Applications:

Configure User Task Pane and Search Control Settings

### Related concepts

Hierarchy of Default Settings for Search Results Configure Global Search Settings Searches Security Rights

Create a Search Widget

Configure User Task Pane and Search Control Settings

## Related tasks

Customizing Search Results Lists Hiding the All Words/Any Words Search Option

# **Customizing Search Results Lists**

To customize the items displayed in Search Results when a list is shown:

- 1. Open CSM Administrator.
- 2. Create a Blueprint.
- 3. Select a Business Object from the Object Manager, and then select **Edit Business Object**.
- 4. Select Bus Ob Properties, and then navigate to the Search Results page.
- 5. Set Link Text or Body Text options as they apply:
  - "Link text" section defines the first line of the Search Results.
  - The "Body text" section defines the list of Fields that make up the remaining lines.
  - The **Includes label** check box should be selected if the Field name is displayed along with the value.

For more information, see Define Search Results Properties for a Business Object.

# Hiding the All Words/Any Words Search Option

You can hide the **All Words/Any Words** toolbar buttons for all Users in a security group. **To remove the All Words/Any Words toolbar buttons:** 

- 1. Open CSM Administrator.
- 2. Click the Security category.
- 3. Select Edit Security Groups.
- 4. Select the Rights tab.
- 5. Select **Searches** from the Category drop-down.
- 6. Select the Change Full-Text Search Options item.
- 7. Clear the Allow check box.

# **Stored Values**

A Stored Value is a named entity that stores commonly used information so that it can be accessed and/or reused from various places in CSM, such as One-Step Actions and Queries.

## **About Stored Values**

Use a Stored Value to store information, such as:

- Organization name.
- · Organization image.
- · E-mail addresses.
- E-mail signatures.
- Values to toggle on/off integrations (example: Twitter).
- · Alert colors.

For example, use a Stored Value to:

- Store an organization name and image and put them on Dashboards, Forms, Portal Sites, etc. for a
  cohesive branding look. Then, if a User changes the Stored Values, the change will affect all
  instances in the system.
- Designate the current system as *Development* or *Production*. If the system is in a development environment, Users can set the Current System Stored Value to *DEV* so that e-mails are sent to test e-mail accounts rather than to actual Customers (using Automation Processes, Approvals, One-Step Actions, etc.). When ready to transition the system to a live environment, set the Stored Value to *Production*.

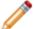

**Note:** Addresses for e-mail senders and recipients are also set by Stored Values. Refer to Configure Test and Production Accounts for detailed procedures about setting these Stored Values, as well as about transitioning the system.

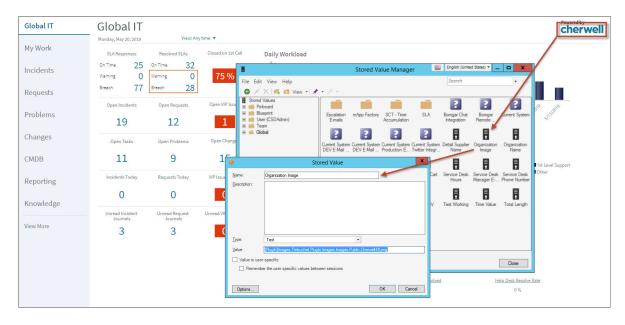

A Stored Value can be:

- · Text (or images).
- · Numbers.
- · Dates/Times.
- · Logical (True/false).
- · Color.

In CSM, a Stored Value can be used in/on a:

- Query In Comparison Clauses as values to search for in a specified Field.
- One-Step Action: In Actions where Users can specify values to use in Business Object Fields, e-mail messages, Tweets, temporary filenames, command-line arguments, URLs, etc.
- Expression: To set values in Comparison Clauses.
- Dashboard: To set images for Widgets.
- Business Object: To set Field values and properties and to auto-populate Fields.
- Automation Process: To limit records.
- Approvals As values to use in set Field Actions.
- Constraints: As values to limit what a Users sees or can select from in a Field, Related Item Selector, tab in a Form Arrangement, or Prompt).
- Mobile Form: To limit when certain sections are shown on a mobile device and to set values for section headers.

CSM provides several OOTB Stored Values to help get you started. Use these OOTB Stored Values asis, edit them, or create your own using the Stored Value Manager.

## Stored Values Good to Know

- Stored Values can be used to store things used often and/or in multiple places (example: Organization name and image, e-mail addresses and signatures, alert colors, etc.).
- A Stored Value can be text, numbers, dates/times, logical, or colors.
- When creating a Stored Value or assigning a value to an existing Stored Value, Users have the option to make its value User-specific. This means that each User who uses this Stored Value can have a "version" of the Stored Value, and update the value to something that is unique to them (using the Update a Variable or Stored Value Action in a One-Step Action).
- CSM provides several OOTB Stored Values to help get you started. Use these OOTB Stored Values as-is, edit them, or create your own using the Stored Value Manager.

### Always consider the following:

- CSM is highly configurable. As a result, a User's system may vary from the Out-of-the-Box content in our documentation.
- Security rights control access to CSM functionality and are configured in the Security Group Manager in CSM Administrator (CSM Administrator>Security>Edit Security Groups). For detailed information, see Configure Stored Value Security Rights.

# **Using Stored Values**

When working with Stored Values, Users can:

- · View a Stored Value.
- · Assign values to Stored Values for use in:
  - Queries: In Comparison Clauses as values to search for in a specified Field.
  - One-Step Actions: In Actions where Users can specify values to use in Business Object Fields, e-mail messages, Tweets, temporary filenames, command-line arguments, URLs, etc.
  - Expressions: To set values in Comparison Clauses.
  - · Dashboards: To set images for Widgets.
  - Business Objects: To set Field values and properties and to auto-populate Fields.
  - · Automation Processes: To limit records.
  - Approvals: As values to use in set Field Actions.
  - **Constraints:** As values to limit what a Users sees or can select from in a Field, Related Item Picker, tab in a Form Arrangement, or Prompt.
  - Mobile Forms: To limit when certain sections are shown on a mobile device (and to set values for section headers).

# **View a Stored Value**

## To view a Stored Value:

- Use the Stored Value Manager to view available Stored Values (based on security rights).
- From a Query, One-Step Action, Expression, etc. that uses Stored Values.
- From the Token Selector.

# Assign a Value to a Stored Value

Use the Stored Value Manager to assign values to Stored Values. The assigned values become the default values, and are stored so that they can be accessed and reused from various places in CSM.

## To assign a value to a Stored Value:

- 1. Open the Stored Value Manager.
- 2. Select a **Stored Value** from a scope (and subfolder, if applicable), and then click the **Edit** button.
- 3. Assign a value to the Stored Value. A Stored Value can be:
  - Text (or images).
  - Numbers.
  - Dates/Times.
  - Logical (True/False).
  - Color.

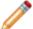

**Note:** If you are assigning a value to a default Stored Value, Users might need to assign a specific value (this will be stated in the description). See Configuring Stored Values for more information.

4. (Optional) Select the **Value is User-Specific** radio button to make the value User-specific. This means that each User who uses this Stored Value can have a version of the Stored Value, and update the value to something that is unique to them (using the Update a Variable or Stored Value Action in a One-Step Action) rather than using the default value.

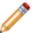

**Note:** If you select this radio button without also selecting **Remember the User-Specific Value Between Sessions**, any User-specific values are only available for use during a User's current CSM session. The Stored Value will return to its default value after Users log out or close their sessions.

- 5. Select the **Remember the User-Specific Value Between Sessions** check box to store any User-specific values so they are available next time Users log in to CSM.
- 6. Click OK.

# **Managing Stored Values**

Stored Values are managed using the Stored Value Manager.

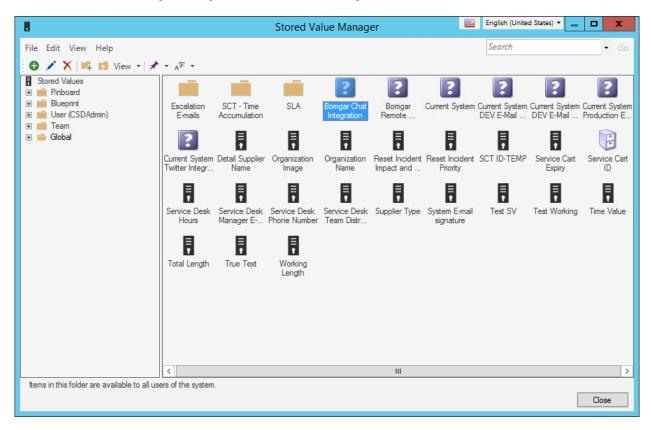

There are many ways to open the Stored Value Manager.

Use the Stored Value Manager to complete general CSM Item Manager operations for Stored Values, including:

- · View a Stored Value.
- Create a Stored Value.
- · Edit a Stored Value.
- Delete a Stored Value.
- · Search for a Stored Value.
- Organize a Stored Value.
- Copy a Stored Value.
- · Import/export a Stored Value.
- · Find Stored Value dependencies.
- · Pin a Stored Value.

# **Open the Stored Value Manager**

There are several ways to open the Stored Value Manager:

### In CSM Administrator:

- In the CSM Administrator main window, click the Settings category, and then click the Open Stored Values Manager task.
- From the Blueprint Editor menu bar in CSM Administrator, click Managers>Stored Values.

## • In the CSM Desktop Client or CSM Administrator:

- From within an Update a Variable or Stored Value One-Step Action Action, click the Ellipses button next to the Stored Value field.
- From the Token Selector available in Query Builders, One-Step Actions, Expressions, etc., select **Stored Values>Browse**.
- From the Dashboard Editor, when adding a Stored Value to a Widget Image or an Expression.
  - Widget Image: Select an image or a Widget, and then click the arrow next to the Image
     Selector button on the Dashboard Editor toolbar and select From Stored Value.
  - Expression: From the Token Selector, select **Stored Values>Browse**.

#### Create a Stored Value

Use the Stored Value window (accessed from within the Stored Value Manager) to create Stored Values. When you create a Stored Value, you define:

- · General properties: Name and description.
- Type: Text, Number, Date/Time, Logical, or Color.
- Value: Default value for the Stored Value.
- Value is User-specific: Options for making the value User-specific.
- Advanced options: Availability (scope), association (more filtered scope, if applicable), and image.

#### To create a Stored Value:

- 1. Open the Stored Value Manager.
- 2. Select a scope and subfolder (if needed).
- 3. Click the Create New button .
- 4. Define general properties:
  - a. Name:

Provide a display name to use within CSM (this property can be searched in CSM Item Managers).

b. Description:

Provide a description to use within CSM (this property can be searched in CSM Item Managers).

- 5. Define the Stored Value type and value:
  - a. Type: In the drop-down, select the **type** of Stored Value (ex: Text, Number, Date/Time, Logical, or Color).
  - b. Value: Define the value for the Stored Value based on the type selected:
    - Text: Provide a word or phrase to use as the value.
    - Number: Specify a number or use the up/down arrows to increase or decrease the value by whole numbers.
    - Date/Time: Select a date (MM/DD/YYYY) and time (HH:MM:SS) by clicking the **Date** button . Then, click on the **time** (hours, minutes, or seconds) and use the up/down arrows to increase or decrease the time.

**Tip:** Users can also provide numbers to the Date/Time fields. Click the **month**, **day**, or **year** in the Date field, or the hours, minutes, or seconds in the Time field and type a number.

- Logical: In the drop-down, select True or False.
- Color: Click the Color Selector button to select a color.

CSM 9.6.0 Features 13.33

- 6. (Optional) Define whether to make the value User-specific. This means that each User who uses this Stored Value can have a "version" of the Stored Value, and update the value to something that is unique to them (using the Update a Variable or Stored Value Action in a One-Step Action) rather than using the default value.
  - Value is User-specific: Click this radio button to make the value User-specific.

**Note:** If you click this radio button without also checking *Remember the User-specific Value Between Sessions* (below), then any User-specific values are only available for use during a User's current CSM session. The Stored Value will return to its default value after Users log out or close their sessions.

- Remember the User-specific Value Between Sessions: Select this check box to store any User-specific values so they are available next time Users log into CSM.
- 7. Define additional options:
  - a. Click the Options button.
  - b. Availability: In the drop-down, select a scope.

Note: If you already selected a scope at the beginning, this is auto-filled with your selection.

c. Association:

If applicable, select a more filtered scope (example: A particular Team). <Automatic> applies scope based on login. If not applicable, this option is grayed out.

d. Custom Image:

Click the **Image** button to open the Image Manager, and then select an existing image or import a new image to represent the item in the UI.

- e. Click OK.
- 8. Click OK.

## **Configuring Stored Values**

Complete the following procedures to configure Stored Values. Security rights are configured in CSM Administrator. Values for the default Stored Values are configured in either CSM Administrator or in the CSM Desktop Client.

#### To configure Stored Values:

- 1. Configure Stored Value security rights: Configure who can access Stored Value functionality.
- 2. Configure values for the default Stored Values (in the Stored Value Manager): CSM ships with several default Stored Values, including many to help you implement CSM. Use these as-is, edit them, or create new ones.
  - Organization Name and Organization Image Stored Values so that Users can personalize CSM.
  - Current System Stored Values that allows Users to configure test and production e-mail accounts and migrate the system from testing to production.
  - SLA Model Stored Values that define how an SLA is calculated.
  - Current System Twitter Integration Stored Value that activates (or disables) Twitter buttons on a Business Object form (ex: Problem).

# **System Functions**

A System Function is a built-in placeholder Token that dynamically adds variable information to a query or string (example: Current User's name).

### **About System Functions**

A System Function is a built-in placeholder Token that dynamically adds variable information to a query or string (example: Current User's name).

Use a System Function to add variable and dynamic information, including:

- Date/time information (example: Current date/time, last modified date/time, etc.)
- · Current User's information (example: Display name, avatar, phone, e-mail, Team, etc.)
- Current URL information (example: Customer Portal Default URL, Browser Client URL, etc.)

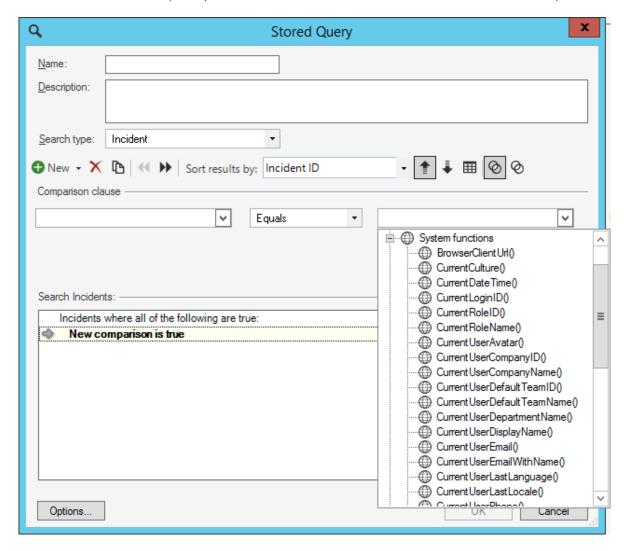

In CSM, system functions can be used by:

- · The system
- Queries

- E-mails
- Expressions

CSM provides many OOTB System Functions.

| System Function              | Returns                                                                                                    |
|------------------------------|----------------------------------------------------------------------------------------------------|
| AssociatedFieldsReadOnly()   | For Expressions used with Form controls and Field properties, true if the Field is set to read only. For example, use to change the border color of a form control when a Field is set to read only.                                                                         |
| AssociatedFieldValue()       | Returns the value of a Field. Use when a label is linked or associated with a Field to change the label based on how the associated Field has been or not been populated. It can also be used in other Expressions, such as like checking the length of contents of a Field. |
| AvailableLicenses():         | Total number of CSM licenses currently available for use.                                                                                                    |
| BrowserClientURL()           | URL link to the Browser Client. Example: http://YourServerHere/<br>Access                                                                                                    |
| ClientTimeZone()             | Client's time zone.                                                                                                    |
| CurrentCulture()             | Current User's culture.                                                                                                    |
| CurrentDateTime()            | Current date and time.                                                                                                    |
| CurrentLoginID()             | Current User's Login ID number.                                                                                                    |
| CurrentRoleID()              | Current User's Role ID number.                                                                                                    |
| CurrentRoleName()            | Current User's Role.                                                                                                    |
| CurrentUserAvatar()          | Current User's avatar.                                                                                                    |
| CurrentUserCompanyID()       | Current User's Company ID number.                                                                                                    |
| CurrentUserCompanyName()     | Current User's company name.                                                                                                    |
| CurrentUserDefaultTeamID()   | Current User's default Team ID number.                                                                                                    |
| CurrentUserDefaultTeamName() | Current User's default Team name.                                                                                                    |
| CurrentUserDepartmentName()  | Current User's department name.                                                                                                    |
| CurrentUserDisplayName()     | Current User's display name. On the Desktop Client, this returns the value from the UserInfo table. On the Portal, this returns the value from the Customer-Internal Business Object.                                                                                        |
| CurrentUserEmail()           | Current User's e-mail address.                                                                                                    |
| CurrentUserEmailWithName()   | Current User's e-mail and name.                                                                                                    |
| CurrentUserLastLanguage()    | Selected language setting from Windows.                                                                                                    |
| CurrentUserLastLocale()      | Selected location setting from Windows.                                                                                                    |
| CurrentUserPhone()           | Current User's phone number.                                                                                                    |

| System Function                   | Returns                                                                                                    |
|-----------------------------------|----------------------------------------------------------------------------------------------------|
| CurrentUserPortalTimeZoneOffset() | Time zone of User's computer.                                                                                     |
| CurrentUserRecordID()             | Current User's Record ID number.                                                                                  |
| CurrentUserSLALevel()             | Current User's SLA level.                                                                                         |
| CurrentUserTypeID()               | ID of the Business Object definition that holds User information (Typically, ID of the UserInfo Business Object). |
| CurrentUserWebSite()              | Current User's website name.                                                                                      |
| HasBusObRight()                   | Returns a True value if the current User has rights to the Business Object.                                       |
| IsEnvironmentDevelopment()        | Returns a True value if the current system environment is set to Development.                                     |
| IsEnvironmentProduction()         | Returns a True value if the current system environment is set to Production.                                      |
| IsEnvironmentTest()               | Returns a True value if the current system environment is set to Test.                                            |
| IsInBrowser()                     | Returns a True value if the current User is logged into the Browser Client or Portal.                             |
| IsInBrowserPortal()               | Returns a True value if the User is currently operating in the Portal application.                                |
| IsInBrowserTechnicianClient()     | Returns a True value if the User is currently operating in the Browser Client application.                        |
| Loremlpsum()                      | Use to create records for testing purposes.                                                                       |
| NewID()                           | Generates a unique ID (GUID).                                                                                     |
| PortalURL()                       | URL link to the base URL for the Portal as defined in Browser Settings.                                           |
| PortalURLDefaultSite()            | URL link to the default Portal site.                                                                              |
| ServerDateTime()                  | Date and time information of the Cherwell Server.                                                                 |
| TotalLicenses():                  | Total number of purchased CSM licenses.                                                                           |
| UsedLicenses():                   | Total number of CSM licenses currently being consumed by Users.                                                   |

### About the CurrentCulture System Function

The CurrentCulture System Function contains a User's culture and can be used in Expressions, One-Step Actions, etc. to handle different languages and to return a string representation of the culture for the current thread.

The CurrentCulture System Function can be used with or without globalization features.

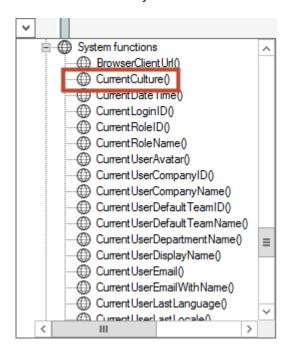

For example, CurrentCulture can be used to create e-mail templates in different languages. If CurrentCulture is set to de-DE, then clicking a button or running a One-Step will initiate the German e-mail template. If CurrentCulture is set to pt-BR, then clicking the same button or running the same One-Step will initiate the Portuguese e-mail template.

Each Business Object contains a Created Culture Field. When a new instance of a Business Object is created, the Field is auto-populated using the CurrentCulture System Function.

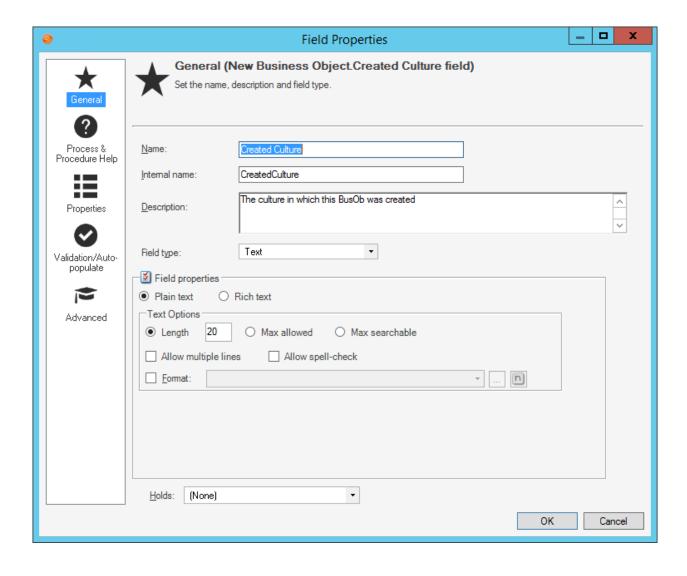

## **Table Management**

Table Management is a tool that allows Users to quickly manage (add, edit, and delete) values in a Lookup Object directly from the CSM Desktop Client, without the need for a Blueprint.

### About Table Management

- Add a new value: Add a new Department named Accounting. When a value is added to a Lookup Object in Table Management, the value is added to the database and becomes available in the appropriate field's drop-down on the Business Object Form.
- Edit an existing value: Change the name of a department from Accounting to Finance. When a value is changed in a Lookup Object in Table Management, the value is changed in the database and in the appropriate field's drop-down on the Business Object Form.
- Delete a value: Remove an unused carrier from the Mobile Carrier.

The following figure shows the Table Management interface.

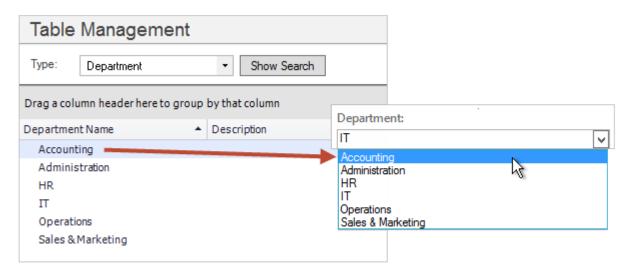

Not all Lookup Objects are (or should be) available in Table Management. Lookup Tables with intricate relationships should be disabled because editing or deleting their values could have consequences and should only be performed by system administrators.

Your system administrator controls which Lookup Objects are available in Table Management by enabling/disabling the functionality in the general properties of a Lookup Object.

### **Table Management Interface**

The Table Management interface displays Lookup Table values in a Grid. Use the CSM Grid capabilities (example: Print, export, run an Action, sort, filter, group, size, move/reorder, and add/remove columns) to display only the data you want and in a way that is meaningful to you. Click a record to view it in detail.

Use the Table Management interface to:

- View Lookup values: View a Grid list of values or a specific value in detail.
- Find a specific Lookup value using filtering and searching options.
- · Add, edit, or delete a Lookup Object value.

The Table Management interface can be opened in the CSM Desktop Client or Browser Client.

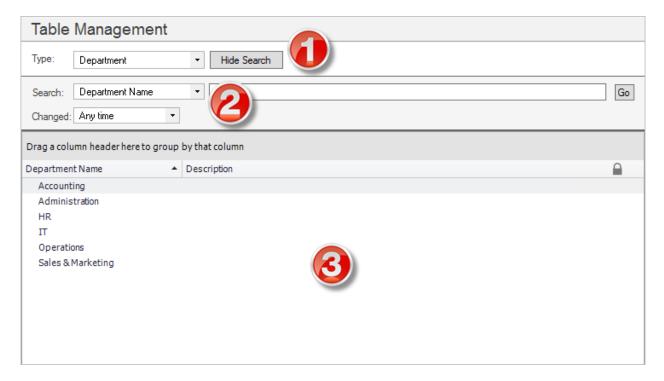

- 1. Type: Displays a list of available Lookup Objects. Not all Lookup Objects are or should be available in Table Management.
- 2. Show/Hide Search: Shows/hides search and filtering options:
  - Search: Displays the Lookup Object fields that can be searched using keywords.
  - Changed: Displays a timeframe filter to refine your search (example: Anytime, Today, Previous Month, etc.).
- Record View: Displays a Grid list of existing values in the selected Lookup Object, or a specific Customer Record.

# **Open the Table Management Interface**

To open the Table Management interface from the CSM Desktop Client menu bar or CSM Browser Client menu bar, click **Tools>Table Management**.

### **Table Management Interface Behaviors**

#### Menu Bars and Toolbars

Use the CSM Desktop Client menu bar/toolbar and Browser Client menu bar/toolbar to access Table Management operations, such as:

- · Navigating records.
- · Switching between Grid view and Current Record view.
- · Adding, editing, and deleting Lookup values.

#### **Context Menu (Desktop Client Only)**

Use the Table Management context menu to to quickly access common Table Management operations.

| Menu Item    | Description                                |
|--------------|--------------------------------------------|
| Go to Record | Displays the selected Lookup Object value. |
| New          | Creates a new value for the Lookup Object. |
| Delete       | Deletes a value from the Lookup Object.    |
| Print Grid   | Prints the active Grid.                    |
| Export Grid  | Exports the active Grid to a file.         |

#### **Record Views**

There are two ways to view records in the Table Management interface:

- Grid list: Select the **Show Results** button on the toolbar to display a Grid list of Lookup values.
- Current record: Select the **Show Current Record** button on the toolbar to display the selected Lookup value.

#### **Grid Capabilities**

When Lookup values are displayed in Grid view, use the CSM Grid capabilities (example: Print, export, sort, filter, group, size, move/reorder, and add/remove columns) to display only the data you want and in a way that is meaningful to you.

#### **Find Lookup Values**

Use the filter and search options to find Lookup values.

### Table Management Good to Know

- The Table Management interface can be opened in the CSM Desktop Client or Browser Client.
- The Table Management interface displays Lookup Table values in a Grid. Use the CSM Grid capabilities (ex: Print, export, run an Action, sort, filter, group, size, move/reorder, and add/remove columns) to display only the data you want and in a way that is meaningful to you. Click a record to view it in detail.
- Deleting values might have far-reaching consequences and should only be performed by system administrators.
- Deleting values is not retroactive; this action removes the value from future Forms while leaving it intact in past Forms.

#### Also consider the following:

- CSM is highly configurable. As a result, a User's system may vary from the Out-of-the-Box content in our documentation.
- Security rights control access to CSM functionality and are configured in the Security Group Manager in CSM Administrator (CSM Administrator>Security>Edit Security Groups).

## **Using Table Management**

When working with Table Management, Users can search for and manage values in Lookup Objects.

## View Values in a Lookup Object

To view for a value in a Lookup Object:

- 1. Open the Table Management Interface.
- 2. In the Type drop-down, select a **Lookup Object** (example: Mobile Carrier).

### Search for a Value in a Lookup Object

Use the Search/filter feature in the Table Management interface to:

- Search for a specific value in a Lookup Object. Blank finds all values. Search any field (Grid column), if more than one exists.
- Limit the search to values changed during a specific timeframe (example: Anytime (all), Today, Within Last 1 Week).

#### To search for a value in a Lookup Object:

- 1. Open the Table Management Interface.
- 2. In the Type drop-down, select a **Lookup Object** (example: Mobile Carrier).
- 3. Click the Show Search button.

The Search and Changed options open.

- 4. In the Search box, provide the **value** to search for (example: Lost My Call Inc). If more than one column exists, Search any column in the Grid.
- 5. In the Changed drop-down, select a **timeframe** to limit the search (example: Anytime (all), Today, or Within Last 1 Week).
- 6. Click the **Go** button to initiate the search.

Filtered results are listed in the search results Grid.

### Add a Value to a Lookup Object

Use Table Management to quickly add a value to a Lookup Object directly from the CSM Desktop Client or Browser Client (example: Add a new Department named Accounting). When a value is added to a Lookup Object in Table Management, the value is added to the database and becomes available in the appropriate field's drop-down on the Business Object Form.

#### To add a value to a Lookup Object:

- 1. Open the Table Management Interface.
- 2. In the Type drop-down, select a **Lookup Object** (example: Department).
- 3. On the toolbar (Desktop Client or Browser), click the **New** button.

Tip: You can also right-click in the Grid, and then select New.

A new record opens with a cursor positioned and blinking in the appropriate field.

- 4. Provide a value to add to the Field (example: Accounting).
- 5. Click Save.
- 6. On the toolbar, click the Show Results button to view the new value in the Lookup Object.

The new value is now available in the database and in the appropriate field's drop-down on the Business Object Form.

### Edit a Value in a Lookup Object

Use Table Management to quickly edit a value in a Lookup Object directly from the CSM Desktop Client (example: Change the name of a department from Accounting to Finance). When a value is changed in a Lookup Object in Table Management, the value is changed in the database and in the appropriate field's drop-down on the Business Object Form.

#### To edit an existing value in a Lookup Object:

- 1. Open the Table Management Interface.
- 2. In the Type drop-down, select a **Lookup Object** (example: Department).
- 3. Double-click the value to edit.

The current record opens with the value to be edited highlighted.

- 4. Make changes (example: Change Accounting to Finance).
- 5. Click Save.
- 6. On the toolbar, click the **Show Results** button to view the changed value.

The new value is now available in the database and in the appropriate field's drop-down is on the Business Object Form.

## Delete a Value from a Lookup Object

Use Table Management to quickly delete a value in a Lookup Object directly from the CSM Desktop Client (example: remove an unused Mobile Carrier).

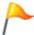

**CAUTION:** Some Lookup Objects have intricate relationships in CSM (example: Status, Relationship, Upstream Relationship, or Phase Set), so deleting values might have far-reaching consequences and should only be performed by system administrators.

#### To delete a value from a Lookup Object:

- 1. Open the Table Management Interface.
- 2. In the Type drop-down, select a **Lookup Object** (example: Mobile Carrier).
- 3. Right-click the value to delete, and then click Delete.
- 4. Click Yes to confirm the delete.

The value is removed from the Lookup Object and is no longer available in the field's drop-down.

5. Click Save.

# **Configuring Table Management**

Table Management security rights are configured in CSM Administrator. See Configure Application security rights.

## **Themes**

A Theme is a set of colors, fonts, images, and styles that can be used by elements on a Dashboard, Form, or Portal site to give a cohesive look.

### **About Themes**

Each Theme has defined colors, fonts, images, and styles for the different elements on a Dashboard, Form, Action Catalog, or Portal site (example: Dashboard background color, Form Control text colors, Portal banner colors, etc.). When a Theme is applied to a Dashboard, Form, Action Catalog, or Portal site, all applicable elements inherit those properties.

Each User also has a default Dashboard Theme. The default Dashboard Theme is initially selected in CSM Administrator, either Globally or by Role. If Users have security rights, they can select their own User default Dashboard Theme in the CSM Desktop Client. A Dashboard can also be defined to use its own Theme.

CSM provides several OOTB Themes. Use these OOTB Themes as-is, edit them, or create them using the Theme Manager and the Theme Editor.

### **Dashboard Themes**

Use Themes to define colors, fonts, images, and styles for the different elements on a Dashboard (example: Dashboard background color, colors for charts and gauges, alert colors, label fonts, etc.). For a detailed list of Dashboard-specific Theme properties, see Dashboard Theme Properties.

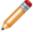

**Note:** Widgets significantly vary by type, so Theme properties and how they can be applied also vary significantly (example: Image Widgets do not have text).

A Theme is selected as part of a Dashboard's Display properties.

If configured, a Dashboard Theme can be overridden by a:

- Widget Theme: Chart, Gauge, and Matrix Widgets can have their own colors and styles and can be configured to override the Dashboard Theme. Gauge Threshold colors can also override Theme Alert colors.
- Global Dashboard Theme: The default Dashboard Theme selected for the entire system.
- Role Dashboard Theme: The default Dashboard Theme selected for a Role.
- User Dashboard Theme: The Theme selected by the User.
- **View Theme:** A system administrator, or anyone with rights, has the ability to set a Theme for each View, which essentially resets the default Global Theme.

CSM provides several OOTB Themes. Use these OOTB Themes as-is, edit them, or create them using the Theme Manager.

### **Dashboard Theme Properties**

In a Theme, define the following Dashboard items:

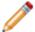

**Note:** In instances where there is an option for more than one color, the additional colors are used when a gradient property is set.

- **Background:** Select the Dashboard Widget background color and Widget face colors. In the figure, the background color is Silver and the face colors are Coral and Brown. A gradient is shown using the two colors if the Background style under the Miscellaneous group is set to None or Legacy.
- Charts: Select the Dashboard Widget chart legend background color (red in the figure), legend border color (white in figure), legend text color (white in figure), chart palette (the bars appear blue), and grid-line tick color (black in figure).

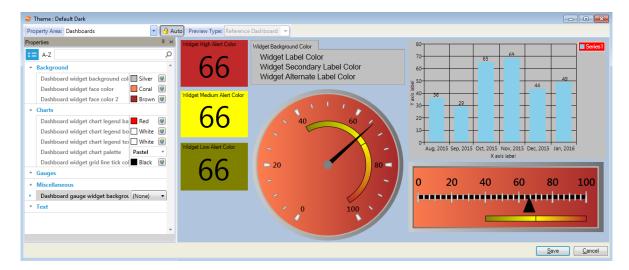

- **Gauges:** Select the Dashboard Widget alert colors (high, low, and medium) and gauge pointer color (Cyan in figure).
- **Miscellaneous:** Select the Dashboard Gauge Widget background style, either None, Legacy, Flat (shown in figure), or Chrome.
- Text: Select the Dashboard Widget label colors (navy, purple, and crimson in figure).

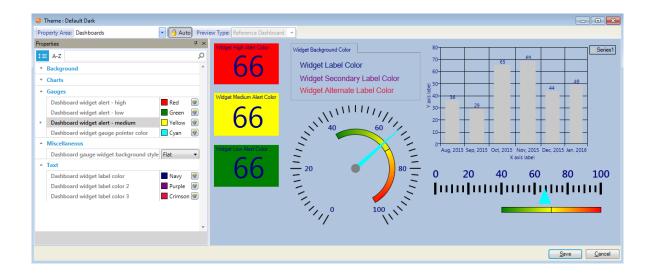

### **Form Themes**

Use Themes to define colors, fonts, images, and styles for the different elements on a Form (ex: Form background color, Form Control label fonts, etc.).

For a detailed list of Form-specific Theme properties, see Form Theme Properties.

A Theme is selected as part of a Form's properties.

CSM provides several OOTB Themes. Use these OOTB Themes as-is, edit them, or create them using the Theme Manager.

## **Forms Theme Properties**

In a Theme, define the following Form properties:

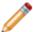

**Note:** In some instances where there is an option for more than one color, the additional colors are used for a gradient.

- Accent Colors: Select the accent colors used to emphasize a color scheme.
- Alert Colors: Select the alert colors to indicate an alert condition (high, low, and medium).

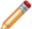

**Note:** Accent and alert colors are not automatically applied to any elements. Manually apply the colors (or any colors for that matter), if needed. Often, these colors are used in Expressions to conditionally change the color.

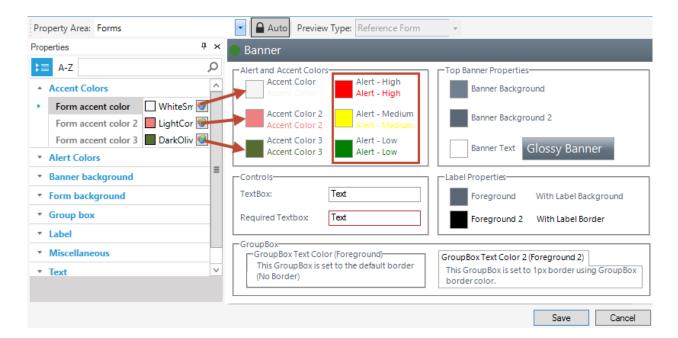

• **Banner background:** Select the banner background colors. The two color options are available for a variety and to support a gradient.

The figure shows a two-part gradient shading from the light gray to black on the banner and a three-part gradient on the form background shading from white to red to peru from top to bottom.

- Form background
  - Form background color: Select the Form background colors.
  - Background divide point: This is the place on the Form where the gradient colors begin on a three-point gradient. Scale is 0-999.

• **Background style:** Select the style of background from None, Solid Color, Tiled Image, or a gradient left-to-right, top-to-bottom, three part left-to-right, or three part top-to-bottom.

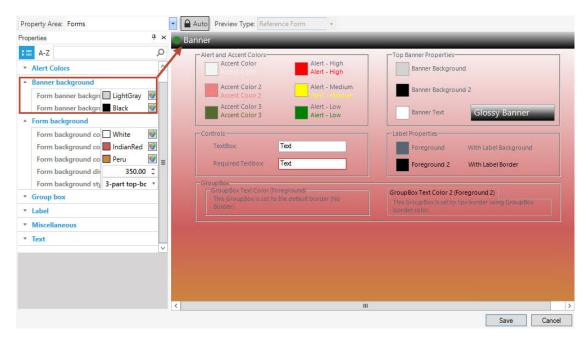

- **Group box:** Select the group box background, border, and text colors (Group box color is applied by default. Manually apply Group box 2).
- Label: Select the Label background, border, font, and text colors. In the preview, the text color is shown as Foreground and Foreground 2. Foreground is applied by default. Manually apply Foreground 2.

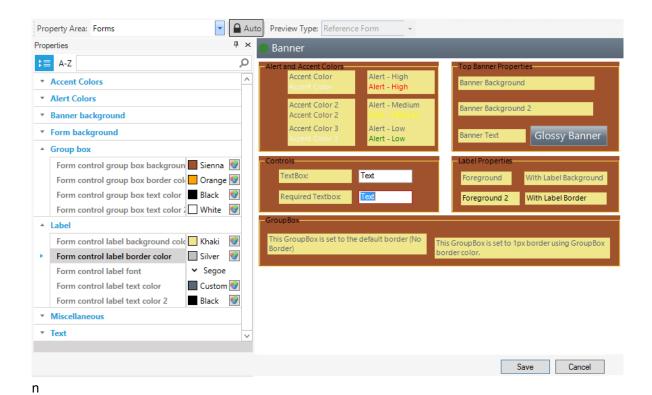

• **Miscellaneous:** Select form control colors for the control background color, border color, font (type, size, and attributes like bold, underline, italic, and strike out), required field border, and text color.

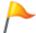

**Tip:** Specify a font size that fits inside the box boundaries.

• **Text:** Select the banner font, banner text color, and web form field error text color (not visible in the preview).

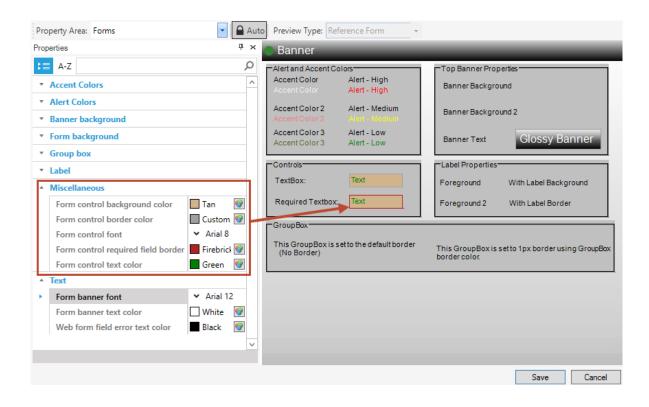

### **Portal Themes**

Use Themes to define colors, fonts, images, and styles for the different elements on a Portal site (example: Portal Site header title text, Portal application bar font color, etc.). If a Theme is changed, refresh the browser to view the changes. For a detailed list of Portal-specific Theme properties, see Portal Theme Properties.

A Theme is selected as part of a Portal site's properties.

### **Portal Theme Properties**

In a Theme, define the following Portal properties:

#### **Portal Properties**

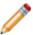

**Note:** None of the Portal properties are available to preview.

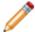

Note: You cannot customize the Form Arrangement tabs.

- App Bar: Select the app bar background color, hover color, image, font, and font color.
- **Content:** Select the content background color, background image, description font, description font color, header font, and header font color.
- List: Select the list background color, border color, border style, border thickness, font, font color, hover font color, hover background color, subtext font, and subtext color.
- · Menu:
  - Menu link: Select the color, link font, link hover background color, link hover color.
  - Menu list: Select the item background hover color, item link color, item link hover color.
  - Portal Menu bar: Select the background color, background image, background image alignment, background image repeat, and list background color.
- Miscellaneous: Select the Portal icon set type.
- **Toolbar:** Select the Portal border color, border style, border thickness, background color, font, and font color.

#### **Header Properties**

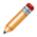

Note: The Miscellaneous and Text groups are not expanded and not available to preview.

- Background: Select the banner background colors, image, image alignment, image repeat, and background style.
- Baseline: Select the banner baseline font, font color, and text alignment.
- **Miscellaneous:** Select the banner image (a single image that can be aligned with the banner, not the background image) and image alignment.
- Subtitle: Select the banner subtitle font and subtitle font color.
- Text: Select the banner link: active color, color, font, hover color, and visited color.
- Title: Select the banner title font, font color, and text alignment.

#### **Footer Properties**

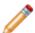

Note: The Text group is not available to preview.

- **Background:** Select the footer background colors (you can use two for a gradient), image, image alignment, image repeat, and background style (solid, left to right gradient, top to bottom gradient, or image).
- Baseline: Select the footer baseline font, font color, and text alignment.
- **Miscellaneous:** Select the footer image (a single image that can be aligned with the footer, not the background image) and image alignment.
- Subtitle: Select the footer subtitle font and subtitle font color.
- Text: Select the footer link: active color, color, font, hover color, and visited color.
- Title: Select the footer title font, font color, and text alignment.

#### **Grid Properties**

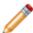

**Note:** None of the Grids properties are available to preview.

- Alternating row properties: Select the grid alternating row background color, row font, row font color, and table rows.
- Background: Select the grid background color.
- Border: Select the grid border color, style, and thickness.
- **Header:** Select the grid header background color, image, image alignment, image repeat, border color, border style, font, and font color.
- Miscellaneous: Select the grid select row background color.
- Row properties: Select the grid row background color, hover color, font, and font color.

## **Action Catalog Themes**

Use Themes to define colors and styles for the different elements on an Action Catalog (example: Header background color, link colors, etc.).

For a detailed list of Action Catalog Theme properties, see Action Catalog Theme Properties.

A Theme is selected as part of an Action Catalog's properties.

CSM provides several OOTB Themes. Use these OOTB Themes as-is, edit them, or create them using the Theme Manager.

## **Action Catalog Theme Properties**

In a Theme, define the following Action Catalog properties:

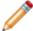

Note: Action Catalog Widgets with Cards with Search style cannot be previewed.

• Background: Select the Action Catalog background colors for each Service Category level.

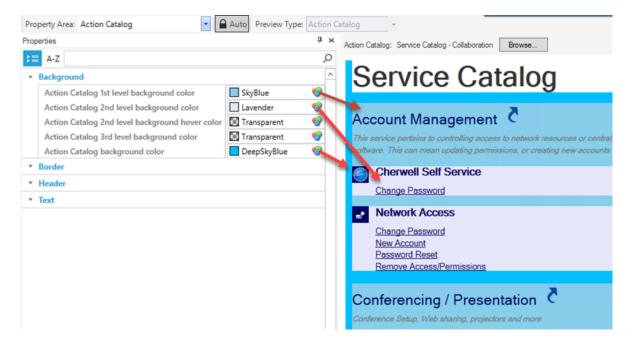

- Border: Select the Action Catalog border color.
- Header: Select the Action Catalog header title and background colors.

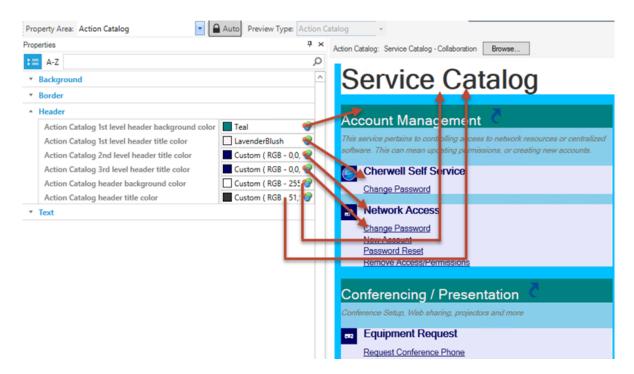

 Text: Select the Action Catalog text color and the link active color, color, hover color, and visited color.

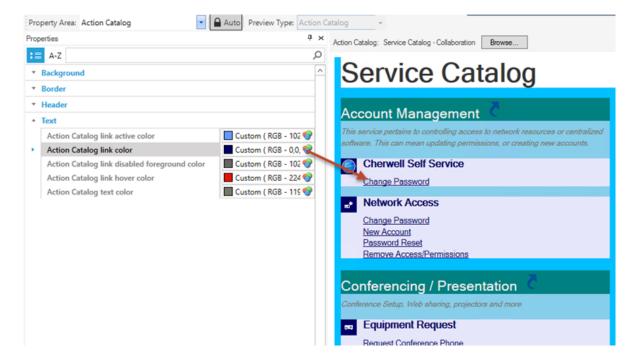

### Themes Good to Know

- A Theme is typically identified by the Theme icon
- Pin items to a Pinboard (in the Manager) and MRU list (in the CSM Desktop Client menu bar) to make them easily accessible in CSM.
- Theme properties are organized by Property Area, either Dashboard, Form, or Portal.
- Click the Expand Property Sets icon <sup>▼</sup> next to a property to expand and collapse the property options.
- Each Theme property is named and intended for a specific element on a Dashboard, Form, or Portal. When the element is added, the item's defined colors, styles, and fonts are applied by default (example: Form Control colors, border style, and fonts are automatically applied to a Control when the Control is added to a Form). Manually apply a different color or style to most elements, if needed. For example, it is possible to use Form Background Color 1 for text. The key is to use Theme colors, and to apply colors and styles consistently. If a non-Theme color (example: System, Web, or RGB) is applied, the element does not change to another Theme color when applying a different Theme.
- A Theme is selected as part of a Dashboard's Display properties, a Form's Theme property, or a Portal Site's Display properties.
- Each User has a default Dashboard Theme. The default Dashboard Theme is initially selected in CSM Administrator, either Globally or by Role. If Users have security rights, they can select their own User default Dashboard Theme in the CSM Desktop Client. A system administrator can clear Role and User defaults (for a specific User/Role or all), resetting the defaults to the Global-defined settings (File>Clear Settings in the User Manager or Role Manager).
- A system administrator can reset a Global Dashboard Theme and all Form Themes.
- Good Theme design is important. Before creating a Theme, be sure to read Design a Theme.
- The set/reset is a one-time operation. After resetting the Theme, the *Theme to Use* field is cleared.
- If a Role or User Dashboard Theme is selected, or if a Dashboard/Form has a specific Theme applied, those Themes override the Global Theme.

### Always consider the following:

- CSM is highly configurable. As a result, a User's system may vary from the Out-of-the-Box content in our documentation.
- Security rights control access to CSM functionality and are configured in the Security Group Manager in CSM Administrator (CSM Administrator>Security>Edit Security Groups). For detailed information, see Configure Theme Security Rights.

## **Using Themes**

When working with Themes, Users can:

- · View a Theme.
- · Select a User Dashboard Theme.

#### To View a Theme:

- · Available Themes (based on security rights): Use the Theme Manager.
- On a CSM Desktop Client Dashboard, right-click>User Theme:

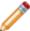

Note: The context menu is not available if the Dashboard property Allow User's chosen theme to override Dashboard theme is check box is cleared.

- The default Dashboard Theme is listed at the top.
- The currently selected Theme is selected.
- MRU Themes are listed in alphabetical order.
- Click **More** to open the Theme Manager and select an existing **Theme** or import/export a Theme to/from another system.
- On the Browser Client Dashboard toolbar, click the Themes button

## **Open the Theme Manager**

### To open the Theme Manager:

- 1. The Theme Manager can be opened several ways:
  - From the CSM Desktop Client, right-click a **Dashboard**, and then click **User Themes>More**.
  - On the Browser Client Dashboard toolbar, click the Themes button
  - From CSM Administrator, go to the Blueprint/Object Manager toolbar, click Managers>Themes.
  - From Theme selectors ( or ) throughout CSM (example: From the Dashboard Properties window).

## **Color Palette Manager**

Use the Color Palette Manager to edit existing Theme color palettes or create custom color palettes for Desktop Client and Browser Client Dashboards.

### **Open the Color Palette Manager**

- 1. Create a new Blueprint in CSM Administrator.
- 2. Click Managers > Dashboards > Color Palette Manager. The Color Palette Manager opens.
- 3. From the manager, you can edit out-of-the-box color palettes or create custom color palettes. Refer to Create Custom Color Palettes for details.

### **Color Palette Editor**

Use the Color Palette Editor to create custom Widget color palettes for Desktop Client and Browser Client Dashboards. Color palettes are system specific, allowing custom color palettes to be viewed system wide.

Use the Color Palette Manager and Editor to create custom Widget color palettes for Desktop Client and Browser Client Dashboards. Color palettes are system specific, allowing custom color palettes to be viewed system wide.

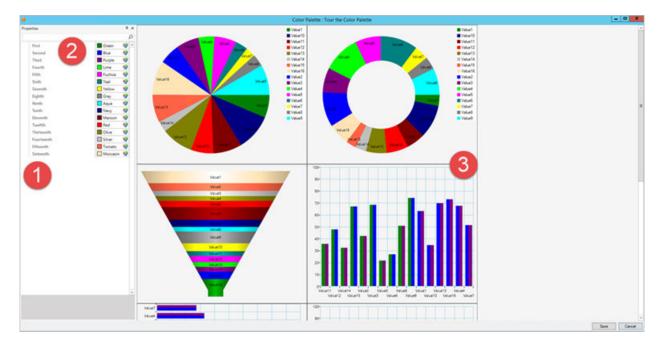

- 1. Properties Pane: Displays the colors in the selected color palette. Up to 16 colors can be chosen and their default or custom names populate the fields.
- Color Fields: A color picker button is located in each of the 16 color fields. Choose from default, OOTB colors or use RGB color codes to choose custom colors. In CSM, RGB color codes display as ARGB codes.
- 3. Sample Chart Widgets: The sample chart widgets provide a preview of how color palette changes appear across the different Chart Widgets available in CSM.

## **Configure Color Palette Security Groups**

In order to create or edit Color Palettes, a User must be a part of a Security Group that has Theme Management enabled. Use the Rights tab in the Security Group Manager to assign Color Palette View, Edit, Delete, or Create rights to Users.

### To assign Color Palette security rights to Users:

- 1. In the CSM Administrator, select the **Security** category.
- 2. Click Edit security groups. The Security Group Manager opens.
- 3. Select the **Rights** tab.
- 4. Select a **Security Group** from the Group drop-down (example: Administrator).
- 5. From the Category drop-down, select **Themes**. **Theme Management** is the only available Security Right for the Themes category.
- 6. Select one or more checkboxes:
  - a. View: Users in the selected Security Group can view all Color Palette options in the Color Pattern Manager.
  - b. Add: Users in the selected Security Group can add new Color Palettes to the system.
  - c. Edit: Users in the selected Security Group can edit existing Color Palettes.
  - d. Delete: Users in the selected Security Group can delete custom Color Palettes.

If a User is not part of a Security Group with access to Color Palettes and the Color Palette Manager, the option is disabled in the Desktop Client (**Desktop Client Toolbar > Dashboards > Color Palette Manager**).

- 7. Repeat Steps 4-6 for all desired Security Groups.
- 8. Close the Security Group Manager.

### **Create Custom Color Palettes**

Chart Widget color palettes are visible in Desktop Client and Browser Client Dashboards.

### **Edit OOTB Color Palettes**

All color palettes in the Color Palette Manager can be modified, copied, or deleted.

### To edit an OOTB color palette:

- 1. In the CSM Administrator, click Create a new Blueprint.
- 2. Select Managers > Dashboards > Color Palette Manager. The Color Palette Manager opens.
- 3. In the Color Palette Manager, select a **Default color palette** (example: Berry).
- 4. Click the **Edit** button. The Color Palette Editor opens. Color properties for the default color palette display in the left pane, and sample widgets display in the main pane.
- 5. Select a default **Color Field**. The color picker opens. Default colors are listed by name, but a standard RGB color picker is also available for custom colors.
- 6. Select a **New Color** to add to the default color palette (example: Sienna).
- 7. (Optional): Repeat Steps 5-6.
- 8. Click Save.
- 9. Publish the Blueprint.

#### **Create Custom Color Palettes**

Create custom Chart Widget color palettes to align with corporate colors, or to differentiate between departments.

#### To create a custom color palette:

- 1. In the CSM Administrator, click Create a new Blueprint.
- 2. Select Managers > Dashboards > Color Palette Manager. The Color Palette Manager opens.
- 3. Click the New button.
- 4. Provide a name for the Color Palette. The Color Palette Editor opens, displaying the default Bright color palette in the 16 color fields.

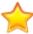

**Important:** The Bright Color Palette is not visible in the Color Palette Manager. However, it is the default color palette if none are chosen and the default colors for new, custom color palettes.

- 5. Select a **Color Field**. The color picker opens. Default colors are listed by name, but a standard RGB color picker is also available for custom colors.
- 6. Select a **Color**. The field populates with the name or RGB code of the selected color (example: Magenta or Custom RGB 255, 192, 64, 0).
- 7. Repeat Steps 4-5 for up to 16 colors.

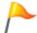

**Tip:** Change a sample color to **Transparent** if fewer than 16 colors are desired.

- 8. Click Save.
- 9. Publish the Blueprint.

### **Change Color Palettes**

Make limited changes and switch color palettes from a Dashboard.

### To switch color palettes from the Desktop Client:

- 1. From the toolbar, click **Dashboards > Color Palette Manager**.
- 2. Select a color palette.
- 3. Click **OK**. The Dashboard color palette updates.

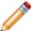

**Note:** If changes are not visible, select **Help > Reload definitions** from the toolbar. If changes are still not visible, ensure that the Blueprint was published.

## Assign a Color Palette to a Chart Widget

Apply custom color palettes or change the default color palette of Chart Widgets.

### Assigning a Color Palette to a Chart Widget in the Widget Manager

Publish a Blueprint to assign a color palette to Chart Widgets:

- 1. In the CSM Administrator, click **Create a new Blueprint**.
- 2. Select Managers > Dashboards > Widget Manager. The Widget Manager opens.
- 3. Select **Display** from the **Options** pane in the Widget Manager.
- 4. Select a color palette from the color palette drop-down (example: Bright or Custom).
- 5. Click OK.
- 6. Repeat Steps 2-5 for any additional Widgets.
- 7. Publish the Blueprint.

### Assigning a Color Palette to a Chart Widget in the Theme Manager

Publish a Blueprint to assign a color palette to Chart Widgets:

- 1. In the CSM Administrator, click Create a new Blueprint.
- 2. Select **Managers > Themes**. The Theme Manager opens.
- 3. Right-click on a **Theme**.
- 4. Select **Edit**. The Theme Editor opens.
- 5. Select **Dashboards** from the **Property Areas** drop-down.
- 6. Select the **Dashboard widget chart palette** field from the Charts section.
- 7. Choose a color palette from the drop-down (example: Berry or a custom color palette).
- 8. Click Save. The Theme Editor closes.
- 9. Close the Theme Manager.
- 10. Publish the Blueprint.

## **Managing Themes**

Themes are managed using the Theme Manager and the Theme Editor.

Use the Theme Manager to:

- Create a Theme.
- Set/reset a Theme for a View.
- Edit a Theme.
- · Delete a Theme.
- · Search for a Theme.
- · Organize Themes.
- · Copy a Theme.
- Import/export a Theme.
- Find Theme dependencies.
- Pin a Theme.

### Use the Theme Editor to:

• Define Theme properties (example: Colors, styles, etc.).

### Good to know:

• Good design is important. Before creating a Dashboard, see Design a Theme.

### **Theme Editor**

The Theme Editor is a tool within the Theme Manager that helps define colors, fonts, images, and styles for a Theme. Use the Theme Editor to define colors, fonts, images, and styles for:

- · Dashboards.
- · Forms: Alert Colors and Controls.
- · Portal Sites: Header, Footer, and Grids.
- · Action Catalogs.

The Theme Editor can be opened several ways from within the Theme Manager. The Theme Editor preview is dynamic; when changes are made, the changes are immediately reflected in the preview (this is not available for the Portal Property Area). Click **OK** to commit the changes.

### To open the Theme Editor:

- 1. The Theme Editor can be opened several ways from within the Theme Manager:
  - Click the New button •.
  - Click the **Theme** to edit and then:
    - Right-click>Edit.
    - Click File>Edit.
    - · Click the Edit button.

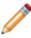

**Note:** When upgrading to 6.0, any created themes are saved and upgraded. In the Site settings, the theme (Default) and the Control Style name are combined to create the new theme name. For example, if there was a site setting in the system prior to 6.0 named Default and a Control Style of BlueSky, the new name in 6.0 is Default - BlueSky. Rename the 6.0 combined name by editing the theme.

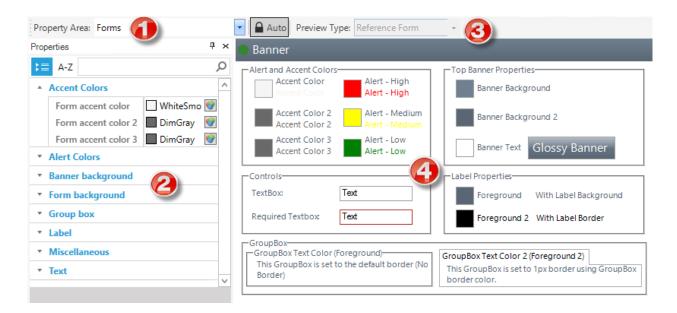

- 1. **Property Area:** Type of Theme (Form, Dashboard, Portal, or Action Catalog). Each Theme area is organized by a group/category (example: Background, Text, Miscellaneous, etc.).
- 2. **Properties pane:** Movable dockable pane that lists the different properties alphabetically (ascending) by group/category and then by alphabetically within each group/category (example: Fonts, colors, styles, etc.). Find a property by searching, filtering by category or sorting A-Z.
- 3. **Preview Type and toolbar:** Item to preview with the Theme properties applied, either a specific Form, Dashboard, Portal site, or Action Catalog, or a reference Form, Dashboard, Portal site, or Action Catalog. The Auto toggle button in the toolbar locks the preview type to the property area value. While that button is clicked, a property area of forms always shows the reference form (for example). To see a specific form, click the Auto button again so it is disabled. That allows Users to select any preview regardless of the property area. This is important when deciding to use Dashboard named colors in a form or vice versa.
- 4. **Display area:** Preview of the Theme applied to a specific or reference Form, Dashboard, Portal site, or Action Catalog.

### **Theme Editor Behaviors**

### Filter Properties

- To view all properties (Dashboard, Form, and Portal), select All from the Property Area dropdown.
- To view properties for a specific area (Dashboard, Form, or Portal), select the **area** from the Property Area drop-down.
- Expand an area to view all groups within an area by clicking the arrow.

### Sort Properties

Sort properties from A-Z by clicking the **Sort** button.

### Search for a Property

Property Search Control: Use to search for a property by name (example: Form background color).

#### Color Selector

- Click the **Color Selector** button 👤 to open the Color Selector, and then select a color:
  - Web:

Set of named Web-safe colors.

Custom:

Customized Red, Green, Blue (RGB) colors.

#### Text Selector

Click the arrow next to the Font group to expand the font options.

#### Image Selector

Click the button for any image property to navigate and select an image.

### Reset Property

Right-click on a property name in the to show the Reset option. Click Reset to remove any User-specified value for that property from the Theme and revert to the global default value for that Theme property.

# **Open the Theme Editor**

The Theme Editor can be opened several ways from within the Theme Manager:

- Click the **New** button ...
- Click the **Theme** to edit and then:
  - · Right-click>Edit.
  - · Click File>Edit.
  - Click the **Edit** button.

## **Design a Theme**

Good Theme design is important. Before creating a Theme, consider the following:

- Each Theme property is named and intended for a specific element on a Dashboard, Form, or Portal. When the element is added, the item's defined colors, styles, and fonts are applied by default (example: Form Control colors, border style, and fonts are automatically applied to a Control when the Control is added to a Form). Manually apply a different color or style to most elements, if needed. For example, it is possible to use Form Background Color 1 for text. The key is to use Theme colors, and to apply colors and styles consistently. If a non-Theme color (example: System, Web, or RGB) is applied, the element does not change to another Theme color when applying a different Theme.
- Contrast is important, so we recommend considering the background and label colors first. If background colors are dark, use lighter label and accent colors. If background colors are light, use darker label and accent colors.
- Consider accessibility (example: Color blindness), translation (example: What does a color mean in another locale?), browser capabilities (example: Do browsers consistently display the color?), and science (example: What does the color evoke?) when selecting a color. Colors should please, not irritate.
- Transparent is a color option. Use transparent on backgrounds and borders when a color is not needed.
- Widgets significantly vary by type, so Theme properties and how they can be applied also significantly vary:
  - By default, Widget labels inherit their font from the default system font. Font size, style, and alignment must be manually applied.
  - Chart, Gauge, and Matrix Widgets can have their own colors and styles and can be defined to override Theme colors.
  - Theme Alert colors are automatically applied to gauge thresholds (example: Low, Medium, and High). Override Theme Alert colors, if necessary or apply Theme Alert colors to other elements (example: Alert colors are often used in Expressions to conditionally change a Widget's background or label color).
  - Image, Button, Filter, and Search Widgets do not support backgrounds; therefore, no background color or style can be applied.
  - Image Widgets do not support text, background, foreground, or border colors; therefore no colors, styles, or fonts can be applied.
  - By default, Text Gauge Widgets have a transparent background. To manually add a background, right-click the Widget, select a background style, and then select a background color and border color.
  - The Rich Text Editor uses a default font based on the following settings, shown in priority order:
    - Field Properties for a specific Field in a Business Object (example: Resolution fields in Problems).
    - · Default font selected in the Global Rich Text settings.
    - Default Theme Form control font.

- ∘ CSM
- CSM global system font (not configurable)

### Create a Theme

Use the Theme Editor (accessed from within the Theme Manager) to create a Theme to apply to a Dashboard, Form, or Portal.

When creating a Theme, define:

- · Dashboard theme properties: Background, Charts, Gauges, Miscellaneous, and Text.
- Form theme properties: Accent Colors, Alert Colors, Banner background, Form background, Group box, Label, Miscellaneous, and Text.
- Portal theme properties: App bar, Content, List, Menu, Miscellaneous, and Toolbar. Forms has property area sub-groups for Header, Footer, and Grids.
- · Action Catalog theme properties: Background, Border, Header, and Text.

#### Tips:

- Select All in the Property Area drop-down to display all (Dashboard, Form, and Portal) properties in one list.
- Use the Theme preview to test the font, color, and style combinations.

#### Create a Theme

#### To create a Theme:

- 1. Open the Theme Manager.
- Click the Create New button. The New Theme window opens.
- 3. Provide a display name to use within CSM (this property can be searched in CSM Item Managers).
- 4. Click OK.

### **Define Form Properties for a Theme**

### To define Form properties for a Theme:

- 1. Create a Theme.
- 2. From the Property Area drop-down, select Forms.
- 3. Define the following Form properties:

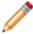

**Note:** In some instances where there is an option for more than one color, the additional colors are used for a gradient.

- Accent Colors: Select the accent colors used to emphasize a color scheme.
- Alert Colors: Select the alert colors to indicate an alert condition (high, low, and medium).

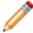

**Note:** Accent and alert colors are not automatically applied to any elements. Manually apply the colors (or any colors for that matter), if needed. Often, these colors are used in Expressions to conditionally change the color.

 Banner background: Select the banner background colors. The two color options are available for a variety and to support a gradient.

The figure shows a two-part gradient shading from the light gray to black on the banner and a three-part gradient on the form background shading from white to red to peru from top to bottom.

#### Form background

- Form background color: Select the Form background colors.
- Background divide point: This is the place on the Form where the gradient colors begin on a three-point gradient. Scale is 0-999.
- Background style: Select the style of background from None, Solid Color, Tiled Image, or a gradient left-to-right, top-to-bottom, three part left-to-right, or three part top-tobottom.
- Group box: Select the group box background, border, and text colors (Group box color is applied by default. Manually apply Group box 2).
- Label: Select the Label background, border, font, and text colors. In the preview, the text color is shown as Foreground and Foreground 2. Foreground is applied by default.
   Manually apply Foreground 2.
- Miscellaneous: Select form control colors for the control background color, border color, font (type, size, and attributes like bold, underline, italic, and strike out), required field border, and text color.

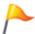

**Tip:** Specify a font size that fits inside the box boundaries.

• **Text:** Select the banner font, banner text color, and web form field error text color (not visible in the preview).

### **Define Dashboard Properties for a Theme**

### To define Dashboard properties for a Theme:

- 1. Create a Theme.
- 2. From the Property Area drop-down, select **Dashboards**.
- 3. Define the following Dashboard items:

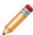

**Note:** In instances where there is an option for more than one color, the additional colors are used when a gradient property is set.

 Background: Select the Dashboard Widget background color and Widget face colors. In the figure, the background color is Silver and the face colors are Coral and Brown. A gradient is

shown using the two colors if the Background style under the Miscellaneous group is set to None or Legacy.

- Charts: Select the Dashboard Widget chart legend background color (red in the figure), legend border color (white in figure), legend text color (white in figure), chart palette (the bars appear blue), and grid-line tick color (black in figure).
- Gauges: Select the Dashboard Widget alert colors (high, low, and medium) and gauge pointer color (Cyan in figure).
- **Miscellaneous:** Select the Dashboard Gauge Widget background style, either None, Legacy, Flat (shown in figure), or Chrome.
- Text: Select the Dashboard Widget label colors (navy, purple, and crimson in figure).

### **Defining Portal Properties for a Theme**

To define Portal properties for a Theme:

- 1. Create a Theme.
- 2. From the Property Area drop-down, select Portal.
- 3. Define the following Portal Properties:

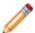

Note: None of the Portal properties are available to preview.

- · App Bar: Select the app bar background color, hover color, image, font, and font color.
- **Content:** Select the content background color, background image, description font, description font color, header font, and header font color.
- **List:** Select the list background color, border color, border style, border thickness, font, font color, hover font color, hover background color, subtext font, and subtext color.
- Menu:
  - Menu link: Select the color, link font, link hover background color, link hover color.
  - Menu list: Select the item background hover color, item link color, item link hover color.
  - Portal Menu bar: Select the background color (in figure below the large whitespace in preview area), background image, background image alignment, background image repeat, and list background color.
- Miscellaneous: Select the Portal icon set type.
- Toolbar: Select the Portal border color, border style, border thickness, background color, font, and font color.
- 4. Define the following Header properties:

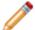

Note: The Miscellaneous and Text groups are not expanded and not available to preview.

- Background: Select the banner background colors, image, image alignment, image repeat, and background style.
- Baseline: Select the banner baseline font, font color, and text alignment.

- Miscellaneous: Select the banner image (a single image that can be aligned with the banner, not the background image) and image alignment.
- Subtitle: Select the banner subtitle font and subtitle font color.
- Text: Select the banner link: active color, color, font, hover color, and visited color.
- Title: Select the banner title font, font color, and text alignment.
- 5. Define the following Footer properties:

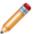

Note: The Text group is not available to preview.

- Background: Select the footer background colors (two are used in the figure for a gradient), image, image alignment, image repeat, and background style (solid, left to right gradient, top to bottom gradient, or image).
- Baseline: Select the footer baseline font, font color, and text alignment.
- Miscellaneous: Select the footer image (a single image that can be aligned with the footer, not the background image) and image alignment.
- Subtitle: Select the footer subtitle font and subtitle font color (red in figure).
- Text: Select the footer link: active color, color, font, hover color, and visited color.
- Title: Select the footer title font, font color, and text alignment (blue in figure).
- 6. Define the following Grid properties:

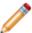

Note: None of the Grids properties are available to preview.

- Alternating row properties: Select the grid alternating row background color, row font, row font color, and table rows.
- Background: Select the grid background color.
- Border: Select the grid border color, style, and thickness.
- Header: Select the grid header background color, image, image alignment, image repeat, border color, border style, font, and font color.
- Miscellaneous: Select the grid select row background color.
- · Row properties: Select the grid row background color, hover color, font, and font color.

### **Defining Action Catalog Properties for a Theme**

To define Action Catalog properties for a Theme:

- 1. Create a Theme.
- 2. From the Property Area drop-down, select **Action Catalog**.
- 3. The default Action Catalog displays in the preview. Click the **Browse...** button above the preview to select an Action Catalog Widget.

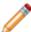

Note: Action Catalog Widgets using the Cards with Search style cannot be previewed.

- 4. Define the following Dashboard items:
  - **Background:** Select the Action Catalog background colors for each Service Category level.
  - Border: Select the Action Catalog border color.
  - **Header:** Select the Action Catalog header title and background colors.
  - Text: Select the Action Catalog text color and the link active color, color, hover color, and visited color.

### **Editing a Theme**

### To edit a Theme:

- 1. Open the Theme Manager.
- 2. Select a **Theme**, and then click the **Edit** button.

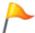

Tip: Also click File>Edit or right-click>Edit.

The Theme opens in the Theme Manager.

3. Make changes.

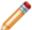

**Note:** To rename a Theme, right-click a **Theme** in the Theme Manger, and then select **Rename** 

4. Click OK.

### Set/Reset a Theme for a View

Use the *Set Theme for View* option in the Theme Manager to set or reset a Global Theme for selected items (Dashboards and/or Forms) in a selected View. When setting/reseting a Global Theme, select:

- · View: View for which to reset the Global Theme.
- Theme to Use: Theme to push out to all selected items (Dashboards and/or Forms).
- Change Theme On: Whether or not to push out the Theme to all Dashboards and/or Forms in that View. For example, maybe to reset all Dashboards to a new Theme, but Forms should retain their existing Theme.

### To set/reset a Theme for a View:

- 1. Open the Theme Manager in CSM Administrator:
  - In the CSM Administrator main window, click the Blueprints category, and then click the Create a New Blueprint task.

The Blueprint Editor opens, showing the Object Manager in its Main Pane. The Object Manager lists the existing Business Objects.

- b. From the CSM Administrator Menu bar, click Managers>Theme Manager.
- 2. From the Theme Manager Menu bar, click Themes>Set Theme from View.

The Set Theme for View window opens.

- 3. Define the following:
  - a. View: Select the View for which to reset the Global Theme (example: Default or Portal).
  - b. Theme to Use: Select the Theme to push out to all selected items (Dashboards and/or Forms).
  - c. Change Theme On: Select the check box to push out the Theme to the selected item (Dashboard and/or Form) in that View.
- 4. Click OK.

# **Configuring Themes**

Complete the following procedures to configure Themes. Configuration procedures are completed in CSM Administrator. Users who have rights to select a default Theme can perform this task in the Desktop Client.

### To configure Themes:

- 1. Configure Theme security rights.
- 2. Select a default Dashboard Theme.

## **Tokens**

A Token is a dynamic value that controls how information (example: Text, colors, numbers, measurements, etc.) is interpreted and displayed throughout the system. Defined values can be used while designing Forms, Dashboards, Automation Processes, One-Step Actions, Fields, etc.

### **About Tokens**

A Token is a dynamic value that controls how information (example: Text, colors, numbers, measurements, etc.) is interpreted and displayed throughout the system. Defined values can be used while designing Forms, Dashboards, Automation Processes, One-Step Actions, Fields, etc.

#### Token features include:

- Counters: A Counter is a Token that automatically increases a defined initial value (number) by a
  defined increment. Counters can be used while designing Forms, Dashboards, Automation
  Processes, Expressions, One-Step Actions, etc.
- Prompts: A Prompt is a display window that requires Users to provide information before
  proceeding with a process or Action (example: Specify the reason for putting an Incident into
  Pending status).
- Stored Values: A Stored Value is a named entity that stores commonly used information so that it
  can be accessed and/or reused from various places in CSM, such as One-Step Actions and
  Queries.
- **System Functions:** A System Function is a built-in placeholder Token that dynamically adds variable information to a query or string (example: Current User's name).

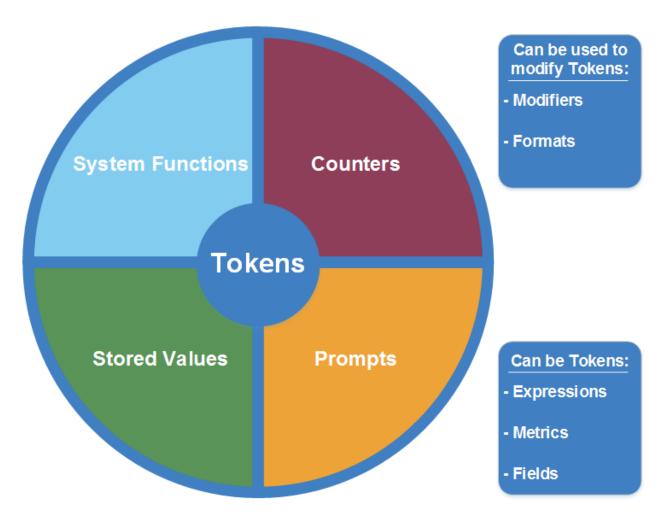

Additionally, Expressions, Metrics, and Fields can be used as Tokens for One-Step Actions and other Expressions, though they are not limited to Token functionality.

Some Tokens can be reformatted using Modifiers and Formats that change the visual format or calculated value of the Token in a One-Step Action or Expression. For example, a Date/Time field in a One-Step Action can be modified to display only the date without the time stamp for ease of use. For more information on applying a Modifier or Format, refer to the Modifiers or Formats documentation.

The most straight-forward way to access Tokens is through the Token Selector.

CSM provides several Out-of-the-Box (OOTB) Tokens. Use these OOTB Tokens as-is, edit them, or create new Tokens.

## **Token Selector**

Use the Token Selector to complete the following Token operations:

- **View:** View a list of available or Most Recently Used (MRU) Tokens that can be expanded using the Expand button.
- Add: Add an existing Token by clicking the Token once.
- Browse: Opens the applicable Manager (if available).
- New: Creates a new Token (if available).

## **Open the Token Selector**

### To open the Token Selector:

- 1. In an Expression: When creating an Expression.
- 2. In a One-Step Action: When defining the conditions for a One-Step Action or Action in the One-Step Action window.
- 3. In a Search Query: When building a Search Query.

## **Token Context Menu**

Use the Token context menu to perform the following operations:

• Delete: Click the **Delete** button to remove a Token.

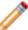

**Note:** This does not remove the Token from the system, only from the item using that Token.

- Properties: Opens the Token's properties to edit the Token (if applicable).
- Modifiers: Opens the Modifiers window to modify the format or value of the Token (if applicable).

### To open the Token context menu:

- 1. Open a One-Step Action or Expression.
- 2. Right-click a Token.

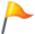

**Tip:** Tokens in One-Step Actions or Expressions have a gray box around them so they are easily identified.

## **Constraints and Operators**

When using Tokens, there are a few smaller functions that can affect how certain Tokens (example: Prompts, Expressions) work. These include:

- Constraints: A constraint is a limit or filter on what a User can see or select from in a Field, Related Item Picker, tab in a Form Arrangement, or Prompt.
- Operators: An operator is a word or phrase (equals, greater than, contains) that provides the necessary information for two values to produce an output. The availability of operators depends on the type of values you choose for a Search Clause.

### **Constraints**

A constraint is a limit or filter on what a User can see or select from in a Field, Related Item Picker, tab in a Form Arrangement, or Prompt. Unlike a Search filter, constraints are settings for specific items on a Form or Prompt.

For example, Users can constrain:

- Fields on a Form that are specific to a certain Team (example: Employee information displaying only for the HR Team).
- Values in a Selector Control to show only Customers from a particular region/office, or display only computers that are available/active/assigned to someone.
- If the Knowledge Article tab shows in the Form Arrangement for a given Problem only when there is an associated Knowledge Article.
- A Prompt that shows Incident Categories that are visible in the Customer Portal.

Constraints contain three key components: Field (what is being constrained), Operator (how it is being constrained), and Value (what it is being constrained to).

In the example above, *Incident Category.Visible in Portal* is the Field that the Prompt constraint is set on. *Equals* is the operator, so only an Incident Category that is visible in the Portal triggers the Prompt. *True* is the value, so if an Incident Category is visible in the Portal, the Prompt will run. To make the Prompt run when an Incident Category is not visible in the Portal, set the value to *False*.

There are several types of constraints:

- · Field constraints: Limits placed on Fields.
- Value constraints: Limits place on values in Selectors.
- Form Arrangement constraints: Limits placed on items within a Form Arrangement.
- Prompt constraints: Limits placed on Prompts (example: When a Prompt runs).

### **Tokens Good to Know**

- The following features can be used as Tokens while not being limited strictly to Token functionality:
  - Expressions
  - Metrics
  - Fields
- Some Tokens can be reformatted using Modifiers and Formats that change the visual format or calculated value of the Token in a One-Step Action or Expression. For example, a Date/Time field in a One-Step Action can be modified to display only the date without the time stamp for ease of use.

### Always consider the following:

- CSM is highly configurable. As a result, a User's system may vary from the Out-of-the-Box content in our documentation.
- Security rights control access to CSM functionality and are configured in the Security Group Manager in CSM Administrator (CSM Administrator>Security>Edit Security Groups). Before using Tokens, Users need security rights for the following:
  - Counters
  - Expressions
  - Stored Values

# **Using Tokens**

Users can view, create, and format Tokens.

### View a Token

#### To view a Token:

- Available Tokens (based on security rights): Use the Token Selector.
- Counters: From the Counter Manager, or from an Expression or Query that uses the Counter Metric.
- Expressions: From the Expression Manager, or from an item that uses an Expression (example: Image, Background, text, etc.).
- Prompts: From an Expression, One-Step Action, or Query that uses a Prompt, or when executing an Action (example: Select an SLA User on an Incident form) that has an associated Prompt.
- Stored Values: From the Stored Value Manager, or from a Query, One-Step Action, Expression, etc. that uses Stored Values.
- System Functions: From the Token Selector.

# Add an Existing Token

Each type of Token has specific conditions under which it can be applied. For example, Formats can only be applied to Fields. However, Tokens can generally be added using the Token Selector.

### To apply an existing Token:

- 1. Open the Token Selector.
- 2. Click the **Expand** button to display available values for the desired Token.

The Most Recently Used (MRU) Tokens are displayed, as well as a Browse option for Tokens that have their own Managers.

3. Click the **Token** once to add the Token, or click **Browse** to open a Manager (if applicable).

### Format a Token

Some Tokens can be reformatted using Modifiers and Formats that change the visual format or calculated value of the Token in a One-Step Action or Expression. For example, a Date/Time field in a One-Step Action can be modified to display only the date without the time stamp for ease of use.

- A Modifier is a Token element that changes the visual format or calculated value of a Token in a One-Step Action or Expression.
- A Format is a Token formula that controls how characters and digits are displayed in a Text field (example: When and where to include hyphens, parentheses, spaces, capitalization, etc.).

### To apply a Modifier to a Token in a One-Step Action or Expression:

- 1. Right-click a **Token** in a One-Step Action or Expression.
- 2. From the context menu, select Modifiers.
- Select a Modifier from the list to edit an existing Modifier. To create a new Modifier, click the Create New button.
- 4. Click OK.

### To apply a Format to a Token:

- 1. Open the Properties window for the Field to add a Format:
  - a. In CSM Administrator, create a Blueprint.
  - b. In the Object Manager, double-click the Business Object that contains the Field.
  - c. Double-click the Field.

The Field Properties window opens.

- 2. Click the General tab.
- 3. Check the Format check box.
- 4. Select the Format to apply:
  - Click the Ellipses button to open the Stored Format Manager, where you can select an
    existing Format (Stored Format) or create a Stored Format. Stored Formats can be used over
    and over in numerous places.
  - Click the Custom Format button to open the Custom Format window, where you can create a
    Custom Format to use only for this scenario. A Custom Format has many of the same
    properties as a Stored Format, only it does not have a name or description, and is not
    managed through the Stored Format Manager.

5. Click OK.

### **Use a Content from File Token**

A Content from File token provides access to the content of a file in a One-Step Action. Once accessed, the content can used in many different ways.

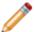

**Note:** The Content from File token can be used only in a One-Step Action.

Before working with a Content from File Token, the Users must configure a One-Step Action in CSM Administrator. See Update a Business Object with Content from a File for an example of how to configure a One-Step Action using the Content from File token.

### **Use a Counter Token**

A Counter is a Token that automatically increases a defined initial value (number) by a defined increment. Counters can be used while designing Forms, Dashboards, Automation Processes, Expressions, One-Step Actions, etc.

When working with Counters, Users can:

- View a Counter.
- · Add a Counter to a Stored Expression.
- · Add a Counter to a Custom Expression.
- · Create, Reset, or Change a Counter.

Before working with Counters, Users must first configure Counters in CSM Administrator:

- · Configure Counter security rights: Configure who can access Counter functionality.
- Reset or change a default Counter: CSM ships with several default Counters, including Record Identifier Counters on each default Form. Ensure that Record ID Counters are appropriate on specific Forms.

# **Use a Prompt Token**

A Prompt is a display window that requires Users to provide information before proceeding with a process or Action (example: Specify the reason for putting an Incident into Pending status).

When working with Prompts, Users can:

- View a Prompt.
- Enter data into a Prompt.
- · Create a Prompt.

### **Use a Stored Value Token**

A Stored Value is a named entity that stores commonly used information so that it can be accessed and/or reused from various places in CSM, such as One-Step Actions and Queries.

When working with Stored Values, Users can:

- · View a Stored Value.
- · Assign values to Stored Values.
- Create a Stored Value.

Before working with Stored Values, Users must first configure Stored Values in CSM Administrator:

- Configure Stored Value security rights: Configure who can access Stored Value functionality.
- Configure values for the default Stored Values (in the Stored Value Manager): CSM ships with several default Stored Values, including many to help you implement CSM. Use these as-is, edit them, or create new ones.

# **Use a System Function Token**

A System Function is a built-in placeholder Token that dynamically adds variable information to a query or string (example: Current User's name).

# **Managing Tokens**

Tokens are managed using the Token Selector and the Token context menu.

Use these tools to:

- Apply an existing Token.
- · Create a new Token.

Some Tokens are managed using a Manager window. These include:

- Counters
- Expressions
- Stored Values

# Create a Token Using the Token Selector

In some cases, Tokens can be created using the Token Selector. For example, you can create a new Prompt in a One-Step Action that sends an e-mail to a Customer about a password reset.

### To create a new Token using the Token Selector:

- 1. Open the Token Selector.
- 2. Click the **Expand** button to expand the list for the Token.
- 3. Click New [Token].

The Define Properties window for the Token opens.

- 4. Define the properties for the new Token.
- 5. Click OK.

# **Twitter**

CSM integrates with Twitter™ so that Users can send and receive text Tweets directly from and in CSM.

### **Integrating CSM with Twitter**

#### Overview

With the Twitter integration, Users can:

- Send a Tweet from CSM to Customers notifying them that a resolution was developed for a Problem (more specifically, creating a Send a Tweet One-Step™ Action Action to send the Tweet when a button is clicked on a form).
- Display a Tweet on a Dashboard (ex: Live Twitter™ Feed on your IT Dashboard).

The Twitter™ integration is built into CSM, both in the interface (through a dedicated Twitter Account Manager, Twitter Widget, and Send a Tweet One-Step™ Action Action) and in the OOTB content (Tweet buttons on the Problem form). Users only need to create a CSM Twitter Account to link to a registered Twitter Account, and then build the Dashboards, One-Step Actions, and forms/buttons to use the tweets. A default Twitter Stored Value is also provided to enable/disable Tweet buttons on forms.

### **Related Reading**

- Twitter Account Manager
- Create a CSM Twitter Account
- Twitter Feed Widgets
- Create a Twitter Feed Widget
- Define a Send Tweet Action for a One-Step Action

#### Steps to Integrate

### Perform these steps to integrate CSM with Twitter:

- 1. Sign up for a Twitter Account: http://www.twitter.com.
- 2. Create a CSM Twitter Account: When creating this account, it actually creates a link to an existing registered Twitter Account.
- 3. (Optional) Create a Twitter Feed Widget to display a Tweet (Twitter feed) on a Dashboard.
- 4. (Optional) Add buttons to forms and Dashboards to send a Tweet directly from a form or Dashboard (using a Send a Tweet One-Step Action).

# **Managing Twitter Accounts**

Metrics are managed in CSM using the Twitter Account Manager. Use this tool to:

- · View a Twitter Account.
- Create a Twitter Account.
- Edit a Twitter Account.
- · Delete a Twitter Account.
- · Search for a Twitter Account.
- Organize Twitter Accounts.
- Copy a Twitter Account.
- Import/export a Twitter Account.
- Find Twitter Account dependencies.

# **Twitter Account Manager**

Use the Twitter Account Manager to complete general Item Manager operations for Twitter Accounts.

There are several ways to open the Twitter Account Manager.

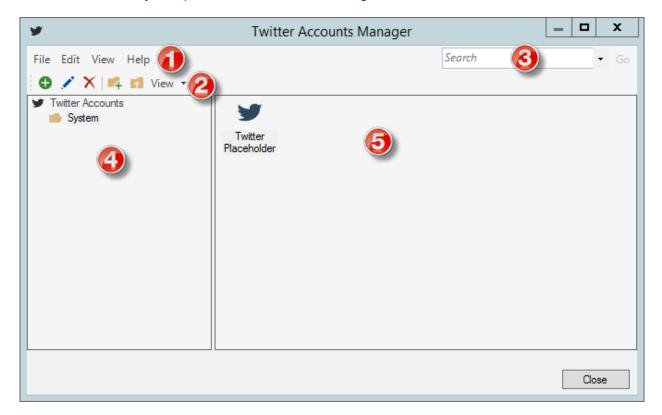

#### 1. Menu bar:

Displays a row of drop-down menus available in the Manager.

#### 2. Toolbar:

Displays a row of buttons for operations available in the Manager.

#### 3. Search Control:

Displays a search box to find specific words or phrases in the Manager.

### 4. Manager tree:

Displays items in a hierarchical tree, organized by scope, and subfolder if applicable. Also lists any Searches run during the session.

#### 5. Main Pane:

Displays items by View (Icon, List, or Details (Grid) and lists search results when a Search is run.

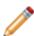

### Note:

System is the only available scope. Create subfolders underneath this scope to organize items.

# **Open the Twitter Account Manager**

### To open the Twitter Account Manager:

- In the CSM Administrator main window, click the **Browser and Mobile** category, and then click the **Twitter Account Manager** task.
- From a Twitter Feed Widget, right-click and select Widget Properties.
- From the Blueprint Editor menu bar, click Managers > Twitter Account Manager.
- From the mApp Editor menu bar, click Managers > Twitter Account Manager.

### **Create a CSM Twitter Account**

For CSM to integrate with Twitter, create a CSM Twitter account. This account creates a link to an existing registered Twitter account.

You must provide:

- · Name for the account within CSM.
- · A description.
- · Existing Twitter account to link to.
- · Pin to access the existing Twitter account.

#### To create a CSM Twitter account:

- 1. Open the Twitter Account Manager.
- 2. Click the Create New button .

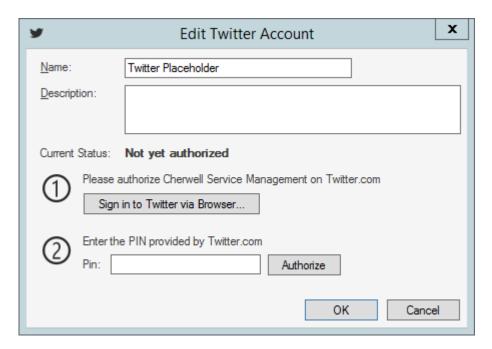

- 3. Define the link to the Twitter Account:
  - Name:

Provide a display name to use within CSM (this property can be searched in CSM Item Managers).

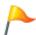

Tip: This name does not need to match the Twitter Account.

### Description:

Provide a description to use within CSM (this property can be searched in CSM Item Managers).

### 4. Click Sign in to Twitter via Browser.

A Twitter authorization site opens to allow CSM to access the Twitter Account (the default browser launches and passes some Cherwell-specific information to Twitter).

### 5. Provide the Twitter credentials.

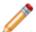

**Note:** This step can be skipped if the Twitter Account is set up to be remembered on the current computer.

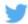

Sign up for Twitter >

# Authorize Cherwell Service Management to use your account?

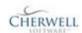

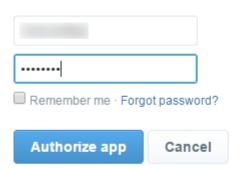

### Cherwell Service Management

By Cherwell Software, Inc www.cherwellsoftware.com

Cherwell Service Management

### This application will be able to:

- · Read Tweets from your timeline.
- · See who you follow, and follow new people.
- · Update your profile.
- Post Tweets for you.

#### Will not be able to:

- · Access your direct messages.
- See your Twitter password.
- 6. Click **Authorize app**. Write down or copy the pin and close the window.
- 7. In the Edit Twitter Account window, provide the authorization pin provided by Twitter.
- 8. Click Authorize.
- 9. Click Close.

The account is authorized and the Revalidate account button appears on the Edit Twitter Account.

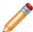

**Note:** If using Twitter buttons on a form (example: Problem), the buttons must also be activated using the Stored Value Manager.

# **Visualizations**

A Visualization is an interactive graphical representation of related data, represented as a relationship chain with colored nodes (boxes) and links (arrows). Defined alerts can also be added to indicate potential risk.

### **About Visualizations**

CSM provides several OOTB Visualizations to represent Relationship data, or create a Visualization to represent your custom CSM configuration.

Use Visualizations to graphically view any type of Relationship in CSM, including:

- Relationships between Configuration Items (CIs) to assess potential risks for an Incident or Change.
- Relationships between personnel (example: Executive, manager, technician).
- Relationships between Service Level Agreements (SLAs), Operational Level Agreements (OLAs), Configuration Items, Underpinning Contracts, and Services.

The following example Visualization is a Configuration Map that shows relational data for an Incident:

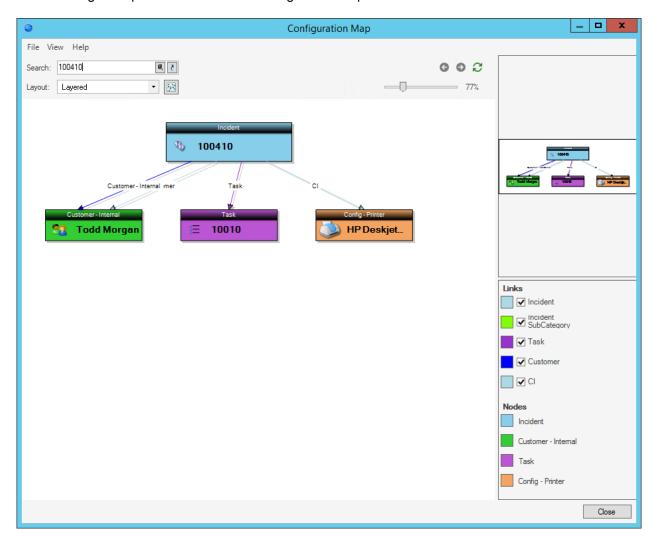

Some possible uses of Visualizations include:

- · Configuration map.
- · Organizational chart.
- Change sources (Incidents and Problems that feed a Change).

A Visualization always starts from a single primary object and shows other objects related to that object (and objects related to those objects, and so forth). The lines (links) between objects represent Relationships (possibly multiple Relationships) and the color of the links indicates a set or chain of associated Relationships.

There are a number of different ways that Visualizations can be laid out in order to show data appropriately. Also, if an object is in an alert state (example: If a server is down), the object node can be configured to appear in a different color.

Each User has a designated default Visualization, which displays when the User presses SHIFT+F7 from the Desktop Client. The default Config Visualization is initially selected in CSM Administrator, Globally or by Role. Access available Visualizations using the Visualization Manager.

Visualizations can be exported into PDF, SVG, or Viso (.vsdx) files.

CSM provides several OOTB Visualizations to help visualize common business flows. Use these OOTB Visualizations as-is, edit them, or create your own using the Visualization Manager.

## **Primary Object**

Visualizations always have a single primary object that is the core of the data. After the first level of children is loaded, those children might load additional children, etc. The first issue, however, is determining the primary object.

A Visualization can be set to always use a specific object as its center. This might make sense for an organizational chart, where you always want the CEO to be at the top, or if you want to monitor a particular cluster of servers. If a Visualization is tied to a specific primary object, when the Visualization is displayed, that object will always be primary.

You can identify the primary object in the diagram by the fact that it is somewhat larger than all of the other nodes. Also, its public ID is shown in the Search box at the top of the screen. The following figure shows an example of a Vendor as a primary Visualization object.

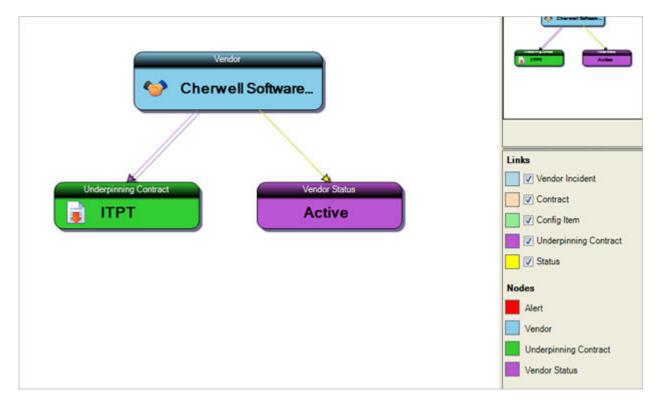

For non-specific Visualizations, CSM tries to determine the best starting primary object based on the record that was active in the system when the Visualization was run. It looks for an appropriate object in the following ways:

- If the active record in the system is appropriate for the Visualization, it will be used. For example, if you are currently looking at a Computer CI, and the Visualization is for CIs, then that Computer will be used.
- If the active record in the system has a Relationship tagged as the Configuration Item Relationship, and the Visualization is for CIs, then the current record in that Relationship will be used.

- If the active record in the system has a Relationship tagged as the Customer Relationship, and the Visualization is for customer data, then the current record in that Relationship will be used.
- If the active record has any Relationship that points to the type of data represented by the Visualization, then the current record in that Relationship will be used.
- Finally, if no active record can be found, the Visualization will be displayed with no current record. You will have to use the Search option to find a record. This works like any Related Item Picker. You can type any appropriate terms into the search box, or you can click on the search icon to display a list of available records.

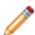

**Note:** You are not locked into only that record. You can always search for a different record to be the primary object using the Search control in the top bar. Alternatively, if the object that you would like to be primary is already somewhere in the existing Visualization, you can right-click on that object and select **Visualize** to make it primary.

### **Link Chains**

Link chains are chains of Relationships that tie together objects. For example, suppose you want to see all of the Knowledge Articles that might relate to a particular Change Request. You might have a chain that looks like this:

- · Change Request
- Problems (via Change Request links Problems)
- · Incidents (via Problems link Incidents)
- Knowledge Articles (via Incidents use Knowledge Articles)

The item in parentheses is the Relationship. The first item in the chain is always the main object for the Visualization. After that, you can choose any objects that relate to Change Requests. Once the Problem object has been chosen, you can then choose objects related to Problems, etc.

When you add the various items in the chain, you can decide whether or not the intermediate objects should be displayed. For example, the Visualization could show all of the Problems and Incidents, or could just show all of the Knowledge Articles linked directly to the Change. For more information, see Defining a Visualization Link Chain.

# **Tour a Visualization**

The Visualization window shows Visualizations.

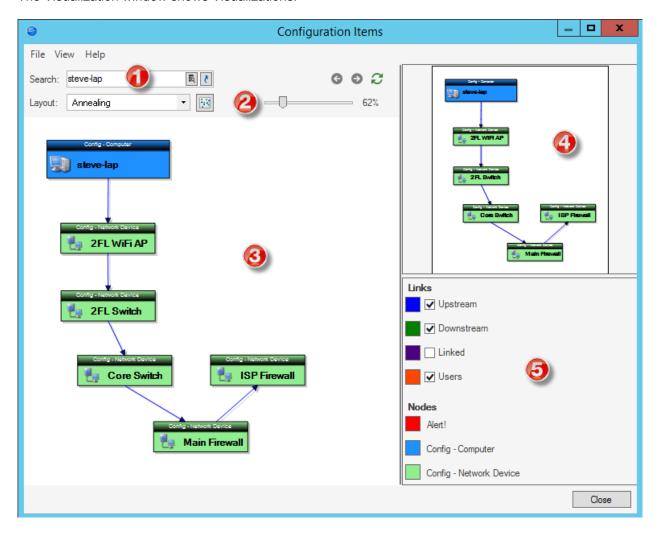

### Here, you can:

- 1. **Search:** Execute a search for an alternative primary object either using the text box or the Related Item Picker.
- 2. **Adjust Layout and Controls:** Select the graphical display option and which Visualizations are displayed, their size, and how their data is refreshed.
- 3. View the Main Pane: View Visualizations.
- 4. **View the Aerial Pane:** View an overview of the entire Visualization diagram and the portion that is currently visible. Drag the white box around to change the portion of the Visualization that is shown in the main view.
- 5. **Use the legend:** Control which links and nodes are displayed in the main Visualization pane.

- Link chains (the arrows that link objects within the Visualization) are the primary way that nodes are related to one another in a Visualization and are made up of one or more Relationships. The link chains in a particular Visualization are part of its definition, including the color to use for the links. You can hide or show the nodes and links that make up a link chain by using the check box next to the link chain in the legend. The figure below shows a Visualization with links checked and unchecked in an Annealing layout.
- Nodes show what color is associated with each type of node in the Visualization. There are several ways that a color can be determined:
  - Alert Color: The alert color is part of the Visualization definition. Only Visualizations that
    have alerts defined will show this option in the legend. Note that, if alerts are defined, the
    Alert node will show in the legend even if no objects are in an alert state.
  - Associated Color: An administrator can associate a color with a Business Object (In the Business Object properties, on the Advanced page within a Blueprint). If a color is associated with a Business Object, then that color will be used.
  - Automatically Assigned: If there is no other option, the system will automatically assign
    a color to each type of node. Note that there is no guarantee that the same color will be
    assigned to the same type of objects on future runs.

# **Visualizations Good to Know**

- Visualizations are dynamic; however, data must be refreshed in order for some changes made to Visualization objects in order to get the most up-to-date Visualization possible. See the Visualization Main Pane documentation for more information.
- Visualizations behave differently in the CSM Browser Client. For more information, refer to Browser Client Visualizations.

# **Using Visualizations**

Users can Visualizations, modify their layout, and more.

### View a Visualization

#### To view a Visualization:

- · Default Config Visualization:
  - In the CSM Desktop Client, press SHIFT+F7.
  - From the Desktop Client menu bar, click **Tools>Visualizations>Config Visualization**.
- From a record:
  - Click the **Visualization** icon (ex: View impacted CIs on an Incident record).
- Available Visualizations: Use the Visualization Manager.
- · MRU Visualizations:
  - From the Desktop Client menu bar, click Tools>Visualizations, and then select a Visualization from the MRU list (listed below the line in the menu).
  - From the Browser Client menu bar, click **Visualizations**, and then select a **Visualization** from the MRU list (listed below the line in the menu).

## **Change the Visualization Layout**

Visualizations support a number of different layouts that might be more or less appropriate depending on the type of data being displayed. The default layout used for a particular Visualization is set by the creator of the Visualization. Unless the option is disabled by that creator, you can change between the various layouts to find one that seems most appropriate:

- Annealing: Nodes are arranged using a simulated annealing graph, which uses random
  associations to try and arrange the data in the most appropriate way.
- Circular: Nodes are arranged in a circle.
- **Clustered:** Nodes are arranged using a force-directed layout, as with Spring, but groups of nodes that seem related are separated out slightly.
- Grid: Nodes are arranged into a Grid.
- Layered: Nodes are arranged in layers, keeping connected nodes as close together as possible.
- Orthogonal: Nodes are arranged horizontally and vertically, attempting to avoid overlaps.
- **Spring:** Nodes are arranged using a force-directed layout that attempts to keep link lengths between groups of node to a similar length.
- **Topological:** Nodes are arranged in a row with as few back-links as possible.
- **Tree:** Nodes are arranged in a tree, with parents having children. This is a good layout to use if you will never have nodes that point back to other points in the tree.

#### To change the Visualization layout:

- 1. View a Visualization.
- 2. Use the drop-down menu to select the **type** of layout.
- 3. Click the **Rearrange Layout** button to refresh the Main pane using the selected layout.

### View Information about a Visualization Node

In addition to the visual queues of the node (color, node name, alert status, etc.), you can view information about a Visualization node using:

- · Tooltips.
- · Quick View.

#### To view information about a Visualization Node:

- 1. View a Visualization.
- 2. Do one of the following:
  - Hover over a **node** to see tooltips for the record. The field information is based on Search results settings for the node's Business Object. For details, refer to Configuring Visualization Tooltips.
  - Double-click or right-click a **node** to open a quick-view window of the record.

# **Search for a Specific Record in the Visualization Window**

Use the Search box/Related Item Selector in the Visualization window to search through records (ex: Incident number, Vendor, configuration items, etc.).

#### To execute a search within the Visualization window:

- 1. View a Visualization.
- 2. In the **Search** box, provide text to search for (example: Incident 10106). If the Visualization was launched from a record, this is auto-populated.
- 3. To select records related to your search, click **Related Item Picker**.

The **Related Item Picker** opens in a new window.

- 4. Select a record to highlight it.
- 5. Click OK.
- 6. To open the record specified in the search bar, click the **Go to Record** button.

### Go to a Record from the Visualization

You can view a record directly from a Visualization.

#### Go to a record from a Visualization:

- 1. View a Visualization.
- 2. Do one of the following:
  - Double-click a **node** to open the record.
  - (Desktop Client only) Right-click a **node** to open the context menu, then select either:
    - Go to record: This option closes the Visualization and makes the selected record the main record.
    - Go to record in new window: This options closes the Visualization and takes you to the selected record, but instead of doing so in the current window, it opens a new window, so as not to disturb your current record.

### **Show/Hide Visualization Links and Nodes**

Each Visualization has a list of links and nodes that can appear, which are determined when the Visualization is created. To hide or show these items, use the check boxes in the Legends area of the Visualization window:

#### To show/hide Visualization links and nodes:

- 1. View a Visualization.
- 2. Do one of the following:
  - To show a link or node, check the item.
  - To hide a link or node, uncheck the item.

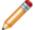

**Note:** If you have security rights, you can add, edit, or delete the links and nodes that appear in the Legends area. For more information, see Create a Visualization.

# **Managing Visualizations**

Visualizations are managed in CSM using the Visualization Manager.

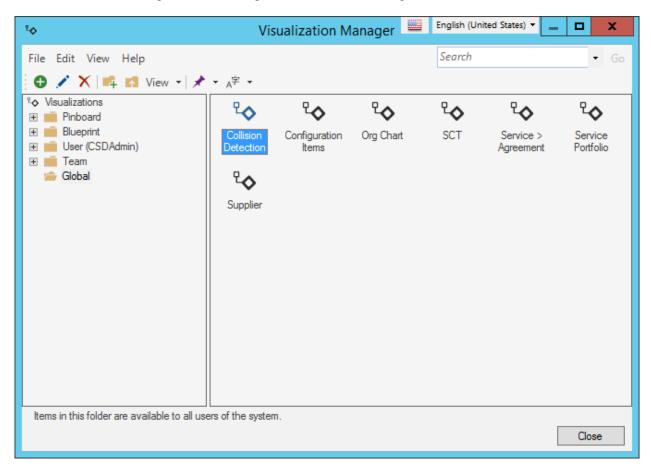

There are several ways to open the Visualization Manager.

Use the Visualization Manager to complete general CSM Item Manager operations for Visualizations, including:

- · View a list of available Visualizations.
- Create a Visualization.
- Edit a Visualization.
- · Delete a Visualization.
- · Search for a Visualization.
- · Organize Visualizations.
- · Copy a Visualization.
- · Import/export a Visualization.

- Find Visualization dependencies.
- Pin a Visualization.

# **Open the Visualization Manager**

### To open the Visualization Manager:

- From the CSM Desktop Client menu bar, click Tools>Visualization>Visualization Manager.
- From the Browser Client menu bar, click Visualizations>Visualization Manager.
- From the Blueprint Editor menu bar in CSM Administrator, click Managers>Visualization Manager.

### **Create a Visualization**

Use the Visualization Properties window (accessed from within the Visualization Manager) to create or edit a Visualization.

To create a Visualization:

- 1. Open the Visualization Manager.
- 2. Select a scope and subfolder (if needed).
- 3. Click Create New .

The Visualization Properties window opens.

- 4. Define the following properties:
  - General:

Name, Description, Layout, etc.

Links:

Links chains (Relationships) that appear on the Visualization.

• Alerts:

Alert conditions to make particular nodes stand out on the Visualization. As well as being a different color, alert text shows up in the title and on the tooltip for the node.

5. Click OK.

## **Define General Visualization Properties**

#### To define general properties for a Visualization:

- 1. Open the Visualization Manager.
- 2. Select a scope and subfolder (if needed).
- 3. Click the Create New button .

The Visualization properties window opens.

- 4. Click the General page.
- 5. Define general properties:
  - a. Name:

Provide a display name to use within CSM (this property can be searched in CSM Item Managers).

#### b. Description:

Provide a description to use within CSM (this property can be searched in CSM Item Managers).

### c. Object Type:

Select the Business Object to display in the Visualization (ex: Task, Incident, Vendor, etc). After you select and save a Business Object, you cannot change this value.

**Note:** The list is normally limited to major and supporting objects, but if you want to see all objects in the system, click **Show all** to include lookup tables.

#### d. Layout:

Select the default layout (way to arrange nodes on a Visualization).

#### e. Allow other layouts:

Select this box to allow Users to select different layouts when they view the Visualization.

#### f. Tie to specific record:

Select this box to tie the Visualization to a specific Business Object rather than record currently being edited. Then, search for an appropriate record to be the primary object of your Visualizations.

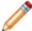

**Note:** Normally, when you run a Visualization, it determines the primary object for the display based on the record currently being edited by the user. However, there are times when you always want a particular object to be the primary object for a

Visualization. For example, to see the status of a server farm, you might choose a controlling server that is related to all of the server farm machines.

6. Click OK.

### **Define a Visualization Link Chain**

Use the **Links** page to define:

- · Which Link Chains are displayed on a Visualization.
- Order in which Links Nodes are displayed on the Visualization window legend.

#### To define a Visualization Link Chain:

- 1. Open the Visualization Manager.
- 2. Select a scope and subfolder (if needed).
- 3. Click Create New .

The Visualization Properties window opens.

- 4. Click the Links page.
- 5. Define which Link Chains to display on the Visualization:
  - a. Click Add.

The **Edit Link Chain** window opens.

b. Define general properties:

| Property                        | Description                                                                                                    |
|---------------------------------|----------------------------------------------------------------------------------------------------|
| Name                            | Provide a name for the link.                                                                                                    |
| Link Color                      | Select a color for the link.                                                                                                    |
| Show this link chain by default | Select this check box to make the chain visible by default. If you clear this check box, the item is still displayed on the Visualization legend, but no data is retrieved until the user explicitly selects the check box next to it. |

c. Click **Add**, and then select a **Business Object** to add to the Relationship link chain. A list of all available objects that are related to the last entry in the list appears.

**Example:** If we started with Change Requests, we would see only Relationships related to Changes. After we choose the Relationship to Problems, we would see Problem Relationships, and so forth.

After you select a Relationship, the Link Member window opens.

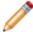

**Note:** When you first open this window, it has only one item, the name of the main object for the Visualization. In the example above, we have already added one Relationship.

#### d. Specify details of the Business Object in the Link Chain:

#### Show text on link:

Select this check box to always display text on the Visualization's link line in the Visualization. For example, you might put in text like "Depends on" or "Uses."

#### Show join reason on link:

(Only available if the Relationship uses a join table and has join reasons enabled). Select this check box to display the join reason on the link line.

#### • Filter, Limit to Type:

Select this check box to limit the displayed nodes to just a single type (if the Relationship is to a group). For example, when displaying Configuration Items, you could select to only show Computers.

#### • Filter, Limit by join reason:

(Only available if the Relationship uses a join table and has join reasons enabled). Select this check box to limit the displayed nodes to ones that have a particular join reason.

#### • Filter, Limit Expression:

Select this check box to limit to use an Expression to limit the records. Only children that meet the Expression condition will be displayed.

### Show this object on Visualization:

Normally, when you put an object into the Visualization, you want nodes to be displayed for all children. However, you might want the intermediate object to be ignored, and the children of the "hidden" node be displayed as though they linked directly to the parent. With the Change/Knowledge Article example, we would turn off this check box for Problems and Incidents.

#### e. Click OK.

#### 6. Repeat last link object:

If the parent and the child of the last item in the chain both point to the same type of object (in the example, Configuration Item), then you can make the Visualization extend the chain via the last Relationship multiple times. This has the same result as adding the Configuration Item (via CI links Upstream Items) multiple times into the list.

**Example:** You have a configuration item A with upstream configuration items B, C and D. If B also has upstream items E and F, and F has upstream items G and H, all of these would be shown. If you didn't repeat, you would just see A, B, C and D.

If the last Relationship in the chain does not have the same parent/child, the repeat option is disabled.

### 7. Suppress links between an object and itself:

Select this check box to ignore Relationships that point directly to themselves. If this check box is cleared, links are shown via short arrows that go from and to the same object.

**Example:** If configuration item A had a Relationship to configuration item A, that would not be shown.

### **Define a Visualization Alert**

Use the Alerts page (accessed within the Visualization Properties window) to define:

- · Alert color.
- Alert condition: To make particular nodes stand out on the Visualization.

As well as being a different color, alert text shows up in the title and on the tooltip for the node.

#### To define a Visualization alert:

- 1. Open the Visualization Manager.
- 2. Select a scope and subfolder (if needed).
- 3. Click Create New .

The Visualization Properties window opens.

- 4. Click the **Alerts** page.
- 5. Select the **color** to indicate that a Business Object is in an alert state. The same alert color will be used for all alert conditions.
- 6. Define the alert conditions for different types of Business Object. You can only define one alert condition for each type of Business Object.
  - a. Click the Add button to add a new alert condition.

The Edit Alert window opens.

- b. **Alert on Object**: Select the Business Object on which to set an alert. Note that the list lets you select Business Objects that might not necessarily show up on the Visualization.
- c. Alert Condition: Define the alert condition, using either:
  - Custom Expression:

Click the **Custom Expression** button to open the Custom Expression Builder, and then create a custom Expression specifically for this scenario.

Stored Expression:

Click the **Ellipses** button to open the Expression Manager, and then select an existing stored Expression or create a new stored Expression. Stored Expressions can be reused in numerous places in CSM.

d. (Optional) Alert Text:

Provide the text to appear in the title and tooltip for nodes in the alert status.

**Tip:** As well as static text, you can also insert Field values, etc., into the Alert Text by right-clicking in the Alert Text control, or by clicking the arrow button to the right of the control. For example, you might insert the Date/Time when the system went down.

- e. Click OK.
- 7. Click **OK**.

# **Configuring Visualizations**

### **Configure Visualizations with the following tasks:**

- · Configure Visualizations security rights.
- Select a default global Visualization.
- Select a default Role Visualization.
- · Configure Visualization tooltips.

### Select a Default Global Visualization

Use the System Settings window in CSM Administrator to select the default Global Visualization.

#### Good to know:

- Default Role Visualizations override the Global default Visualization.
- A system administrator can clear Role and User defaults (for a specific User/Role or all), resetting
  the defaults to the Global-defined settings (File>Clear Settings in the User Manager or Role
  Manager).

### To select a default config Global Visualization:

- 1. Open the System Settings window (CSM Administrator>Settings>Edit System Settings).
- 2. Click Dashboards, etc.

The Dashboards, Calendars, and Visualizations page opens.

- 3. Click the **Visualization** button it to the right of the default Visualization.
- 4. Select a **Visualization** to be the default. Be sure to select a Visualization that everyone can access (Global scope).
- 5. Click OK.

### Select a Default Role Visualization

Use the Role Manager in CSM Administrator to select the default Role Visualization.

#### Good to know:

- If no default Role Calendar is selected, the Global default is used.
- A system administrator can clear Role and User defaults (for a specific User/Role or all), resetting the defaults to the Global-defined settings (File>Clear Settings in the User Manager or Role Manager).

#### To select a default Role Visualization:

- 1. Open the Role Manager.
- 2. Click the **Role** for which you want to select a default Visualization.

The Role Profile appears in the Manager window.

- 3. Select the default Role Visualization:
  - a. Use default: Select this radio button to use the default Global Visualization.
  - b. Visualization: Select this radio button to use a default Role Visualization. Then, click the

    Visualization button to open the Visualization Manager, where you can select an existing Visualization or create a new Visualization to use as the default. Be sure to select a Visualization that everyone in that Role can access.
- 4. Click Save.

# **Configuring Visualization Tooltips**

Users can hover over a Visualization node to get more information about the record:

- · Alert text, if applicable
- Public ID
- Field information based on Search results settings for the node's Business Object.

To see which field information is used for Visualization tooltips:

- 1. Open the CSM Administrator.
- 2. Create a Blueprint.
- 3. Open the Business Object Editor for a specific Business Object.
- 4. Open the Search Results page.
- 5. The fields selected for these options are used for Visualization tooltips:
  - · Link text: List of fields
  - · Body text: List of fields

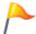

**CAUTION:** If you modify the fields for Visualization tooltips, your change also applies to Search results.

# Widgets

A Widget is a mechanism that displays information about a Dashboard or Portal Site. Example Widget types include: Chart, Gauge, and Button.

# **About Widgets**

A Widget is a mechanism that displays information about a Dashboard or Portal Site. Example Widget types include: Chart, Gauge, and Button.

CSM Widgets are either:

- Data-driven: Displays CSM or external data (example: Action Catalog, Browser, Chart, Gauge, Matrix, Search Control, Search Result, Twitter feed, or RSS feed).
- Standard: Enhances design and functionality (example: Button, Image, Link, Text, or Shape (Ellipses, Rectangle, or Tab)). Buttons and Links can execute a single Action (example: Run an Action).

CSM provides a variety of highly configurable Widgets:

| Icon  | Widget                          | Description                                                                                                    |  |
|-------|---------------------------------|----------------------------------------------------------------------------------------------------|--|
| Data- | Data-Driven Widgets             |                                                                                                    |  |
| :3    | Action Catalog                  | Displays a self-building and dynamic catalog of executable Actions.                                                                                                    |  |
|       | Browser                         | Displays a website or HTML Page.                                                                                                    |  |
| ≊     | Chart                           | Displays a data graph. This can be a Bar, Column, Doughnut, Line, Pie, Pipeline, or Scatter chart (or combination). The icon varies depending on the type of Chart.                 |  |
| ≡     | Command Palette                 | Displays a list of executable Actions.                                                                                                    |  |
| ₹     | Filter                          | Filters other Widget data by date, lookup table, or Query.                                                                                                    |  |
| 3     | Gauge                           | Displays a single value and optional range data as a graph. Styles include linear (horizontal, vertical, and thermometer), numeric (digital and mechanical), speedometer, and text. |  |
| ■     | Matrix                          | Displays data from various Queries, broken up into rows and columns.                                                                                                    |  |
| 3     | RSS Feed                        | Displays the latest items from an RSS feed.                                                                                                    |  |
| Q     | Search                          | Displays a Search Control that can be used to run a Quick Search or a Specific Search.                                                                                              |  |
| A     | Search Results<br>List          | Displays the results of a search, either as a list of links or in a Grid.                                                                                                    |  |
| ¥     | Twitter Feed                    | Displays entries from a Twitter account or Search.                                                                                                    |  |
| Stand | Standard Widgets (Shapes, etc.) |                                                                                                    |  |

| Icon           | Widget    | Description                                                                                                    |
|----------------|-----------|----------------------------------------------------------------------------------------------------|
| 8              | Button    | Button that is capable of executing a single Action when clicked (example: Run an Action).                                                                                    |
|                | Image     | Custom image used to enhance the appearance/usability of a Dashboard.                                                                                                    |
| g <sup>D</sup> | Link      | Underlined text that is capable of executing a single Action when clicked (example: Run an Action).                                                                           |
| abc            | Text      | Text that identifies or enhances other Dashboard elements (example: The Dashboard itself, area, Widget, group of Widgets, etc.). A Text Widget is technically a Gauge Widget. |
| NA             | Shape     | Various shapes (Ellipses, Rectangles, and Tabs) that organize other Widgets and enhance the appearance/usability of the Dashboard.                                            |
|                | Tab Group | Display plain or rich text in a tabbed format.                                                                                                    |

CSM provides a plethora of OOTB Widgets, designed to display data on a Dashboard or Portal Site. Use these OOTB Widgets as-is, edit them, or create your own using the Widget Manager.

## **Action Catalog Widgets**

An Action Catalog Widget displays a self-building and dynamic list (catalog) of executable Actions. Actions are displayed as hyperlinks that execute when clicked and can be hierarchically grouped in drill-down levels. Use the Action Catalog Widget to build a dynamic Service Catalog that is organized by Category and Service, and is capable of executing Actions that:

- Create categorized Incident and Service Request records.
- · Create Tasks.
- · Send e-mails.
- · Launch Document Repositories.
- Etc.

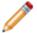

**Note:** Action Catalog Widgets can be used on a Dashboard or as a stand-alone Widget in the Portal.

The Action Catalog style (List, Rounded List, Columns, Rounded Columns, or Metro) controls the fonts, colors, and layout. Images can be added to enhance navigation and visual experience. Styles are based on Cascading Style Sheets (CSS) and can vary the functionality of the Action Catalog (example: The Metro style can display only three levels in a hierarchy, some styles cannot display an image next to the highest level, etc.).

The following figure shows an example Service Catalog that can be displayed in a Portal. The example Service Catalog lists Actions (example: *One-Time Conference Setup* and *Request Account*) and hierarchically groups them by Category (example: *Equipment Request* or *Video/Audio Conferencing*) and Service (example: *Conferencing/Presentation*). When a Customer clicks an Action hyperlink, an Action executes (example: *Request Account* creates an Incident record and categorizes it as a Request). The Action Catalog's theme (example: Metro Blue) controls the fonts, colors, block layout, etc.

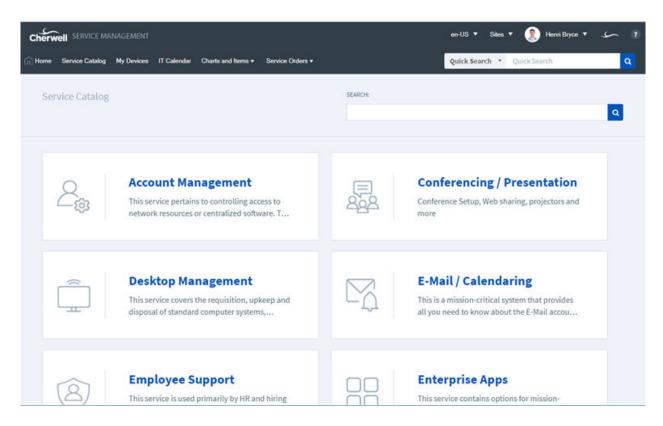

#### Good to know:

- An Action Catalog Widget is highly configurable; define the Actions list, how and when to display the Actions, and how to hierarchically group the Actions.
- Note: The OOTB Action Catalog Widget is the Service Catalog. It cannot be embedded in a Dashboard; it is a stand-alone Widget.
- An Action Catalog Widget can be used on a Dashboard or as a stand-alone Widget in the Portal.
- An Action Catalog Widget is built in levels from the bottom up, starting with Actions.
- · Each level can have:
  - Images (except the highest).
  - · Description.
  - · Ascending or descending sort order.
  - Go To button to navigate directly to a record.
  - Options for displaying items:
    - Display all items no matter how many there are.
    - Make the Customer drill down to see the items.
    - Display X number of items and then a More button for displaying more.

- Each level can be shown or hidden.
- Each item in a level can be enabled or disabled.
- Click the **Preview** button at any time to view the catalog as you build/design it. You can even drill-down into the groups to see how Actions are hierarchically organized.
- See Dashboard Editor Behaviors for tips on working with Widgets on Dashboards.

## **Browser Widgets**

A Browser Widget displays a website or an HTML Page. Use a Browser Widget to display:

- · Your company's website.
- A website that Users access often (a hardware troubleshooting site, a forum, etc.).
- A custom CSM-built HTML Page for an IT or HR department.

The following figure shows an example Browser Widget.

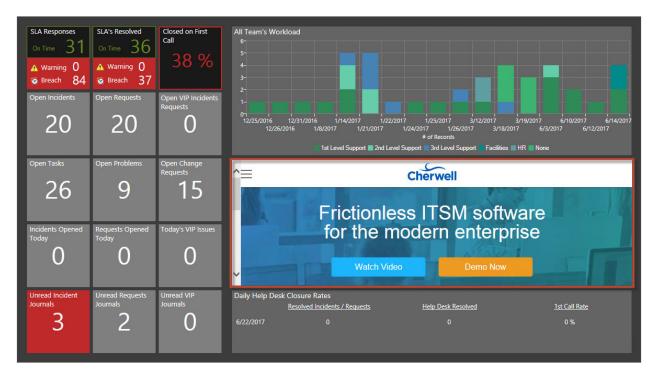

#### Good to know:

- A Browser Widget is highly configurable; define the website or HTML Page to display, and the refresh rate.
- Refresh executes only when a Widget is active and being displayed. If you leave a Dashboard and come back to it, the data will be automatically refreshed, and the refresh timer will start over.
- A Dashboard's Refresh properties determine whether or not to 1) use the Dashboard's scheduled refresh instead, and/or 2) allow its Widgets to refresh themselves in addition to the Dashboard's scheduled refresh. For more information, refer to Dashboard Refresh in the Dashboards documentation.

# **Chart Widgets**

A Chart Widget displays one or more data series as a data graph. Use a Chart Widget to display the:

- Number of records created today.
- Number of Incidents by status or department.
- · Mean Time to Resolve (MTTR) by priority.
- Number of open and resolved Incidents this week.
- · Workload by Team.

The following figure shows several example Chart Widgets.

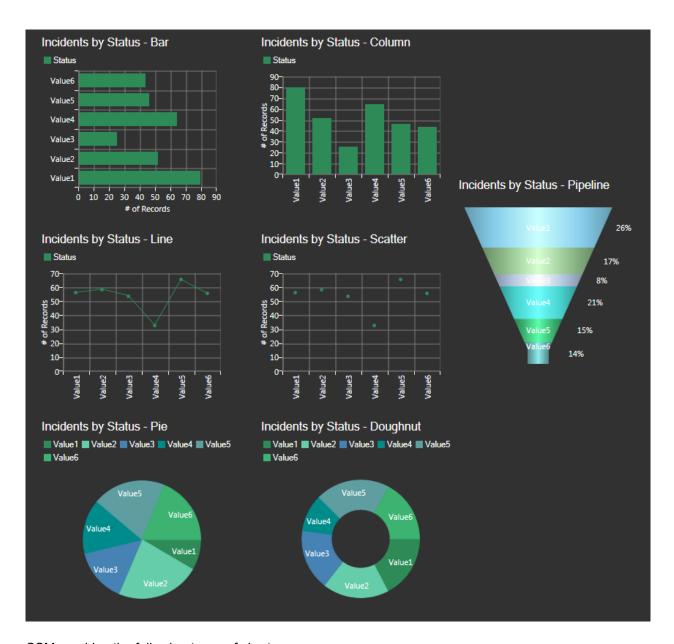

CSM provides the following types of charts:

### **Chart Types**

| Chart Type | Description                                                                                                    | Example                                                     |
|------------|----------------------------------------------------------------------------------------------------|-------------------------------------------------------------|
| Bar        | A Bar Chart is a chart with horizontally-plotted bars (categories) with lengths proportional to the values that they represent. Use a Bar Chart to compare values. | 100ml 100ml 100ml 100ml 100ml 100ml 100ml 100ml 100ml 100ml |

| Chart Type | Description                                                                                                    | Example                                                                     |
|------------|----------------------------------------------------------------------------------------------------|-----------------------------------------------------------------------------|
| Column     | A Column Chart is a chart with vertically-plotted bars (categories) with columns proportional to the values that they represent. Use a Column Chart to compare values.                                                                                                    | Ward Ward Ward Ward Ward                                                    |
| Line       | A Line Chart is a chart that displays information as a series of data points connected by straight line segments. Use a Line Chart to track patterns.                                                                                                    | 20 State (1984) (1984) (1984) (1984) (1984)                                 |
| Scatter    | A Scatter Chart is a chart that plots two axes of data points (an x-axis and a y-axis) as a set of points scattered on a graph. Use a Scatter Chart to track correlations within an interval.                                                                             | 50 50 50 50 50 50 50 50 50 50 50 50 50 5                                    |
| Doughnut   | A Doughnut Chart is a circular chart with a hole in the center that is divided into sectors (often called slices), each of which represents a proportion to a whole. The size of each slice is determined by the series value as a percentage of the total of all values. | **************************************                                      |
| Pie        | A Pie Chart is a circular chart that is divided into sectors (often called slices), each of which represents a proportion to a whole. The size of a slice is determined by the series value as a percentage of the total of all values.                                   | S Vani<br>B Vani<br>B Vani<br>S Vani<br>S Vani                              |
| Pipeline   | A Pipeline Chart is a funnel chart that displays values as progressively decreasing proportions. The size of the area is determined by the series value as a percentage of the total of all values.                                                                       | 20%<br>Vol.2 20%<br>20%<br>Vol.2 11%<br>Vol.2 11%<br>Vol.2 11%<br>Vol.2 10% |

#### Good to know:

- A Chart Widget is highly configurable; define general properties (ex: Title, refresh rate, and filter exclusion), data series properties (ex: Chart type, Business Object association, data to include, values for the x- and y-axes, grouping options, custom colors, combine values (clustered, stacked, or stacked 100), analysis formulas, and drill-down behaviors), x- and y-axes properties, legend properties, and display properties (ex: Labels, grid lines, tooltips, color palette for items in the chart, etc.).
- By default, a Chart Widget acquires its font, colors, background style, and border style from the defined Dashboard Theme; define your own properties, if needed.
- Series combinations must be valid. Bar, Doughnut, Pie, and Pipeline series should be the only data series in their Chart Widget. Column, Line, and Scatter can be combined in any way or number but you cannot mix field types (date, number, or text). For more information about data series, see Define a Series for a Chart Widget.
- Bar and column series can be stacked (series atop each other). For more information about stacking, see Stacked Bar/Column Charts.
- Typically, on a Chart Widget, the x-axis is the horizontal axis and the y-axis is the vertical axis. On Bar Charts, the axes are opposite.
- Bar, Column, Line, and Scatter work the same way, differing only in the way the data is presented. Pie and Doughnut are also similar. Pipeline charts are unique.
- A preview of the Widget (with randomly generated data) is available at the top of the window. Use this to preview your Widget as you build it.

- Refresh executes only when a Widget is active and being displayed. If you leave a Dashboard and come back to it, the data will be automatically refreshed, and the refresh timer will start over.
- Use refresh on Widgets where the data is likely to change (ex: A Widget displaying Incident data).
- A Dashboard's Refresh properties determine whether or not to 1) use the Dashboard's scheduled refresh instead, and/or 2) allow its Widgets to refresh themselves in addition to the Dashboard's scheduled refresh. For more information, refer to Dashboard Refresh in the Dashboards documentation.
- For more information about Chart Widgets, refer to the Modifying Chart Widgets course available in the Cherwell Video Learning Library (subscription-based).

## Stacked Bar/Column Charts

A Stacked Bar/Column Chart is a chart that stacks multiple data series on a single horizontal or vertical bar. The size of each data segment is determined by the series value plotted on a common (discrete) axis value. Use a stacked bar/column chart to compare amounts by category. Examples include:

- Number of Problems by Team stacked on common Date bars (example: Q1, Q2, Q3, and Q4).
- Number of Incidents by category stacked on common Date bars (April, May, June, etc.).
- Number of priority 1-3 Incidents stacked on common status bars (example: Assigned, Closed, In progress, etc.).

CSM provides two types of stacked bar/column charts:

- Stacked: Data segment is proportional to its value (therefore, stacks will likely appear staggered or uneven).
- Stacked 100: Data segments total 100% (therefore, all stacks will be the same height).

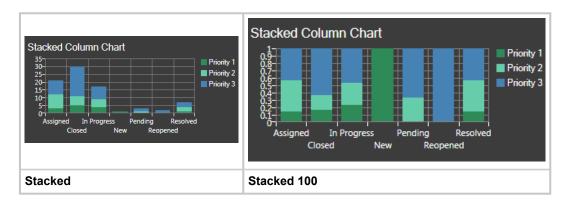

Multiple stacks are also supported. For example, you can stack series 1 and 2 on a common stack (stack group 1), and series 3 and 4 on another stack (stack group 2), if needed.

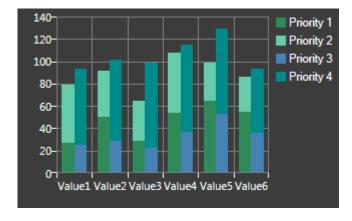

Good to Know:

- Column series can be stacked in any number of stacks at a single x-value.
- Column series, stacked or not, can still be combined with other series types (example: Line and scatter).
- Bar series can be stacked in any number of stacks at a single x-value.
- The stacking modes are Clustered (no stacking default), Stacked, and Stacked100.
- Bars/Columns using the Stacked100 combine mode option must be associated with a y-axis such that all series associated with that axis use the Stacked100 combine mode.
- Formulas cannot apply to stacked series. Because the origin of the stacked points are not at the x-axis, stacked series points are not drawn at their actual Cartesian coordinates.
- When a series is grouped, all resulting series use the combine mode as specified for the original series. For example, if you define a single series as stacked, all the series resulting from the grouping will be stacked in the same group.
- Stacking is not supported for a continuous numeric x-axis (column and bar). No combine mode options will be shown for that scenario.
- Point labels will not be shown for stacked points, but will continue to be shown for clustered points.

# **Command Palette Widgets**

A Command Palette Widget displays a list of one or more executable Actions that can:

- Run a Command, One-Step Action, Report, or Search.
- Display a CSM Item, such as an Action Catalog, Calendar, Dashboard, Document Repository, HTML Page, or Visualization.

A Command Palette Widget can have:

- A single Action (ex: Run a One-Step Action, run a report, display another Dashboard, etc.).
- Several ungrouped Actions.
- · A group of similar Actions organized by folders.

The following figure shows an example Command Palette Widget with a group of Actions organized by folder.

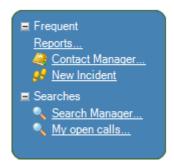

#### Good to know:

- A Command Palette Widget is highly configurable; define which Actions to execute and how to group the Actions.
- By default, a Command Palette Widget acquires its text, color, background style, and border style
  properties from the defined Dashboard Theme; however, you can define your own properties, if
  needed.
- To execute a single Action, drag a button or link from the "Shapes, etc." section of the Widgets tree in the Dashboard Editor, then right-click the button or link and select Widget Properties from the context menu. The window opens, allowing you to select a single Action.
- A Button or Link Widget (Shape Widget) can also be used to execute a single Action.

## **Filter Widgets**

A Filter Widget filters other Widgets (Chart, Gauge, and Matrix) by:

Date: Filters data by date range (ex: All, Today, Yesterday, Within last 1 week/month/quarter/ year, custom range, etc.).

 A Date Filter Widget uses a drop-down to show the filtering options.

 Lookup table values: Filters data by a value in a lookup table (example: Filter Incidents by Status—Assigned, Closed, In Progress, Assigned, New, etc.).
 A Lookup Table Widget uses a drop-down to show the filtering options.

 Query: Filters data using a defined Query (example: My Incidents—Incidents owned by me).
 A Query Filter Widget uses a toggle button to turn the filter on/off.

#### Good to know:

- A Filter Widget is highly configurable; define the Business Object to filter and the filtering option (example: Date, Lookup value, or Query).
- A Filter Widget must be associated with the same Business Object as the Widget(s) it limits
   (example: If the Filter Widget is going to limit Incidents, the Widget must be associated to the
   Incident Business Object). A Date/Time filter is the only exception; it can filter Widgets associated
   with other Business Objects (example: Problem).
- You can combine filters on a Dashboard (example: Filter by date, status, and User); however, you
  can have only one Date/Time filter per Business Object type. If you add multiple Date/Time filters,
  only the value from one will be used.
- Consider the criteria you are using to filter your individual Dashboard Widgets before you add a
  Filter Widget to a Dashboard. For example, if you are using a Saved Search or Date Range to filter
  a Widget to a specific date range, consider how a Date/Time Filter (essentially a second filter) on a
  Dashboard might conflict with that.
- A Filter Widget does not support a background; therefore, no color or style can be applied.

# **Gauge Widgets**

A Gauge Widget displays a single data point, possibly with some range data. Use a Gauge Widget to display the:

- · Number of Incidents Opened/Closed today (Text).
- · Number of Incidents assigned to me (Text).
- · Number of Open Priority 1 Incidents (Thermometer).
- · Customer Experience rating (Speedometer).

The following figure shows an example of Gauge Widgets on a Dashboard.

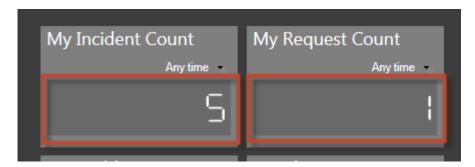

CSM provides several types of gauges:

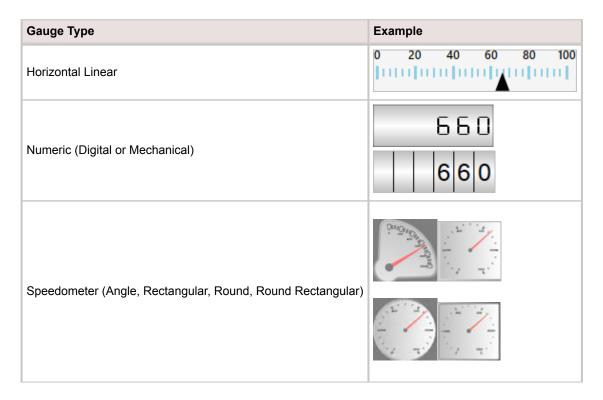

| Gauge Type         | Example                                  |
|--------------------|------------------------------------------|
| Text               | Total Open Incidents  21                 |
| Thermometer Linear | 1000 acc acc acc acc acc acc acc acc acc |
| Vertical Linear    | 1000 acc acc acc acc acc acc acc acc acc |

#### Good to know:

- A Gauge Widget is highly configurable; define general properties (example: Gauge type, title, Business Object association, refresh rate, and filter exclusion), data to include, values to display, scale options, threshold options, text and number formats, drill-down behaviors, and display properties.
- A preview of the Widget (with randomly generated data) is available at the top of the window. Use this to preview your Widget as you build it.
- Refresh executes only when a Widget is active and being displayed. If you leave a Dashboard and come back to it, the data will be automatically refreshed, and the refresh timer will start over.
- Use refresh on Widgets where the data is likely to change (example: A Widget displaying Incident data).
- A Dashboard's Refresh properties determine whether or not to 1) use the Dashboard's scheduled refresh instead, and/or 2) allow its Widgets to refresh themselves in addition to the Dashboard's scheduled refresh. For more information, refer to Dashboard Refresh in the Dashboards documentation.
- By default, gauge colors (banner, labels, face, grid line/tick, and threshold) and style (flat, chrome, or none) come from the defined Dashboard Theme; however you can override some of the properties.

## **Matrix Widgets**

A Matrix Widget displays data from various Search Queries that are broken up into rows and columns. Use a Matrix Widget to show by fiscal year or quarter, the number of:

- · Incidents
- Problems
- · Changes.

#### Each row can be:

- A time period (example: A row for each month of the year).
- A particular value (example: Each supported category).

#### Each column can be:

- Determined by a Query (example: The number of Incidents closed in the specified month or for the specified category).
- · Calculated based on other columns.
- A specialized display column for presenting data (a rating could show stars to represent a value, or a value bar could show how close to target a value approached).

Data can be pulled from multiple Business Objects and can be shown side-by-side.

The following figure shows an example Matrix Widget.

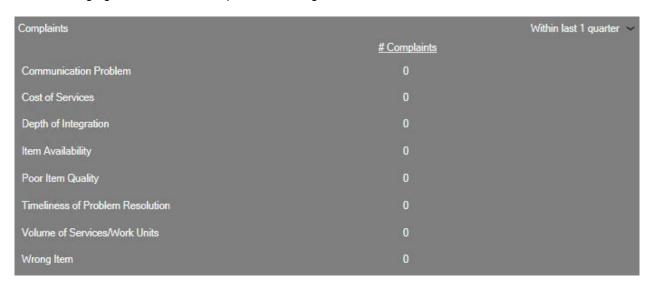

#### Good to know:

• A Matrix Widget is highly configurable; define general properties (example: Title, associated Business Object, refresh rate, drill-down, and filter exclusions), rows, columns, and appearance.

- By default, a Matrix Widget acquires its text, color, border style, and background style properties from the defined Dashboard Theme; however, you can define your own properties, if needed.
- Refresh executes only when a Widget is active and being displayed. If you leave a Dashboard and come back to it, the data will be automatically refreshed, and the refresh timer will start over.
- Use refresh on Widgets where the data is likely to change (example: A Widget displaying Incident data).
- A Dashboard's Refresh properties determine whether or not to 1) use the Dashboard's scheduled refresh instead, and/or 2) allow its Widgets to refresh themselves in addition to the Dashboard's scheduled refresh. For more information, refer to Dashboard Refresh in the Dashboards documentation.

### **RSS Feed Widgets**

A Really Simple Syndication (RSS) Feed Widget displays frequently updated information, such as news or blog entries, from a particular feed. The Widget can also launch a One-Step Action so that you can act on a feed (example: Create an Incident from a feed or send an e-mail about the feed). One-Step Action Actions are displayed on the context menu (the right-click menu) for each item.

The following figure shows an example RSS Feed Widget.

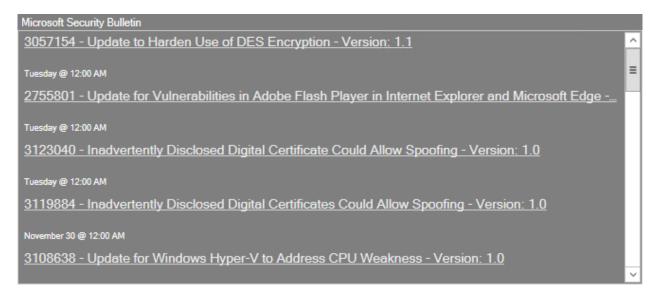

#### Good to know:

- An RSS Feed Widget is highly configurable; define the RSS feed to display in the Widget, the
  maximum number of feeds to display, whether or not to display images, the color of the links, the
  refresh rate, and an optional One-Step Action to initiate from the Widget.
- By default, an RSS Feed Widget acquires its text, color, background style, and border style
  properties from the defined Dashboard Theme; however, you can define your own properties, if
  needed.
- In most browsers, you can right-click the RSS feed icon and select **Copy Link Location** or **Copy Link** to copy the URL onto your clipboard. You can then paste it into the RSS Feed URI text box in the RSS Widget window. A number of technical tools also expose RSS feeds in various ways (including CSM).
- Before an RSS Feed Widget can be used, you must enable RSS feeds (CSM Administrator>Browser and Mobile Settings>Browser Settings).
- In order to initiate a One-Step Action from an RSS Feed Widget, the One-Step Action must have access to the contents of the feed. This is done by adding the RSS Item Tokens to the Conditions page of the One-Step Action. For example, when you add the RSS Item Tokens, you can then e-mail details contained in the feed. Refer to the One-Step Action documentation for more information.

- Refresh executes only when a Widget is active and being displayed. If you leave a Dashboard and come back to it, the data will be automatically refreshed, and the refresh timer will start over.
- Use refresh on Widgets where the data is likely to change (example: A Widget displaying Incident data).
- A Dashboard's Refresh properties determine whether or not to 1) use the Dashboard's scheduled refresh instead, and/or 2) allow its Widgets to refresh themselves in addition to the Dashboard's scheduled refresh. For more information, refer to Dashboard Refresh in the Dashboards documentation.

## **Search Results List Widgets**

A Search Results List Widget displays a list of records (as links or in a Grid) that meets a search criteria. Use a Search Results List Widget to display a list of:

- · My open Incidents
- · My Team's Tasks
- Discussions

The following figure shows an example Search Results List Widget.

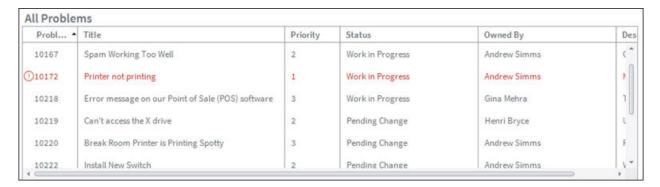

#### Good to know:

- A Search Results List Widget is highly configurable; define the general properties (example: Title
  and Business Object association), display properties (example: Grid or as clickable links), search
  criteria (ex: Saved Search or a custom Search Query), date range, and refresh rate.
- By default, a Search Results List Widget acquires its text, color, border style, and background style
  properties from the defined Dashboard Theme; however, you can define your own properties, if
  needed.
- Refresh executes only when a Widget is active and being displayed. If you leave a Dashboard and come back to it, the data will be automatically refreshed, and the refresh timer will start over.
- Use refresh on Widgets where the data is likely to change (example: A Widget displaying Incident data).
- A Dashboard's Refresh properties determine whether or not to 1) use the Dashboard's scheduled refresh instead, and/or 2) allow its Widgets to refresh themselves in addition to the Dashboard's scheduled refresh. For more information, refer to Dashboard Refresh in the Dashboards documentation.

## **Search Widgets**

A Search Widget displays a Search Control that can be used to run the following types of searches:

- Quick Search: A Quick Search is a simple query that quickly finds all records containing a specific
  word or phrase (example: Show all records whose description contains the word "phone"). Search
  options, such as record type, status, etc., are typically predefined to simplify the search, and vary
  depending on the purpose and location of the search. Quick Search is a Full-Text Search, so it
  searches all fields that have Full-Text search enabled (even those that are not specified) and finds
  similar words, as well.
- **Specific Search:** Quick Search that quickly finds all records of a specific type that contain a specific word or phrase (example: Show all Incident records that contain the word *printer*). Options are predefined for each record type to simplify the search but can be changed when searching.

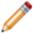

Note: A Search Widget can be used on a Dashboard or on a menu bar.

The following figure shows an example Search Widget that might appear on a Dashboard, on the CSM Desktop Client menu bar, or in the Portal.

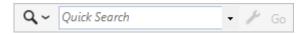

#### Good to know:

- A Search Widget is highly configurable; define which type of Search can be run from the Widget (example: Quick Search, Specific Search, or both), a default Search, and Search behaviors (example: Business Object to search, watermark, and/or logic, sort, and filters).
- The OOTB Search Widget is the CSM Search Control, located in the upper right corner of the CSM Main window.
- A Search Widget does not support a background; therefore, no color or style can be applied when the Widget is added to a Dashboard.

## **Twitter Feed Widgets**

A Twitter Feed Widget displays entries from a Twitter account or search. The Widget can also launch a One-Step Action so that you can act on a feed (example: Create an Incident from a feed or send an email about the feed). One-Step Action Actions are displayed on the context menu (the right-click menu) for each item.

The following figure shows an example Twitter Feed Widget.

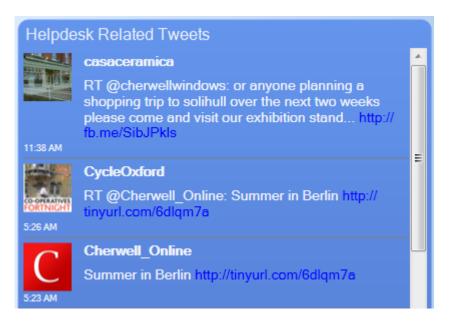

#### Good to know:

- A Twitter Widget is highly configurable; define the Twitter account to display, what to display in the feed (example: User's Tweets or Search Results), the maximum number of Tweets to display, the color of the links, the refresh rate, and an optional One-Step Action to initiate from the Widget.
- By default, a Twitter Feed Widget acquires its text, color, border style, and background style
  properties from the defined Dashboard Theme; however, you can define your own properties, if
  needed.
- Prior to CSM 4.60, it was possible to subscribe to a Twitter feed or search without providing a Twitter
  account. However, Twitter no longer allows anonymous access to feeds. Any anonymous Twitter
  Widgets will now display an error. Twitter has delayed enforcing this rule, so anonymous Twitter
  Widgets might have continued to operate, but CSM has been updated to use the new Twitter API to
  avoid all Twitter Widget failures when Twitter finally ends support for their old API.
- Before a Twitter Widget can be used, you must integrate CSM with Twitter by creating a CSM Twitter account that links to a registered Twitter account.
- A feed can show the contents of a particular account or the results of a search term, such as references to a particular hashtag (see Twitter's site for details on various supported search options).

- Because Twitter is a world-wide service, ensure that the searches make sense for your company ("Cherwell," for example, also brings up numerous references to the area and river in England from which we get our name!).
- To initiate a One-Step Action from a Twitter Feed Widget, the One-Step Action must have access to
  the contents of the feed. This is done by adding the *Tweet Tokens* to the Conditions page of the
  One-Step Action. For example, when you add the Tweet Tokens, you can then e-mail details
  contained in the Tweet. For more information about defining Send Tweet Actions, refer to the OneStep Action documentation.
- Use refresh on Widgets where the data is likely to change (example: A Widget displaying Incident data).
- A Dashboard's Refresh properties determine whether or not to 1) use the Dashboard's scheduled refresh instead, and/or 2) allow its Widgets to refresh themselves in addition to the Dashboard's scheduled refresh. For more information, refer to Dashboard Refresh in the Dashboards documentation.
- · Actions on Twitter Widgets are not supported in the CSM Browser Client.

## **Tab Group Widgets**

Add a set of tabs to a Dashboard using a Tab Group Widget.

The tabs can contain plain text or rich text to display formatted text, images, hyperlinks, and more. For example, use Tab Group Widgets for HR and Facilities Dashboards. Add a tab for each benefit type (health, dental, pet insurance) or for each facilities contact (building supervisor, maintenance contractor, custodian).

#### Good to know:

- Each Tab Group can have an unrestricted number of tabs.
- Tab Groups do not inherit theme formatting.
- See Dashboard Editor Behaviors for tips on working with Widgets on Dashboards.

## **Standard Widgets**

A Standard Widget is a Widget that enhances the appearance and usability of a Dashboard. CSM provides the following Standard Widgets:

- **Button**: Executes a single Action when clicked (example: Run a Report, send an e-mail, create a new Incident, etc.).
- **Image**: Displays a custom image (example: Company logo, employee photos, icons to indicate breached SLAs, etc.).
- **Link:** Executes a single Action when clicked (example: Drill down into another Dashboard, open the Dashboard Manager, etc.).
- **Text:** A "floating" Widget that textually identifies or enhances other Dashboard elements (example: The Dashboard itself, area, Widget, group of Widgets, etc.).
- **Shapes** (Ellipse, Rectangle, Rounded Rectangle, Tab, and Rounded Tab): Widgets that can be used to organize other Widgets to enhance the usability/appearance of a Dashboard.

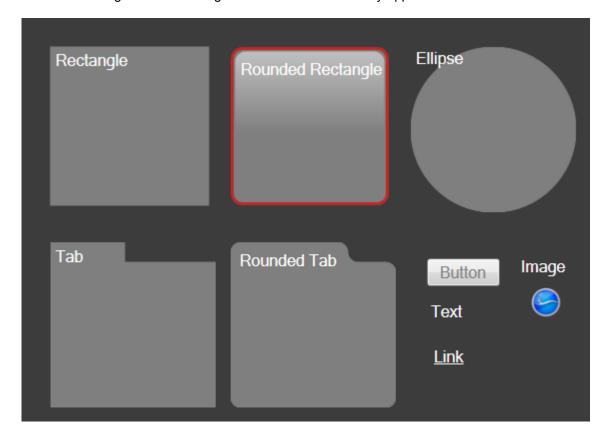

#### Good to know:

- Standard Widgets are highly configurable and vary by type.
- · A Text Widget is technically a Gauge Widget.
- Button and Link Widgets can execute a single Action.

- By default, most Shape Widgets acquire their text, colors, border style, and background style
  properties from the defined Dashboard Theme; however, you can define your own properties, if
  needed.
- Image Widgets do not support text, background, foreground, or border colors; therefore no colors, styles, or fonts can be applied.
- By default, Text Gauge Widgets have a transparent background. To manually add a background, right-click the Widget, select a background style, and then select a background color and border color.

### Widgets Good to Know

- A Widget is a mechanism that displays information about a Dashboard or Portal Site (example: Chart, Gauge, Button, etc.).
- Pin items to a Pinboard (in the Manager) and MRU list (in the CSM Desktop Client menu bar) to make them easily accessible in CSM.
- CSM provides a plethora of OOTB Widgets, designed to display data on a Dashboard or Portal Site. Use these OOTB Widgets as-is, edit them, or create your own using the Widget Manager.
- After you create a Widget, use the Dashboard Editor to add the Widget to a Dashboard. You can also create Widgets from within the Dashboard Editor.
- After adding a Widget to a Dashboard, define how the Widget looks and behaves on the Dashboard (example: Label, size, style and gloss, image, alignment, anchoring, layering, and visibility).
- A Dashboard Theme controls the colors and styles of the Dashboard and its Widgets, and gives the
  Dashboard a cohesive look. The Dashboard Theme is defined as part of the Dashboard's Display
  properties but can be overridden at a Global, Role, User, or Widget level. For more information, see
  Dashboard Themes.
- · See Dashboard Editor Behaviors for tips on working with Widgets on Dashboards.
- Consider using folders to organize your Widgets. For example, organize your Widgets by Type (Search Widgets) or Automation Process (Incident Widgets).
- Be descriptive with Widget names so that you can easily identify/sort/search for them in CSM. For example, consider including in your naming convention the type of Widget or where/how it is used.
- Click the Info button at the bottom of the property page to view the Widget's name, scope, and folder.

#### Always consider the following:

- CSM is highly configurable. As a result, a User's system may vary from the Out-of-the-Box content in our documentation.
- Security rights control access to CSM functionality and are configured in the Security Group Manager in CSM Administrator (CSM Administrator>Security>Edit Security Groups). For more information, see Configure Dashboard Security Rights.

# **Using Widgets**

When working with Widgets, Users can:

- View a Widget.
- Interact with Widgets on a Dashboard (refer to Using Dashboards).

## View a Widget

#### To View a Widget:

- Available Widgets (based on security rights): Use the Widget Manager.
- On a Dashboard.
- Stand-alone Widget in the Portal.

## **Managing Widgets**

Widgets are managed using the Widget Manager.

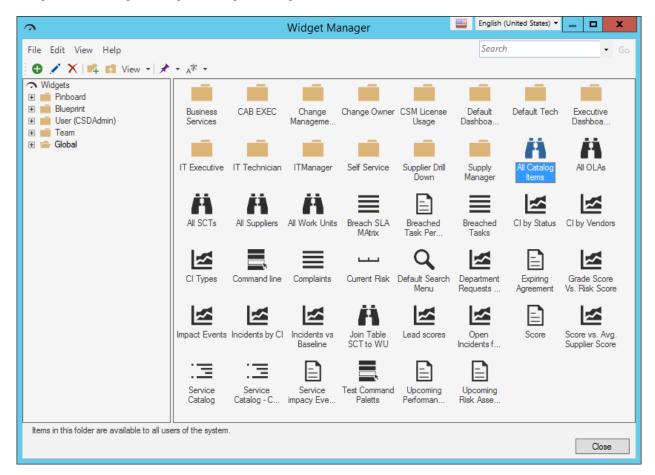

There are several ways to open the Widget Manager.

Use the Widget Manager to complete general CSM Item Manager operations for Widgets, including:

- · View a Widget.
- Create the following types of Widgets:
  - · Create a Widget (general).
  - · Create an Action Catalog Widget.
  - · Create a Browser Widget.
  - · Create a Chart Widget.
  - · Create a Command Palette Widget.
  - · Create a Filter Widget.
  - · Create a Gauge Widget.

- Create a Matrix Widget.
- · Create an RSS Feed Widget.
- · Create a Search Widget.
- · Create a Search Results List Widget.
- · Create a Twitter Feed Widget.
- · Create a Tab Group Widget.
- · Create a Shape Widget.
- · Edit a Widget.
- · Delete a Widget.
- · Search for a Widget.
- Organize Widgets.
- · Copy a Widget.
- Import/export a Widget.
- Find Widget dependencies.
- · Pin a Widget.

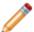

**Note:** After you create a Widget, use the Dashboard Editor to add the Widget to a Dashboard, and then define how a Widget looks and behaves on the Dashboard.

## **Open the Widget Manager**

There are several ways to open the Widget Manager:

- From the CSM Desktop menu bar, click Dashboards>Widget Manager.
- From the Widget Tree in the Dashboard Editor, right-click>Widget Manager.
- From the Blueprint Editor menu bar in CSM Administrator, click Managers>Dashboards>Widget Manager.
- From within the Site Manager in CSM Administrator.

## **Create a Widget (General)**

Use the various Widget Property windows (accessed from within the Widget Manager) to create Widgets. The Property windows vary depending on the type of Widget.

#### To create a Widget (general):

- 1. Open the Widget Manager.
- 2. Select a scope and subfolder (if needed).
- 3. Click the **Create New** button •.

The Widget Properties window varies depending on the type of Widget selected in the drop-down.

- 4. Define general properties:
  - Name:

Provide a display name to use within CSM (this property can be searched in CSM Item Managers).

• Type:

Select the type of Widget from the following, and then define its properties:

- Action Catalog
- Browser
- Chart
- · Command Palette
- Filter
- Gauge
- Matrix
- Search Results List
- Twitter Feed
- RSS Feed
- Search
- Tab Group
- 5. Click OK.

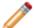

**Note:** After you create a Widget, use the Dashboard Editor to add the Widget to a Dashboard, and then define how a Widget looks and behaves on the Dashboard. You can also create Widgets from within the Dashboard Editor.

## **Create an Action Catalog Widget**

Use the Action Catalog Widget Properties window (accessed from within the Widget Manager) to create an Action Catalog Widget.

#### To create an Action Catalog Widget:

- 1. Create a Widget.
- 2. In the Type drop-down, select Action Catalog.
- 3. Define the following properties:
  - · General: Title, image, and description.
  - · Actions: Which Actions to list in the catalog (example: All Services).
  - Display: How and when the catalog Actions displays (example: Style, text, images, expression to enable/disable Actions).
  - (Optional) Groups: How the catalog Actions will be hierarchically grouped, and how the groups will look and behave (example: By category and subcategory).
- 4. Click OK.

# Define General Properties for an Action Catalog Widget

Use the General page (accessed from within the Action Catalog Widget Properties window) to define the following general properties for an Action Catalog Widget:

- Image: To display inside the Widget bounding box. You can also add an image above the Widget (header area).
- Title: To display inside the Widget bounding box. You can also add a label above the Widget (header area).
- Description: To display below the title.

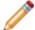

**Note:** The Action Catalog Properties window is accessed from within the Widget Manager when you create or edit an Action Catalog Widget.

#### To define general properties for an Action Catalog Widget:

**Example:** The following procedures demonstrate how to build an example Service Catalog. The example Service Catalog is named *Service Catalog* and displays a globe and a description.

- 1. Create a Widget.
- 2. In the Type drop-down, select Action Catalog.
- 3. Click the General page.

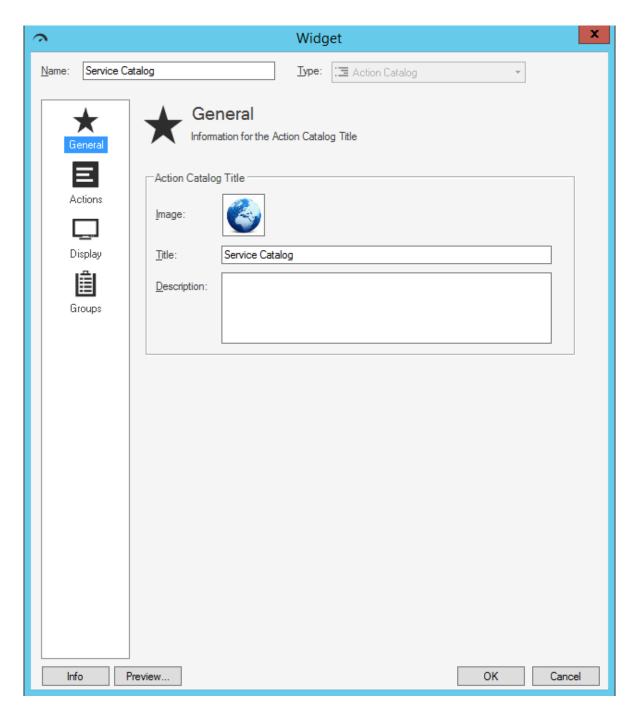

- 4. Define general properties:
  - a. Image button:

Click the **Image** button to open the Image Manager, and then select an existing image or import a new image to represent the item in the UI.

The image is shown inside the Widget bounding box, next to the Action Catalog's title (ex: A Globe).

#### b. Title:

Provide a **title** to display at the top of the Widget inside the Widget bounding box. The font, style, and color are inherited from the Action Catalog's style (defined on the Display page).

#### c. Description:

Provide a description to use within CSM (this property can be searched in CSM Item Managers).

#### 5. Click OK.

## **Define Actions for an Action Catalog Widget**

Use the Actions page (accessed from within the Action Catalog Widget Properties window) to define the following:

- Action: Which Actions will be listed in an Action Catalog Widget. Actions come from Action Fields.
   An Action Field is a Field that is configured to hold Actions (example: "Action Command" or "Action Name" Hold properties are set on the Field). Each Action value can execute the same default Action (example: "Create Incident and set prioritization") or each value can have its own unique Action.
- Sort Order: The order in which Actions will be listed in an Action Catalog Widget. Actions are sorted by the values in a selected Field (example: Subcategory), either ascending (1-10, A-Z, etc.) or descending (10-1, Z-A, etc.).

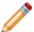

**Note:** The Action Catalog Properties window is accessed from within the Widget Manager when you create or edit an Action Catalog Widget.

**Example**: The example Service Catalog lists Actions from the Incident Subcategory Business Object. The Subcategory Business Object's Action Command Field is configured to hold the Service Actions (example: One-Time Conference Setup and Request Account). All values execute the same default Action (Create Incident and set categorization) but you could define a unique Action in Table Management. Actions are sorted alphabetically from A-Z by Subcategory (Action) name.

#### To define Actions for an Action Catalog Widget:

- 1. Create a Widget.
- 2. In the Type drop-down, select Action Catalog.
- 3. Click the **Actions** page.
- 4. Select the **Business Object** that contains the Actions to execute from the Widget (example: Incident Subcategory contains all the Service Actions).

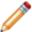

**Note:** Only Business Objects that contain Action Fields and are appropriate for an Action Catalog are listed.

5. (Optional) To limit the Business Object Actions by some criteria (example: IncidentSubCategory.Service equals Printing to show only Printing Actions), select the **Limit action** 

records using query check box. Click the Custom Query button to open the Custom Query Builder, and then create a custom Search Query to use only for this scenario.

6. Select the Actions to execute from the Action Catalog:

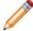

**Note:** CSM automatically selects the first Action Field it finds in the selected Business Object. If you manually select a non-Action Field, you must configure the Field to be an Action Field by adding the Action Command or Action Command Name Hold property.

a. Action Field: Select the **Action Field** that contains the Actions to execute (example: Action Command Field). Each Field value will appear as a hyperlink that executes a defined Action, either a default Action (set below) or a unique Action (set in Table Management).

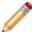

**Note:** To define a unique Action, locate the value in Table Management (**Tools>Table Management**), and then select an Action to execute.

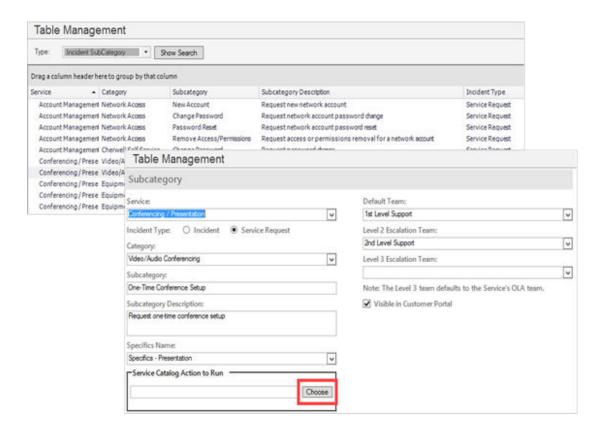

- b. Default action: Click the **Ellipses** button to open the One-Step Action Manager, and then select a default One-Step Action to execute for all hyperlinks or in case there is no Action in the Action Field (example: "Create Incident and set categorization"). You can also create a new One-Step Action.
- 7. Select a sort order for the Actions:
  - Sort order Field: Select the Field to use to sort the Actions (example: Sort Actions alphabetically from A-Z by Subcategory).
  - b. Click the **Sort in Descending Order** button to toggle the sort order between ascending (1-10, A-Z, etc.) and descending (10-1, Z-A, etc.). A non-active icon indicates ascending order; an active icon indicates descending order.

8. Click OK.

# Define Display Properties for an Action Catalog Widget

Use the Display page (accessed from within the Action Catalog Widget Properties window) to define the following display properties for an Action Catalog Widget.

- How the catalog Actions will display: Style, text, images, etc.
- When the catalog Actions will display: Use an Expression to enable or disable Actions using an Expression (example: Disable Actions for Users in a specific Security Role).

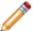

**Note:** The Action Catalog Properties window is accessed from within the Widget Manager when you create or edit an Action Catalog Widget.

#### To define display properties for an Action Catalog Widget:

**Example:** Our example Service Catalog uses the Metro Blue theme to display Actions in colorful tiles. The text to display in the Action hyperlink (example: *One-Time Conference Setup* and *Request Account*) comes from the Subcategory Field. No description or images are used, and no Expressions are used to enable/disable Actions.

- Create a Widget.
- 2. In the Type drop-down, select Action Catalog.
- 3. Select a style (color, font, etc.) for the Action Catalog. You have several options that vary by color:
  - Column
  - Rounded column
  - List
  - Rounded list
  - Metro

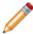

**Note:** Styles are based on Cascading Style Sheets (CSS) and can vary the functionality of the Action Catalog (example: The Metro style can display only three levels in a hierarchy).

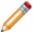

**Note:** If you preview the Cards with Search style, you will see a static example of the layout, rather than a true preview of your live data.

- 4. Select a **Theme** for the Action Catalog.
- 5. Select the text to display in the Action hyperlink:
  - a. Title text: Select the **Field** to provide the text that displays in the hyperlink (example: Subcategory). Typically, this is your sort order Field, although you can use a unique display Field.
  - b. (Optional) Descriptive text: Select the **Field** to provide a description of the Action. The descriptive text displays directly under the hyperlink.

- 6. (Optional) Select the images to display next to the Action hyperlinks:
  - a. Show image next to each command: Select this check box to display an image next to each Action hyperlink, and then select the images, either:
    - Field with image: Select this radio button to display an image from a Field, and then select the **Field** that contains the image.
    - Expression: Select this radio button to use an Expression to conditionally provide the image (example: If Subcategory equals Submit Incident, display a green check mark), and then define the Expression using one of the following options:
      - Stored Expression: Click the Ellipses button to open the Expression Manager, and then select an existing stored Expression or create a new stored Expression.
         Stored Expressions can be reused in numerous places in CSM.
      - Custom Expression: Click the Custom Expression button to open the Custom Expression Builder, and then create a custom Expression specifically for this scenario.
- 7. (Optional) Define an Expression to enable/disable the Actions using one of the following options (example: Disable Actions for Users in a specific Security Role):
  - Stored Expression: Click the Ellipses button to open the Expression Manager, and then select an existing stored Expression or create a new stored Expression. Stored Expressions can be reused in numerous places in CSM.
  - Custom Expression: Click the **Custom Expression** button to open the Custom Expression Builder, and then create a custom Expression specifically for this scenario.

8. Click OK.

# Define Grouping Properties for an Action Catalog Widget

Use the Groups page (accessed from within the Action Catalog Widget Properties window) to define how Actions will be grouped in an Action Catalog Widget. Grouping properties include:

- How Actions are hierarchically grouped into levels in an Action Catalog.
- · How the groups look and behave.

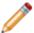

**Note:** The Action Catalog Properties window is accessed from within the Widget Manager when you create or edit an Action Catalog Widget.

#### Good to know:

- Actions can be hierarchically grouped by another Field in the Business Object (example: In a Service Catalog, group Actions under Category [Equipment Request and Video/Audio Conferencing], and Categories under Service [Conferencing/Presentation]).
- Action Catalogs are built in levels from the bottom up, starting with Actions. If the Action is grouped by a validated Field (identified by a white check mark in a green circle ), you can add another level above the Action group.

#### To define grouping properties for an Action Catalog Widget:

- 1. Create a Widget.
- 2. In the Type drop-down, select Action Catalog.
- 3. Click the **Groups** page.
- 4. Group your Actions:
  - a. Groups box: Click the **Actions** to group (example: Incident Subcategory actions).
  - b. Group by: Select this check box to dynamically add the name of your Actions group.
  - c. Group by Field drop-down: Select the **Field** to use to group the Actions (example: Group Actions by *Category*):

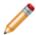

Note: If you select a validated Field (identified by a white check mark in a green circle

), you can add another group above the Action group.

A *Grouped by* line is added to the Groups box showing which Field is used to group the Actions. The Actions group shifts down. The Display Options button is disabled because you already defined display options for your Actions.

- 5. (Optional) Add another group above the Action group:
  - a. Groups box: Select the **group** you just added.

The Group by check box dynamically adds the name of the group.

- b. Group by: Select this check box to group by the above group (example: Group Name).
- c. Group by Field: Select the **Field** to use to group the newest group (example: Group Category by *Service*):

Another *Grouped by* line is added to the Groups box showing which Field is used to group the newest group. The Display Options button is now enabled so that you can define display options for the group.

- 6. (Optional) Continue to add groups.
- 7. Click OK.

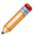

**Note:** The Metro style supports only three levels (groups).

# Define Display Properties for an Action Catalog Group

Use the Group Display Options window to define how the group levels will look and behave in an Action Catalog, including:

- General properties: Display name, description, and order.
- Image: Image to display next to each item.
- · Visibility: When to show/hide the items.
- Allow drill-down: Whether or not to allow drill-down into the items.

#### To define display properties for an Action Catalog group:

- 1. On the Action Catalog Groups page, click the **Display Option** button.
- 2. Define general properties for the group:
  - a. Name: Select the **Field** to provide the display text (hyperlink). Typically, this is the Field you used to group items, although you can use a unique display Field.
  - b. (Optional) Description: Select the **Field** to provide a description of the group. The descriptive text displays directly under the hyperlink.
  - c. Order By: Select the **Field** to use to sort the Group items (example: Sort Categories alphabetically from A-Z by Category name). Click the **Sort in Descending Order** button to toggle the sort order between ascending (1-10, A-Z, etc.) and descending (10-1, Z-A, etc.).

    A non-active icon indicates ascending order; an active icon indicates descending
- 3. (Optional) Select the images to display next to the group's display text:
  - a. Show image next to each command: Select this check box to display an image next to each group's display text, and then select the images:
    - Field with image: Select this radio button to display an image from a Field, and then select the Field that contains the image.
    - Expression: Select this radio button to use an Expression to provide the image (example: If Category equals Network, display a picture of a Server), and then define the Expression using one of the following options:
      - Stored Expression: Click the Ellipses button to open the Expression Manager, and then select an existing stored Expression or create a new stored Expression.
         Stored Expressions can be reused in numerous places in CSM.
      - Custom Expression: Click the Custom Expression button to open the Custom Expression Builder, and then create a custom Expression specifically for this scenario.
- 4. (Optional) Define Expressions for showing/hiding and enabling/disabling Group items (example: Disable/enable Actions based on Security Role) using one of the following options:

- Stored Expression: Click the **Ellipses** button to open the Expression Manager, and then select an existing stored Expression or create a new stored Expression. Stored Expressions can be reused in numerous places in CSM.
- Custom Expression: Click the Custom Expression button to open the Custom Expression Builder, and then create a custom Expression specifically for this scenario.
- 5. Define drill-down options for the group:
  - a. Allow Drill Down: Select this check box to enable drill-down into the group. When drill-down is enabled, the display text becomes a hyperlink that drills down into the items grouped beneath it.
  - b. If drill down is enabled, select the drill-down behavior. You can select from the following:
    - User must drill-down to see items in this group: Select this radio button to hide all grouped items, only displaying the items when the hyperlink is clicked.
    - All group items will be shown even if not drilled-down: Select this radio button to display all the grouped items below the group's display.
    - Max items to show without drilling down: Select this radio button to display a defined number of grouped items before drilling down, and then provide a number.
  - c. Drill down style: Select a drill-down style. Default uses the Widget's style.
- 6. Define quick-view options:
  - a. Allow quick view of Incident Category in a popup window: Select this check box to enable Quick View for the group. When enabled, the Go To button appears next to the group and, when clicked, pops up additional information.

7. Click OK.

### **Create a Browser Widget**

Use the Browser Widget Properties window (accessed from within the Widget Manager) to create a Browser Widget.

#### To create a Browser Widget:

- 1. Create a Widget.
- 2. In the Type drop-down, select Browser.
- 3. Define which HTML Page or website to display in the Browser Widget:
  - HTML Page: Select this radio button to display an HTML page. Click the Ellipses button to open the HTML Page Manager, and then select an existing HTML page or create a new HTML page (either internal or external). When using a two-tier connection, a CSM login window opens. Provide your User name and Password to open the HTML Editor tool.

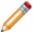

**Note:** If accessing the HTML Editor in the Desktop Client, clicking Cancel when creating a new page does not delete the page. Select the page, and then click Delete.

- Web Site: Select this radio button to display a website, and then provide the URL of the website.
- 4. Define how often to refresh the Widget:
  - a. Refresh:

Select this check box to refresh the content according to a defined time period, and then provide the **refresh timeframe** (every *x* hours or minutes).

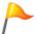

**Tip:** Use refresh on Widgets where the data is likely to change (ex: A Widget displaying Incident data).

5. Click OK.

## **Create a Chart Widget**

Use the Chart Widget Properties window (accessed from within the Widget Manager) to create a Chart Widget.

#### To create a Chart Widget:

- 1. Create a Widget.
- 2. In the Type drop-down, select **Chart**.

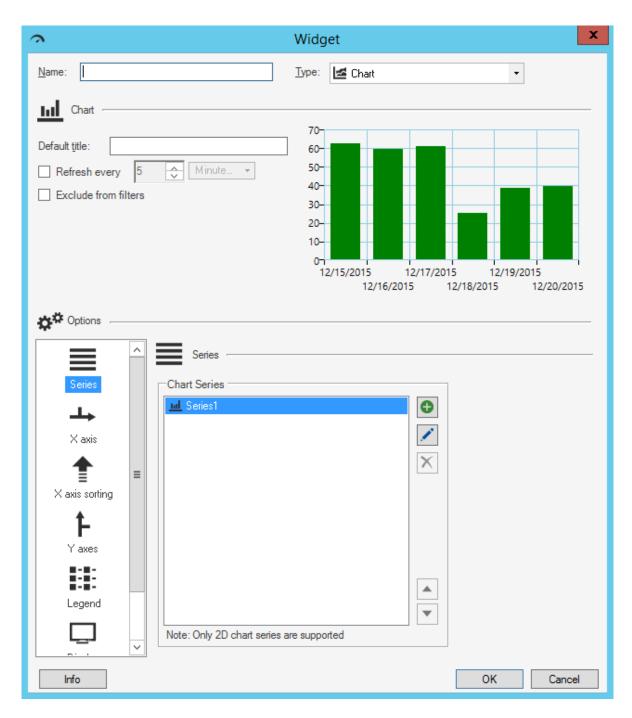

- 3. Define the following properties:
  - General: Default title, refresh, and exclude from filter properties.
  - Series: Define one or multiple data series to display in the Chart Widget, and the properties for each series.

- X-Axis: How the x-axis looks and behaves (ex: Value type and units, and label, indexing, and value display options).
- X-Axis Sorting: How x-axis values are sorted (ex: By type, label, query, Lookup Table, etc.).
- Y-Axes: How one or more y-axes look and behave (ex: Labels and scale; the scale can be calculated or fixed).
- Legends: How the legend looks and behaves (ex: Visibility, docking, and alignment).
- Display: How the chart itself looks and behaves (ex: Items to show, color palette, animation, and Dashboard Theme color/style overrides.

## **Define General Properties for a Chart Widget**

Use the top portion of the Chart Widget Properties window (accessed from within the Widget Manager) to define the following general properties for a Chart Widget.

· Default title:

Title to display above the Widget to identify it on a Dashboard.

· Refresh:

How often to automatically refresh the Widget (example: Every 5 minutes).

· Exclude from Filter:

Excludes the Widget from being filtered by any and all Dashboard filters (In other words, ignores any Dashboard filter). Typically, this is selected if the Widget has its own defined Date/Time filter.

#### Good to know:

- A preview of the Widget (with randomly generated data) is available at the top of the window. Use this to preview your Widget as you build it.
- Refresh executes only when a Widget is active and being displayed. If you leave a Dashboard and come back to it, the data will be automatically refreshed, and the refresh timer will start over.
- Use refresh on Widgets where the data is likely to change (example: A Widget displaying Incident data).
- A Dashboard's Refresh properties determine whether or not to 1) use the Dashboard's scheduled refresh instead, and/or 2) allow its Widgets to refresh themselves in addition to the Dashboard's scheduled refresh. For more information, refer to Dashboard Refresh in the Dashboards documentation.

#### To define general properties for a Chart Widget:

- 1. Create a Widget.
- 2. In the Type drop-down, select Chart.
- 3. Define general properties:

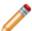

**Note:** These properties apply to the Chart Widget in general. Data series properties are defined for each individual series.

a. Default Title:

Provide the **title** to display above the Widget. The font, style, and color is inherited from the Dashboard on which this Widget resides.

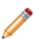

**Note:** You can change this title (Controls text box) when you put the Widget on a Dashboard; however, the title is not dynamic so changes will not be pushed back to this field. Likewise, if you later change this title in Widget Properties, the changes will NOT be pushed out to all the places it resides on Dashboards. For more formatting flexibility, use a "floating" Text Widget to display a label or title for a Widget.

#### b. Refresh Every:

Select this check box to refresh the content according to a defined time period, and then provide the **refresh timeframe** (every *x* hours or minutes).

#### c. Exclude From Filter:

Select this check box to exclude the Widget from being filtered by any filter (Filter Widget) being used on a Dashboard. (Dashboard filters limit multiple Widgets/data series at once). Typically, this is selected if the Widget has its own Date/Time filter.

#### 4. Click OK.

## Define a Series for a Chart Widget

Use the Series page (in the Chart Widget Properties window) to define the data series to display on a Chart Widget. You can define one or multiple series:

• Single Series: Allows you to track one data point (example: Number of Incidents by status).

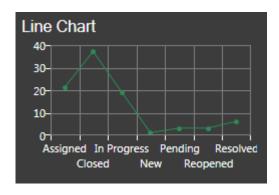

- Multiple series: Allows you to compare values so that you can detect and forecast patterns. For example:
  - Mean Time to Resolve Incidents (MTTR vs. Resolved/Closed Incidents).
  - Mean Time To Resolve Incidents by Priority (P1 vs. P2 vs. P3, etc.).
  - Trending by Business Object (Number of Incidents, Problems, Changes, and Requests).

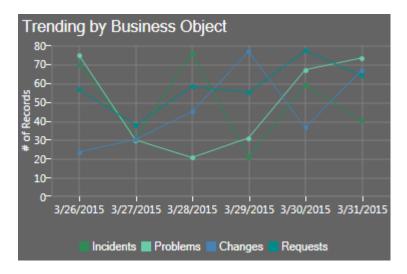

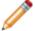

**Note:** The Chart Widget Properties window is accessed from within the Widget Manager when you create or edit a Chart Widget.

#### Good to know:

- You must have at least one series in a Chart Widget (CSM creates one by default).
- Doughnut, Pie, and Pipeline charts contain only one series.
- Bar, Column, Line or Scatter charts can contain multiple series, and can be combined in any way or number; however, you cannot mix field types. The x-axis can be only dates, or numbers, or text strings, not a combination.
- Bar and column series can be clustered (side-by-side) or stacked (series atop one another). For detailed information about stacking, see Stacked Bar Charts.
- The series has a preview with sample data; however, it is a preview of that data series only. The Widget preview shows all defined series.
- Data series names are listed in reverse order, with the first created data series on top of all the others. Use the arrow buttons to change series order.
- To create a new series, click the **New** button **①**.
- To edit an existing series, click the **series**, and then click the **Edit** button . Each series can have its own individual set of properties.

#### To define a series for a Chart Widget:

- 1. Create a Widget.
- 2. In the Type drop-down, select Chart.
- 3. Click the **Series** page.

CSM automatically creates a series (you must have at least one).

- 4. To create a new series, click the **New** button . To edit an existing series, click the series, and then click the **Edit** button .
- 5. Define general series properties:
  - a. Name: Provide a display name to use in CSM. This is displayed on the legends and axes.
  - b. Series Type: Select a Chart Type:
    - Bar
    - Column
    - Doughnut
    - Line
    - ∘ Pie
    - · Pipeline
    - Scatter
  - c. Business Object: Select the **Business Object** whose data you want to include in the series.

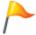

**Tip:** Only one type of Business Object can be selected. The drop-down displays only Major Business Objects. To display all Business Objects, select the **Show All** check box.

- d. Show in Legend: Select this check box to display the name of the series in the Chart Widget legend.
- e. Combine Mode (Bar and Column series only): Select how to draw the data series bars/columns (select one):
  - Clustered: Draw bars/columns side-by-side on a common x or y-axis.
  - Stacked: Stack data series atop one another on a shared x or y axis; the size of each data segment is proportional to its value (bars/columns will likely appear staggered or uneven).
  - Stacked 100: Stack data series atop one another so that the data series total 100% of the bar/column (bars/columns will be the same height).
- f. Stack Group: Select the **group key** on which to stack the series (example: Stack series 1-2 on stack group 1, stack series 3-4 are on stack 2).
- 6. Define options for the different Chart Types (series options vary by Chart Type):
  - · Define options for a Bar, Column, Line, or Scatter Chart Widget.
  - Define options for a Pie/Doughnut Chart Widget.
  - · Define options for a Pipeline Chart Widget.
- 7. Click OK.

# Define Options for a Bar, Column, Line, or Scatter Chart Widget

Define the following options for a Bar, Column, Line, or Scatter Chart Widget series. Each series can have its own individual set of properties:

- Criteria: Data/records to include in the chart (example: Open Incidents). Data is located/filtered using a saved Search Query (Saved Search) or a custom Search Query.
- X-Axis: Values for the x-axis (example: Dates, Statuses, Priorities, etc.).
- Y-Axis: Values for the y-axis (example: Number of Records, Function, or Duration).
- Grouping: When and how values are grouped (ex: Multiple priority bars are grouped by date).
- **Custom Colors:** Custom colors for the parts of the chart (example: Bars, columns, line/scatter points). These override the default Dashboard Theme colors.
- Combine Values: When and how to combine negligible values.
- Analysis: Analysis formulas (example: Forecasting/trend lines).
- **Drill-Down:** Drill-down behavior (ex: Go to a Record List, Execute a command, or Go to a Dashboard).
- **Point Label Format:** Format text and numbers for point labels on a chart series. Formatting options vary by category (Number, Currency, Percentage, or Custom).
- **Display:** How to display point label and tooltip values on a chart series (overrides point label formatting options).

# Define Criteria (Data) for a Bar, Column, Line, or Scatter Chart Widget

Use the Criteria page (accessed from within the Chart Series window) to define which data/records to include in the Chart Widget series (ex: Open Incidents). Properties include:

- Search Criteria: Data to include in the chart series (ex: All Incidents). Data is located/filtered using a saved Search Query (Saved Search) or a custom Search Query.
- Date Range: Timeframe for the Search Query (ex: Any Time (default), Within Last 1 Year, User-selectable, etc.). If a Date Range Widget filter is defined, you must select the *Exclude from Filter* check box so that the Widget filter overrides any and all Dashboard filters. If a User-selectable Widget filter is defined, the Widget filter automatically overrides any and all Dashboard filters.

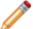

**Note:** The Chart Series window is accessed from within the Widget Manager when you create or edit a Chart Widget, and then add a Series.

### Good to know:

- Anytime is the default date range and does not limit the Widget to any range. Use Anytime when you will be using a Dashboard filter to globally filter all Widgets on a Dashboard.
- Field used for date range is usually when a record was created or modified but can be based on any Date/Time field.

## To define data for a chart series:

- 1. Create a Chart Widget
- 2. In the Chart Series window, click the Criteria page.

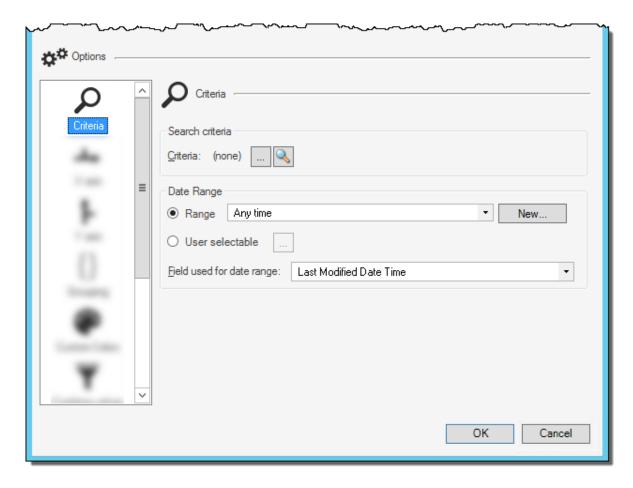

- 3. Define the search criteria (data to include in the chart series—ex: All Incidents). Data is located using one the following options:
  - Saved Search Query: Click the Ellipses button to open the Search Manager, and then select an existing Saved Search (saved Search Query) or create a Saved Search. Saved Searches can be used over and over in numerous places.
  - Custom Search Query: Click the **Custom Query** button to open the Custom Query Builder, and then create a custom Search Query to use only for this scenario.
- 4. Define a timeframe for the Search Query (Date Range area):
  - a. Select a range option, either:
    - Range: Select this radio button to define a date range for the Query, and then select an
      existing timeframe (ex: Anytime or Previous Year), or click the New button to define a
      new timeframe.
    - User Selectable: Select this radio button to allow the User/Customer to select the date range from a drop-down. Then, click the **Ellipses** button to open the Multiple Date Ranges window and select the **date ranges** to include in the drop-down.

- b. Field used for date range: Select the **Field** to use to give the range perspective (ex: *LastModDateTime* gives *Previous Year* perspective).
- 5. Click OK.

# Define the X-Axis Values for a Bar, Column, Line, or Scatter Chart Widget

Use the X-Axis page (accessed from within the Chart Series window) to define the values to display on the x-axis of a Bar, Column, Line, or Scatter Chart Widget. Properties include:

• Field Name: Field whose values will be displayed in the chart as bars, columns, lines, or scatter points (example: Status values—New, Assigned, In Progress, etc.).

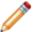

**Note:** In Column, Line, and Scatter Charts, the x-axis is the horizontal axis. In Bar Charts, the x-axis is the vertical axis because the bars go across the chart.

Lookup Sorting: The Lookup Table and Field values to use for sorting x-axis values.

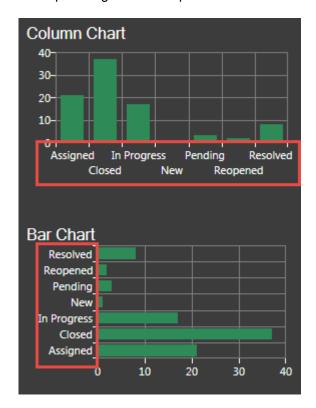

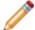

**Note:** The Chart Series window is accessed from within the Widget Manager when you create or edit a Chart Widget, and then add a Series.

### Good to know:

• The available fields are limited by value type ( Date/Time, Number, Number, Logical). If the field you want is not available, change the x-axis x-value type on the Widget Properties X-Axis page.

## To define the x-axis values for a Bar, Column, Line, or Scatter Chart:

- 1. Create a Chart Widget.
- 2. In the Chart Series window, click the **X-Axis** page.
- 3. Define the values to display on the x-axis:
  - a. Field name: Select the **Field** whose values will be displayed in the chart as bars, columns, lines, or scatter points (example: Status values—New, Assigned, In Progress, etc.).

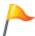

**Tip:** The available fields are limited by value type ( Date/Time, Number, Text, and Logical). If the field you want is not available, change the x-axis x-value type on the Widget Properties X-Axis page.

- 4. Define lookup sorting properties for the x-axis values:
  - a. Lookup Table: Select a Lookup Table to use to sort x-axis values for the series.
  - b. Source Field: Select a Source Field from the Lookup Table. Only Fields that are of the same type as the Field Name selection are shown.
  - c. Target Field: Select a Target Field from the Lookup Table. Only Fields that are of the same type specified in the x-axis sorting options are shown.

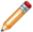

**Note:** If a value from a Source Field matches the x-value of a point on the series, the value from the Target Field for that record is used. Otherwise, the x-value is used as-is.

5. Click OK.

## Define the Y-Axis Values for a Bar, Column, Line, or Scatter Chart Widget

Use the Y-Axis page (accessed from within the Chart Series window) to define the values to display on the y-axis of a Bar, Column, Line, or Scatter Chart Widget. Values can be based on:

- · The number of records.
- A calculated function (average, maximum, minimum, or total): For example, an average customer satisfaction rating.
- A calculated duration (average, maximum, minimum, or total based on an amount of time): For example, the average amount of time that Incidents (meeting your criteria) take to resolve each day.

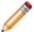

**Note:** In Column, Line, and Scatter charts, the y-axis is the vertical axis. In Bar charts, the y-axis is the horizontal axis because the bars go across the Chart.

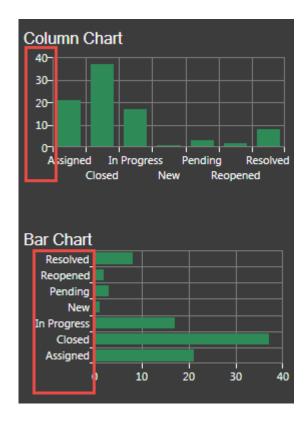

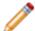

**Note:** The Chart Series window is accessed from within the Widget Manager when you create or edit a Chart Widget, and then add a Series.

To define the y-axis values for a Bar, Column, Line, or Scatter Chart:

- 1. Create a Chart Widget.
- 2. In the Chart Series window, click the Y-Axis page.
- 3. Define the values to display on the y-axis. Values can be:
  - Number of records: Select this radio button to display the number of records that match the criteria (example: 15 Open Incidents).
  - Function: Select this radio button to display a value that calculates an average, maximum, minimum, or total value based on a selected Field, and then select the **function** and **Field** (example: Display the average cost of Incidents that meet the criteria; Function = Average and Field = Cost).
  - Duration function: Select this radio button to calculate a value based on an amount of time, and then select the **Start/End Fields** and the **units** (duration) (example: Display the average amount of time that Incidents (meeting your criteria) take to resolve each day (example: Start Field = Created Date/Time, End Field = Closed Date/Time, and Units = Days).
- 4. Axis Type: Associate the data series with an axis, either:
  - Primary (default): Select this radio button to associate the data series with the y-axis to the left of the chart.
  - Secondary: Select this radio button to associate the data series with the y-axis on the right of the chart.

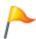

**Tip:** Use a secondary axis when you have two or more data series with ranges that are very different in magnitude and you want to display details of both (example: Data series 1 has values ranging from 0 to 5; data series 2 has values ranging from 0 to 2000). Displaying them on the same y-axis would mean data series 1 would look flat.

5. Click OK.

# Define How Values are Grouped for a Bar, Column, Line, or Scatter Chart Widget

Use the Grouping page (accessed from within the Chart Series window) to define when and how values are grouped in a Bar, Column, Line, or Scatter Chart Widget. Use this data to further break down your main field and to view patterns. For example, group:

- Category by status: Displays a bar, column, line, or point for each status within each category.
- Status by owner: Displays a bar, column, line, or point for each owner within a status.
- Status by priority: Displays a bar, column, line, or point for each priority within a status.

The following figures show Incident by Status column charts, ungrouped and then grouped by priority:

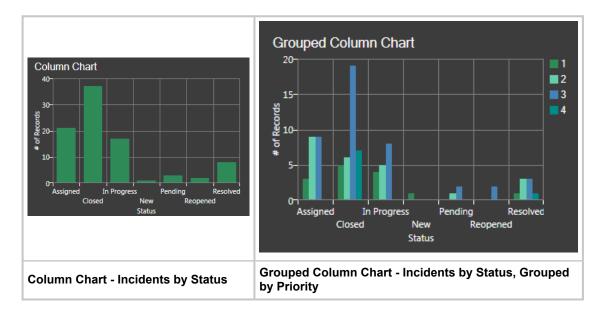

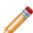

**Note:** The Chart Series window is accessed from within the Widget Manager when you create or edit a Chart Widget, and then add a series.

### Good to know:

• Use grouping on simpler charts. Grouping values on multi-series charts and stacked charts can clutter the data.

To define how values are grouped for a Bar, Column, Line, or Scatter Chart Widget:

- 1. Create a Chart Widget.
- 2.
- 3. Define how values are grouped:

- a. Group by: Select this check box to enable grouping.
- b. Field: Select the **Field** to use to group values (example: Priority).
- c. Units (date/time Fields only): Select the date/time unit to display.

4. Click OK.

# Define a Custom Color for an X-Value in a Bar, Column, Line, or Scatter Chart Widget

Use the Custom Colors page (accessed from within the Chart Series window) to define a custom color for a specific x-value on a Bar, Column, Line, or Scatter Chart Widget (example: Make Reopened Incidents (Status=Reopened) red to signify a higher priority). The x-value is represented by a bar in a bar chart, a column in a column chart, and a point in a line or scatter chart.

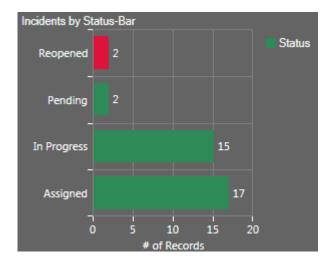

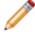

**Note:** The Chart Series window is accessed from within the Widget Manager when you create or edit a Chart Widget, and then add a Series.

## Good to know:

- By default, bar/column/point colors come from the *Chart Color Palette* defined in a Dashboard Theme; selecting a custom color overrides the Dashboard Theme palette.
- Dashboard Theme colors/styles can also be overridden on a per Widget basis (see Display tab).

### To define a custom color for an x-value in a Bar, Column, Line, or Scatter Chart Widget:

- 1. Create a Chart Widget.
- 2.
- 3. Define a custom color for an x-value:
  - a. Click the Create New button .
  - b. Provide the value for which you want to select a custom color (example: "Reopened").
  - c. Click the **Color Selector** button to open the Color Selector, and then select a color:

     System:

Set of colors provided by your Operating System. System colors can greatly vary depending on the Operating System and browser used to view the color.

• Web:

Set of named Web-safe colors.

Custom:

Customized Red, Green, Blue (RGB) colors.

## d. Click OK.

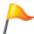

**Tip:** Click the **Edit** button to change a selected color; click the **Delete** button to remove a selected color from the list

e. Show a different color for each value: Select this check box to show a different color for each value. If you do not define custom colors for each value, colors are assigned to each value based on the *Chart Color Palette*.

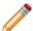

**Note:** For Bar and Column Charts that do not use grouping, the default behavior is for every bar/column to be the same color.

4. Click OK.

## Define How Values are Combined for a Bar, Column, Line, or Scatter Chart Widget

Use the Combine Values page (accessed from within the Chart Series window) to define when and how to combine negligible values (values so small that they can be ignored) in a Bar, Column, Line or Scatter Chart Widget. This is useful to remove noise values from a chart that just confuse the real data. Properties include:

- Combine Negligible Numbers: Enables combining negligible values.
- Values: Values to combine (example: Less or Equal to 1).
- What to do with combined values: Hide (disregard) the values or combine them into a category in the chart (example: Other).

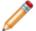

**Note:** The Chart Series window is accessed from within the Widget Manager when you create or edit a Chart Widget, and then add a Series.

## To define how values are combined for a Bar, Column, Line, or Scatter Chart Widget:

- 1. Create a Chart Widget.
- 2. In the Chart Series window, click the **Combine Values** page.
- 3. Define the rules for combining negligible values:
  - a. Combine negligible values: Select this check box to enable combining negligible values.
  - b. Values: Select the **threshold** (operator and quantity) for combining the values (example: Less than a defined quantity of 1).
  - c. Specify what to do with the negligible values, either:
    - Hide these values: Select this radio button to hide (disregard) the values (they are not included in the chart).
    - Combine into category: Select this radio button to combine the negligible values into a named category, and then provide a label for the category (example: "Other").

4. Click OK.

# Define Analysis for a Column, Line, or Scatter Chart Widget

Use the Analysis page (accessed from within the Chart Series window) to define Analysis formulas (example: Forecasting/trend lines) for a Column, Line, or Scatter Chart Widget. Formulas include:

- Trend Lines: A Trend Line is a straight line that connects two or more points on a chart to indicate a
  pattern. Use a Trend Line on your Column, Line, or Scatter Chart Widgets to analyze trends so that
  you can more accurately forecast and implement mitigation strategies. For example, use a Trend
  Line to display/predict a pattern for:
  - Number of Incidents that your Service Desk logs.
  - How long it takes to resolve P1 Incidents.
  - How many planned and unplanned changes affect your organization.

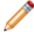

**Note:** You can also add an error range above and below the Trend Line.

The following figures show a Chart Widget with a Trend Line, with and without a calculated error range.

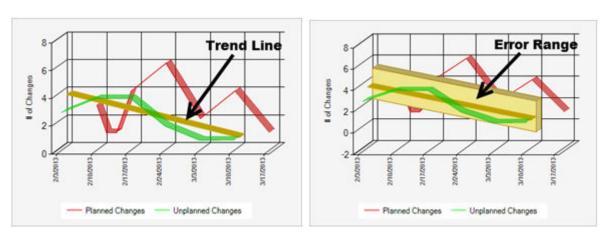

Trend Lines are highly configurable, so you define:

- Whether or not to display a Trend Line.
- Whether or not to display an error range above and below a Trend Line.
- Whether or not to display the Trend Line and error range in the Chart Widget legend.
- Colors for the Trend Line, error range border, and error range background.

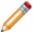

**Note:** The Chart Series window is accessed from within the Widget Manager when you create or edit a Chart Widget, and then add a Series.

### Good to know:

- Trend Lines are available only on Column, Line, and Scatter Charts.
- Trend Lines can be added for one or more series in a chart.
- Forecasting formulas (example: Trend Lines) are not available when individual values are plotted next to one another in a chart.
- Formulas cannot apply to stacked series. Because the origin of the stacked points are not at the x-axis, stacked series points are not drawn at their actual Cartesian coordinates.

## To define Analysis for a Column, Line, or Chart Widget:

- 1. Create a Chart Widget.
- 2. In the Chart Series window, click the **Analysis** page.
- 3. Define the formula to use for analyzing the data in the Chart Widget. Currently, Forecasting (Trend Lines) is the only option.
- 4. Define the analysis parameters:
  - Regression Type: Select the type of regression for the Trend Line. Currently, only Linear is supported.
  - b. Show Approximation Error: Select this check box to display an error range above and below the Trend Line.
  - c. Show Approximation in Legend: Select this check box to display the Trend Line (labeled "Approx") in the Chart Widget legend.
  - d. Show Error Range in Legend: Select this check box to display the error range (labeled "Error" in the Chart Widget legend).
- 5. Define colors for Trend Lines and error ranges (Appearance area):
  - a. Approximation Line Color: Select a color for the Trend Line.
  - b. Error Range Border Color: Select a **color** for the border (top and bottom) of the error range.
  - c. Error Range Background Color: Select a **color** for the background (area between the top and bottom border) of the error range.
- 6. Click OK.

# Define Drill-Down for a Bar, Column, Line, or Scatter Chart Widget

Use the Drill-Down Properties page (accessed from within the Chart Series window) to define drill-down behaviors for a series in a Chart Widget. Drill-down options include:

- Go to a Record List: Drill-down displays a Grid list of pertinent records. Use the CSM Grid capabilities (print, export, sort, filter, group, size, move, and add/remove columns) to display only the data you want and in a way that is meaningful to you. Click a record to view it in detail.
- Execute a command: Drill-down executes a command/Action (ex: Display an Action Catalog, Calendar, Dashboard, Document Repository, HTML Page or Visualization, or run a command, One-Step Action, search, or report).
- Go to a Dashboard: Drill-down displays another Dashboard (ex: A Dashboard dedicated to the Widget data). Filtering can be honored so that the filtering criteria on the source Dashboard is extended to the drill-down Dashboard (ex: If Widget is being filtered by month, the drill-down Dashboard will initially be filtered by month, as well).
- None: Drill-down is not allowed.

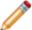

**Note:** The Chart Series window is accessed from within the Widget Manager when you create or edit a Chart Widget, and then add a Series.

### Good to know:

- Dashboard drill-down is configurable, so behaviors can vary. For more information, see Dashboard Drill-Down.
- Dashboard drill-down can be defined to honor filtering. For example, if the drill-down honors filtering (Filter Dashboard is selected on the Dashboard's Drill-Down page), when you filter a Dashboard to show only Today's data and then drill down into another Dashboard, then the drill-down Dashboard will also be filtered to show only Today's data. A Filter bar at the top of a drill-down Dashboard displays any filtering criteria. Users can remove the filter by clearing the filters.

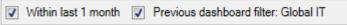

## To define drill-down properties for a Chart series:

- 1. Create a Chart Widget and define a Series.
- 2. In the Chart Series window, click the **Drill-Down** page.

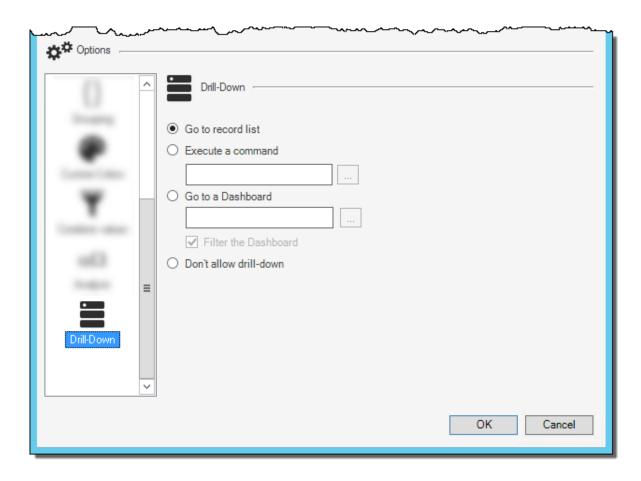

- 3. Define a drill-down option for the chart:
  - Go to a Record List: Select this radio button to drill-down into a list of pertinent records.
  - **Execute a command:** Select this radio button to execute a command/Action upon drill-down.

    Then, click the **Ellipses** button to open the Action Manager, where you can select the command to execute or create a new command/Action.
  - Go to a Dashboard: Select this radio button to drill-down into another Dashboard. Then, click
    the Ellipses button to open the Dashboard Manager where you can select an existing
    Dashboard or create a new Dashboard.

4. Click OK.

# Define Point Label Formats for a Bar, Column, Line, or Scatter Chart Widget

Use the Point Label Format page (accessed from within the Chart Series window) to define formatting options for point labels on a chart series. Formatting options vary by category (Number, Currency, Percentage, or Custom) for a series in a Chart Widget. Each series can have its own individual set of formatting properties, which include:

- Number: Define decimal places and enable 1000 separator, negative sign, and leading zeros.
- Currency: Define decimal places and symbol.
- · Percentage: Define decimal places.
- · Custom: Define a custom format string.

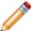

**Note:** The Chart Series window is accessed from within the Widget Manager when you create or edit a Chart Widget, and then add a Series.

### To define point label formats for a Chart Widget:

- 1. Create a Chart Widget and define a Series.
- 2. In the Chart Series window, click the **Point Label Format** page.
- 3. Select a category (select one).
- 4. Define the following number properties (properties vary by category):
  - Decimal Places: Specify the number of decimal places to display to the right of a decimal point (example: 5.0 has one decimal place, 5.00 has two decimal places). Zero (0) indicates a whole number (no decimal place).
  - Use 1000 Separator: Select this check box to add a separator (example: Comma) when a number value reaches 1000. Separators vary depending on locale (example: USA, Europe, etc.).
  - Show Leading Zeroes: Select this check box to display zeroes (if any) before a decimal place (example: 0.7 has a leading zero).
  - Show Negative Sign: Select this check box to display a negative sign (when applicable) before a number string (ex: -5.0).
  - · Currency Symbol: By locale (example: English, United States).
  - Custom: Define a custom format or use an existing one (example: 0,0.00,#.##0,0%,0.00%,0.00E+00, ##0.0E+0).
- 5. Click OK.

# Define Display Properties for a Bar, Column, Line, or Scatter Chart Widget

Use the Display page (accessed from within the Chart Series window) to display point label and tooltip values in the Chart Widget series (ex: Open Incidents).

### Good to know:

- Each series can have its own individual display properties.
- Settings defined on this page will override point label format options.

### To define display properties for a chart series:

- 1. Create a Chart Widget.
- 2. In the Chart Series window, click the **Display** page.
- 3. Select a display option:
  - Show point label number values as a percentage of the series total: Select this check box to
    use as point labels the Y values as a percentage of the total of all Y values for the chart series.
  - Show point label number values as a percentage of the series total: Select this check box to
    use as tooltips the Y values as a percentage of the total of all Y values for the chart series.
- 4. Click OK.

## Define Options for a Doughnut/Pie Chart Widget

Define the following for a Doughnut/Pie Chart Widget:

- **Criteria:** Data/records to include in the chart. Data is located/filtered using a saved Search Query (Search Group) or a custom Search Query.
- Slices: Slices to display in the chart.
- Size of Slices: Size of the slices in the chart.
- Custom Colors: Custom colors for specific slices in a chart. These override the default Dashboard
   Theme colors
- Combine Values: When and how to combine negligible values.
- **Drill-Down:** Drill-down behavior (example: Go to a Record List, Execute a command, or Go to a Dashboard).

# Define Criteria (Data) for a Doughnut/Pie Chart Widget

Use the Criteria page (accessed from within the Chart Series window) to define which data/records to include in the Chart Widget series (example: Open Incidents). Properties include:

- Search Criteria: Data to include in the chart series (example: All Incidents). Data is located/filtered using a saved Search Query (Saved Search) or a custom Search Query.
- Date Range: Timeframe for the Search Query (example: Any Time (default), Within Last 1 Year,
  User-selectable, etc.). If a Date Range Widget filter is defined, you must select the Exclude from
  Filter check box so that the Widget filter overrides any and all Dashboard filters. If a User-selectable
  Widget filter is defined, the Widget filter automatically overrides any and all Dashboard filters.

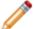

**Note:** The Chart Series window is accessed from within the Widget Manager when you create or edit a Chart Widget, and then add a Series.

### Good to know:

- Anytime is the default date range and does not limit the Widget to any range. Use Anytime when you will be using a Dashboard filter to globally filter all Widgets on a Dashboard.
- Field used for date range is usually when a record was created or modified but can be based on any Date/Time field.

### To define data for a chart series:

- 1. Create a Chart Widget.
- 2. In the Chart Series window, click the Criteria page.
- 3. Define the search criteria (data to include in the chart series—example: All Incidents). Data is located using one the following options:
  - Saved Search Query: Click the Ellipses button to open the Search Manager, and then select an existing Saved Search (saved Search Query) or create a Saved Search. Saved Searches can be used over and over in numerous places.
  - Custom Search Query: Click the **Custom Query** button to open the Custom Query Builder, and then create a custom Search Query to use only for this scenario.
- 4. Define a timeframe for the Search Query (Date Range area):
  - a. Select a range option, either:
    - Range: Select this radio button to define a date range for the Query, and then select an
      existing timeframe (example: Anytime or Previous Year), or click the New button to
      define a new timeframe.
    - User Selectable: Select this radio button to allow the User/Customer to select the date range from a drop-down. Then, click the Ellipses button to open the Multiple Date Ranges window and select the date ranges to include in the drop-down.

b. Field used for date range: Select the **Field** to use to give the range perspective (example: LastModDateTime gives Previous Year perspective).

5. Click OK.

## Define Slices for a Doughnut/Pie Chart Widget

Use the Slices page (accessed from within the Chart Series window) to define the values to display in the Doughnut/Pie Chart Widget. Each value will be a slice. Properties include:

- Field Name: Field whose values will be displayed as slice in the pie chart (example: Status Field—values might be New, Assigned, In Progress, etc.).
- Lookup Sorting: The Lookup Table and Field values to use for sorting the values of slices.

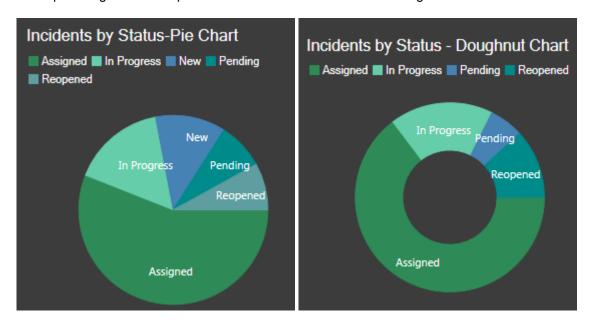

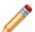

**Note:** The Chart Series window is accessed from within the Widget Manager when you create or edit a Chart Widget, and then add a Series.

### Good to know:

• Fields in the Field Name drop-down are limited to the Widget's selected Field Type (example: Date/ Time, Number, Text, or Logical).

### To define slices for a Doughnut/Pie Chart Widget:

- 1. Create a Chart Widget.
- 2. In the Chart Series window, click the **Slices** page.
- 3. Select the Field and values to display as slices:
  - a. Field name: Select the **Field** whose values will be displayed as slices in the doughnut/pie chart (example: Status values—New, Assigned, In Progress, etc.).
- 4. Define lookup sorting properties for the values of the slices:
  - a. Lookup Table: Select a Lookup Table to use to sort values for the series.

- b. Source Field: Select a Source Field from the Lookup Table. Only Fields that are of the same type as the Field Name selection are shown.
- c. Target Field: Select a Target Field from the Lookup Table. Only Fields that are of the same type specified in the x-axis sorting options are shown.

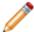

**Note:** If a value from a Source Field matches the value of a slice in the series, the value from the Target Field for that record is used. Otherwise, the slice value is used as-is.

5. Click OK.

# Define the Size of Slices for a Doughnut/Pie Chart Widget

Use the Size of Slices page (accessed from within the Chart Series window) to define how the slices are proportioned in the Doughnut/Pie Chart Widget (that is, the percentage of the circle that each slice takes up). Slice size can be based on:

- · Number of Records.
- Function: Calculated average, maximum, minimum, or total (example: Average customer satisfaction rating).
- Duration: Calculated average, maximum, minimum, or total based on an amount of time (example: Average amount of time that Incidents take to resolve each day).

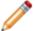

**Note:** The Chart Series window is accessed from within the Widget Manager when you create or edit a Chart Widget, and then add a Series.

## To define the size of slices for a Doughnut/Pie Chart Widget:

- 1. Create a Chart Widget
- 2. In the Chart Series window, click the Size of Slices page.
- 3. Define how the slices will be proportioned, either by:
  - a. Number of records: Select this radio button to proportion each slice as a percentage of the total number of records that meet the criteria (example: Open Incidents are 25% of the Incident records).
  - b. Function: Select this radio button to proportion each slice as a calculated function (average, maximum, minimum, or total value) based on a selected Field, and then select the **function** and **Field** (example: Display the average cost of Incidents that meet the criteria; function = average and Field = Cost).
  - c. Duration function: Select this radio button to proportion the slices as a calculated percentage based on an amount of time, and then select the **Start/End Fields** and the **units** (duration) (example: Display the average amount of time that Incidents take to resolve each day (example: Start Field = Created Date/Time, End Field = Closed Date/Time, and Units = Days)).

4. Click OK.

# Define a Custom Color for a Slice in a Doughnut/Pie Chart Widget

Use the Custom Colors page (accessed from within the Chart Series window) to define a custom color for a specific slice (value) in a Doughnut/Chart Widget (example: Make reopened Incidents (Status=Reopened) red to signify a higher priority).

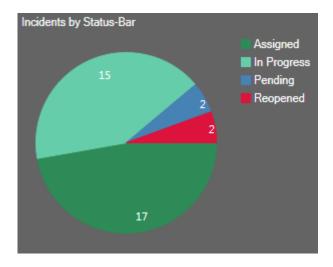

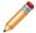

**Note:** The Chart Series window is accessed from within the Widget Manager when you create or edit a Chart Widget, and then add a Series.

#### Good to know:

- By default, slice colors come from the *Chart Color Palette* defined in a Dashboard Theme; selecting a custom color overrides the Dashboard Theme palette.
- Dashboard Theme colors/styles can also be overridden on a per Widget basis (see Display tab).

## To define a custom color for a slice in a Doughnut/Pie Chart Widget:

- 1. Create a Chart Widget
- 2. In the Chart Series window, click the **Custom Colors** page.
- 3. Define a custom color for a slice:
  - a. Click the Create New button .
  - b. Provide the **value** (represented as slice) for which you want to select a custom color (example: "Reopened").
  - c. Click the **Color Selector** button to open the Color Selector, and then select a color:

     System:

Set of colors provided by your Operating System. System colors can greatly vary depending on the Operating System and browser used to view the color.

• Web:

Set of named Web-safe colors.

Custom:

Customized Red, Green, Blue (RGB) colors.

## d. Click OK.

**Note:** Click the **Edit** button to change a selected color; click the **Delete** button to remove a selected color from the list

- e. Show a different color for each value: Not applicable for pie/doughnut charts. By default, each slice is assigned a different color.
- 4. Click OK.

# Define How Values are Combined for a Doughnut/Pie Chart Widget

Use the Combine Values page (accessed from within the Chart Series window) to define when and how to combine negligible values (values so small that they can be ignored) in a Doughnut/Pie Chart Widget. This is useful to remove noise values from a chart that just confuse the real data. Properties include:

- · Combine Negligible Numbers: Enables combining negligible values.
- Values: Values to combine (example: Less or Equal to 1).
- What to do with combined values: Hide (disregard) the values or combine them into a category in the chart (example: Other).

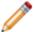

**Note:** The Chart Series window is accessed from within the Widget Manager when you create or edit a Chart Widget, and then add a Series.

## To define how values are combined for a Doughnut/Pie Chart Widget:

- 1. Create a Chart Widget
- 2. In the Chart Series window, click the Combine Values page.
- 3. Define the rules for combining negligible values:
  - a. Combine negligible values: Select this check box to combine negligible values.
  - b. Values: Select the **threshold** (value and quantity) for combining the values (example: Less than a defined quantity).
  - c. Specify what to do with the negligible values:
    - · Hide these values.
    - Combine into category: Select this check box to combine the negligible values into a
      defined category (example: Other), and then provide a label for the category.
- 4. Click OK.

## Define Drill-Down for a Doughnut/Pie Chart Widget

Use the Drill-Down Properties page (accessed from within the Chart Series window) to define drill-down behaviors for a series in a Chart Widget. Drill-down options include:

- Go to a Record List: Drill-down displays a Grid list of pertinent records. Use the CSM Grid capabilities (print, export, sort, filter, group, size, move, and add/remove columns) to display only the data you want and in a way that is meaningful to you. Click a record to view it in detail.
- Execute a command: Drill-down executes a command/Action (example: Display an Action Catalog, Calendar, Dashboard, Document Repository, HTML Page or Visualization, or run a command, One-Step Action, search, or report).
- Go to a Dashboard: Drill-down displays another Dashboard (example: A Dashboard dedicated to the Widget data). Filtering can be honored so that the filtering criteria on the source Dashboard is extended to the drill-down Dashboard (example: If Widget is being filtered by month, the drill-down Dashboard will initially be filtered by month, as well).
- · None: Drill-down is not allowed.

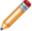

**Note:** The Chart Series window is accessed from within the Widget Manager when you create or edit a Chart Widget, and then add a Series.

### Good to know:

- Dashboard drill-down is configurable, so behaviors can vary. For more information, see Dashboard Drill-Down.
- Dashboard drill-down can be defined to honor filtering. For example, if the drill-down honors filtering (Filter Dashboard is selected on the Dashboard's Drill-Down page), when you filter a Dashboard to show only Today's data and then drill down into another Dashboard, then the drill-down Dashboard will also be filtered to show only Today's data. A Filter bar at the top of a drill-down Dashboard displays any filtering criteria. Users can remove the filter by clearing the filters.

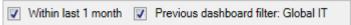

### To define drill-down properties for a Chart series:

- 1. Create a Chart Widget and define a Series.
- 2. In the Chart Series window, click the **Drill-Down** page.
- 3. Define a drill-down option for the chart:
  - Go to a Record List: Select this radio button to drill-down into a list of pertinent records.
  - **Execute a command:** Select this radio button to execute a command/Action upon drill-down.

    Then, click the **Ellipses** button to open the Action Manager, where you can select the command to execute or create a new command/Action.
  - **Go to a Dashboard:** Select this radio button to drill-down into another Dashboard. Then, click the **Ellipses** button to open the Dashboard Manager, where you can select an existing Dashboard or create a new Dashboard.

4. Click OK.

## Define Criteria (Data) for a Pipeline Chart Widget

Use the Criteria page (accessed from within the Chart Series window) to define which data/records to include in the Chart Widget series (example: Open Incidents). Properties include:

- Search Criteria: Data to include in the chart series (example: All Incidents). Data is located/filtered using a saved Search Query (Saved Search) or a custom Search Query.
- Date Range: Timeframe for the Search Query (example: Any Time (default), Within Last 1 Year,
  User-selectable, etc.). If a Date Range Widget filter is defined, you must select the *Exclude from Filter* check box so that the Widget filter overrides any and all Dashboard filters. If a User-selectable
   Widget filter is defined, the Widget filter automatically overrides any and all Dashboard filters.

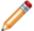

**Note:** The Chart Series window is accessed from within the Widget Manager when you create or edit a Chart Widget, and then add a Series.

### Good to know:

- Anytime is the default date range and does not limit the Widget to any range. Use Anytime when you will be using a Dashboard filter to globally filter all Widgets on a Dashboard.
- Field used for date range is usually when a record was created or modified but can be based on any Date/Time field.

#### To define data for a chart series:

- 1. Create a Chart Widget
- 2. In the Chart Series window, click the Criteria page.
- 3. Define the search criteria (data to include in the chart series—example: All Incidents). Data is located using one the following options:
  - Saved Search Query: Click the Ellipses button to open the Search Manager, and then select an existing Saved Search (saved Search Query) or create a Saved Search. Saved Searches can be used over and over in numerous places.
  - Custom Search Query: Click the **Custom Query** button to open the Custom Query Builder, and then create a custom Search Query to use only for this scenario.
- 4. Define a timeframe for the Search Query (Date Range area):
  - a. Select a range option, either:
    - Range: Select this radio button to define a date range for the Query, and then select an
      existing timeframe (example: Anytime or Previous Year), or click the New button to
      define a new timeframe.
    - User Selectable: Select this radio button to allow the User/Customer to select the date range from a drop-down. Then, click the **Ellipses** button to open the Multiple Date Ranges window and select the **date ranges** to include in the drop-down.
  - b. Field used for date range: Select the **Field** to use to give the range perspective (example: LastModDateTime gives Previous Year perspective).

5. Click OK.

## **Define Slices for a Pipeline Chart Widget**

Use the Slices page (accessed from within the Chart Series window) to define the values to display in the Pipeline Chart Widget. Each value will be a slice. Properties include:

- Slice: Field whose values will be displayed as slice in the pipeline (example: Status Field—values might be New, Assigned, In Progress, etc.).
- · Display:
  - What labels to display on the slices (Name, Percent, Value).
  - Where to put the labels (On slices or On side). In the Browser Client, labels can only be placed on slices.
  - How to format the labels (Dash before side labels, Color side labels, Space between slices, and \number of decimals spaces to display in the values. This will be used for both values and percentages.

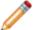

**Note:** The Chart Series window is accessed from within the Widget Manager when you create or edit a Chart Widget, and then add a Series.

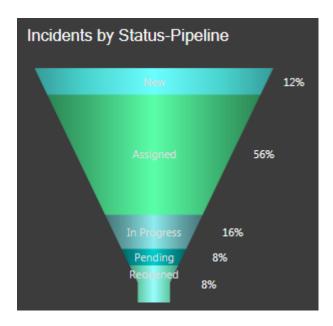

### Good to know:

- · Only values from text Fields can be displayed.
- Rarely will the alphabetical order or the validation values match with the order in which they should appear in the pipeline, unless you prefix the values with numbers or letters (example: For status, you would likely want lifecycle order, not alphabetical order); therefore, it is common to define a Field that contains a sequence number purely for controlling the order (example: Status Order).

To define slices for a Pipeline Chart Widget:

- 1. Create a Chart Widget.
- 2. In the Chart Series window, click the **Slices** page.
- 3. Select the values to display as slices:
  - a. Field Name: Select the **Field** whose values will be displayed as slices in the pipeline (example: Status Field—values might be New, Assigned, In Progress, etc.).

**Note:** If the Field you select is validated, the information automatically populates the *List of Slices* information.

- b. List of Slices: Select the **Business Object/Field** that supplies the values to the above Field (Typically, this is a Lookup Object/Field):
  - Business Object: Select the Lookup Object that supplies all the possible values for the above Field (example: Incident Status).
  - ii. Value Field: Select the **Lookup Field** (Field in the above Lookup Object) that supplies the values (example: Status).
  - iii. Order By: Select the **Field** to use to order the values in the pipelines, as well as an ascending (example: 0-10, A-Z) or descending (10-0, Z-A) order. **Note:** Rarely will the alphabetical order match the order in which the values should appear in the pipeline, unless you prefix the values with numbers or letters (example: For status, you would likely want lifecycle order, not alphabetical order); therefore, it is common to define a Field that contains a sequence number purely for controlling the order (example: Status Order).
- c. Show all values, even if no data: Select this check box to display a slice even if there is no data for it (example: There are no Incidents). The default behavior is to not display a slice if there are no values for it.
- 4. Define display options for the slices and values:
  - Labels on slices: Select this check box to display the values as labels inside each slice. You
    can display the name, percentage, and/or actual value.
  - Labels on side: Select this check box to display the values as labels on the right side of each slice. You can display the name, percentage, and/or actual value.
  - Dash before side labels: Select this check box to include an em dash before the side values.
  - Color side labels: Select this check box to make the side value text the same color as the slice it represents.
  - Space between slices: Select this check box to add a small space between the slices.
  - Decimals: Specify the number of decimals spaces to display in the values. This is used for both values and percentages.
- 5. Click OK.

## **Define Options for a Pipeline Chart Widget**

Define the following for a Pipeline Chart Widget:

- **Criteria:** Data/records to include in the chart. Data is located/filtered using a saved Search Query (Search Group) or a custom Search Query.
- Slices: Slices to display in the pipeline chart.
- Size of Slices: Size of the slices in the pipeline chart.
- **Custom Colors:** Color of the slices in the pipeline chart. These override the default Dashboard Theme colors.
- **Drill-Down:** Drill-down behavior (example: Go to a Record List, Execute a command, or Go to a Dashboard).

# Define the Size of Slices for a Pipeline Chart Widget

Use the Size of Slices page (accessed from within the Chart Series window) to define how the slices are proportioned in the Pipeline Chart Widget (that is, the percentage of the pipeline that each slice takes up). Slice size can be based on:

- · Number of Records.
- Function: Calculated average, maximum, minimum, or total (ex: Average customer satisfaction rating).
- Duration: Calculated average, maximum, minimum, or total based on an amount of time (example: Average amount of time that Incidents take to resolve each day).

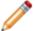

**Note:** The Chart Series window is accessed from within the Widget Manager when you create or edit a Chart Widget, and then add a Series.

## To define the size of slices for a Pipeline Chart Widget:

- 1. Create a Chart Widget
- 2. In the Chart Series window, click the Size of Slices page.
- 3. Define how the slices will be proportioned, either by:
  - Number of records: Select this radio button to proportion each slice as a percentage of the total number of records that meet the criteria (example: Open Incidents are 25% of the Incident records).
  - Function: Select this radio button to proportion each slice as a calculated function (average, maximum, minimum, or total value) based on a selected Field, and then select the function and Field (example: Display the average cost of Incidents that meet the criteria; function = average and Field = Cost).
  - Duration function: Select this radio button to proportion the slices as a calculated percentage based on an amount of time, and then select the **Start/End Fields** and the **units** (duration) (example: Display the average amount of time that Incidents take to resolve each day (ex: Start Field = Created Date/Time, End Field = Closed Date/Time, and Units = Days).

4. Click OK.

# Define a Custom Color for a Slice in a Pipeline Chart Widget

Use the Custom Colors page (accessed from within the Chart Series window) to define a custom color for a slice (value) in a Pipeline Chart Widget (ex: Make reopened Incidents (Status=Reopened) red to signify a higher priority).

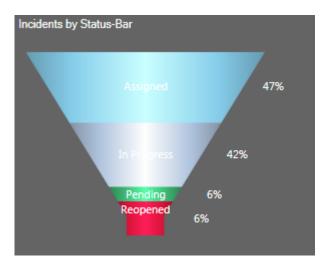

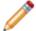

**Note:** The Chart Series window is accessed from within the Widget Manager when you create or edit a Chart Widget, and then add a Series.

#### Good to know:

- By default, slice colors come from the *Chart Color Palette* defined in a Dashboard Theme; selecting a custom color overrides the Dashboard Theme palette.
- Dashboard Theme colors/styles can also be overridden on a per Widget basis (see Display tab).

## To define a custom color for a slice in a Pipeline Chart Widget:

- 1. Create a Chart Widget
- 2. In the Chart Series window, click the **Custom Colors** page.
- 3. Define a custom color for a slice:
  - a. Click the Create New button .
- 4. Select the **value** (represented as slice) for which you want to select a custom color (example: "Reopened").
  - a. Click the **Color Selector** button to open the Color Selector, and then select a color:

     System:

Set of colors provided by your Operating System. System colors can greatly vary depending on the Operating System and browser used to view the color.

• Web:

Set of named Web-safe colors.

Custom:

Customized Red, Green, Blue (RGB) colors.

b. Click OK.

**Note:** Click the **Edit** button to change a selected color; click the **Delete** button to remove a selected color from the list

c. Show a different color for each value: Not applicable for a pipeline chart. By default, each slice is assigned a different color.

### 5. Click OK.

# **Define Drill-Down for a Pipeline Chart Widget**

Use the Drill-Down Properties page (accessed from within the Chart Series window) to define drill-down behaviors for a series in a Chart Widget. Drill-down options include:

- Go to a Record List: Drill-down displays a Grid list of pertinent records. Use the CSM Grid capabilities (print, export, sort, filter, group, size, move, and add/remove columns) to display only the data you want and in a way that is meaningful to you. Click a record to view it in detail.
- Execute a command: Drill-down executes a command/Action (example: Display an Action Catalog, Calendar, Dashboard, Document Repository, HTML Page or Visualization, or run a command, One-Step Action, search, or report).
- Go to a Dashboard: Drill-down displays another Dashboard (example: A Dashboard dedicated to the Widget data). Filtering can be honored so that the filtering criteria on the source Dashboard is extended to the drill-down Dashboard (example: If Widget is being filtered by month, the drill-down Dashboard will initially be filtered by month, as well).
- · None: Drill-down is not allowed.

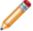

**Note:** The Chart Series window is accessed from within the Widget Manager when you create or edit a Chart Widget, and then add a Series.

### Good to know:

- Dashboard drill-down is configurable, so behaviors can vary. For more information, see Dashboard Drill-Down.
- Dashboard drill-down can be defined to honor filtering. For example, if the drill-down honors filtering (Filter Dashboard is selected on the Dashboard's Drill-Down page), when you filter a Dashboard to show only Today's data and then drill down into another Dashboard, then the drill-down Dashboard will also be filtered to show only Today's data. A Filter bar at the top of a drill-down Dashboard displays any filtering criteria. Users can remove the filter by clearing the filters.

### To define drill-down properties for a Chart series:

- 1. Create a Chart Widget and define a Series.
- 2. In the Chart Series window, click the **Drill-Down** page.
- 3. Define a drill-down option for the chart:
  - Go to a Record List: Select this radio button to drill-down into a list of pertinent records.
  - Execute a command: Select this radio button to execute a command/Action upon drill-down.

    Then, click the Ellipses button to open the Action Manager, where you can select the command to execute or create a new command/Action.
  - Go to a Dashboard: Select this radio button to drill-down into another Dashboard. Then, click
    the Ellipses button to open the Dashboard Manager, where you can select an existing
    Dashboard or create a new Dashboard.
- 4. Click OK.

# **Define an X-Axis for a Chart Widget**

Use the X-Axis page (accessed from within the Chart Widget Properties window) to define how an x-axis looks and behaves in a Chart Widget. Properties include:

- Value Type: Date/Time, Number, Text, or Logical (True/False).
- Value Units (Date/Time value only): Days, Weeks, Months, Quarters, Years, Hours, Minutes, or Seconds.
- Label: Text to display on the x-axis.

## Doughnut and Pie Charts only:

• Label Location: Where to place the labels on a Doughnut/Pie Chart (ex: Inside the slice, Outside the slice with a line connector, Outside Near the slice aligned in columns with a line connector).

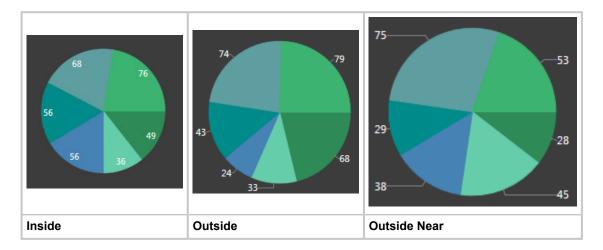

### **Date/Time and Number values only:**

• Axis Represents: Timeline or Numeric Sequence, with values distributed over time/number line: Distributes data points in order on a continuous timeline or numeric sequence (ex: Earliest to latest date for Date/Time values and 1-100 for Number values). For example, the following figures show Column, Line, and Scatter Charts that plot on a timeline (May through November) the # of Incidents and the # of Requests Resolved on First Call each month. Months with no data points (ex: August through October) ARE included in the timeline (x-axis).

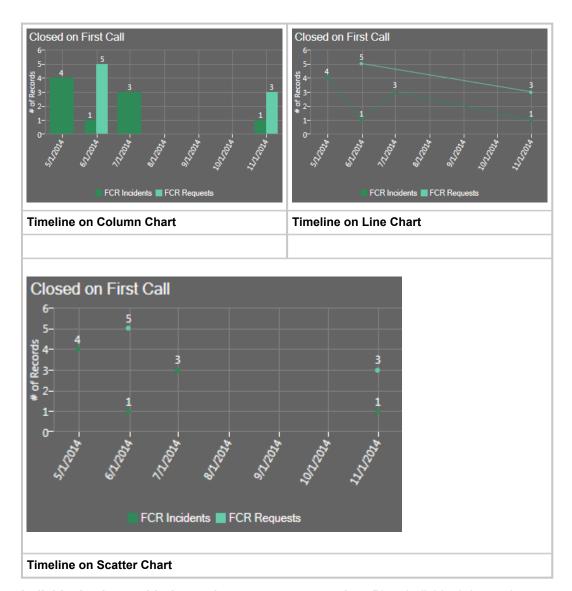

• Individual values, with data points next to one another: Plots Individual data points next to one another with time or numbers for reference. For example, the following figures show Column, Line, and Scatter Charts that plot the # of Incidents and the # of Requests resolved on First Call, with the month for reference. Note that months with no data (ex: Aug through October) are NOT included in the x-axis. Also note that a line is not drawn from one point to the next point in a series when there is a "missing" x-value between the points (ex: When two or more series do not have the same number of points, such as FCR Request not having a July data point).

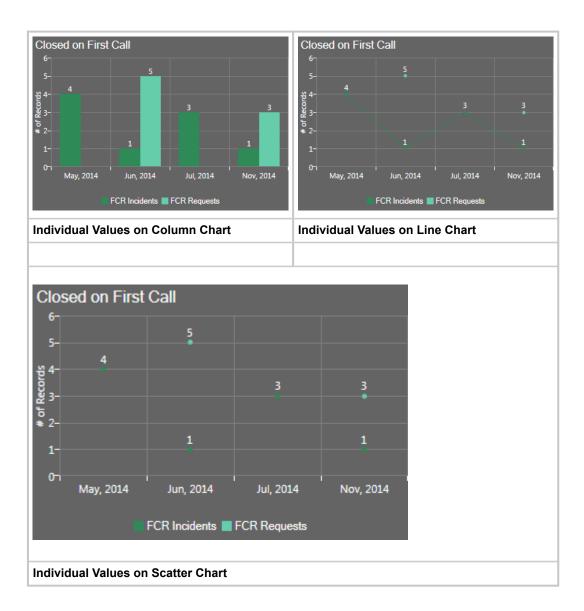

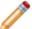

**Note:** The Chart Series window is accessed from within the Widget Manager when you create or edit a Chart Widget, and then add a Series.

### Good to know:

- You can have multiple data series in a chart but all series must be the same Value Type (ex: All Date/Time).
- The x-axis values themselves are defined as part of the series (see Define a Series for a Chart Widget).
- In Column, Line, and Scatter Charts, the x-axis is the horizontal axis. In Bar Charts, the x-axis is the vertical axis because the bars go across the chart.

- Forecasting formulas (ex: Trend Lines) are not available when individual values are plotted next to one another in a chart.
- Prior to CSM 4.6, all charts plotted individual values on the x-axis (timeline was not available).

## To define an x-axis for a Chart Widget:

- 1. Create a Widget.
- 2. In the Type drop-down, select **Chart**.
- 3. Click the **x-axis** page.

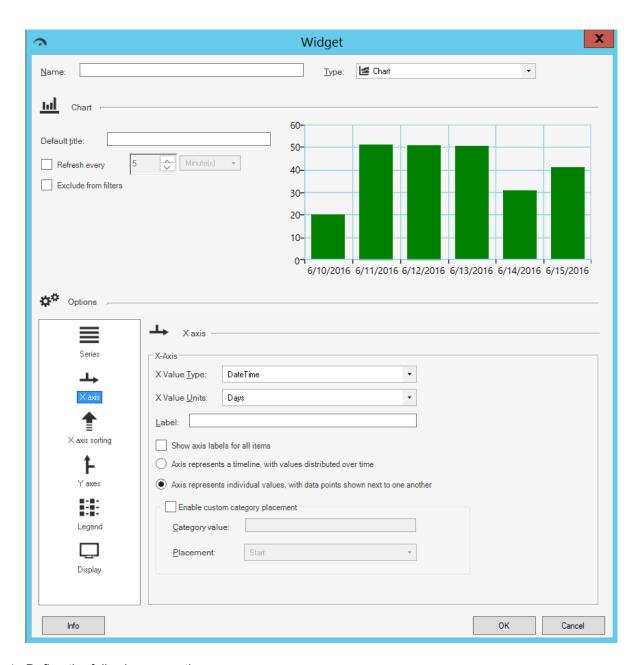

- 4. Define the following properties:
  - a. X-Value Type: Select the **type** of data to display on the x-axis (you can have multiple data series but all series must be the same type of data):
    - DateTime
    - Number
    - Text
    - Logical (True/False)

- b. X-Value Units (Date/Time value only): Select the **date/time units** (ticks) to display on the x-axis (ex: Days, Weeks, Months, Quarters, Years, Hours, Minutes, or Seconds).
- c. Label: Provide the **text** to display on the x-axis.

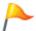

**Tip:** Typically, the x-axis is labeled with the name of the Field whose data it displays.

- d. Show Label for All Items: Select this check box to display a label for every tick on the x-axis. Otherwise, the chart only displays labels for some ticks to save space.
- e. Label Location (Doughnut/Pie Chart only): Select where to place the labels on a Doughnut/Pie Chart (ex: Inside, Outside, Outside Near).

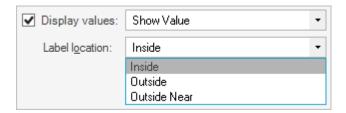

- f. Axis represents (Date/Time and Number values only): Select one option:
  - Timeline or Numeric Sequence, with values distributed over time: Select this radio button to distribute data points in order on a continuous timeline or numeric sequence (ex: Earliest to latest date for Date/Time values and 1-100 for Number values).
  - **Individual values, with data points next to one another**: Select this radio button to plot individual data points next to one another with time or numbers for reference.

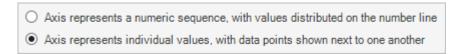

- g. Enable Custom Category Placement: Select this check box to enable the placement of one axis value at either the start or end of the x-axis:
  - Category Value: Provide the text of the axis label of the category that you want to match.
  - Placement: In the drop-down, select where on the x-axis to place the category value (either Start or End).

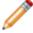

**Note:** Custom Category Placement can be enabled for all charts except pie, doughnut, and pipeline, and does not work for continuous numeric or date/time axes.

5. Click OK.

# **Define X-Axis Sorting Options for a Chart Widget**

Use the X-Axis Sorting page (accessed from within the Chart Widget Properties window) to define how to sort values on the x-axis of a Chart Widget.

## To define x-axis sorting options for a Chart Widget:

- 1. Create a Widget
- 2. In the Type drop-down, select **Chart**.
- 3. Click the x-axis Sorting page.
- 4. Define the sort order:
  - Ascending (example: 0-10, A-Z)
    Descending (example: 10-0, Z-A)
- 5. Define the sorting method:
  - Sort Based on X-Axis Type: Select this radio button to sort x-axis values based on the x-value of each point (example: If the x-axis field is a number, the points are sorted in numerical order).
  - Sort Based on X-Axis Labels: Select this radio button to sort x-axis values in alphabetical order based on the labels of the x-axis points.
  - Use Query Sorting: Select this radio button to sort x-axis values based on the query properties
    defined in the series criteria (the search query used to retrieve data). Because sorting is done
    as part of the query, results are based on the table field type being sorted. This only applies to
    single series charts to avoid sort order conflicts between 2 series.
  - Sort by Y Value: Select this radio button to sort x-axis values based on their corresponding y values. You can select a number by which to limit the results and show either the top N results or the bottom N results.

**Note:** This option is only available for charts with single, non-grouped series.

 Sort by Lookup Value: Select this radio button to sort x-axis values using values from a Lookup Table and Fields. The Lookup Table is selected in the specific x-axis settings for the chart series. The Lookup Target Field Type (example: Text, Date/Time, Number) is based on the Target Field selected in the specific x-axis settings for the chart series.

**Note:** If no specific x-axis sorting settings are defined for a series, the raw x-values are used (same as when sorting based on x-axis type). Sorting is based on the type of sort fields (example: Text, Number, etc.), and the sort field types for each series must match.

6. Click OK.

# **Define Y-Axes for a Chart Widget**

Use the Y-Axes page (accessed from within the Chart Widget Properties window) to define how one or more y-axes look and behave in a Chart Widget. A Chart Widget can have two y-axes:

- Primary Y-axis (Y1): Left side of chart.
- Secondary Y-axis (Y2): Right side of chart. A secondary y-axis can distinguish the types of mixed data (from different series) being compared against a common category (x-axis). For example, when comparing two series of data against a common time period (x-axis), use a primary y-axis for a series that uses *Number of Incidents* as its unit of measure, and a secondary y-axis for a series that uses an *Average Customer Satisfaction (rating)* as its unit of measure.

The following figure shows a chart that plots two series of data against a common time period. Two y-axes are used to distinguish the different units of measure (# of Incidents and Average Customer Sat).

## Customer Satisfaction & Incidents by Time

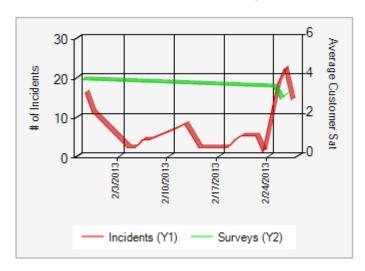

Properties for each axis include:

- · Label: Text to display on the y-axis.
- Automatic Scaling: Whether to automatically calculate or manually specify ("fix") the scale values on the y-axis. If you manually specify the scale values, you must provide a minimum and maximum value.

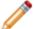

**Note:** The Chart Widget Properties window is accessed from within the Widget Manager when you create or edit a Chart Widget.

### Good to know:

- · A secondary y-axis is optional.
- · Scale values on the y-axes can be automatically calculated or "fixed."
- The y-axis values themselves are defined as part of the series (see Define a Series for a Chart Widget).

## To define one or more y-axes for a Chart Widget:

- 1. Create a Widget
- 2. In the Type drop-down, select Chart.
- 3. Click the Y-Axes page.
- 4. Define the following properties for your primary and secondary y-axes:
  - a. Label: Provide the text to display on the y-axis.
  - b. Use automatic scaling: Select this check box to automatically calculate the scale values on the y-axis. Clear this box to manually define or "fix" the axis, and then define the fixed minimum and maximum scale values for the axis.

**Note:** A fixed scale makes sense when you have a clear idea of your range. For example, if you are showing percentages, and the highest current value is 10%, when automatically scaled, 10% will be the maximum value, and will appear to fill the entire chart, when really you want to see that 10% is only a small fraction of the expected value.

5. Click OK.

# **Define a Legend for a Chart Widget**

Use the Legend page (accessed from within the Chart Widget Properties window) to define how a legend looks and behaves on a Chart Widget. Properties include:

- · Show Legend: Shows/hides a legend.
- · Docking: Top, Left, Right, or Bottom, and aligned Near, Center, or Far.
- · Alignment: Near, Center, or Far.

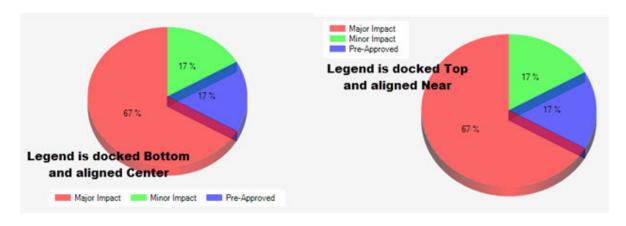

- · Wrapping: Enable or disable wrapping of legend text.
- · Constraint legend width: Set the maximum width of legend item text.

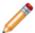

**Note:** The Chart Widget Properties window is accessed from within the Widget Manager when you create or edit a Chart Widget.

## To define the legend for a Chart Widget:

- 1. Create a Widget.
- 2. In the Type drop-down, select Chart.
- 3. Click the **Legend** page.
- 4. Define properties:
  - a. Show Legend:

Select this check box to display a legend on the chart. The legend identifies the series on the chart; the text is defined in the Series Name field (Series window).

### b. Docking:

Select a **docking option** for the legend:

- ∘ Top
- Left

- Right
- Bottom

## c. Alignment:

Select an alignment option for the legend:

- Near
- Center
- ∘ Far

## 5. Wrap Legend Items:

Select this check box to wrap text for legend items to improve readability. Legend items are arranged in columns and ordered from top to bottom, then left to right.

Legend items are added to fill approximately half of the chart's width (left to right docking) or height (top or bottom docking). Remaining legend items can be viewed by clicking the ellipses at the bottom of the legend.

## 6. Constrain Legend Width

Select this check box to control the width of legend text, and then specify the maximum legend item width in pixels.

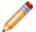

**Note:** The **Wrap Legend Items** and **Constrain Legend Width** options do not apply to Pipeline charts.

7. Click OK.

# **Define Display Properties for a Chart Widget**

Use the Display page (accessed from within the Chart Widget Properties window) to define how a Chart Widget looks and behaves. Properties include:

- Items to Display: X-axis labels, Y-axis labels, grid lines, and tooltips.
- **Color Palette:** Colors to use for the items in the chart. By default, these colors are defined in the Dashboard Theme; however, you can override the default palette.
- **Allow Animation:** *Paints* the chart items as they display (example: Columns grow to the values). Note that chart widgets might paint differently in the Browser Client.
- Show Point Labels: Whether to show Y-axis values and/or X-axis labels on each chart point.
- · Advanced options:
  - Override Dashboard Theme colors.
  - Override the Dashboard style.

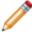

**Note:** The Chart Widget Properties window is accessed from within the Widget Manager when you create or edit a Chart Widget.

### Good to Know:

- By default, chart colors (banner, labels, and bars/columns/lines/slices) and style (flat, chrome, or none) come from the defined Dashboard Theme; however, you can override some of the properties.
- Whether to show point labels is defined for the entire chart. However, specific point label formatting
  options are defined at the series level. Each series can have its own individual set of formatting
  properties.
- Typically, the Advanced options are used to maintain "legacy" Dashboard themes and styles (these
  are themes and styles that were created prior to CSM 5.00 and its Theme Manager). Ideally you
  want to create and use Dashboard Themes that are created with 5.00+ capabilities. For more
  information about Dashboard colors and styles, see Dashboard Themes. Overriding the Dashboard
  Theme colors/styles affects your Chart Color Palette colors (i.e., the colors that appear on your bars,
  columns, lines, and slices).

### To define the Display properties for a Chart Widget:

- 1. Create a Widget.
- 2. In the Type drop-down, select Chart.
- 3. Click the Display page.
- 4. Define properties for the chart legend:
  - a. Items to display: Select **one or more items** to display on the chart (not all items apply for all chart types):
    - · X-axis labels.
    - Y-axis labels.
    - · Grid lines.

- Tooltips.
- b. Color Palette: Select the **color palette** to use for the items (example: Bars, columns, and slices) in the chart. By default, these colors are defined in the Dashboard Theme; however, you can override the default palette.
- c. Allow animation: Select this check box to *paint* the chart items as they display (example: Columns grow to the values).
- d. Show point labels: Select this check box to have labels displayed next to each point on the chart. In the drop-down, select an option:
  - i. Show Value: Show Y-values.
  - ii. Show Label & Value: Show Y-values along with the X-axis labels.
  - iii. Show Label: Show X-axis labels.
- e. Advanced Options:
  - i. Override Dashboard Theme Colors: Select this check box to override the colors from the defined Dashboard Theme with the colors from another Theme, and then select the **Theme** that will override the default Theme, either:
    - From Legacy Theme: Select a legacy Theme from previous versions of CSM.
    - From Specific Theme: Select another defined Dashboard Theme.
  - ii. Override Dashboard Styles: Select this check box to override the defined Dashboard Theme's style (Chrome, Flat, or Legacy) with another Theme style, and then select the **Theme style** that will override the default Theme:
    - Legacy
    - Flat
    - · Chrome

### 5. Click OK.

# **Create a Command Palette Widget**

Use the Command Palette Widget Properties window (accessed from within the Widget Manager) to create a Command Palette Widget.

### To create a Command Palette Widget:

- 1. Create a Widget.
- 2. In the Type drop-down, select Command palette.
- 3. To add a group of Actions:
  - a. Click the Add group button.

A New group is added to the list.

b. Name:

Provide a **name** for the group.

c. Image:

Click the **Image** button to open the Image Manager, and then select an existing image or import a new image to represent the item in the UI.

- d. Highlight the **group**, and then start adding single commands to it (see next step).
- 4. To add a single Action:
  - a. Click the Add command button.

The Action Manager opens, listing the available Actions, organized by category and scope.

b. Click a category, then a scope, then an Action.

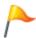

**Tip:** Click the **plus sign (+)** next to a category to expand it, then navigate through the scopes to locate the item you want. If the item does not yet exist, click the **"category"** button (at the bottom of the window) to launch the item's Manager. From the Manager, you can create a new item.

# **Create a Filter Widget**

Use the Filter Widget Properties window (accessed from within the Widget Manager) to create a Filter Widget.

## To create a Date Filter Widget:

- 1. Create a Widget.
- 2. In the Type drop-down, select **Filter**.
- Select the Business Object whose data you want to filter (example: Incident). Only one type of Business Object can be selected. The drop-down displays only Major Business Objects. To display all Business Objects, select the Show All check box.
- 4. Define a Date Filter:
  - a. Select the Filter by Date radio button.
  - b. Ranges: Click this button to open the Multiple Date Ranges window, and then select one or more date ranges (example: Any time, Today, Within last 1 week, etc.) to display in the dropdown. If you select multiple data ranges, select a default range (example: Any time) to display in the filter when the Widget first appears.
  - c. Filter Field: Select the date/time Field whose value limits the Widget (example: Created Date Time would limit records to created Any Time, created Today, created within the last 1 week, etc.; Modified Date Time would limit records to modified Any Time, modified Today, modified within the last 1 week).
  - d. Hide Date Filters For Other Widgets On Dashboard: Select this check box to hide any other date-filtered Widgets on the Dashboard so that this Filter Widget controls the date range.
  - e. If Widget Has a Date/time Filter, Use Its Field (even If Different Business Object Type): Select this check box to allow a Widget with its own Date/Time filter to use its defined filtering field instead of the Dashboard filtering field (example: Dashboard filter uses *Created Date Time* but individual Widget uses *Modified Date Time*).
- 5. Click OK.

### To create a Lookup Table Filter Widget:

- 1. Create a Widget
- 2. In the Type drop-down, select Filter.
- Select the Business Object whose data you want to filter (example: Incident). Only one type of Business Object can be selected. The drop-down displays only Major Business Objects. To display all Business Objects, select the Show All check box.
- 4. Define the lookup values to display in the filter (example: Filter Incidents by status):
  - a. Select the Filter by Lookup Table radio button.
  - b. Define the following:
    - i. Filter Field: Select the **Field** in the Business Object from which to retrieve values (example: Status).
    - ii. Lookup and Field:

Select the **Lookup table** and **Field** that supply all the possible values (example: For Incident, it might be the *Status* field in the *Incident Status Lookup table*, with Status values like New, In Progress, Assigned, etc.).

### iii. Order by:

Select the **Field** to use to order the values, as well as an ascending (ex: 0-10, A-Z) or descending (10-0, Z-A) order. Rarely will the alphabetical order match the order in which the values should appear in your item, unless you prefix the values with numbers or letters (example: For status, you would likely want lifecycle order, not alphabetical order); therefore, it is common to define a field that contains a sequence number purely for controlling the order (ex: Status Order).

### 5. Click OK.

### To create a Query Filter Widget:

- 1. Create a Widget
- 2. In the Type drop-down, select Filter.
- Select the Business Object whose data you want to filter (example: Incident). Only one type of Business Object can be selected. The drop-down displays only Major Business Objects. To display all Business Objects, select the Show All check box.
- 4. Define a Query Filter (example: Show Incidents owned by me):
  - a. Select the Filter by Query radio button.
  - b. Define the Query using one of the following options:
    - Click the Ellipses button to open the Search Manager, and then select an existing Saved Search or create a Saved Search. Saved Searches can be used over and over in numerous places.
    - Click the **Custom Query** button to open the Custom Query Builder, and then create a custom Search Query to use only for this scenario.

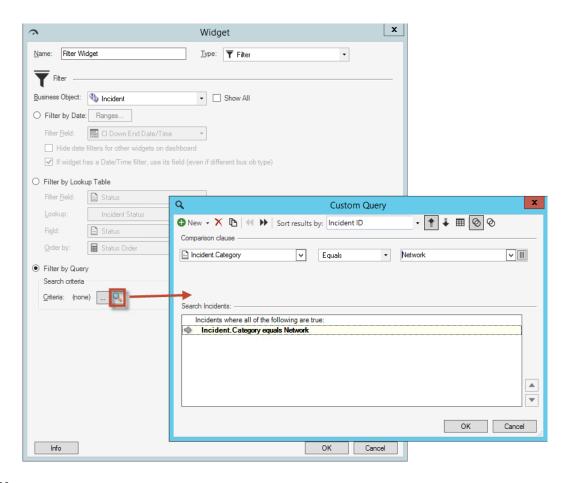

## 5. Click OK.

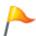

**Tip:** A Query filter uses a button to toggle the filter on/off on a Dashboard. Use the Dashboard Editor to define how the button looks and behaves on the Dashboard (example: Text, colors, visibility, etc.).

# **Create a Gauge Widget**

Use the Gauge Widget Properties window (accessed from within the Widget Manager) to create a Gauge Widget.

## To create a Gauge Widget:

- 1. Create a Widget.
- 2. In the Type drop-down, select Gauge.

The Gauge Widget Properties window opens, displaying several pages (Criteria, Values, Properties, Thresholds/Numbers, Drill-Down, and Display). Text and Numeric gauges display the Number Properties page; all other Widgets display the Thresholds page.

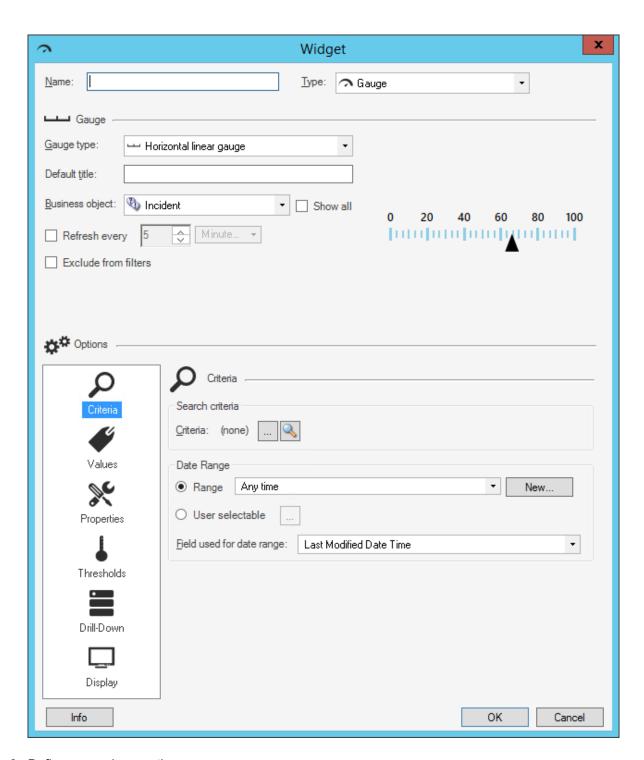

- 3. Define general properties:
  - a. Gauge Type: Select the **type** of gauge:
    - Horizontal (Linear)
    - Numeric (Digital or Mechanical)

- Speedometer (Angle, Rectangular, Round, Round Rectangular)
- Text
- Thermometer (Linear)
- Vertical (Linear)

#### b. Default Title:

Provide the **title** to display above the Widget. The font, style, and color is inherited from the Dashboard on which this Widget resides.

**Note:** You can change this title (Controls text box) when you put the Widget on a Dashboard; however, the title is not dynamic so changes will not be pushed back to this field. Likewise, if you later change this title in Widget Properties, the changes will NOT be pushed out to all the places it resides on Dashboards. For more formatting flexibility, use a "floating" Text Widget to display a label or title for a Widget.

### c. Business Object:

Select the **Business Object** whose data to include in the gauge (example: Incident data). Only one type of Business Object can be selected. The drop-down displays only Major Business Objects. To display all Business Objects, select the **Show All** check box.

### d. Refresh Every:

Select this check box to refresh the content according to a defined time period, and then provide the **refresh timeframe** (every *x* hours or minutes).

### e. Exclude From Filters:

Select this check box to exclude the Widget from being filtered by any filter (Filter Widget) being used on a Dashboard. (Dashboard filters limit multiple Widgets/data series at once). Typically, this is selected if the Widget has its own Date/Time filter.

### 4. Define the following properties:

- Criteria: Data/records to include in the gauge (Ex: Open Incidents). Data is located/filtered using a saved Search Query (Saved Search) or a custom Search Query.
- Values: Value to display in the gauge (example: Number of records, Function, Duration, or Metric).
- Properties (Scale): Minimum/maximum values to use for the gauge's scale, as well as scale orientation and direction.
- Threshold: Thresholds/threshold colors for the gauge (example: Start, Middle, and End ranges).

-or-

Number: Text and number formats for the gauge (example: Decimals, leading zeroes, etc.).

- Drill-Down: Drill-down behavior (example: Go to a Record List, Execute a command, or Go to a Dashboard).
- Display: Enable animation, and color and style overrides.

## 5. Click OK.

# **Define Criteria (Data) for a Gauge Widget**

Use the Criteria page (accessed within the Gauge Widget Properties window) to define which data/records to include in a Gauge Widget (example: Open Incidents). Properties include:

- Search criteria: Data to include in the gauge (example: Open Incidents). Data is located using a saved Search Query (Saved Search) or a custom Search Query.
- Date range: Timeframe for the Search Query (example: Any Time, Within Last 1 Year, User-selectable, etc.).

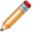

**Note:** The Gauge Widget Properties window is accessed from within the Widget Manager when you create or edit a Gauge Widget.

### Good to know:

If you use a Metric value, do not define any criteria; the Metric has the criteria built in.

## To define data for a Gauge Widget:

- 1. Create a Widget
- 2. In the Type drop-down, select Gauge.
- 3. Click the Criteria page.
- 4. Define the search criteria (what to include in the gauge—example: Open Incidents). Data is located/filtered using one the following options:
  - Saved Search Query: Click the Ellipses button to open the Search Manager, and then select an existing Saved Search (saved Search Query) or create a Saved Search. Saved Searches can be used over and over in numerous places.
  - Custom Search Query: Click the **Custom Query** button to open the Custom Query Builder, and then create a custom Search Query to use only for this scenario.
- 5. Define a timeframe for the Search Query (Date Range area):
  - a. Select a range option, either:
    - Range: Select this radio button to define a date range for the Query, and then select an
      existing timeframe (example: Anytime or Previous Year), or click the New button to
      define a new timeframe.
    - User Selectable: Select this radio button to allow the User/Customer to select the date range from a drop-down. Then, click the **Ellipses** button to open the Multiple Date Ranges window and select the **date ranges** to include in the drop-down.
  - b. Field used for date range: Select the **Field** to use to give the range perspective (example: *LastModDateTime* gives *Previous Year* perspective).
- 6. Click OK.

# **Define a Value for a Gauge Widget**

Use the Values page (accessed within the Gauge Widget Properties window) to define the value to display in a Gauge Widget. Values can be based on:

- · Number of records.
- Function: Calculated average, maximum, minimum, or total (ex: Average customer satisfaction rating).
- Duration: Calculated average, maximum, minimum, or total based on an amount of time (ex: Average amount of time that Incidents take to resolve each day).
- Metric: Metric value, either simple Query or calculated.
- Secondary value: Value calculated using a secondary value (ex: What percentage of Incidents are P1 (P1 Incidents/All Incidents x 100 = WHAT%)). If you had 70 Incidents and 43 were closed, your P1 percentage would be 61.4%.

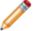

**Note:** The Gauge Widget Properties window is accessed from within the Widget Manager when you create or edit a Gauge Widget.

### Good to know:

• A Metric is a reusable measurement query that can be used in place of the other calculated values (ex: Function, Duration, Calculated value). For more information, refer to the Metrics documentation.

### To define a value for a Gauge Widget:

- 1. Create a Widget
- 2. In the Type drop-down, select Gauge.
- 3. Click the Values page.

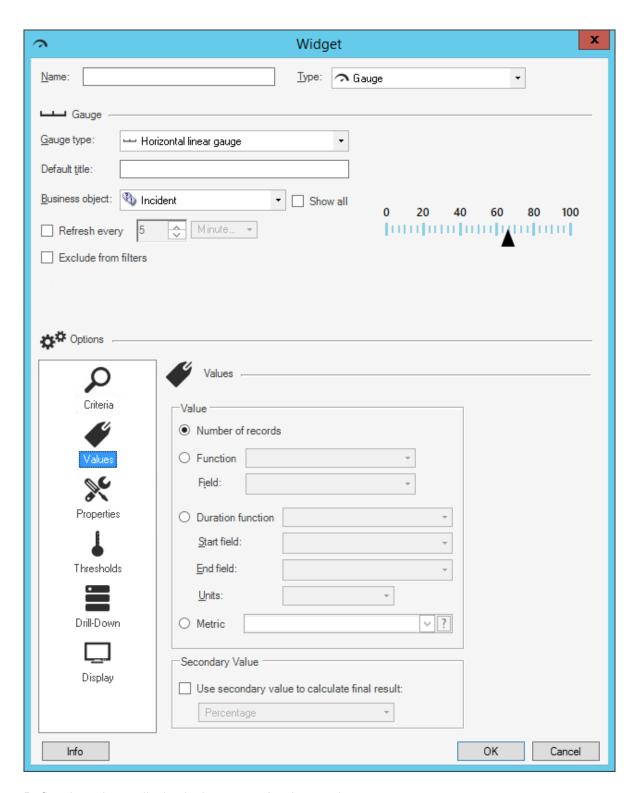

4. Define the value to display in the gauge. A value can be:

- Number of records: Select this option to display the number of records that match the criteria (ex: 15 Open Incidents).
- Function: Select this option to display a value that calculates an average, maximum, minimum, or total value based on a selected Field, and then select the **function** and **Field** (ex: Average customer satisfaction rating).
- Duration Function: Select this option to display a value that is calculated based on an amount
  of time (ex: Average amount of time that Incidents take to resolve each day), and then select
  the Start/End Fields and the units (duration).

**Example:** Display the average amount of time that Incidents take to resolve each day (ex: Start Field = Created Date/Time, End Field = Closed Date/Time, and Units = Days).

**Note:** A percent gauge is calculated by [Value]/[Secondary Value] \* 100. If you are defining a percent gauge, define the numerator (value) here and the denominator (secondary value) in the next step. For example, for the calculation P1 Incidents/All Incidents x 100 = WHAT%, define P1 Incidents here.

 Metric: Select this option to use a Metric value, and then select an existing CSM Metric in the drop-down; or, click the Metric button to launch the Metric Manager, and then create a Metric.

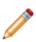

**Note:** If you select a Metric, the Metric Properties window pops up, prompting you to select which value you would like to retrieve for use in the gauge. The value can be retrieved from the local cache or from the database. You can also access the Metric Properties window by pressing the Metric icon . For more information about Metrics and caching, refer to the Metrics documentation.

5. (Optional) Define a secondary value to use for a calculation:

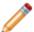

**Note:** The calculation for a percentage is (Criteria) / (Secondary Criteria) \* 100. If you want a percentage of Open Incidents out of all Incidents, your Criteria would be Open Incidents and your Secondary Criteria would be All Incidents.

a. Use Secondary Value to Calculate Final Result: Select this check box to display a calculated value on the Widget, and then define how to calculate the value by selecting an option in the drop-down (currently, percentage is the only option).

The Secondary Criteria and Secondary Values pages appear in the Options list.

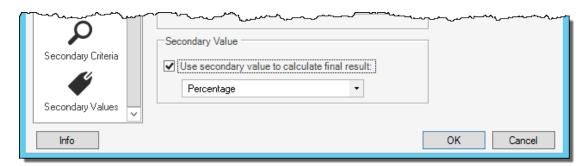

- b. Define the secondary criteria/value to use in the calculation.
- 6. Click **OK**.

# **Define a Scale for a Gauge Widget**

Use the Properties page (accessed within the Gauge Widget Properties window) to define the scale for a Gauge Widget. Properties include:

- · Minimum and maximum scale values.
- Auto-raise value: Enables the gauge to automatically raise the maximum scale value if the value exceeds this limit.
- Logarithmic scale (Linear, Speedometer, and Thermometer gauges only): Use a logarithmic scale to use intervals corresponding to orders of magnitude rather than a standard linear scale. This is helpful when the data covers an exceedingly large range of values.
- Display properties for the gauge and scale (example: Text alignment, Horizontal orientation, and scale direction).

## To define a scale for a Gauge Widget:

- 1. Create a Widget
- 2. In the Type drop-down, select Gauge.
- 3. Click the Properties page.
- 4. Define the scale for the gauge:
  - a. Minimum/Maximum values: Define the minimum and maximum values for the gauge's scale (example: 1-99). Some scales are physical (example: Thermometer and Speedometer displays); on Text and Numeric gauges, min/max values represent the limit of legal values (example: Min and max number of records to display on a Text gauge).

Note: Numeric gauges display an error if the value is out of range. Other gauges "top out."

- Auto-Raise Value: Select this check box to enable the gauge to automatically raise the maximum if its values exceed this limit.
- c. Logarithmic scale: Select this check box to define the scale using intervals corresponding to orders of magnitude rather than a standard linear scale. This is helpful when the data covers an exceedingly large range of values.
- 5. Define display properties for the gauge and scale (these vary by the type of gauge):
  - a. Text Alignment (Text gauge only): Select the alignment for the scale, with respect to the Widget's bounding box (example: Bottom Center).
  - b. Flip the horizontal orientation (Angle Speedometers only): Select this check box to flip the angle of the speedometer so that it opens to the left (flipped) instead of the right (default).
  - c. Reverse the scale direction (Angle Speedometers only): Select this check box to flip the scale so that it displays values from maximum-to-minimum (reversed; example: 5-1) rather than minimum-to-maximum (default; example: 1-5).

6. Click OK.

# **Define Thresholds for a Gauge Widget**

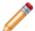

**Note:** Linear, Speedometer, and Thermometer gauges display the Thresholds page. Text and Numeric gauges display the Number Properties page.

Use the Thresholds page (accessed within the Gauge Widget Properties window) to define boundaries that visually alert you through color changes if Gauge Widget values cross a defined threshold. For example, set up thresholds to alert you when:

- Too many Incidents accumulate in the new Queue.
- · An initial response time is too long.
- Actions/tasks required for an incident are not being completed.
- Sales figures are about to cross the goal mark.
- Customer survey ratings fall below an acceptable rating.

## Threshold properties include:

- · Start Range.
- · Middle Range.
- · End Range.
- · Theme color overrides.
- · Use of solid colors.

### Good to know:

- On Desktop Client Dashboards, thresholds are purely visual.
- · On Browser Client Dashboards, thresholds display only start and end ranges.
- When Widgets are used in Cherwell Mobile, the thresholds are used to determine if a gauge is in an alert state.
- If you want Actions to take place based on thresholds, you can define threshold-based Automation Processes. For more information, refer to the Automation Processes documentation.
- Stay within your scale (example: If min is 0 and max is 100, a threshold of 150 would be outside your scale) and take into consideration the direction of the scale (max-to-min or min-to-max).
- By default, threshold colors come from the defined Dashboard Theme; however you can override the colors and use a Web or Custom color instead.

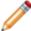

**Note:** Gauge items vary by gauge type (example: Thermometer ticks are different than speedometer ticks). Also note that the Dashboard styles (Legacy, Flat, and Chrome) affect how the colors are applied.

• Dashboard Theme colors/styles can also be overridden on a per Widget basis (see Display tab).

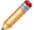

**Note:** The Gauge Widget Properties window is accessed from within the Widget Manager when you create or edit a Gauge Widget.

## To define thresholds for a Gauge Widget:

- 1. Create a Widget
- 2. In the Type drop-down, select **Gauge**.
- 3. Click the Thresholds page.
- 4. Enable using thresholds on the gauge:
  - a. Use thresholds: Select this check box to use thresholds, and then define the ranges (following).
- 5. Define one or more threshold ranges/colors:
  - a. Start range: Specify the low threshold. On a gradient, this starts your low zone (example: Green zone).
  - b. Middle range: Specify the middle threshold. On a gradient, this is the middle of your middle zone (example: Orange zone).
  - c. End range: Specify your high threshold. On a gradient, this is the highest value of your high zone (example: Red zone).

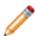

**Note:** By default, threshold colors come from the defined Dashboard Theme colors; however, you can override the colors and use Web or Custom colors instead. To override the colors, select the **Override theme default value** check box, and then click the **Color Selector** button to select a different color.

- d. Use solid colors: Select this check box to show more distinct color changes, rather than a gradual gradient.
- 6. Click OK.

# **Define Number Properties for a Gauge Widget**

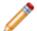

**Note:** Text and Numeric gauges display the Number Properties page. Linear, Speedometer, and Thermometer gauges display the Thresholds page.

Use the Number Properties page (accessed within the Gauge Widget Properties window) to define how to format text and numbers in a Gauge Widget. Formatting options vary by category (Number, Currency, Percentage, or Custom):

- Number: Define decimal places and enable 1000 separator, negative sign, and leading zeros.
- · Currency: Define decimal places and symbol.
- · Percentage: Define decimal places.
- · Custom: Define a custom format string.

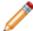

**Note:** The Gauge Widget Properties window is accessed from within the Widget Manager when you create or edit a Gauge Widget.

## To define number properties for a Gauge Widget:

- 1. Create a Widget
- 2. In the Type drop-down, select Gauge.
- 3. Click the **Number Properties** page.
- 4. Select a category (select one).
- 5. Define the following number properties (properties vary by category):
  - Decimal Places: Specify the number of decimal places to display to the right of a decimal point (example: 5.0 has one decimal place, 5.00 has two decimal places). Zero (0) indicates a whole number (no decimal place).
  - Use 1000 Separator: Select this check box to add a separator (example: Comma) when a number value reaches 1000. Separators vary depending on locale (example: USA, Europe, etc.).
  - Show Leading Zeroes: Select this check box to display zeroes (if any) before a decimal place (example: 0.7 has a leading zero).
  - Show Negative Sign: Select this check box to display a negative sign (when applicable) before a number string (example: -5.0).
  - Currency Symbol: By locale (example: English, United States).
  - Custom: Define a custom format or use an existing one (example: 0,0.00,#.##0,0%,0.00%,0.00E+00, ##0.0E+0).
- 6. Click OK.

# **Define Drill-Down for a Gauge Widget**

Use the Drill-Down Properties page (accessed within the Gauge Widget Properties window) to define drill-down behaviors for a Gauge Widget. Drill-down options include:

- Go to a Record List: Drill-down displays a Grid list of pertinent records. Use the CSM Grid capabilities (example: Print, export, run an Action, sort, filter, group, size, move/reorder, and add/remove columns) to display only the data you want and in a way that is meaningful to you. Click a record to view it in detail.
- Execute a command: Drill-down executes a command/Action (example: Display an Action Catalog, Calendar, Dashboard, Document Repository, HTML Page or Visualization, or run a command, One-Step Action, search, or report).
- Go to a Dashboard: Drill-down displays another Dashboard (example: A Dashboard dedicated to the Widget data). Filtering can be honored so that the filtering criteria on the source Dashboard is extended to the drill-down Dashboard (example: If Widget is being filtered by month, the drill-down Dashboard will initially be filtered by month, as well).
- · None: Drill-down is not allowed.

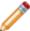

**Note:** The Gauge Widget Properties window is accessed from within the Widget Manager when you create or edit a Gauge Widget.

### Good to know:

- Dashboard drill-down is configurable, so behaviors can vary. For more information, see Dashboard Drill-Down.
- Dashboard drill-down can be defined to honor filtering. For example, if the drill-down honors filtering (Filter Dashboard is selected on the Dashboard's Drill-Down page), when you filter a Dashboard to show only Today's data and then drill down into another Dashboard, then the drill-down Dashboard will also be filtered to show only Today's data. A Filter bar at the top of a drill-down Dashboard displays any filtering criteria. Users can remove the filter by clearing the filters.

### To define drill-down properties for a Gauge Widget:

- 1. Create a Widget
- 2. In the Type drop-down, select Gauge.
- 3. Click the **Drill-Down** page.
- 4. Define a drill-down option for the gauge:
  - Go to a Record List: Select this radio button to drill-down into a list of pertinent records.
  - Execute a command: Select this radio button to execute a command/Action upon drill-down.

    Click the Ellipses button to open the Action Manager, and then select the command to execute or create a new command/Action.
  - Go to a Dashboard: Select this radio button to drill-down into another Dashboard. Click the
     Ellipses button to open the Dashboard Manager, and then select an existing Dashboard or create a new Dashboard.

5. Click OK.

# **Define Display Properties for a Gauge Widget**

Use the Display page (accessed within the Gauge Widget Properties window) to:

- Allow animation: *Paints* the gauge items as they display (example: Thermometer grows to its value). Note that chart widgets might paint differently in the Browser Client.
- · Define advanced options:
  - Override Dashboard Theme colors.
  - Override the Dashboard style.

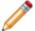

**Note:** The Gauge Widget Properties window is accessed from within the Widget Manager when you create or edit a Gauge Widget.

### Good to know:

- By default, gauge colors (banner, labels, face, grid line/tick, and threshold) and style (flat, chrome, or none) come from the defined Dashboard Theme; however, you can override some of the properties.
- Typically, the Advanced options are used to maintain legacy Dashboard themes and styles (these
  are themes and styles that were created prior to CSM 5.00 and its Theme Manager). Ideally you
  want to create and use Dashboard Themes that are created with 5.00+ capabilities. For more
  information about Dashboard colors and styles, see Dashboard Themes. Overriding the Dashboard
  Theme colors and styles affects your Threshold colors.

## To define display properties for a Gauge Widget:

- 1. Create a Widget.
- 2. In the Type drop-down, select Gauge.
- 3. Click the **Display** page.
- 4. Define the following display options:
  - a. Allow Animation: Select this check box to *paint* the gauge items as they display (example: Thermometer grows to its value).
  - b. Advanced Options:
    - i. Override Dashboard Theme Colors: Select this check box to override the colors from the defined Dashboard Theme with the colors from another Theme, and then select the **Theme** that will override the default Theme, either:
      - From Legacy Theme: Select a legacy Theme from previous versions of CSM.
      - From Specific Theme: Select another defined Dashboard Theme.
    - ii. Override Dashboard Styles: Select this check box to override the defined Dashboard Theme's style (Chrome, Flat, or Legacy) with another Theme style, and then select the **Theme style** that will override the default Theme:
      - Legacy
      - Flat
      - Chrome

5. Click OK.

### **Create a Matrix Widget**

Use the Matrix Widget Properties window (accessed from within the Widget Manager) to create a Matrix Widget.

### To create a Matrix Widget:

- 1. Create a Widget.
- 2. In the Type drop-down, select Matrix.
- 3. Define general properties:
  - a. Default title:

Provide the **title** to display above the Widget. The font, style, and color is inherited from the Dashboard on which this Widget resides.

**Note:** You can change this title (Controls text box) when you put the Widget on a Dashboard; however, the title is not dynamic so changes will not be pushed back to this field. Likewise, if you later change this title in Widget Properties, the changes will NOT be pushed out to all the places it resides on Dashboards. For more formatting flexibility, use a "floating" Text Widget to display a label or title for a Widget.

b. Default Business Object:

Select the **Business Object** whose data you want to include on the Widget (ex: Incident).

Only one type of Business Object can be selected. The drop-down displays only Major Business Objects. To display all Business Objects, select the **Show All** check box.

c. Refresh Every:

Select this check box to refresh the content according to a defined time period, and then provide the **refresh timeframe** (every *x* hours or minutes).

d. Allow Drill Down:

Select this check box to allow Users to double-click the Widget and be taken to data represented by that Widget.

Only certain cells in a Matrix support drill-down.

e. Exclude From filters:

Select this check box to exclude the Widget from being filtered by any filter (Filter Widget) being used on a Dashboard. (Dashboard filters limit multiple Widgets/data series at once). Typically, this is selected if the Widget has its own Date/Time filter.

- 4. Define the following properties:
  - Rows: Rows for the Matrix Widget.
  - Columns: Columns for the Matrix Widget.
  - Appearance: How the Matrix looks (colors, fonts, etc.).

5. Click OK.

### **Define Rows for a Matrix Widget**

Use the Rows page (accessed from within the Matrix Widget Properties window) to define how the rows look and behave on a Matrix Widget. Properties include:

- Where to get the data for the rows, either:
  - List of Rows Come From a Field: Rows come from values in a Field (example: A row for each status).
  - List of Rows are Based on Date: Bases rows on periods within a date range (example: If your range is a year, and your periods are months, you will have a row for each month of the specified year).
- Totaling/averaging options:
  - Total Row: Adds a row to total other rows in the matrix.
  - Average Row: Adds a row to average other rows in the matrix.
- Visibility: When to hide the row (example: Use an Expression to hide the row when the values are negligible).
- Field for List of Rows: Business Object and Field that provide the values for the row. You can also define sorting (Sort By field and ascending/descending) and a limiting Expression.
- Limit Values by Date: Limit values to a specific date range (example: All, Today, Yesterday, Within last 1 week/month/quarter/year, custom range, etc.).

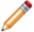

**Note:** The Matrix Widget Properties window is accessed from within the Widget Manager when you create or edit a Matrix Widget.

#### To define rows that come from a Field for a Matrix Widget:

- 1. Create a Widget...
- 2. In the Type drop-down, select Matrix.
- 3. Click the **Rows** page.
- 4. Select the **List of Rows come from a Field** radio button.

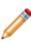

**Note:** When you select *List of rows come from a Field*, you specify the Lookup table that will provide the values to display. For example, if you want a row for each status, you might select the Status field from the Incident Status Lookup table. You are not limited to Lookup tables; however, performance will be better if you select a cacheable Lookup table rather than the Status field from the Incident Business Object.

- 5. Define totaling/averaging options:
  - a. Total Row: Select this check box to add a row to total other rows in the matrix.
  - b. Average Row: Select this check box to add a row to average other rows in the matrix.
- 6. Define visibility:
  - a. Define an Expression to conditionally hide a row, using either:

- Custom Expression: Click the Custom Expression button to open the Custom Expression Builder, and then create a custom Expression specifically for this scenario.
- Stored Expression: Click the Ellipses button to open the Expression Manager, and then select an existing stored Expression or create a new stored Expression. Stored Expressions can be reused in numerous places in CSM.

#### 7. Define the values for the row:

a. Business Object/Field:

Select the **Lookup table** and **Field** that supply all the possible values (example: For Incident, it might be the *Status* field in the *Incident Status Lookup table*, with Status values like New, In Progress, Assigned, etc.).

#### b. Order By:

Select the **Field** to use to order the values, as well as an ascending (ex: 0-10, A-Z) or descending (10-0, Z-A) order. Rarely will the alphabetical order match the order in which the values should appear in your item, unless you prefix the values with numbers or letters (example: For status, you would likely want lifecycle order, not alphabetical order); therefore, it is common to define a field that contains a sequence number purely for controlling the order (ex: Status Order).

### c. Limit Rows:

Define a Saved Search or Custom Query to limit the rows (example: Limit the rows to only those where the Department = Network Support).

### 8. Limit values by date:

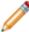

**Note:** This does not affect the list of rows; instead, it adds an additional criteria to the data in each column. If you select to set up a User selectable option, then a small drop-down is displayed to show the various options.

- a. Provide a date range limit for your data, using either:
  - Range: Select this radio button to use a single date range to limit the data. Then, select
    the date range (example: Any time, Today, etc.), or click New to open the Custom Date
    Range window where you can define a custom date range.
  - User-Selectable: Select this radio button to display a drop-down list on the matrix so that
     Users can select how to limit the data. Then, click the Ellipses button to open the Multiple Date Ranges window, where you can select one or more date ranges to include in the drop-down.
- b. Field Used for Date Range: Select the **Field** to use to give the range perspective (example: "LastModDateTime" gives "Previous Year" perspective).

#### 9. Click OK.

To define rows that are based on a date for a Matrix Widget:

- 1. Create a Widget.
- 2. In the Type drop-down, select Matrix.
- 3. Click the Rows page.
- 4. Select the List of Rows are Based on Date radio button.
- 5. Define totaling/averaging options:
  - a. Total Row: Select this check box to add a row to total other rows in the matrix.
  - b. Average Row: Select this check box to add a row to average other rows in the matrix.
- 6. Define visibility:
  - a. Define an Expression to conditionally hide a row, using either:
    - Custom Expression: Click the **Custom Expression** button to open the Custom Expression Builder, and then create a custom Expression specifically for this scenario.
    - Stored Expression: Click the Ellipses button to open the Expression Manager, and then select an existing stored Expression or create a new stored Expression. Stored Expressions can be reused in numerous places in CSM.
- 7. Define the date range:
  - a. Provide a date range limit for your data, using either:
    - Range: Select this radio button to use a single date range to limit the data. Then, select
      the date range (example: Any time, Today, etc.), or click New to open the Custom Date
      Range window, where you can define a custom date range.
    - User-Selectable: Select this radio button to display a drop-down list on the matrix so that
       Users can select how to limit the data. Then, click the Ellipses button to open the Multiple Date Ranges window, where you can select one or more date ranges to include in the drop-down.

**Note:** This option works differently for date-based rows. Instead of limiting the data that is pulled, it modifies the rows that are displayed (example: If you allow the User to select between Last Year, This Year, and Next Year, the rows change to show the months from the specified year).

- b. Break Range Into Periods: Select the **range** covered by each row. If your date range does not contain complete periods (example: You select monthly, but have a range that starts halfway through a month), the date range automatically expands to make up complete periods.
- 8. Click OK.

### **Define Columns for a Matrix Widget**

Use the Columns page (in the Matrix Widget Properties window) to define how the columns look and behave on a Matrix Widget. You can define the following types of columns:

- Numeric column: Query-based column that determines the number of records available for each row that fit the specified query.
- Calculated column: Lets you do math against other columns (example: Add up two other column's values).
- Image column: Displays an appropriate image based on an Expression (example: If Incidents Closed > 10, show a smiley face).
- Text column: Displays text based on an Expression (example: If Open Incidents > 0, show *Out of Compliance*).
- Value bar column: Shows a bar whose width represents a value (example: Show a bar comparing the number of changes approved each month).
- Ratings column: Shows a number of images based on a value (example: Show a star for each Incident closed by a technician).

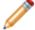

**Note:** The Matrix Widget Properties window is accessed from within the Widget Manager when you create or edit a Matrix Widget.

### **Define a Numeric Column for a Matrix Widget**

Use the Columns page (in the Matrix Widget Properties window) to define how a numeric column looks and behaves on a Matrix Widget.

A numeric column is a query-based column whose data is retrieved and then split out among the different rows. For example, if you have a row for each support Incident category, you can have a numeric column that counts the number of Incidents for Software, Hardware, Network Support, etc. You might have another column that limits the records returned to Open Incidents only and another for Closed Incidents only, etc.

The display of a numeric column is simply a number. Numeric columns are the only ones that support drill-down (because other columns are all calculated in some way, there is no reasonable way to know what data to show when drilling down).

### To define a numeric column for a Matrix Widget:

- 1. Create a Widget.
- 2. In the Type drop-down, select Matrix.
- 3. Click the Columns page.
- 4. Click Add>Numeric Column.
- 5. Define general properties:
  - a. Title: Provide a title for the column.
  - b. Fixed Width: Select this check box to specify a fixed width for the column. Then, specify the **width**, in pixels. If not selected, the column width adjusts to the Widget width.
  - c. Visible: Select this check box to display the title of the column in the matrix.
- 6. Define the records to include in the column:
  - a. Click the Search page.
  - b. Define the records to include:
    - i. Business Object: Select the **Business Object** whose data you want to display in the columns. This defaults to the same set for the Widget as a whole; however, you can have different columns pulled from different Business Objects (so one matrix could show data from Incidents, Problems, and Changes side-by-side).
    - ii. Field to Use to Split Business Objects Between Rows: Select the **Field** in the source Business Object that contains the matching value for each row. For example, if you have a row for each category (pulled from the Incident Category table), specify the Field in your Business Object that contains Categories.
    - iii. Search Criteria: Define a Search Query to locate the records to include on the Widget (example: In a Closed column, show Closed incidents). You have two options:
      - Click the Ellipses button to open the Search Manager, and then select an existing Saved Search or create a Saved Search. Saved Searches can be used over and over in numerous places.

- Click the **Custom Query** button to open the Custom Query Builder, and then create a custom Search Query to use only for this scenario.
- iv. Field Used for Date Range: Select the **Field** to use if there is a date filter applied to the matrix. By default, this will be the same Field set on the Rows page of the main matrix setup, but because Business Objects other than the primary can be displayed, the behavior might be different from column to column. This is not used when you have rows based on date. In that situation, the Field used to split records between rows will be a date field for that purpose.
- 7. Define the values to display in the column:

a.

- b. Define the value to display. A value can be:
  - Number of records: Select this option to display the number of records that match the criteria (example: 15 Open Incidents).
  - Function: Select this option to display a value that calculates an average, maximum, minimum, or total value based on a selected Field, and then select the **function** and **Field** (example: Average cost for each row).
  - Duration Function: Select this option to display a value that is calculated based on an amount of time (example: Average amount of time that Incidents take to resolve each day), and then select the **Start/End Fields** and the **units** (duration).
  - Metric: Select this option to use a Metric value, and then select an existing CSM Metric
    in the drop-down; or, click the Metric button to launch the Metric Manager, and then
    create a Metric.
- 8. Define the format for the column:

a.

- b. Define formatting options:
  - Format: Select a **format** for the number (example: Number, Percent, Currency/locale symbol).
  - ii. Decimal places: Specify the **number** of decimal places to show for each value.
  - Text Position: Select how to align the value in the column (example: Centered, leftjustified, or right-justified).
  - iv. Color Text: Select this check box to define an Expression to conditionally change the color of the text (example: If the value is negative, show it as red). You cannot use a Stored Expression here because regular Stored Expressions do not have access to column values.
- 9. Click OK.

### **Define a Calculate Column for a Matrix Widget**

Use the Columns page (in the Matrix Widget Properties window) to define how a calculated column looks and behaves on a Matrix Widget.

A calculated column displays a calculated value that is determined by executing a calculation against other columns in the Matrix (example: Add up open and closed Incidents for a grand total).

The following figure shows an example of how a Matrix Widget uses a calculated column on a Dashboard.

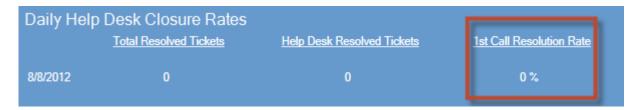

#### Good to know:

- Calculated columns are calculated after all numeric columns have been retrieved.
- · Calculated columns cannot query themselves.

### To define a calculated column for a Matrix Widget:

- 1. Create a Widget.
- 2. In the Type drop-down, select Matrix.
- 3. Click the Columns page.
- 4. Click Add>Calculated column.
- 5. Define how the value in the column will be calculated:
  - a. Click the Calculated Value page.
  - b. Click the **Selector** button , and then select the **Tokens** (System Functions, Expressions, Stored Values, Metrics, and/or Counters) and **math operators** to build the calculation.
- 6. Define the format for the column:
  - a. Click the Format page.
  - b. Define formatting options:
    - i. Format: Select a **format** for the number (example: Number, Percent, Currency/locale symbol).
    - ii. Decimal places: Specify the **number** of decimal places to show for each value.
    - iii. Text Position: Select **how to align** the value in the column (example: Centered, left-justified, or right-justified).
    - iv. Color Text: Select this check box to define an Expression that controls the color of the text (example: If the value is negative, show it as red. You cannot use stored Expressions here because regular stored Expressions do not have access to column values).

7. Click **OK**.

## Define an Image Column for a Matrix Widget

Use the Columns page (in the Matrix Widget Properties window) to define how an image column looks and behaves on a Matrix Widget.

An Image Column displays a conditional image based on a defined Expression. For example, display a green check if your overall customer satisfaction rating is 4 or 5, and a warning icon if it is below 4.

The following figure shows an example of how a Matrix Widget uses an image column on a Dashboard.

### Average Score by Customer

|                    | <u>Timely</u> | Quality | <u>Skills</u> | Courtesy | Overall | Good or Bad |
|--------------------|---------------|---------|---------------|----------|---------|-------------|
| Flip Anderson      | 5             | 4       | 3             | 3        | 3       | <u> •</u>   |
| George Brett       | 2             | 5       | 4             | 4        | 3       | <u>•</u>    |
| Louanne Jewell     | 3             | 5       | 4             | 4        | 4       | <b>Ø</b>    |
| Matt Brown         | 0             | 0       | 0             | 0        | 0       | <u>•</u>    |
| Mr. Ander Thompson | 5             | 3       | 3             | 4        | 4       |             |

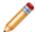

**Note:** You can use a value from another column in your Expression. In the above example, the value in the *Overall* column (Numeric Column) determines which image to display in the *Good or Bad* column.

### To define an image column for a Matrix Widget:

- 1. Create a Widget
- 2. In the Type drop-down, select **Matrix**.
- 3. Click the **Columns** page.
- 4. Click Add>Image column.
- 5. Define image properties:
  - a. Image Width and Image Height control: Specify the width and height of the image, in pixels. Consider proportion when specifying the size. For example, for a square graphic, adjust the size and width by the same measurement to avoid distortion. To help, CSM provides several OOTB graphics, organized by pixel size.
  - b. Image: Select the image to use or define an Expression to conditionally determine the image.

6. Click OK.

### **Define a Text Column for a Matrix Widget**

Use the Columns page (in the Matrix Widget Properties window) to define how a text column looks and behaves on a Matrix Widget.

A text column displays conditional text based on a defined Expression. For example, display the word *GOOD* if your overall customer satisfaction rating is 4 or 5, and the word *BAD* if it is below 4. You can also conditionally change the color of the text based on an Expression.

The following figure shows an example of how a Matrix Widget uses a text column on a Dashboard.

| Average Score by Customer |        |         |        |          |         |             |  |  |  |
|---------------------------|--------|---------|--------|----------|---------|-------------|--|--|--|
|                           | Timely | Quality | Skills | Courtesy | Overall | Good or Bad |  |  |  |
| Flip Anderson             | 5      | 4       | 3      | 3        | 3       | BAD         |  |  |  |
| George Brett              | 2      | 5       | 4      | 4        | 3       | BAD         |  |  |  |
| Louanne Jewell            | 3      | 5       | 4      | 4        | 4       | GOOD        |  |  |  |
| Matt Brown                | 0      | 0       | 0      | 0        | 0       | BAD         |  |  |  |
| Mr. Ander Thompson        | 5      | 3       | 3      | 4        | 4       | GOOD        |  |  |  |

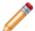

**Note:** You can use a value from another column in your Expression. In the above example, the value in the *Overall* column (numeric column) determines the text to display in the *Good or Bad* column.

### To define a text column for a Matrix Widget:

- 1. Create a Widget
- 2. In the Type drop-down, select **Matrix**.
- 3. Click the Columns page.
- 4. Click Add>Text column.
- 5. Define text properties:
  - a. Text: Click the **Custom Expression** button to open the Custom Expression Builder, and then create the Expression to determine the text to display.
  - b. Color Text: Select this check box to change the color of the text based on an Expression. Click the **Custom Expression** button to open the Custom Expression Builder, and then create the Expression to determine when to change the text color.

6. Click OK.

## Define a Value Bar Column for a Matrix Widget

Use the Columns page (in the Matrix Widget Properties window) to define how a value bar column looks and behaves on a Matrix Widget.

A value bar column displays a bar whose width represents a value. For example, display a value bar comparing the number of changes approved for each row.

#### Good to know:

- Calculated columns are calculated after all numeric columns have been retrieved.
- · Calculated columns cannot query themselves.

### To define a value bar column for a Matrix Widget:

- 1. Create a Widget.
- 2. In the Type drop-down, select Matrix.
- 3. Click the Columns page.
- 4. Click Add>Calculated column.

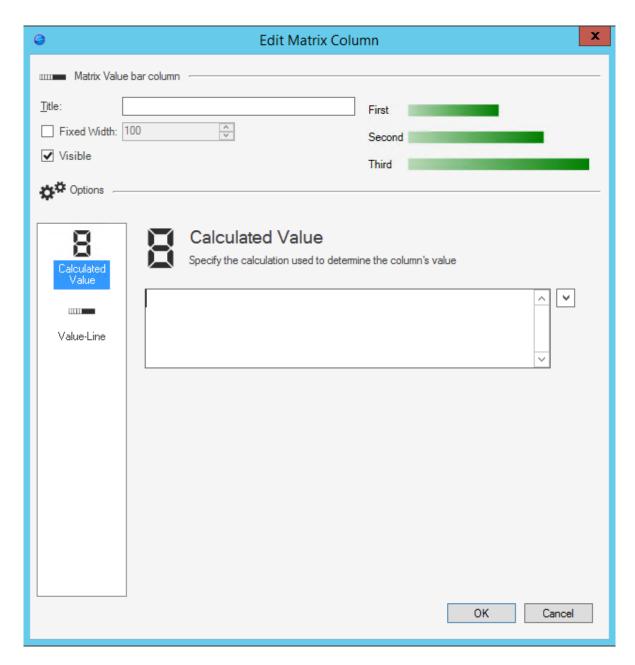

- 5. Define how the value will be calculated:
  - a. Click the Calculated Value page.
  - b. Click the **Selector** button , and then select the **Tokens** (System Functions, Expressions, Stored Values, Metrics, and/or Counters) and **math operators** to build the calculation.
- 6. Define how the value bar looks:
  - a. Click the Value-Line page.

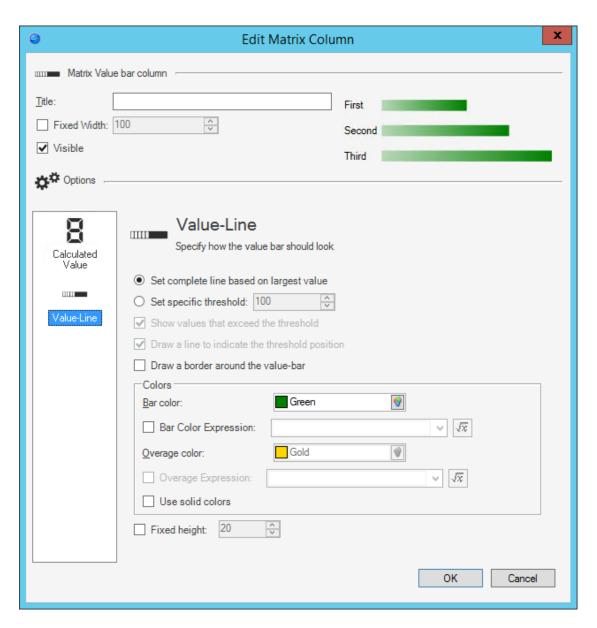

- b. Define the width of the value bar, either:
  - Set Complete Line Based on Largest Value: Select this radio button to auto-determine
    the maximum width; the width of the value bars is based on the largest value of any row.
    For example, if the Hardware category has a value of 10, which is the largest, then the
    value bar for Hardware category will fill the entire width, and all other bars will be a
    percentage of that width.
  - Set Specific Threshold: Select this radio button to specify a maximum width. You can then select the following options:
    - Show Values That Exceed the Threshold: Select this check box to show overages on the value bar (values that are greater than the specified threshold). Overages

- can be displayed in a different color (see Overage Color below). If not selected, value bars that exceed the maximum width appear cut off.
- Draw a Line to Indicate the Threshold Position: Select this check box to draw a short vertical line to indicate the specific threshold to make it easier to see.
- c. Draw a Border Around the Value Bar: Select this check box to draw a box around the whole value bar. If not selected, the value bar is free-floating.
- d. Define the colors of the value bar:
  - i. Bar Color: Select the primary color for the value bar.
  - ii. Bar Color Expression: Select this check box to use an Expression to conditionally change the color of the value bar. Then, define the Expression.
  - iii. Overage Color: Select this check box to use a specific color for overages (bars that exceed the maximum width). Then, select a **color**.
  - iv. Overage Expression: Select this check box to use an Expression to conditionally change the color of the overage. Then, define the Expression.
  - v. Use Solid Colors: Select this option to use a solid color on the value bar. By default, values bars are drawn using gradients, darkening towards the bar color as they get longer.
- e. Fixed Height: Select this check box to use a fixed height for the value bar. Then, specify the height. By default, the value bar takes up a calculated percentage of the available space for the row.

#### 7. Click OK.

## Define a Ratings Column for a Matrix Widget

Use the Columns page (in the Matrix Widget Properties window) to define how a ratings column looks and behaves on a Matrix Widget.

A ratings column shows a number of images based on a value. For example, you could show a star for each Incident closed by a technician.

#### Good to know:

- · Calculated columns are calculated after all numeric columns have been retrieved.
- · Calculated columns cannot query themselves.

### To define a ratings column for a Matrix Widget:

- 1. Create a Widget.
- 2. In the Type drop-down, select Matrix.
- 3. Click the **Columns** page.
- 4. Click Add>Calculated column.
- 5. Define how the rating will be calculated:
  - a. Click the Calculated Value page.
  - b. Click the **Selector** button , and then select the **Tokens** (System Functions, Expressions, Stored Values, Metrics, and/or Counters) and **math operators** to build the calculation.
- 6. Define how the ratings column will look:
  - a.
  - b. Define the following:
    - Image Width:

Specify the width of the image for display.

Image Height:

Specify the **height** of the image for display.

Image:

Click the **Image** button to open the Image Manager, and then select an existing image or import a new image to represent the item in the UI.

- Select the Image Expression check box to use an Expression to change the image based on conditions. Then, click the Custom Expression button to open the Custom Expression Builder and create a custom Expression. If no special condition applies, then the default image is used.
- · Maximum rating:

Select this check box to impose a cap on the number of images to show, and then specify the maximum number.

Show partial ratings:

Select this check box to show fractions of values (example: 2 ½ stars).

Stretch image:

By default, a new version of the image is shown for each value, so the value 10 would be represented by 10 stars. However, you can instead have the rating column stretch out a single version of the image based on the rating. This can be effective with certain images that stretch well, but might look odd with other images.

#### 7. Click OK.

## **Define Appearance for a Matrix Widget**

Use the Appearance page (in the Matrix Widget Properties window) to define how the Matrix Widget looks and behaves, including:

- · Custom font and font color.
- · Highlighting alternate rows.
- · Fixed row height.
- · Show/hide column headers.

### To define appearance for a Matrix Widget:

- 1. Create a Widget.
- 2. In the Type drop-down, select Matrix.
- 3. Click the **Appearance** page.

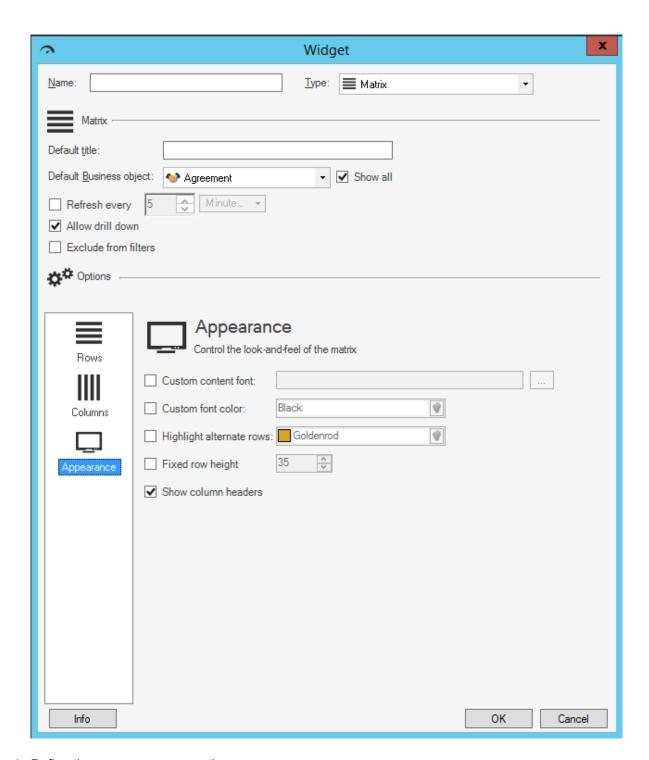

- 4. Define the appearance properties:
  - a. Custom content font: Select this check box to use a specific font for text displayed on the Matrix. (If not selected, the Widget uses the Theme font currently applied to the Dashboard on

which the Matrix appears). Click the **Ellipses** button to open the Font window, and then select a **Font**, **Style**, and **Size**.

- b. Custom font color: Select this check box to use a custom color to use for all text (that is not otherwise overridden by Expressions on a per-column basis). Click the Color Selector button to open the Color Selector, and then select a color:
  - System:

Set of colors provided by your Operating System. System colors can greatly vary depending on the Operating System and browser used to view the color.

· Web:

Set of named Web-safe colors.

Custom:

Customized Red, Green, Blue (RGB) colors.

- c. Highlight alternate rows: Select this check box to add a color to every other row so that rows can be differentiated from one another. Then, select the **color** for the alternate row.
- d. Fixed row height: Select this check box to use a specific row height. Then, provide the **row height**, in pixels. By default, the height of rows is based on content and available space.
- e. Show column headers: Select this check box to display the name of each column above that column. If unselected, headers will not be displayed.

#### 5. Click OK.

### Create an RSS Feed Widget

Use the RSS Feed Widget Properties window (accessed from within the Widget Manager) to create an RSS Feed Widget.

### To create an RSS Feed Widget:

- 1. Create a Widget.
- 2.
- 3. Define the feed to show on the RSS Feed Widget:
  - a. RSS Feed URI: Provide the URI for the RSS feed.

**Tip:** In most browsers, you can right-click the **RSS feed icon** and select **Copy Link Location** or **Copy Link** to copy the URL onto your clipboard. You can then paste it into the RSS Feed URI text box in the RSS Feed Widget Properties window. A number of technical tools also expose RSS feeds in various ways (including CSM).

- 4. Specify the maximum number of entries to show:
  - a. Max Items to Show: Provide a **number**. Most sites already limit the number of entries exposed from a feed, but you can enforce a stricter limit.
- 5. Specify whether or not to show images in the feed:
  - a. Display Image from Description if present: Select this check box to show the first found image included with each entry. If this box is unchecked, images will be suppressed (this might be done to save space or to make the entries display more quickly).
- 6. Specify a custom link color to use in the Widget:
  - a. Custom link color: Select this check box to use an alternate color for Twitter links (by default, links in the title and the body of each Tweet use the system-defined color for links. However, depending on the rest of your color selections, these links might be hard to read). Click the

Color Selector button 1 to open the Color Selector, and then select a color:

Web.

Set of named Web-safe colors.

Custom:

Customized Red, Green, Blue (RGB) colors.

- 7. Define how often to refresh the Widget:
  - a. Refresh every:

Select this check box to refresh the content according to a defined time period, and then provide the **refresh timeframe** (every *x* hours or minutes).

- 8. Select one or more One-Step Actions to initiate from the Widget (Create actions area):
  - a. Click the **Add** button to launch the One-Step Action Manager, and then select **one or more existing One-Steps**, or **create** a new One-Step Action.

### b. Click OK.

**Tip:** Click the **Remove** button to remove a selected One-Step Action from the list. Use the **Up/ Down** arrows to reorder the One-Step Actions in the list.

9. Click OK.

### **Create a Search Widget**

Use the Search Widget Properties window (accessed from within the Widget Manager) to create a Search Widget.

### To create a Search Widget:

- 1. Create a Widget.
- 2. In the Type drop-down, select Search.
- 3. Define general properties for the Search Widget:
  - a. Title: This field is not used for a Search Widget. A title can be defined, but is not displayed on the Widget.
- 4. Define which type of Search is available (can be run) from the Widget.
  - a. Select one option:
    - Quick Search: Select this radio button to allow a Quick Search to be run from the Widget (allows Users to search multiple Business Objects for all applicable records that contain specific words or phrases).
    - Specific search: Select this radio button to allow a Specific Search to be run from the Widget (allows Users to search one Business Object for all applicable records that contain specific words or phrases).
    - Both: Select this radio button to allow both a Quick Search and a Specific Search to be run from the Widget.
  - b. If both types of Searches are available in the Widget, select a default Search (either Quick Search or Specific Search).
- 5. Define options for Quick Search (if used on Widget):
  - a. In the Options area, click the Quick Search page.
  - b. Custom Watermark Text: Select this check box to include a watermark inside the Search Control's box, and then provide the **text** to display (example: "Type search words here").
  - c. Select the items (Business Objects) to include in the search, and then define search options for each: For each item, click the **Add** button, and then select a **Business Object** (or **Document Repository**) to include in the search.
    - i. Define the following search options for each Business Object:

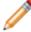

Note: Document Repository options are limited to applicable options.

- Name: Auto-fills with the name of the Business Object/Doc Repository.
- Custom Watermark: Select this check box to include a watermark inside the Widget's Search box. Provide the watermarktext to display (example: "Search Incident").
- Search For Any/All Words: Select whether to use any (OR) or all (AND) logic in the search.

 Open [records] Only: Select this check box to limit the search to records that have not reached their final state (example: Not closed).

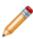

**Note:** The lifecycle and terminology vary depending on the Business Object and scenario (example: "Unapproved Changes" is a lifecycle state for Change, and therefore is only available when searching Changes). If the Business Object does not have a "final" or closed state, the check box is not available.

- Changed: Select a **timeframe** to limit the search (example: Any time).
- Sort By: Select the Business Object Field (column) to use to sort the search results. Click the Sort in Descending Order button to toggle the sort order between ascending (1-10, A-Z, etc.) and descending (10-1, Z-A, etc.). A non-active icon indicates ascending order; an active icon indicates descending order.
- Search Related: Select this check box to include related Business Objects in the search (example: If the search word appears in a Journal entry, the Incident to which it is attached will be included in the search results).

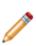

**Note:** In order to be included in the search, both the related Business Object and the Relationship must be enabled for Full Text Search (example: Select the **Include in Full Text Search** check box on the Business Object Properties window in a Blueprint (Search Results page) and the **When Searching <business ob> Include <related bus ob> in Full Text Search** check box on the Relationship Properties window (General page)).

Search Attachments: Select this check box to include Attachments in the search.

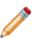

**Note:** Attachments must be imported and attached to Business Objects in order to be searched. For example, if an Incident has an attached Word document that contains the search words, that Incident will be included in the search results.

- Limit Results: Select this check box to limits the results using defined criteria (example: Show only Incidents created within the last year). Click the **Query** button to define a Query that limits the search results.
- Default to Limited: Always selected.
- Limit Display Text: Provide the **text** to display above the search results so that users know how the data was filtered.
- 6. Define options for the Specific Search (if used on Widget):
  - a. In the Options area, click the **Specific Search** page.
  - b. Define specific search options:

- Include All Of The Items Available In Quick Search As Individual Specific Options: Select
  this check box to include the Business Objects that were defined on the Quick Search
  page. Each of these objects will be available in a drop-down on the Widget and can be
  selected and searched individually.
- Include All Standard Options Available To User As Specific Options: Select this check box to include all Business Objects with Quick Search enabled (Show in Quick Search is checked on the Search Results page in the Business Object's properties window in a Blueprint). Each of these objects will be available in a drop-down on the Widget and can be selected and searched individually.
- c. Select the items (Business Objects) to include in the search, and then define search options for each (same as on the Quick Search page).

#### 7. Click OK.

### Create a Search Results List Widget

Use the Search Results List Widget Properties window (accessed from within the Widget Manager) to create a Search Results List Widget.

### To create a Search Results List Widget:

- 1. Create a Widget.
- 2. In the Type drop-down, select Search Results List.
- 3. Define general properties:
  - a. Default title:

Provide the **title** to display above the Widget. The font, style, and color is inherited from the Dashboard on which this Widget resides.

**Note:** You can change this title (Controls text box) when you put the Widget on a Dashboard; however, the title is not dynamic so changes will not be pushed back to this field. Likewise, if you later change this title in Widget Properties, the changes will NOT be pushed out to all the places it resides on Dashboards. For more formatting flexibility, use a "floating" Text Widget to display a label or title for a Widget.

b. Business object:

Select the **Business Object** to search (example: Incident). Only one type of Business Object can be selected. The drop-down displays only Major Business Objects. To display all Business Objects, select the **Show All** check box.

- 4. Define display properties:
  - a. Specify how to display the search results (Grid or clickable links):
    - Show Results in a Grid: Select this radio button to display the Search Results in a Grid, and then define:
      - · Custom Grid:

Select this check box to display a custom Grid, rather than the system administrator-defined default Grid.

**Note:** The system administrator has defined multiple Grids for the selected Business Object. If no Grid is selected, the system administrator-selected default Grid for the Business Object is used.

Default to Showing Grouping:

Select this check box to automatically show Grid Grouping functionality on the Search Results List Widget.

· Allow User to Show/Hide Grouping Options:

Select this check box to allow Users to enable Grid Grouping on Search Results List Widgets if it is not automatically enabled.

Allow Drill-Down:

Select this check box to allow Users to double-click the Widget and be taken to data represented by that Widget.

- Show Results as Links: Select this radio button to display each Search Result as a clickable link.
- b. Limit Results: Select this check box to limit the number of results in the Search Results List Widget to a specified number, and then specify the **number**.
- 5. Define the Search Criteria (what to search for—example: Open Incidents). Data is located/filtered using one the following options:
  - Saved Search Query: Click the Ellipses button to open the Search Manager, and then select an existing Saved Search (saved Search Query) or create a Saved Search. Saved Searches can be used over and over in numerous places.
  - Custom Search Query: Click the **Custom Query** button to open the Custom Query Builder, and then create a custom Search Query to use only for this scenario.
- 6. Define a timeframe for the Search Query (Date Range area):
  - a. Select a range option, either:
    - Range: Select this radio button to define a date range for the Query, and then select an
      existing timeframe (example: Anytime or Previous Year), or click the New button to
      define a new timeframe.
    - User Selectable: Select this radio button to allow the User/Customer to select the date range from a drop-down. Then, click the **Ellipses** button to open the Multiple Date Ranges window and select the **date ranges** to include in the drop-down.
  - b. Field used for date range: Select the **Field** to use to give the range perspective (example: *LastModDateTime* gives *Previous Year* perspective).
- 7. Define how often to refresh the Widget:
  - a. Refresh every:

Select this check box to refresh the content according to a defined time period, and then provide the **refresh timeframe** (every *x* hours or minutes).

8. Click OK.

### Create a Twitter Feed Widget

Use the Twitter Feed Widget Properties window (accessed from within the Widget Manager) to create a Twitter Feed Widget.

### To create a Twitter Feed Widget:

- 1. Create a Widget.
- 2. In the Type drop-down, select Twitter Feed.
- 3. Select the CSM Twitter account to use:
  - a. Account: Click the **Ellipses** button to open the Twitter Account Manager, and then select an **existing Twitter Account** or create a new Twitter Account.
- 4. Specify the Tweets to show on the Widget, either:
  - Show user's Tweets: Select this radio button to display all the Tweets from the named Twitter
    Account. If you select this option, you can also specify whether or not you want to include
    Retweets. A Retweet is a Tweet from a different user that the current user re-transmits from
    within their own account to their own followers.
  - Show Search results: Select this radio button to display all Tweets that meet the specified criteria, and then specify the **criteria**. The criteria can be simple words, hashtags, or any other supported Twitter search.
- 5. Specify the maximum number of Tweets to show:
  - a. Max Tweet to Show: Provide a number.
- 6. Specify a custom link color to use in the Widget:
  - a. Custom link color: Select this check box to use an alternate color for Twitter links (by default, links in the title and the body of each Tweet use the system-defined color for links. However, depending on the rest of your color selections, these links might be hard to read). Click the

**Color Selector** button to open the Color Selector, and then select a link color, either:

• Web:

Set of named Web-safe colors.

Custom:

Customized Red, Green, Blue (RGB) colors.

- 7. Define how often to refresh the Widget:
  - a. Refresh every:

Select this check box to refresh the content according to a defined time period, and then provide the **refresh timeframe** (every *x* hours or minutes).

- 8. Select one or more One-Step Actions to initiate from the Widget (Create actions area):
  - a. Click the **Add** button to launch the One-Step Action Manager, and then select **one or more existing One-Steps**, or **create** a new One-Step Action.
  - b. Click OK.

**Tips:** Click the Edit button to Edit a One-Step Actions in the list; click the **Remove** button to remove a selected One-Step Action from the list. Use the **Up/Down** arrows to reorder the One-Step Actions in the list.

9. Click OK.

## **Create a Shape Widget**

Shape Widgets are not named and saved; they are simply dragged onto a Dashboard and customized for that particular Dashboard. For detailed information, refer to Add a Shape Widget to a Dashboard.

## **Create a Tab Group Widget**

Use the Tab Group Properties window (accessed from within the Widget Manager) to create a Tab Group Widget.

### To create a Tab Group Widget:

- 1. Create a Widget.
- 2. Select a **Tab Position** to indicate where the tabs will be oriented on the Widget.
- 3. Create, populate, and arrange tabs in the **Tabs** section.
  - a. Use the **New Tab** and **Delete Tab** buttons to create and delete your tabs. Create at least one tab in order to save the Widget.
  - b. Enter a name in the Tab Name field.
  - c. Select a **Content Type** of Plain Text or Rich Text.
  - d. Enter display content in the **Content Pane**. To enter Rich Text content, click the **Rich Text Zoom** icon .
- 4. Click OK.

# **Configuring Widgets**

Widget security rights are configured in CSM Administrator. See Dashboard Security Rights.